## **Software**<sup>4G</sup>

## **Natural for Mainframes**

**Natural for Ajax**

Version 4.2.6 for Mainframes

October 2009

# Natural

This document applies to Natural Version 4.2.6 for Mainframes and to all subsequent releases.

Specifications contained herein are subject to change and these changes will be reported in subsequent release notes or new editions.

Copyright © Software AG 1979-2009. All rights reserved.

The name Software AG, webMethods and all Software AG product names are either trademarks or registered trademarks of Software AG and/or Software AG USA, Inc. Other company and product names mentioned herein may be trademarks of their respective owners.

### **Table of Contents**

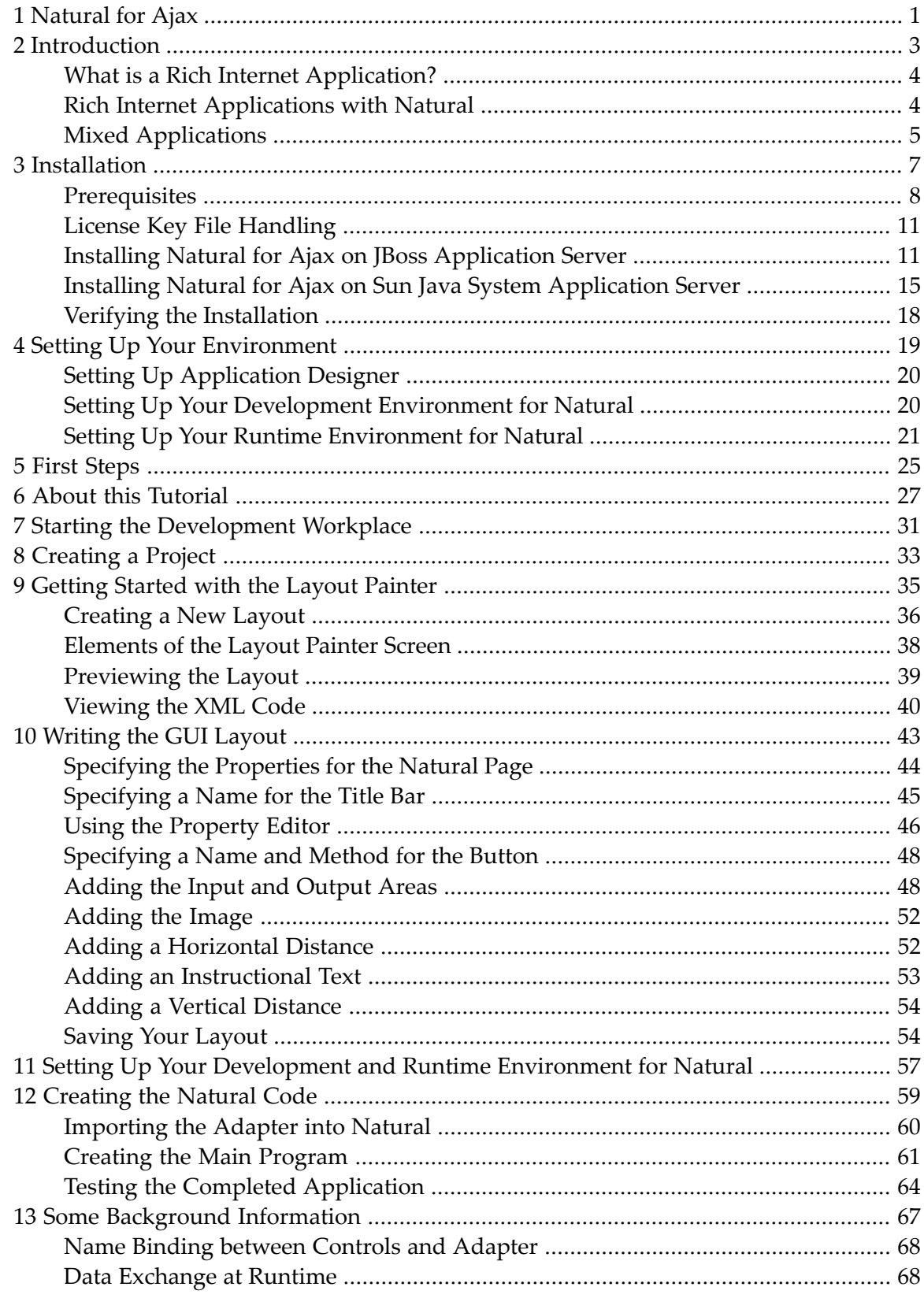

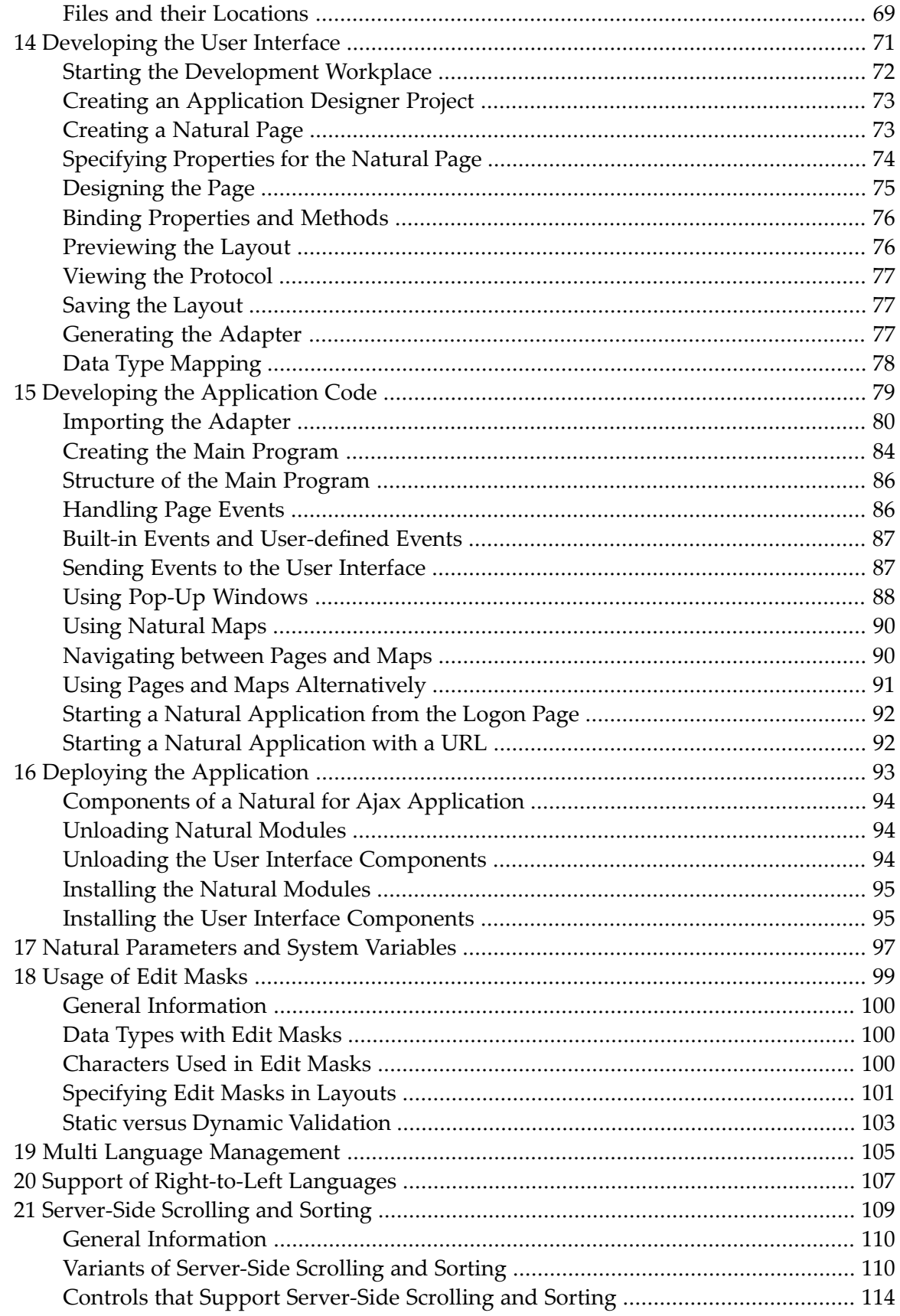

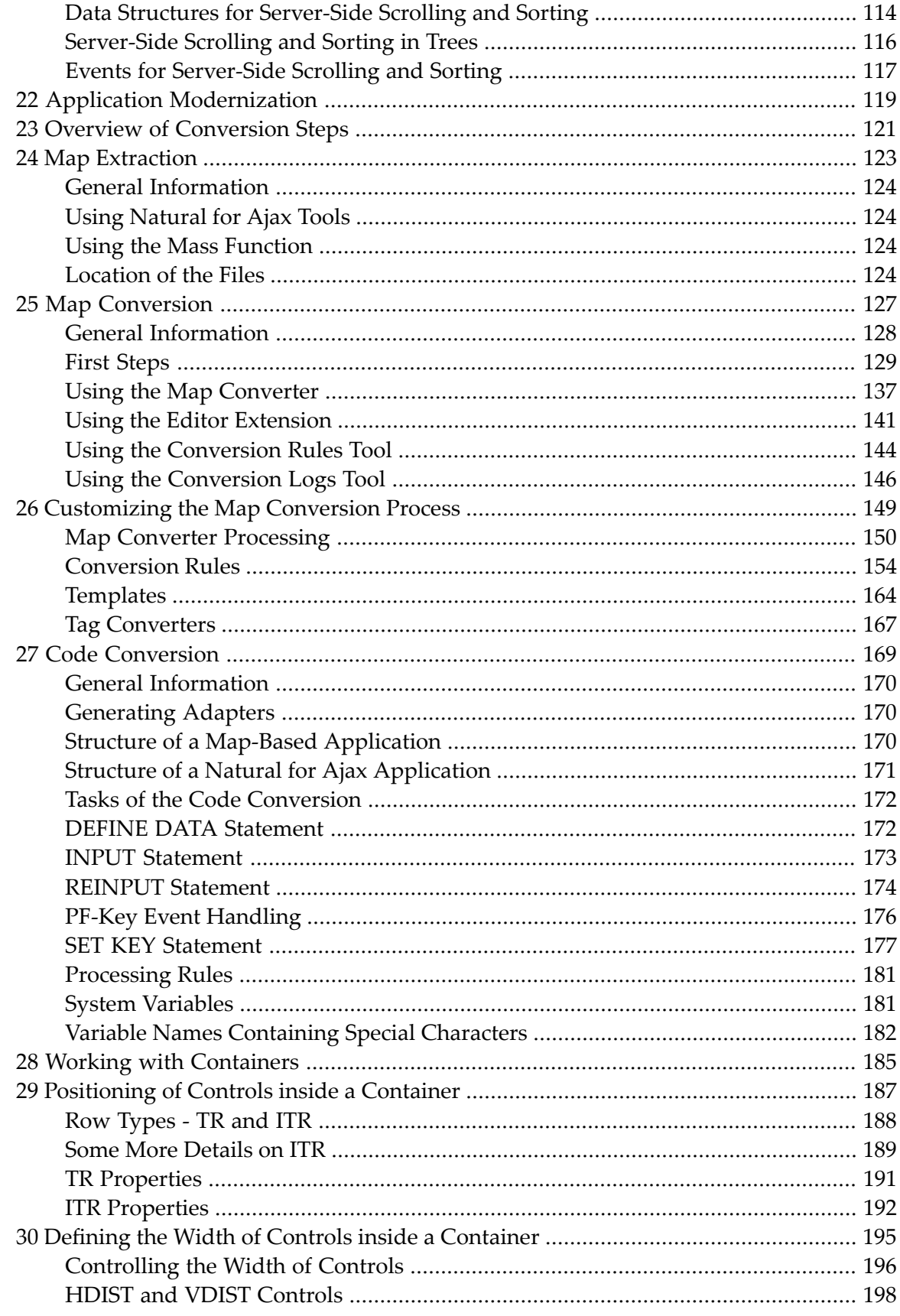

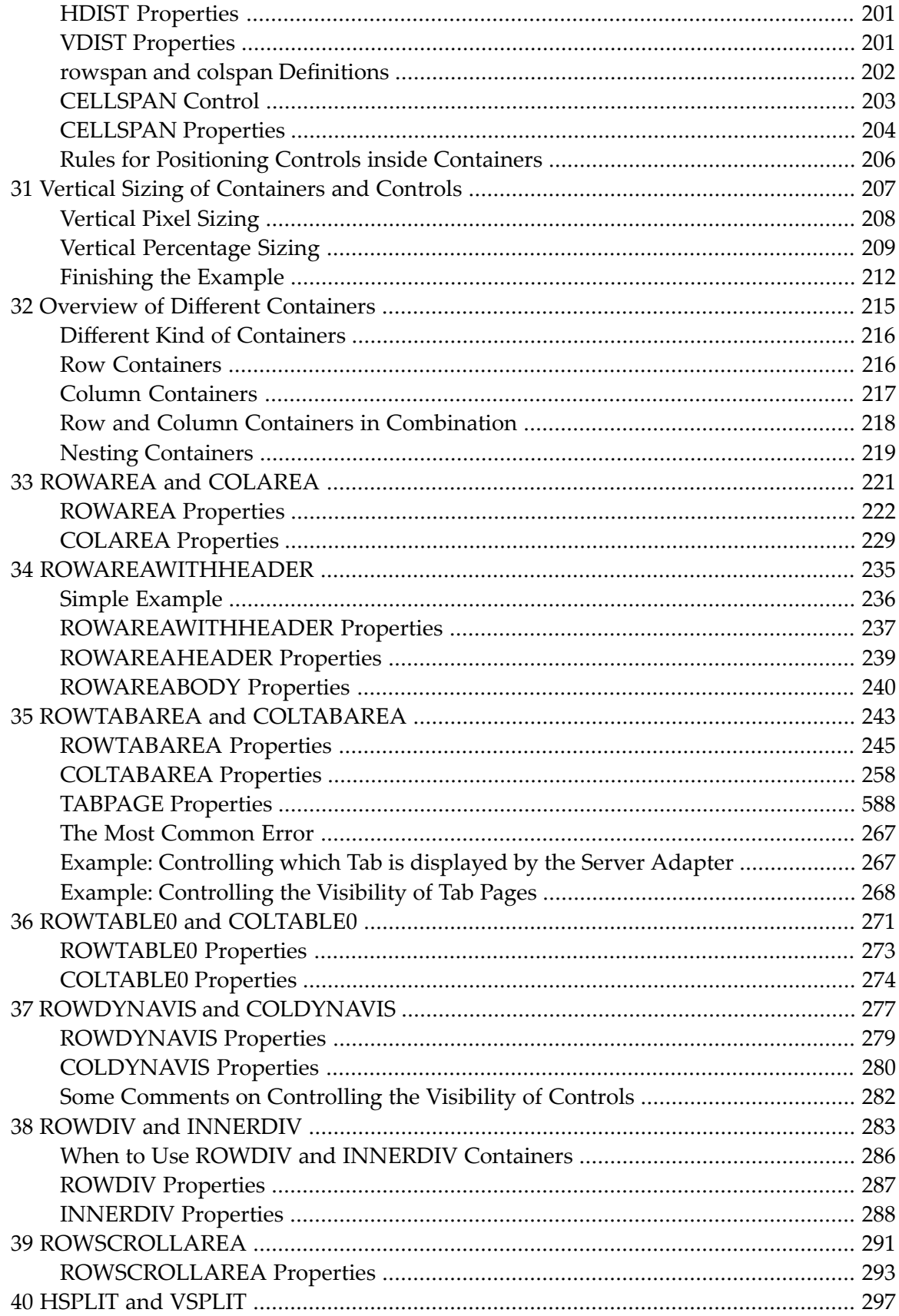

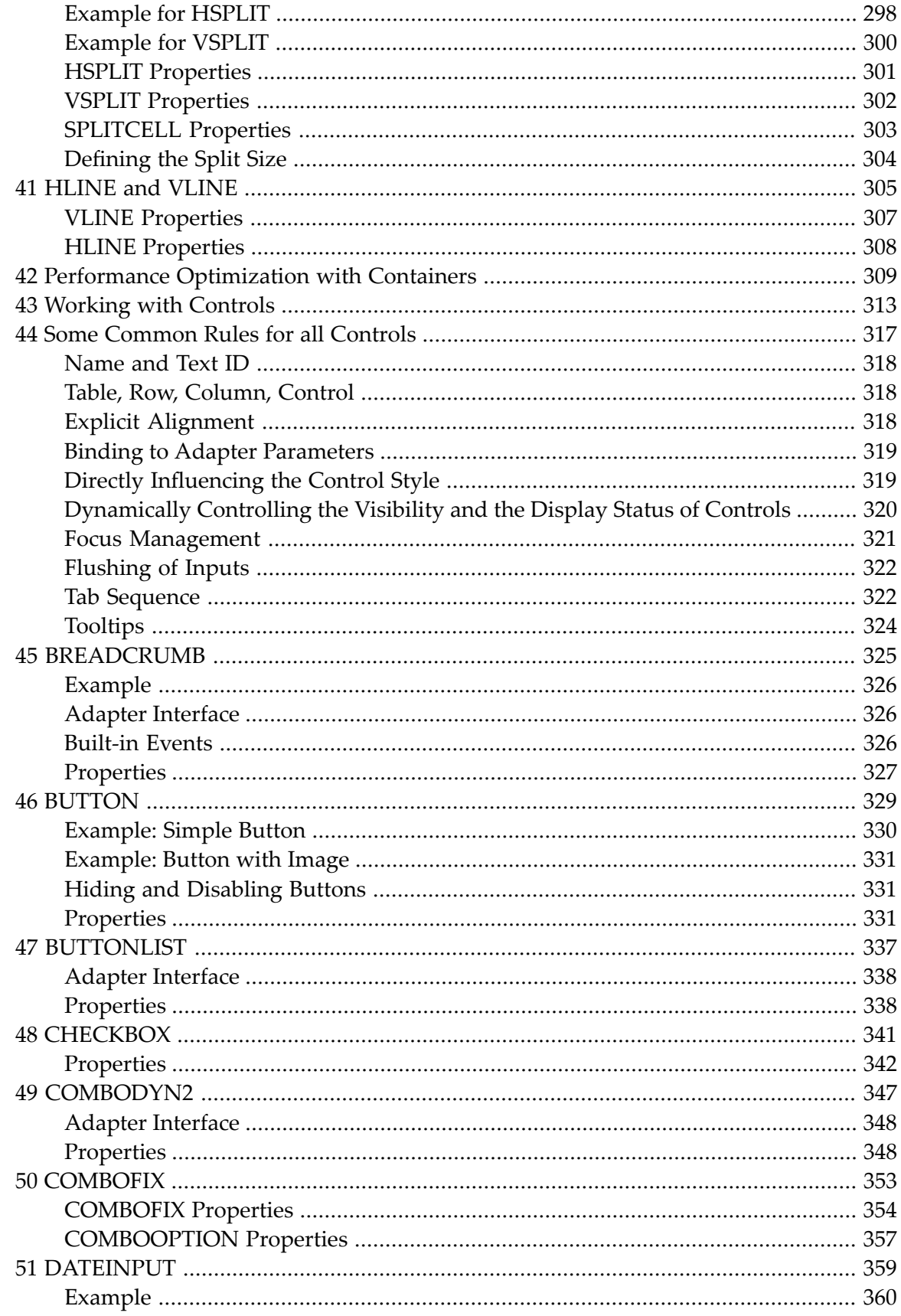

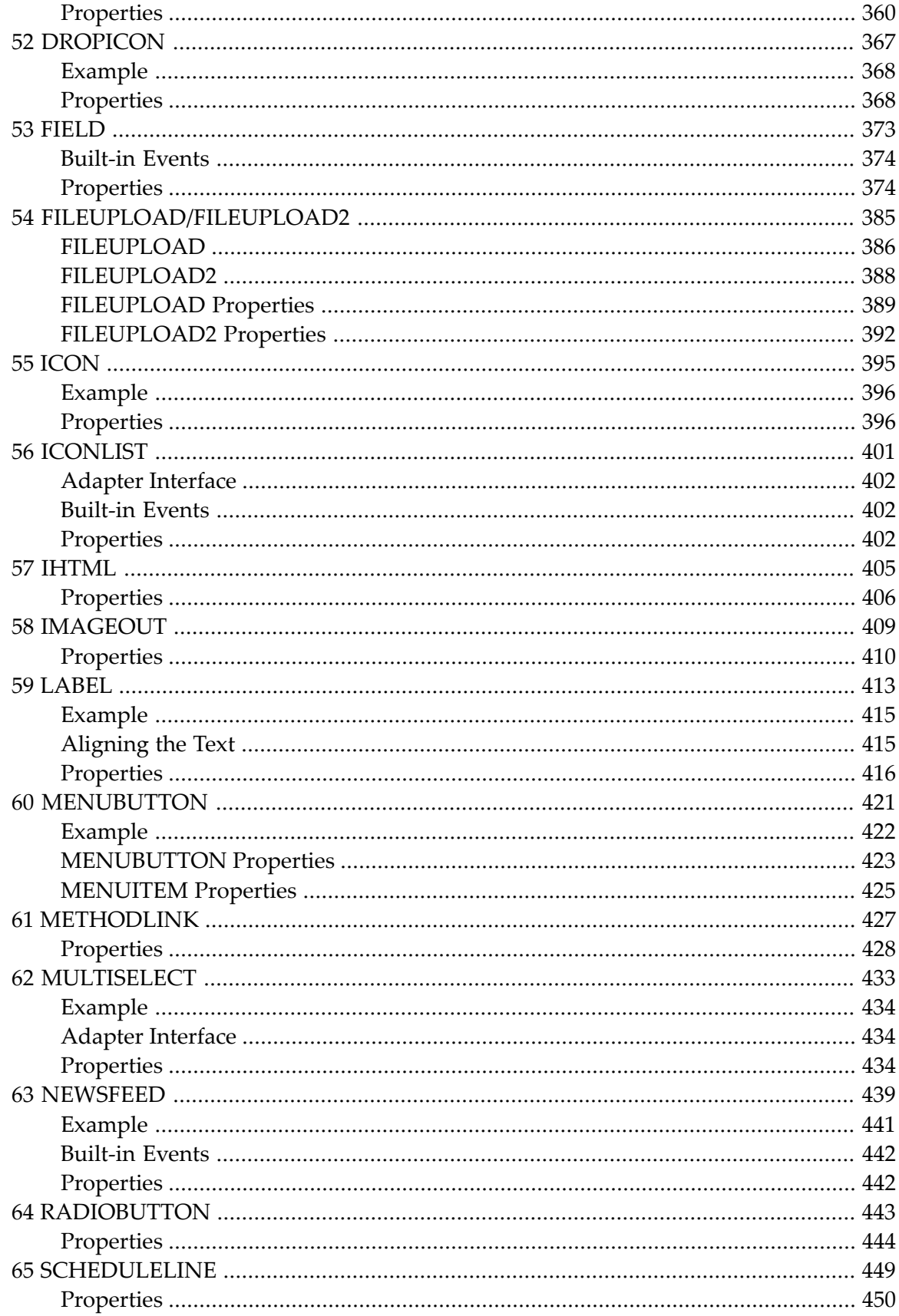

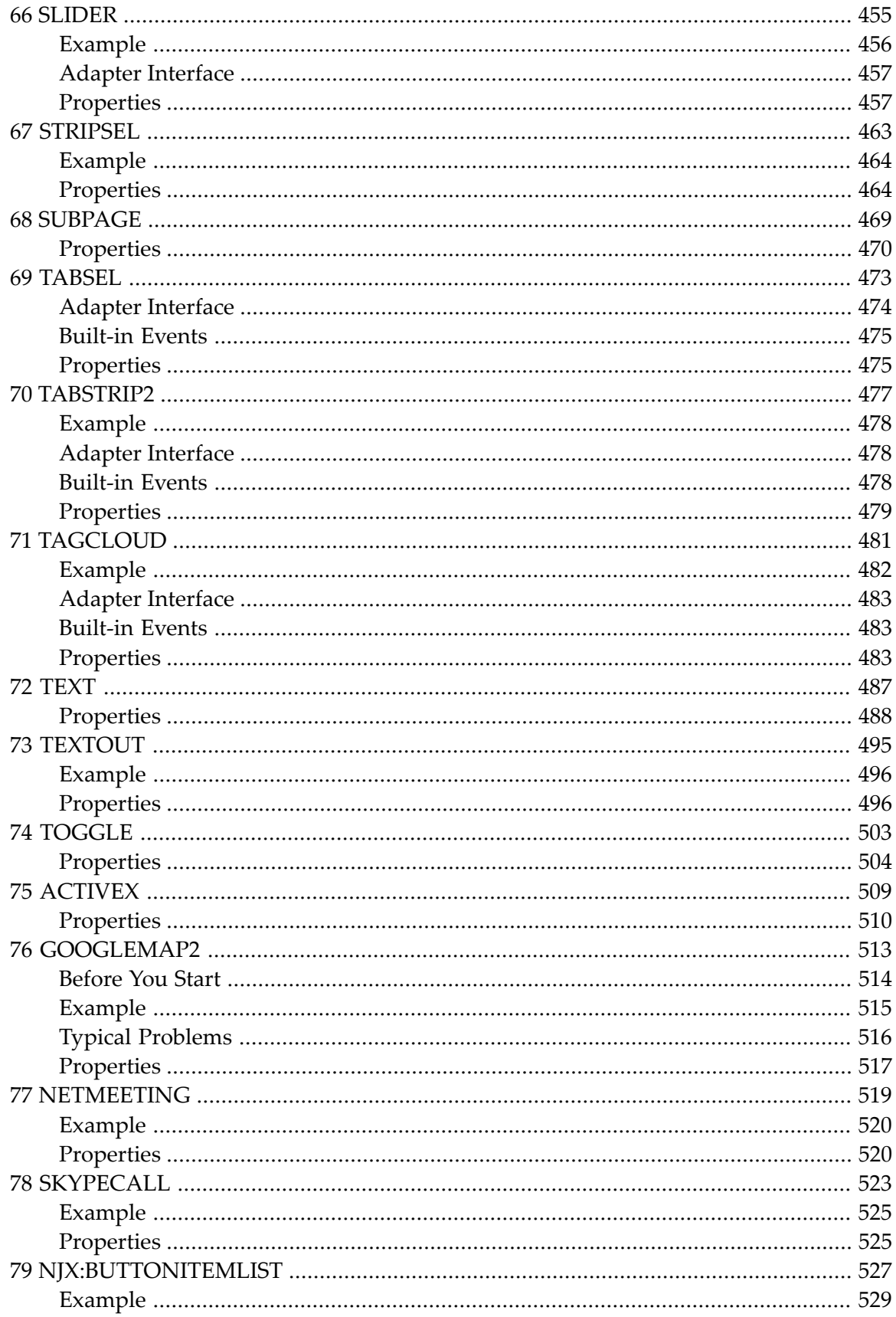

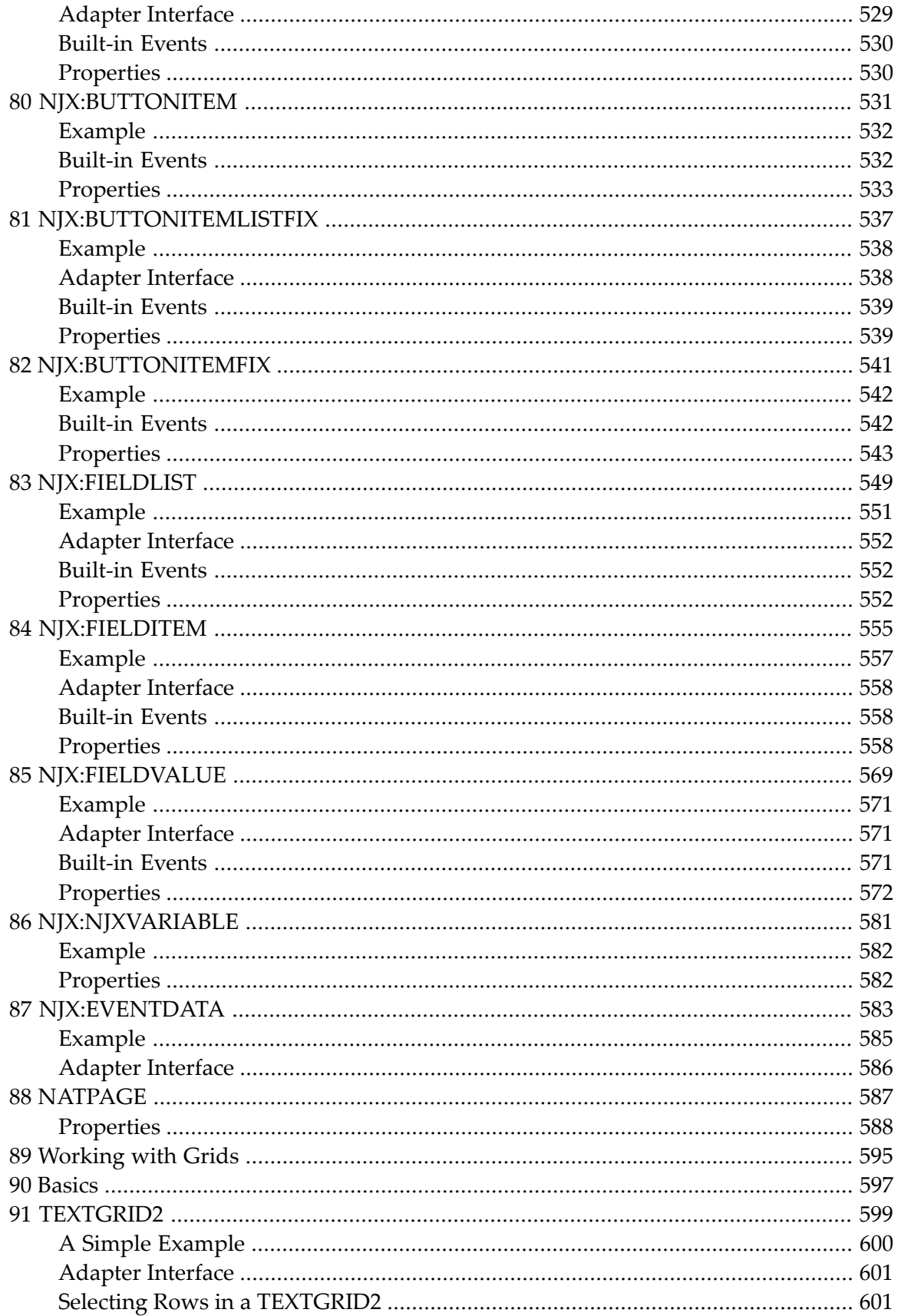

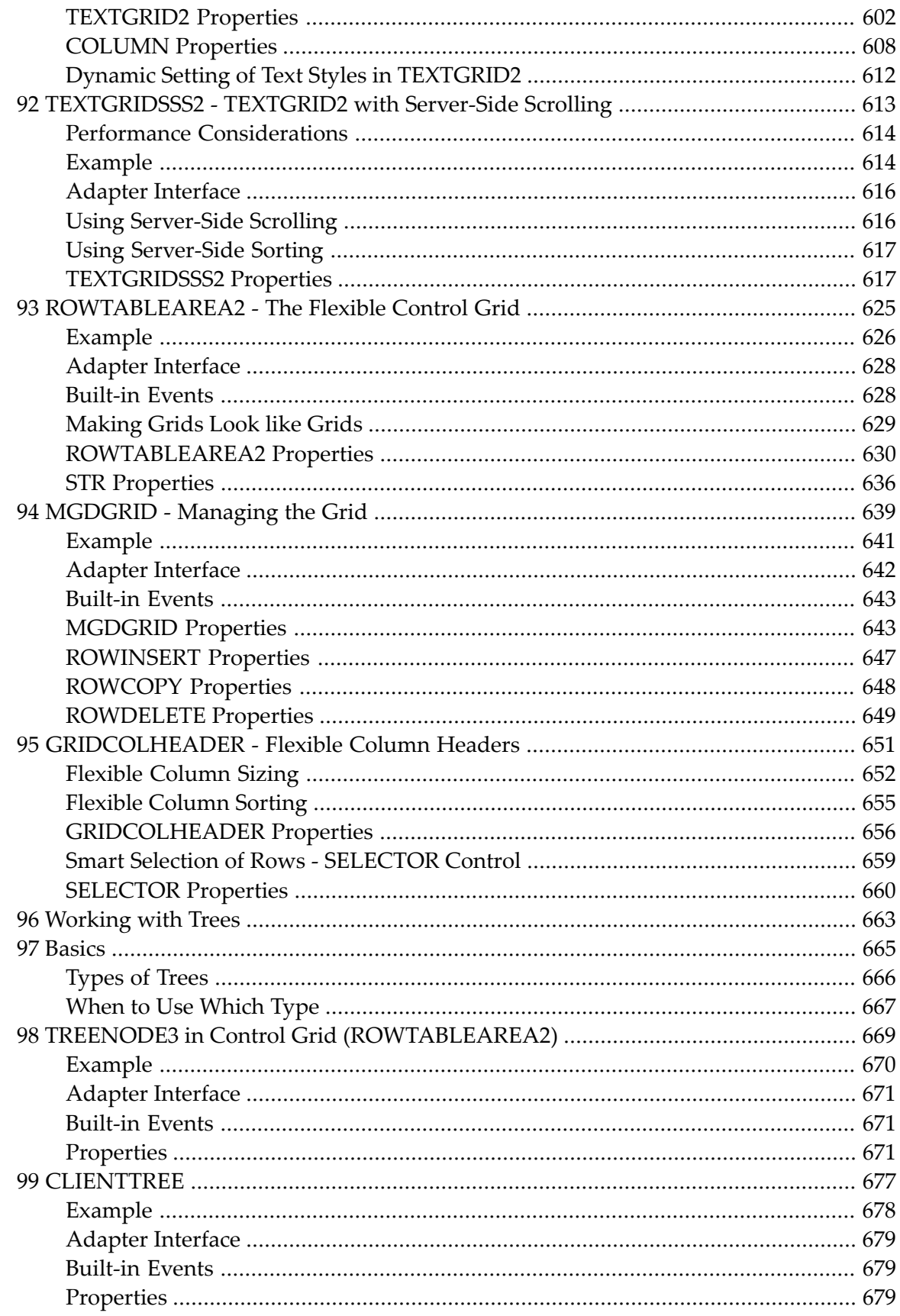

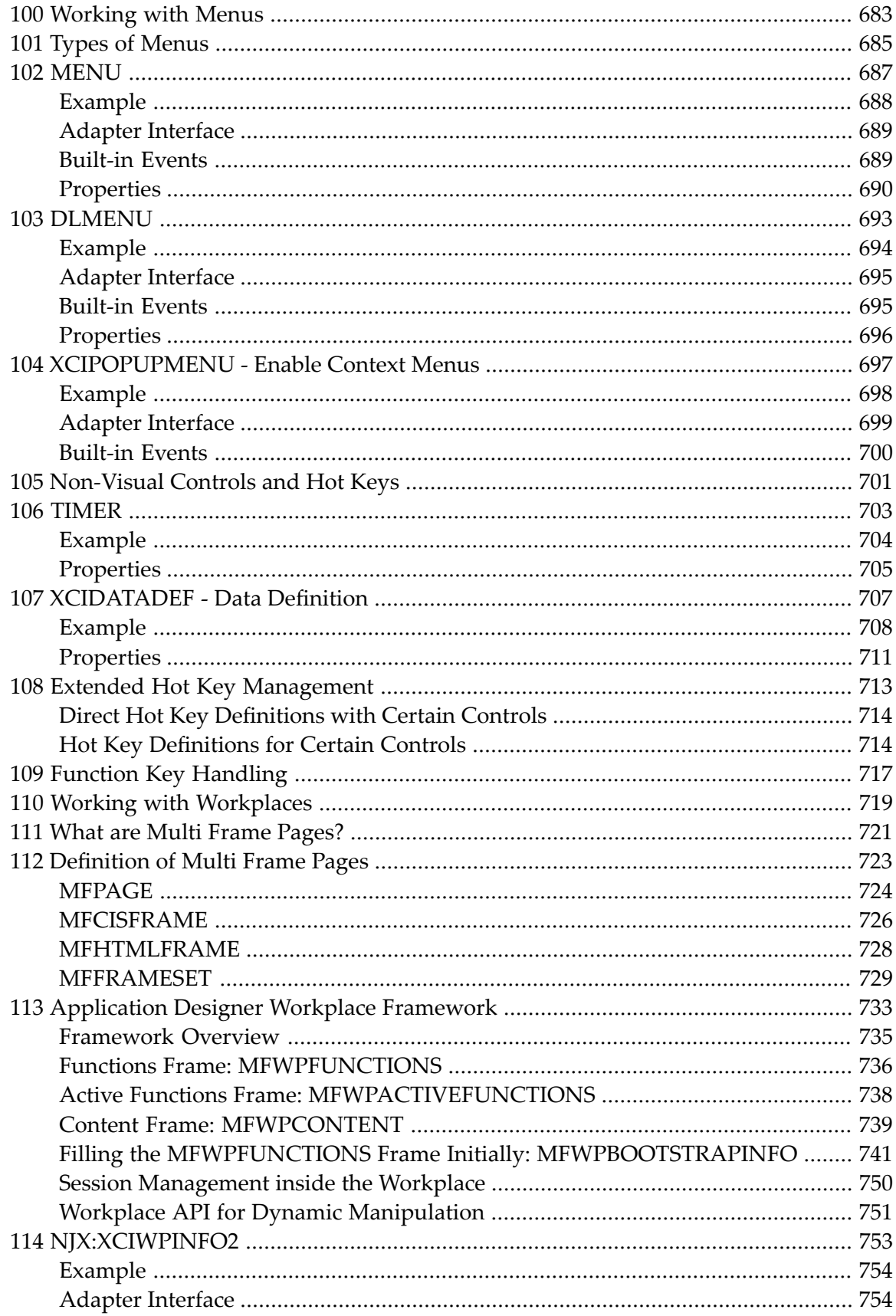

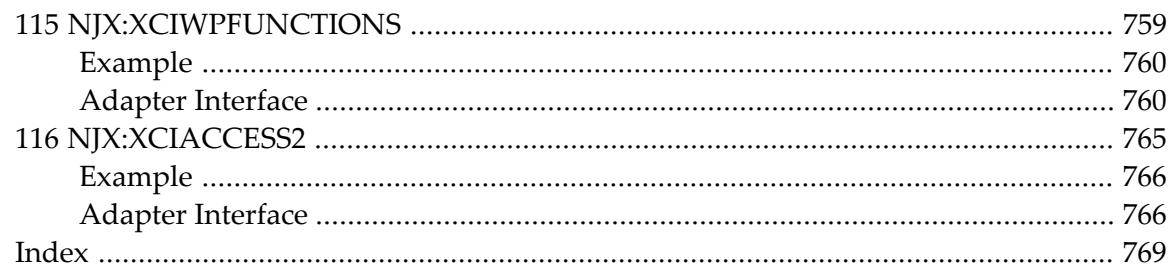

## <span id="page-14-0"></span>**1 Natural for Ajax**

This documentation is organized under the following headings:

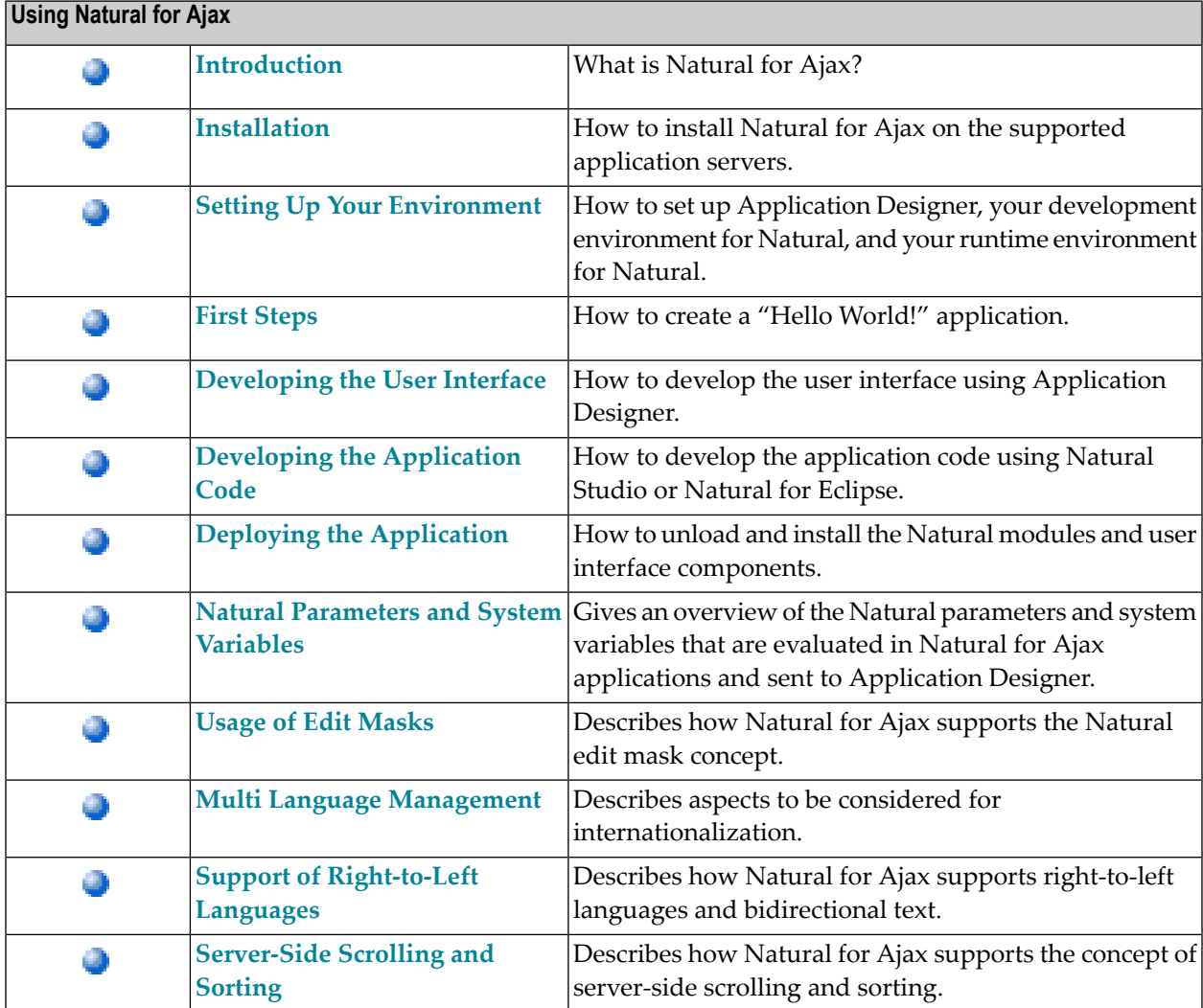

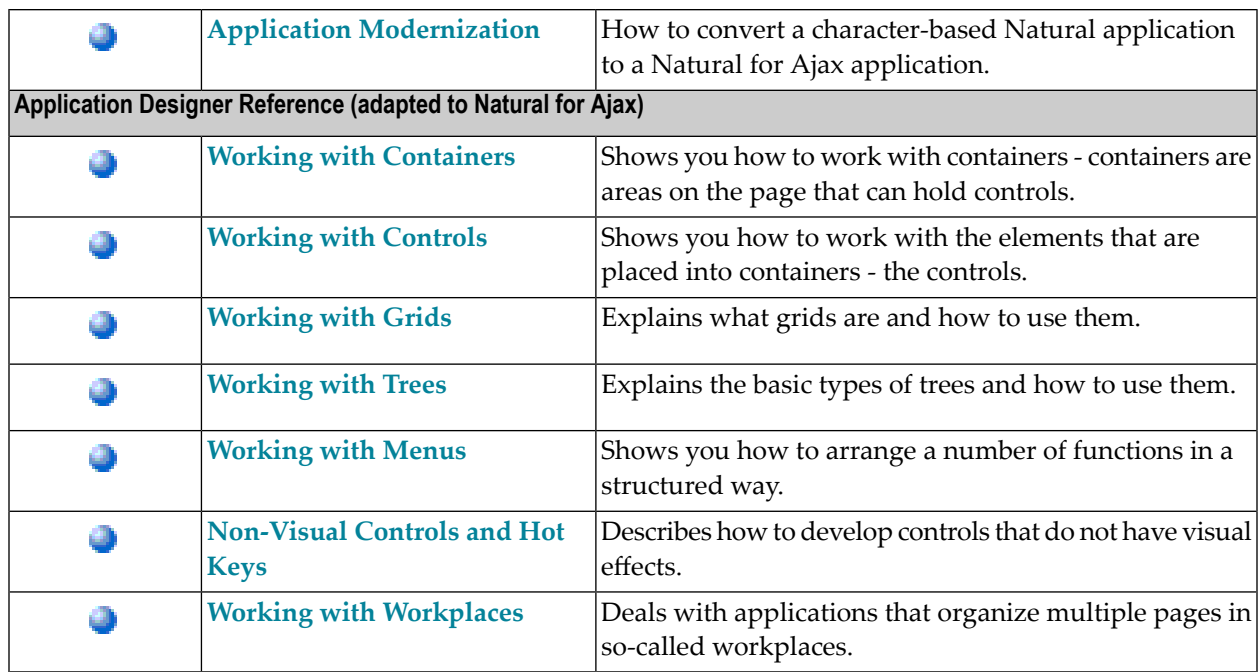

See also *Configuring the Client* in the *Natural Web I/O Interface* documentation. There, you will learn how to

- start a Natural application from the logon page or with a URL,
- manage the configuration file for the session using the configuration tool,
- modify the style sheet which controls the font, the color and the representation of the PF keys,
- activate the preconfigured security settings of Natural for Ajax and to adapt them to your requirements,
- create your own trust files for a secure connection between the Natural Web I/O Interface server and Natural for Ajax,
- enable logging in the case of problems with Natural for Ajax.

### <span id="page-16-0"></span> $\overline{2}$ Introduction

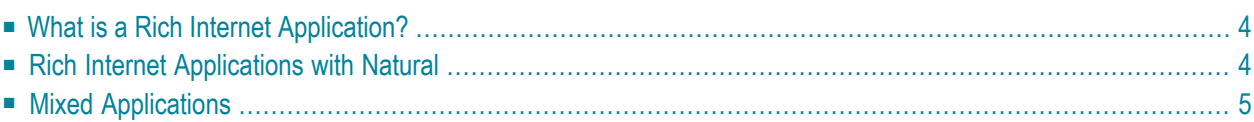

Using Natural for Ajax, you can create rich internet applications which use the Ajax (Asynchronous JavaScript and XML) technology. This enables Natural users on Windows, UNIX and mainframe platforms to develop and use Natural applications with a browser-based user interface, similar to GUI desktop applications.

### <span id="page-17-0"></span>**What is a Rich Internet Application?**

Classical HTML- and browser-based applications suffer from known disadvantages. The server responds to each user interaction with a new page. This may lead to long response times and new rendering in the browser and thus to a discontinuous workflow for the user. The possibilities offered by DHTML overcome these disadvantages, but they are complicated to use and make it hard to build a comfortable user interface. The user interface is therefore often simpler and less comfortable than users are accustomed to from their experience with desktop applications. Although it is possible to provide complex controls and features like drag-and-drop, this is hard to implement - especially if compatibility with all commonly used browsers is required. Classical GUI applications also have the disadvantage that a client component of the application must be installed on each client machine.

<span id="page-17-1"></span>Rich internet applications that use the Ajax technology overcome these disadvantages by combining the reachability of browser-based applications with the rich user interface of GUI applications. Software AG provides support for the development of rich internet applications with Application Designer. Natural for Ajax combines the user interface capabilities of Application Designer with the application development capabilities of Natural.

### **Rich Internet Applications with Natural**

At runtime, a rich internet application with Natural has the following structure:

- A Natural host session on a Windows, UNIX or mainframe server runs the application code. Other than with a map application, the application does not deal with user interface issues. It contains only the application logic and communicates with the user interface layer by sending and receiving data. The data is displayed in page in a web browser. Events - such as button clicks - that the user raises in the web browser are passed back to the application code. Along with an event, the application code receives also the data that the user modified in the web browser. It processes the event and the data and returns modified data back to the web browser page.
- Natural for Ajax, which is running on an application server, merges the data received from the Natural application into a DHTML page and delivers the page to the web browser. In the inverse direction, Natural for Ajax forwards events that the user raised in the web browser along with the modified data to the Natural application.

■ A web browser renders the DHTML page. JavaScript code on the page processes local user interaction and exchanges data with Natural for Ajax as needed. It uses Ajax technology to exchange data with the Natural application in the background without having to re-render the page as a whole.

At development time, a rich internet application is created with Natural in the following way:

- Application Designer is used to develop the user interface layout of a web page and to bind the controls on the page to data elements in the application. Application Designer is contained in the Natural for Ajax module running on the application server.
- When the user saves the page layout, a Natural module of type "Adapter" is generated. The adapter serves as an interface between the application code and the page layout. It contains:
	- A data structure that describes the data that the Natural application has to deliver to the application server in order to populate the web page.
	- The Natural code necessary to transfer the data structure to the user interface and to receive modified data back.
	- A code skeleton, in the form of comment lines, that contains handlers for the expected events. The application programmer can copy this code skeleton into the main program to implement the event handlers.
- Then a main program is implemented that exchanges data with the web page using the adapter and handles the events. The event handler code has no knowledge of the web page layout, but operates only on the page data that is sent and received through the adapter.
- <span id="page-18-0"></span>■ The navigation between different pages is implemented. A rich internet application navigates between pages in the same way as a map application would navigate between maps.

### **Mixed Applications**

With the support of Unicode, Natural has introduced the Natural Web I/O Interface which renders Natural maps in a web browser. Typically, if you are running map-oriented applications and wish to change them to rich internet applications, you will do this gradually. In certain parts of an application, maps might be replaced by rich GUI pages, other parts will possibly be left unchanged. Therefore, Natural supports running mixed applications which consist of both maps and rich GUI pages. With maps, the application controls the page layout, and the rendering mechanism therefore respects the layout information that the application provides. With rich GUI pages, the application does not control the layout; the layout is controlled by Application Designer. However, for the users of an application the switch between maps and rich GUI pages is seamless.

### <span id="page-20-0"></span> $3$ Installation

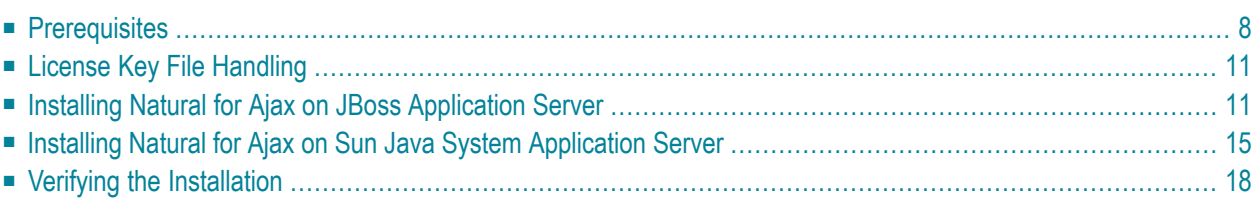

Natural for Ajax consists of a J2EE enterprise application (*njx12.ear*) and a J2EE resource adapter (*njx12ra.rar*). Both components are to be deployed on a J2EE server. Natural for Ajax receives data from Natural applications running on a Windows, UNIX or mainframe host and delivers web pages to the user's web browser.

This chapter describes the installation of Natural for Ajax on application servers on Windows or UNIX. It does not describe the installation of the additionally required Natural components on a Windows, UNIX or mainframe host, but refers to the corresponding installation documents.

<span id="page-21-0"></span>For information on how to activate the preconfigured security settings of Natural for Ajax and how to adapt them to your requirements, see *Configuring Security* in the *Configuring the Client* part of the *Natural Web I/O Interface* documentation.

### **Prerequisites**

The following topics are covered below:

- [Java](#page-21-1)
- J2EE [Server](#page-21-2)
- [Apache](#page-22-0) Ant
- Natural for [Mainframes](#page-22-1)
- [Natural](#page-22-2) for UNIX
- Natural for [Windows](#page-22-3)
- Support for Special [Features](#page-23-0)
- [Development](#page-23-1) Servers
- <span id="page-21-1"></span>■ [Development](#page-23-2) Clients
- Browser [Prerequisites](#page-24-2)

#### <span id="page-21-2"></span>**Java**

JDK 1.5.0\_12 or above is required.

### **J2EE Server**

The following application servers are supported. The application servers are not delivered with Natural for Ajax. They can be obtained from the locations indicated below, according to their respective license terms.

- JBoss Application Server 4.0.5 and 4.2.2 (see *<http://www.jboss.org/>*).
- Sun Java System Application Server 8.1, 8.2 and 9.1 (see *<http://www.sun.com/>*).

### <span id="page-22-0"></span>**Apache Ant**

Apache Ant 1.6.5 or above is required to perform the deployment on JBoss Application Server. This tool is freely available on *<http://ant.apache.org/>*.

### <span id="page-22-1"></span>**Natural for Mainframes**

If you want to use Natural for Ajax with Natural for Mainframes, the following must be installed:

- Natural for Mainframes Version 4.2.3 or above, and
- the Natural Web I/O Interface server.

For detailed information, see:

- the *Installation* documentation which is provided with Natural for Mainframes;
- <span id="page-22-2"></span>■ the section *Installing and Configuring the Natural Web I/O Interface Server* in the version of the *Natural Web I/O Interface* documentation which is provided for Natural for Mainframes.

### **Natural for UNIX**

If you want to use Natural for Ajax with Natural for UNIX, the following must be installed:

- Natural for UNIX Version 6.3.1 or above, and
- the Natural Web I/O Interface daemon.

For detailed information, see:

- the *Installation* documentation which is provided for Natural for UNIX;
- <span id="page-22-3"></span>■ the section *Installing and Configuring the Natural Web I/O Interface Server* in the version of the *Natural Web I/O Interface* documentation which is provided for Natural for UNIX.

### **Natural for Windows**

If you want to use Natural for Ajax with Natural for Windows, the following must be installed:

- Natural for Windows Version 6.3.3 or above, and
- the Natural Web I/O Interface server (which is implemented as a service).

For detailed information, see:

- the *Installation* documentation which is provided for Natural for Windows;
- the section *Installing and Configuring the Natural Web I/O Interface Server* in the version of the *Natural Web I/O Interface* documentation which is provided for Natural for Windows.

### <span id="page-23-0"></span>**Support for Special Features**

If you want to use the Natural parameters DC and DTFORM in a Natural for Ajax application, the following versions are required:

- Natural for Mainframes Version 4.2.5 or above,
- Natural for UNIX Version 6.3.5 or above,
- Natural for Windows Version 6.3.5 or above.

If you want to use the workplace example mentioned in *[Application](#page-746-0) Designer Workplace Frame[work](#page-746-0)*, the following versions are required:

- Natural for Mainframes Version 4.2.6 or above,
- Natural for UNIX Version 6.3.6 or above,
- Natural for Windows Version 6.3.6 or above.

If you want to use the example on control variables mentioned in *[XCIDATADEF](#page-720-0) - Data Definition* or the Natural system variable \*CURS-FIELD in a Natural for Ajax application, the following versions are required:

- Natural for Mainframes Version 4.2.6 or above,
- <span id="page-23-1"></span>■ Natural for UNIX Version 6.3.7 or above,
- Natural for Windows Version 6.3.7 or above.

#### **Development Servers**

The following development servers support the remote development of Natural for Ajax applications:

- Natural Development Server for Mainframes Version 2.2.3 or above.
- <span id="page-23-2"></span>■ Natural Development Server for UNIX Version 2.2.3 or above.
- Natural Development Server for Windows Version 2.2.4 or above.

#### **Development Clients**

The following development clients support the remote development of Natural for Ajax applications:

- Natural for Windows (Natural Studio) Version 6.3.1 or above.
- Natural for Eclipse Version 3.2.1 or above.

### <span id="page-24-2"></span>**Browser Prerequisites**

Supported browsers in this version are:

- Internet Explorer 6.0 through 7.0.
- Mozilla Firefox 2.0. through 3.0.

<span id="page-24-0"></span>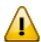

**Important:** Cookies and JavaScript must be enabled in the browser.

### **License Key File Handling**

<span id="page-24-1"></span>A valid license key file is required during the installation. The license key file is an XML file which is usually supplied along with the product. Alternatively, you can obtain a license key file from Software AG via your local distributor.

### **Installing Natural for Ajax on JBoss Application Server**

Only one version of the Natural Web I/O Interface client or one version of Natural for Ajax can be installed on the same JBoss Application Server.

You can either install the Natural Web I/O Interface client or Natural for Ajax on the same JBoss Application Server, not both.

It is assumed that *<jboss>* is the directory of your JBoss Application Server installation.

<span id="page-24-3"></span>The following topics are covered below:

- First-time [Installation](#page-24-3)
- Update [Installation](#page-26-0)

#### **First-time Installation**

#### **To install Natural for Ajax**

- 1 Install Apache Ant (you need Apache Ant to deploy Natural for Ajax to the JBoss Application Server; see the *[Prerequisities](#page-22-0)* above for the required version number):
	- 1. Download and unzip Apache Ant (from *<http://ant.apache.org/>*) into an installation directory of your choice. Avoid a directory name that contains blanks.
	- 2. Let the environment variable ANT\_HOME point to the directory *<ant>* (where *<ant>* is the directory of your Ant installation).
- 3. Add *<ant>/bin* to your PATH environment variable.
- 2 Deploy Natural for Ajax to JBoss Application Server:
	- 1. Copy the Natural for Ajax distributables to a directory on a disk drive.
	- 2. In the directory that contains the Natural for Ajax distributables, there is an Ant script named *jbossdeploy.xml*. Edit this script and change the setting

```
<property name="jbosshome" value=""/>
```

```
to
```

```
<property name="jbosshome" value="<jboss>"/>
```
where  $\langle jbos \rangle$  is your JBoss Application Server installation directory.

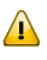

**Important:** Take care to use forward slashes (also on Windows) when specifying the directory path.

3. Execute the script *jbossdeploy.xml* by entering the following command:

```
ant -f jbossdeploy.xml
```
Wait for the message "BUILD SUCCESSFUL". This indicates that the deployment was successful.

- 3 Copy the license file into the directory *<jboss>/server/default/deploy/njx12.ear/cisnatural.war/cis/licensekey*.
- 4 Edit the file *<jboss>/server/default/deploy/jbossjca-service.xml* and change the setting

```
<!-- Enable connection close debug monitoring -->
<attribute name="Debug">true</attribute>
```
to

```
<!-- Enable connection close debug monitoring -->
<attribute name="Debug">false</attribute>
```
5 JBoss Application Server 4.0.5 only: Edit the file *<jboss>/server/default/deploy/njx12.ear/cisnatural.war/WEB-INF/web.xml* and uncomment the section

```
\langle ! - -
Uncomment the next lines, in case the configuration tool is installed on a JBOSS 
4.0.5.GA
<listener>
<listener-class>org.apache.myfaces.webapp.StartupServletContextListener</listener-class>
</listener>
-->
```
so that it looks as follows:

<listener>

```
<listener-class>org.apache.myfaces.webapp.StartupServletContextListener</listener-class>
</listener>
```
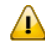

**Important:** For JBoss Application Server 4.2, you must not remove this comment.

<span id="page-26-0"></span>6 Start JBoss Application Server.

#### **Update Installation**

### **To update Natural for Ajax**

- 1 Shut down JBoss Application Server.
- 2 Deploy Natural for Ajax to JBoss Application Server:
	- 1. Copy the Natural for Ajax distributables to a directory on a disk drive.
	- 2. In the directory that contains the Natural for Ajax distributables, there is an Ant script named *jbossdeploy.xml*. Edit this script and change the setting

<property name="jbosshome" value=""/>

to

<property name="jbosshome" value="*<jboss>*"/>

where  $\langle jbos \rangle$  is your JBoss Application Server installation directory.

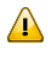

**Important:** Take care to use forward slashes (also on Windows) when specifying the directory path.

3. In order to upgrade an existing Natural for Ajax 1.1.1 installation to version 1.2, execute the script *jbossdeploy.xml* by entering the following command:

```
ant -f jbossdeploy.xml upgrade
```
Wait for the message "BUILD SUCCESSFUL". This indicates that the deployment was successful.

4. In order to update an existing Natural for Ajax 1.2.*<n>* installation to the newest update package (1.2.*<m>*), execute the script *jbossdeploy.xml* by entering the following command:

ant -f jbossdeploy.xml redeploy

Wait for the message "BUILD SUCCESSFUL". This indicates that the deployment was successful.

- 5. The update installation creates two backup directories, *backup* and *backupsys*, in the JBoss Application Server installation directory. These directories contain a backup of the user project directories and some configuration files. Should the update installation fail for some reason, these directories can be used to restore the the backed up user data in a fresh installation. After a successful update installation, these directories can be removed.
- 3 Make sure that the file *<jboss>/server/default/deploy/jbossjca-service.xml* contains the same settings as described for a first-time installation.
- 4 JBoss Application Server 4.0.5 only: Make sure that the file *<jboss>/server/default/deploy/njx12.ear/cisnatural.war/WEB-INF/web.xml* contains the same settings as described for a first-time installation.
- 5 Regenerate the HTML pages of the projects that you have created with an earlier release of Natural for Ajax. For each project to regenerate, execute the script *jbossdeploy.xml* by entering the following command:

ant -f jbossdeploy.xml regenerate -Dnjxproj=*<projectname>*

Wait for the message "BUILD SUCCESSFUL". This indicates that the generation was successful.

6 Start JBoss Application Server.

### <span id="page-28-0"></span>**Installing Natural for Ajax on Sun Java System Application Server**

Natural for Ajax is installed using the Adminstration Console of Sun Java System Application Server.

The following is assumed:

- *<host>* is the name of the machine on which the application server is installed.
- $\blacksquare$  *<port>* is the name of the port where the application server is installed. In a default installation, this is port 8080.
- $\leq$  *<adminport* > is the name of the port where the Adminstration Console is installed. In a default installation, this is port 4848.
- *<sunas>* is the path to the directory in which the application server is installed. In a default installation on Windows, this is *C:/Sun/AppServer*.

<span id="page-28-1"></span>The following topics are covered below:

- First-time [Installation](#page-28-1)
- Update [Installation](#page-30-0)

### **First-time Installation**

### **To install Natural for Ajax**

1 Edit the file *<sunas>/domains/domain1/config/server.policy* and add the following settings:

```
// Allow Application Designer to create an own class loader
grant {
permission java.lang.RuntimePermission "createClassLoader";
};
// Allow Application Designer to modify its own project directories
grant {
permission java.io.FilePermission
"${com.sun.aas.instanceRoot}${/}applications${/}j2ee-apps${/}njx12${/}cisnatural_war${/}-",
"read,write,delete";
};
// Enable the Java Logging API
grant {
permission java.util.logging.LoggingPermission "control";
};
```
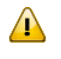

**Important:** If you do not enable the Java Logging API, the resource adapter will not start and Natural for Ajax will therefore be inoperative.

- 2 Start the application server.
- 3 Open your web browser and enter the following URL:

#### http://*<host>*:*<adminport>*

This opens the Adminstration Console.

- 4 Deploy the resource adapter *njx12ra.rar*:
	- 1. Open the tree node **Applications > Connector Modules**.
	- 2. Choose **Deploy**.
	- 3. Select *njx12ra.rar* as the package file to be uploaded to the application server.
	- 4. Choose **Next**. "njx12ra" is automatically included as the application name.
	- 5. Choose **Finish**.
- 5 Define the JNDI name for the resource adapter:
	- 1. Open the tree node **Resources> Connectors >Connector Connection Pools**.
	- 2. Choose **New**.
	- 3. Enter "NatPool" (the name is arbitrary) as the name.
	- 4. Select **njx12ra** as the resource adapter.
	- 5. Each connection to a Natural host results in a new connection being made. Since each user requires a unique host session, connection pooling cannot be used. Therefore, you should make sure there are enough sessions for your users. The default maximum number is "32".
	- 6. Choose **Next**.
	- 7. Choose **Next**.
	- 8. Choose **Finish**.
	- 9. Open the tree node **Resources> Connectors >Connector Resources**.
	- 10. Choose **New**.
	- 11. Enter "eis/NaturalUnicodeRA" as the JNDI name.
	- 12. Select **NatPool** (or whatever name you specified previously) as the pool name.
	- 13. Choose **OK**.
- 6 Deploy the enterprise application *njx12.ear*:
	- 1. Open the tree node **Applications > Enterprise Applications**.
- 2. Choose **Deploy**.
- 3. Select *njx12.ear* as the file to upload.
- 4. Choose **Next**.
- 5. Choose **OK**. The deployment may take several minutes.
- 7 Copy the license file into the directory *<sunas>/domains/domain1/applications/j2eeapps/njx12/cisnatural\_war/cis/licensekey* (you have to create the directory if it does not yet exist).
- <span id="page-30-0"></span>8 Restart the application server.

#### **Update Installation**

#### **To update Natural for Ajax**

- 1 Shut down the application server.
- 2 Create a backup copy of your*sessions.xml* file, which is located in *<sunas>/domains/domain1/applications/j2ee-apps/njx<nnn>/cisnatural\_war/WEB-INF*.
- 3 Create a backup copy of your license file, which is located in *<sunas>/domains/domain1/applications/j2ee-apps/njx<nnn>/cisnatural\_war/cis/licensekey*.
- 4 Create backup copies of all modified configuration files, which are located in *<sunas>/domains/domain1/applications/j2ee-apps/njx<nnn>/cisnatural\_war/cis/config*.
- 5 Create backup copies of previously created projects, which are located in *<sunas>/domains/domain1/applications/j2ee-apps/njx<nnn>/cisnatural\_war*.
- 6 Start the application server.
- 7 Start a web browser and enter the following URL:

http://*<host>*:*<adminport>*

This opens the Adminstration Console.

- 8 Undeploy the resource adapter  $n j x \langle n n n \rangle r a.r ar$ .
- 9 Undeploy the enterprise application *njx<nnn>.ear*.
- 10 Deploy the new version of Natural for Ajax as in a first-time installation.
- 11 Shut down the application server.
- 12 Restore the files that you have backed up in steps 2, 3, 4 and 5.
- 13 Start the application server.
- 14 Start a web browser and enter the following URL:

http://*<host>*:*<port>*/cisnatural

This opens the Application Designer development workplace.

- 15 In the **Development Tools** node of the navigation frame, choose **Layout Manager**.
- 16 For each application project that you have created with an earlier release of Natural for Ajax, select the layout definitions and from the **Operations on multiple Items** menu, choose **(Re)Generate HTML Pages**.

### <span id="page-31-0"></span>**Verifying the Installation**

It is assumed that  $http://:$  is the URL of your application server.

### **To verify the installation**

1 Enter the following URL in your web browser:

http://*<host>*:*<port>*/cisnatural

This opens the Application Designer development workplace.

2 Enter the following URL in your web browser:

http://*<host>*:*<port>*/cisnatural/servlet/StartCISPage?PAGEURL=/cisnatural/NatLogon.html

This opens the Natural logon page. The installation is now complete.

## <span id="page-32-0"></span>**4 Setting Up Your Environment**

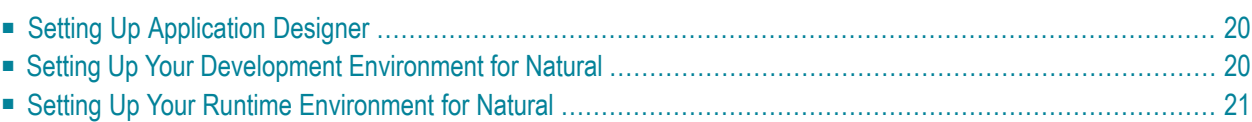

Before you start developing and executing Natural for Ajax applications, you have to make specific definitions in your environment.

### <span id="page-33-0"></span>**Setting Up Application Designer**

<span id="page-33-1"></span>Currently, there is nothing to configure for Natural pages.

### **Setting Up Your Development Environment for Natural**

If you are practising remote development with Natural's Single Point of Development (SPoD), a Natural Development Server must be installed and activated on the remote machine.

### ■ **Mainframe**

When your Natural Development Serveris located on a mainframe, see the Natural Development Server documentation.

#### ■ **UNIX**

When your Natural Development Server is located on UNIX, see *Activating the Natural Development Server on UNIX* in the *Installation* documentation which is provided with Natural for UNIX.

### ■ **Windows**

When your Natural Development Server is located on Windows, the **Web I/O Interface service** option, which can be set with the setup type **Custom**, must be selected when installing Natural. See the *Installation* documentation which is provided with Natural for Windows.

### **To set up Natural Studio**

- 1 Ask your administrator for the host name and the port number of the Natural Development Server.
- 2 Connect to the Natural Development Server. See *Accessing a Remote Development Environment* in the *Remote Development Using SPoD* documentation which is provided with Natural for Windows.
- 3 It is recommended that you create a new Natural library for each Application Designer project.

#### **To set up Natural for Eclipse**

- 1 Ask your administrator for the host name and the port number of the Natural Development Server.
- 2 Create a new target in Natural for Eclipse, using this host name and port number. For further information, see the Natural for Eclipse documentation.

<span id="page-34-0"></span>3 When creating a Natural project, assign this target in the project properties.

### **Setting Up Your Runtime Environment for Natural**

The following must be installed on the remote machine where you are going to test and execute the Natural code:

### ■ **Mainframe**

When your Natural Development Serveris located on a mainframe, the Natural Web I/O Interface server must be installed and started. For detailed information, see *Installing and Configuring the Natural Web I/O Interface Server*in the *Natural Web I/O Interface* documentation which is provided for Natural for Mainframes.

### ■ **UNIX**

On UNIX, the Natural Web I/O Interface server is implemented as a daemon.

When your Natural Development Server is located on UNIX, the Natural Web I/O Interface daemon must be installed and activated. For detailed information, see *Installing and Configuring the Natural Web I/O Interface Server* in the *Natural Web I/O Interface* documentation which is provided for Natural for UNIX.

### ■ **Windows**

On Windows, the Natural Web I/O Interface server is implemented as a service.

When your Natural Development Server is located on Windows, the **Web I/O Interface service** option, which can be set with the setup type **Custom**, must be selected when installing Natural Runtime. See the *Installation* documentation which is provided with Natural for Windows.

See also *Installing and Configuring the Natural Web I/O Interface Server* in the *Natural Web I/O Interface* documentation which is provided for Natural for Windows.

### **To set up the runtime environment for Natural for Mainframes**

- 1 Ask your administrator for the host name and the port number of the Natural Web I/O Interface server.
- 2 Invoke the configuration tool which is used for managing the session configurations in the file *sessions.xml*. See *Using the Configuration Tool* in the *Configuring the Client* part of the *Natural Web I/O Interface* documentation.

#### 3 Add a new session with the following settings:

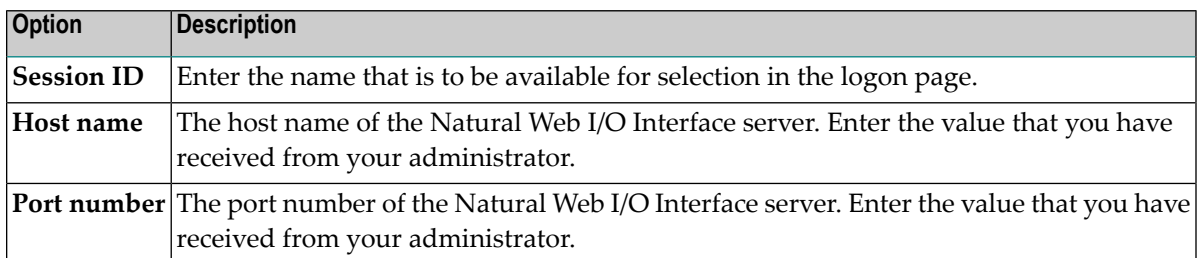

4 In the configuration file, there is a preconfigured session with the name "Natural for Ajax Examples". It contains dummy settings for the host name, port number and application. This session is intended to start the Natural for Ajax examples that are delivered with Natural in the library SYSEXNJX.

Enter the settings (host name and port number) that match your environment. Remove the dummy setting for the application (which is "script-name").

Then you will be able to execute the examples from the logon page.

5 Restart the application server.

#### **To set up the runtime environment for Natural for UNIX**

- 1 Ask your administrator for the host name and the port number of the Natural Web I/O Interface server and the name of the script that is used to start up Natural sessions. A sample shell script for starting up Natural (*nwo.sh*) is delivered with Natural for UNIX; see also *nwo.sh - Shell Script for Starting Natural* in the *Natural Web I/O Interface* documentation.
- 2 Invoke the configuration tool which is used for managing the session configurations in the file *sessions.xml*. See *Using the Configuration Tool* in the *Configuring the Client* part of the *Natural Web I/O Interface* documentation.
- 3 Add a new session with the following settings:

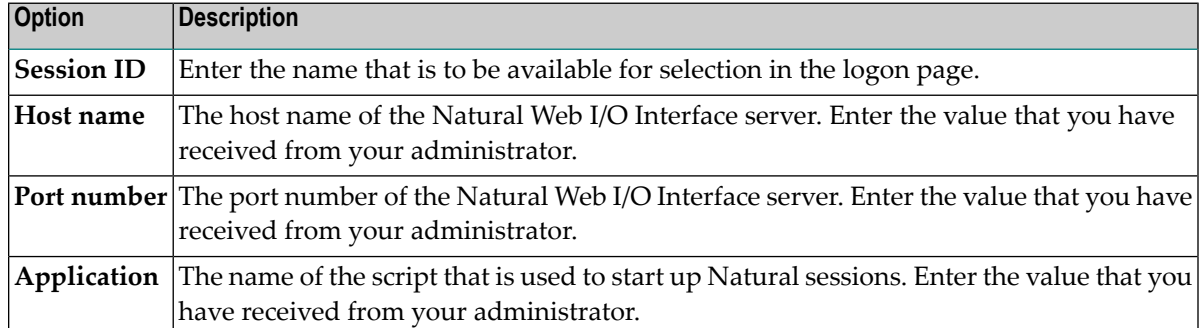

4 In the configuration file, there is a preconfigured session with the name "Natural for Ajax Examples". It contains dummy settings for the host name, port number and application. This
session is intended to start the Natural for Ajax examples that are delivered with Natural in the library SYSEXNJX.

Edit this session and enter the settings (host name, port number and the name of the Natural startup script) that match your environment. Then you will be able to execute the examples from the logon page.

5 Restart the application server.

### **To set up the runtime environment for Natural for Windows**

- 1 Ask your administrator for the host name and the port number of the Natural Web I/O Interface server and the name of the batch file that is used to start up Natural sessions. A sample batch file for starting up Natural (*nwo.bat*) is delivered with Natural for Windows; see also *Batch File for Starting Natural* in the *Natural Web I/O Interface* documentation.
- 2 Invoke the configuration tool which is used for managing the session configurations in the file *sessions.xml*. See *Using the Configuration Tool* in the *Configuring the Client* part of the *Natural Web I/O Interface* documentation.
- 3 Add a new session with the following settings:

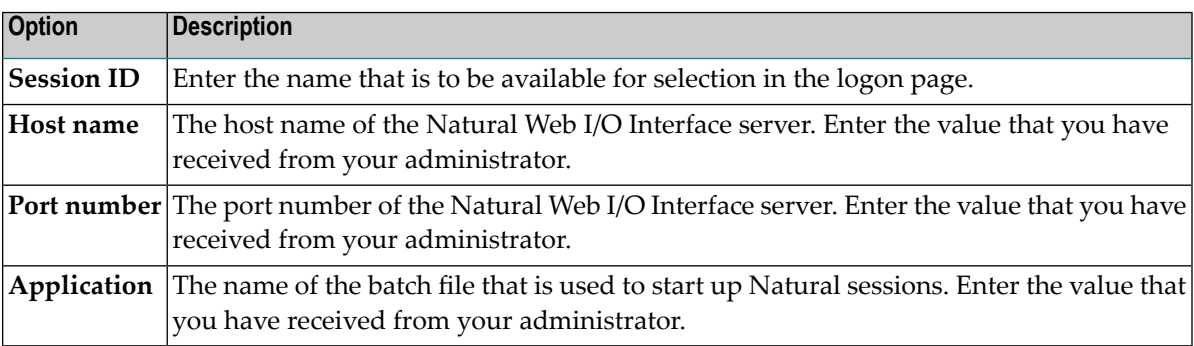

4 In the configuration file, there is a preconfigured session with the name "Natural for Ajax Examples". It contains dummy settings for the host name, port number and application. This session is intended to start the Natural for Ajax examples that are delivered with Natural in the library SYSEXNJX.

Enter the settings (host name, port number and the name of the Natural startup batch file) that match your environment. Then you will be able to execute the examples from the logon page.

5 Restart the application server.

## **5 First Steps**

This part is organized under the following headings:

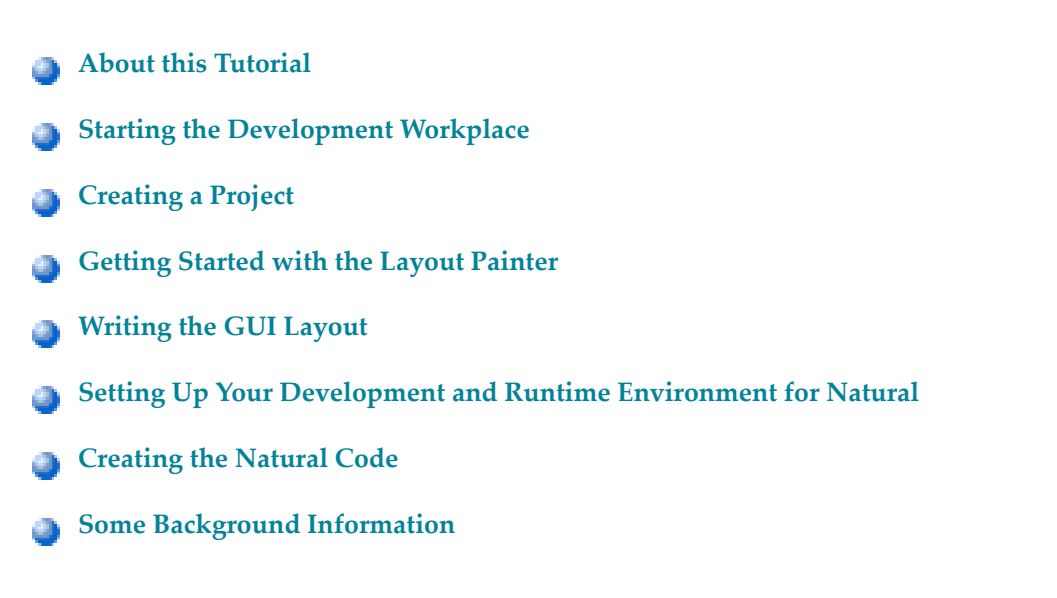

It is important that you work through the exercises in the same sequence as they appear in this tutorial. Problems may occur if you skip an exercise.

## <span id="page-40-0"></span>**6 About this Tutorial**

This tutorial provides an introduction to working with Natural for Ajax. It explains how to create a "Hello World!" application. This covers all basic steps you have to perform when creating pages with Natural for Ajax: you create a layout file, you create an adapter and a main program, and you run the application.

When you have completed all steps of this tutorial, the page for your "Hello World!" application will look as follows:

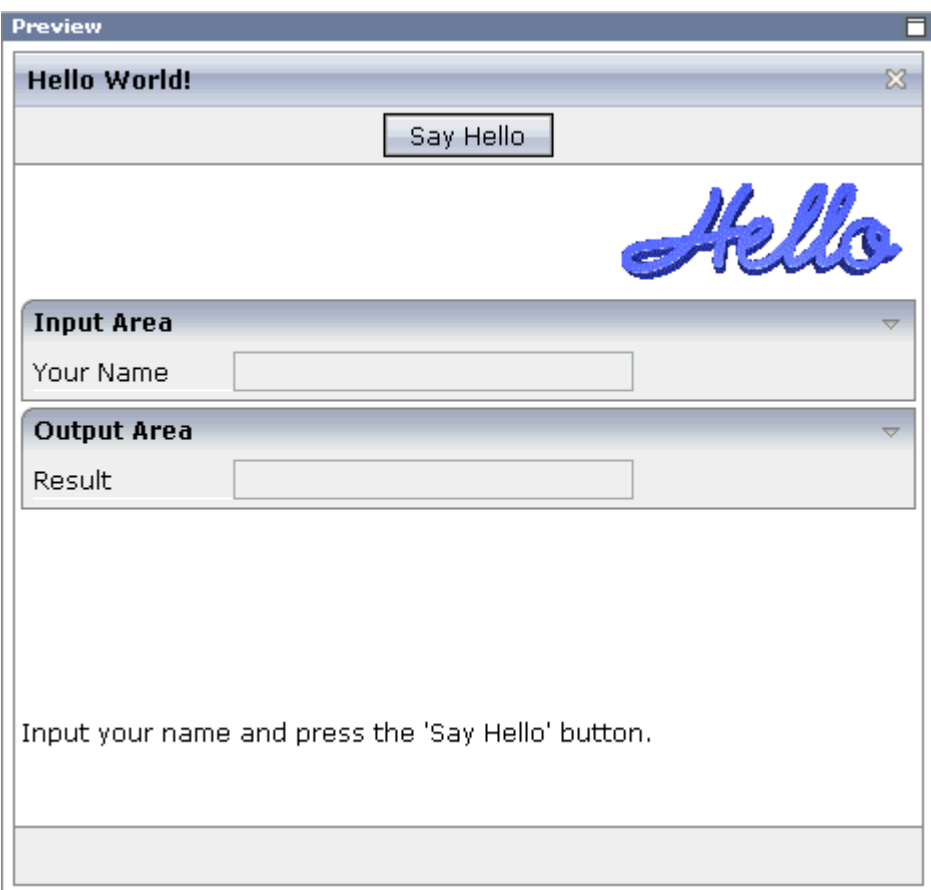

Your application will act in the following way: When you enter a name in the **Your Name** field and choose the **Say Hello** button, the **Result** field displays "Hello World" and the name you have entered.

To reach this goal, you will proceed as follows:

- 1. You will first create a new Application Designer project.
- 2. You will then use Application Designer's Layout Painter to create the following layout:

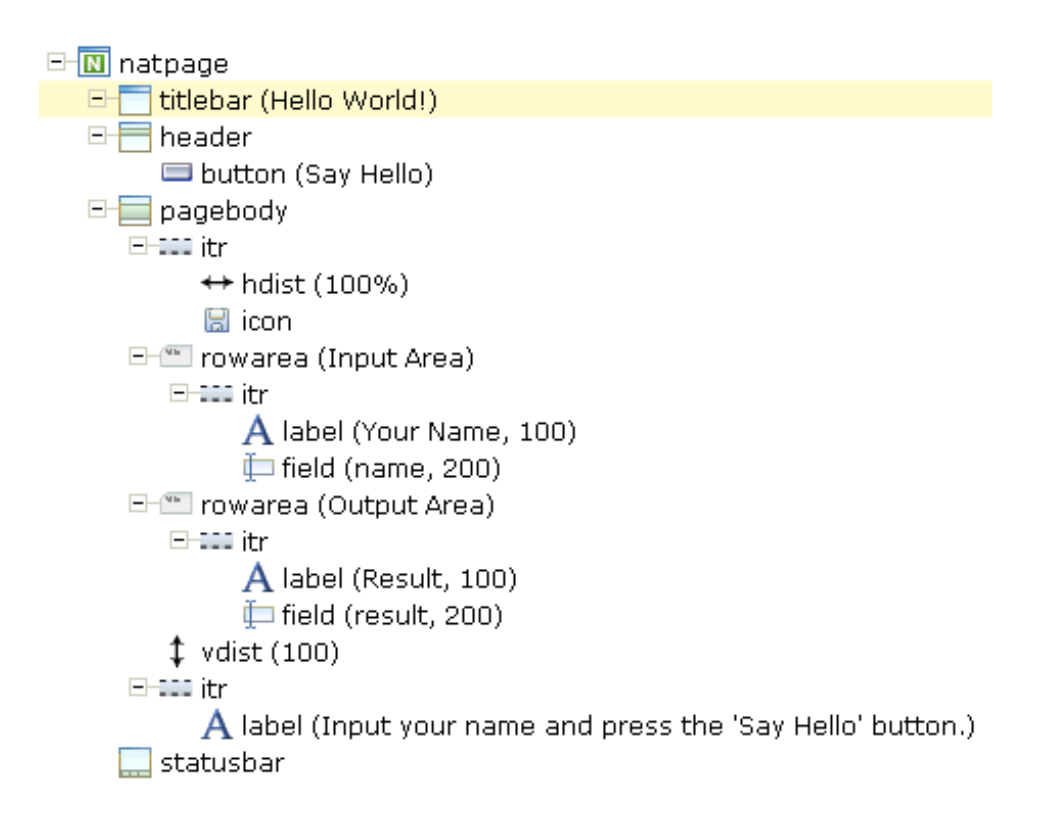

<span id="page-42-0"></span>This corresponds to the following XML layout:

```
<?xml version="1.0" encoding="UTF-8"?>
<natpage natsource="HELLO-A">
     <titlebar name="Hello World!">
    \langle/titlebar>
     <header withdistance="false">
          <button name="Say Hello" method="sayHello">
          </button>
     </header>
     <pagebody>
          <itr takefullwidth="true">
              <hdist width="100%">
              </hdist>
              <icon image="../cisdemos/images/hello.gif">
             \langle/icon\rangle\langle/itr>
          <rowarea name="Input Area">
             \langleitr\rangle <label name="Your name" width="100">
                   </label>
                   <field valueprop="name" width="200">
                  \langle/field>
             \langle/itr>
          </rowarea>
          <rowarea name="Output Area">
              <itr>
```

```
 <label name="Result" width="100">
                  \langle/label>
                   <field valueprop="result" width="200" displayonly="true">
                   </field>
             \langle/itr>
         \langle/rowarea>
          <vdist pixelheight="100">
          </vdist>
         \langleitr\rangle<label name="Input your name and press the &apos; Say Hello&apos;
button." asplaintext="true">
              </label>
         \langle/itr>
     </pagebody>
     <statusbar withdistance="false">
    \langle/statusbar\rangle</natpage>
```
- 3. When you save your layout for the first time, an intelligent HTML page and the Natural adapter for this page are generated.
- 4. Before you can start coding, you have to make specific definitions in your development environment (this tutorial assumes that you are using Natural Studio as your development environment).
- 5. You will import the generated Natural adapter into your Natural library.
- 6. You will then create the main program which will use the adapter to display the page and which will handle the events that occur on the page, for example, when you choose the **Say Hello** button of your application.

You can now proceed with your first exercise: *Starting the [Development](#page-44-0) Workplace*.

## <span id="page-44-0"></span>**7 Starting the Development Workplace**

This tutorial assumes that you have installed Natural for Ajax as described in the *Installation* section.

### **To start the development workplace**

- 1 Make sure that your application server is running.
- 2 Invoke your browser and start the development workplace with the following URL:

http://*<host>*:*<port>*/cisnatural

where  $\langle host \rangle$  is the name of the machine on which your application server is installed and *<port>* is the port number of your application server.

**Note:** If you have not defined another port number during installation, the default port number is "8080".

The development workplace is now shown in your browser.

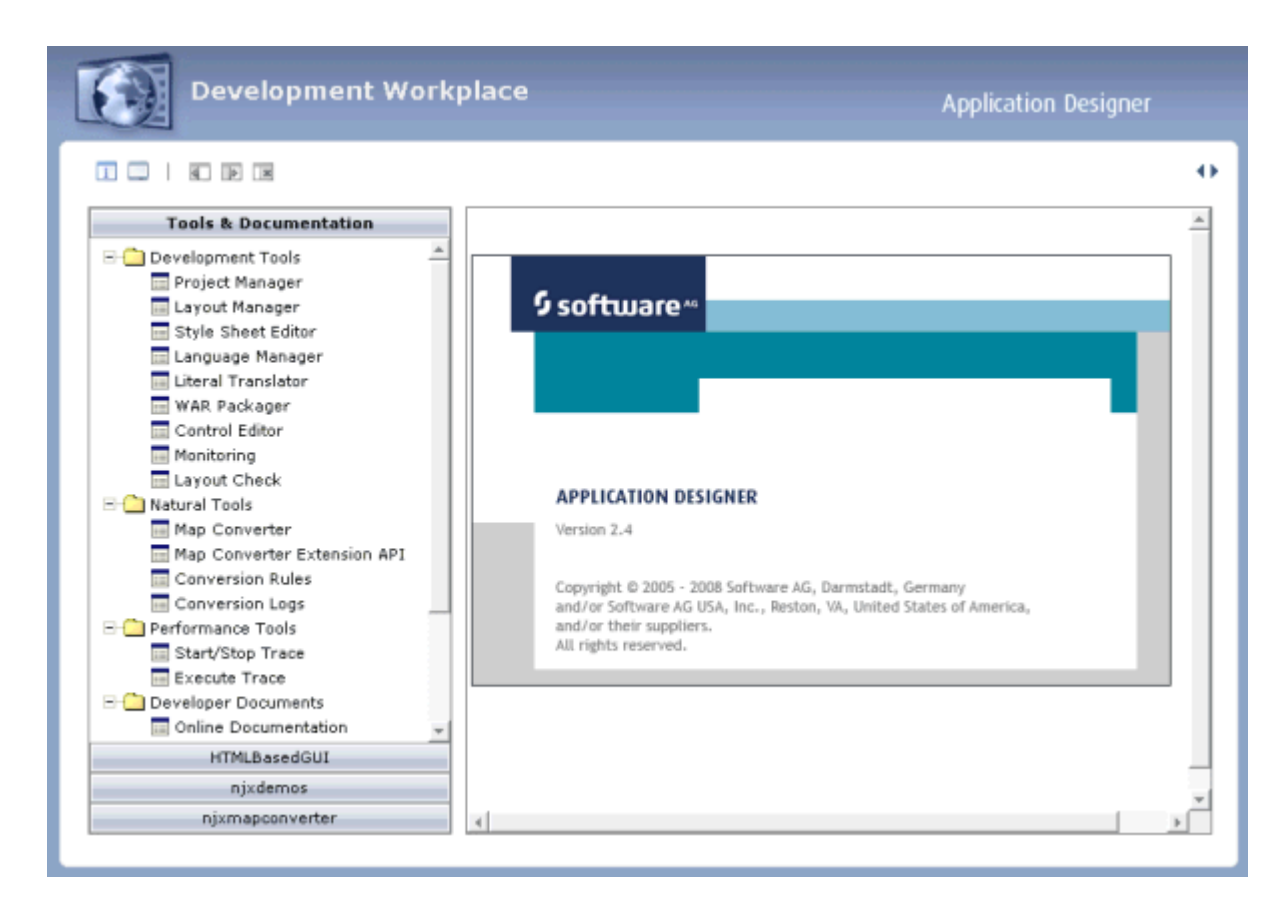

You can now proceed with the next exercise: *[Creating](#page-46-0) a Project*.

## <span id="page-46-0"></span>**8 Creating <sup>a</sup> Project**

In the Application Designer environment, layouts are structured in so-called application projects. In the development workplace, you see the existing projects on the left. For each project, there is a tree of layout definitions that you can display when you choose the button containing the project name. For example:

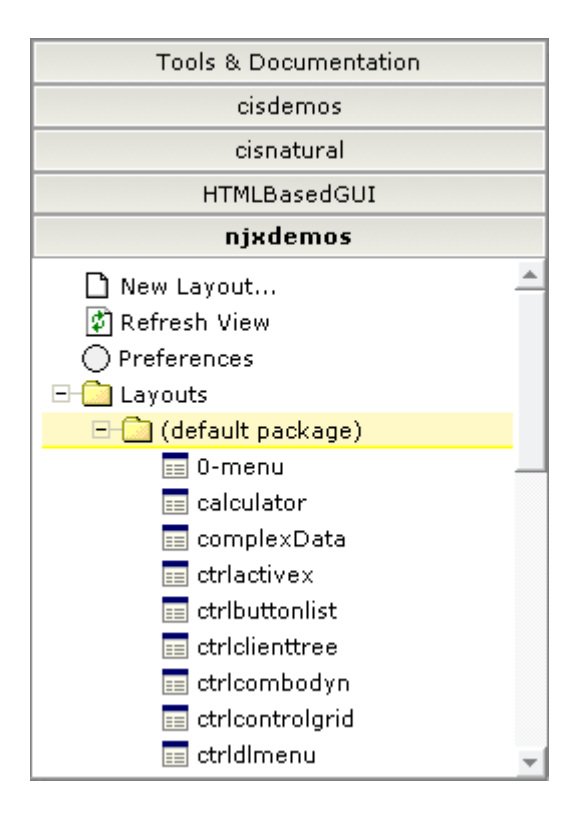

For this tutorial, you will now create a project with the name "cisnatfirst".

### **To create a project**

- 1 Choose **Tools & Documentation** to display the list of development tools.
- 2 Choose **Project Manager** in the tree.

A list of existing application projects is now shown on the right.

3 Choose the **New** button which is located below the list of application projects.

The following is now shown:

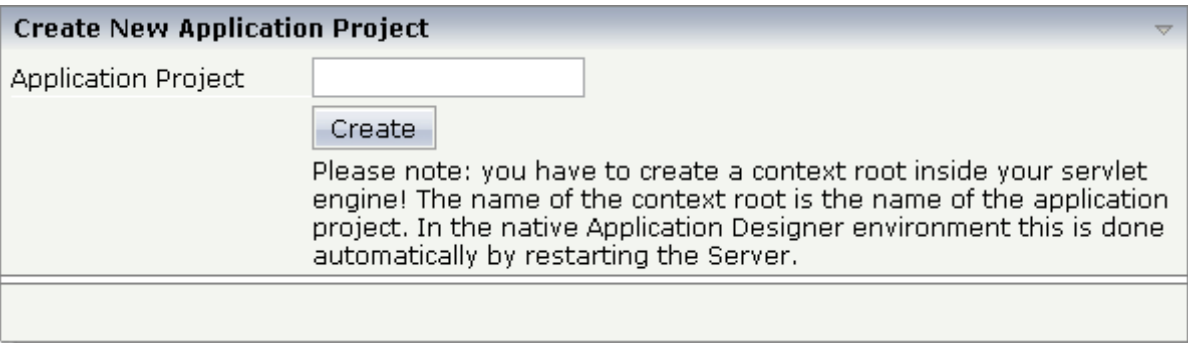

4 Enter "cisnatfirst" as the name of your project and choose the **Create** button.

Your new project is now shown in the list of existing application projects on the right.

The left side, which shows buttons for all existing projects, now also shows a button for your new project.

You can now proceed with the next exercise: *[Getting](#page-48-0) Started with the Layout Painter*.

# <span id="page-48-0"></span>9

## **Getting Started with the Layout Painter**

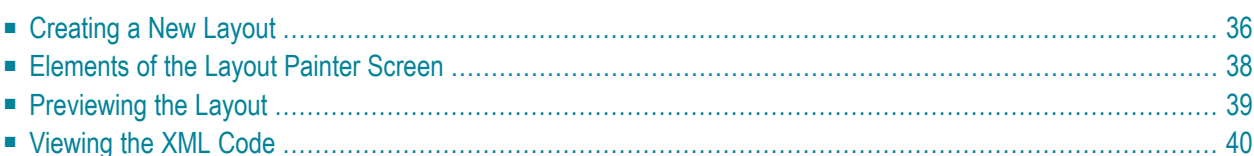

The Layout Painter, which can be accessed from the development workplace, is used to write the page layout. This is an Application Designer application itself.

### <span id="page-49-0"></span>**Creating a New Layout**

You will now create a layout which is stored in the project you have previously created.

#### **To choose a layout template**

1 Choose the button for the project **cisnatfirst**.

The list of layout nodes inside the tree will be empty at the beginning:

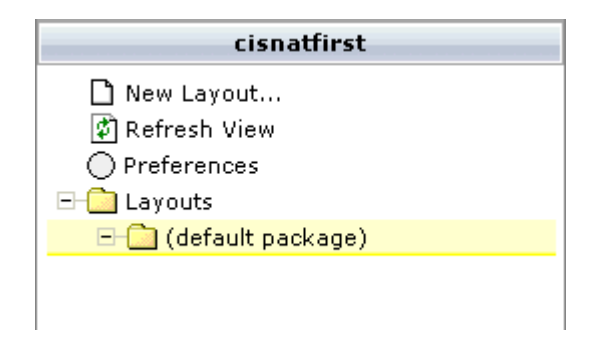

2 Choose **New Layout...** in the tree.

The following dialog appears.

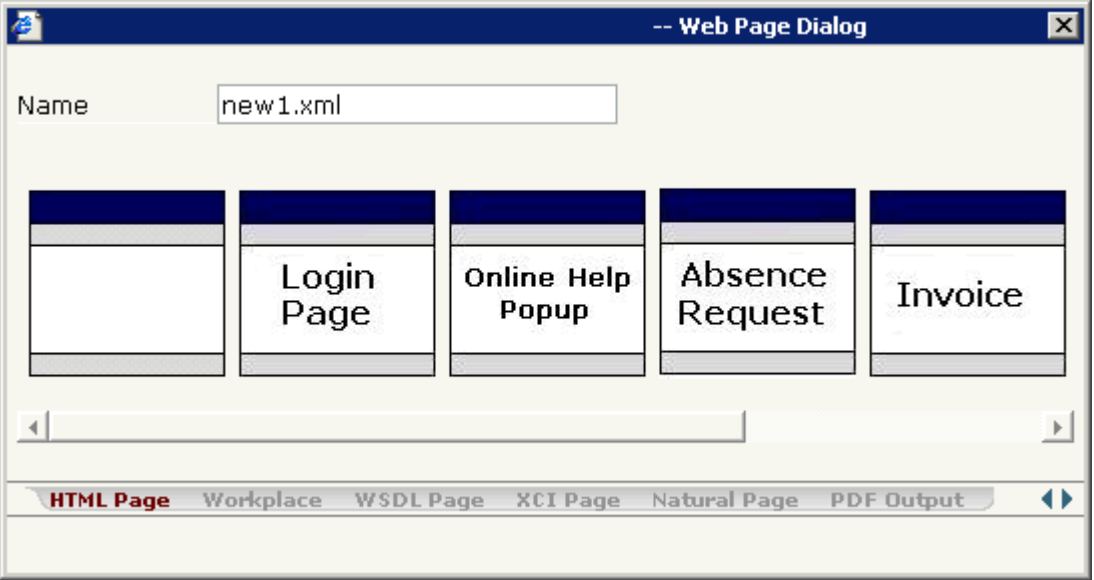

3 Enter "helloworld.xml" in the **Name** text box.

This is the name of your layout definition.

4 Select the **Natural Page** tab at the bottom of the dialog.

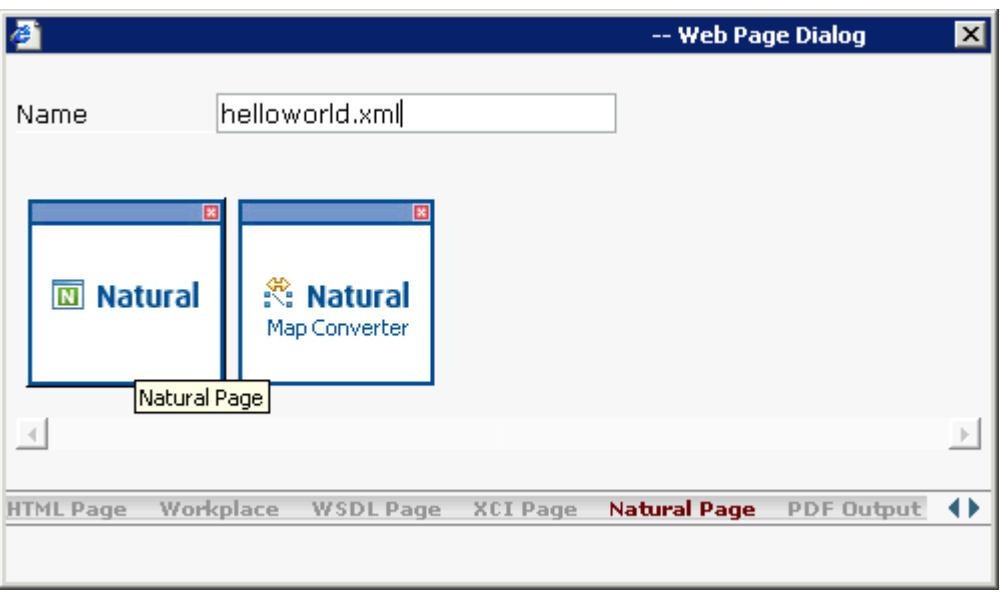

5 Select the template for the Natural page (when you move the mouse over this template, the tool tip "Natural Page" appears).

The main screen of the Layout Painter appears:

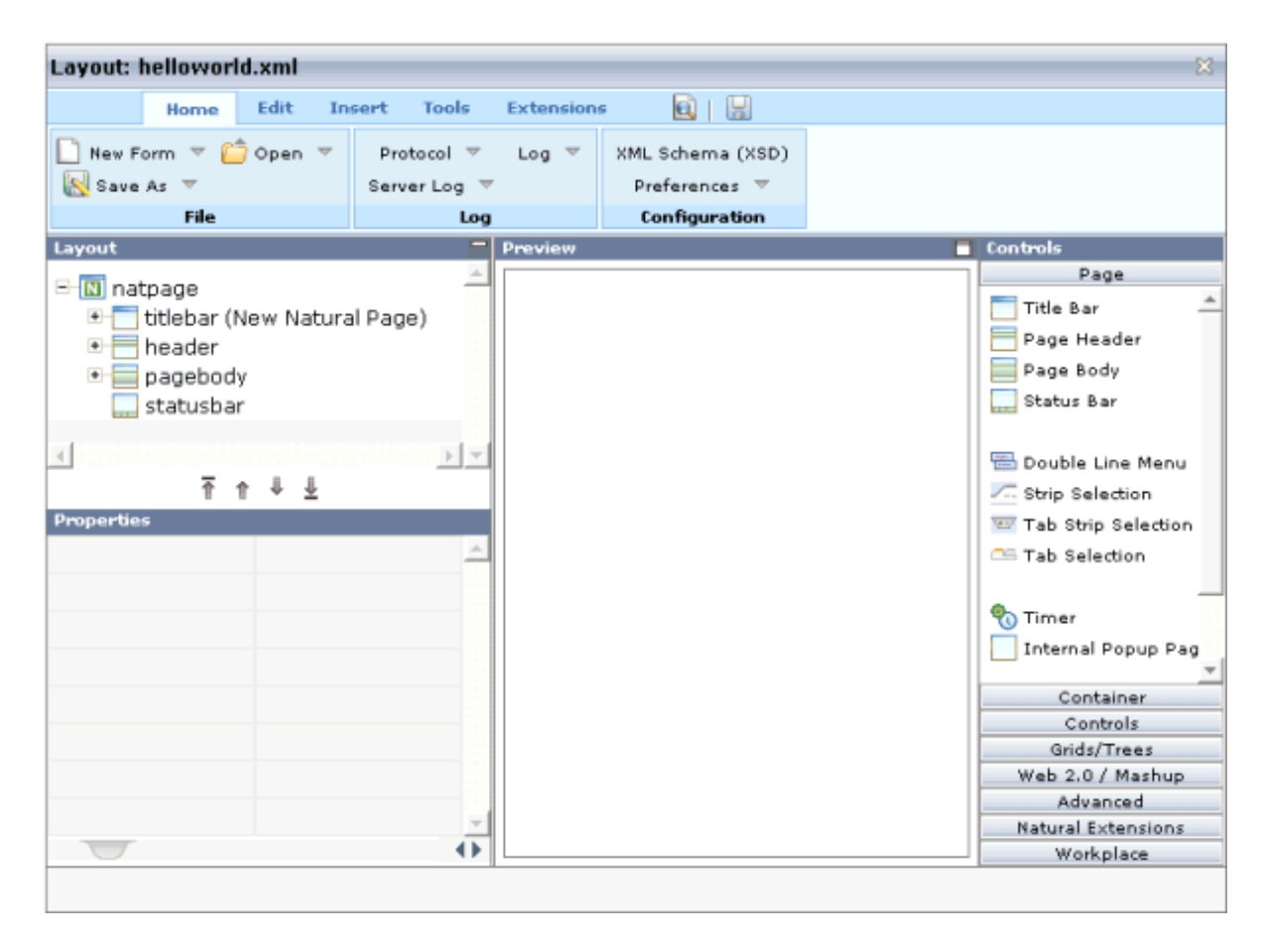

<span id="page-51-0"></span>**Note:** The file *helloworld.xml* is stored in the */xml* directory of your project.

### **Elements of the Layout Painter Screen**

The Layout Painter screen is divided into several areas:

#### ■ **Layout Area (left side)**

This area consists of a layout tree and a properties area.

The layout tree contains the controls that represent the XML layout definition. You drag these controls from the controls palette into the layout tree. Each node in the layout tree represents an XML tag.

In the properties area below the layout tree, you specify the properties for the control which is currently selected in the layout tree.

### ■ **Preview Area (middle)**

The preview area shows the HTML page which is created using the controls in the layout area. This page is refreshed each time, you choose the preview button (see below).

### ■ **Controls Palette (right side)**

Each control is represented by an icon. A tool tip is also provided which appears when you move the mouse pointer over the control. This tool tip also displays the XML tag which will be used in the XML layout.

<span id="page-52-0"></span>The palette is structured into sections, where each section represents a certain type of controls.

### **Previewing the Layout**

The layout tree inside the Layout Painter already contains some nodes that were copied from the template that you chose in the dialog in which you specified the name of the page. To see what the page looks like, preview the layout as described below.

### **To preview the layout**

Choose the following button which is shown at the top of the Layout Painter.

### Q

The preview area is updated and you see the page. The page already contains a title bar, a header containing an **Exit** button, the page body and a status bar.

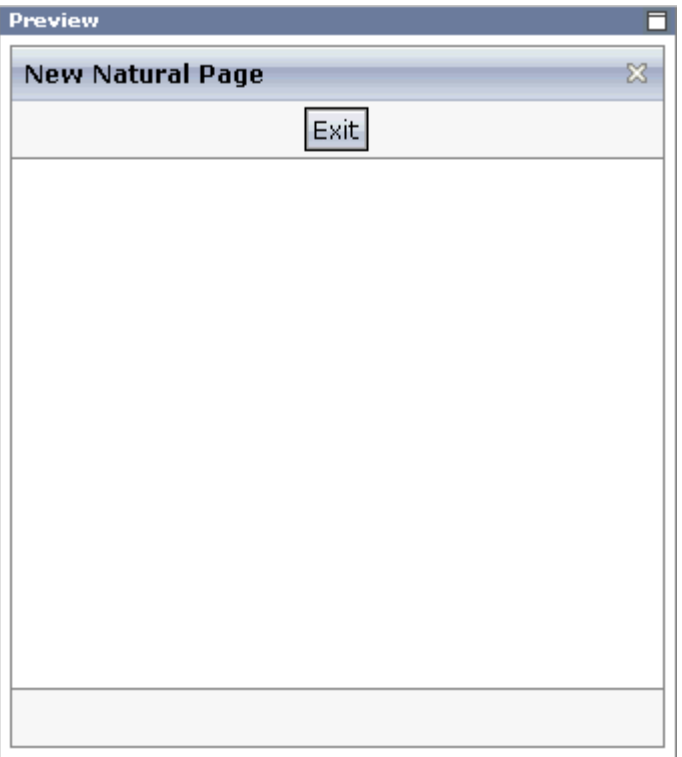

<span id="page-53-0"></span>The preview area is a sensitive area. When you select a control in the preview area (for example, the title bar), this control is automatically selected in the layout tree.

### **Viewing the XML Code**

When creating the layout, you can view the currently defined XML code.

#### **To view the XML code**

■ From the **Edit** tab of the Layout Painter, choose **XML**.

A dialog box appears. At this stage of the tutorial, it contains the following XML layout definition for the nodes which were copied from the template.

```
<natpage natsinglebyte="true" 
xmlns:njx="http://www.softwareag.com/njx/njxMapConverter">
     <titlebar name="New Natural Page">
     </titlebar>
     <header withdistance="false">
         <button name="Exit" method="onExit">
         </button>
     </header>
     <pagebody>
```

```
 </pagebody>
     <statusbar withdistance="false">
     </statusbar>
</natpage>
```
You can now proceed with the next exercise: *[Writing](#page-56-0) the GUI Layout*.

### <span id="page-56-0"></span>10 **Writing the GUI Layout**

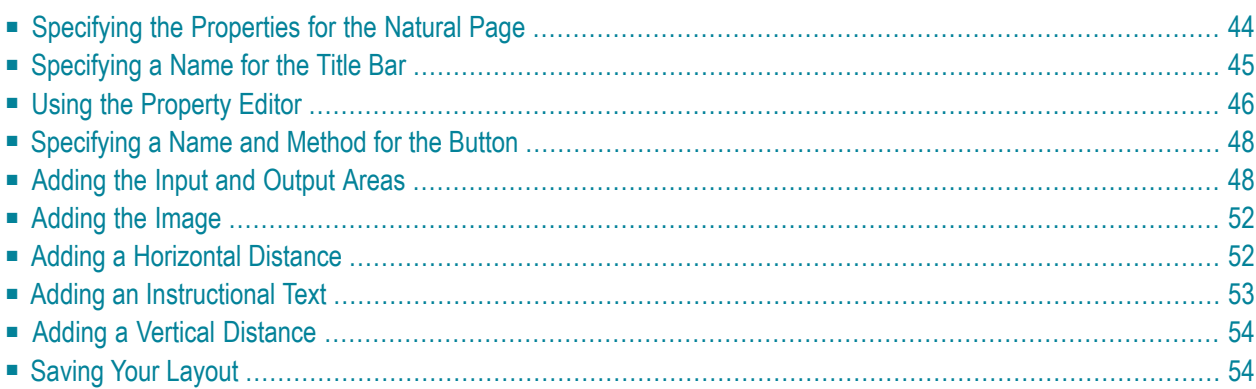

You will now create the layout for your "Hello World!" application. When you have completed all exercises in this chapter, the layout should look as shown below and the **[XML](#page-42-0) code** should be the same as shown in the section *About this Tutorial*.

```
E-M natpage
   E- titlebar (Hello World!)
   \Box header
         button (Say Hello)
   \Box pagebody
      EHEE itr
            \leftrightarrow hdist (100%)
            圖 icon
      日 mowarea (Input Area)
         E-tal itr
               \bf A label (Your Name, 100)
               \Box field (name, 200)
      □ rowarea (Output Area)
         EHRED it r
               \bf A label (Result, 100)
               \Box field (result, 200)
         $ vdist (100)
      EHRS itr
            \bf A label (Input your name and press the 'Say Hello' button.).
       \Box statusbar
```
<span id="page-57-0"></span>**Tip: [Preview](#page-52-0) the layout** and **view the [XML](#page-53-0) code** each time you have completed an exercise. Ω If the system finds some wrong or missing definitions while generating the preview page, there will be a corresponding message in the status bar. From the **Home** tab of the Layout Painter, choose **Protocol** to get more information about these problems.

### **Specifying the Properties for the Natural Page**

You will now specify the following for the Natural page:

### ■ **Name for the Natural Adapter (natsource)**

The value in the property natsource defines the name of the adapter. The adapter is a Natural object that your application will use to communicate with the page. It will be generated when you save the page layout.

If you do not specify a value for natsource, the name that you have specified for the layout (without the extension ".xml") will be used as the name for the Natural adapter. If you want to use the adapter in a development environment other than Natural for Eclipse, you must make sure that the resulting name matches the naming conventions for Natural object names.

### ■ **Handling of Strings (natsinglebyte)**

Using the property natsinglebyte, you can specify how the strings displayed on this page are to be handled in the Natural application. Natural knows two types of strings: Unicode strings (format U) and code page strings (format A). By default, the strings displayed in web pages are mapped to Unicode strings in Natural. For this tutorial, you will specify that code page strings are to be used. Therefore, you will set the property natsinglebyte to "true".

If you do not specify a value for natsinglebyte or when you set it to "false", Unicode strings will be used.

### **To specify the properties for the Natural page**

1 In the layout tree, select the node **natpage**.

The properties for this control are now shown in the properties area at the bottom.

2 Specify the following properties:

<span id="page-58-0"></span>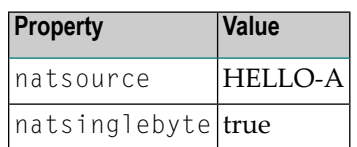

### **Specifying a Name for the Title Bar**

You will now specify the string "Hello World!" which is to appear in the title bar of your application.

**To specify the name for the title bar**

1 In the layout tree, select the node **titlebar (New Natural Page)**.

The properties for this control are now shown in the properties area at the bottom. You can see the default entry "New Natural Page" for the name property.

2 Specify the following property:

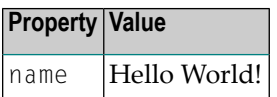

When you click on the layout tree, the node in the layout tree changes to **titlebar (Hello World!)**.

**Note:** Properties that are left blank are not shown in the XML code.

### <span id="page-59-0"></span>**Using the Property Editor**

You can also specify the property values using the Property Editor. In this case, you can access detailed help information on each property.

### **To use the Property Editor**

1 Select the control in the layout tree for which you need help, for example, the **titlebar (Hello World!)** node.

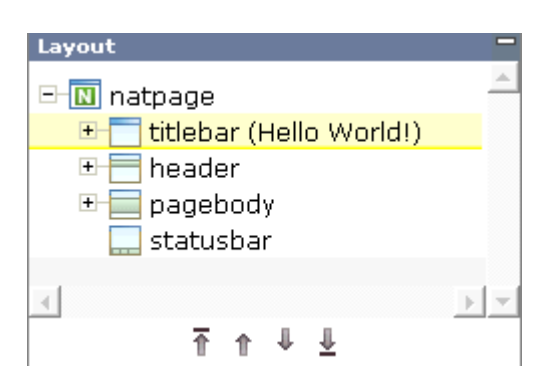

2 From the **Edit** tab of the Layout Painter, choose **Property Editor**.

The following dialog appears.

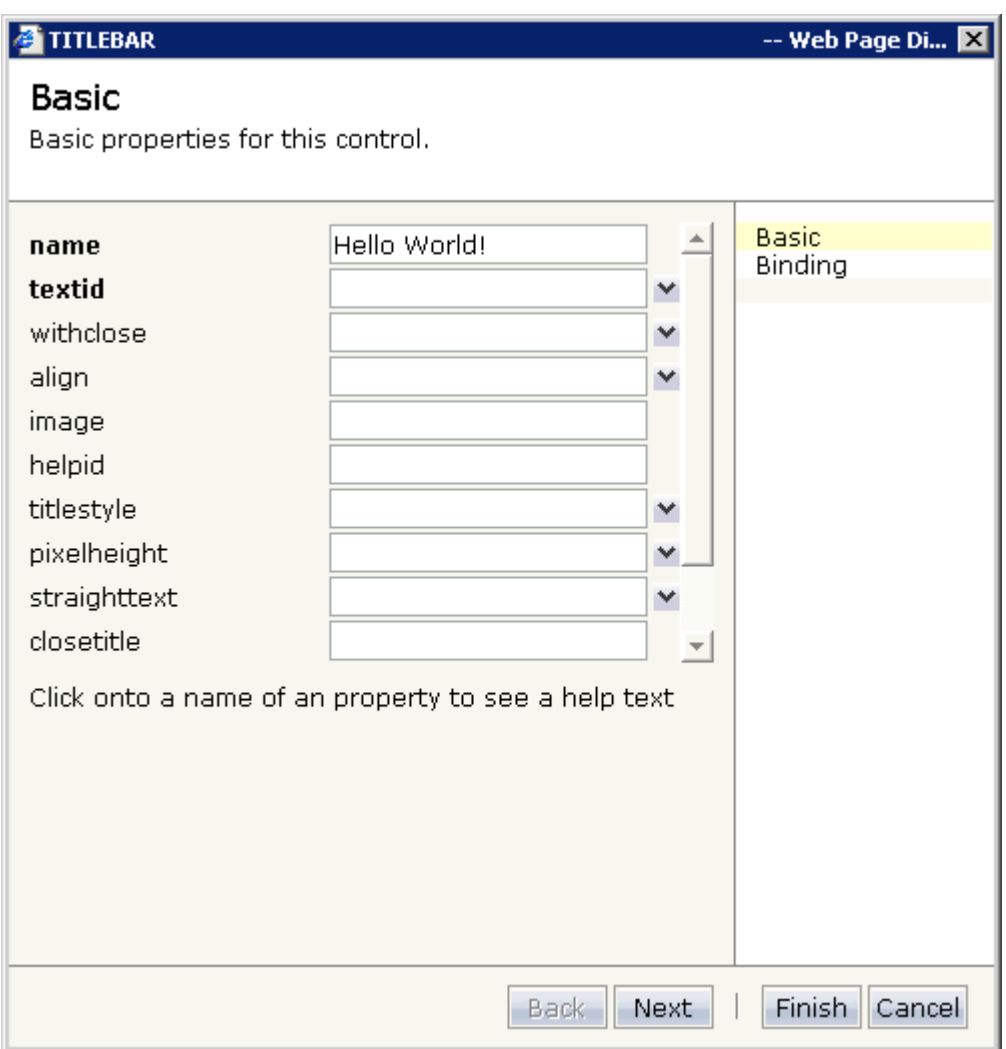

The properties of the control are listed.

- 3 Click on the name of a property to display detailed information on this property. This information is shown below the list of properties.
- 4 Choose the **Finish** button to close the dialog.

Any changes you have applied in the dialog will be saved.

### <span id="page-61-0"></span>**Specifying a Name and Method for the Button**

You will now specify the string "Say Hello" which is to appear on the button. And you will specify the name of the method that is to be invoked when the user chooses this button.

### **To specify the name and the method for the button**

1 In the layout tree, open the **header** node.

**Note:** By clicking the icon of a node, you hide or expand the node's subnodes.

You can now see the entry for the button with the default name "Exit".

- 2 Select the node **button (Exit)**.
- 3 Specify the following properties:

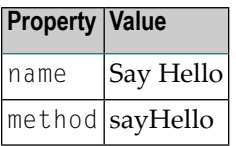

<span id="page-61-1"></span>The method needs to be programmed in the adapter. This will be explained later in this tutorial.

### **Adding the Input and Output Areas**

The input and output areas in this tutorial are created using **Row Area** controls. These controls can be found in the **Container** section of the controls palette.

Each row area will contain an **Independent Row** control which in turn contains a **Label** and a **Field** control. These controls can be found in the **Controls** section of the controls palette.

For adding controls to your layout, you drag them from the controls palette onto the corresponding tree node in the layout tree. This is explained below.

#### **To create the input area**

1 Open the **Container** section of the controls palette.

When you move the mouse over a control, a tool tip appears which also displays the control name which will be used in the XML layout. For example:

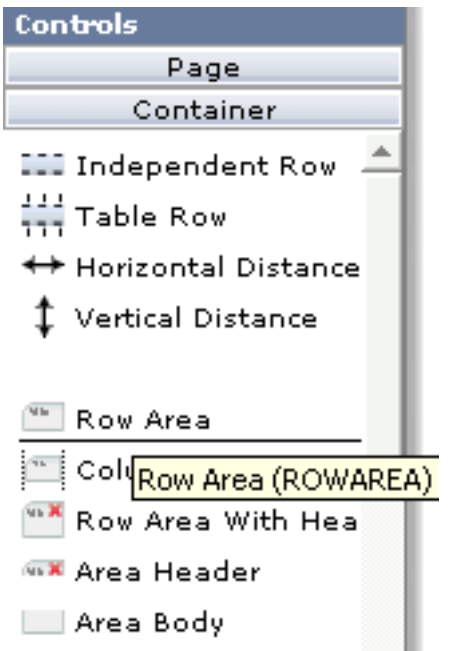

2 Drag the **Row Area** control from the controls palette onto the **pagebody** node in the layout tree.

The row area is added as a subnode of the **pagebody** node. The new subnode is automatically selected so that you can maintain the properties of the row area directly in the properties area.

3 Specify the following property:

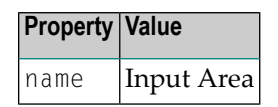

4 Drag the **Independent Row** control from the controls palette onto the **rowarea (Input Area)** node in the layout tree.

When you drop information into the tree, the system will sometimes respond by offering a context menu with certain options about where to place the control. In this case, the following context menu appears.

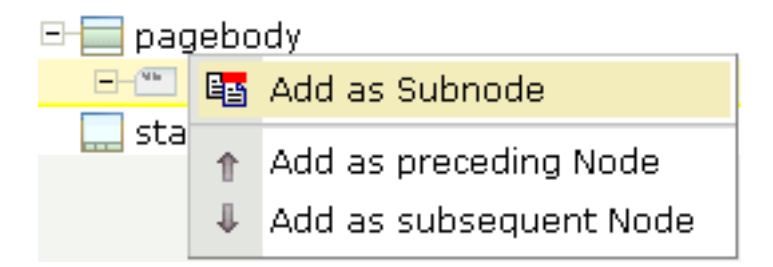

**Note:** When you move the mouse outside the context menu, the context menu disappears. The control is not inserted in this case.

5 Choose the **Add as Subnode** command.

The control is now inserted below the **rowarea (Input Area)** node. The new node is shown as **itr**.

- 6 Open the **Controls** section of the controls palette.
- 7 Drag the **Label** control from the controls palette onto the **itr** node you have just inserted and specify the following properties:

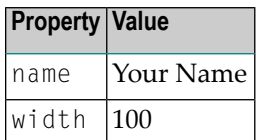

8 Drag the **Field** control from the controls palette onto the **itr** node you have just inserted.

A context menu appears and you have to specify where to place the control.

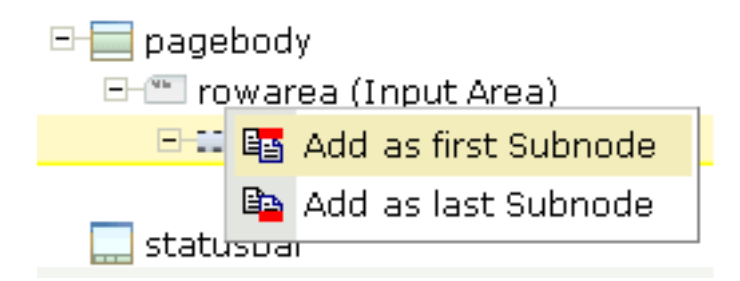

9 From the context menu, choose the **Add as last Subnode** command.

10 Specify the following properties for the field:

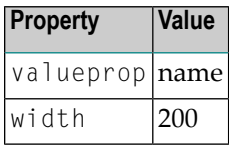

#### **To create the output area**

■ Create the output area in the same way as the input area (add it as the last subnode of the **pagebody** node), with the following exceptions:

#### **Row Area**

Specify a different value for the following property:

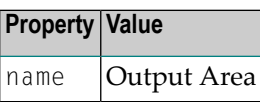

### **Label**

Specify a different value for the following property:

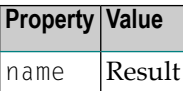

#### **Field**

Specify different values for the following properties:

| Property         | Value  |
|------------------|--------|
| valueprop        | result |
| displayonly true |        |

**Note:** To display the displayonly property, choose the **Appearance** tab at the bottom of the properties area. You can then select the required value from a drop-down list box.

### <span id="page-65-0"></span>**Adding the Image**

You will now add the image which is to be shown above the input area. To do so, you will use the **Icon** control which can be found in the **Controls** section of the controls palette.

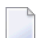

**Note:** The image is provided in Application Designer's */cisdemos/images* directory.

#### **To add the image**

1 Drag the **Icon** control from the controls palette onto the **pagebody** node in the layout tree.

The icon is added as the last subnode of the **pagebody** node. It is automatically placed into an **itr** (independent row) node.

2 Specify the following property for the icon:

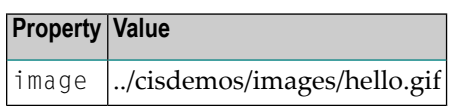

3 Select the **itr** node containing the icon and choose the following button below the layout tree:

### 不

The selected node is now moved up so that it appears as the first subnode of the **pagebody** node.

4 Specify the following property for the **itr** node:

<span id="page-65-1"></span>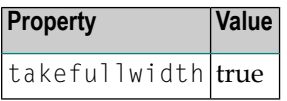

### **Adding a Horizontal Distance**

When you preview the layout, you will see that the image you have just added appears centered.

You will now move the image to the right side of the page. To do so, you will use the **Horizontal Distance** control which can be found in both the **Controls** section and the **Container** section of the controls palette.

### **To add the horizontal distance**

- 1 Drag the **Horizontal Distance** control from the controls palette onto the **itr** node containing the icon.
- 2 From the resulting context menu, choose the **Add as first Subnode** command.

The node **hdist** is inserted into the tree.

3 Specify the following property:

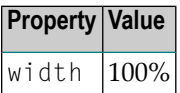

### <span id="page-66-0"></span>**Adding an Instructional Text**

You will now enter a text which is to appear below the output area and which tells the user what to do.

To do so, you will once again use the **Independent Row** control into which you will insert a **Label** control.

**Note:** The **Independent Row** control can be found in both the **Controls** section and the **Container** section of the controls palette.

#### **To add the independent row with the label**

- 1 Drag the **Independent Row** control from the controls palette onto the **pagebody** node in the layout tree.
- 2 From the resulting context menu, choose the **Add as last Subnode** command.

The node **itr** is inserted into the tree.

3 Drag the **Label** control from the controls palette onto the **itr** node you have just created.

4 Specify the following properties for the label:

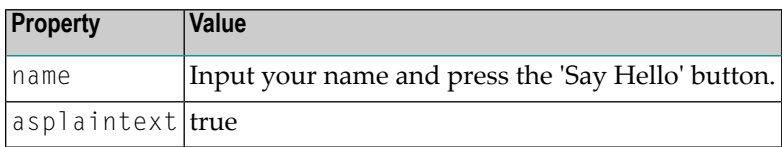

**Note:** Go to the **Appearance** tab to display the property asplaintext.

### <span id="page-67-0"></span>**Adding a Vertical Distance**

When you preview the layout, you will see that the text you have just added appears directly below the output area. You will now move the text 100 pixels to the bottom.

To do so, you will use the **Vertical Distance** control which can be found in both the **Controls** section and the **Container** section of the controls palette.

#### **To add the vertical distance**

- 1 Drag the **Vertical Distance** control from the controls palette onto the **itr** node containing the label.
- 2 From the resulting context menu, choose the **Add as preceding Node** command.

The node **vdist** is inserted into the tree.

3 Specify the following property:

<span id="page-67-1"></span>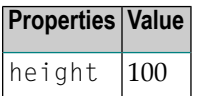

### **Saving Your Layout**

If you have not already done so, you should now save your layout.

When you save a layout for the first time, an HTML file is generated (in addition to the XML file) which is placed into the root directory of your application project. This HTML file is updated each time you save the layout.

The Natural adapter is also created when you save your layout for the first time. Later in this tutorial, you will import this adapter into your Natural library. Your application program will use the adapter to communicate with the page.

### **To save the layout**

Choose the following button which is shown at the top of the Layout Painter.

닖

You can now proceed with the next exercise: *Setting Up Your [Development](#page-70-0) and Runtime Environment for [Natural](#page-70-0)*.

# <span id="page-70-0"></span>**11 Setting Up Your Development and Runtime Environment for Natural**

Before you start coding, you have to make specific definitions in your Natural environment.

### **To set up your Natural environment**

■ Set up your Natural development and runtime environment for the required platform as described in *Setting Up Your Environment* previously in this documentation.

This tutorial assumes that you use Natural Studio as your development environment.

Make sure to use the names mentioned below.

- **Development Environment** Create a new Natural library with the name CISHELLO.
- **Runtime Environment** When you add the new entry to the configuration file, specify "Execute samples" as the session name:

<session id="Execute samples" trace="false">

"Execute samples" is the entry that will later be available for selection in the logon page.

You can now proceed with the next exercise: *[Creating](#page-72-0) the Natural Code*.
## 12 **Creating the Natural Code**

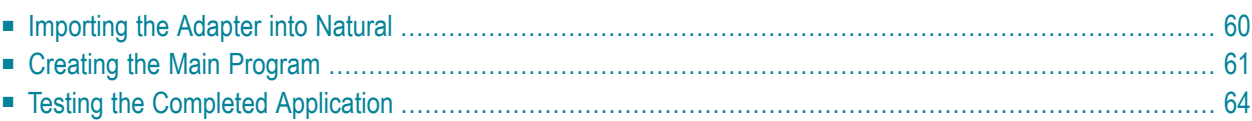

## <span id="page-73-0"></span>**Importing the Adapter into Natural**

You will now import the generated adapter into Natural to make it available to your application.

When you saved your page layout, Application Designer created the Natural adapter HELLO-A for your page. This is the name that you have specified earlier in this tutorial. Your application program will use the adapter to communicate with the page. The adapter has been generated into the following directory:

#### *<installdir>/cisnatfirst/nat*

**Note:** The location of  $\langle \text{installdir} \rangle$  depends on your application server environment.

#### **To import the adapter**

1 Import the adapter source into the Natural library CISHELLO which you have created earlier in this tutorial. To do so, use either drag-and-drop or the import function of the SYSMAIN utility.

The adapter looks as follows:

```
* PAGE1: PROTOTYPE --- CREATED BY Application Designer --- /*<RO>>
* PROCESS PAGE USING 'XXXXXXXX' WITH
* NAME RESULT
DEFINE DATA PARAMETER
1 NAME (U) DYNAMIC
1 RESULT (U) DYNAMIC
END-DEFINE
*
PROCESS PAGE U'/cisnatfirst/helloworld' WITH
PARAMETERS
 NAME U'name'
  VALUE NAME
 NAME U'result'
  VALUE RESULT
END-PARAMETERS
*
  TODO: Copy to your calling program and implement.
/*/*( DEFINE EVENT HANDLER
* DECIDE ON FIRST *PAGE-EVENT
 VALUE U'nat:page.end'
   /* Page closed.
   * IGNORE
 VALUE U'sayHello'
  /* TODO: Implement event code.
    PROCESS PAGE UPDATE FULL
```
NONE VALUE  $/*$  Unhandled events. PROCESS PAGE UPDATE \* END-DECIDE /\*/\*) END-HANDLER \*  $END$  /\*<<RO>

<span id="page-74-0"></span>2 Stow the adapter.

## **Creating the Main Program**

You will now create the main program which uses the adapter to display the page and which handles its events. The name of the program will be HELLO-P and you will store it in the library CISHELLO.

This description assumes that you are working with Natural Studio.

#### **To create the main program**

- 1 Make sure that the library CISHELLO is selected.
- 2 From the **Object** menu, choose **New > Program**.
- 3 Enter a DEFINE DATA statement:

```
DEFINE DATA LOCAL
END-DEFINE
```
- 4 Import the adapter interface into the DEFINE DATA statement:
	- 1. Place the cursor in END-DEFINE.
	- 2. From the **Program** menu, choose **Import**.
	- 3. In the resulting dialog box, select the **Adapter** option button.
	- 4. Select the object HELLO-A.
	- 5. Select all importable data fields.
	- 6. Choose the **Import** button.

The result is your completed DEFINE DATA statement:

DEFINE DATA LOCAL **1 NAME (A) DYNAMIC 1 RESULT (A) DYNAMIC** END-DEFINE

5 Enter the PROCESS PAGE statement. The statement uses the page adapter to display the page in the web browser and to pass data to the controls on the page:

```
DEFINE DATA LOCAL
1 NAME (A) DYNAMIC
1 RESULT (A) DYNAMIC
END-DEFINE
*
PROCESS PAGE USING 'HELLO-A'
WITH NAME RESULT
```
6 Initialize the page data. In the page layout definition, the property name has been bound to the FIELD control with the label **Your Name**. For the property name, a parameter NAME has been generated into the parameter data area of the adapter. Thus, in order to preset the FIELD control, we will preset the variable NAME with the value "Application Designer".

```
DEFINE DATA LOCAL
1 NAME (A) DYNAMIC
1 RESULT (A) DYNAMIC
END-DEFINE
*
NAME := 'Application Designer'
PROCESS PAGE USING 'HELLO-A'
WITH NAME RESULT
```
7 Handle the events that can occur on the page. A template for the event handler code has been generated as a comment block into the page adapter HELLO-A. List the adapter HELLO-A and copy this comment block into your main program and terminate the program with an END statement:

```
DEFINE DATA LOCAL
1 NAME (A) DYNAMIC
1 RESULT (A) DYNAMIC
END-DEFINE
*
NAME := 'Application Designer'
PROCESS PAGE USING 'HELLO-A'
WITH NAME RESULT
*
DECIDE ON FIRST *PAGE-EVENT
  VALUE 'nat:page.end'
```

```
 /* Page closed.
     IGNORE
   VALUE 'sayHello'
   /* TODO: Implement event code.
     PROCESS PAGE UPDATE FULL
   NONE VALUE
   /* Unhandled events.
     PROCESS PAGE UPDATE
END-DECIDE
*
END
```
After the page has been displayed, the user raises events on the page by using the controls. The name of the raised event is then contained in the system variable  $*PAGE-EVENT$ . Depending on the event, the program modifies the page data, resends it to browser with a PROCESS PAGE UPDATE FULL statement and waits for the next event to occur.

The predefined event nat: page. end is raised when the user closes the page. The event sayHello is raised when the user chooses the **Say Hello** button. Previously in this tutorial, you have bound the event sayHello to this button while designing the page. The NONE VALUE block should always be defined as above. It contains the default handling of all events that are not handled explicitly.

8 When the event sayHello occurs, we want to display a greeting in the FIELD control with the label **Result**. Therefore, we modify the variable RESULT (which is bound to the corresponding FIELD control in the page layout) accordingly before we resend the page data.

```
DEFINE DATA LOCAL
1 NAME (A) DYNAMIC
1 RESULT (A) DYNAMIC
END-DEFINE
*
NAME := 'Application Designer'
PROCESS PAGE USING 'HELLO-A'
WITH NAME RESULT
*
DECIDE ON FIRST *PAGE-EVENT
  VALUE 'nat:page.end'
   /* Page closed.
     IGNORE
   VALUE 'sayHello'
   /* TODO: Implement event code.
    COMPRESS 'Hello, ' NAME '!' TO RESULT
     PROCESS PAGE UPDATE FULL
  NONE VALUE
   /* Unhandled events.
     PROCESS PAGE UPDATE
END-DECIDE
*
END
```
The main program is now complete.

If you have not yet saved the program, save or stow it now with the name "HELLO-P".

<span id="page-77-0"></span>9 Catalog all modules in the library CISHELLO.

## **Testing the Completed Application**

You will now run the application in your web browser and check whether it provides the desired result.

The generated HTML file *helloworld.html* (which is updated each time you save your layout) can be found within the root of your application project, that is in *<installdir>/cisnatfirst*.

This HTML page has some prerequisites concerning the browser workplace in which it is running. Therefore, it is per se not usable as a directly accessible page but needs to be embedded into a frame providing a defined set of functions.

It is necessary to logon to Natural before starting an application. Therefore, Natural applications are started using a logon page.

#### **To test the application**

1 Enter the following URL inside your browser:

http://localhost:8080/cisnatural/servlet/StartCISPage?PAGEURL=/cisnatural/NatLogon.html

The logon page should now appear.

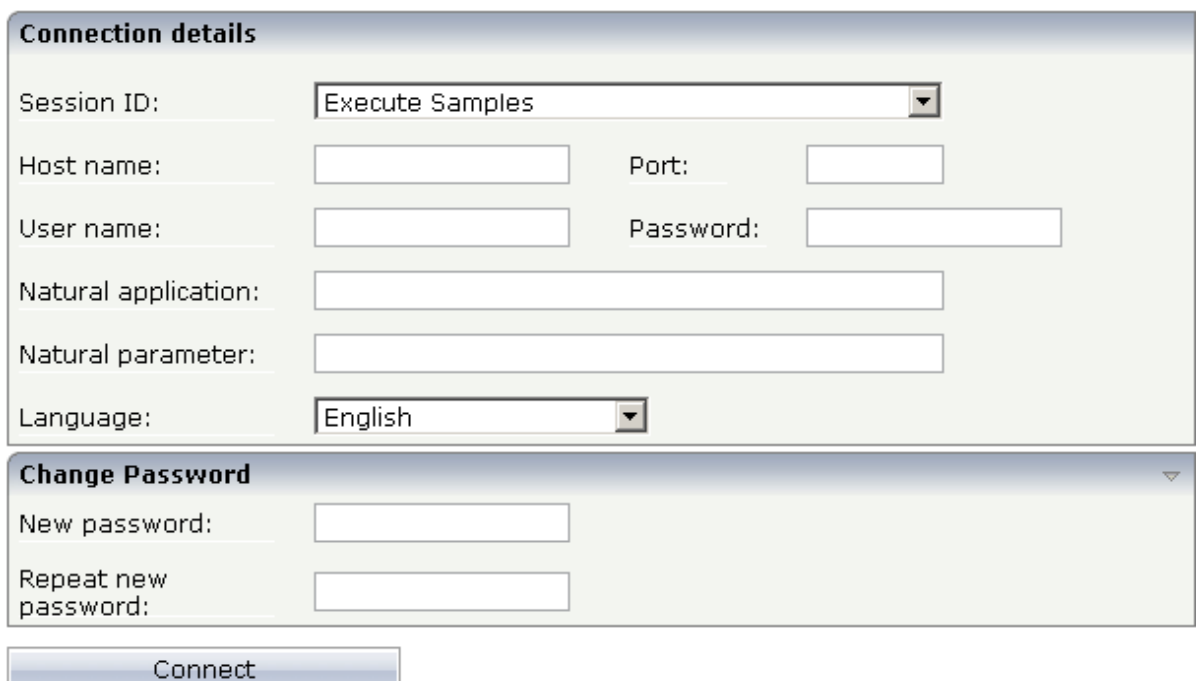

If the logon page is not displayed, check the following:

- URLs are case-sensitive. Double-check your input.
- Check whether the file *NatLogon.html* is available in the directory *cisnatural*.
- 2 On the logon page, select the entry **Execute samples** from the **Session ID** drop-down list box. You have prepared this entry earlier in this tutorial when you have set up the runtime environment.
- 3 Provide your user ID and password valid for the machine on which the Natural application will be running.
- 4 In the **Natural application** text box, enter the following information, depending on your Natural platform:
	- **Natural for Mainframes**

Enter the name of the Natural program that is to be started. In our case, this is HELLO-P.

■ **Natural for UNIX**

Enter the name of the UNIX shell script that is used to start Natural. By default, this is *nwo.sh*.

■ **Natural for Windows**

Enter the name of the Windows command file (*.bat*) that is used to start Natural. By default, this is *nwo.bat*.

5 In the **Natural parameters** text box, enter the following information, depending on your Natural platform:

#### ■ **Natural for Mainframes**

Enter the dynamic Natural profile parameters that are necessary to start your application:

STACK=(LOGON CISHELLO)

- **Note:** With Natural for Mainframes, is recommended to specify the Natural program that starts the application in the **Natural application** text box instead of passing it with the profile parameter STACK.
- **Natural for UNIX and Natural for Windows** Enter the Natural command line that is necessary to start your application:

STACK=(LOGON CISHELLO;HELLO-P)

6 Choose the **Connect** button.

Your application should be started now.

7 Enter your name and choose the **Say Hello** button.

The page should now successfully "talk" to your adapter.

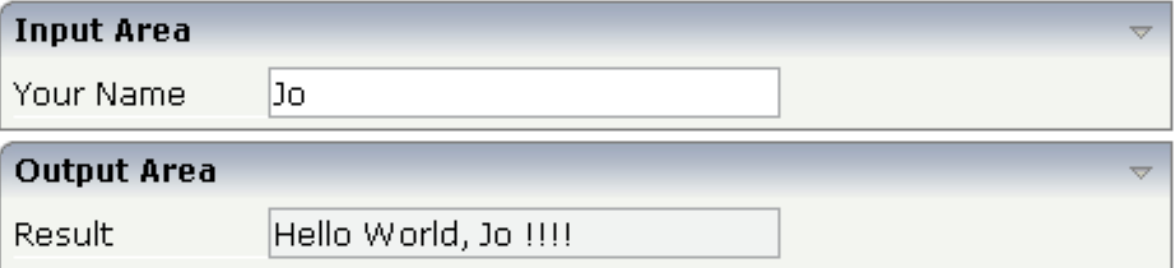

You have now completed this tutorial. See the remaining section of these *First Steps* for **[some](#page-80-0) background [information](#page-80-0)**.

# <span id="page-80-0"></span>13 Some Background Information

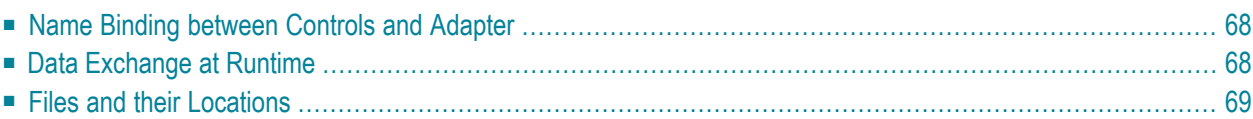

## <span id="page-81-0"></span>**Name Binding between Controls and Adapter**

Which are the critical parts when building the "Hello World!" application?

- The NATPAGE control in the layout points to the name of the adapter object (property natsource).
- The FIELD control in the layout points to the property name of the adapter (property valueprop).
- $\blacksquare$  The BUTTON control in the layout points to the event sayHello() of the adapter (property method).

There is a name binding between the layout definition and its corresponding adapter. This is the simple and effective approach of the Application Designer's development process: The adapter represents a logical abstraction of what the page displays. All layout definitions are kept in the page - all the logic is kept in the adapter. (Or better: behind the adapter. The adapter itself should only be a facade to the "real" application logic.)

## <span id="page-81-1"></span>**Data Exchange at Runtime**

What happens at runtime?

- When the user starts a Natural session from the logon page, the Natural program that the user specified in the command line is started.
- The Natural program executes a PROCESS PAGE statement, using an adapter.
- The PROCESS PAGE statement passes the name of the HTML page to be used and the initial page data to the browser.
- The browser displays the page. JavaScript code on the page distributes the initial data to the controls.
- The user provides some input, for example, enters the name. The content change is stored inside the page. The Natural program is not yet involved.
- The user does something which causes a flush of the changes (for example, the user chooses a button). Therefore, all registered data changes are packaged and are sent through the adapter to the Natural program, including the information which event has been raised.
- The Natural program receives the modified data.
- The system variable \*PAGE EVENT receives the name of the raised event.
- The event handler in the Natural program modifies the data and resends it to the page using a PROCESS PAGE UPDATE statement.
- And so forth.

With a standard HTTP connection, only the changed content of the screen is passed when operating on one page. The layout is kept stable in the browser. Consequently, there is no flickering of the page due to page reloading.

All steps described in the list above are done completely transparent to your adapter; i.e. you do not have to cope with session management, stream parsing, error management, building up HTML on the server, etc. You just have to provide an intelligent HTML page by defining it in the Layout Painter and an adapter object.

## <span id="page-82-0"></span>**Files and their Locations**

Have a look at the files created for your "Hello World!" application and take notice of the directory in which they are located.

All files are located in the directory *<installdir>/cisnatural/cisnatfirst*. The *<installdir>/cisnatural* directory is the directory of the web application instance. The *<installdir>/cisnatural/cisnatfirst* directory is the directory that has been created for your new project.

- The XML layout definition is kept in the  $\langle$ installdir>/cisnatural/cisnatfirst/xml directory.
- The generated HTML page is kept directly in the project directory. There are also some other files inside this directory that start with "ZZZZ". These files are temporary files used when previewing pages inside the Layout Painter.
- The generated Natural adapters are kept in the directory <installdir>/cisnatural/cisnatfirst/nat.
- In the directory *<installdir>/cisnatural/cisnatfirst/accesspath*, "access restriction" files are generated. If you view these files inside a normal text editor (such as Notepad), you see that one file is maintained for each page; it holds the information about which properties are accessed by the page.

## 14 Developing the User Interface

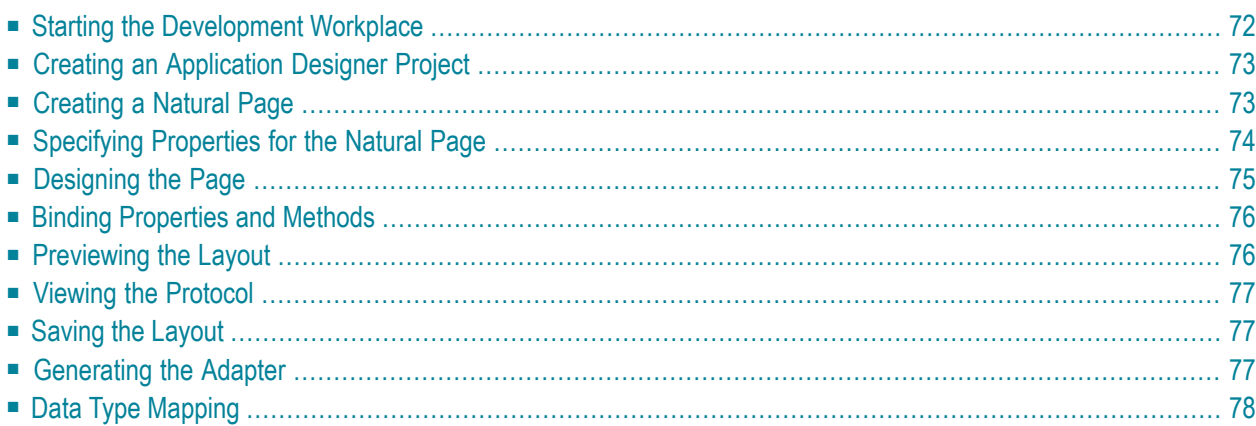

In the *First [Steps](#page-38-0)* tutorial, you have developed a small rich internet program step by step. In this tutorial, you have already performed most of the steps required to develop a rich internet application.

The general procedure to develop a rich internet application with Natural for Ajax is as follows:

- 1. Use Application Designer to design the web pages that form the user interface of your application.
- 2. Generate a Natural adapter for each page (by saving the page). The adapter is a Natural object that forms the interface between the application code and the web page.
- 3. Use one of the Natural tools (Natural Studio or Natural for Eclipse) to write the Natural application programs that contain the business logic and use adapters to exchange data with the web pages.

In this chapter, the first two steps (design and adapter) are explained in more detail. Step 3 (business logic) is described in the section *Developing the [Application](#page-92-0) Code* which also addresses advanced topics that are not covered in the tutorial.

<span id="page-85-0"></span>For detailed information on how to use the Application Designer development workplace, see *Development Tools*in the Application Designer documentation. The latest version of the Application Designer documentation is available at *[http://documentation.softwareag.com/webmeth](http://documentation.softwareag.com/webmethods/cit_reroute.htm)[ods/cit\\_reroute.htm](http://documentation.softwareag.com/webmethods/cit_reroute.htm)*. The information which is provided below describes the most important differences which pertain to Natural for Ajax.

## **Starting the Development Workplace**

The Application Designer development workplace is the central point for starting tools for layout development.

#### **To start the development workplace**

- 1 Make sure that your application server is running.
- 2 Invoke your browser and start the development workplace with the following URL:

#### http://*<host>*:*<port>*/cisnatural

where  $\langle host \rangle$  is the name of the machine on which your application server is installed and *<port>* is the port number of your application server.

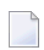

**Note:** If you have not defined another port number during installation, the default port number is "8080".

## <span id="page-86-0"></span>**Creating an Application Designer Project**

First you create an Application Designer project using the Project Manager. The project contains the layouts of the web pages you design, the files that are generated from the layouts and are required to run your application and additional files that make your application multi language capable and supply help information. See also *[Creating](#page-46-0) a Project* in the tutorial.

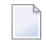

**Note:** Detailed information on the Project Manager is provided in the Application Designer documentation at *[http://documentation.softwareag.com/webmethods/cit\\_reroute.htm](http://documentation.softwareag.com/webmethods/cit_reroute.htm)*.

All files in your Application Designer project are stored in one directory on the application server where Natural for Ajax is installed. The name of the directory corresponds to the project name you have chosen. The location of the directory depends on the application server:

- **JBoss Application Server** *<installdir>/server/default/deploy/njx<nnn>.ear/cisnatural.war*
- **Sun Java System Application Server** *<installdir>/domains/domain1/applications/j2ee-apps/njx<nnn>.ear/cisnatural\_war*

<span id="page-86-1"></span>where  $\langle$ installdir> is the directory in which your application server is installed and  $\langle$ nnn> is the current Natural for Ajax version.

## **Creating a Natural Page**

In order to create the layout of your web pages, you use Application Designer's Layout Painter.

**Note:** Detailed information on the Layout Painter is provided in the Application Designer documentation at *[http://documentation.softwareag.com/webmethods/cit\\_reroute.htm](http://documentation.softwareag.com/webmethods/cit_reroute.htm)*.

Add a page layout to your project as described in *[Creating](#page-49-0) a New Layout* in the tutorial (select the template for the Natural page).

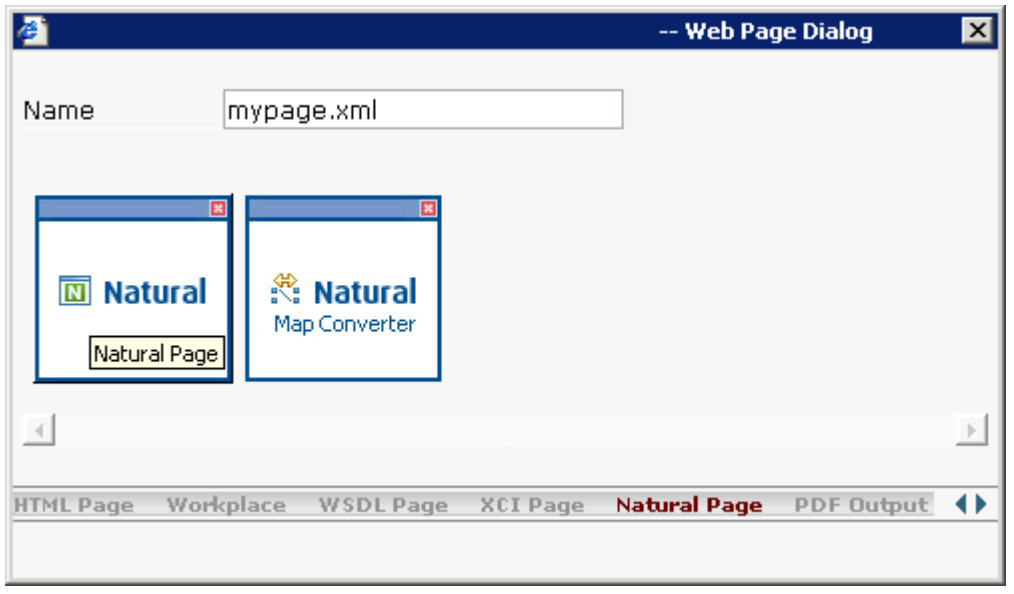

**Note:** More detailed information on creating a layout is provided in the Application Designer documentation at *[http://documentation.softwareag.com/webmethods/cit\\_reroute.htm](http://documentation.softwareag.com/webmethods/cit_reroute.htm)*.

## **Specifying Properties for the Natural Page**

In order to specify generation options for the new page, you specify values for certain properties that are specific for Natural pages.

To define properties, you select the node **natpage** in the layout tree of the Layout Painter. The properties for this control are then shown in the properties area at the bottom. When you select the **Natural** tab in the properties area, you can see the Natural-specific properties.

<span id="page-87-0"></span>

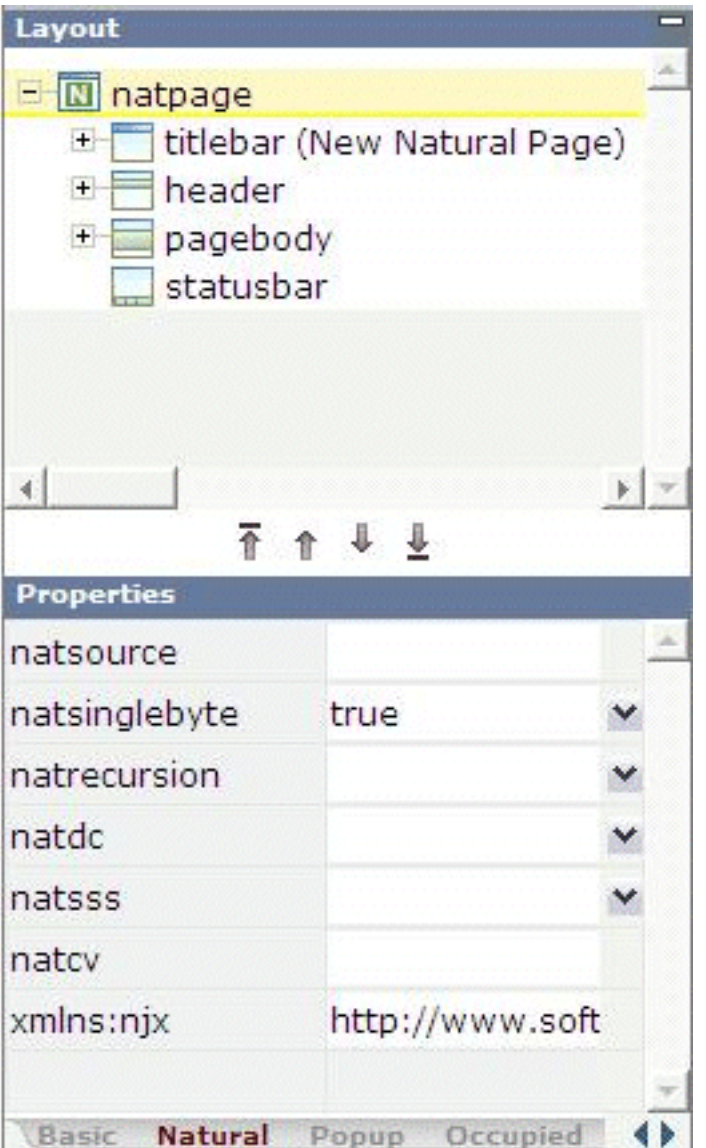

<span id="page-88-0"></span>For information on the properties that are available for a Natural page, see **[NATPAGE](#page-600-0)**.

## **Designing the Page**

Design your Natural page by dragging controls and containers from the controls palette onto the corresponding node in the layout tree or to the HTML preview. This has already been explained in the section *[Writing](#page-56-0) the GUI Layout* of the tutorial.

**Note:** More detailed information on defining the layout is provided in the Application Designer documentation at *[http://documentation.softwareag.com/webmethods/cit\\_reroute.htm](http://documentation.softwareag.com/webmethods/cit_reroute.htm)*.

## <span id="page-89-0"></span>**Binding Properties and Methods**

Many of the controls you use on your page have properties that can be controlled by the application. Also the controls can raise events that your application may wish to handle. The next step is therefore assigning identifiers to each of these properties and events under which your application can later address them. This procedure is called "binding".

To get an overview which properties and events are bindable to application variables and events, it is a good idea to select a control in the layout tree and open the Event Editor as described in the Application Designer documentation at *[http://documentation.softwareag.com/webmeth](http://documentation.softwareag.com/webmethods/cit_reroute.htm)[ods/cit\\_reroute.htm](http://documentation.softwareag.com/webmethods/cit_reroute.htm)*.

The Event Editor displays only those properties of controls that can be bound to application variables and events. It indicates also which properties must be bound mandatorily. The usage and meaning of each of the properties and events is described for each control in the following sections of this Natural for Ajax documentation:

- *Working with [Controls](#page-326-0)*
- *[Working](#page-608-0) with Grids*
- *[Working](#page-676-0) with Trees*
- *[Working](#page-696-0) with Menus*
- *[Non-Visual](#page-714-0) Controls and Hot Keys*

As an example for property and event binding, see the following sections in the *First Steps*tutorial:

- <span id="page-89-1"></span>■ *Using the [Property](#page-59-0) Editor*
- *[Specifying](#page-61-0) a Name and Method for the Button*

## **Previewing the Layout**

To find out how the current layout definitions are rendered on the page, preview the layout as described in the Application Designer documentation at *[http://documentation.softwareag.com/web](http://documentation.softwareag.com/webmethods/cit_reroute.htm)[methods/cit\\_reroute.htm](http://documentation.softwareag.com/webmethods/cit_reroute.htm)*.

## <span id="page-90-0"></span>**Viewing the Protocol**

The protocol contains warnings and error messages that might occur while you design and preview your page. For further information, see the Application Designer documentation at *[http://docu](http://documentation.softwareag.com/webmethods/cit_reroute.htm)[mentation.softwareag.com/webmethods/cit\\_reroute.htm](http://documentation.softwareag.com/webmethods/cit_reroute.htm)*.

## <span id="page-90-1"></span>**Saving the Layout**

Save the page layout as described in *Saving Your [Layout](#page-67-0)* in the tutorial.

Other than with Java adapters (which are described in the Application Designer documentation), you do not use the Code Assistant (which is part of the Layout Painter) to generate adapter code interactively. For Natural pages the adapter code is generated completely from the page properties and the property and event bindings that you specified previously. An adapter is generated automatically when you save the layout for the first time. It is updated each time you save the layout.

## <span id="page-90-2"></span>**Generating the Adapter**

When you save the layout, a Natural adapter is generated according to the following rules:

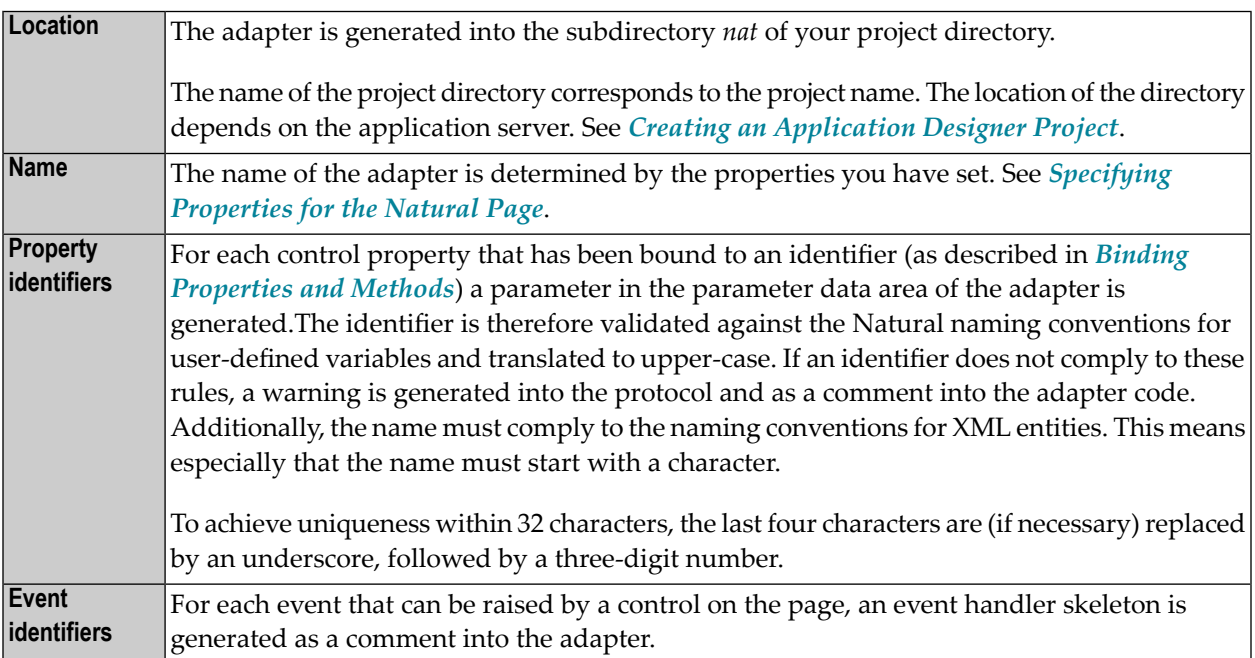

**Caution:** Some controls raise events whose names are dynamically constructed at runtime. For these events, no handler skeleton can be generated. The control reference contains information about these additional events.

The event identifiers are not validated.

## <span id="page-91-0"></span>**Data Type Mapping**

Several Application Designer controls have properties for which a data type can be specified. An example is the FIELD control. It has a valueprop property which can be restricted to a certain data type. The data type is used at runtime to validate user input. At generation time (that is, when a Natural adapter is generated for the page), the data type determines the Natural data format of the corresponding adapter parameter.

The following table lists the data types used in Application Designer and the corresponding Natural data formats.

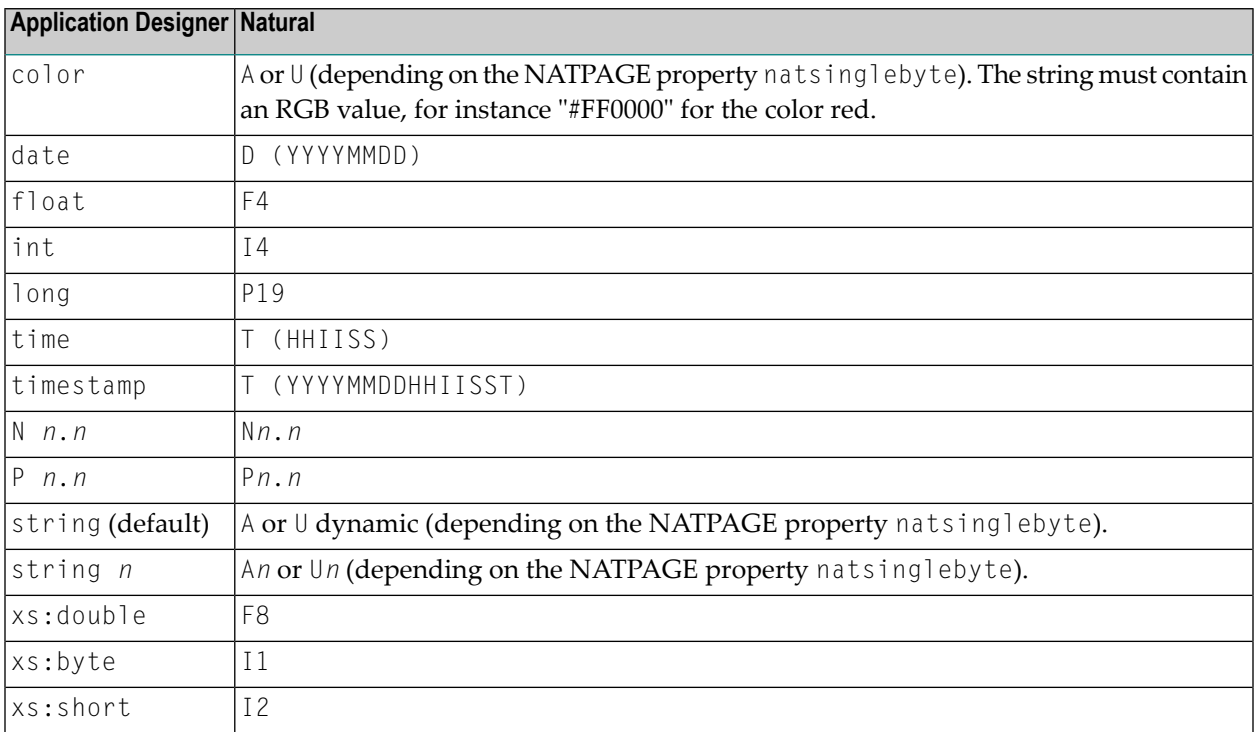

## <span id="page-92-0"></span>15

## **Developing the Application Code**

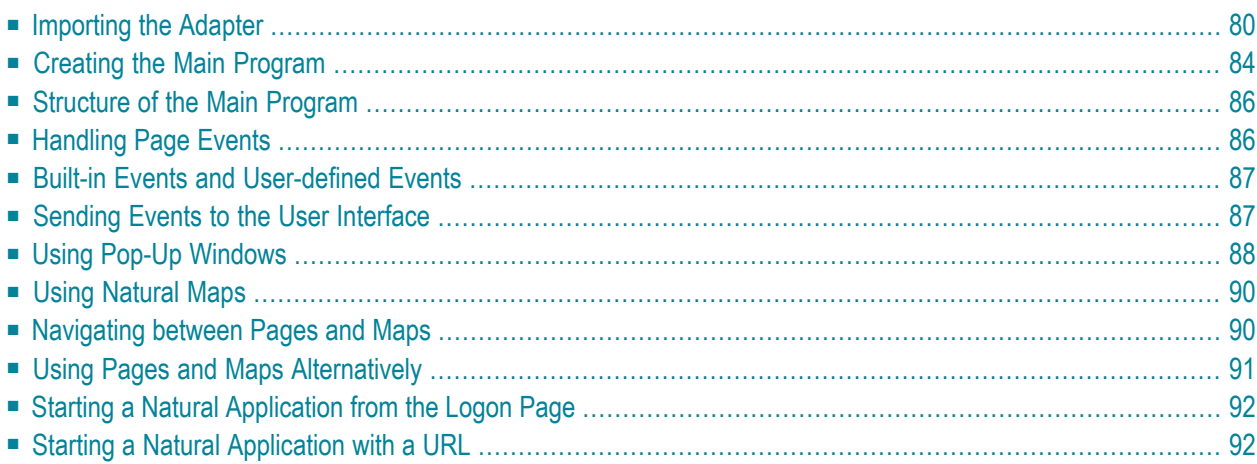

Natural for Ajax Tools, which is an optional plug-in for Natural Studio, allows you to use some of the Natural for Ajax functionality which is described in this chapter directly from within Natural Studio. For further information, see *Natural for Ajax Tools* in the *Natural Studio Extensions* documentation which is provided for Natural for Windows.

## <span id="page-93-0"></span>**Importing the Adapter**

After having generated the adapter, the next step is making it available to your Natural development project.

As described previously, the adapter code is generated into a directory in your application server environment. The way you access the adapter depends on the Natural development tool you use.

The following topics are covered below:

- [Importing](#page-93-1) the Adapter Using Natural Studio
- [Importing](#page-93-2) the Adapter Using Natural for Eclipse

#### <span id="page-93-1"></span>**Importing the Adapter Using Natural Studio**

It is assumed that your development library is located on a Natural development server and that you have mapped this development server in Natural Studio.

#### **To import the adapter from a remote environment**

Use drag-and-drop.

<span id="page-93-2"></span> $Or$ 

Remote UNIX environment only: Use the import function of SYSMAIN.

#### **Importing the Adapter Using Natural for Eclipse**

It is assumed that you have

- installed Natural for Eclipse,
- installed Application Designer's Eclipse plug-in,
- created a Natural project in Eclipse,
- established a target for the Natural project (a Natural development server).

The Navigator view will then look similar to the following:

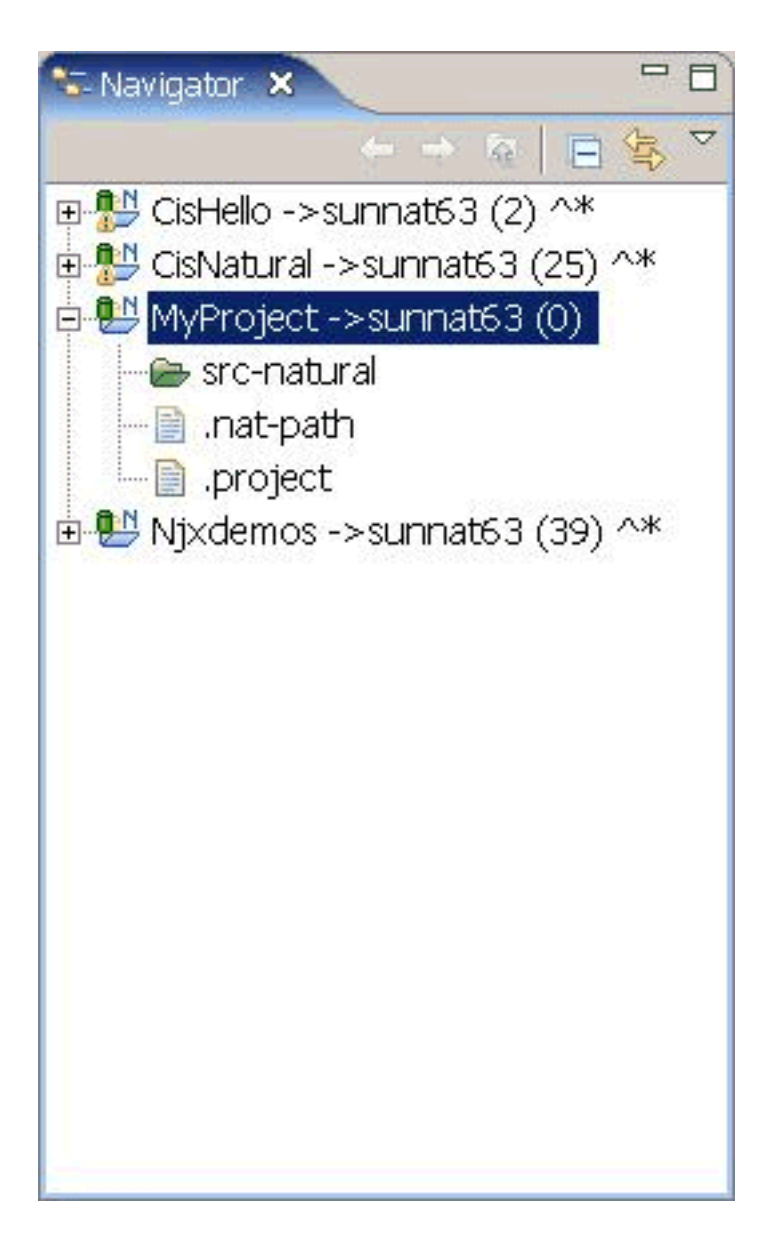

#### **To import the adapter from a remote environment**

- 1 Proceed as described below to create the **Page Layouts** folder in your Natural project. This is the folder where you edit your page layouts with Application Designer.
	- 1. Invoke the **Properties** dialog for your Natural project.

2. Set the Application Designer properties as follows:

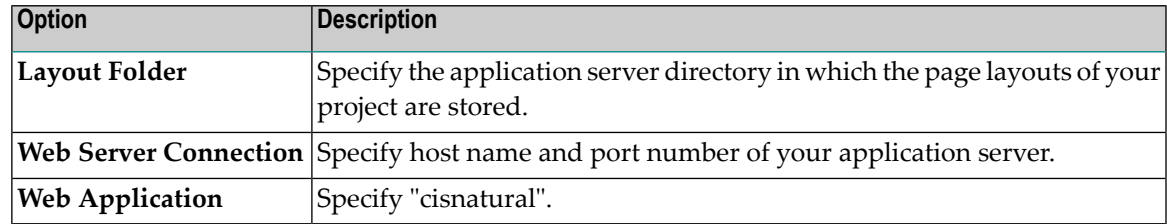

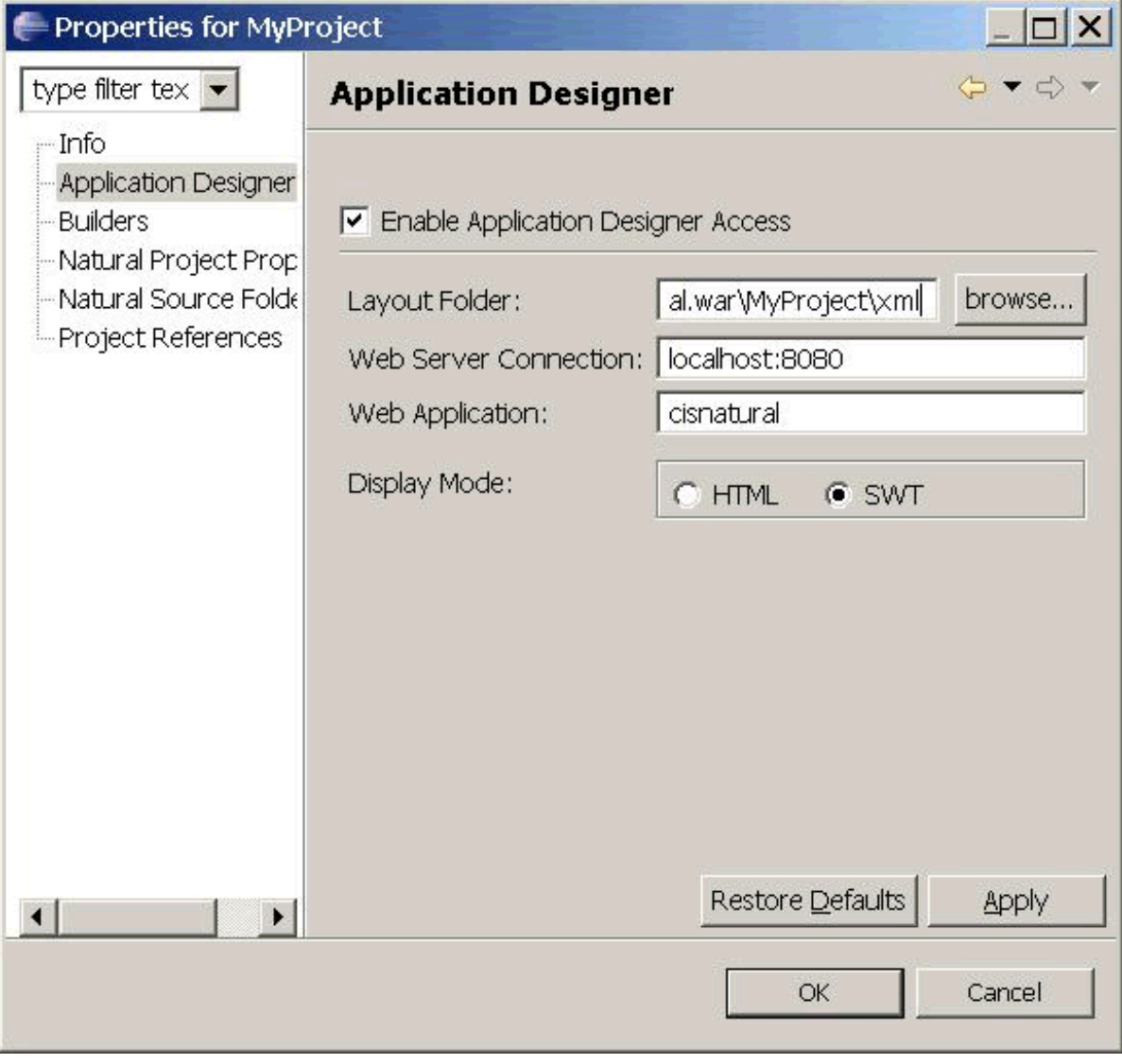

- 2 Proceed as described below to create an additional folder in your Natural project. This is the folder in which the generated adapters are located.
	- 1. Select your Natural project, invoke the context menu and choose **New > Natural Folder**.
- 2. Expand the resulting dialog by choosing the **Advanced** button.
- 3. Specify a folder name of your choice (for example, "Adapters").
- 4. Enable the **Link to folder in the file system** check box and specify the application server directory in which the generated adapters of your project are stored.

Now you have access to your page layouts and adapters in your Natural project.

3 Copy or move the generated adapter from the new folder you have just created into your Natural source folder.

The Navigator view should now look similar to the following (with the new folders for the page layouts and adapters, and with your adapter in the Natural source folder).

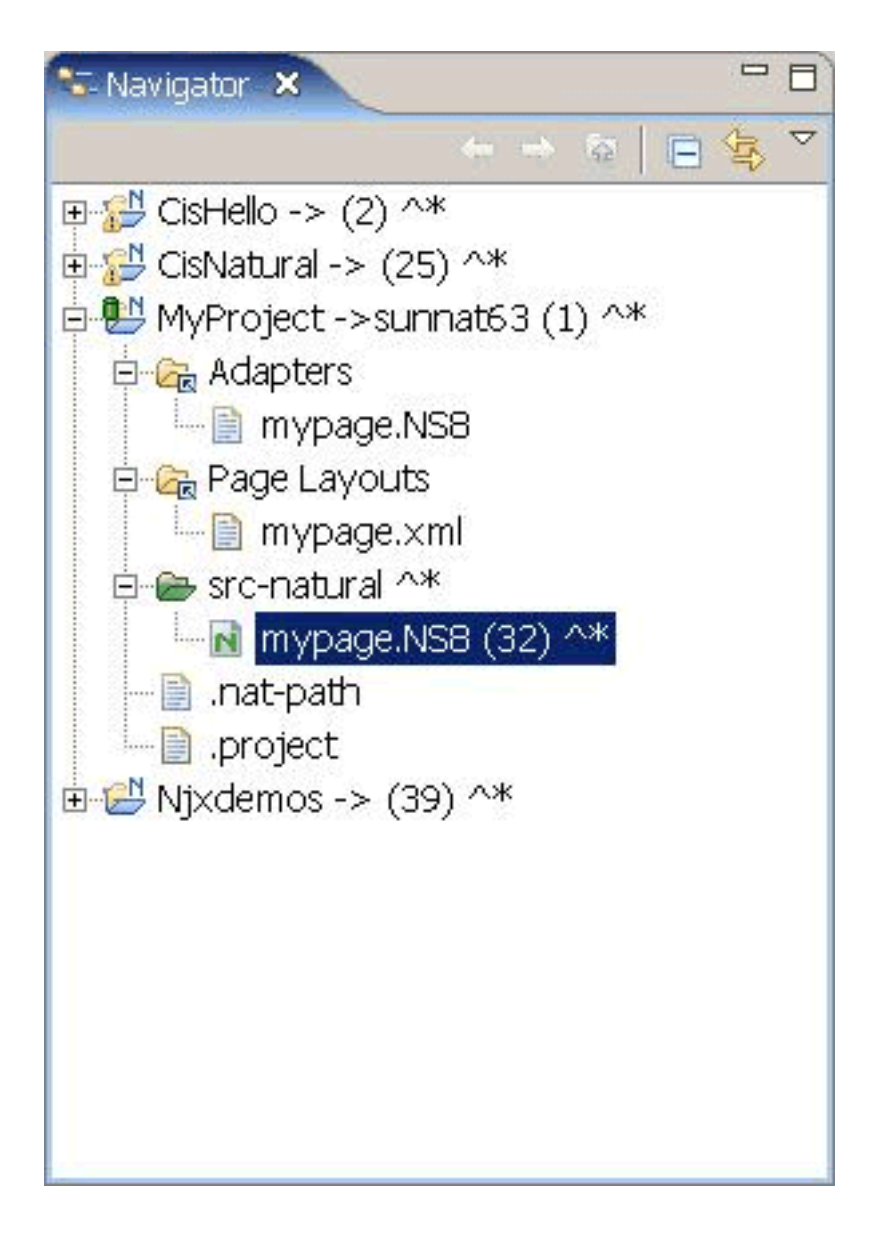

4 Catalog or stow the adapter in the Natural source folder. To do so, you have to upload and compile the adapter with Natural for Eclipse.

### <span id="page-97-0"></span>**Creating the Main Program**

After you have imported the adapter, you create a program that calls the adapter to display the page and handles the events that the user raises on the page. This program can be a Natural program, subprogram, subroutine or function. We use a Natural program as example.

The adapter already contains the data structure that is required to fill the page. It contains also a skeleton with the necessary event handlers. You can therefore create a program with event handlers from an adapter in a few steps.

Open or list the adapter in the development tool of your choice (Natural Studio or Natural for Eclipse).

```
* PAGE1: PROTOTYPE --- CREATED BY Application Designer --- 
* PROCESS PAGE USING 'XXXXXXXX' WITH
* FIELD1 FIELD2
DEFINE DATA PARAMETER
1 FIELD1 (U) DYNAMIC
1 FIELD2 (U) DYNAMIC
END-DEFINE
*
PROCESS PAGE U'/MyProject/mypage' WITH
PARAMETERS
 NAME U'field1'
  VALUE FIELD1
 NAME U'field2'
  VALUE FIELD2
END-PARAMETERS
*
  TODO: Copy to your calling program and implement.
/*/*( DEFINE EVENT HANDLER
* DECIDE ON FIRST *PAGE-EVENT
  VALUE U'nat:page.end'
  \prime* Page closed.
  I GNORE
  VALUE U'onExit'
  /* TODO: Implement event code.
  PROCESS PAGE UPDATE FULL
  NONE VALUE
    /* Unhandled events.
  PROCESS PAGE UPDATE
* END-DECIDE
/*/*) END-HANDLER
```
\* END

Create a new program, copy the adapter source into the program and then proceed as follows:

- Remove the comment lines in the header.
- Change DEFINE DATA PARAMETER into DEFINE DATA LOCAL.
- Replace the PROCESS PAGE statement with a PROCESS PAGE USING *operand4* statement, where *operand4* stands for the name of your adapter.
- Remove the comment lines that surround the DECIDE block.
- Uncomment the DECIDE block.

Your program should now look as follows:

```
DEFINE DATA LOCAL
1 FIELD1 (U) DYNAMIC
1 FIELD2 (U) DYNAMIC
END-DEFINE
*
PROCESS PAGE USING 'MYPAGE'
*
DECIDE ON FIRST *PAGE-EVENT
 VALUE U'nat:page.end'
  /* Page closed.
  IGNORE
  VALUE U'onExit'
  /* TODO: Implement event code.
  PROCESS PAGE UPDATE FULL
  NONE VALUE
  /* Unhandled events.
  PROCESS PAGE UPDATE
END-DECIDE
*
END
```
Stow the program with a name of your choice. The resulting program can be executed in a browser where it displays the page. However, it does not yet do anything useful, because it handles the incoming events only in a default way and contains no real application logic.

## <span id="page-99-0"></span>**Structure of the Main Program**

The main program that displays the page and handles its events has the following general structure:

- A PROCESS PAGE USING statement with the page adapter. The PROCESS PAGE statement displays the page in the user's web browser and fills it with data. Then, it waits for the user to modify the data and to raise an event.
- A DECIDE block with a VALUE clause for each event that shall be explictly handled.
- A default event handler for all events that shall not be explicitly handled.

Each event handler does the following:

- It processes the data the has been returned from the page in the user's web browser.
- It performs a PROCESS PAGE UPDATE FULL statement to re-execute the previous PROCESS PAGE USING statement with the modified data and to wait for the next event.

The default event handler does not modify the data. It does the following:

<span id="page-99-1"></span>■ It performs a PROCESS PAGE UPDATE statement to re-execute the previous PROCESS PAGE USING statement and to wait for the next event.

## **Handling Page Events**

When the PROCESS PAGE statement receives an event, the data structure that was passed to the adapter is filled with the modified data from the page and the system variable \*PAGE-EVENT is filled with the name of the event. Now, the corresponding VALUE clause in the DECIDE statement is met and the code in the clause is executed.

The application handles the event by processing and modifying the data and resending it to the page with a PROCESS PAGE UPDATE FULL statement. Alternatively, it uses the PROCESS PAGE UPDATE statement without the FULL clause in order to resend the original (not modified) data.

## <span id="page-100-0"></span>**Built-in Events and User-defined Events**

There are built-in events and user-defined events.

#### **Built-in Events**

The following built-in events can be received from the page:

#### **nat:page.end**

This event is raised when the user closes the page with the Close button in the upper right corner of the page, opens another page or closes the web browser.

#### **nat:page.default**

This event is sent if the Natural for Ajax client needs to synchronize the data displayed on the page with the data held in the application. It is usually handled in the default event handler and just responded with a PROCESS PAGE UPDATE.

Other built-in events can be sent by specific controls. These events are described in the control reference.

#### **User-defined Events**

<span id="page-100-1"></span>User-defined events are those events that the user has assigned to controls while designing the page layout with the Layout Painter. The names of these events are freely chosen by the user. The meaning of the events is described in the control reference.

## **Sending Events to the User Interface**

The PROCESS PAGE UPDATE statement can be accompanied by a SEND EVENT clause. With the SEND EVENT clause, the application can trigger certain events on the page when resending the modified data.

The following events can be sent to the page:

#### **nat:page.message**

This event is sent to display a text in the status bar of the page. It has the following parameters:

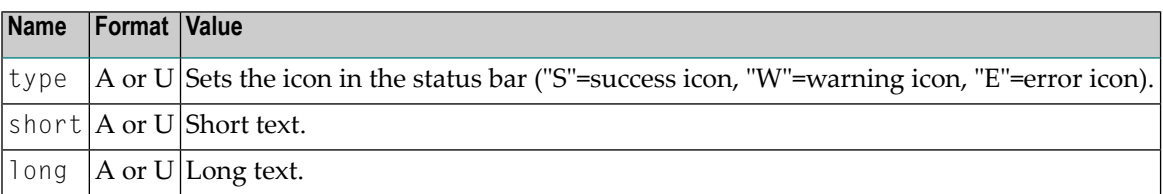

#### **nat:page.valueList**

This event is sent to pass values to a FIELD control with value help on request (see also the description of the **[FIELD](#page-386-0)** control in the control reference). It has the following parameters:

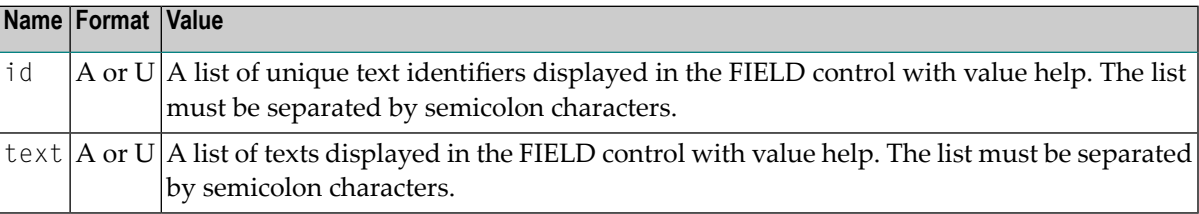

#### **nat:page.xmlDataMode**

This event is sent to switch several properties of controls on the page in one call to a predefined state. The state must be defined in an XML file that is expected at a specific place. See the information on XML property binding in the Application Designer documentation for further information.

<span id="page-101-0"></span>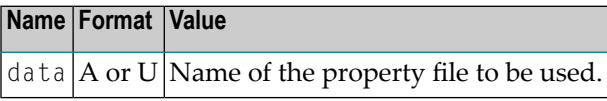

## **Using Pop-Up Windows**

A rich GUI page can be displayed as a modal pop-up in a separate browser window. A modal pop-up window can open another modal pop-up window, thus building a window hierarchy. If a PROCESS PAGE statement and its corresponding event handlers are enclosed within a PROCESS PAGE MODAL block, the corresponding page is opened as a modal pop-up window.

The application can check the current modal pop-up window level with the system variable \*PAGE-LEVEL. \*PAGE-LEVEL = 0 indicates that the application code is currently dealing with the main browser window. \*PAGE-LEVEL  $> 0$  indicates that the application code is dealing with a modal pop-up window and indicates the number of currently stacked pop-up windows.

In order to modularize the application code, it makes sense to place the code for the handling of a modal pop-up window and the enclosing PROCESS PAGE MODAL block in a separate Natural module, for instance, a subprogram. Then the pop-up window can be opened with a CALLNAT statement and can thus be reused in several places in the application.

Example program MYPAGE-P:

```
DEFINE DATA LOCAL
1 FIELD1 (U) DYNAMIC
1 FIELD2 (U) DYNAMIC
END-DEFINE
*
PROCESS PAGE USING 'MYPAGE-A'
*
DECIDE ON FIRST *PAGE-EVENT
 VALUE U'nat:page.end'
  /* Page closed.
  IGNORE
  VALUE U'onPopup'
  /* Open a pop-up window with the same fields.
  CALLNAT 'MYPOP-N' FIELD1 FIELD2
  PROCESS PAGE UPDATE FULL
  NONE VALUE
   /* Unhandled events.
  PROCESS PAGE UPDATE
END-DECIDE
*
END
```
Example subprogram MYPOP-N:

```
DEFINE DATA PARAMETER
1 FIELD1 (U) DYNAMIC
1 FIELD2 (U) DYNAMIC
END-DEFINE
*
/* The following page will be opened as pop-up. 
PROCESS PAGE MODAL
*
  PROCESS PAGE USING 'MYPOP-A'
*
  DECIDE ON FIRST *PAGE-EVENT
  VALUE U'nat:page.end'
   /* Page closed.
   IGNORE
  NONE VALUE
   /* Unhandled events.
    PROCESS PAGE UPDATE
  END-DECIDE
*
```

```
END-PROCESS
*
END
```
## <span id="page-103-0"></span>**Using Natural Maps**

Rich internet applications written with Natural for Ajax need not only consist of rich GUI pages, but may also use classical maps. This is especially useful when an application that was originally written with maps shall only be partly changed to provide a rich GUI. In this case the application can run under Natural for Ajax from the very beginning and can then be "GUIfied" step by step.

## <span id="page-103-1"></span>**Navigating between Pages and Maps**

Due to the similar structure of programs that use maps and programs that use adapters, it is easy for an application to leave a page and open a map, and vice versa. For each rich GUI page, you write a program that displays the page and handles its events. For each map, you write a program that displays the map and handles its events. In an event handler of the page, you call the program that handles the map. In an "event handler" of the map, you call the program that handles the page.

#### Example for program MYPAGE-P:

```
DEFINE DATA LOCAL
1 FIELD1 (U20)
1 FIELD2 (U20)
END-DEFINE
*
PROCESS PAGE USING 'MYPAGE'
*
DECIDE ON FIRST *PAGE-EVENT
  VALUE U'nat:page.end'
  /* Page closed.
  IGNORE
  VALUE U'onDisplayMap'
  /* Display a Map.
   FETCH 'MYMAP-P'
  NONE VALUE
   /* Unhandled events.
   PROCESS PAGE UPDATE
END-DECIDE
*
END
```
Example for program MYMAP-P:

```
DEFINE DATA LOCAL
1 FIELD1 (U20)
1 FIELD2 (U20)
END-DEFINE
*
SET KEY ALL
INPUT USING MAP 'MYMAP'
*
DECIDE ON FIRST *PF-KEY
 VALUE 'PF1'
  /* Display a rich GUI page.
  FETCH 'MYPAGE-P'
  NONE VALUE
  REINPUT WITH TEXT 
   'Press PF1 to display rich GUI page.'
END-DECIDE
*
END
```
## <span id="page-104-0"></span>**Using Pages and Maps Alternatively**

An application can also decide at runtime whether to use maps or rich GUI pages, depending on the capabilities of the user interface. The system variable \*BROWSER-IO lets the application decide if it is running in a web browser at all. If this is the case, the system variable tells whether the application has been started under Natural for Ajax and may thus use both maps and pages, or whether it has been started under the Natural Web I/O Interface and may thus use only maps.

Example:

```
DEFINE DATA LOCAL
1 FIELD1 (U20)
1 FIELD2 (U20)
END-DEFINE
*
IF *BROWSER-IO = 'RICHGUI'
  /* If we are running under Natural for Ajax,
  /* we display a rich GUI page.
   PROCESS PAGE USING 'MYPAGE'
   DECIDE ON FIRST *PAGE-EVENT
     VALUE U'nat:page.end'
       /* Page closed.
       IGNORE
     NONE VALUE
       /* Unhandled events.
       PROCESS PAGE UPDATE
```

```
 END-DECIDE
ELSE
   /* Otherwise we display a map.
   SET KEY ALL
   INPUT USING MAP 'MYMAP'
   DECIDE ON FIRST *PF-KEY
     VALUE 'PF1'
       /* Map closed.
       IGNORE
     NONE VALUE
       REINPUT WITH TEXT
       'Press PF1 to terminate.'
END-DECIDE
END-IF
*
END
```
## <span id="page-105-0"></span>**Starting a Natural Application from the Logon Page**

<span id="page-105-1"></span>In order to start a Natural application from the logon page, you proceed as described in *Configuring the Client* which is part of the *Natural Web I/O Interface* documentation.

## **Starting a Natural Application with a URL**

See *Starting a Natural Application with a URL* and *Wrapping a Natural for Ajax Application as a Servlet* in the section *Configuring the Client* which is part of the *Natural Web I/O Interface* documentation.

# 16 Deploying the Application

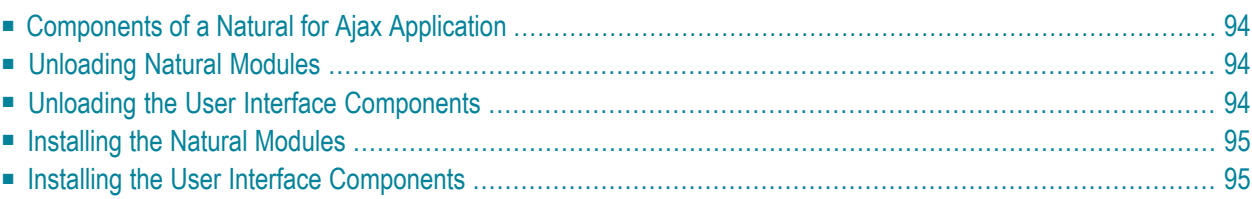

## <span id="page-107-0"></span>**Components of a Natural for Ajax Application**

A Natural for Ajax application consists of two parts that are usually installed on two different machines.

On one hand, there are Natural modules (adapters, programs, subprograms and other Natural objects) that are installed on a Natural server. On the other hand, there are page layouts of rich GUI pages and related files that are installed in a Natural for Ajax environment on an application server.

## <span id="page-107-1"></span>**Unloading Natural Modules**

<span id="page-107-2"></span>The Natural modules that belong to your application are contained in one or several Natural libraries in your Natural development environment. Unload them into a file, using the Object Handler.

## **Unloading the User Interface Components**

The user interface components of your application are contained in one or several Application Designer projects in your Natural for Ajax development environment on your development application server.

All files in your Application Designer project are stored in one directory on the application server on which Natural for Ajax is installed. The name of the directory corresponds to the project name you have chosen. The location of the directory depends on the application server:

#### ■ **JBoss Application Server**

*<installdir>/server/default/deploy/njx<nnn>.ear/cisnatural.war*

#### ■ **Sun Java System Application Server**

*<installdir>/domains/domain1/applications/j2ee-apps/njx<nnn>.ear/cisnatural\_war*

where  $\langle \text{installdir} \rangle$  is the directory in which your application server is installed and  $\langle \text{nnn} \rangle$  is the current Natural for Ajax version.

The project directory contains a number of subdirectories, only some of which need to be deployed to the production environment. *<projectdir>* in the table below stands for the name of your project directory. Pack the following files and subdirectories into an archive, using an archiving tool like WinZip or tar.
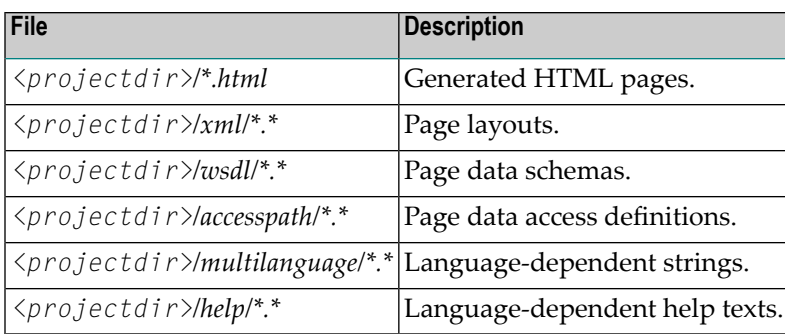

## **Installing the Natural Modules**

In order to install the Natural modules in the production environment, load them with the Object Handler.

## **Installing the User Interface Components**

In order to install the user interface components, unpack the previously created archive into a corresponding project directory in your Natural for Ajax production environment on your production application server.

## **17 Natural Parameters and System Variables**

The following Natural parameters and system variables are evaluated in Natural for Ajax applications and sent to Application Designer:

■ DC

The character assigned to the DC parameter is used in the representation of decimal fields in Application Designer.

■ DTFORM

This parameter is used for all date fields in Application Designer pages. In your application, the date is shown according to the setting of the DTFORM parameter.

■ \*CURS-FIELD

Identify the operand that represents the value of the control that has the input focus. When the Natural system function P0S is applied to a Natural operand that represents the value of a control, it yields the identifier of that operand.

 $\blacksquare$  \*LANGUAGE

Change the language while an application is running. See also *Multi Language [Management](#page-118-0)*.

See also *Support for Special [Features](#page-23-0)*.

## 18 **Usage of Edit Masks**

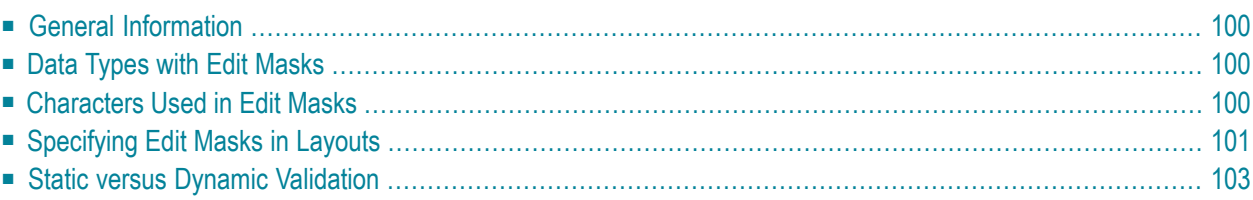

## <span id="page-113-0"></span>**General Information**

Natural for Ajax supports a subset of the Natural edit mask concept, in order to support output formatting and input validation of numeric fields.

If an edit mask is specified for a numeric field, the field content is rendered according to the edit mask. Input to this field is validated against a regular expression that corresponds to this edit mask. The regular expression is automatically generated from the edit mask, so that by defining the edit mask, the user controls at design time the formatting of the field as well as the validation.

<span id="page-113-1"></span>During the output formatting and input validation for numeric fields with edit masks, the Natural parameters DC, THSEPCH and EMFM are supported.

## **Data Types with Edit Masks**

In all controls that support the property datatype, an edit mask can be specified for the following data types:

- N *n*.*n*
- P *n*.*n*
- int
- $F_{\text{float}}$
- <span id="page-113-2"></span>■ xs:short
- xs:decimal

### **Characters Used in Edit Masks**

The following characters can be used in edit masks:

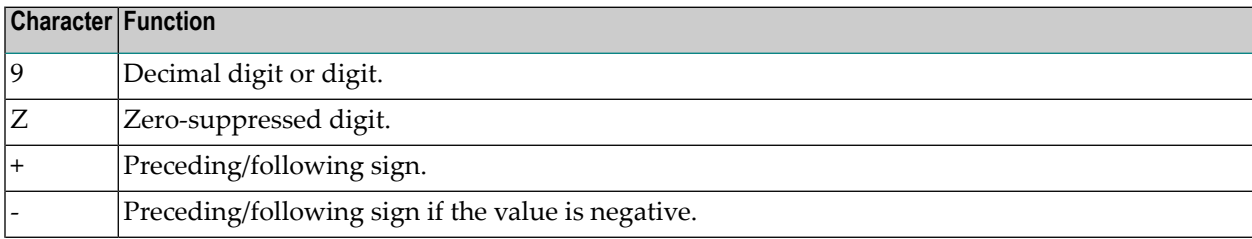

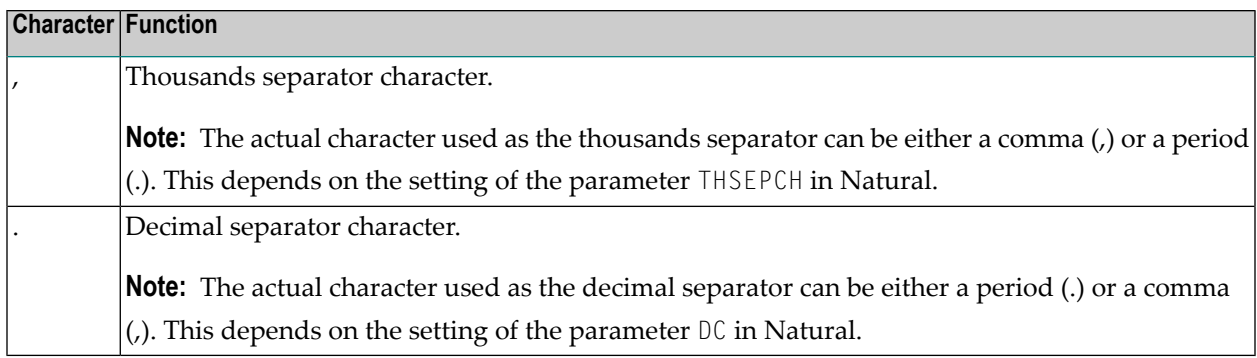

### <span id="page-114-0"></span>**Specifying Edit Masks in Layouts**

An edit mask is added to a numeric data type in the following way (the edit mask is separated from the data type by a semicolon):

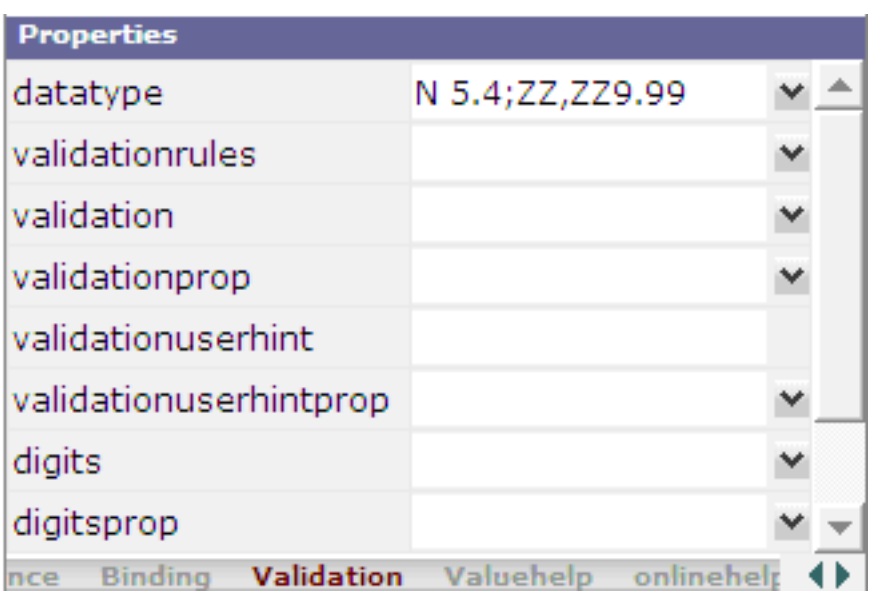

Application Designer generates a regular expression from the edit mask and adds it as a value for the validation property. This regular expression is used to validate the value on the client side when the user changes the field. This is done in the same way as if the user had specified the regular expression directly in the validation property.

The generated regular expression can be seen in the generation protocol. For the above example, it is shown as follows:

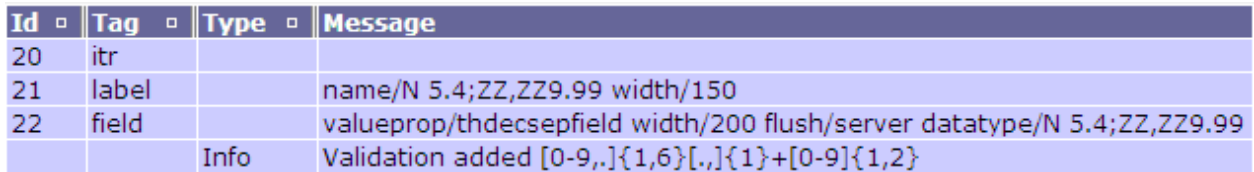

The validation takes place *after* the modification of a field value, that is: when the focus has left the field. This means that the validation does not take place with every key pressed. The user can enter invalid values as long as the input focus is in the field.

#### **Input Rendering**

For ZZ, ZZ9.99 of the above example, the user can enter a valid value even without entering the thousands separator character:

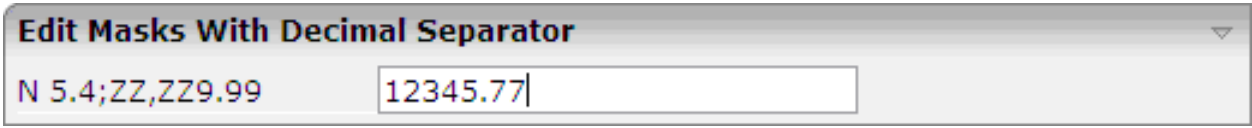

Since the value itself is correct, it is accepted. Ideally, the value should be rendered according to the precise edit mask when the focus of the field is left. This can be easily achieved by setting the flush property to "server". This will trigger a server roundtrip and since output rendering takes place with each server roundtrip, the rendering is done automatically.

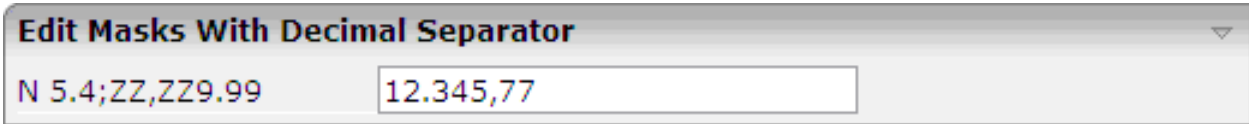

#### **Input Completion**

Application Designer does some input completion, for example, when working with float data types. An example for this is adding "0" decimal digits.

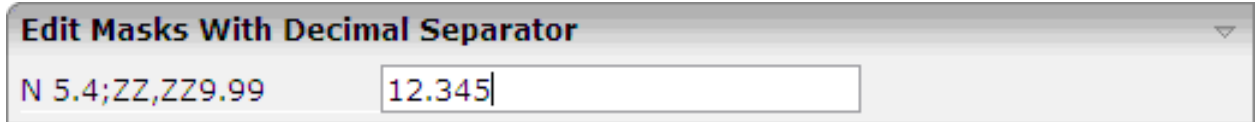

For the above input, Application Designer will do the following input completion:

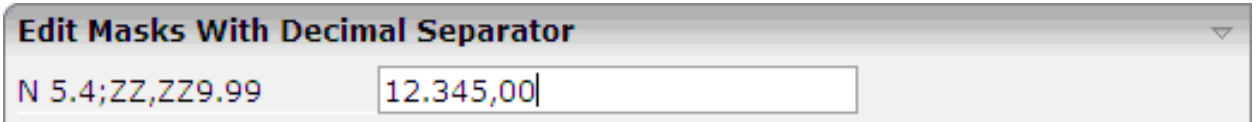

#### <span id="page-116-0"></span>**Static versus Dynamic Validation**

At design time, the characters that will actually be used for DC and THSEPCH are not yet known. Therefore, when the regular expression for validation is already generated at design time, both characters must be considered as possible DC or THSEPCH characters. In consequence, the validation is more tolerant than it should be.

To achieve a more stringent validation, the regular expression can also be dynamically generated at runtime. This is achieved by appending the literal "dynamic" to the edit mask, separated by a semicolon. In this case, the runtime settings of DC and THSEPCH are evaluated during the validation. Example:

datatype="N 5.4;+ZZ,999.99;dynamic"

If the parameter EMFM is to be evaluated, the validation expressions must be generated dynamically, because at design time, it is not yet known whether the application will run in free mode or not. Statically generated validations always behave as in free mode. That is: they do not force the user to enter plus or minus signs or the thousands separator character.

## <span id="page-118-0"></span>**19 Multi Language Management**

The multi language management is responsible for changing the text IDs into strings that are presented to the user.

There are two translation aspects:

- All literals in the GUI definitions of a layout are replaced by strings which are language-specific. This is based on the multi language management of Application Designer.
	- **Note:** Detailed information on the multi language management is provided in the Application Designer documentation at *[http://documentation.softwareag.com/webmeth](http://documentation.softwareag.com/webmethods/cit_reroute.htm)[ods/cit\\_reroute.htm](http://documentation.softwareag.com/webmethods/cit_reroute.htm)*.
- Literals that are contained in your application code are handled with the language management of Natural.

In a Natural for Ajax application, both language management systems are related by common language codes. The language codes used are those that are defined for the Natural profile parameter ULANG and the system variable \*LANGUAGE.

The Application Designer documentation describes how the text files containing the languagedependent texts are created and maintained (see the information on writing multi language layouts at the above URL). For a multi-lingual Natural for Ajax application, the names of the directories that contain the text files should be chosen according to the Natural language codes, for instance */multilanguage/4* for Spanish texts.

When an application is started from the Natural logon page (see *Starting a Natural [Application](#page-105-0) from the [Logon](#page-105-0) Page*), the user can select the language to be used. Depending on the selected language, the same (Natural) language code is set up both in Application Designer and in the Natural session, so that both language management systems are then configured to use the same language.

**Note:** The language for a session can also be defined in the configuration file *sessions.xml*, with the element language. See *Managing the Configuration File for the Session* in the *Natural Web I/O Interface* documentation.

It is also possible to change the language while an application is running. This is done by setting the Natural system variable \*LANGUAGE in the Natural program. Each time this system variable is changed, Natural for Ajax changes the language code for the web pages when the next update of the page occurs.

For compatibility with the predefined multi language directories in Application Designer, the English and German texts need not be stored in */multilanguage/1* and */multilanguage/2*, but can be contained in */multilanguage/en* and */multilanguage/de*.

# **20 Support of Right-to-Left Languages**

Natural for Ajax supports right-to-left languages and bidirectional text without specific actions taken by the application. The browser displays and accepts bidirectional text always in the expected order.

Applications can use the same page layouts both in left-to-right and in right-to-left screen direction. To switch the screen direction, the statement SET CONTROL is used as follows:

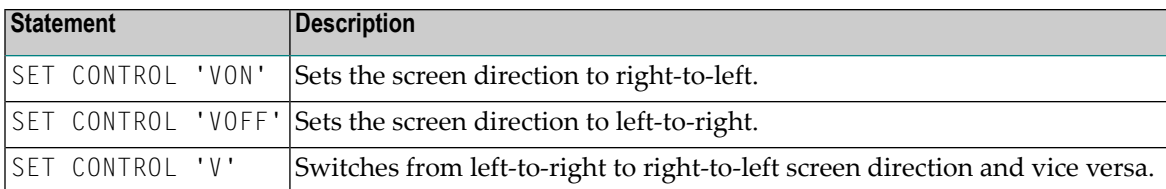

# **21 Server-Side Scrolling and Sorting**

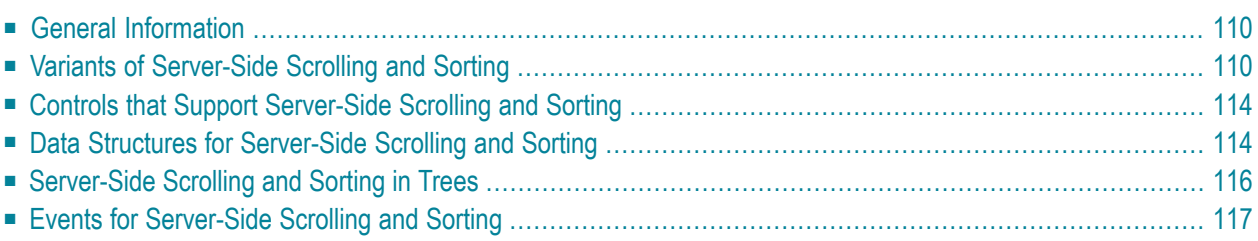

## <span id="page-123-0"></span>**General Information**

It is often the case that a web application has to display an arbitrary amount of data in a grid control, for instance, the records from a database table. In these cases, it is mostly not efficient to send all data as a whole to the web client. Instead, it will be intended to display a certain amount of data to begin with and to send more data as the user scrolls through the page. To support this, the grid controls in Natural for Ajax support the concept of server-side scrolling and sorting.

### <span id="page-123-1"></span>**Variants of Server-Side Scrolling and Sorting**

The following graphic illustrates the different types of server-side scrolling and sorting that are supported by Natural for Ajax.

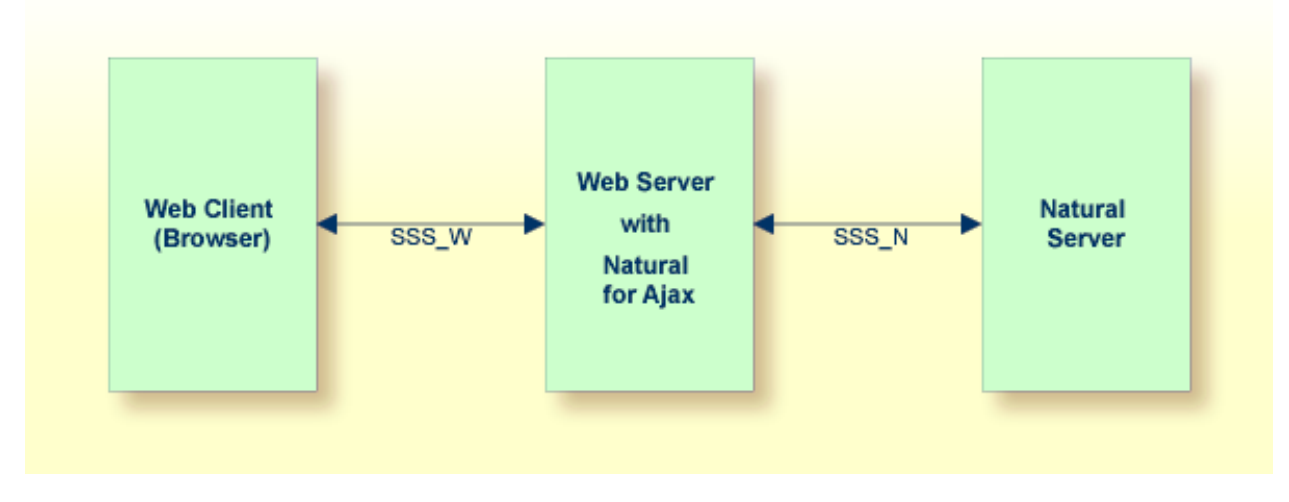

With respect to server-side scrolling and sorting, the following options can be used:

#### ■ **No Server-Side Scrolling and Sorting**

The Natural application sends the grid data to the web server as a whole. The web server sends the grid data to the web client (browser) as a whole.

Advantage: Neither the web server nor the Natural application are involved in the process of scrolling and sorting. As long as the user only scrolls and sorts, no round trip from the web client to the web server or to the Natural server is necessary.

Disadvantage: A round trip between web server and Natural server that is triggered by other user actions transports the entire grid data.

#### ■ **Web Server-Side Scrolling and Sorting (SSS\_W)**

The Natural application sends the grid data to the web server as a whole. The web server sends the grid data to the web client (browser) in portions.

Advantage: The Natural application is not involved in the process of scrolling and sorting. As long as the user only scrolls and sorts, no round trip from the web server to the Natural server is necessary.

Disadvantage: A round trip between web server and Natural server that is triggered by other user actions transports the entire grid data.

#### ■ **Natural Server-Side Scrolling and Sorting (SSS\_N)**

The Natural application sends the grid data to the web server in portions. The web server sends the grid data to the web client (browser) in portions.

Advantage: A round trip between web server and Natural application passes only the visible data portion.

Disadvantage: The Natural application must support the process of scrolling and sorting with a specific application logic.

The decision between these options will often depend on the expected data volume. The application can decide dynamically at runtime which option to use.

<span id="page-124-0"></span>The following topics show the difference between these three options

- No [Server-Side](#page-124-0) Scrolling and Sorting
- Web [Server-Side](#page-125-0) Scrolling and Sorting
- Natural [Server-Side](#page-126-0) Scrolling and Sorting

#### **No Server-Side Scrolling and Sorting**

Step 1: The grid is configured at design time to a row count of twenty. The Natural application sends twenty rows and indicates that no further rows are to be expected  $(SIZE=0)$ .

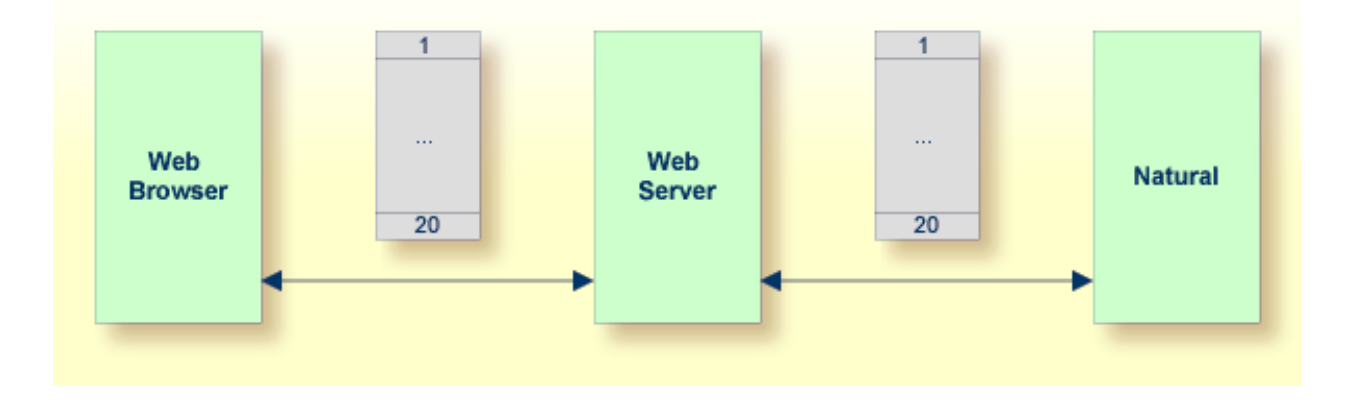

Step 2: When you scroll up and down, no server round trips to the web server or to the Natural application are performed.

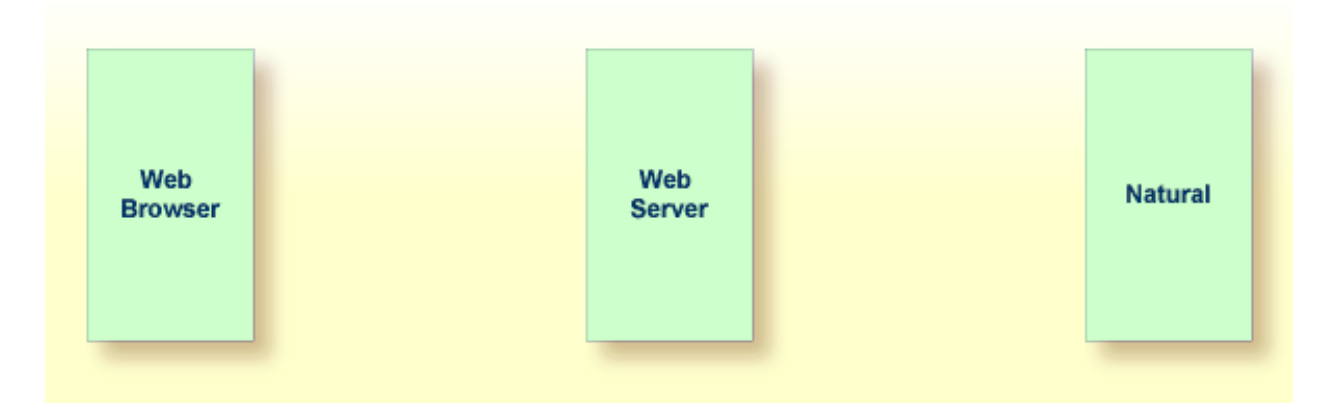

#### <span id="page-125-0"></span>**Web Server-Side Scrolling and Sorting**

Step 1: The grid is configured at design time to a row count of five. The Natural application sends twenty rows and indicates that no further rows are to be expected (SIZE=0).

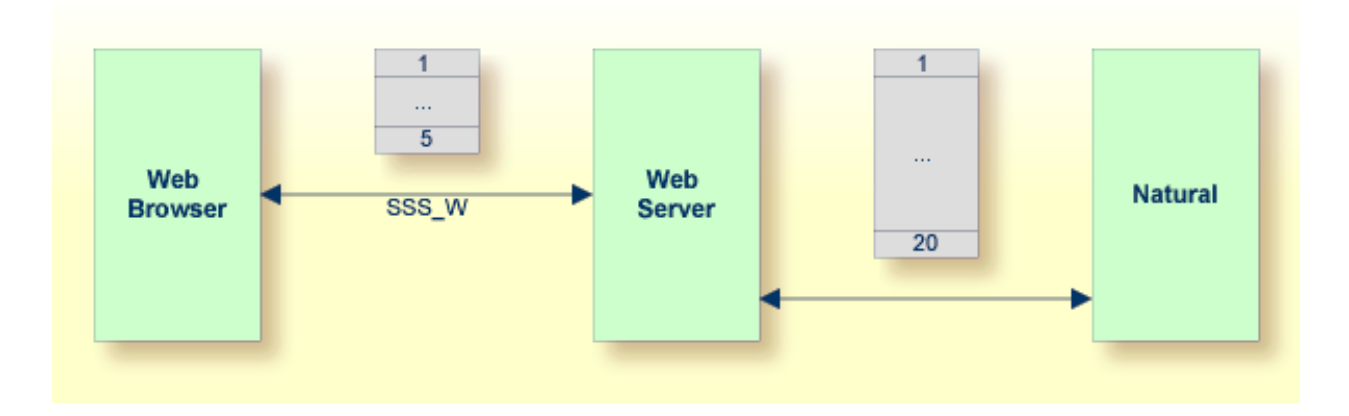

Step 2: When you scroll up and down, the web browser requests additional records from the web server There are no server round trips to Natural.

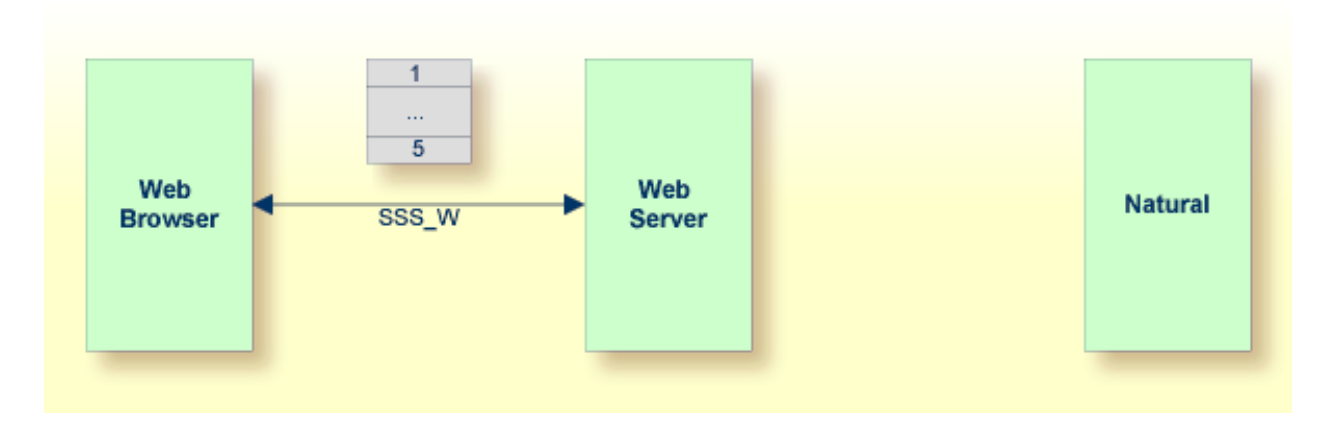

#### <span id="page-126-0"></span>**Natural Server-Side Scrolling and Sorting**

Step 1: The grid is configured at design time to a row count of five. The Natural application sends five rows and indicates that further rows are to be expected (SIZE=20).

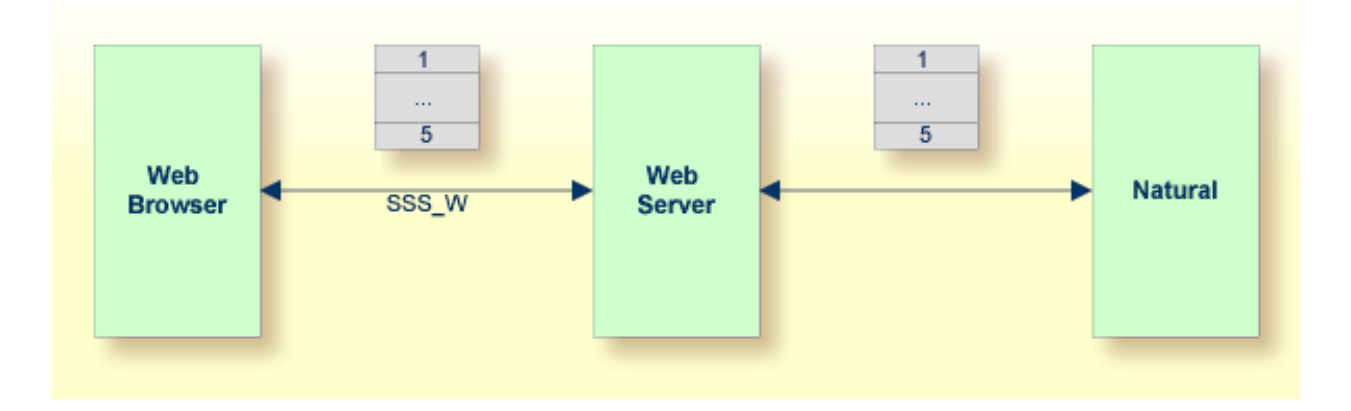

Step 2: When you scroll up and down, the web browser requests additional records from the web server. The web server requests additional records from the Natural application.

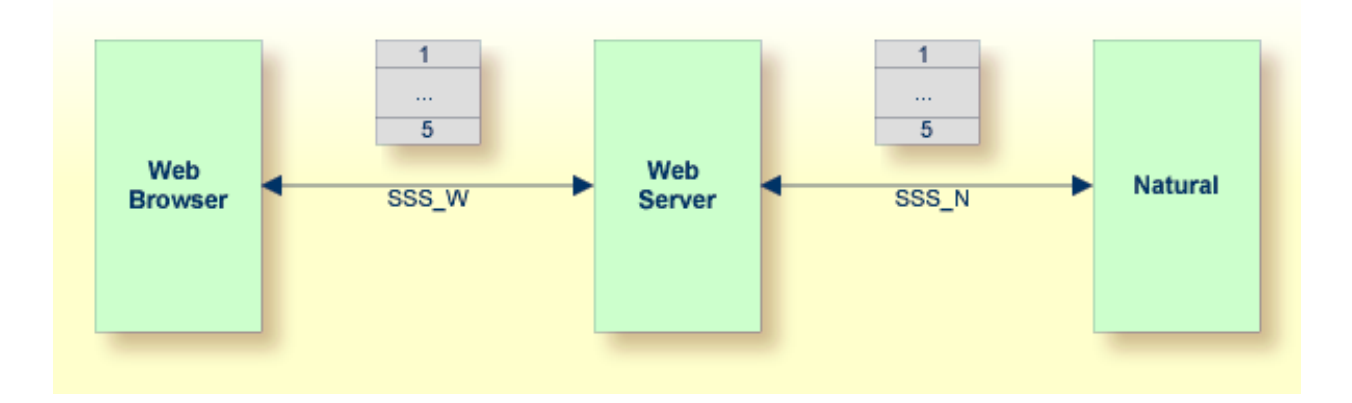

The Natural application can dynamically decide at runtime which option of server-side scrolling and sorting it wants to use. This can depend on the number of records contained in a search result.

- If the application does not want to use server-side scrolling and sorting at all, it sends as many rows to the web browser as the grid is configured to hold, or it sends fewer rows.
- If the application wants to use web server-side scrolling and sorting, it sends all available rows and sets the SIZE parameter to zero in the data structure that represents the grid in the application.
- <span id="page-127-0"></span>■ If the application wants to use Natural server-side scrolling and sorting, it sends only part of the available rows and indicates in the SIZE parameter how many rows are to be expected altogether.

### **Controls that Support Server-Side Scrolling and Sorting**

The following controls support server-side scrolling and sorting:

- **[TEXTGRIDSSS2](#page-626-0)**
- **[ROWTABLEAREA2](#page-638-0)**
- **[MGDGRID](#page-652-0)**

<span id="page-127-1"></span>**Note:** For compatibility reasons with earlier versions of Natural for Ajax, you have to set the natsss property of NATPAGE to true in order to activate server-side scrolling and sorting for the controls ROWTABLEAREA2 and MGDGRID. If this property is set to true, for all instances of these grid controls on a page, the necessary data structures are generated into the Natural adapter interface.

### **Data Structures for Server-Side Scrolling and Sorting**

If you use the TEXTGRIDSSS2 control or if you use the ROWTABLEAREA2 or MGDGRID control and have set the property natsss to true for the page, the following additional data structure is generated into the adapter interface for each instance of these controls. This data structure is used to control the scroll and sort behavior at runtime.

```
1 LINESINFO
2 ROWCOUNT (I4)
2 SIZE (I4)
2 SORTPROPS (1:*)
3 ASCENDING (L)
3 PROPNAME (U) DYNAMIC
2 TOPINDEX (I4)
```
The name of the data structure is derived from the name of the variable that is bound to the grid. In this example, the variable LINES had been bound to the grid. Therefore, the name LINESINFO was generated.

With each event that is related to scrolling and sorting, the application receives the information how many rows it should deliver at least (ROWCOUNT) and the index of the first record to be delivered (TOPINDEX).

In SORTPROPS, the application receives the information in which sort sequence the records should be delivered and by which columns the records should be sorted.

On the other hand, the application itself can specify a sort sequence (also using multiple sort criteria) and indicate this sort sequence by filling the structure with the desired sort criteria.

- If web server-side scrolling and sorting is used, the specified sort sequence is automatically created on the web server.
- If Natural server-side scrolling and sorting is used, the application itself must provide the records in the specified sort sequence.
- With the TEXTGRIDSSS2 control, the first three specified sort criteria are automatically indicated in the column headers of the grid.
- With the ROWTABLEAREA2 control, the first specified sort criterion is automatically indicated in the column headers of the grid. If more sort criteria are to be be indicated, the application should provide custom grid headers.

In SIZE, the application can indicate whether the delivered amount of rows represents all available data ( $SIZE=0$ , no Natural server-side scrolling), or whether there are more rows to come (SIZE=*total-number-of-records*, Natural server-side scrolling).

When Natural server-side scrolling is used, the application will, for instance, hold the available rows (mostly the result of a database search) in an X-array, sort this X-array as requested and deliver the requested portion of rows. However, other implementations and optimizations are possible, depending on the needs and possibilities of the application.

## <span id="page-129-0"></span>**Server-Side Scrolling and Sorting in Trees**

The ROWTABLEAREA2 control can also be configured as a tree control, where each row represents a tree node. In this case, the data structure that supports server-side scrolling contains one more field, DSPINDEXFIRST.

```
1 LINESINFO
2 DSPINDEXFIRST (I4)
2 ROWCOUNT (I4)
2 SIZE (I4)
2 SORTPROPS (1:*)
3 ASCENDING (L)
3 PROPNAME (U) DYNAMIC
2 TOPINDEX (I4)
```
The need for this additional control field comes from the fact that a tree can contain hidden items.

The rows sent by the Natural application must always start with an item at level one. The additional field DSPINDEXFIRST is provided because the visible part of the tree can start at a node with a level greater than one (a subnode). In DSPINDEXFIRST, the application must indicate the index of the first visible row within the rows sent from Natural.

#### **Example**

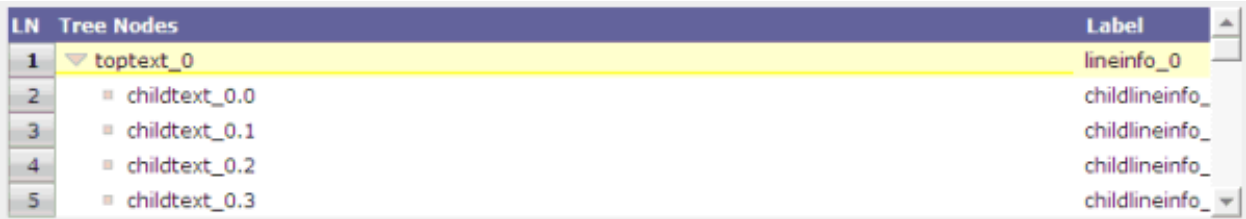

The top nodes of the tree are open and the user scrolls down as shown below:

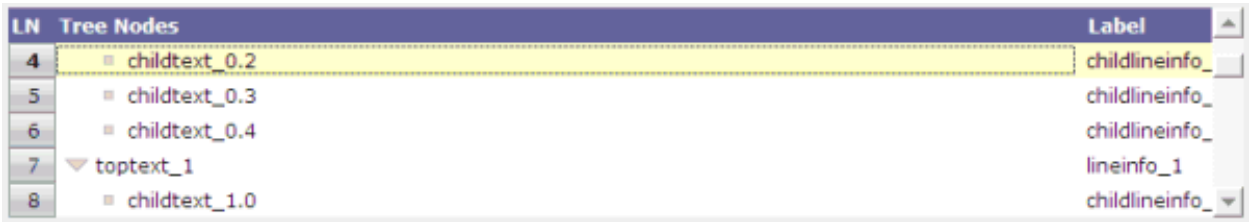

<span id="page-130-0"></span>The Natural application is supposed to send data starting with a top node. In our example, this is the node named **toptext\_0**. But the first visible child node would be **childtext\_0.2**. This means that among the sent items, the first three items are hidden. The application sets the value for DSPINDEXFIRST to "3" when sending the data.

## **Events for Server-Side Scrolling and Sorting**

In order to support server-side scrolling and sorting, an application must handle a number of related events properly. The events are described with the corresponding controls. Examples on how to handle the events are provided in the library SYSEXNJX.

## **22 Application Modernization**

This part describes how to convert a character-based Natural application to a Natural for Ajax application.

The information in this part is organized under the following headings:

- **Overview of [Conversion](#page-134-0) Steps**
- **Map [Extraction](#page-136-0)** ۸
- **Map [Conversion](#page-140-0)**
- **[Customizing](#page-162-0) the Map Conversion Process**
- **Code [Conversion](#page-182-0)** đ)

## <span id="page-134-0"></span>**23 Overview of Conversion Steps**

The conversion of a character-based Natural application to a Natural for Ajax application consists of several steps as illustrated in the following graphic:

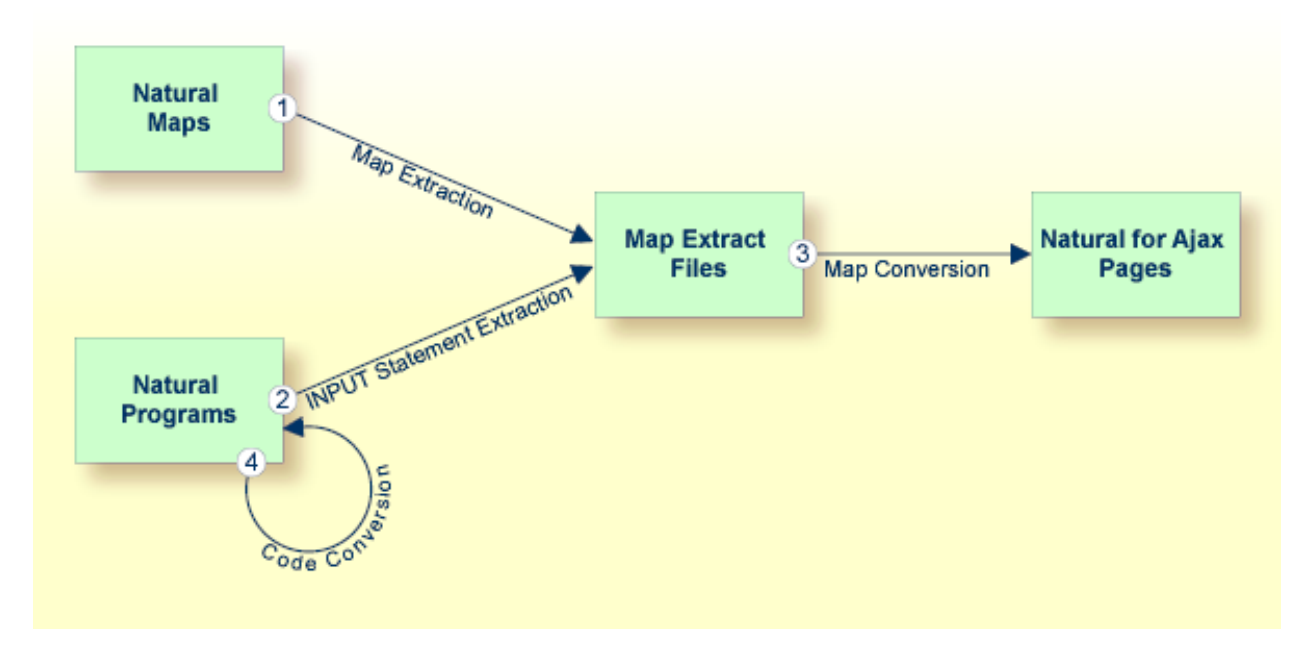

■ **Step 1: Map Extraction**

Extracts from each Natural map the information that is required to create a corresponding Natural for Ajax page. For each map, a map extract file is created. This file is intended as input for the map conversion.

Required tool: Natural Studio which is part of Natural for Windows.

See *Map [Extraction](#page-136-0)* for further information.

#### ■ **Step 2: INPUT Statement Extraction**

This step is required for Natural applications that do not use maps, but use INPUT statements for the dynamic specification of the screen layouts.

Extracts from each INPUT statement in the source code the information that is required to create a corresponding Natural for Ajax page. For each INPUT statement, a map extract file is created. This file has the same format as a map extract file created by the map extraction process, and it is also intended as input for the map conversion.

Required tool: Natural for Ajax Conversion utility which is part of Natural Engineer.

#### ■ **Step 3: Map Conversion**

Processes the map extract files and creates the corresponding Natural for Ajax pages.

Required tool: Map Converter which is part of the Application Designer development workplace contained in Natural for Ajax.

See *Map [Conversion](#page-140-0)* and *[Customizing](#page-162-0) the Map Conversion Process* for further information.

#### ■ **Step 4: Code Conversion**

This step requires that the Natural for Ajax pages have already been created.

Modifies the application code in such as way that it can use the newly created Natural for Ajax pages. The application can still run in a terminal, in the Natural Web I/O Interface client or in batch as before. But it can now also run in a Natural for Ajax session with the new Natural for Ajax pages.

Required tool: Natural for Ajax Conversion utility which is part of Natural Engineer.

Code conversion can also be performed manually. See *Code [Conversion](#page-182-0)* for further information.

The resulting Natural for Ajax application mimics the character-based application. The user interface is not restructured in the sense that several maps are combined into a single page or that complex maps are split into several separate pages. This kind of restructuring is not part of the conversion, but of the normal development of a Natural for Ajax application.

#### <span id="page-136-0"></span>24 **Map Extraction**

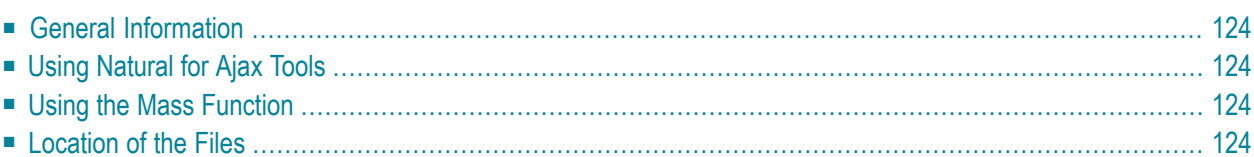

## <span id="page-137-0"></span>**General Information**

The Map Extractor is the first tool that is used in the process of converting a map-based application to a Natural for Ajax application. It analyzes the code of a Natural map and creates from each map a file that contains information about the map, the so-called "map extract file".

The map extract files have the extension *.njx* and are not human-readable. They are intended as input for the second step of the process, the **map [conversion](#page-140-0)**.

<span id="page-137-1"></span>The Map Extractor is used only to process character maps. GUI elements contained in maps are not extracted.

## **Using Natural for Ajax Tools**

<span id="page-137-2"></span>The map extract files can be created using Natural for Ajax Tools, which is an optional plug-in for Natural Studio. See *Using the Map Extractor* in the *Natural Studio Extensions* documentation which is provided for Natural for Windows.

## **Using the Mass Function**

For mass processing of maps, the Natural program MAP2NJX is provided. The program is delivered in the plug-in library SYSPLNJX.

MAP2NJX is working only on the local environment. It is called in the following way:

```
MAP2NJX library-name map-name
```
In the parameter *map-name*, the asterisk (\*) notation can be used.

### **Location of the Files**

The location of the map extract files depends on the settings in the configuration file *ConfigNJX-PLG.dat* (see *Configuring the Servers*in the *Natural Studio Extensions* documentation which is provided for Natural for Windows).

If an application server and a Natural Web I/O Interface server has been specified for the active environment, *and* if a file-system path to the application server environment has been specified, *and* if an Application Designer project has been created forthe current library, *and* if this Application Designer project contains a *nat* subdirectory, then the Map Extractor writes the resulting map extract files to the *nat* subdirectory of this Application Designer project.

If the above information is not available for the active environment, the Map Extractor stores the files as follows:

- If the active environment is the local environment, the files are stored in the *res* subdirectory of the current library.
- If the active environment is a remote environment, the extraction fails.

The names of the map extract files are derived from the map names (for example, MYMAP. NSM results in MYMAP.NJX).

If the function is applied to several maps and the extraction fails for some of them, a log is displayed and is stored at the location described below:

- If the above path information is available and valid, the log file is written to the *nat* subdirectory of the corresponding Application Designer project.
- If the above path information is available, but not valid, the log file is written to the *res* subdirectory of the user's library in the local environment.
- $\blacksquare$  If the above path information is not available and the active environment is a remote environment, the log file is written to the *res* subdirectory of the user's library in the local environment.
- If the above path information is not available and the active environment is the local environment, the log file is written to the *res* subdirectory of the current library.

# <span id="page-140-0"></span>25 Map Conversion

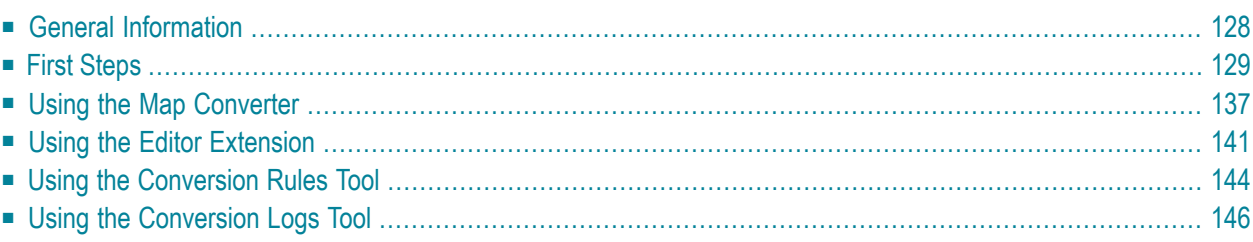

## <span id="page-141-0"></span>**General Information**

After the **Map [Extractor](#page-136-0)** or the INPUT Extractor has been used to create extract files from maps, the Map Converter is the next tool used in the process of converting a map-based application into a Natural for Ajax application. The Map Converter processes the map extract files that were created by the Map Extractor or the INPUT Extractor. It analyzes the map extract files and creates a Natural for Ajax page layout from each map extract file. Controls on the map are converted to controls on the page. Many features of the original map are converted to features of the page.

By default, the Map Converter uses a predefined set of page templates and conversion rules that control the conversion process. The templates and the conversion rules can be modified or extended to adapt the converter to the requirements of a specific conversion project. With the advanced option to program own conversion handlers, the Map Converter provides additional flexibility and extensibility.

The Application Designer development workplace contained in Natural for Ajax provides additional Natural tools for map conversion:

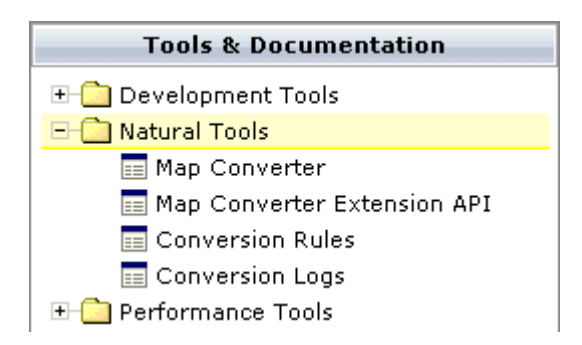

The following Natural tools can be invoked from the navigation frame:

#### ■ **Map Converter**

This tool is used for mass generation of layouts. For quick start with this tool, see *First [Steps](#page-142-0)* below. For detailed information on all options of this tool, see *Using the Map [Converter](#page-150-0)*.

You can also generate a single layout while designing a page in the Layout Painter. An editor extension is available for this purpose. See *Using the Editor [Extension](#page-154-0)* for further information.

#### ■ **Conversion Rules**

You can use this tool to copy the conversion rules from other projects to the current project. See *Using the [Conversion](#page-157-0) Rules Tool* for further information.

#### ■ **Conversion Logs**

You can use this tool to view or delete the log files that have been created during the conversion. See *Using the [Conversion](#page-159-0) Logs Tool* for further information.

#### <span id="page-142-0"></span>**First Steps**

We start with a simple map like the one below and we suppose that you have already created a map extract file with the Map Extractor. The map is contained in a Natural library named TESTCONV. The map extract file has been stored in the *nat* subdirectory of an Application Designer project with the corresponding name *testconv*.

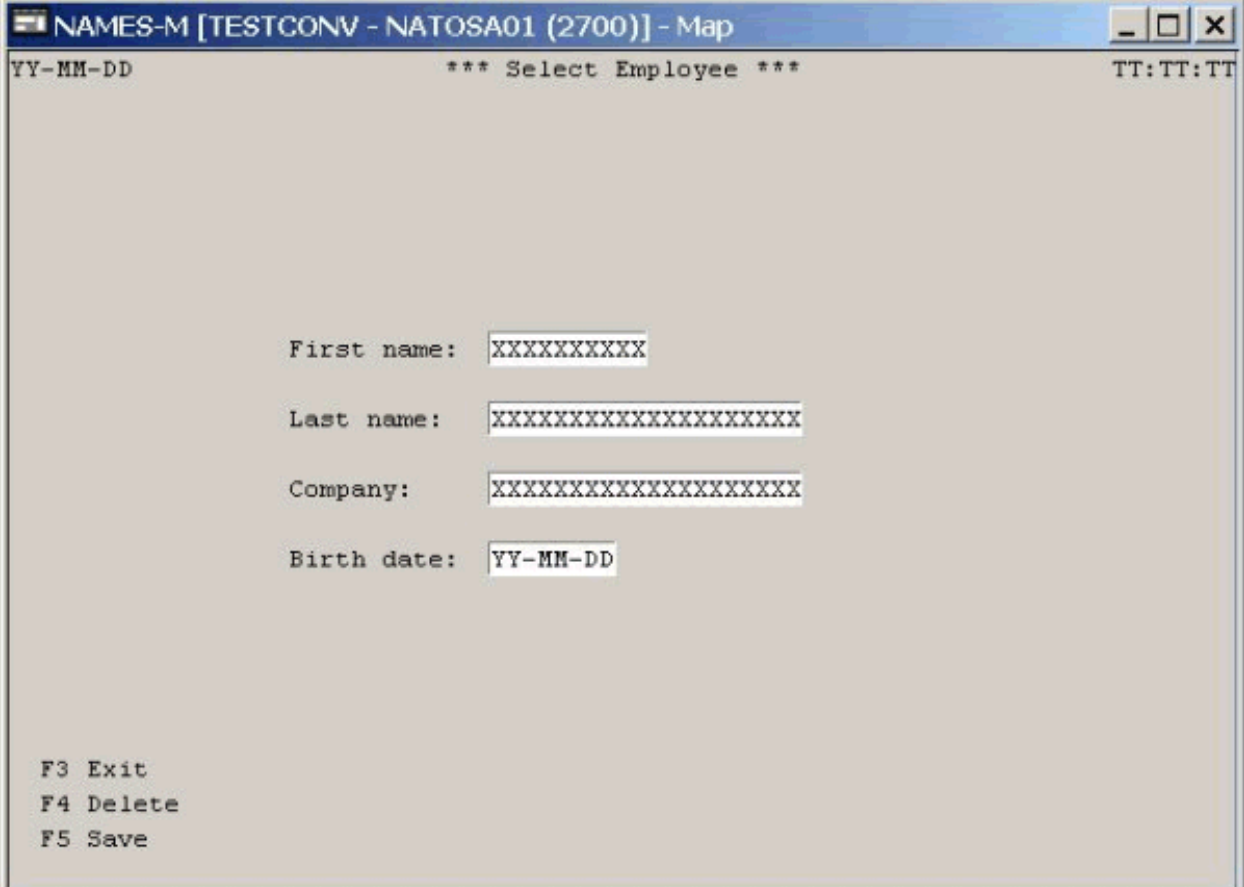

#### **To create a Natural for Ajax page layout from an extract file**

- 1 Open the Application Designer development workplace.
- 2 In the **Natural Tools** node of the navigation frame (which is visible when the **Tools & Documentation** button has previously been chosen), choose **Map Converter**.

The Map Converter is opened.

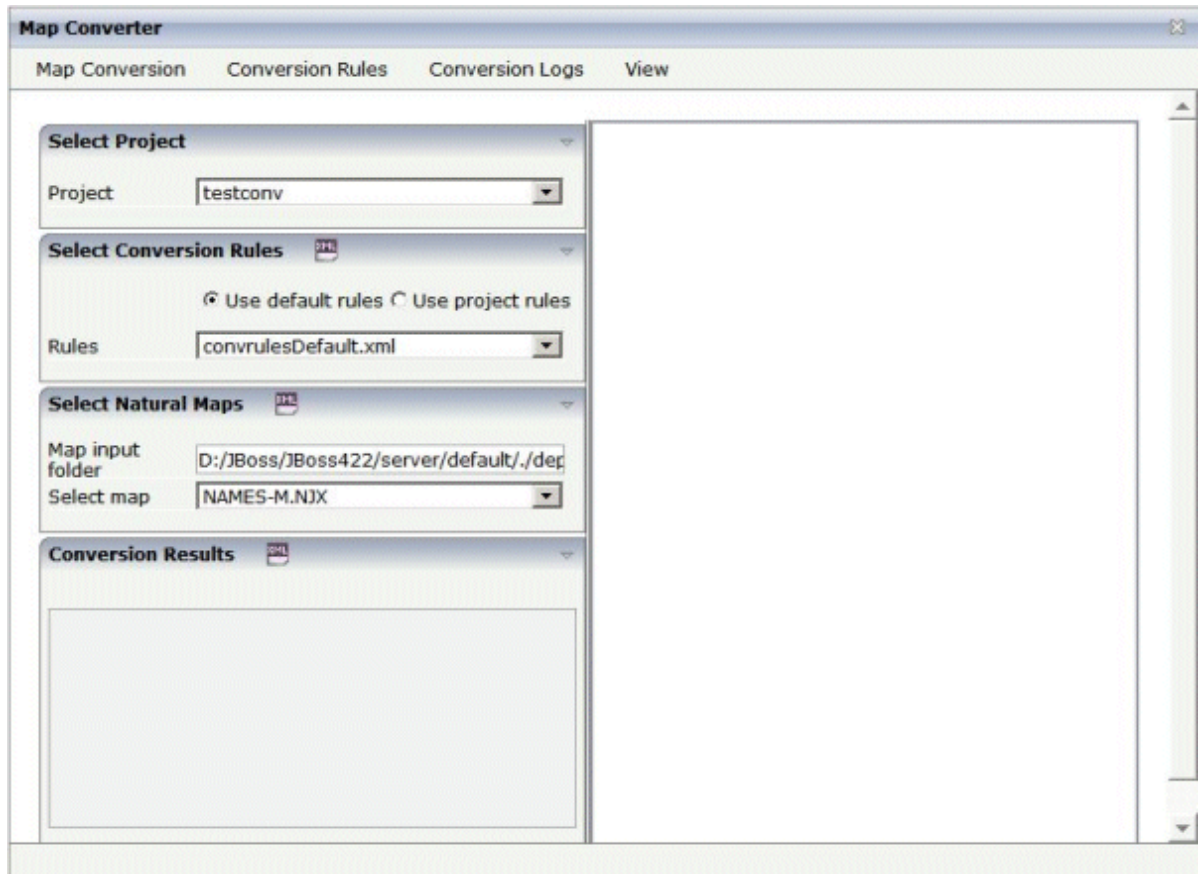

- 3 Select the project in which you want to store the page layouts that are to be generated. That is, select your project *testconv*.
- 4 Select the conversion rules file to be used. That is, stick with the rules file *convrulesDefault.xml* to begin with.
- 5 Select the map input folder, that is, the folder in which your map extract files are stored.
- 6 Select a map extract file.
- 7 From the **Map Conversion** menu, choose **Show Map** to display the content of the map extract file in XML format.

Or:

Choose the icon that is shown in the **Select Natural Maps** header.
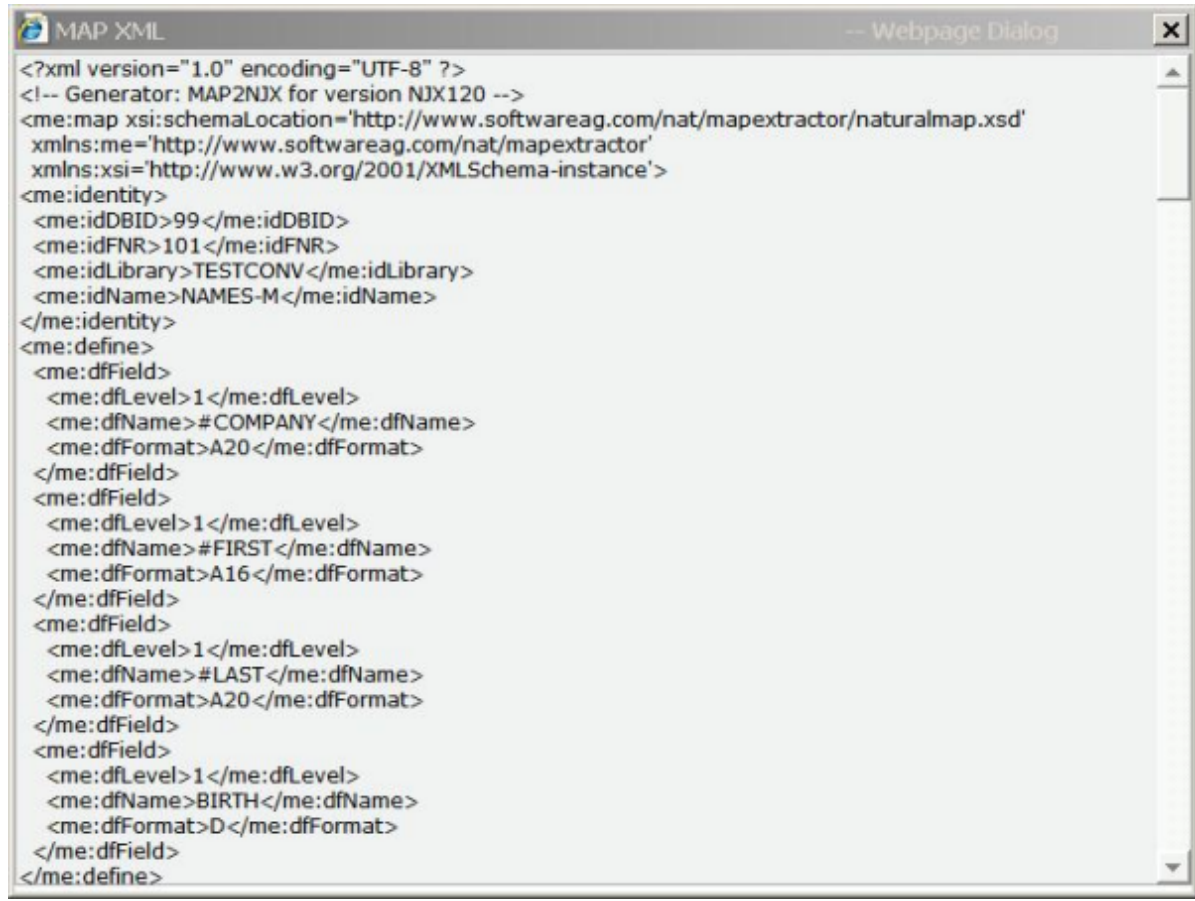

8 From the **Map Conversion** menu, choose **Preview Page Layout** to display the resulting page layout as it would turn out using the selected conversion rules file.

The right side shows a preview of the generated page layout. The **Conversion Results** area shows a status message which informs either about successful conversion or an error that has occurred.

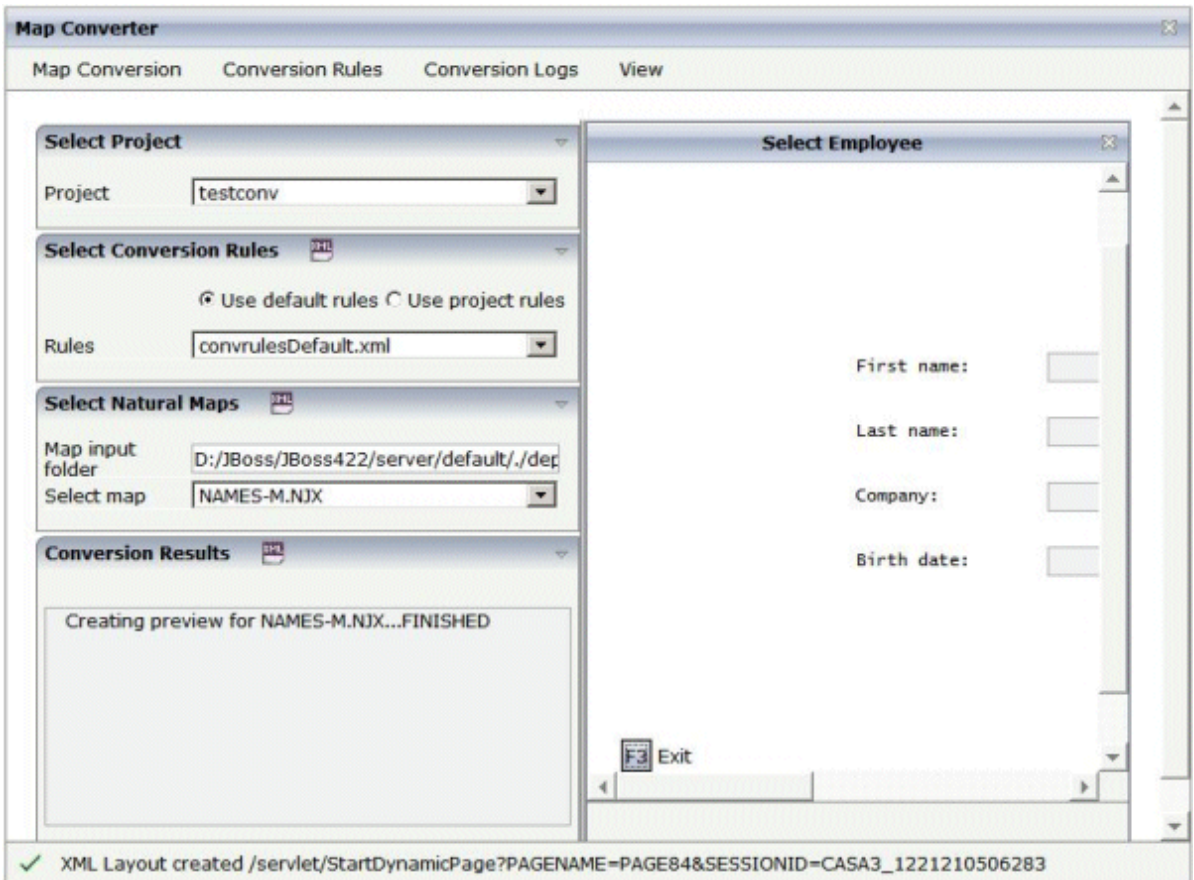

9 From the **Map Conversion** menu, choose **Preview in Browser** to display the resulting page layout in a separate browser window.

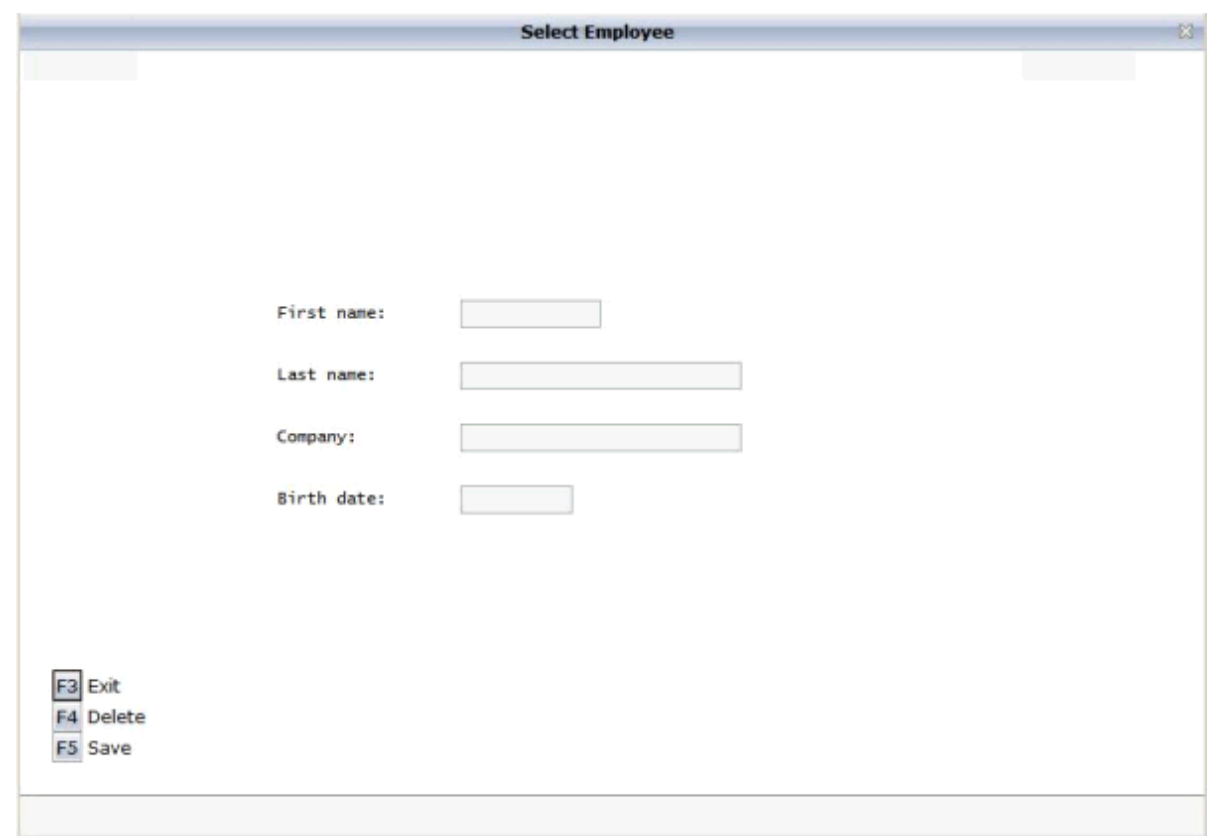

10 After having previewed the conversion result for one or several maps in your project, choose **Generate All Layouts** from the **Map Conversion** menu to generate page layouts for all map extract files contained in the selected folder.

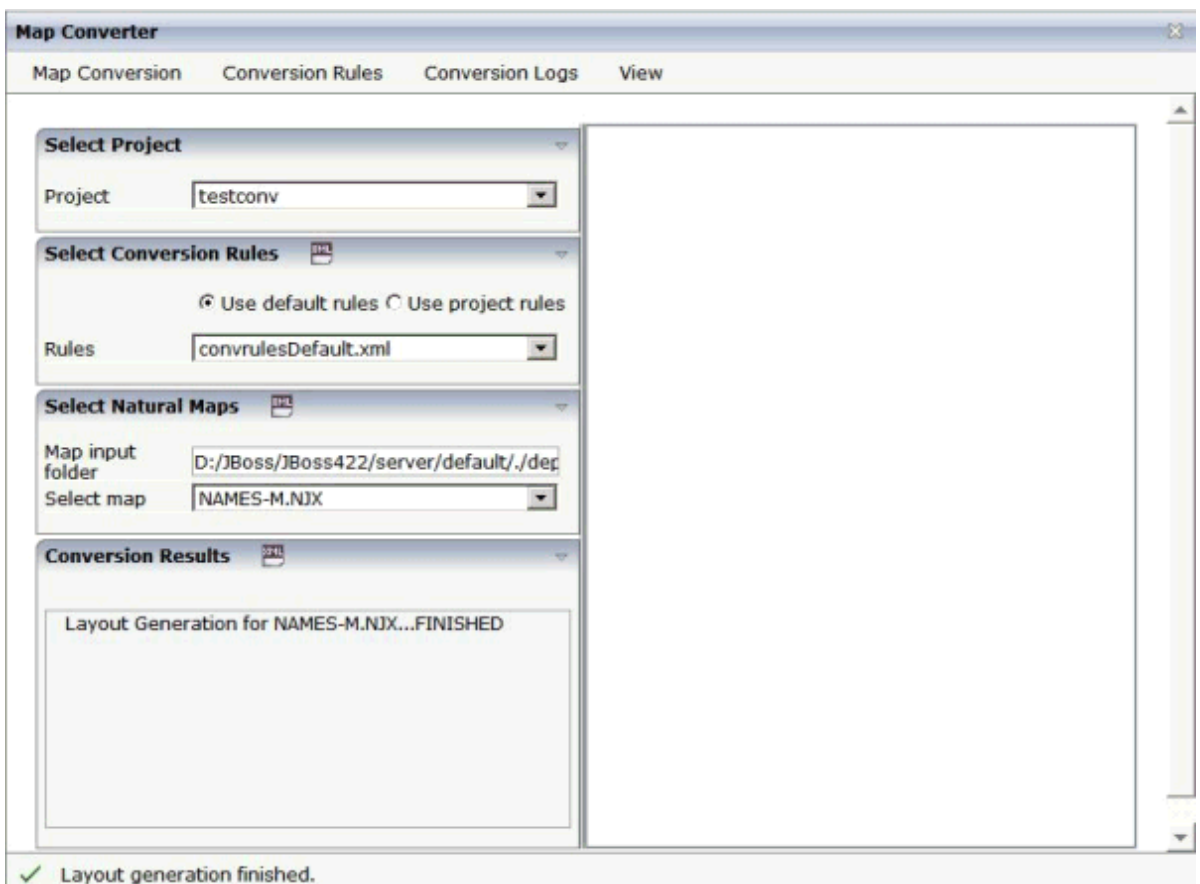

11 For now close the Map Converter and switch to the project *testconv* to continue working on the generated page layout.

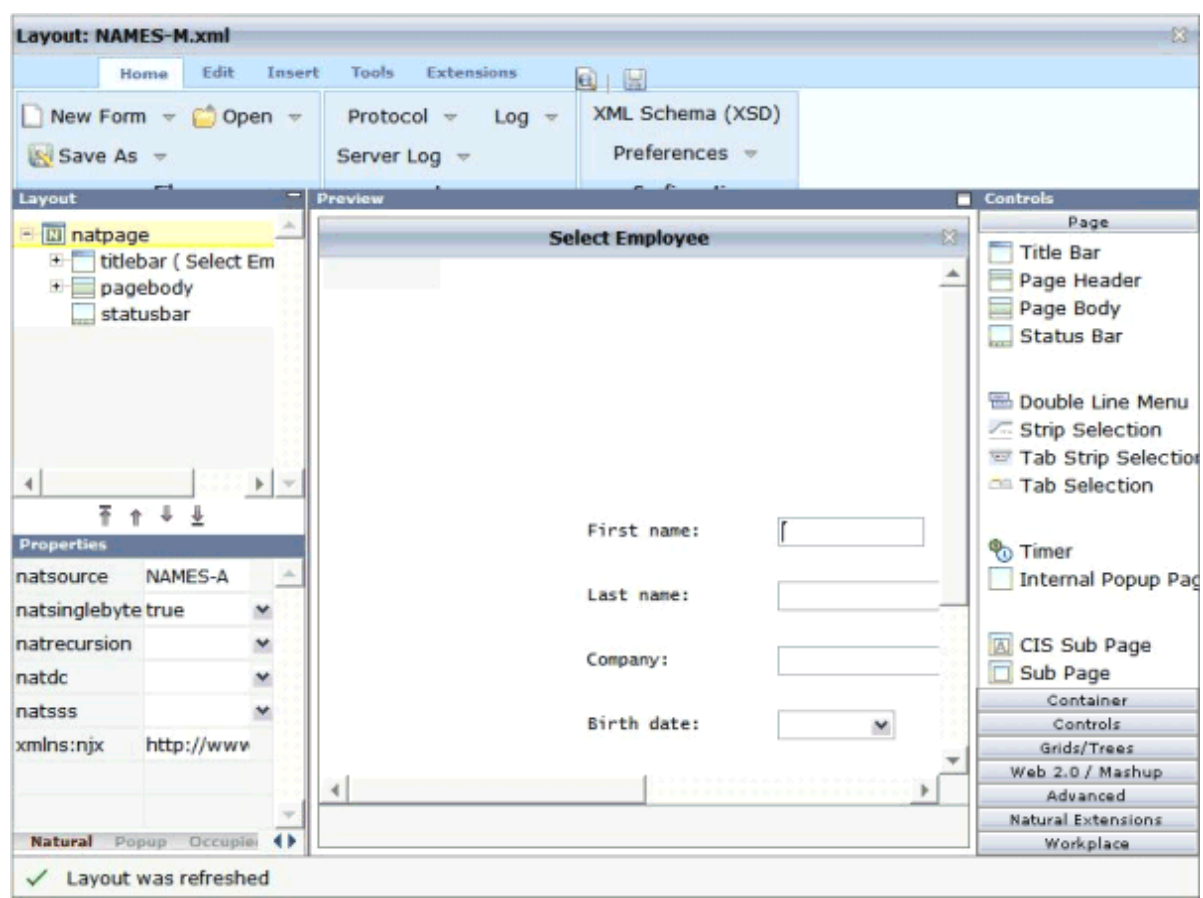

12 You might wish to assign a different name for the adapter to be generated for the page, change other properties or modify the layout in any other way. Then save the layout and generate the adapter as usual.

When you import the adapter into your Natural library, you will notice that the parameter data area is the same as in the original map. This is the case even though the map uses system variables and variables with special characters. The necessary translation is done inside the generated adapter code and does not influence the application code.

13 Now create a main program for the adapter and run it in the browser.

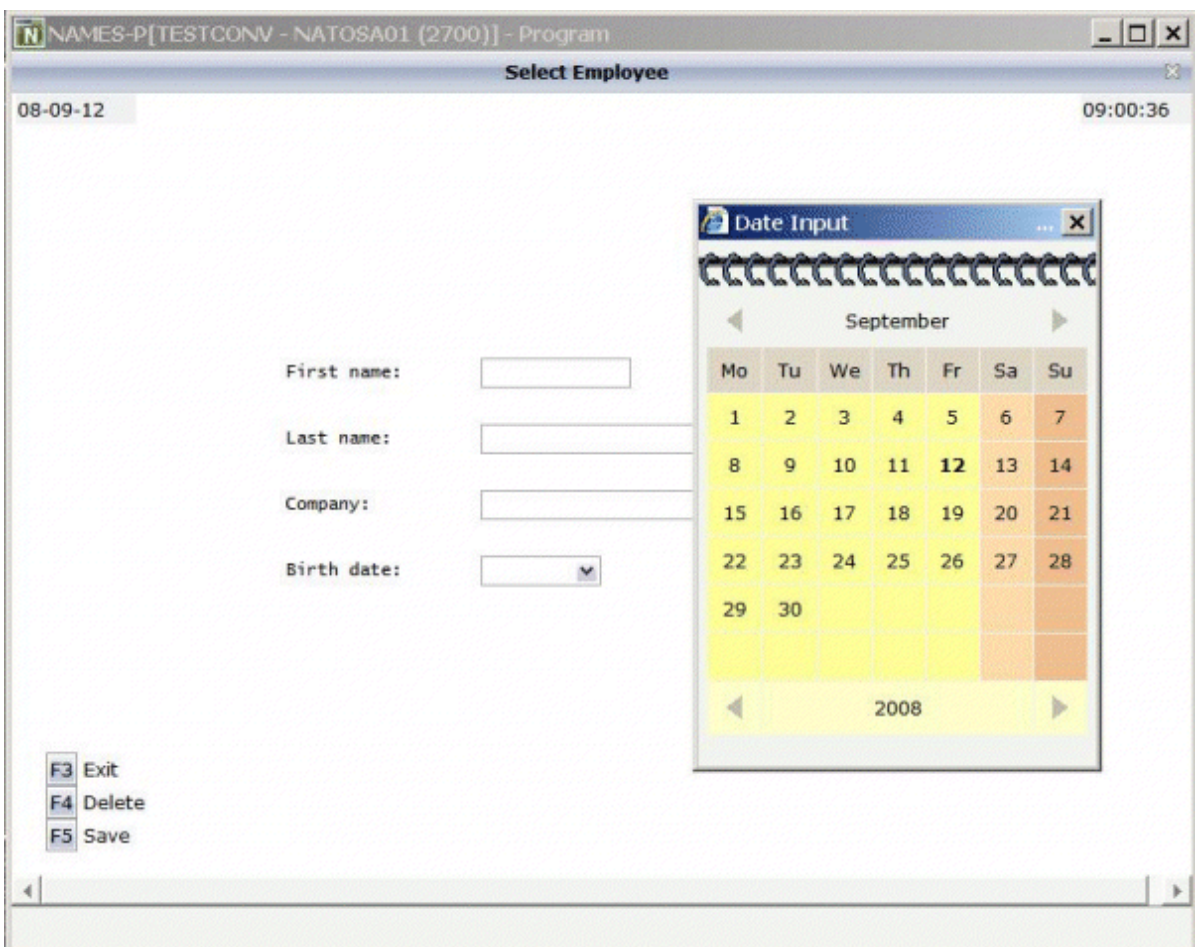

You may have noticed the following effects of the applied conversion rules:

- The title in the first row of the map has been placed into the caption of the page and the asterisks have been stripped off. Your application will quite surely have a different layout of the map titles. The conversion rules can therefore be adapted to accommodate the needs of your application, and the rule that identifies the title and places it into the caption is just a simple application of customizing the conversion rules.
- The literals such as "F4 Delete" on the map have each been turned into a button control and a label. This is also due to a sample conversion rule contained in the default conversion rules.
- The date field has been converted to a field control with the data type "date". This enables the user to select the date with the **Date Input** dialog box.

The full concept of customizing the Map Converteris described in *[Customizing](#page-162-0) the Conversion [Process](#page-162-0)*.

# <span id="page-150-1"></span>**Using the Map Converter**

The Map Converter is used for mass generation of layouts.

In the *First [Steps](#page-142-0)*, you have already learned how to use the Map Converter. The topics below provide detailed descriptions of the different options and menu commands that are available in the Map Converter:

- Invoking the Map [Converter](#page-150-0)
- Setting the [Conversion](#page-151-0) Options
- [Previewing/Generating](#page-153-0) a Single Layout
- [Generating](#page-153-1) All Layouts
- Viewing the [Conversion](#page-153-2) Results
- [Refreshing](#page-154-0) the Display

## <span id="page-150-0"></span>**Invoking the Map Converter**

When you invoke the Map Converter, the following dialog appears.

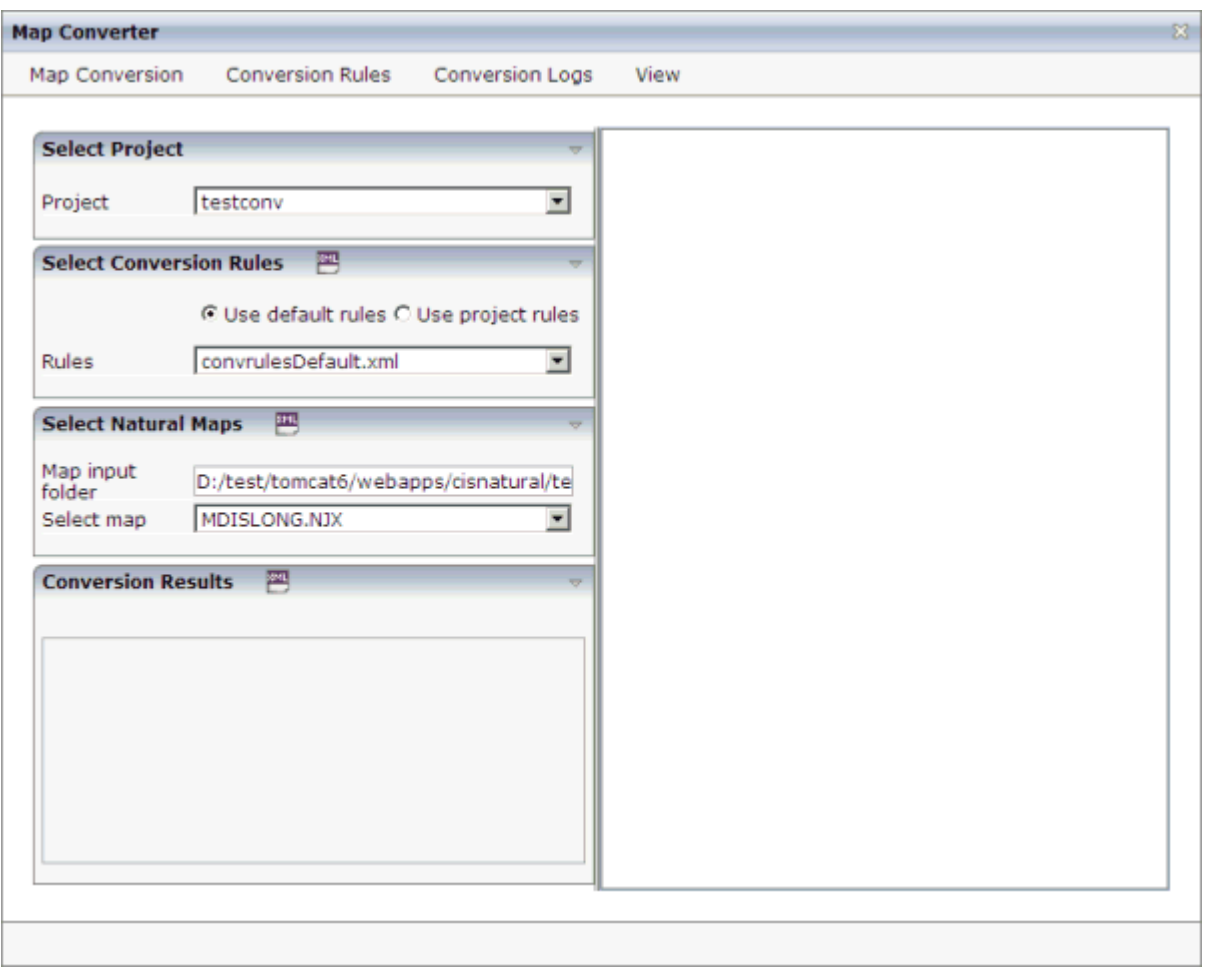

#### **To invoke the Map Converter**

<span id="page-151-0"></span>■ In the **Natural Tools** node of the navigation frame (which is visible when the **Tools & Documentation** button has previously been chosen), choose **Map Converter**.

#### **Setting the Conversion Options**

In order to start the generation, you have to select a project, a conversion rules file and the folder containing your map extract files. The following options are available for this purpose:

#### **Project**

This drop-down list box provides for selection all Application Designer projects that are currently defined.

Select the project in which you want to store the page layouts that are to be generated.

#### **Use default rules**

When this option button is selected, the default conversion rules and related templates are used. These rules are stored in the subdirectory *convrules* of the project directory *njxmapconverter*.

#### **Use project rules**

When this option button is selected, the project-specific conversion rules are used. These rules are contained in the subdirectory *convrules* of your project directory.

When your project does not yet have any project rules and you select this option button, the Conversion Tool is automatically shown in a dialog. You can then copy the default conversion rules and templates to the currently selected project. It is recommended that you copy all or part of the default rules and related templates into your project and adapt the copies to the requirements of your application. See *Using the [Conversion](#page-157-0) Rules Tool* forfurtherinformation.

You can also invoke the Conversion Tool manually. To do so, you choose **Copy Rules** from the **Conversion Rules** menu.

#### **Rules**

This drop-down list box provides for selection all available conversion rules files. When the **Use default rules** option button is selected, the default rules files are shown. When the **Use project rules** option button is selected, the rules files in the project directory are shown.

Select the conversion rules file that is to be used.

You can display the XML code of the selected conversion rules file in a dialog. To do so, you either choose the icon that is shown in the **Select Conversion Rules** header or you choose **Show Rules** from the **Conversion Rules** menu.

#### **Map input folder**

Specify the folder which contains the map extract files that are to be processed.

#### **Select map**

Optional. This drop-down list box provides for selection all map extract files that are stored in the currently selected map input folder.

For mass generation, it is not required that you select a map. However, you can select a map, for example, if you want preview the layout of the resulting Application Designer page as it would turn out using the selected conversion rules file.

You can display the XML code of the selected map extract file in a dialog. To do so, you either choose the icon that is shown in the **Select Natural Maps** header or you choose **Show Map** from the **Map Conversion** menu.

# <span id="page-153-0"></span>**Previewing/Generating a Single Layout**

When you choose one of the following commands from the **Map Conversion** menu, the currently selected conversion rules file and the currently selected map extract file are used for preview or generation of a single layout from a single map extract file:

### **Preview Page Layout**

Shows a single page layout in the preview area of the Map Converter (on the right side).

### **Preview in Browser**

Shows a preview of a single page layout in a separate browser window.

#### <span id="page-153-1"></span>**Generate Selected Layout**

Generates a single page layout. The resulting file is stored in the currently selected project.

## **Generating All Layouts**

When you choose the following command from the **Map Conversion** menu, the currently selected conversion rules file and all map extract files in the selected map input folder are used as input for the mass generation:

### <span id="page-153-2"></span>**Generate All Layouts**

Generates all page layouts (mass generation). The resulting files are stored in the currently selected project.

## **Viewing the Conversion Results**

After a preview or generation, you can either choose the icon that is shown in the **Conversion Results** header or you choose the following command from the **Map Conversion** menu:

## **Show Layout XML Definition**

Shows the XML layout definition for the page which was last generated or previewed in a dialog.

When the last generation was a mass generation, an additional drop-down list box is shown under **Conversion Results**. This drop-down list box provides for selection the names of all generated page layouts. When you choose the **Show Layout XML Definition** command (or the corresponding icon), the XML layout definition for the page which is currently selected in the drop-down list box is shown in a dialog.

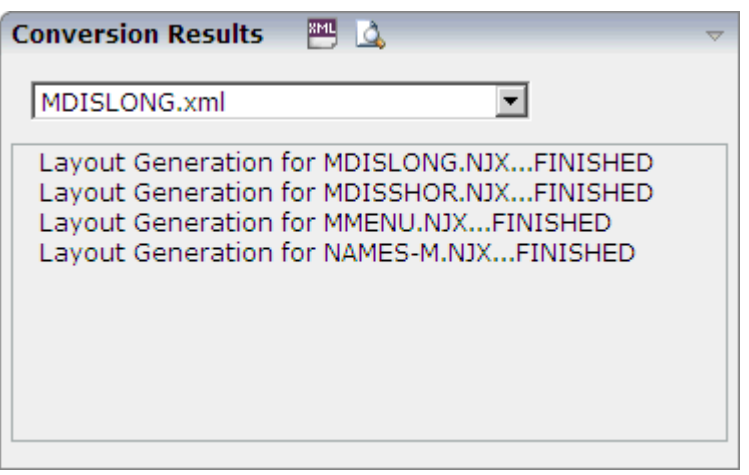

After a mass generation, an additional icon for previewing a generated page layout is shown in the **Conversion Results** header. When you choose this icon, the layout for the page which is currently selected in the drop-down list box is shown in the preview area of the Map Converter (on the right side).

<span id="page-154-0"></span>When you choose the **Show Logs** command from the **Conversion Logs** menu, the Conversion Logs tool is shown in a dialog. For further information on the options in this dialog, see *[Using](#page-159-0) the [Conversion](#page-159-0) Logs Tool*.

# **Refreshing the Display**

<span id="page-154-1"></span>For example, when you have created a new project which is not yet visible in the Map Converter, you can choose the **Refresh** command from the **View** menu of the Map Converter. This reloads all projects, conversion rules and map extract files and resets the contents of the dialog.

# **Using the Editor Extension**

An editor extension, the Map Conversion Assistant, is used to generate a single layout while designing a page in the Layout Painter. In this case, you fill an empty layout with the information from a map extract file.

# **To add a map to an empty layout using the editor extension**

1 Create a new layout using the Natural Map Converter template.

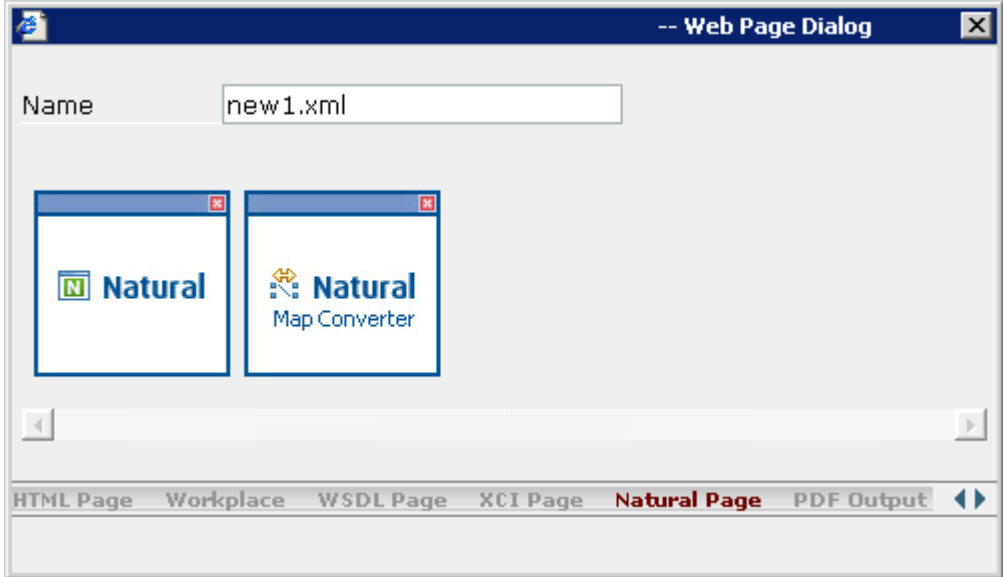

2 From the **Extensions** tab of the Layout Painter, choose **Map Conversion Assistant**.

The following area is now shown in the Layout Painter.

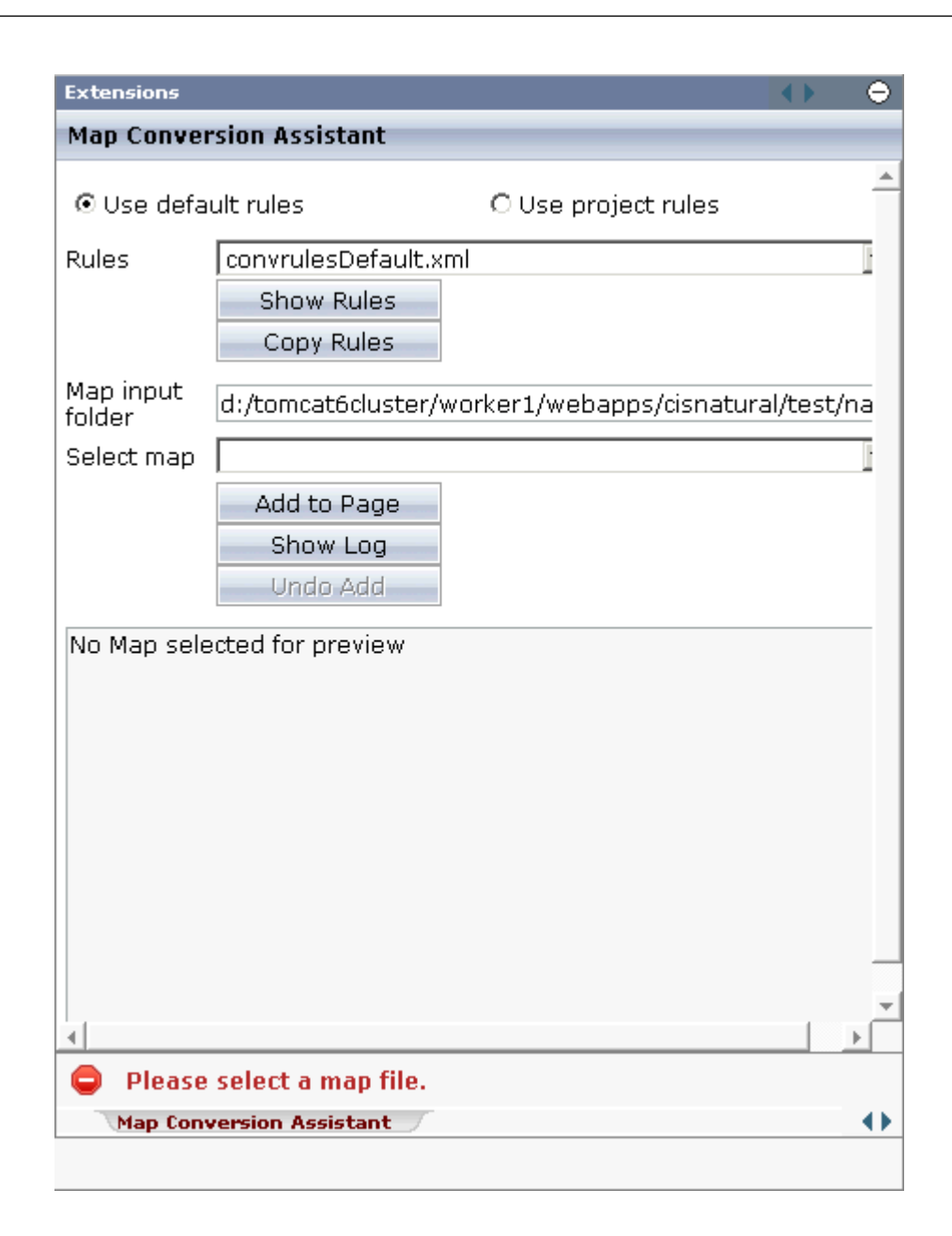

- 3 Select either the **Use default rules** option button or the **Use project rules** option button. See *Setting the [Conversion](#page-151-0) Options* for information on these option buttons.
- 4 Optional. When you choose the **Copy Rules** button, you can copy the default conversion rules and templates to the current project. In this case, the Conversion Rules tool is shown in a dialog. For further information on the options in this dialog, see *Using the [Conversion](#page-157-0) Rules [Tool](#page-157-0)*.
- 5 From the **Rules** drop-down list box, select the conversion rules file that is to be used. The rules files that are provided for selection in this drop-down list box depend on the setting of the option buttons (either the default rules or the project rules are shown).
- 6 Optional. When you choose the **Show Rules** button, the XML code of the selected conversion rules file is shown in a dialog.
- 7 In the **Map input folder** text box, specify the folder which contains the map extract files.
- 8 From the **Select map** drop-down list box, select the map that is to be used.

The XML layout definition of the selected map is now shown at the bottom of the Map Conversion Assistant.

9 Choose the **Add to Page** button.

The map description is converted to the corresponding layout elements and these elements are added to the current layout, which is now shown in the preview area.

The **Add to Page** button is now dimmed. If you want to remove the elements you have added to the page, you can choose the **Undo Add** button.

- 10 Optional. When you choose the **Show Log** button, the Conversion Logs tool is shown in a dialog. For further information on the options in this dialog, see *Using the [Conversion](#page-159-0) Logs [Tool](#page-159-0)*.
- <span id="page-157-0"></span>11 Modify the layout as usual.

# **Using the Conversion Rules Tool**

Using this tool you can copy the default conversion rules and templates to a selected project for modification.

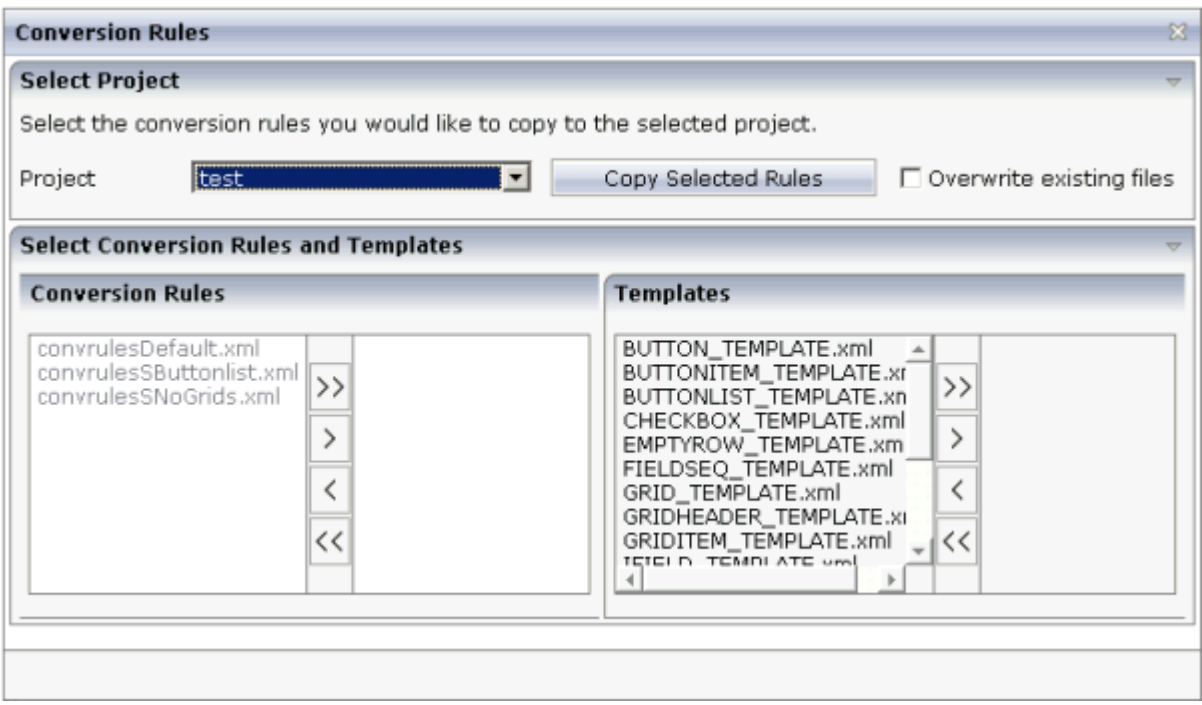

### **To invoke the Conversion Rules tool**

■ In the **Natural Tools** node of the navigation frame (which is visible when the **Tools & Documentation** button has previously been chosen), choose **Conversion Rules**.

Or:

When the **Map [Converter](#page-150-1)**is currently shown, choose **Copy Rules** from the **Conversion Rules** menu.

Or:

When the **editor [extension](#page-154-1)** is currently shown, choose the **Copy Rules** button.

#### **To copy the conversion rules**

- 1 From the **Project** drop-down list box, select the project into which you want to copy the conversion rules.
- 2 In the **Conversion Rules** box, select the rules file(s) that you want to copy and choose the **>** button.

Or:

If you want to copy all files, choose the **>>** button.

The selected files are shown on the right side of the **Conversion Rules** box.

To deselect one or more files, you can use the **<** or **<<** button.

For each selected rules file, the templates that are used in the rules file are automatically selected in the **Templates** box, so that always a consistent set of rules and templates is selected for copying.

- 3 Optional. If you want to overwrite any existing rules and templates files with the same names in the selected project, activate the **Overwrite existing files** check box.
- 4 Choose the **Copy Selected Rules** button to copy the rules and templates files to the selected project.

# <span id="page-159-0"></span>**Using the Conversion Logs Tool**

Using this tool you can view the log files that have been created during the conversion of Natural maps to Application Designer layouts. You can also delete these log files.

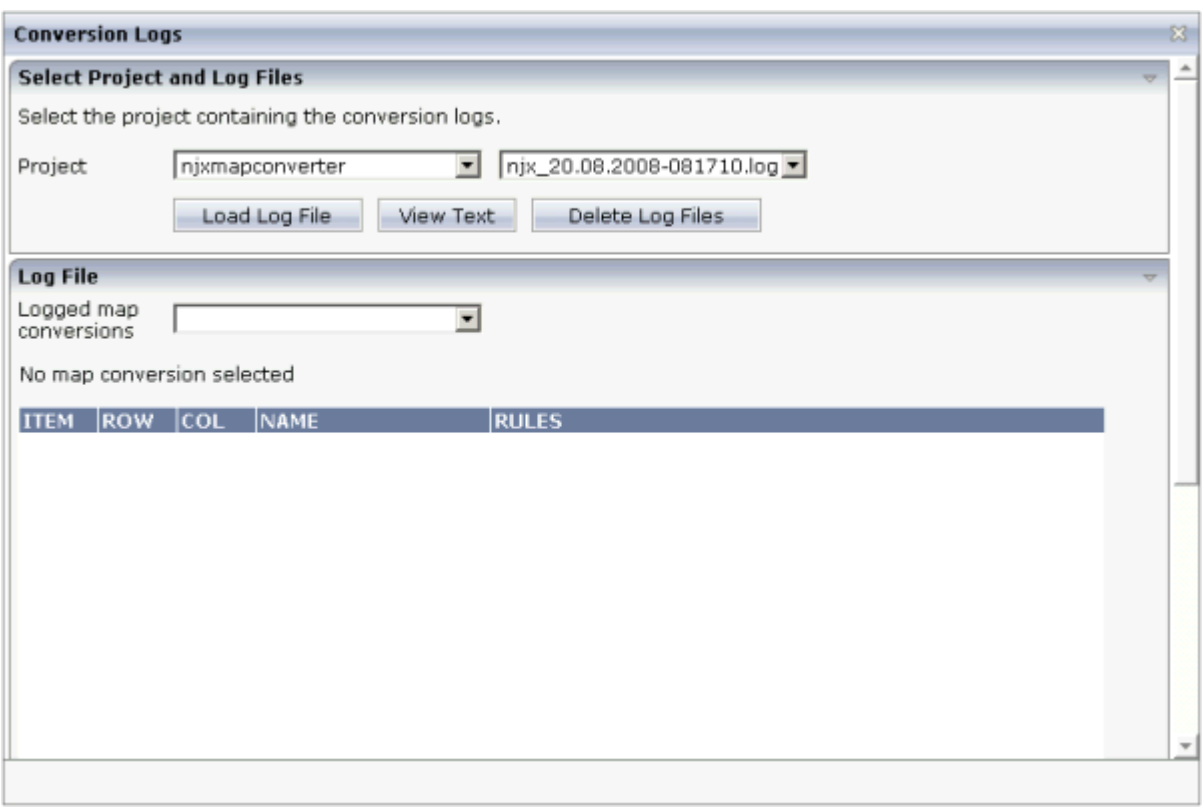

#### **To invoke the Conversion Logs tool**

In the Natural Tools node of the navigation frame (which is visible when the Tools & Docu**mentation** button has previously been chosen), choose **Conversion Logs**.

Or:

When the **Map [Converter](#page-150-1)** is currently shown, choose **Show Log** from the **Conversion Logs** menu.

Or:

When the **editor [extension](#page-154-1)** is currently shown, choose the **Show Log** button.

# **To view a log file**

1 From the **Project** drop-down list box, select the project for which you want to view a log file.

The log files contained in this project are shown in the drop-down list box to the right.

- 2 Select the log file that you want to view.
- 3 Choose the **Load Log File** button.

Log lines for the selected log file are now shown at the bottom of the tool. Each log file contains the conversion results of one or several maps. The log lines that are shown belong to an individual map; this is the map that is selected in the **Logged map conversions** drop-down list box.

4 Optional. Select a different map from the **Logged map conversions** drop-down list box.

The conversion result of the newly selected map is immediately shown at the bottom of the tool.

5 Optional. Choose the **View Text** button to display the content of the selected log file as a CSV file in a dialog. This shows the conversion results for all maps.

## **To delete log files**

- 1 Select the project for which you want to delete the log files.
- 2 Choose the **Delete Log Files** button.

A dialog appears asking to confirm the deletion.

3 Choose the **Yes** button to delete all log files in the selected project.

# <span id="page-162-0"></span>26 **Customizing the Map Conversion Process**

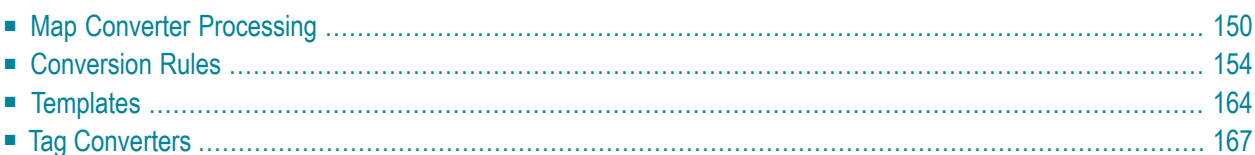

# <span id="page-163-0"></span>**Map Converter Processing**

The map conversion process reads a map extract file created by the Map Extractor or the INPUT Extractor and transforms it into a corresponding Application Designer page layout file. The conversion process is controlled by rules and templates.

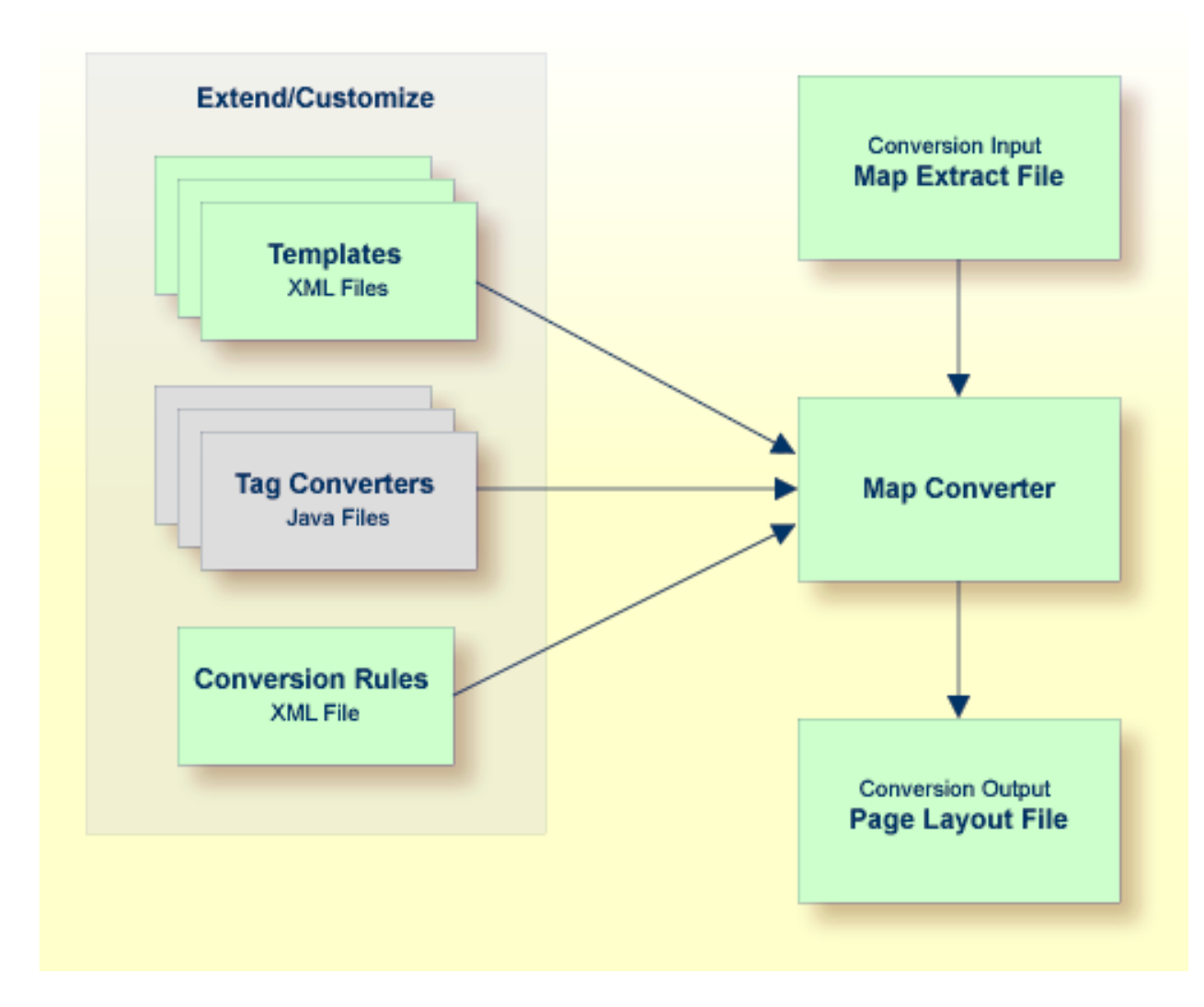

The Map Converter ships with a default set of conversion rules and corresponding template files. This set allows for default map conversions without changing rules or templates. In most cases, you will add or modify some conversion rules and/or templates to customize the conversion according to the requirements of your application.

For advanced customizations, there is also the possibility to plug own Java-written conversion classes (the so-called "tag converters") into the conversion processing. But you should only do this in very rare cases.

The following topics are covered below:

- [Processing](#page-164-0) of Rows and Columns
- [Processing](#page-165-0) of Sequence and Grid Areas
- Summary: [Processing](#page-166-0) Steps of the Map Converter

# <span id="page-164-0"></span>**Processing of Rows and Columns**

By default, for each row and column in a map, a corresponding row and column is generated in the layout. By default, the Map Converter inserts the converted rows and columns at a defined position within a corresponding page template. Template and insert position can be defined by the user. Skipping or different handling of specific rows and columns can be defined via corresponding conversion rules.

The following sections describe the default processing for rows and columns in case no specific rules for different insert positions are specified:

- [Rows](#page-164-1)
- [Columns](#page-164-2)

# <span id="page-164-1"></span>**Rows**

<span id="page-164-2"></span>For each row in a map, the Map Converter generates an ITR (independent table row) control with the default settings. For empty rows, an ITR control containing the control defined in the *EMPTYROW\_TEMPLATE* is generated.

# **Columns**

The fields and literals within a row are aligned to columns according to the following rules:

## ■ **Column Start Position**

If an absolute column start position is defined for a field or literal in the map, the corresponding control in the page layout is aligned so that it starts exactly with the specified column. This is done by inserting a HDIST (horizontal distance) control with a corresponding width as a filler.

## ■ **Conversion Rules**

If no absolute column start position is defined for a field or literal in the map, a HDIST control is not added as a filler by default. In this case, the field or literal is simply appended as the last subnode of the current ITR control. In many cases, this would result in a layout that requires additional manual adding of fillers. This is because appending two field controls without adding any HDIST control often does not look as intended. Therefore, the Map Converter includes default conversion rules for filler settings. You can modify the default conversion rules or add your own conversion rules to fine-tune this behavior. For more information, see *[Conversion](#page-167-0) Rules*.

## ■ **Column Width**

A character map has a fixed number of rows and columns. For the literal "ABCD", this means that it uses exactly 4 columns. Calculating the correct width and height of field on a web page is more complex. The width of "ABCD" will most likely be greater than the width of "llll". Very short fields (with a length of one or two characters) should have a minimum width so that the content is fully visible. You can fine-tune the width by adapting the predefined conversion rule variable \$\$widthfactor\$\$ or by adding your own conversion rules. For more information, see *[Conversion](#page-167-0) Rules*.

# <span id="page-165-0"></span>**Processing of Sequence and Grid Areas**

The map extract file also contains information about arrays. With Application Designer, arrays are usually rendered as grid controls. Application Designer provides a couple of grid controls:

- **[TEXTGRID2](#page-612-0)** a grid containing text.
- **[TEXTGRIDSSS2](#page-626-0)** a text grid with server-side scrolling.
- **[ROWTABLEAREA2](#page-638-0)** a grid containing other controls.
- **[MGDGRID](#page-652-0)** a managed grid.

The Map Converter tries to convert arrays into suitable grid controls. Before the real conversion of arrays to grid controls can be done, the Map Converter must first identify the sequence and grid areas on the map. During this process of area identification, the Map Converter groups literals and fields together into sequences and areas. Whether the corresponding fields or literals are actually converted into a grid depends on the conversion rules that are executed after this area identification step.

This process of area identification is simply a kind of marking. The corresponding sequence and area objects can be used as source in the conversion rules to define the actual controls.

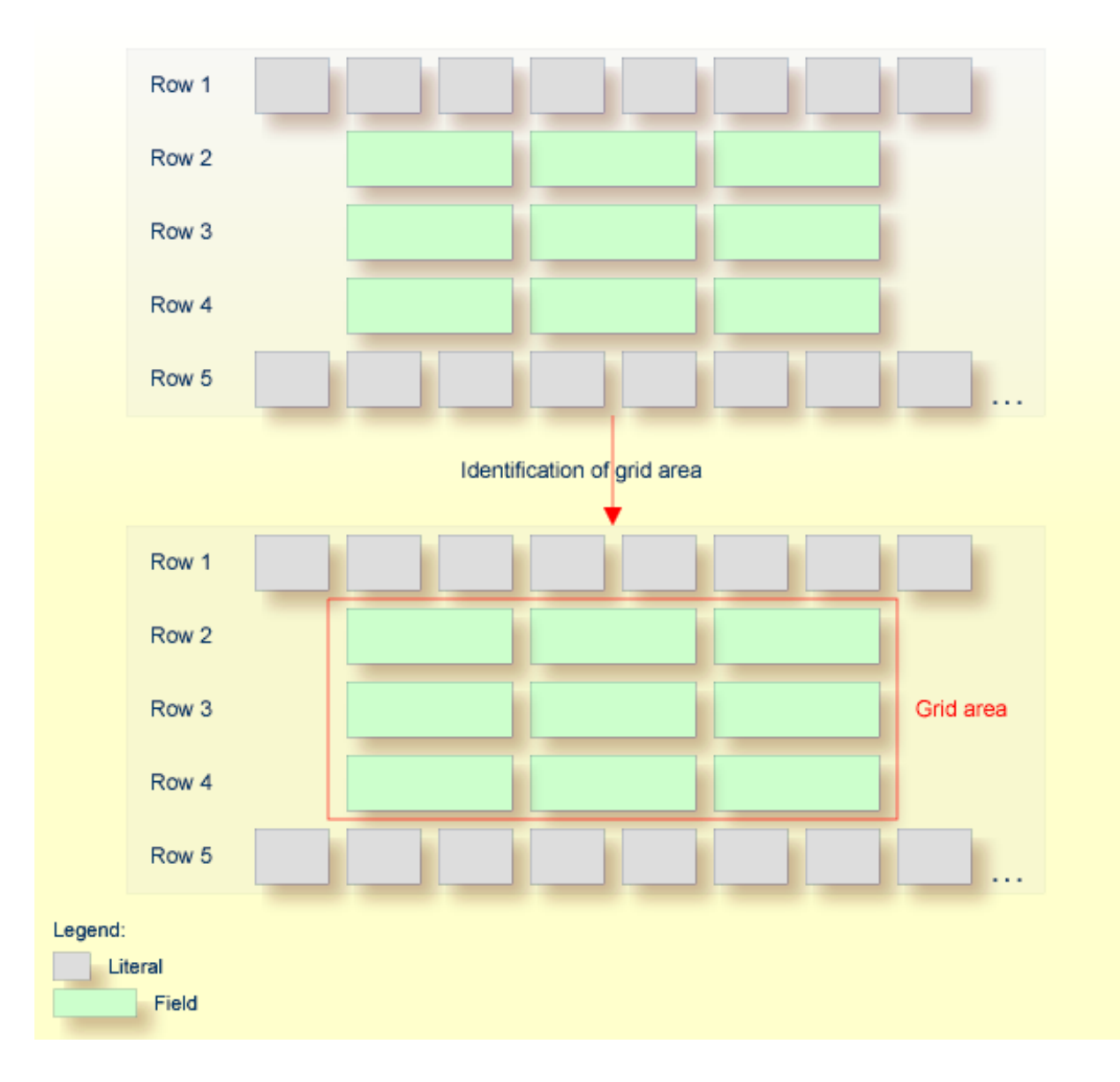

# <span id="page-166-0"></span>**Summary: Processing Steps of the Map Converter**

The conversion is done in several steps:

- 1. The map extract file is loaded and the corresponding rows and columns are collected.
- 2. The sequence and grid areas are identified.
- 3. For each row, the list of items in this row is processed, according to the column order. An item can be one of the following: a simple literal, a field or an area. For each found item, the corresponding conversion rules are executed.

# <span id="page-167-0"></span>**Conversion Rules**

Different conversion projects have different requirements to the conversion process. The Map Converter is driven by conversion rules and thus allows for flexible control of the conversion process. Conversion rules define how source items (items from a given map extract file) are mapped to target items (items in the page layout to be created) and under which conditions a certain source item shall be converted to a certain target item. The Map Converter is delivered with a default set of conversion rules contained in the file *convrulesDefault.xml* in the subdirectory *convrules* in the Application Designer project *njxmapconverter*. A more application-specific conversion can be achieved by copying and modifying the default set of rules or by adding own rules.

Each set of conversion rules is defined in an XML file according to the XML schema *convrules.xsd* in the subdirectory *convrules* in the Application Designer project *njxmapconverter*. Each individual conversion rule consists of a name, a description, a source and a target. The source identifies an element in the map extract file. The target identifies controls and attributes to be generated in the page layout.

The conversion rules make often use of regular expressions and so-called capture groups. For more information about regular expressions, see for instance the web site *[http://www.regular-ex](http://www.regular-expressions.info/)[pressions.info](http://www.regular-expressions.info/)*.

The following topics are covered below:

- [Conversion](#page-167-1) Rules Examples
- Default [Conversion](#page-171-0) Rules File
- <span id="page-167-1"></span>■ [Conversion](#page-172-0) Rules that Often Need to be Adapted
- Writing Your Own [Conversion](#page-173-0) Rules

## **Conversion Rules Examples**

The following examples are provided:

- [Example](#page-168-0) 1
- [Example](#page-169-0) 2

■ [Example](#page-170-0) 3

### <span id="page-168-0"></span>**Example 1**

The following example rule (contained in the default conversion rules file) defines that fields in the map extract file with the qualification  $AD=0$  shall be converted to field controls with the property displayonly="true".

```
<convrule rulename="Ofield_rule">
   <description>Defines the control template to be used for input fields
   which are specified as output only.</description>
   <source>
     <sourceitem>ifField</sourceitem>
     <sourcecond>
       <condattr>//ifAD</condattr>
       <condvalue>.*O.*</condvalue>
     </sourcecond>
  \langle/source\rangle <target>
     <targetitem>$OFIELD_TEMPLATE</targetitem>
  \langle/target\rangle</convrule>
```
The source element specifies that this rule applies to fields (element ifField) that have an AD parameter (element if AD) that contains a letter "O" (matching the regular expression  $.*0.*$ ). The target element specifies that these fields are to be converted to whatever is contained in the template file *OFIELD\_TEMPLATE.xml*. This template file must be contained in the same directory as the conversion rules file.

The template file contains the detailed specification of the field to be generated. The file *OFIELD\_TEMPLATE.xml* delivered with the map converter contains, for instance, the following:

```
<?xml version="1.0" encoding="UTF-8"?>
<field valueprop="$$" width="$$" noborder="true" displayonly="true"/>
```
That is, the resulting field is generated without a border (noborder="true") and as a display-only field (displayonly="true"). The valueprop and width to be assigned (\$\$) are not determined by this rule, but are left under the control of other rules.

# <span id="page-169-0"></span>**Example 2**

The following example rule (contained in the default conversion rules file) defines that for all fields that are defined with the format A*n* in the map extract file, an attribute datatype="string n" shall be added to the element that is generated into the page layout.

```
<convrule rulename="AfixType_rule">
  <description>All Natural "An" dfFields are converted to the
  Application Designer datatype "string n". Example: "A10" is
  converted to "string n".</description>
  <source>
     <sourceitem>dfField</sourceitem>
       <selection>
         <selectattr>dfFormat</selectattr>
         <selectval>A([0-9]+)</selectval>
       </selection>
    </source>
     <target>
       <targetitem>$$</targetitem>
       <targetattr>
         <attrname>datatype</attrname>
         <attrvalue>string $1</attrvalue>
      \langle/targetattr>
    \langle/target>
</convrule>
```
The source element specifies that this rule applies to fields that have in the field definition (element dfField) a format (element dfFormat) of A*n* (matching the regular expression A([0-9]+)). The target element specifies that for whatever element is generated into the page layout for this kind of fields, an attribute datatype="string \$1" shall be added. In terms of regular expressions, \$1 refers to the contents of the first "capture group" of the regular expression A([0-9]+). In case of a format A20, \$1 will evaluate to 20 and thus an attribute datatype="string 20" will be generated.

The control to be generated into the page layout (<targetitem>\$\$</targetitem>) is not determined by this rule, but is left under the control of other rules.

Summary: The combination of the two rules in example 1 and 2 makes sure that output fields, for example, of format A20 are converted to field controls with displayonly="true" and datatype="string 20".

# <span id="page-170-0"></span>**Example 3**

The following more advanced rule was created for the use of a specific conversion project. The following task had to be achieved: A literal of the format "F10 Change" shall be converted to a button that is named "F10", is labeled "Change" and raises an event named "PF10". With the explanations from the examples above, the rule should be nearly self-explanatory.

Note that according to the rules of regular expressions, the variable \$1 refers to the string matched by the expression part in the first pair of parentheses (the first "capture group"), that is forinstance "F10", and the variable \$3 refers to the string matched by the expression part in the third pair of parentheses (the third "capture group"), that is for instance "Change".

```
<convrule rulename="Function_rule" lone="true">
<description>Generates a button from specific literals.</description>
   <source>
     <sourceitem>ltLiteral</sourceitem>
     <selection>
       <selectattr>ltName</selectattr>
       <selectval>(F[0-9]+)(\p{Space})(.*)</selectval>
     </selection>
  \langle/source\rangle <target>
     <targetitem>$BUTTON_TEMPLATE</targetitem>
     <targetattr>
       <attrname>name</attrname>
       <attrvalue>$1</attrvalue>
     </targetattr>
     <targetattr>
       <attrname>method</attrname>
       <attrvalue>P$1</attrvalue>
     </targetattr>
   </target>
   <target>
     <targetitem>hdist</targetitem>
     <targetattr>
       <attrname>width</attrname>
       <attrvalue>4</attrvalue>
     </targetattr>
   </target>
   <target>
     <targetitem>label</targetitem>
     <targetattr>
       <attrname>name</attrname>
       <attrvalue>$3</attrvalue>
     </targetattr>
  \langle/target>
</convrule>
```
### <span id="page-171-0"></span>**Default Conversion Rules File**

The Map Converter is delivered with a default set of conversion rules contained in the file *convrulesDefault.xml* in the subdirectory *convrules*in the Application Designer project *njxmapconverter*. A more application-specific conversion can be achieved by copying and modifying the default set of rules or by adding own rules.

The following topics are covered below:

- [Root](#page-171-1) Rule
- Data Type [Conversion](#page-172-1) Rules
- Other Default [Conversion](#page-172-2) Rules

#### <span id="page-171-1"></span>**Root Rule**

Like every conversion rules file, the file contains exactly one "Root\_rule". The root rule specifies the template file to be used forthe overall page layout. In this template file, the application-specific page layout can be defined, using company logos, colors, fonts, etc. The root rule must always have "map" as the source item and must refer to some variable defined in the page template file as the target item. The place of that variable specifies where in the page template the converted map items are placed. See for instance the root rule from the default conversion rules:

```
<convrule rulename="Root_rule">
  <description>Exactly one rule with the sourceitem "map" is required.
  This rule must define the natpage template and insert position of
  the conversion result.</description>
  <source>
    <sourceitem>map</sourceitem>
  </source>
  <target>
     <targetitem>$NATPAGE_TEMPLATE.$MAPROOT</targetitem>
 \langle/target>
</convrule>
```
The rule refers to a page layout template *NATPAGE\_TEMPLATE.xml* and refers to a variable defined in that template where the converted map elements shall be placed. Here is the corresponding content of the page layout template *NATPAGE\_TEMPLATE.xml*:

```
<?xml version="1.0" encoding="UTF-8"?>
<natpage xmlns:njx=http://www.softwareag.com/njx/njxMapConverter
  natsource="$$NATSOURCE$$" natsinglebyte="true">
  <titlebar name="$$TITLEVAR$$" align="center">
 \langle/titlebar>
  \langlepagebody\rangle<njx:njxvariable name="MAPROOT"/>
   </pagebody>
   <statusbar withdistance="false"/>
</natpage>
```
This template specifies the following:

- The overall page layout shall consist of the elements titlebar, pagebody and statusbar.
- The converted map elements shall be placed into the pagebody.
- The name of the Natural adapter to be generated from that page layout shall be determined by a rule (natsource="\$\$NATSOURCE\$\$"). There must be a corresponding rule that yields a value for the variable \$\$NATSOURCE\$\$, for instance derived from the map name. We shall see later how to define such a rule.
- All strings in the page layout shall be mapped to Natural variables of type A in the adapter interface (natsinglebyte="true").
- $\blacksquare$  The text displayed in the title bar shall be determined by a rule (name="\$\$TITLEVAR\$\$"). There must be a corresponding rule that yields a value for the variable \$\$TITLEVAR\$\$, for instance derived from a literal in the first row in the map. We shall see later how to define such a rule.

# <span id="page-172-1"></span>**Data Type Conversion Rules**

The default conversion rules file contains a set of rules that control the conversion of data types: from Natural data types in the map to corresponding Application Designer data types in the page layout. An example was given above in *[Example](#page-169-0) 2*. Usually, these rules need not be adapted. They have been chosen in such a way that the process of extracting maps, converting them to layouts and generating Natural adapters for these usually yields the same data types in the adapter interface as in the map interface.

## <span id="page-172-2"></span>**Other Default Conversion Rules**

<span id="page-172-0"></span>Other default conversion rules define a default mapping for literals, modifiable fields, output fields, modifiable grids, output grids, system variables and fields with special characters like "#" in their names. These rules need only be adapted in special cases.

## **Conversion Rules that Often Need to be Adapted**

Some conversion rules need to be adapted in nearly all conversion projects. These rules are contained in the section "APPLICATION SPECIFIC RULES" in the default conversion rules file.

The following topics are covered below:

■ Naming of [Adapters](#page-173-1)

■ [Setting](#page-173-2) the Title of a Map

# <span id="page-173-1"></span>**Naming of Adapters**

Each application has a different naming convention for Natural objects. There is a rule (it is named "Natsource\_rule" in the default conversion rules file) that controls how adapter names are derived from map names. The rule replaces the first letter "M" in the map name with an "A" and places the resulting string into the variable NATSOURCE. Remember that in the default page template, the natsource property of NATPAGE (which defines the adapter name to generated) is preset with the variable reference \$\$NATSOURCE\$\$. Thus, a map with the name TESTM1 results in an adapter named TESTA1. Other naming conventions for maps will require a more sophisticated adapter naming rule.

## <span id="page-173-2"></span>**Setting the Title of a Map**

Each application has a different way of showing titles in a map. Often, the title string shall be placed into the title bar of the resulting page layout during conversion. There is a rule (in the default conversion rules file, it is named "Titlevar\_rule") that controls how the title string in a map is recognized. The rule searches in the first row of a map for a literal enclosed in "\*\*\*" and places the resulting string into the variable TITLEVAR. Remember that in the default page template, the name property of the titlebar element (which defines the string to be shown in the title bar) is preset with the variable reference \$\$TITLEBAR\$\$. So this rule takes care that the found literal is placed into the titlebar element of the page. Other conventions for map titles will require a more sophisticated rule.

# <span id="page-173-0"></span>**Writing Your Own Conversion Rules**

When writing your own conversion rules, you can use the default rules as examples. In order to write rules from scratch, you need to know the elements of the map that can be referred to as source items and the full syntax of the rule definition.

- The XML schema of the map extract files is contained in the file *naturalmap.xsd* in the subdirectory *convrules* in the Application Designer project *njxmapconverter*.
- As described in *[Processing](#page-165-0) of Sequence and Grid Areas*, one step in the map conversion is the detection of sequence and grid areas in the map. Conversion rules can also refer to the detected sequence and grid areas. The XML schema of the map extract files after the detection of sequence and grid areas is described in the extended XML schema *naturalmapxml\_extended.xsd* in the same directory.
- The syntax of the conversion rules is described by the XML schema *convrules.xsd* in the same directory.

The basic structure of a conversion rule is as follows:

```
<convrule rulename="...">
  <description>...</description>
  <source>...</source>
  <target>...</target>
  <target>...</target>
   ...
</convrule>
```
This means, a conversion rule consists of one source element and (optionally) one or several target elements. The source element identifies an item from the map. The target elements specify the conversion output. If no target elements are specified, nothing is generated from the identified source element.

The basic structure of a source element is as follows (example):

```
<source>
   <sourceitem>ltLiteral</sourceitem>
     <selection>
       <selectattr>ltName</selectattr>
       <selectval>\*\*\*(.*)\*\*\*</selectval>
    \langle/selection\rangle <sourcecond>
       <condattr>ltRow</condattr>
       <condvalue>1</condvalue>
     </sourcecond>
</source>
```
The sourceitem element refers to a specific kind of item on a map, such as a literal  $(1 + \text{literal}),$ a defined field (dfField), an input field (ifField) or the identifier of the map (identity). The elements that can be used here are specified by the XML schema that describes the map extract after the detection of sequence and grid areas (*naturalmapxml\_extended.xsd*). Therefore, the elements sequenceArea and gridArea, which are only known after this processing, can also be used here.

The selectattr and selectval elements are used to match an element of a specific kind by its attribute values. The selectval element uses regular expressions to perform a match. Capturing groups such as  $(x^*)$  can be used here, so that the target part of the conversion rule can later refer to parts of the matched value.

Finally, there can be zero, one or several sourcecond elements, which allow to define further to which map items the rule applies. If several sourcecond elements are specified, the rule is triggered only if all conditions match (logical AND).

The basic structure of a target element is as follows:

```
<target>
  <targetitem>...</targetitem>
  <targetattr>
    <attrname>...</attrname>
     <attrvalue>...</attrvalue>
   </targetattr>
   <targetattr>
     ...
   </targetattr>
   ...
</target>
```
In detail, there are several different options to specify a target item:

■ Specify the root element name of an Application Designer control, along with its attributes and attribute values. The attribute value can be a constant, a variable or a reference to a capturing group from a regular expression in a sourcecond element of the same rule. In this case, the corresponding control is generated during conversion.

```
<target>
   <targetitem>label</targetitem>
  <targetattr>
     <attrname>height</attrname>
     <attrvalue>10</attrvalue>
  </targetattr>
  <targetattr>
     <attrname>width</attrname>
     <attrvalue>$$width$$</attrvalue>
  </targetattr>
  <targetattr>
     <attrname>name</attrname>
     <attrvalue>$1</attrvalue>
  </targetattr>
</target>
```
■ Specify the name of a variable that is defined in the conversion rules file in a convvariable element.

```
<target>
   <targetitem>$$name$$</targetitem>
</target>
```
■ Refer to the name of a template file, optionally along with attribute names and values. In this case, whatever is contained in the template file will be generated. Attribute definitions in the template file are replaced.

```
<target>
   <targetitem>$BUTTON_TEMPLATE</targetitem>
   <targetattr>
     <attrname>name</attrname>
    <attrvalue>$1</attrvalue>
   </targetattr>
   <targetattr>
     <attrname>method</attrname>
     <attrvalue>P$1</attrvalue>
   </targetattr>
</target>
```
■ Refer to the name of a template variable and the name of a template file, separated by a dot. In this case, the template variable is replaced with whatever is contained in the template file.

```
<target>
   <targetitem>$GRIDITEM.$GRIDITEM_TEMPLATE</targetitem>
</target>
```
■ Only in the root rule: Specify the name of a template file and the name of a template variable that is contained in this file, separated by a dot. In this case, the template variable is replaced with the entire result of the map conversion.

```
<target>
   <targetitem>$NATPAGE_TEMPLATE.$MAPROOT</targetitem>
</target>
```
■ Specify "\$\$" as the target item. This is useful when writing a more general rule that is to apply after another more specific rule has already created a target item. The attributes specified along with the target item "\$\$" are applied to the already created target item, whatever this target item was.

```
<target>
   <targetitem>$$</targetitem>
   <targetattr>
     <attrname>datatype</attrname>
     <attrvalue>xs:double</attrvalue>
   </targetattr>
</target>
```
■ Specify "\$." as the target item. This refers to the template that is currently being processed. The attributes specified along with the target item "\$." are applied to the current template.

```
<target>
   <targetitem>$.</targetitem>
  <targetattr>
     <attrname>$$NATSOURCE$$</attrname>
     <attrvalue>$1-A</attrvalue>
   </targetattr>
</target>
```
# <span id="page-177-0"></span>**Templates**

The Map Converter assembles page layouts from templates. Which templates are used, how they are assembled and how variables in templates are filled is controlled by the conversion rules.

A template file describes the general layout of an entire Application Designer page layout or of an individual Application Designer control. A template can contain variables and references to other templates. During conversion, the Map Converter resolves the structure of the templates and fills the variables with specific values, depending on the contents of the map.

A template file can describe a simple control such as a FIELD control or a more complex control such as a TEXTGRIDSSS2 control. For the same control, multiple templates may exist. For example, an *ofield\_TEMPLATE* and an *ifield\_TEMPLATE* may both be templates for the FIELD control. The *ofield\_TEMPLATE* would be used for output fields, the *ifield\_TEMPLATE* for modifiable fields. Which template is used for which subset of fields of the map is specified in the conversion rules.

Template files are well-formed XML files which contain control definitions. They are placed in the folder *convrules* of your Application Designer project directory. The file name must end with "\_TEMPLATE.xml". The Map Converter ships with a set of default template files.

The following topics are covered below:

- Variables in [Templates](#page-178-0)
- [Templates](#page-179-0) in Templates

■ Editing [Templates](#page-180-1)

# <span id="page-178-0"></span>**Variables in Templates**

As already seen in the examples above, templates can contain variables. Variables can be freely defined by the user. Example:

```
<?xml version="1.0" encoding="UTF-8"?>
<natpage xmlns:njx=http://www.softwareag.com/njx/njxMapConverter
  natsource="$$NATSOURCE$$" natsinglebyte="true">
  <titlebar name="$$TITLEVAR$$" align="center">
 \langle/titlebar>
  <pagebody>
    <njx:njxvariable name="MAPROOT"/>
   </pagebody>
  <statusbar withdistance="false"/>
</natpage>
```
## ■ **Variables as placeholders for the property values of controls**

An example is the variable \$\$TITLEVAR\$\$ in the template above. If a template contains a variable such as name="\$\$TITLEVAR\$\$", there must be a corresponding rule that yields a value for the variable \$\$TITLEVAR\$\$. The Map Converter replaces the variable with this value.

The built-in variable \$\$ has a specific meaning. If it occurs as a property value, there is no specific rule needed to produce the value. Instead, the Map Converter receives the value from a socalled tag converter. Tag converters are Java classes that are delivered with the Map Converter. Exchanging or writing your own tag converters is an advanced way of extending the Map Converter and is usually not required. See *Tag [Converters](#page-180-0)* for further information.

## ■ **Variables as placeholders for controls and containers**

An example is the variable MAPROOT in the template above. Such a variable is defined by inserting an NJX:NJXVARIABLE control (from the controls palette of the Layout Painter) into a template. As long as the XML of the template is well-formed, an NJX:NJXVARIABLE control can be inserted at any place in the template. Conversion rules refer to this variable as \$MAPROOT. Notice that the value in the name property of an NJX:NJXVARIABLE control does not start with \$. Instead, the NJX:NJXVARIABLE control itself defines that it is a variable. The NJX:NJXVARIABLE control is a special control in the **Natural Extensions** section of the Layout Painter's controls palette.

### <span id="page-179-0"></span>**Templates in Templates**

Templates can refer to other templates. This can be done via adding variables. The variable can serve as a placeholder for another template. The template name is defined via a corresponding rule.

Example (*GRID\_TEMPLATE.xml*):

```
<?xml version="1.0" encoding="UTF-8"?>
<rowtablearea2 withborder="false" griddataprop="$$gridname$$" rowcount="$$" >
  \langle \text{tr} \rangle <hdist></hdist>
     <njx:njxvariable name="GRIDHEADER" />
  \langle/tr>
   <repeat>
    \langle \text{tr} \rangle <hdist></hdist>
        <njx:njxvariable name="GRIDITEM" />
    \langle/tr>
   </repeat>
</rowtablearea2>
```
This means: A conversion rule like the following maps a grid area detected in the map to a ROWTABLEAREA2 control and formats the header and rows as specified in the templates *GRIDHEADER\_TEMPLATE.xml* and *GRIDITEM\_TEMPLATE.xml*.

```
<convrule rulename="Griditem_rule">
     <description>Mapping rule for the items of grid.</description>
    <source>
       <sourceitem>gridArea//ifField</sourceitem>
     </source>
    <target>
      <targetitem>$GRIDITEM.$GRIDITEM_TEMPLATE</targetitem>
    </target>
    <target>
      <targetitem>$GRIDHEADER.$GRIDHEADER_TEMPLATE</targetitem>
     </target>
</convrule>
```
#### **Editing Templates**

Only NATPAGE templates (like the default NATPAGE template *NATPAGE\_TEMPLATE.xml*) can be edited with the Layout Painter. Templates for individual controls must currently be edited using a text editor.

## **Tag Converters**

A template must be a valid XML document. The root element must correspond to the root element of a valid Application Designer control. Templates can contain variables. A special variable is the variable \$\$.

Example:

```
<?xml version="1.0" encoding="UTF-8"?>
<button name="$$" method="$$"></button>
```
Each template is processed by a so-called tag converter. Tag converters are in charge of resolving the variable \$\$. A tag converter is a Java class that must support a specific interface and be available in the class path of the Map Converter. Which tag converter is used depends on the root element of the template.

In the above example, the root element is the BUTTON control. The following rule applies:

- If a Java class with the name com.softwareag.natural.mapconverter.converters.BUTTONConverter is found in the Java class path, this Java class is used as the tag converter.
- Otherwise, the class com. softwareag.natural.mapconverter.converters.DEFAULTConverter is used as the tag converter.

In the above example, the Map Converter tries to find the class BUTTONConverter first. Since a specific tag converter for the BUTTON control is not delivered with the Map Converter, the class DEFAULTConverter is used as the tag converter.

In order to supply a custom tag converter for the BUTTON control, for instance, you would have to create a Java class BUTTONConverter that belongs to the package com.softwareag.natural.mapconverter.converters and make it available in the Java class path of the Map Converter.

Detailed information on how to write your own tag converters is provided in the Application Designer development workplace as Javadoc; see **Map Converter Extension API** in the **Natural Tools** node of the navigation frame (under **Tools & Documentation**).

# 27 Code Conversion

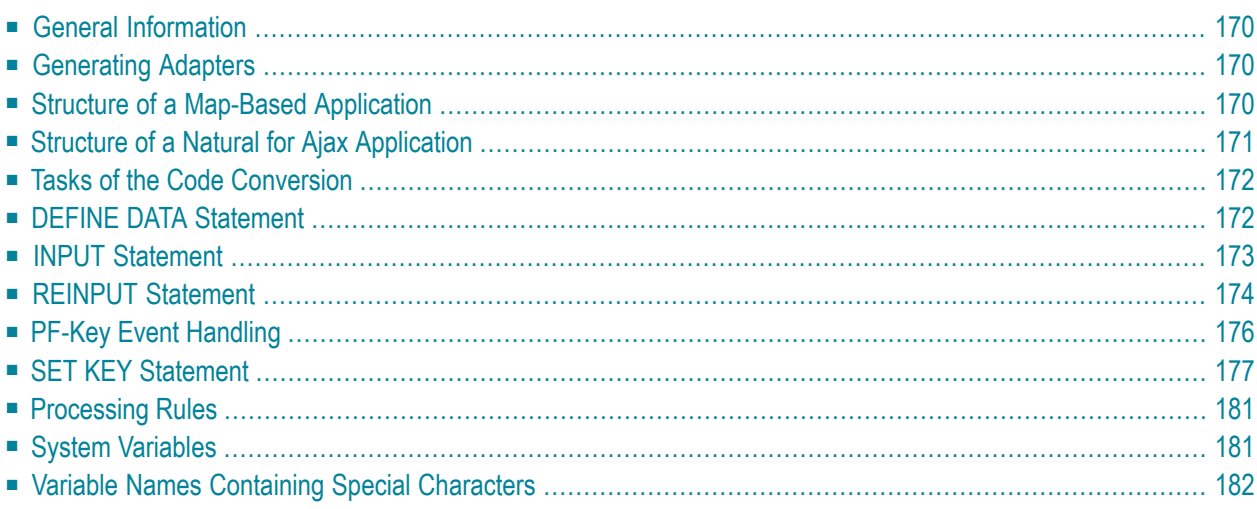

## <span id="page-183-0"></span>**General Information**

After the **Map [Converter](#page-140-0)** has been used to create page layouts from map extract files, the last step in the conversion process is adapting the application code to the new user interface. This step can either be performed manually or, with Natural Engineer, partly automatically. In the following, the manual code conversion is described.

## <span id="page-183-1"></span>**Generating Adapters**

<span id="page-183-2"></span>First of all, it is necessary to generate HTML code and Natural adapters from the page layouts that have been created by the Map Converter. This is the same procedure as with page layouts that have been created manually with the Layout Painter. Then, the adapters are imported into the Natural development environment.

## **Structure of a Map-Based Application**

In this context, we need not consider the application code as a whole, but only the layer that handles the user interface. Often, the user interface handling part of a map-based application is structured in the following way:

- **DEFINE DATA**
- Initialization
- REPEAT
	- INPUT [USING MAP *map-name*]
		- Includes client-side validations (processing rules)
	- Server-side validations
		- **P** REINPUT or ESCAPE TOP
	- DECIDE ON \*PF-KEY
		- Function key handler 1
			- Processing
			- **E** REINPUT or ESCAPE TOP
		- Function key handler 2
			- Processing
			- REINPUT or ESCAPE TOP
- Function key handler *n*
	- Processing
	- ESCAPE BOTTOM
- ...
- END-DECIDE
- END-REPEAT
- Cleanup
- END

In practice,

- the REPEAT loop might or might not be there, and
- there might not be a clean DECIDE structure for the function key handlers. Instead, checks for the pressed function key might be spread all over the code.

<span id="page-184-0"></span>However, accepting these differences, the above structure should match a large number of applications.

## **Structure of a Natural for Ajax Application**

The corresponding part of a Natural for Ajax application looks as follows:

- **DEFINE DATA**
- Initialization
- REPEAT
	- PROCESS PAGE USING *adapter-name*
		- Includes client-side validations
	- Server-side validations
		- PROCESS PAGE UPDATE FULL
	- DECIDE ON \*PAGE-EVENT
		- Event handler 1
			- Processing
			- PROCESS PAGE UPDATE FULL or ESCAPE TOP
		- Event handler 2
			- Processing
			- PROCESS PAGE UPDATE FULL or ESCAPE TOP
- Event handler *n*
	- Processing
	- ESCAPE BOTTOM

■ ...

- END-DECIDE
- END-REPEAT
- Cleanup
- <span id="page-185-0"></span>■ END

## **Tasks of the Code Conversion**

The code conversion should achieve the following:

- It should be minimal invasive.
- It should not duplicate business code.
- The converted application should be able to run not only with the new user interface, but also in a terminal session, in a Natural Web I/O Interface session and in batch, if it did so before the code conversion.

<span id="page-185-1"></span>In detail, the code conversion needs to deal with the statements and constructs mentioned below.

## **DEFINE DATA Statement**

The DEFINE DATA statement must be extended because the data structures exchanged between a program and map are not fully identical to those exchanged between a program and the corresponding adapter.

The default conversion rules delivered with the Map Converter perform a data type mapping that tries to ensure that the data elements in the map interface are mapped to data elements of the same type and name in the adapter interface.

The Application Designer controls are usually not only bound to business data elements, but also to additional control fields. Which control fields these are depends on the way in which the elements of a map are mapped to Application Designer controls by the Map Converter rules. For instance, a statusprop can be assigned to a field, which results in an additional parameter in the parameter data area of the adapter. An array on a map can have been converted to a grid control with serverside scrolling. In this case, the additional data structures needed to control server-side scrolling need to be added to the DEFINE DATA statement.

#### **statusprop**

The statusprop is needed to control the error status or focus of a **[FIELD](#page-386-0)** control dynamically (see **[example](#page-188-0) 3** for the REINPUT statement below where it is used to replace the MARK \**field-name* clause). The default conversion rules contain a rule that creates a statusprop property for each map field that is controlled by a control variable. The adapter generator creates from this property a corresponding status variable and a comment line that identifies the status variable as belonging to the field.

#### **Example**

The parameter data area of the map contains:

```
01 LIB-NAME (A8)
01 LIB-NAME-CV (C)
```
The parameter data area of the adapter will then contain:

```
* statusprop= STATUS_LIB-NAME-CV
01 LIB-NAME (A8)
01 STATUS_LIB-NAME-CV (A) DYNAMIC
```
<span id="page-186-0"></span>The variable STATUS\_LIB-NAME-CV is not yet known to the main program and must be defined there.

## **INPUT Statement**

The replacement for the INPUT statement is the PROCESS PAGE statement. In its simplest form, the INPUT statement just references the map. In this case, it is just replaced by a PROCESS PAGE statement with the corresponding adapter.

#### **Example 1**

Main program before conversion:

```
INPUT USING MAP 'MMENU'
```
#### Main program after conversion:

```
IF *BROWSER-IO NE 'RICHGUI'
   INPUT USING MAP 'MMENU'
ELSE
   PROCESS PAGE USING 'AMENU'
END-IF
```
The INPUT statement can come with a message text that is displayed in the status bar. There is no direct replacement for this construction because the PROCESS PAGE statement (in contrast to the PROCESS PAGE UPDATE statement) does not support the SEND EVENT clause.

#### **Example 2**

Main program before conversion:

```
INPUT WITH TEXT MSG01 USING MAP 'MMENU'
```
Main program after conversion (no message will be displayed):

```
IF *BROWSER-IO NE 'RICHGUI'
   INPUT WITH TEXT MSG01 USING MAP 'MMENU'
ELSE
   PROCESS PAGE USING 'AMENU'
END-IF
```
## **REINPUT Statement**

The replacement for the REINPUT statement is the PROCESS PAGE UPDATE statement. In its simplest form, the REINPUT statement comes with a message text that is displayed in the status bar. In the converted code, this is handled by the SEND EVENT clause of the PROCESS PAGE UPDATE statement.

#### **Example 1**

Main program before conversion:

```
REINPUT [FULL] WITH TEXT MSG01
```
Main program after conversion:

```
IF *BROWSER-IO NE 'RICHGUI'
   REINPUT [FULL] WITH TEXT MSG01
FLSE
  PROCESS PAGE UPDATE [FULL]
     AND SEND EVENT 'nat:page.message'
     WITH PARAMETERS
      NAME 'type' VALUE 'E'
       NAME 'short' VALUE MSG01 
     END-PARAMETERS
END-IF
```
The REINPUT statement can come with a message number and replacements. In this case, the message must be created from number and replacements before it is sent to the status bar with the SEND EVENT clause.

#### **Example 2**

This example uses a subprogram GETMSTXT that builds the message text from number and replacements.

#### Main program before conversion:

REINPUT [FULL] WITH TEXT \*MSGNR, REPL1, REPL2

Main program after conversion:

```
IF *BROWSER-IO NE 'RICHGUI'
  REINPUT [FULL] WITH TEXT *MSGNR, REPL1, REPL2 
ELSE
  CALLNAT 'GETMSTXT' MSTEXT MSGNR REPL1 REPL2
  PROCESS PAGE UPDATE [FULL]
     AND SEND EVENT 'nat:page.message'
     WITH PARAMETERS
      NAME 'type' VALUE 'E'
       NAME 'short' VALUE MSTEXT
     END-PARAMETERS
END-IF
```
#### <span id="page-188-0"></span>**Example 3**

The REINPUT statement can come with a MARK clause in order to put the focus on a field. This case requires that a statusprop property is created for the field during map conversion. The variable bound to the statusprop property is then used before the PROCESS PAGE UPDATE statement to set the FOCUS to the field.

#### Main program before conversion:

REINPUT [FULL] WITH TEXT MSG01 MARK \*LIB-NAME

#### Main program after conversion:

```
01 STATUS_LIB-NAME-CV (A) DYNAMIC
...
IF *BROWSER-IO NE 'RICHGUI'
   REINPUT [FULL] WITH TEXT MSG01 MARK *LIB-NAME
ELSE
   STATUS_LIB-NAME-CV := 'FOCUS'
   PROCESS PAGE UPDATE FULL
     AND SEND EVENT 'nat:page.message'
     WITH PARAMETERS
       NAME 'type' VALUE 'W'
       NAME 'short' VALUE MSG01 
     END-PARAMETERS
END-IF
```
## <span id="page-189-0"></span>**PF-Key Event Handling**

The original application might contain checks for the content of the system variable  $*PF-KEY$  at arbitrary places in the code. In order to handle function key events correctly in the converted application, several things need to be achieved:

- In response to the function keys, the converted application must raise events that are named like the possible contents of \*PF-KEY. This can be achieved by using a page template such as *NATPAGEHOTKEYS\_TEMPLATE.xml* which contains the required hotkey definitions.
- A common local variable must be set up right after the INPUT or PROCESS PAGE statement that contains either the value \*PF-KEY or \*PAGE-EVENT, depending on the execution environment. The name of the variable can be freely chosen. In the example below, the name  $XEVENT$  is used.
- The event nat:page.end must be handled in such a way so that the program terminates. This event is raised when the user leaves the page or closes the browser session.
- $\blacksquare$  A default event handler must be set up that takes care of the values of \*PAGE-EVENT that are not expected by the original application code. These unexpected events are simply replied with a PROCESS PAGE UPDATE FULL statement.

#### **Example**

```
01 XEVENT (U) DYNAMIC
...
PROCESS PAGE USING ...
...
IF *BROWSER-IO = 'RICHGUI'
  DECIDE FOR FIRST CONDITION
    WHEN *PAGE-EVENT = 'nat:page.end' STOP
    WHEN *PAGE-EVENT = MASK ('PF'*) OR = MASK ('PA'*)
    OR = 'ENTER' OR = 'CLR' XEVENT := *PAGE-EVENT
     WHEN NONE
       PROCESS PAGE UPDATE FULL
   END-DECIDE
ELSE
  XEVENT := *PF - KEYEND-IF
```
<span id="page-190-0"></span>All references to \*PF-KEY in the code must then be replaced by references to XEVENT.

## **SET KEY Statement**

Natural for Ajax provides two controls (**[NJX:BUTTONITEMLIST](#page-540-0)** and **[NJX:BUTTONITEMLIST-](#page-550-0)[FIX](#page-550-0)**) that represent a row of buttons. These controls can be used to replace the visual representation of the function keys from the original application. If the page template *NATPAGEPFKEYS\_TEM-PLATE.xml* or a similar individually adapted template is used during map conversion, each resulting page will contain a row of function key buttons. The subject of this section is how the converted application can control the labeling and the program-sensitivity of the function keys with only little code changes.

Natural controls the labeling and program-sensitivity of the function keys in a highly dynamic way. The corresponding application code (SET KEY statements) can be distributed across program levels and can be lexically separated from the corresponding INPUT statements. Also, the SET KEY statement has several flavors, some affecting all keys and others affecting only individual keys. As a result, the status of the function keys at a given point in time can only be determined at application runtime.

Therefore, the following approach is chosen: Natural provides the application programming interface (API) USR4005 that reads the current function key naming and program-sensitivity at runtime. During code conversion, a call to this API is inserted after each SET KEY statement or into each round trip. This call reads the function key status and passes it to the user interface.

#### **Example**

#### Main program before conversion:

```
SET KEY ENTR NAMED 'Enter' PF1 NAMED 'F1' PF2 NAMED 'F2'
PF3 NAMED 'Modify' PF4 NAMED 'Delete' PF5 NAMED 'F5'
PF6 NAMED 'F6' PF7 NAMED 'Create' PF8 NAMED 'Display'
PF9 NAMED 'F9' PF10 NAMED 'F10' PF11 NAMED 'F11' PF12 NAMED 'F12'
*
INPUT USING MAP "KEYS-M"
*
END
```
Map before conversion:

 \*\*\* PF-Keys \*\*\* Enter-PF1---PF2---PF3---PF4---PF5---PF6---PF7---PF8---PF9---PF10--PF11--PF12--- Enter F1 F2 Modif Delet F5 F6 Creat Displ F9 F10 F11 F12

Main program after conversion:

```
DEFINE DATA LOCAL
1 PFKEY (1:*)
2 METHOD (A) DYNAMIC
2 NAME (A) DYNAMIC
2 TITLE (A) DYNAMIC
2 VISIBLE (L)
1 METHODS (A4/13) CONST <'ENTR','PF1','PF2','PF3','PF4',
'PF5','PF6','PF7','PF8','PF9','PF10','PF11','PF12'>
END-DEFINE
*
SET KEY ENTR NAMED 'Enter' PF1 NAMED 'F1' PF2 NAMED 'F2' 
PF3 NAMED 'Modify' PF4 NAMED 'Delete' PF5 NAMED 'F5' 
PF6 NAMED 'F6' PF7 NAMED 'Create' PF8 NAMED 'Display' 
PF9 NAMED 'F9' PF10 NAMED 'F10' PF11 NAMED 'F11' PF12 NAMED 'F12'
*
IF *BROWSER-IO NE "RICHGUI"
  INPUT USING MAP "KEYS-M"
ELSE
 EXPAND ARRAY PFKEY TO (1:13)
  METHOD(1:13) := METHODS (*)
  CALLNAT "GETKEY-N" PFKEY (*)
  PROCESS PAGE USING "KEYS-A"
END-IF
*
END
```
Page after conversion:

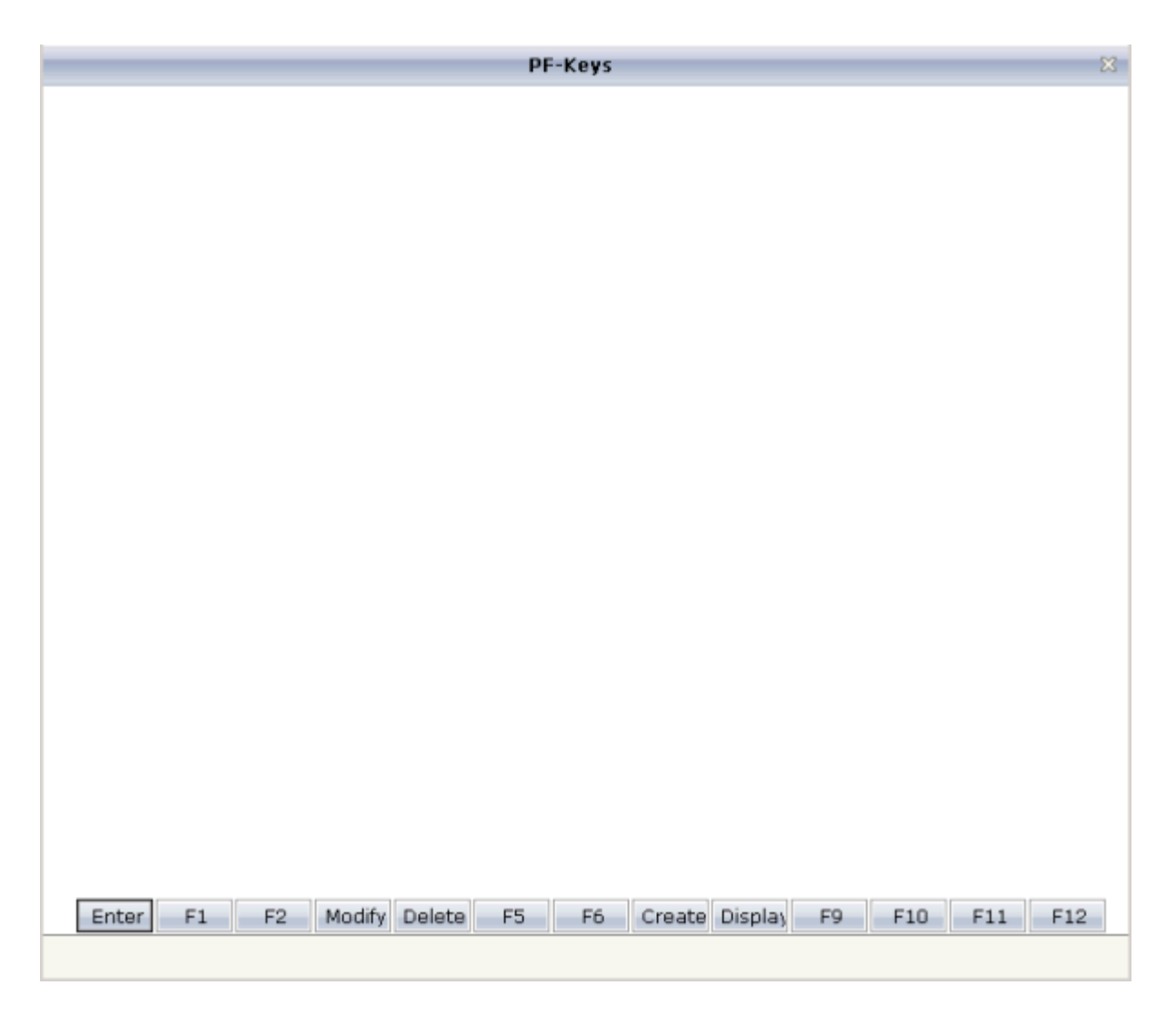

#### **Explanation**

The structure PFKEY is generated into the Natural adapter of the page as the application interface to the BUTTONITEMLISTFIX control.

The subprogram GETKEY-N is a convenience wrapper for the API subprogram USR4005. It uses USR4005 to determine the labeling and the program-sensitivity status for a given list of function keys. Each function key is identified by the \*PF-KEY value it raises. GETKEY-N returns the function key information in a data structure suitable for the application interface of the BUTTONITEML-ISTFIX control. The subprogram is delivered in the library SYSEXNJX in source code and can be adapted to the needs of the application.

## <span id="page-194-0"></span>**Processing Rules**

The Natural maps in the application to be converted may contain processing rules. In the sense of a Natural for Ajax application, the processing rules are server-side validations because they are executed on the Natural server side of the application.

In order to extract processing rules from the maps and to turn them into server-side validations in the converted application, the Natural Engineer function "Separate Processing Rules from Maps" can be used.

<span id="page-194-1"></span>There is currently no function available that automatically turns processing rules into client-side validations in Application Designer.

## **System Variables**

If a map displays a system variable (for example, \*DATX), a specific default conversion rule takes care that the necessary code for handling the system variable is generated into the Natural adapter of the resulting page layout.

#### **Example 1**

The map displays the contents of the system variables \*DATX and \*TIMX. The contents of these system variables are not modifiable.

The DEFINE DATA statement of the adapter will then contain:

LOCAL 01 XDATX (A8) 01 XTIMX (A8)

The body of the adapter will then contain:

```
XDATX := *DATX
XTIMX := *TIMX
*
PROCESS PAGE ... WITH
PARAMETERS
...
  NAME U'XDATX'
  VALUE XDATX
  NAME U'XTIMX'
  VALUE XTIMX
END-PARAMETERS
```
The main program needs no special adaptation.

#### **Example 2**

The map displays the content of the system variable \*CODEPAGE. The content of this system variables is modifiable.

The DEFINE DATA statement of the adapter will then contain:

LOCAL 01 XCODEPAGE (A64)

The body of the adapter will then contain:

```
XCODEPAGE := *CODEPAGE
*
PROCESS PAGE ... WITH
PARAMETERS
...
 NAME U'XCODEPAGE'
   VALUE XCODEPAGE
...
END-PARAMETERS
*
*CODEPAGE := XCODEPAGE
```
<span id="page-195-0"></span>The main program needs no special adaptation.

## **Variable Names Containing Special Characters**

A similar procedure applies to special characters contained in variable names. These are the following special characters:

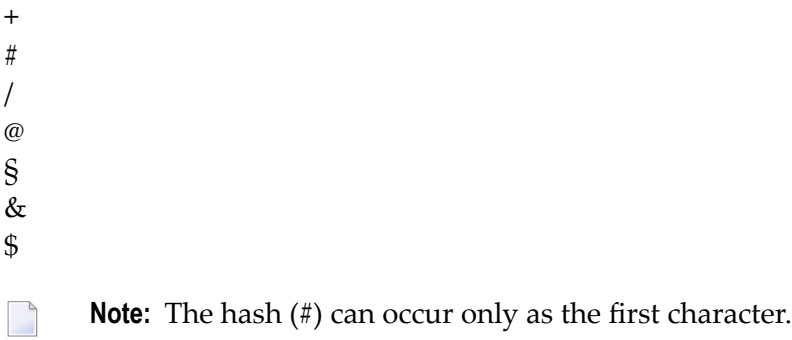

Variables names containing these special characters cannot be directly bound to Application Designer control attributes. A specific default conversion rule replaces the names containing these

special characters with configurable replacements. The original field name is generated into the parameter data area of the Natural adapter and a corresponding mapping is generated into the PROCESS PAGE statement of the adapter.

#### **Example**

The map displays the variables #FIRST and #LAST.

The DEFINE DATA statement of the adapter will then contain:

```
DEFINE DATA PARAMETER
1 #FIRST (A16)
1 #LAST (A20)
```
The body of the adapter will then contain:

```
...
PROCESS PAGE ... WITH
PARAMETERS
...
NAME U'HFIRST'
  VALUE #FIRST
  NAME U'HLAST'
  VALUE #LAST
...
END-PARAMETERS
```
The main program needs no special adaptation.

## **28 Working with Containers**

Containers are areas on your screen that can hold controls (such as fields, labels, etc.) or other container(s). Containers are the preferred way to structure elements inside your page body.

The information provided in this part is organized under the following headings:

- **[Positioning](#page-200-0) of Controls inside a Container**
- **Defining the Width of Controls inside a [Container](#page-208-0)**
- **Vertical Sizing of [Containers](#page-220-0) and Controls**
- **Overview of Different [Containers](#page-228-0)**
- **[ROWAREA](#page-234-0) and COLAREA**
- **[ROWAREAWITHHEADER](#page-248-0)**
- **[ROWTABAREA](#page-256-0) and COLTABAREA**
- **[ROWTABLE0](#page-284-0) and COLTABLE0**
- **COLDYNAVIS and [ROWDYNAVIS](#page-290-0)**
- **ROWDIV and [INNERDIV](#page-296-0)**
- **[ROWSCROLLAREA](#page-304-0)**
- **[HSPLIT](#page-310-0) and VSPLIT**
- **[HLINE](#page-318-0) and VLINE**
- **Performance [Optimization](#page-322-0) with Containers**

# <span id="page-200-0"></span>29 Positioning of Controls inside a Container

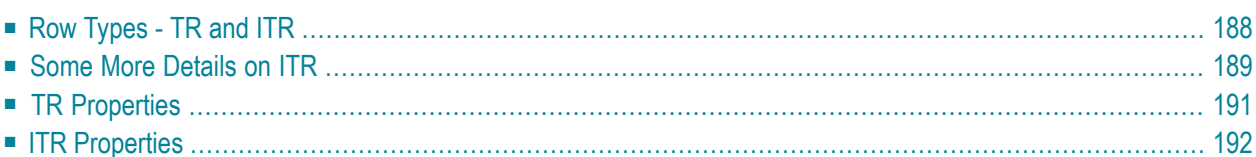

Containers internally build an HTML table in which you place rows. Inside each row you place the controls - or again container(s).

## <span id="page-201-0"></span>**Row Types - TR and ITR**

There are two types of rows:

■ The TR row is a normal table row. If you place more table rows - one under the other - inside one container, the columns inside the table row are all synchronized. See the example below in order to understand what "synchronized" means.

Since controls are placed into columns, all controls are positioned in a synchronized way.

■ The ITR row is a special table row. If you place more ITR table rows - one under the other - inside one container, each row has an independent set of columns; i.e. columns are not synchronized.

Have a look at the following XML layout description:

```
<rowarea name="With TR">
    \langle \text{tr} \rangle <label name="First Name" width="100">
         \langle/label>
          <field valueprop="fname" width="200">
         \langle/field>
    \langle/tr>
    \langle \text{tr} \rangle <label name="Last Name" width="200">
          </label>
          <field valueprop="lname" width="200">
         \langle/field>
    \langle/tr>
</rowarea>
<rowarea name="With ITR">
     <itr takefullwidth="true">
          <label name="First Name" width="100px">
          </label>
          <field valueprop="fname" width="200">
         \langle/field>
    \langle/itr>
     <itr takefullwidth="true">
          <label name="Last Name" width="200">
          </label>
          <field valueprop="lname" width="200" length="20">
          </field>
    \langle/itr>
</rowarea>
```
Note that each control (label, button, fields, etc.) is placed into one column of its own. If you have many controls inside one row - and have several rows one below the other - synchronized columns (using TR rows) sometimes cause funny results.

What is better, TR or ITR? Of course, it depends. The recommendation is:

- Use ITR as default. Using ITR, each row is defined independently from other rows that are positioned in the same container. You can change the number of controls (i.e. you internally change the number of managed columns) in one row without interdependencies to other rows.
- <span id="page-202-0"></span>■ Only use TR if you really want to synchronize columns. A typical area of usage is inside the grid management (ROWTABLEAREA2 control): in a grid you explicitly desire to have synchronized columns inside the grid's table.

## **Some More Details on ITR**

There are two ROWAREA containers. The first one uses TR rows, the second one uses ITR rows. The label for **First Name** has a width of 100 pixels, the label for **Last Name** has a width of 200 pixels. Now look at the result:

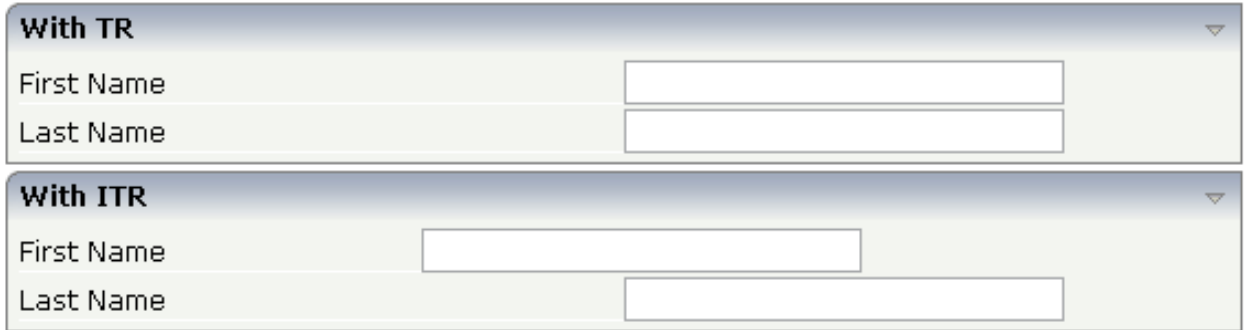

Inside the TR rows, all columns are synchronized - while in the ITR rows, each row is individually arranged.

How does the ITR control work internally? For each row, an individual table is opened with one row. Example: you define the following area in the XML layout definition:

#### Positioning of Controls inside a Container

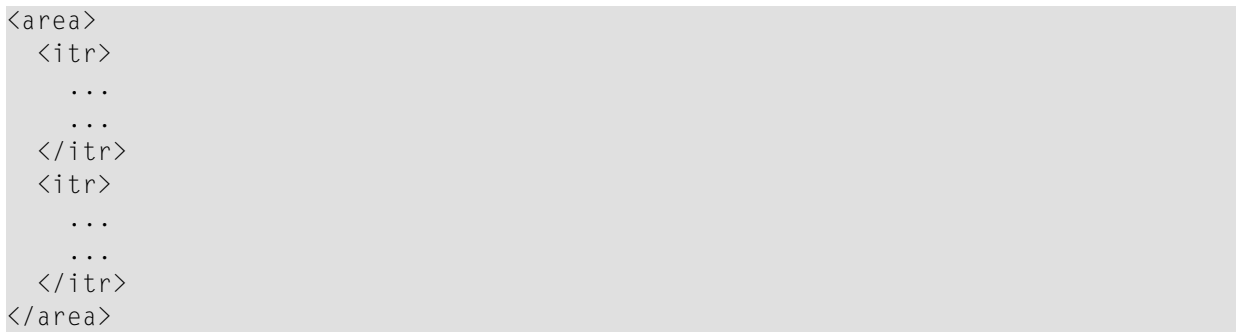

The generated HTML looks like this:

```
<table>
   \langle \text{tr} \rangle <td colspan="100">
          <table>
              <tr>
                  ...
                  ...
             \langle/tr>
         \langle/table>
      \langle/td>
   \langle/tr>
   \langle \text{tr} \rangle <td colspan="100">
         <table>
              <tr>
                  ...
                  ...
             \langle/tr>
          \langle/table>
      \langle/td>
   \langle/tr>
\langle/table>
```
Inside each row there is a table definition of its own, holding exactly one row.

You can define a takefullwidth property with the ITR definition, defining the width of the internal table of an ITR tag. If the takefullwidth property is set to "true", this means that the internal table that is kept perrow is internally opened to use 100% of the available width. Without any definition, the table will be as big as it is required by its content.

## <span id="page-204-0"></span>**TR Properties**

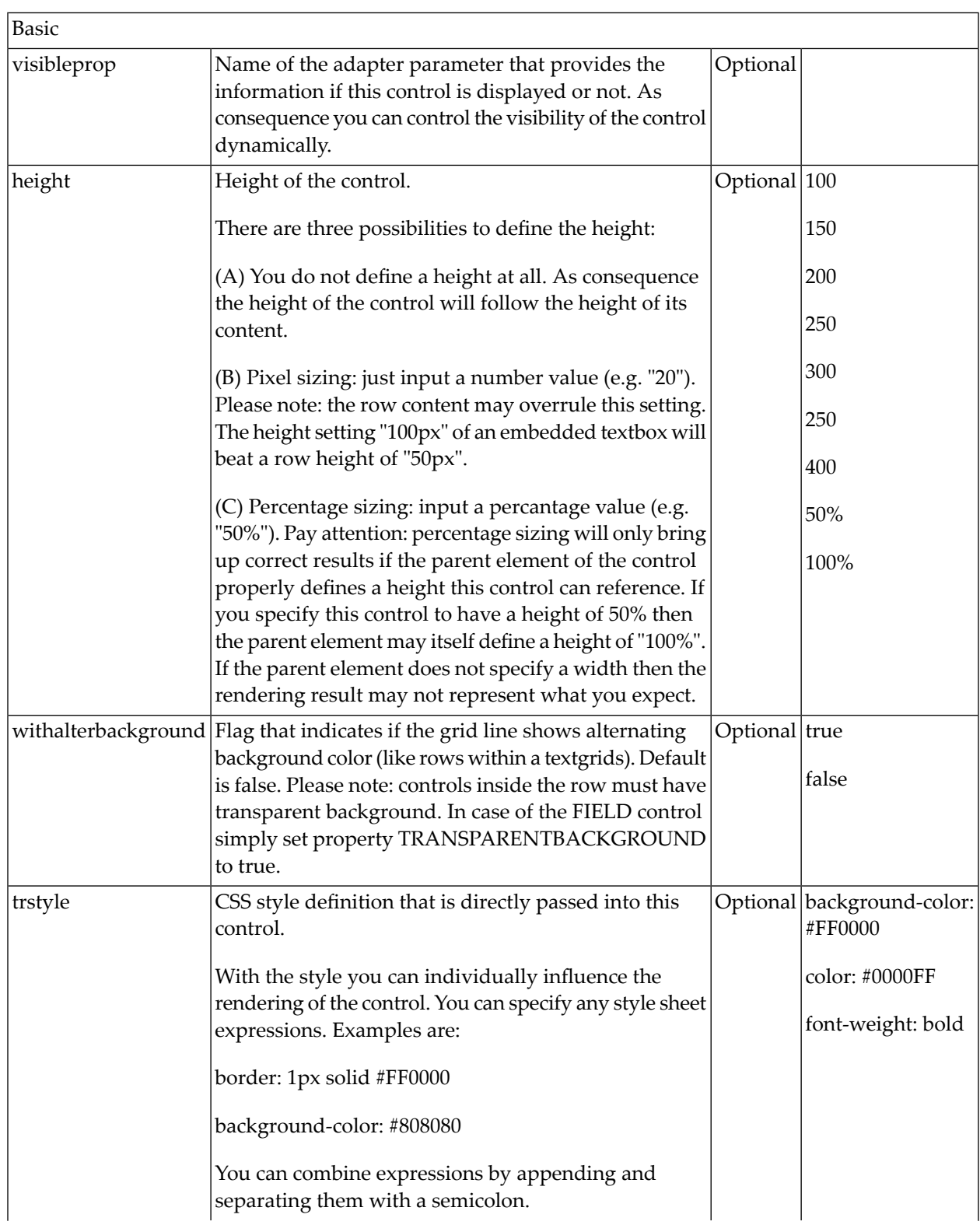

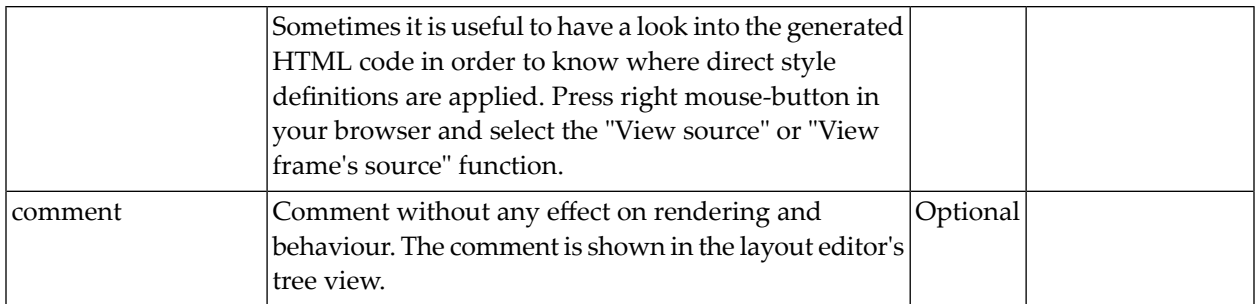

## <span id="page-205-0"></span>**ITR Properties**

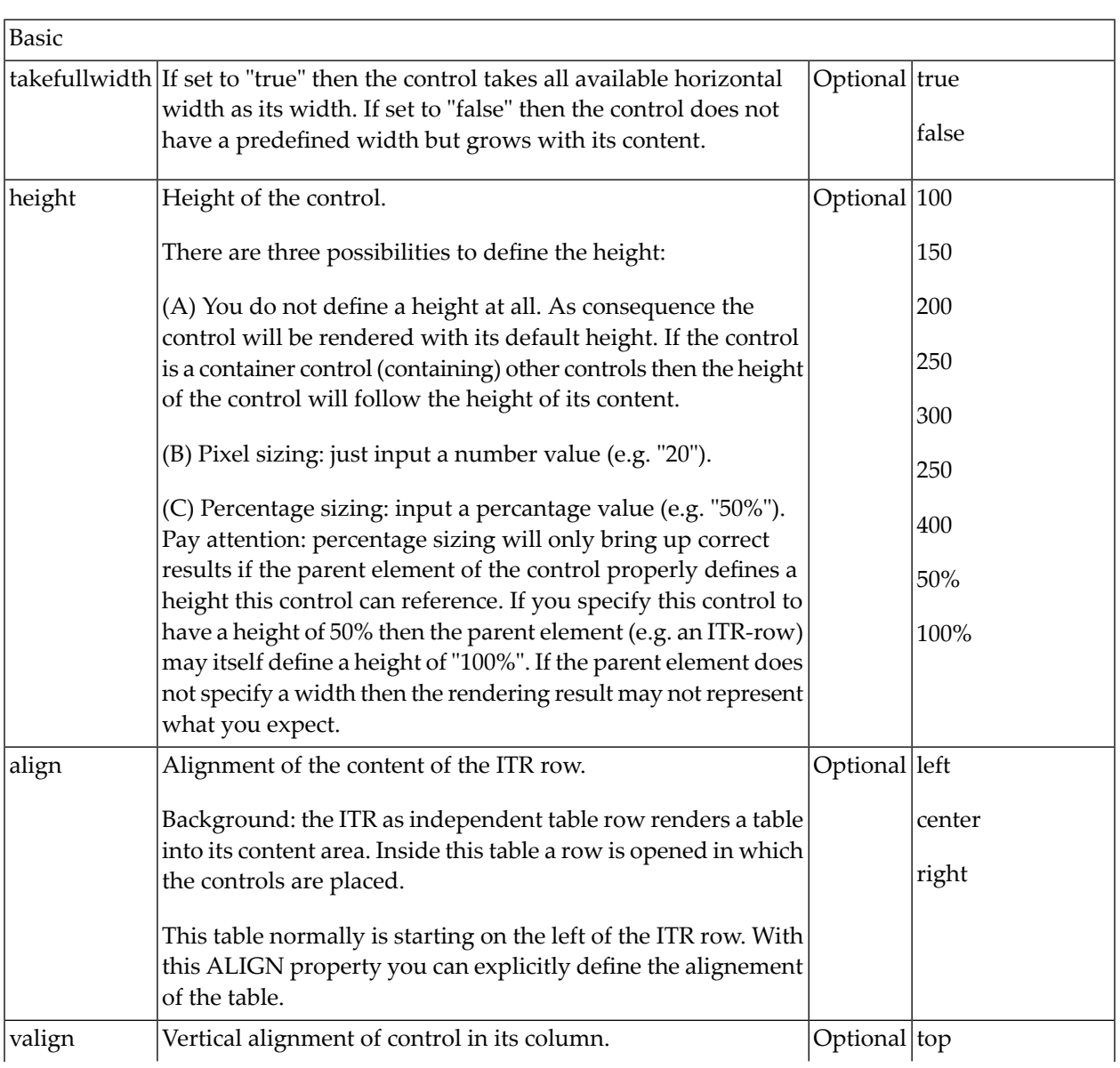

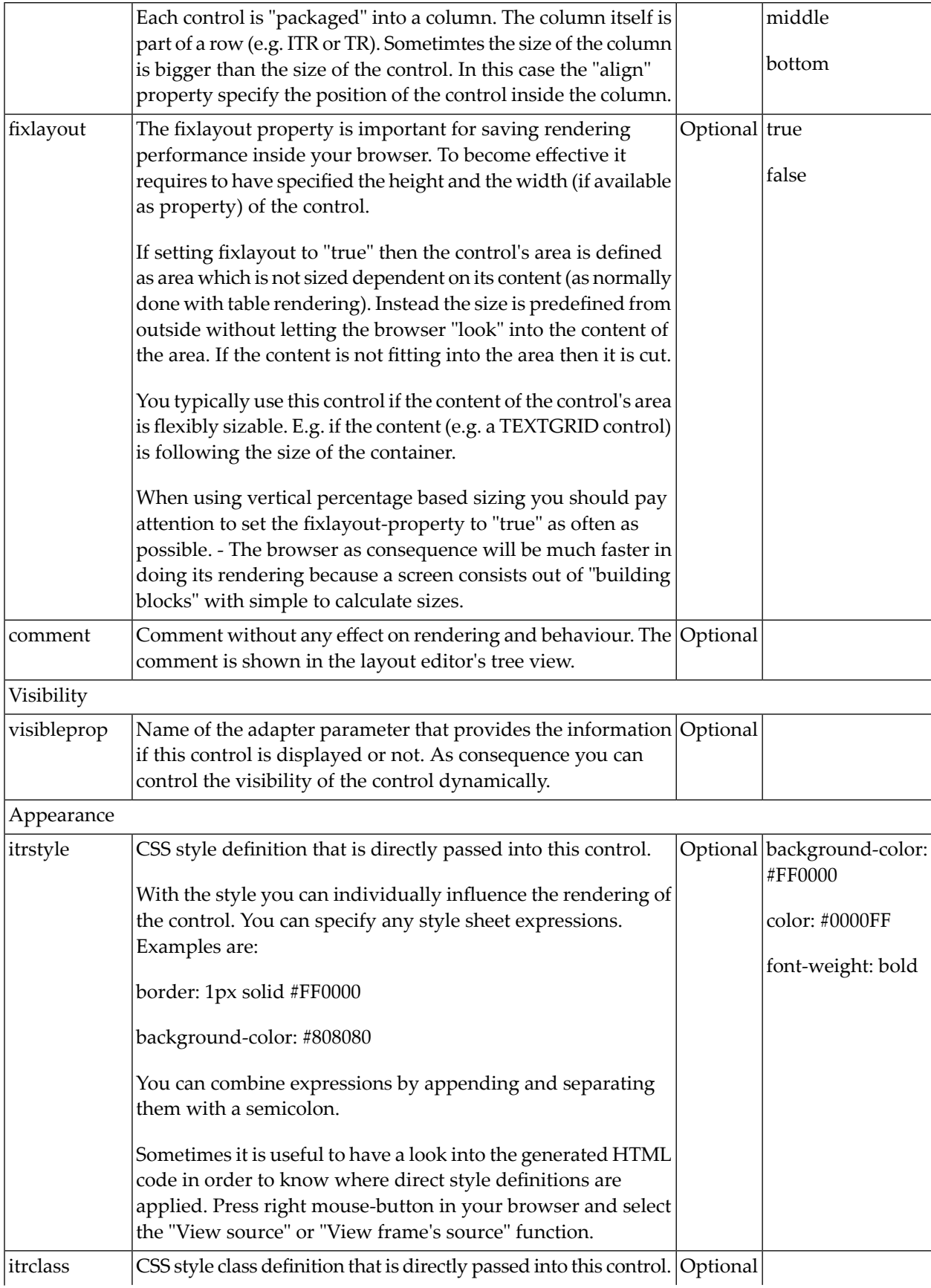

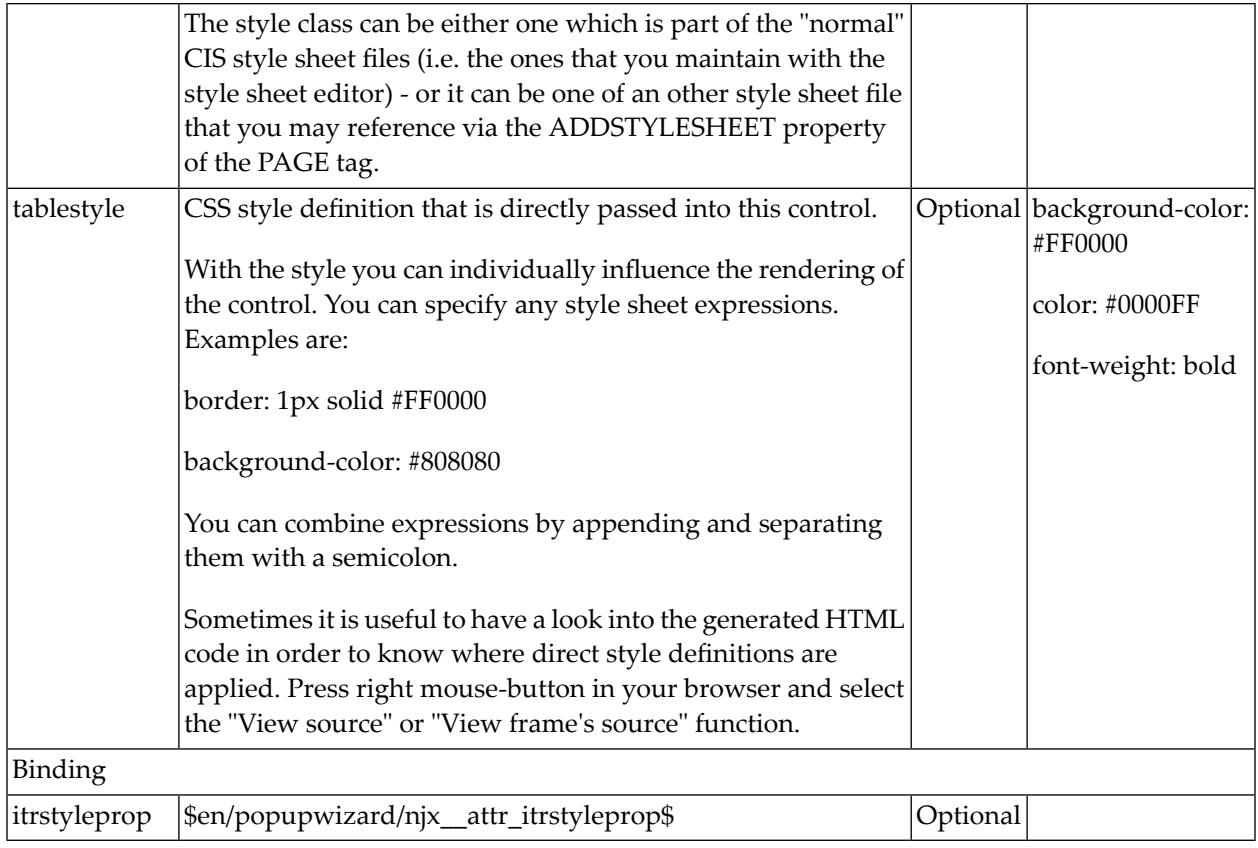

# <span id="page-208-0"></span>30

## Defining the Width of Controls inside a Container

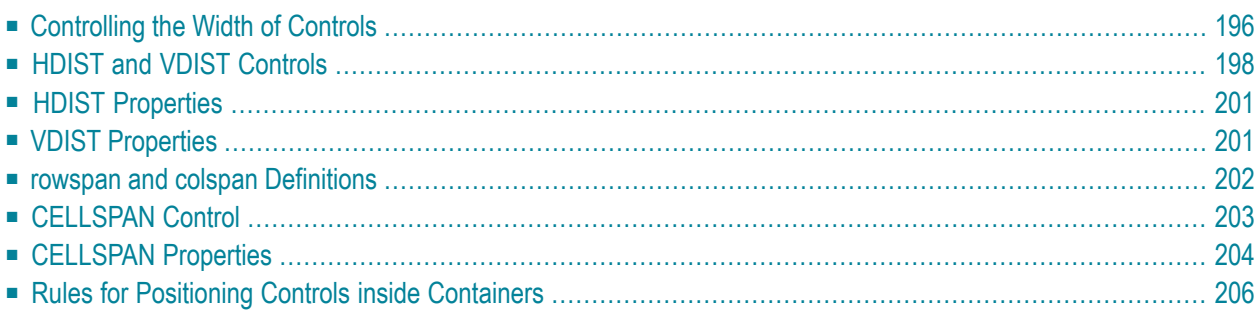

As mentioned in the previous section, each control is automatically embedded into a column. Consequently, the width of the control is, on the one hand, determined by the size of the control itself - on the other hand, the column is part of a table row and also follows the table row's sizing.

## <span id="page-209-0"></span>**Controlling the Width of Controls**

Every control that allows width sizing offers a corresponding width property. In this property, put either an absolute pixel (width="100") or a percentage value (width="50%"). The rendering follows the strategy:

- If the width of a control is specified as a pixel value, the width is fixed: if the browser screen is too small to display all controls, the controls will not be reduced but keep their pixel size. Depending on your settings in the PAGEBODY tag (hscroll property), the displayed elements will be cut off or will be accessible by a scroll bar.
- If the width of a control is defined as a percentage value (width="50%"), HTML renders the control accordingly. If the screen is too small to show all controls, the browser will try to reduce elements according to the table rendering rules.

If you define the width of a control as a percentage value, the width relates to

- the width of the area in case of using TR rows, or to
- the width definition of the ITR row if using ITR rows. This width definition can either be absolute or percentage-based.

The following example shows a page in which controls hold absolute width values:

```
<itr takefullwidth="true">
     <label name="Factor1" width="20%">
     </label>
     <field valueprop="factor1" width="80%">
    \langle/field>
</itr>
<itr takefullwidth="true">
     <label name="Factor2" width="20%">
    \langle/label>
     <field valueprop="factor2" width="60%">
    \langle/field>
     <hdist width="20%">
     </hdist>
```
For two different screen sizes, the HTML page looks as follows:

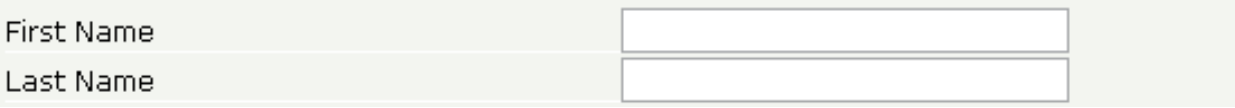

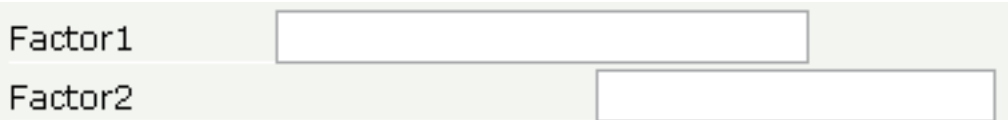

The size of the controls changes according to their percentage definition.

A similar screen is now built using absolutely defined pixel sizes:

```
<itr takefullwidth="false">
     <label name="Factor1" width="100">
    \langle/label>
     <field valueprop="factor1" width="200">
    \langle/field>
\langle/itr>
<itr takefullwidth="true">
     <label name="Factor2" width="100">
     </label>
     <field valueprop="factor2" width="150">
    \langle/field>
</itr>
```
In the ITR definition, there is no width specification - therefore, the controls will occupy exactly the space they require. The result looks as follows:

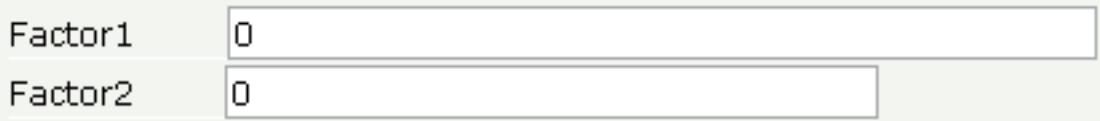

The size of the controls will not change when changing the screen size.

Pay attention to what was said previously: Controls are placed into columns; columns are placed into table rows; and table rows are placed into containers. If you place a control into a row and define this control to have a width of 100%, then the elements "above" have to take care of providing the space to which the control relates its "100%". More concrete: If you place a FIELD control with a width of 100% into an ITR row that does not provide for a width of 100% itself (using the property takefullwidth), then the result will be a minimum-width field (100% of nothing).

Pixel sizing represents a bottom-up sizing approach: a control defines its width - all the other controls around (e.g. the container in which the control is placed) have as a consequence to adapt to the control's size: if the control is defined to occupy more space, then the container has to follow and provide for the space.

Percentage sizing represents a top-down sizing approach: the inner control tells how many percentages of the space that is granted from the outer control is occupied. As a consequence the outer control needs to define its size properly. Either the outer control itself defines a pixel size or it itself defines a percentage size - thus passig the respsonsibility to the next higher level. This might end up in a casacading defintion of "percentage sizing" - up to the PAGEBODY control, which is the outer-most container of a page.

There are four commonly used properties for sizing:

- width/height this is the quite obvious definition as explained in this section.
- <span id="page-211-0"></span>■ takefullwidth/takefullheight - this is an equivalent to width="100%" and height="100%".

## **HDIST and VDIST Controls**

HDIST means "horizontal distance". VDIST means "vertical distance".

#### **HDIST Control**

The HDIST control represents a distance to be placed between controls. The distance itself holds a certain width that again can either be a pixel width or a percentage width.

The following example shows a table row into which a town and a zip code is put:

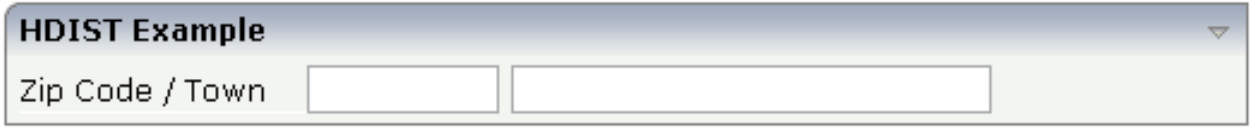

Between the two FIELD controls, you see a small distance that separates the fields from one another. The corresponding XML layout definition is:

```
<rowarea name="HDIST Example">
    \langleitr\rangle <label name="Zip Code / Town" width="120">
         </label>
         <field valueprop="zipcode" width="80">
         </field>
         <hdist width="5">
         </hdist>
         <field valueprop="town" width="200">
        \langle/field>
    \langle/itr>
</rowarea>
```
The HDIST control is also very useful for percentage-based sizing of widths. If you want a control to occupy 50% of the available width, you have to "fill the gap" in the following way:

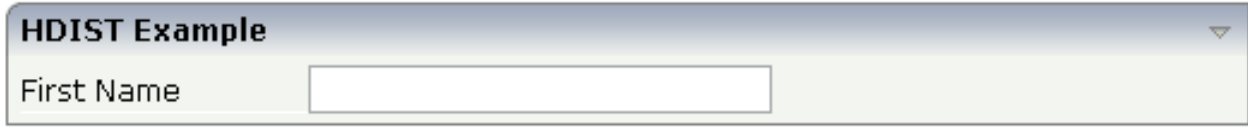

The corresponding XML layout definition is:

```
<rowarea name="HDIST Example">
    \langleitr height="100%">
         <label name="First Name" width="120">
         </label>
         <field valueprop="fname" width="50%">
         </field>
         <hdist width="50%">
         </hdist>
    \langle/itr>
</rowarea>
```
Pay attention: when using percentage sizing, then you should take care of filling the "100%" by the controls inside the row. Otherwise, the browser will distribute the remaining space to its columns - i.e. the controls will not be positioned the way you expect.

#### **VDIST Control**

The VDIST control is the counterpart of the HDIST control - in vertical direction. The following example shows a scenario in which the line containing the BUTTON control keeps a vertical distance of 10 pixels from the lines containing the FIELD controls:

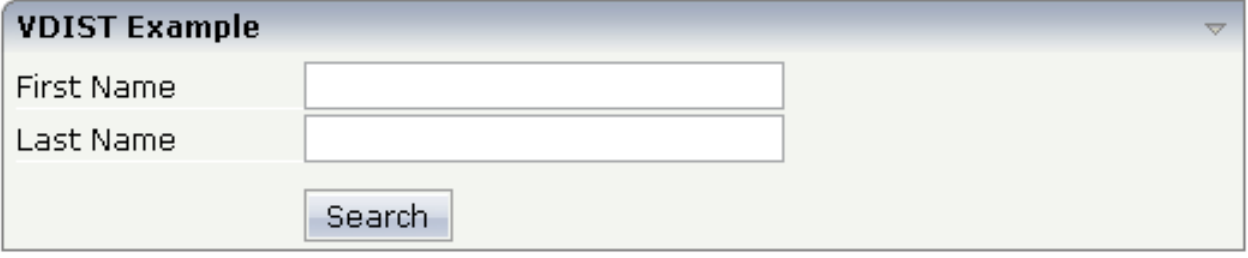

#### The layout definition is:

```
<rowarea name="VDIST Example">
    \langleitr height="100%">
          <label name="First Name" width="120">
          </label>
          <field valueprop="fname" width="200">
         \langle/field>
    \langle/itr>
    \langleitr height="100%">
          <label name="Last Name" width="120">
          </label>
          <field valueprop="lname" width="200">
         \langle/field>
    \langle/itr>
     <vdist height="10">
     </vdist>
    \langleitr\rangle <hdist width="120">
          </hdist>
          <button name="Search" method="onSearch">
          </button>
    \langle/itr>
</rowarea>
```
Note that an HDIST control is used in the line containing the BUTTON control to align the button to the fields.

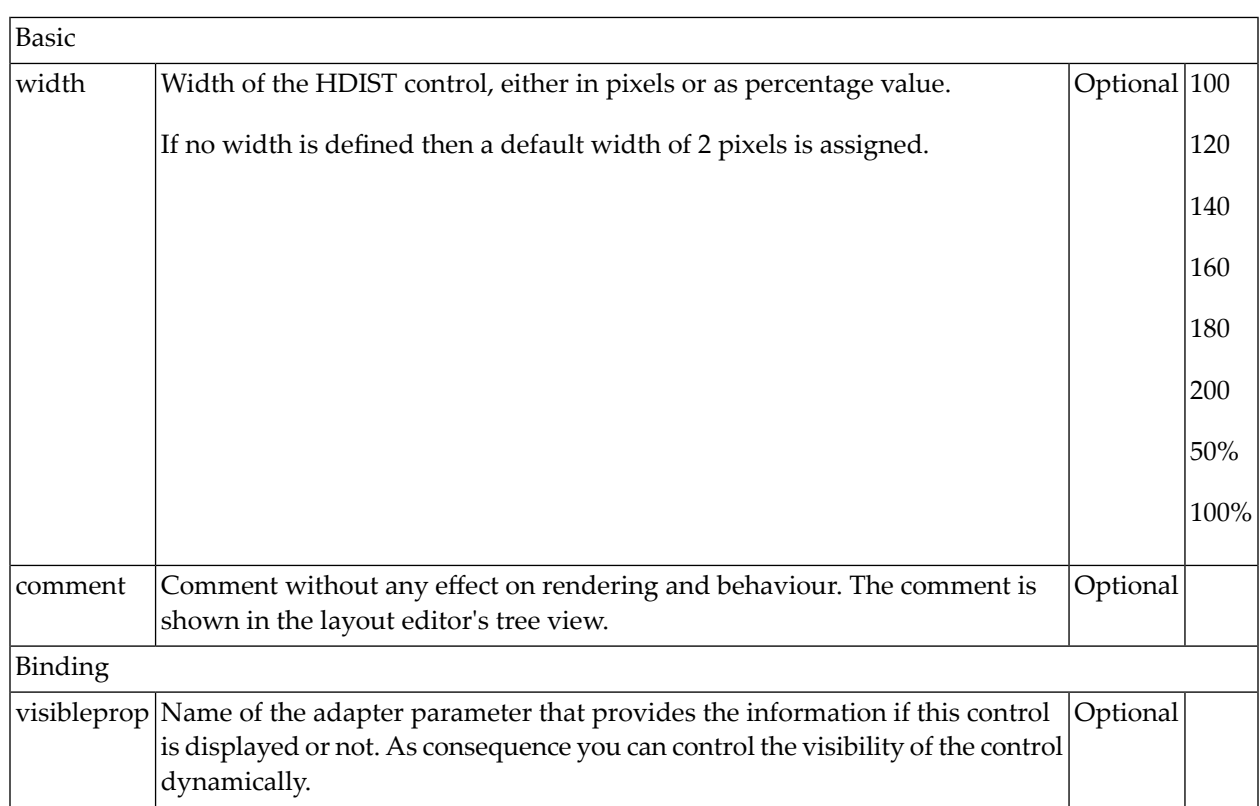

## <span id="page-214-0"></span>**HDIST Properties**

## <span id="page-214-1"></span>**VDIST Properties**

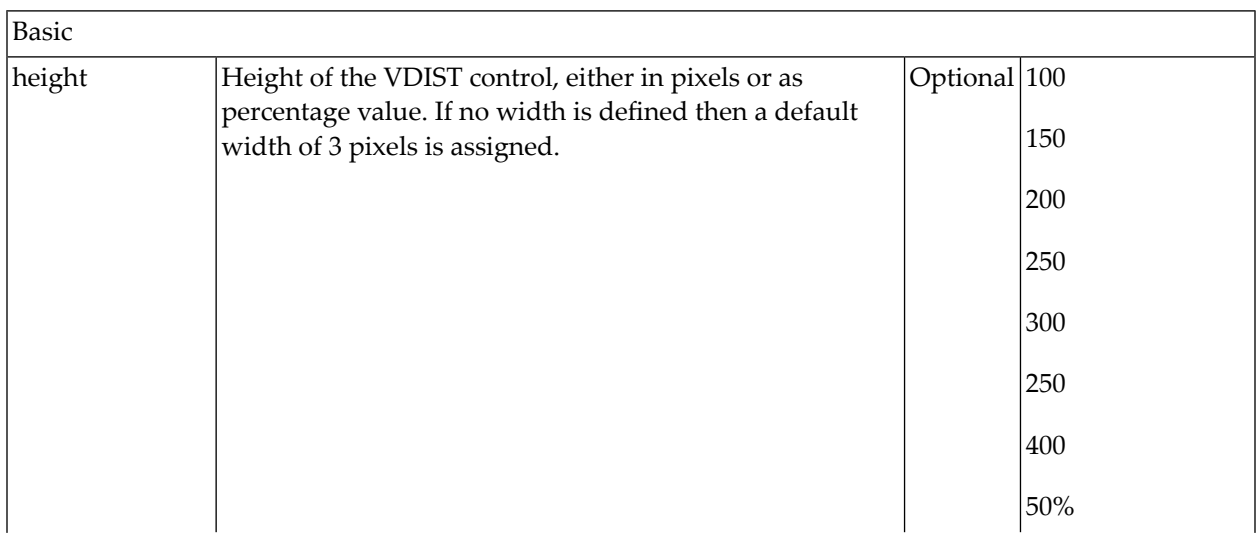

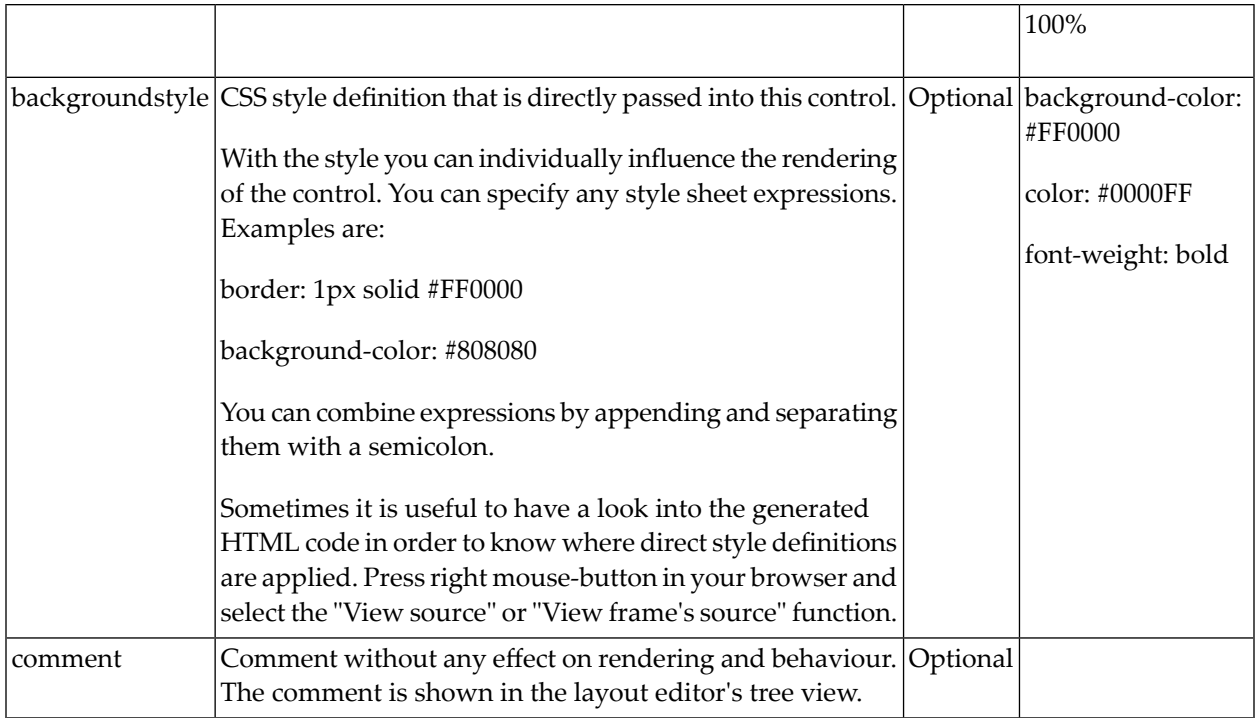

### <span id="page-215-0"></span>**rowspan and colspan Definitions**

Each control has a colspan and rowspan property that is "1" by default. This definition is directly transferred to the column definition that is placed around the control.

Example:

```
<tr>
   <control colspan="2">
   </control>
\langle/tr>
```
If you specify the above definition, the created HTML code looks like this:

```
<tr>
   <td colspan="2" rowspan="1">
     ... control-specific HTML code ...
  \langle/td>
\langle/tr>
```
The usage of rowspan and colspan only makes sense in scenarios in which you define multiple rows inside one container and if you use TR rows at the same time. You do not have to pay attention to them if working in ITR rows.
Again: first check if the TR way of arranging controls is really the best approach - compared to the ITR approach. Using TR means you have to "fight" with colspan and rowspan definitions in order to properly lay out your controls. With ITR, each row is independently defined from its neighbor rows.

### **CELLSPAN Control**

Inside one row, you can place controls or nested containers. Containers again allow you to specify new rows inside the container.

There is a special control, the CELLSPAN control. With the CELLSPAN control, you can quickly define one cell inside a row of a container to place other controls. The CELLSPAN control has a width property to specify the width of its inner content.

Have a look at the following example:

```
<rowarea name="Cellspan Example">
    \langle \text{tr} \rangle <label name="Factor 1" width="25%">
         \langle/label>
          <field valueprop="factor1" width="25%">
         \langle/field>
          <hdist></hdist>
          <cellspan width="50%">
               <label name="Factor 1" width="50%">
              \langle/label>
               <field valueprop="factor1" width="50%">
              \langle/field>
          </cellspan>
    \langle/tr>
    \langle \text{tr} \rangle <label name="Factor 2" width="25%">
         \langle/label>
          <field valueprop="factor2" width="25%">
          </field>
          <hdist></hdist>
          <cellspan width="50%">
               <checkbox valueprop="activated" width="10%">
               </checkbox>
               <label name="Activated" width="40%" asplaintext="true">
              \langle/label>
               <checkbox valueprop="generated" width="10%">
               </checkbox>
               <label name="Generated" width="40%" asplaintext="true">
             \langle/label>
          </cellspan>
```
 $\langle$ /tr> </rowarea>

Each TR row contains one CELLSPAN definition with a width of 50%. The inner content of the CELLSPAN definitions is completely different between the rows:

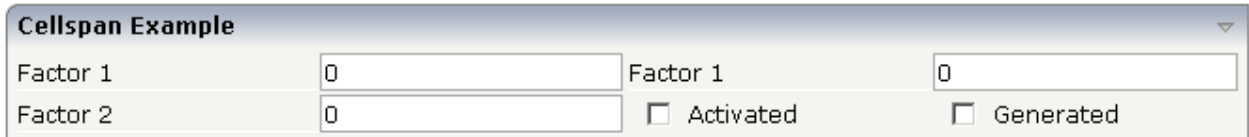

You could add controls to the CELLSPAN definition in the first row without any implications inside the second row. The CELLSPAN control internally operates similar to the ITR control: it builds a table on its own and decouples its content from the surrounding table rendering.

## **CELLSPAN Properties**

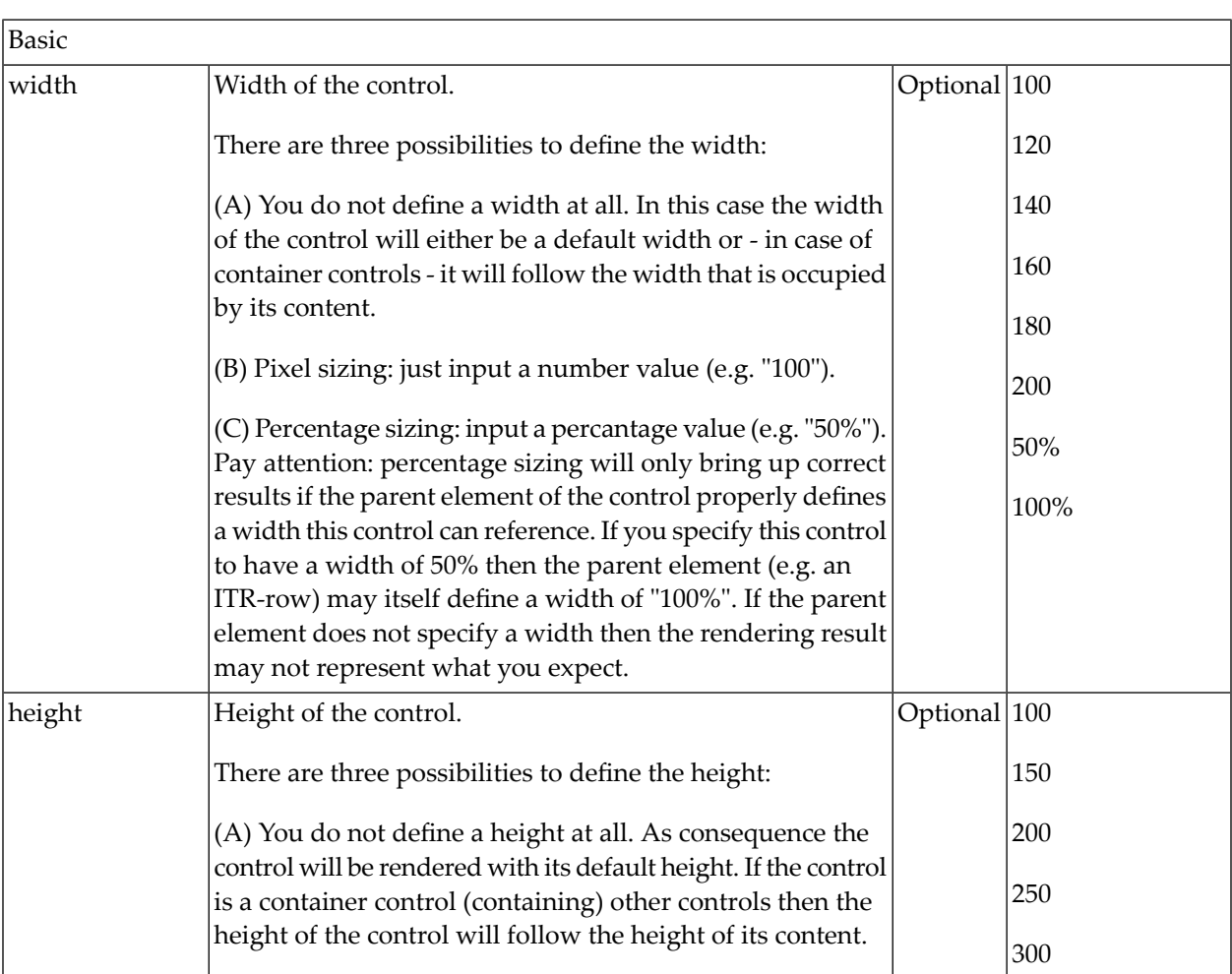

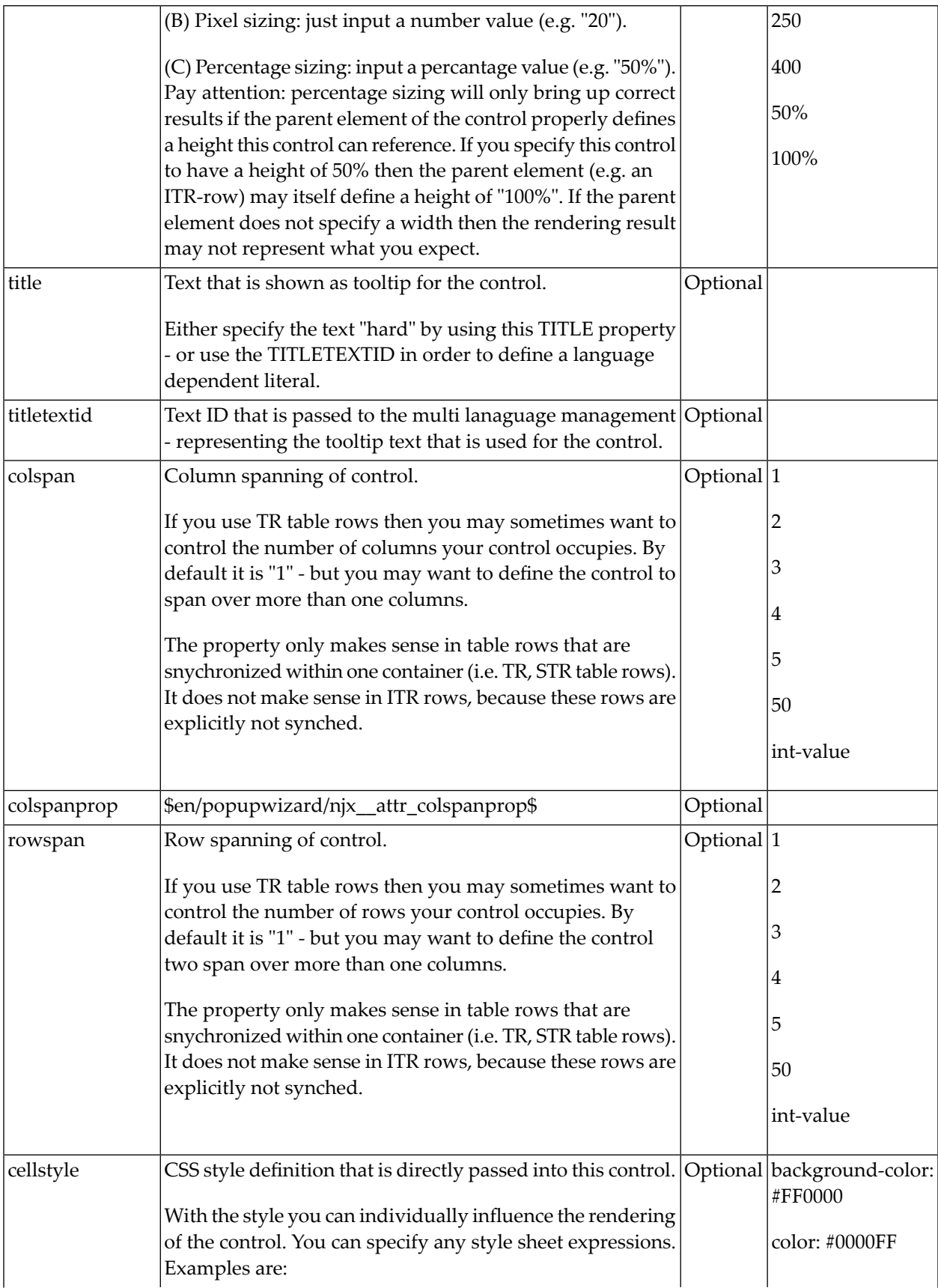

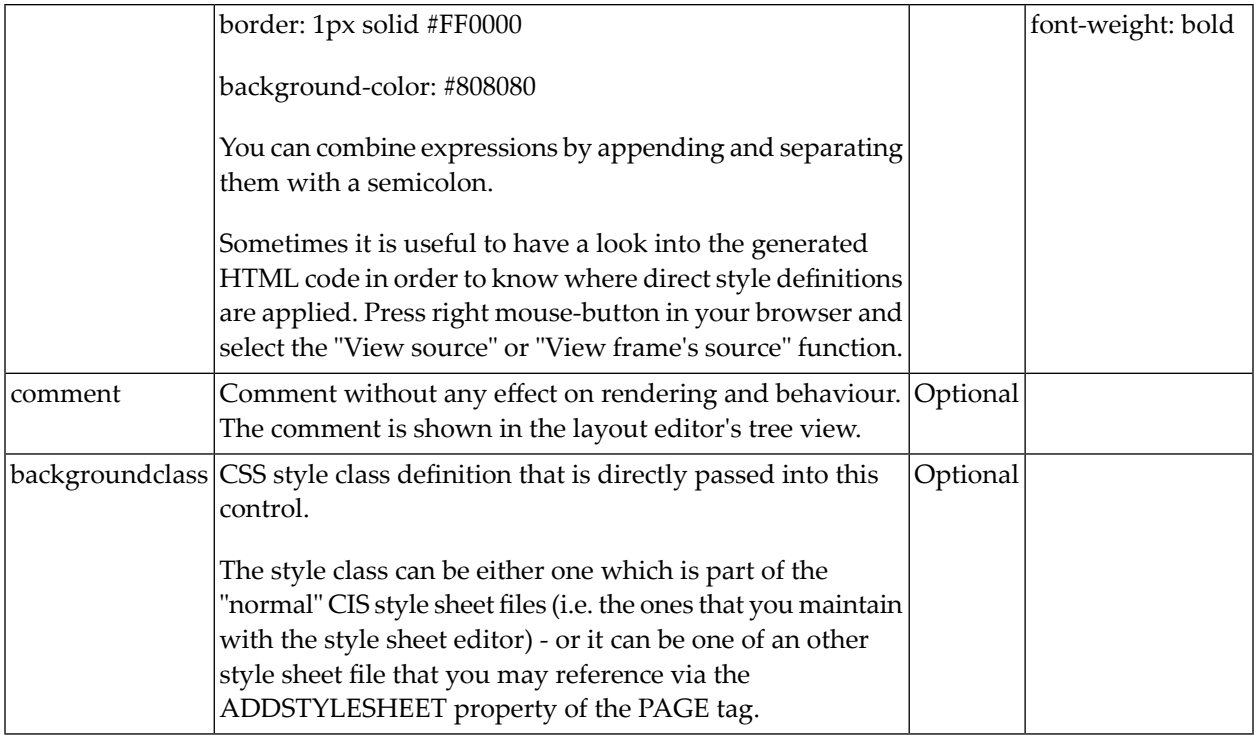

## **Rules for Positioning Controls inside Containers**

This is a collection of rules you should consider when positioning controls inside containers:

- Make up your mind where to use relative percentage values or absolute pixel definitions.
- Do not mix percentage and pixel values inside one container.
- Internally, Application Designer controls are mapped to the HTML tags TABLE, TR and TD. When developing, you should have in mind the normal HTML table management.
- Structure your container not as one big container holding one complex table, each row holding a lot of controls. Instead, use the possibility to define nested containers or CELLSPAN controls in order to structure your layout.

# 31 Vertical Sizing of Containers and Controls

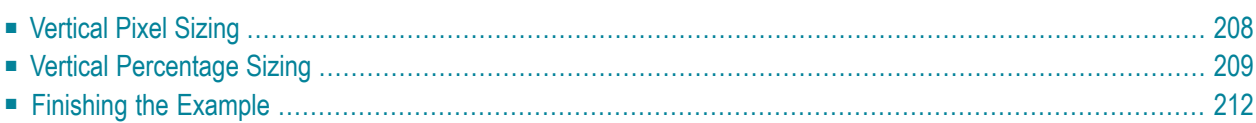

Nearly all controls which can be sized offer vertical sizing by a corresponding height property. You can set the value of this property either as a pixel value or as a percentage value.

## <span id="page-221-0"></span>**Vertical Pixel Sizing**

This is the default. Controls either occupy their standard height or the height is explicitly defined in pixels. The whole page is sized from the bottom to the top.

Look at the following example:

```
<pagebody>
     <rowarea name="Comment Input">
          <itr>
              <label name="Text" width="100">
             \langle/label>
              <text valueprop="comment" width="200" height="200">
             \langle/text>
         \langle/itr>
          <vdist>
          </vdist>
          <itr>
              <hdist width="100">
              </hdist>
              <button name="Clear" method="onClear">
              </button>
         \langle/itr>
    \langle/rowarea>
</pagebody>
```
The corresponding screen looks as follows:

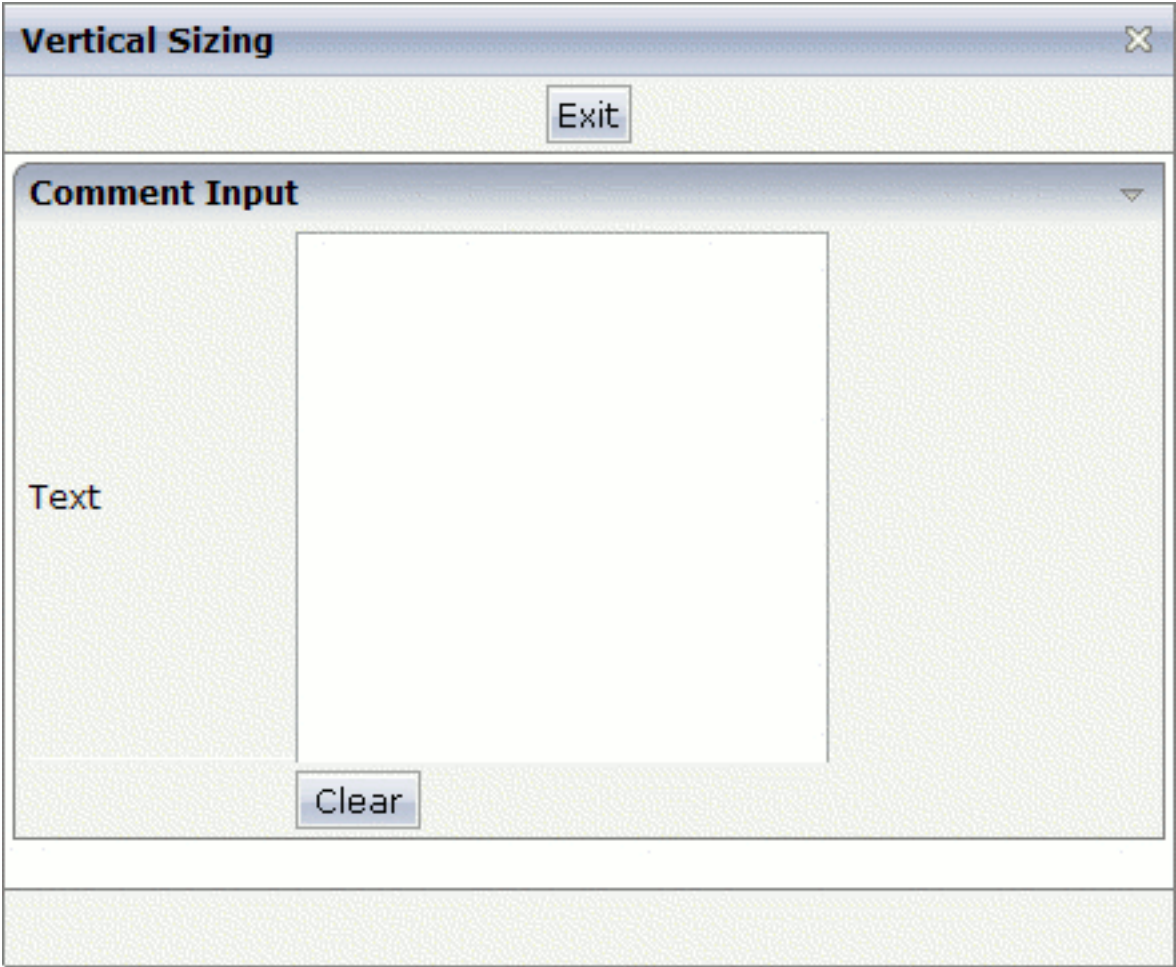

<span id="page-222-0"></span>The vertical size of the ROWAREA is exactly as big as required by its content. The TEXT control is defined to be 200 pixels high.

## **Vertical Percentage Sizing**

Use the same example, but this time the size of the TEXT control should be as big as possible depending on the size of the browser window. It should take the full available height.

The XML layout definition looks as follows:

```
<pagebody takefullheight="true">
     <rowarea name="Comment Input" height="100%">
          <itr height="100%">
              <label name="Text" width="100">
             \langle/label>
              <text valueprop="comment" width="200" height="100%">
             \langle/text>
         \langle/itr>
          <vdist>
          </vdist>
          <itr>
              <hdist width="100">
              </hdist>
              <button name="Clear" method="onClear">
              </button>
         \langle/itr>
    \langle/rowarea>
     <vdist>
     </vdist>
</pagebody>
```
The TEXT control now occupies a height of 100%. However, the definition of the whole size of the page is passed down from the PAGEBODY to the control:

- In the PAGEBODY, the property takefullheight is set to "true". This means that the content of the page body gets passed 100% of the available height.
- On the next level, the ITR row in which the TEXT control is placed is defined to have a height of "100%". This means it tries to grab as much height as possible. On the same level, there is also a VDIST (vertical distance) control and another ITR row - with no height defined. This means that these controls get as much height as they require due to their content - but the whole remaining vertical space is assigned to the first ITR row with the HEIGHT of "100%".

The result page looks as follows:

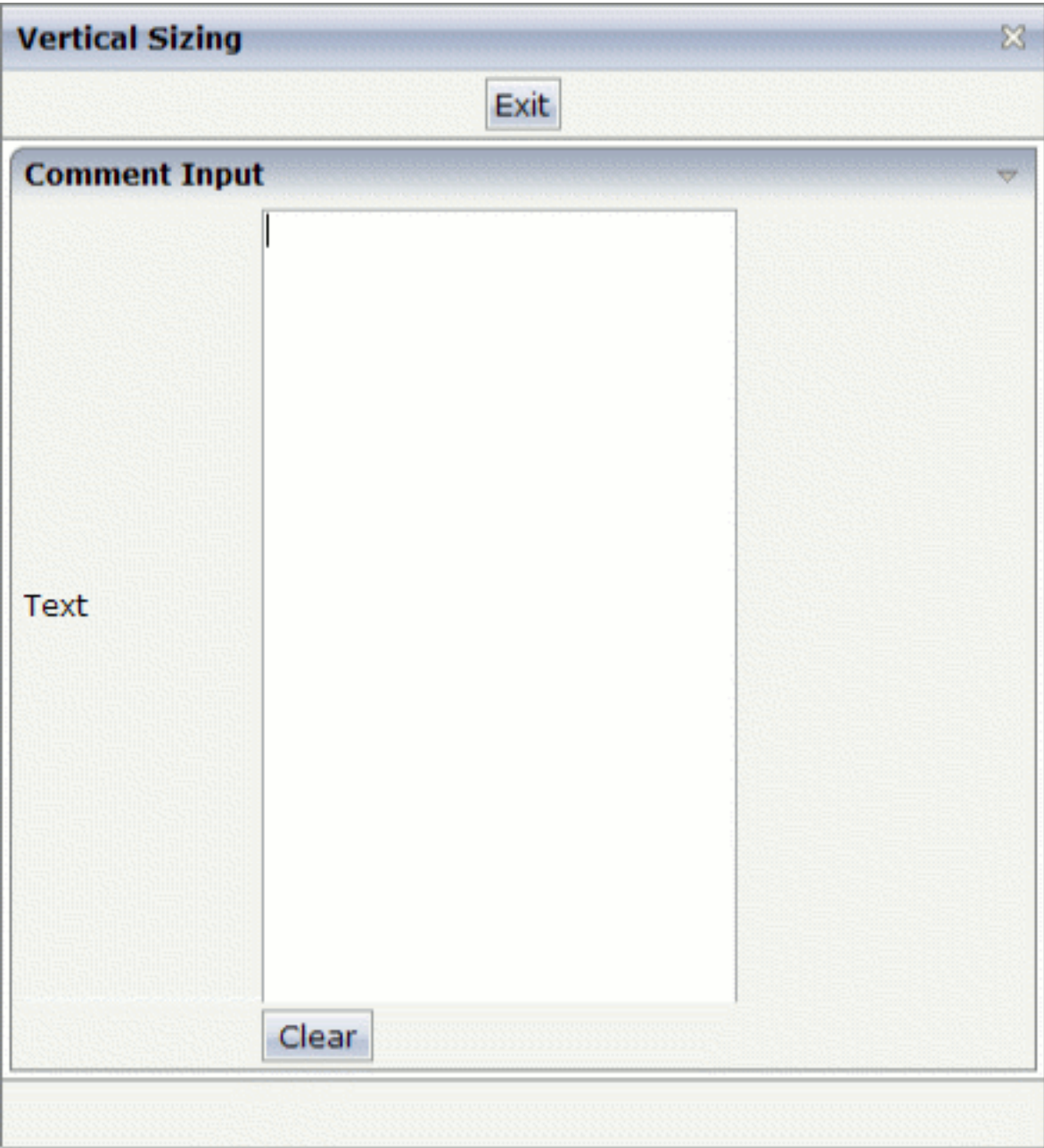

By changing the size of the browser window, the height of the whole control arrangement will follow accordingly.

You see that sizing by percentage values means that you have to think from top to bottom - just the opposite direction as you think with pixel values. This is nothing new for you if you are used to work with normal HTML tables - in fact, everything that is done below the diverse container controls is done by table rendering.

Conclusion: The example shows you that the height property of controls can be defined as a percentage value - but needs an outside reference to depend on. Some of the controls, such as the PAGEBODY, do not offer explicitly a height property but only a property takefullheight that can be set to "true". This is equivalent to a definition of HEIGHT="100%".

## <span id="page-225-0"></span>**Finishing the Example**

This has nothing to do with vertical sizing, but with horizontal sizing. We cannot finish the example without having changed it also in a way that it occupies the full available horizontal width. The layout definition now looks as follows:

```
<pagebody takefullheight="true">
     <rowarea name="Comment Input" height="100%">
          <itr takefullwidth="true" height="100%">
              <label name="Text" width="100">
             \langle/label>
              <text valueprop="comment" width="100%" height="100%">
             \langle/text>
         \langle/itr>
          <vdist>
          </vdist>
          <itr>
              <hdist width="100">
              </hdist>
              <button name="Clear" method="onClear">
              </button>
         \langle/itr>
    \langle/rowarea\rangle <vdist>
     </vdist>
</pagebody>
```
The width property of the TEXT control is set to "100%". Similar to the vertical height management, the available width is passed from the ITR row definition above - which occupies 100% of the available width inside the ROWAREA. The ROWAREA always occupies the whole available width - it does not require an explicit width definition.

The result is now:

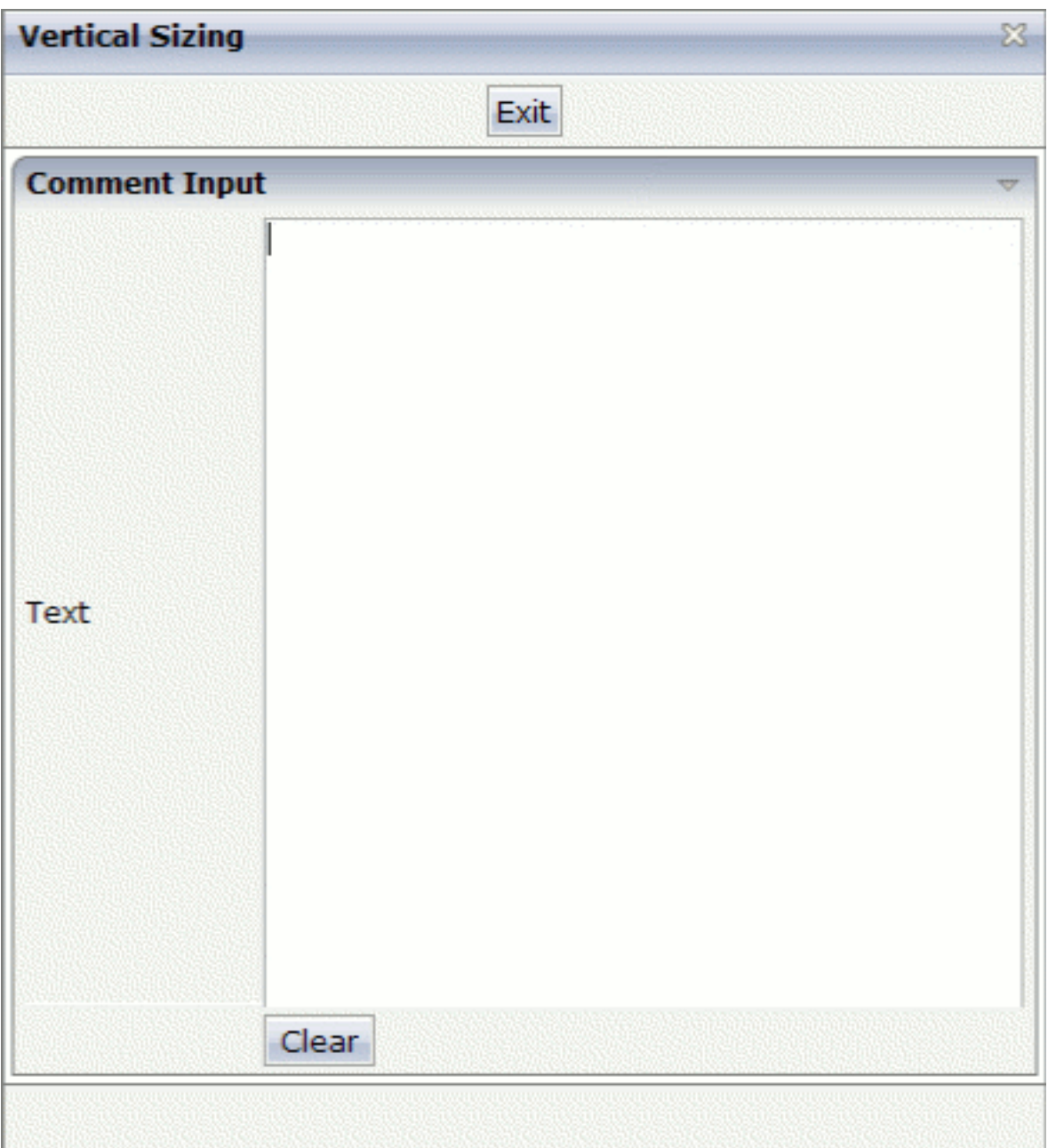

## 32 Overview of Different Containers

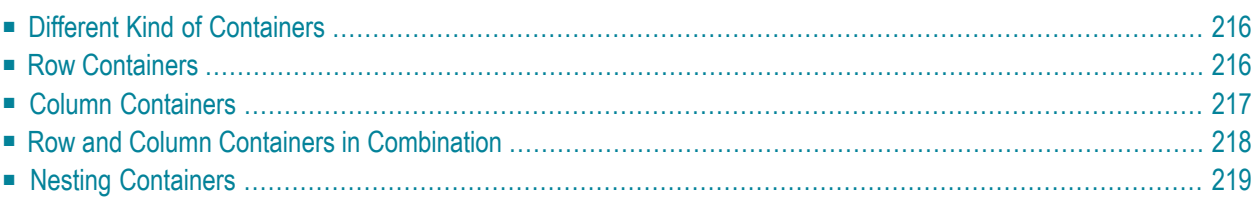

## <span id="page-229-0"></span>**Different Kind of Containers**

Currently, there are the following types of containers:

#### ■ **ROWAREA and COLAREA**

These are containers holding a title. The graphic area represented by the container is surrounded by a border. The content of the area container can be reduced by clicking on the title - and resized by clicking again on the title.

#### ■ **ROWTABAREA and COLTABAREA**

These are containers holding different pages (TABPAGE elements) which can be toggled.

#### ■ **ROWTABLE0 and COLTABLE0**

These are containers you do not see; i.e. a container does not have any borders or any special coloring. Use it just for arranging elements inside the container.

#### ■ **ROWDYNAVIS and COLDYNAVIS**

This is a container that is the same as the ROWTABLE0 or COLTABLE0 container but with an additional feature: You can control the visibility of the whole container dynamically by an adapter property. Use this container if you want to display or hide a certain area of your screen depending on some business logic.

<span id="page-229-1"></span>A typical example is an address management: the user enters an address located in the United States. Therefore, an additional area has to appearin which the user enters the state information. For other countries, this area is not required and should not be visible.

### **Row Containers**

The containers have a row implementation and a column implementation.

Row containers occupy the whole available width they can obtain. They are placed directly in other containers. You can place several row containers inside one container. Therefore, they are arranged one below the other.

Example:

```
<pagebody>
     <rowarea name="Area 1">
    \langle/rowarea\rangle <rowarea name="Area 2">
     </rowarea>
     <rowarea name="Area 3">
    \langle/rowarea\rangle</pagebody>
```
The above XML layout produces the following HTML page:

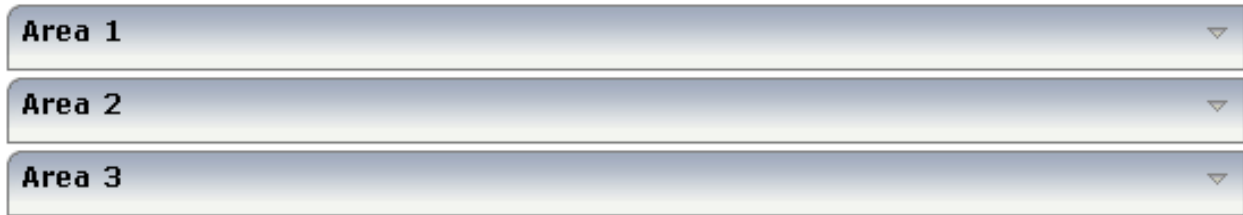

## <span id="page-230-0"></span>**Column Containers**

Column containers are placed inside rows, i.e. into TR rows or ITR rows. You can place several column containers inside one row. Therefore, they are arranged in a way that one column container follows the other horizontally.

Example:

```
<pagebody>
    \langleitr width="100%">
          <colarea name="Area 1" width="33%">
          </colarea>
          <hdist>
         \langle/hdist>
          <colarea name="Area 2" width="33%">
          </colarea>
          <hdist>
          </hdist>
          <colarea name="Area 3" width="33%">
          </colarea>
    \langle/itr>
</pagebody>
```
The above XML layout produces the following HTML page:

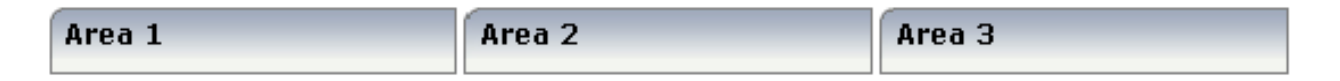

With column containers, you have to specify the width (either as a pixel value or as a percentage value) of the container. Note that - if using percentage widths - you have to place them into an ITR row that itself occupies the whole available width (itr width="100%").

## <span id="page-231-0"></span>**Row and Column Containers in Combination**

It is possible to use row and column containers in combination. The following example combines the two examples shown above.

```
<pagebody>
     <rowarea name="Area1">
    \langle/rowarea\rangle <rowarea name="Area 2">
     </rowarea>
     <rowarea name="Area 3">
     </rowarea>
    \langleitr width="100%">
          <colarea name="Area 1" width="33%">
          </colarea>
          <hdist>
          </hdist>
          <colarea name="Area 2" width="33%">
          </colarea>
         \langlehdist\rangle </hdist>
          <colarea name="Area 3" width="33%">
          </colarea>
    \langle/itr>
</pagebody>
```
The HTML page looks as follows:

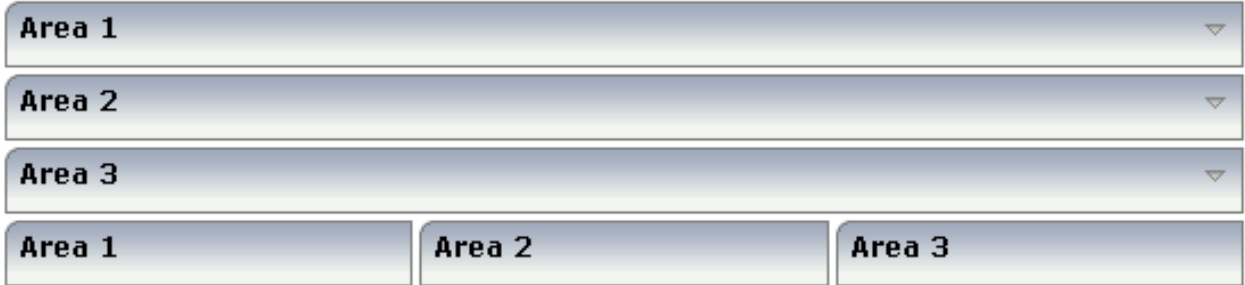

## <span id="page-232-0"></span>**Nesting Containers**

It is possible to nest containers - one into another - in any way. Example:

```
<pagebody>
     <rowarea name="Level 1">
         <rowarea name="Level 2">
              <rowarea name="Level 3">
                  \langleitr width="100\%">
                       <colarea name="Left" width="50%">
                        </colarea>
                       <hdist> </hdist>
                        <colarea name="Right" width="50%">
                        </colarea>
                  \langle/itr>
              </rowarea>
         \langle/rowarea\rangle </rowarea>
</pagebody>
```
The above XML code produces the following HTML page:

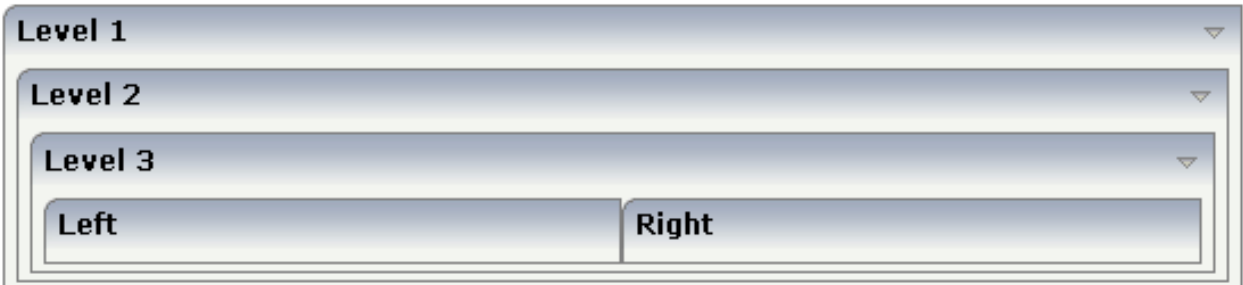

## 33 ROWAREA and COLAREA

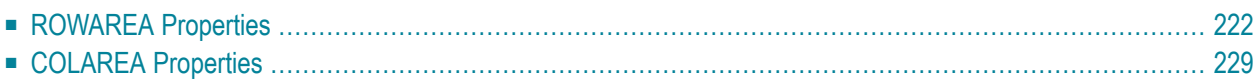

The ROWAREA or COLAREA container represents an area surrounded by a border and which may have a title text. By clicking on the title of such a control, the inner content is hidden (the ROWAREA or COLAREA is "folded").

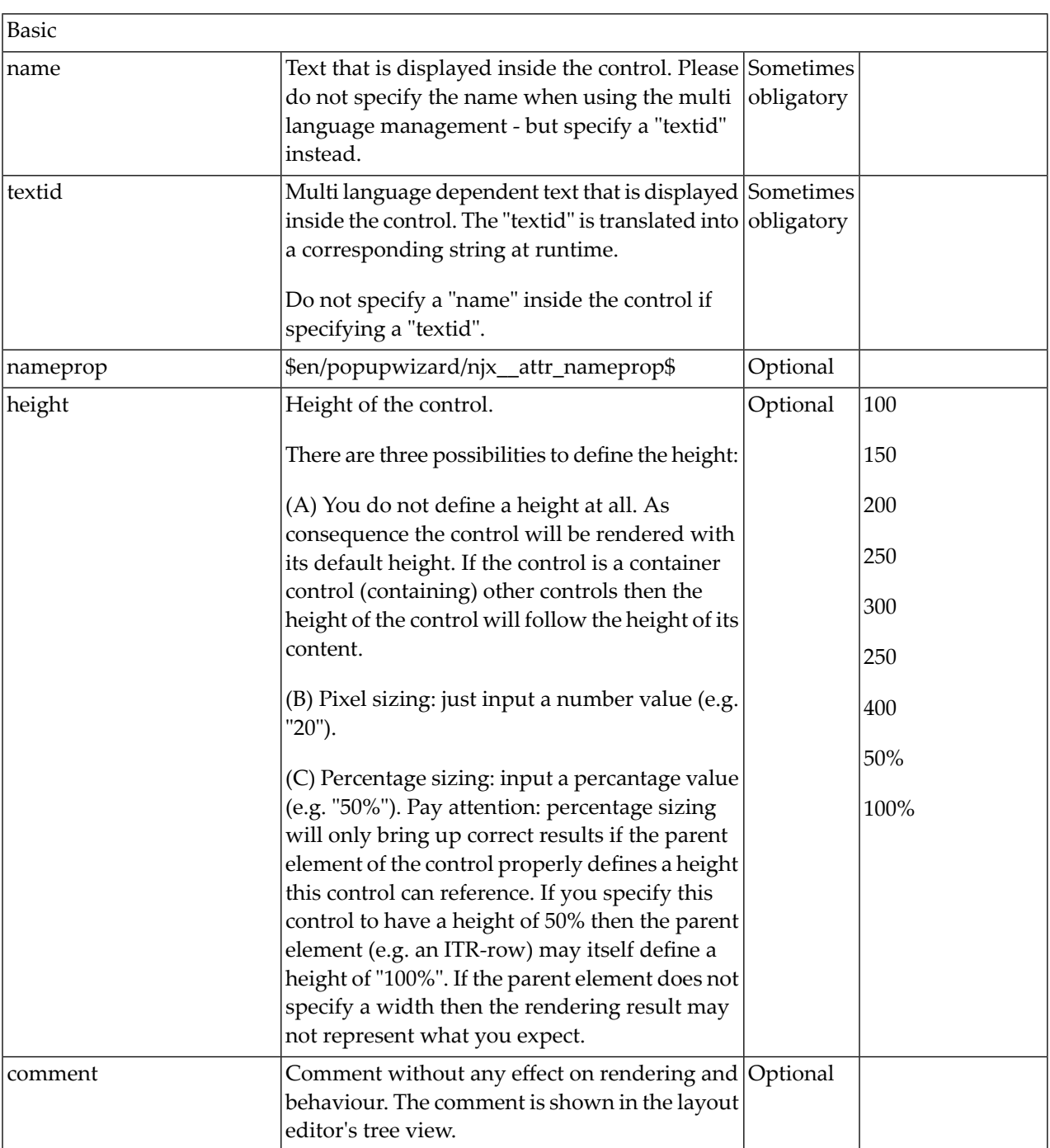

## <span id="page-235-0"></span>**ROWAREA Properties**

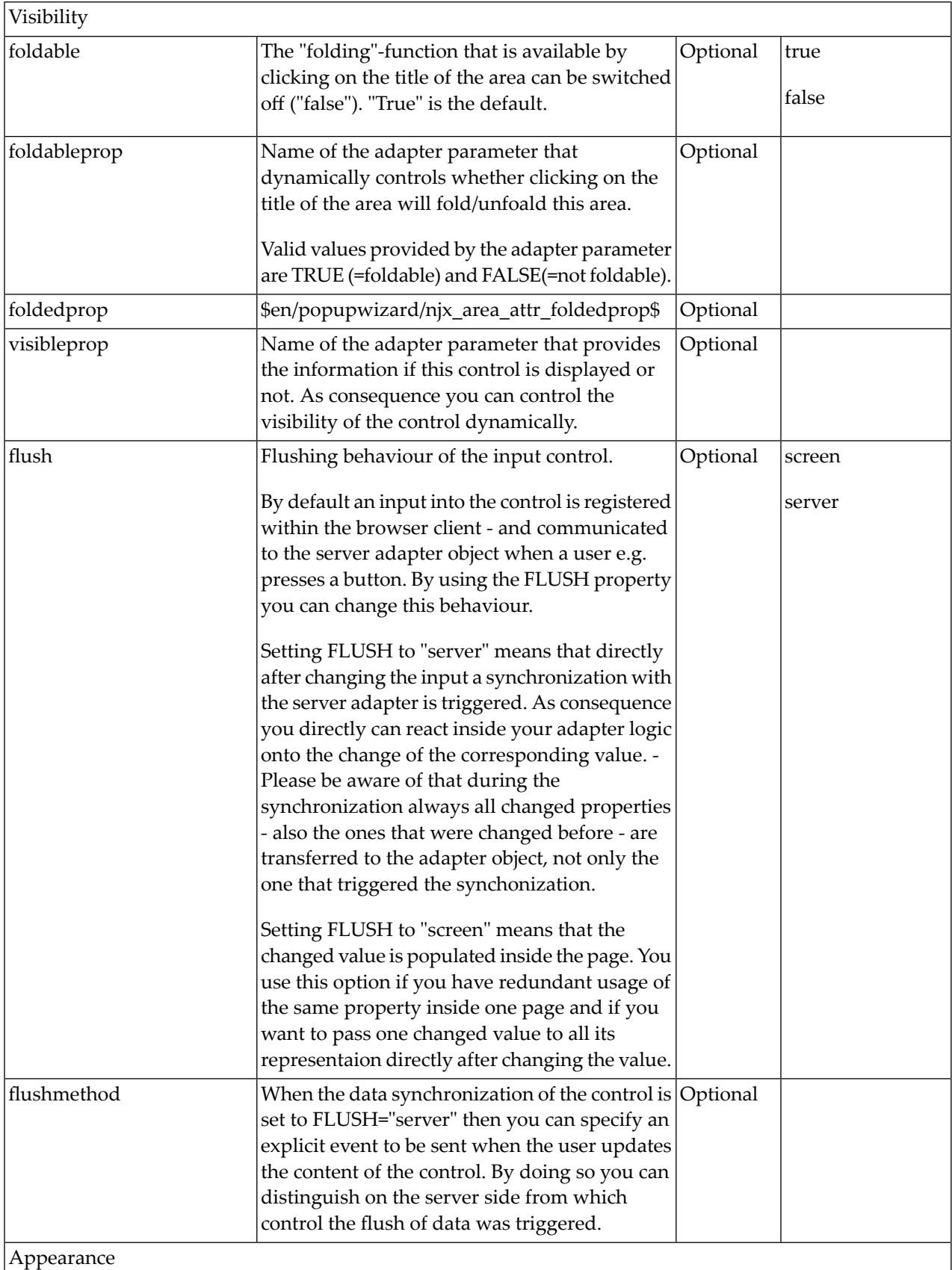

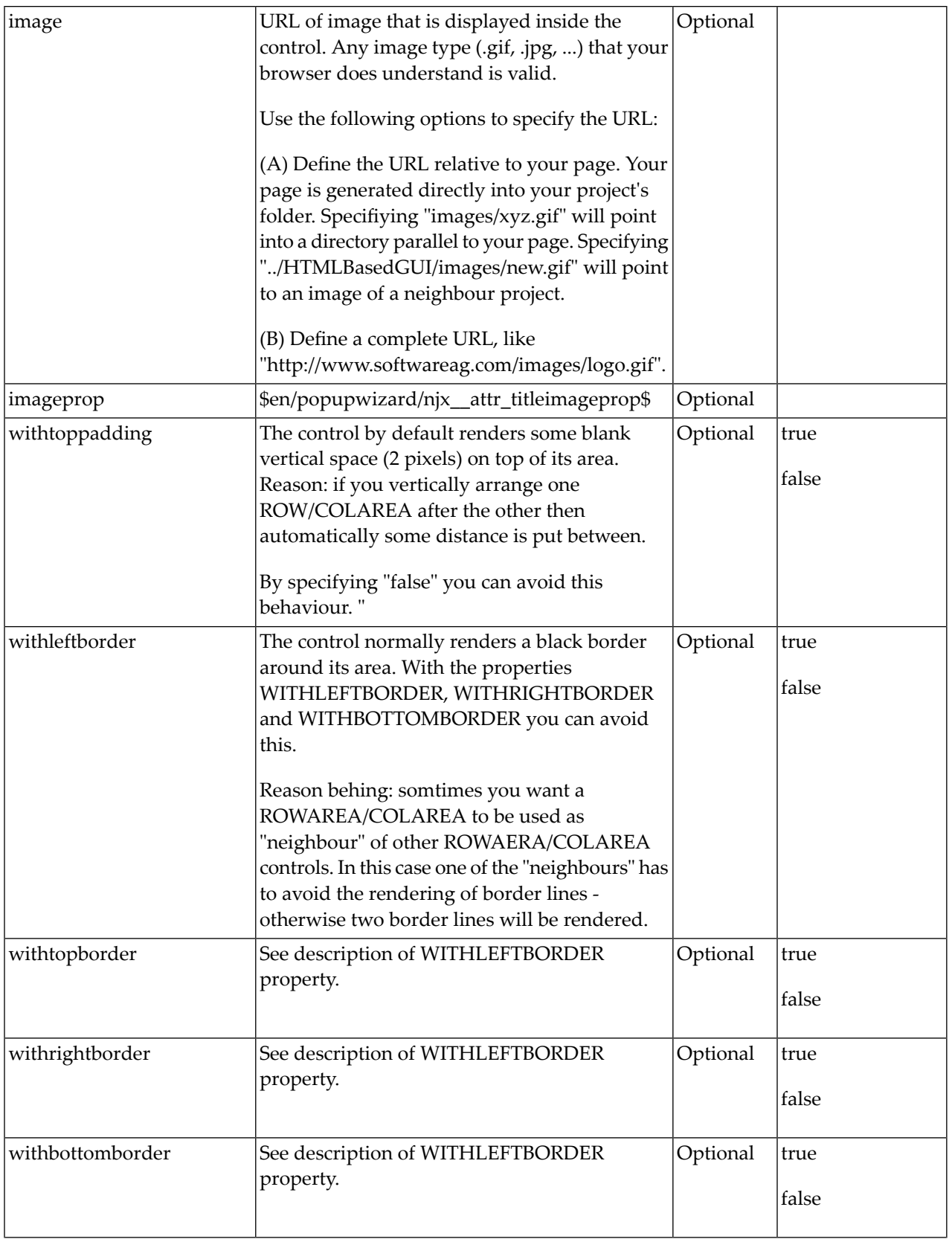

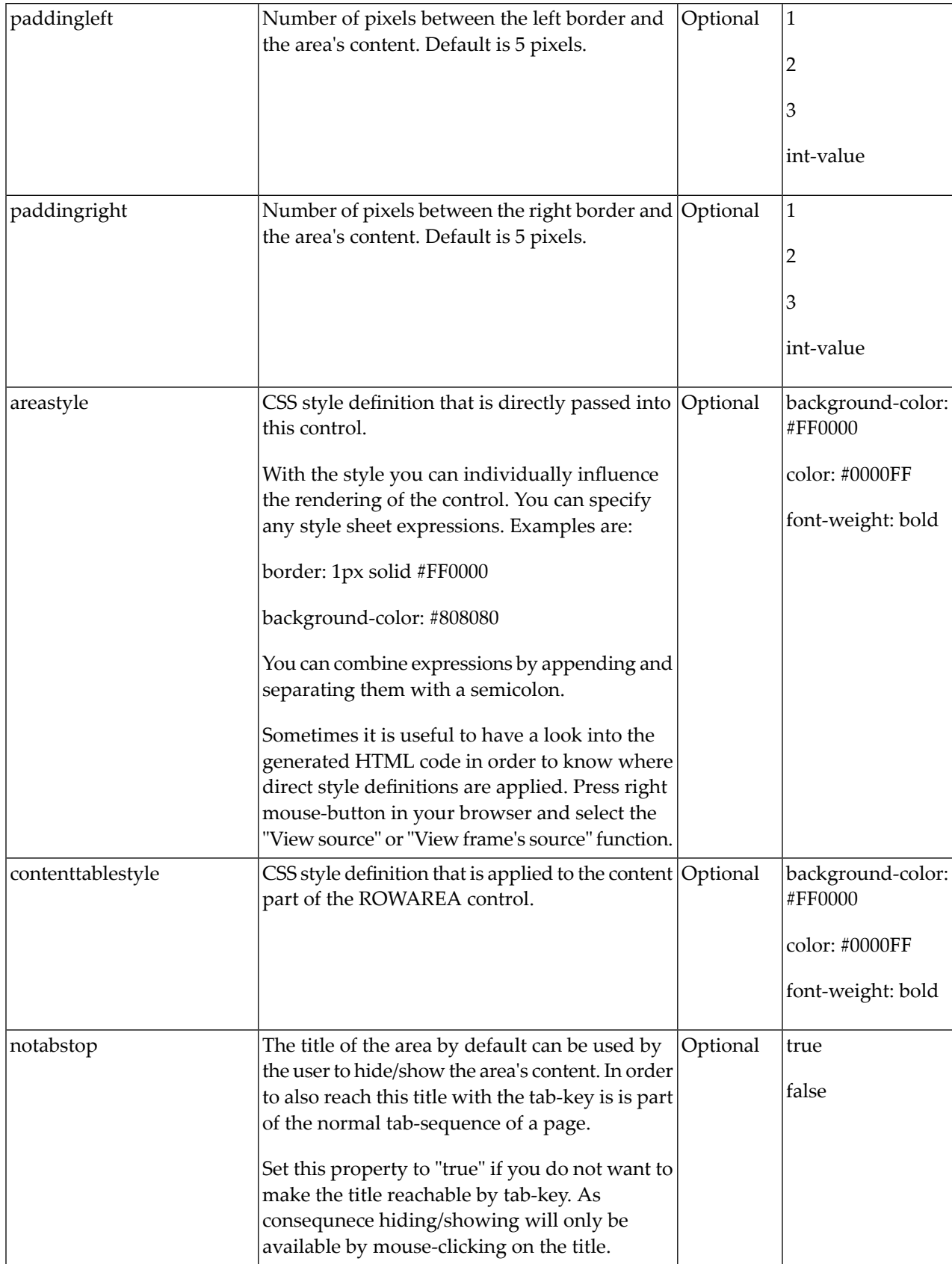

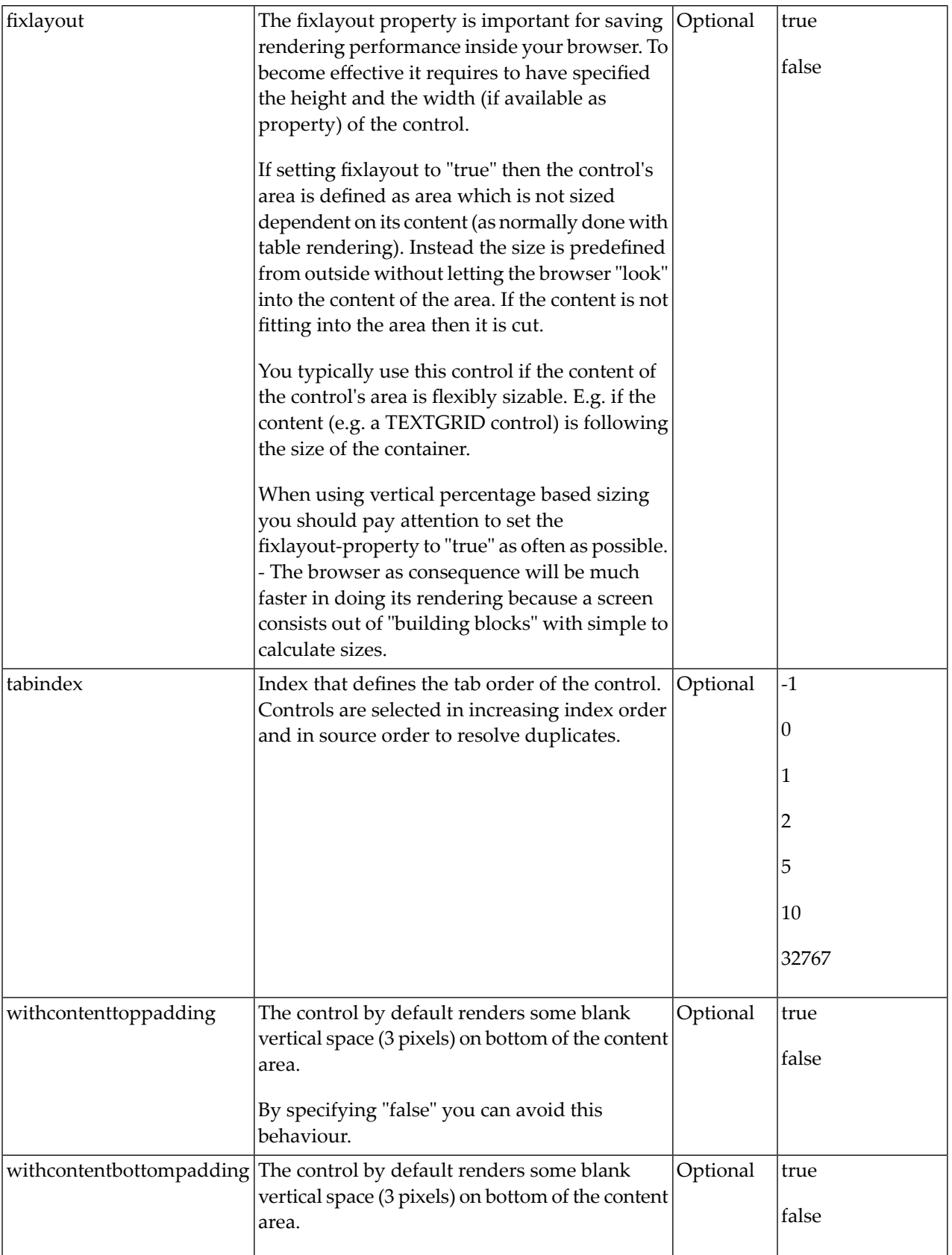

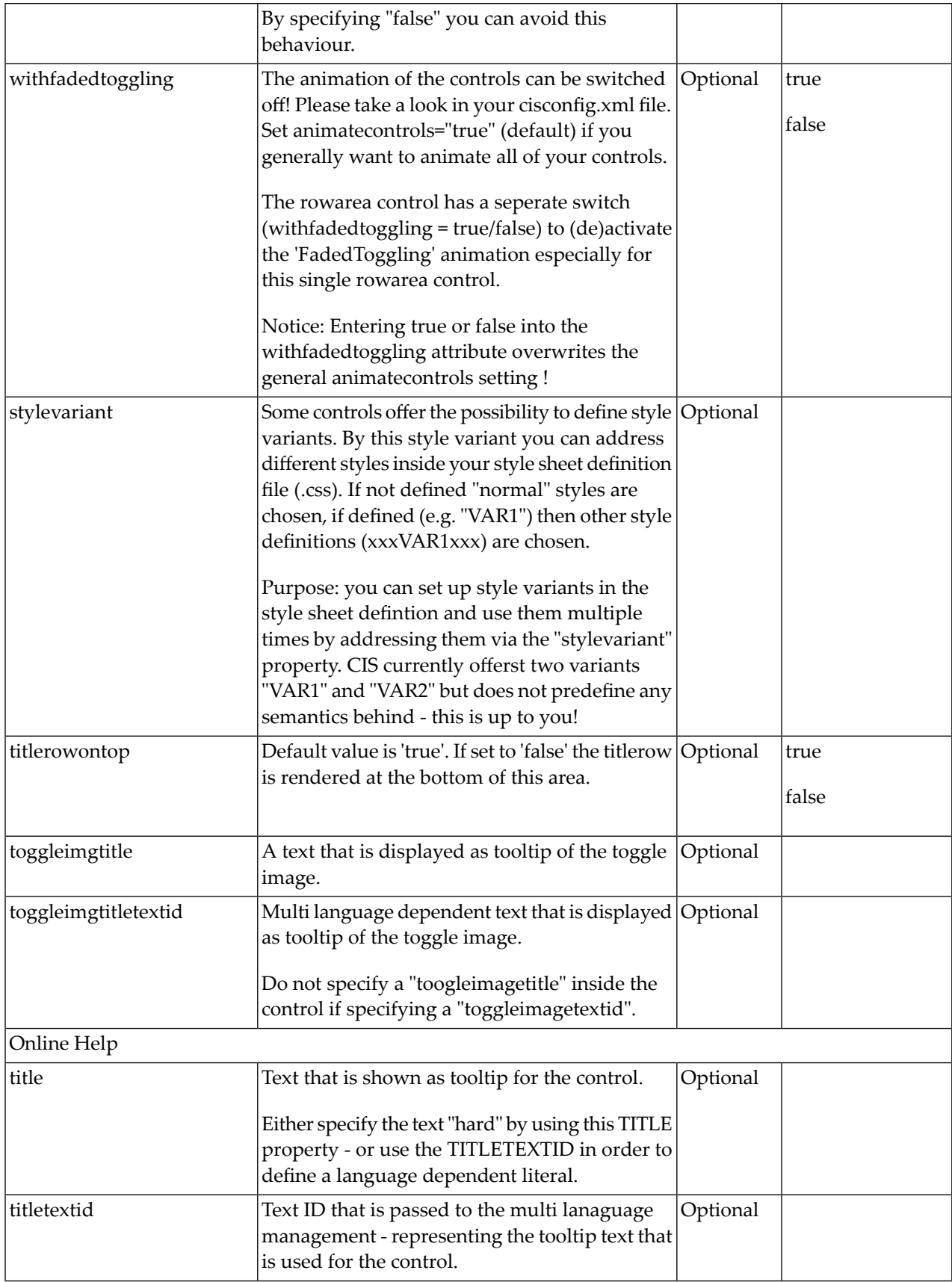

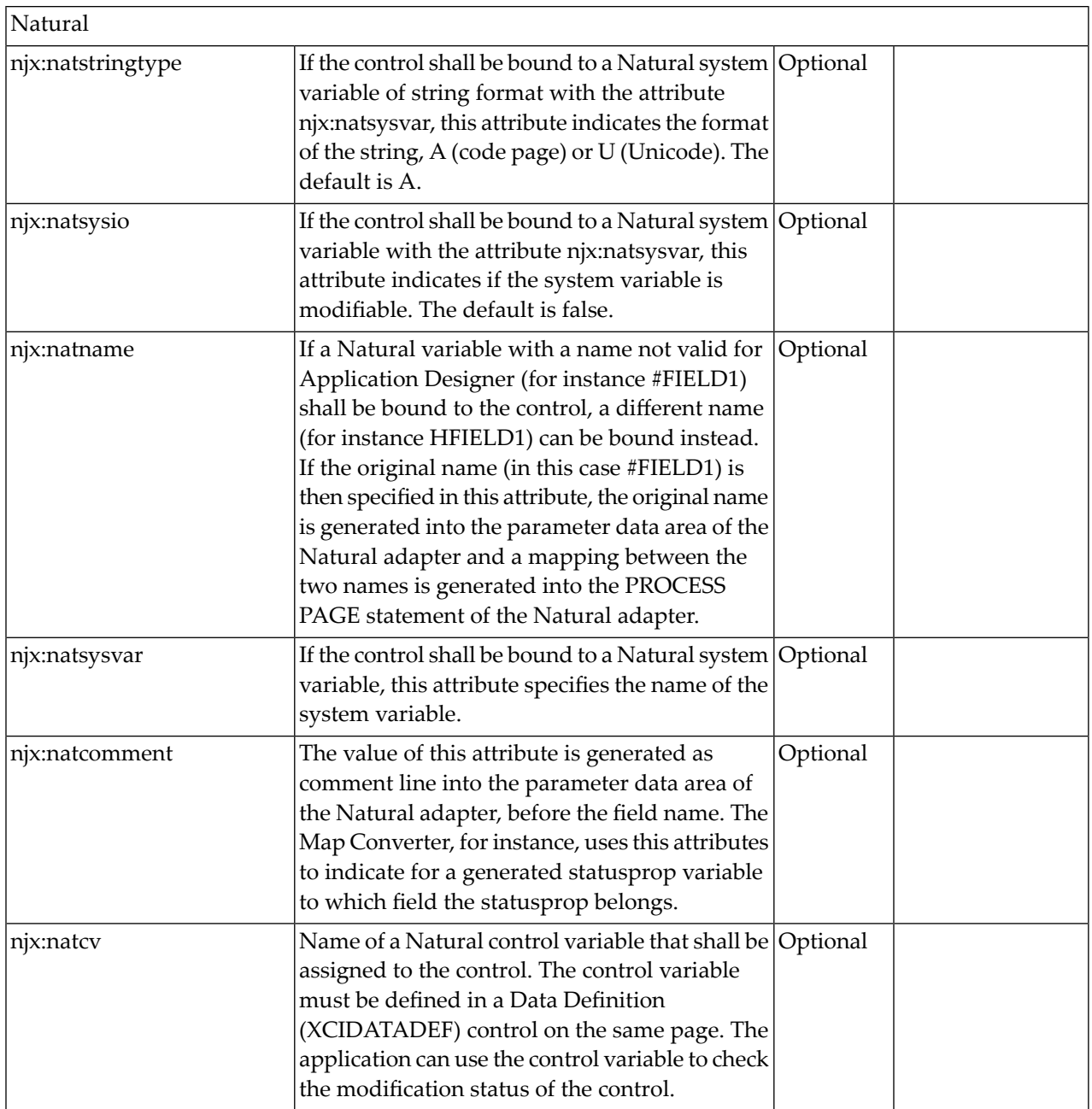

## <span id="page-242-0"></span>**COLAREA Properties**

The properties of COLAREA are very similar to those of ROWAREA.

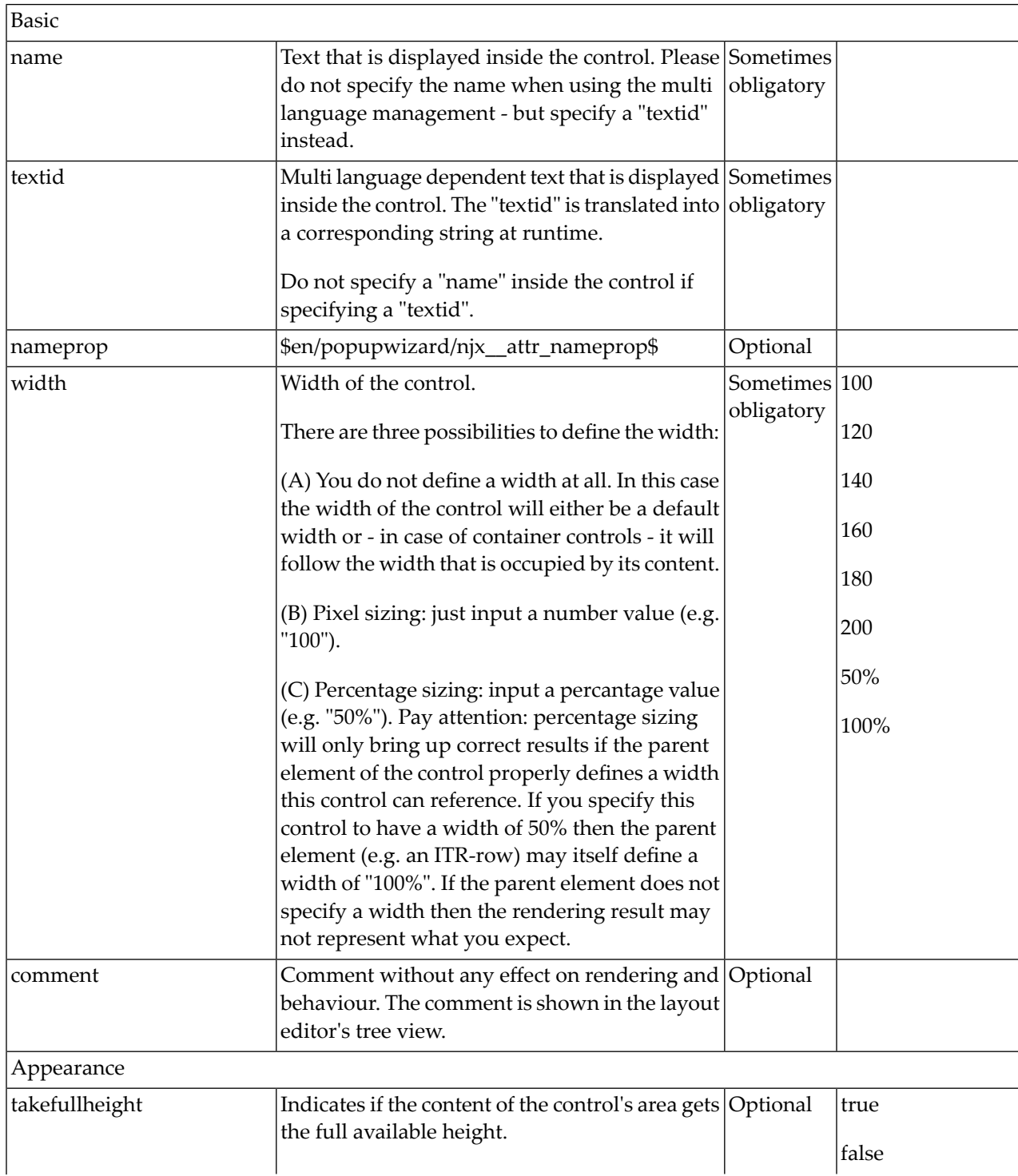

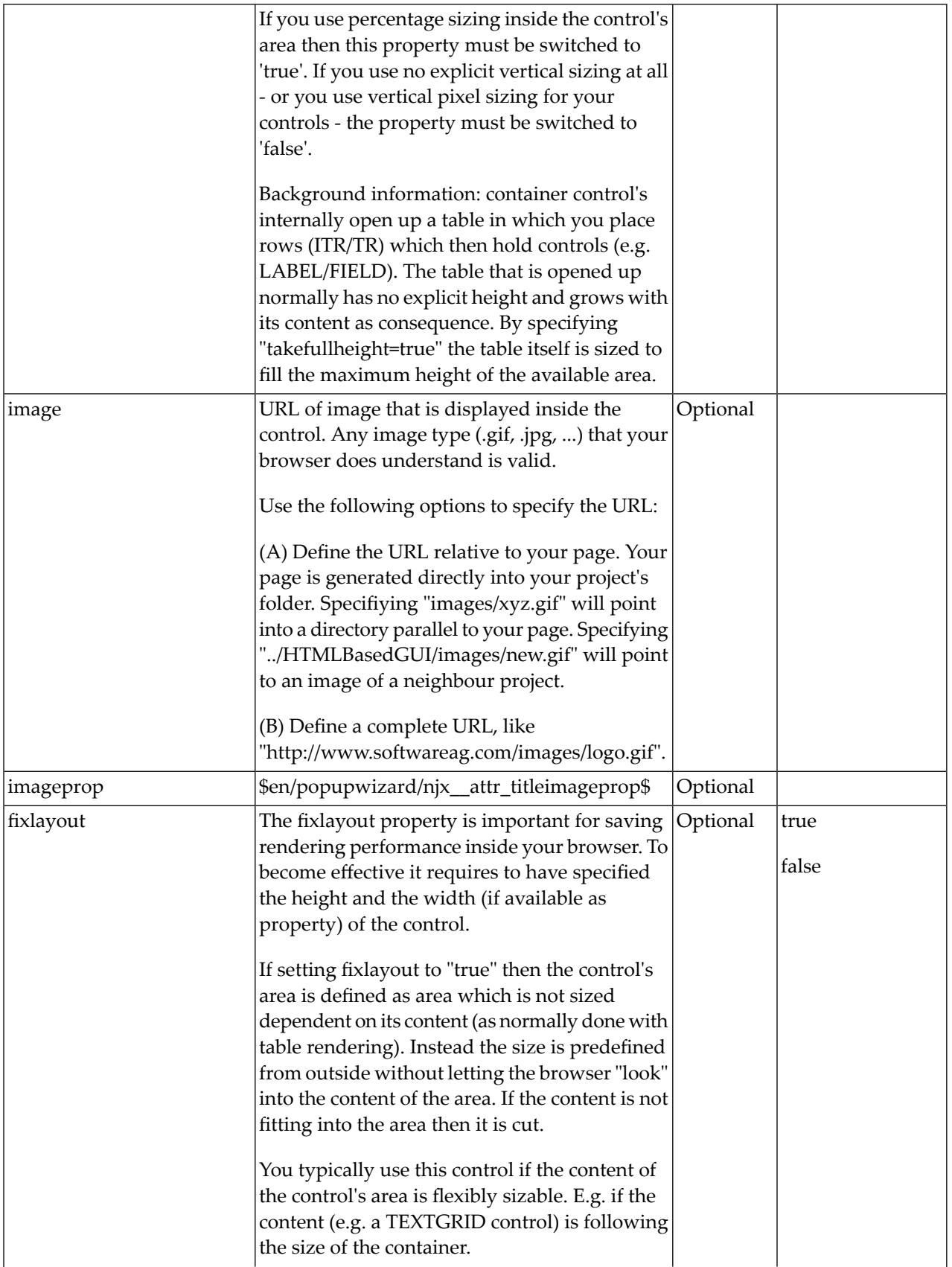

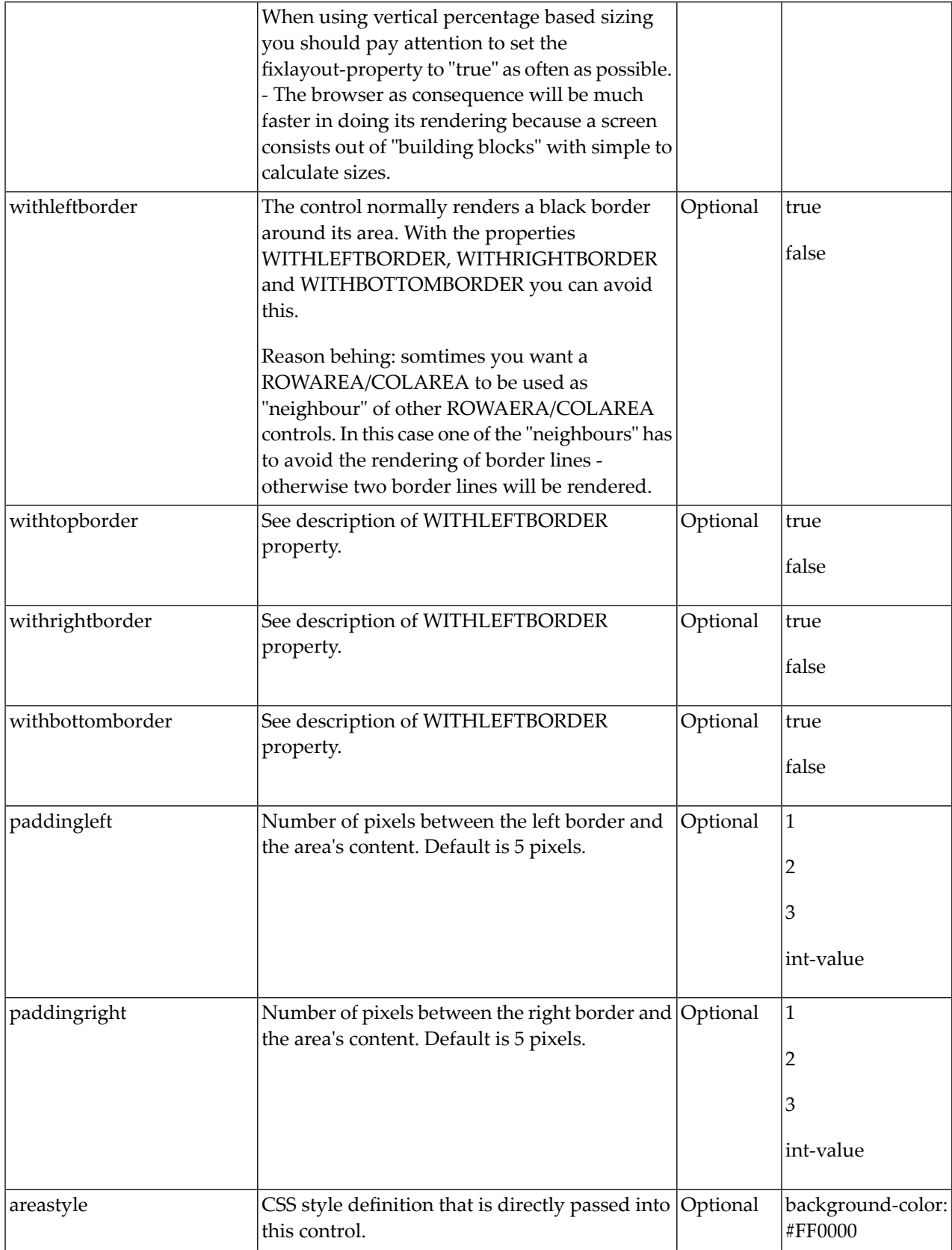

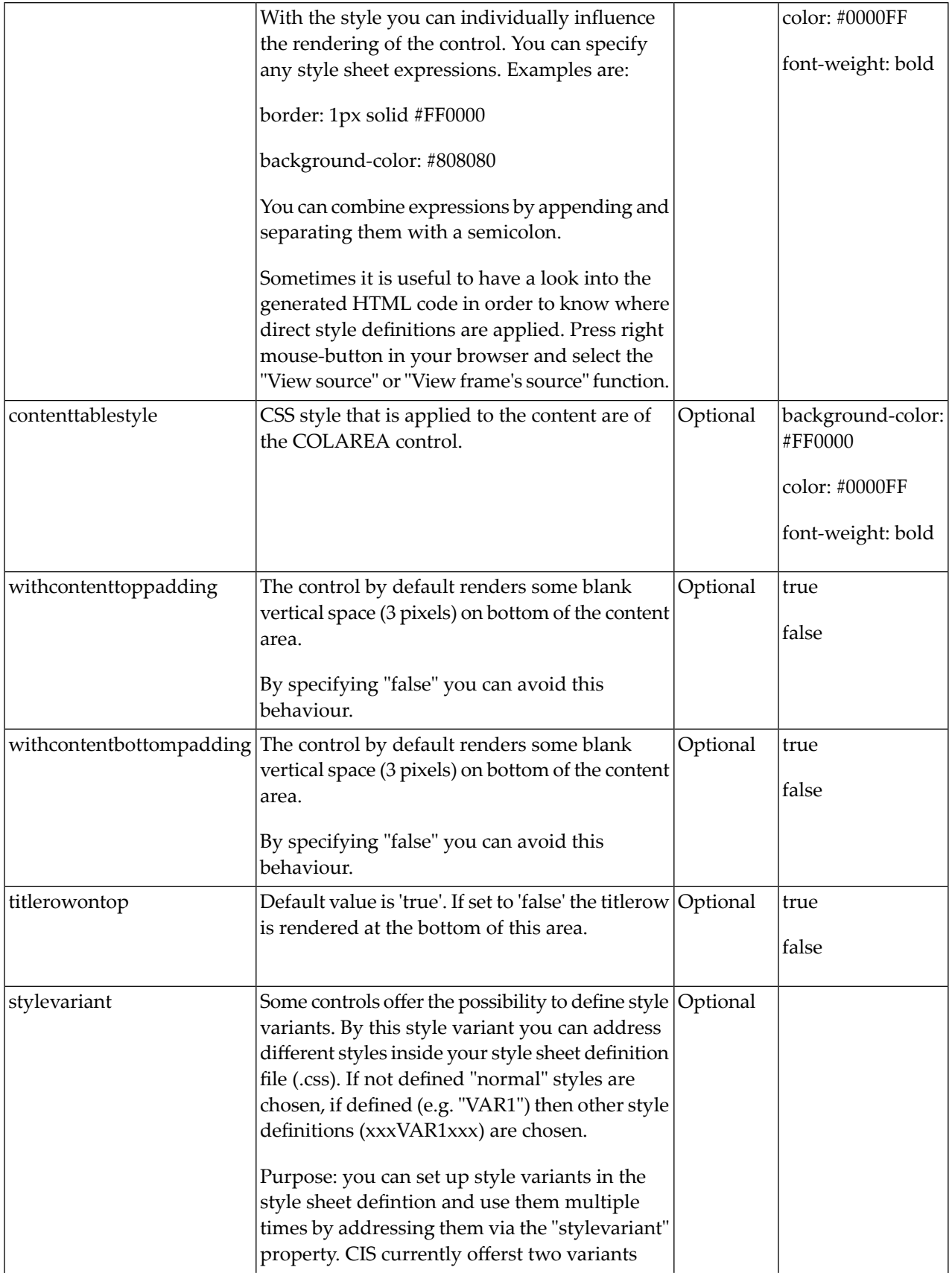

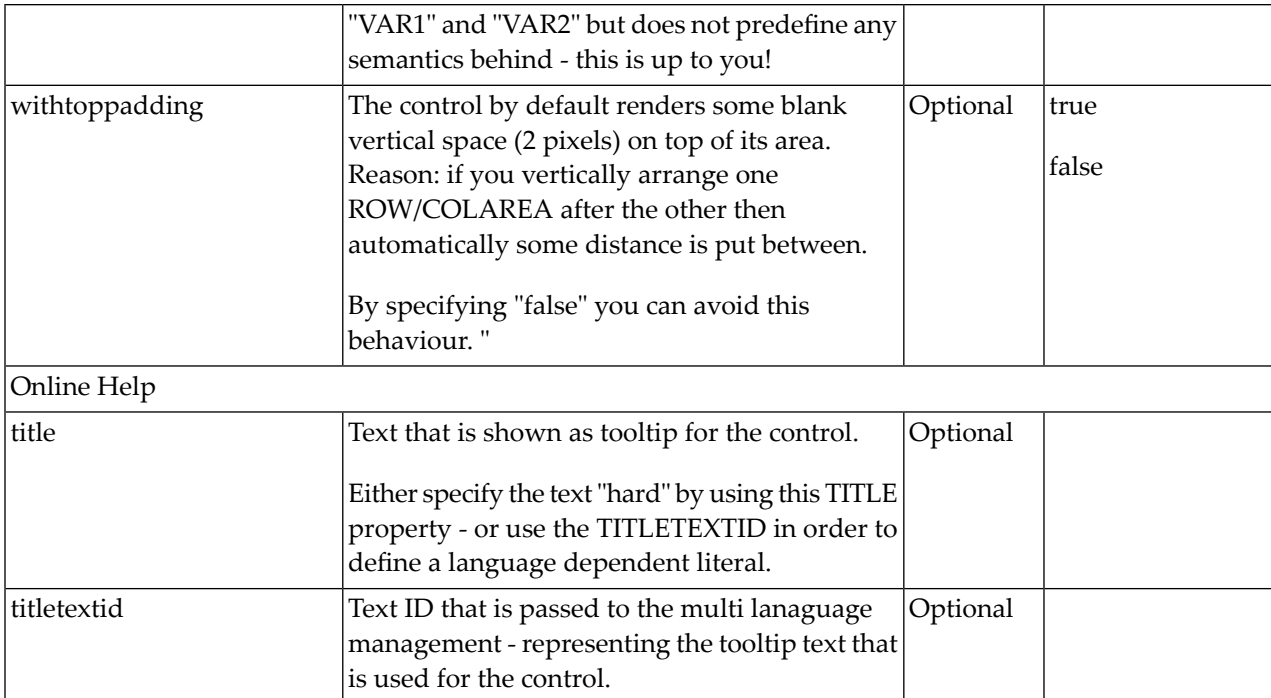

## 34 ROWAREAWITHHEADER

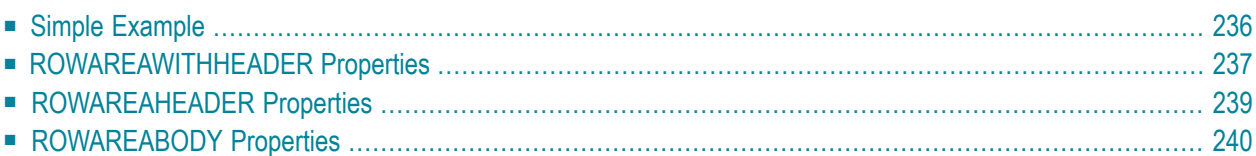

This container represents an area surrounded by a border which may have a title text. By clicking on the title, the inner content is hidden (the container is "folded"). You can place icons (**[ICON](#page-408-0)**, **[ICONLIST](#page-414-0)**) into the header line (ROWAREAHEADER). Other content is placed into the ROWAREABODY container.

### <span id="page-249-0"></span>**Simple Example**

```
<rowareawithheader>
     <rowareaheader name="Note">
          <hdist width="20">
         \langle/hdist>
          <icon image="../HTMLBasedGUI/images/cut.gif" method="onCut">
         \langle/icon\rangle <hdist width="6">
          </hdist>
          <icon image="../HTMLBasedGUI/images/copy.gif" method="onCopy">
         \langle/icon\rangle <hdist width="6">
          </hdist>
          <icon image="../HTMLBasedGUI/images/paste.gif" method="onPaste">
         \langle/icon\rangle </rowareaheader>
     <rowareabody>
          <itr takefullwidth="true">
              <text valueprop="text" width="100%" rows="5">
             \langle/text>
         \langle/itr>
     </rowareabody>
</rowareawithheader>
```
The above XML layout produces a page which looks as follows:

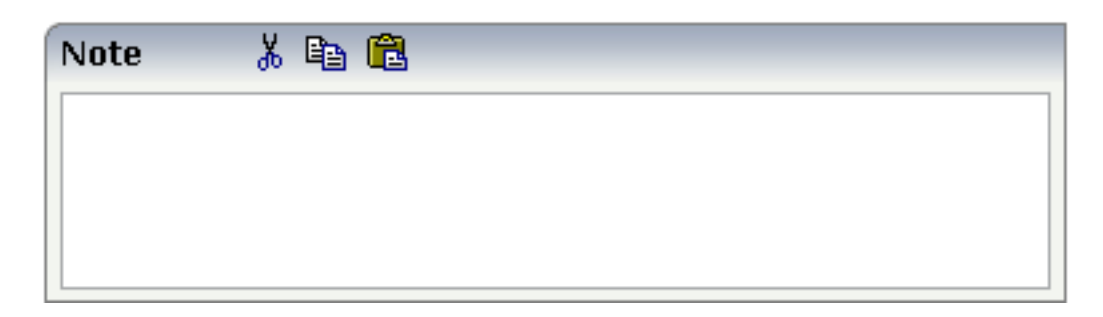

There are three icons within the header line (ROWAREAHEADER). The text box is placed into the body container (ROWAREABODY).

## <span id="page-250-0"></span>**ROWAREAWITHHEADER Properties**

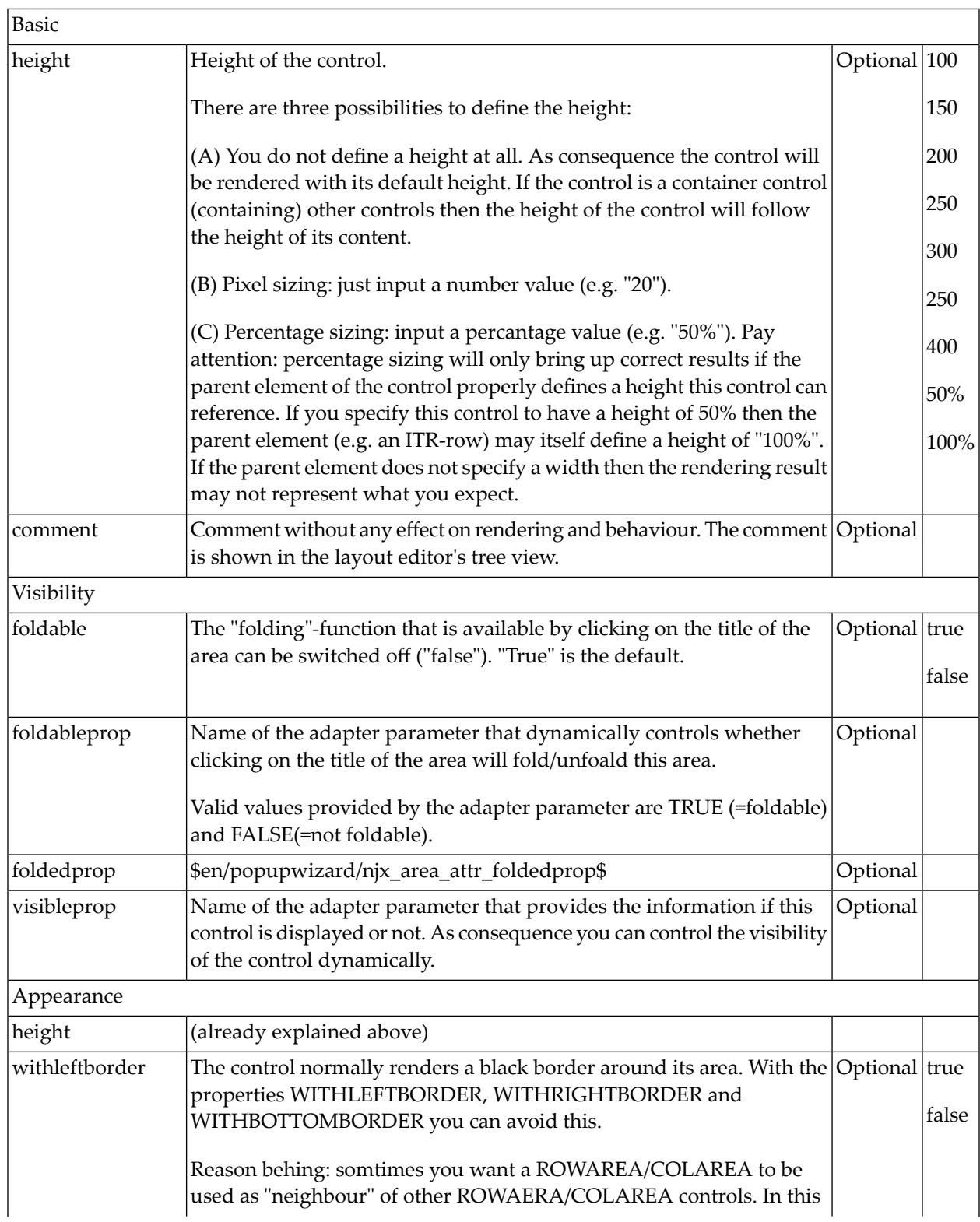

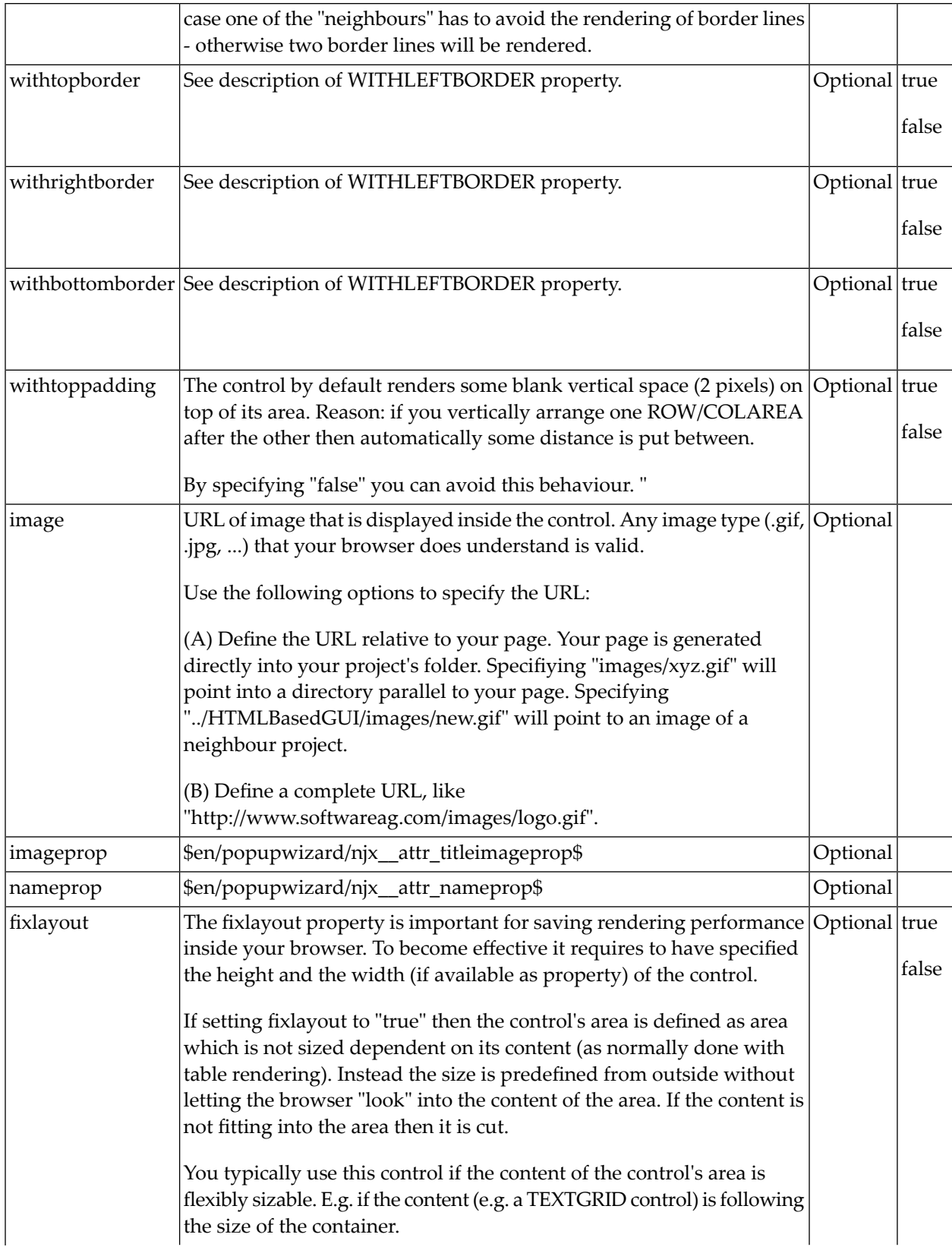
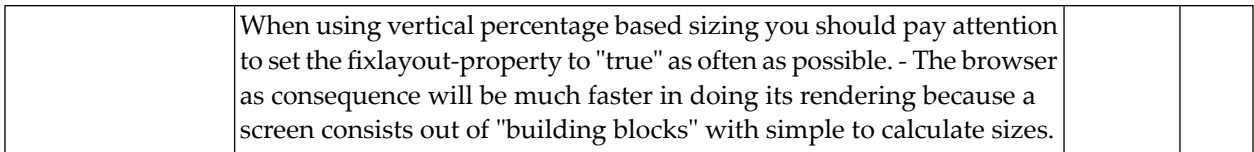

# **ROWAREAHEADER Properties**

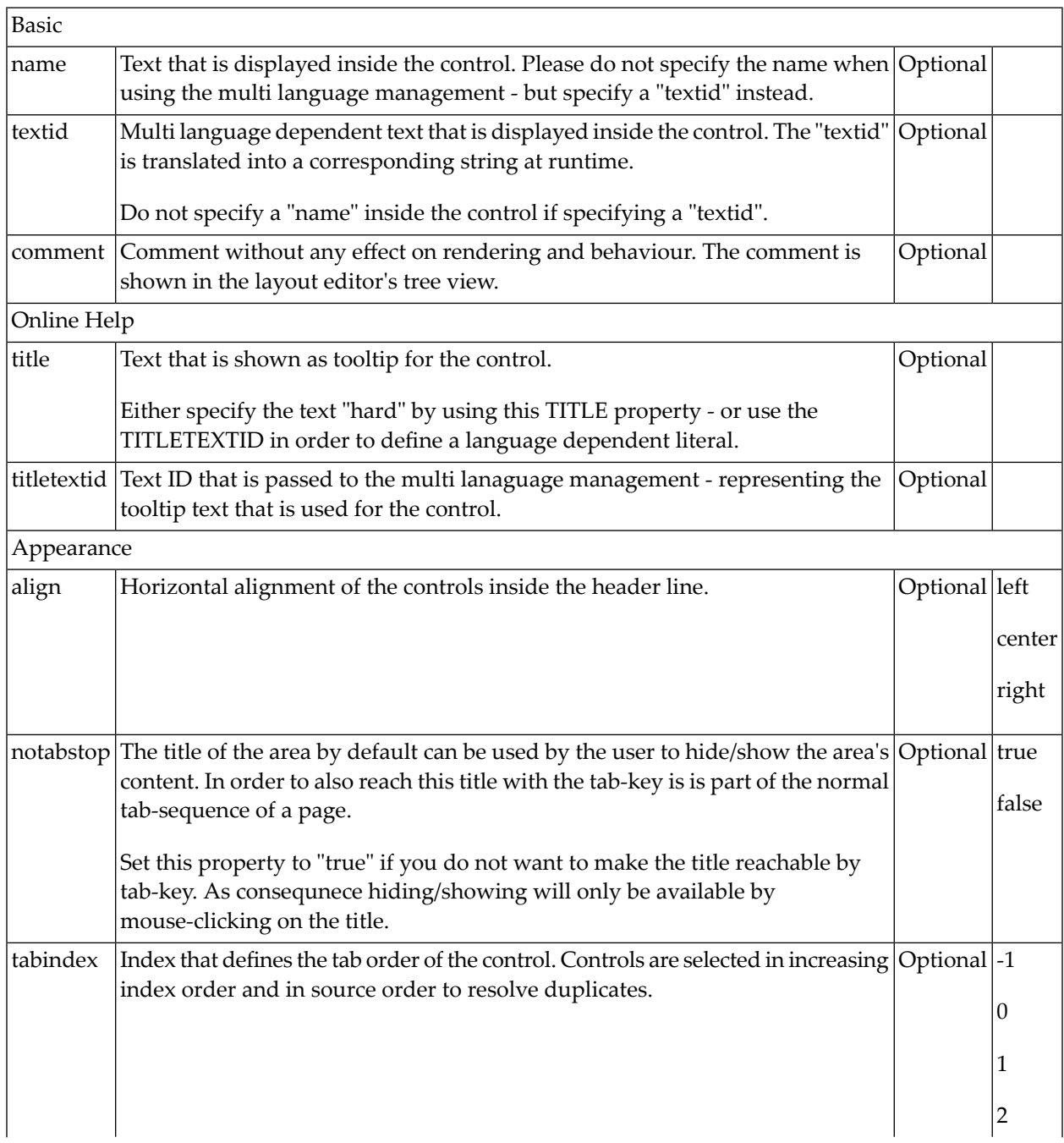

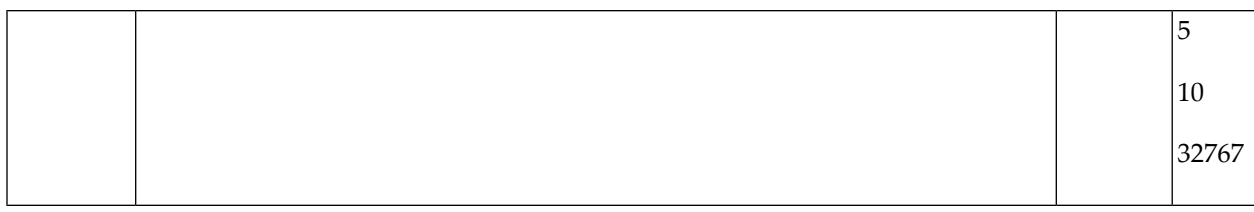

# **ROWAREABODY Properties**

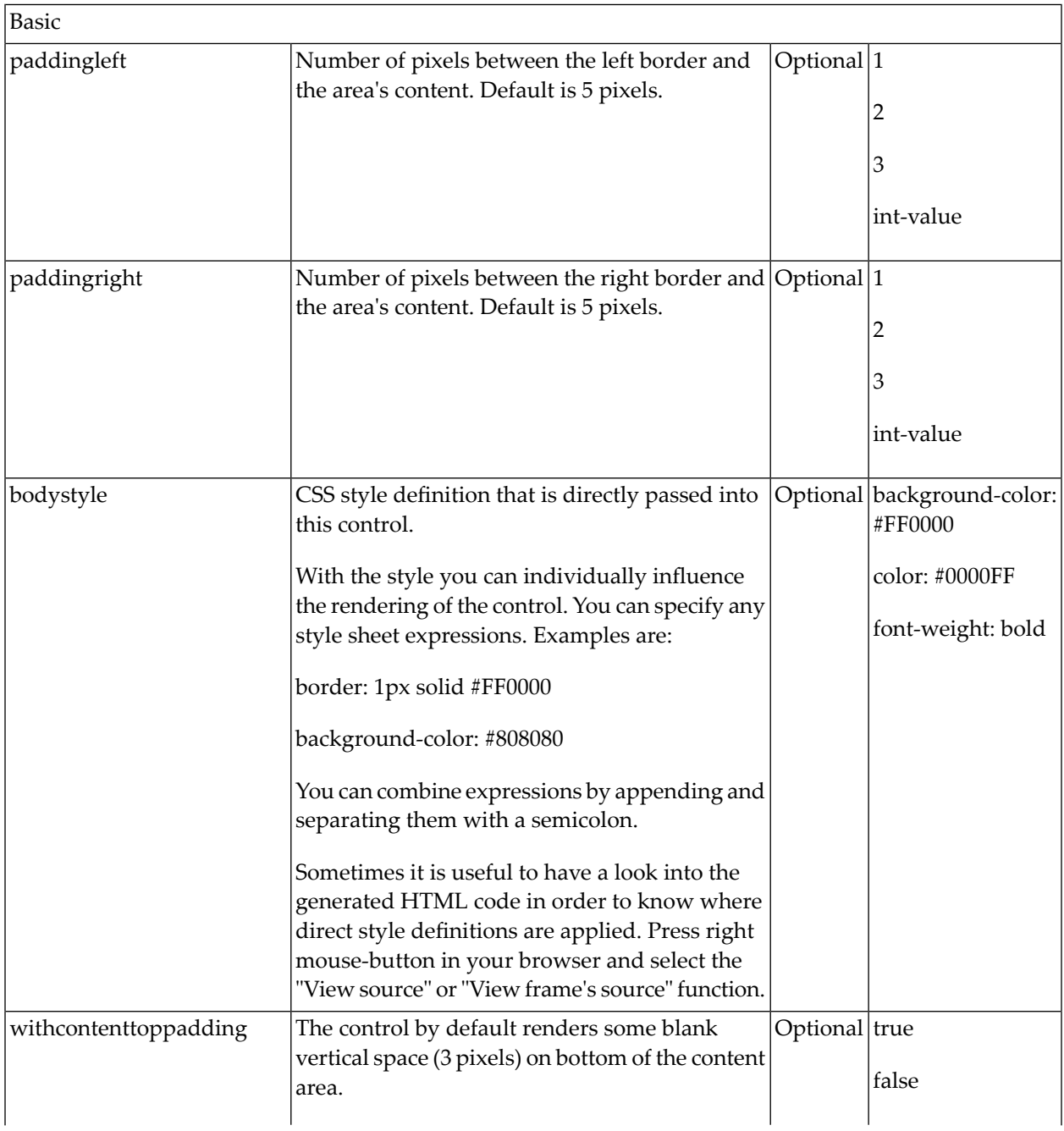

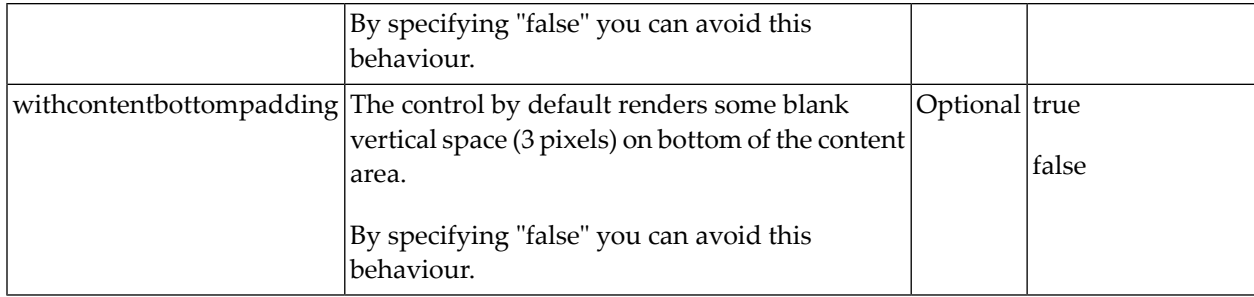

# 35 ROWTABAREA and COLTABAREA

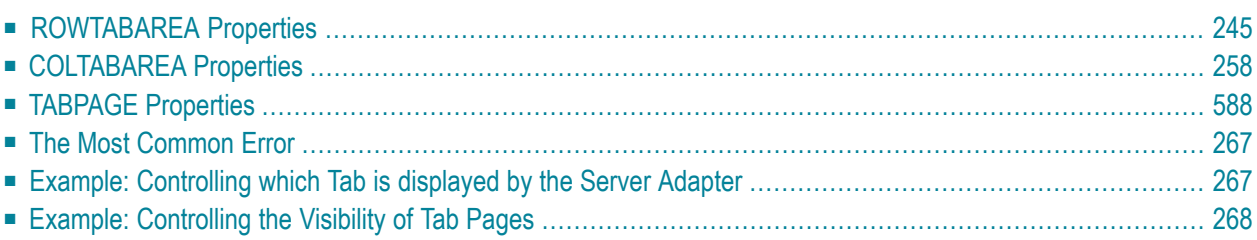

The ROWTABAREA or COLTABAREA container is the representation of a tab control. A tab area consists of the ROWTABAREA or COLTABAREA definition. Inside this definition, you define TABPAGE containers representing the individual pages between which you can navigate.

Example:

```
<pagebody>
     <rowtabarea height="200" name1="Left Tab" page1="LEFT" name2="Right Tab" 
page2="RIGHT">
         <tabpage id="LEFT" takefullheight="true">
        \langle/tabpage>
         <tabpage id="RIGHT" takefullheight="true">
        \langle/tabpage>
     </rowtabarea>
</pagebody>
```
The above XML layout produces the following page:

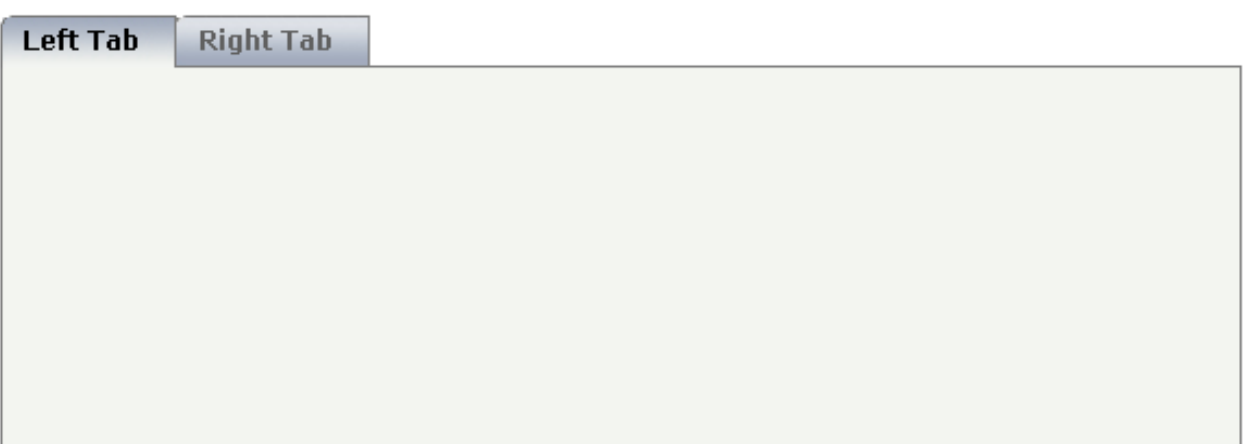

Inside the ROWTABAREA definition, specify the name and the ID of each area you want to display. Pay attention to the naming of the page\* properties: the name must not contain any blank spaces or non-alphanumeric characeters. Start the page\* values with a character, not with a number.

Specify the individual toggle areas - by the TABPAGE definition. Each TABPAGE holds an ID which must be equal to the definition on ROWTABAREA level. Each TABPAGE has a display property which is set to "none" for all TABPAGE definitions except the first one.

Each TABPAGE is a container itself - i.e. inside the TABPAGE, place controls (or containers) by adding ITR or TR rows and place elements into these rows.

<span id="page-258-0"></span>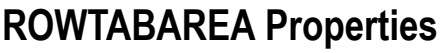

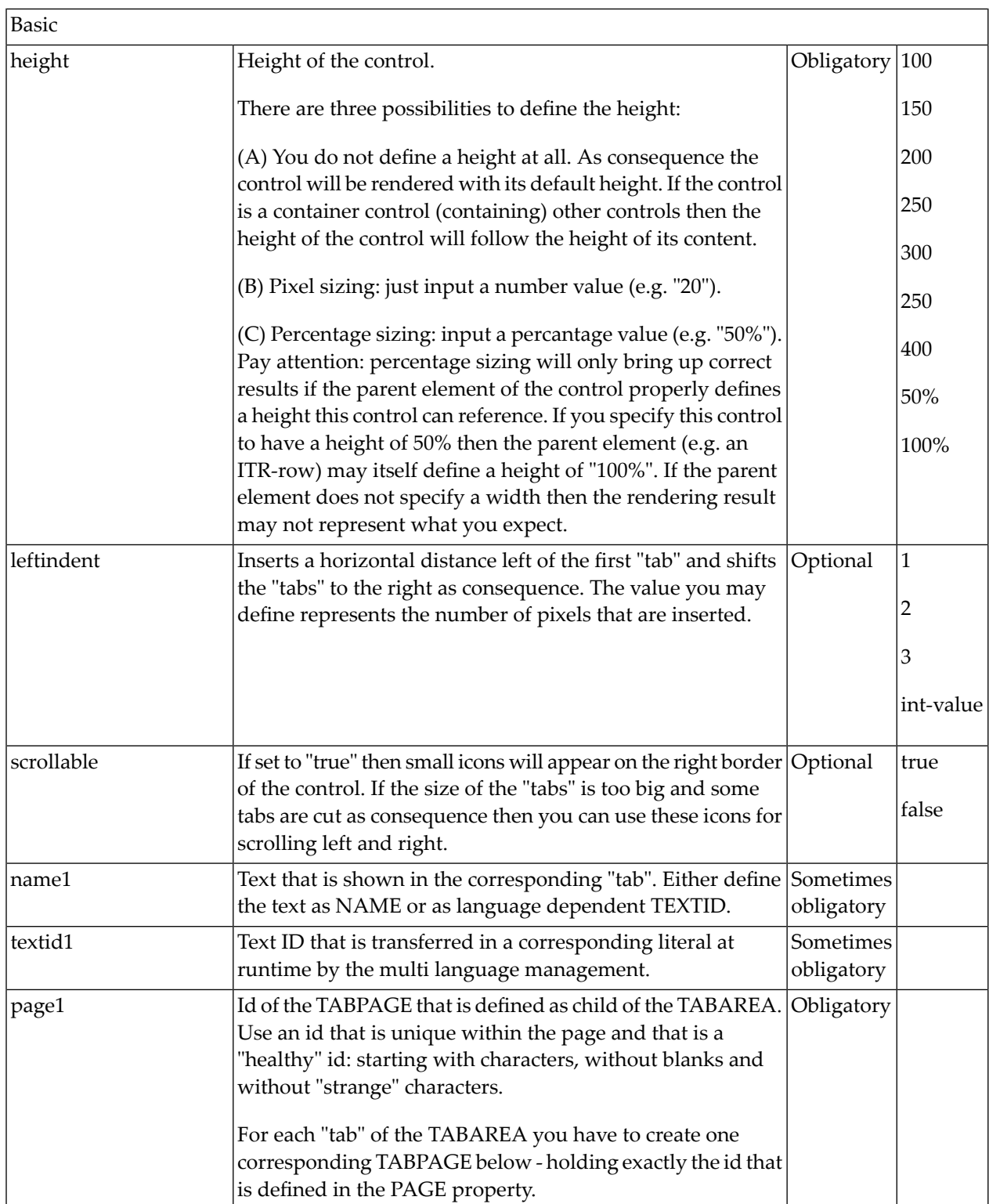

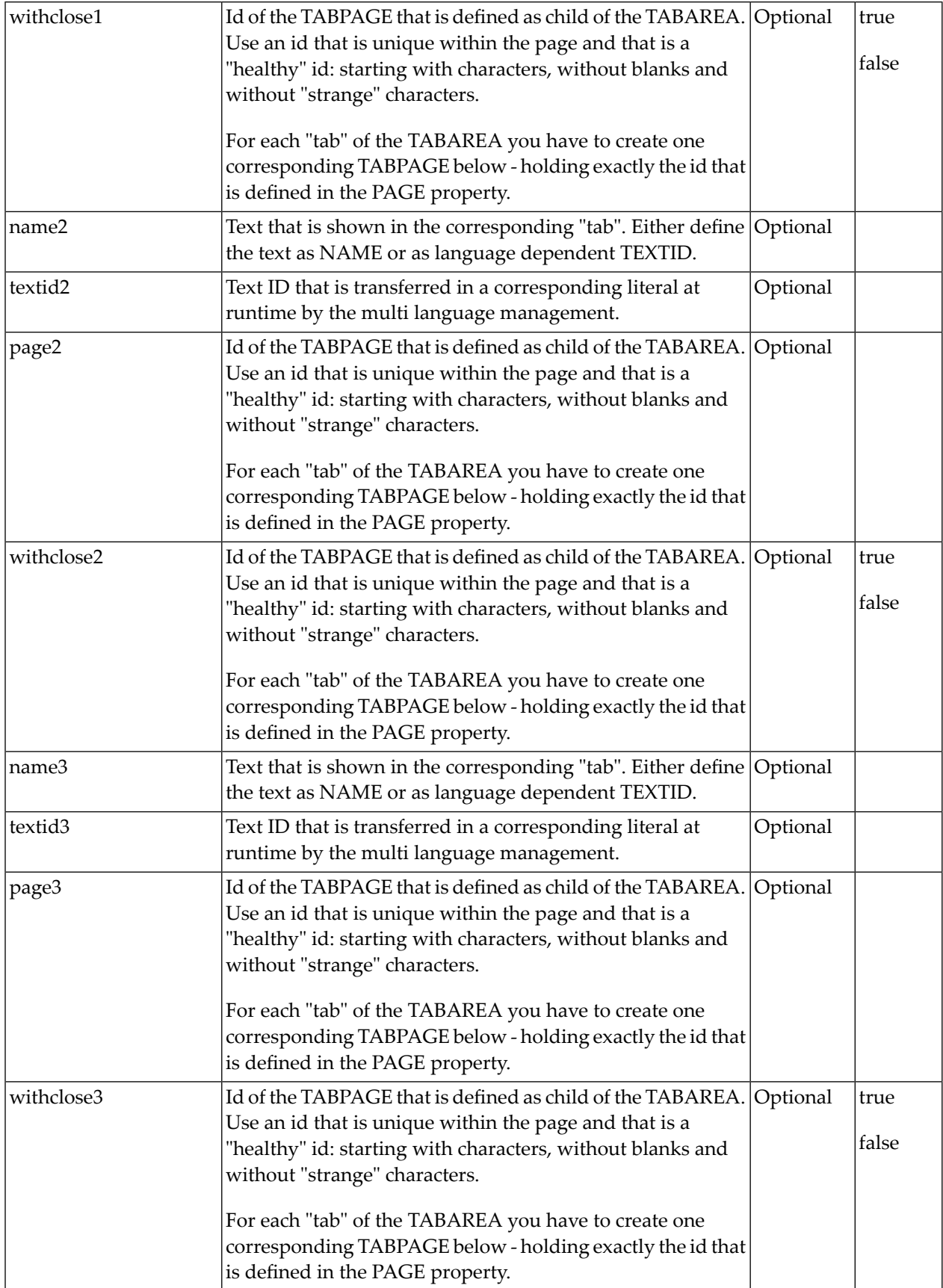

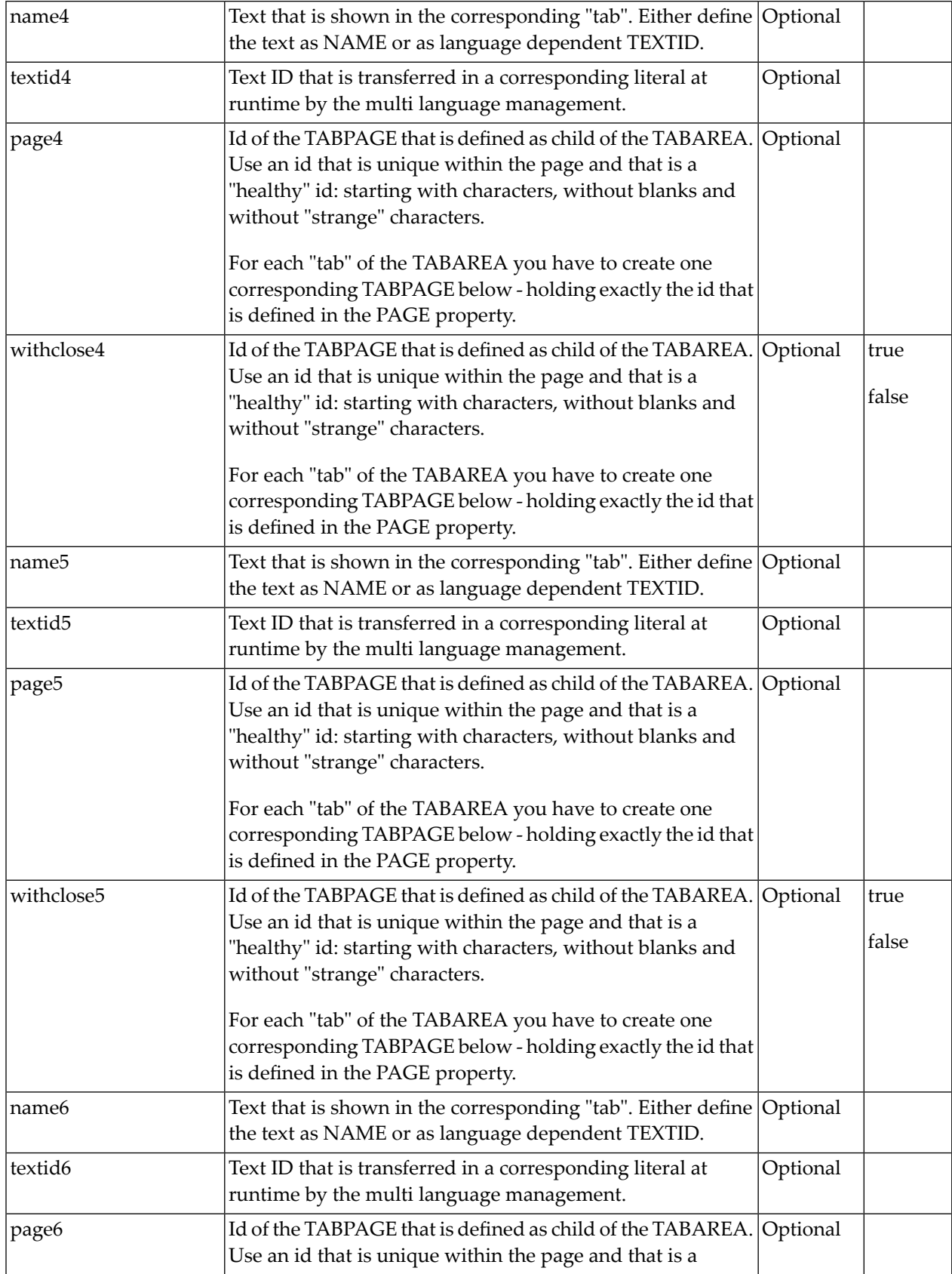

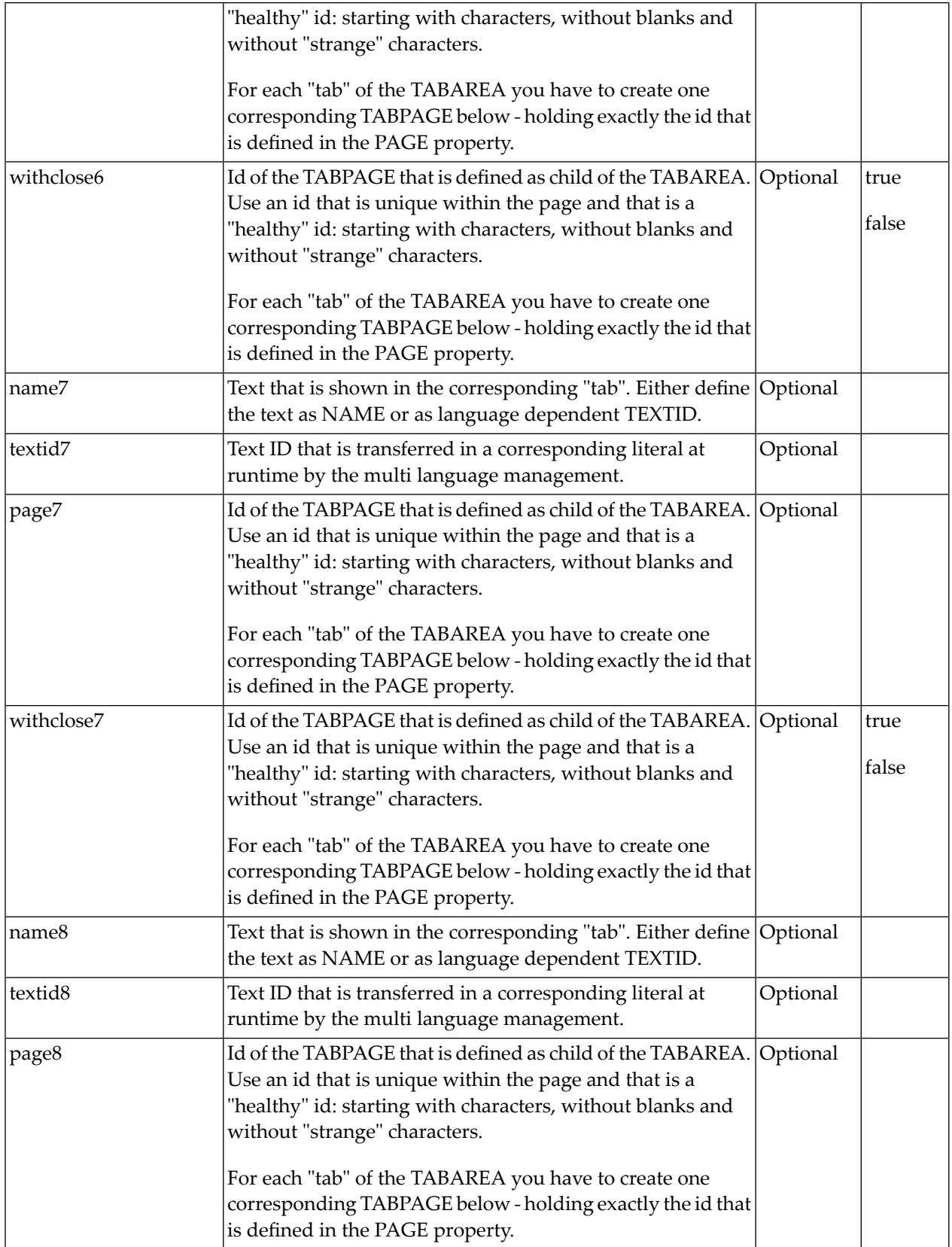

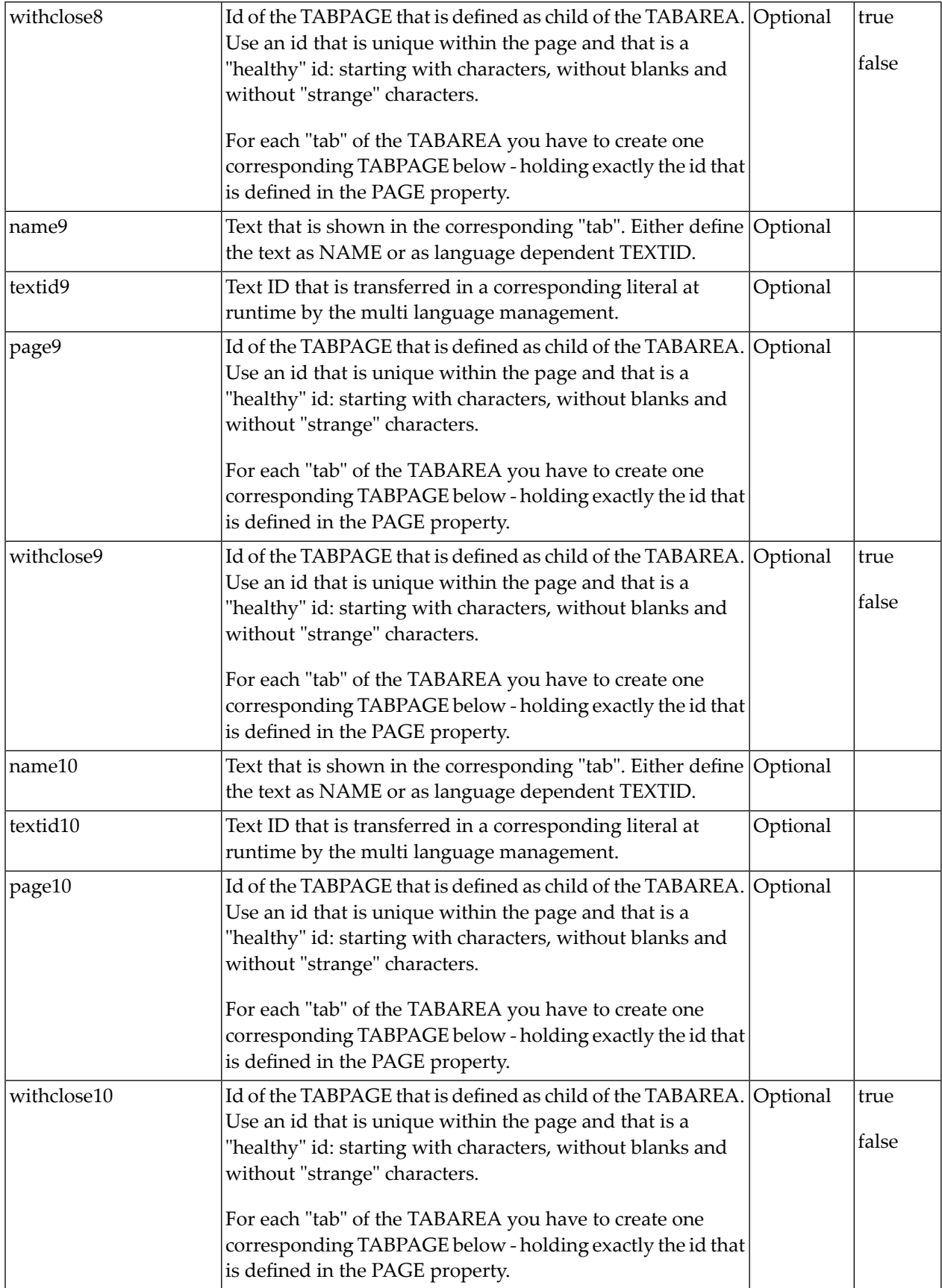

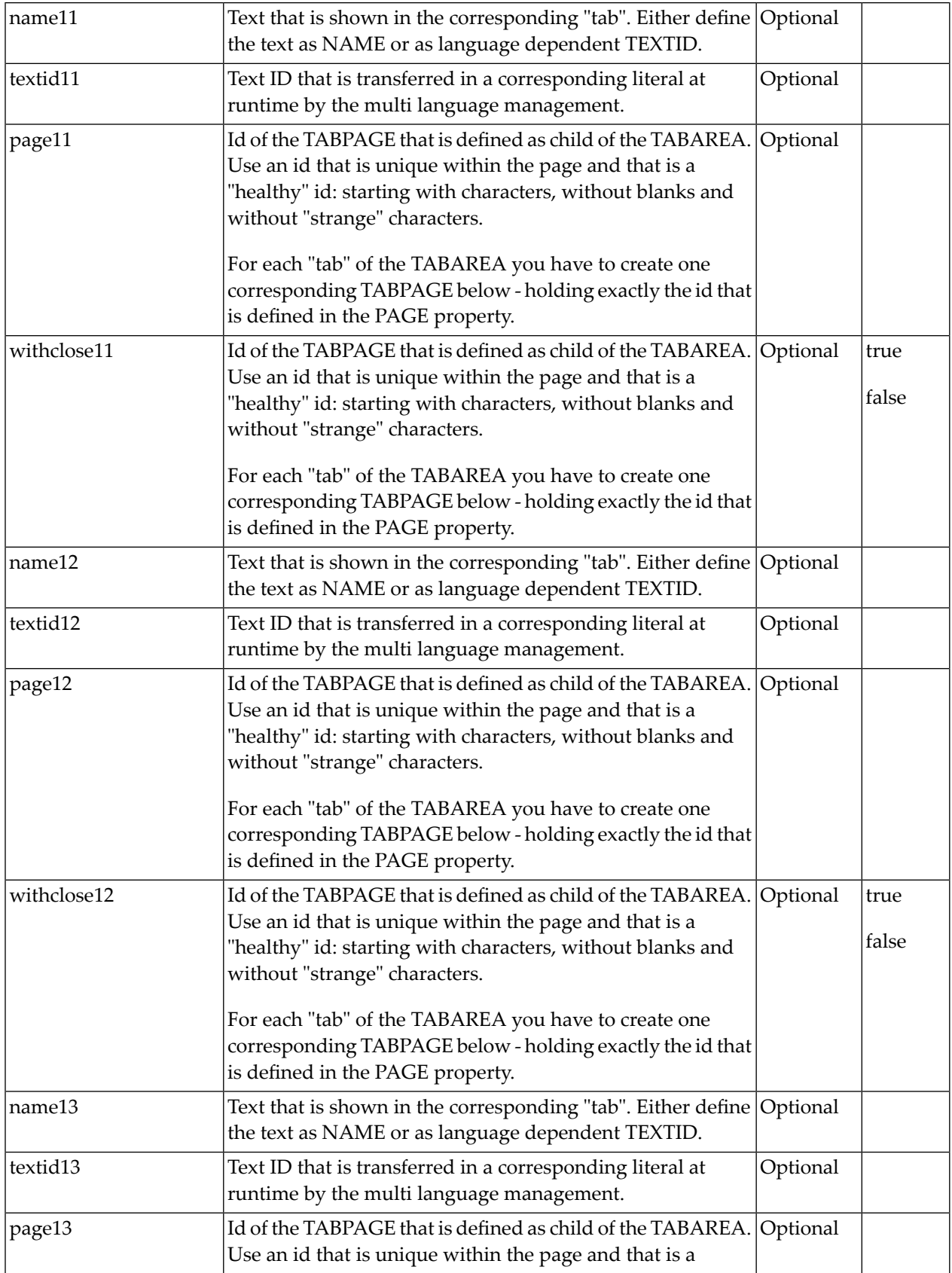

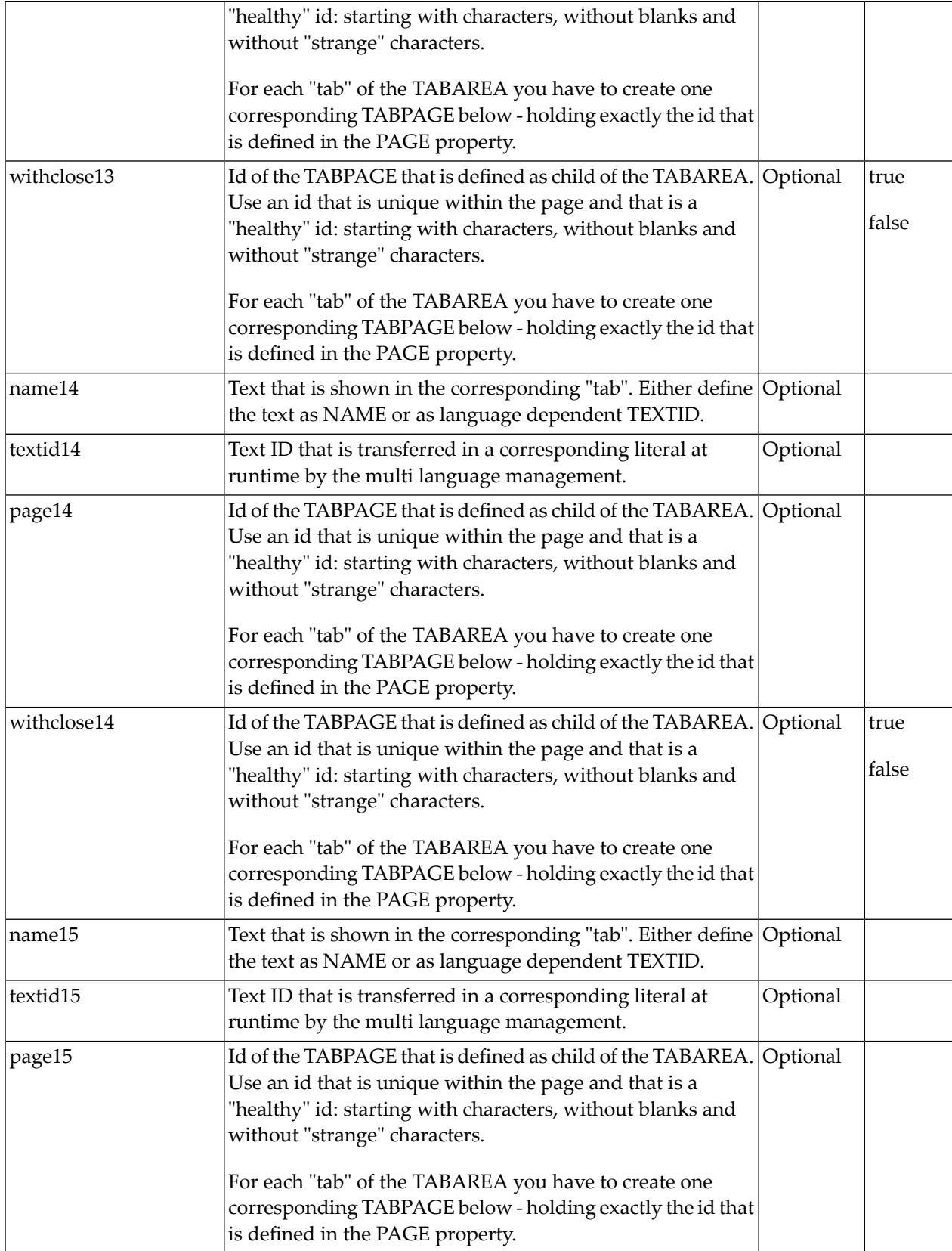

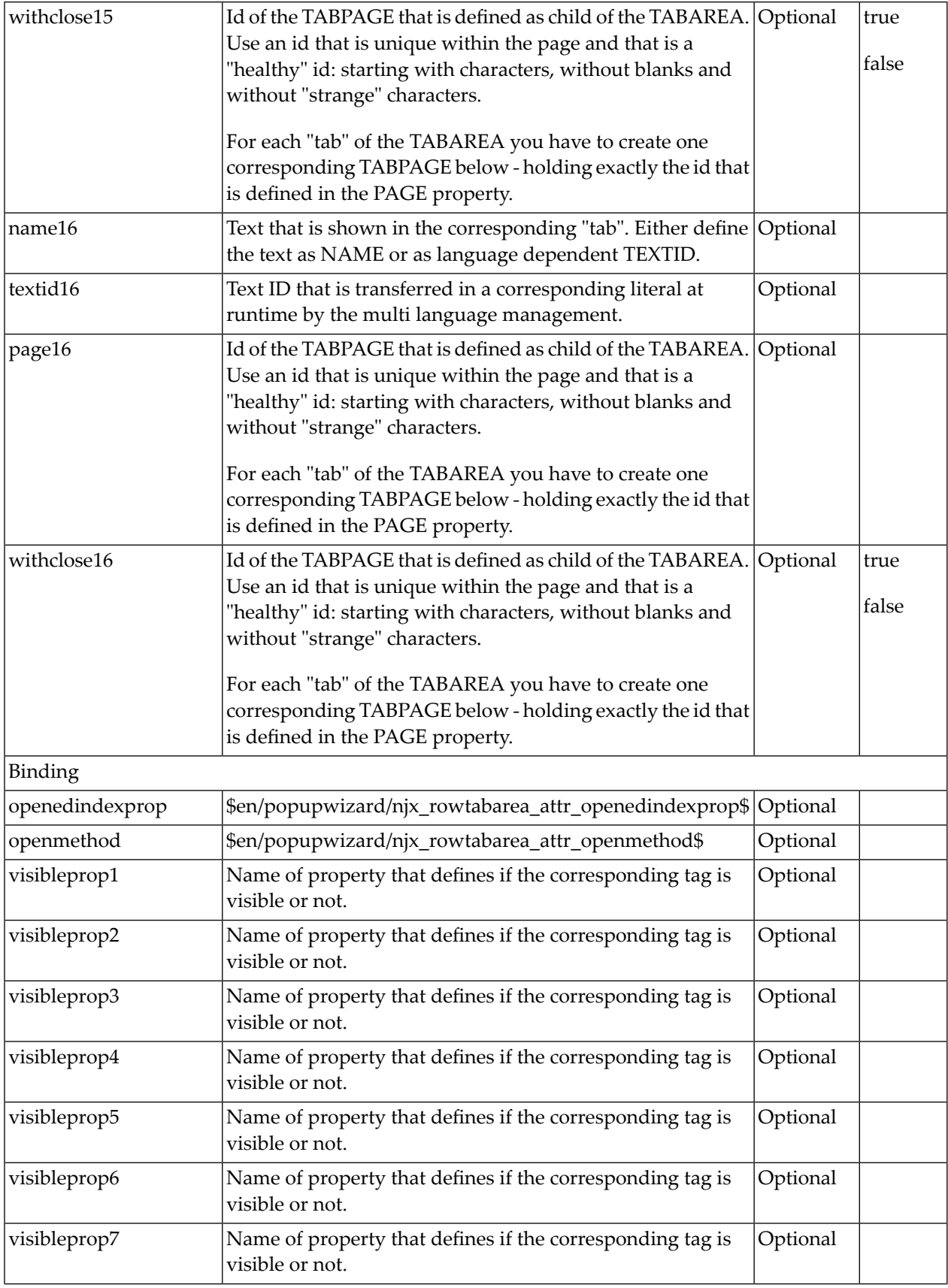

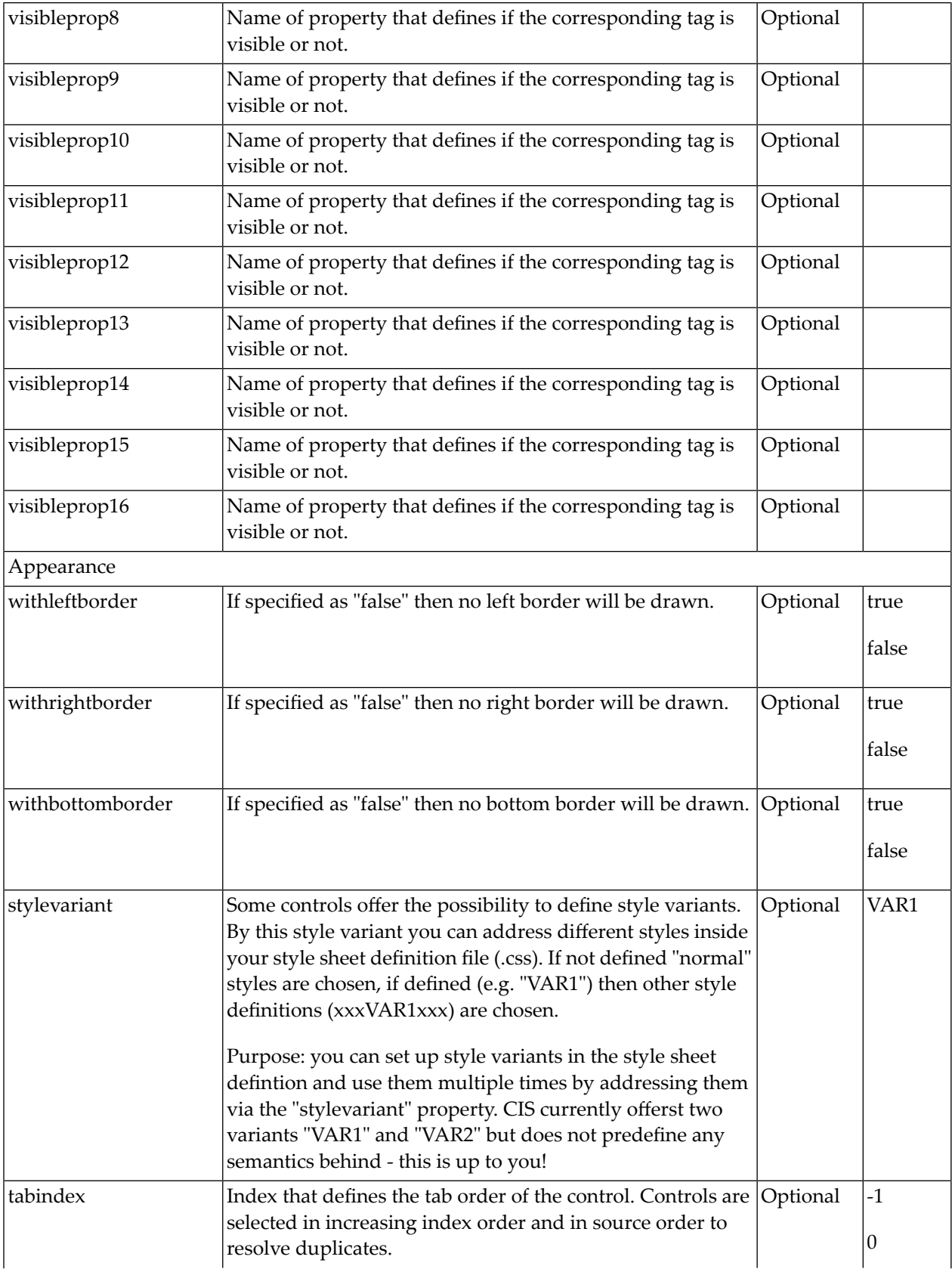

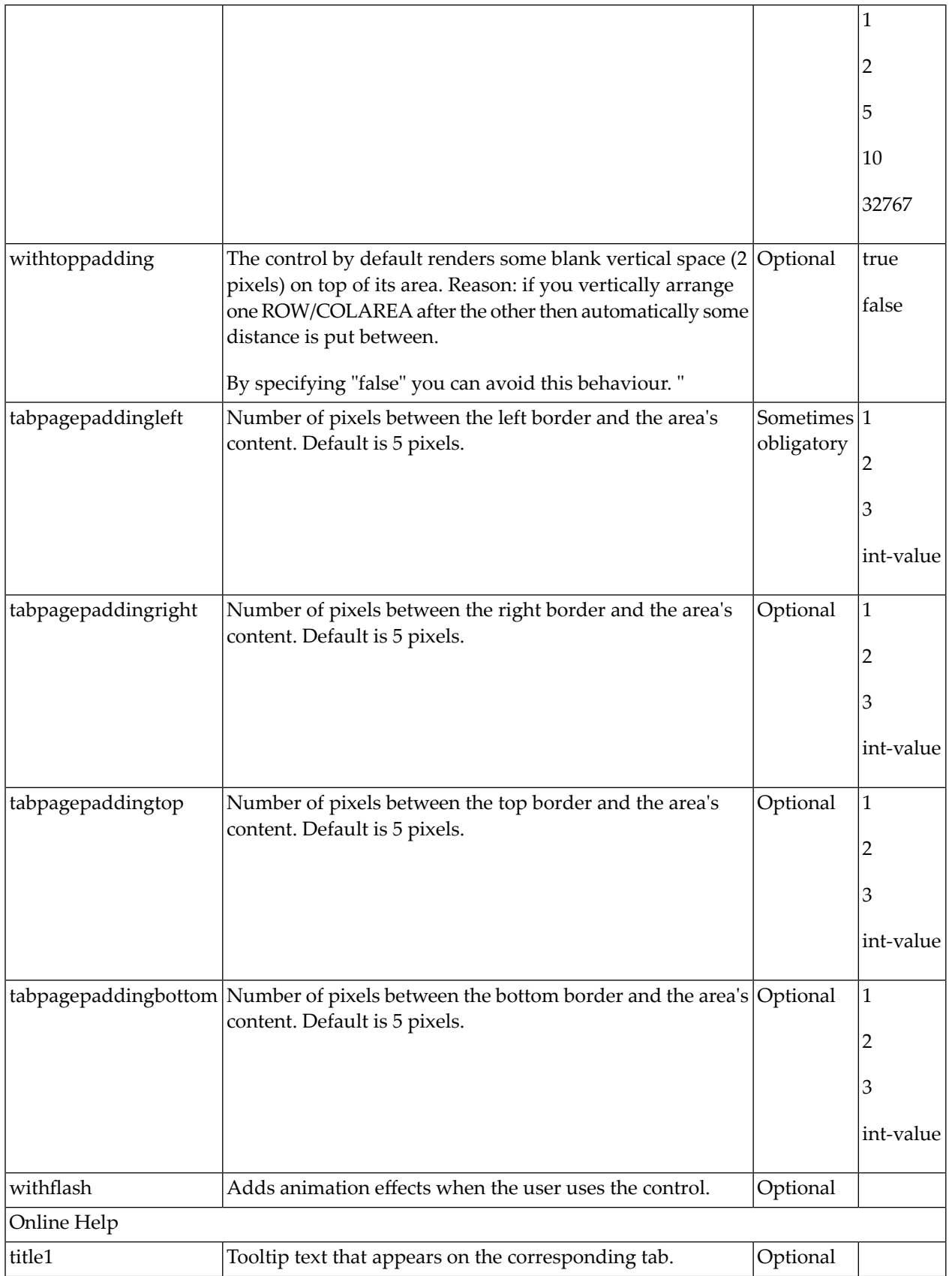

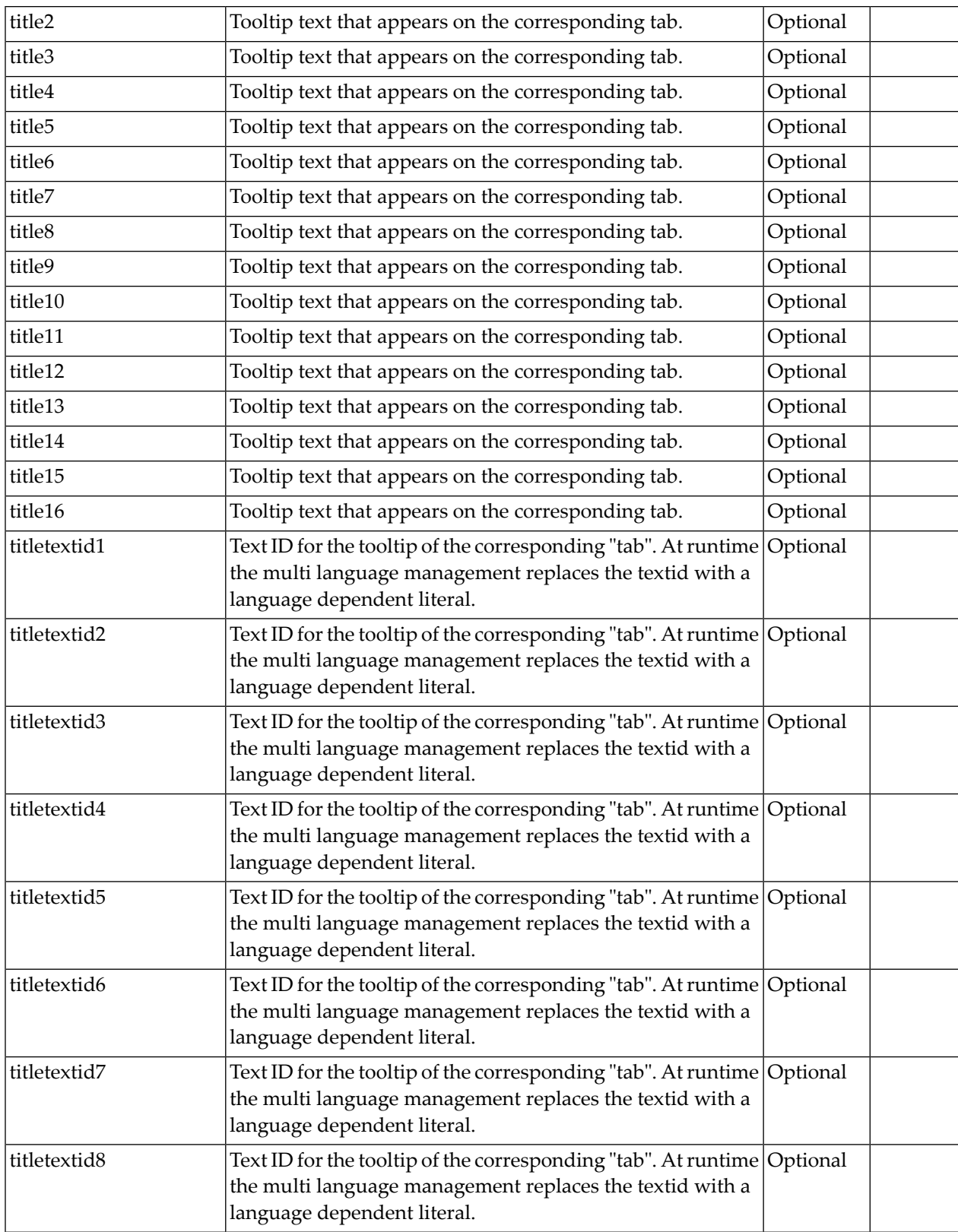

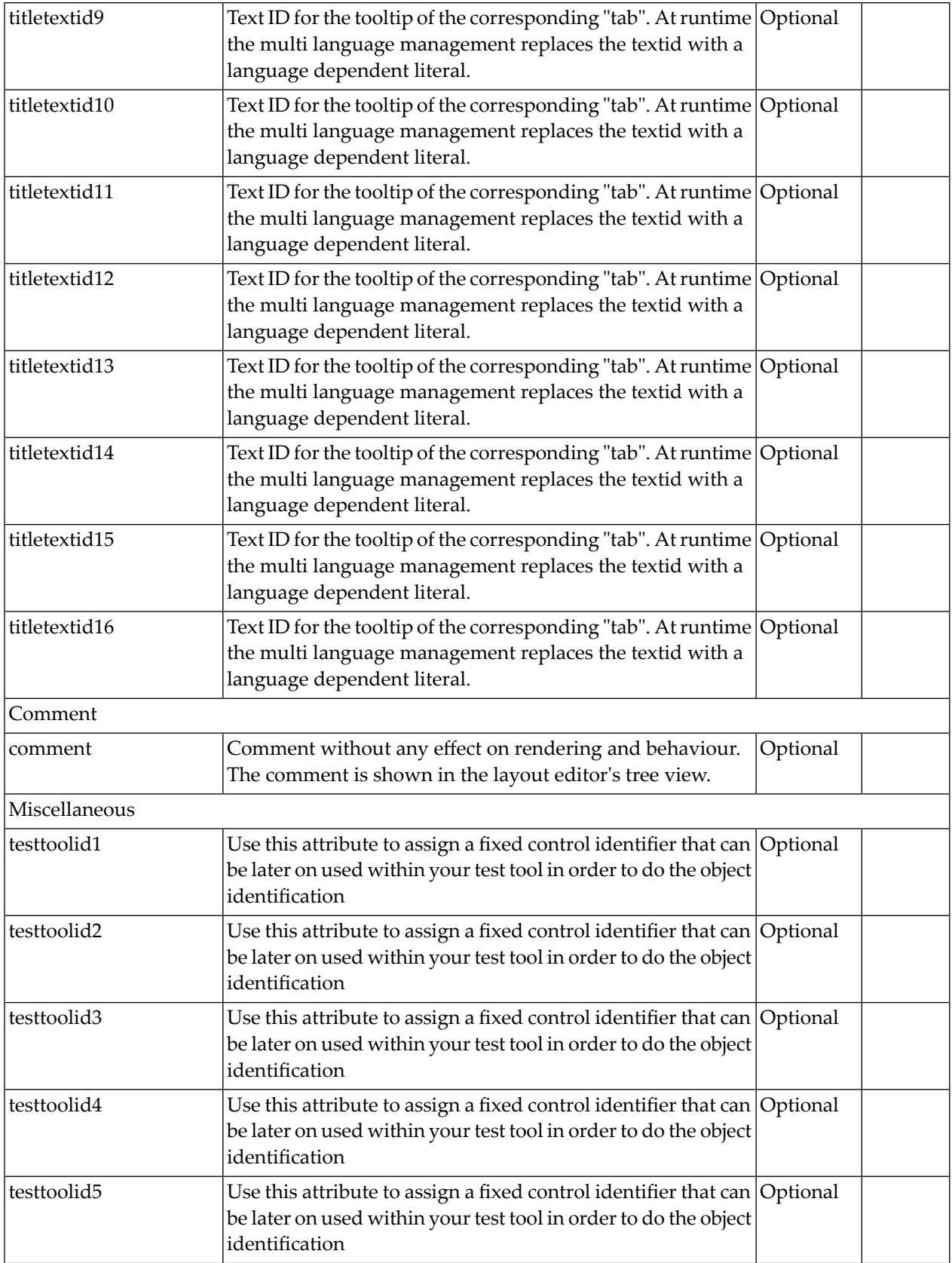

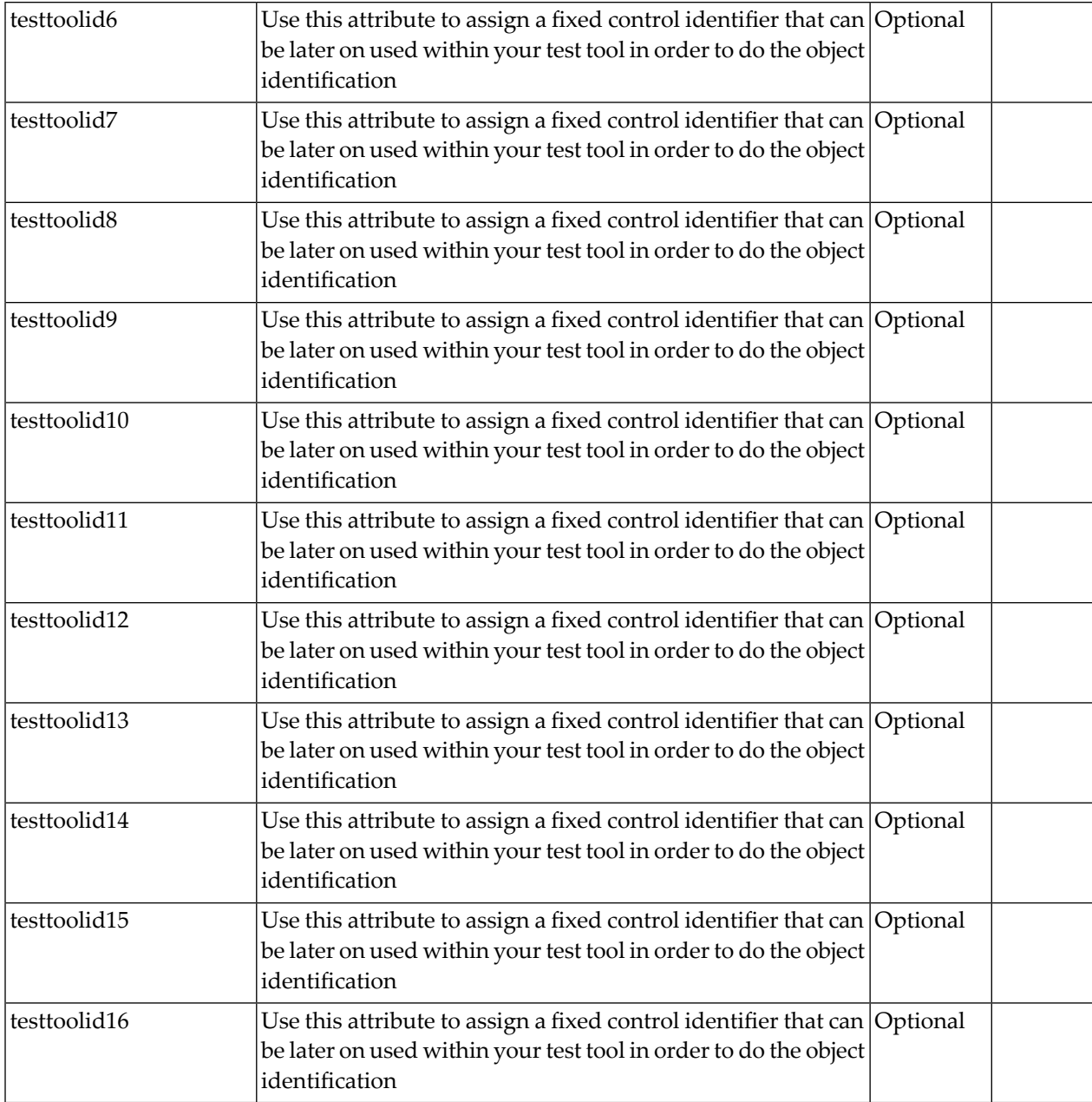

### <span id="page-271-0"></span>**COLTABAREA Properties**

The properties of COLTABAREA are very similar to those of ROWTABAREA.

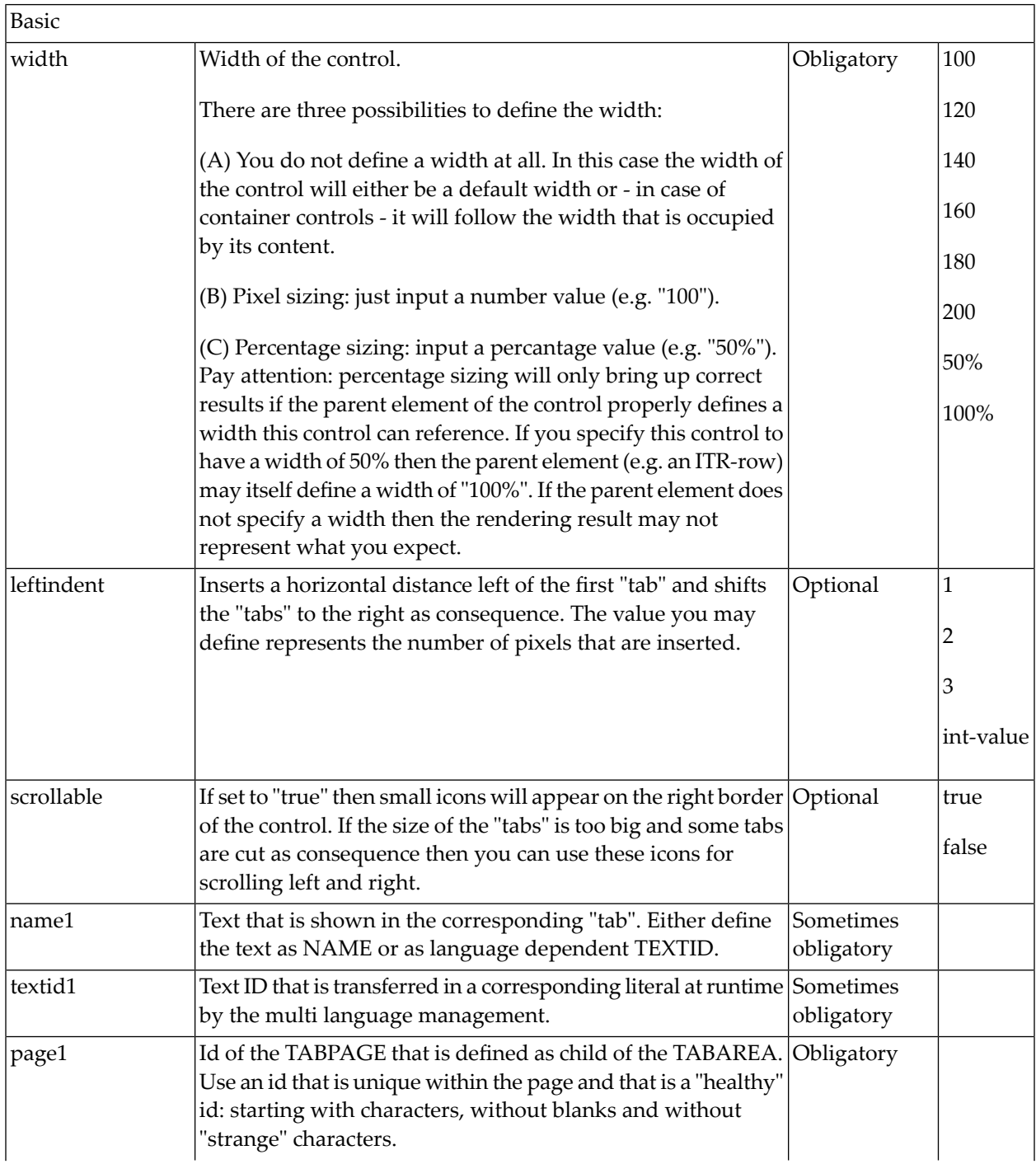

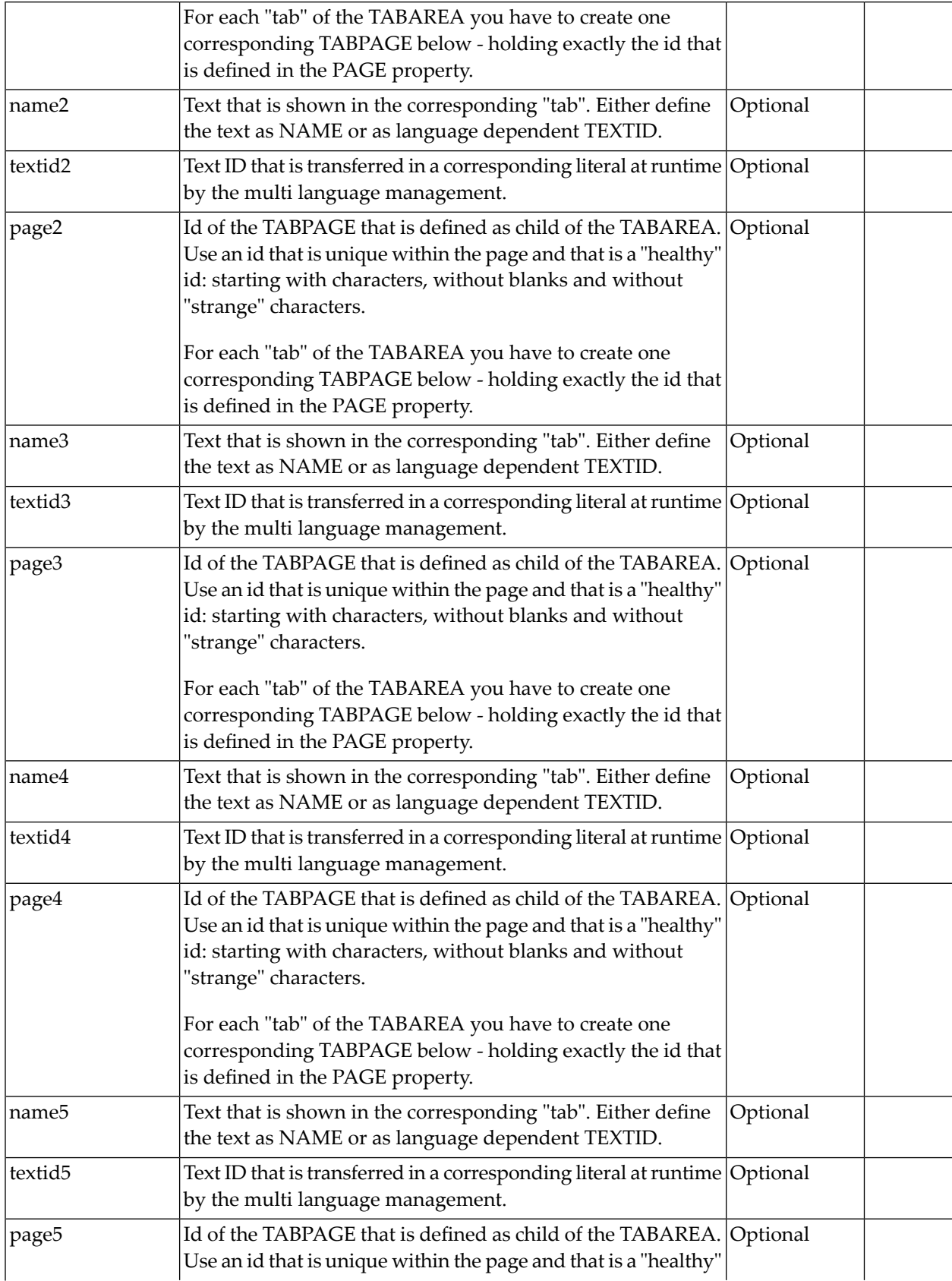

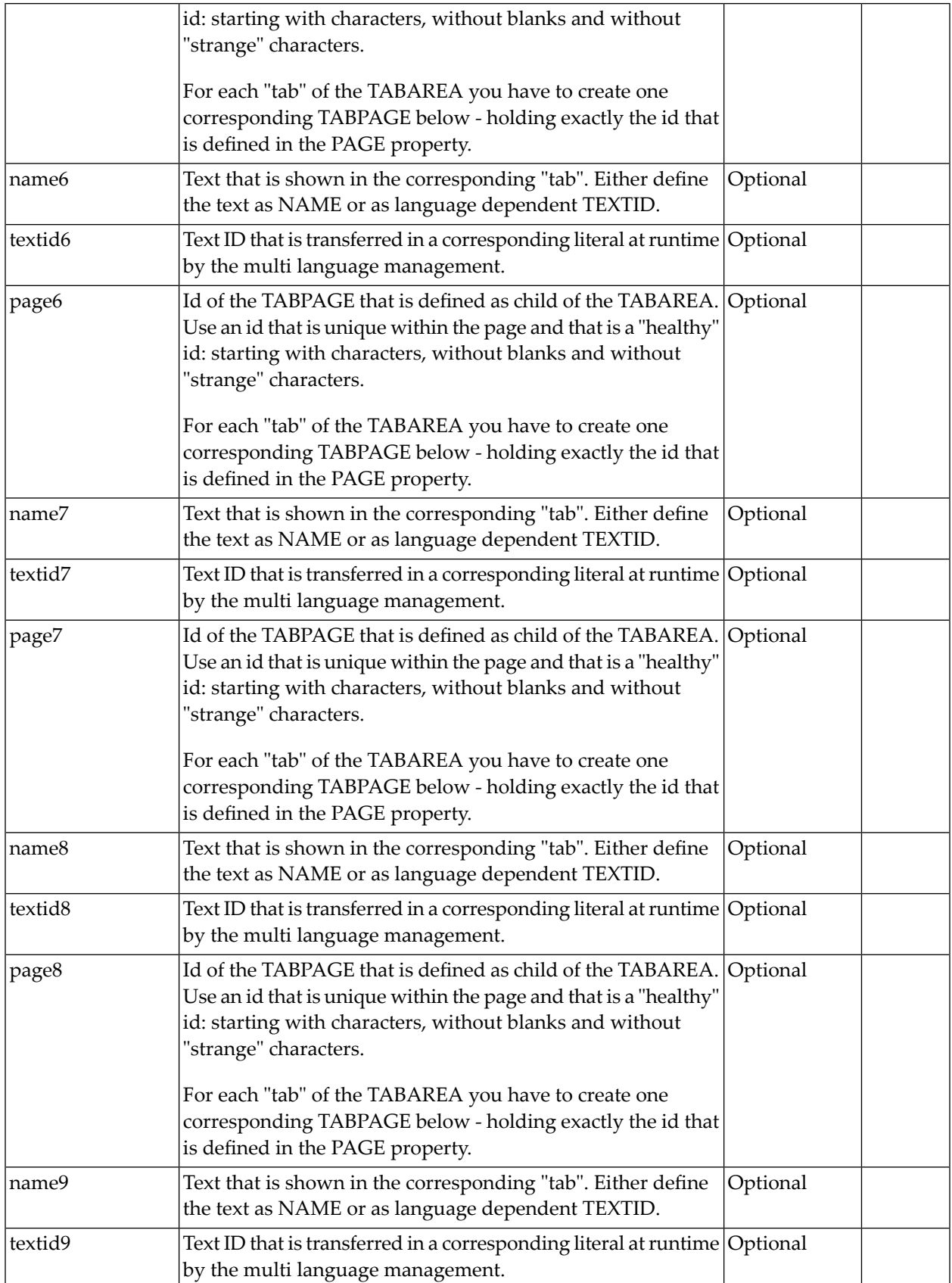

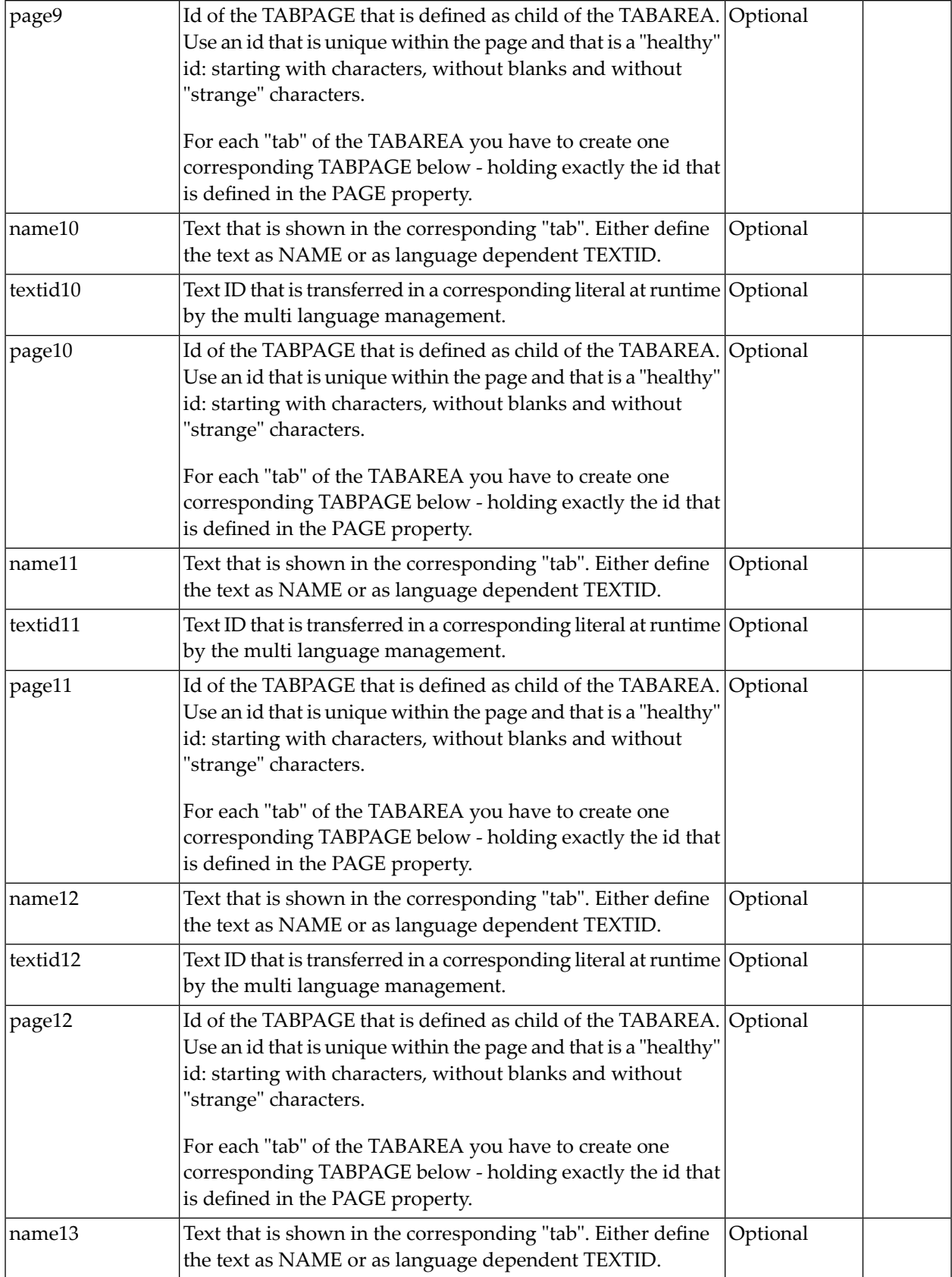

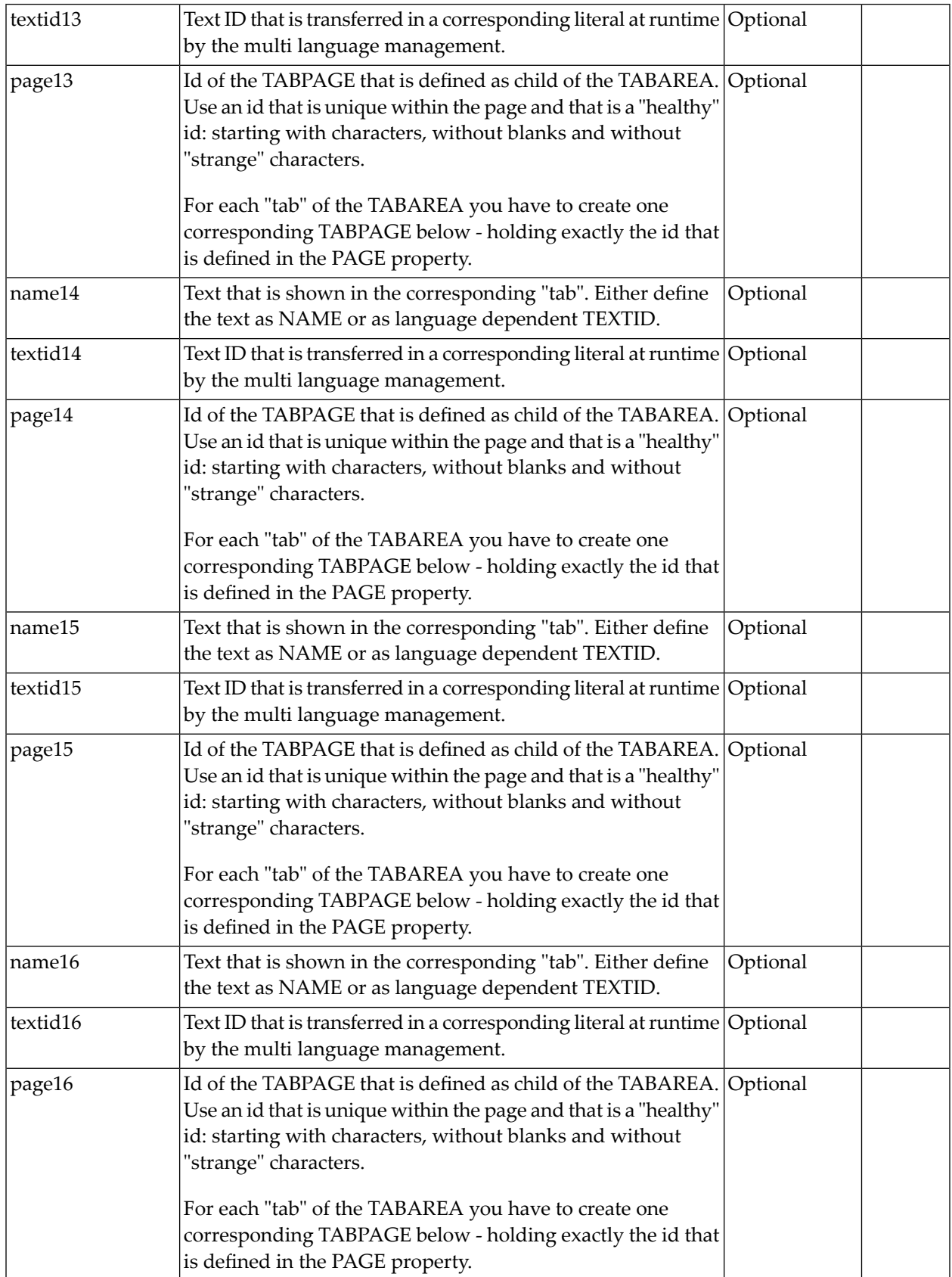

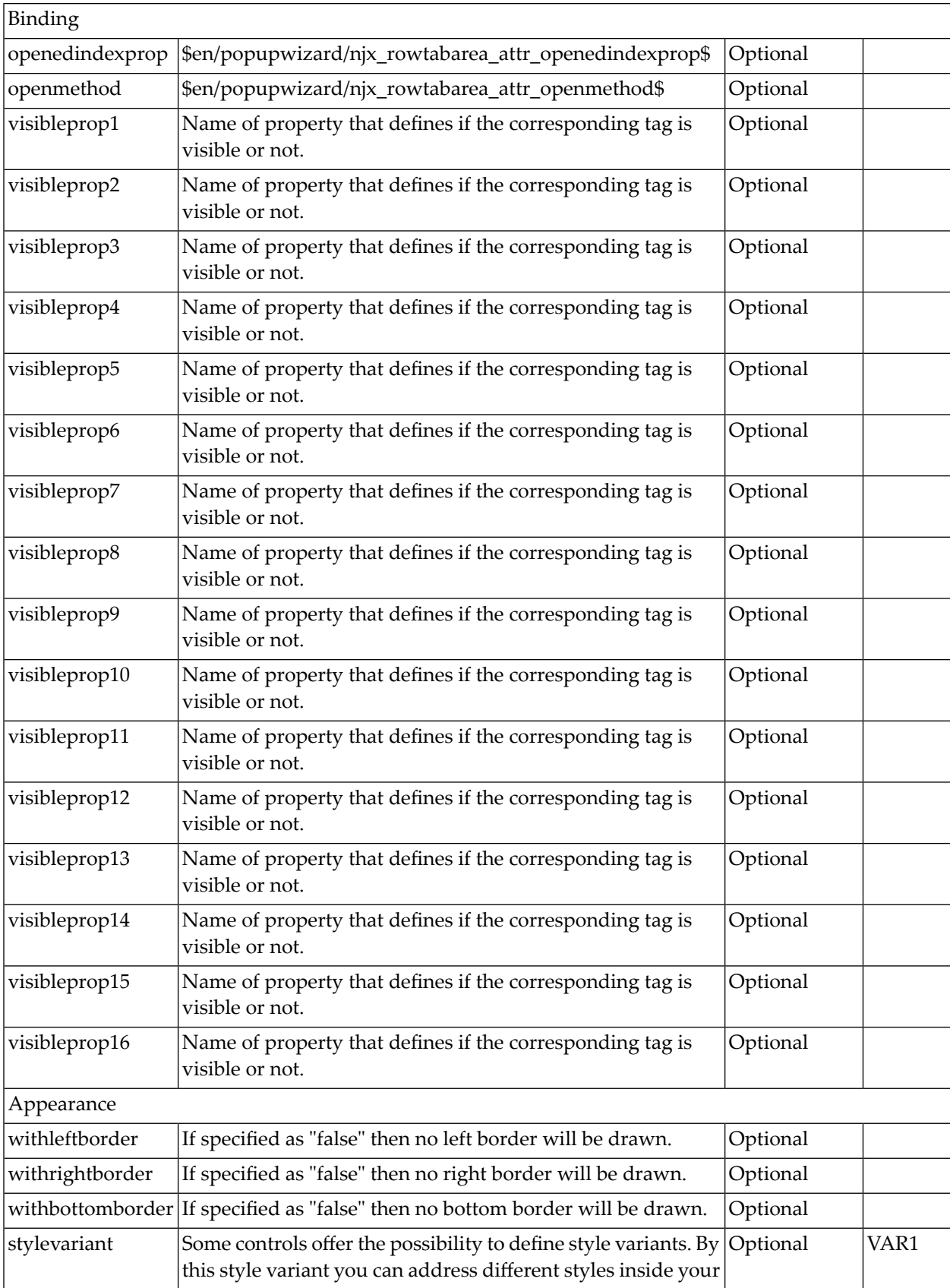

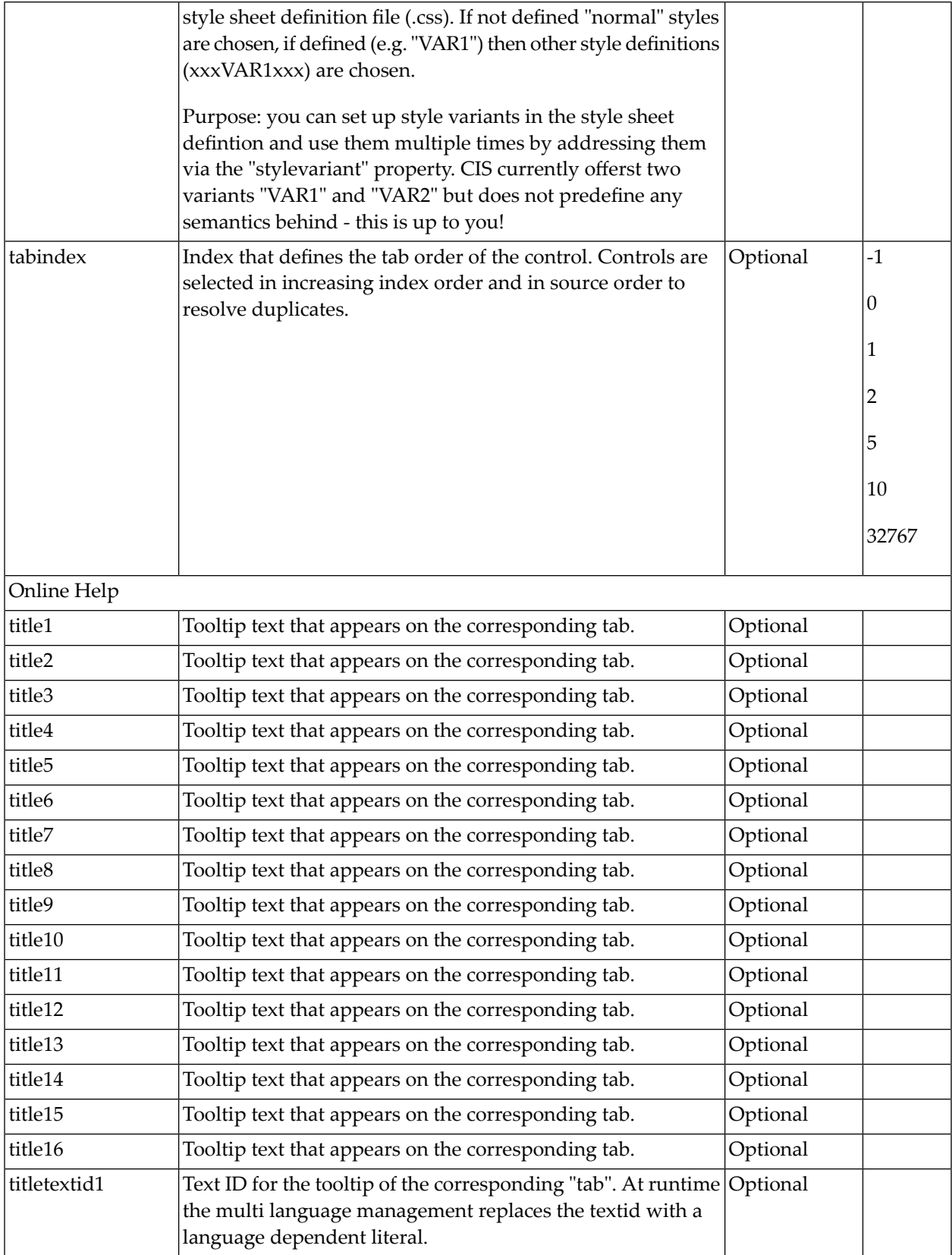

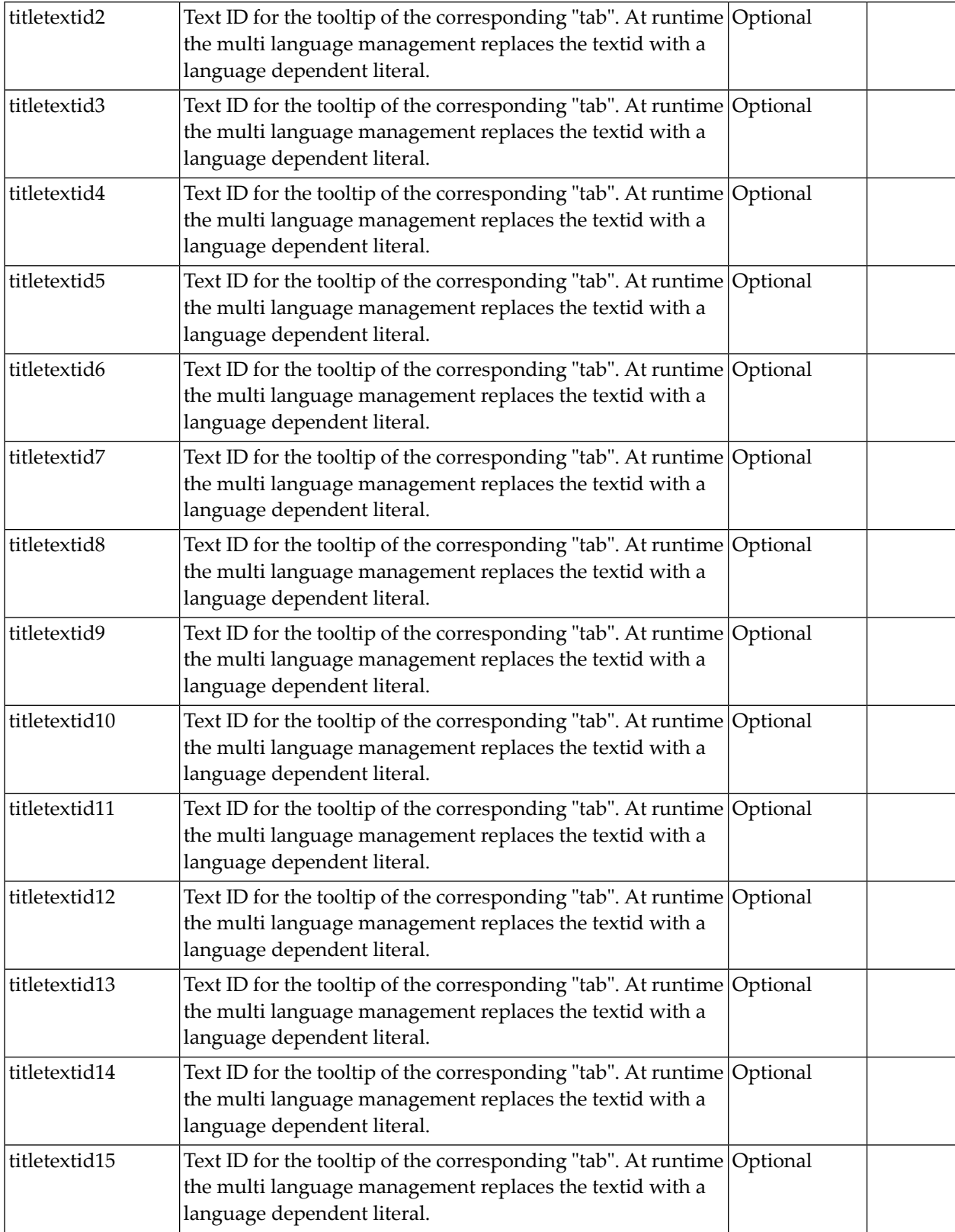

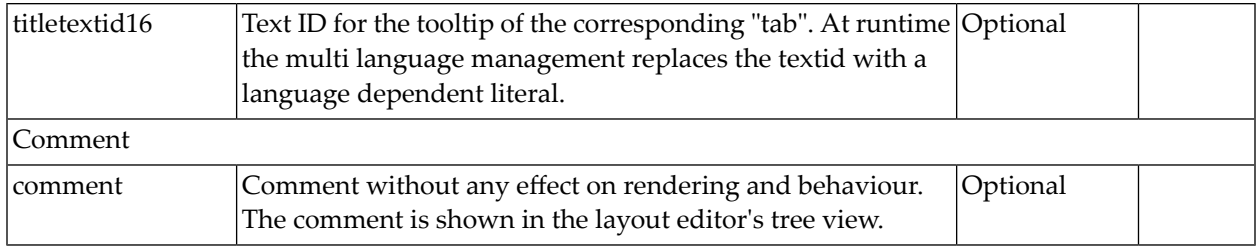

# <span id="page-279-0"></span>**TABPAGE Properties**

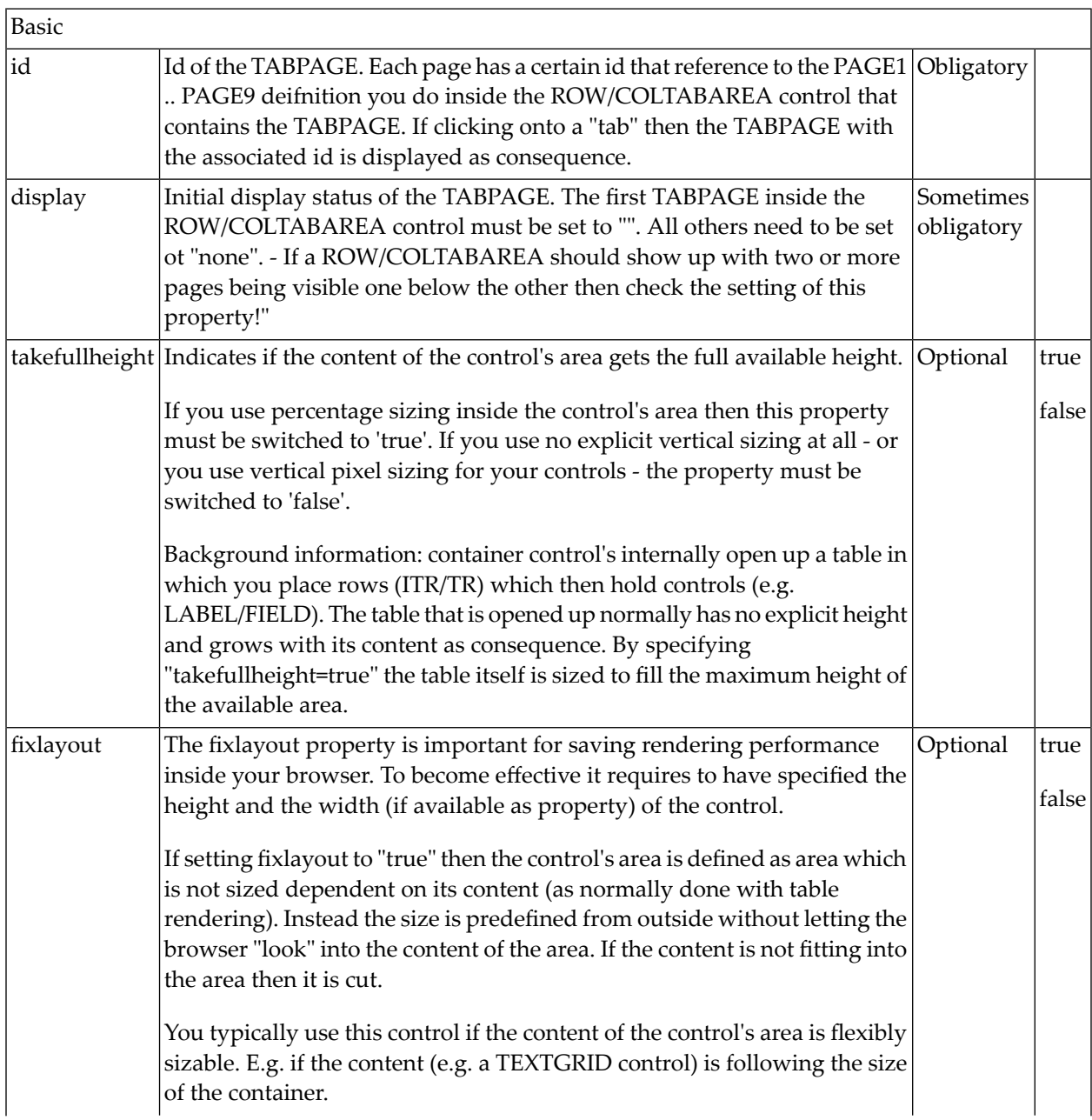

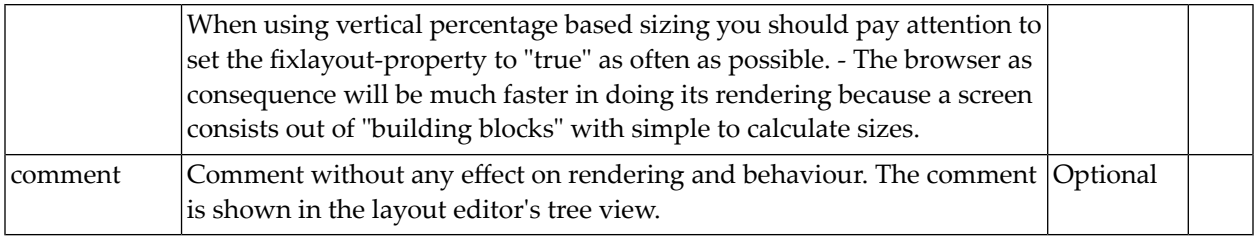

#### <span id="page-280-0"></span>**The Most Common Error**

Do you receive errors when clicking in the tabs? Then take a further look at the ID assignments in the ROWTABAREA or COLTABAREA control on the one hand, and in the TABPAGE control on the other hand: each page\* property of a ROWTABAREA or COLTABAREA defines an ID that must exactly match an id property of TABPAGE.

<span id="page-280-1"></span>If you have more than one ROWTABAREA or COLTABAREA inside your page: do not use the same IDs - each ID must be unique throughout one page.

#### **Example: Controlling which Tab is displayed by the Server Adapter**

The following example demonstrates the usage of the property openedindexprop on ROWTAB-AREA level:

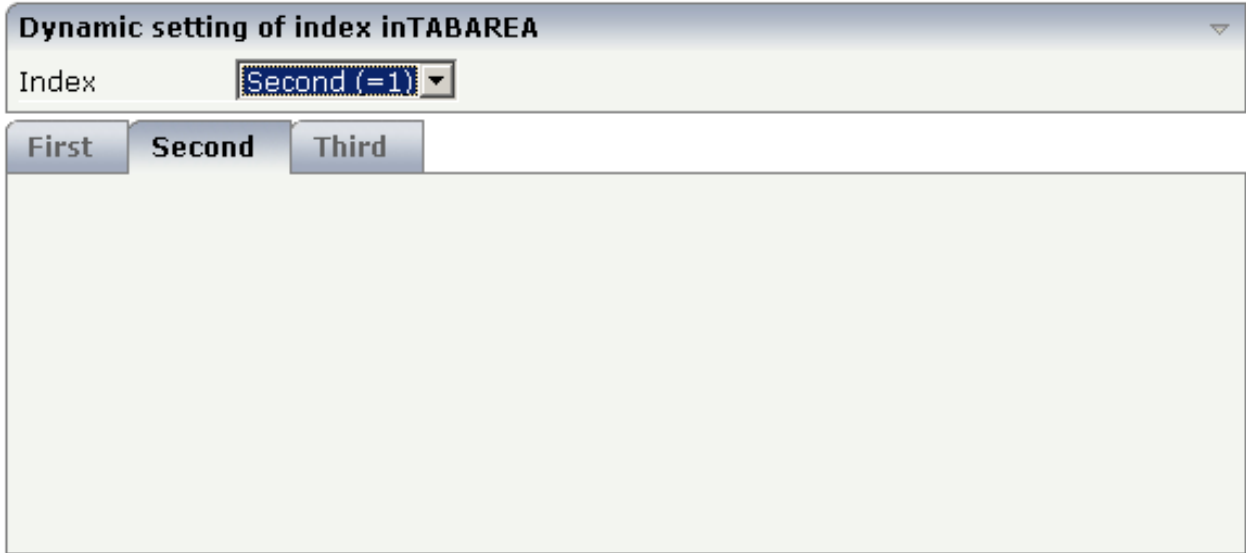

The user selects the value of the property index using the combo control. The index property controls also which tab is displayed inside the ROWTABAREA control.

The layout definition is as follows:

```
<pagebody>
     <rowarea name="Dynamic setting of index in TABAREA">
        \langleitr\rangle <label name="Index" width="100">
             \langle/label>
              <combofix valueprop="index" size="1" flush="server">
                  <combooption name="First (=0)" value="0">
                  </combooption>
                  <combooption name="Second (=1)" value="1">
                  </combooption>
                  <combooption name="Third (=2)" value="2">
                  </combooption>
              </combofix>
        \langle/itr>
     </rowarea>
     <rowtabarea height="200" openedindexprop="index"
                  name1="First" page1="FIRST"
                  name2="Second" page2="SECOND"
                  name3="Third" page3="THIRD">
         <tabpage id="FIRST">
        \langle/tabpage>
         <tabpage id="SECOND">
        \langle/tabpage>
         <tabpage id="THIRD">
        \langle/tabpage>
     </rowtabarea>
</pagebody>
```
### <span id="page-281-0"></span>**Example: Controlling the Visibility of Tab Pages**

For each individual tab page, you can control at runtime whether it is visible or not. The following example allows the user to control the visibility of tabs using check boxes:

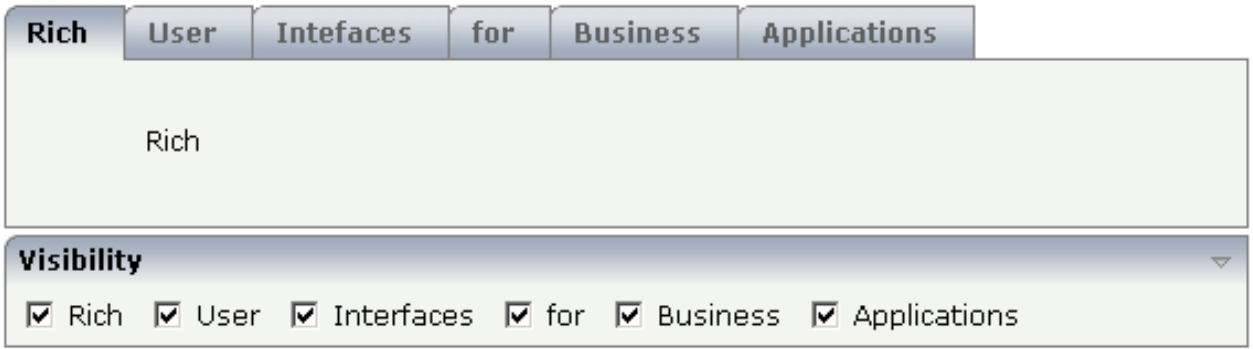

#### The XML layout is:

```
<rowtabarea height="100" name1="Rich" page1="RICH" visibleprop1="page1Visibility"
                             name2="User" page2="USER" visibleprop2="page2Visibility"
                            name3="Intefaces" page3="INTERFACES" 
visibleprop3="page3Visibility"
                            name4="for" page4="FOR" visibleprop4="page4Visibility"
                            name5="Business" page5="BUSINESS" 
visibleprop5="page5Visibility"
                            name6="Applications" page6="APPLICATIONS"
                                                    visibleprop6="page6Visibility">
     <tabpage id="RICH">
         <vdist height="20">
         </vdist>
        \langleitr\rangle <hdist width="60">
              </hdist>
              <label name="Rich" asplaintext="true" textalign="center">
             \langle/label>
        \langle/itr>
    \langle/tabpage>
     <tabpage id="USER">
          ...
     </tabpage>
     ...
     ...
 ...
<rowarea name="Visibility">
    \langleitr\rangle <checkbox valueprop="page1Visibility" flush="server">
         </checkbox>
         <hdist>
         </hdist>
         <label name="Rich" asplaintext="true">
        \langle/lahel>
         <hdist width="10">
         </hdist>
         <checkbox valueprop="page2Visibility" flush="server">
         </checkbox>
         <hdist>
         </hdist>
         <label name="User" asplaintext="true">
        \langle/label>
         <hdist width="10">
         </hdist>
         <checkbox valueprop="page3Visibility" flush="server">
         </checkbox>
         <hdist>
         </hdist>
         <label name="Interfaces" asplaintext="true">
        \langle/label>
```

```
 <hdist width="10">
         </hdist>
         <checkbox valueprop="page4Visibility" flush="server">
         </checkbox>
        <hdist> </hdist>
         <label name="for" asplaintext="true">
         </label>
         <hdist width="10">
        \langle/hdist>
         <checkbox valueprop="page5Visibility" flush="server">
         </checkbox>
         <hdist>
         </hdist>
         <label name="Business" asplaintext="true">
         </label>
         <hdist width="10">
         </hdist>
         <checkbox valueprop="page6Visibility" flush="server">
         </checkbox>
         <hdist>
         </hdist>
         <label name="Applications" asplaintext="true">
        \langle/label>
         <hdist width="10">
         </hdist>
    \langle/itr>
</rowarea>
```
You see that the definition of the properties that control the visibility of tab pages is done in the ROWTABAREA (not on TABPAGE level). The check boxes reference the same adapter properties as used on ROWTABAREA level.

**Note:** In the previous example, the openedindexprop property of the ROWTABAREA was used. Be aware of the fact that each tab page still keeps its stable index position - no matter whether it is displayed or not.

# 36 ROWTABLE0 and COLTABLE0

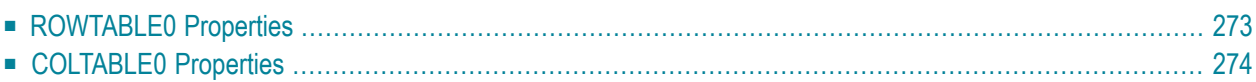

The ROWTABLE0 or COLTABLE0 container is not visible. Normally, it is just used for arranging controls. The following example shows how to define two columns - inside a ROWAREA - to arrange controls:

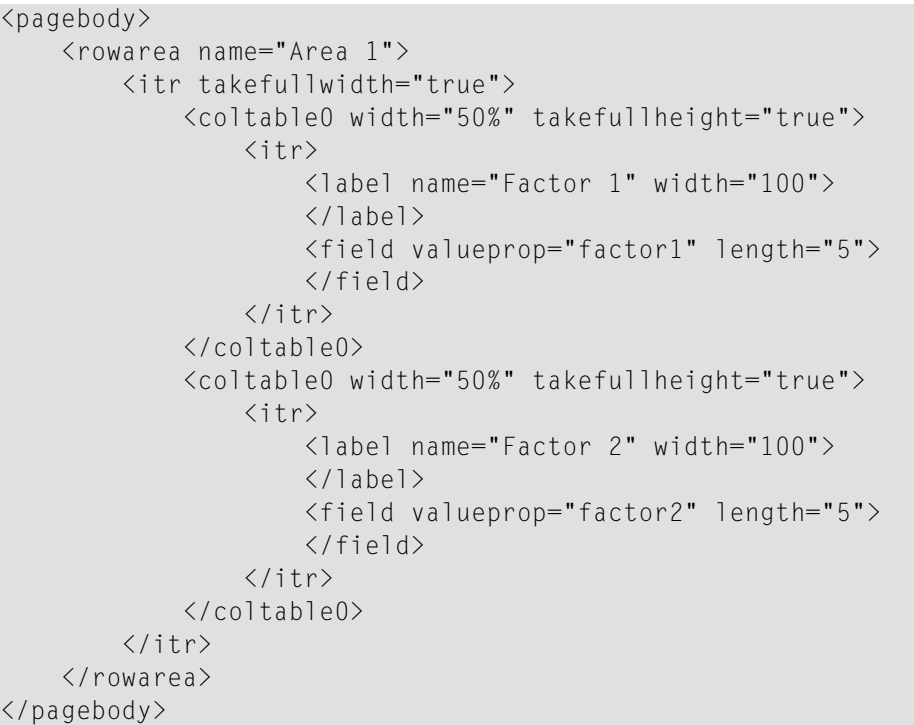

The result looks as follows:

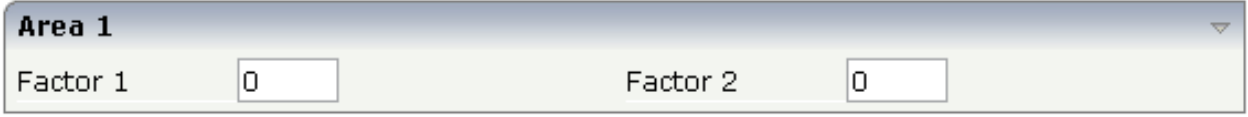

Inside the ROWAREA, two COLTABLE0 tags are placed - each occupying 50% of the width. Each COLTABLE0 area builds - independently from the other - its own table rows (ITR rows in the example).

All complex field arrangements should be done by using ROWTABLE0/COLTABLE0 tags as shown in the example.

# <span id="page-286-0"></span>**ROWTABLE0 Properties**

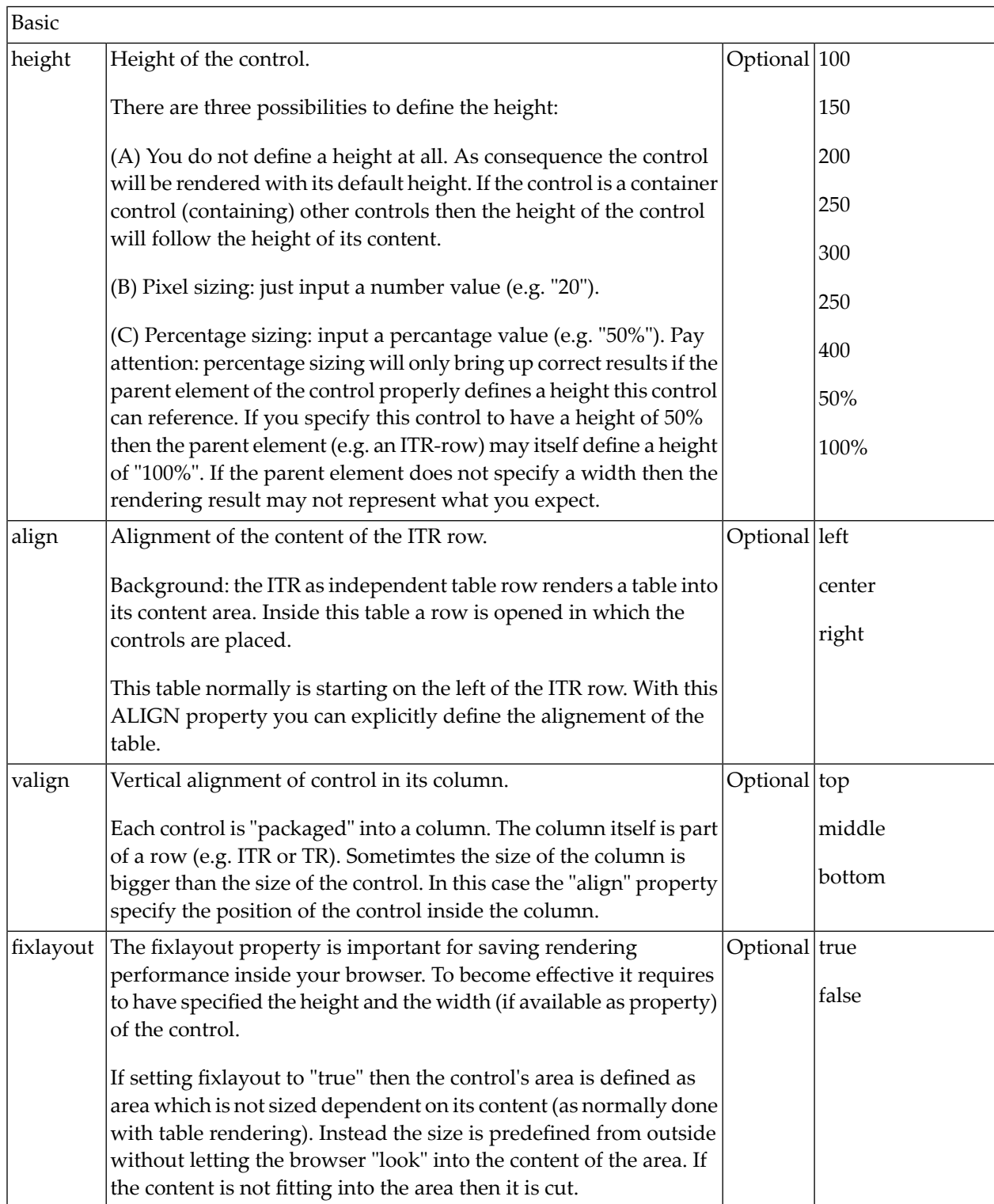

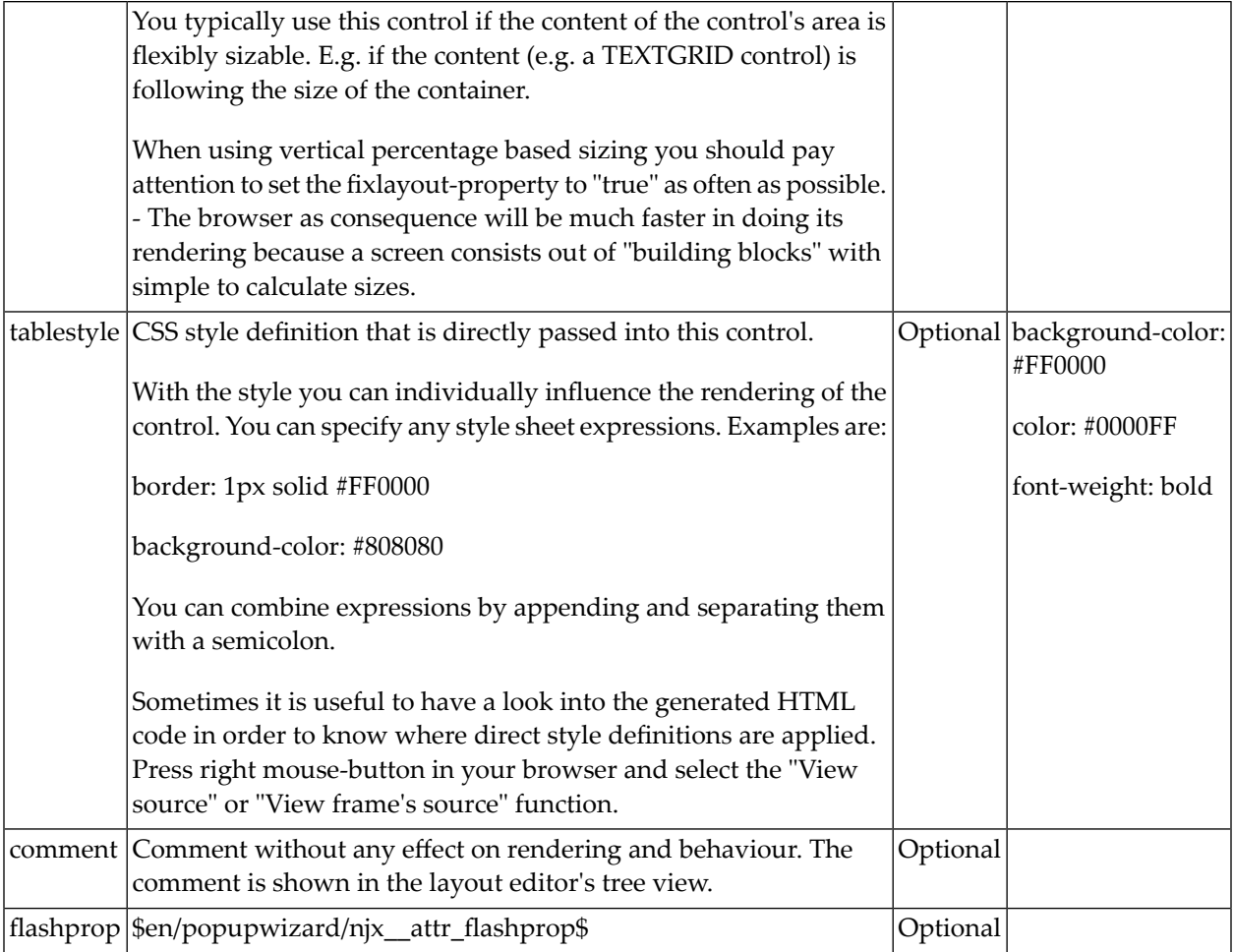

# <span id="page-287-0"></span>**COLTABLE0 Properties**

The properties for COLTABLE0 are very similar to those of ROWTABLE0.

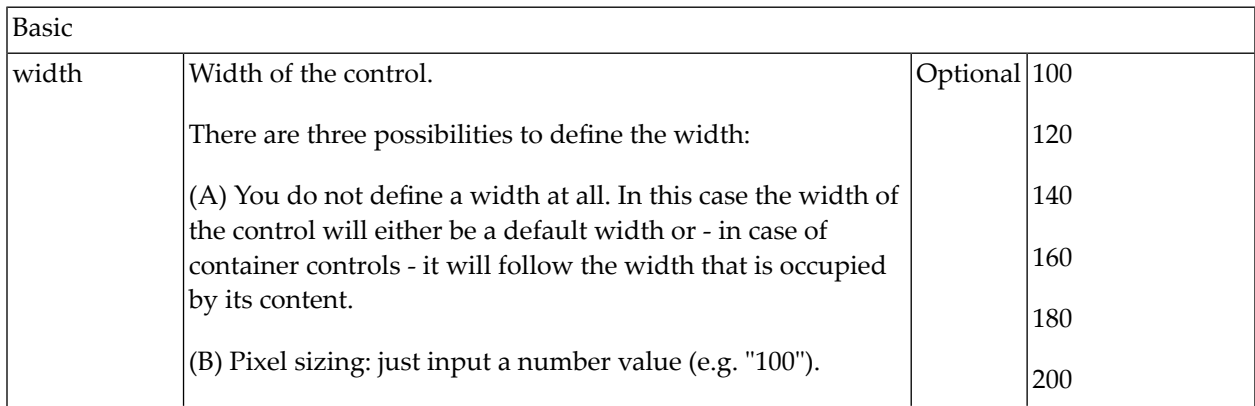
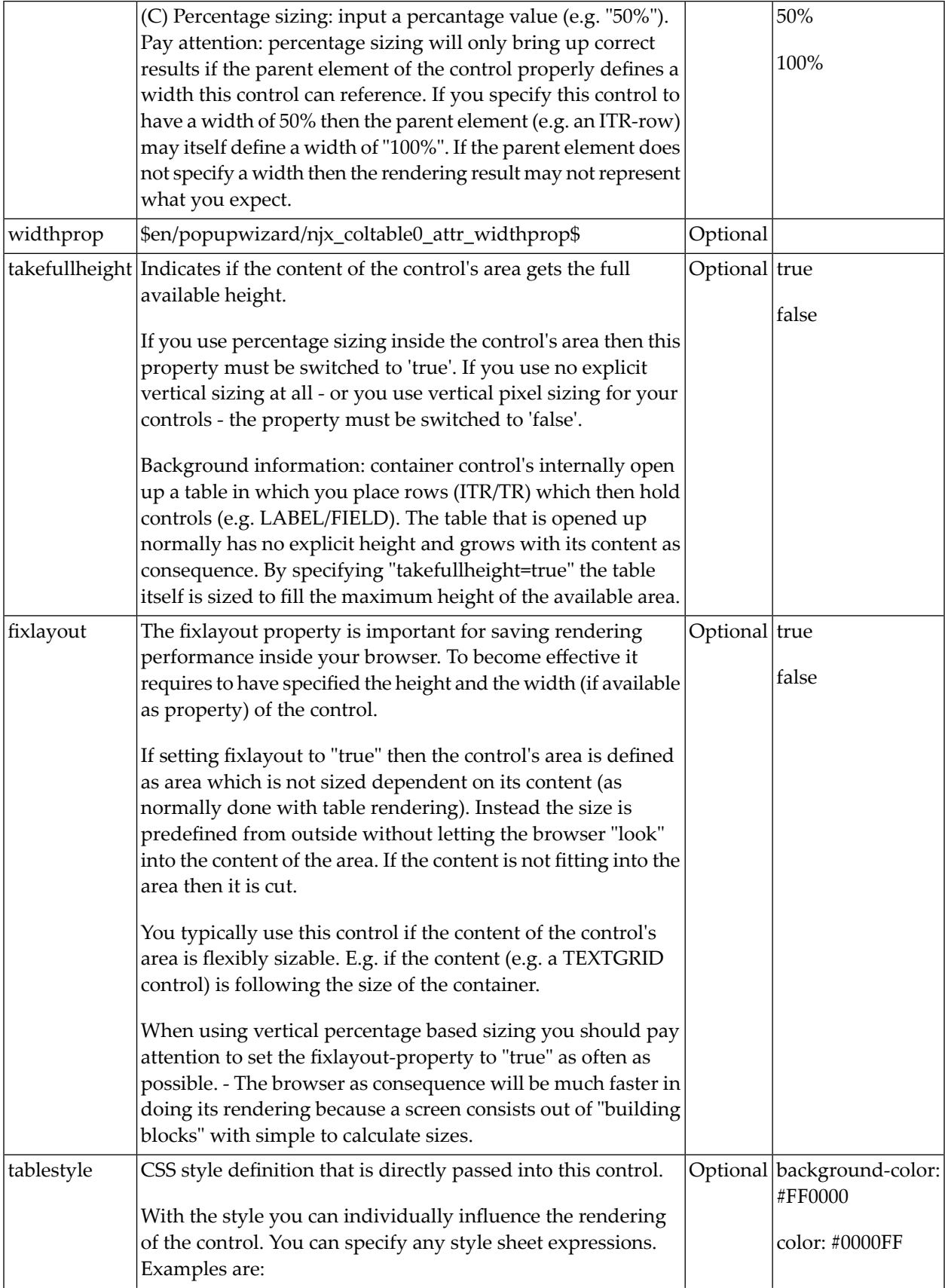

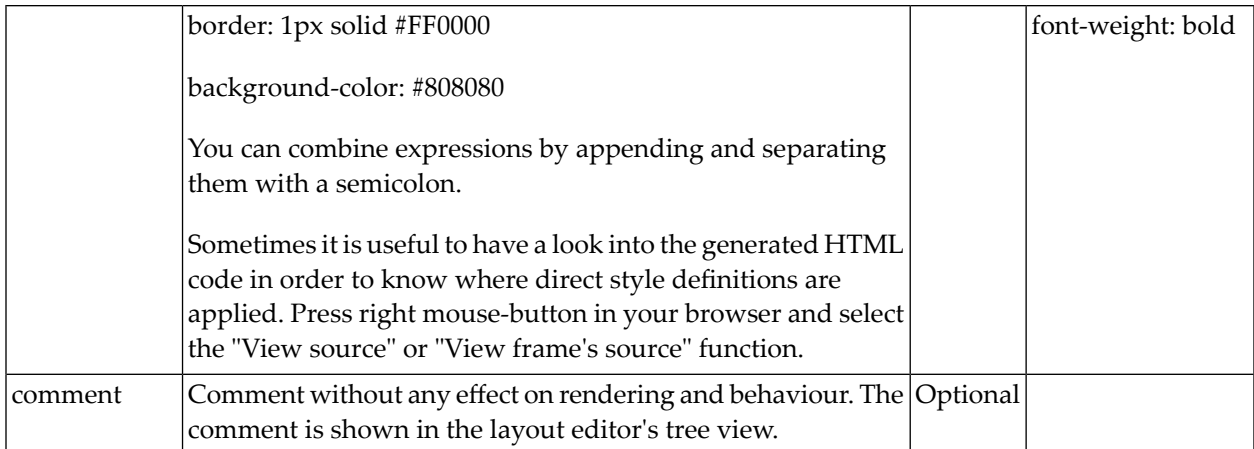

# 37 ROWDYNAVIS and COLDYNAVIS

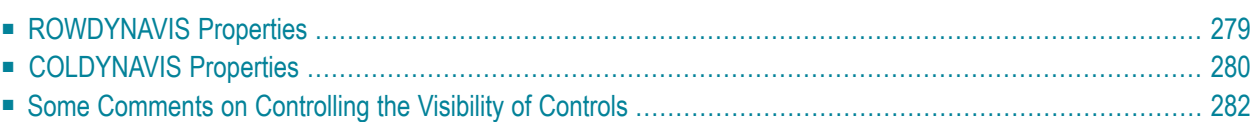

The ROWDYNAVIS or COLDYNAVIS container is used to add dynamic reaction to your layout.

The container is not visible - similar to the TABLE0 container. What is the difference? You control the appearance of the container by an adapter property. Have a look at the following example.

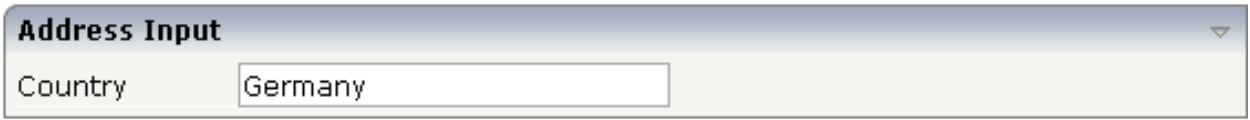

If you enter "United States" as a country, the input line for the state will appear under the input line for the country:

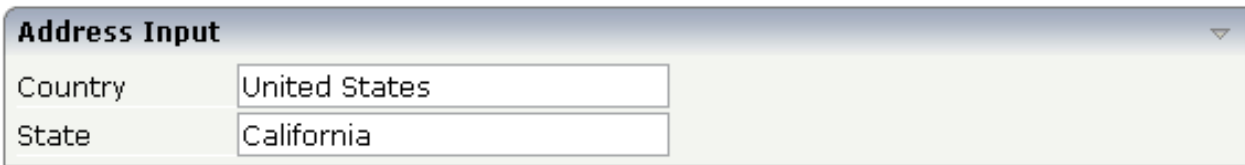

The XML code looks as follows:

```
<rowarea name="Address Input">
     <itr>
          <label name="Country" width="100">
          </label>
          <field valueprop="country" flush="true" length="30">
          </field>
    \langle/itr>
     <rowdynavis valueprop="visible">
         \langleitr\rangle <label name="State" width="100">
             \langle/label>
              <field valueprop="state" length="30">
              </field>
         \langle/itr>
     </rowdynavis>
</rowarea>
```
A ROWDYNAVIS container is placed inside the ROWAREA container.

## <span id="page-292-0"></span>**ROWDYNAVIS Properties**

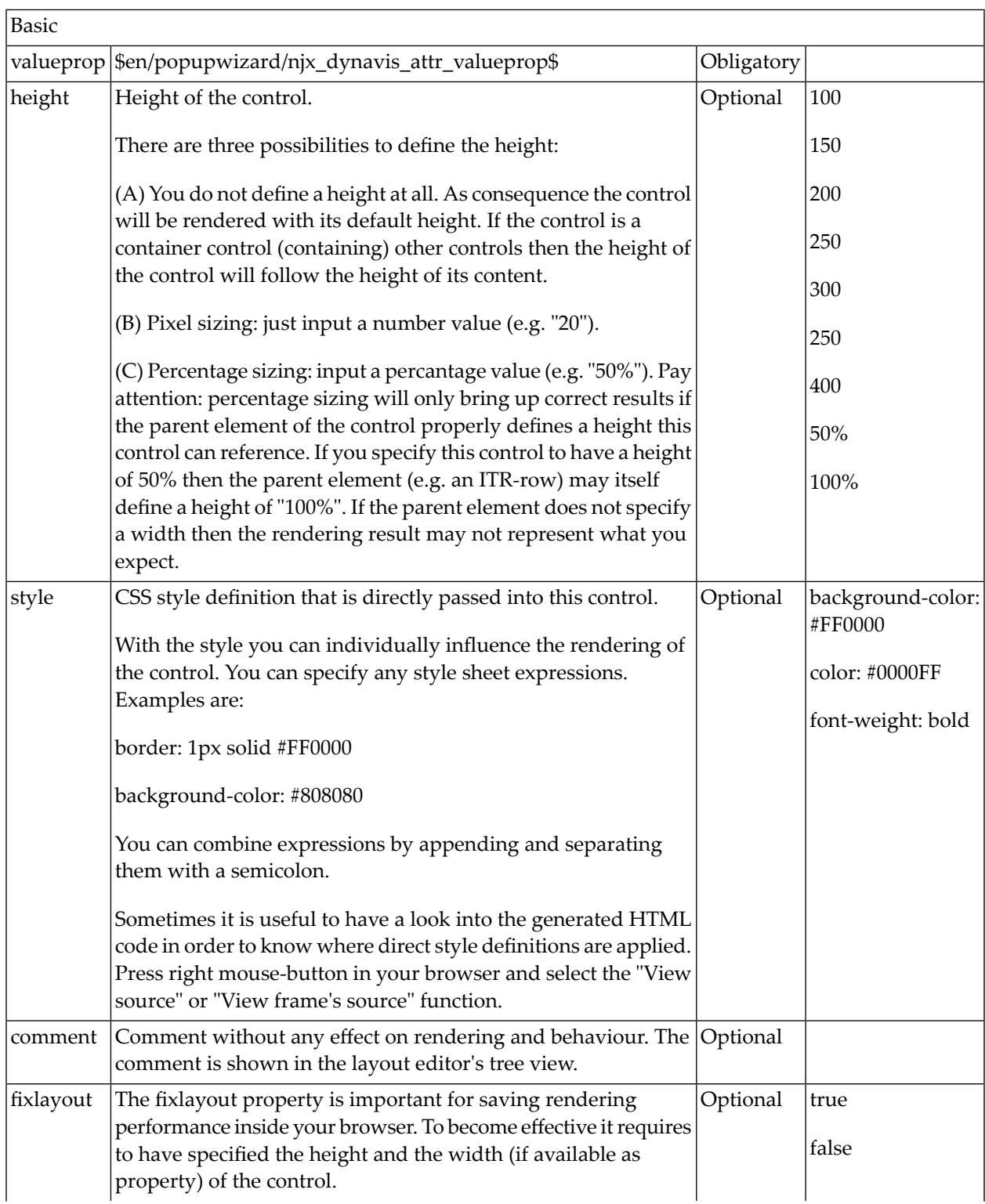

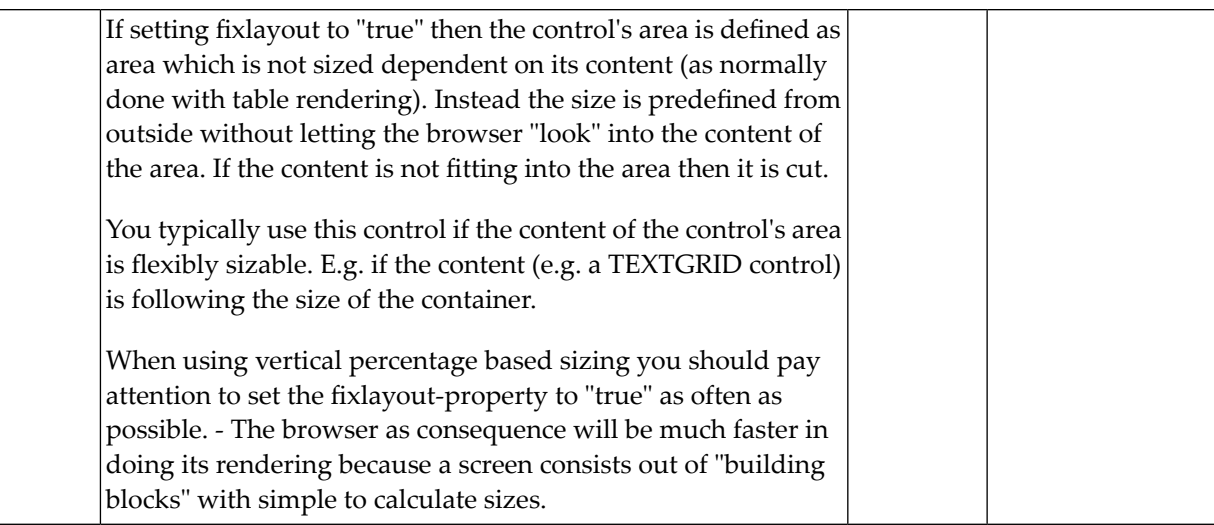

## <span id="page-293-0"></span>**COLDYNAVIS Properties**

The properties of COLDYNAVIS are very similar to those of ROWDYNAVIS.

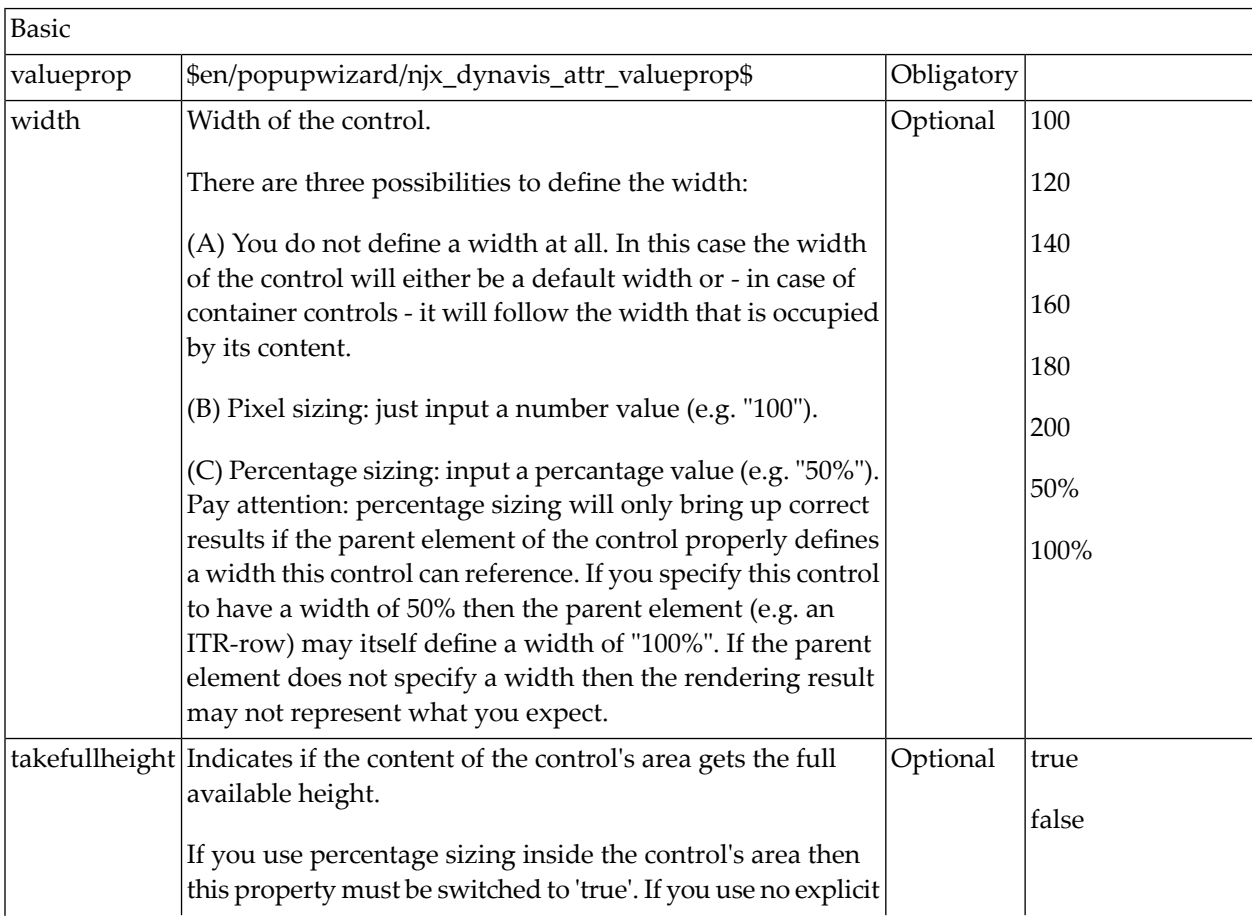

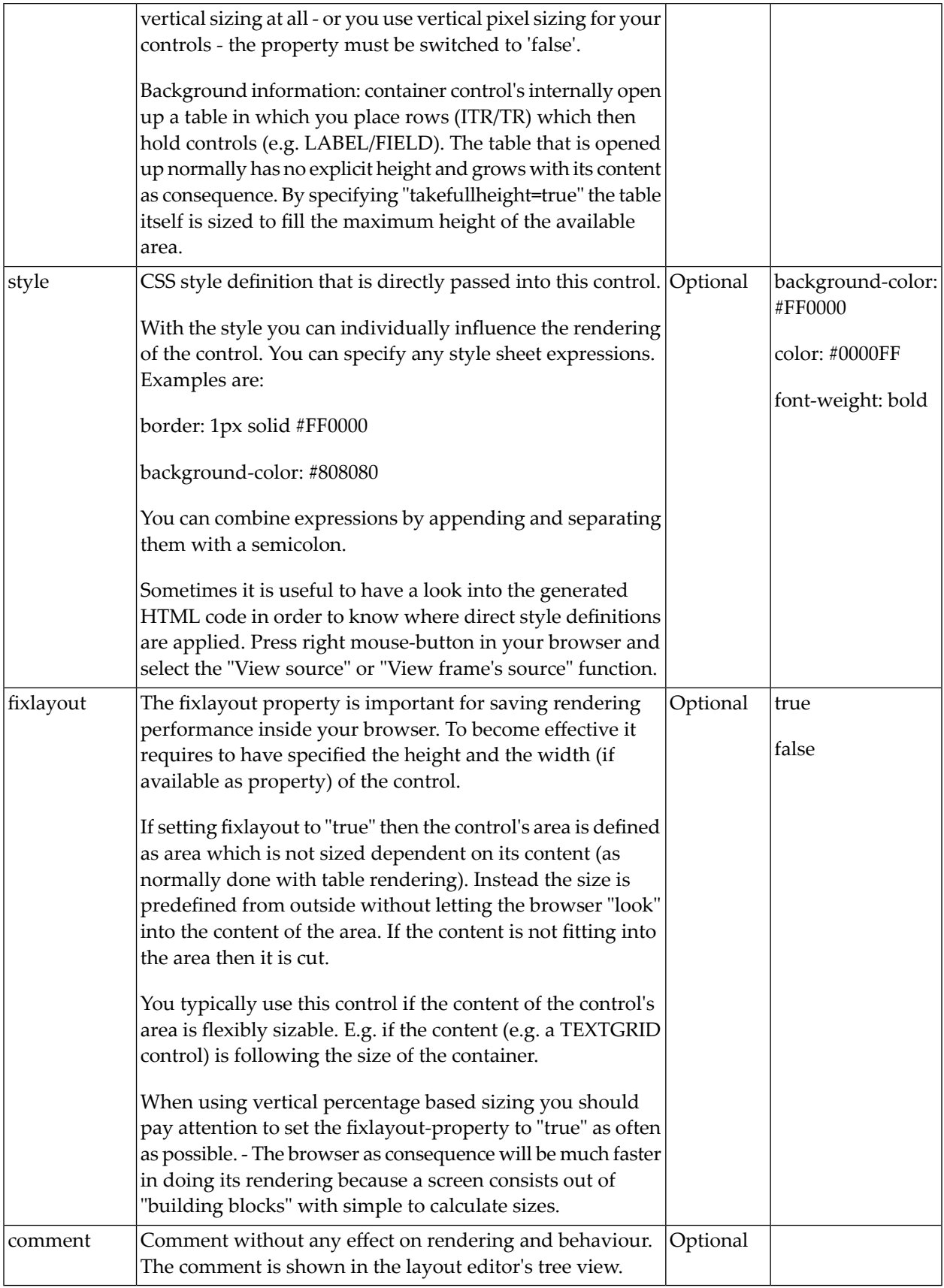

### <span id="page-295-0"></span>**Some Comments on Controlling the Visibility of Controls**

ROWDYNAVIS and COLDYNAVIS are container controls that are explicitly defined to provide an area which can be explicitly switched on and off. In addition you will later on see that many controls can control their visiblity and their input status by themselves. For example, a FIELD control can specify if it is invisible, editable, holding an error input etc. in a dynamic way. You may also have noticed that an ITR row definition has an associated visibleprop property - linking to a data property that dynamically controls the visibility of the row at runtime.

Use ROWDYNAVIS and COLDYNAVIS for explicitly defining container areas to be switched on/off. Use the control's binding to properties to do the fine-granular control of visibility inside one container.

A bad example of usage would be if you place a COLDYNAVIS container around each FIELD that you want to control in means of visibility. Use the FIELD's statusprop property instead.

## 38 ROWDIV and INNERDIV

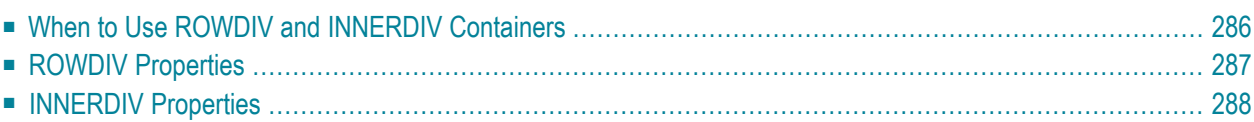

The ROWDIV container represents an area with a defined size. Inside this area you can arrange INNERDIV containers. The INNERDIV containers have a defined x-, y- and z-position inside the ROWDIV area, and they have a defined width and height. INNDERDIV containers can overlap; by using the z-position, you can define which INNERDIV container is on top of which other IN-NERDIV container. Inside an INNERDIV container, you can arrange any other container or control - just as with normal containers.

Have a look at the following example:

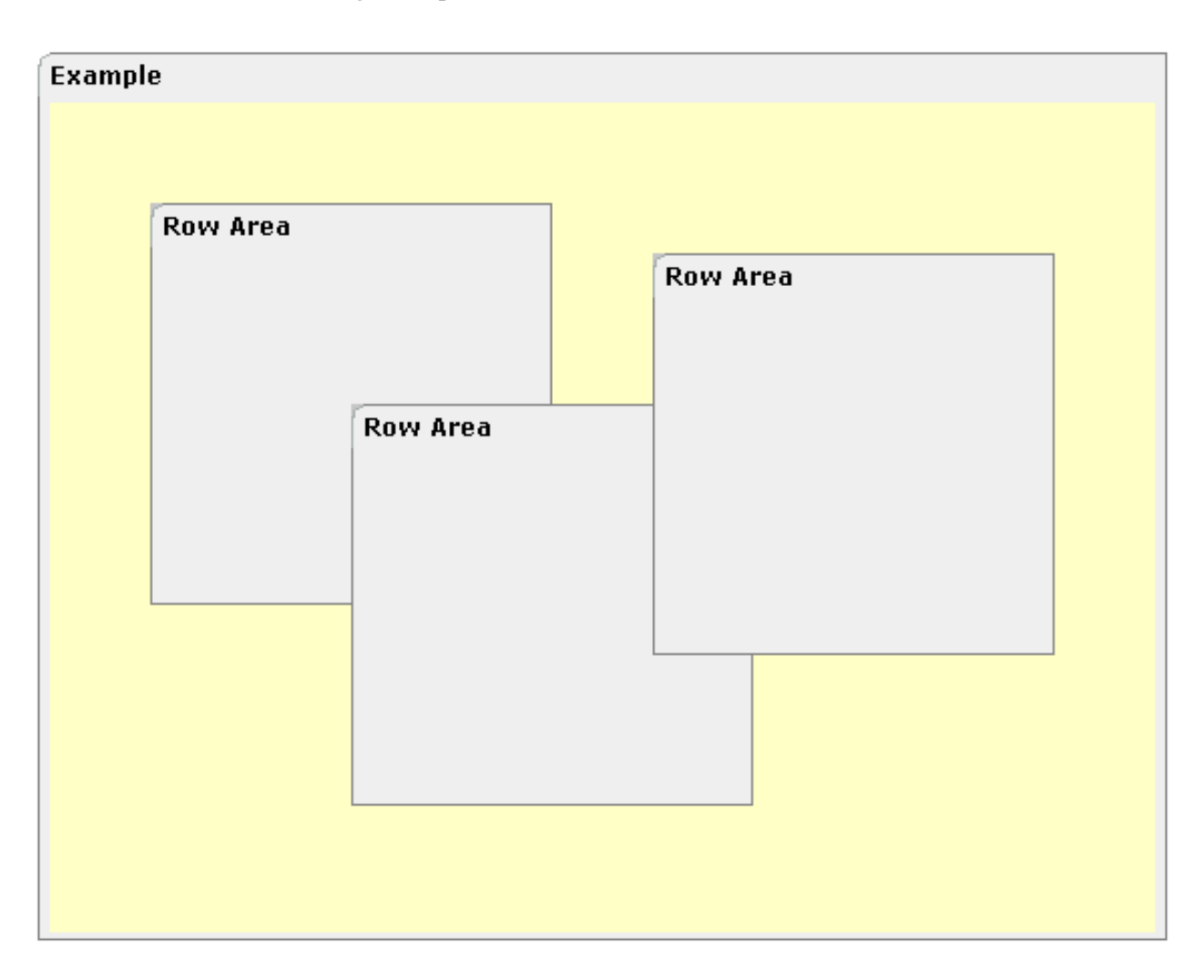

Inside a ROWAREA container, a ROWDIV container is arranged. Inside the ROWDIV container, three INNERDIV containers are arranged - each one holding a ROWAREA.

#### The XML layout definition looks as follows:

```
<rowarea name="Example" height="100%">
     <rowdiv height="100%" style="background-color: #FFFFC0">
         <innerdiv width="200" height="200" zindex="99" left="150" top="150"
                    style="background-color: #C0C0C0">
              <rowarea name="Row Area" height="100%" withtoppadding="false">
             \langle/rowarea>
         </innerdiv>
         <innerdiv width="200" height="200" zindex="98" left="50" top="50"
                    style="background-color: #C0C0C0">
              <rowarea name="Row Area" height="100%" withleftborder="true" 
withtopborder="true"
                       withrightborder="true" withbottomborder="true" 
withtoppadding="false">
             \langle/rowarea\rangle </innerdiv>
         <innerdiv width="200" height="200" zindex="100" left="300" top="75"
                    style="background-color: #C0C0C0">
              <rowarea name="Row Area" height="100%" withtoppadding="false">
             \langle/rowarea\rangle </innerdiv>
     </rowdiv>
</rowarea>
```
If the ROWDIV area is too small to hold the INNERDIV containers, then the ROWDIV area starts scrolling:

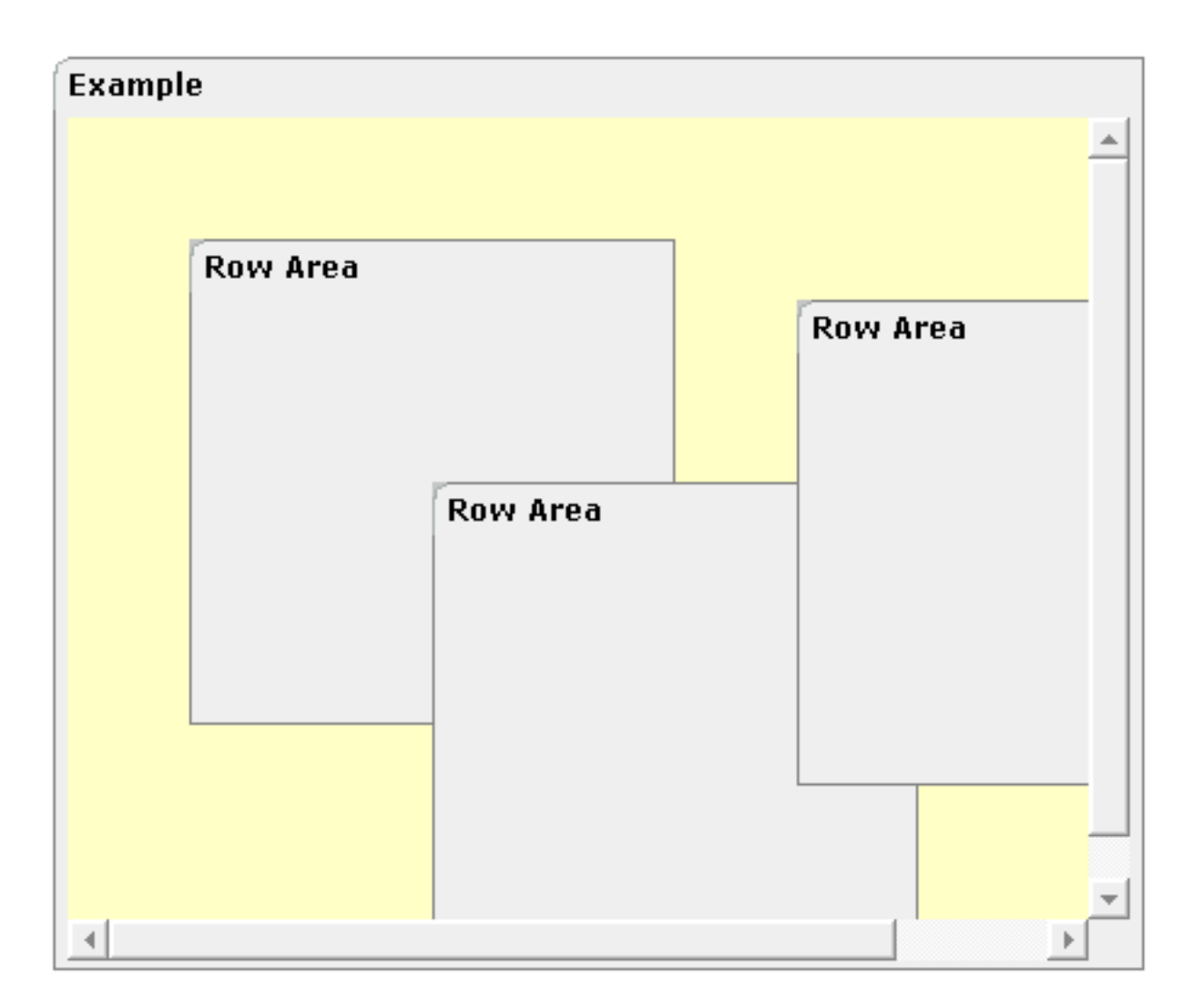

## <span id="page-299-0"></span>**When to Use ROWDIV and INNERDIV Containers**

The typical usage scenarios of ROWDIV and INNERDIV containers is:

- when you want to place a certain area at a certain position on the screen without wanting to explicitly define VDIST/HDIST elements;
- when you want to explicitly work with overlapping areas.

Note that the parallel usage of pixel and percentage sizing is not supported with ROWDIV and INNERDIV in the same way as supported with normal containers (for example, ROWAREA and COLAREA). With normal containers, you can specify scenarios like the following: the left container occupies 200 pixels, the right container occupies 100%. The table rendering is clever enough to render the result accordingly. With INNERDIV containers, the percentage definitions are always in relation to the height and width of the surrounding ROWDIV control.

Consequence: Do not use ROWDIV and INNERDIV for the basic structuring of containers inside your page, but only use them for the two usage aspects mentioned before.

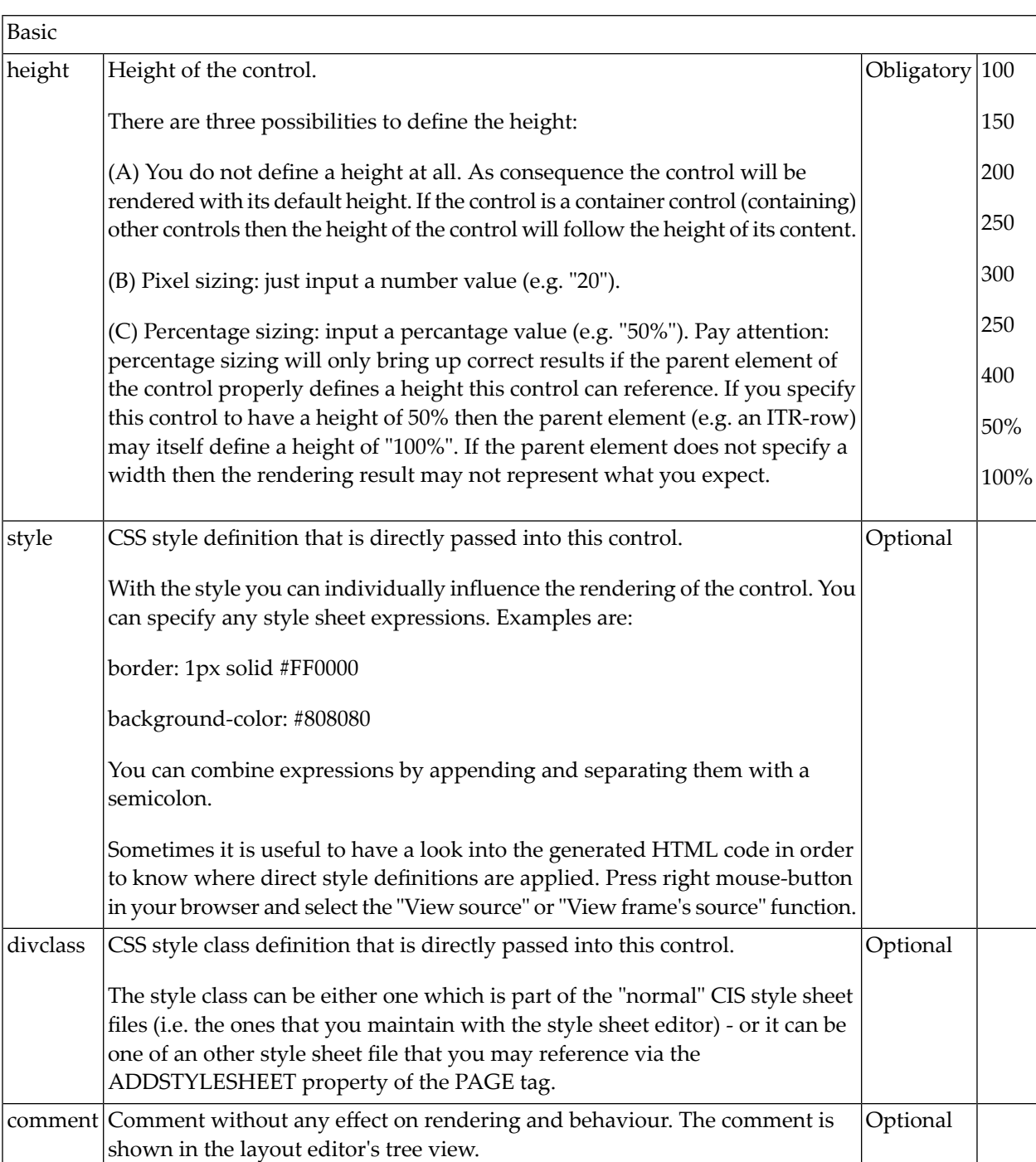

## <span id="page-300-0"></span>**ROWDIV Properties**

## <span id="page-301-0"></span>**INNERDIV Properties**

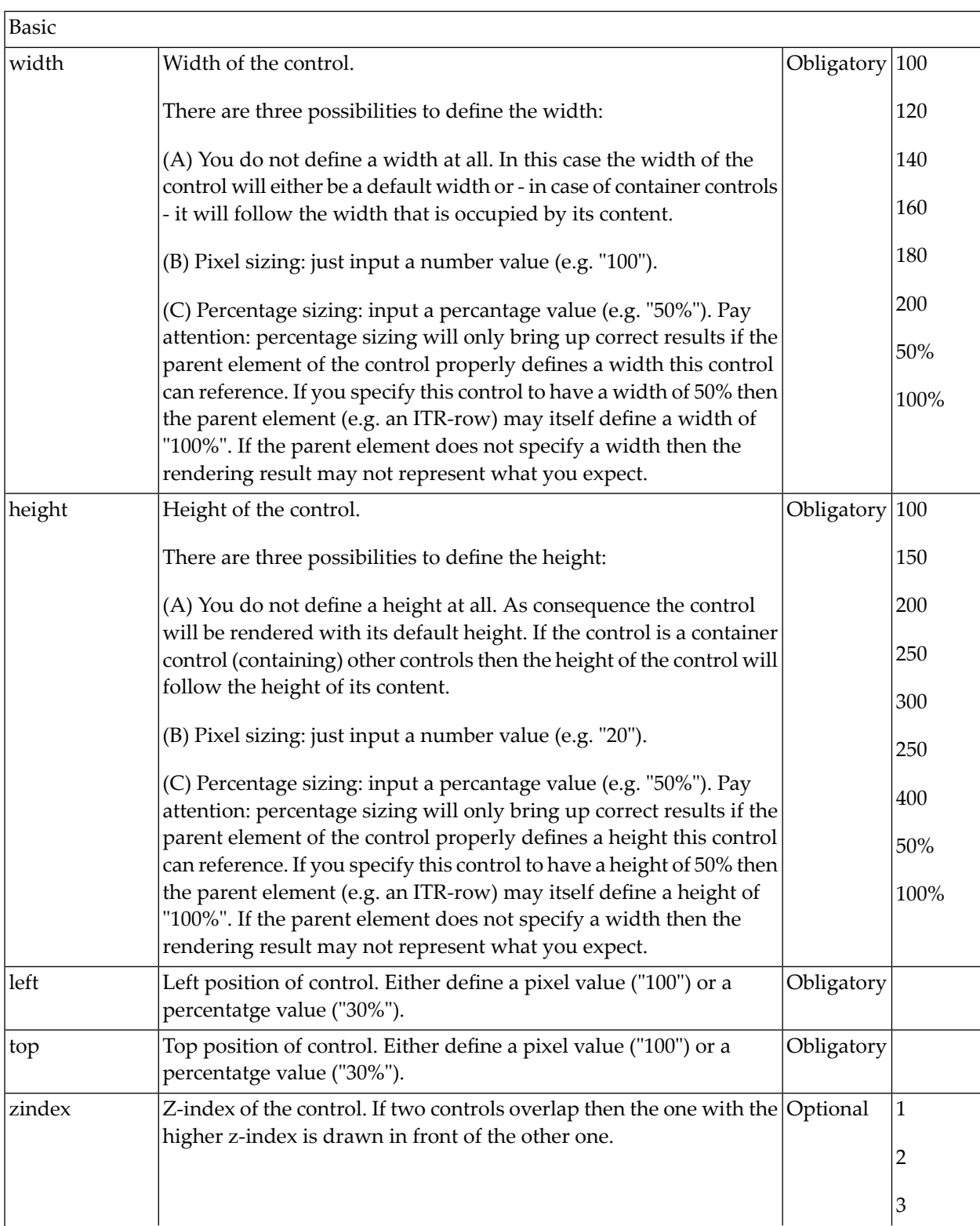

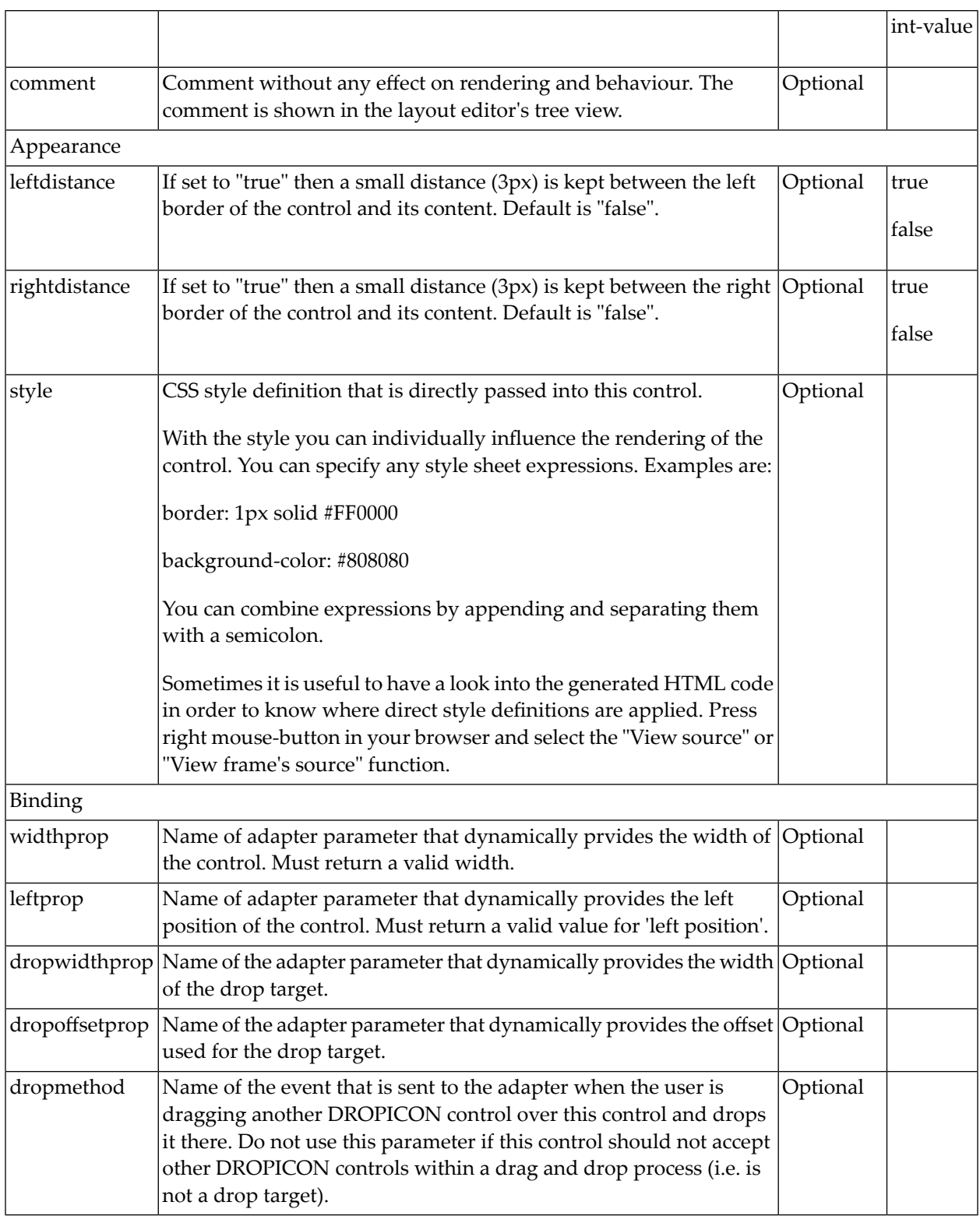

## 39 ROWSCROLLAREA

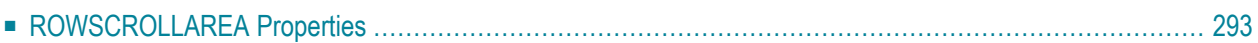

The ROWSCROLLAREA represents a container area with a certain size. The container is not visible. If the contents of the container area exceed the size of the container area, then scroll bars are added accordingly.

Have a look at the following example:

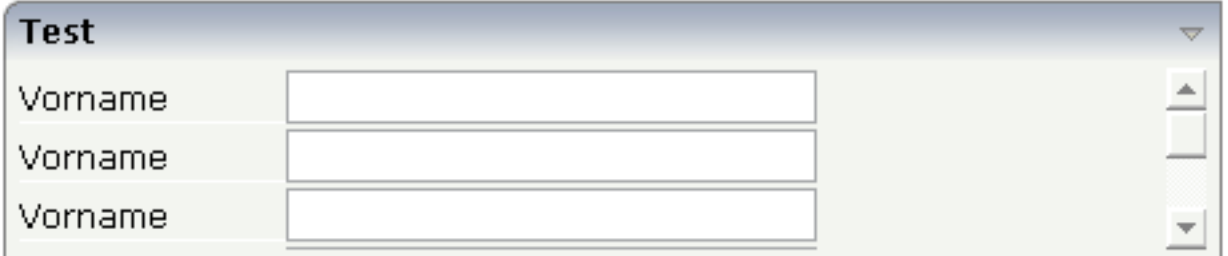

Inside a normal ROWAREA with the title "Test", a ROWSCROLLAREA is positioned. Inside the ROWSCROLLAREA, a number of lines is arranged so that the total height of the lines exceeds the height of the ROWSCROLLAREA. Consequently, a vertical scroll bar is shown on the right.

The XML layout looks as follows:

```
<rowarea name="Test" height="100">
     <rowscrollarea height="100%">
         \langleitr\rangle <label name="Vorname" width="100">
               </label>
               <field valueprop="firstname" width="200">
               </field>
         \langle/itr>
          <itr>
               <label name="Vorname" width="100">
              \langle/label>
               <field valueprop="firstname" width="200">
              \langle/field>
         \langle/itr>
         \langleitr\rangle <label name="Vorname" width="100">
               </label>
               <field valueprop="firstname" width="200">
              \langle/field>
         \langle/itr>
         \langleitr\rangle <label name="Vorname" width="100">
              \langle/label>
               <field valueprop="firstname" width="200">
              \langle/field>
         \langle/itr>
         \langleitr\rangle <label name="Vorname" width="100">
```

```
 </label>
              <field valueprop="firstname" width="200">
              </field>
         \langle/itr>
         \langleitr\rangle <label name="Vorname" width="100">
              </label>
              <field valueprop="firstname" width="200">
              </field>
         \langle/itr>
     </rowscrollarea>
</rowarea>
```
### <span id="page-306-0"></span>**ROWSCROLLAREA Properties**

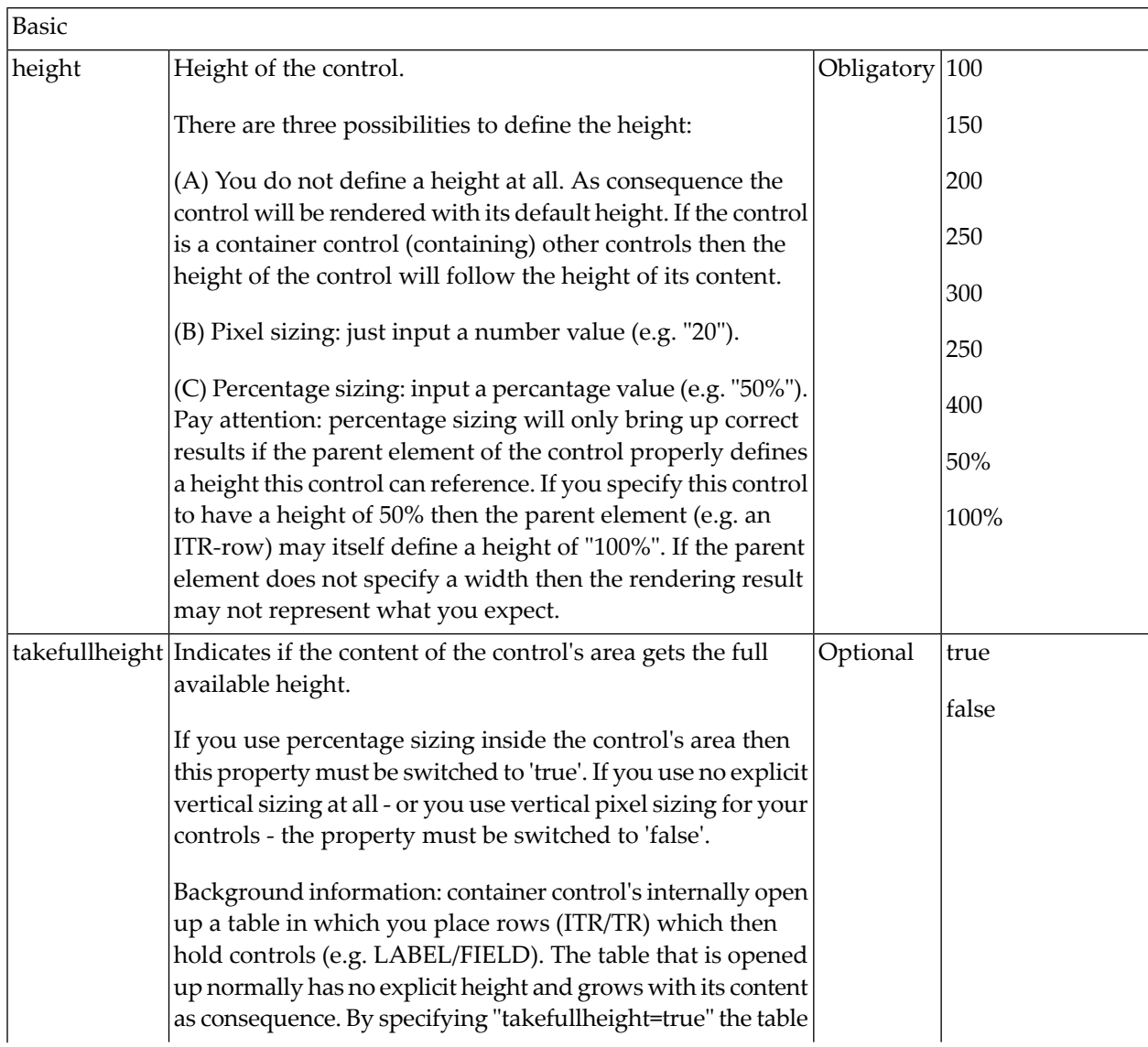

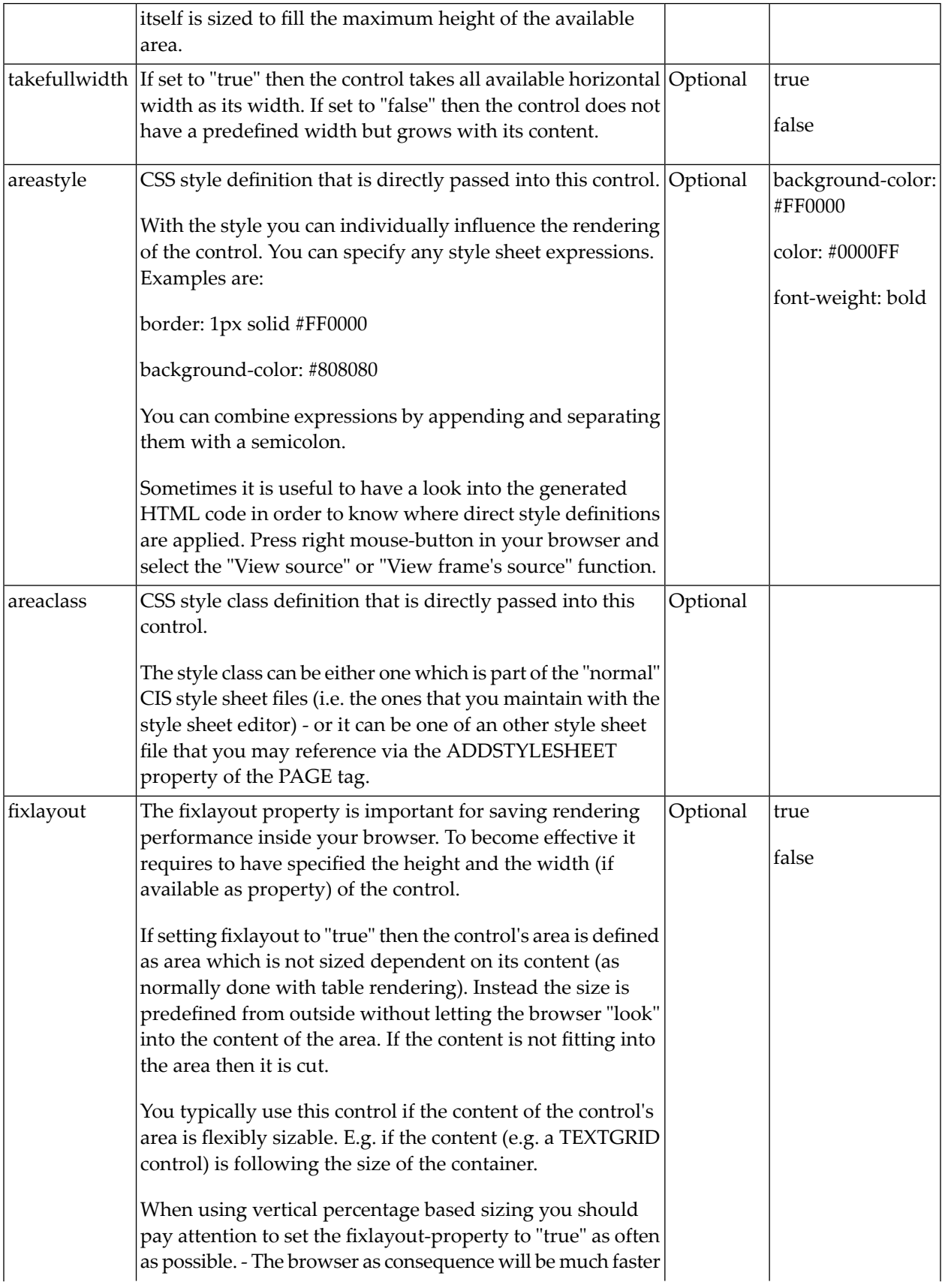

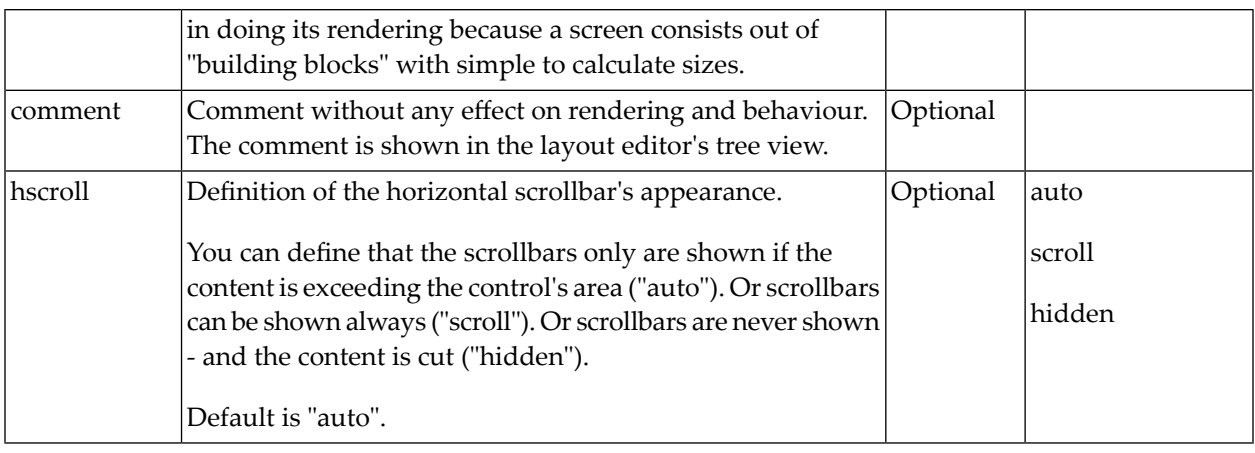

## 40 HSPLIT and VSPLIT

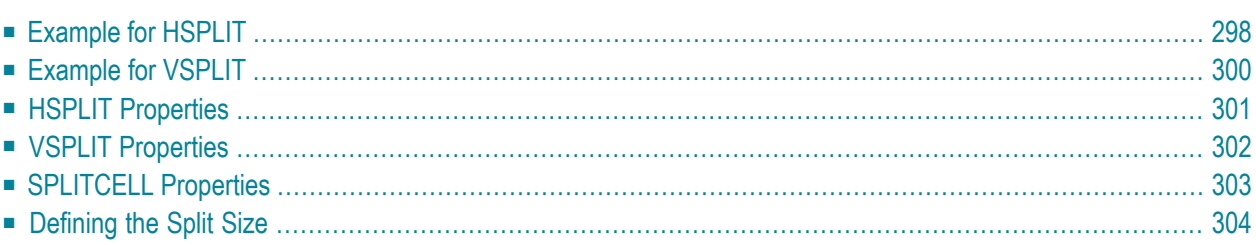

HSPLIT or VSPLIT allows to define a container area that is subdivided into two split cells. Between the split cells there is a border. By dragging and dropping the border, you can change the size of the split cells. Each split cell itself is a container that can be used just as normal.

<span id="page-311-0"></span>While an HSPLIT control subdivides an area into two split cells by a horizontal line, VSPLIT uses a vertical line.

### **Example for HSPLIT**

The following example shows the usage of the HSPLIT control:

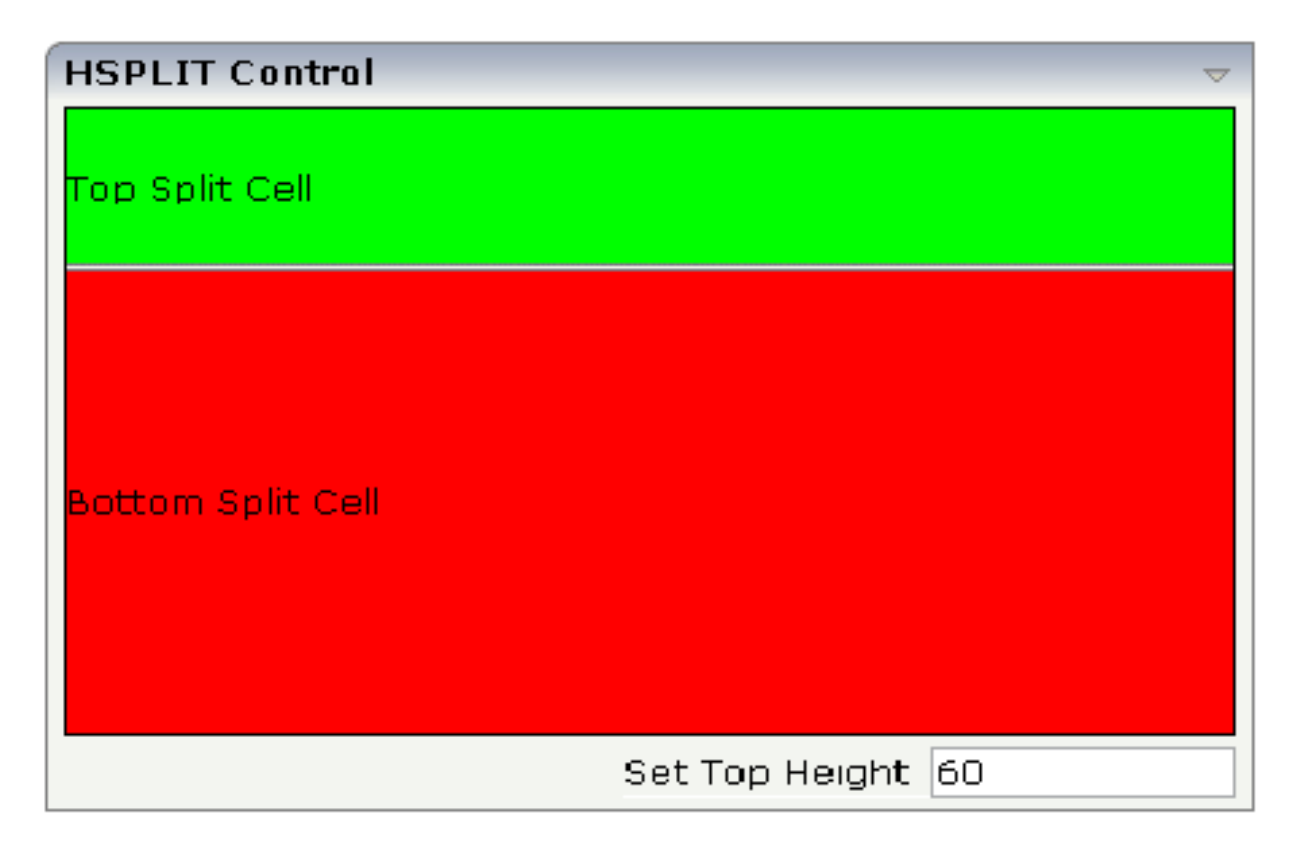

The split area is divided into two cells: a green cell and a red cell. In addition, there is a line at the bottom in which you can provide the split factor.

#### The XML layout definition is:

```
<rowarea name="HSPLIT Control" height="100%">
     <hsplit height="100%" heighttopprop="heighttop" hsplitstyle="border:1 solid 
#000000">
         <splitcell takefullheight="true" cellstyle="background-color: #00FF00">
              <tr height="100%">
                  <label name="Top Split Cell" asplaintext="true">
                 \langle/label>
             \langle/tr>
         </splitcell>
          <splitcell takefullheight="true" cellstyle="background-color: #FF0000">
              <tr height="100%">
                  <label name="Bottom Split Cell" asplaintext="true">
                 \langle/label>
             \langle/tr>
         </splitcell>
     </hsplit>
     <vdist>
     </vdist>
    \langleitr\rangle <hdist width="100%">
         </hdist>
         <label name="Set Top Height" width="100">
         </label>
        <field valueprop="heighttop" width="100" flush="server" validation="[0-9%]+"
                 validationuserhint="100, 200, 500, 30%, 50%">
         \langle/field>
    \langle/itr>
</rowarea>
```
You see that the vertical split area consists of

- one VSPLIT definition, and
- two SPLITCELL definitions.

It is not allowed to have more than two split cells inside one HSPLIT container.

The sizing of the split cells can be done by using a property that is referenced by the HSPLIT property heighttopprop. The property must return either a percentage value or a pixel value. When the user changes the size by moving the line between the split cells, then the current new pixel width of the left split cell is written back into the property.

### <span id="page-313-0"></span>**Example for VSPLIT**

The VSPLIT control is defined in the same way as the HSPLIT control - but now transferred to vertical dimension. It looks like:

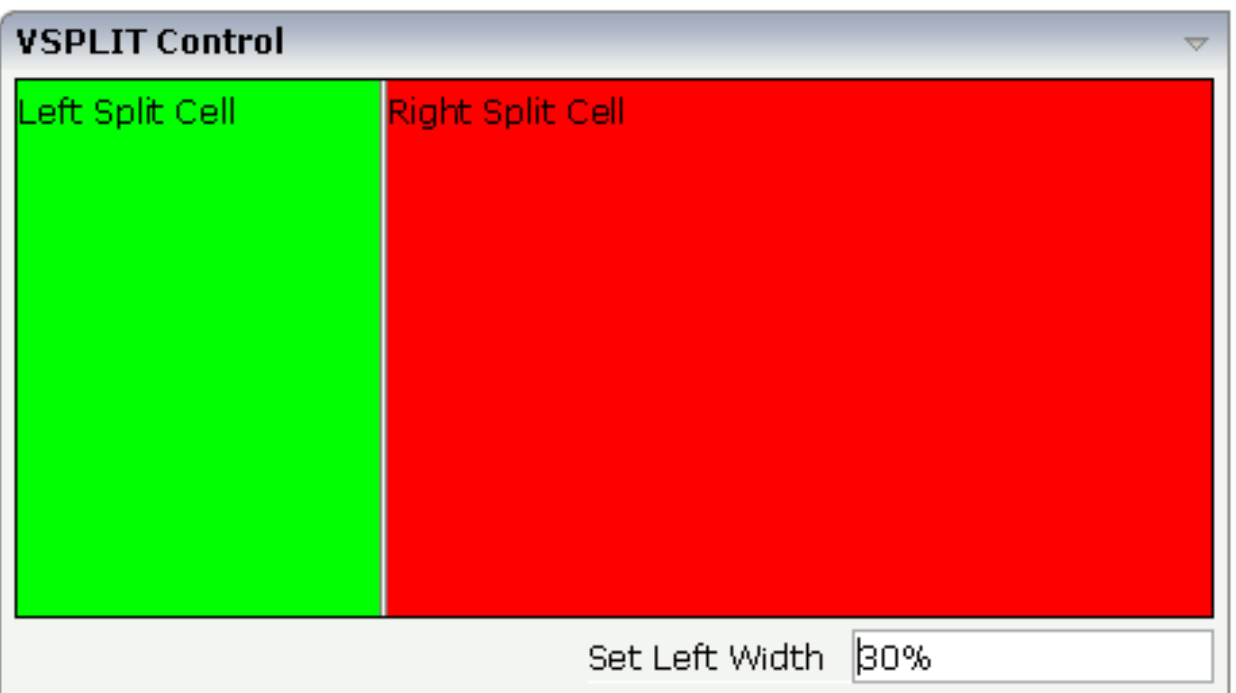

#### The VSPLIT part of the XML layout definition is:

```
<vsplit height="200" widthleftprop="widthleft" vsplitstyle="border: 1 solid #000000">
     <splitcell takefullheight="true" cellstyle="background-color:#00FF00">
         <itr>
             <label name="Left Split Cell" asplaintext="true">
             </label>
        \langle/itr>
     </splitcell>
     <splitcell takefullheight="true" cellstyle="background-color: #FF0000">
         <itr>
             <label name="Right Split Cell" asplaintext="true">
             </label>
        \langle/itr>
    \langle/splitcell>
</vsplit>
```
## <span id="page-314-0"></span>**HSPLIT Properties**

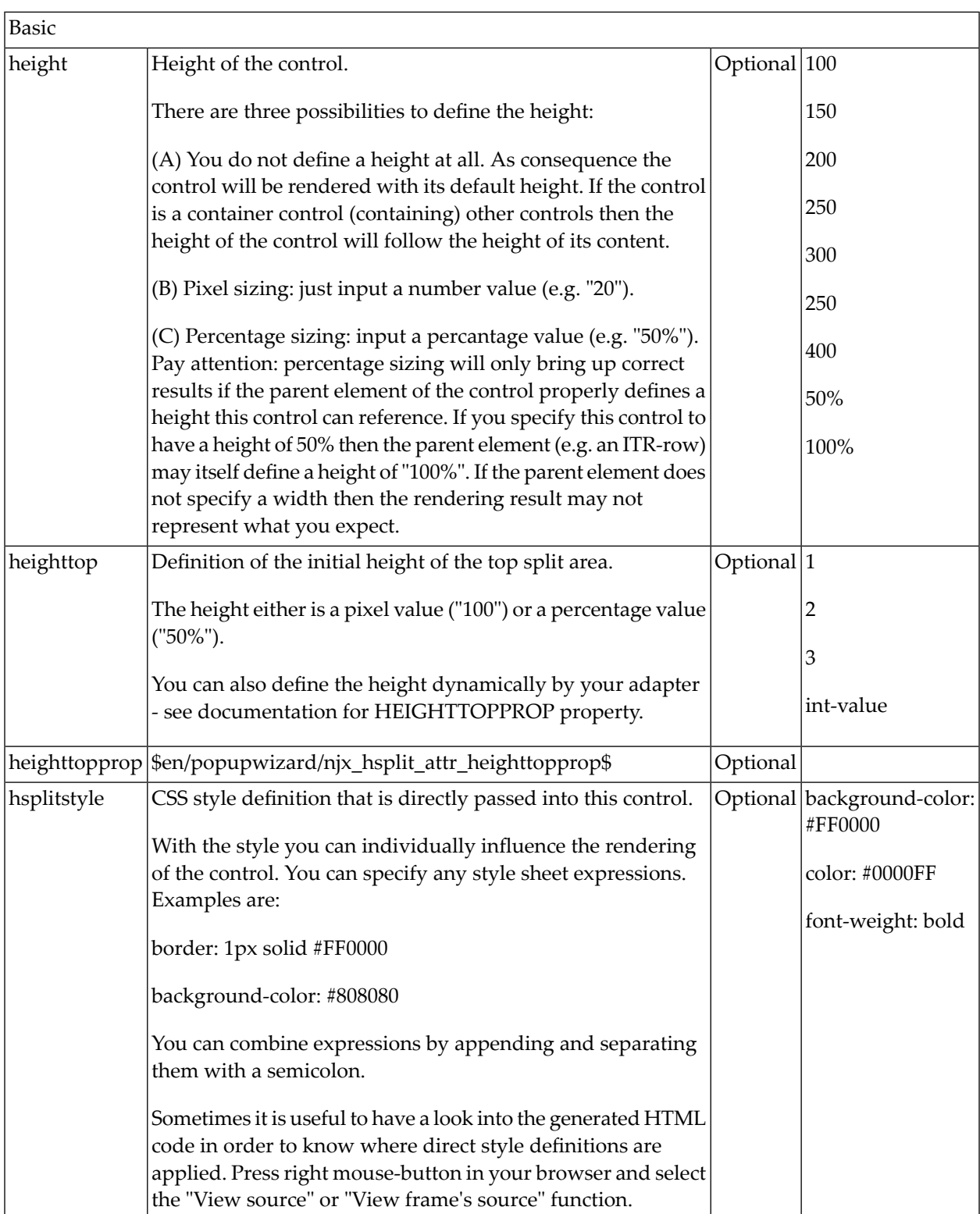

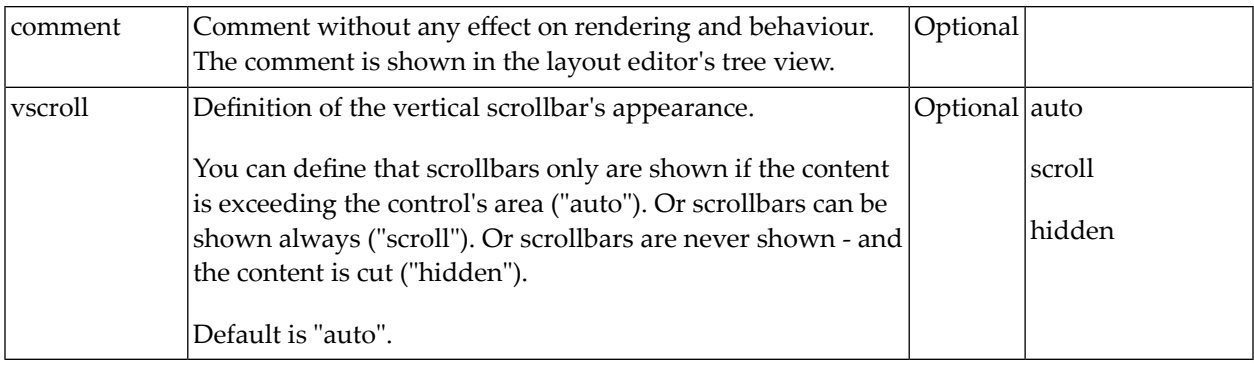

## <span id="page-315-0"></span>**VSPLIT Properties**

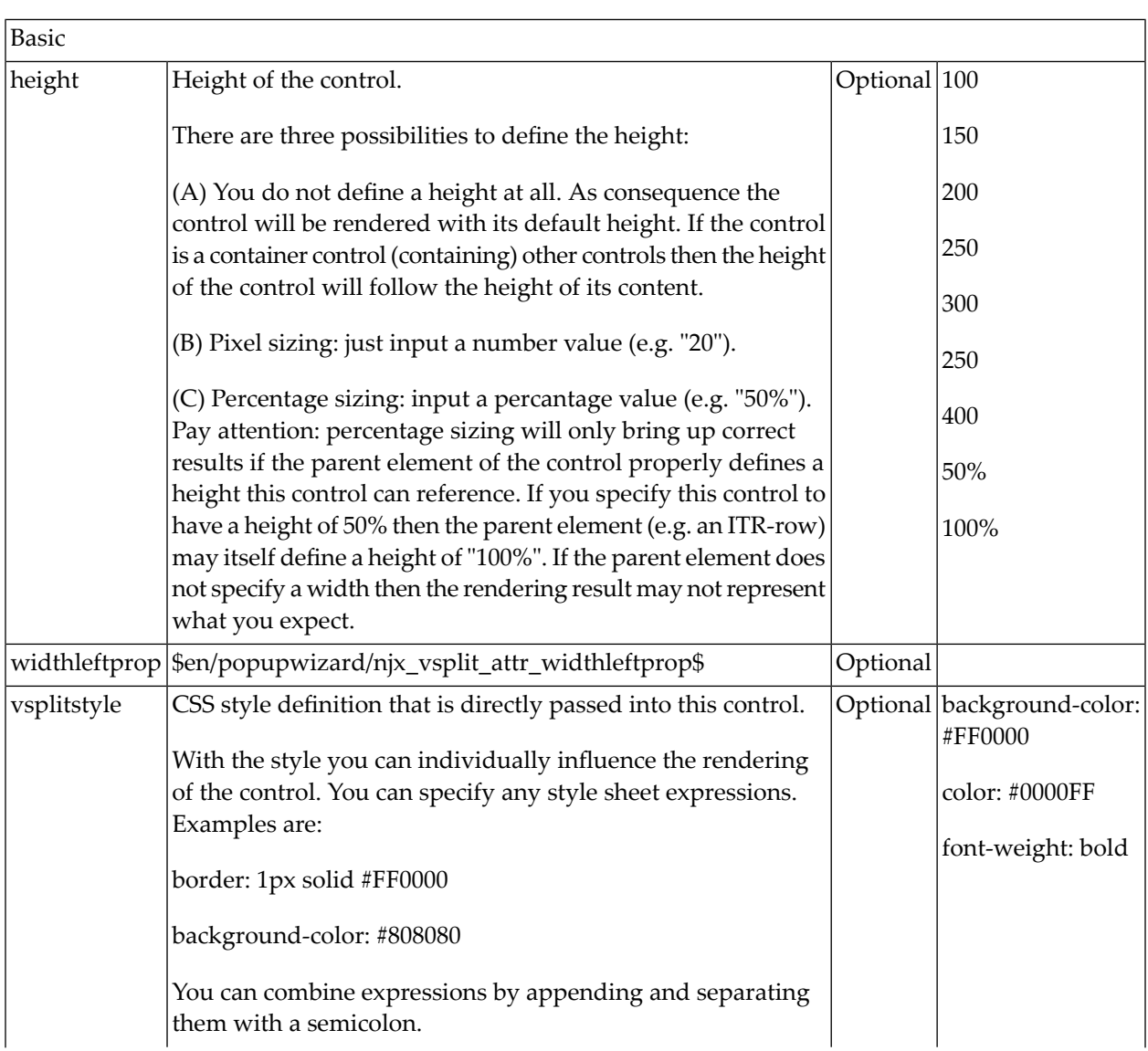

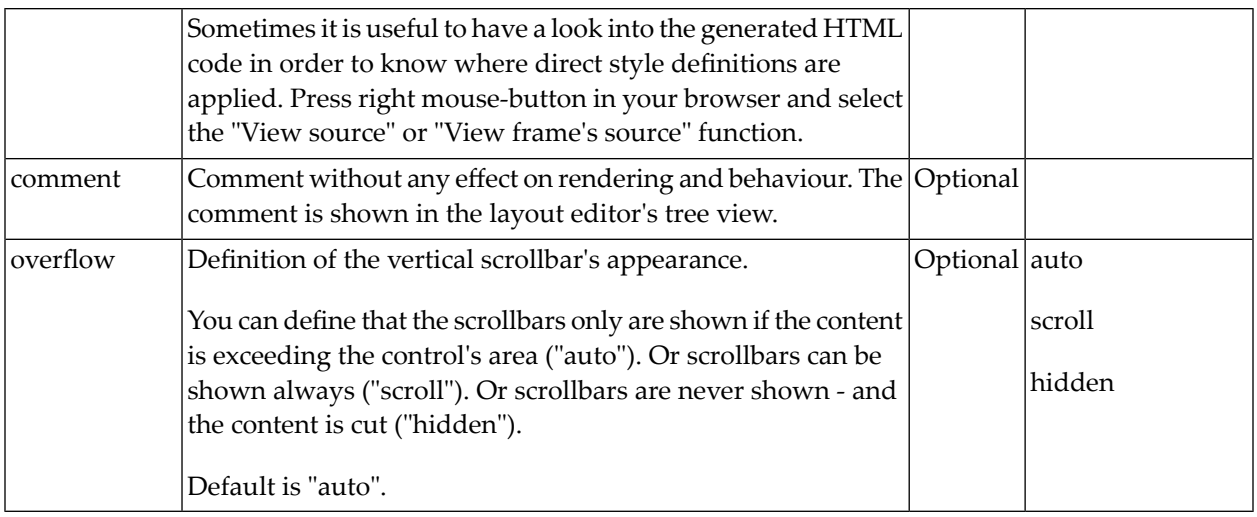

## <span id="page-316-0"></span>**SPLITCELL Properties**

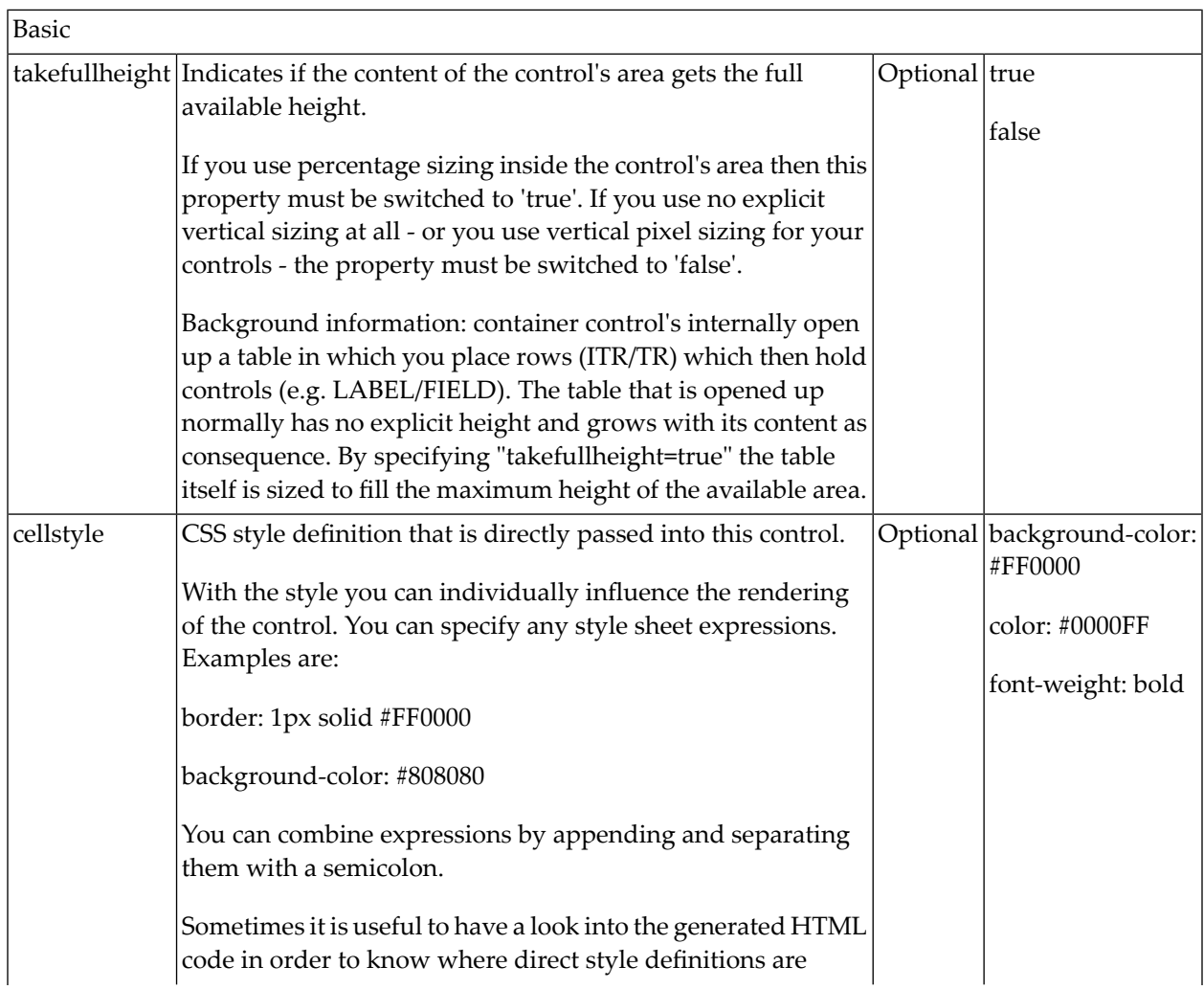

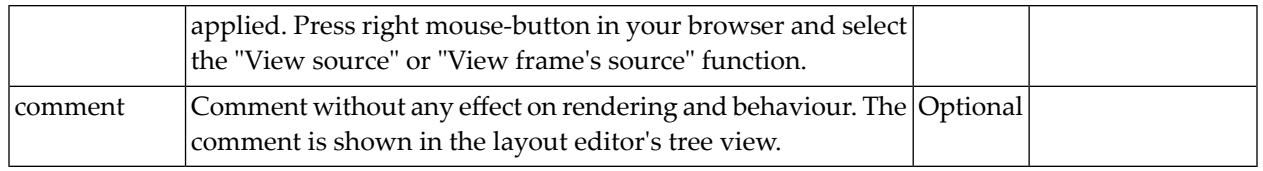

## <span id="page-317-0"></span>**Defining the Split Size**

The split size of HSPLIT and VSPLIT can be set in the following ways:

- Fixed definition if initial split size: by using the HSPLIT property heighttop and the VSPLIT property widthleft, you can preset the size in a "hard way". The value will be used as the initial size.
- By using the HSPLIT property heighttopprop and the VSPLIT property widthleftprop, the size can be defined by a server side property. Maybe you have some personalization in which the size is kept for every split area - and proposed the next time the user visits the page.

## 41 HLINE and VLINE

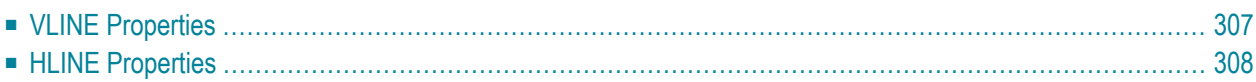

Both controls are actually not container controls, but they are typically used for structuring content - this is the reason why they are mentioned here. The controls are rather simple: they represent lines. HLINE represents a horizontal line and VLINE represents a vertical line.

Have a look at this demo:

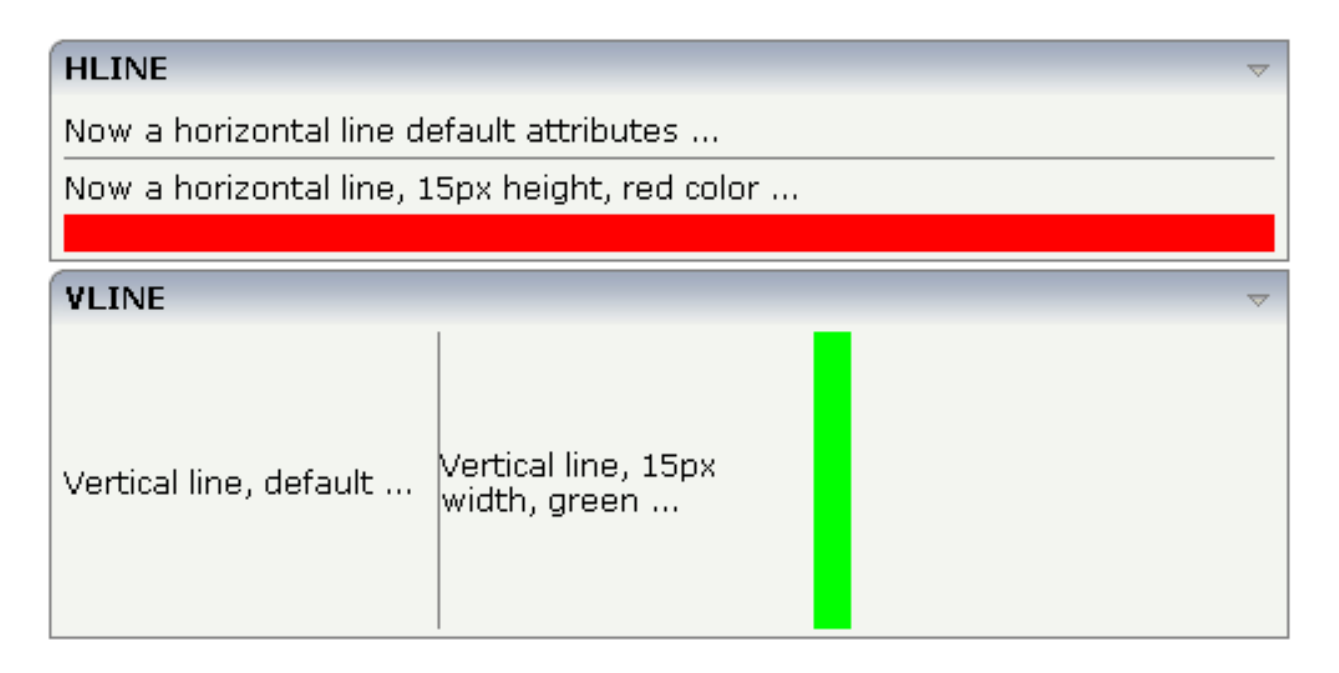

The corresponding XML layout definition is:

```
<rowarea name="HLINE">
    \langleitr\rangle <label name="Now a horizontal line default attributes ..." asplaintext="true">
         </label>
    \langle/itr>
     <hline>
     </hline>
    \langleitr\rangle <label name="Now a horizontal line, 15px height, red color ..." 
asplaintext="true">
         </label>
    \langle/itr>
     <hline height="15" color="#FF0000">
     </hline>
</rowarea>
<rowarea name="VLINE" height="150">
    \langleitr height="100\%">
         <label name="Vertical line, default ..." width="150" asplaintext="true">
         </label>
         <vline>
        \langle/vline>
          <label name="Vertical line, 15px width, green ..." width="150"
```

```
asplaintext="true">
         </label>
         <vline width="15" color="#00FF00">
         </vline>
    \langle/itr>
</rowarea>
```
<span id="page-320-0"></span>For each line, you can define its width/height and its color.

## **VLINE Properties**

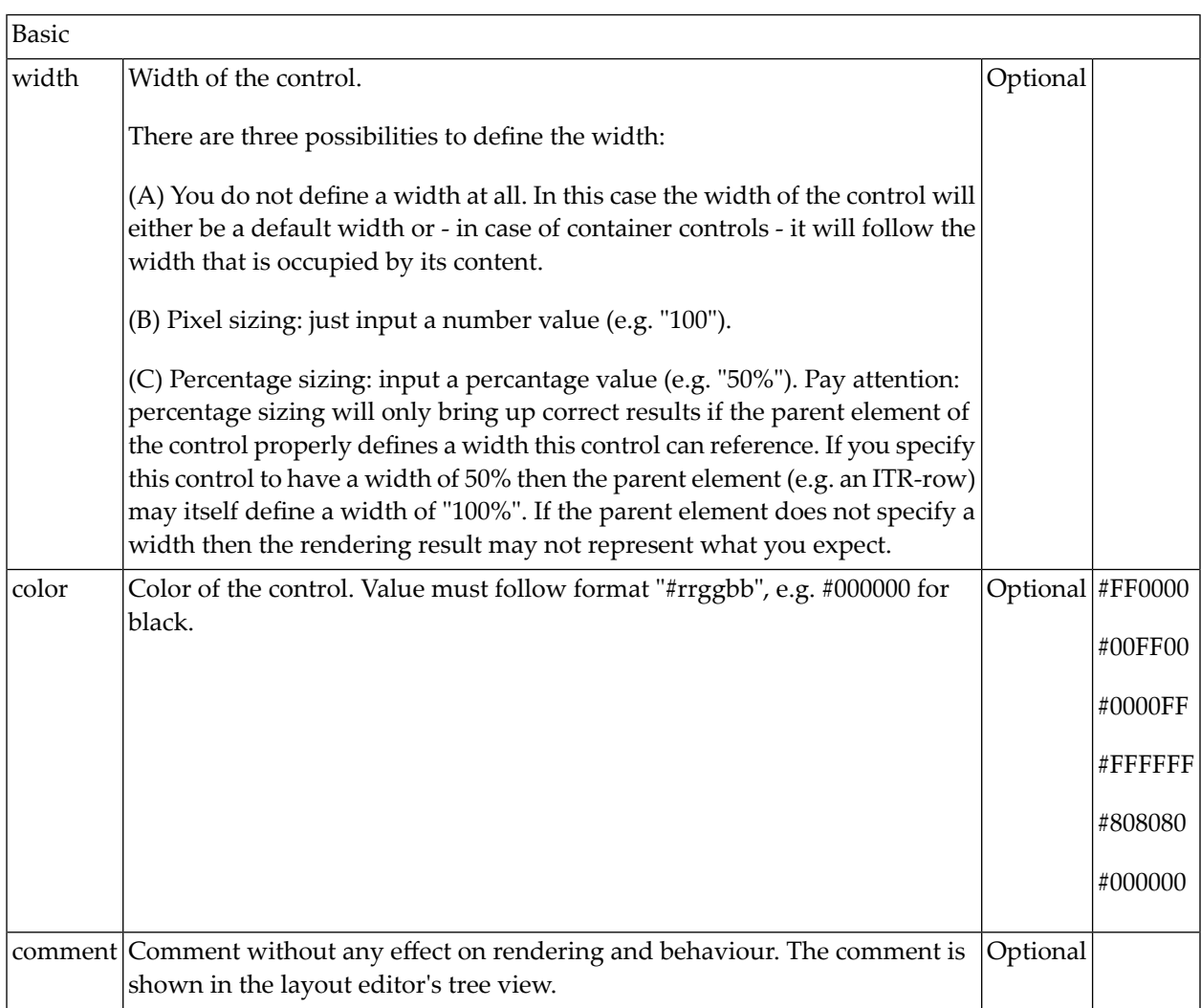

## <span id="page-321-0"></span>**HLINE Properties**

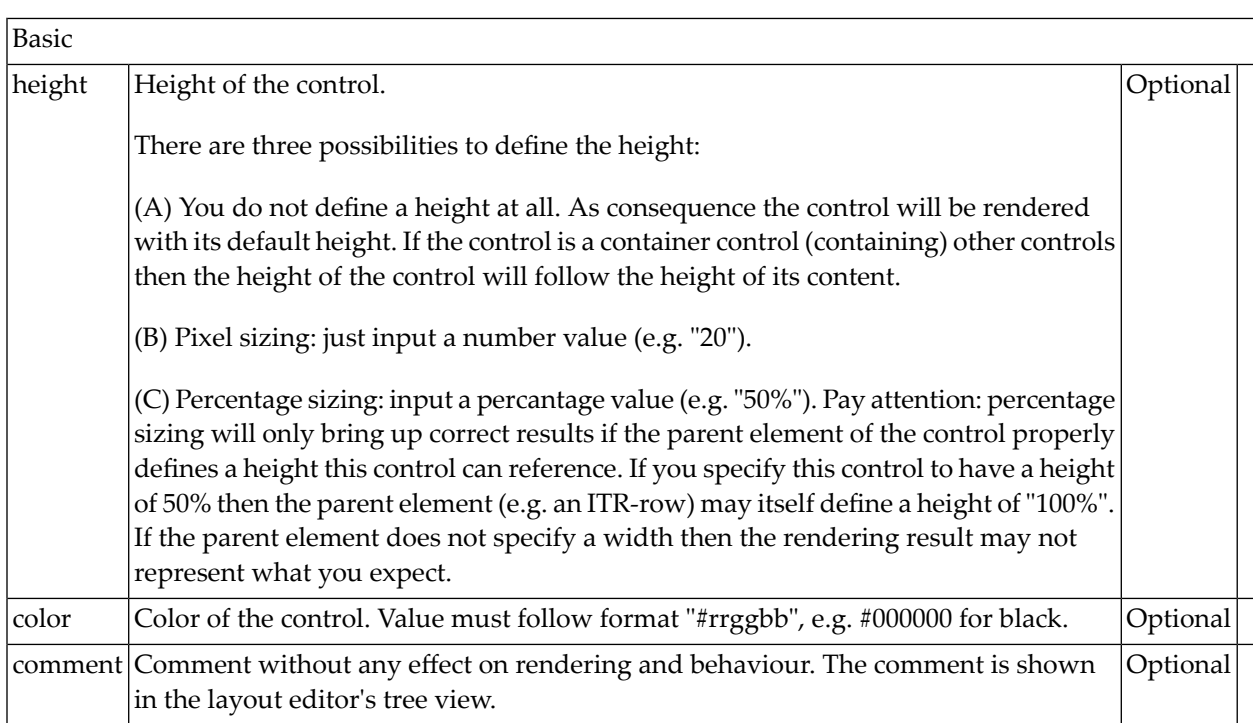

## **42 Performance Optimization with Containers**

Containers internally use HTML table rendering for arranging their content: inside a container there are rows, inside the rows there are columns and inside the columns there are controls.

HTML table rendering is very powerful: if you have already written pages on your own using an HTML editor, then you know that you can size the container in the following way:

```
<table width='100%'>
<tr>
   <td width='100'>Hallo</td>
   <td width='100%'>Hello world!</td>
  <td><img src='xyz.gif'></td>
\langle/tr>
\langle/table>
```
During rendering time, the browser tries to optimize the table rendering. The browser knows that inside the definitions there is one column that wants to occupy the whole width, one column that wants to have a width of 100 pixels and one column that holds an image. Consequently, it somehow renders the table so that the best result is rendered. This optimization is quite expensive - especially if you have tables nested in tables nested in tables etc.

In nested table scenarios, every little change in one table can have the consequence that the whole HTML table is optimized again.

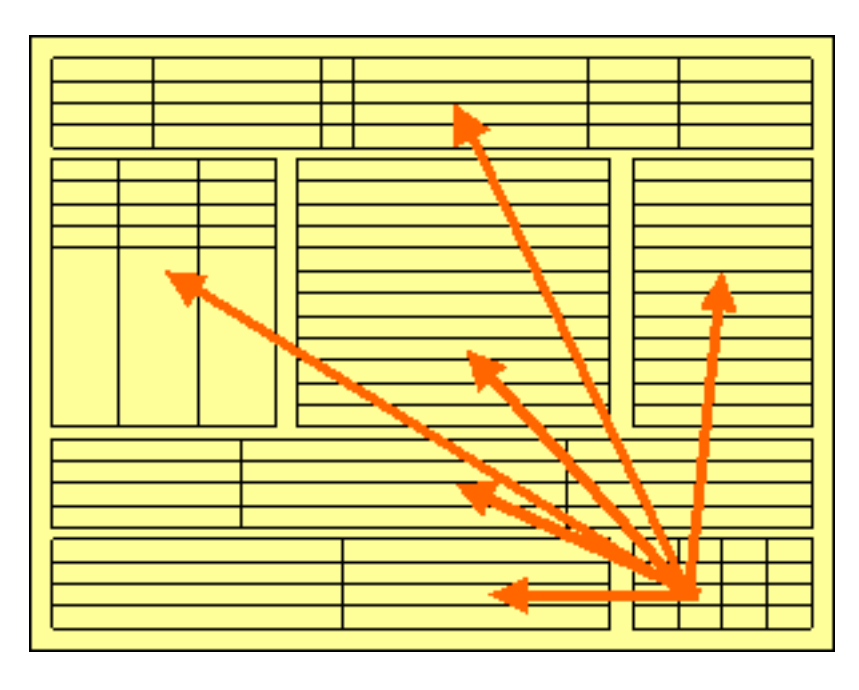

Since the optimization now happens on several levels, the browser uses a lot of resources to do so. This can be noticed especially if you render pages with a height of 100%: the page is not built by appending one information after the other - but you tell that the controls occupy a certain percentage based height of the whole page.

How can you find that out? If you have got the feeling that a page behaves in a slow way and you are not sure whether it is your server side application or the browser side rendering, then there are two ways to easily find out:

- Look into the Application Designer log file. Each server side request is recorded with its consumption of milliseconds on server side.
- Resize the page in the browser: if this is not fast but takes time, then this is an indicator for bad rendering performance - or in other words: for a lot of optimization that is happening behind the curtain.

But: there are nice ways to speed up the rendering - and to build optimization limits for the browser. Internally, the ways are quite simple, but the consequence can be dramatic.

Most containers support a fixlayout property: the possible values are "true" or "false" - "false" being the default. When switching the fixlayout property to "true", then the content area of the container is internally arranged in such a way that the area always determines its size from its own width and height specification. The browser does not look into the contents of the area in order to try to optimize the size of the area, but always follows the width and height that you define.

What happens if the controls inside your container area do not fit into the area? What does not fit inside the container area, is cut.
Setting fixlayout to "true" means that the browser only optimizes table rendering inside the container - but never outside - because the container has a certain size:

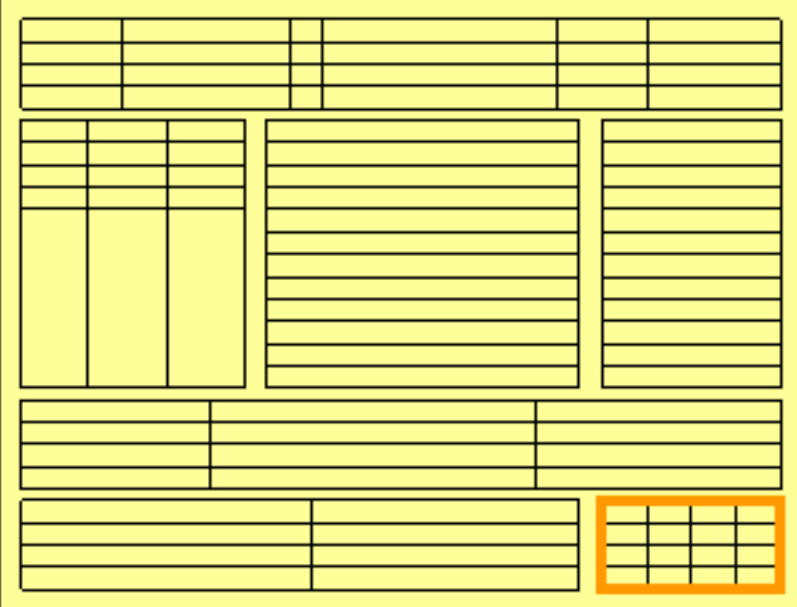

Follow the rules:

- Every time the size of a container area is not determined by its content but is explicitly set by you, switch the fixlayout flag to "true".
- The flag only has consequences if you define the width and height of the corresponding container. In cases in which the width is defined by the control (for example, ROWAREA always has a width of 100%), you have to define the height. The height is either defined by a corresponding height property or by a takefullheight property.

# **43 Working with Controls**

Controls are the elements that are placed inside containers. This part first gives some common rules that are valid for all controls, then describes the controls in more detail.

The information provided in this part is organized under the following headings:

**Some [Common](#page-330-0) Rules for all Controls** ĝ, **[BREADCRUMB](#page-338-0)** æ **[BUTTON](#page-342-0)** æ **[BUTTONLIST](#page-350-0)** a, **[CHECKBOX](#page-354-0)** đb. **[COMBODYN2](#page-360-0)** g, **[COMBOFIX](#page-366-0)** g, **[DATEINPUT](#page-372-0)** g, **[DROPICON](#page-380-0)** g, **[FIELD](#page-386-0) [FILEUPLOAD/FILEUPLOAD2](#page-398-0)** đ. **[ICON](#page-408-0)** a, **[ICONLIST](#page-414-0) [IHTML](#page-418-0)** đ)

- **[IMAGEOUT](#page-422-0)** 9 **[LABEL](#page-426-0)** Ø) **[MENUBUTTON](#page-434-0)** Ø) **[METHODLINK](#page-440-0)** Ø) **[MULTISELECT](#page-446-0)** Ø) **[NEWSFEED](#page-452-0)** 4 **[RADIOBUTTON](#page-456-0)** Ø) **[SCHEDULELINE](#page-462-0)** 4 **[SLIDER](#page-468-0)** 4 **[STRIPSEL](#page-476-0)** Ô. **[SUBPAGE](#page-482-0)** 9 **[TABSEL](#page-486-0)** 4
- **[TABSTRIP2](#page-490-0)** Ø)
- **[TAGCLOUD](#page-494-0)** 4
- **[TEXT](#page-500-0)** 4
- **[TEXTOUT](#page-508-0)** Ø)
- **[TOGGLE](#page-516-0)** Ø)

#### **Special Controls:**

- **[ACTIVEX](#page-522-0)** 9
- **[GOOGLEMAP2](#page-526-0)** 4
- **[NETMEETING](#page-532-0)** 8
- **[SKYPECALL](#page-536-0)** 9

#### **Natural for Ajax Controls:**

- **[NJX:BUTTONITEMLIST](#page-540-0)** 9
- **[NJX:BUTTONITEM](#page-544-0)** 4
- a) **[NJX:BUTTONITEMLISTFIX](#page-550-0)**
- **[NJX:BUTTONITEMFIX](#page-554-0)** 9
- **[NJX:FIELDLIST](#page-562-0)** 9
- **[NJX:FIELDITEM](#page-568-0)** 9
- **[NJX:FIELDVALUE](#page-582-0)** 9
- **[NJX:NJXVARIABLE](#page-594-0)** 9
- **[NJX:EVENTDATA](#page-596-0)** ĝ,

#### **Natural Page:**

**[NATPAGE](#page-600-0)** Ø.

# <span id="page-330-0"></span>44 Some Common Rules for all Controls

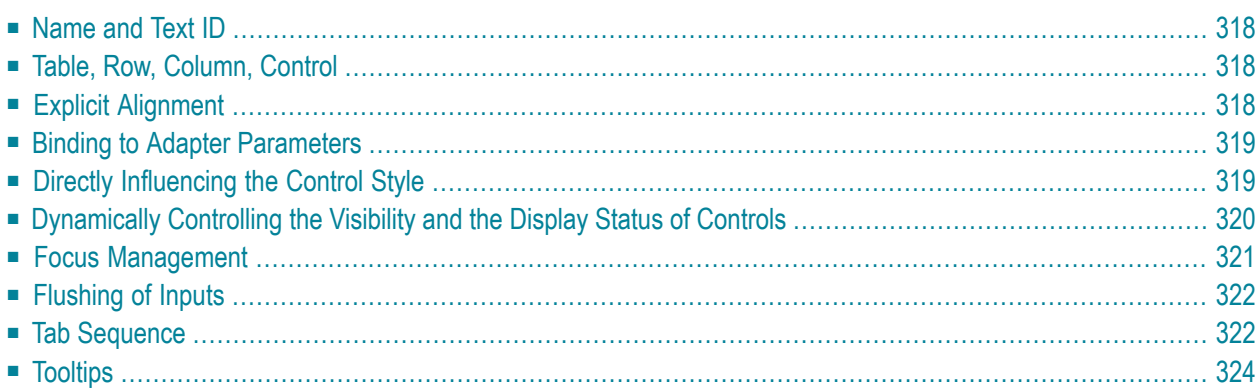

#### <span id="page-331-0"></span>**Name and Text ID**

Every time a control needs a static text definition (the name of a button or the name of a label), there are always two possibilities to define this text:

- Specify a name directly.
- <span id="page-331-1"></span>■ Specify a text ID. This is a literal replaced with a string that is determined inside the multi language management at runtime.

#### **Table, Row, Column, Control**

Most controls that allow dynamic sizing offer the following properties:

- colspan number of columns occupied by the control.
- rowspan number of rows occupied by the control.
- $\blacksquare$  width width.
- height height.

<span id="page-331-2"></span>These properties influence the way how controls are placed into container rows.

### **Explicit Alignment**

Controls are put into table columns. If the column is wider or higher than the control itself, then you can explicitly control the vertical and horizontal alignment of the control inside the columns.

Most controls offer two properties:

■ **valign**

Specifies the vertical alignment. Valid values are "top","middle","bottom"."middle"is the default value.

■ **align**

Specifies the horizontal alignment. Valid values are "left", "center", "right". The default value depends on the control. For example, labels are aligned "left" by default, the default for radio buttons is "center".

Pay attention:  $val$  ign and align only affect the position of the control inside the column in which it is positioned if the column is larger than the control. If the column is exactly as wide and high as the control itself, which is the typical case, then they do not have any visual effects - and also need not be defined.

<span id="page-332-0"></span>align/valign do not affect the control's internal alignment.

#### **Binding to Adapter Parameters**

Most controls provide properties to specify the binding to the adapter processing. There is a naming convention, which is:

- The names of the properties which specify the binding to an adapter parameter end with "prop".
- The names of the properties which specify the binding to an event end with "method".

The type of the adapter parameter which is referenced by a control depends on the control itself:

- Most controls directly bind to scalar adapter parameters.
- More complex controls bind to an array of group structures.

<span id="page-332-1"></span>The type of adapter parameter is described with each control.

### **Directly Influencing the Control Style**

All controls that incorporate textual information - such as labels, buttons or fields - offer the possibility to influence directly the style that is used for displaying the information.

The normal style is derived from the definition inside a cascading style definition file (file *layout.css* inside the *html/general* directory of the server). Overwrite or enhance this style information for your controls by passing the style information inside the corresponding style properties.

The properties specifying the style information end with the suffix "style", e.g. there is a property labelstyle for the label tag. The value of the property can be any kind of a valid HTML style specification. If you want to change the display style of a label to be large and blue, define the label in the following way:

```
<label name="Test" width="150" labelstyle="font-size: 24pt; color: #0000FF">
</label>
```
### <span id="page-333-0"></span>**Dynamically Controlling the Visibility and the Display Status of Controls**

It is possible to influence the visibility of all input controls (FIELD, BUTTON, etc.) by adapter parameters.

For some of these controls there is a property visibleprop, specifying an adapter parameter that returns "true" or "false". By this, you can control whether you want to display the control within the client or not.

Input controls support a property statusprop and a property displayprop. Using the corresponding adapter parameters, you can dynamically control the display status of the input control. The adapter parameter for the statusprop can contain the following values:

INVISIBLE ERROR ERROR\_NO\_FOCUS FOCUS

The adapter parameter for the displayprop specifies whether the control is display-only (TRUE) or whether it can be edited (FALSE). The adapter parameter can contain the values "TRUE" and "FALSE".

The combination of these two parameter values dynamically defines how the controls are rendered at runtime. The following table defines the rendering of the control for the different combinations:

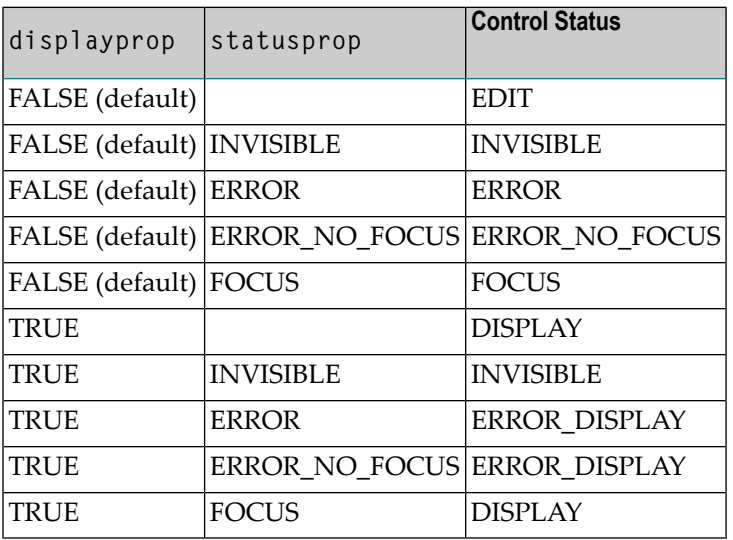

For all other controls - and for more complex manipulations of what is visible and not - use the possibility to be able to control the visibility of rows (ITR, TR) or containers (ROWAREA, ROWTABLE0): these controls provide for a visibility parameter and consequently can be switched on and off.

There is an extended management of what the control status "INVISIBLE" means. Most input controls (FIELD, CHECKBOX, etc.) supporting a statusprop or a visibleprop also support a property invisiblemode. The allowed values of invisiblemode are:

■ **invisible**

The corresponding control is completely removed. The horizontal space it occupied before is taken out.

■ **cleared**

The corrresponding control is not visible but still occupies its horizontal space.

■ **disabled**

<span id="page-334-0"></span>The corresponding control is displayed with a disabled state. This state is only allowed with a certain number of controls (e.g. button and icon).

## **Focus Management**

Sometimes you want to control the keyboard focus inside a page. Here are the internal rules how a page finds out where to put the focus on.

The default reaction is - if a page is displayed for the first time - to put the focus on the first input control (FIELD, CHECKBOX, RADIOBUTTON, etc.) that is available inside a page. Afterthat, you can navigate through the input controls - and the focus is kept stable when interacting with the server.

With statusprop - as mentioned in the previous section - you can interrupt this default reaction; there are two possibilities:

- If an input control is set to status "ERROR", it requests the focus automatically. The purpose is to guide the user automatically to those fields that are not correctly entered.
- If an input control is set to status "FOCUS", it is editable just as normal and also requests the focus.

If several input controls are requesting the focus at the same time, the focus is put on the first corresponding input control.

### <span id="page-335-0"></span>**Flushing of Inputs**

Most input controls (FIELD, CHECKBOX, RADIOBUTTON, COMBOFIX, etc.) support a property named flush. This property controls whether data input from a user causes an immediate synchronisation with the server or whehter data input from a useris stored internally within the client and is synchronized with the next flushing event (e.g. when choosing a button).

There are three different values that can be specified with the flush property:

#### ■ **""(blank)**

The data is not synchroized after leaving the control. This is the default.

#### ■ **server**

The data is synchronized with the server immediately when the data has been entered, i.e. when the user has left the corresponding input field.

#### ■ **screen**

<span id="page-335-1"></span>Q

The data is synchronized within the controls of the screen. This means - if you have two fields displaying the same property - you can synchronize the fields immediately, without interacting with the server.

**Tip:** On the one hand, it is useful to flush information in a very fine granular way; you can react on wrong entered data immediately - on the other hand, you have to remember that each flush causes network traffic. The screen's data is sent to the server side processing and the screen waits for the response of the server. During this time, the page is blocked for input and the user sees an hour glass popping up in the left top corner of the screen.

### **Tab Sequence**

By default, the tab sequence of the controls of a page is defined by the order of the controls inside the page's XML layout definition. Using the property tabindex, this order can be overridden and the order of the tab index can be explicitly defined.

The following example shows a page with three fields and one button with an explicitly defined tab sequence:

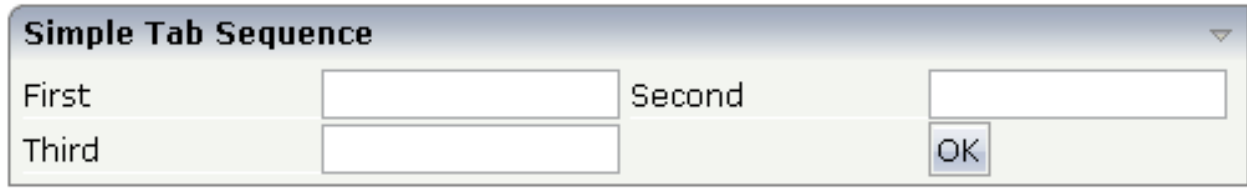

#### The XML layout definition is:

```
<rowarea name="Simple Tab Sequence">
     <itr takefullwidth="true">
          <coltable0 width="50%">
              \langleitr\rangle <label name="First" width="120">
                   \langle/label>
                    <field valueprop="first" width="120" tabindex="1">
                    </field>
              \langle/itr>
              \langleitr\rangle <label name="Third" width="120">
                   \langle/label>
                    <field valueprop="third" width="120" tabindex="3">
                   \langle/field>
              \langle/itr>
          </coltable0>
           <coltable0 width="50%">
              \langleitr\rangle <label name="Second" width="120">
                   \langle/label>
                    <field valueprop="second" width="120" tabindex="2">
                    </field>
              \langle/itr>
              \langleitr\rangle <hdist width="120">
                    </hdist>
                    <button name="OK" method="onOK" tabindex="4">
                    </button>
              \langle/itr>
          </coltable0>
     \langle/itr>
</rowarea>
```
According to the sequence of controls inside the layout definition, the default tab sequence would be: field **First**, field **Third**, field **Second** and button **OK**.

Due to explicitly defining the tabindex property for the fields and the button, the tab sequence is now correct: field **First**, field **Second**, field **Third** and button **OK**.

Pay attention:

- Once having started to explicitly set the tab index in a page, you must consequently continue with all controls of the page. Adding new controls without tab index, is internally interpreted as if these controls were defined with tab index "0".
- Equal tab indices in controls are allowed. In this case, the sequence of the controls inside the layout definition defines the tab sequence among the controls with an equal index.
- Moving controls from one location to the other within a page typically means that you have to adapt the tab sequence accordingly.

The tab index usually is a positive integer value. You may define tab index "-1" for excluding certain controls from the tab sequence at all. In this case, the corresponding controls may only be reached by mouse clicking.

Conclusion:

- In typical pages, you do not have to take care of the tab sequence at all because the default (tab sequence by order of controls in page layout) is adequate to the user's experience.
- <span id="page-337-0"></span>■ Only use the explicit definition of the tab sequence if really it is required - the effort for maintaing each tab index with each control should not be underestimated.

# **Tooltips**

Tooltips can be applied to many controls. If the user hovers with the mouse cursor over a control for some seconds, a small yellow box appears showing some more detailed explanation.

The corresponding controls offer two properties:

```
■ title
```
Here you can specify a hard-coded text that is used as the tooltip.

■ **titletextid**

Here you specify a text ID that is passed to the multi language management..

# <span id="page-338-0"></span>45 BREADCRUMB

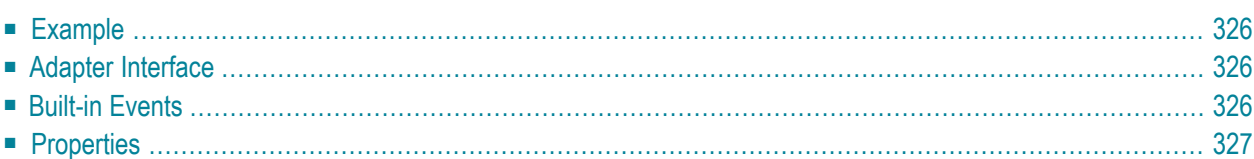

The BREADCRUMB control represents a horizontal list of links. The number of links and the name of each link is dynamically controlled by the application.

<span id="page-339-0"></span>The control always occupies 100% of the given width.

#### **Example**

**Bread Crumbs...** 

Books ▶ Computers ▶ Ajax

The XML layout definition is:

```
<rowarea name="Bread Crumbs...">
     <breadcrumb breadcrumbprop="items">
     </breadcrumb>
</rowarea>
```
#### **Adapter Interface**

```
DEFINE DATA PARAMETER
1 ITEMS (1:*)
2 STYLE (U) DYNAMIC
2 TEXT (U) DYNAMIC
2 TOOLTIP (U) DYNAMIC
1 ITEMSINFO
2 SELECTEDITEM (I4)
END-DEFINE
```
#### **Built-in Events**

*value-of-breadcrumbprop*.onSelect

# <span id="page-340-0"></span>**Properties**

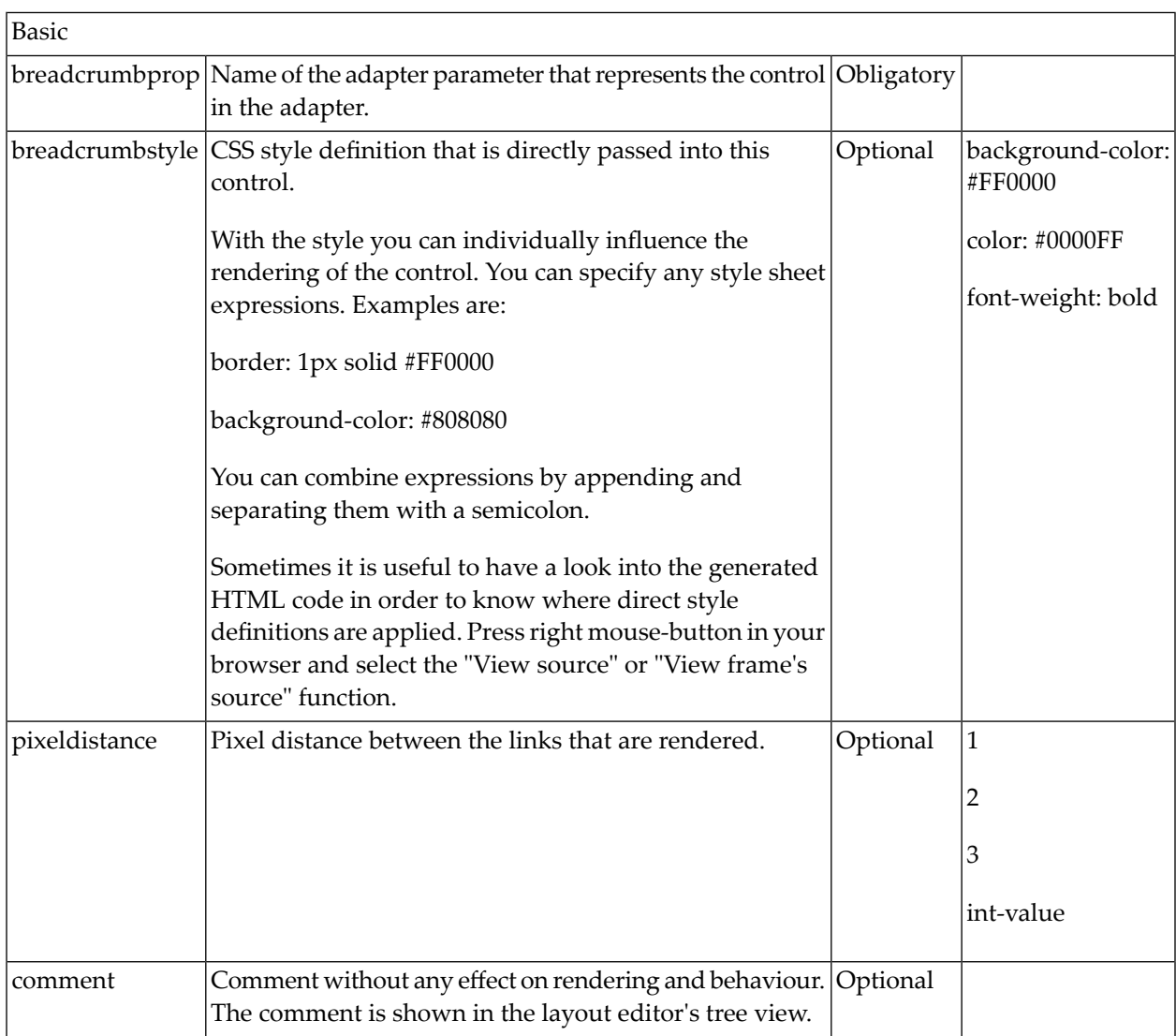

# <span id="page-342-0"></span>46 BUTTON

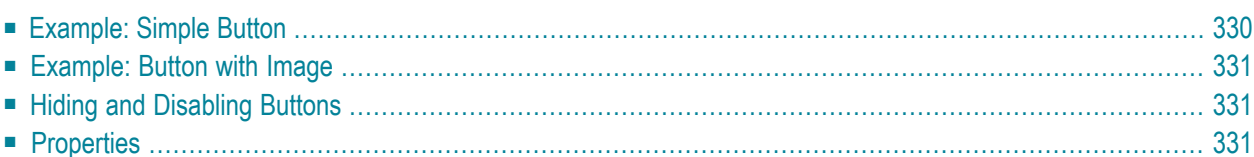

The BUTTON control represents a button. Within the definition, specify an event that is sent to the adapter when choosing the button.

### <span id="page-343-0"></span>**Example: Simple Button**

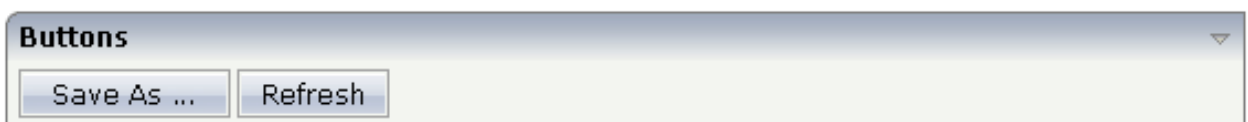

The XML layout definition is:

```
<rowarea name="Buttons">
    \langleitr\rangle <button name="Save As ..." method="saveAs">
          </button>
         \langlehdist\rangle </hdist>
          <button name="Refresh" method="refresh">
          </button>
    \langle/itr>
</rowarea>
```
### <span id="page-344-0"></span>**Example: Button with Image**

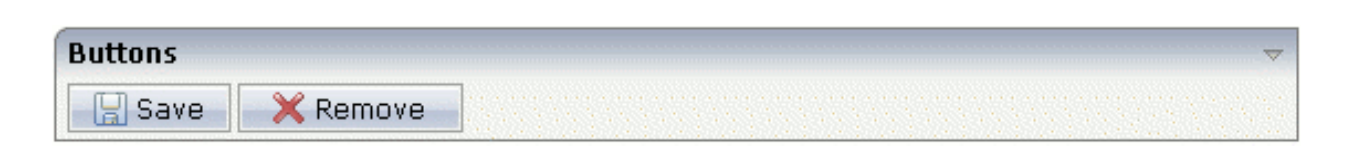

#### The XML layout definition is:

```
<rowarea name="Buttons">
    \langleitr\rangle <button name="Save" method="onSave" image="../HTMLBasedGUI/images/save.gif">
         </button>
         <hdist>
         </hdist>
         <button name="Remove" method="onRemove" 
image="../HTMLBasedGUI/images/remove.gif">
         </button>
    \langle/itr>
</rowarea>
```
#### <span id="page-344-1"></span>**Hiding and Disabling Buttons**

Buttons (like many other controls) can be dynamically hidden by using the visibleprop property - and referencing to a server side property that decides whether to hide a button or not.

There are two modes of hiding that can be controlled by using the property invisiblemode:

- <span id="page-344-2"></span>■ If set to "disabled", the button is grayed and is not selectable anymore.
- If set to "invisible", the button is hidden.

#### **Properties**

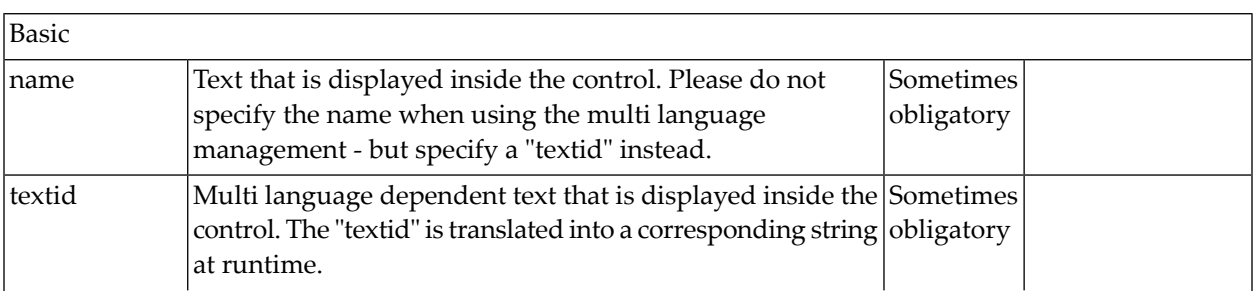

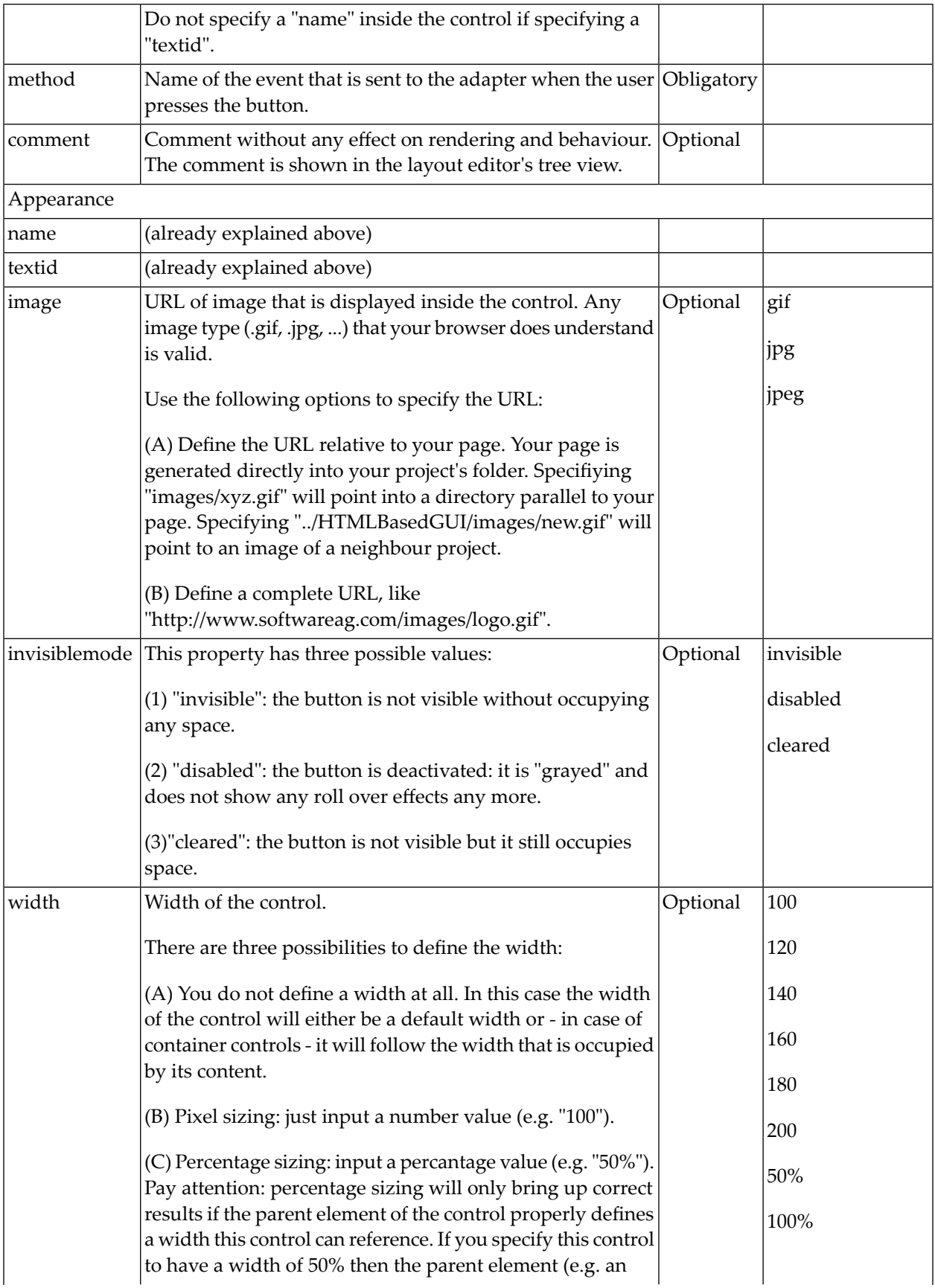

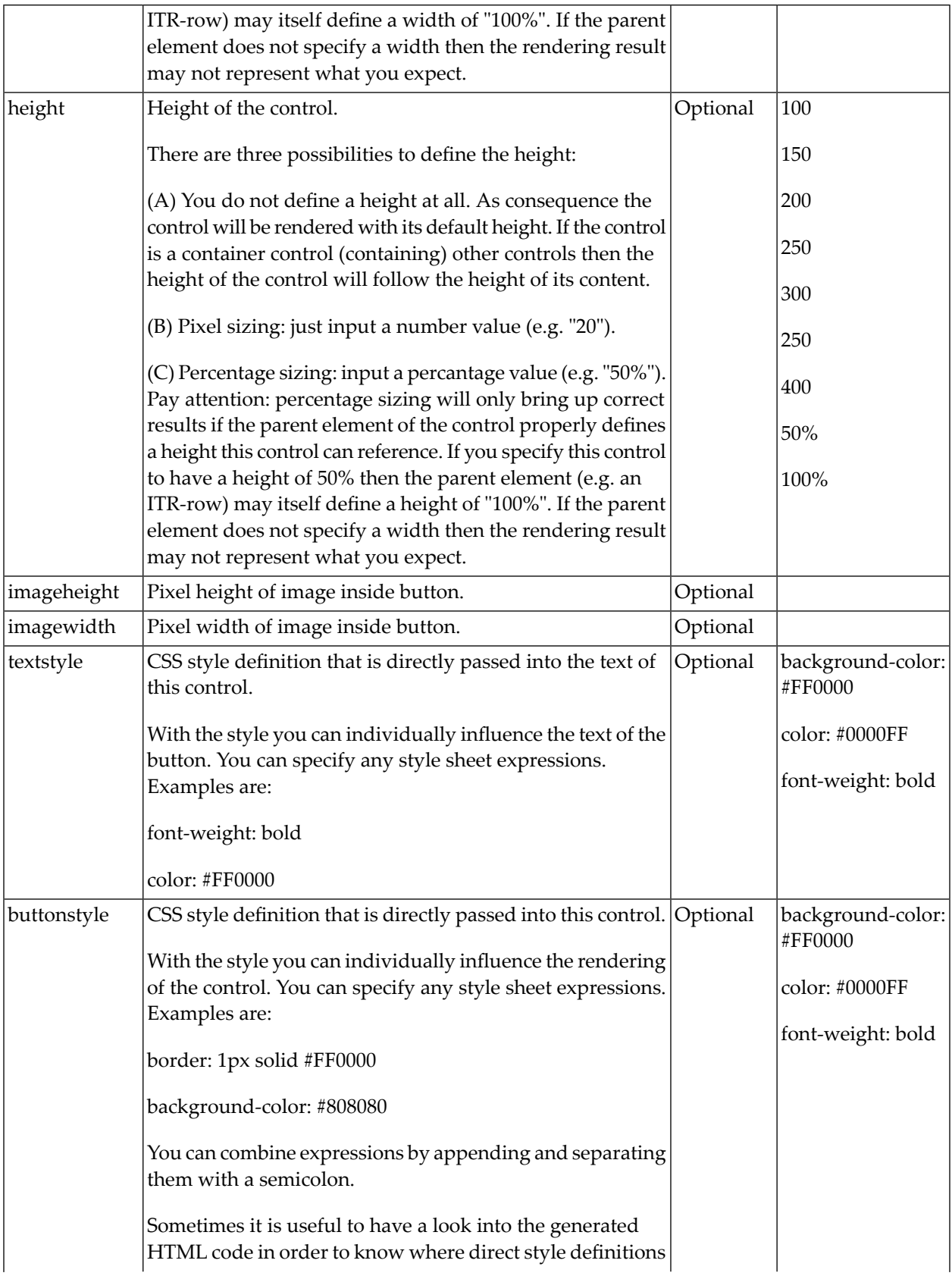

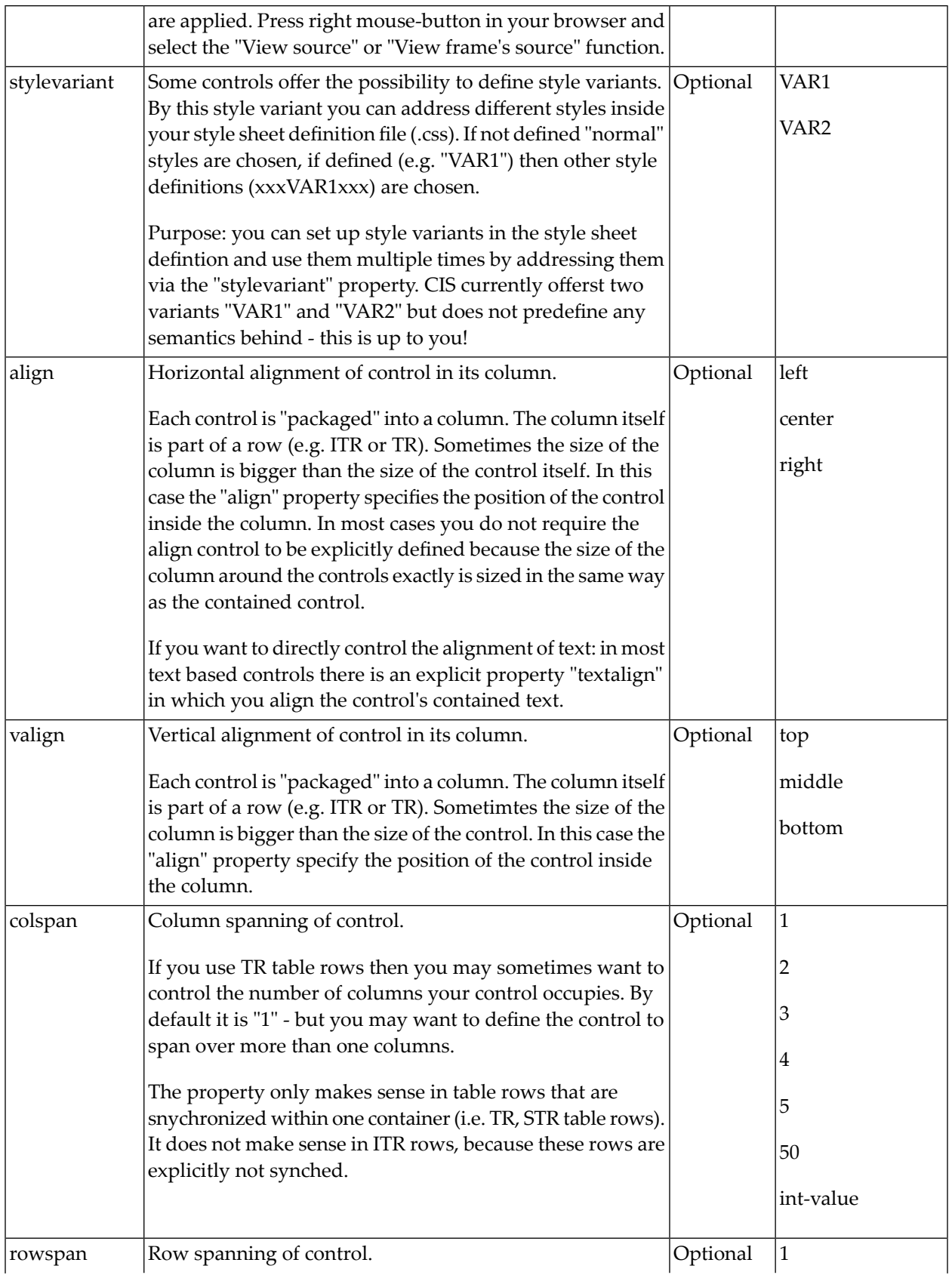

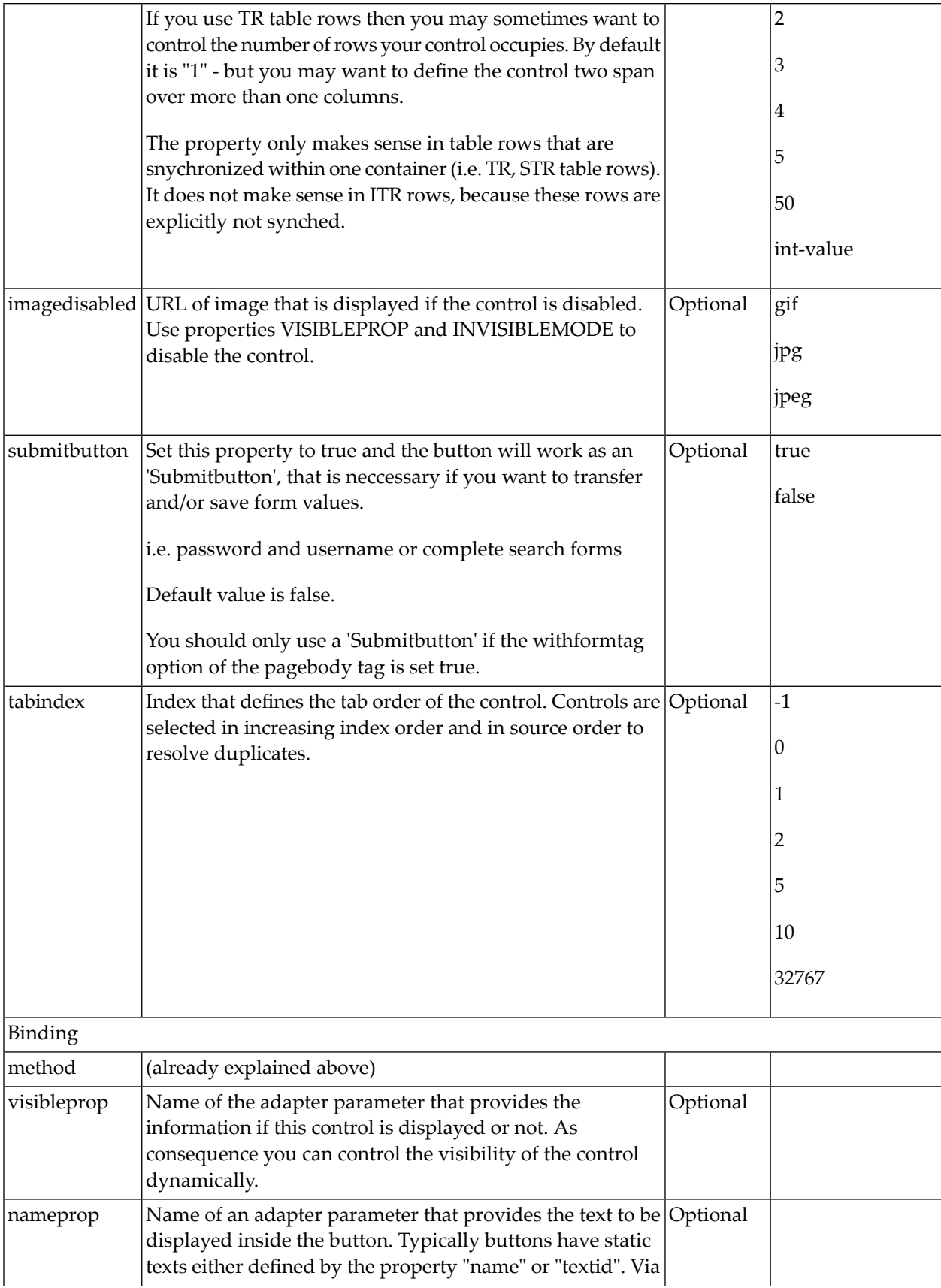

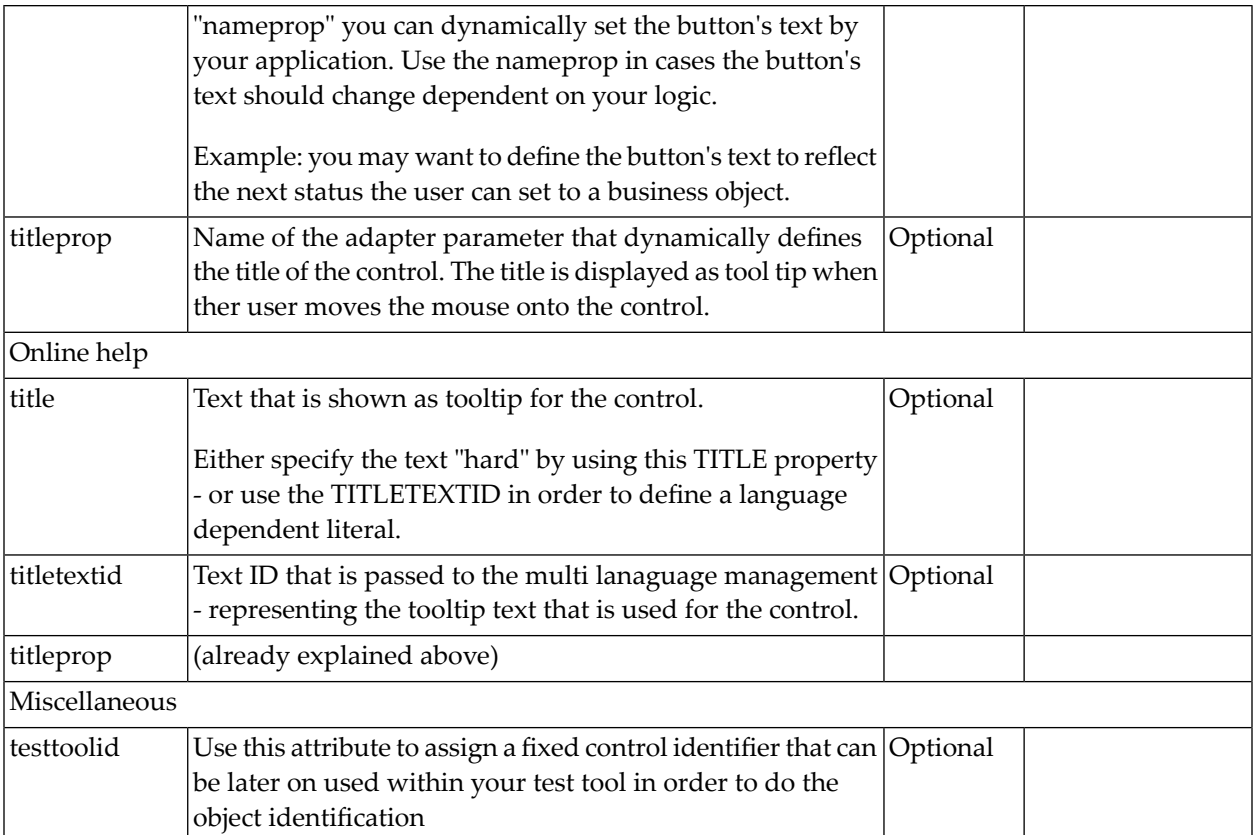

# <span id="page-350-0"></span>47 BUTTONLIST

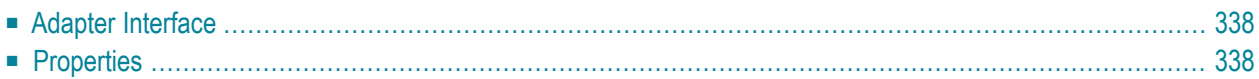

The button list represents a vertical arrangement of buttons. The number of buttons and the name on each button are dynamically controlled by the application.

<span id="page-351-0"></span>The controls always occupy 100% of the given width and occupy the height required by the buttons.

### **Adapter Interface**

```
DEFINE DATA PARAMETER
1 BUTTONLIST (1:*)
2 ID (U) DYNAMIC
2 IMAGEURL (U) DYNAMIC
2 METHOD (U) DYNAMIC
2 STYLE (U) DYNAMIC
2 TEXT (U) DYNAMIC
END-DEFINE
```
#### <span id="page-351-1"></span>**Properties**

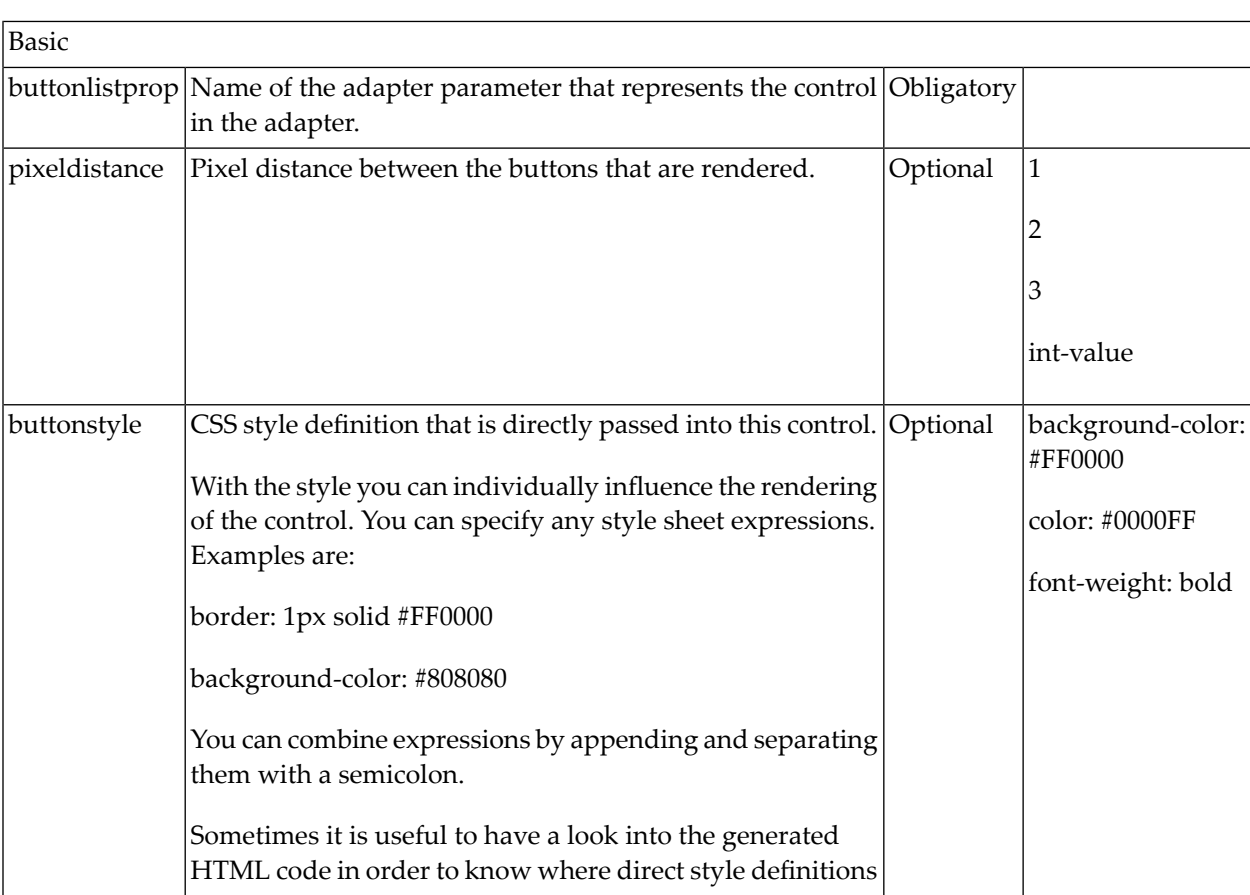

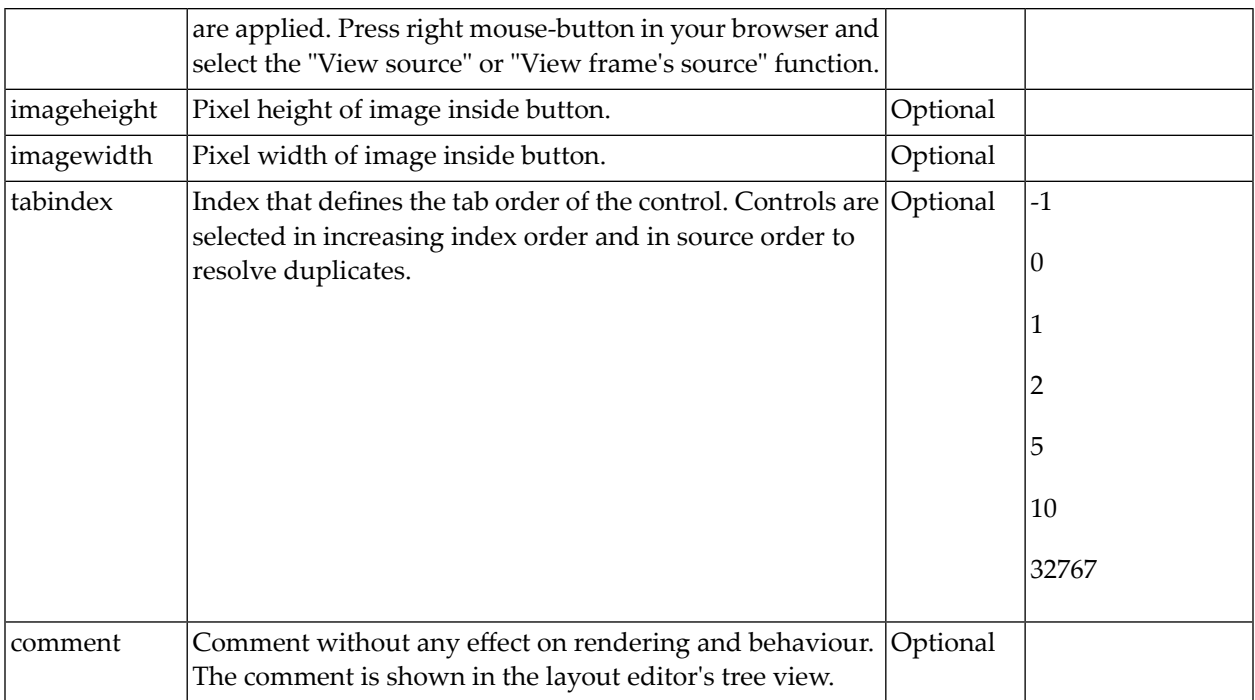

<span id="page-354-0"></span>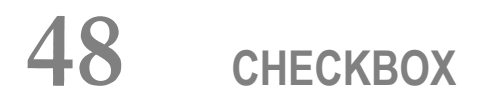

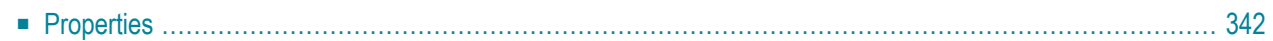

<span id="page-355-0"></span>The CHECKBOX control displays a check box. It represents a boolean value in the application.

# **Properties**

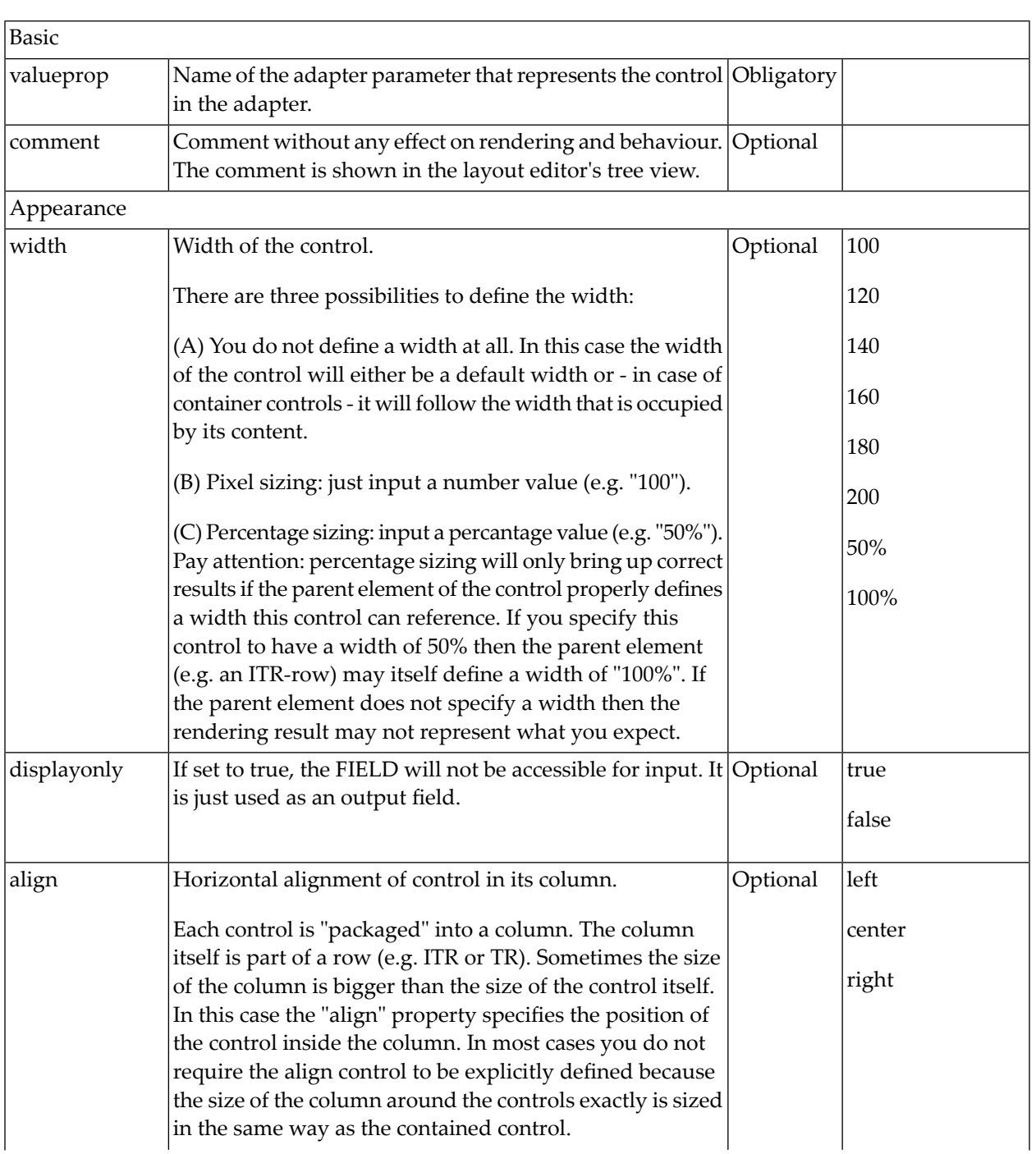

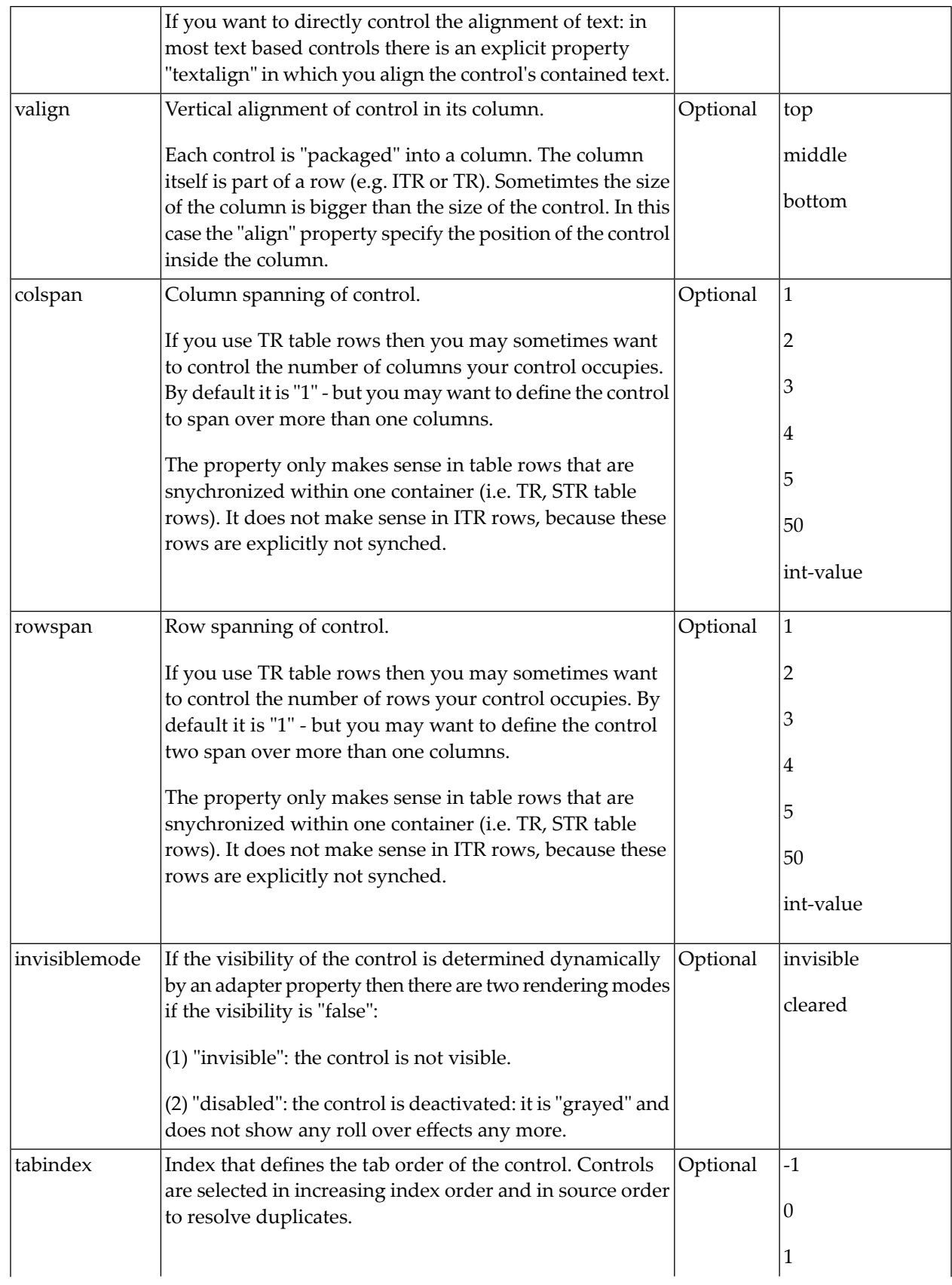

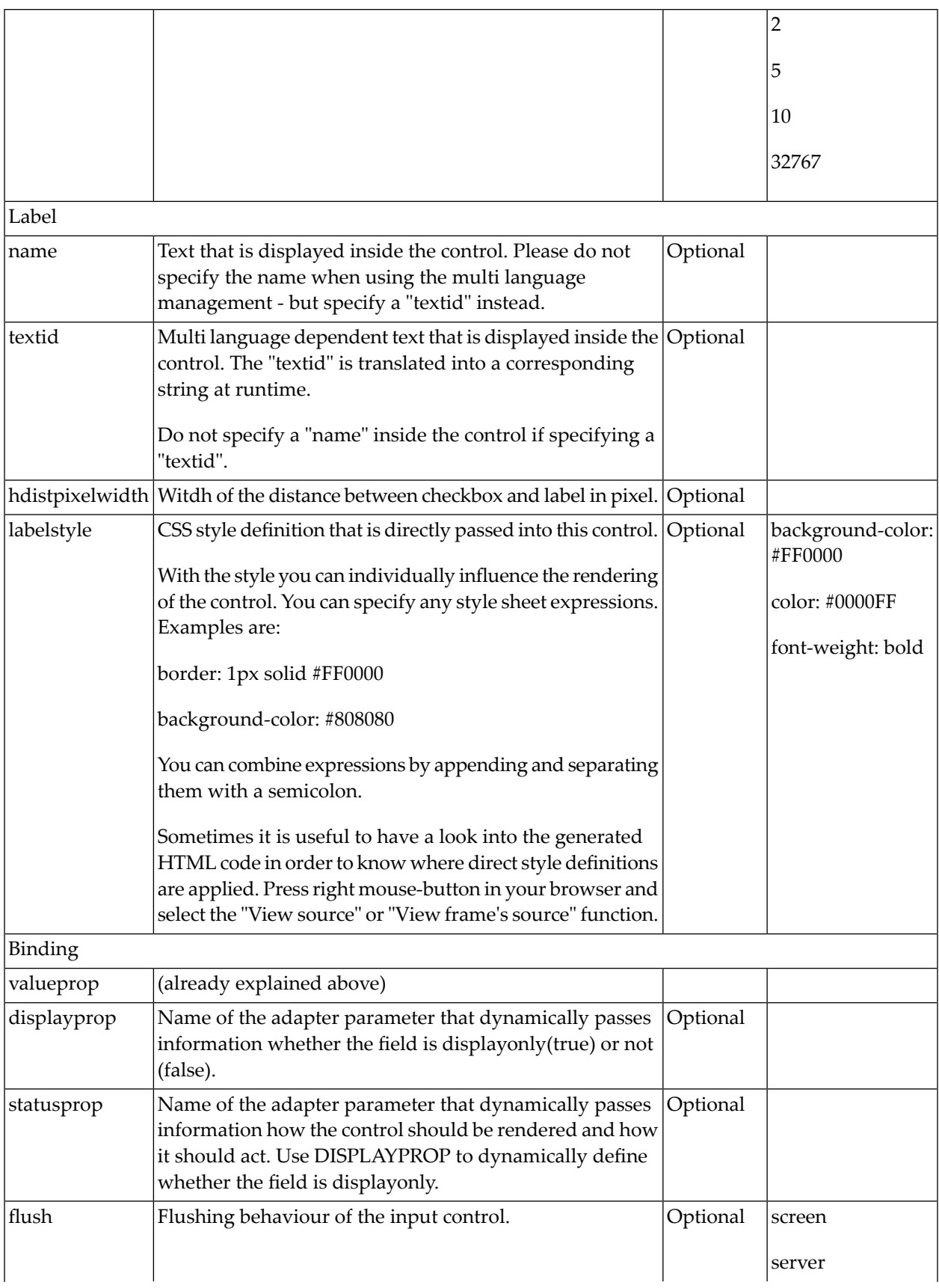

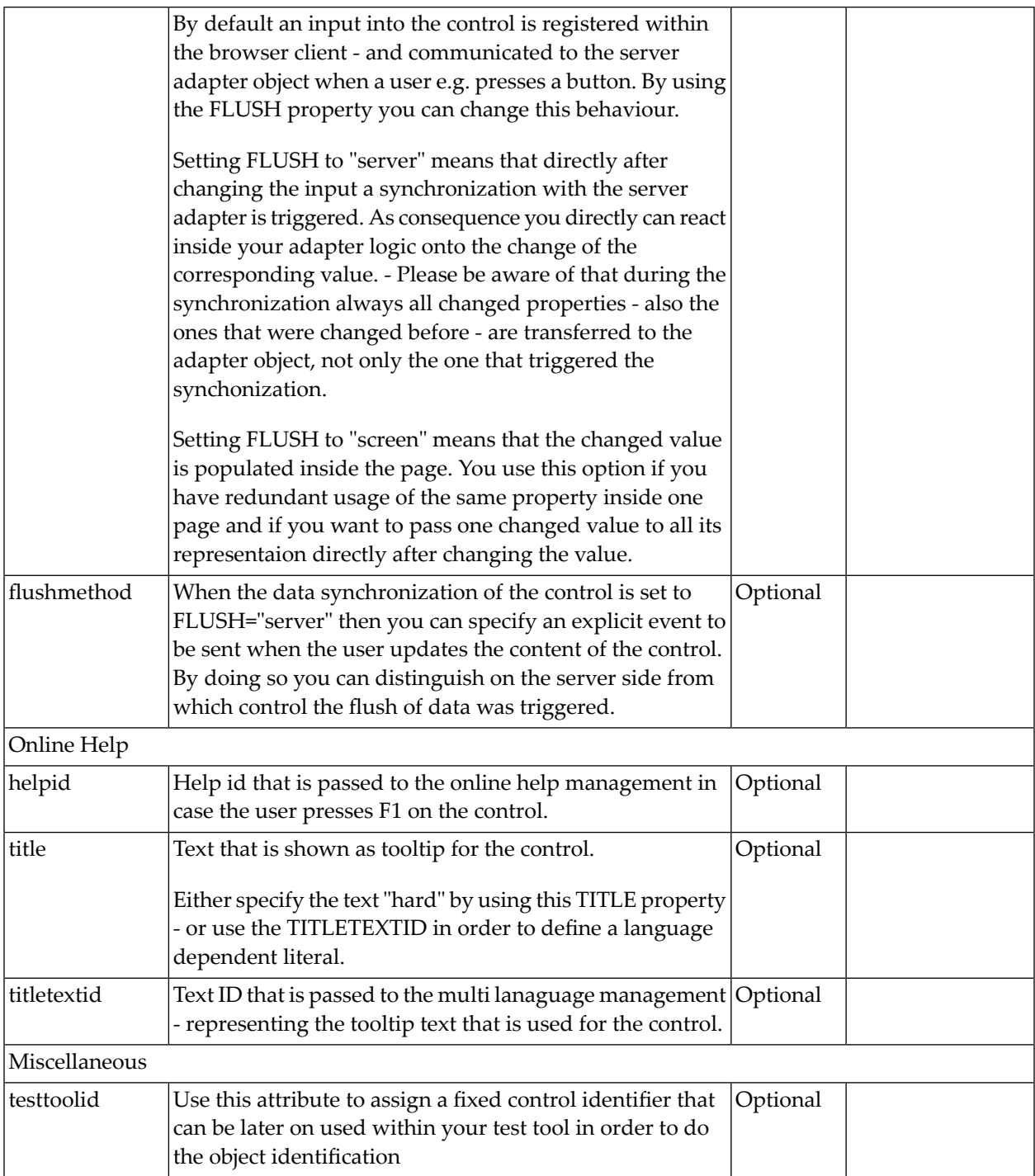

Typically, the CHECKBOX is followed by a LABEL control naming the displayed check box. In the LABEL definition, set the property asplaintext to "true".
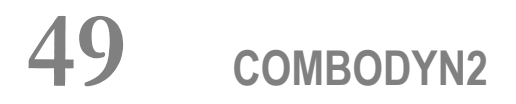

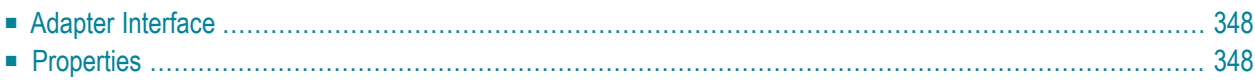

The COMBODYN control is the dynamic counterpart of the COMBOFIX control. Whereas the selection options inside the COMBOFIX control are defined in a fixed way inside the page definition, the COMBODYN2 control offers the possibility to control the selection options dynamically in the application.

#### <span id="page-361-0"></span>**Adapter Interface**

```
DEFINE DATA PARAMETER
1 COSTCENTER (U) DYNAMIC
1 VALIDCOSTCENTERS (1:*)
2 ID (U) DYNAMIC
2 NAME (U) DYNAMIC
2 SELECTED (L) 
END-DEFINE
```
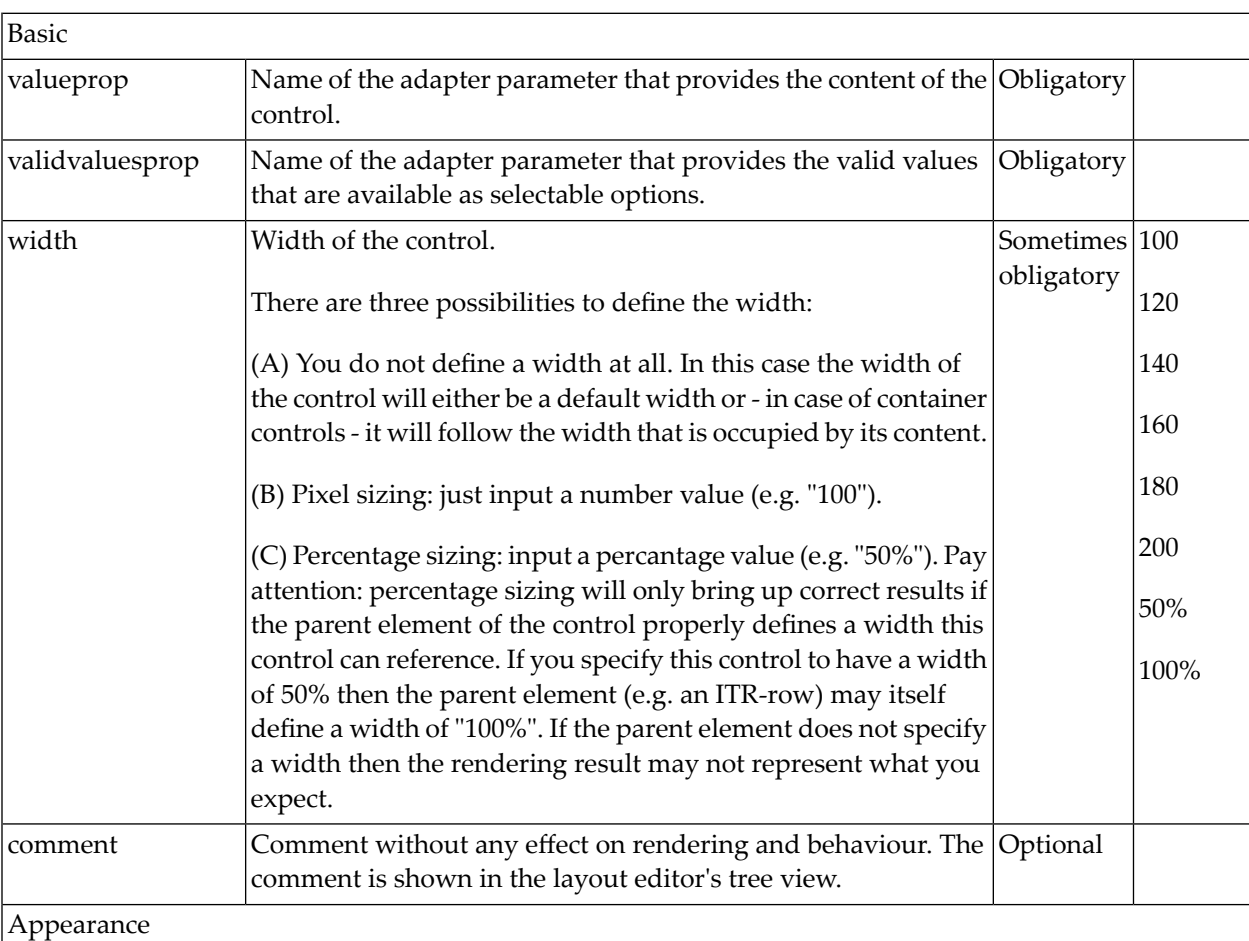

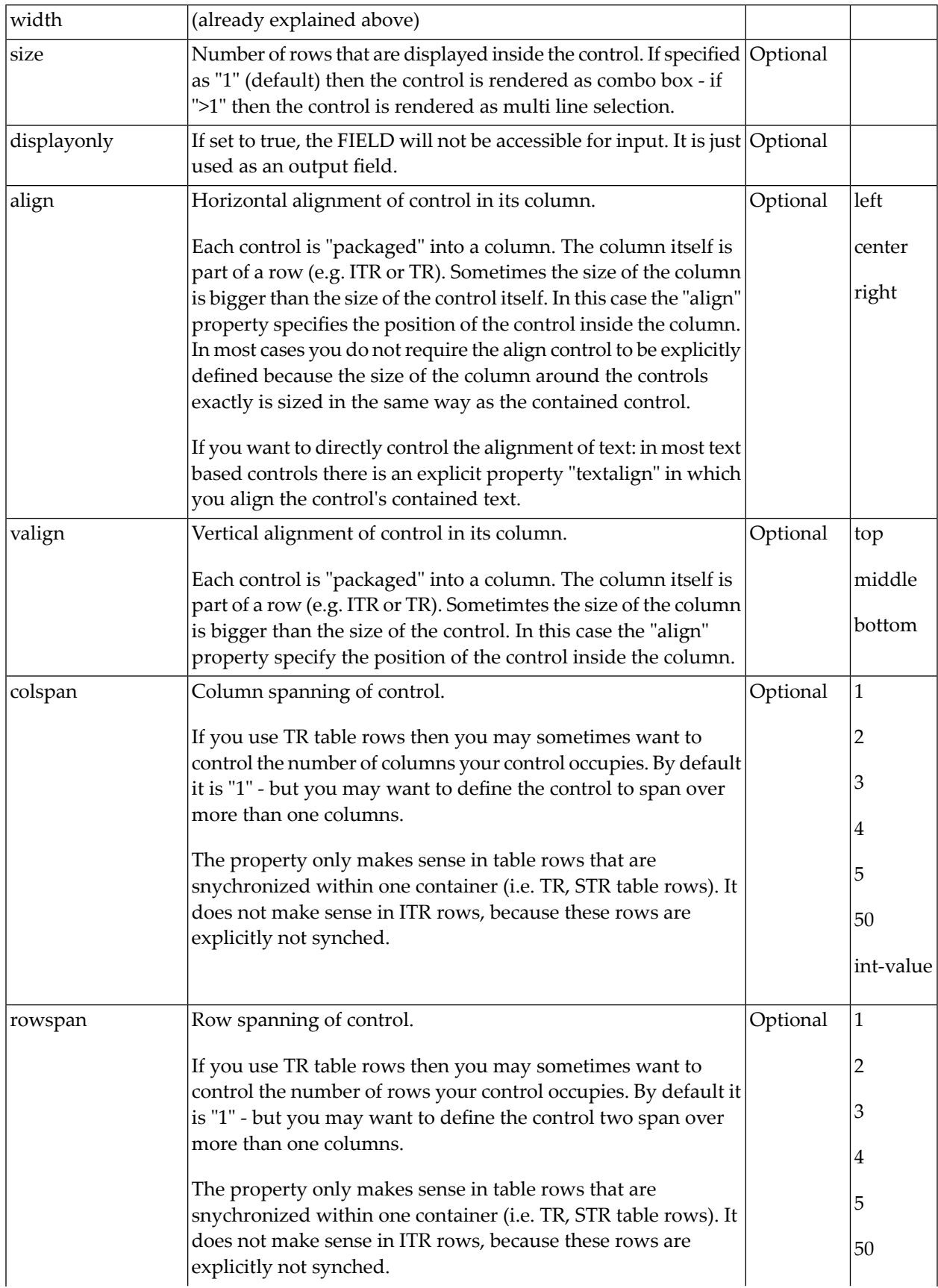

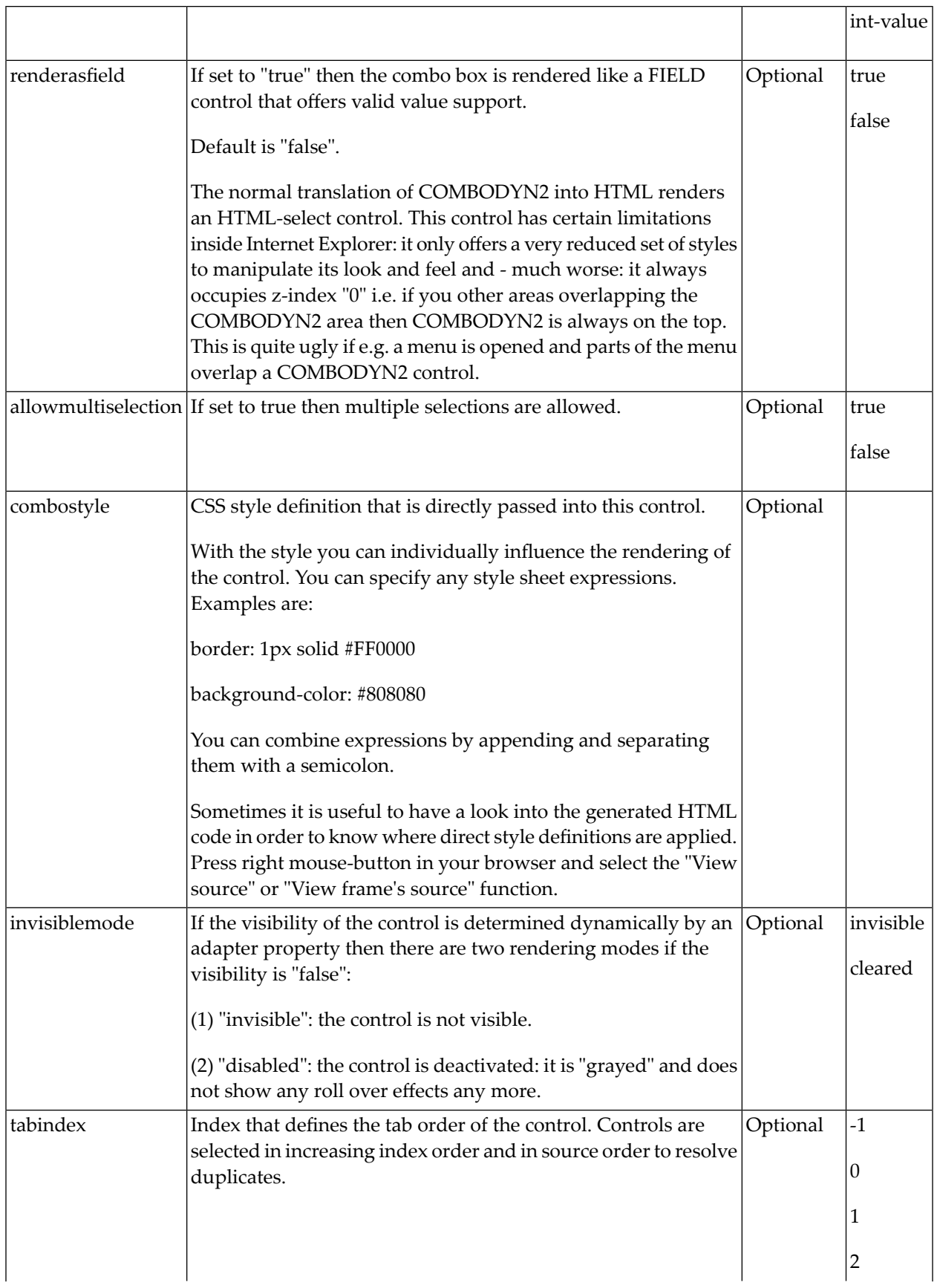

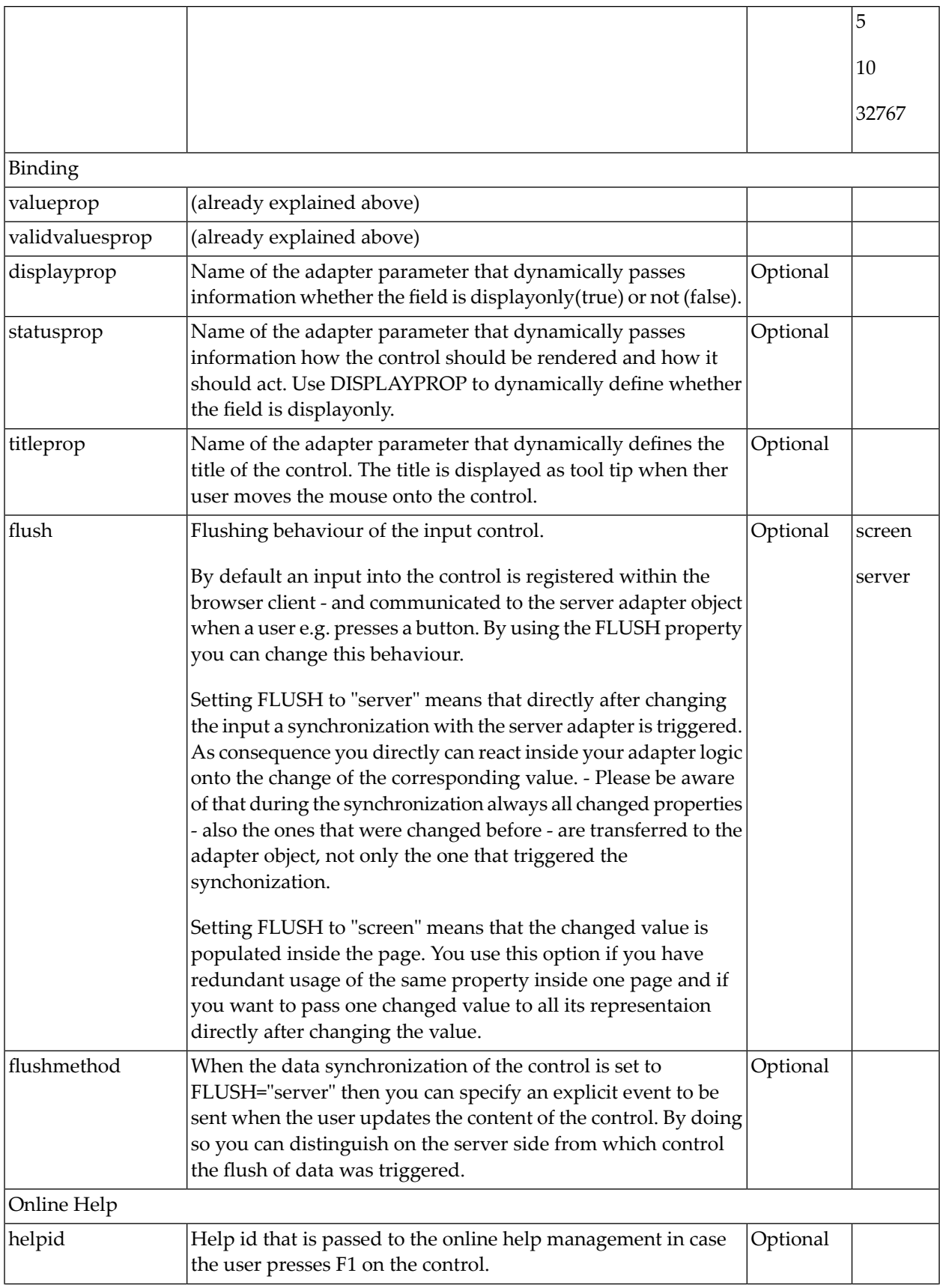

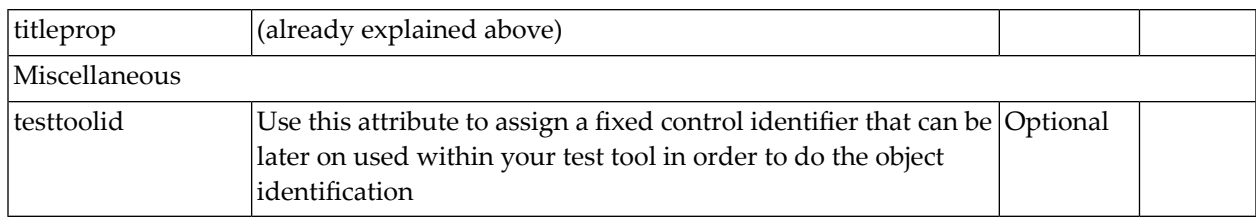

# 50 COMBOFIX

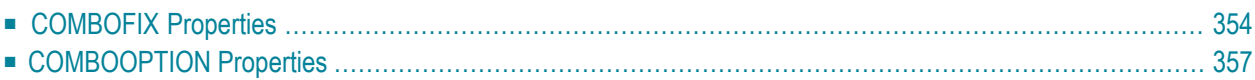

The COMBOFIX control is a selection control. Depending on its configuration, it is either displayed as a combo box or as a selection list.

The COMBOFIX control allows specifying a defined set of values which can be selected. This set of values is defined as part of the layout definition - it cannot be controlled dynamically by the application.

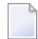

**Note:** If you want to use dynamic selection, there are two possibilities. Either use the COMBODYN control which has the same look and feel as the COMBOFIX control, but where the selectable values are not specified as part of the page definition and are controlled by the application. Or use the value help popup dialogs.

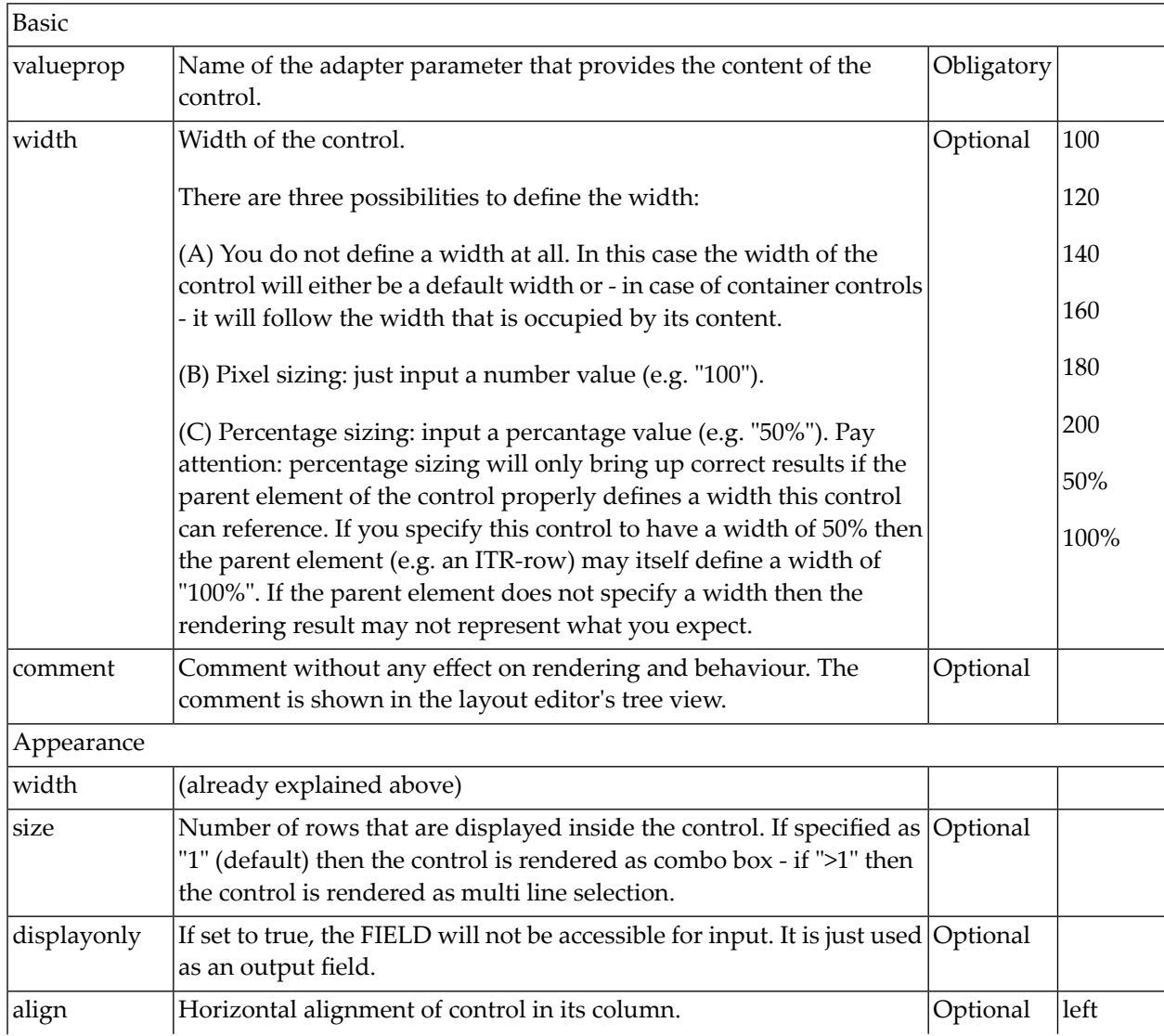

### <span id="page-367-0"></span>**COMBOFIX Properties**

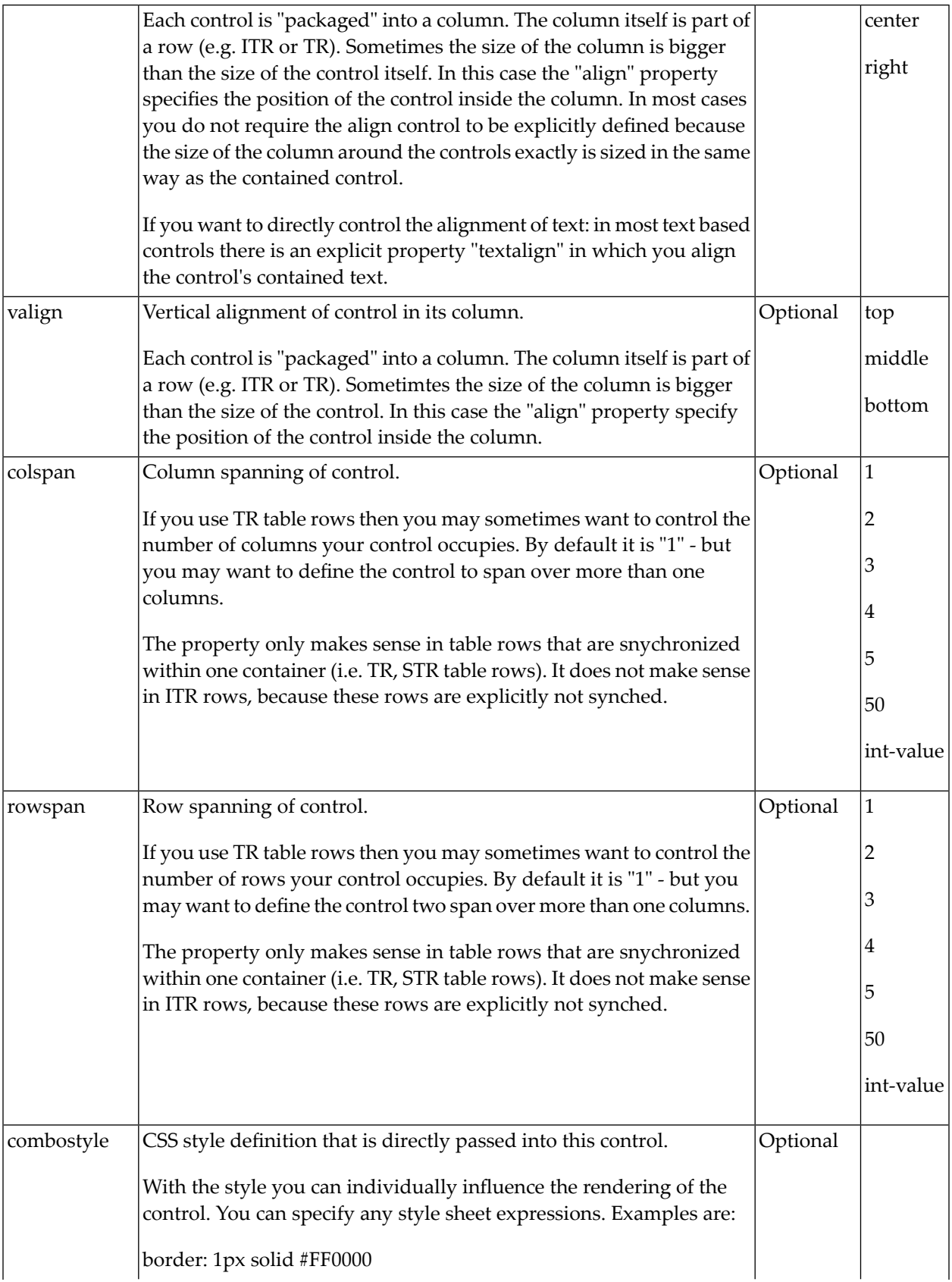

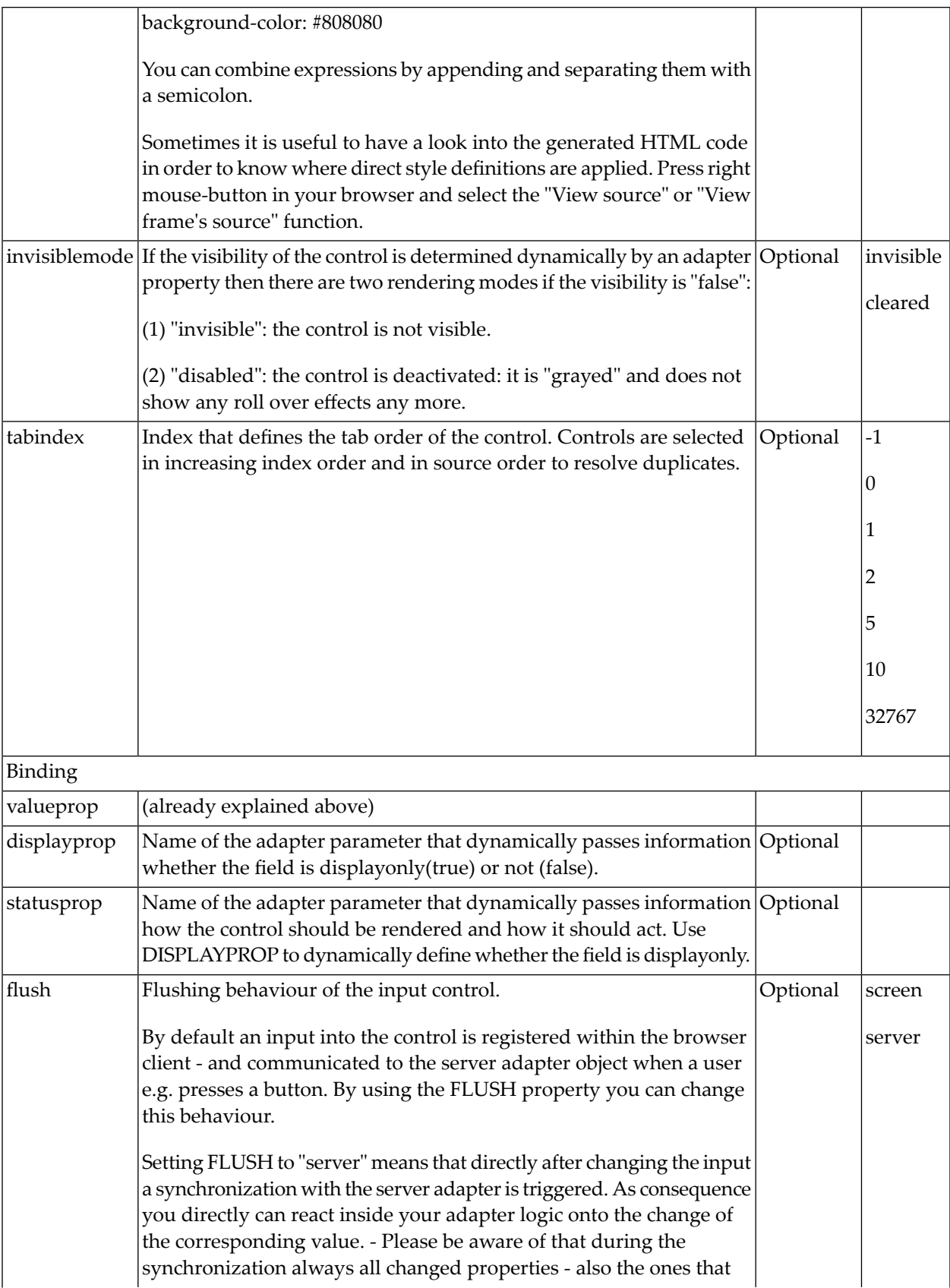

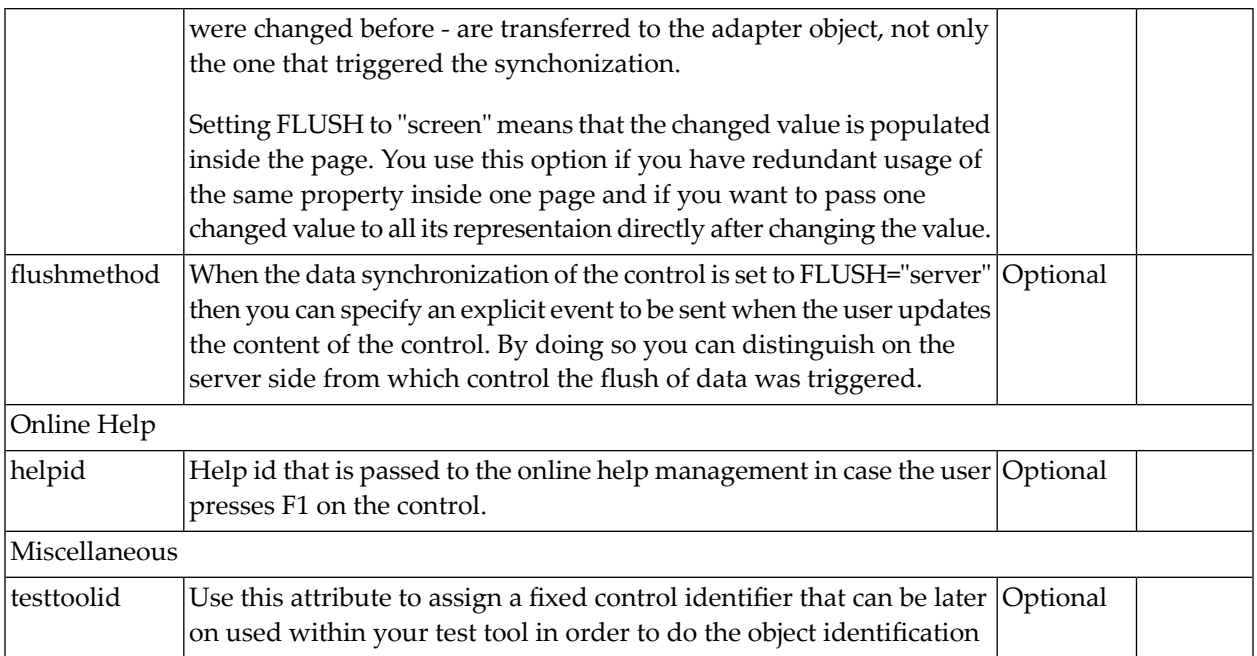

# <span id="page-370-0"></span>**COMBOOPTION Properties**

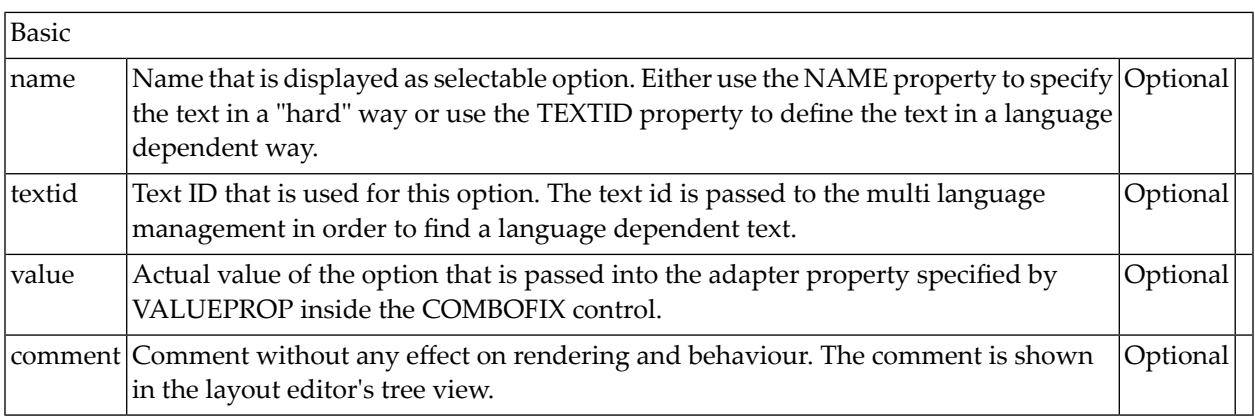

# 51 DATEINPUT

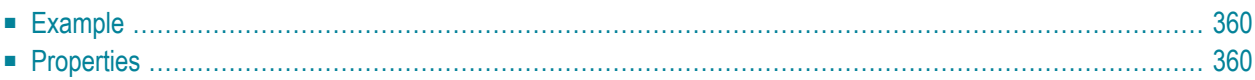

The DATEINPUT control is used to input a date or a date with time. The input can be done both with the keyboard or by opening a popup in which the user can browse through a calendar. The calendar can be controlled by server side processing in the following way:

- You can define a valid-from and a valid-to date. Thus, the control will not allow the user to input an invalid date.
- <span id="page-373-0"></span>■ You can explicitly control the color and the tooltip information inside the calendar. For example, you may set up a calendar in which vacation times are hightlighted in a certain way.

### **Example**

The most simple usage scenario is to just use the DATEINPUT control in the following way:

```
<rowarea name="Dateinput">
     <itr>
         <label name="Order Date" width="120">
         </label>
         <dateinput valueprop="orderDate" width="120">
         </dateinput>
    \langle/itr>
</rowarea>
```
The corresponding screen looks like this:

<span id="page-373-1"></span>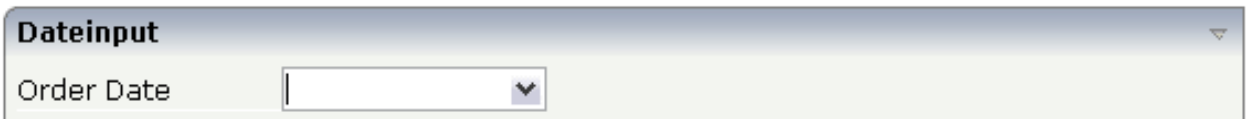

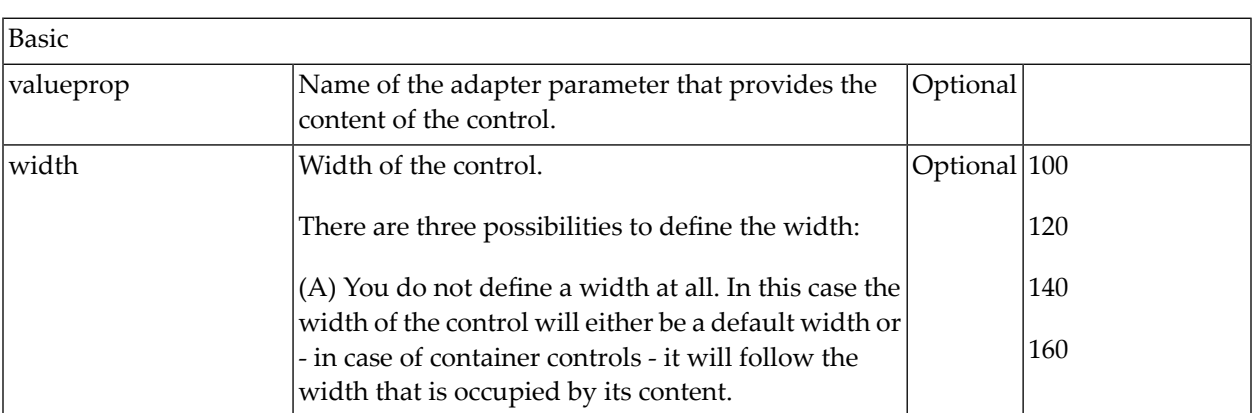

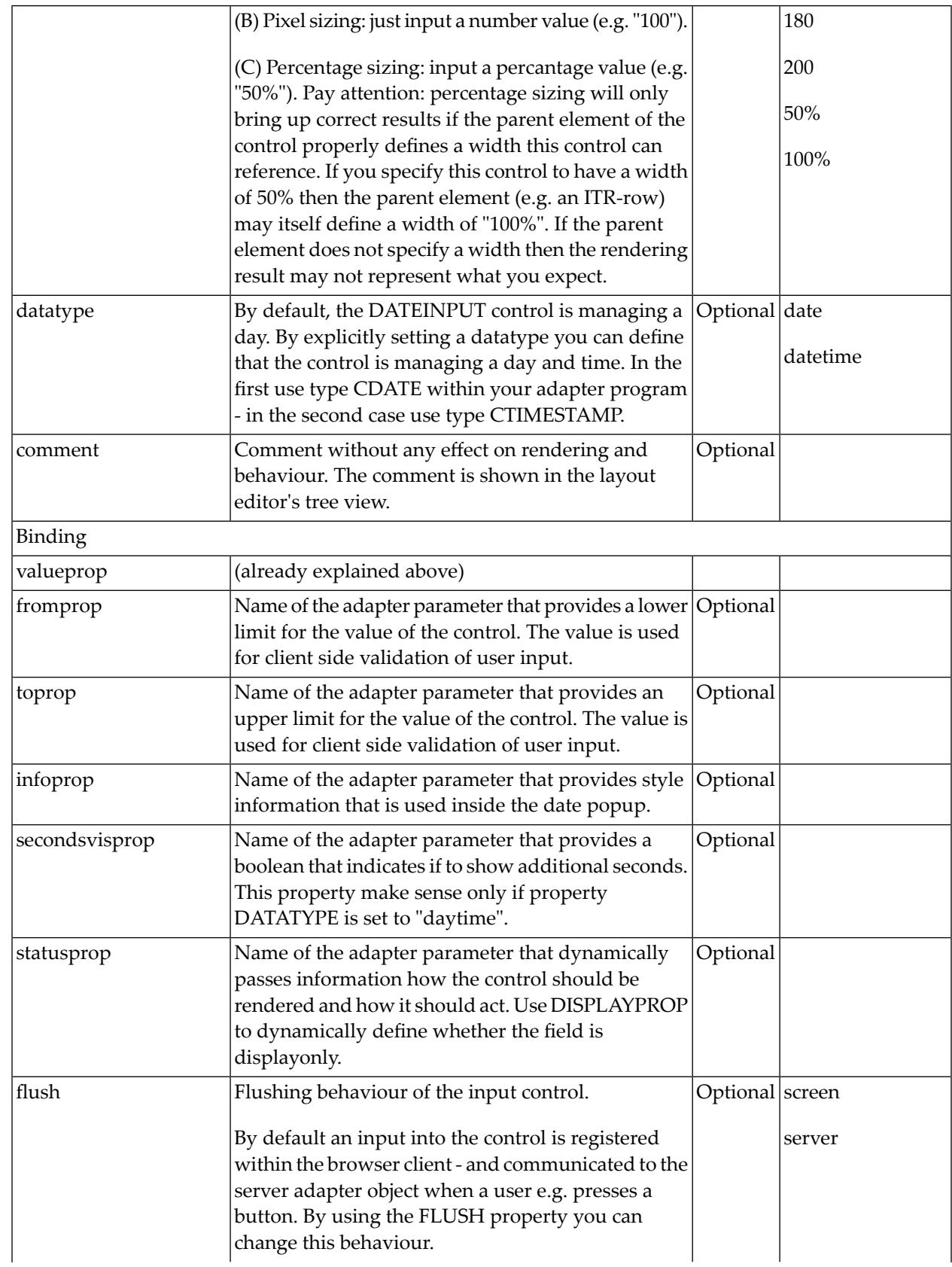

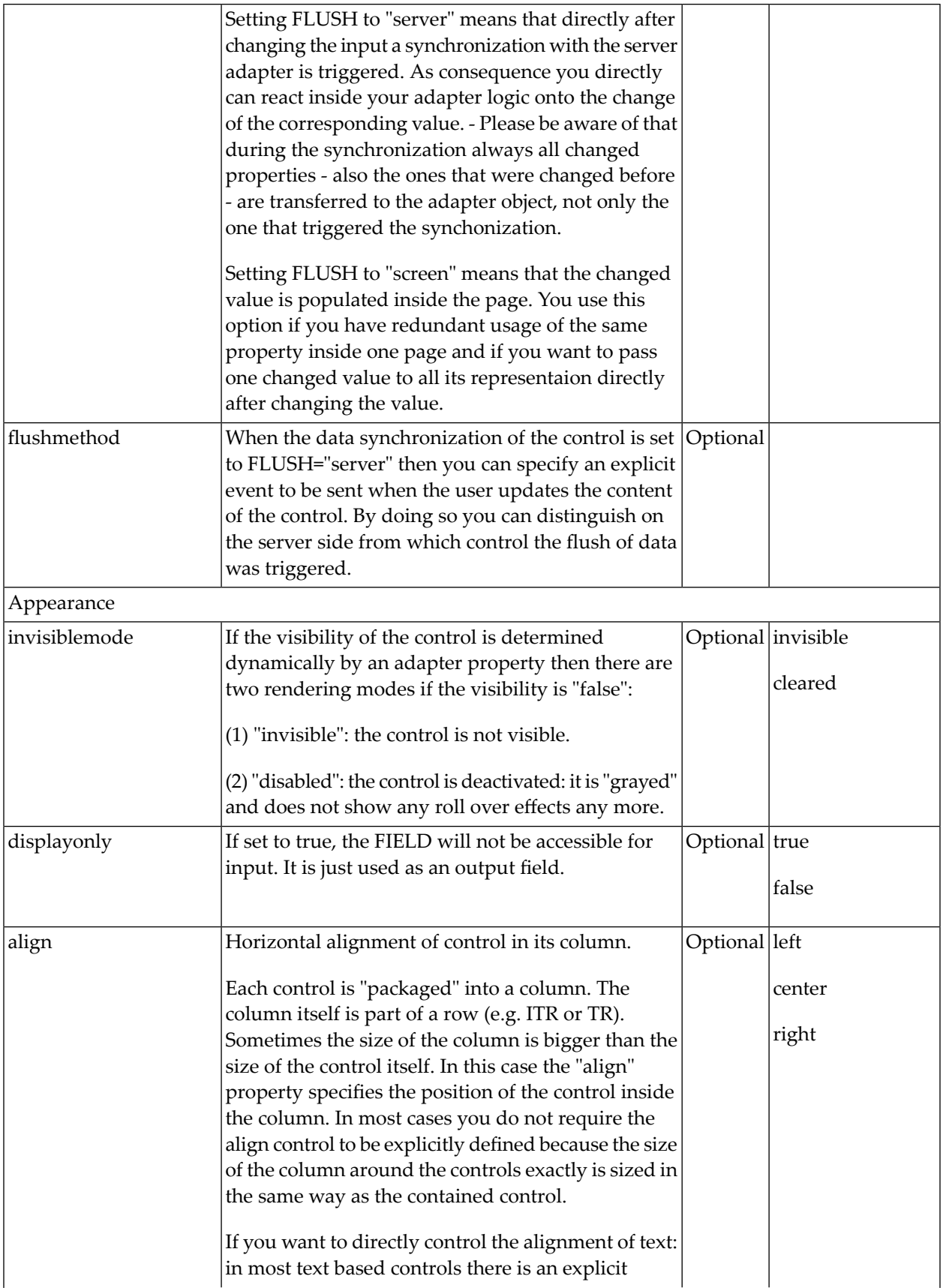

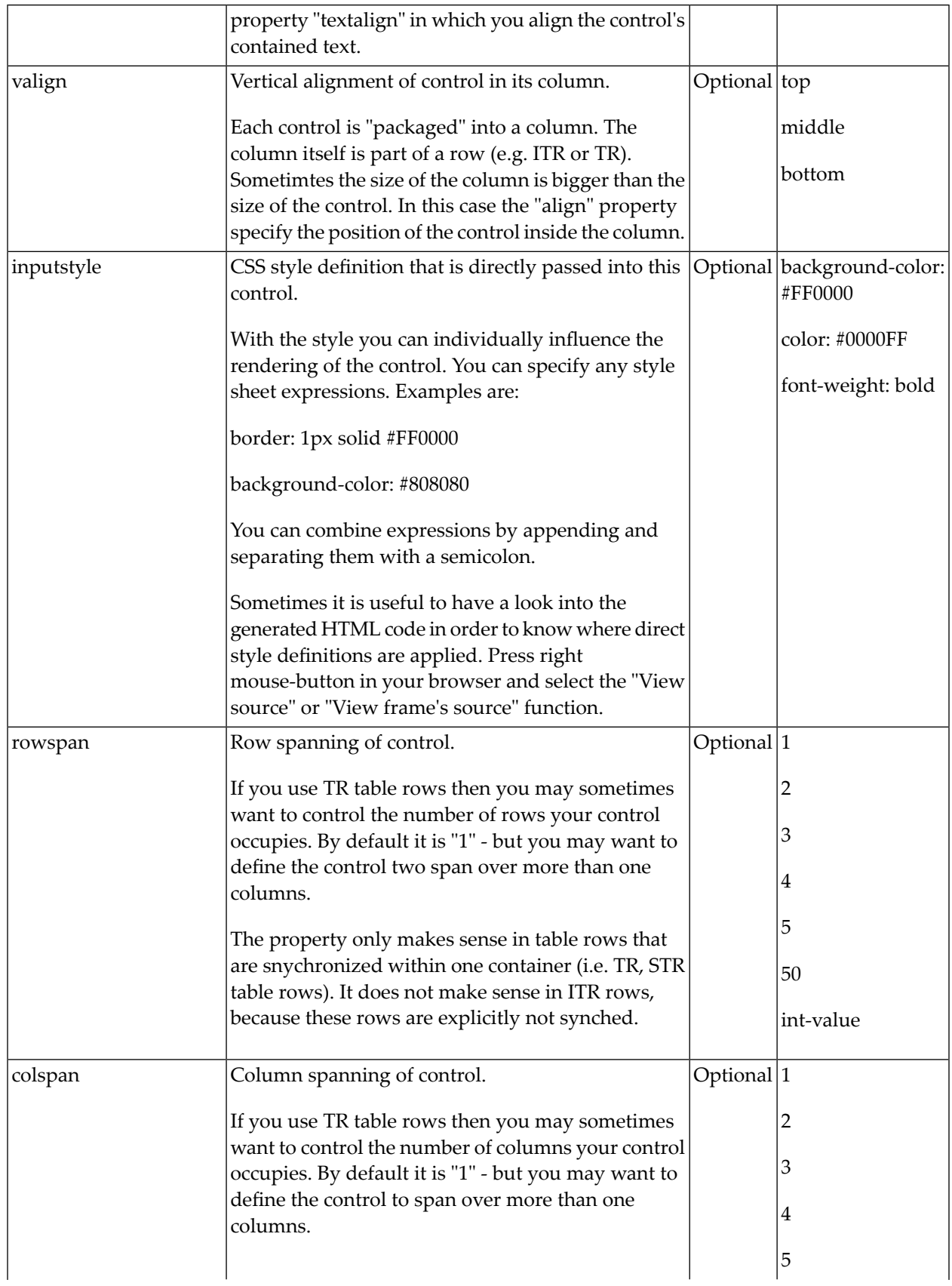

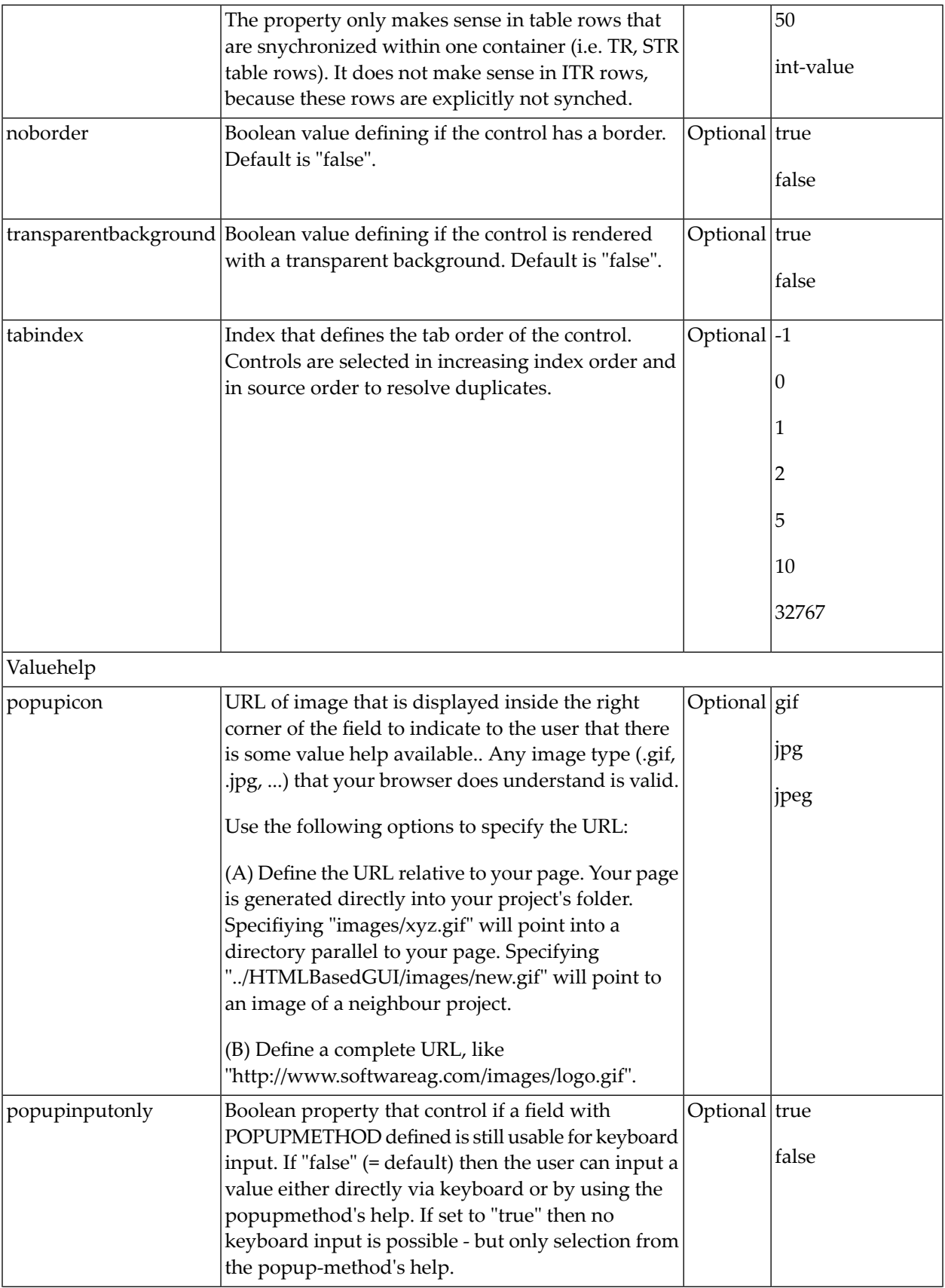

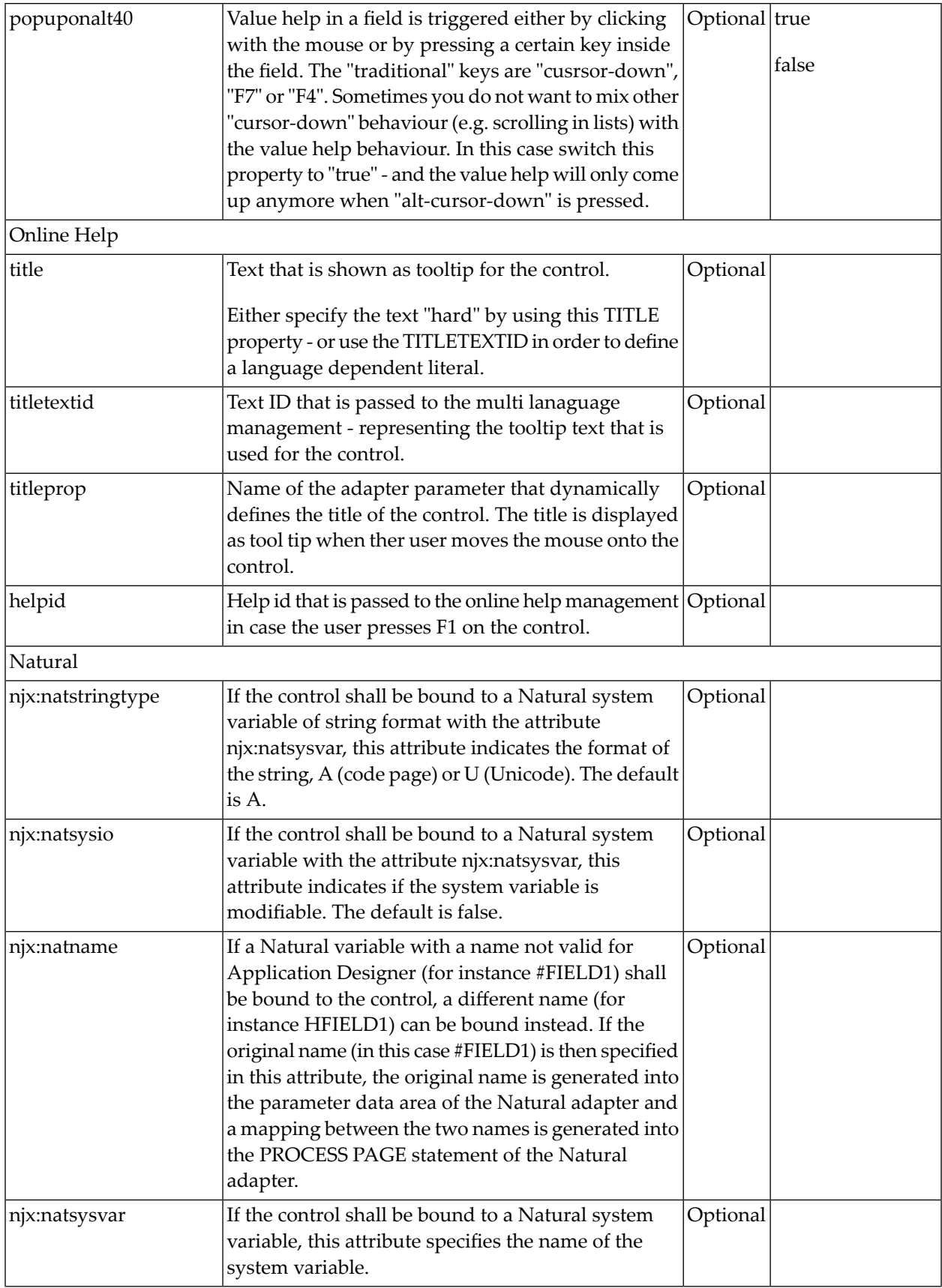

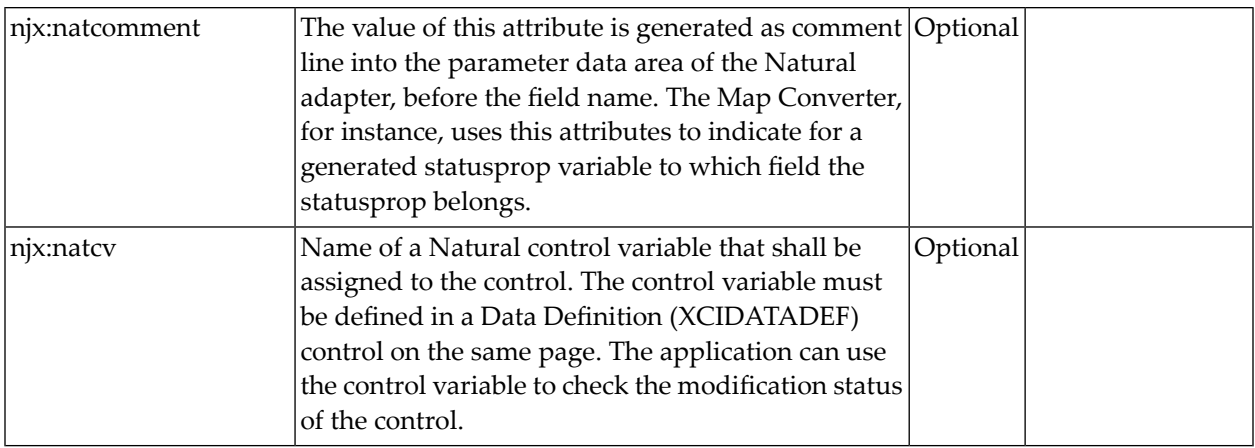

# 52 DROPICON

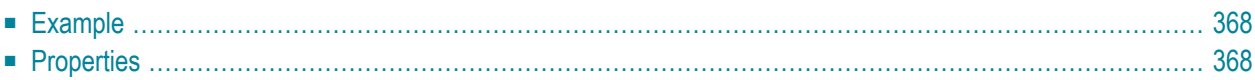

The DROPICON control is an icon that can be used in order to build drag-and-drop scenarios. A DROPICON can be defined as the starting point of a drag-and-drop operation or as the target point of a drag-and-drop operation.

#### <span id="page-381-0"></span>**Example**

Have a look at the following screen:

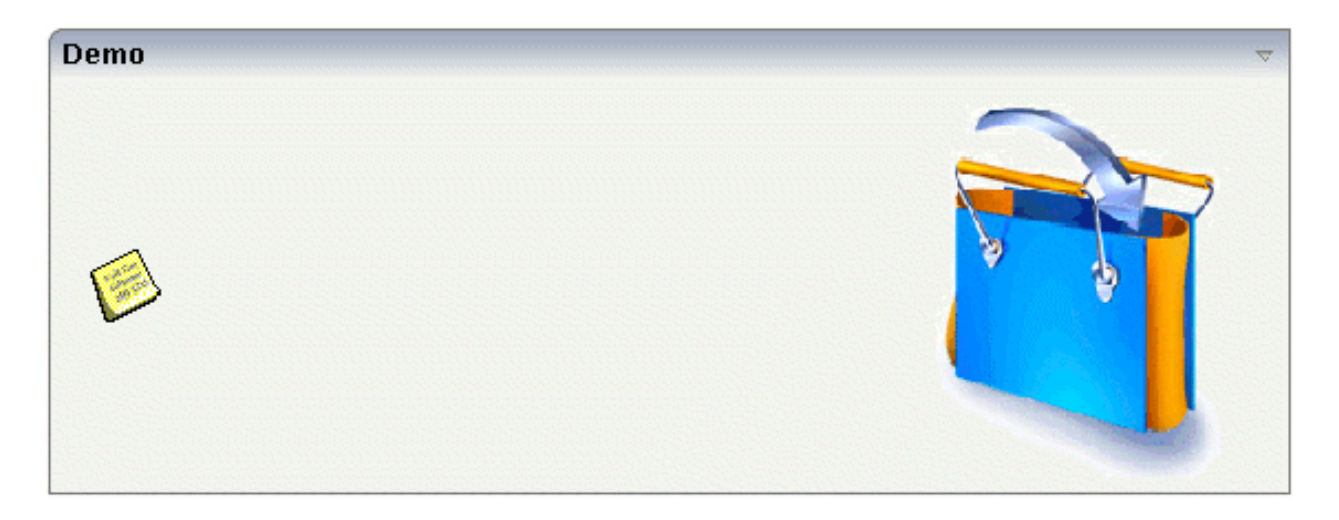

The user can click the left mouse button on the left icon (drag), move the mouse to the right icon and then release the mouse button (drop).

<span id="page-381-1"></span>The configuration of drag and drop is quite simple: the icon that is used for starting drag-anddrop operations leaves a certain drag information - a plain string. The receiving icon, on which the user performs the drop operation, receives both an event and the string which was left by the icon from where the operation was started.

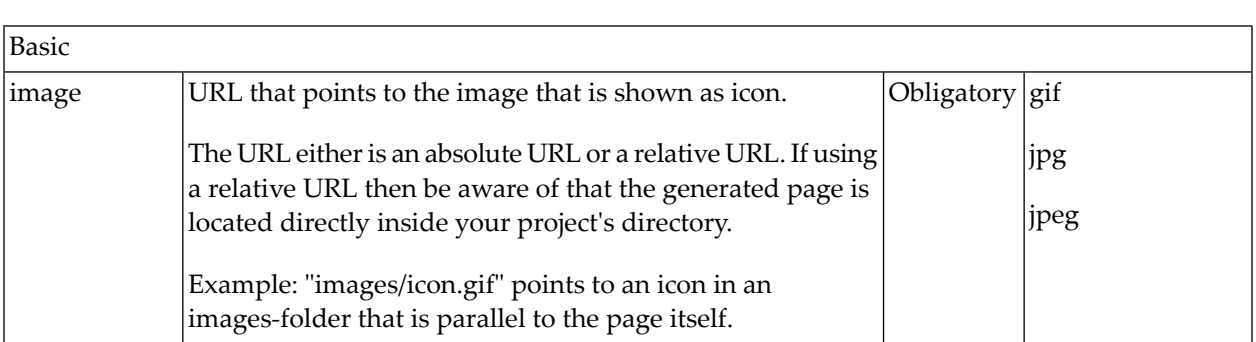

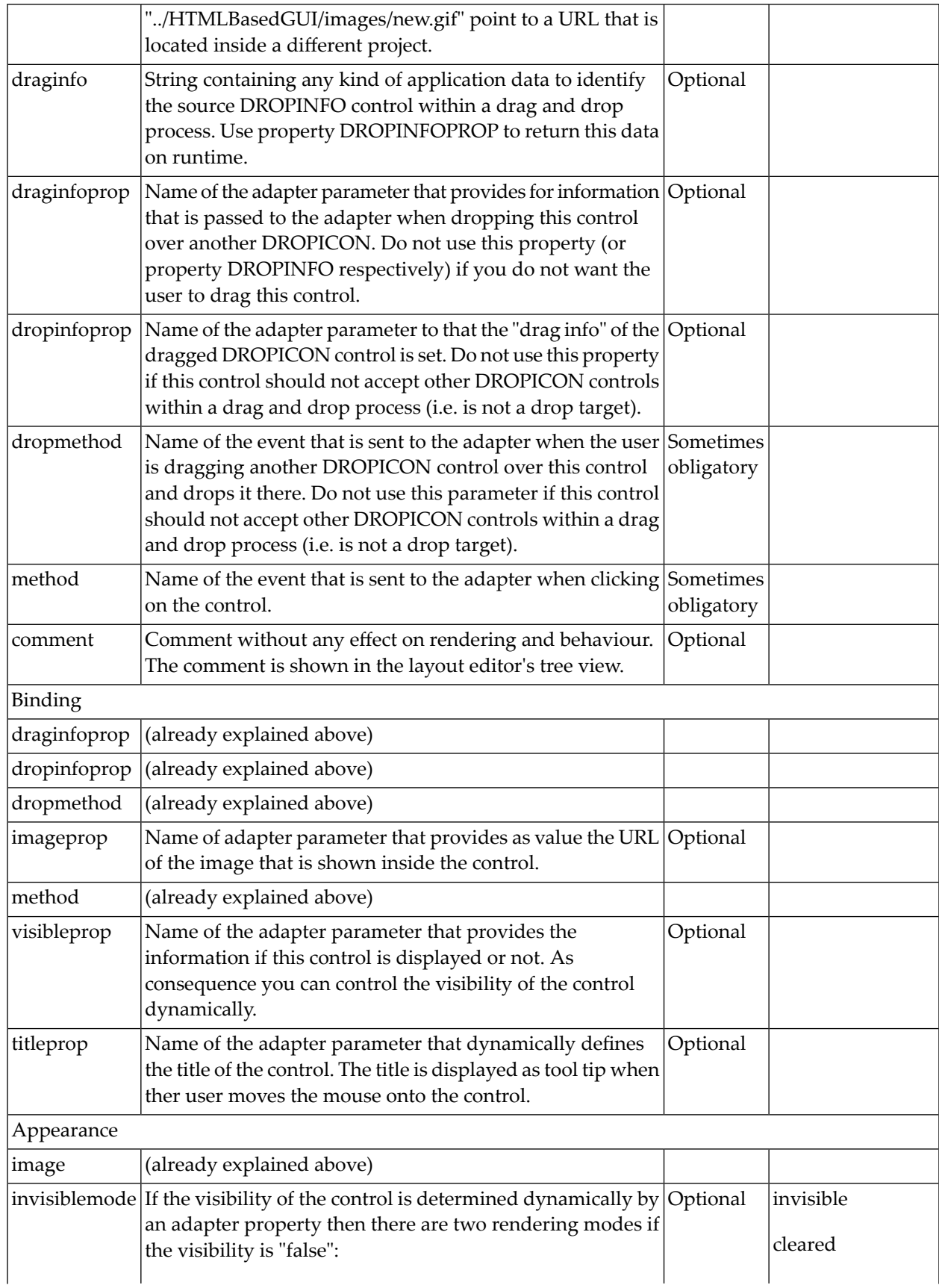

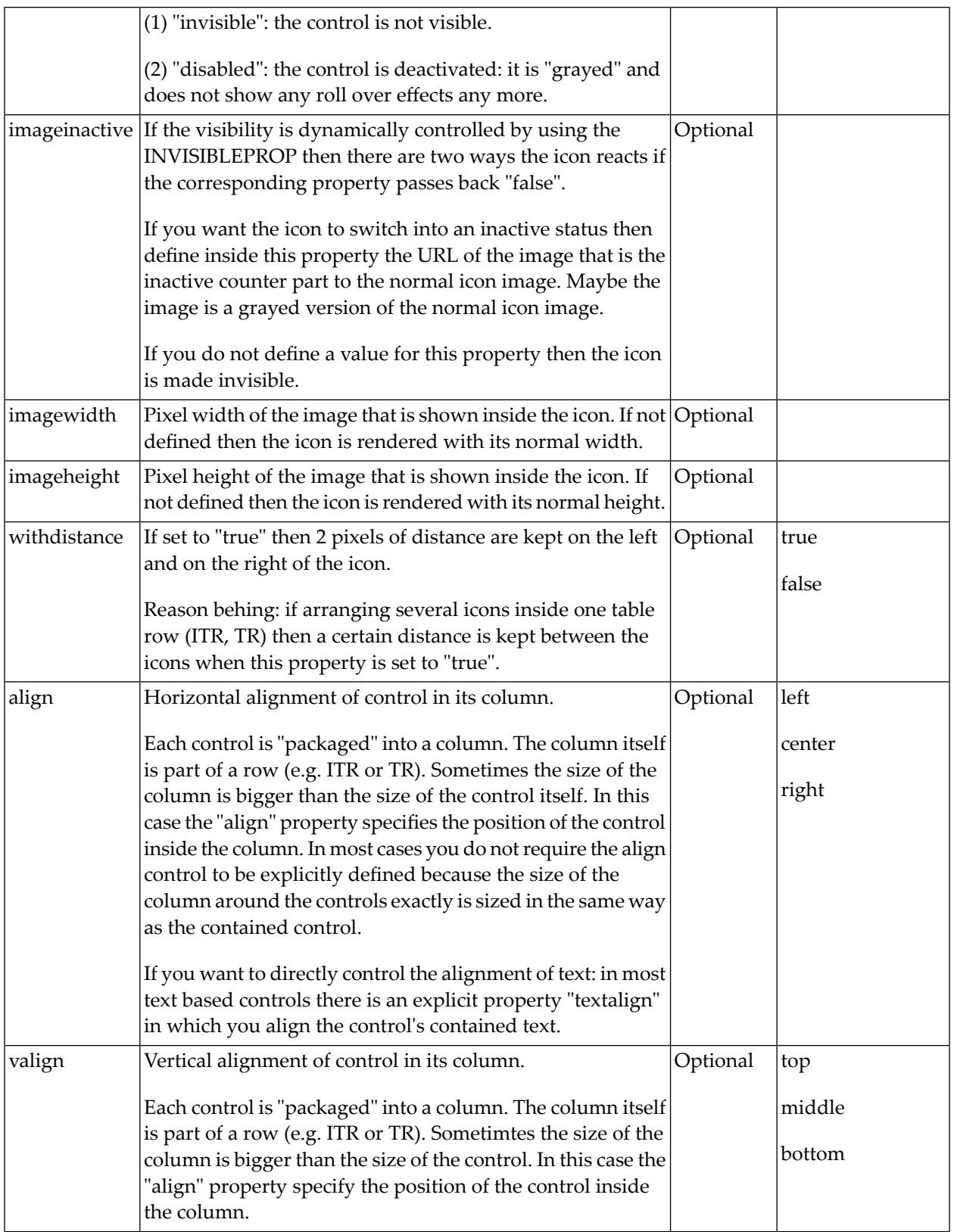

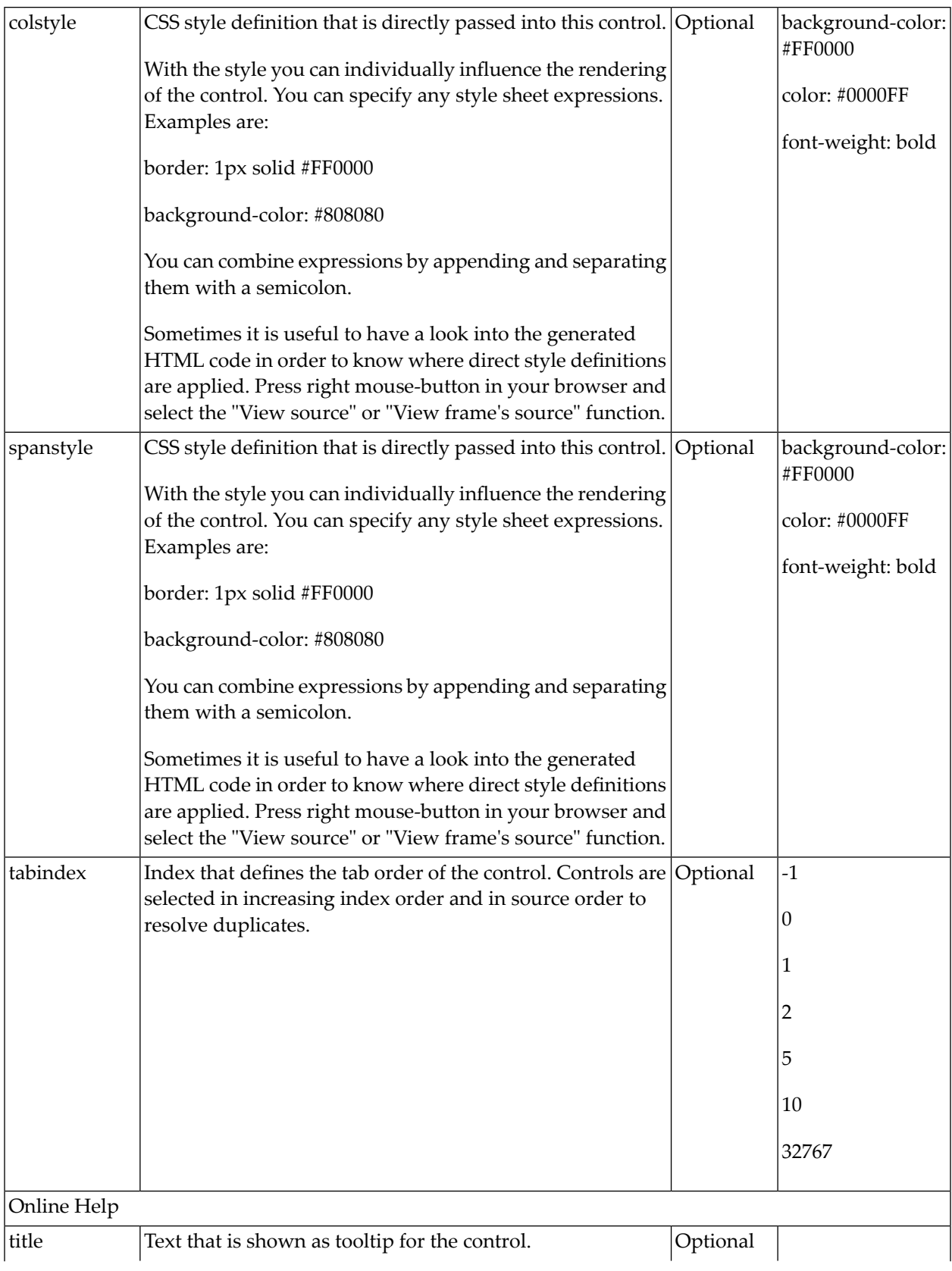

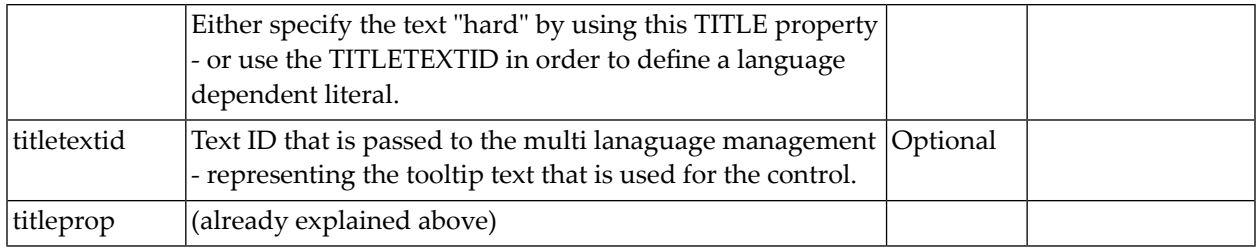

# 53 FIELD

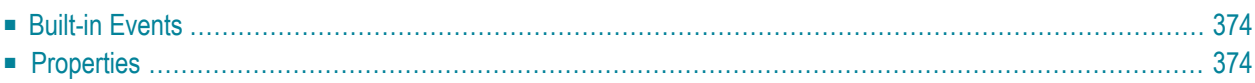

The FIELD control is used for entering data. It provides the following features:

- Normal input/output of text.
- Password input.
- Dynamic control if input is allowed.
- Dynamic highlighting of field in case of errors.
- Flush the input directly to the server when leaving the field.
- Raise an event on pressing F4 or F7 or on click useful for value help popup dialogs
- <span id="page-387-0"></span>■ Adapt the output to a data type (e.g. transfer "YYYYMMDD" to a visible date field)

### **Built-in Events**

<span id="page-387-1"></span>findValidValuesForXXX

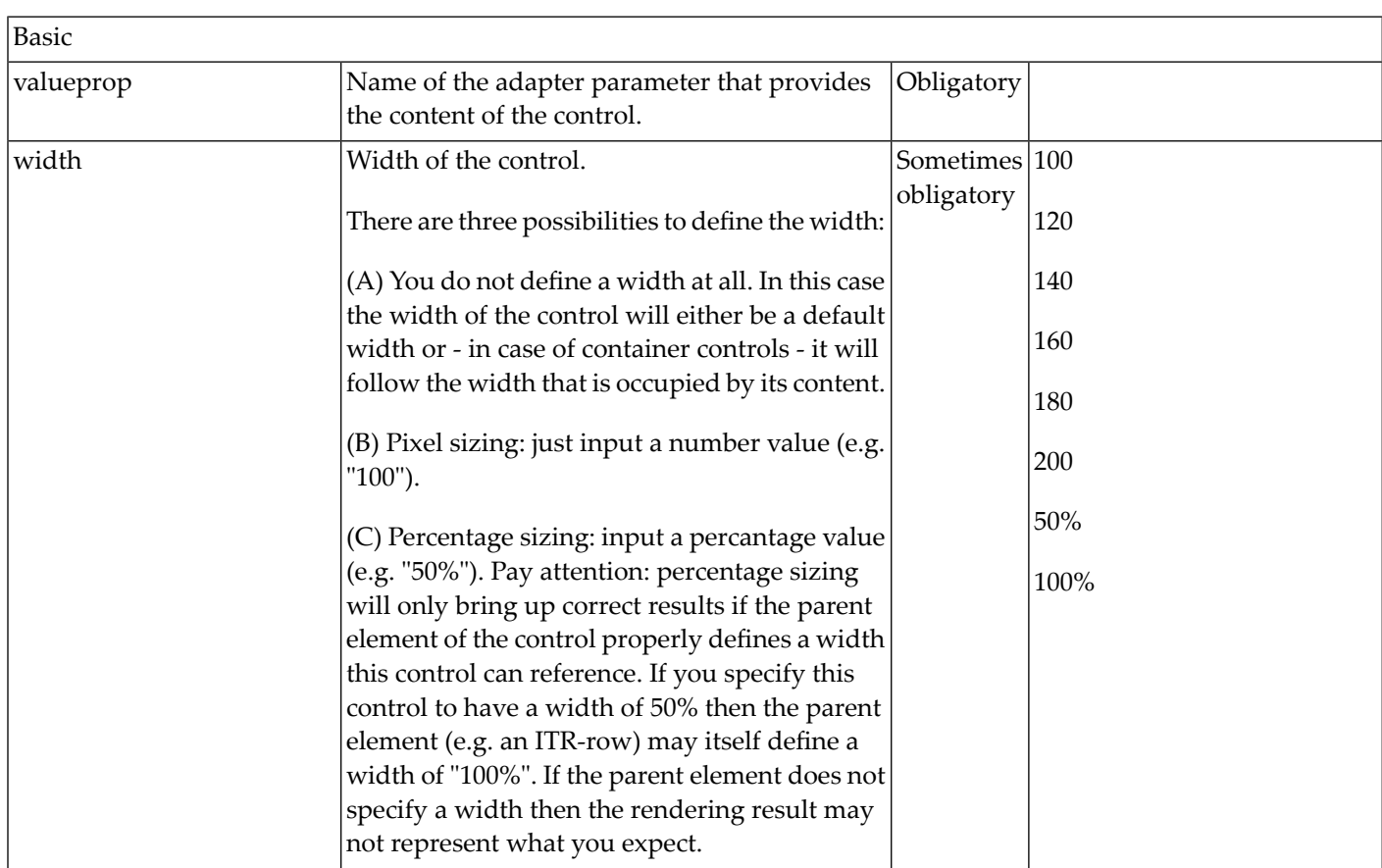

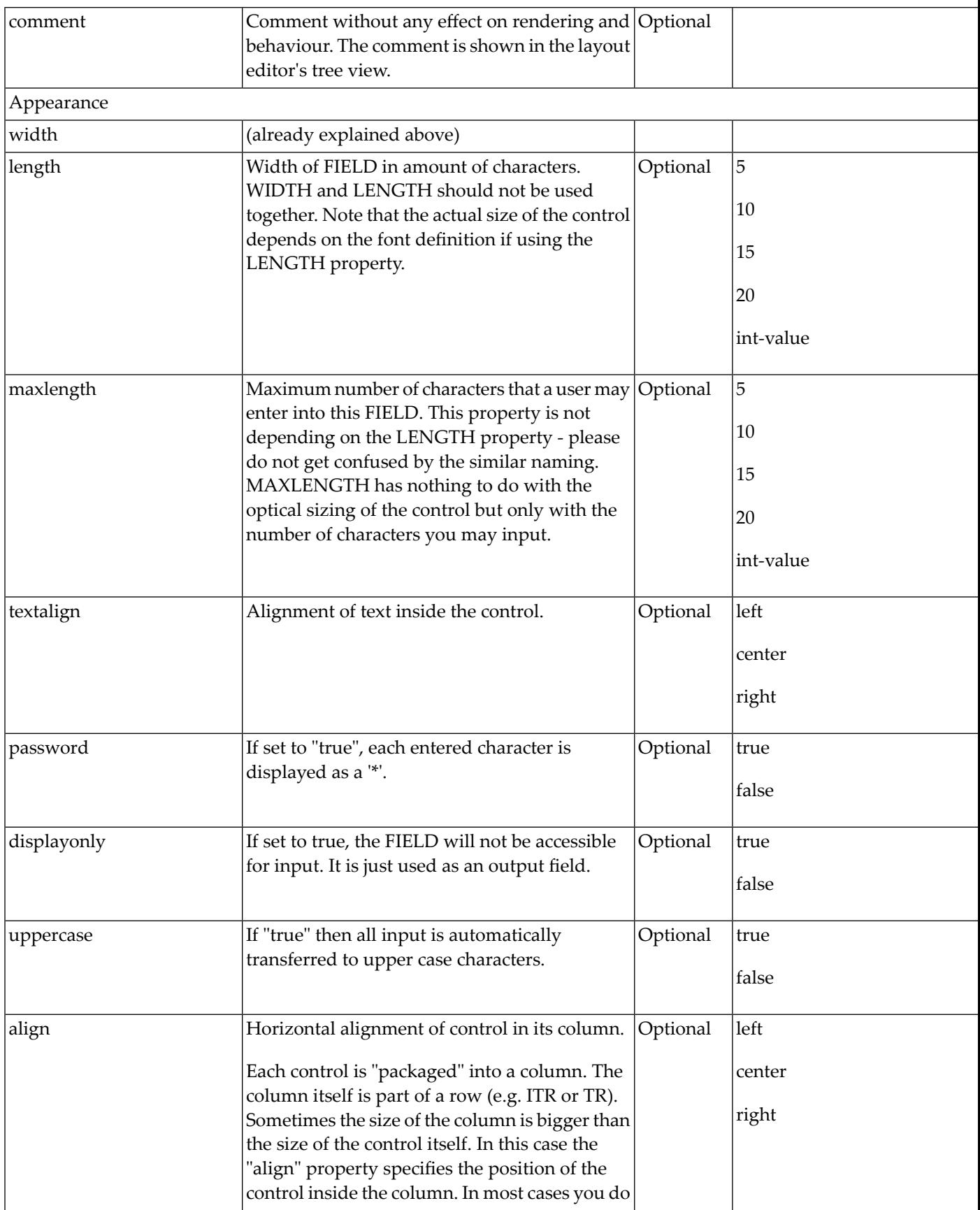

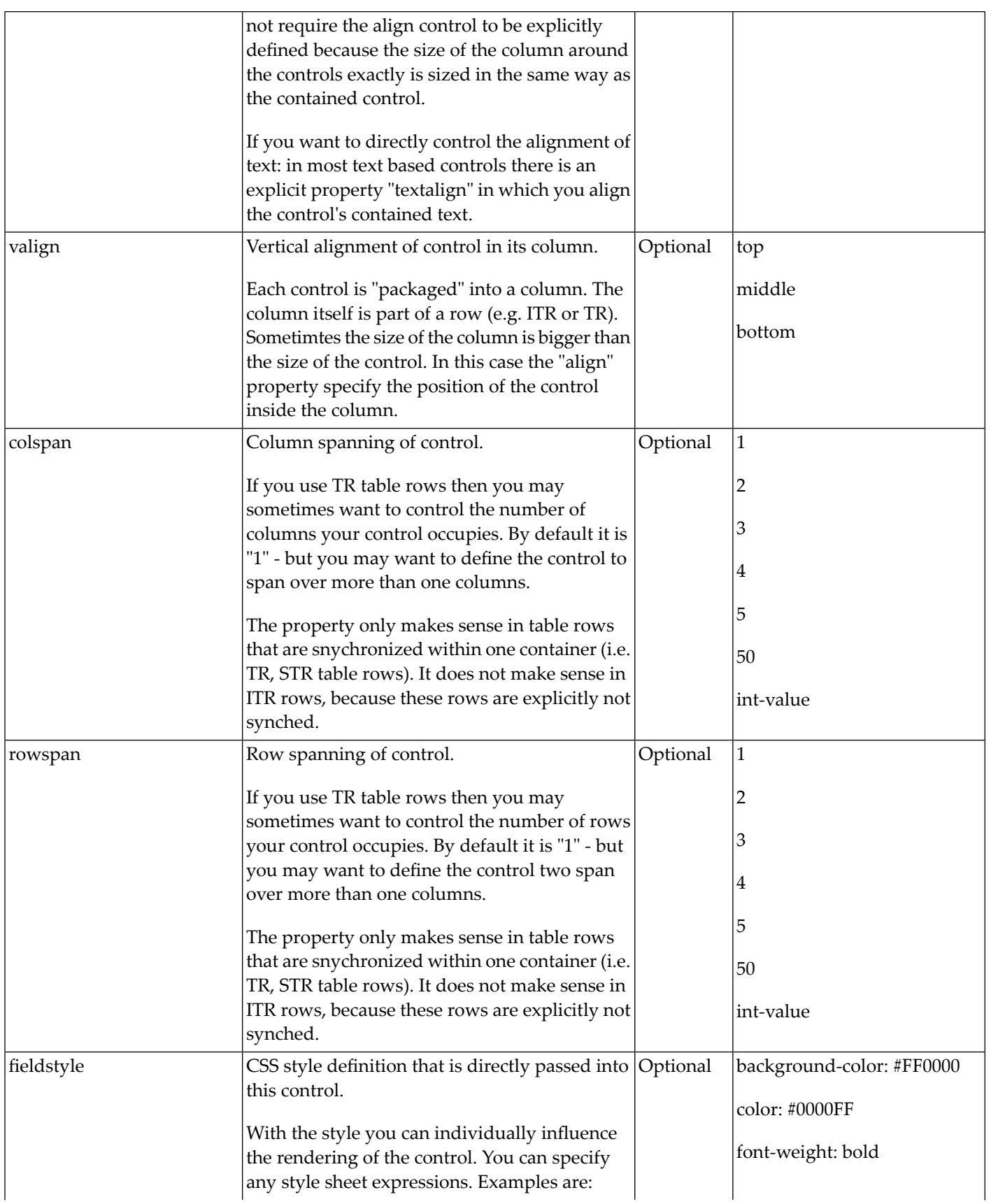

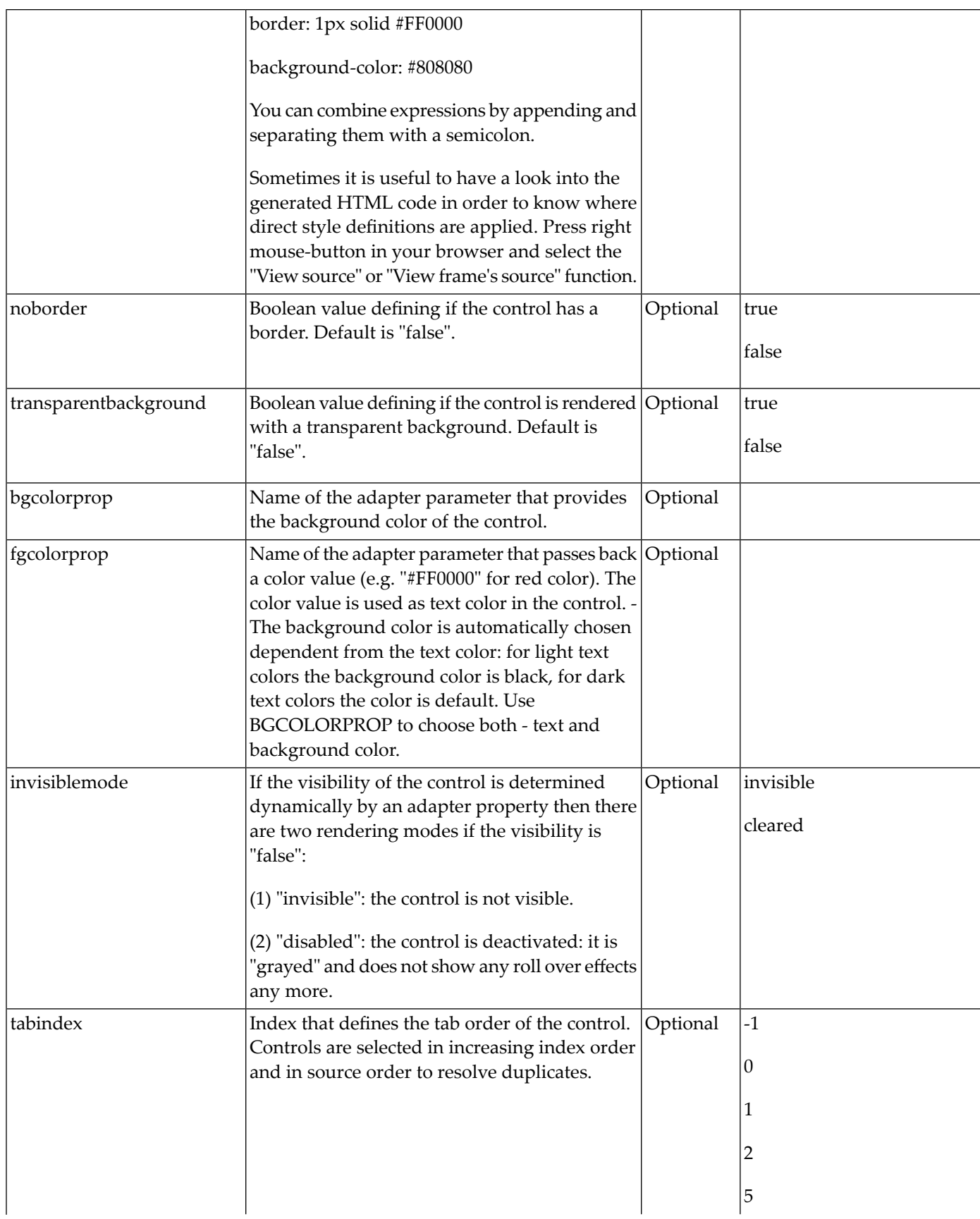

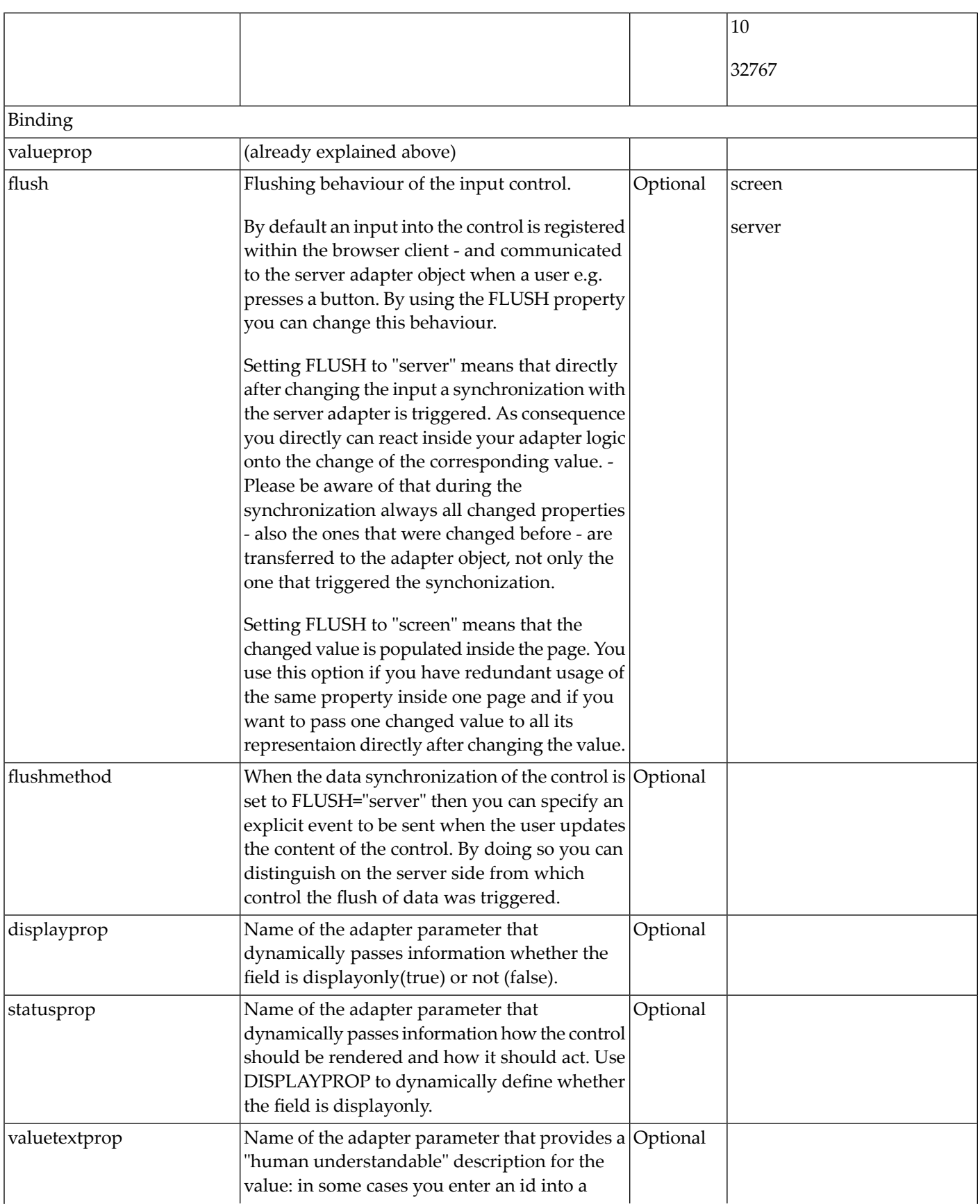

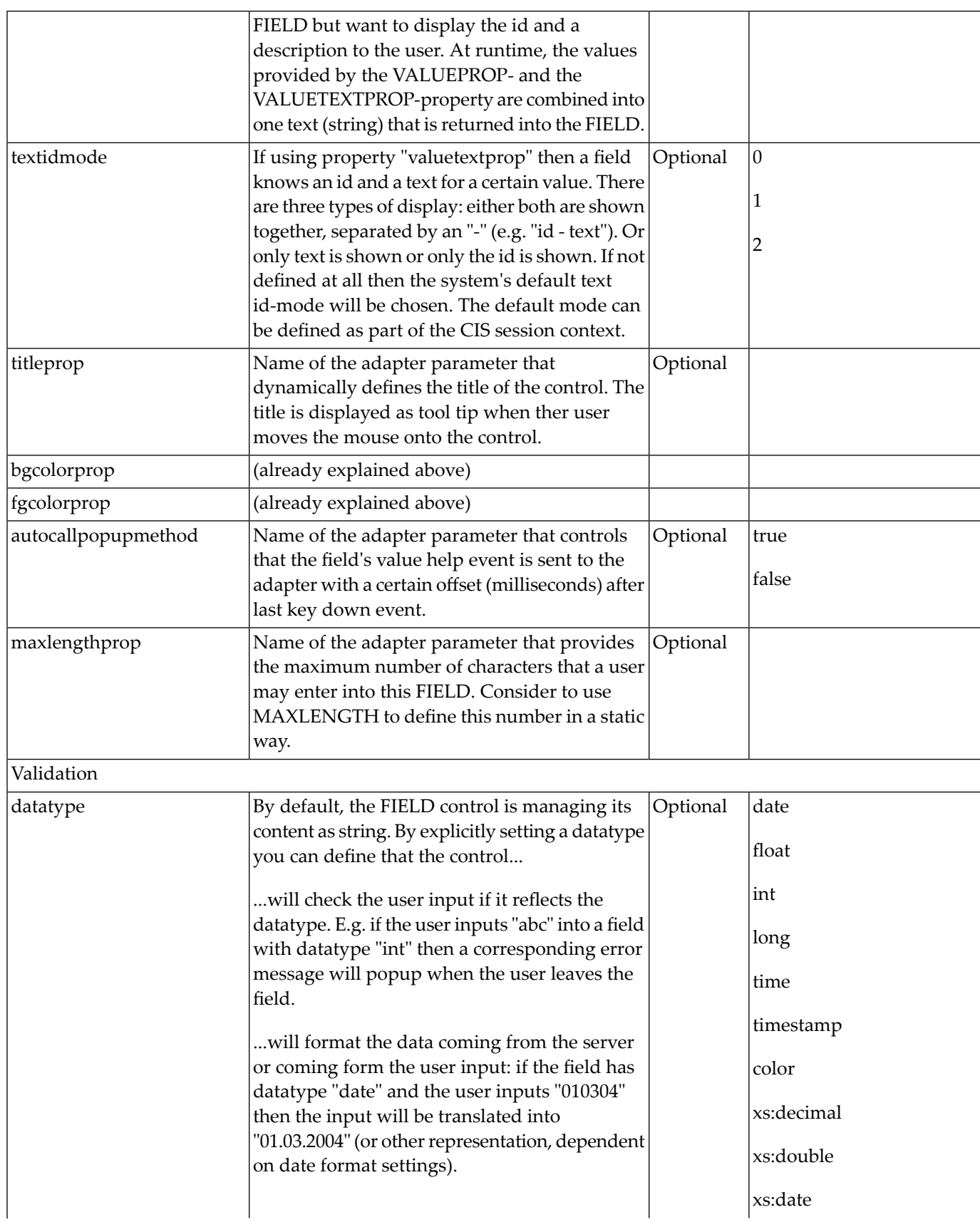

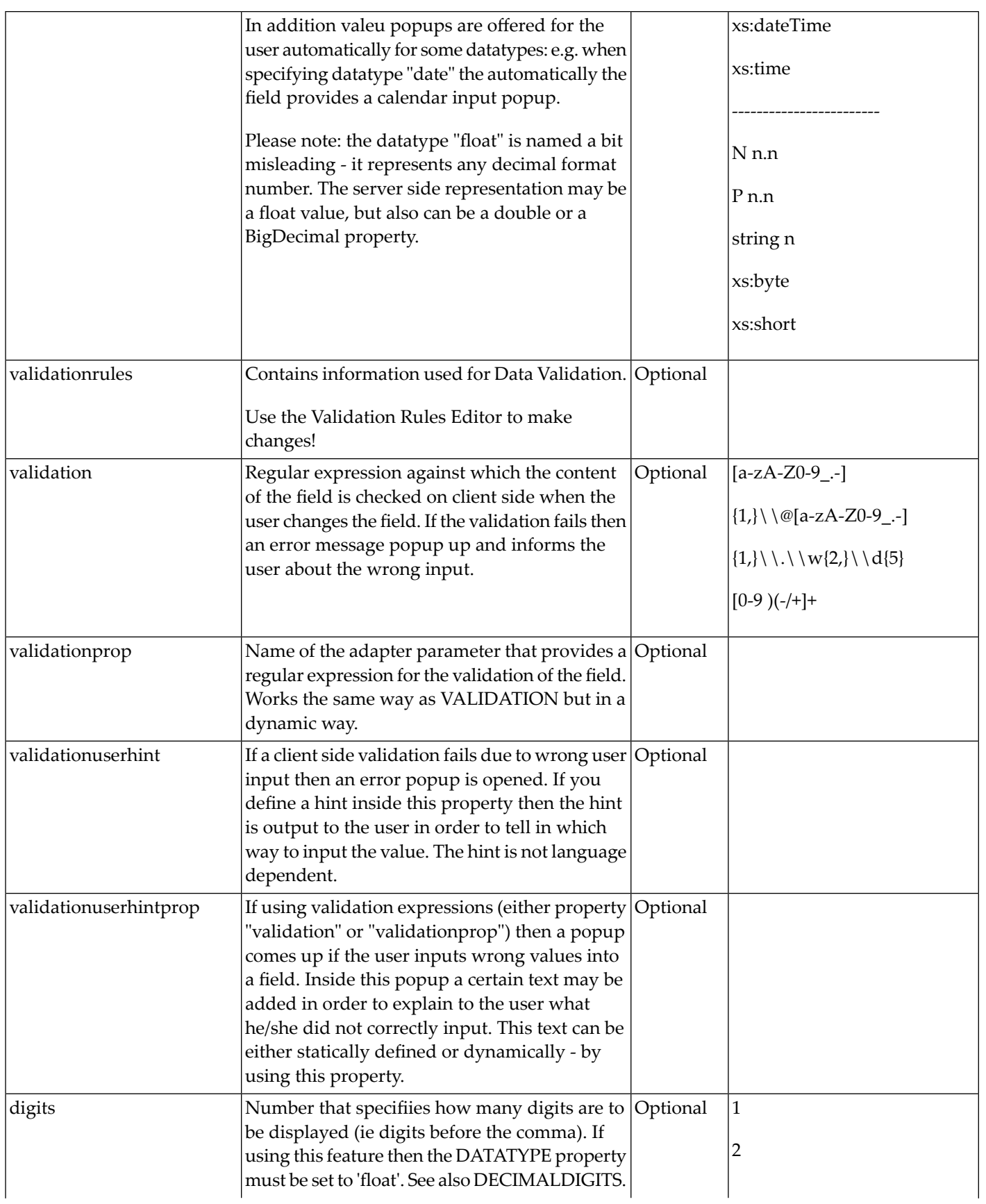

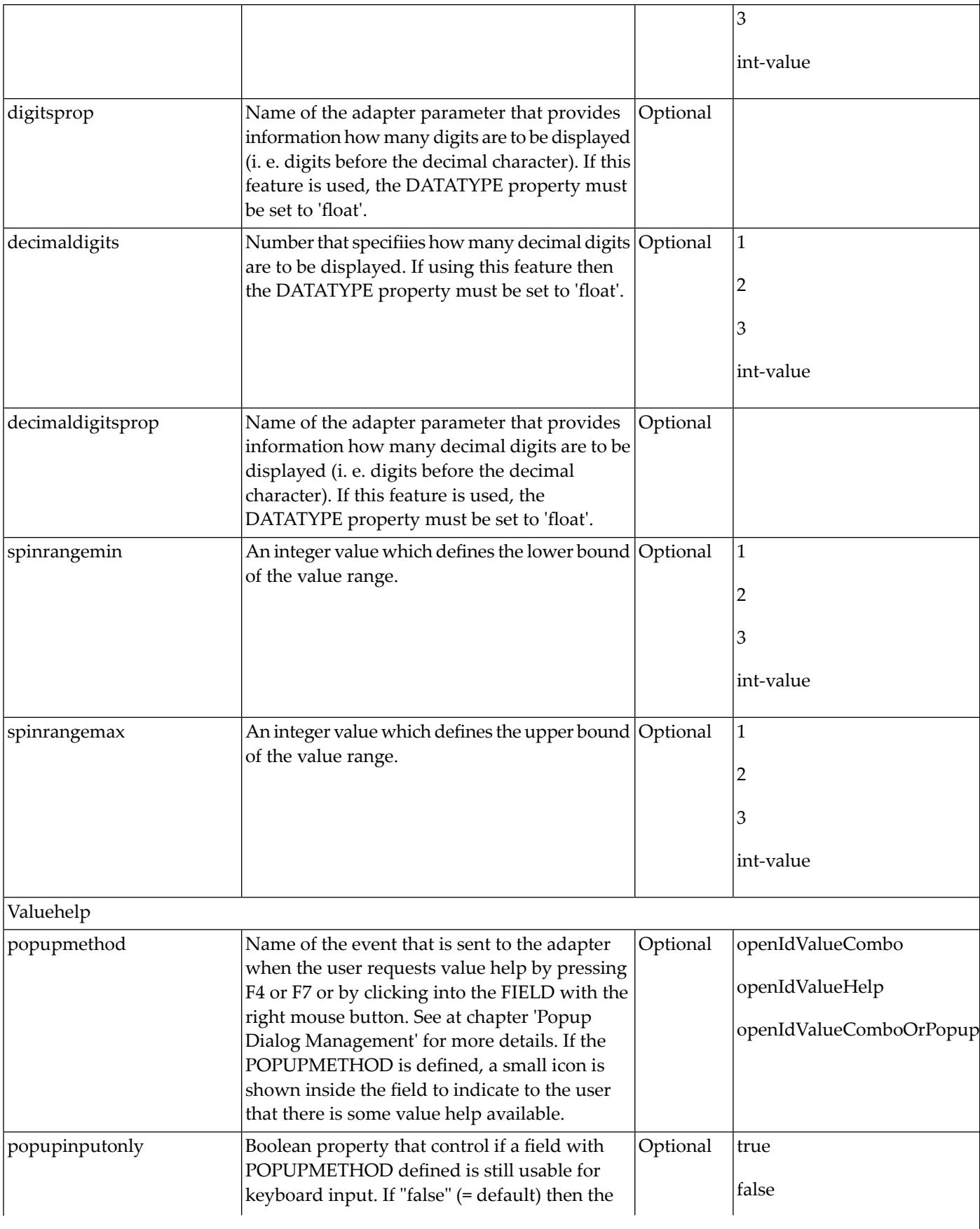

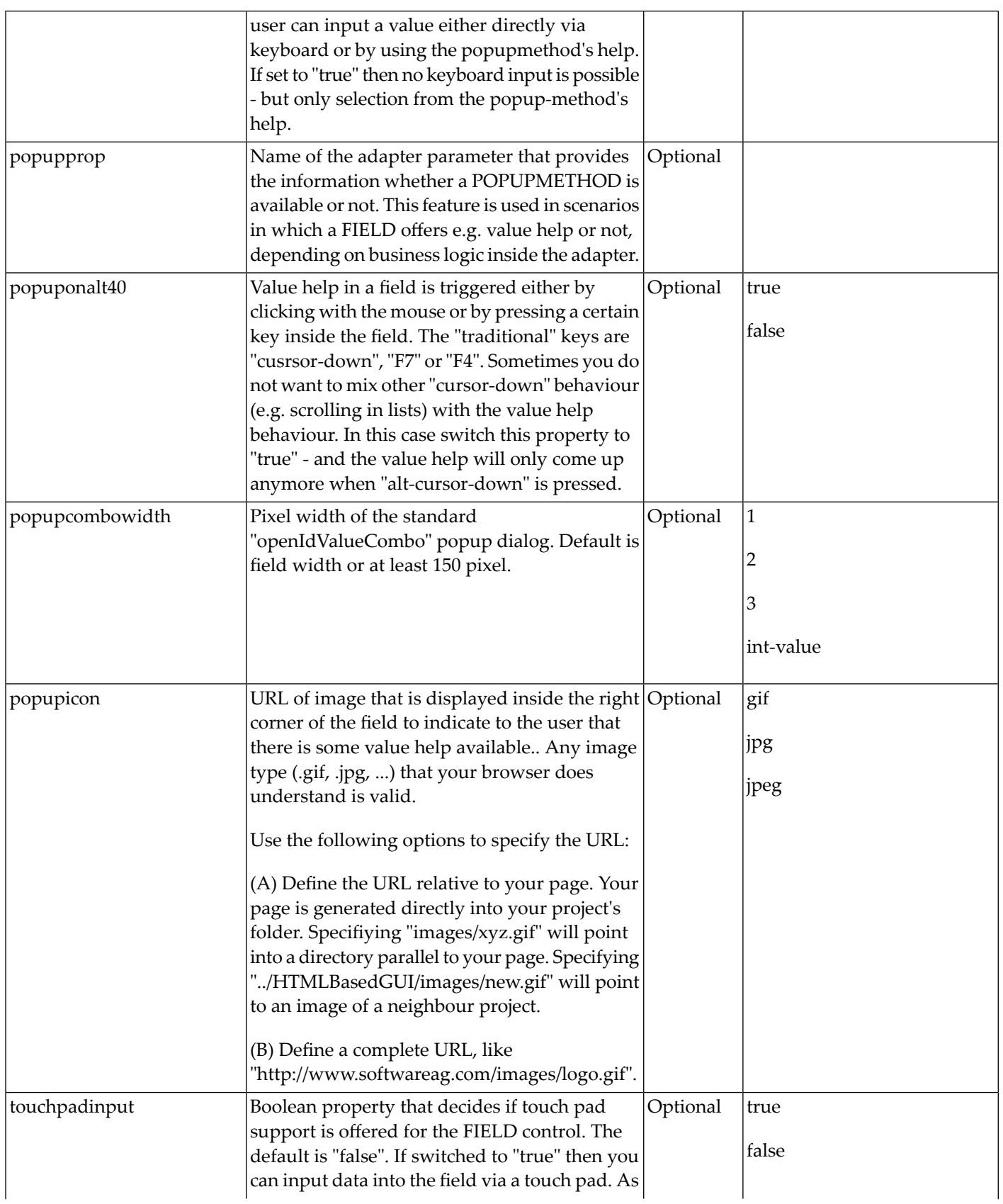
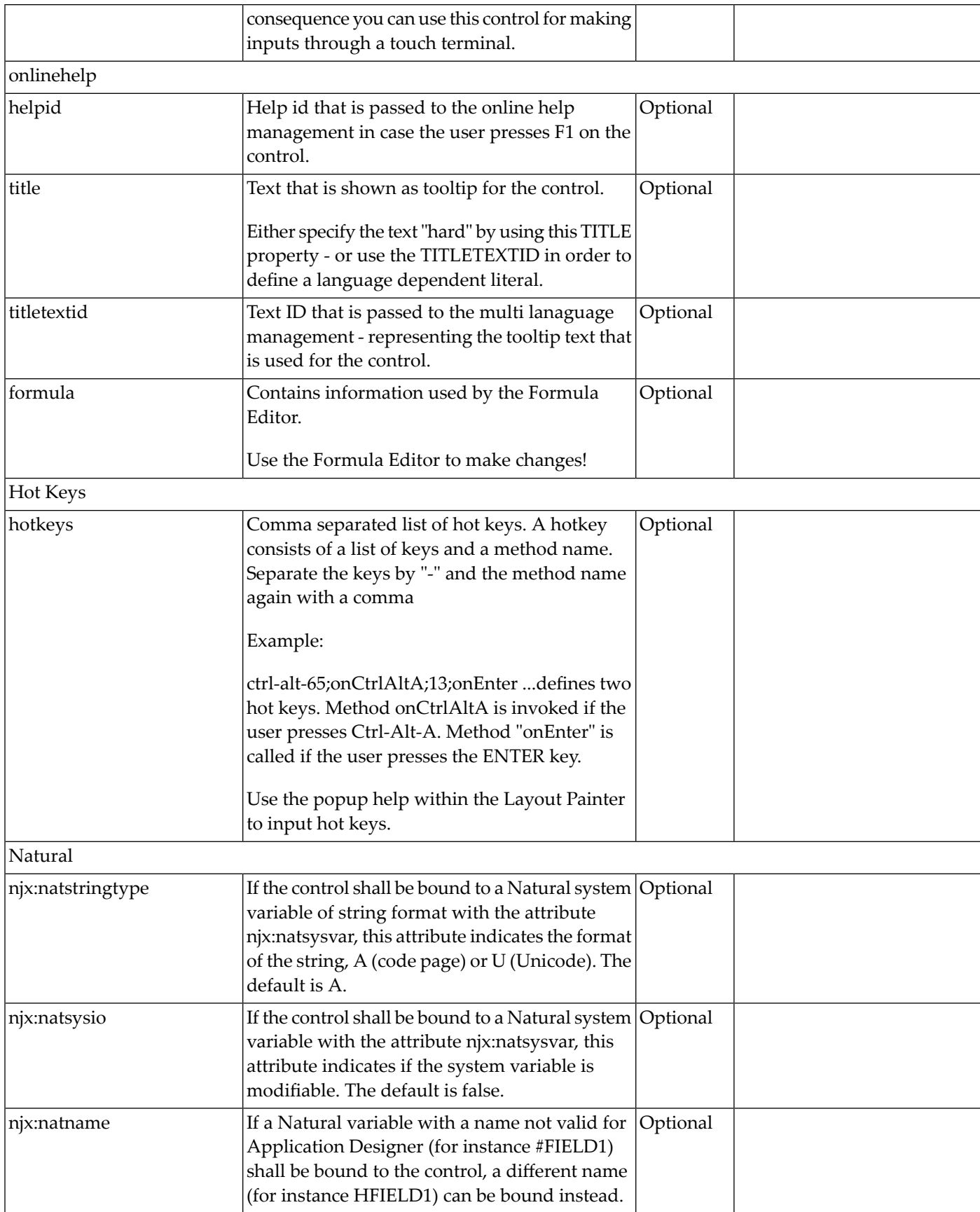

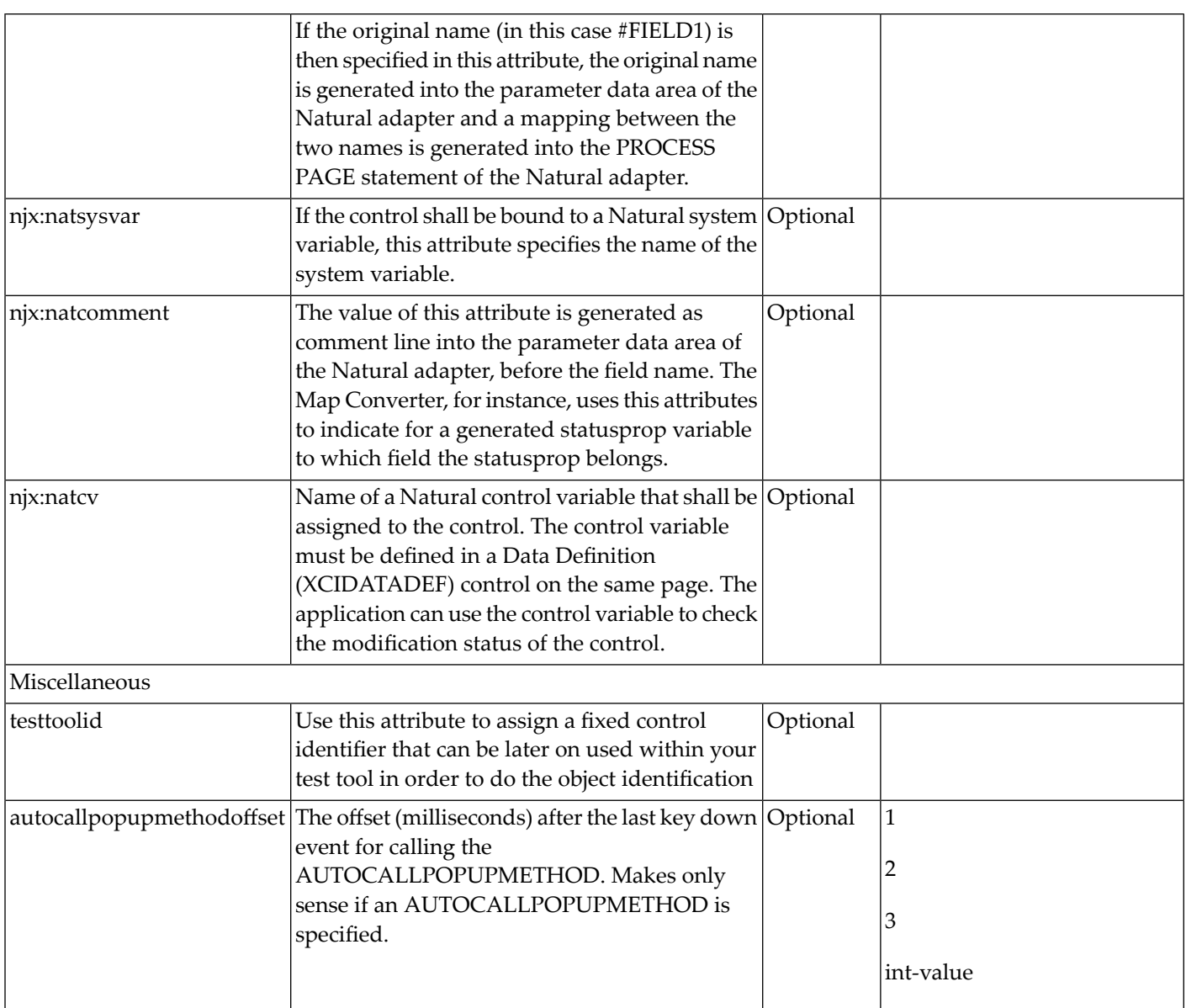

# 54 FILEUPLOAD/FILEUPLOAD2

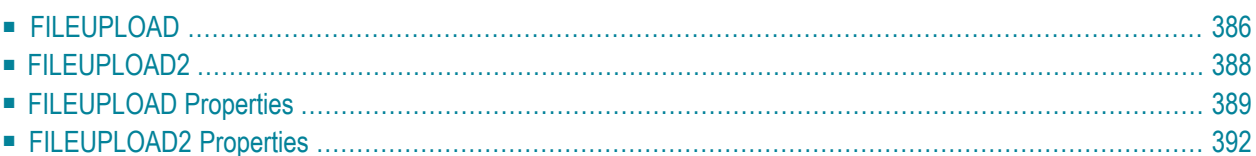

The file upload controls simplify the process of uploading files from the client to the server. Two types are available:

- The FILEUPLOAD control is represented by a button. When you choose the button, a dialog appears showing the file upload form (field input and a file selection button).
- With the FILEUPLOAD2 control, you embed the file upload form into your page.

<span id="page-399-0"></span>Both types have the program binding, i.e. you can switch between the two types without touching your code.

### **FILEUPLOAD**

The FILEUPLOAD control simplifies the process of uploading files from the client to the server. Look at the following example:

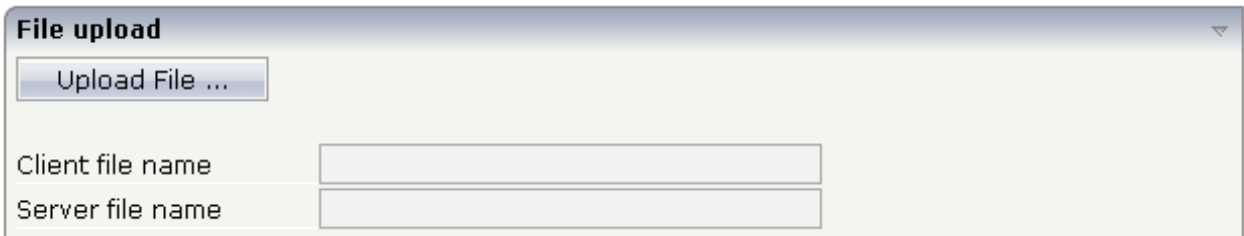

The control - from the look-and-feel perspective - is a button with some special reaction. When you choose the button, the following dialog appears:

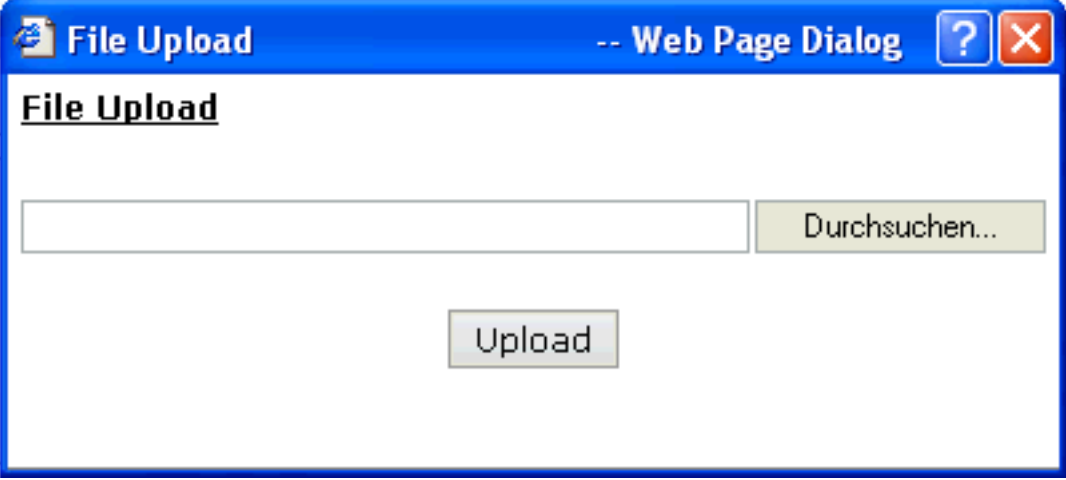

You can either enter a file name or you can invoke the file selection dialog by choosing the button to the right of the field (which appears in the language of the browser).

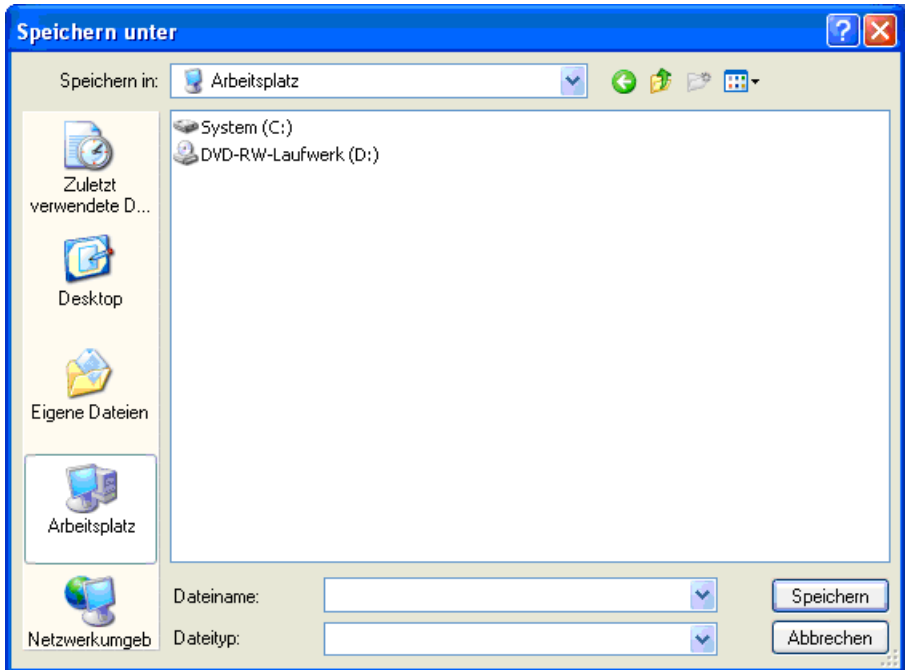

After choosing the **Upload** button, the first screen looks as follows:

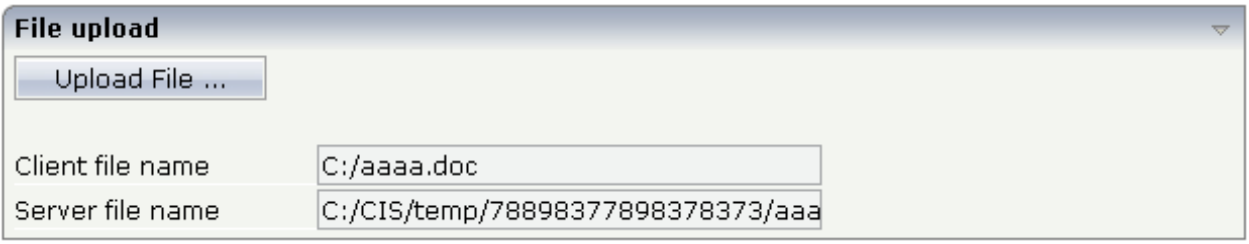

### <span id="page-401-0"></span>**FILEUPLOAD2**

With the FILEUPLOAD2 control, you embed the file upload form into your page.

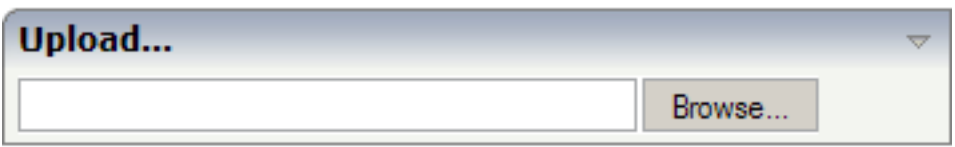

You can either enter a file name or you can invoke the file selection dialog by choosing the button to the right of the field (which appears in the language of the browser).

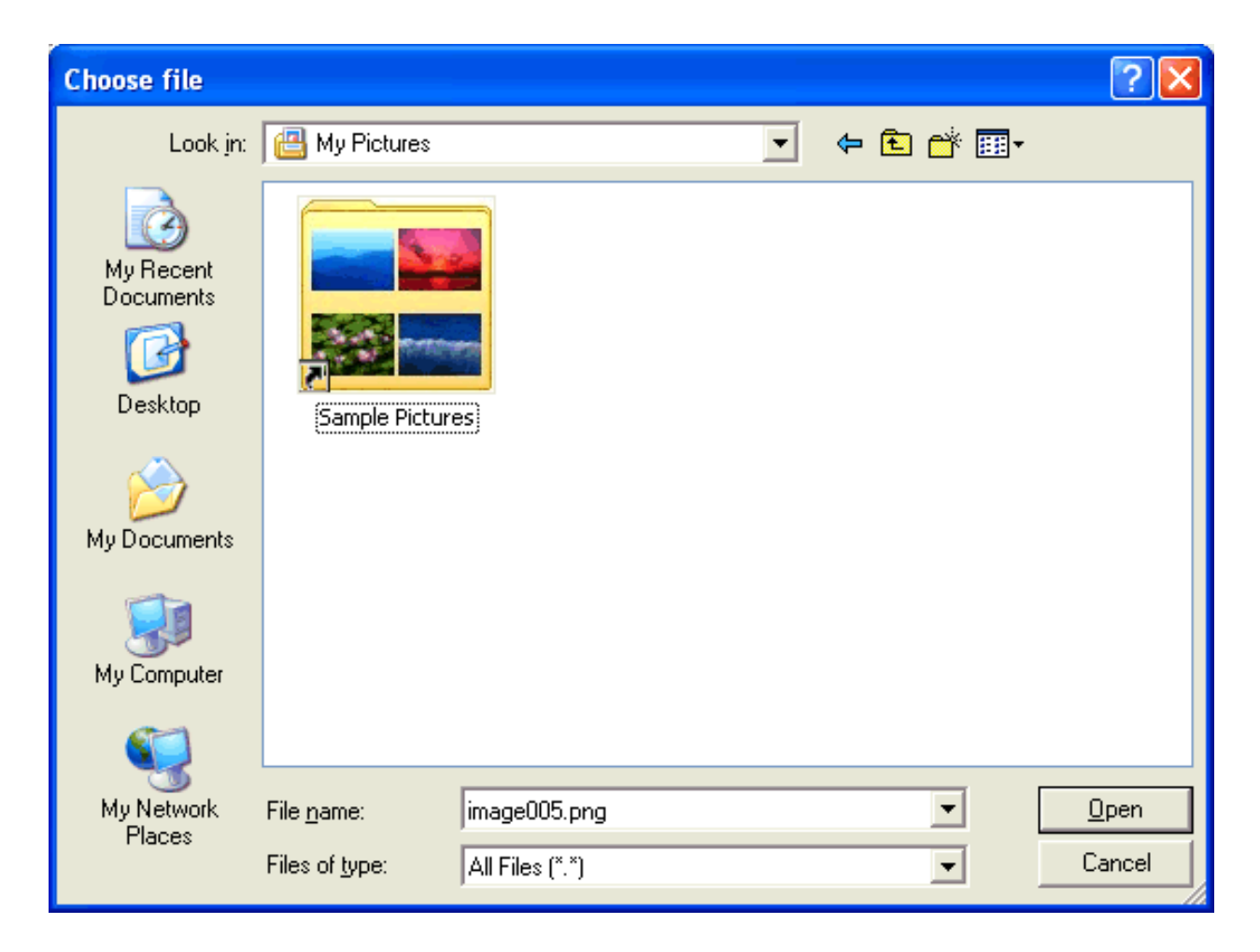

After choosing the file, the screen looks as follows:

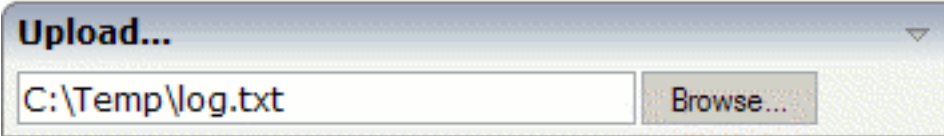

## <span id="page-402-0"></span>**FILEUPLOAD Properties**

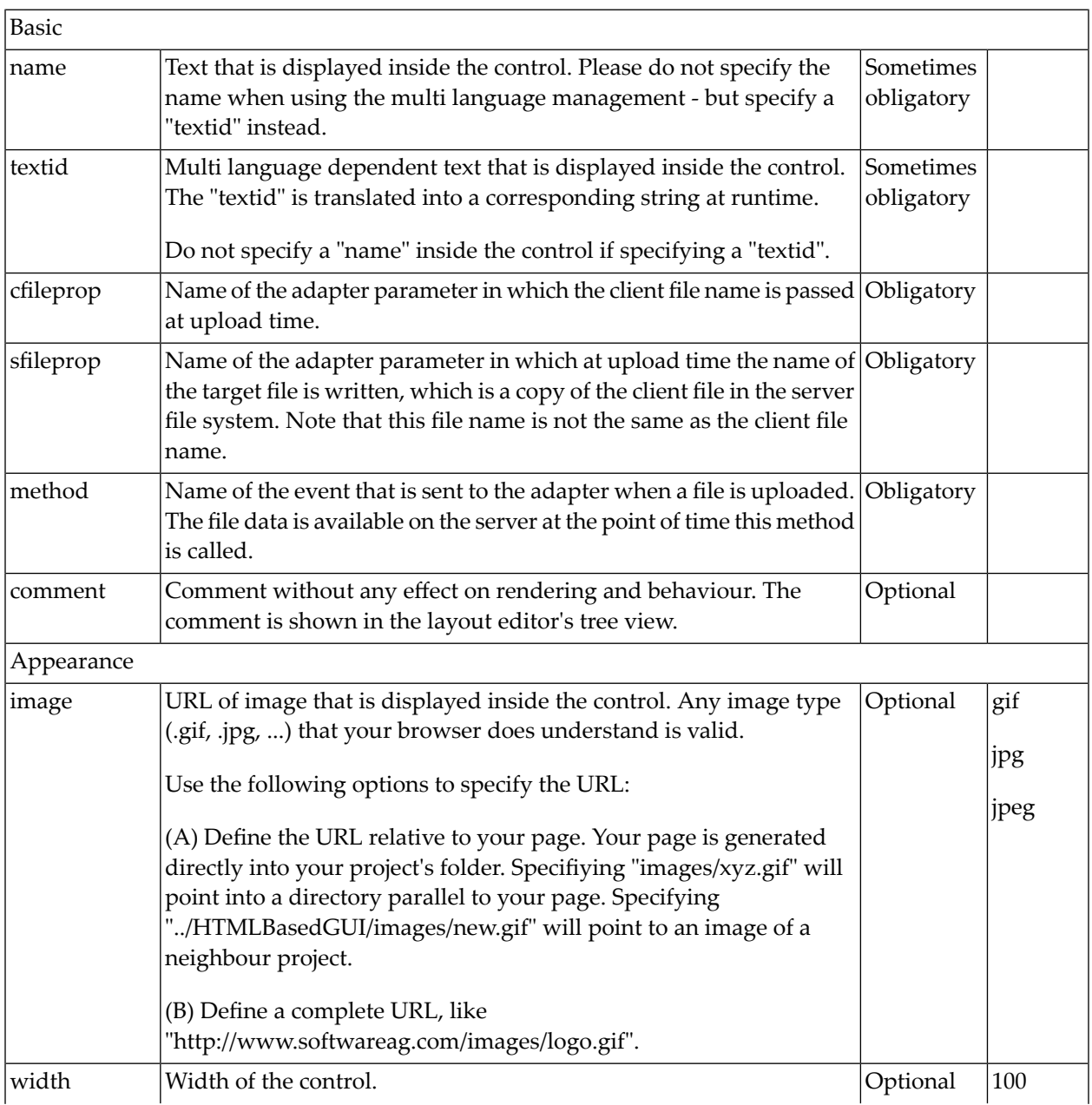

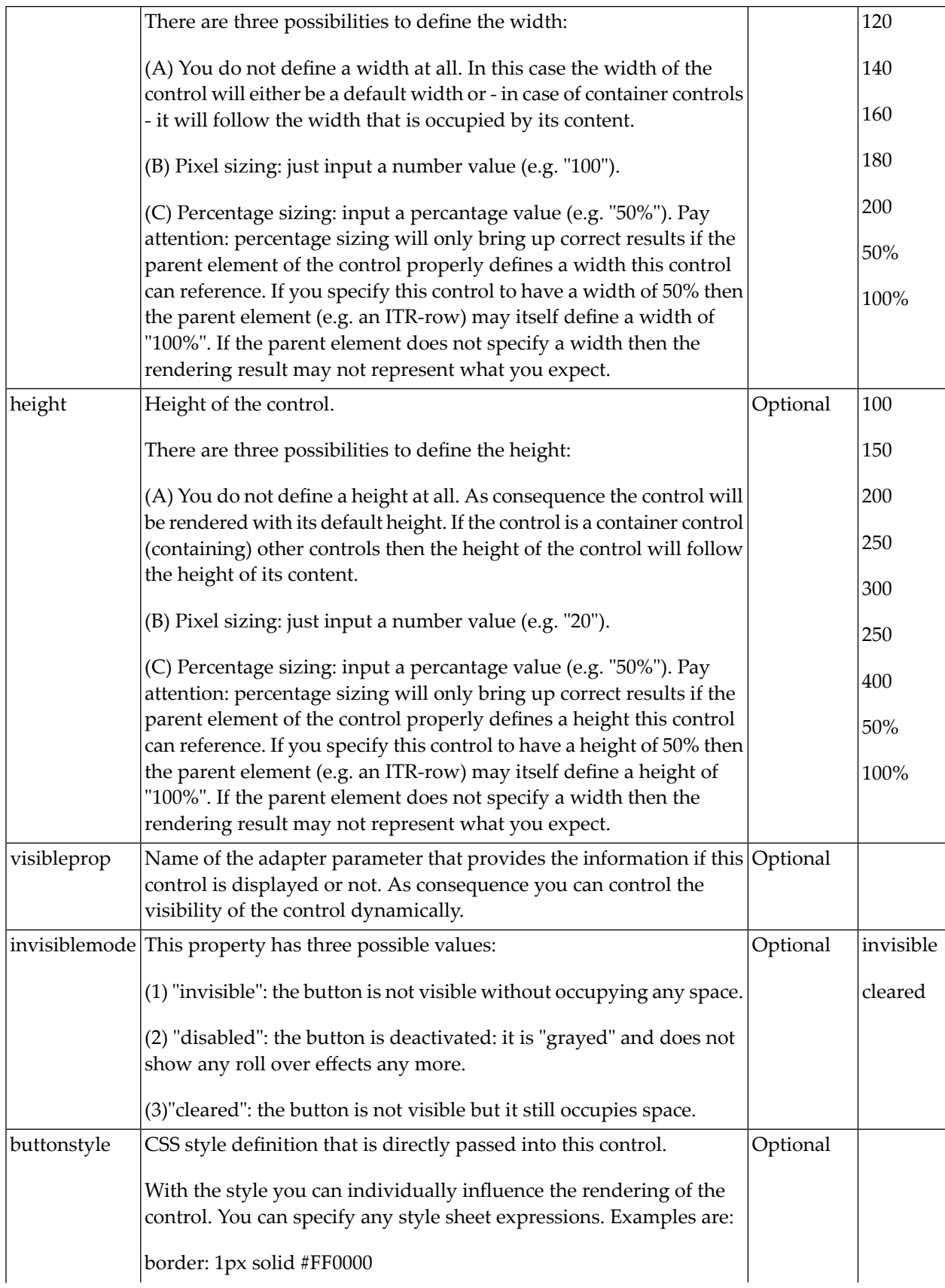

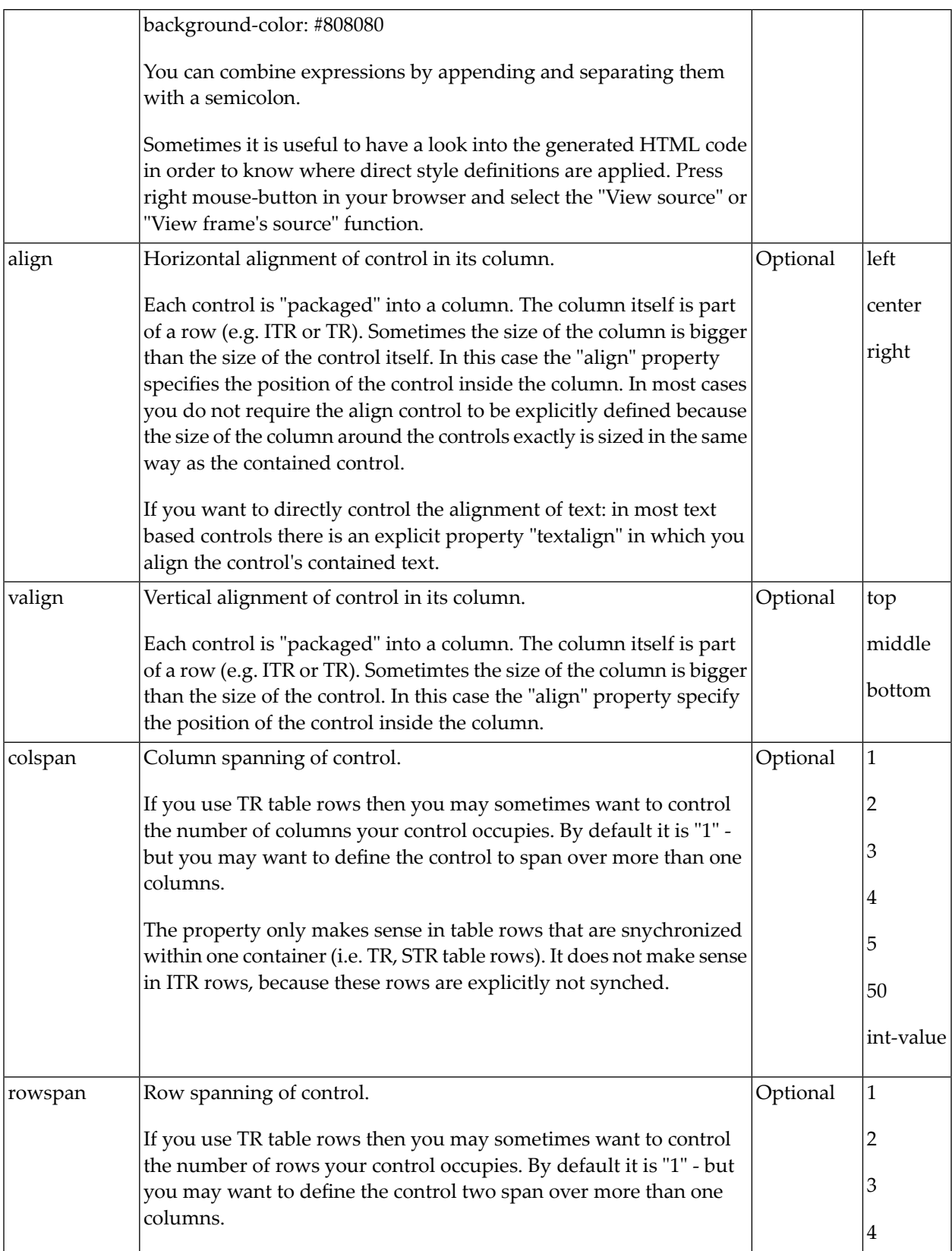

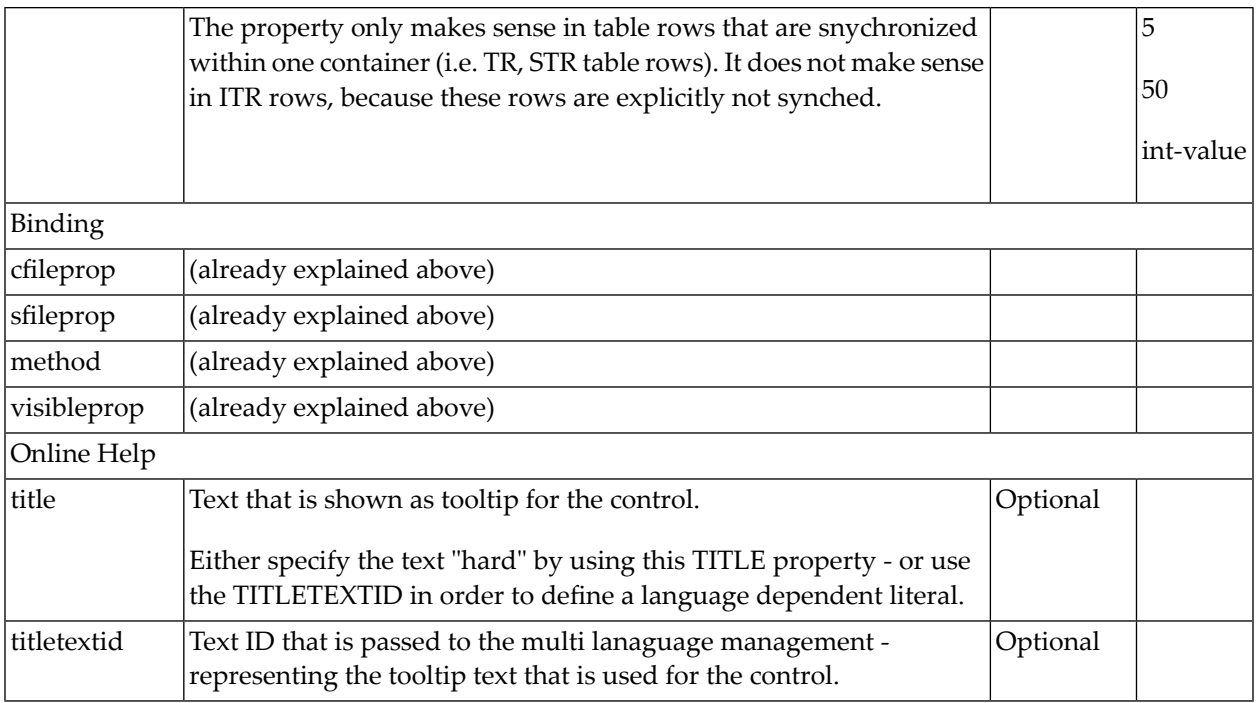

## <span id="page-405-0"></span>**FILEUPLOAD2 Properties**

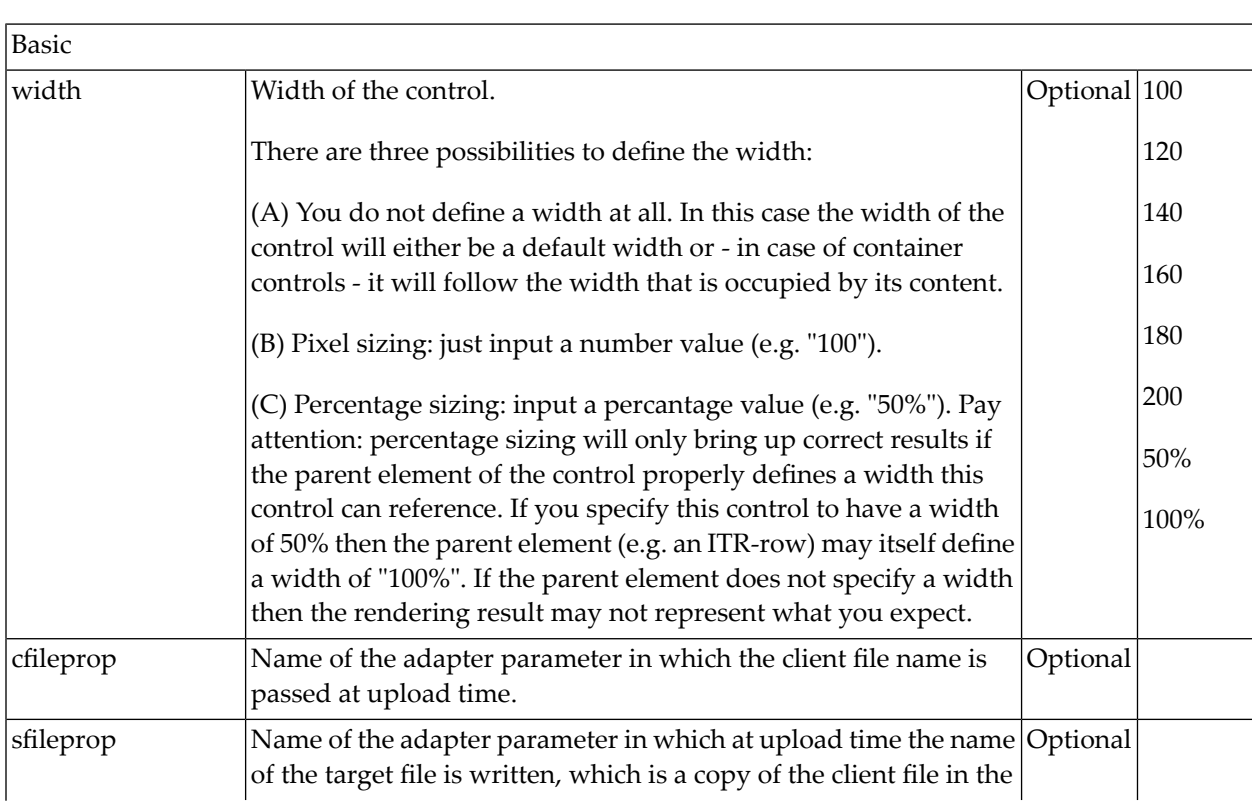

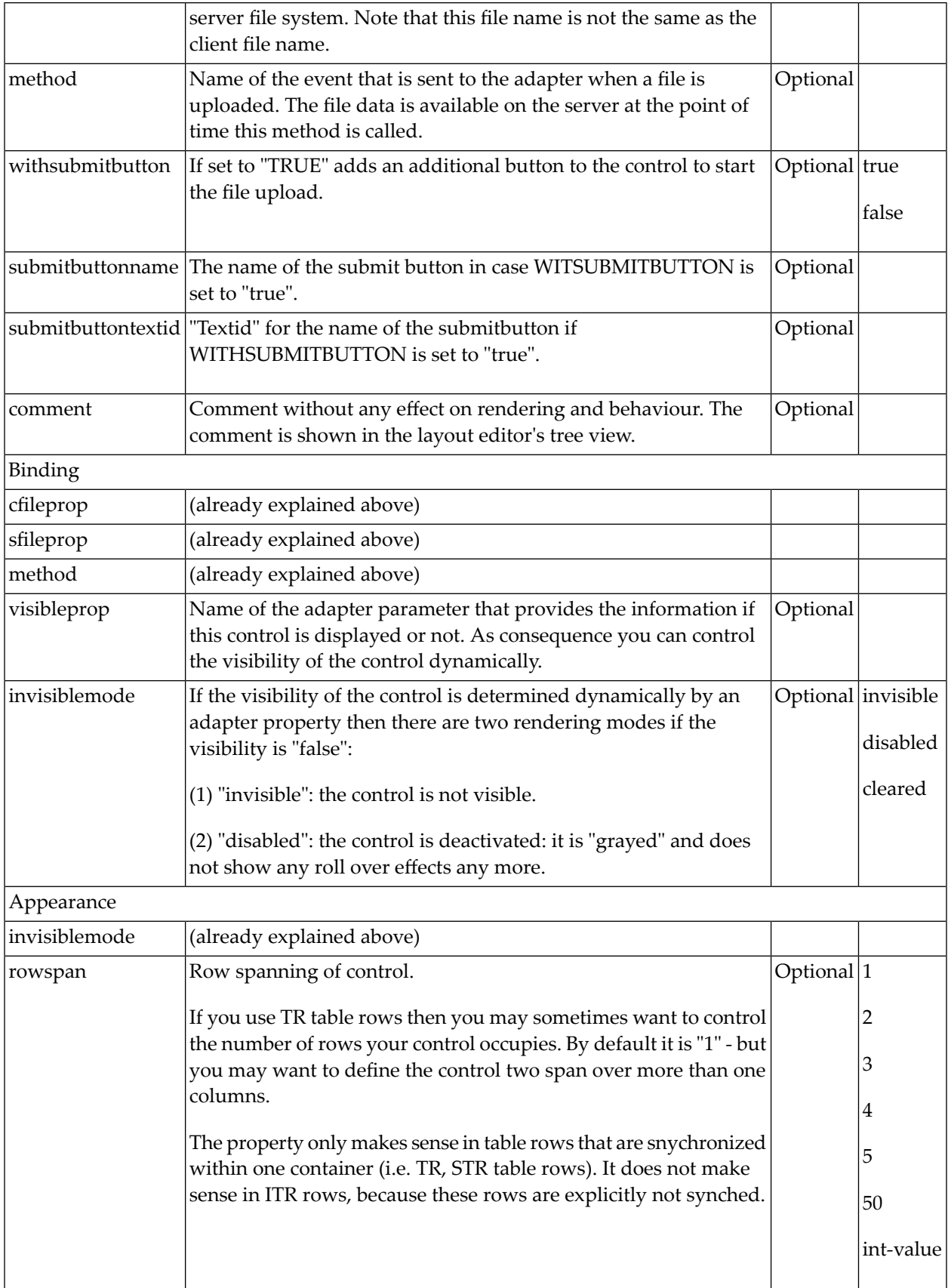

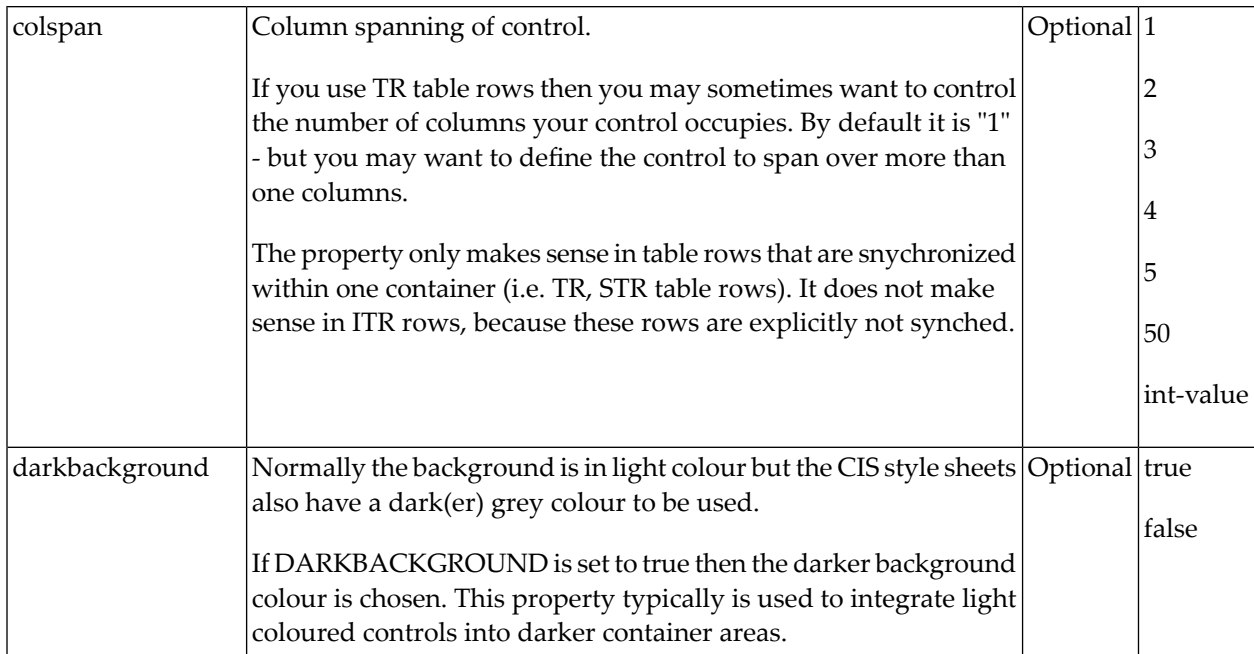

# $55$  ICON

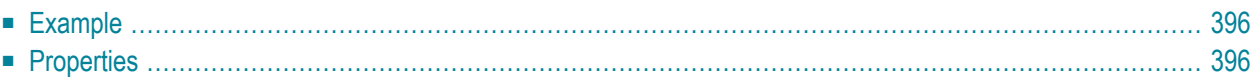

The ICON control is similar to the BUTTON control, but it uses an image to display its function. When chosen, it sends an event to the adapter.

### <span id="page-409-0"></span>**Example**

#### Icons

※8砲

The XML layout definition is:

```
<rowarea name="Icons">
    \langleitr\rangle <icon image="../HTMLBasedGUI/images/remove.gif" method="remove" 
title="Remove">
         </icon>
        <icon image="../HTMLBasedGUI/images/cut.gif" method="cut" withdistance="true"
                title="Cut">
         </icon>
        <icon image="../HTMLBasedGUI/images/paste.gif" method="paste" title="Paste">
         </icon>
    \langle/itr>
</rowarea>
```
<span id="page-409-1"></span>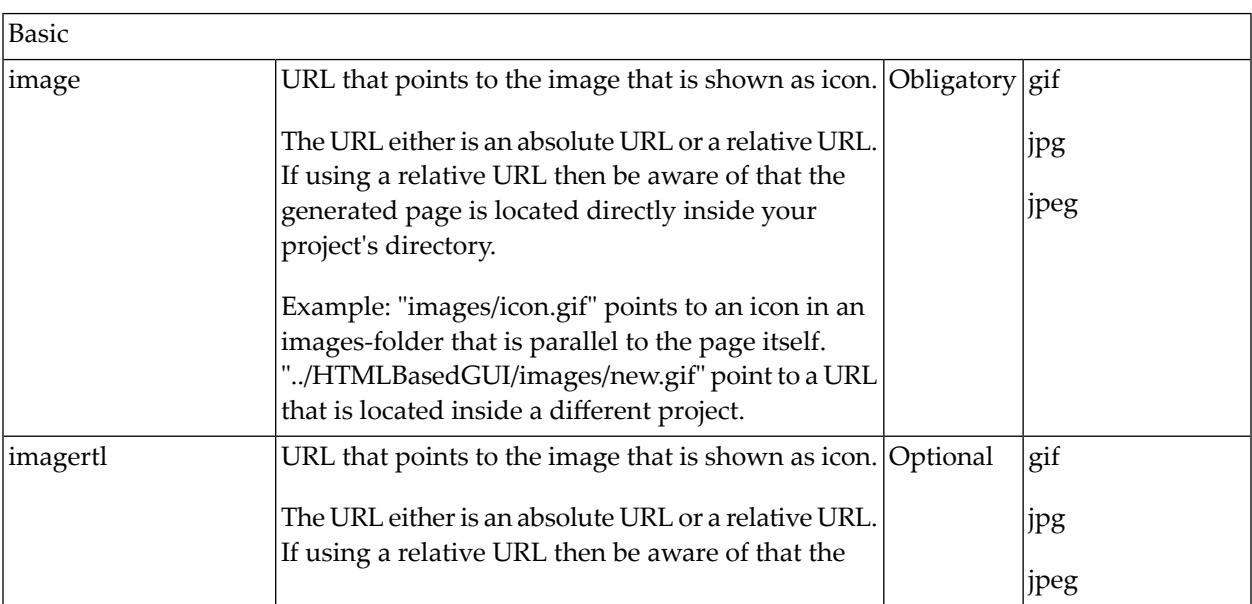

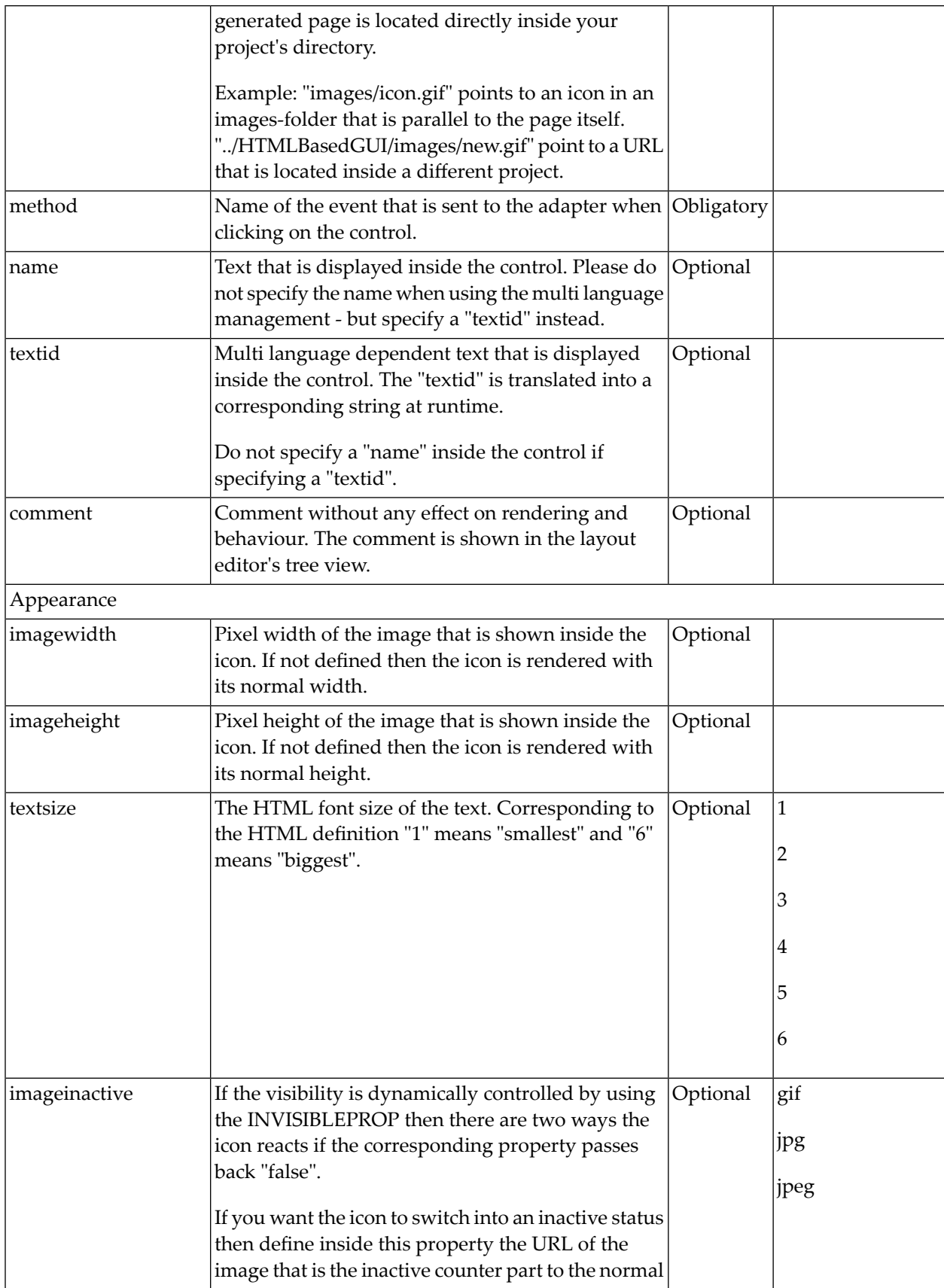

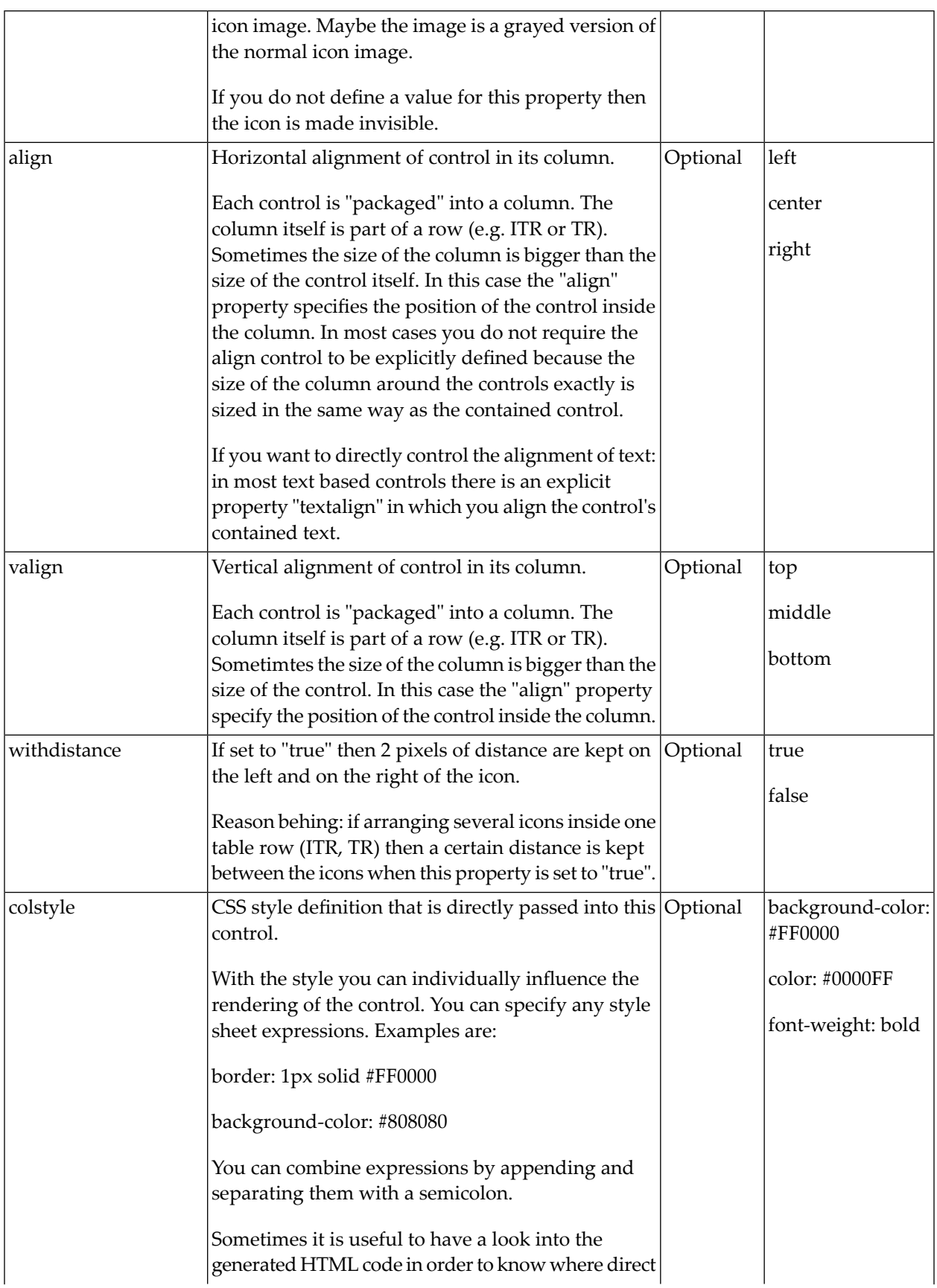

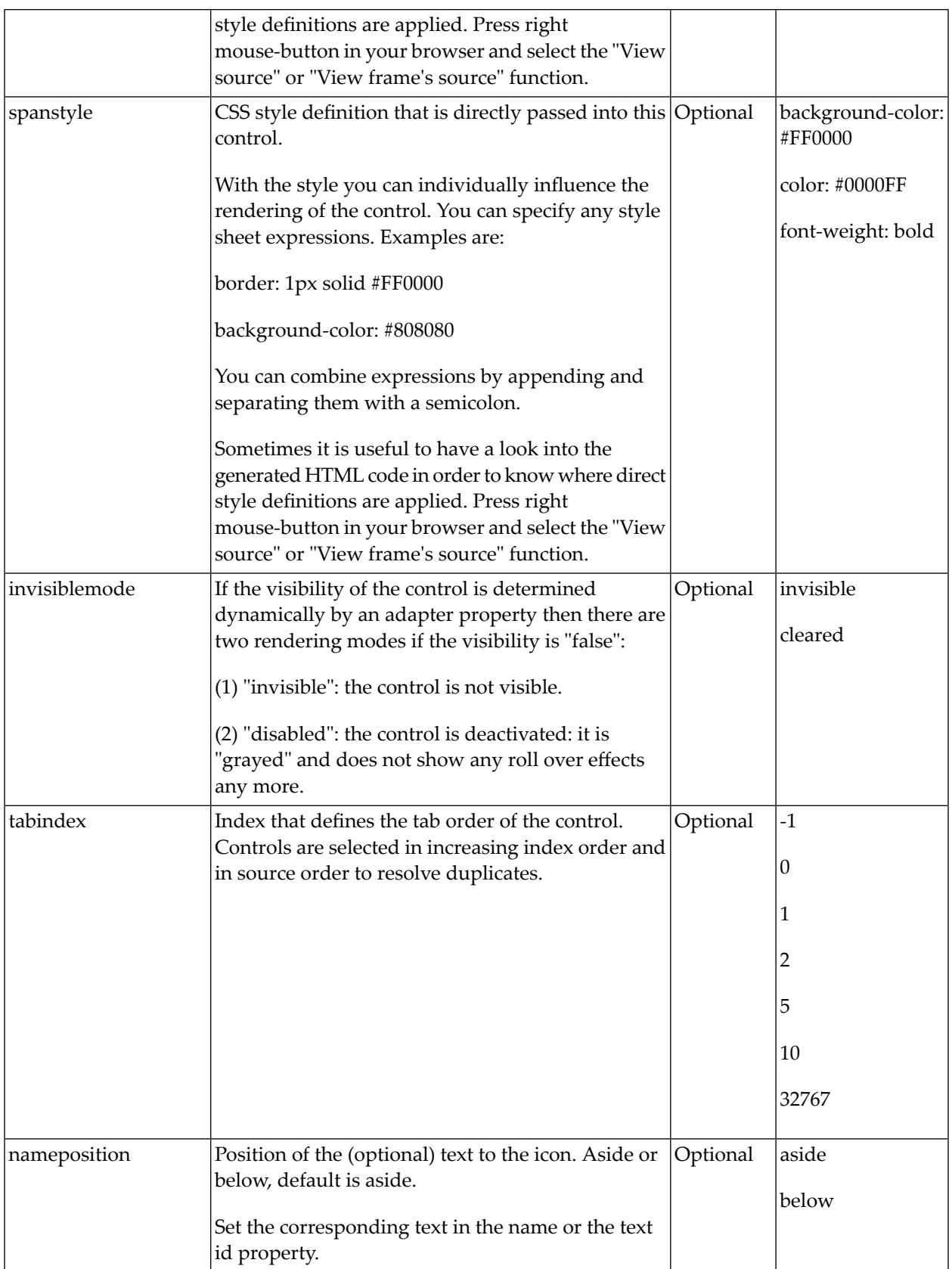

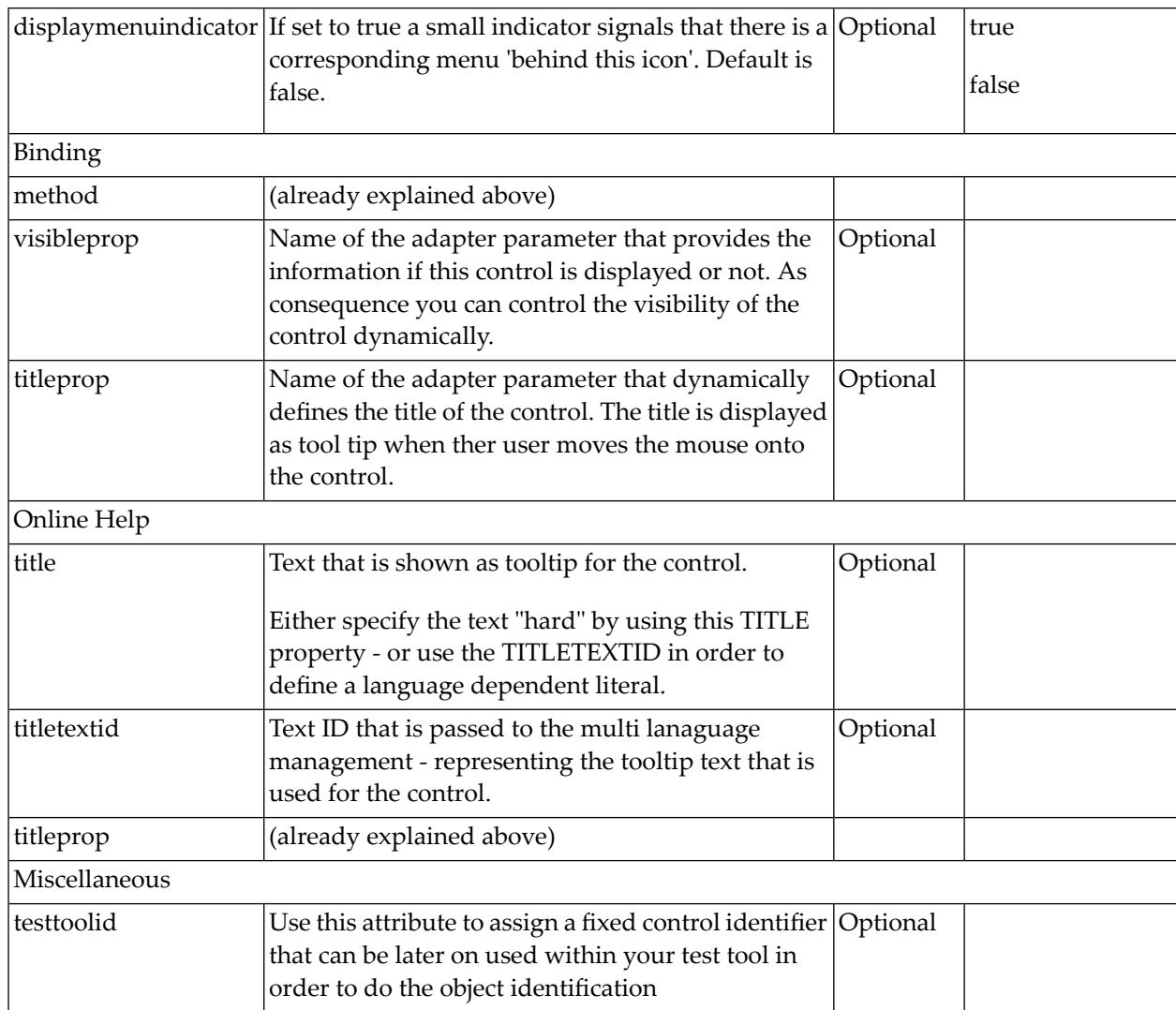

# 56 ICONLIST

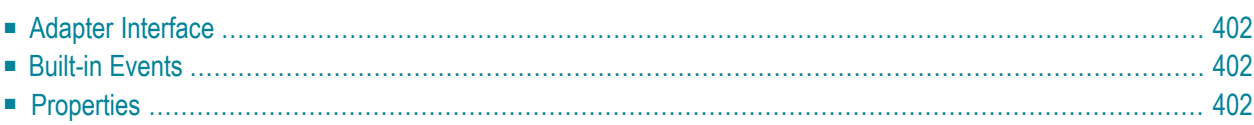

The ICONLIST is very similar to the BUTTONLIST, representing a list of items instead of a list of buttons. The list can either be a vertical list or a horizontal list.

#### <span id="page-415-0"></span>**Adapter Interface**

DEFINE DATA PARAMETER 1 ICONLIST (1:\*) 2 DRAGINFO (U) DYNAMIC 2 DROPINFO (U) DYNAMIC 2 ID (U) DYNAMIC 2 IMAGEURL (U) DYNAMIC 2 METHOD (U) DYNAMIC 2 NAME (U) DYNAMIC 2 TEXT (U) DYNAMIC END-DEFINE

#### <span id="page-415-1"></span>**Built-in Events**

<span id="page-415-2"></span>*value-of-iconlistprop*.onDrop *value-of-iconlistprop*.onSelect

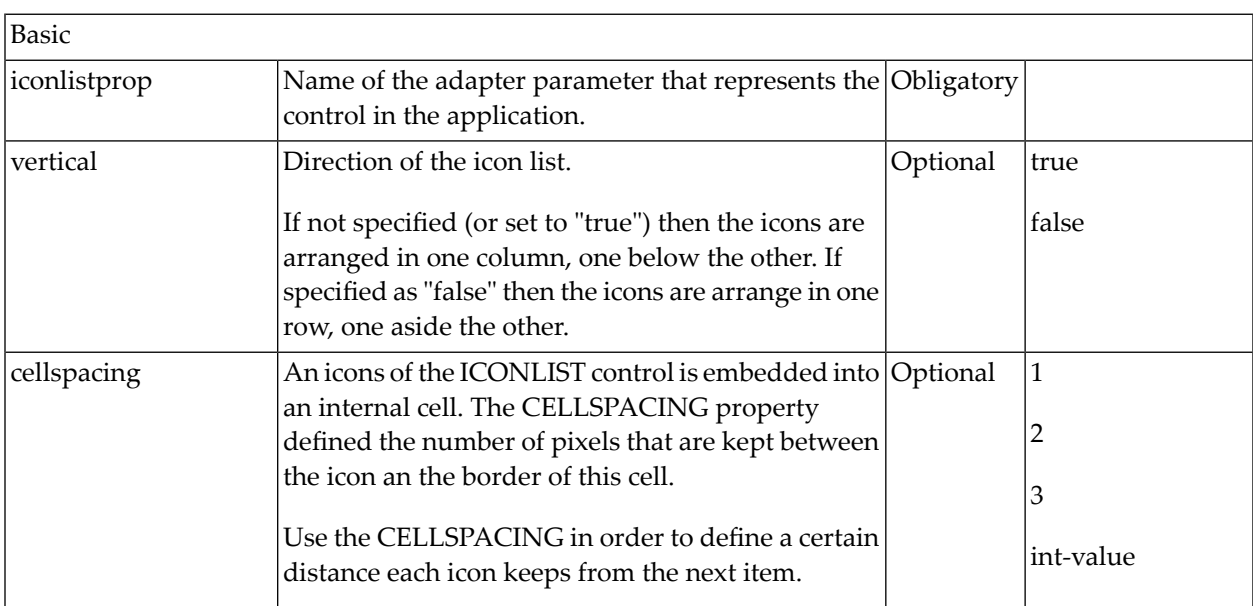

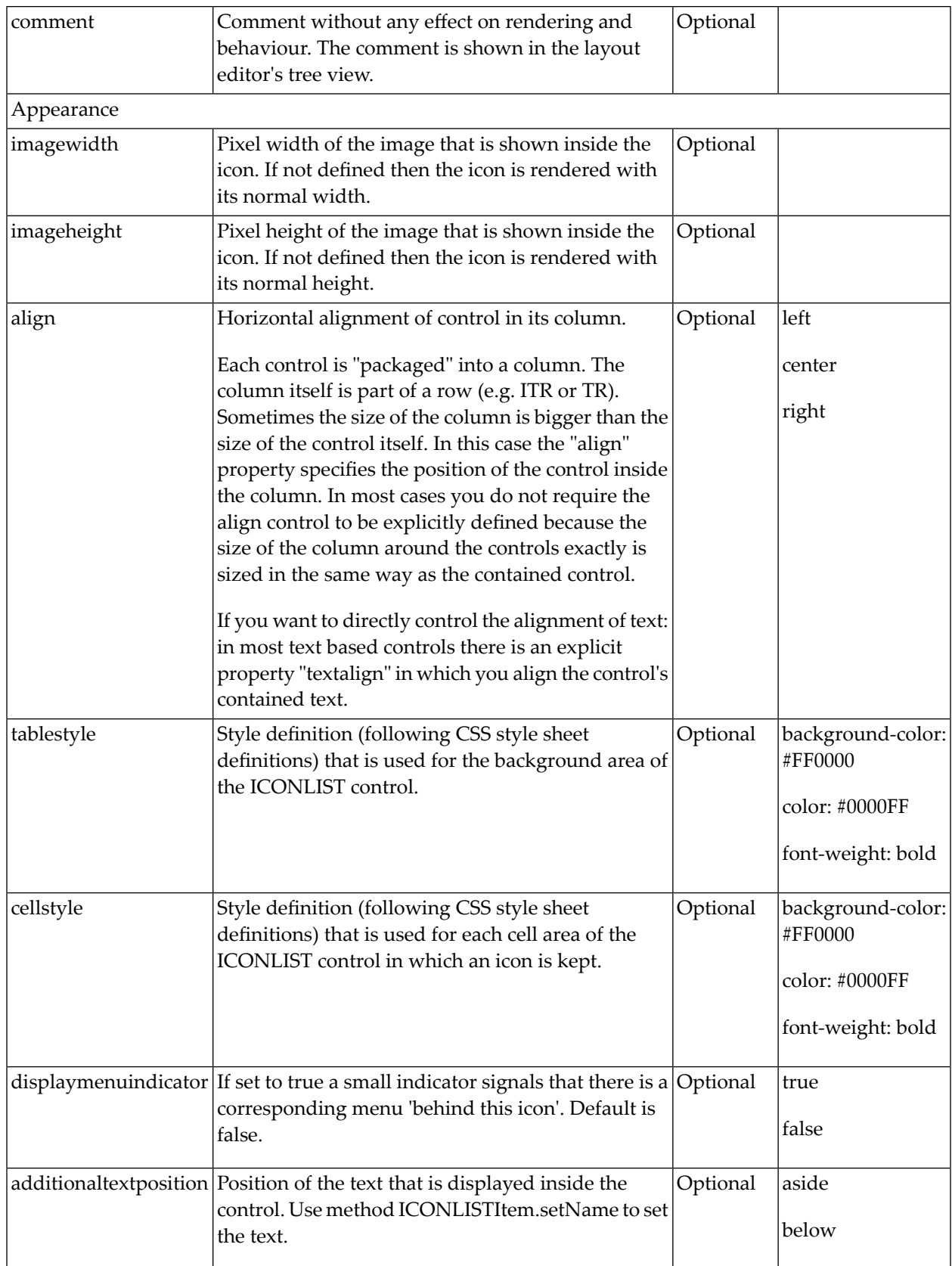

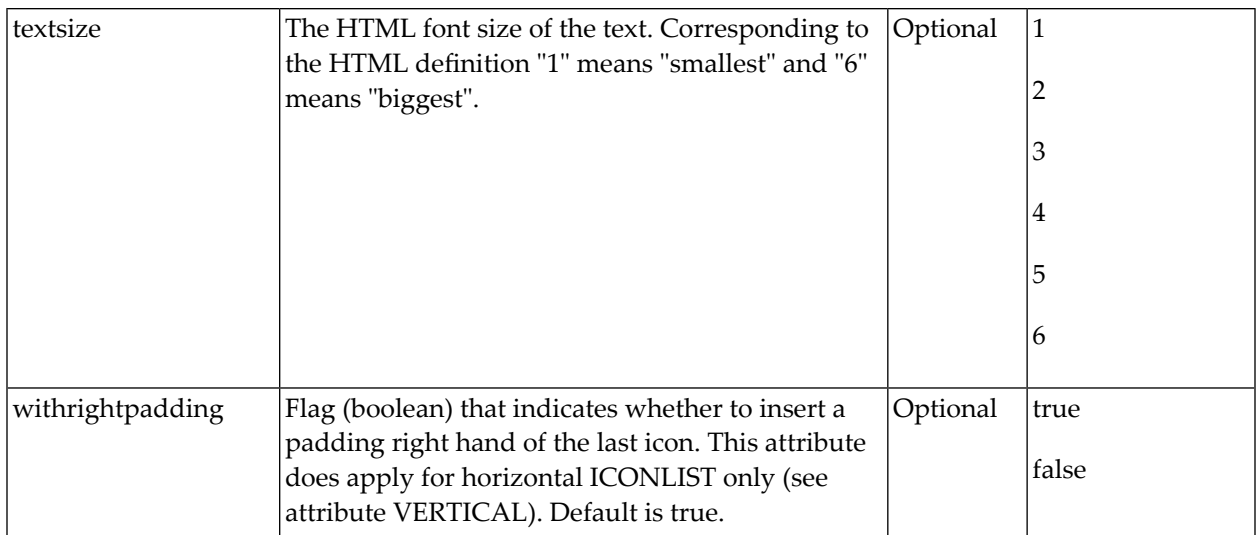

# $57$  IHTML

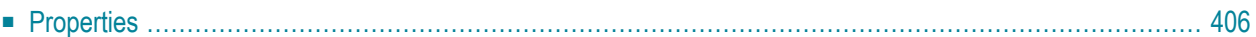

The IHTML control is used to embed server side generated HTML inside a page that is provided by the application. The IHTML control is very flexible on the one hand. On the other hand, you have to take care about what is defined inside the IHTML area.

<span id="page-419-0"></span>Use this control if you have, for example, a server side report generation program already producing HTML as output which you want to include into your pages, etc.

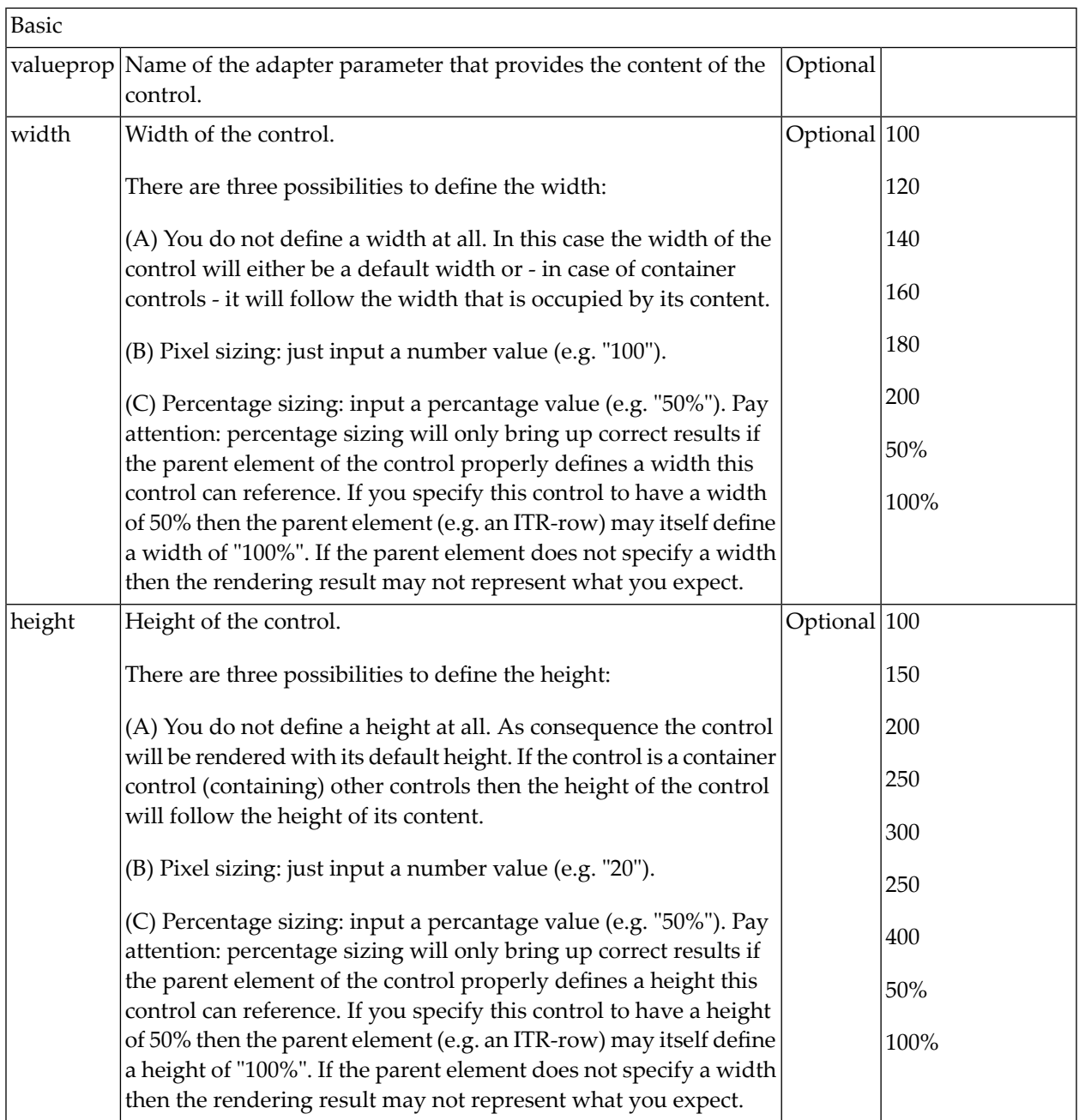

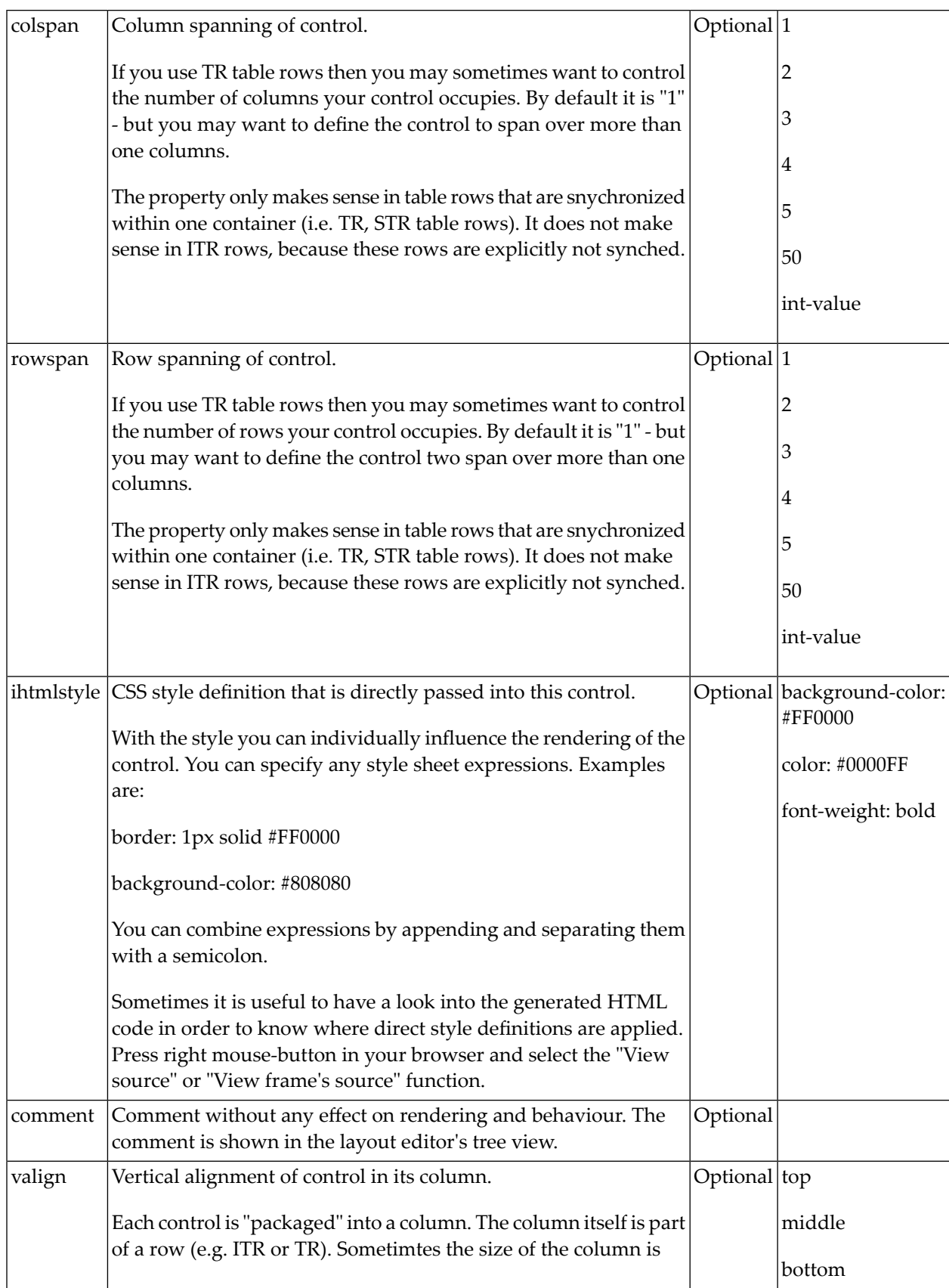

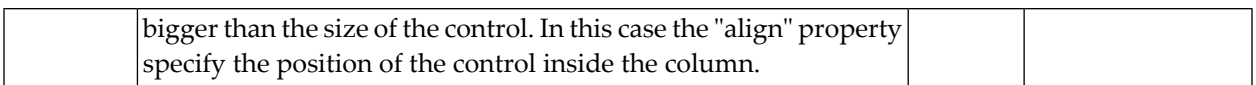

# 58 IMAGEOUT

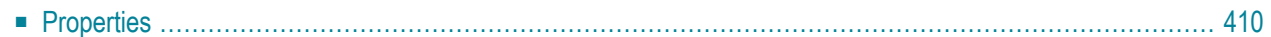

<span id="page-423-0"></span>The IMAGEOUT control is used to present images inside a page. The name of the image is not statically defined inside the layout but is controlled by the application through an adapter parameter.

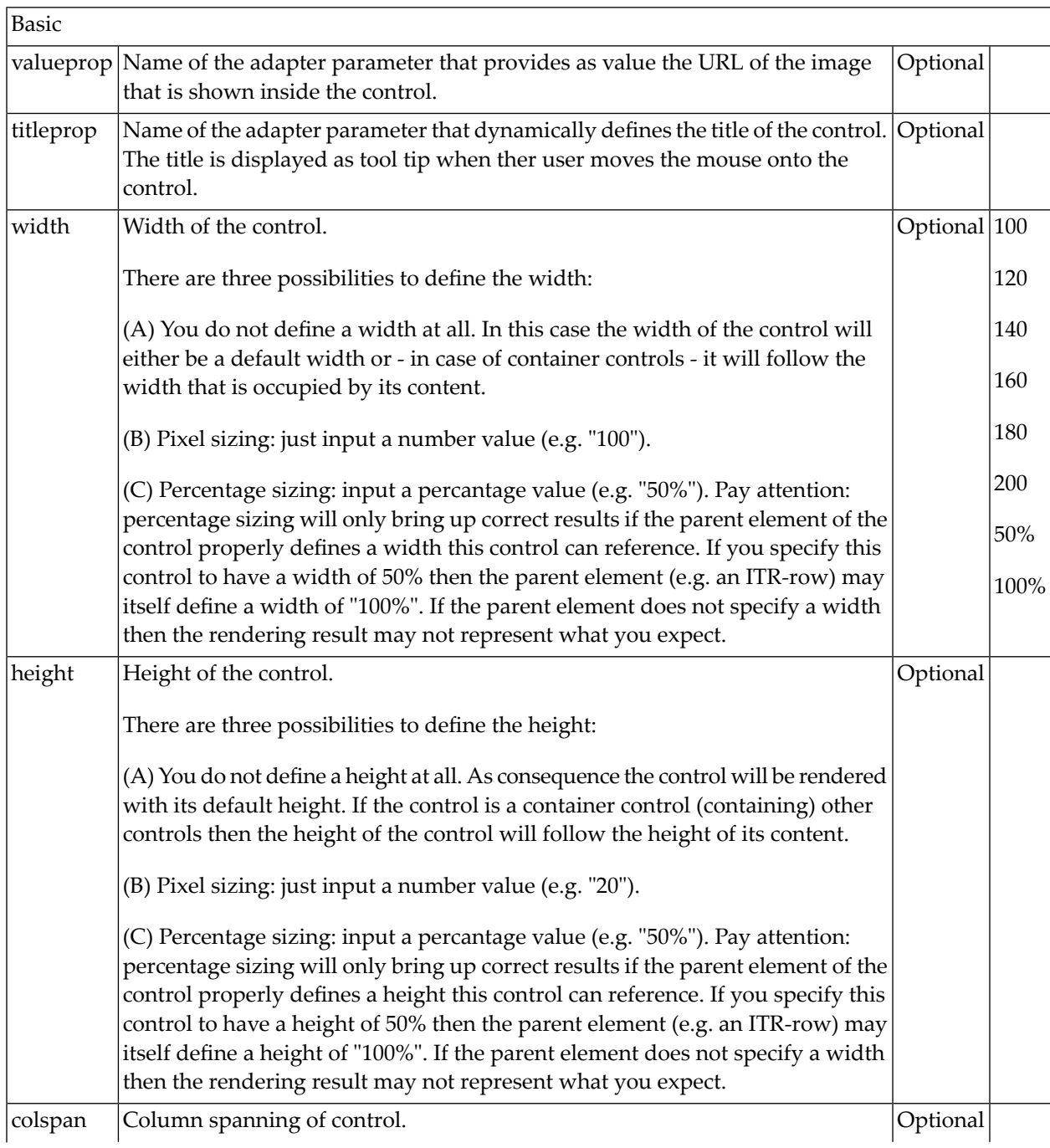

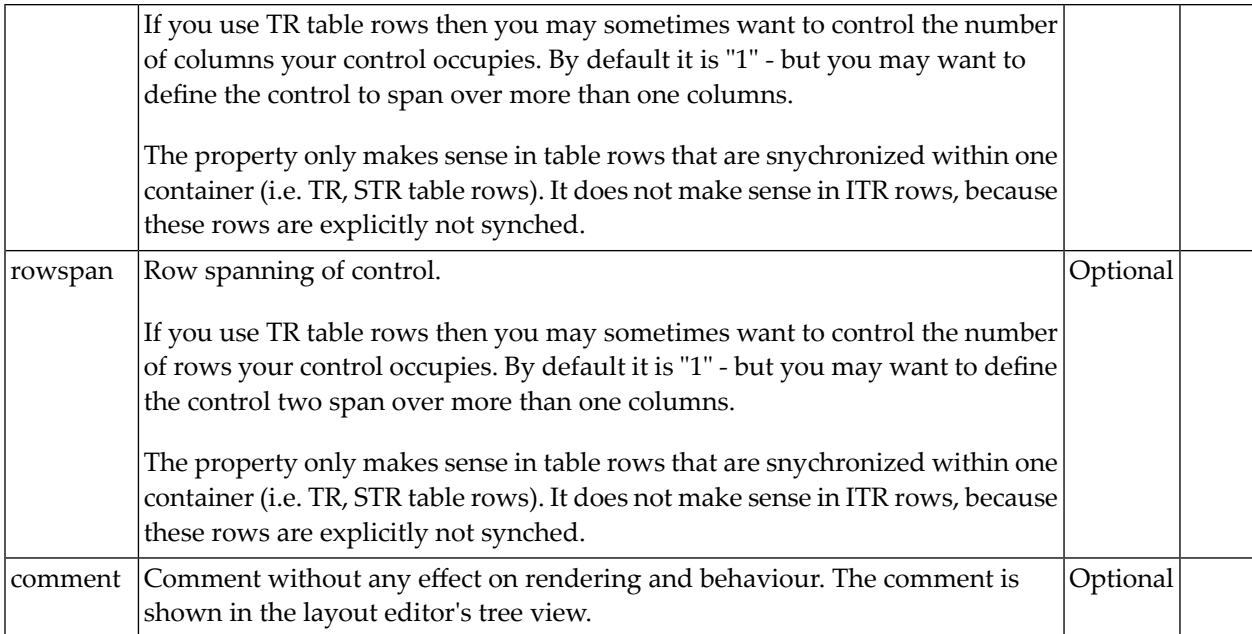

#### 59 LABEL

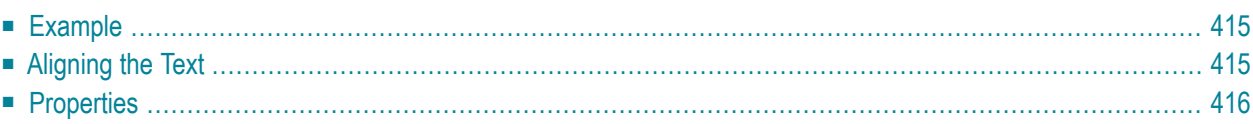

The LABEL control is a static text. The tag has different properties to control the design of the label. It can be used to display plain text or as a headline of a grid.

By default, the label is rendered with a white line under the text. The default is suitable if a FIELD control follows the label.

#### <span id="page-428-0"></span>**Example**

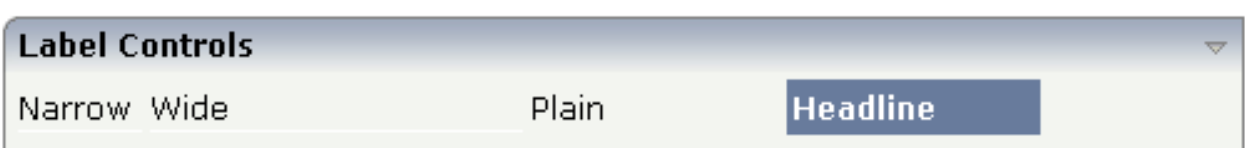

The XML layout definition is:

```
<rowarea name="Label Controls">
    \langleitr\rangle <label name="Narrow" width="50">
          </label>
         <hdist> </hdist>
          <label name="Wide" width="150">
          </label>
          <hdist>
          </hdist>
          <label name="Plain" width="100" asplaintext="true">
         \langle/label>
          <hdist>
          </hdist>
          <label name="Headline" width="100" asheadline="true">
         \langle/label>
    \langle/itr>
     <vdist>
    \langle v \rangle</rowarea>
```
<span id="page-428-1"></span>For a better separation between the LABEL controls, horizontal distances (HDIST) were added.

### **Aligning the Text**

Use the property textalign in order to align the label's text. Do not use the align property. textalign refers to the text inside the control, align refers to the position of the control inside the surrounding cell - if the cell is larger than the control.

<span id="page-429-0"></span>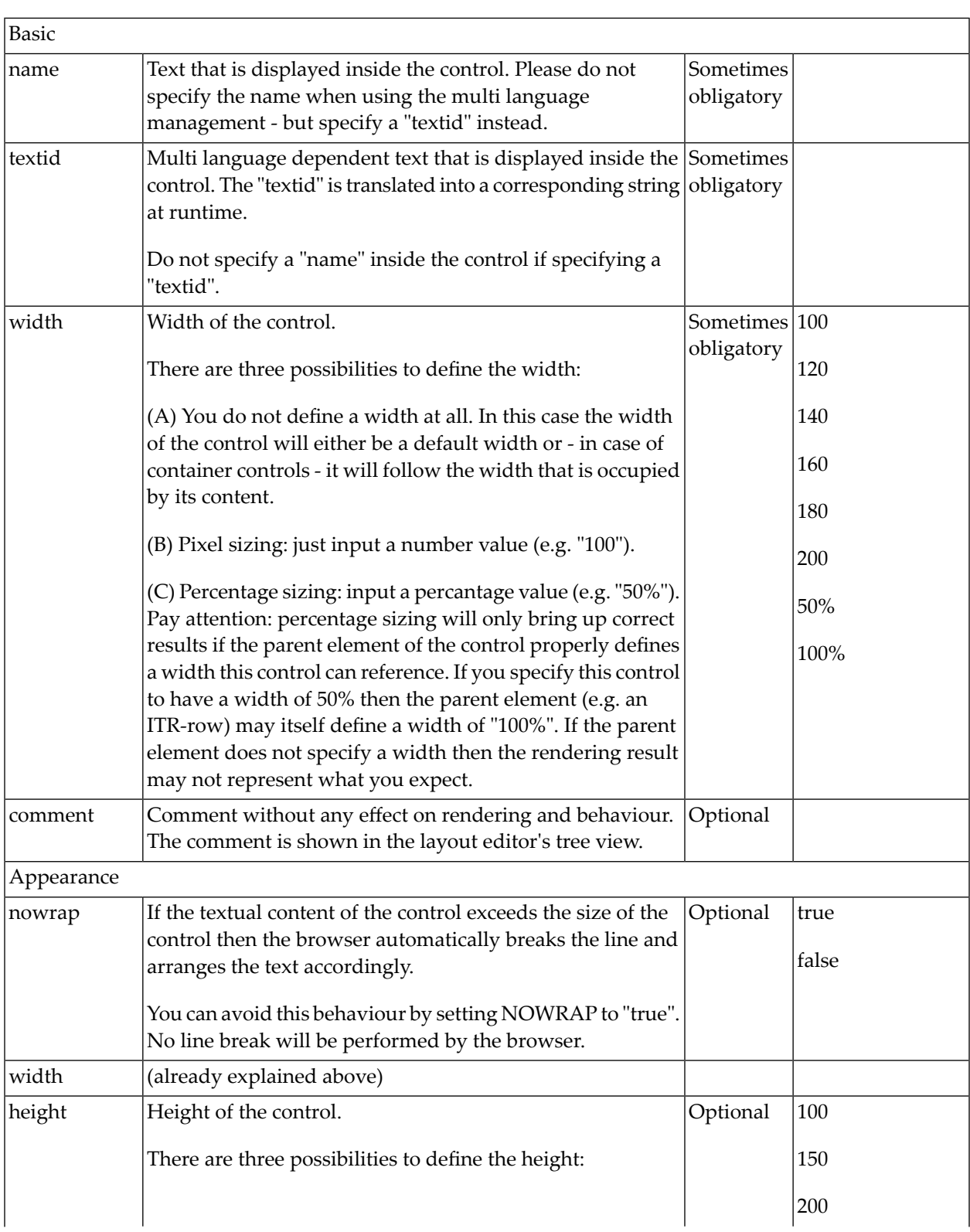

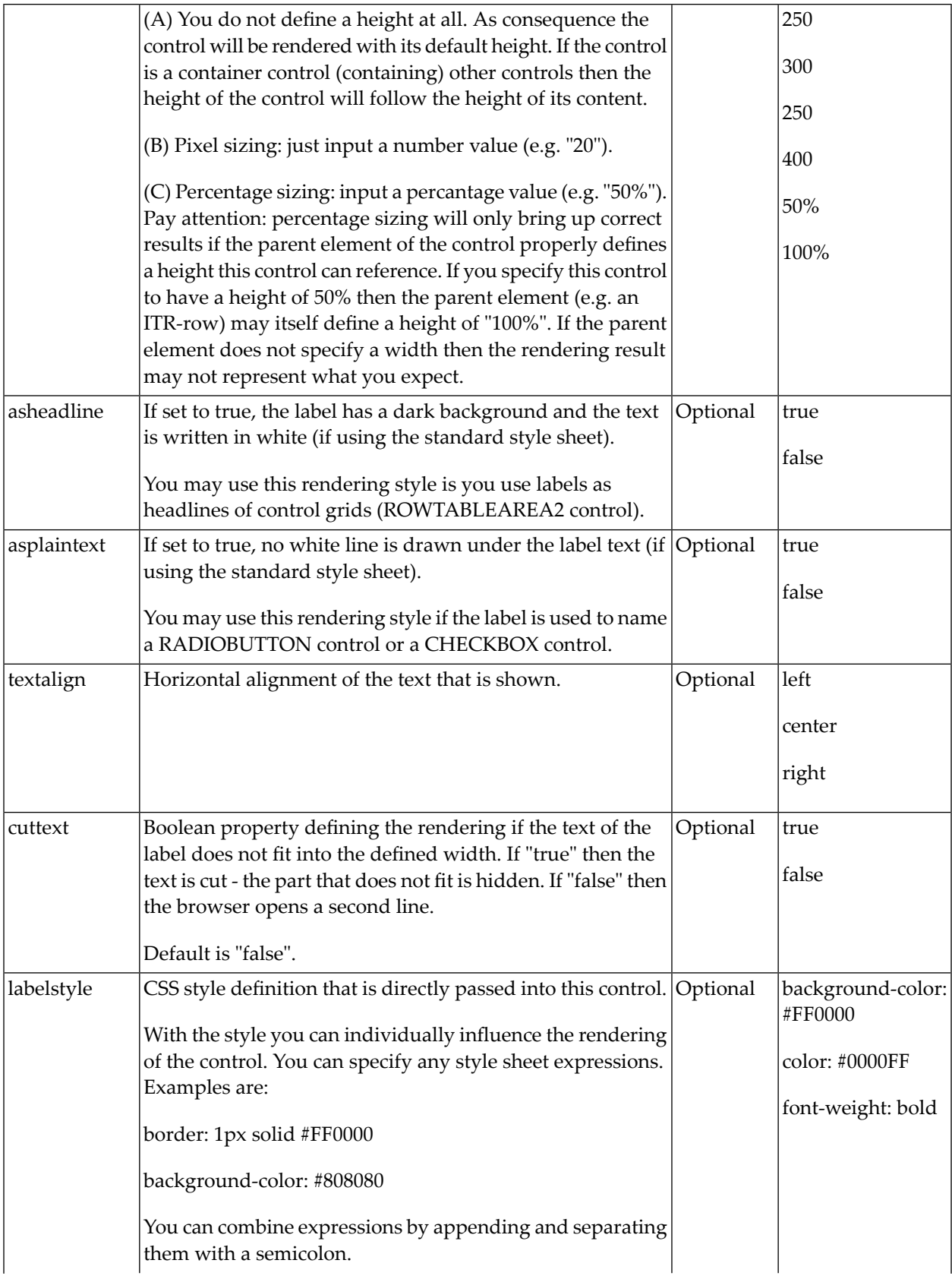

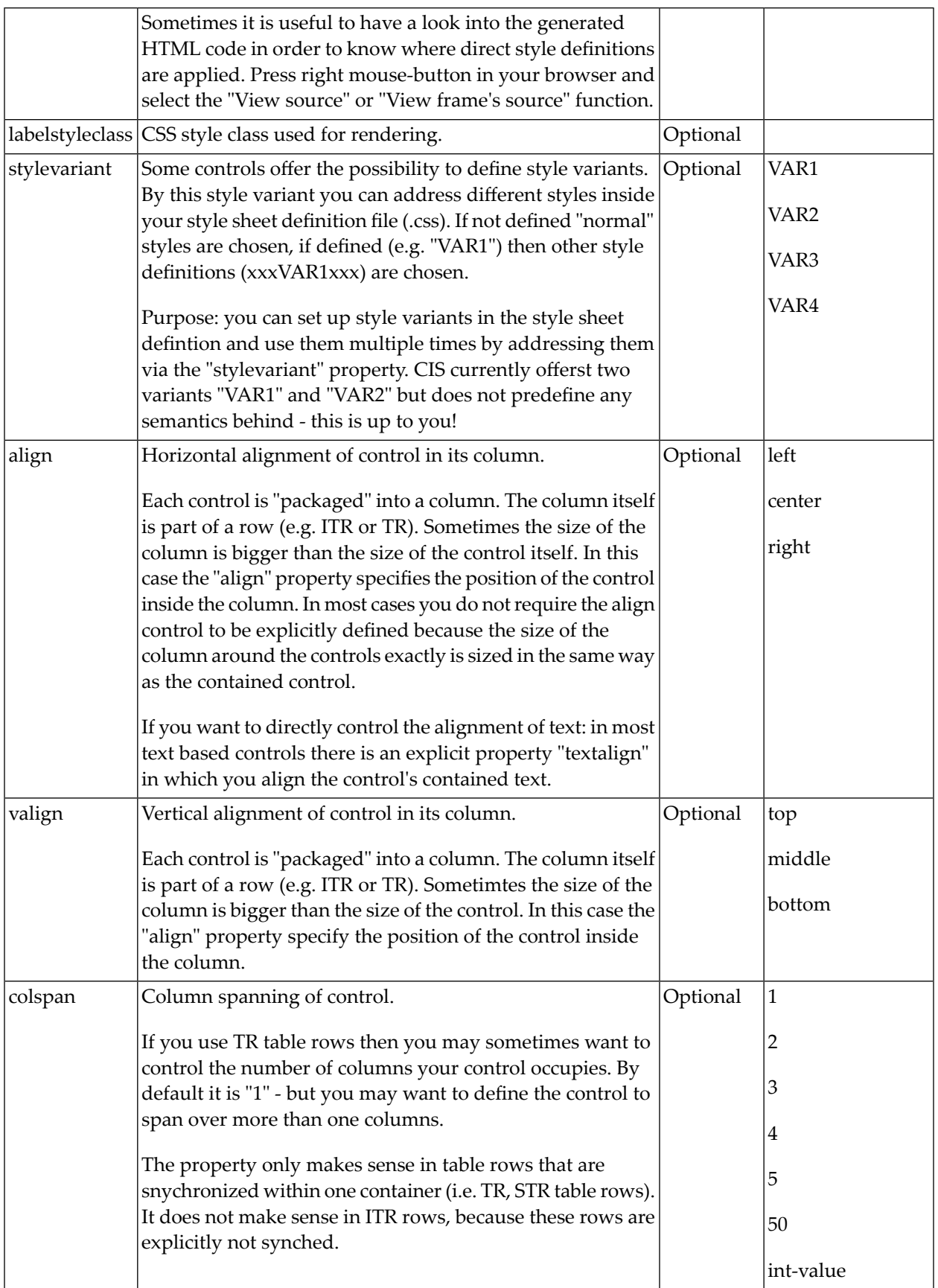
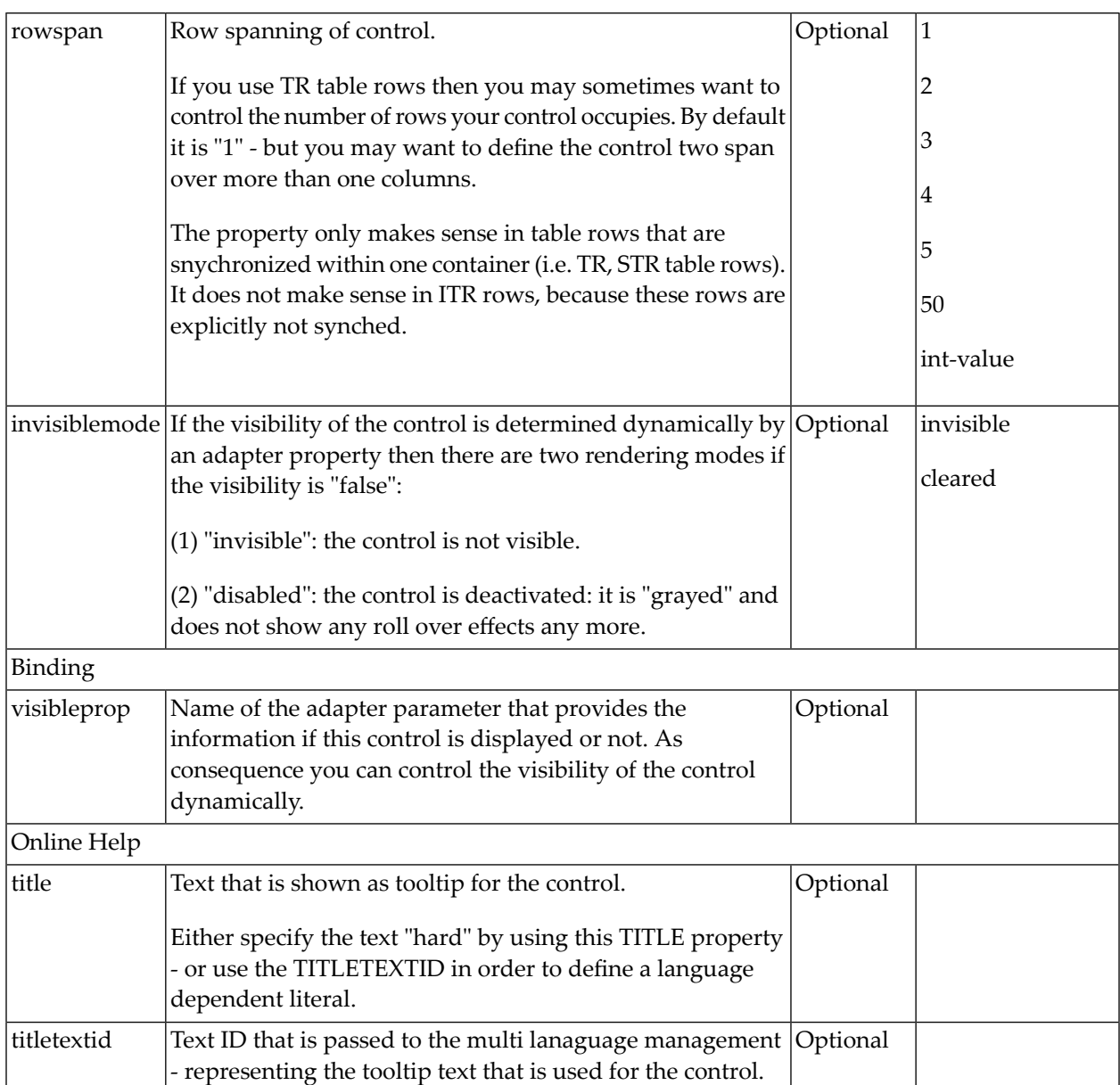

## 60 MENUBUTTON

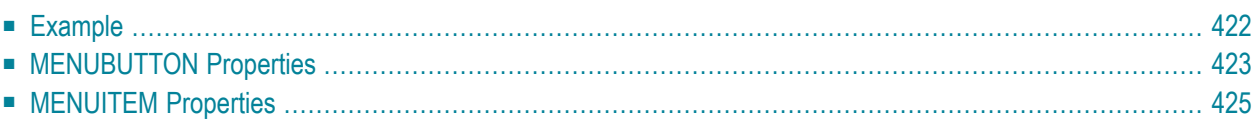

<span id="page-435-0"></span>The MENUBUTTON control offers the possibility to arrange buttons in a hierarchy.

### **Example**

In the following example, there are two menu buttons which act differently when they are selected:

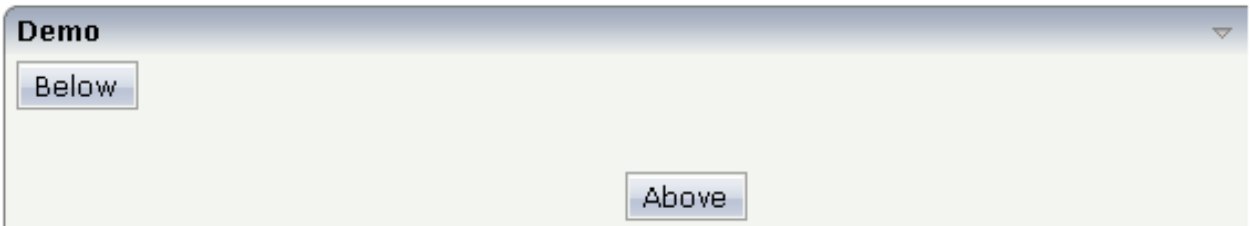

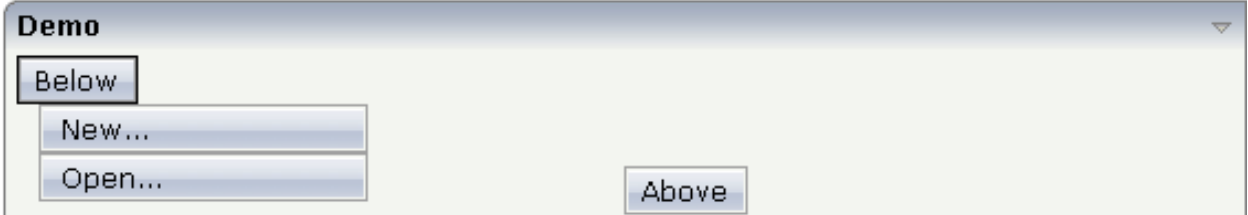

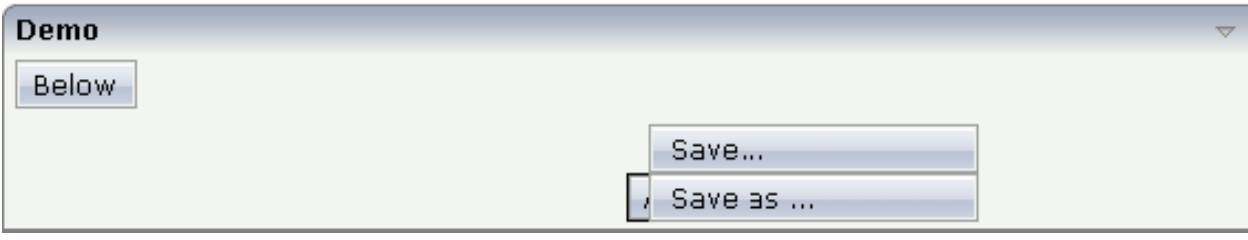

The XML code for the example looks as follows:

```
<rowarea name="Demo">
     <itr takefullwidth="true">
         <coltable0 width="50%" takefullheight="true">
             \langleitr\rangle <menubutton name="Below" menuposition="below">
                      <menuitem name="New..." method="newFile" pixelwidth="150">
                      </menuitem>
                      <menuitem name="Open..." method="openFile" pixelwidth="150">
                       </menuitem>
                  </menubutton>
             \langle/itr>
         </coltable0>
         <coltable0 width="50%">
```

```
 <vdist height="50">
              </vdist>
             \langleitr\rangle <menubutton name="Above" menuposition="above">
                       <menuitem name="Save..." method="saveFile" pixelwidth="150">
                       </menuitem>
                   <menuitem name="Save as ..." method="saveAsFile" pixelwidth="150">
                       </menuitem>
                   </menubutton>
             \langle/itr>
         </coltable0>
    \langle/itr>
</rowarea>
```
<span id="page-436-0"></span>In the definition of a menu item, an event that is to be sent to an adapter is exactly defined like with a normal button.

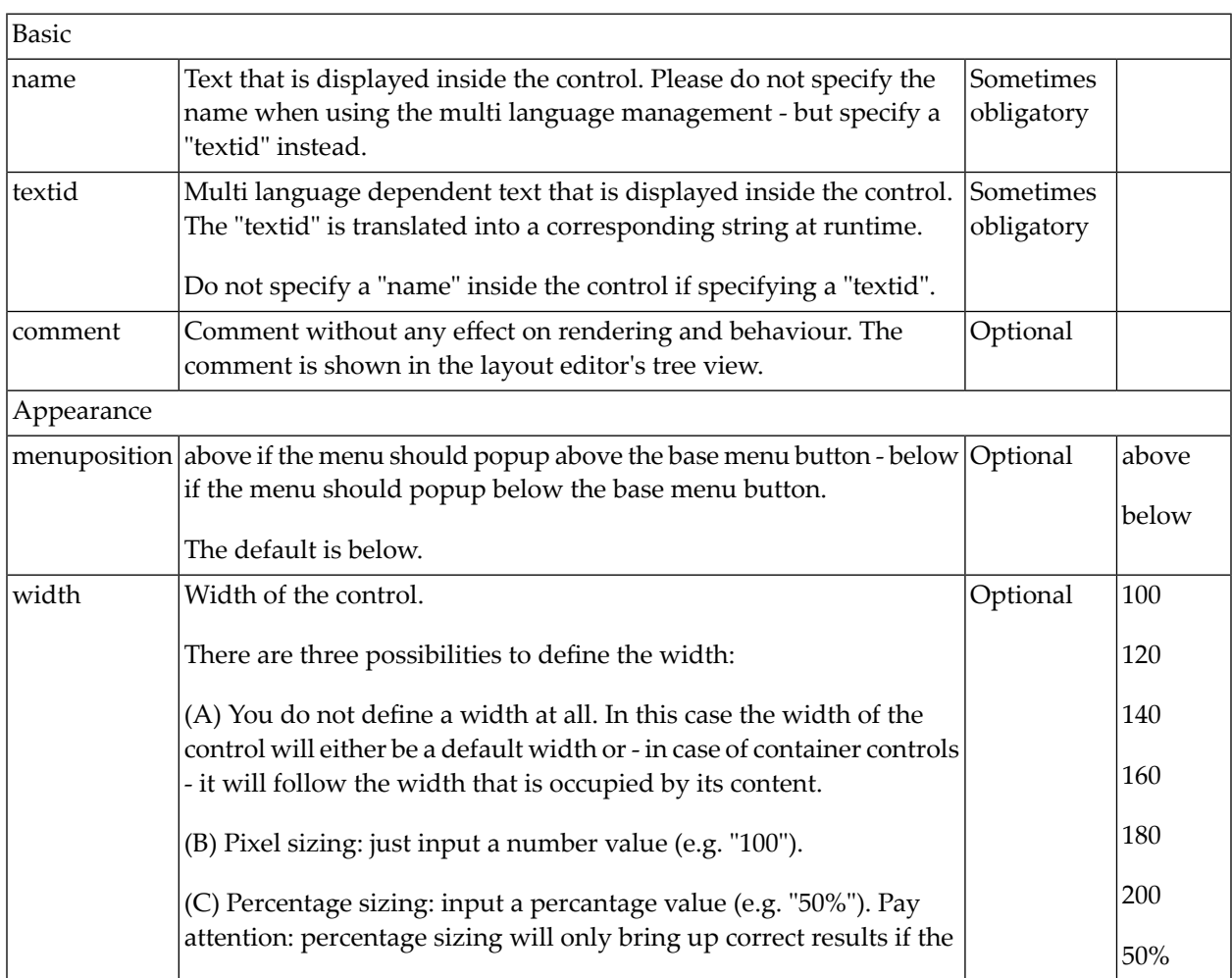

### **MENUBUTTON Properties**

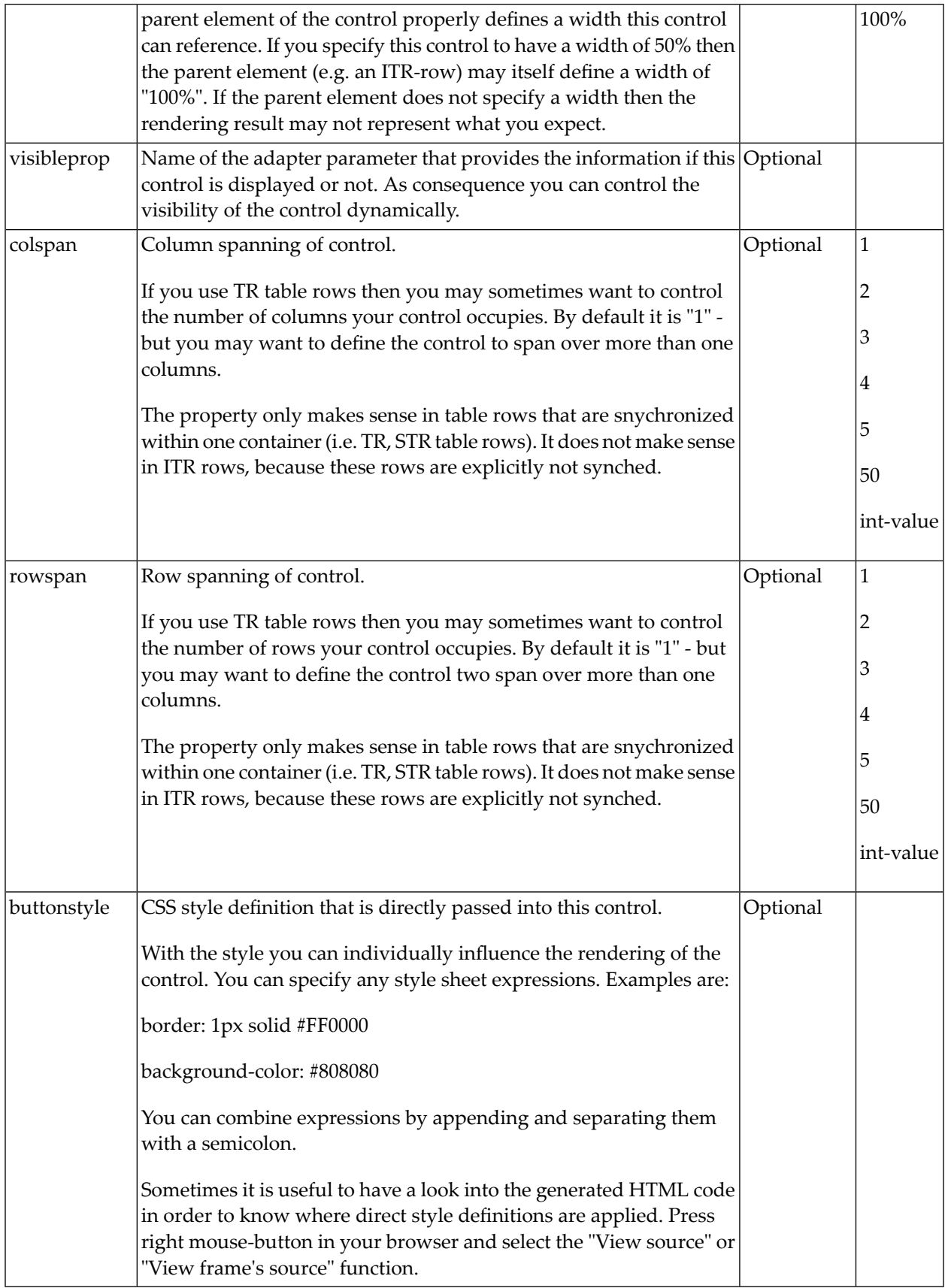

## <span id="page-438-0"></span>**MENUITEM Properties**

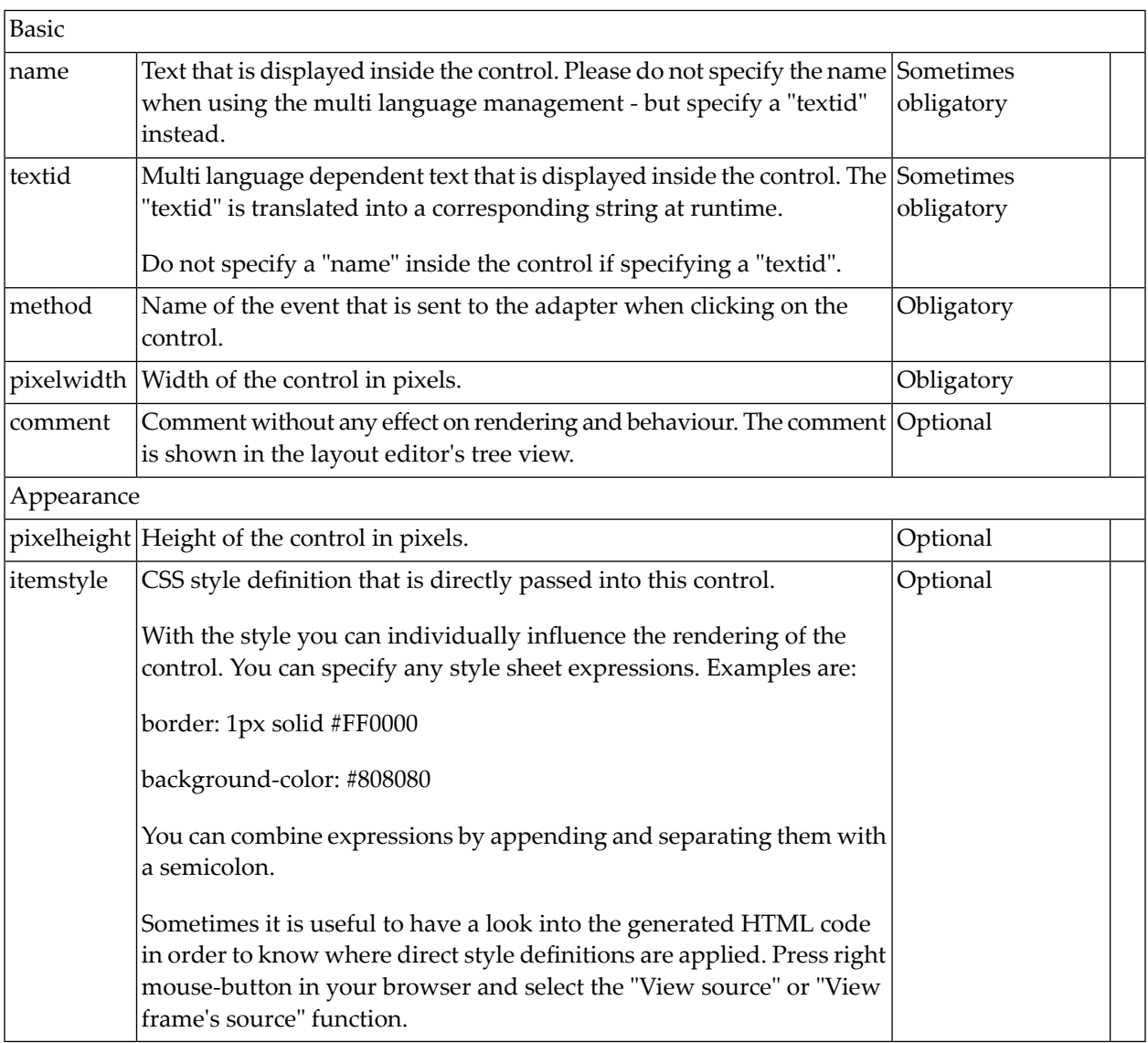

## 61 METHODLINK

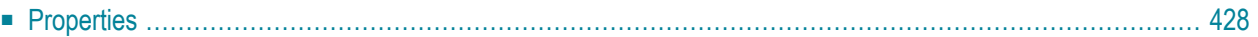

<span id="page-441-0"></span>The METHODLINK is a control that renders a text that is dynamically provided by the application through an adapter parameter. The text is rendered as a hyperlink. When clicking on the hyperlink, an event is sent to the adapter. It is used in scenarios in which users are in the habit of following links instead of choosing buttons or icons.

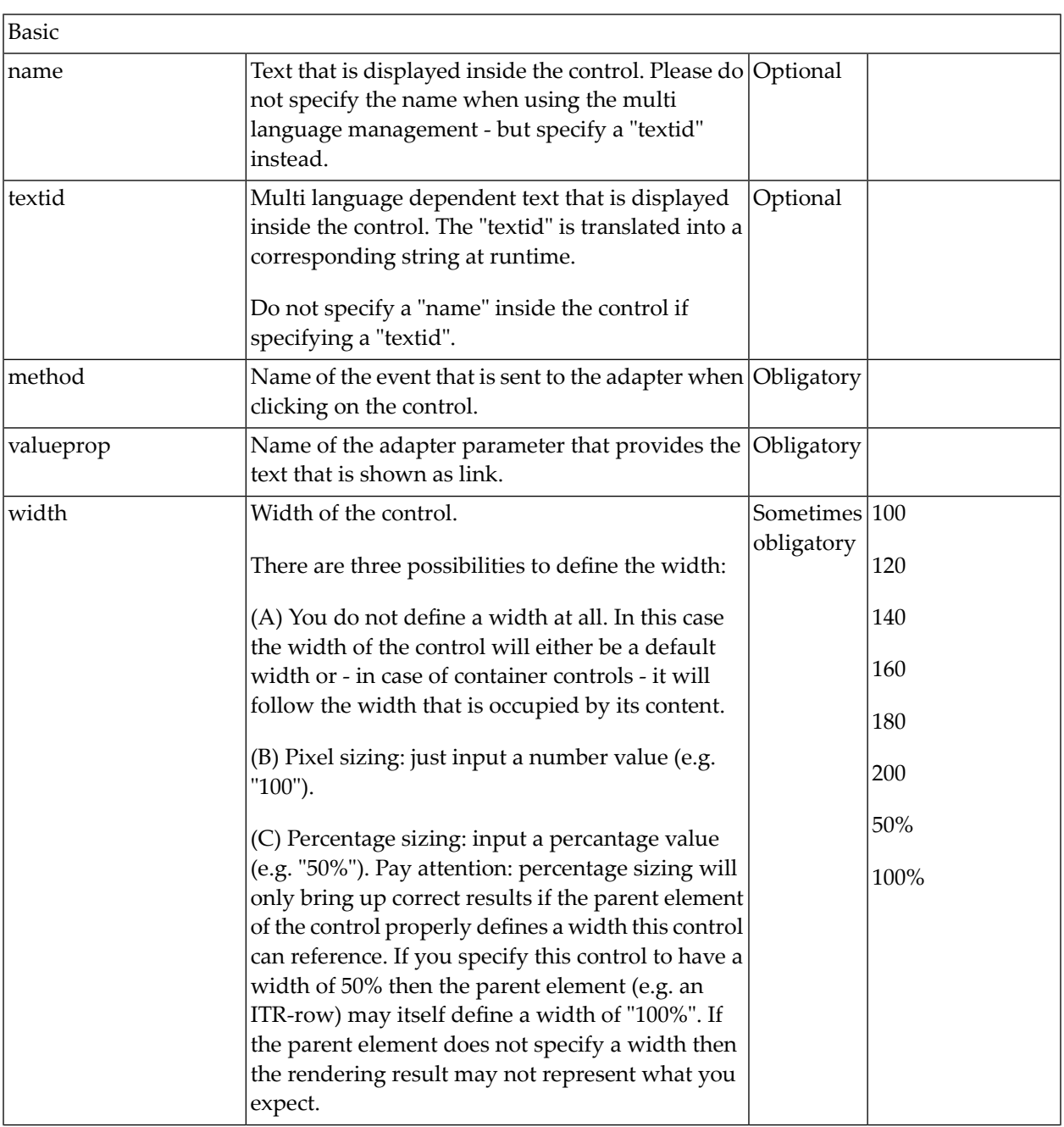

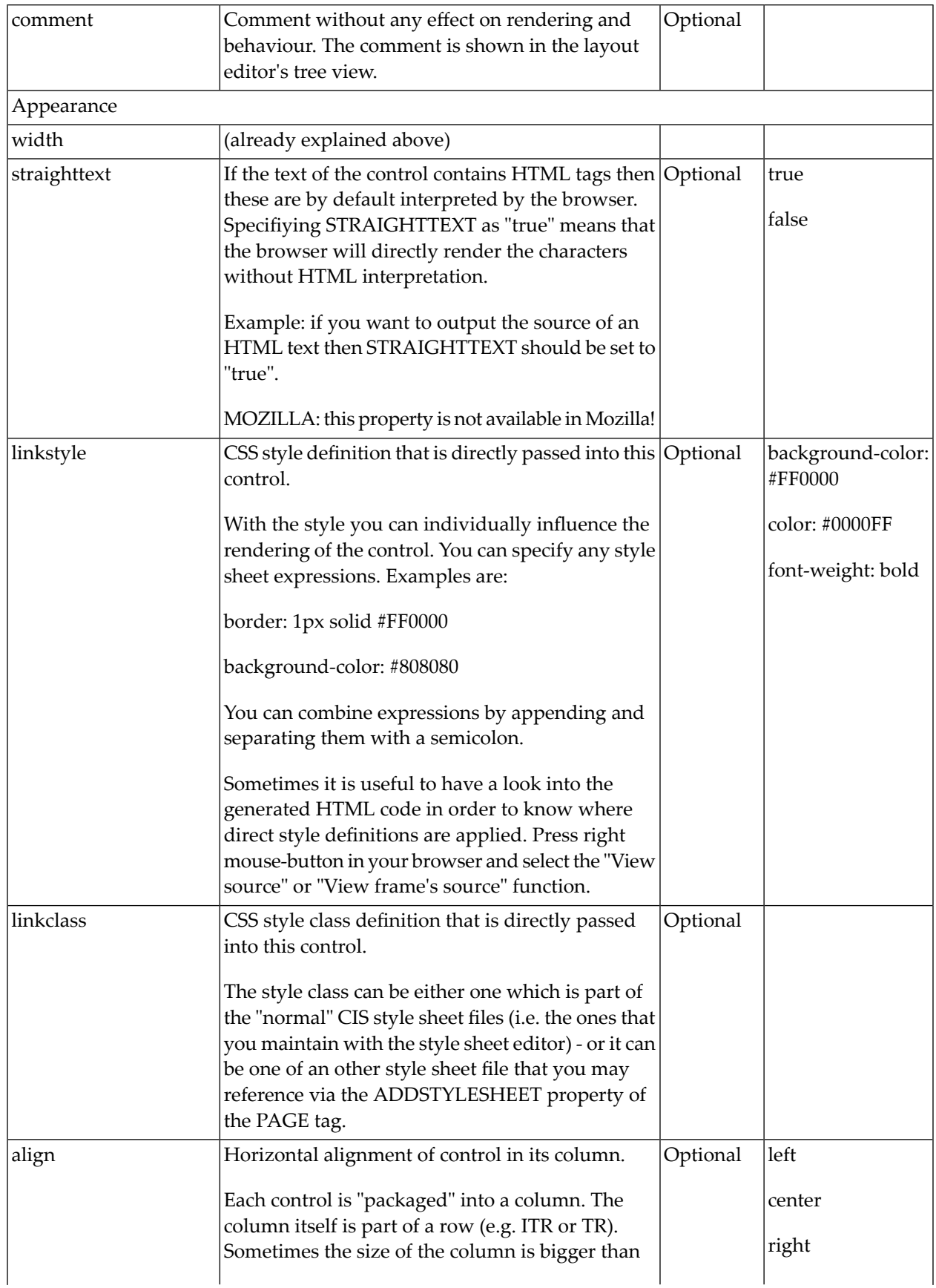

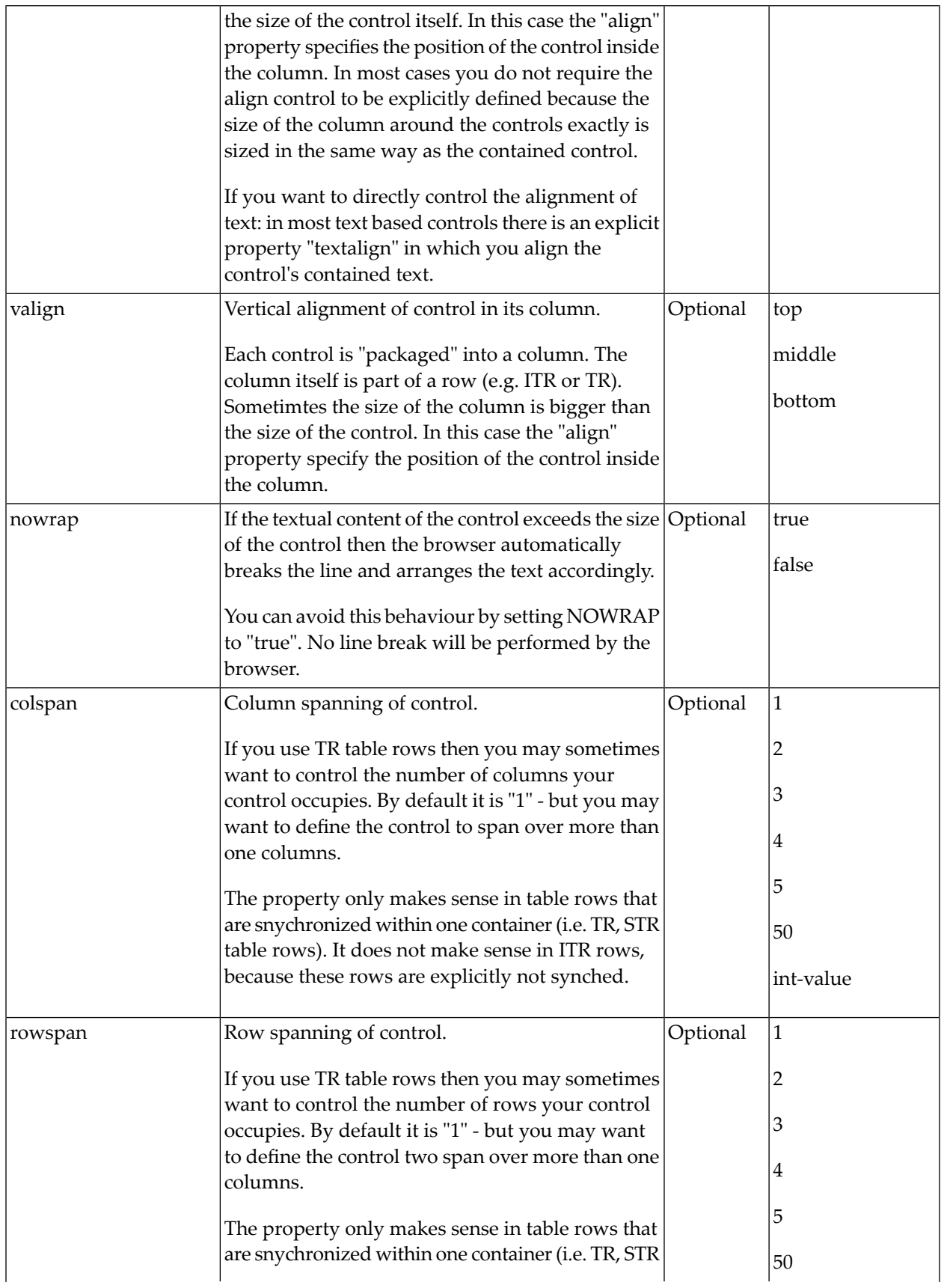

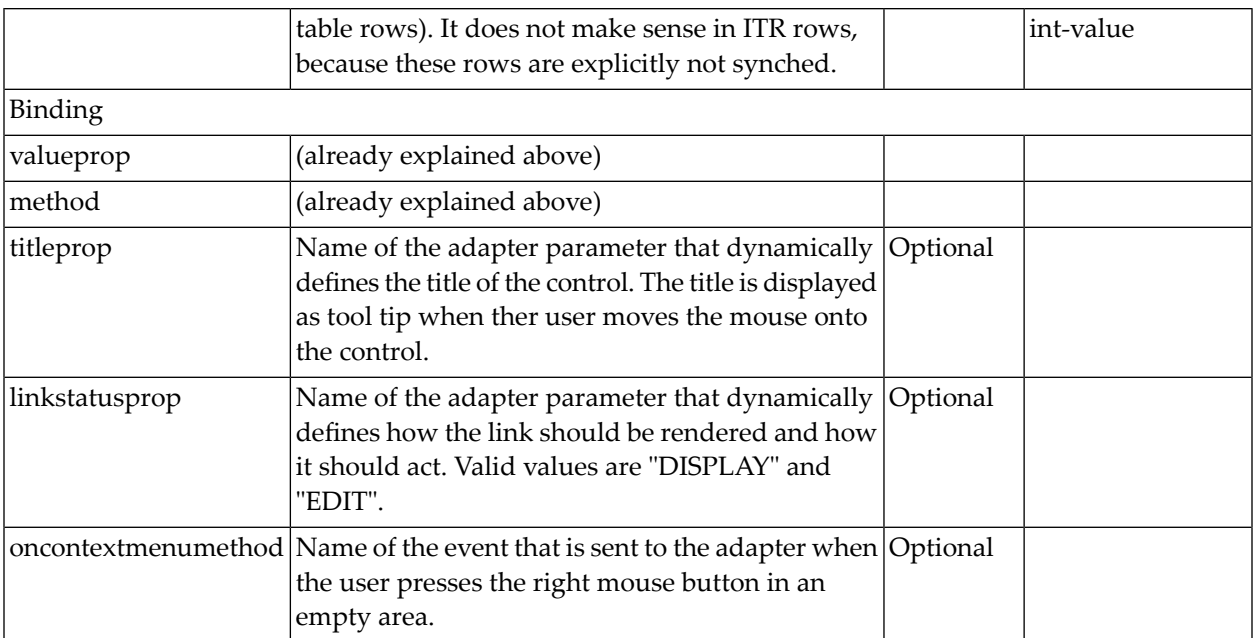

# 62 MULTISELECT

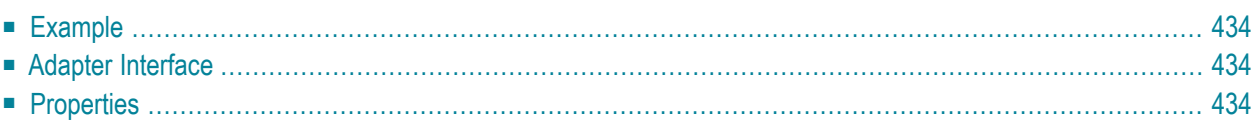

The MULTISELECT control allows comfortable input of multiple selections of items from a defined number of items.

#### <span id="page-447-0"></span>**Example**

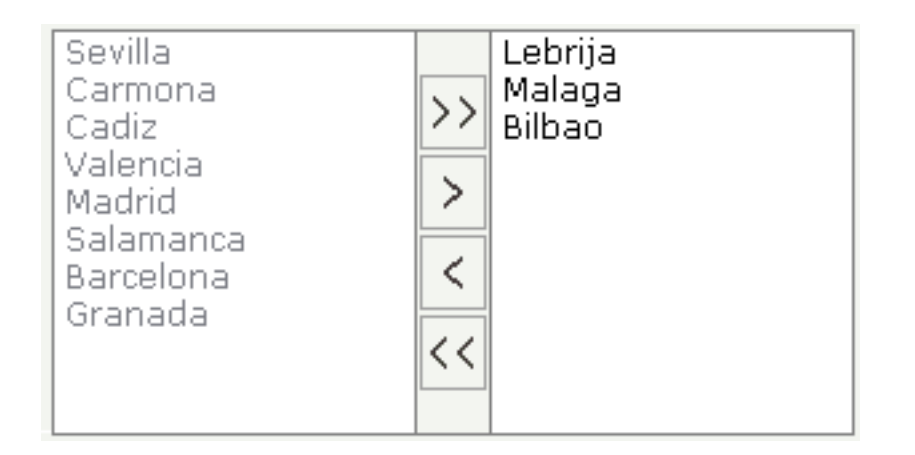

<span id="page-447-1"></span>The available items are rendered on the left and are brought to the right by choosing the corresponding button. There are buttons to bring all items from the left to the right, and back.

#### **Adapter Interface**

```
DEFINE DATA PARAMETER
1 TOWNS (1:*)
2 ID (U) DYNAMIC
2 SELECTED (L)
2 TEXT (U) DYNAMIC
END-DEFINE
```
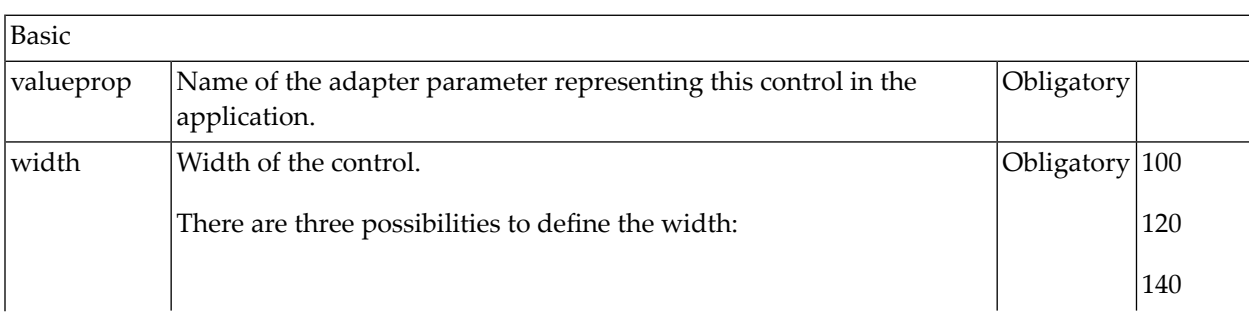

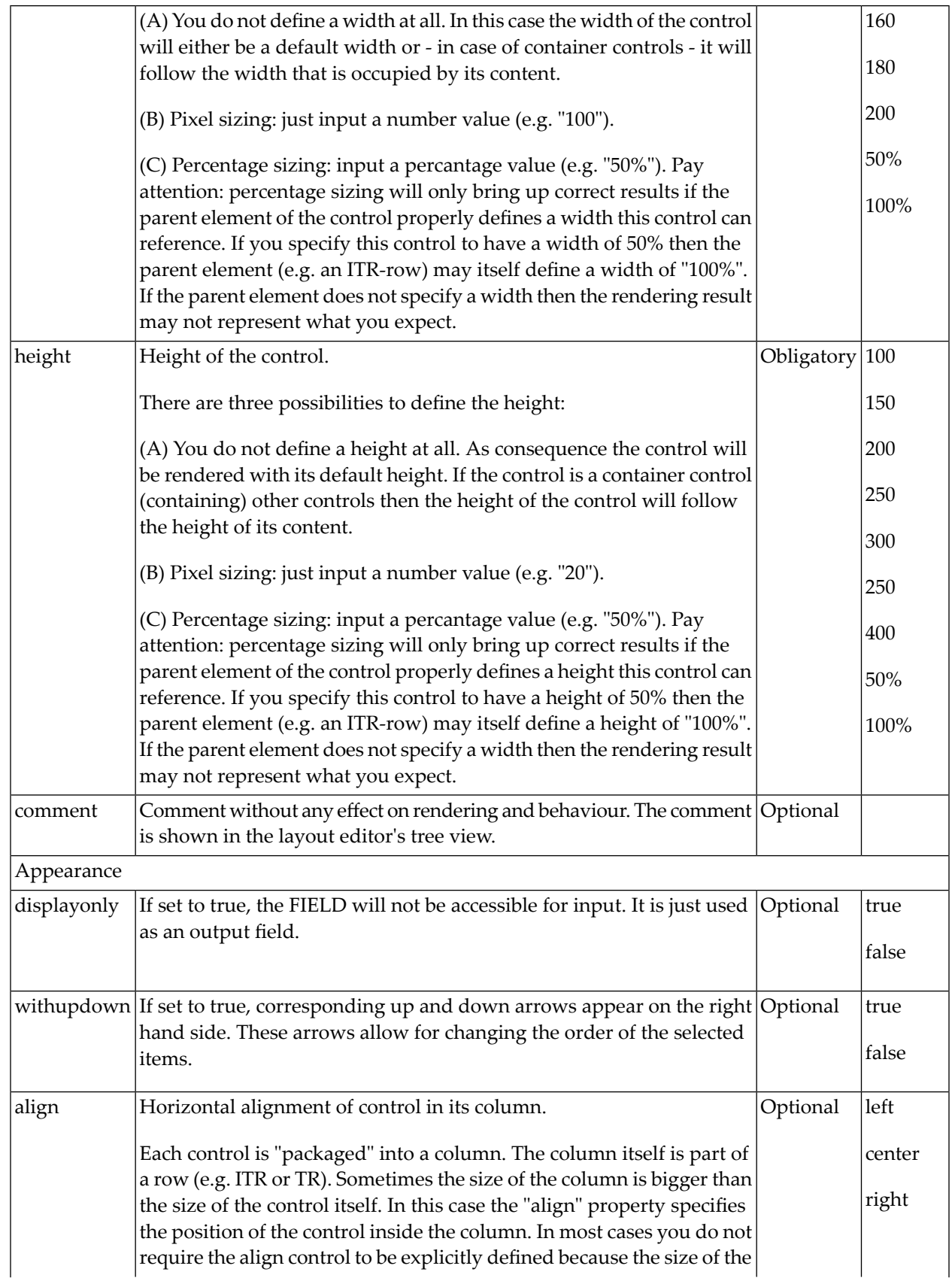

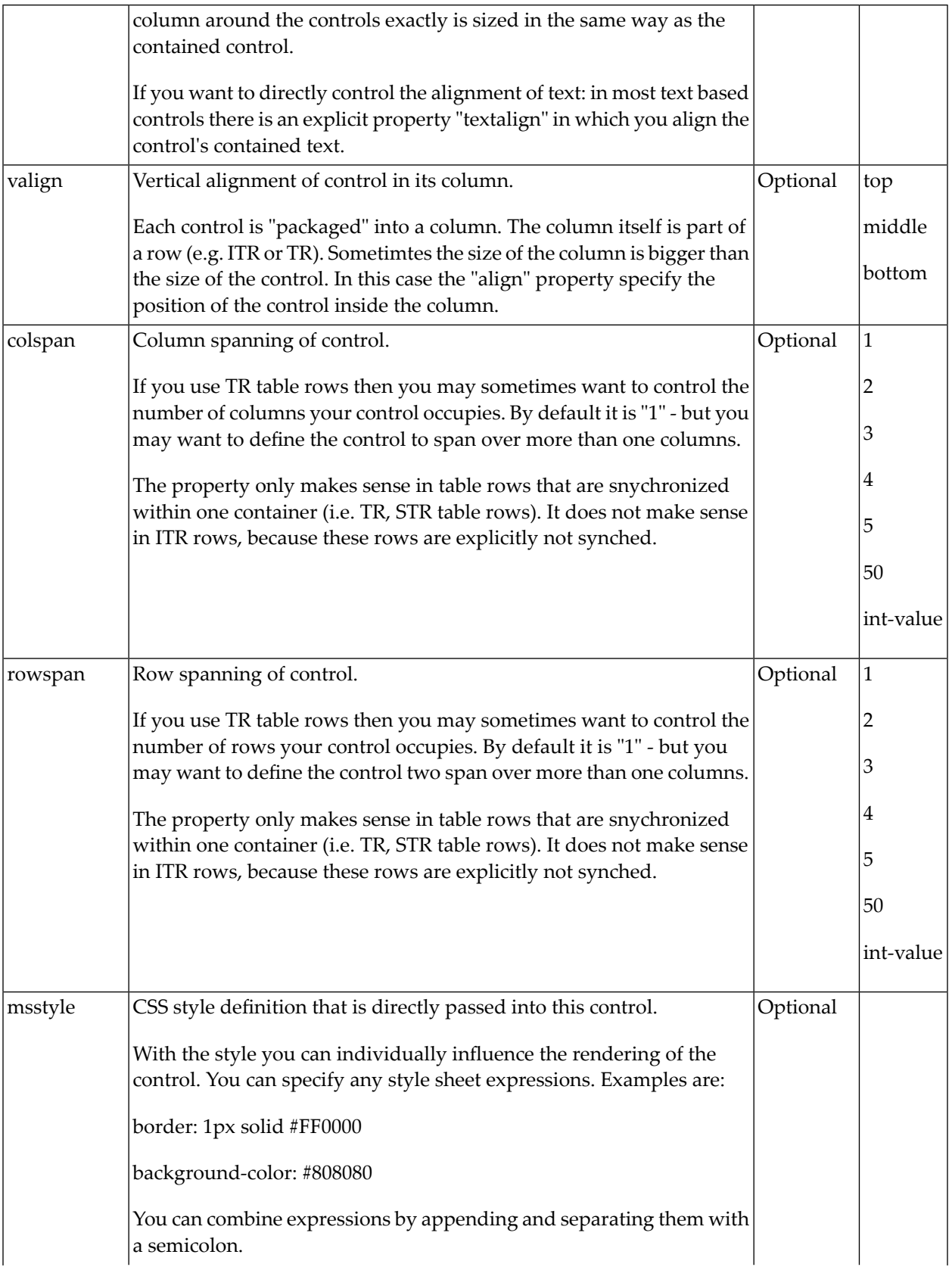

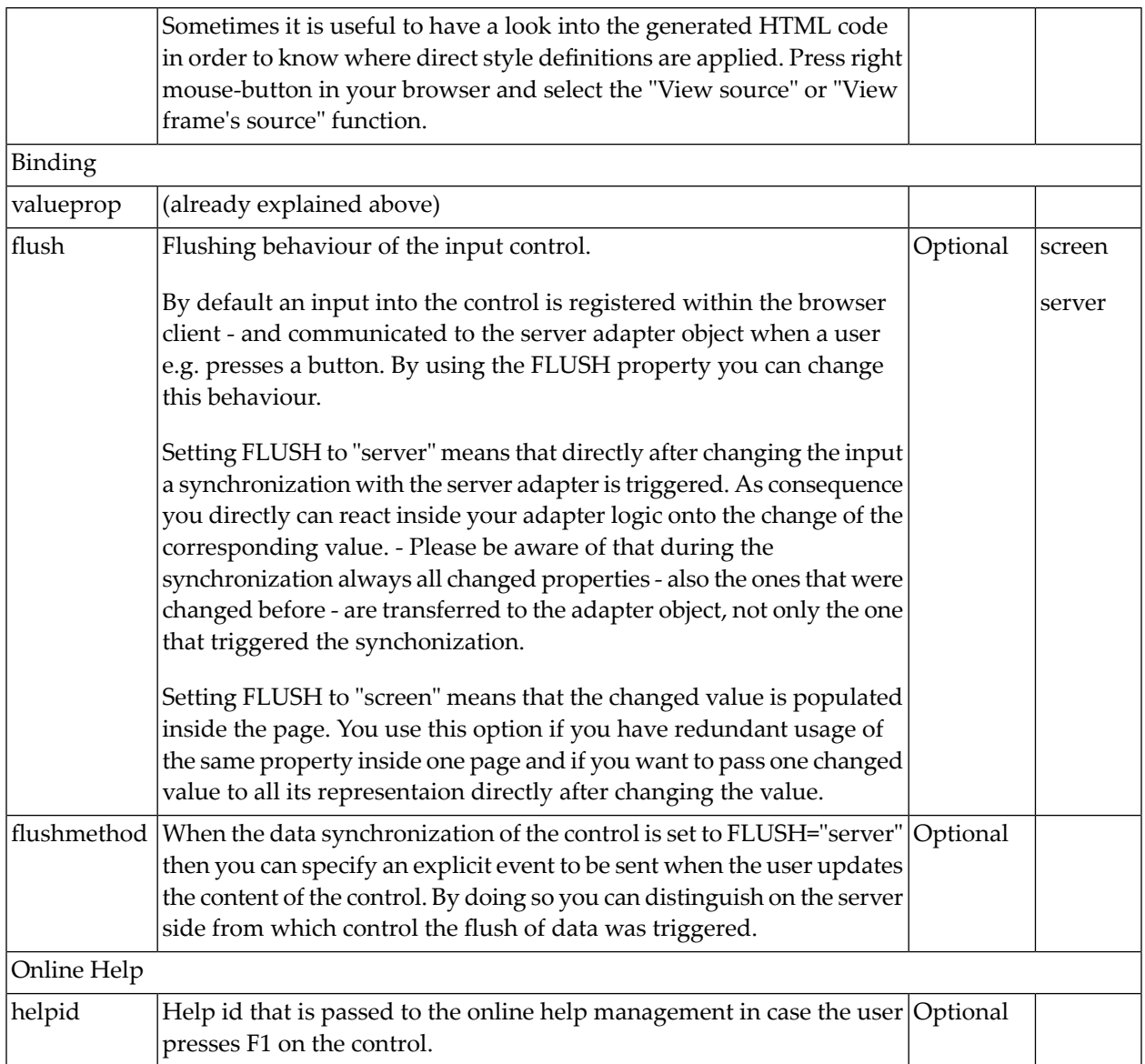

## 63 NEWSFEED

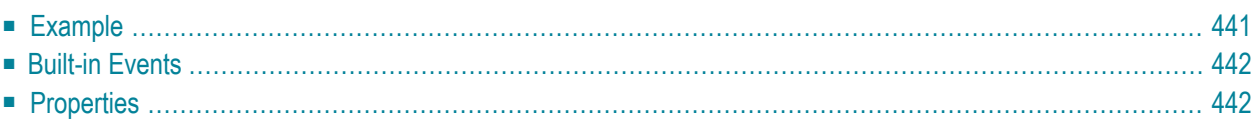

The NEWSFEED control is a simple-to-use "newsreader" within the Application Designer pages. It offers the possibility to read news feeds (RSS feeds and Atom feeds).

 $\Lambda$ **Important:** In order to use the NEWSFEED control, you have to specify a valid RSS or Atom feed URL (for example *[http://news.cnet.com/2547-1001\\_3-0-5.xml](http://news.cnet.com/2547-1001_3-0-5.xml)*). If necessary, you also have to specify your proxy server settings (host, port, user name, password).

### <span id="page-454-0"></span>**Example**

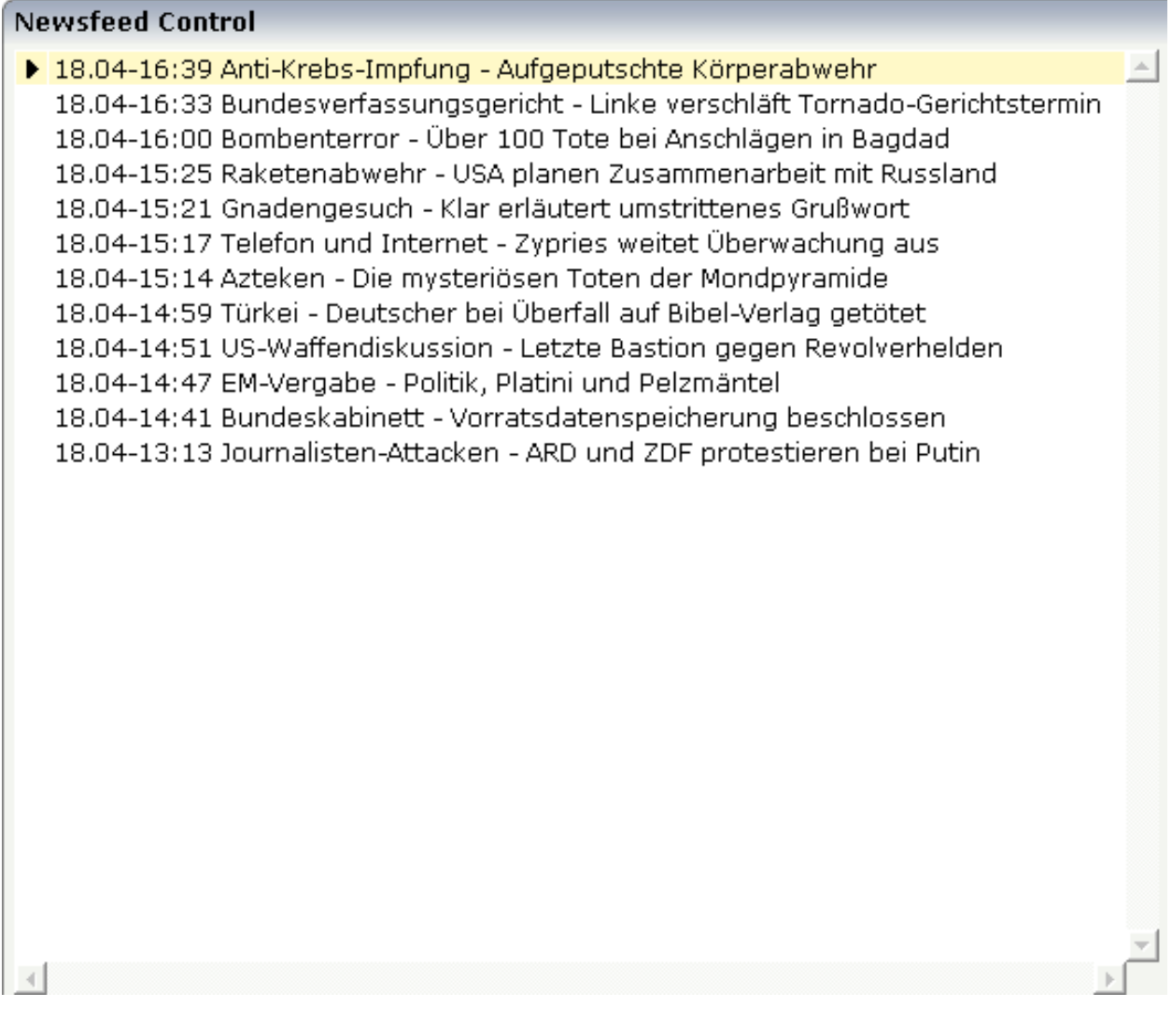

#### The XML layout definition is:

```
<rowarea name="Newsfeed Control" width="560">
  <newsfeed infoprop="newsfeedinfoprop" width="550" height="450">
  </newsfeed>
</rowarea>
```
### <span id="page-455-0"></span>**Built-in Events**

<span id="page-455-1"></span>*value-of-infoprop*.onOpenLink *value-of-infoprop*.onOpenLinkNewTarget

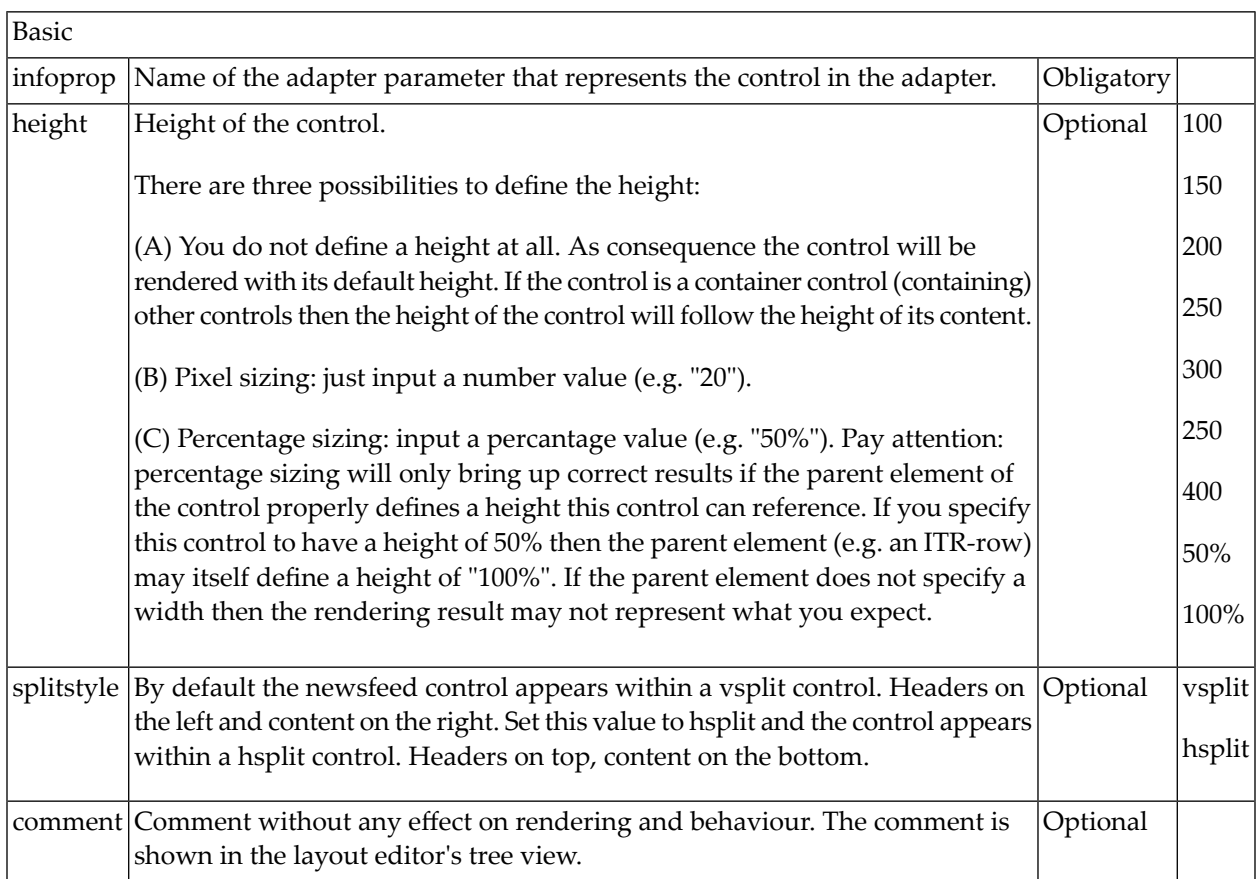

## 64 RADIOBUTTON

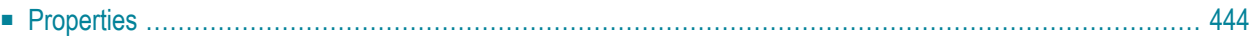

<span id="page-457-0"></span>The RADIOBUTTON control displays the radio button. Radio buttons can be grouped together so that a group of RADIOBUTTON controls manipulates one adapter parameter. Each RADIOBUT-TON instance represents one value for the adapter parameter.

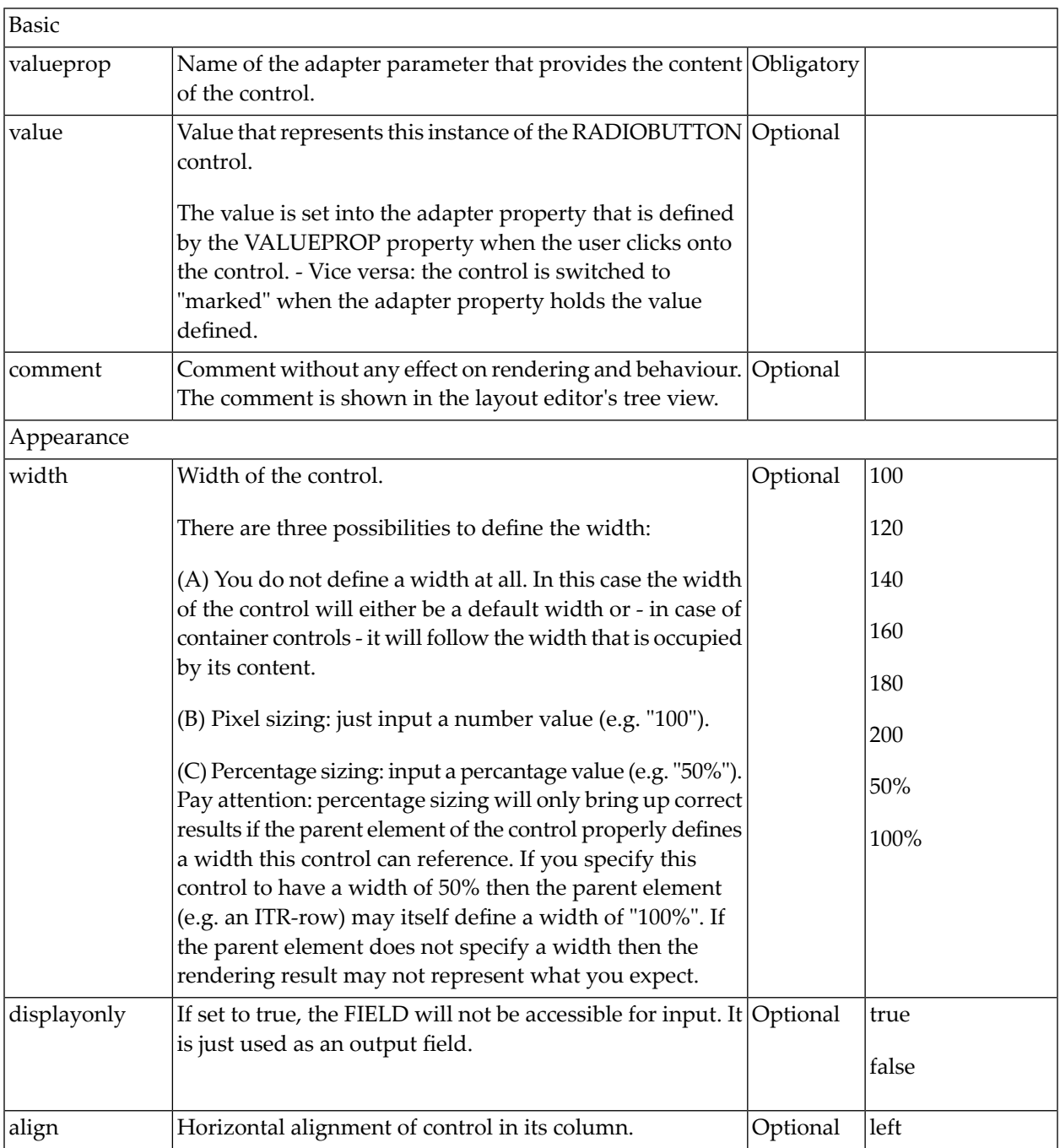

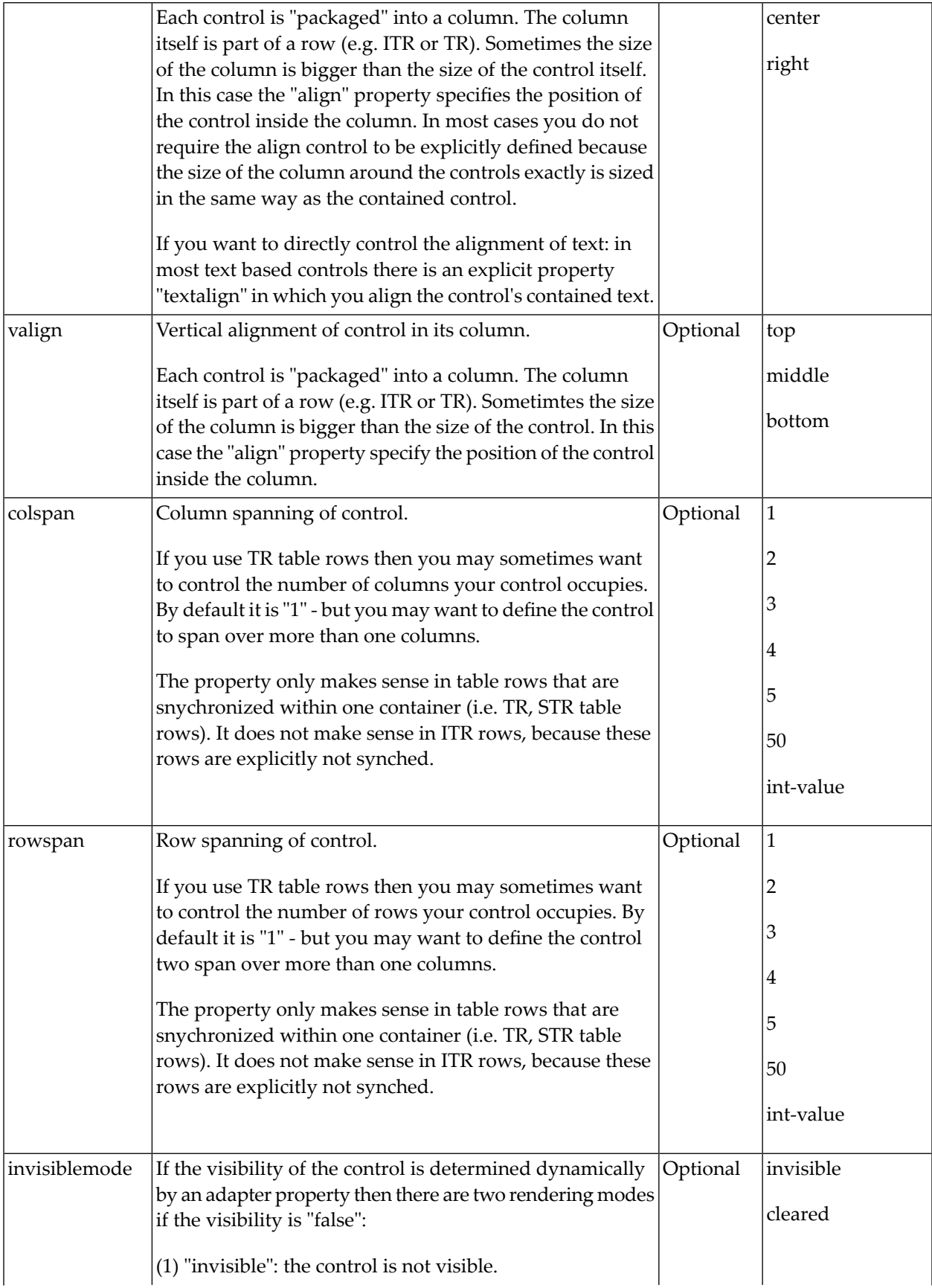

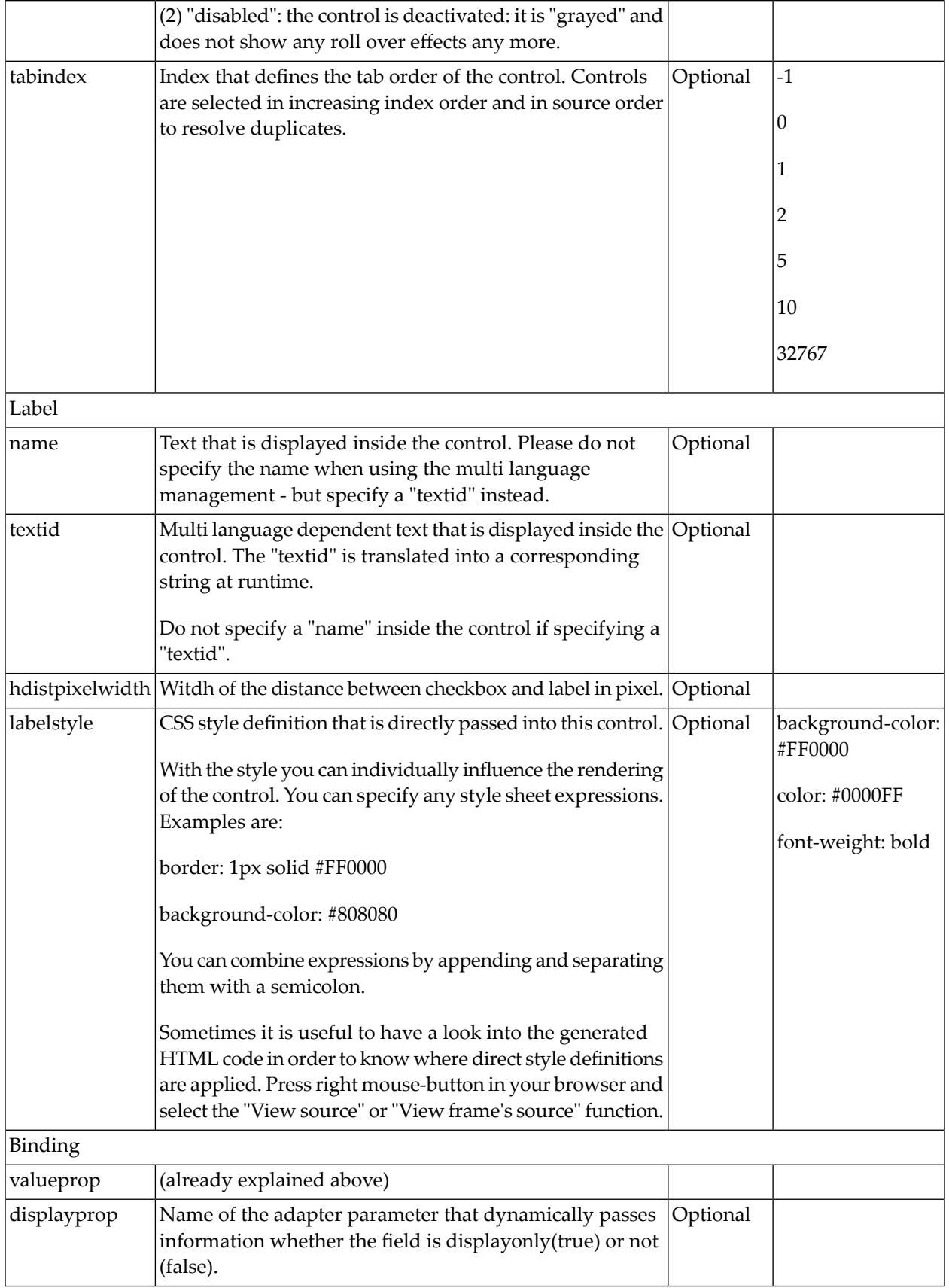

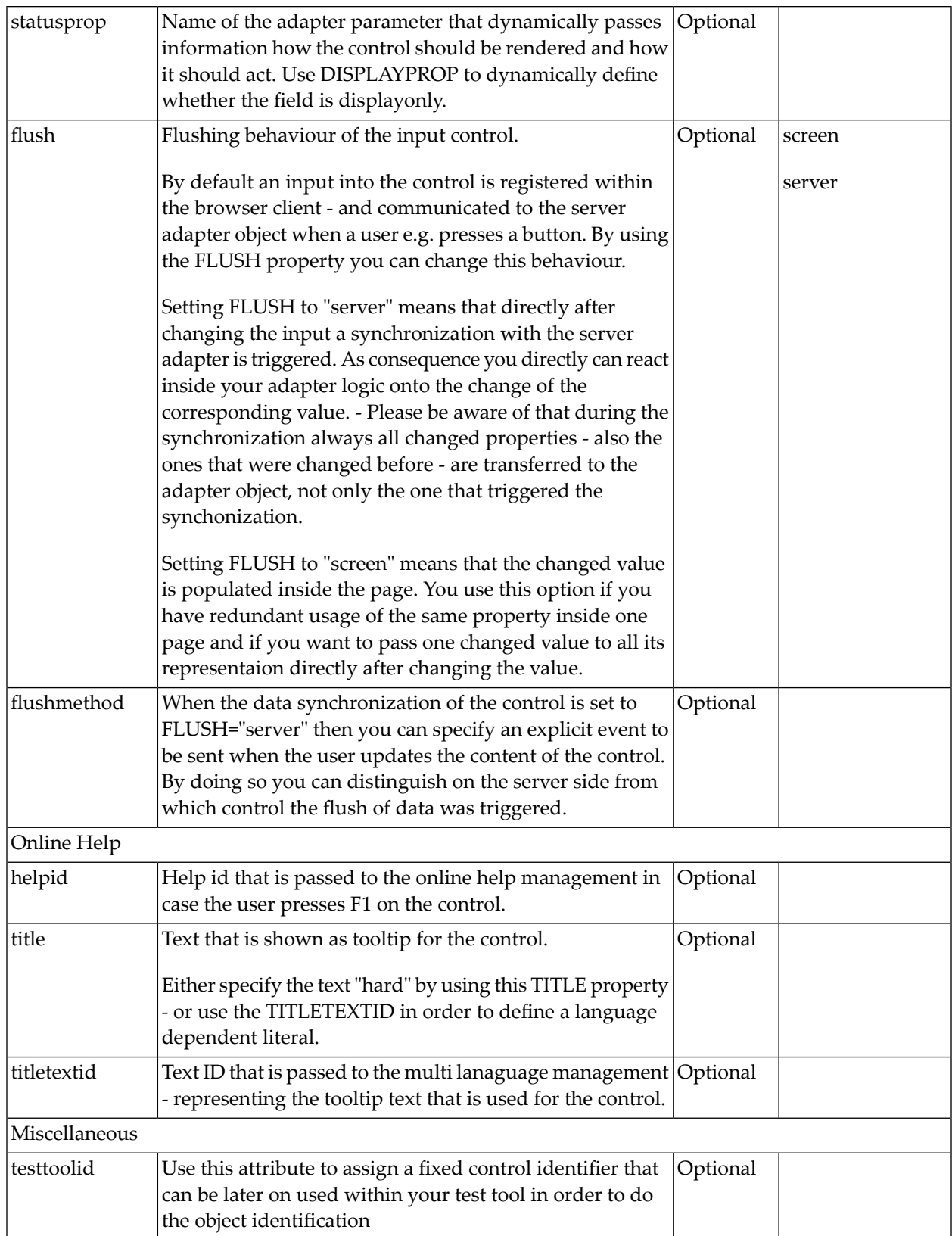

The RADIOBUTTON control is typically followed by a label explaining its meaning.

# 65 SCHEDULELINE

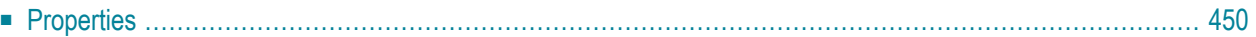

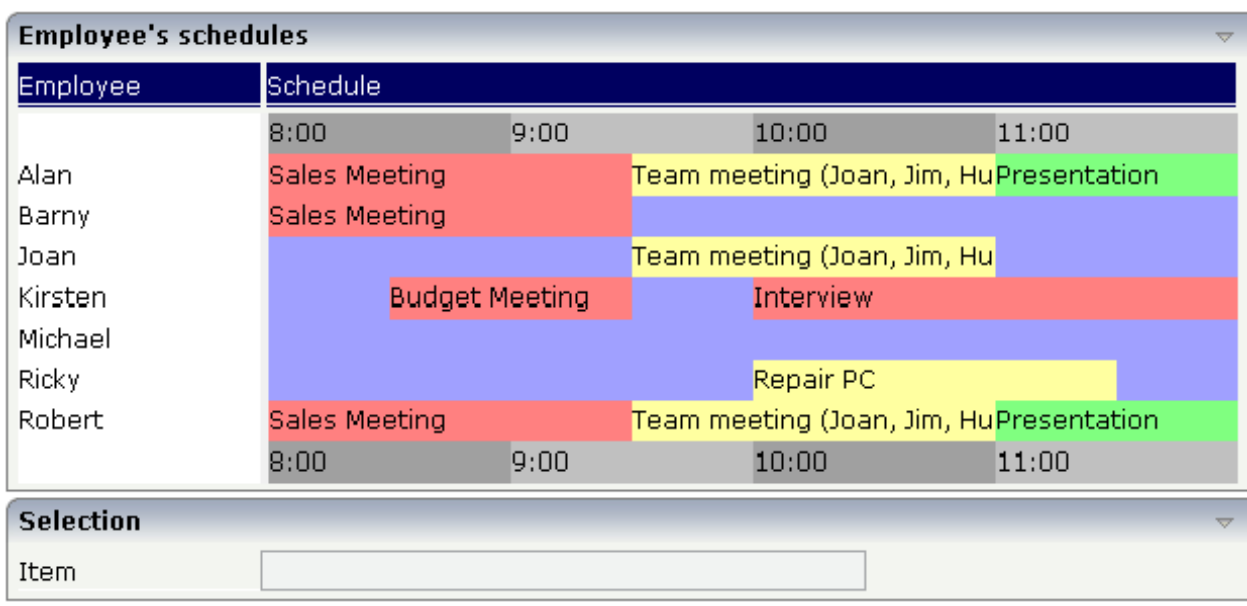

The SCHEDULELINE control is used to define screens like the following:

<span id="page-463-0"></span>You can display a certain sequence of items, each item holding a text, a color value, a size and an identifier. When clicking on an item, a certain event is sent to your adapter and the ID of the selected item is returned to perform activities in your program.

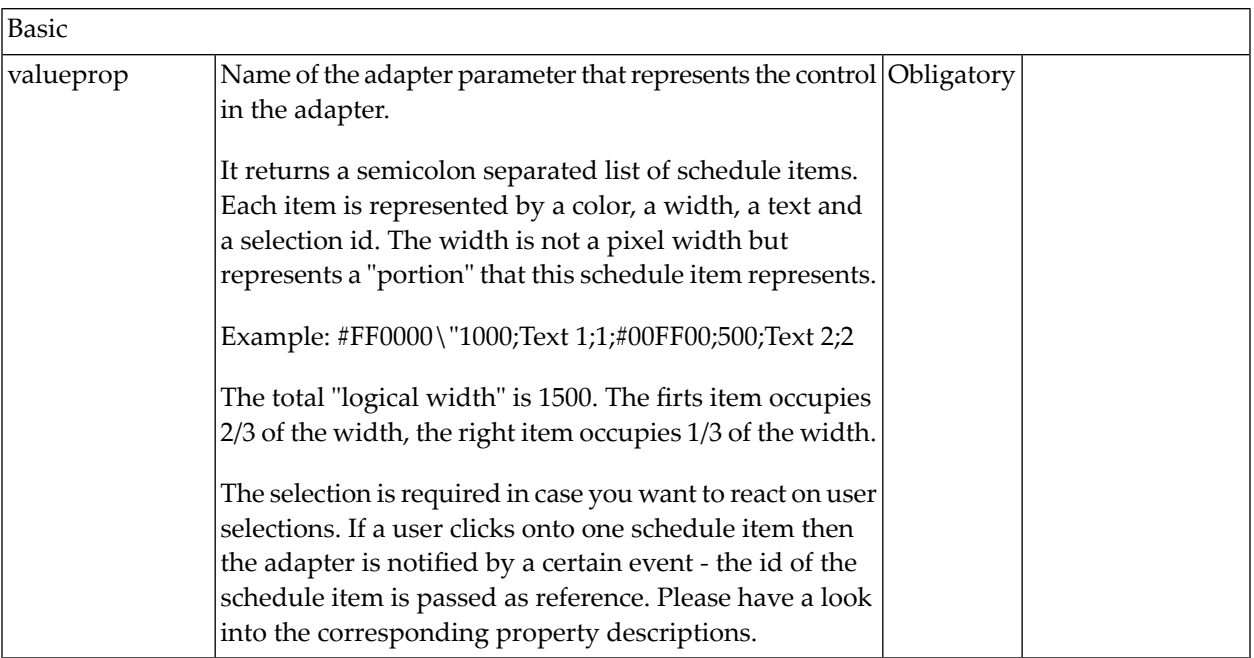

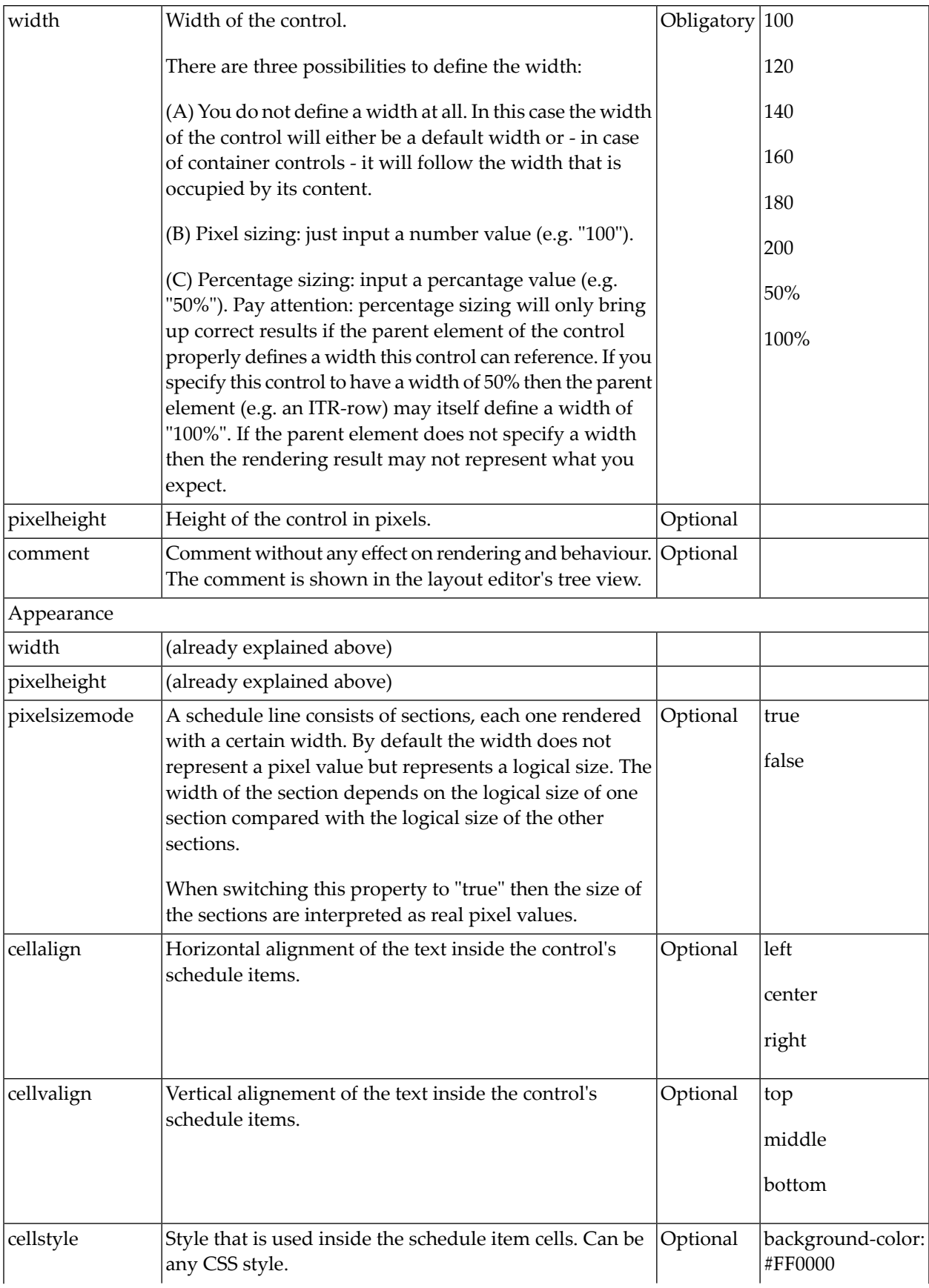

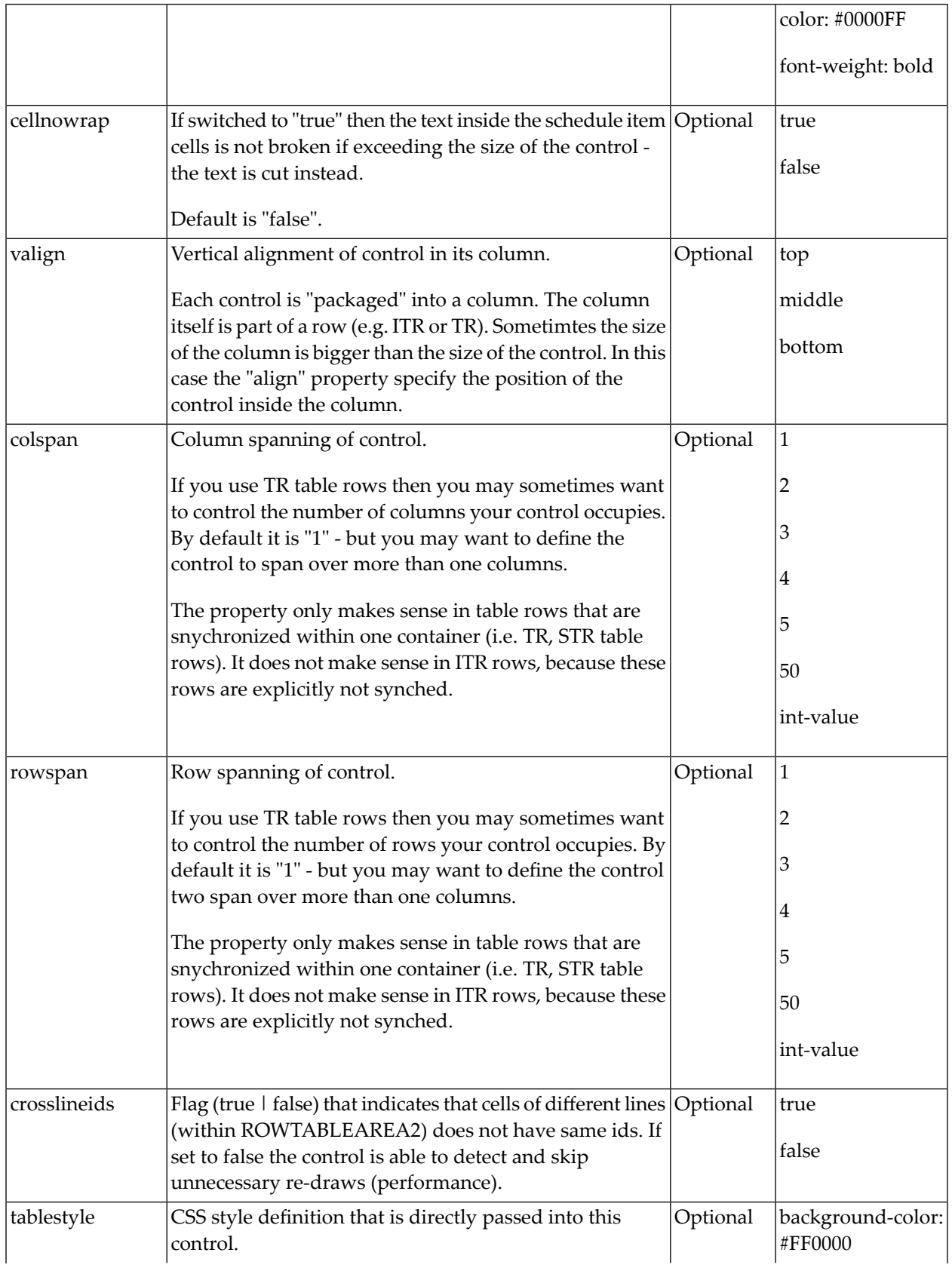

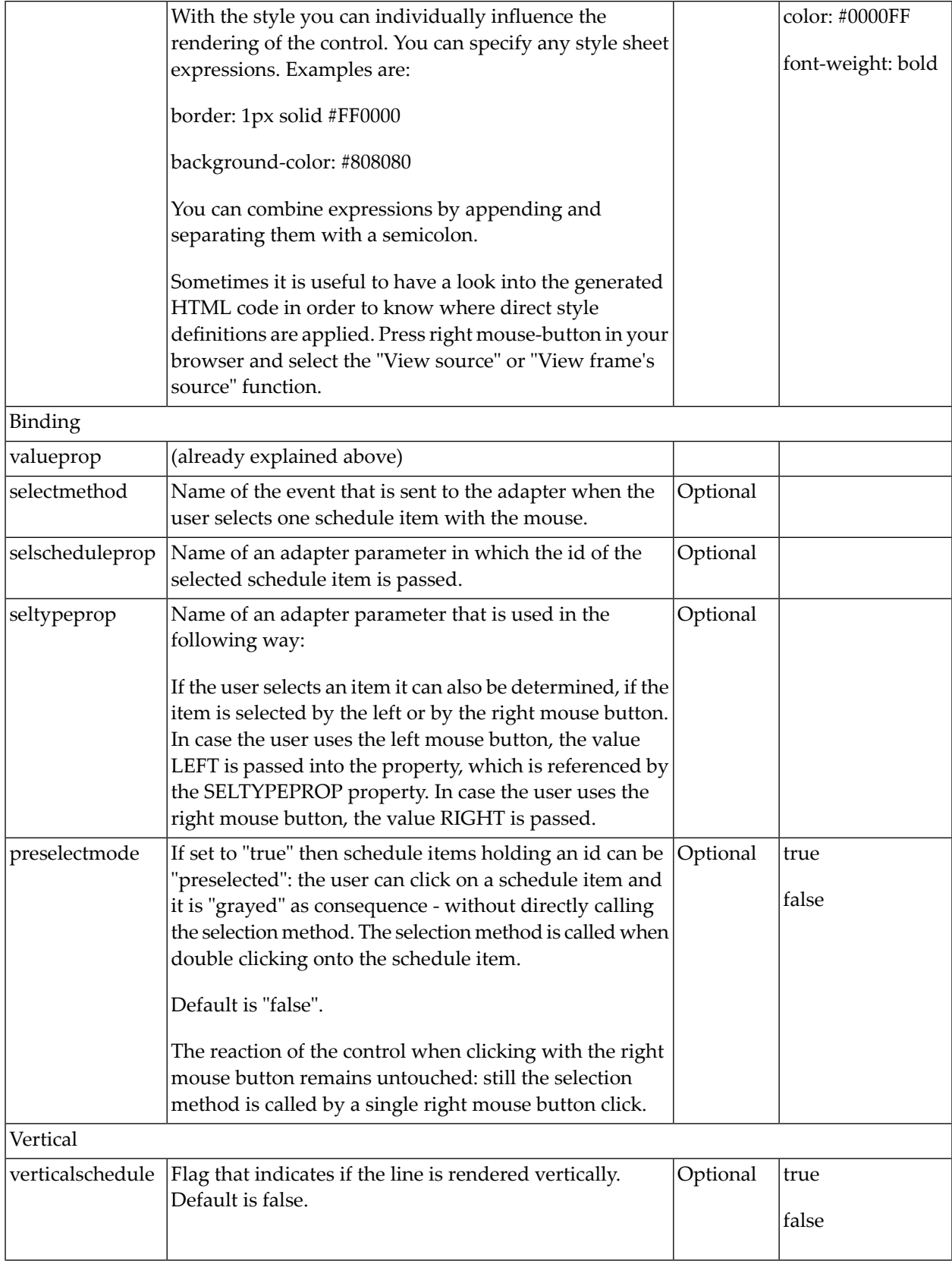

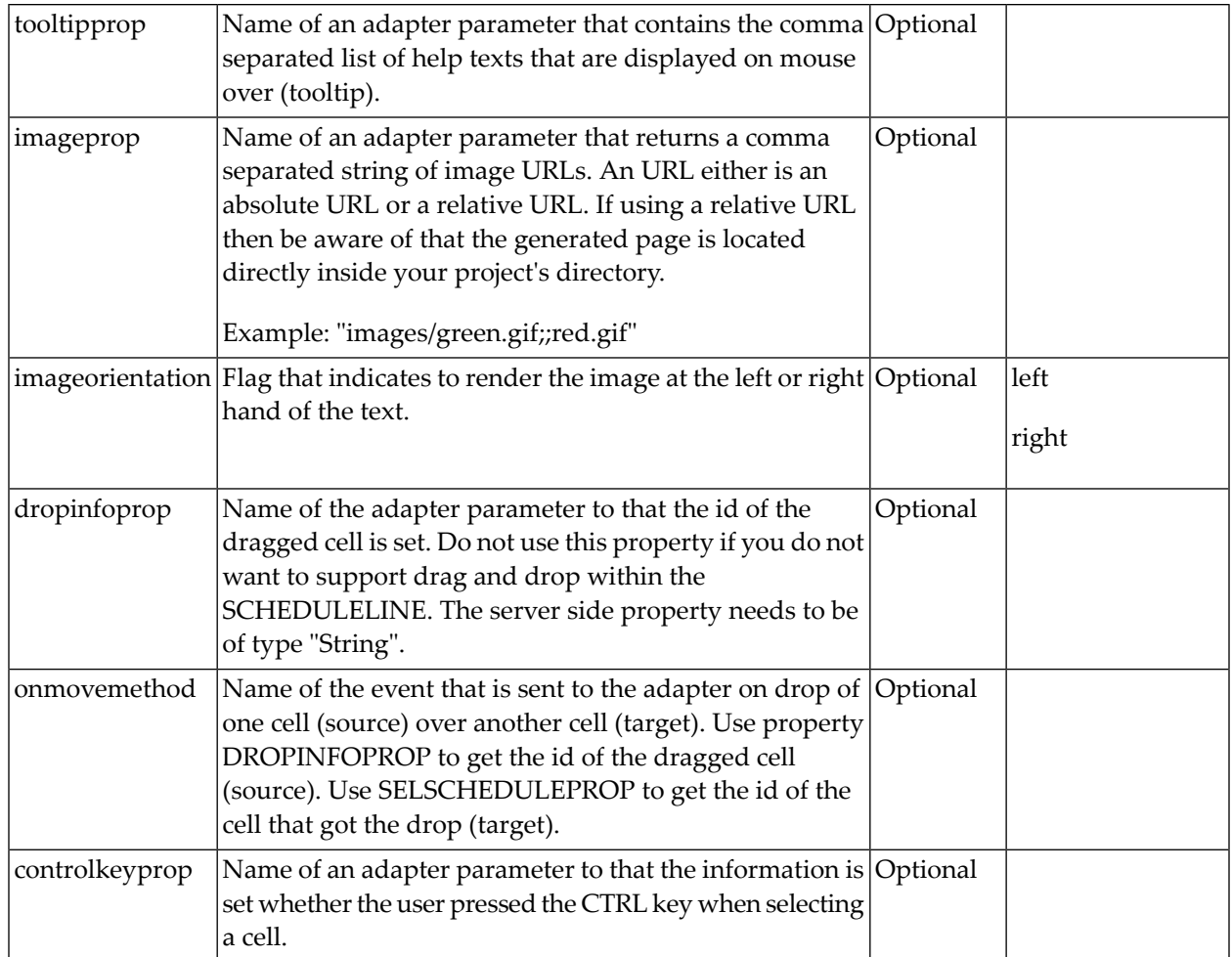
# 66 SLIDER

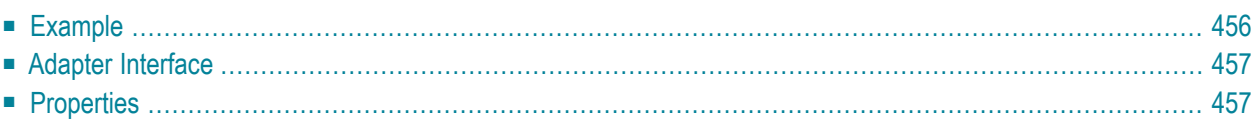

The SLIDER control represents a slider. The main use of the slider is to limit the user input to specific values. It uses a number representation for its values, but the numbers can also be used to express string values.

#### <span id="page-469-0"></span>**Example**

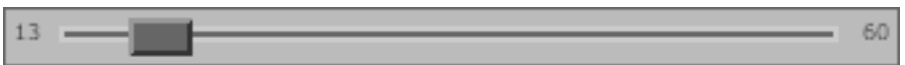

The XML layout definition is:

```
<rowarea name="Number Output">
    \langleitr\rangle <slider valueprop="slider1" from="13" to="60" showrange="true"
                                                      showcurrentvalue="false">
          </slider>
    \langle/itr>
</rowarea>
```
The control can be customized by setting its start value, end value and a step. The start and end values form a closed interval. The step defines the distance between two valid values represented by the slider in this interval.

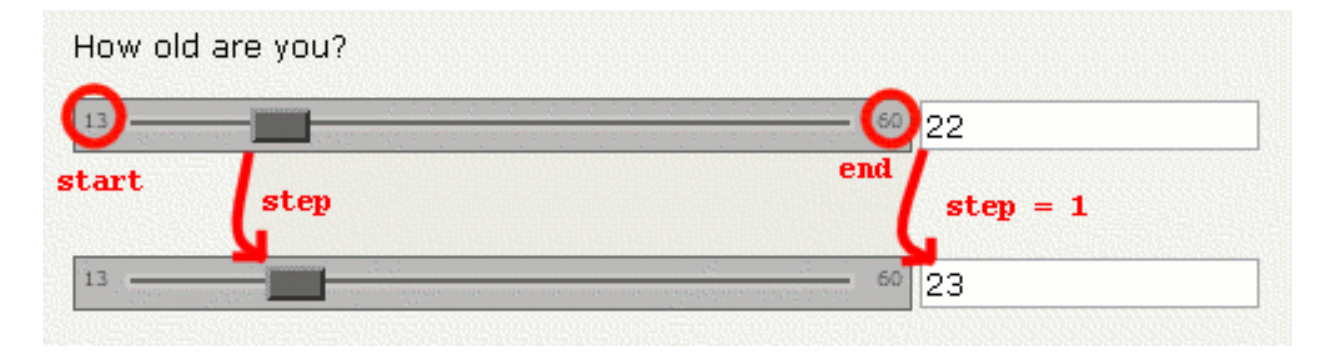

In the above example, the value for the step is the default value "1". The possible values represented by the slider are the integers from "13" to "60". It is possible to specify a floating-point number as a step, for example "0,25". The slider can be further customized by setting the properties showrange and showcurrentvalue which show the range (start and end value) and the current value of the slider while the user is moving it. The width and height of the slider point is adjustable. The slider point is the element which the user drags and drops. The colors, the borders of the slider, the point, the line, the range and the current value can also be customized.

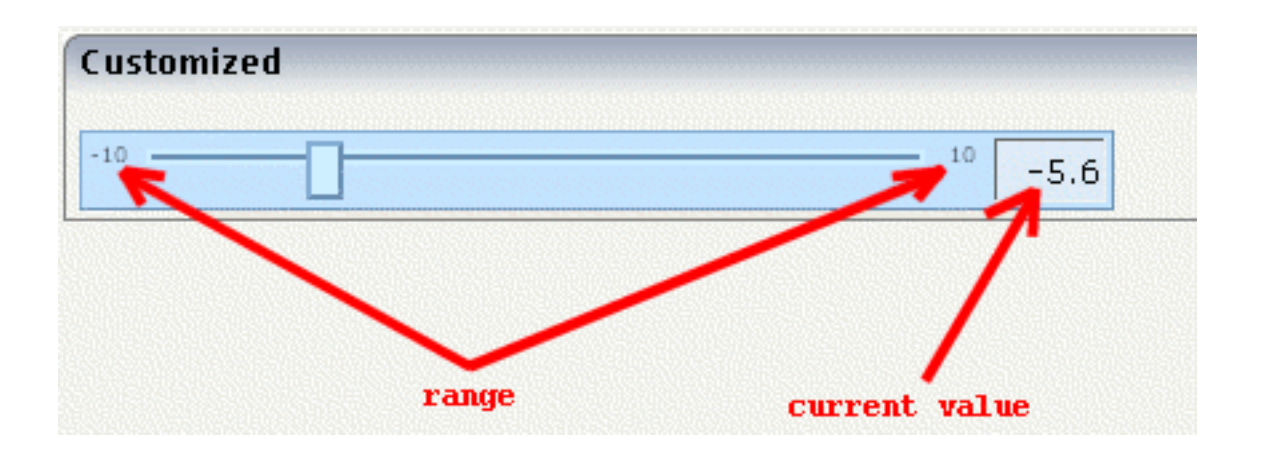

# <span id="page-470-0"></span>**Adapter Interface**

```
DEFINE DATA PARAMETER
1 SLIDER
2 DISPLAYONLY (L)
2 FROM (F4)
2 SLIDERVALUE (F4)
2 STEP (F4)
2 TO (F4)
END-DEFINE
```
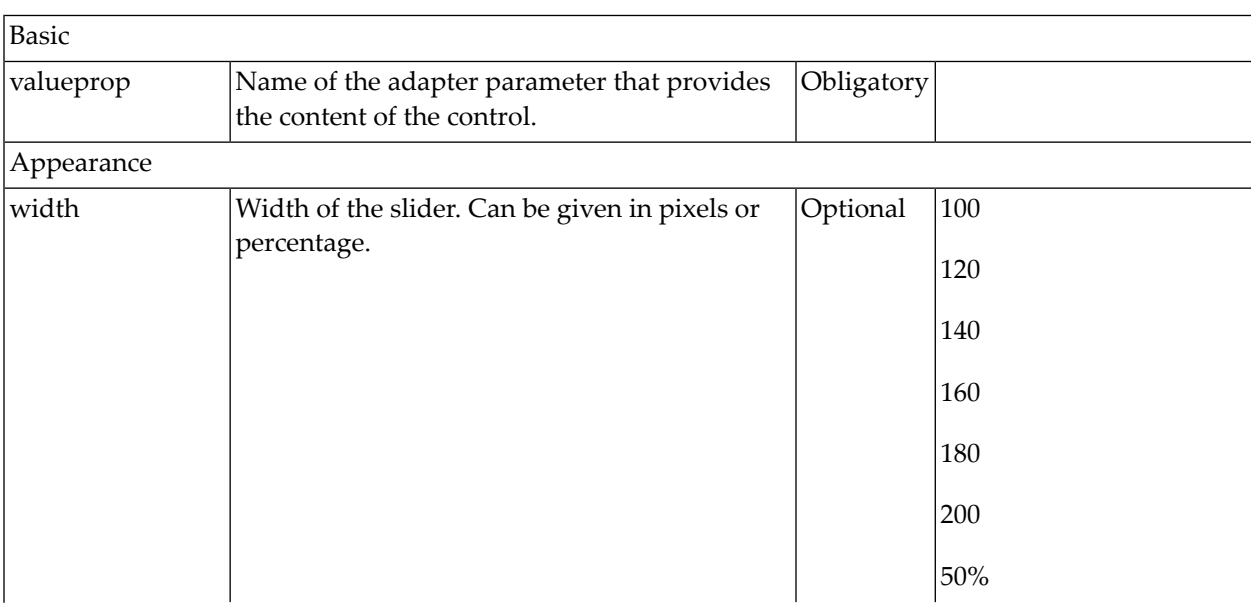

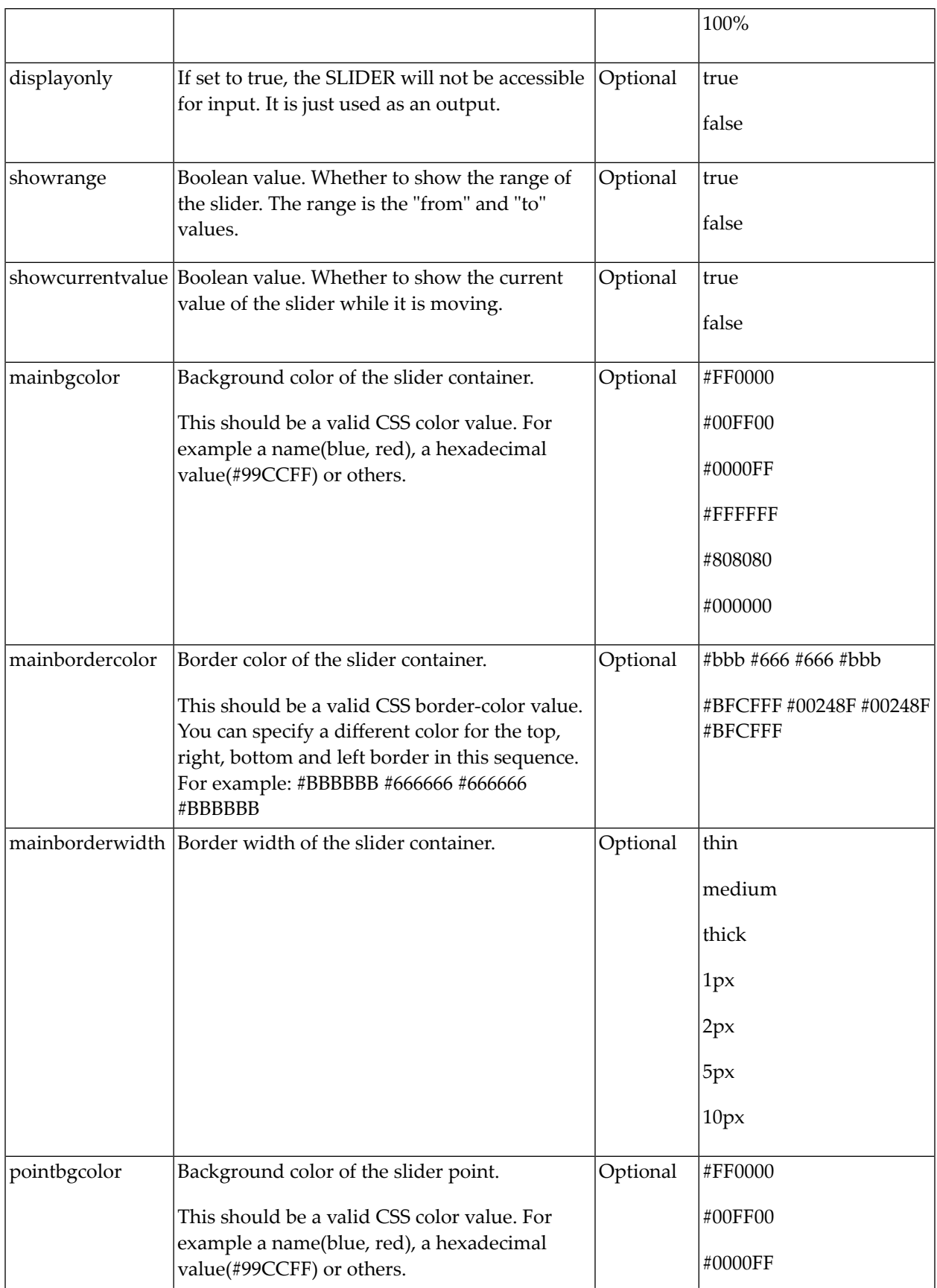

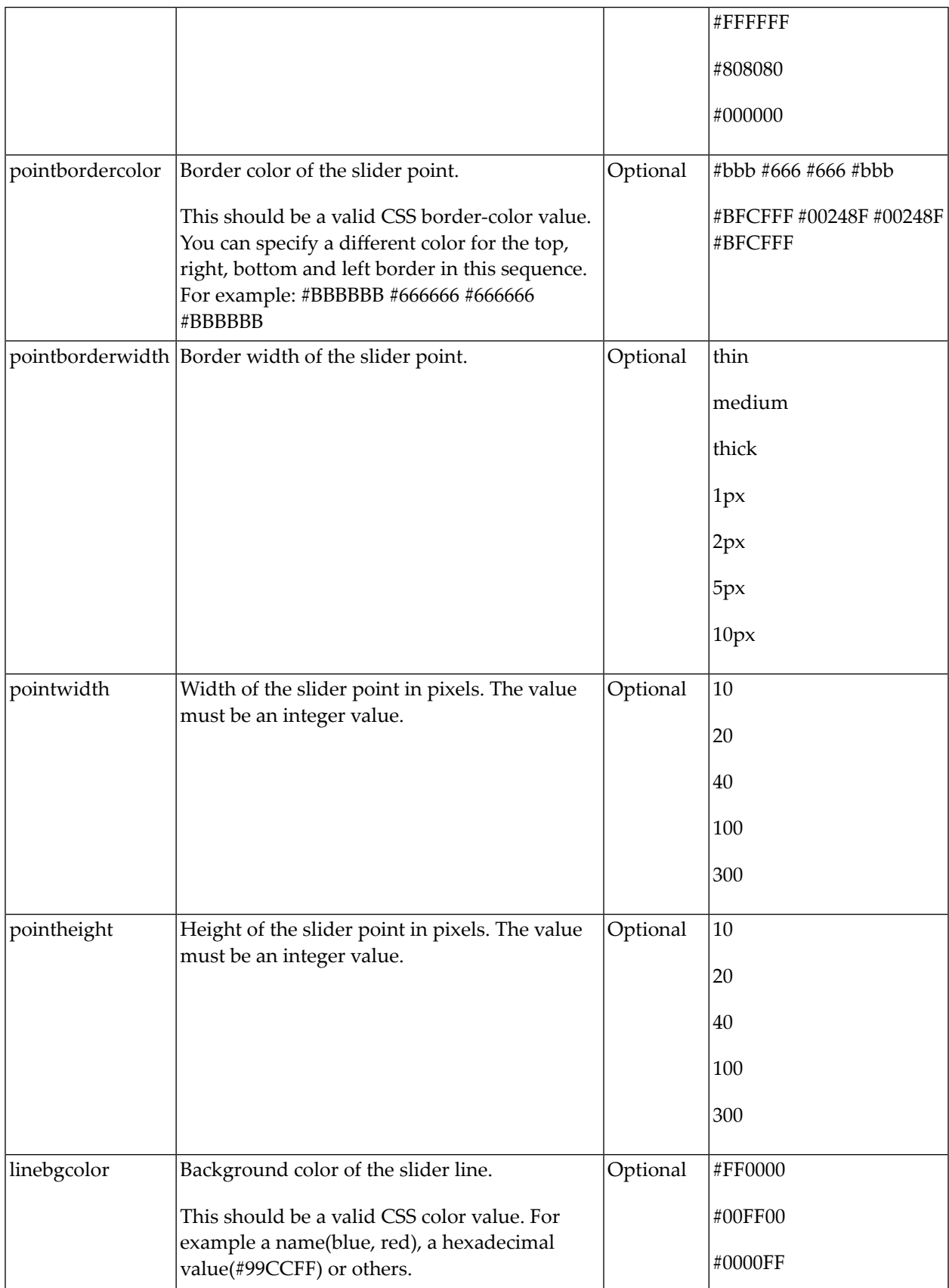

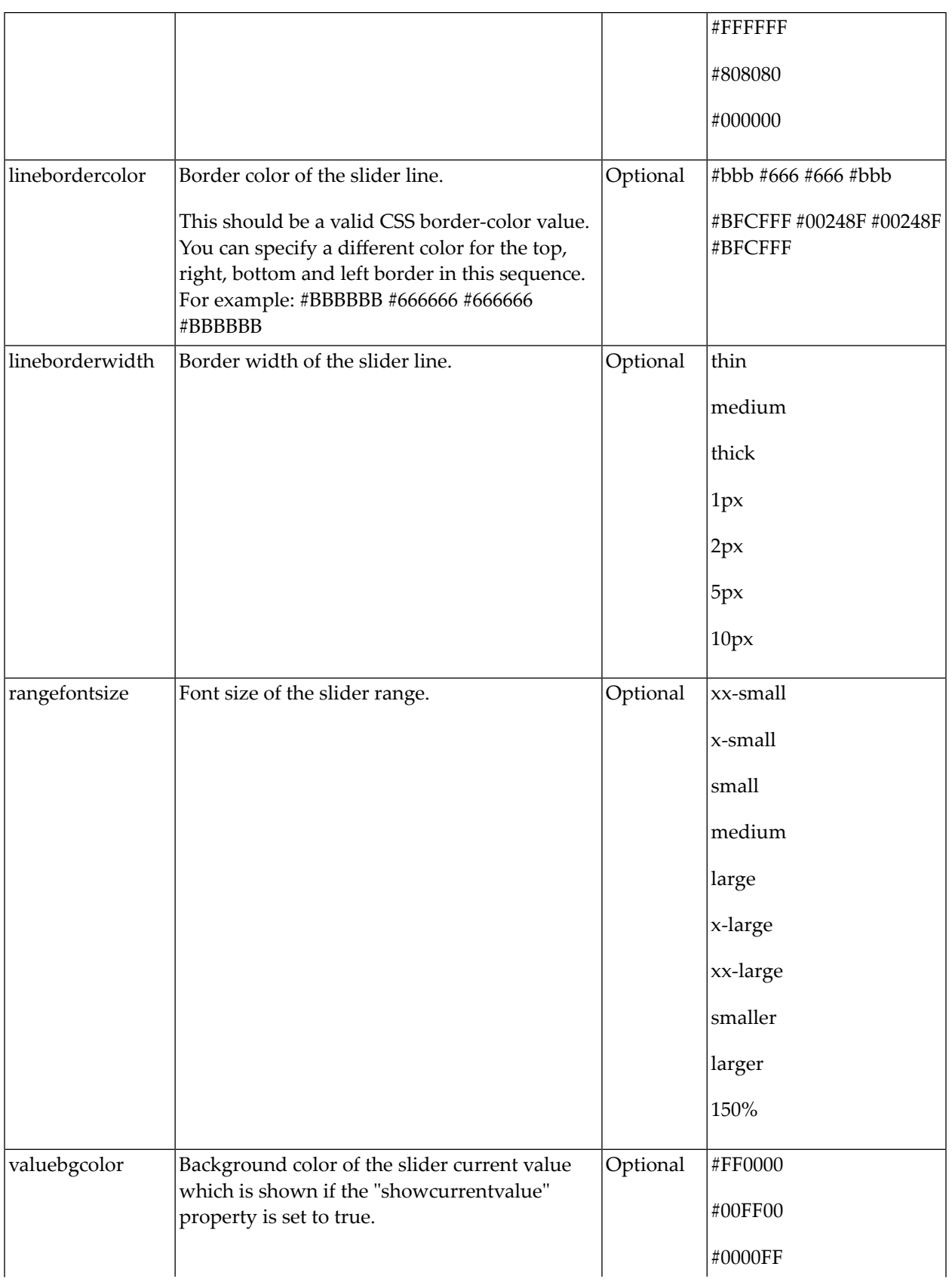

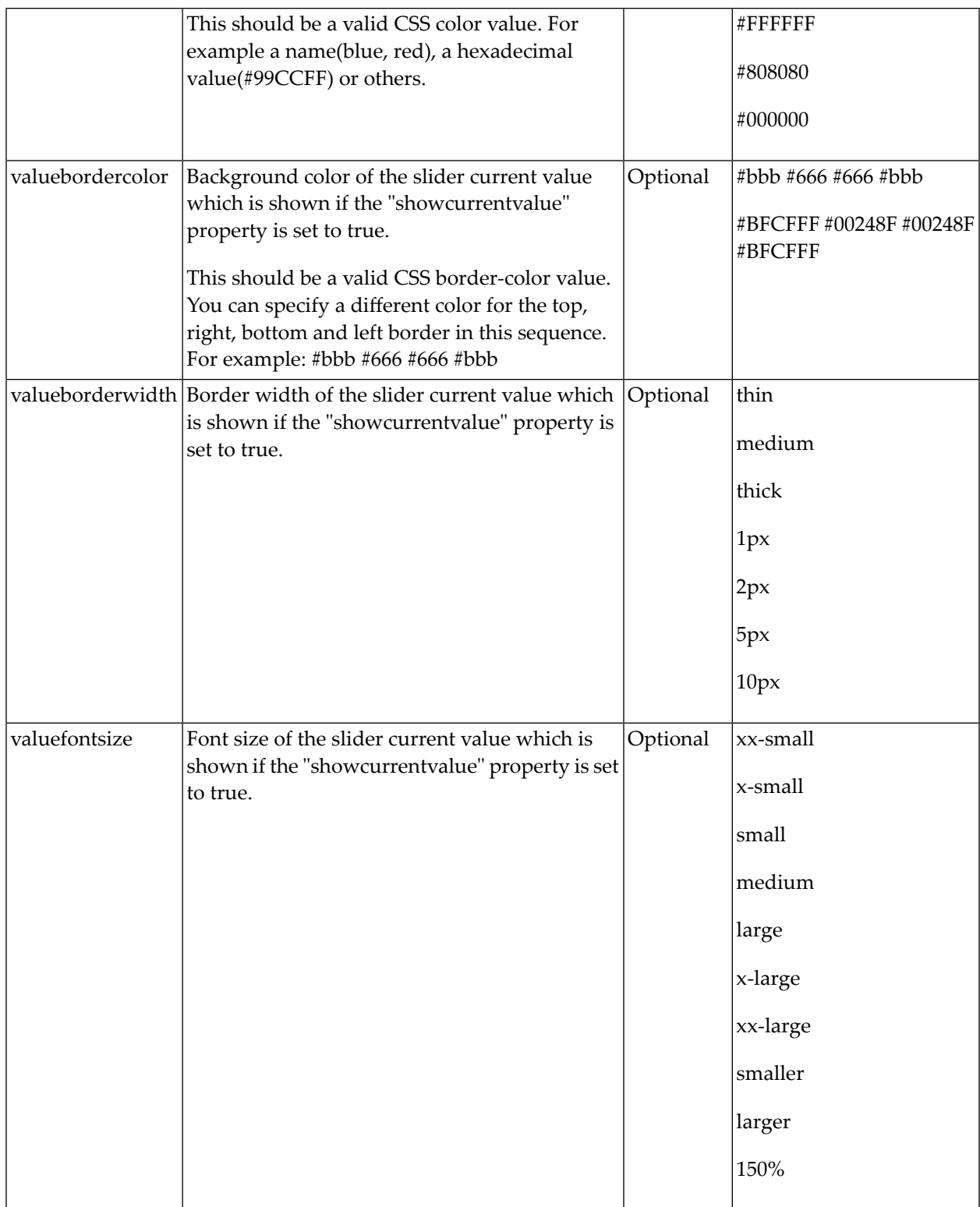

# 67 STRIPSEL

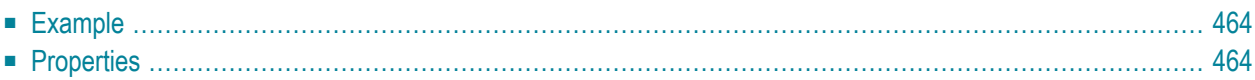

The STRIPSEL control is very similar to the TABSTRIP2 control: the user selects one option out of many.

<span id="page-477-0"></span>The STRIPSEL control is typically located somewhere at the top of a page, but it can also be positioned anywhere else.

#### **Example**

Programming a STRIPSEL control is the same as programming the TABSTRIP2 control - just the rendering of the control differs:

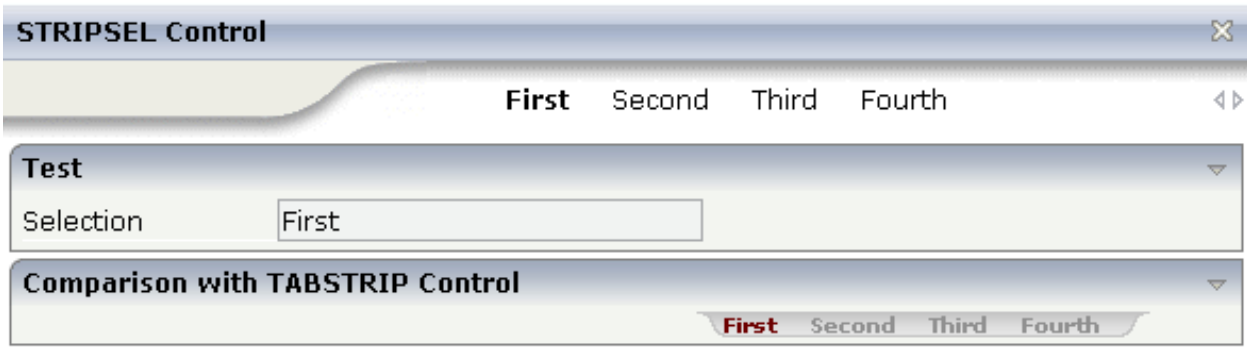

<span id="page-477-1"></span>In this example, the STRIPSEL control is the control below the titlebar. For comparison, the TAB-STRIP2 control has also been added.

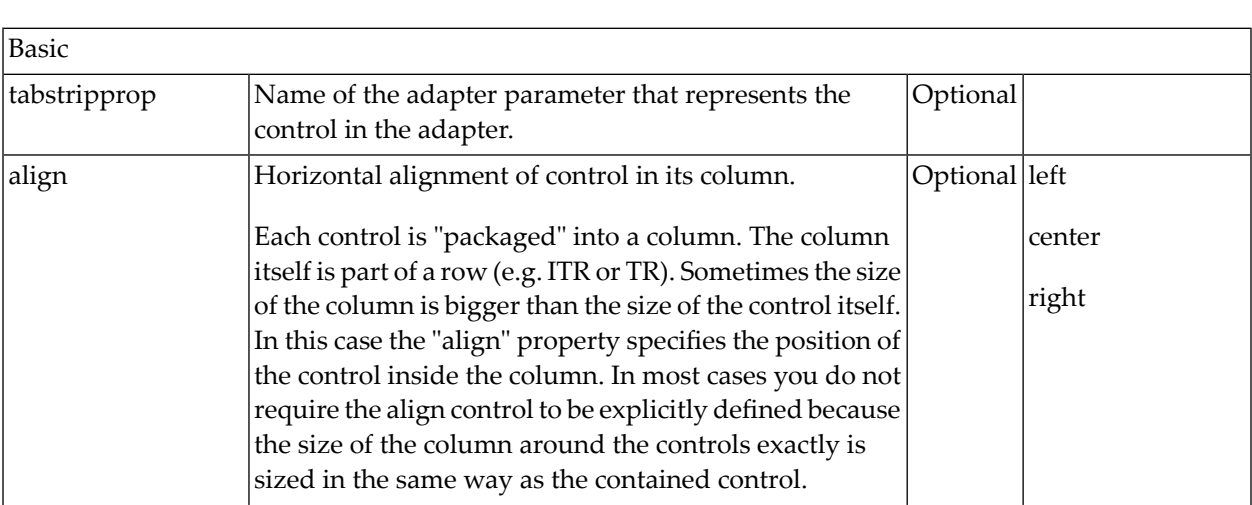

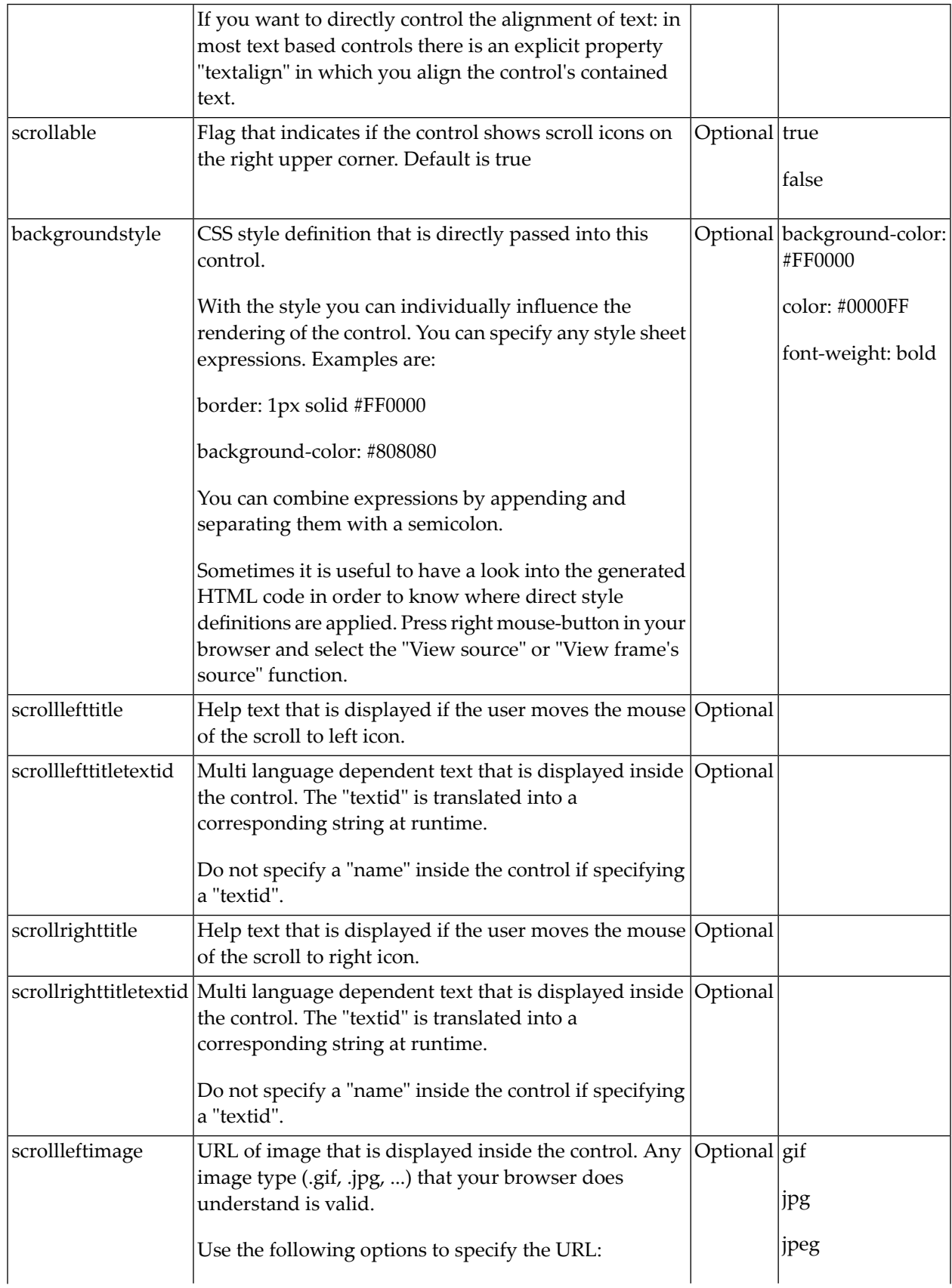

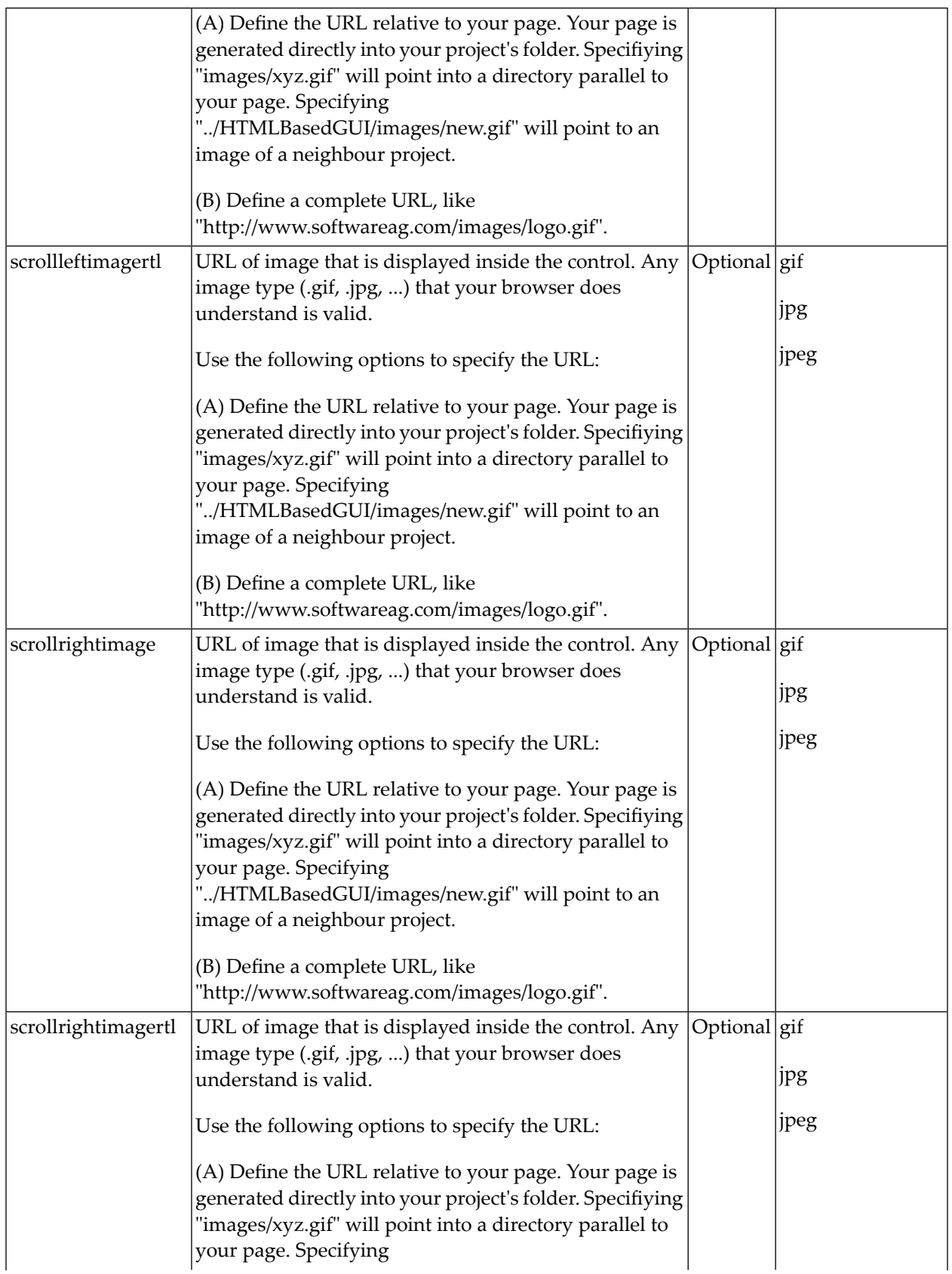

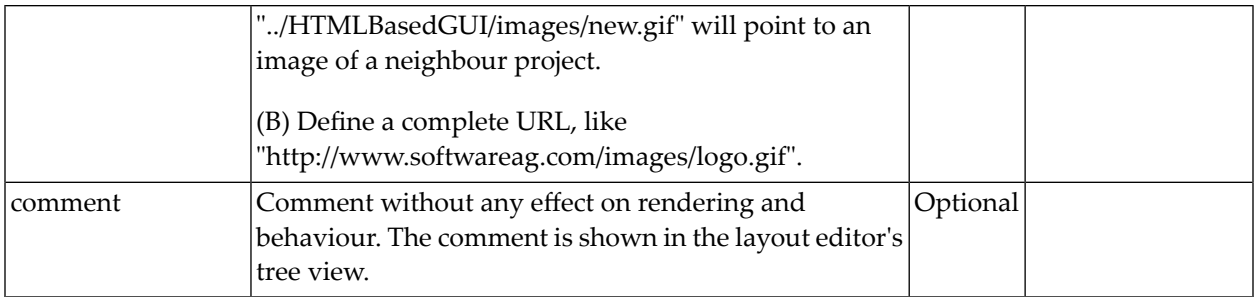

# 68 SUBPAGE

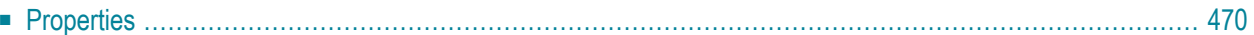

The SUBPAGE control defines an area in which an HTML page is shown. The URL of the page is not statically defined, but is dynamically controlled by the application.

<span id="page-483-0"></span>Due to the browser's capability to embed installed plug-ins, you can use non-HTML objects to be called - and which the browser is able to understand. For example, if you have Microsoft Office installed (or the viewers for Microsoft Office documents) and you pass the name of a Word document as the URL, the Word document will be embedded into the page.

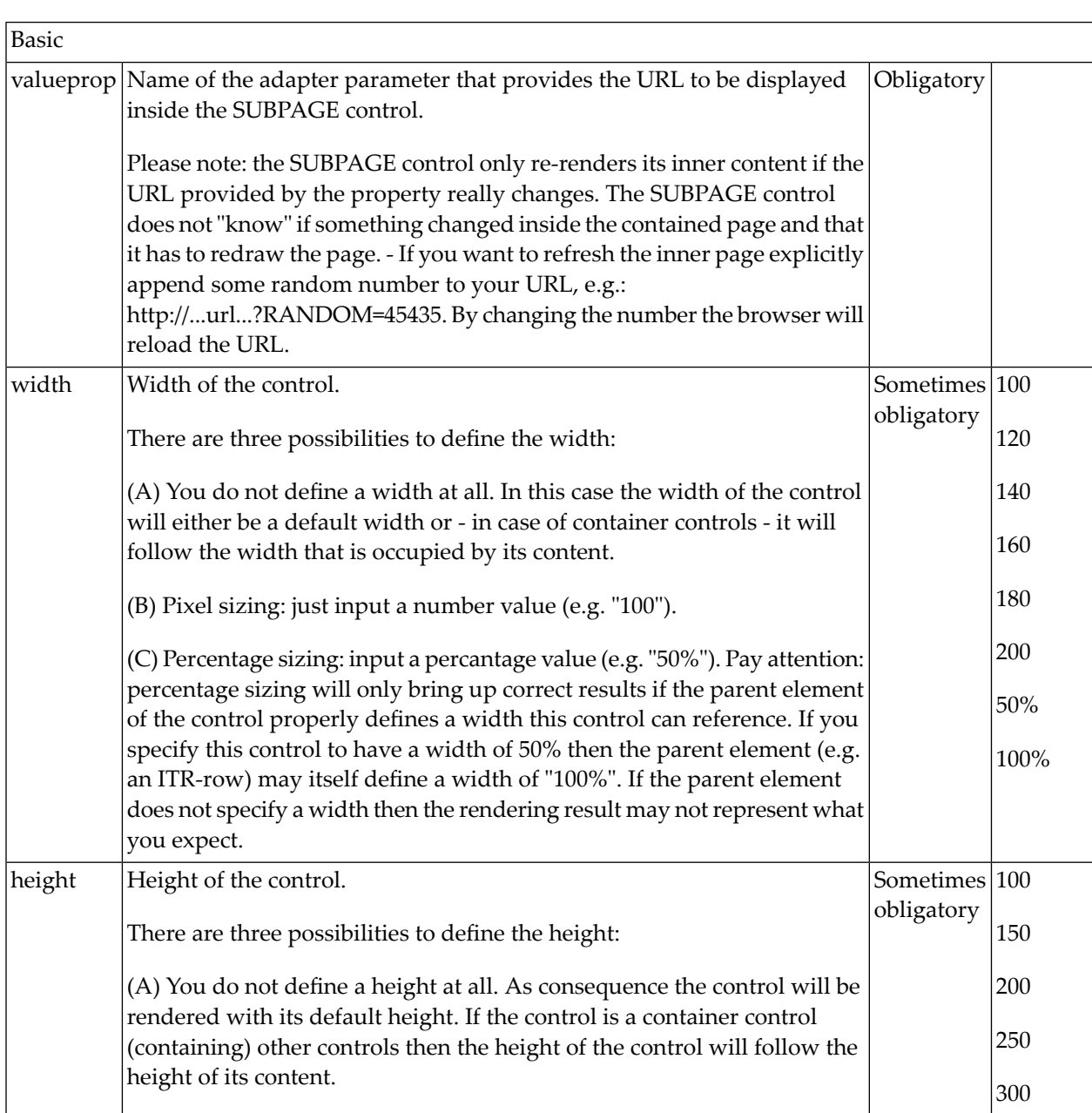

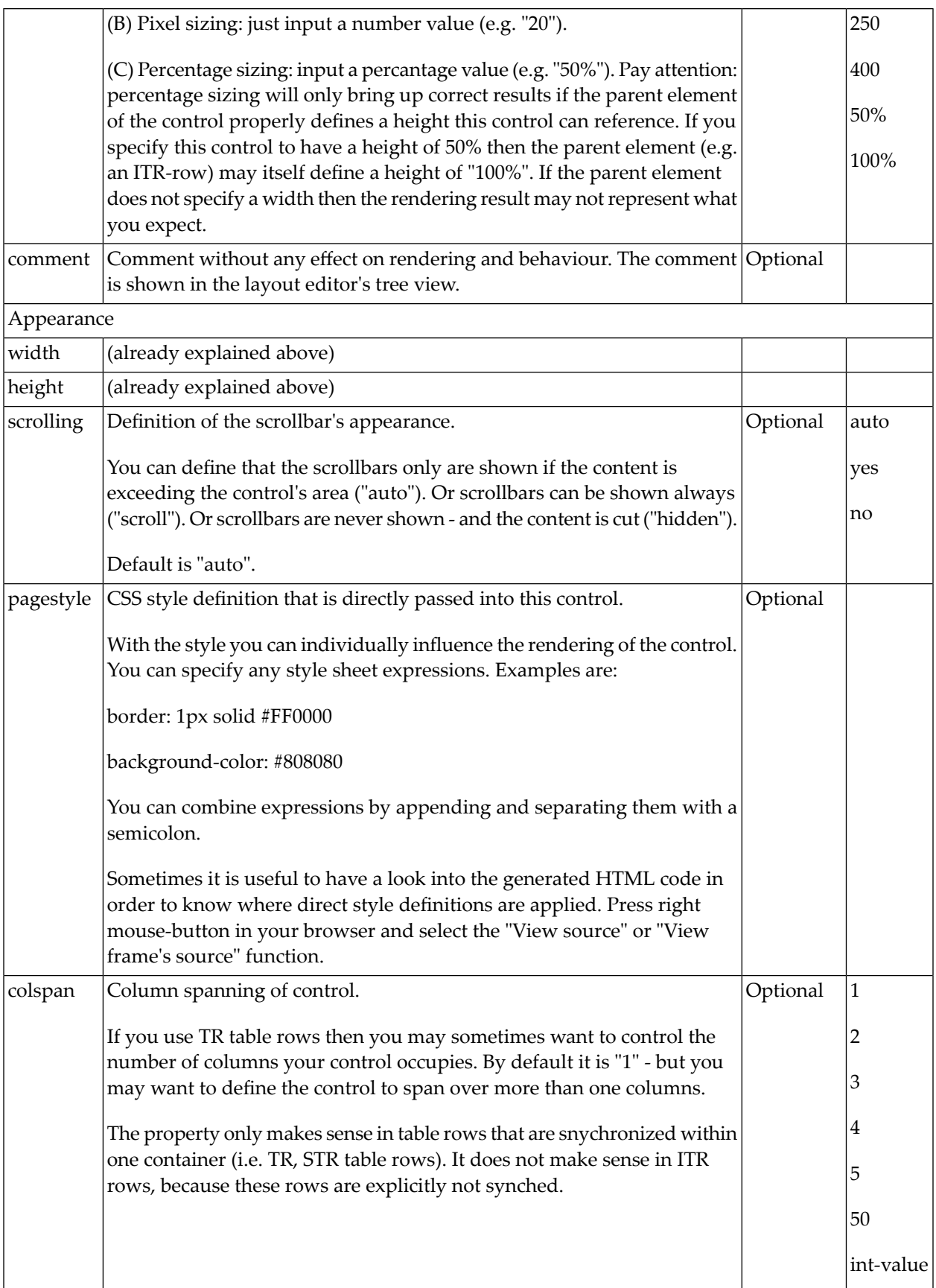

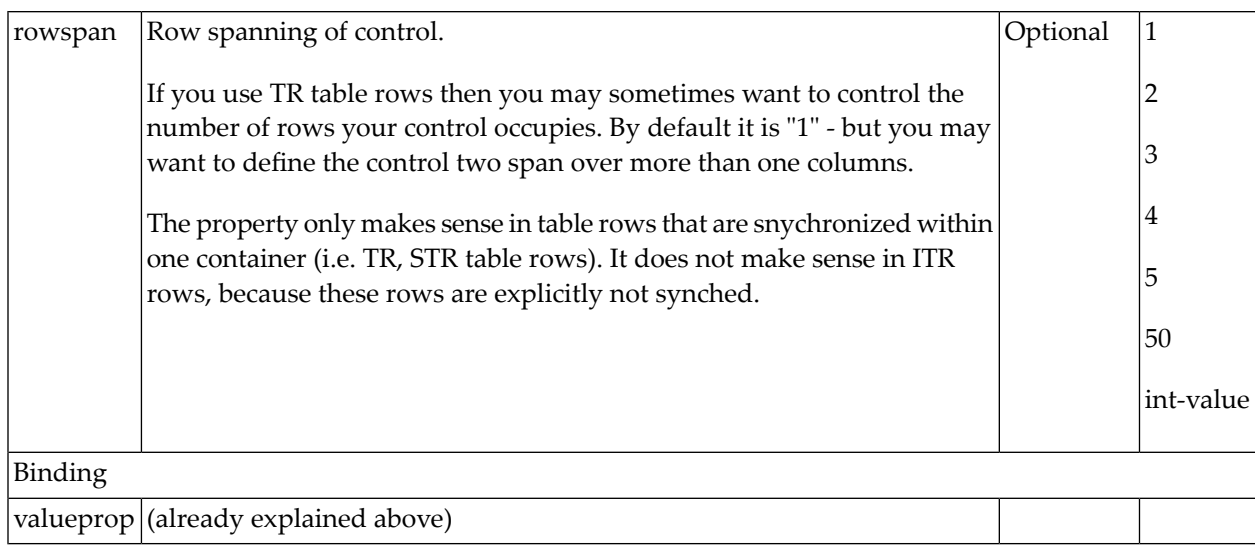

### 69 **TABSEL**

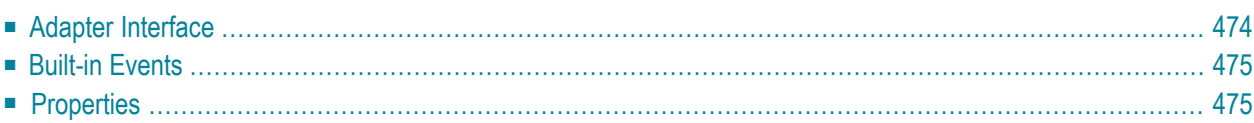

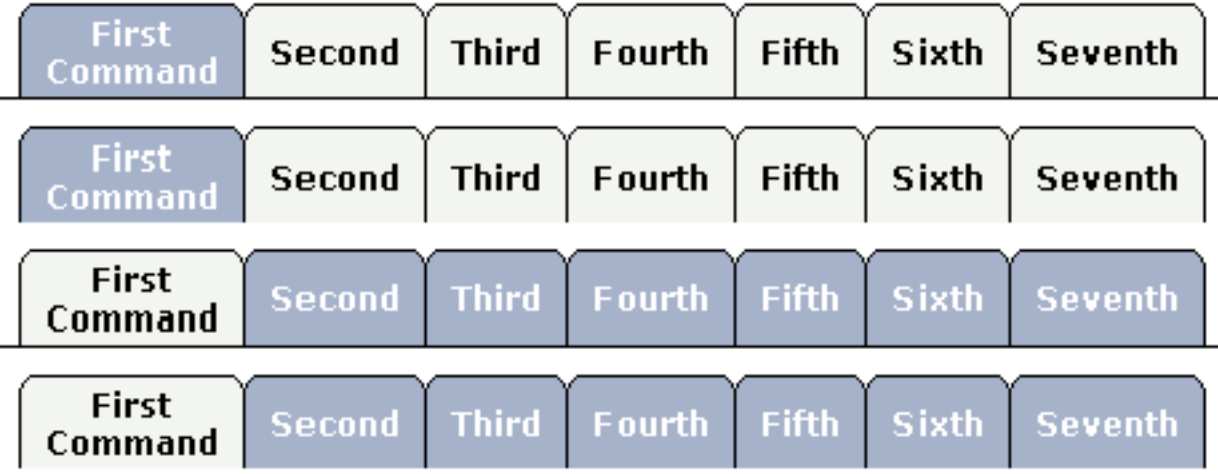

The TABSEL control looks as shown in the following example:

The number of tabs is dynamically defined at runtime. There are various output options:

- $\blacksquare$  With/without a horizontal line below the control.
- Normal or reverse coloring.

<span id="page-487-0"></span>Like the TABSTRIP control, the TABSEL control does not provide internal containers that are switched when selecting tabs. It just represents one tab line.

#### **Adapter Interface**

```
DEFINE DATA PARAMETER
1 TABS
2 SELECTEDITEM (I4)
2 TSITEMS (1:*)3 ID (U) DYNAMIC 
3 NAME (U) DYNAMIC
3 TITLE (U) DYNAMIC
END-DEFINE
```
# <span id="page-488-0"></span>**Built-in Events**

<span id="page-488-1"></span>*value-of-tabselprop*.onSelect

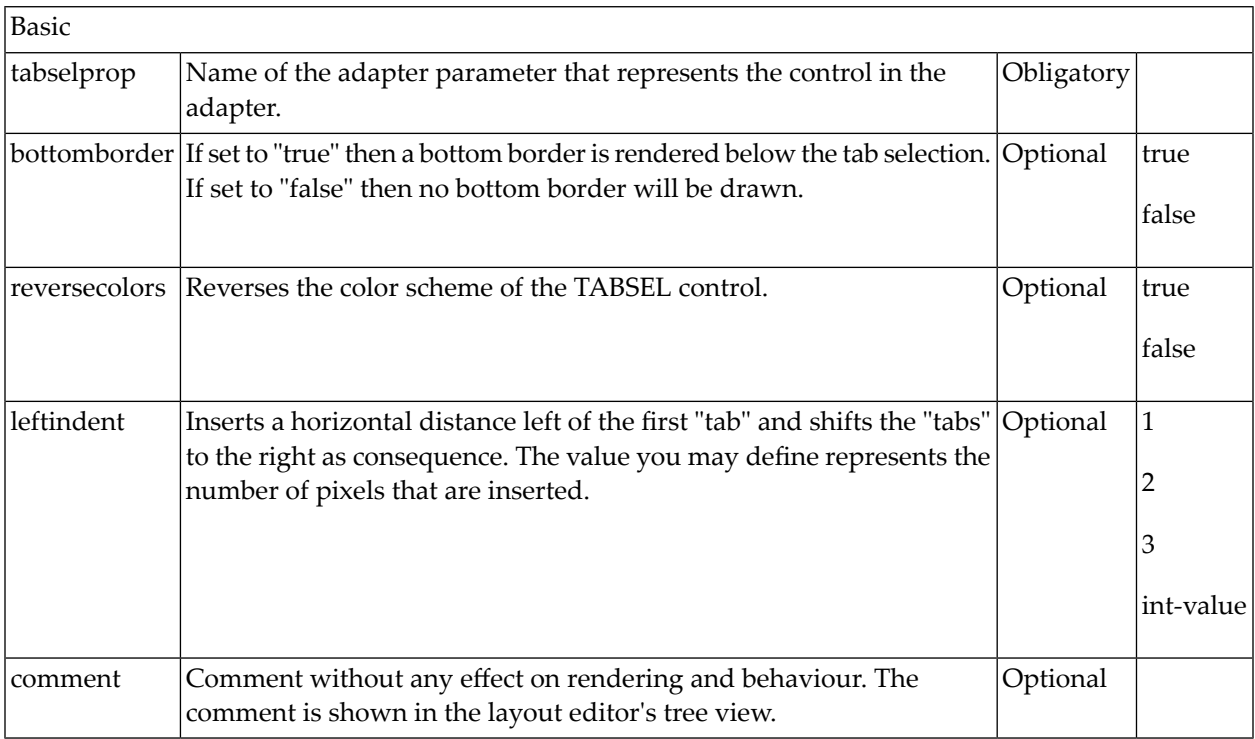

# 70 TABSTRIP2

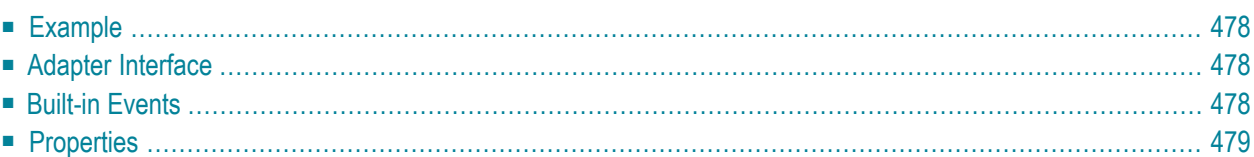

The TABSTRIP2 control is used to navigate through certain aspects of your application. The way you navigate depends completely on your implementation.

#### <span id="page-491-0"></span>**Example**

The control looks as follows:

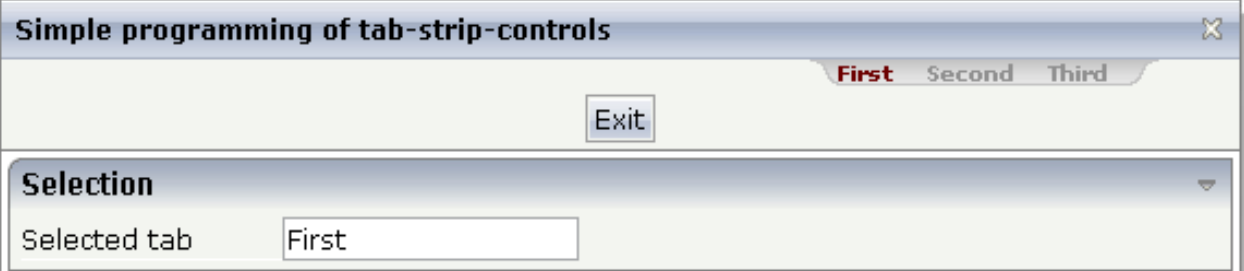

<span id="page-491-1"></span>For each aspect, there is one tab holding a name and an index. The left-most tab holds index 1, the next one 2, etc.

#### **Adapter Interface**

```
DEFINE DATA PARAMETER
1 TABS
2 SELINDEX (I4)
2 TSITEMS (1:*)
3 NAME (U) DYNAMIC
END-DEFINE
```
### **Built-in Events**

*value-of-tabstripprop*.onSelect

<span id="page-492-0"></span>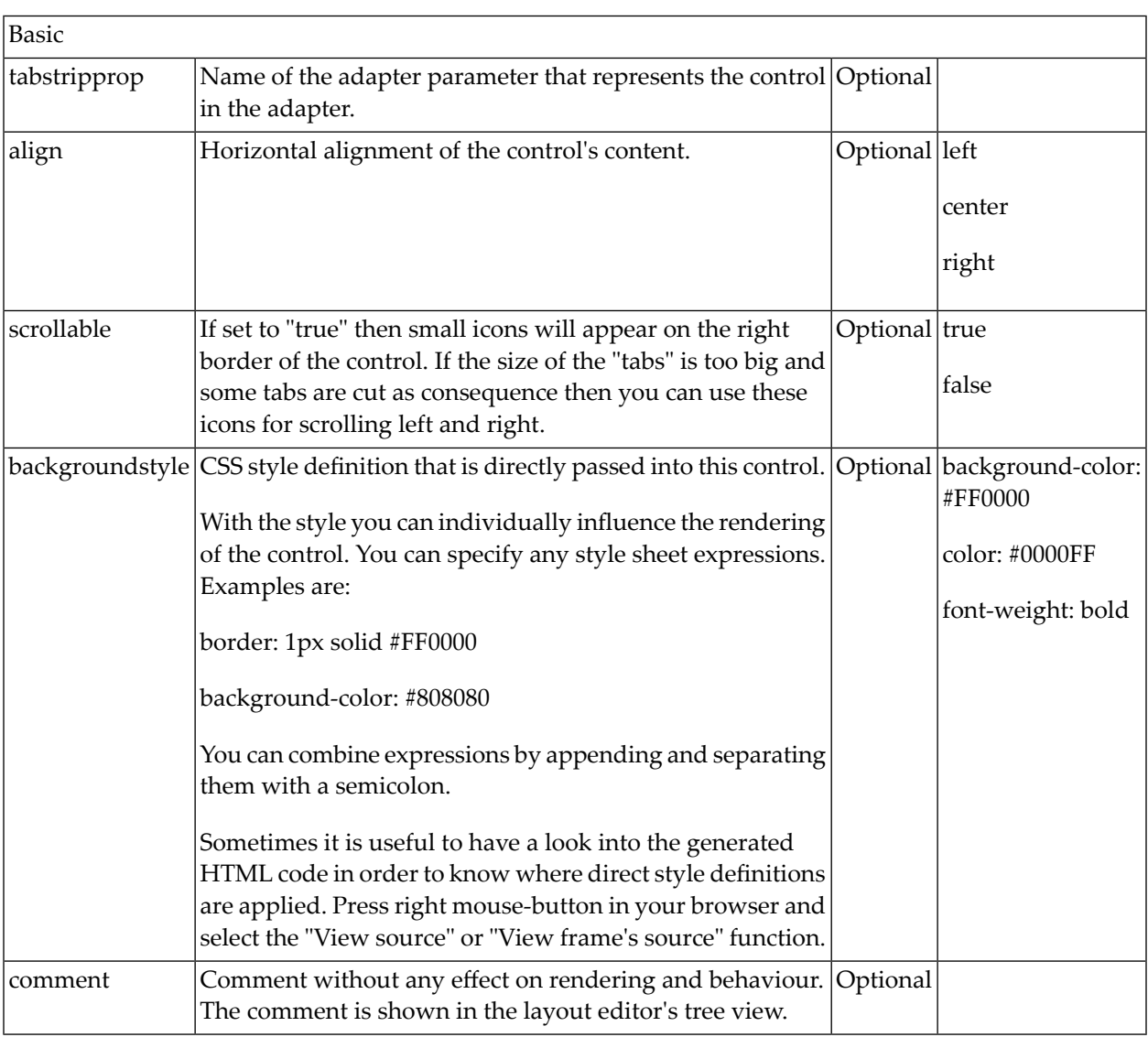

# 71 TAGCLOUD

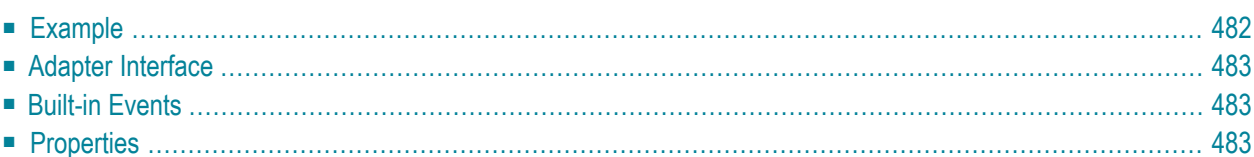

The TAGCLOUD control represents a collection of tags. A tag is a keyword assigned to an information resource (picture, video clip or others). In a tag cloud, the tags are mainly shown by their popularity.

#### <span id="page-495-0"></span>**Example**

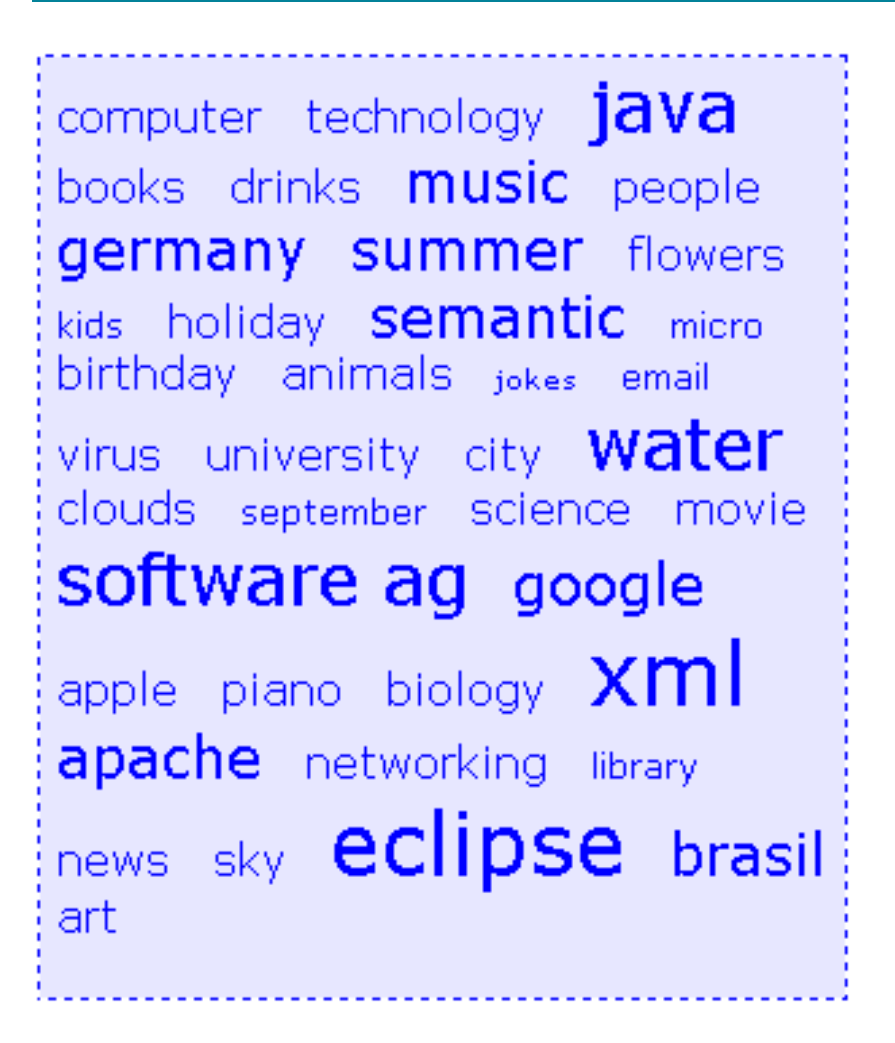

As you can see, different tags can be added to a tag cloud. They differ by their popularity. The most popular tags are those with a bigger font size.

#### The XML layout definition is:

```
<itr>
    <tagcloud tagcloudprop="tagCloud"
           width="300" height="350"
           borderstyle="dotted" borderwidth="1px"
           bordercolor="#0000FF" backgroundcolor="#E6E6FA"
           textcolor="#0000FF">
    </tagcloud>
\langle/itr>
```
<span id="page-496-0"></span>The tag cloud can be customized by defining a background color.

### **Adapter Interface**

```
DEFINE DATA PARAMETER
1 TAGCLOUD
2 TCLITEM (1:*)3 ID (U) DYNAMIC
3 POPULARITY (I4)
3 TEXT (U) DYNAMIC
END-DEFINE
```
# <span id="page-496-2"></span><span id="page-496-1"></span>**Built-in Events**

*value-of-tagcloudprop*.onSelect

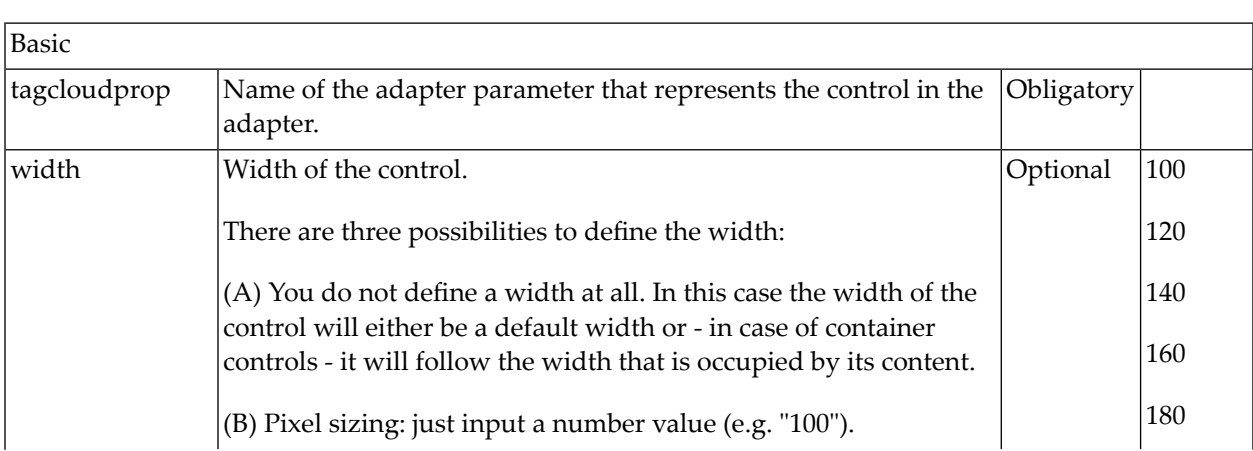

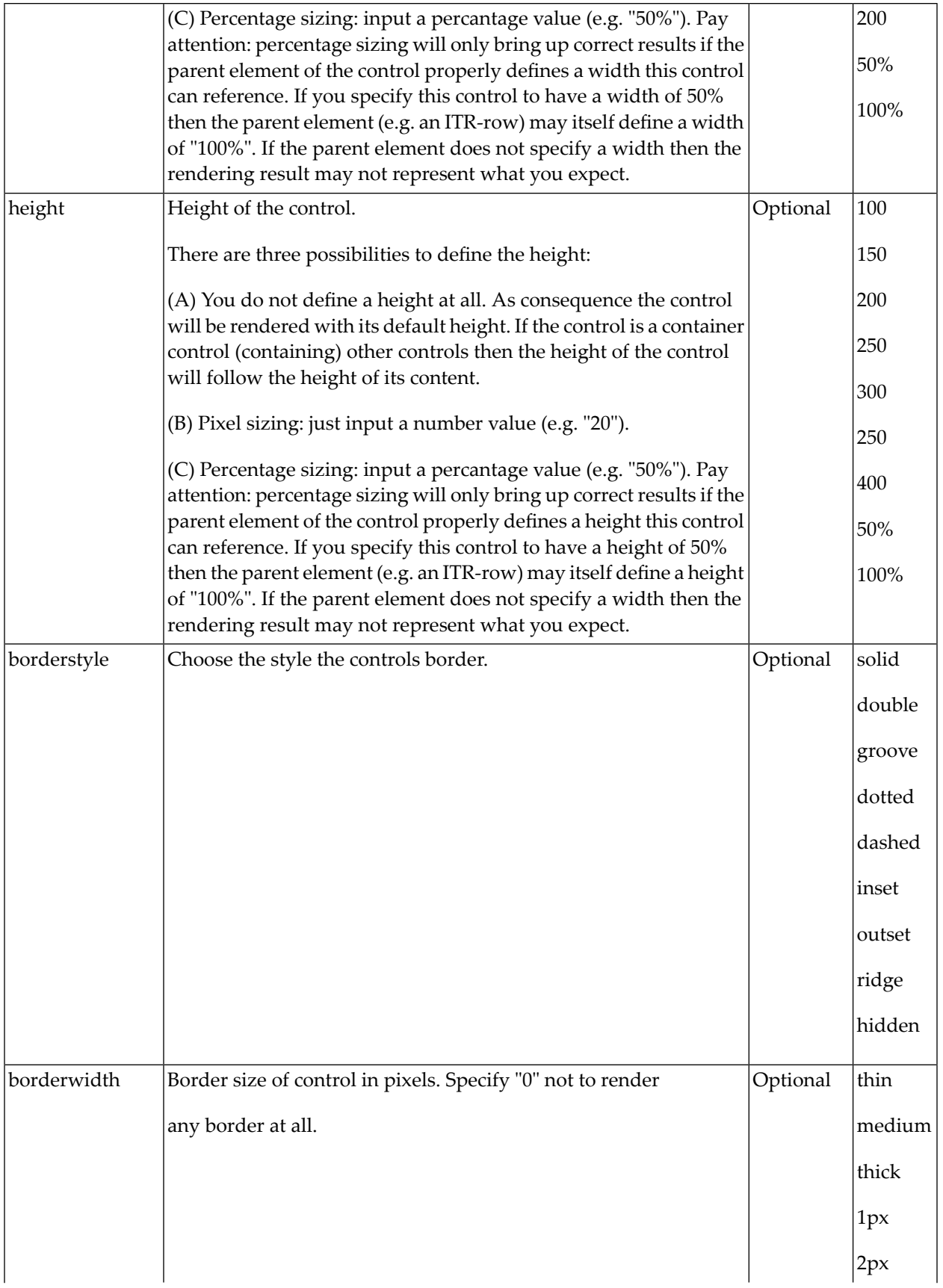

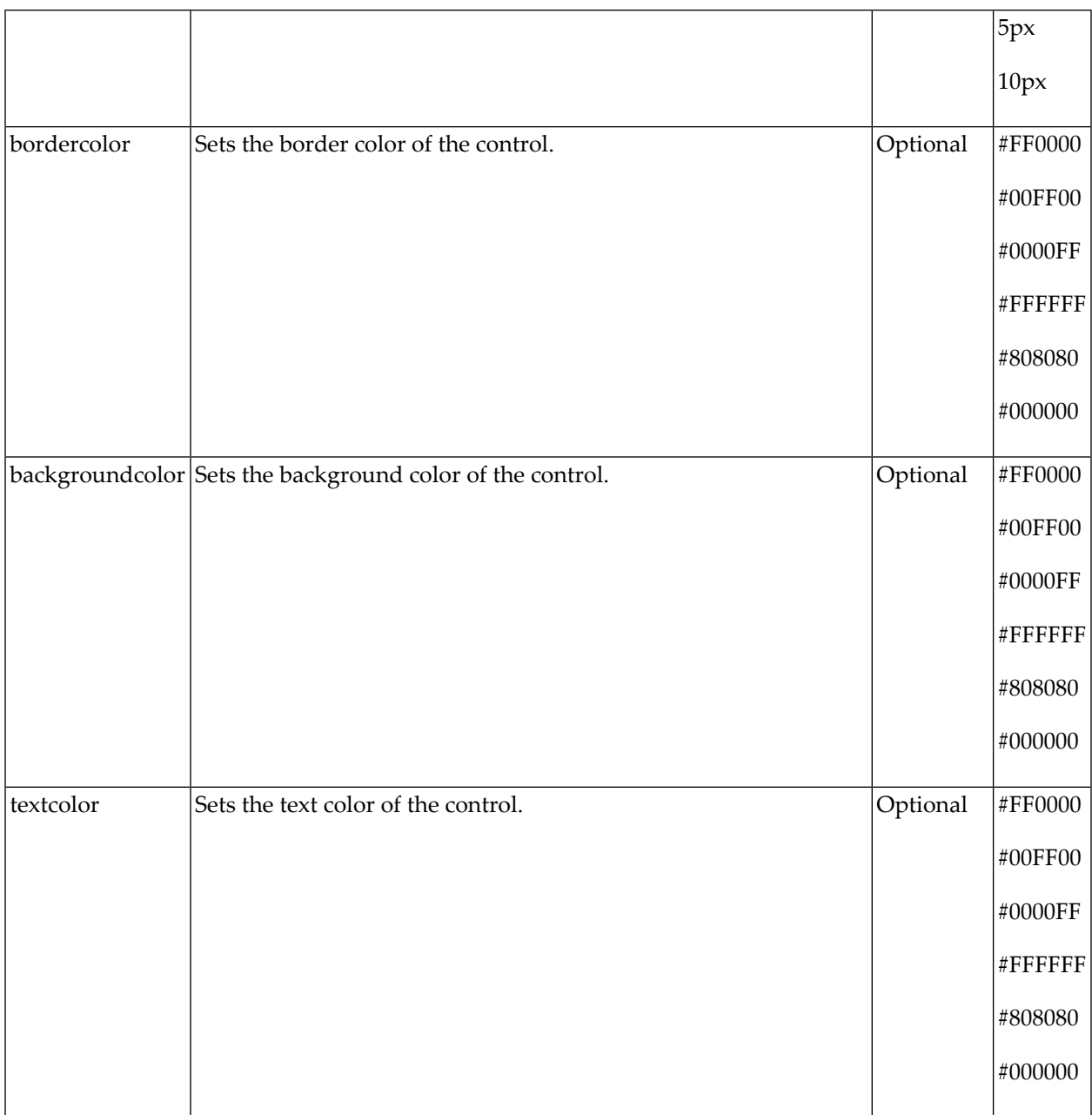

# TEXT

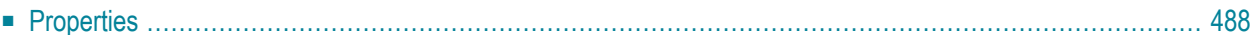

<span id="page-501-0"></span>The TEXT control represents a multi line text edit control. It represents the value of an adapter parameter.

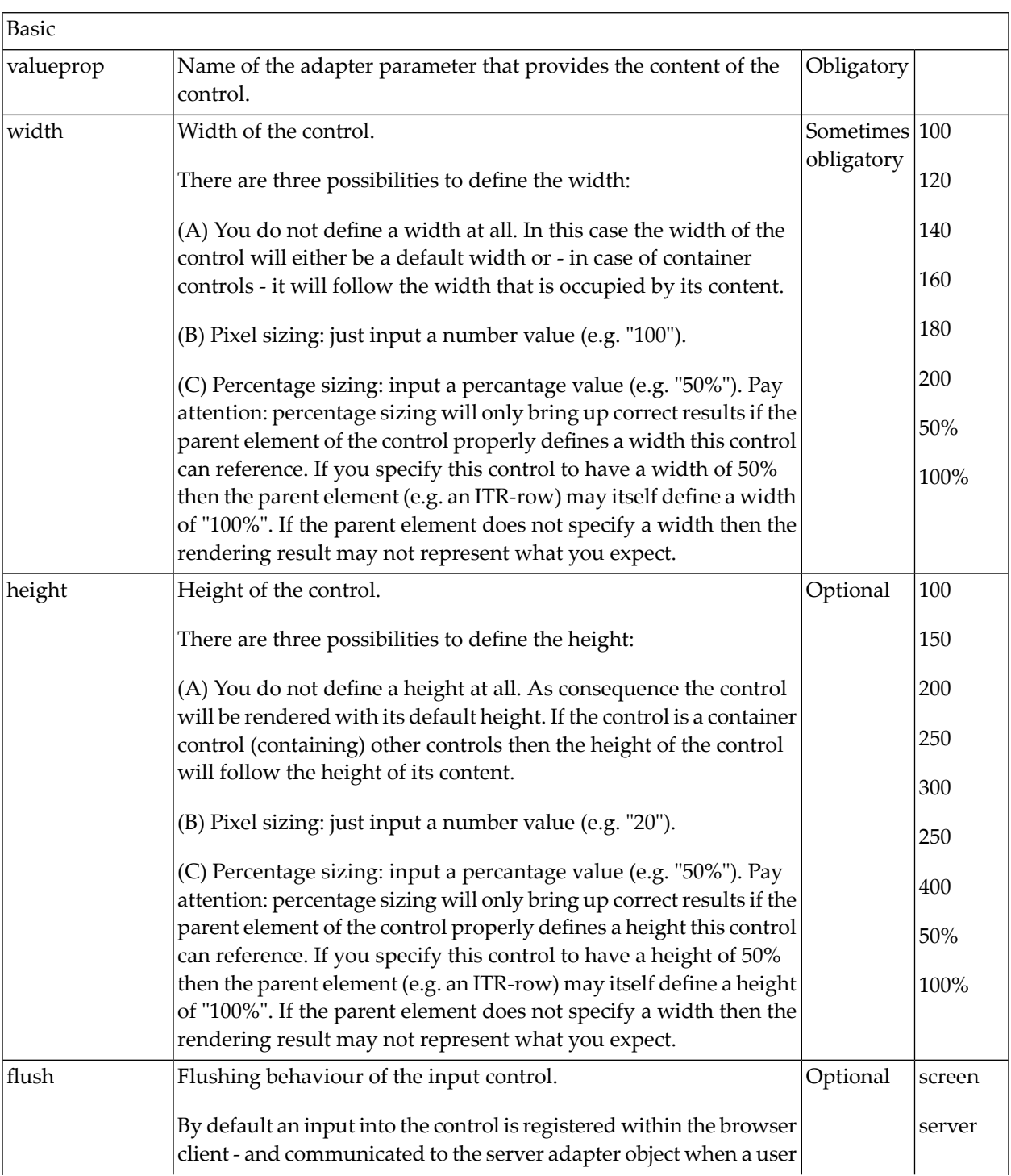

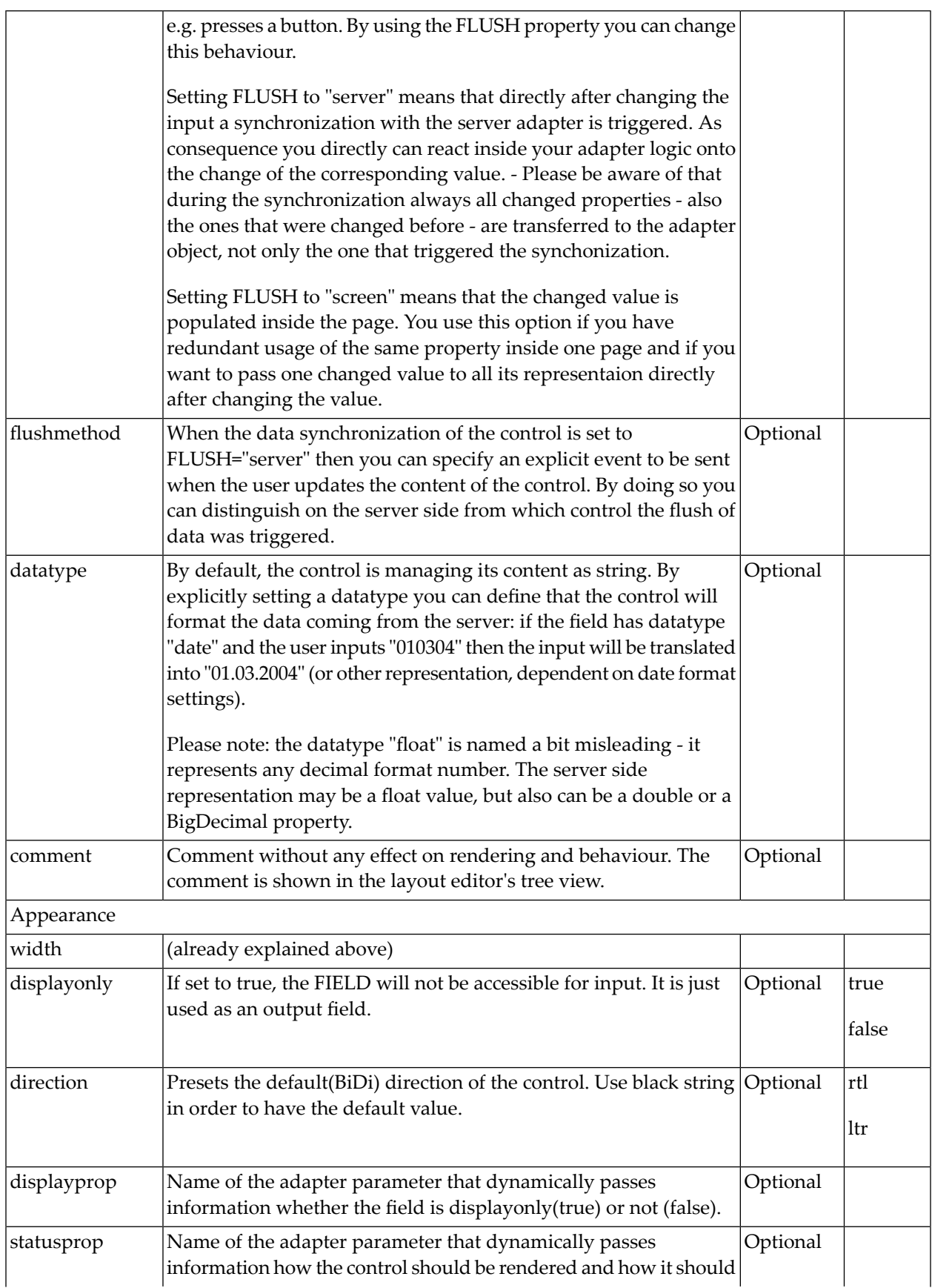

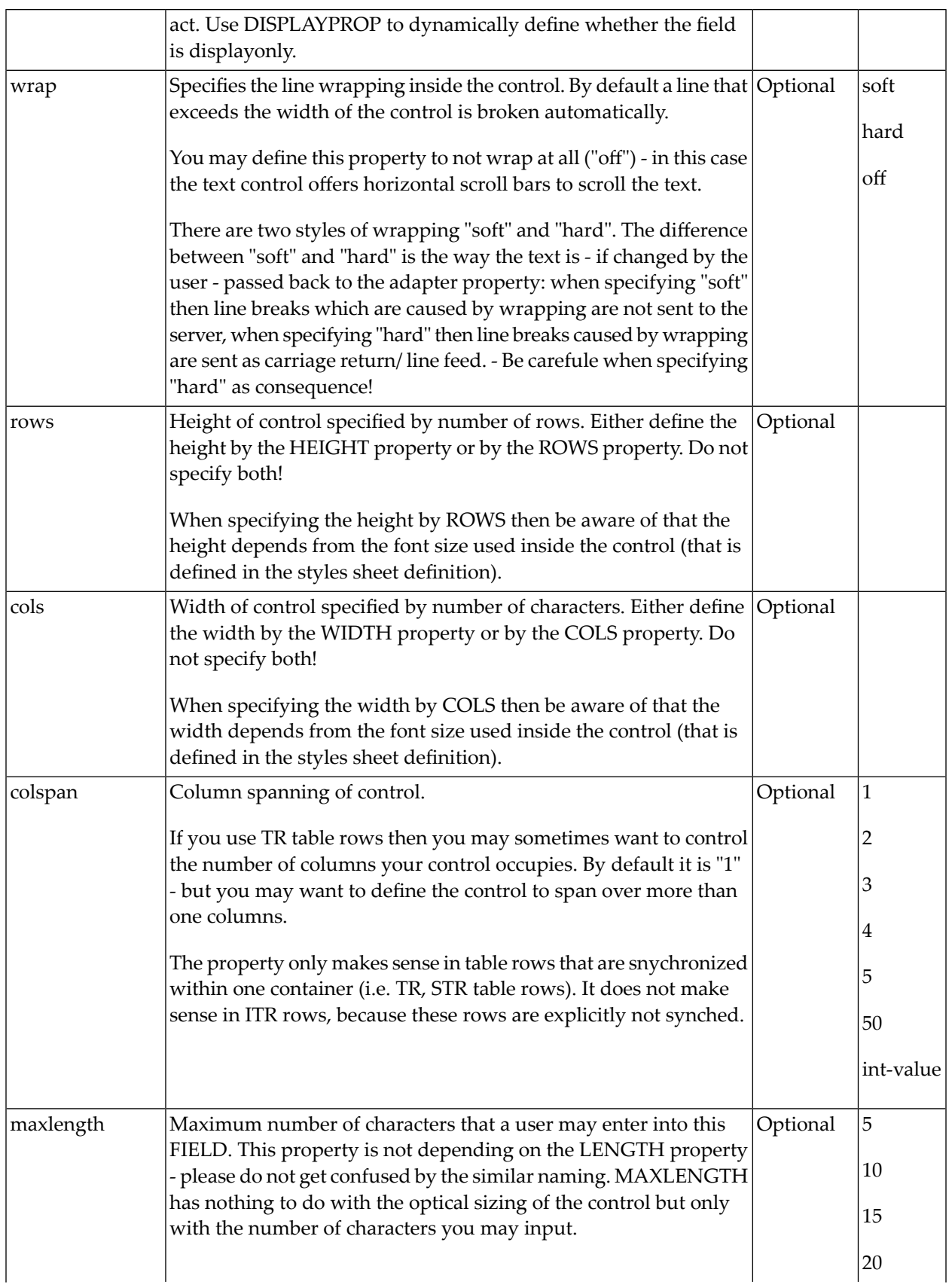
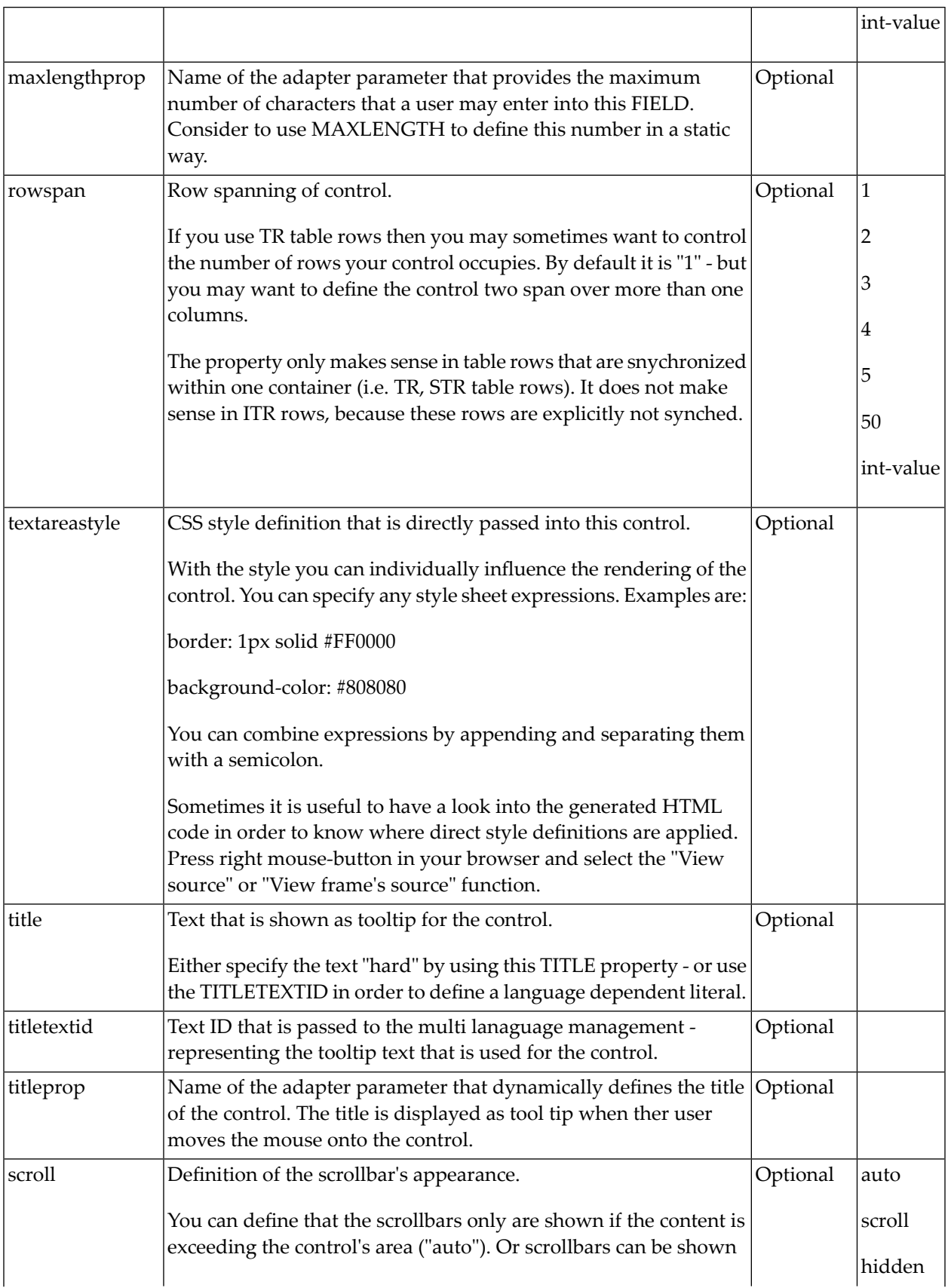

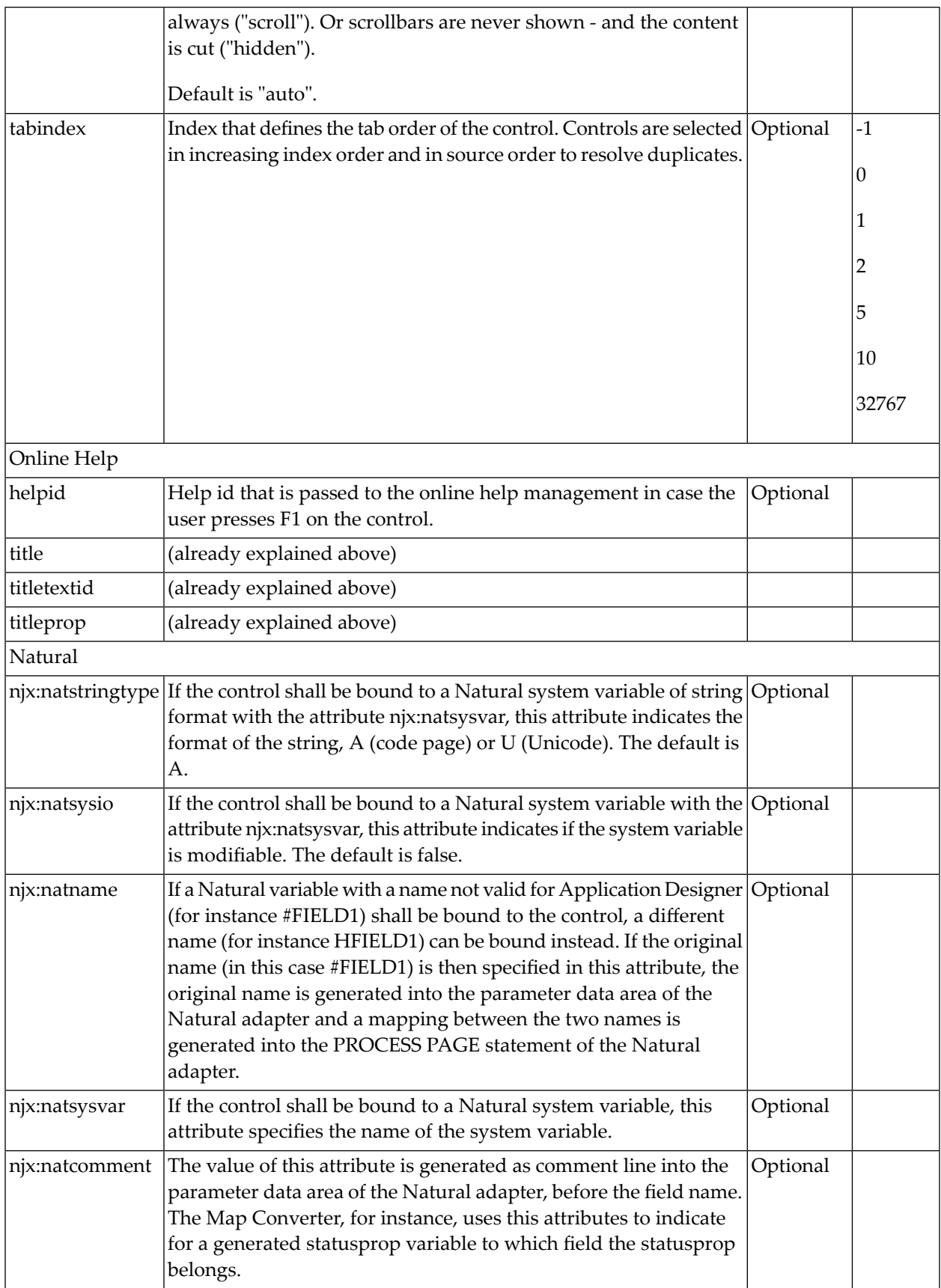

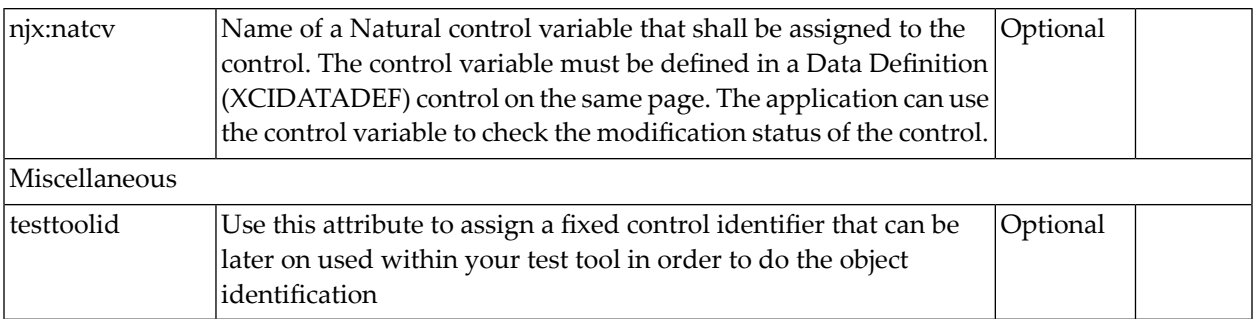

# 73 TEXTOUT

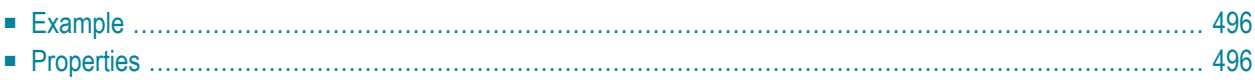

The TEXTOUT control is used to display plain text. The text is not statically defined (as a label) but is controlled by an adapter property.

<span id="page-509-0"></span>**Example**

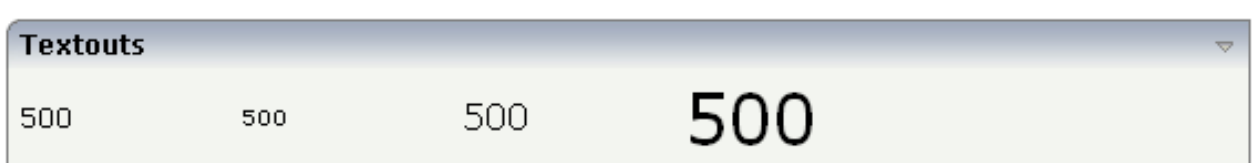

The XML layout definition is:

```
<rowarea name="Textouts">
    \langleitr\rangle <textout valueprop="factor1" width="100">
         </textout>
         <textout valueprop="factor1" width="100" textsize="1">
         </textout>
         <textout valueprop="factor1" width="100" textsize="3">
         </textout>
         <textout valueprop="factor1" width="100" textsize="6">
         </textout>
    \langle/itr>
</rowarea>
```
<span id="page-509-1"></span>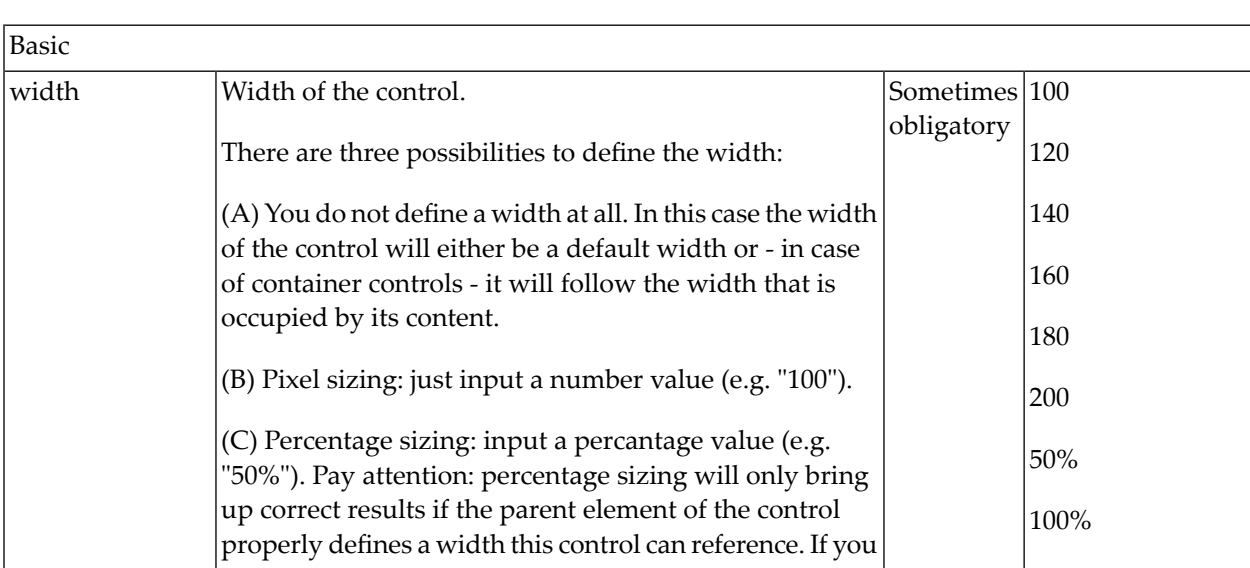

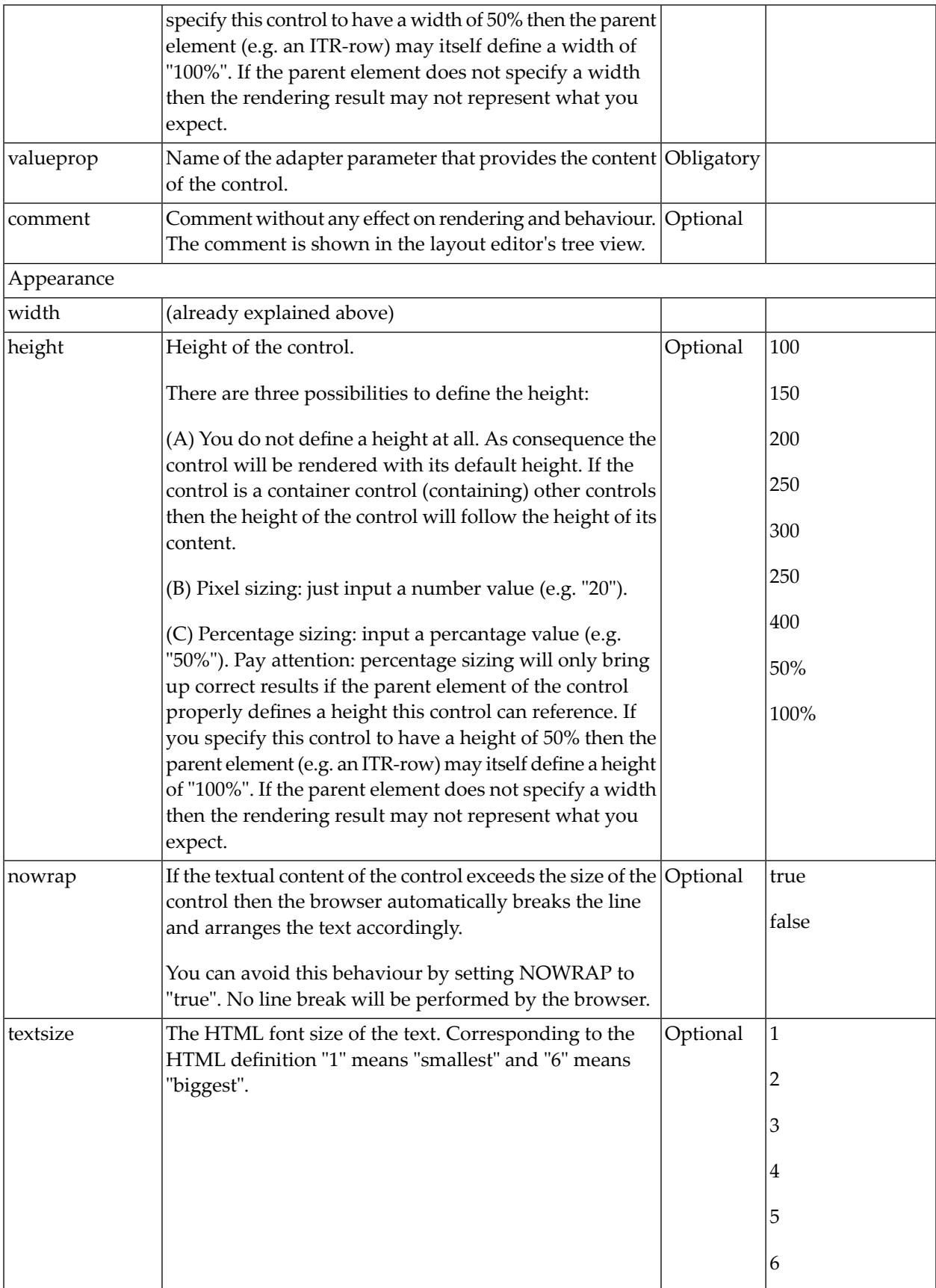

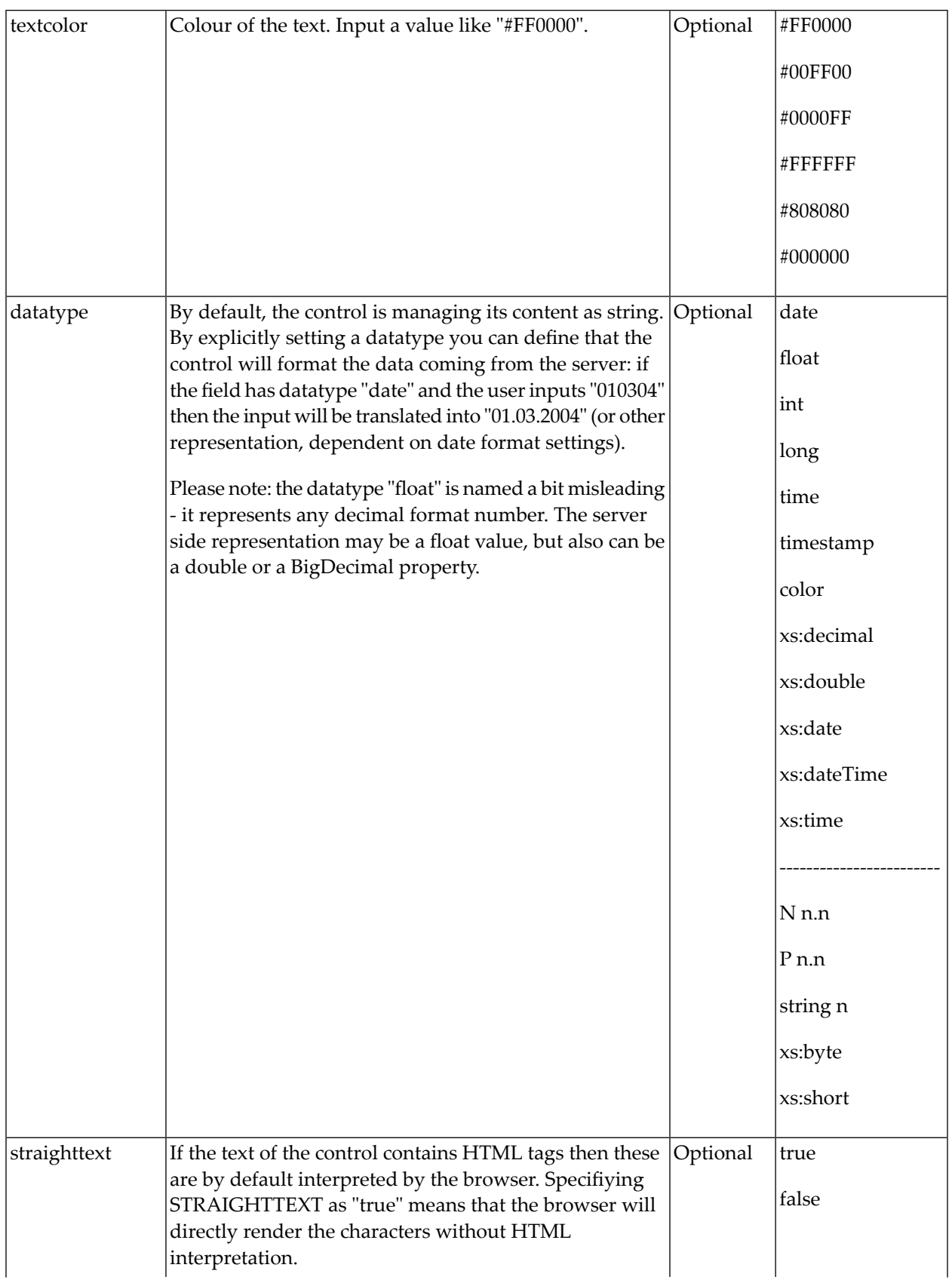

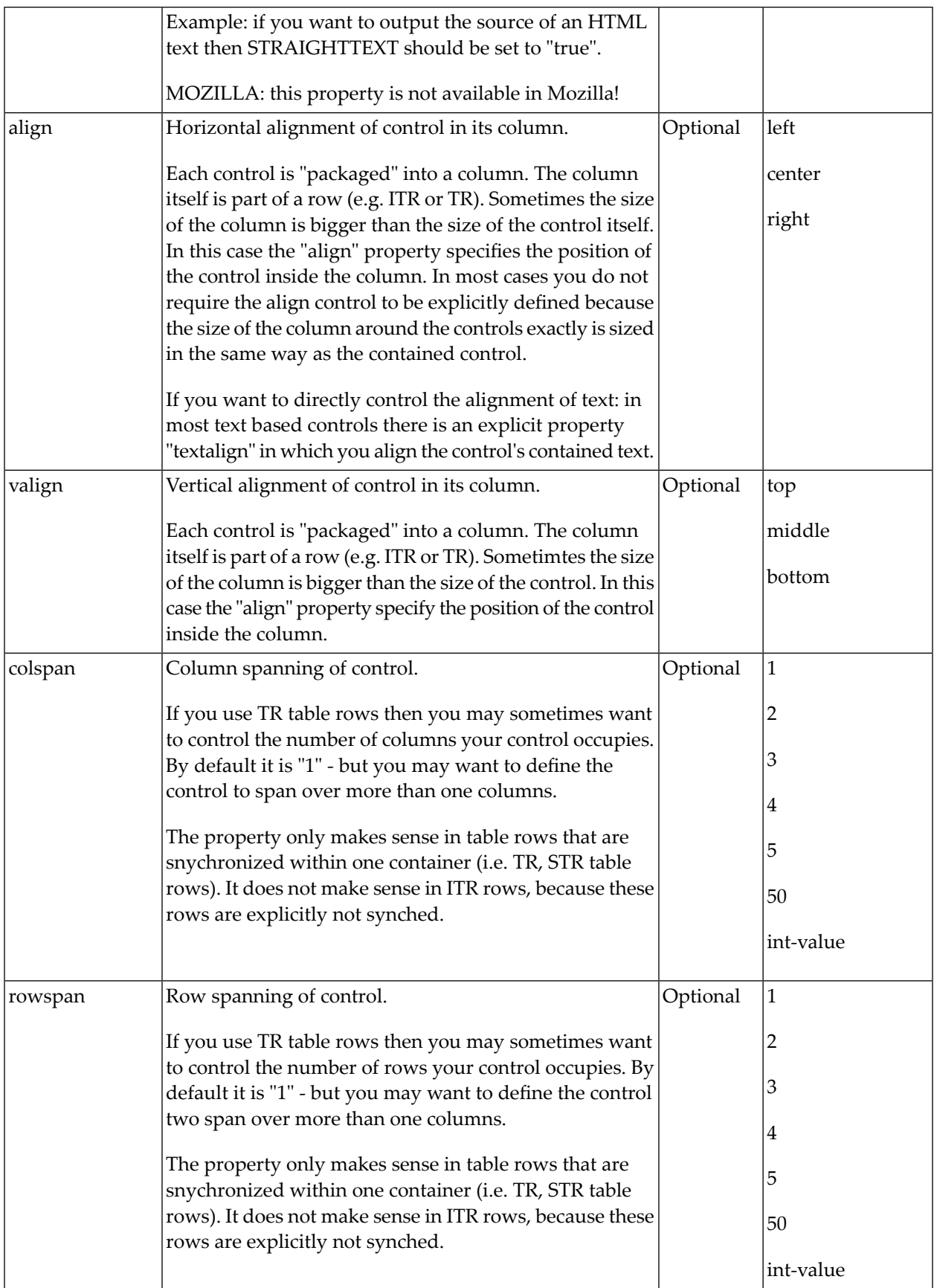

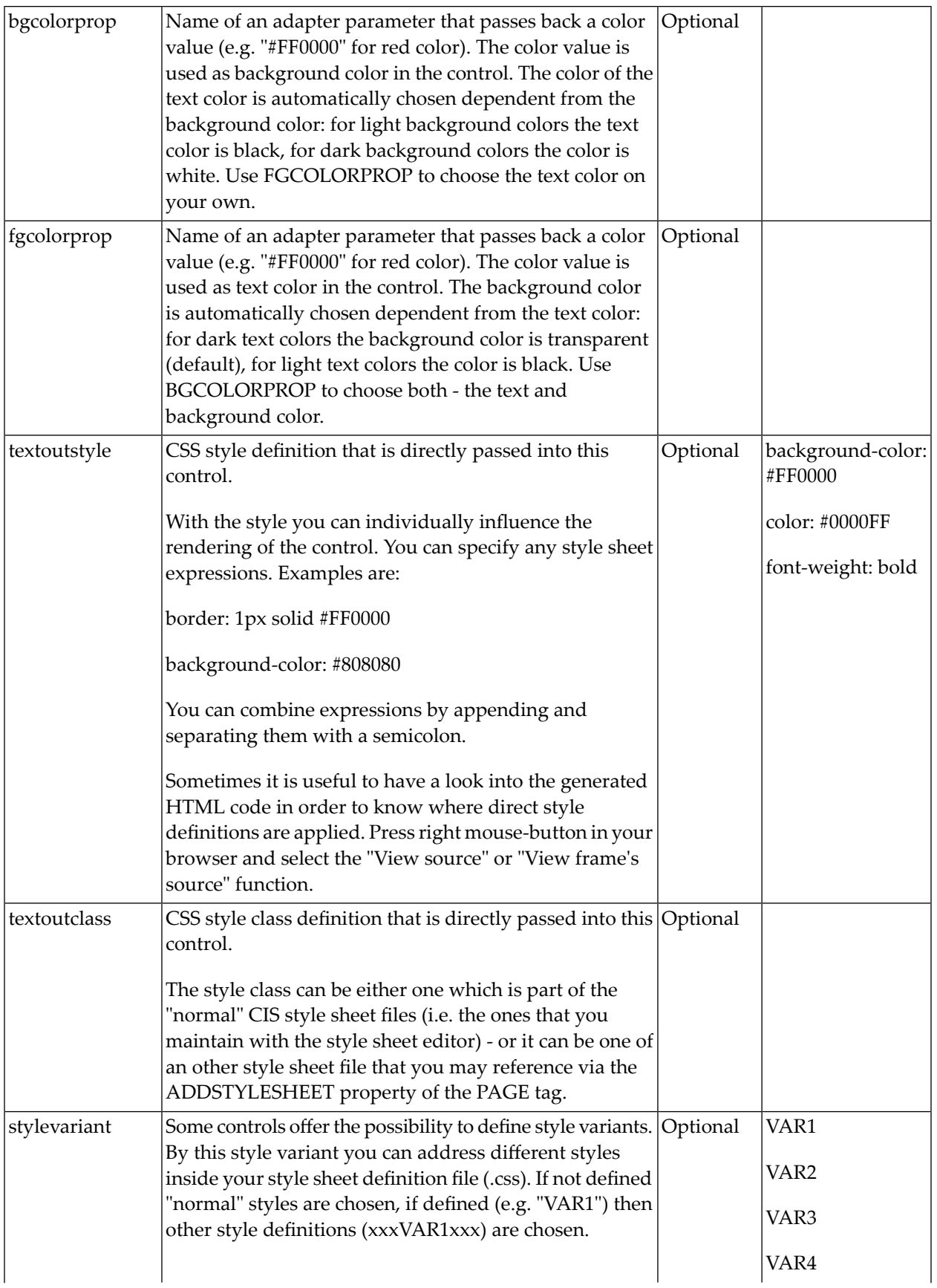

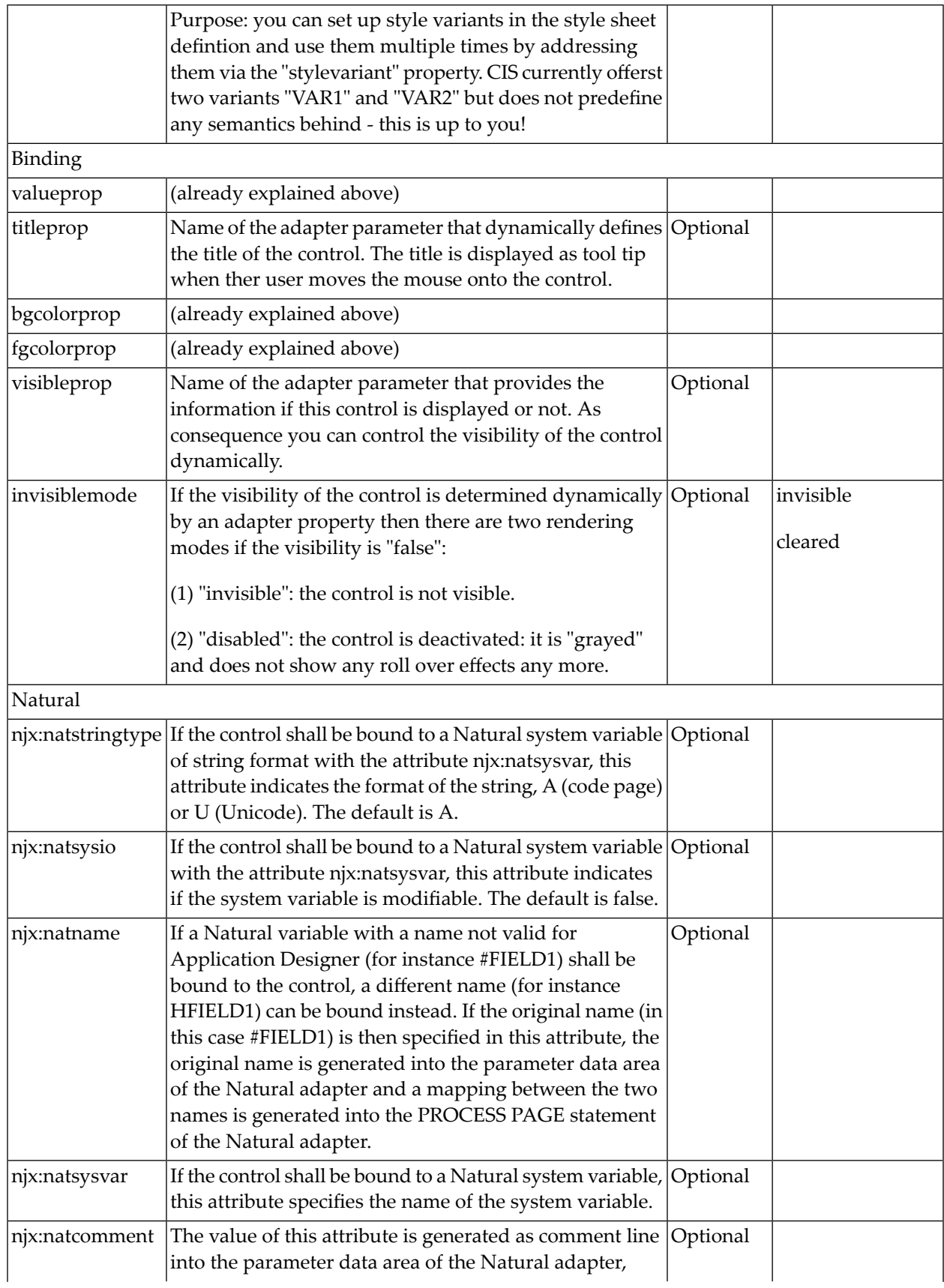

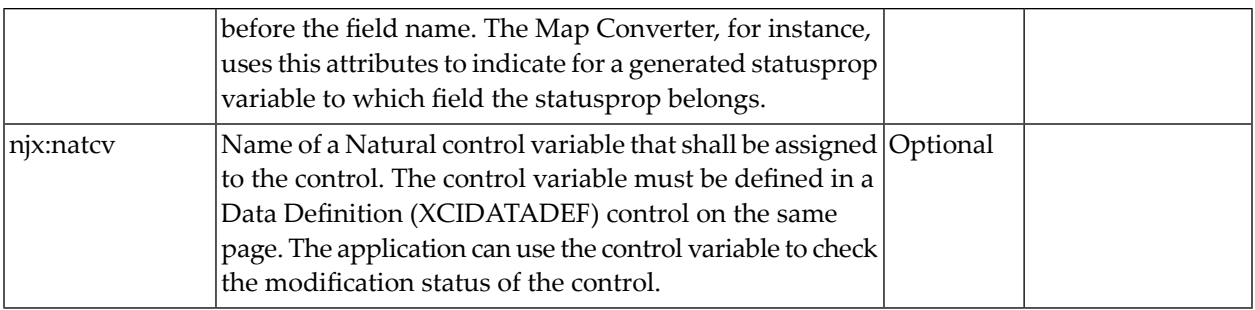

## 74 TOGGLE

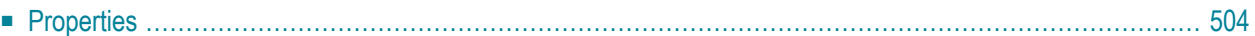

The TOGGLE control is used to display and to edit a selection status. In principle, it acts similar to a CHECKBOX control, but it

- allows to define different icon images for the "true" and "false" representations;
- <span id="page-517-0"></span>■ allows being informed when the user presses the CTRL or SHIFT key when clicking the icon. With this information, you can react on a combination of SHIFT and click in a different way than to a normal click or a combination of CTRL and click. This is especially useful inside grid processing when you want to allow the user to do mass selections.

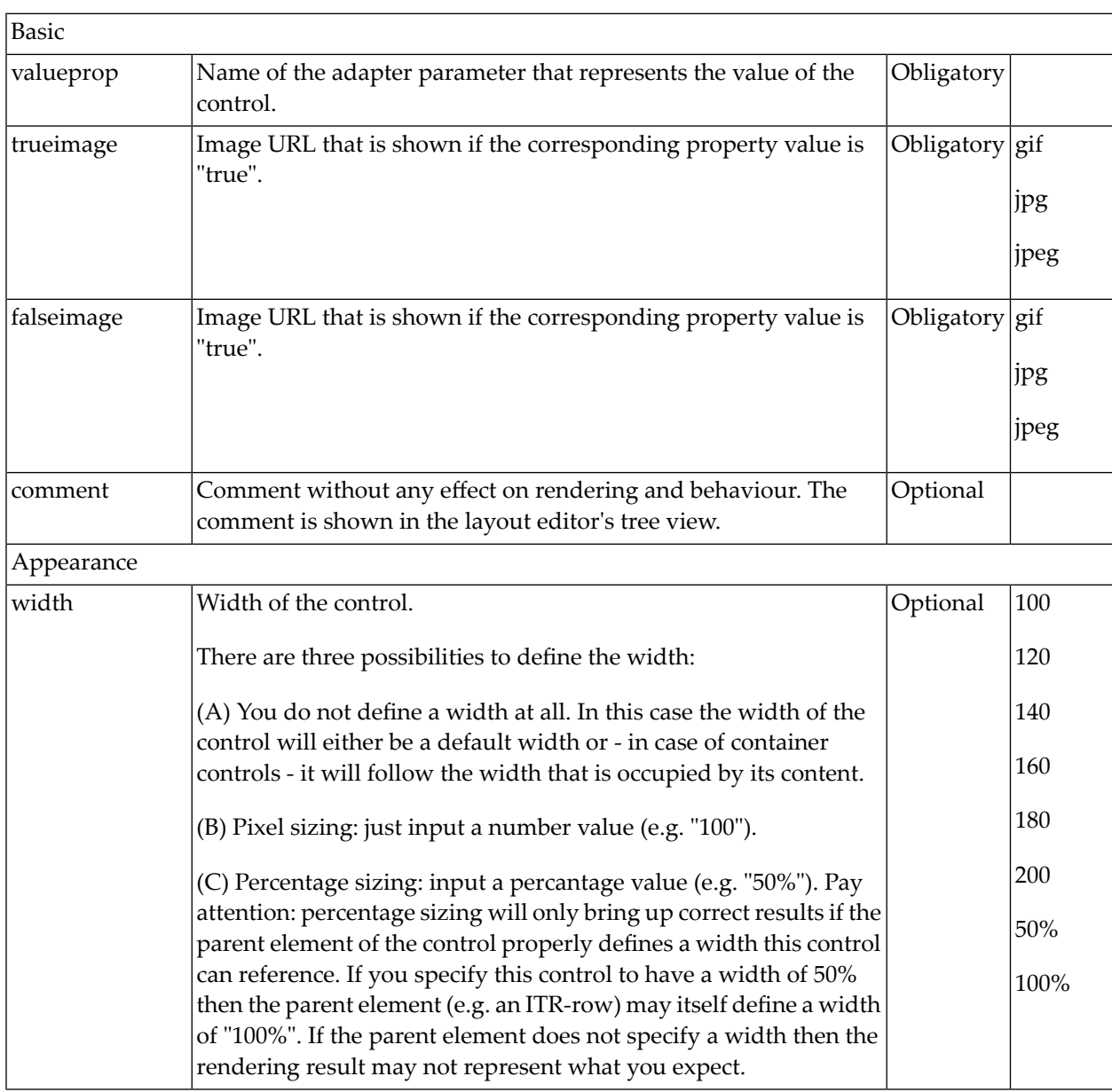

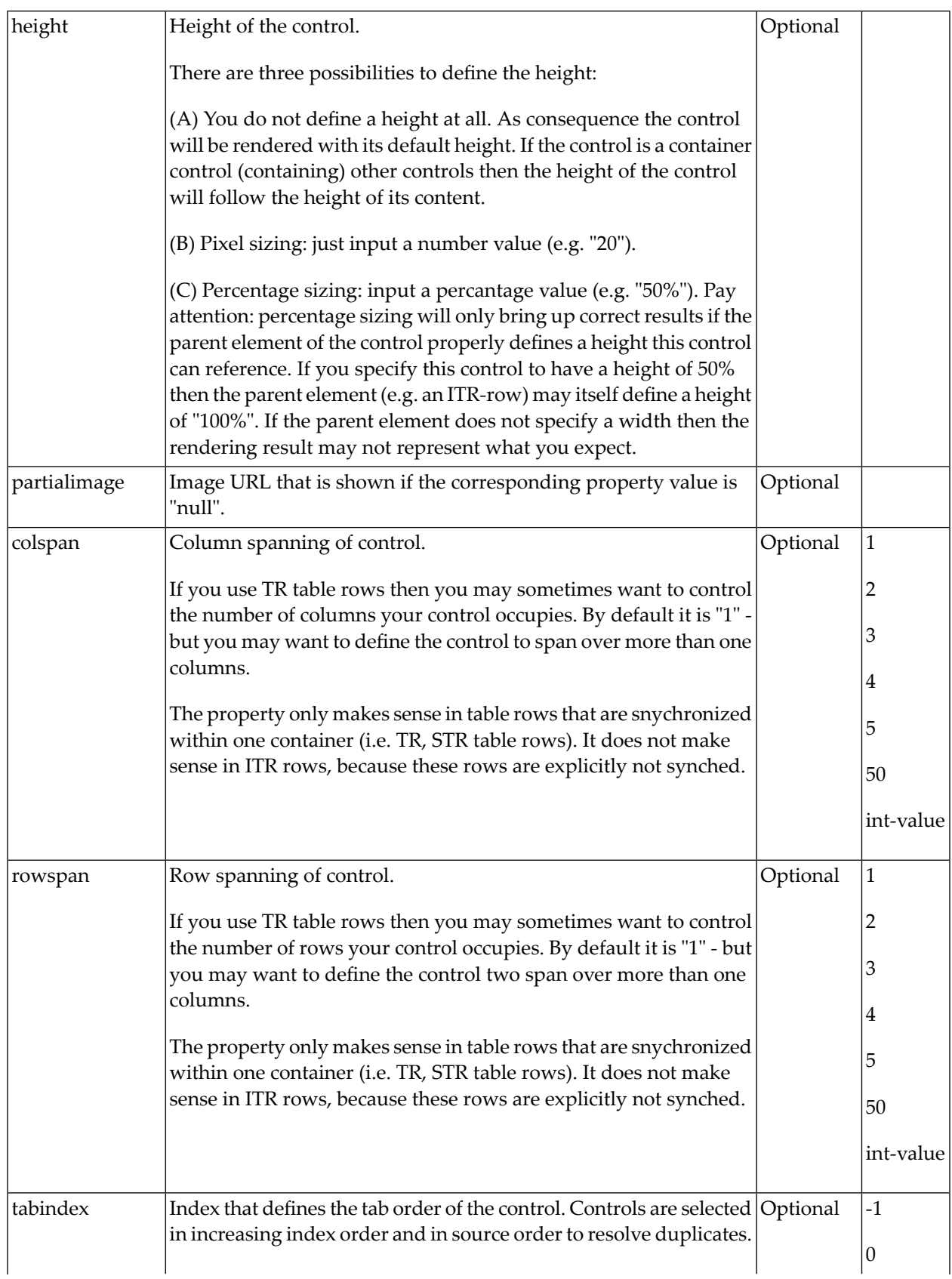

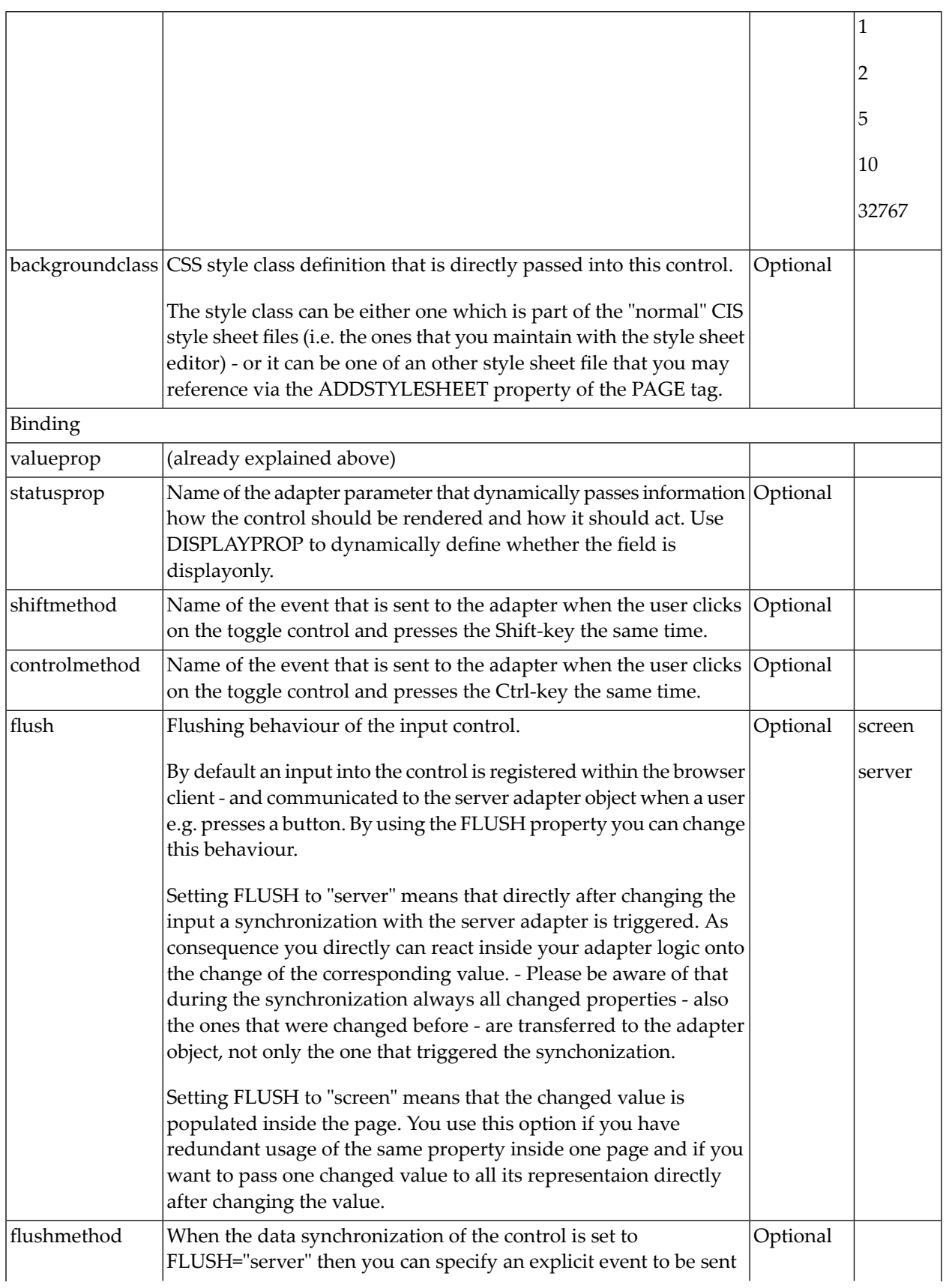

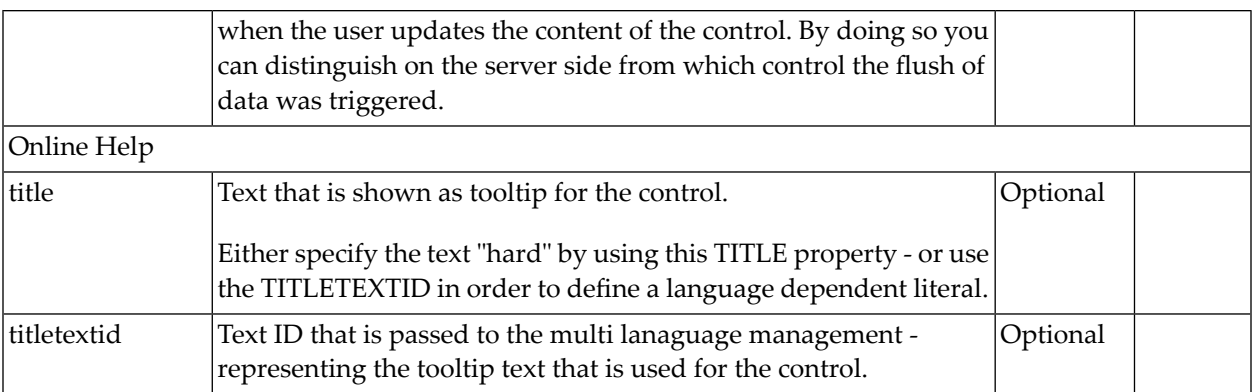

# 75 ACTIVEX

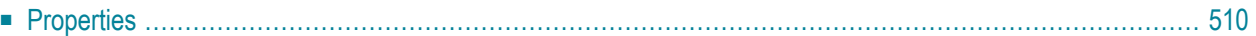

This is a "hot topic": embedding ActiveX controls in pages. Before telling you what the control does, let us explain why we do it:

Of course, the client integration of ActiveX controls has - from browser or SWT perspective - only disadvantages:

- ActiveX controls are not secure: you decide to run one control or not. But do not have a "sandbox" as you have with JavaScript or with applets. Using an ActiveX control means that this contol once running - has native access to your computer, just as any other native program.
- ActiveX controls are bound to the Microsoft Windows platform.
- ActiveX controls need to be explicitly installed on the client side maybe automated in some way, but still an explicit installation is necessary.

But - and this is why we support them - in some cases, they are a nice way to integrate other software which runs out of the scope of the browser.

Example: you may want to integrate your user interface with a barcode reader which is connected to your client via a serial interface. In this case, there is no way to access this barcode reader via JavaScript. You need to use an ActiveX control (or a signed applet) to connect to the serial device.

<span id="page-523-0"></span>There is a simple interface between HTML/JavaScript and ActiveX, and vice versa. ActiveX controls can be embedded into an HTML page and it is possible to directly access properties of the ActiveX control from JavaScript. This interface was used for building the ACTIVEX control that you can use as an Application Designer control.

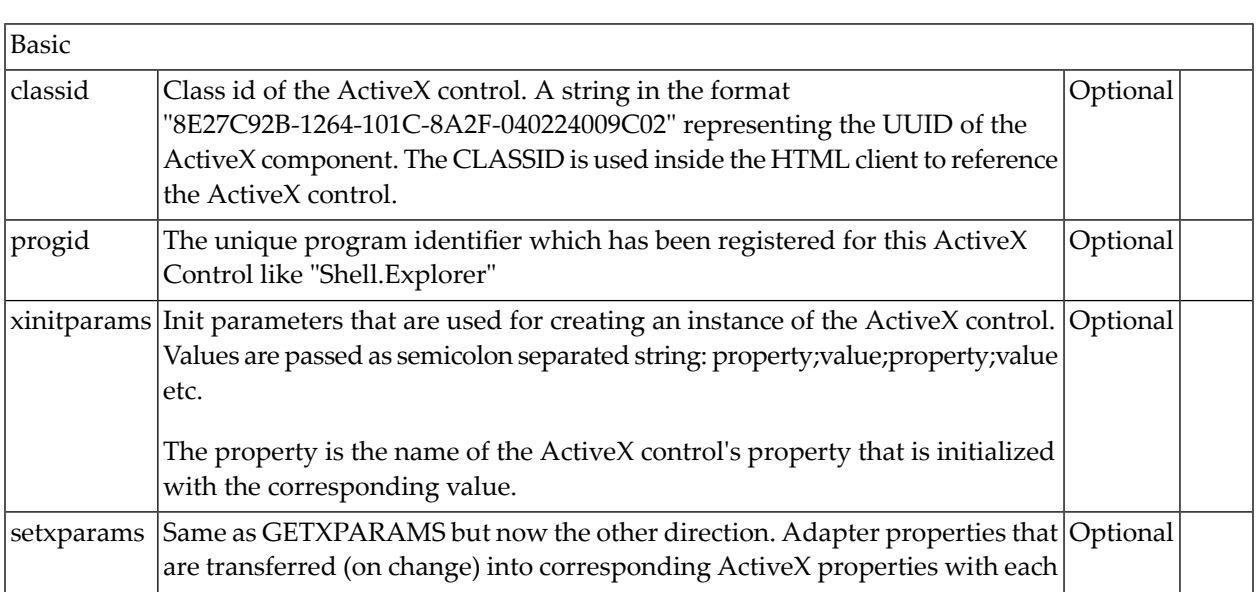

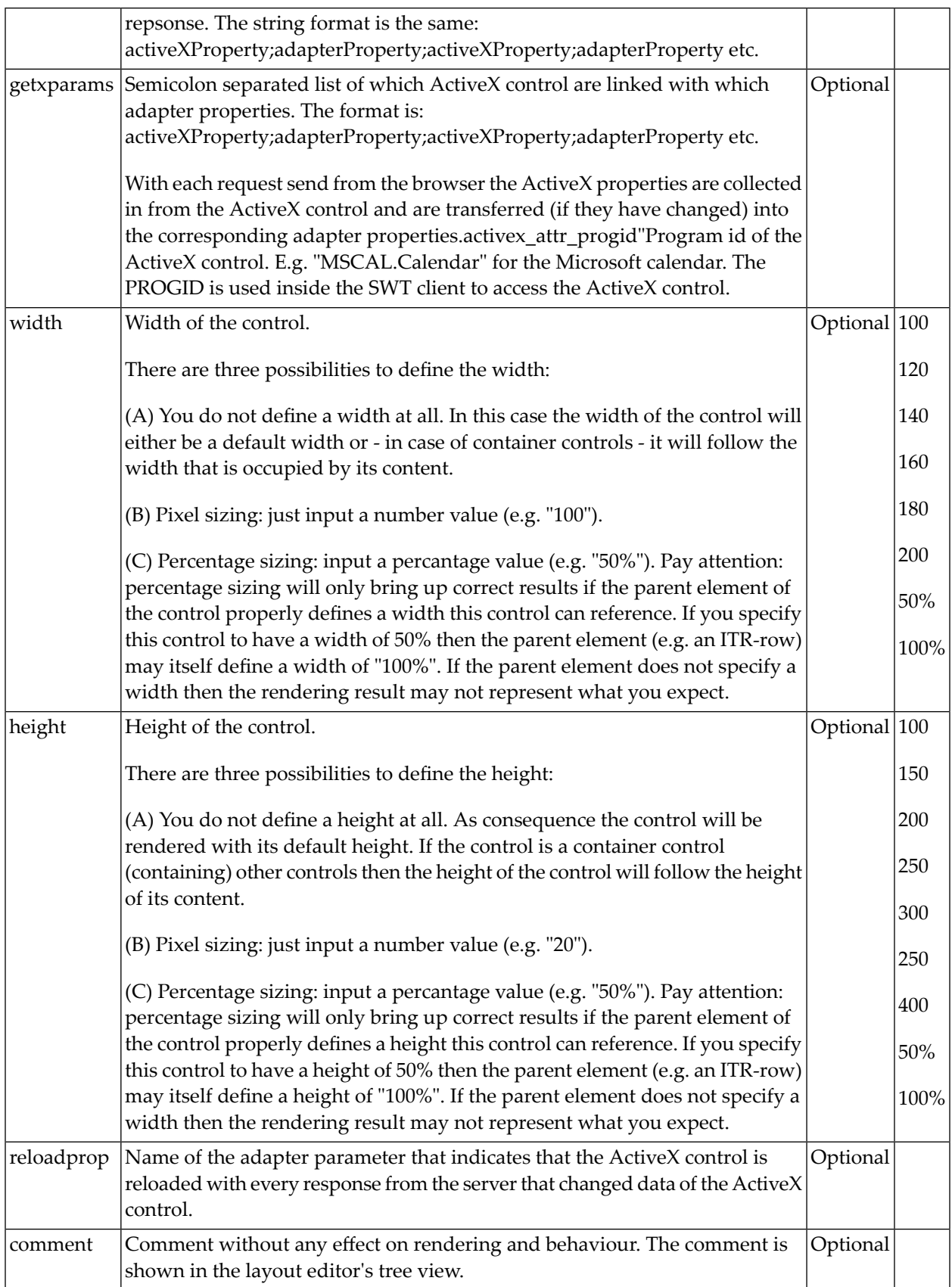

# 76 GOOGLEMAP2

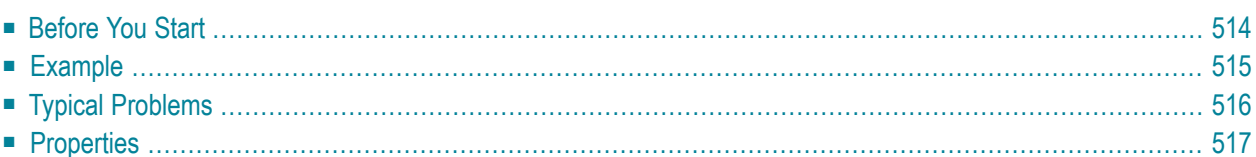

The GOOGLEMAP2 control is used to provide for Google Maps support within Application Designer pages. The control internally makes use of the Google Maps API. In order to use the control on your site, you need to sign up for a Google Maps API key at *[ht-](http://code.google.com/apis/maps/signup.html)*

<span id="page-527-0"></span>*[tp://code.google.com/apis/maps/signup.html](http://code.google.com/apis/maps/signup.html)*. Make sure that you agree with the Google Maps API Terms of Use (*<http://code.google.com/apis/maps/terms.html>*).

## **Before You Start**

In order to use the GOOGLEMAP2 control, you need to sign up for a Google Maps API key. A key is valid for a single "directory" on your web server only, i.e. you sign up for a URL like *http://www.mysite.com/mywebapp/myproject*. With a standard installation of Application Designer on localhost, you may sign up for the URL *http://localhost:8080/mywebapp/myproject*. Typically, you develop your Application Designer web application not on the site on which you run it later in productive mode. Therefore, you may sign up for two different sites (development and production site).

#### **Required Steps**

- 1. Choose the project directory that keeps the layouts using the GOOGLEMAP2 control.
- 2. Sign up for a Google Maps API key at *<http://code.google.com/apis/maps/signup.html>* for this project directory (e.g. *http://localhost:8080/mywebapp/myproject*).
- 3. Create the API key page. Store the key page in the registered project directory. You are free in naming the file (the file extension must be "html"). The GOOGLEMAP2 control embeds your API key as a subpage. The subpage must have the following minimum structure:

```
\left\langle \text{htm}\right\rangle<head> <script src=" 
http://maps.google.com/maps?file=api&v=2.x&key=YOUR_API_KEY"></script>
     <script src="../HTMLBasedGUI/general/googlemapsscript.js"></script>
  \langle/head>
   <body>
     <div id="map" style="position:absolute; top0; left:0;"></div>
   </body>
</html>
```
You see that the page includes two JavaScript libraries. The first line refers to the Google Maps API. Replace the placeholder "YOUR\_API\_KEY" with your Google Maps API key. With the second line, the page includes the control's scripting (calls from Application Designer to the Google Maps). The page body is quite simple: it contains a single  $\text{div} \, \text{tag}$  with the ID "map". This div is used as an anchor to insert Google Maps controls dynamically.

## <span id="page-528-0"></span>**Example**

■ [General](#page-528-1) Usage

#### <span id="page-528-1"></span>**General Usage**

The map options are taken from the property infoprop. On this object, you may set the address (or latitude and longitude), the zoom level and the map size as well as the map type.

**Note:** The usage of address or longitude/latitude is mutually exclusive.

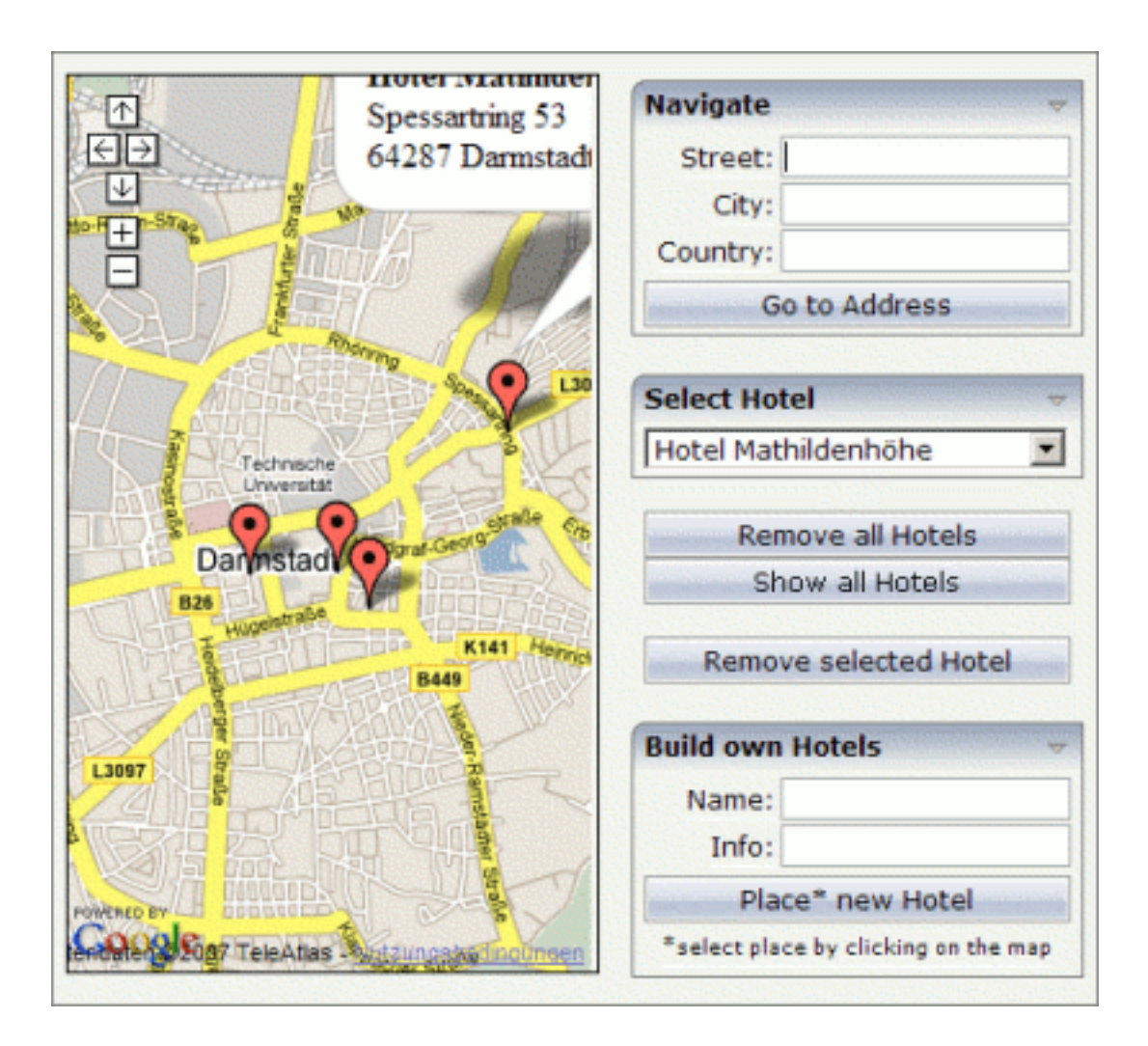

### <span id="page-529-0"></span>**Typical Problems**

- [Google](#page-529-1) Map API Key
- Map [Remains](#page-529-2) Gray

#### <span id="page-529-1"></span>**Google Map API Key**

Your Google Maps API key is bound to a directory on a certain web server (i.e. you sign up for the URL *http://mycomputer.mydomain.com:8080/mywebapp/myproject*). If you use your key for another URL, Google shows an error message:

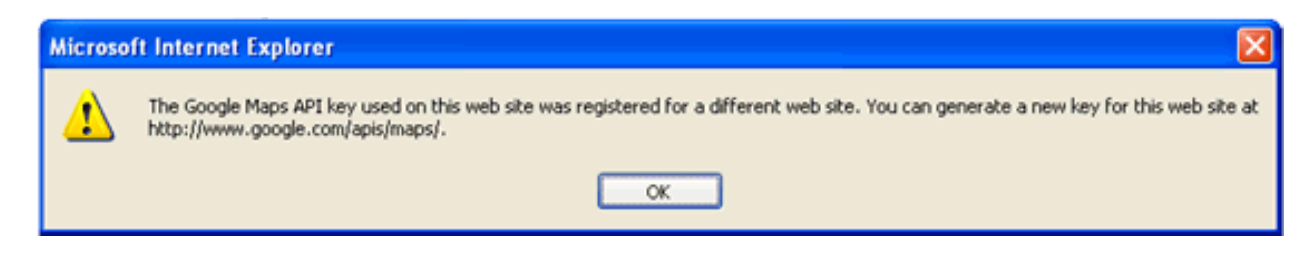

Reasons that cause the error:

■ You have registered your computer using the computer's name (e.g. *http://mycomputer...*). But the Application Designer development workplace is started using the URL *http://localhost...*.

Solution: start the Application Designer workplace with *http://mycomputer...*.

■ The registered directory (e.g. *.../mywebapp/myproject*) does not match your installation (either a mistake in writing when signing up for the key or you have renamed the web application or project after registration).

<span id="page-529-2"></span>Solution: rename your web application or project to match the registered names. Or sign up for a new key and insert the new key into the API key page. In the latter case, delete the content of the browser's cache. Otherwise, the browser will use the former API key page (and thus the old key).

#### **Map Remains Gray**

If you use longitude and latitude for placing the marker on the map, their values may exceed the map top (or bottom) border. If you are able to find the map by scrolling down (or up), then this is the case. Check the values for longitude and latitude in this case.

<span id="page-530-0"></span>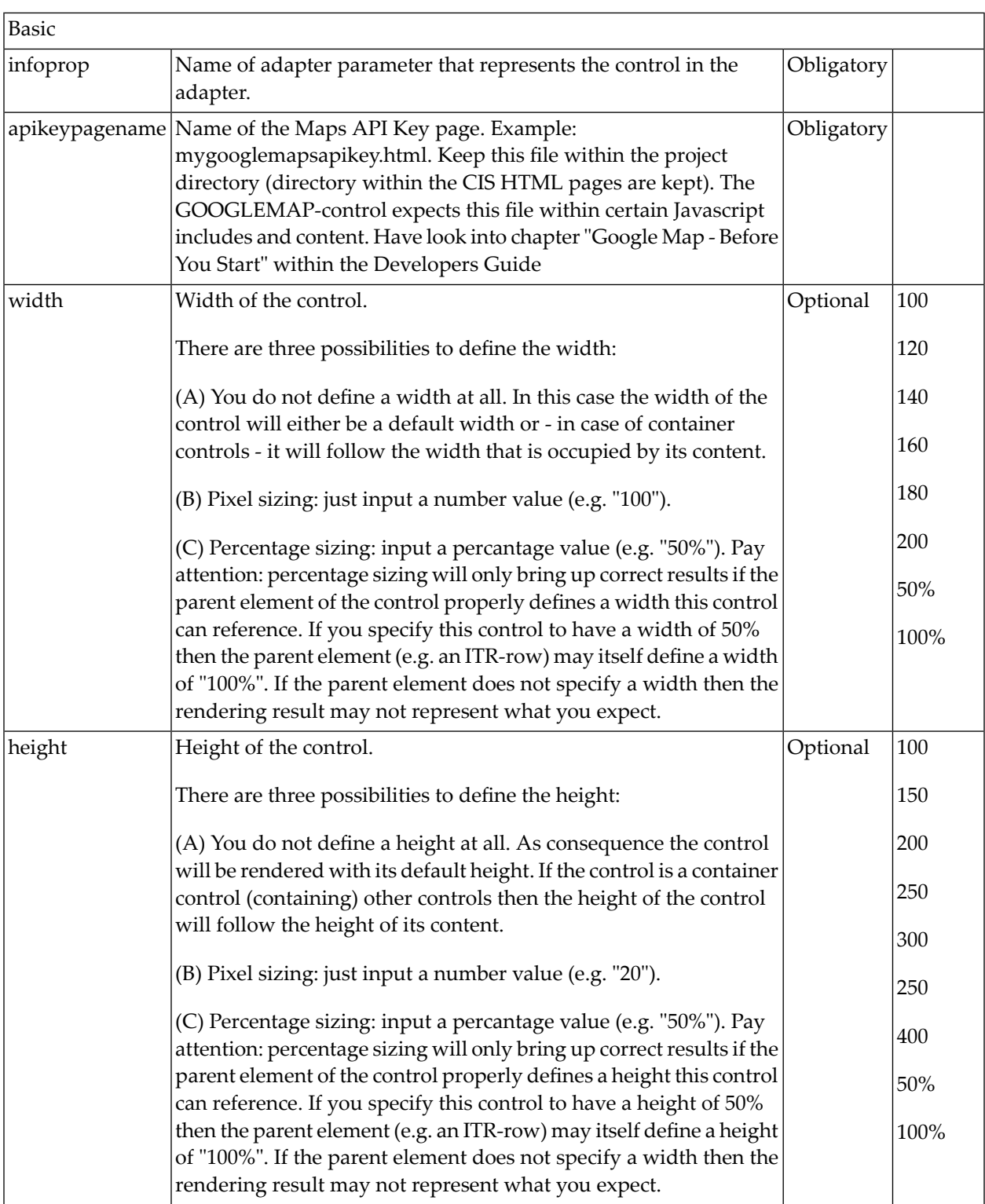

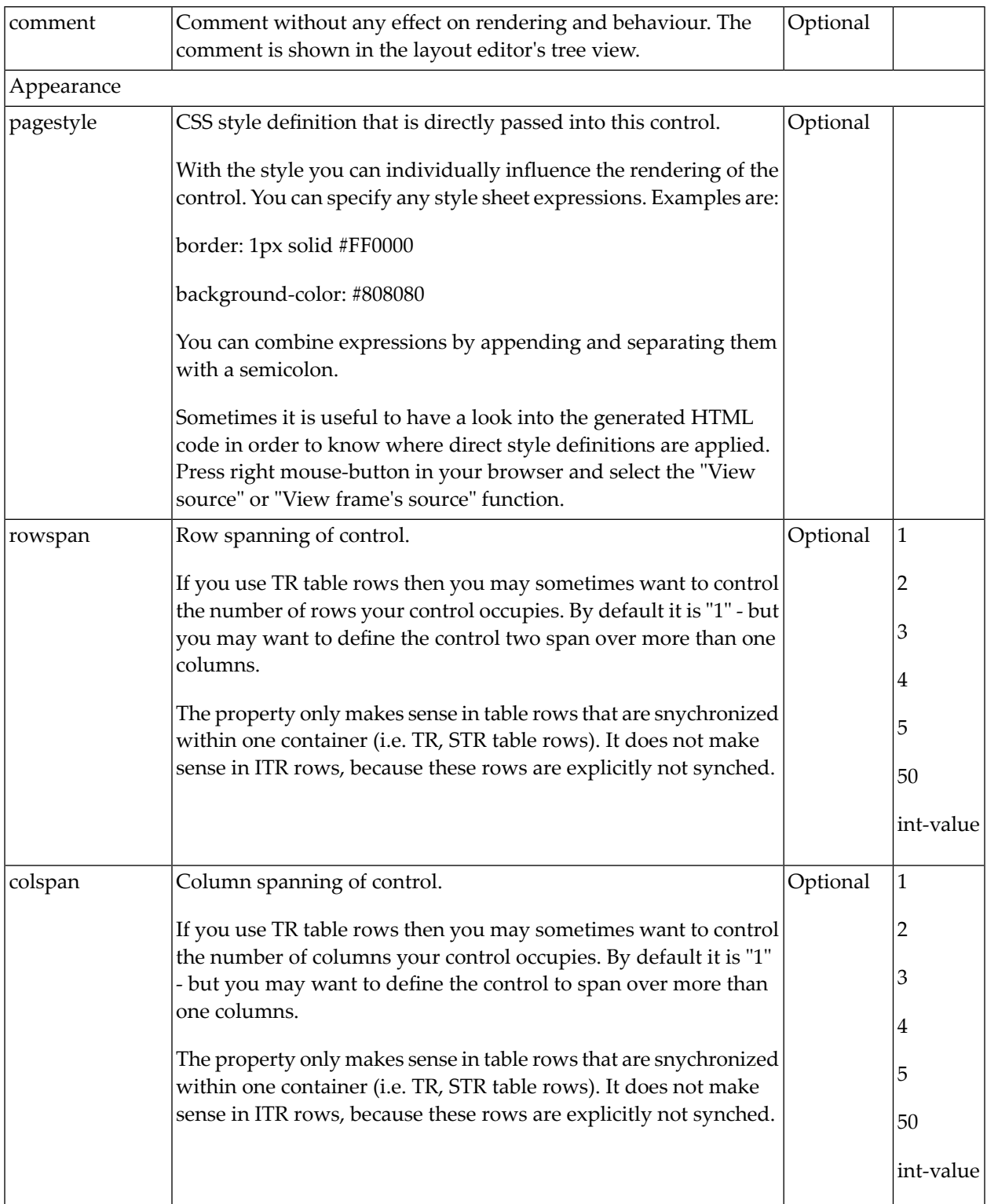

# 77 NETMEETING

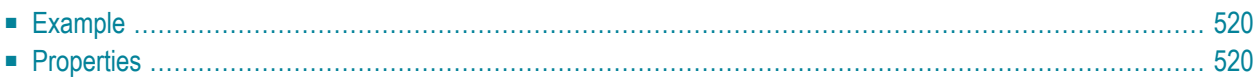

The NETMEETING control allows you to start NetMeeting sessions within your Application Designer pages.

## <span id="page-533-0"></span>**Example**

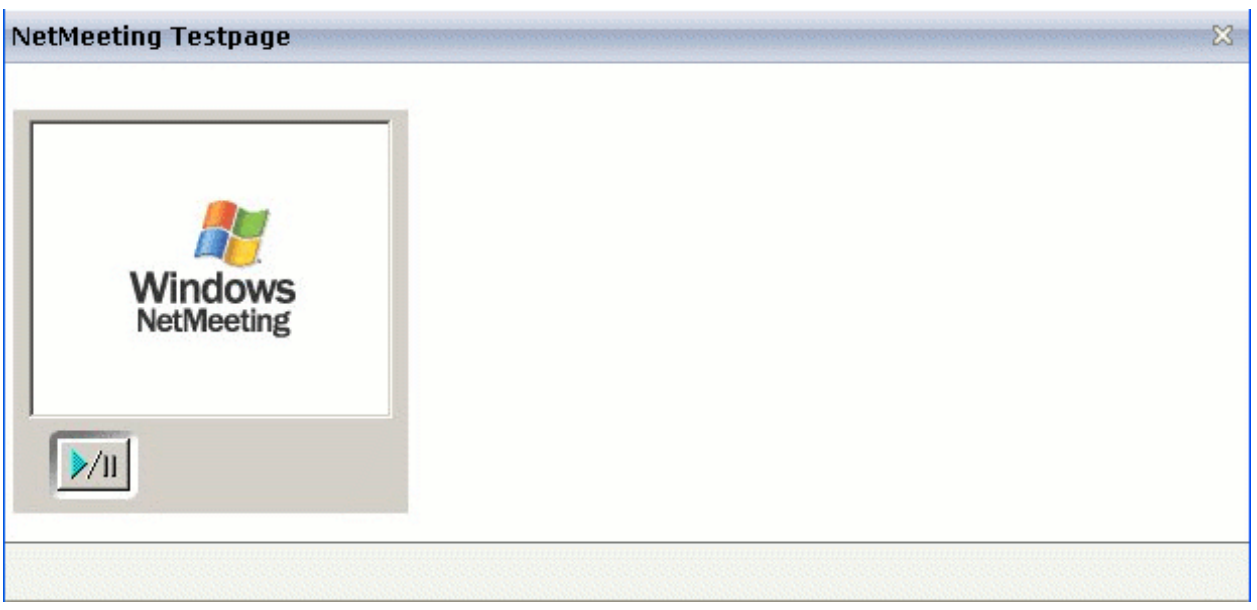

#### The XML layout definition is:

```
<pagebody>
   <itr>
     <netmeeting calltoprop="callto" modeprop="modep" width="300">
     </netmeeting>
  \langle/itr>
</pagebody>
```
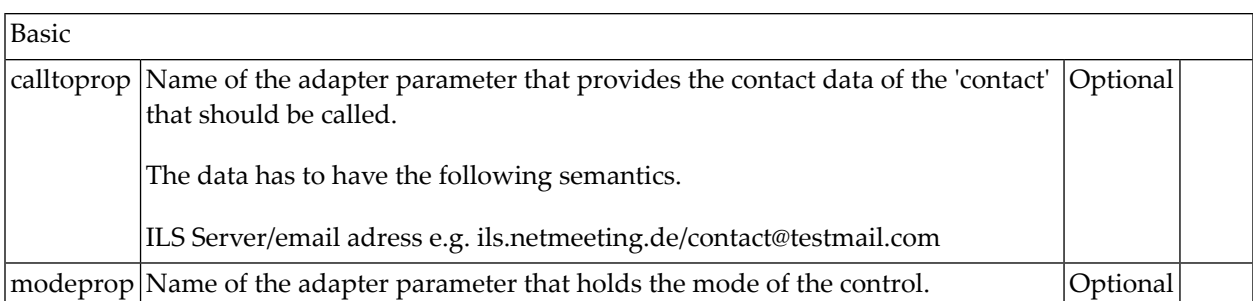

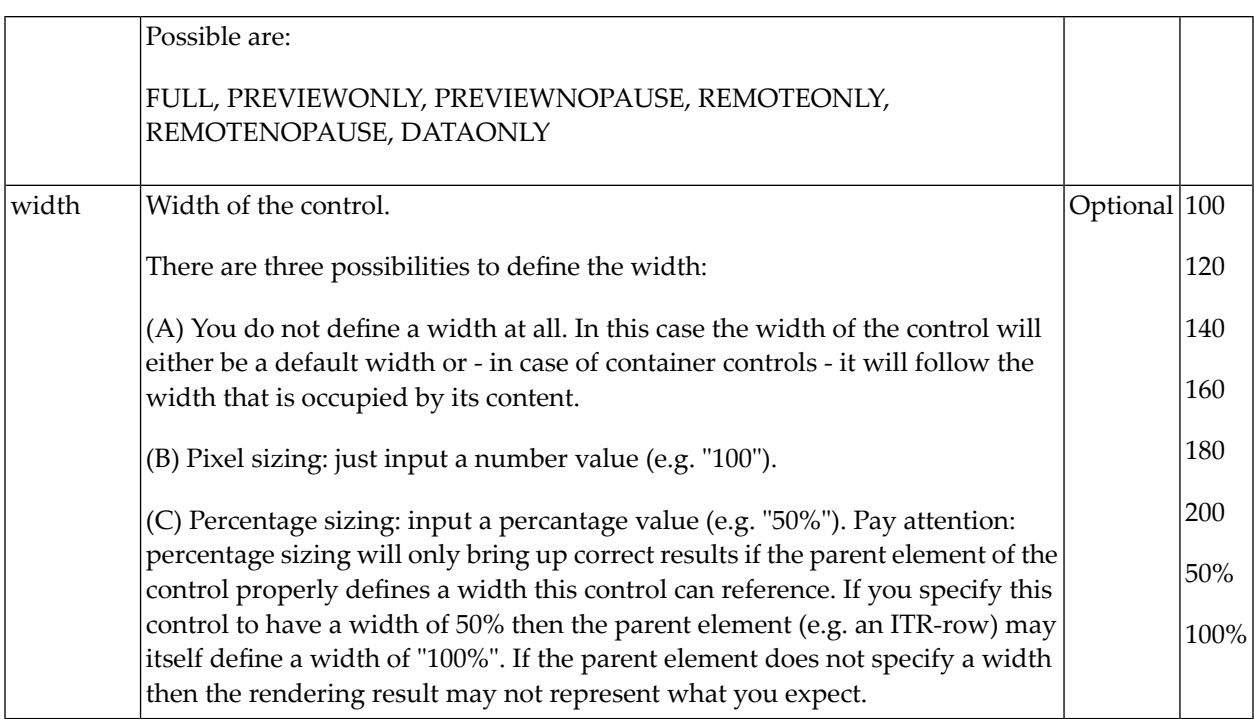

# 78 SKYPECALL

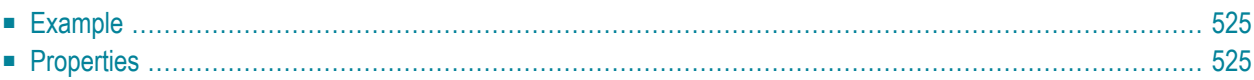

The SKYPECALL control allows you to start the Skype client with given contact data from your Application Designer pages.

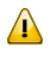

**Important:** In order to use the SKYPECALL control you need to have a valid Skype account and the Skype client must be installed. For further information, see <http://www.skype.com/>.

## <span id="page-538-0"></span>**Example**

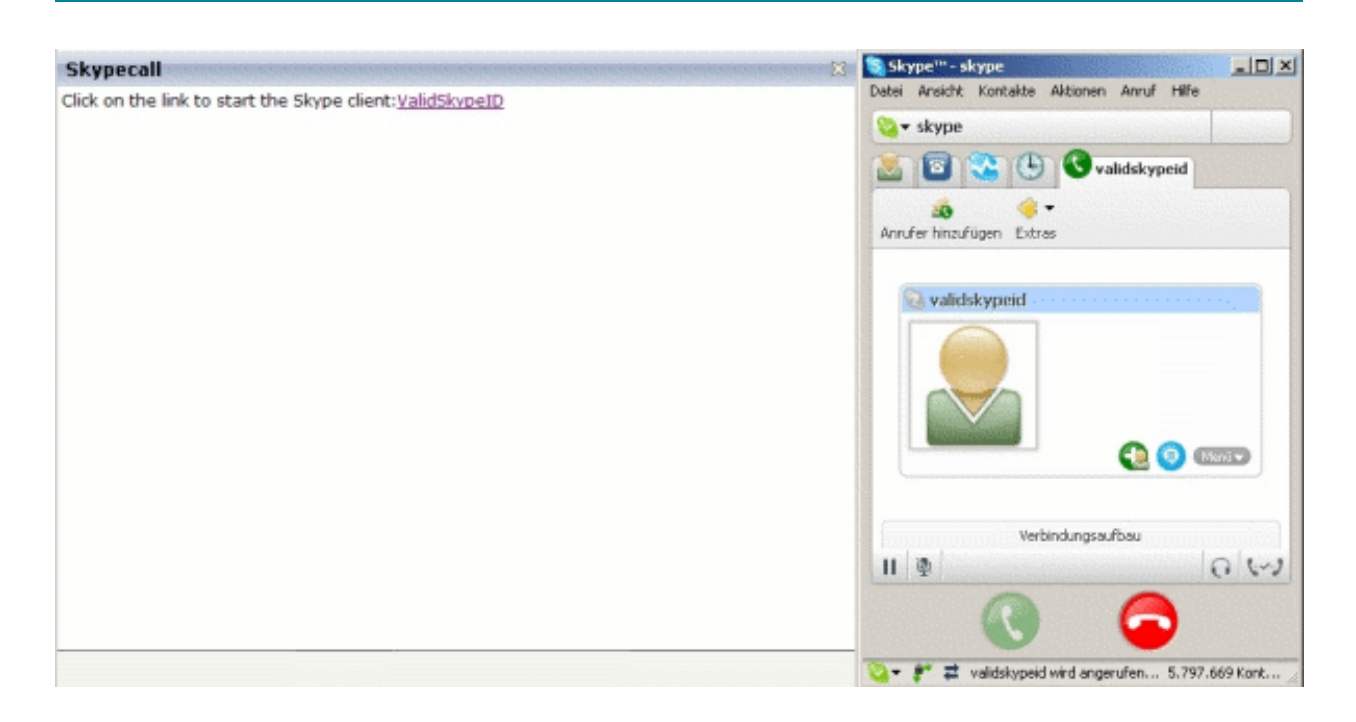

#### The XML layout definition is:

```
<pagebody>
  \langleitr\rangle <label name="Click on the link to start the Skype client: "
          asplaintext="true"></label>
    <skypecall valueprop="skypecall"></skypecall>
  \langle/itr>
</pagebody>
```
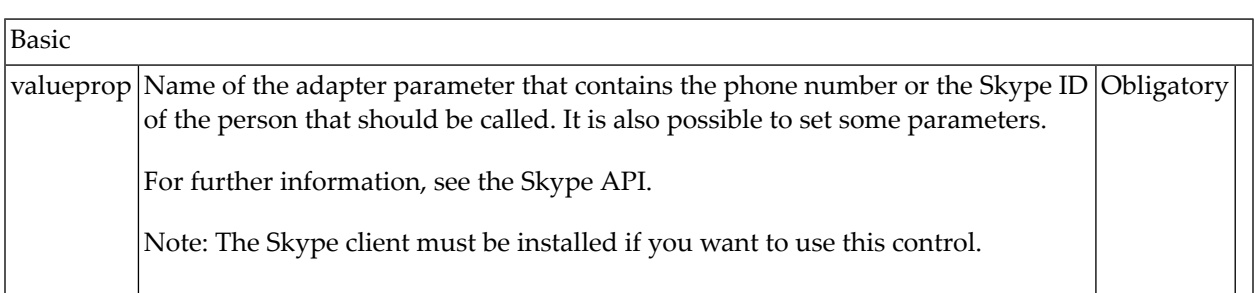
# <span id="page-540-0"></span>79 NJX:BUTTONITEMLIST

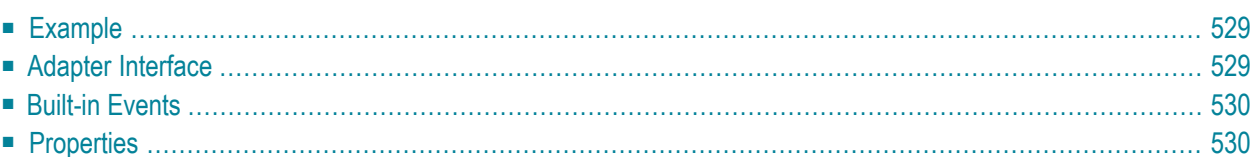

The NJX:BUTTONITEMLIST control is used to arrange buttons in a horizontal line. In contrast to the **[NJX:BUTTONITEMLISTFIX](#page-550-0)** control, the number of buttons in an NJX:BUTTONITEMLIST control can be changed dynamically (up to an upper limit defined at design time), but the layout of the buttons cannot be configured individually. Instead, all buttons in the list are configured with the same layout.

#### <span id="page-542-0"></span>**Example**

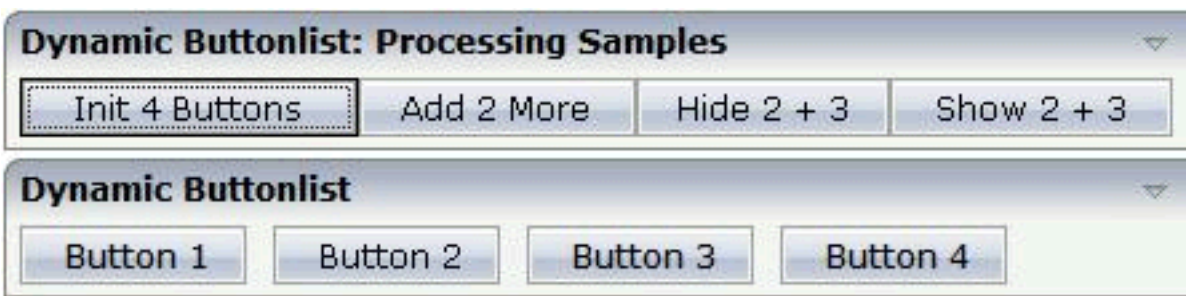

The XML code for the example looks as follows:

```
<rowarea name="Dynamic Buttonlist">
    \langleitr\rangle <njx:buttonitemlist buttonlistprop="dynbuttons"
         buttoncount="10" hdist="10">
              <njx:buttonitem width="100">
              </njx:buttonitem>
         </njx:buttonitemlist>
    \langle/itr>
</rowarea>
```
#### <span id="page-542-1"></span>**Adapter Interface**

DEFINE DATA PARAMETER 1 DYNBUTTONS (1:\*) 2 METHOD (A) DYNAMIC 2 NAME (A) DYNAMIC 2 TITLE (A) DYNAMIC 2 VISIBLE (L) END-DEFINE

### <span id="page-543-0"></span>**Built-in Events**

<span id="page-543-1"></span>The buttons in the NJX:BUTTONITEMLIST control (NJX:BUTTONITEM controls) behave like **[BUTTON](#page-342-0)** controls.

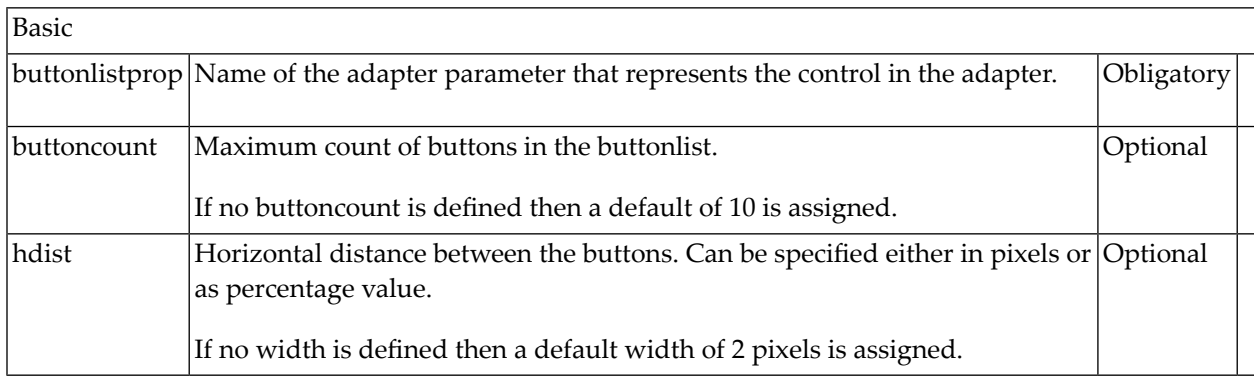

## 80 NJX:BUTTONITEM

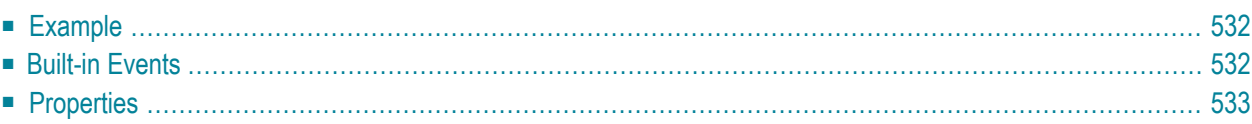

The NJX:BUTTONITEM control is used to configure the buttons in an **[NJX:BUTTONITEMLIST](#page-540-0)** control. Only one NJX:BUTTONITEM control is needed in an NJX:BUTTONITEMLIST control. This NJX:BUTTONITEM control is used to configure all buttons in the same way.

#### <span id="page-545-0"></span>**Example**

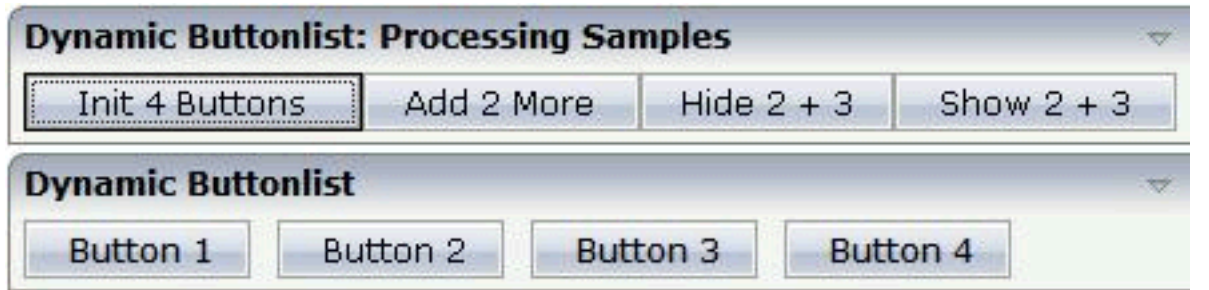

The XML code for the example looks as follows:

```
<rowarea name="Dynamic Buttonlist">
    \langleitr\rangle <njx:buttonitemlist buttonlistprop="dynbuttons"
         buttoncount="10" hdist="10">
             <njx:buttonitem width="100">
              </njx:buttonitem>
         </njx:buttonitemlist>
    \langle/itr>
</rowarea>
```
#### <span id="page-545-1"></span>**Built-in Events**

The NJX:BUTTONITEM control behaves like a **[BUTTON](#page-342-0)** control.

<span id="page-546-0"></span>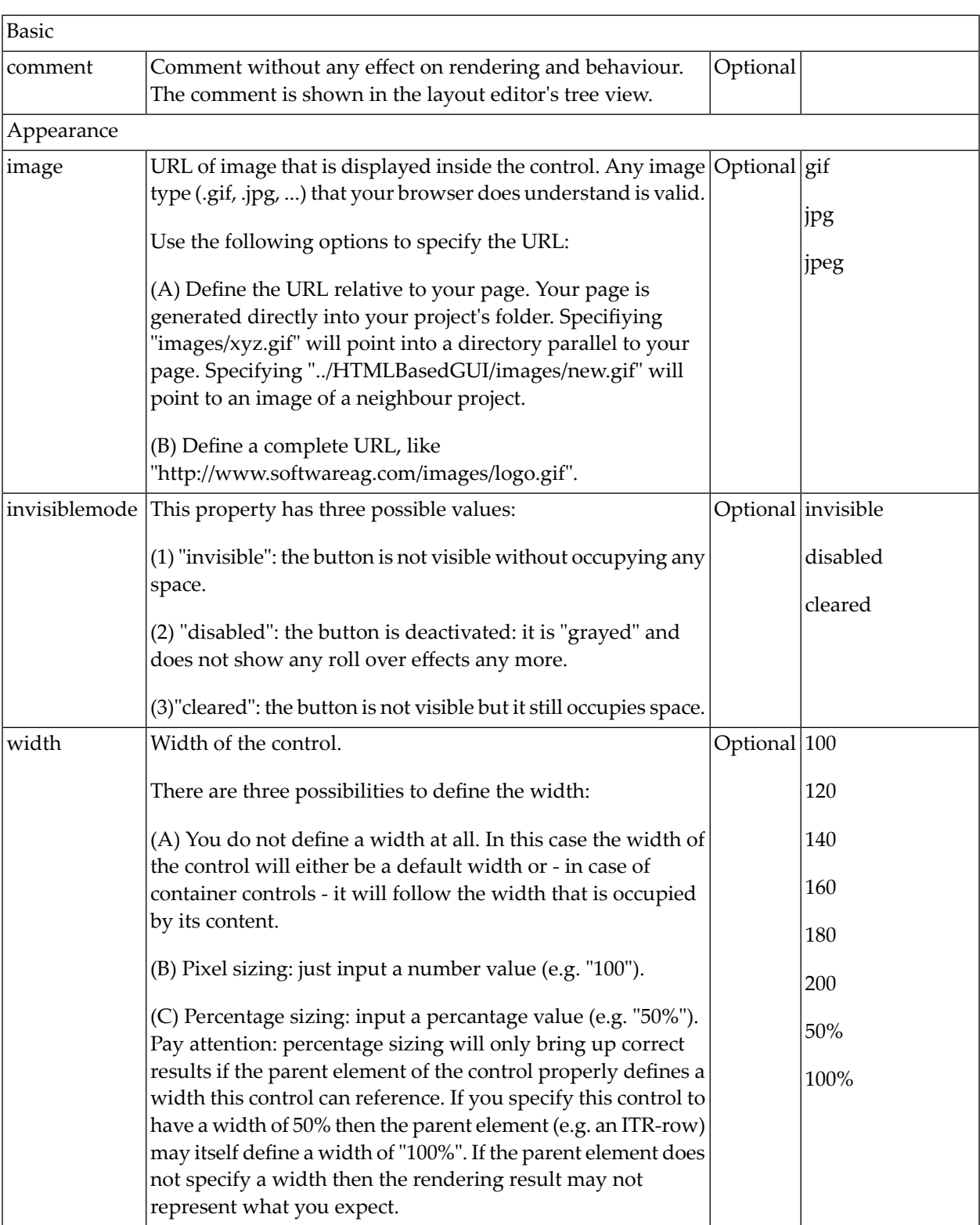

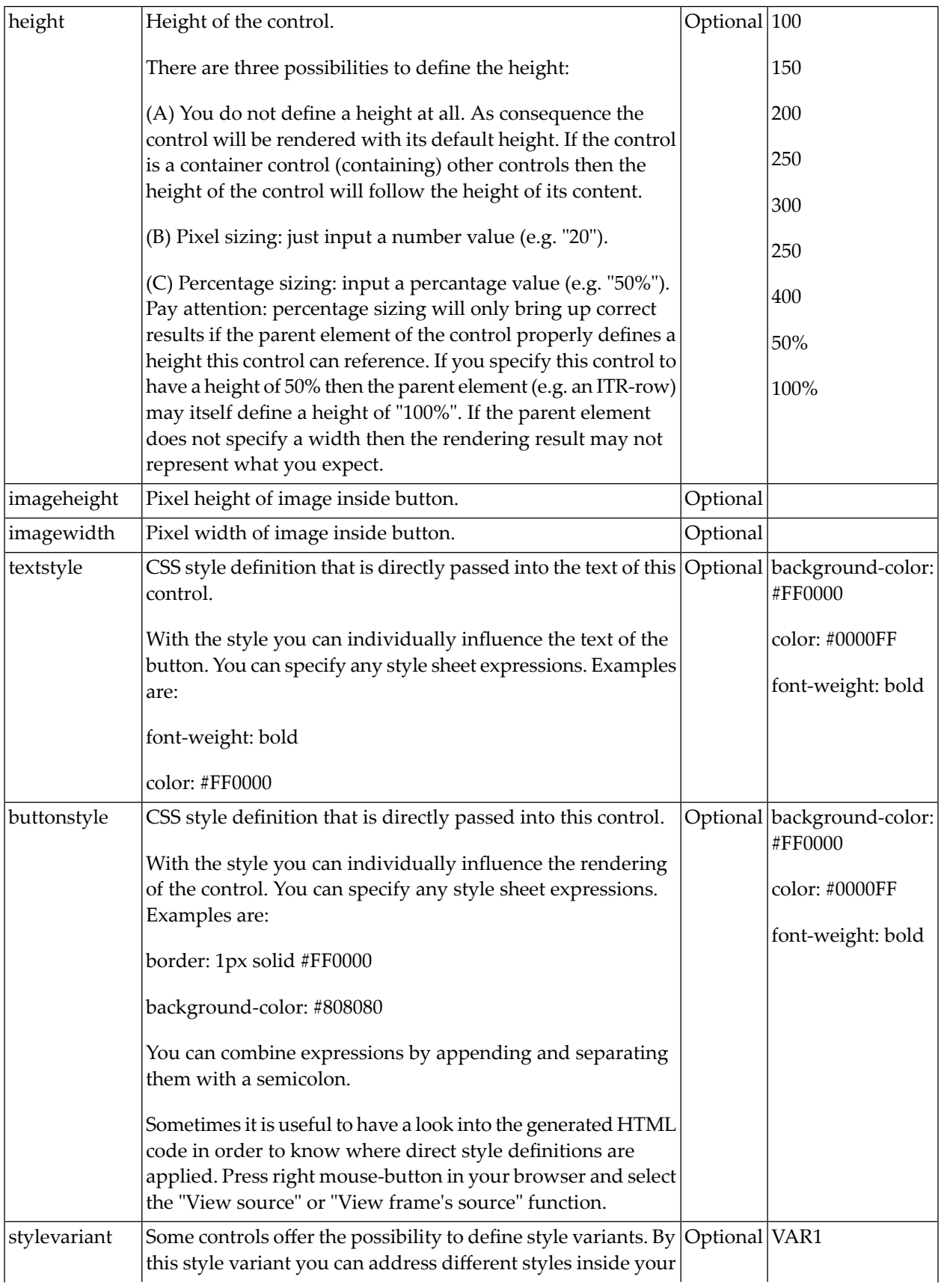

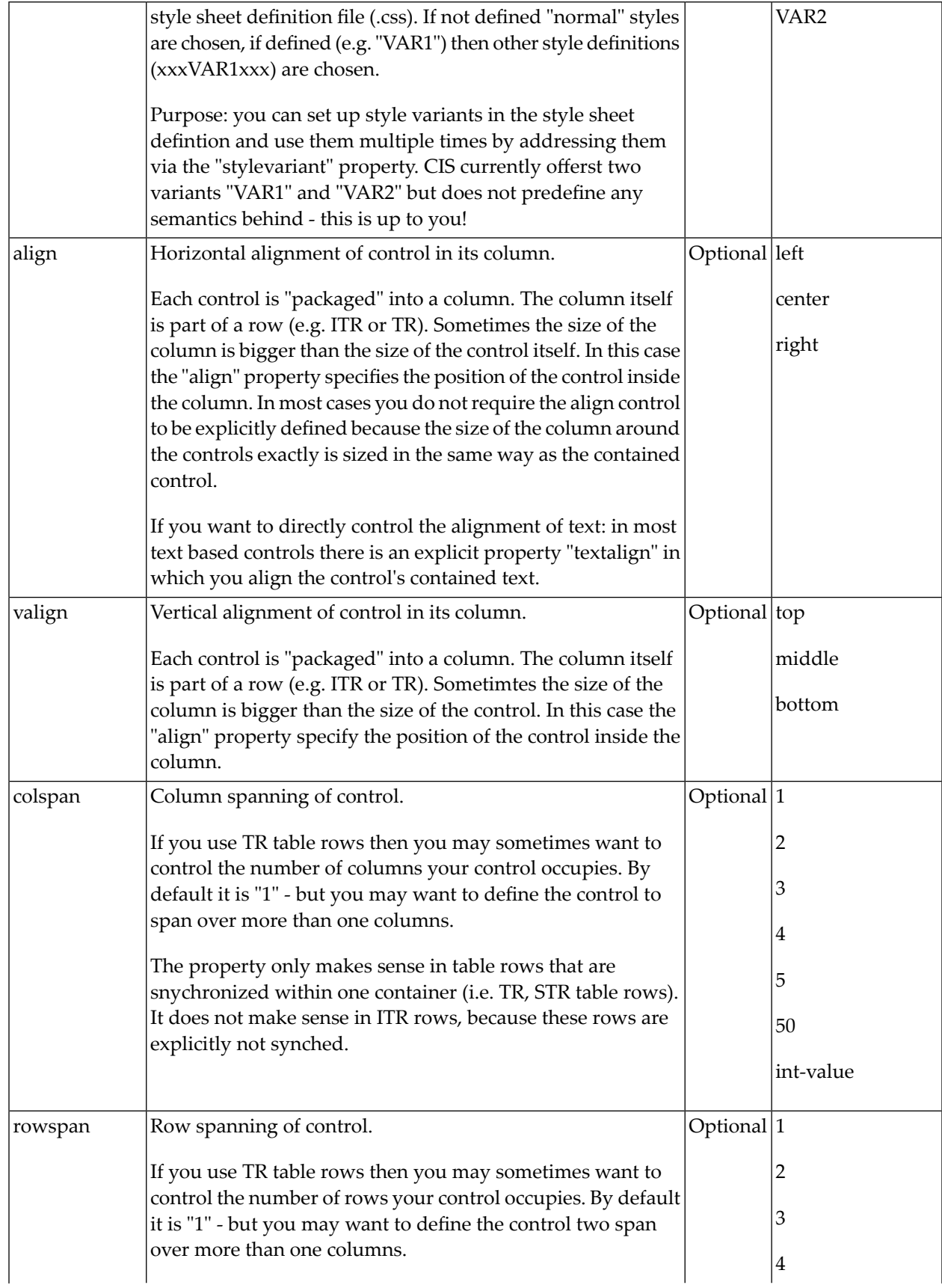

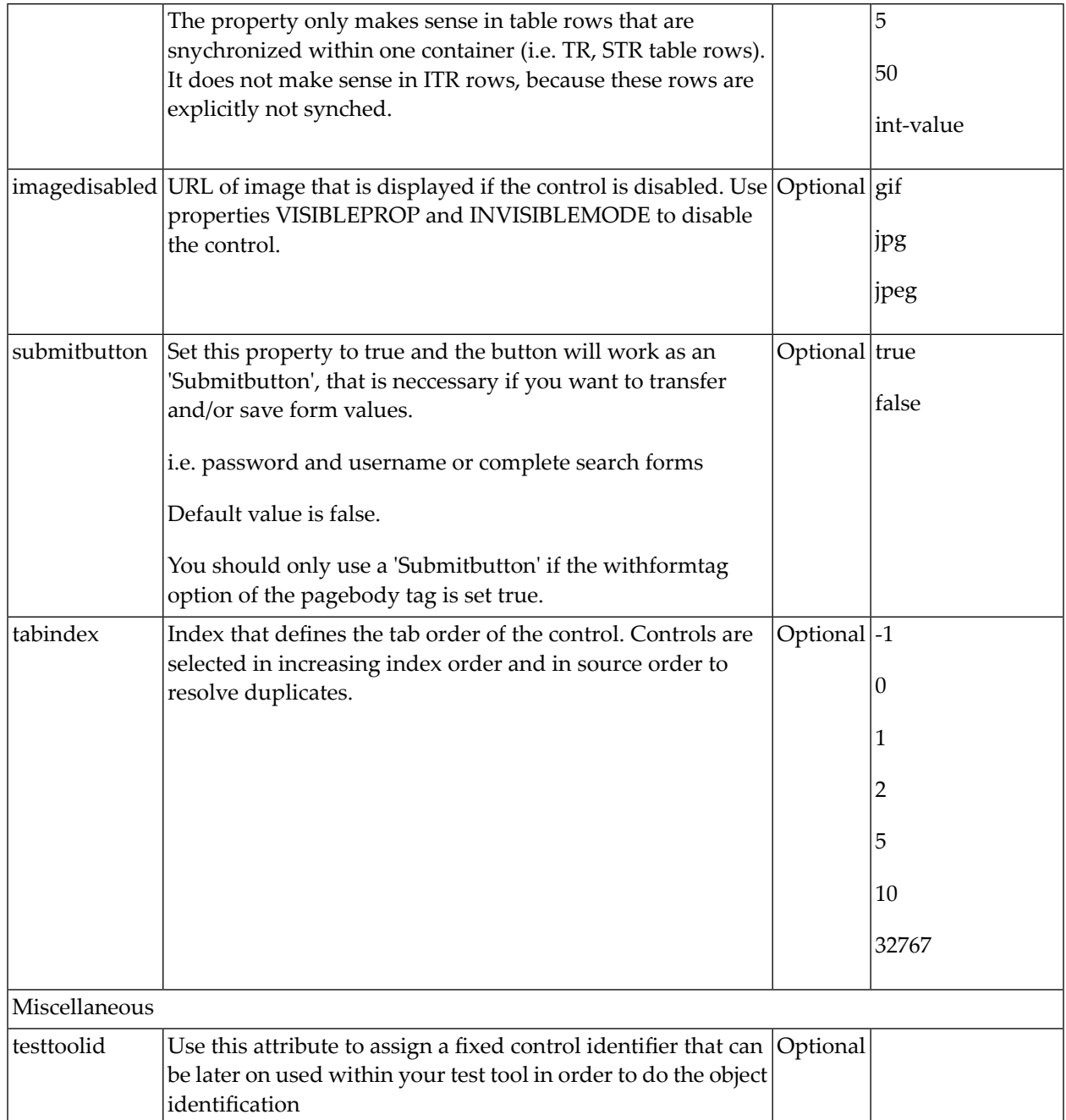

## <span id="page-550-0"></span>81 NJX:BUTTONITEMLISTFIX

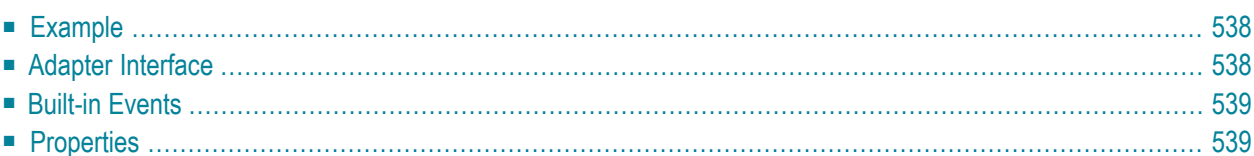

The NJX:BUTTONITEMLISTFIX control is used to arrange buttons in a horizontal line. In contrast to the **[NJX:BUTTONITEMLIST](#page-540-0)** control, the number of buttons in an NJX:BUTTONITEMLIST control cannot be changed dynamically, but the layout of the buttons can be configured individually.

#### <span id="page-551-0"></span>**Example**

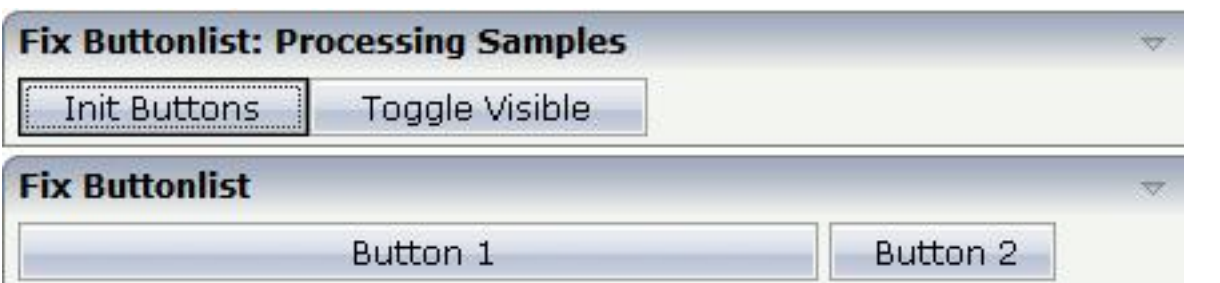

The XML code for the example looks as follows:

```
<rowarea name="Fix Buttonlist">
    \langleitr\rangle <njx:buttonitemlistfix buttonlistprop="fixbuttons" hdist="4">
             <njx:buttonitemfix method="onButton1"
              invisiblemode="cleared" width="300">
             </njx:buttonitemfix>
             <njx:buttonitemfix method="onButton2"
              invisiblemode="disabled" width="100">
             </njx:buttonitemfix>
         </njx:buttonitemlistfix>
     </itr>
</rowarea>
```
#### <span id="page-551-1"></span>**Adapter Interface**

DEFINE DATA PARAMETER 1 FIXBUTTONS (1:\*) 2 METHOD (A) DYNAMIC 2 NAME (A) DYNAMIC 2 TITLE (A) DYNAMIC 2 VISIBLE (L) END-DEFINE

### <span id="page-552-0"></span>**Built-in Events**

<span id="page-552-1"></span>The buttons in the NJX:BUTTONITEMLISTFIX control (NJX:BUTTONITEMFIX controls) behave like **[BUTTON](#page-342-0)** controls.

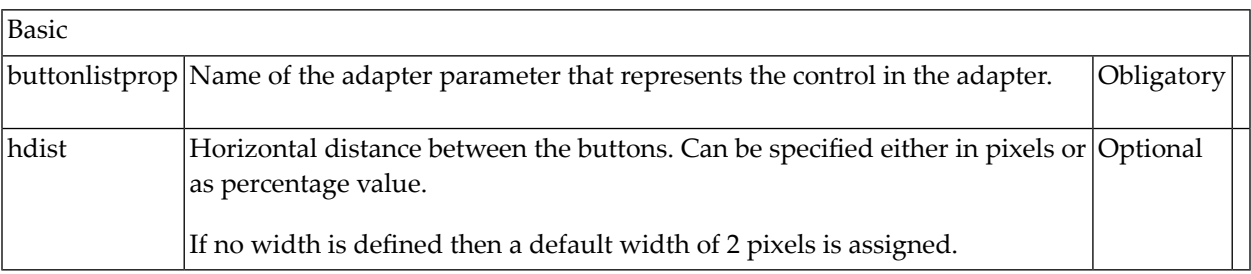

## 82 NJX:BUTTONITEMFIX

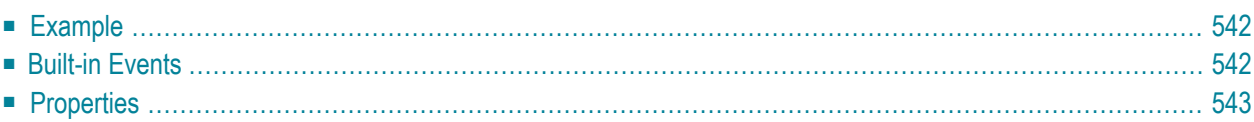

The NJX:BUTTONITEMFIX control is used to configure the individual buttons in an **[NJX:BUT-](#page-550-0)[TONITEMLISTFIX](#page-550-0)** control. For each button in the NJX: BUTTONITEMLISTFIX control, one NJX:BUTTONITEMFIX control is needed.

#### <span id="page-555-0"></span>**Example**

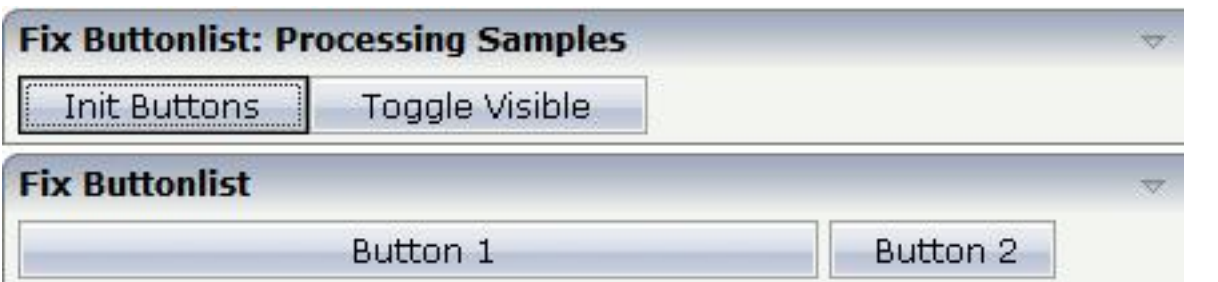

The XML code for the example looks as follows:

```
<rowarea name="Fix Buttonlist">
   \langleitr\rangle <njx:buttonitemlistfix buttonlistprop="fixbuttons" hdist="4">
            <njx:buttonitemfix method="onButton1"
              invisiblemode="cleared" width="300">
             </njx:buttonitemfix>
             <njx:buttonitemfix method="onButton2"
              invisiblemode="disabled" width="100">
             </njx:buttonitemfix>
         </njx:buttonitemlistfix>
     </itr>
</rowarea>
```
#### <span id="page-555-1"></span>**Built-in Events**

The NJX:BUTTONITEMFIX control behaves like a **[BUTTON](#page-342-0)** control.

<span id="page-556-0"></span>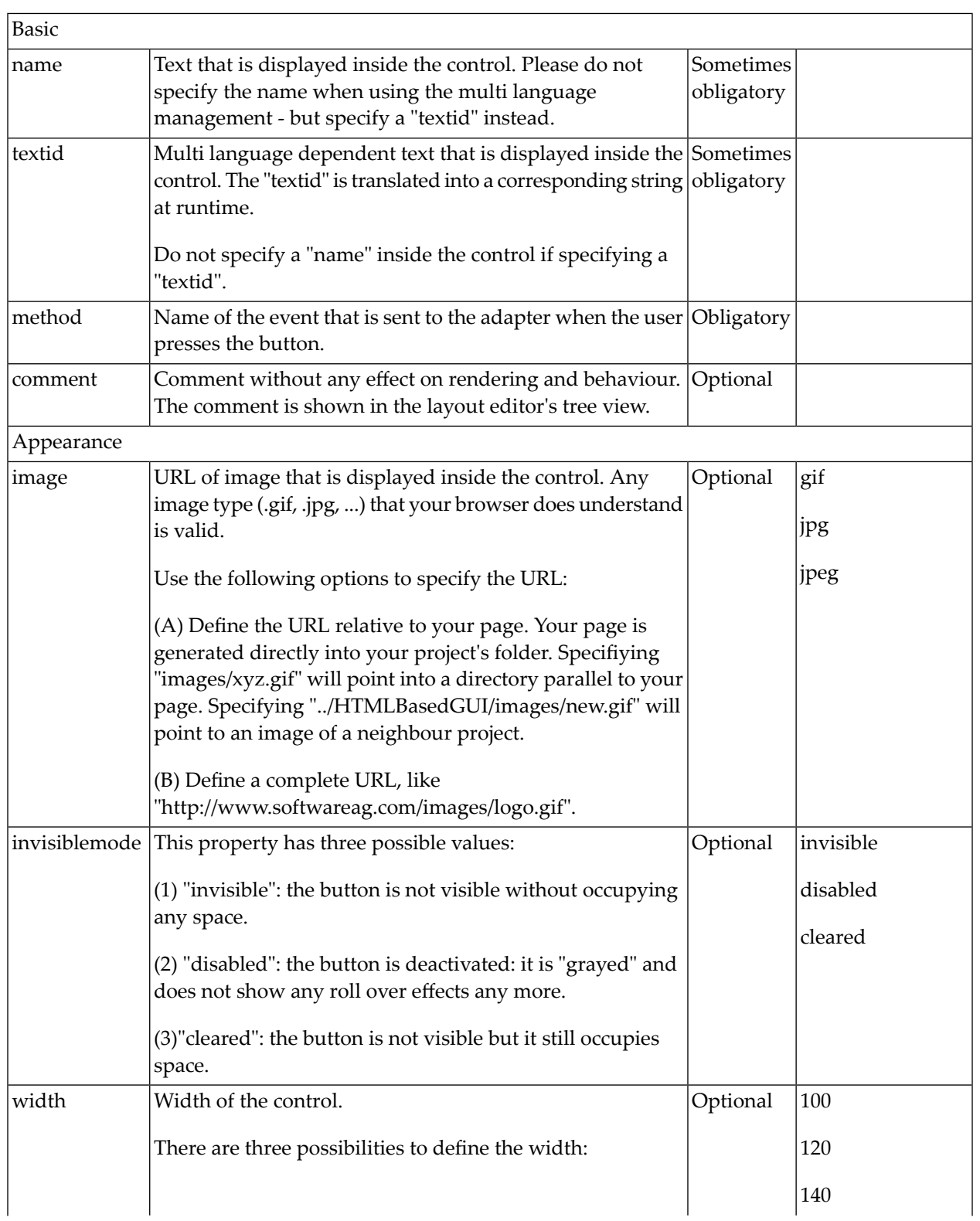

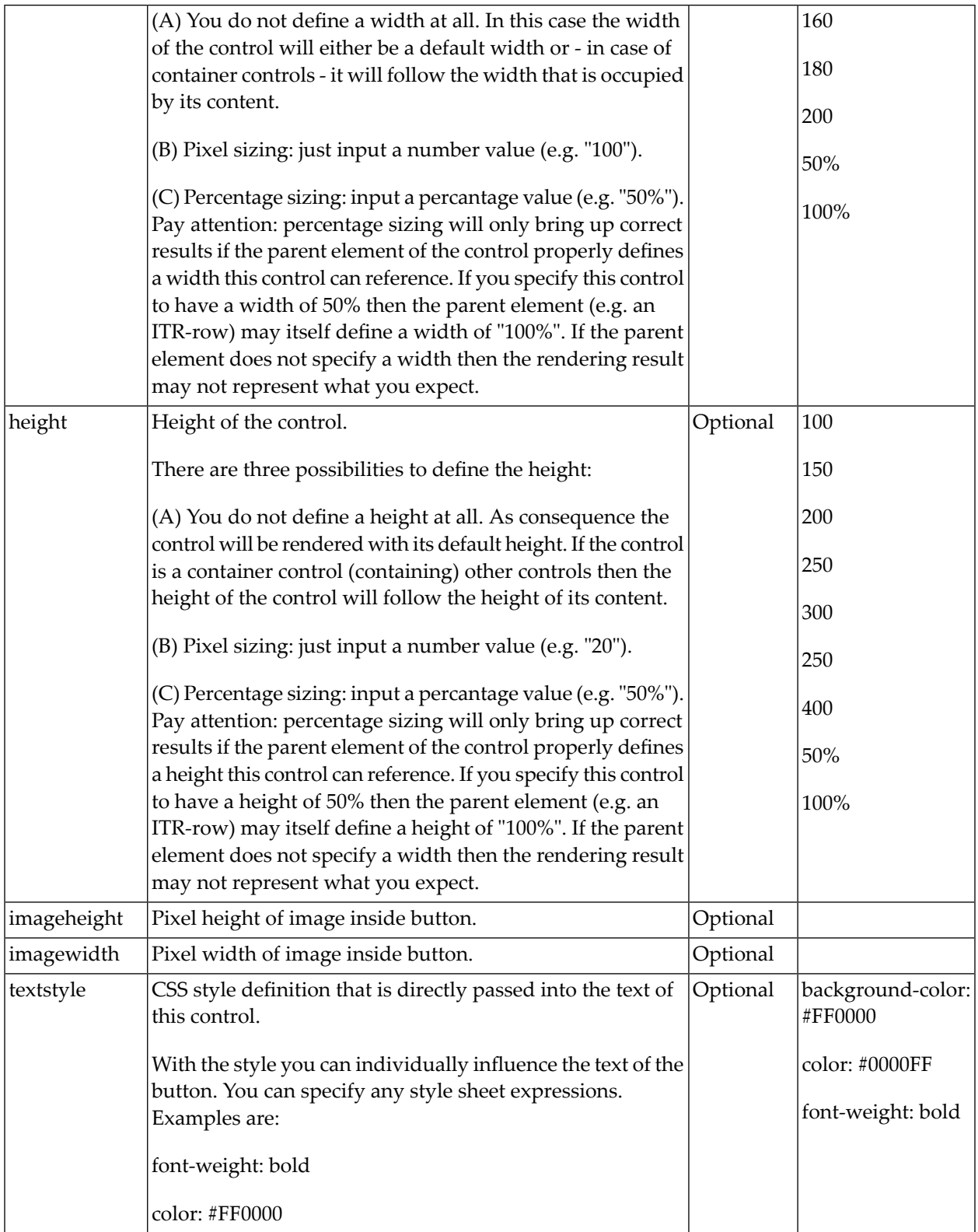

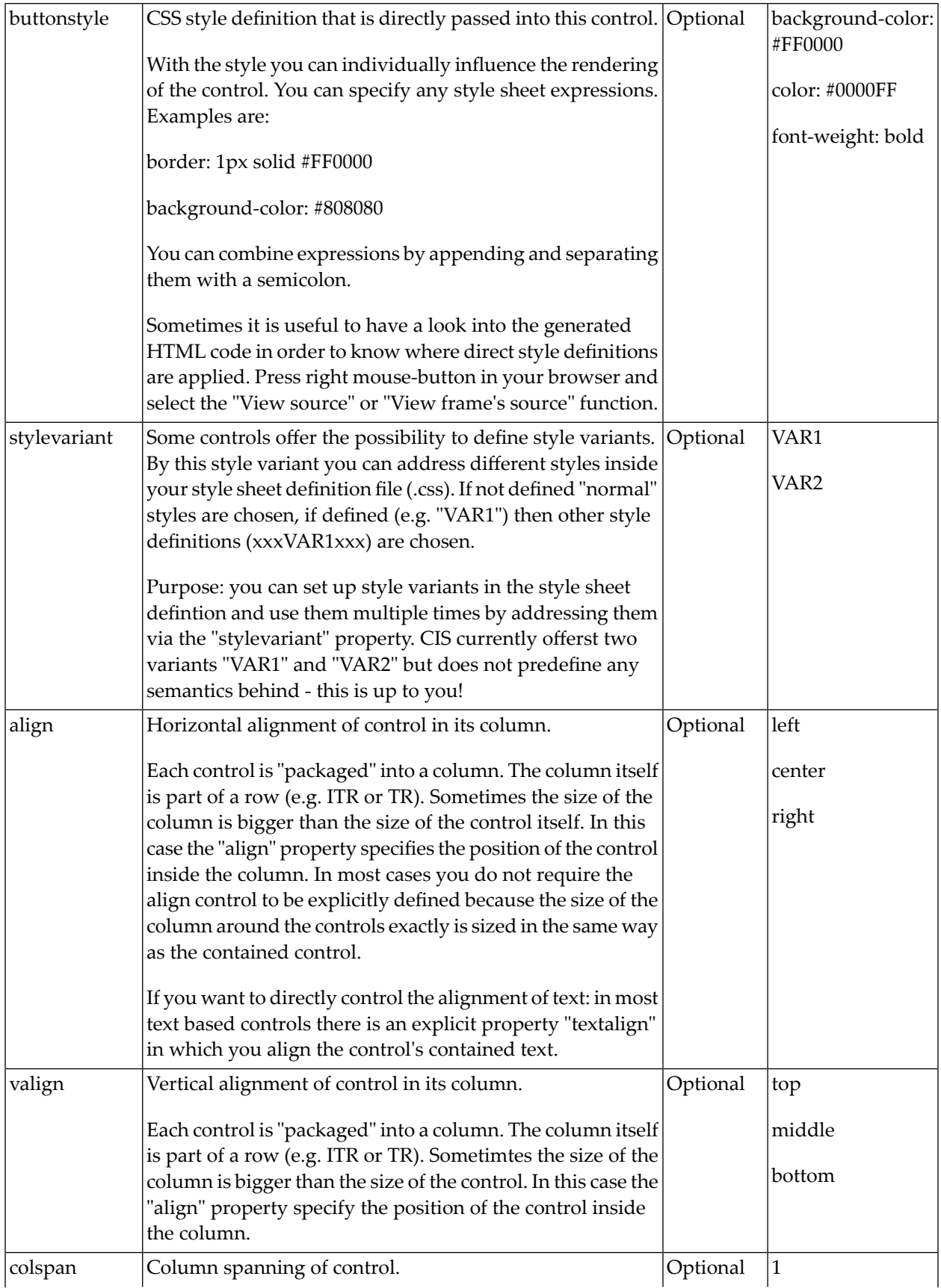

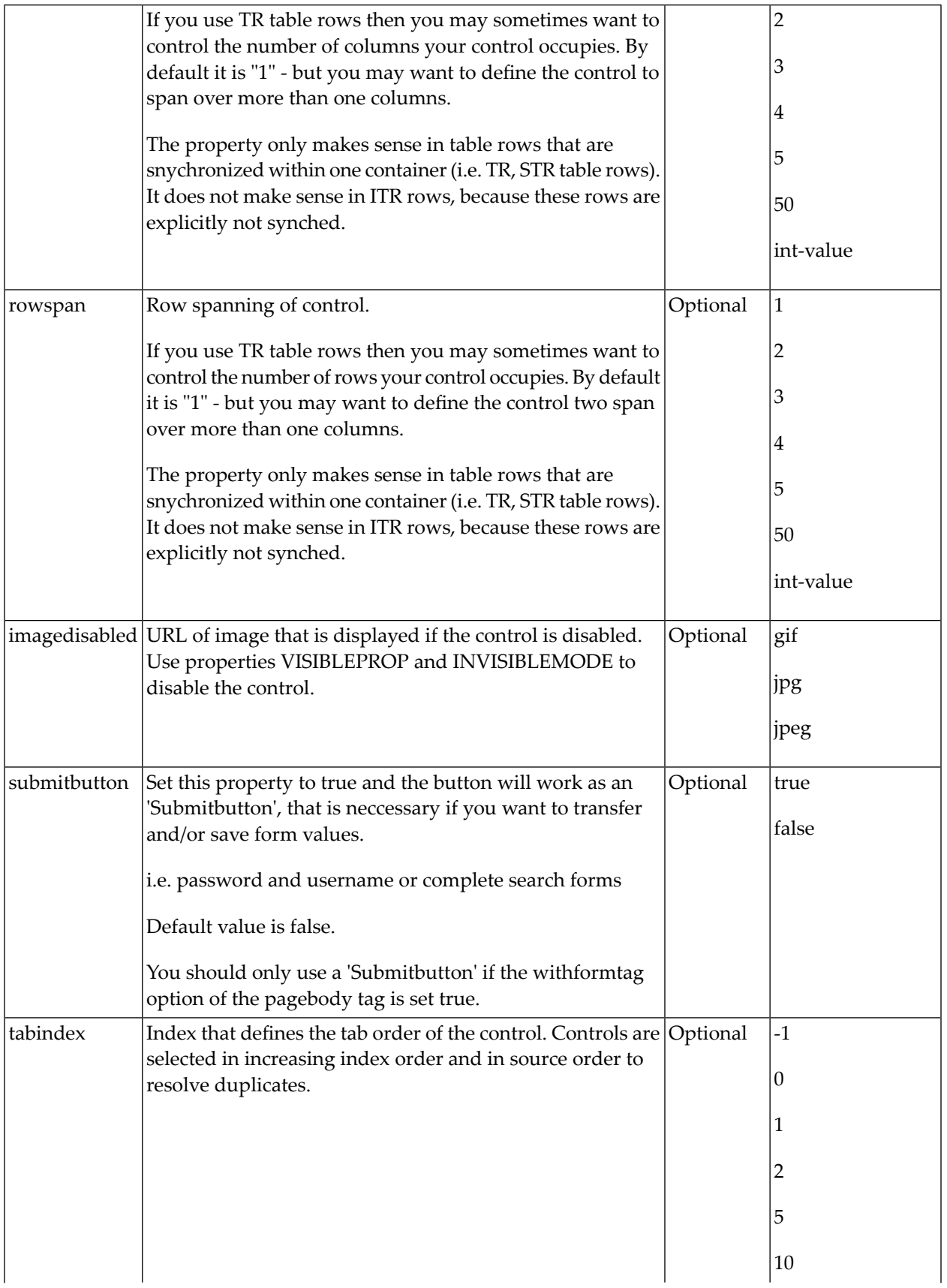

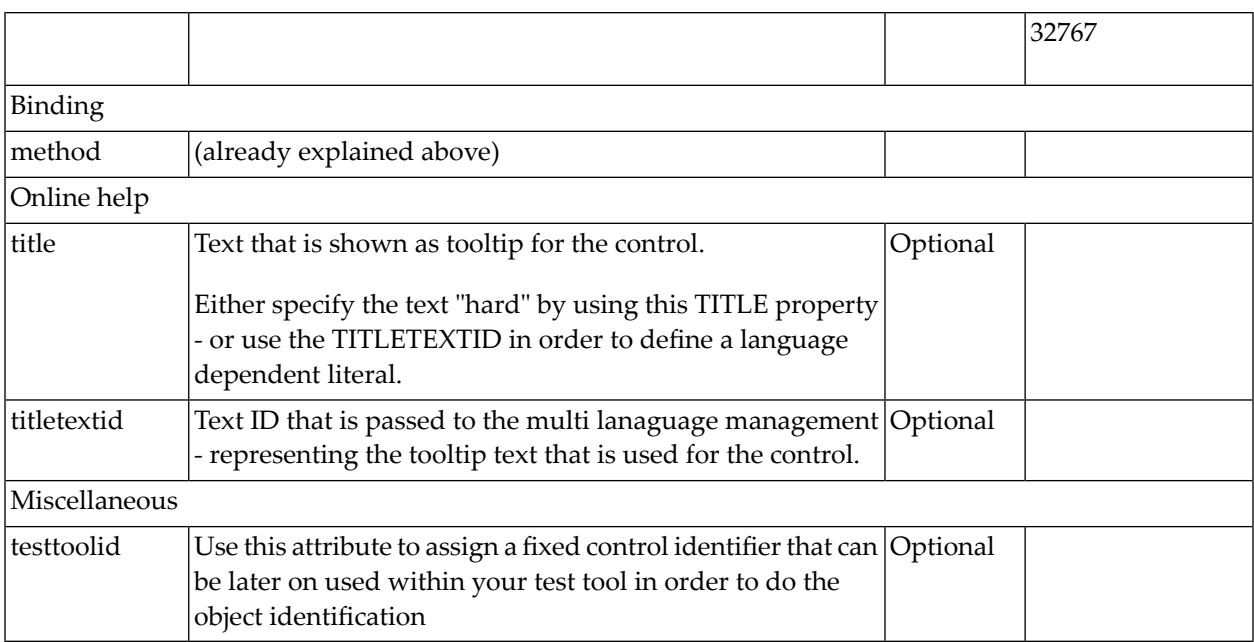

## <span id="page-562-0"></span>83 NJX:FIELDLIST

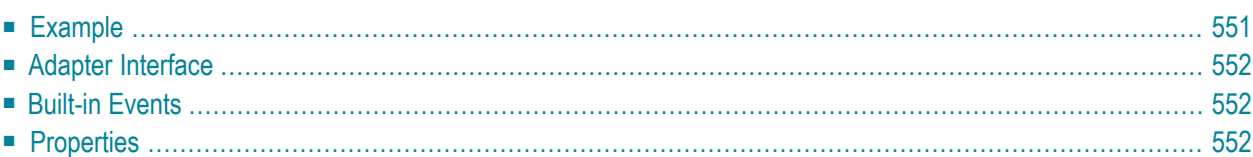

The NJX:FIELDLIST control is used to arrange fields or groups of fields in a horizontal line. The difference of using the NJX:FIELDLIST control instead of individual fields is that the NJX:FIELDLIST control binds the contained fields to an array or array group in the application, while individual fields are bound to individual variables.

#### <span id="page-564-0"></span>**Example**

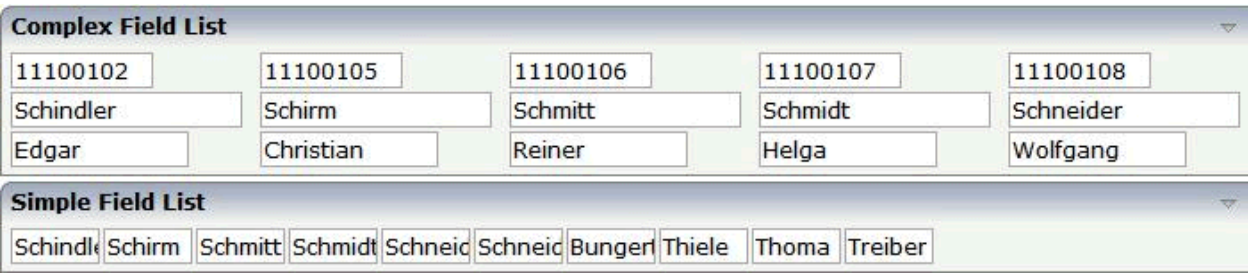

The XML code for the example looks as follows:

```
<rowarea name="Complex Field List">
    \langleitr\rangle<njx:fieldlist fieldlistprop="columns" fieldcount="5" 
          hdist="60">
              <njx:fielditem valueprop="id" width="80"
               invisiblemode="cleared">
              </njx:fielditem>
         </njx:fieldlist>
    \langle/itr>
    \langleitr\rangle<njx:fieldlist fieldlistprop="columns" fieldcount="5"
          hdist="10">
              <njx:fielditem valueprop="last" width="130"
               invisiblemode="invisible">
              </njx:fielditem>
        </njx:fieldlist>
    \langle/itr>
     <itr>
         <njx:fieldlist fieldlistprop="columns" fieldcount="5"
          hdist="40">
              <njx:fielditem valueprop="first" width="100"
               invisiblemode="invisible">
              </njx:fielditem>
         </njx:fieldlist>
    \langle/itr>
</rowarea>
<rowarea name="Simple Field List">
     <itr>
         <njx:fieldlist fieldlistprop="simple" fieldcount="10">
              <njx:fieldvalue width="50">
              </njx:fieldvalue>
         </njx:fieldlist>
    \langle/itr>
</rowarea>
```
#### <span id="page-565-0"></span>**Adapter Interface**

DEFINE DATA PARAMETER **1 COLUMNS (1:\*)** 2 FIRST (A) DYNAMIC 2 ID (A) DYNAMIC 2 LAST (A) DYNAMIC 2 STATUS (A) DYNAMIC **1 SIMPLE (A/1:\*) DYNAMIC** END-DEFINE

For all NJX:FIELDLIST controls that are bound to the same value in fieldlistprop (here: columns), one common structure array is generated (here: COLUMNS).

For each NJX:FIELDITEM control, an element in the structure is generated according to the value bound in valueprop (here: FIRST, ID and LAST).

For each occurrence of the structure array, a parameter with the fixed name STATUS is generated. This parameter can be used to control the status of the elements in a similar way as it is done with the statusprop of the **[FIELD](#page-386-0)** control.

<span id="page-565-1"></span>For a simple field list (one that contains an NJX:FIELDVALUE control), a simple array is generated according to the value bound in valueprop (here: SIMPLE).

#### **Built-in Events**

<span id="page-565-2"></span>The fields in the NJX:FIELDLIST control (NJX:FIELDITEM controls or NJX:FIELDVALUE controls) behave like **[FIELD](#page-386-0)** controls.

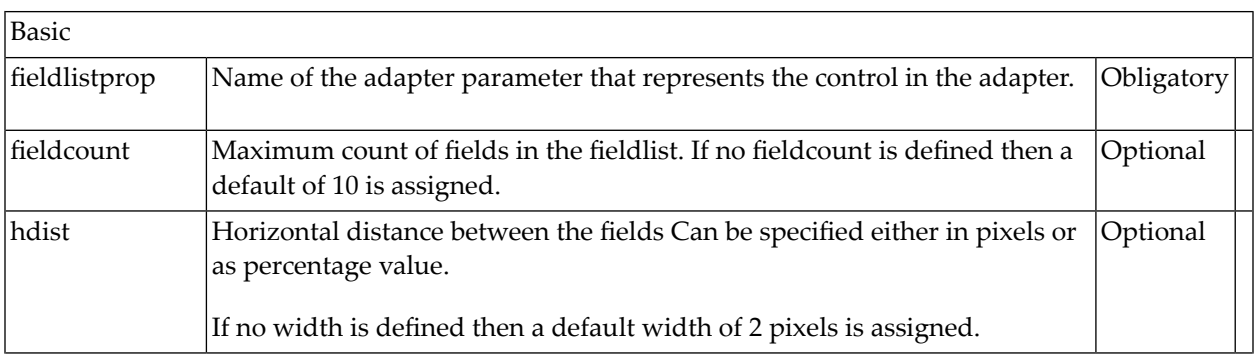

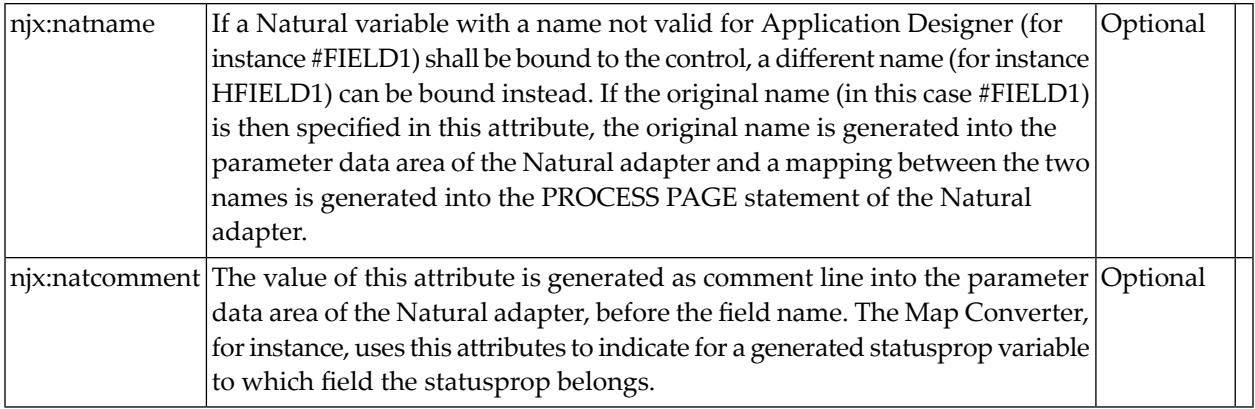

## 84 NJX:FIELDITEM

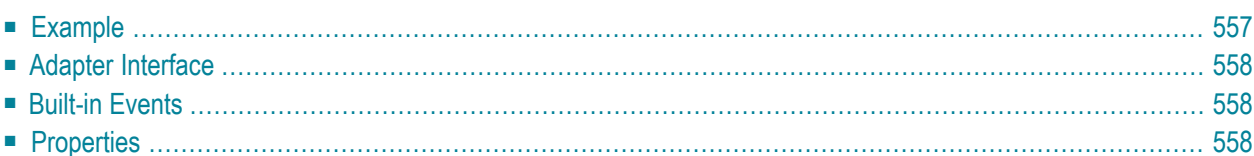

The NJX:FIELDITEM control is used to configure the individual fields in an **[NJX:FIELDLIST](#page-562-0)** control in order to create a complex field list. The fields of a complex field list are mapped to a group array in the Natural application. For each field in the NJX:FIELDLIST control, one NJX:FIELDITEM control is needed. The NJX:FIELDITEM controls are used to configure the fields in the list independently.

#### <span id="page-570-0"></span>**Example**

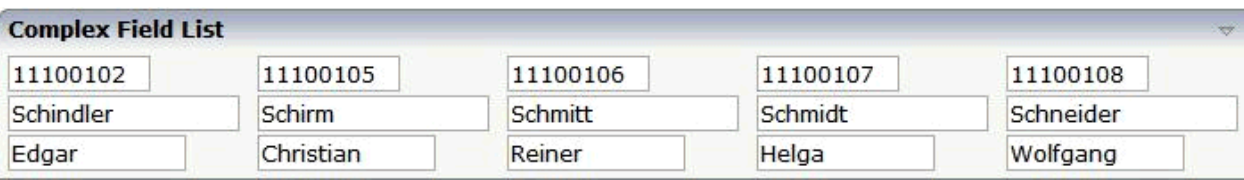

The XML code for the example looks as follows:

```
<rowarea name="Complex Field List">
    \langleitr\rangle <njx:fieldlist fieldlistprop="columns" fieldcount="5" 
         hdist="60">
             <njx:fielditem valueprop="id" width="80"
               invisiblemode="cleared">
              </njx:fielditem>
         </njx:fieldlist>
    \langle/itr>
    \langleitr\rangle <njx:fieldlist fieldlistprop="columns" fieldcount="5"
         hdist="10"<njx:fielditem valueprop="last" width="130"
               invisiblemode="invisible">
              </njx:fielditem>
          </njx:fieldlist>
    \langle/itr>
    \langleitr\rangle <njx:fieldlist fieldlistprop="columns" fieldcount="5"
         hdist="40">
             <njx:fielditem valueprop="first" width="100"
               invisiblemode="invisible">
              </njx:fielditem>
         </njx:fieldlist>
    \langle/itr>
</rowarea>
```
#### <span id="page-571-0"></span>**Adapter Interface**

DEFINE DATA PARAMETER 1 COLUMNS  $(1:*)$ **2 FIRST (A) DYNAMIC 2 ID (A) DYNAMIC 2 LAST (A) DYNAMIC** 2 STATUS (A) DYNAMIC END-DEFINE

For all NJX:FIELDLIST controls that are bound to the same value in fieldlistprop (here: columns), one common structure array is generated (here: COLUMNS).

For each NJX:FIELDITEM control, an element in the structure is generated according to the value bound in valueprop (here: FIRST, ID and LAST).

<span id="page-571-1"></span>For each occurrence of the structure array, a parameter with the fixed name STATUS is generated. This parameter can be used to control the status of the elements in a similar way as it is done with the statusprop of the **[FIELD](#page-386-0)** control.

#### **Built-in Events**

<span id="page-571-2"></span>The fields in the NJX:FIELDLIST control (NJX:FIELDITEM controls or NJX:FIELDVALUE controls) behave like **[FIELD](#page-386-0)** controls.

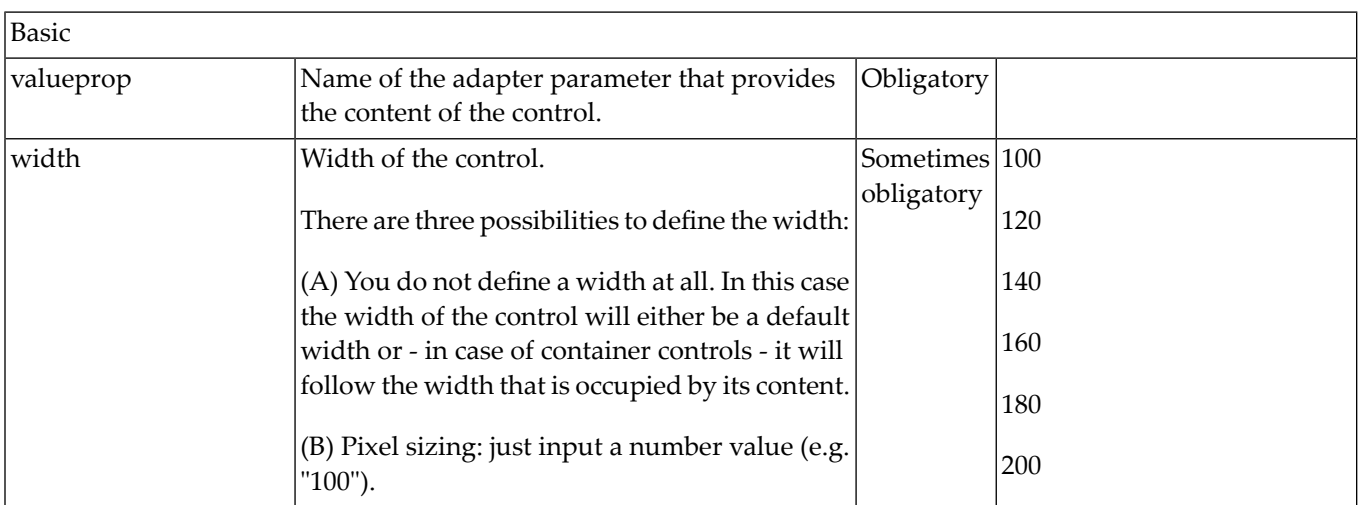

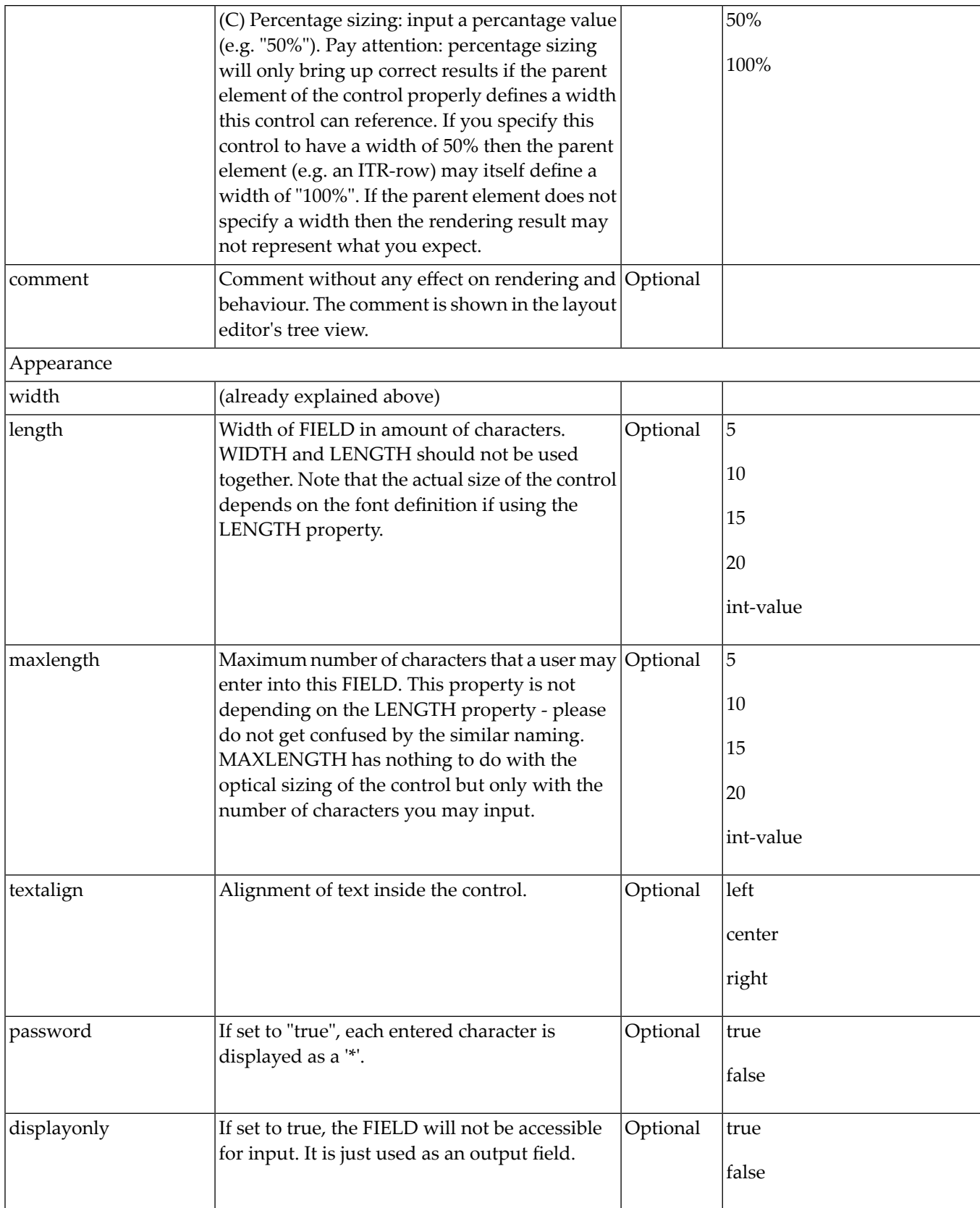

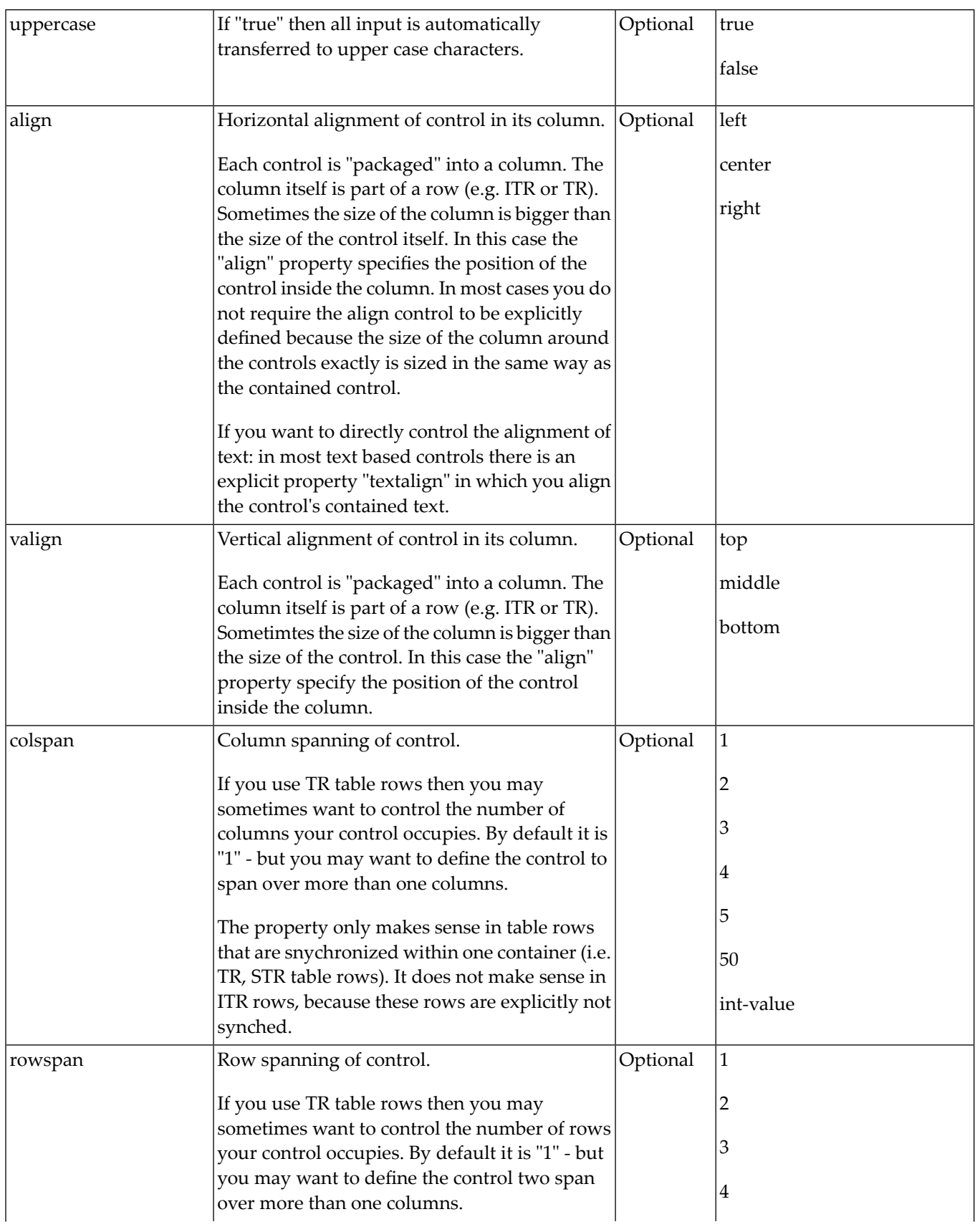

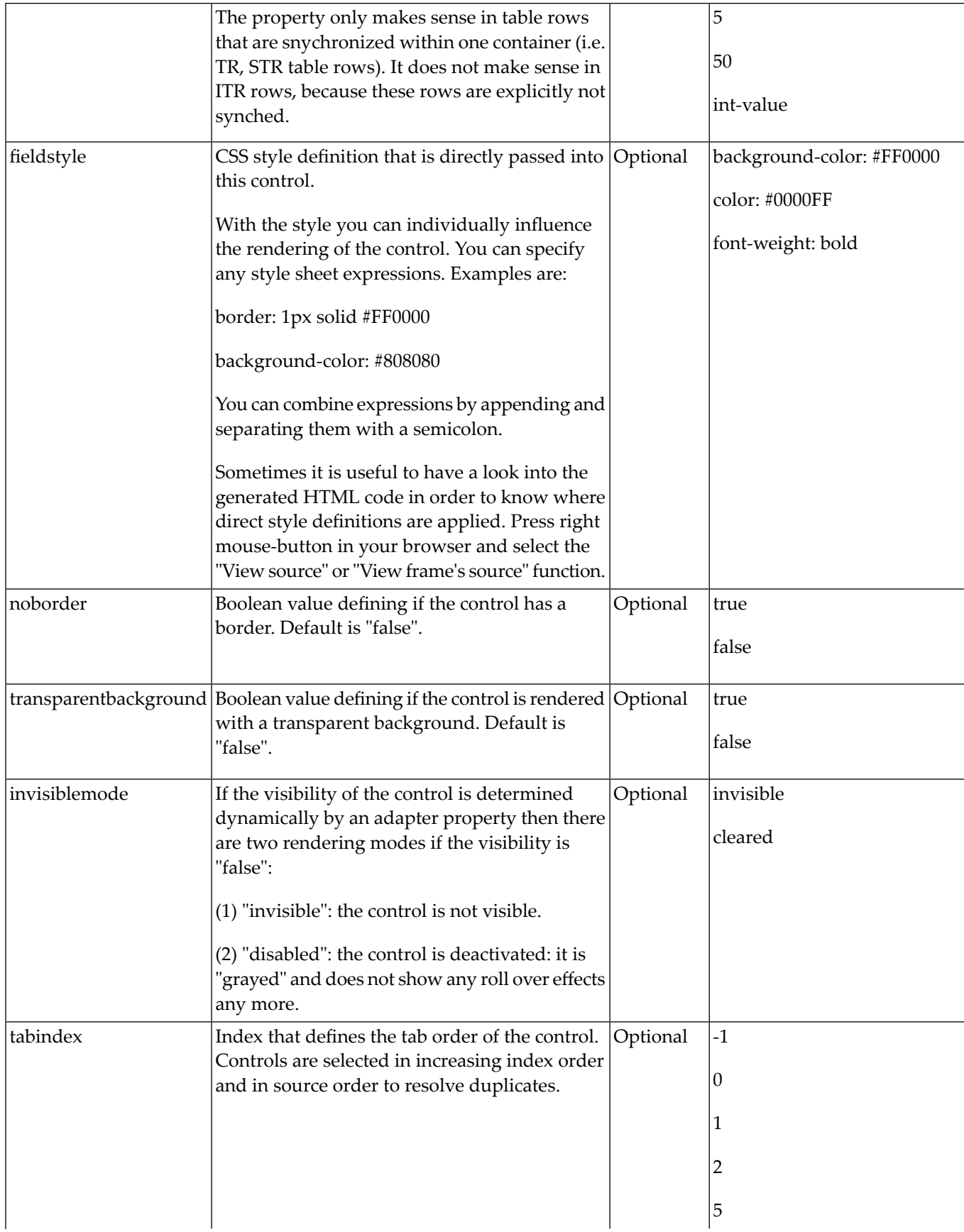

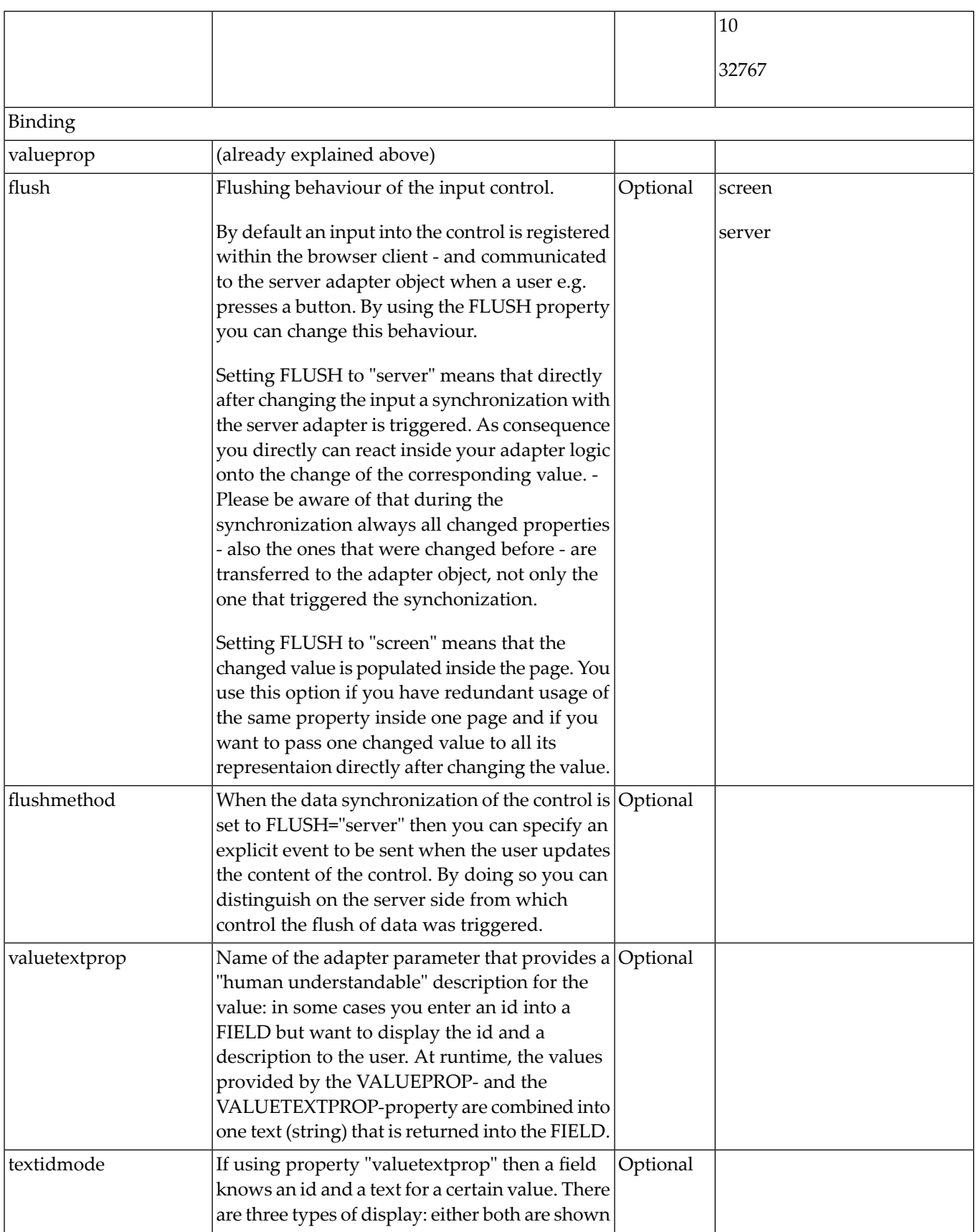
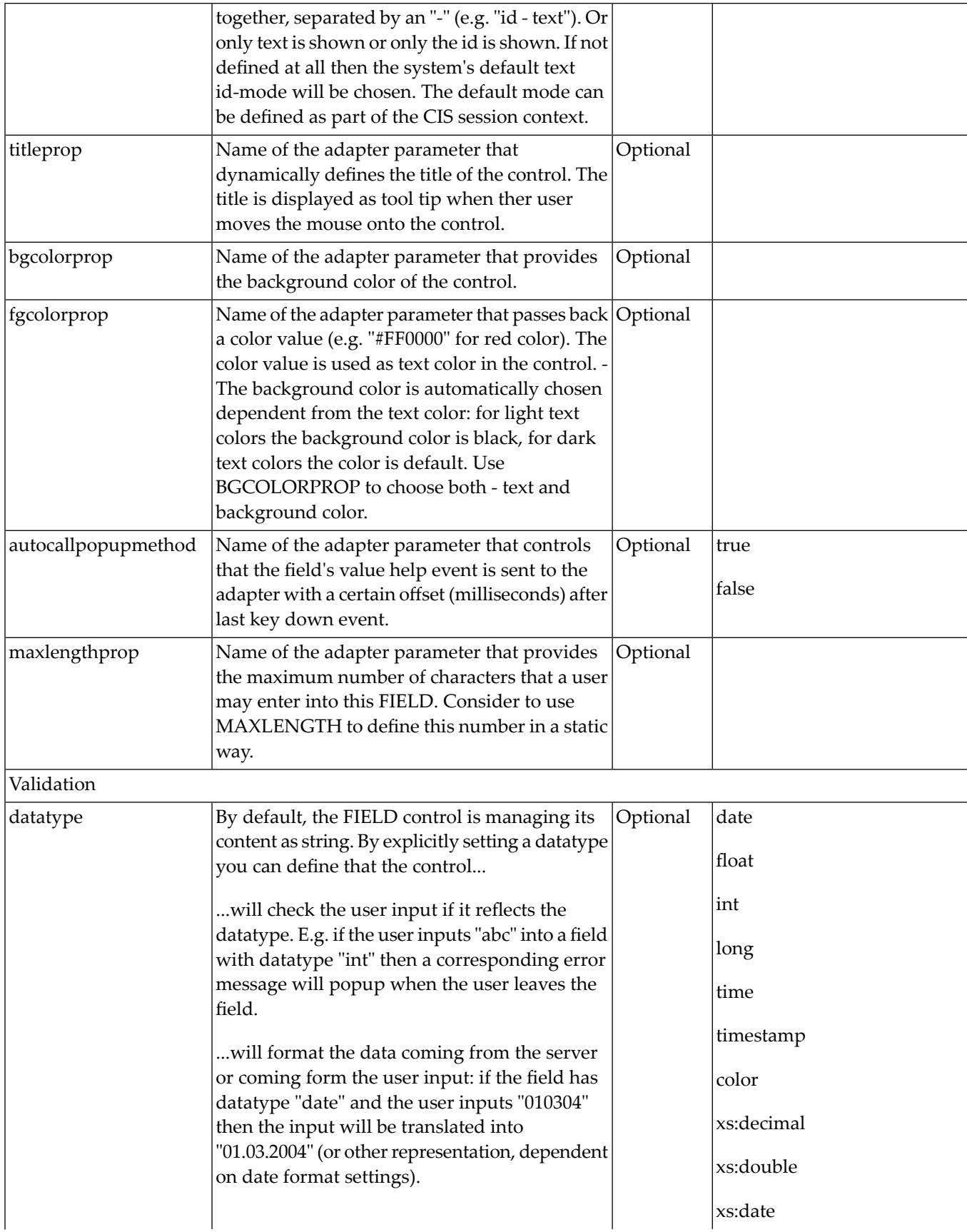

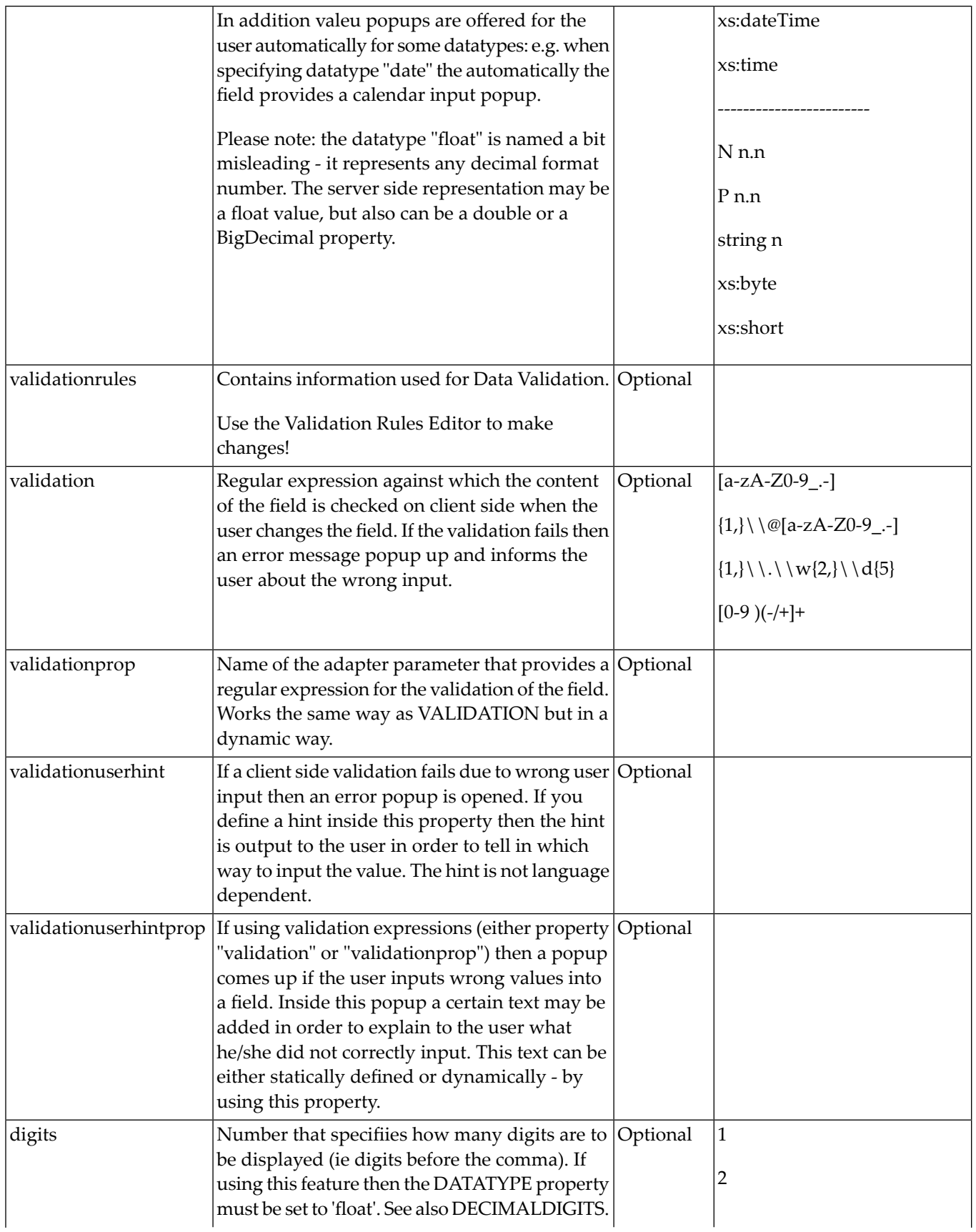

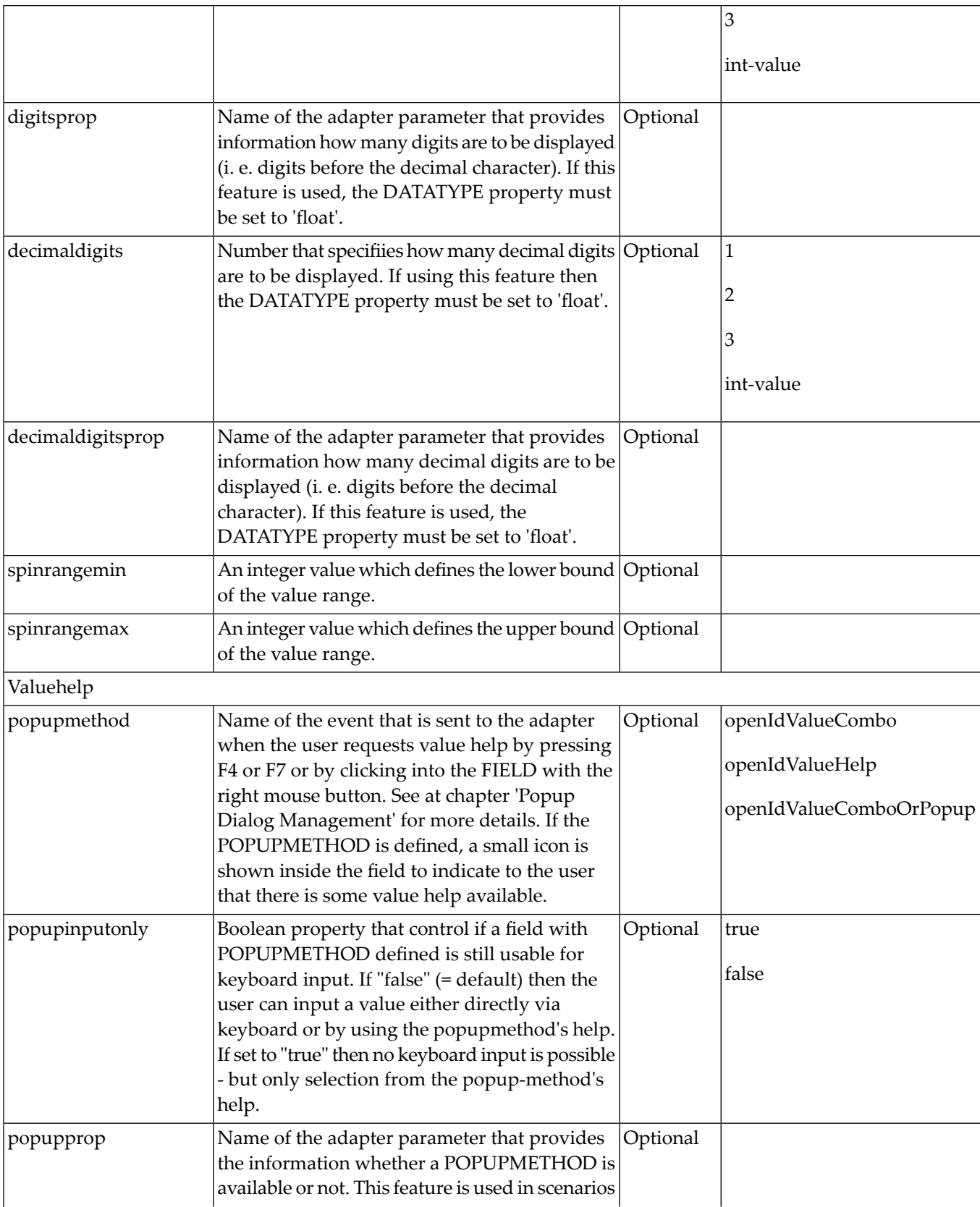

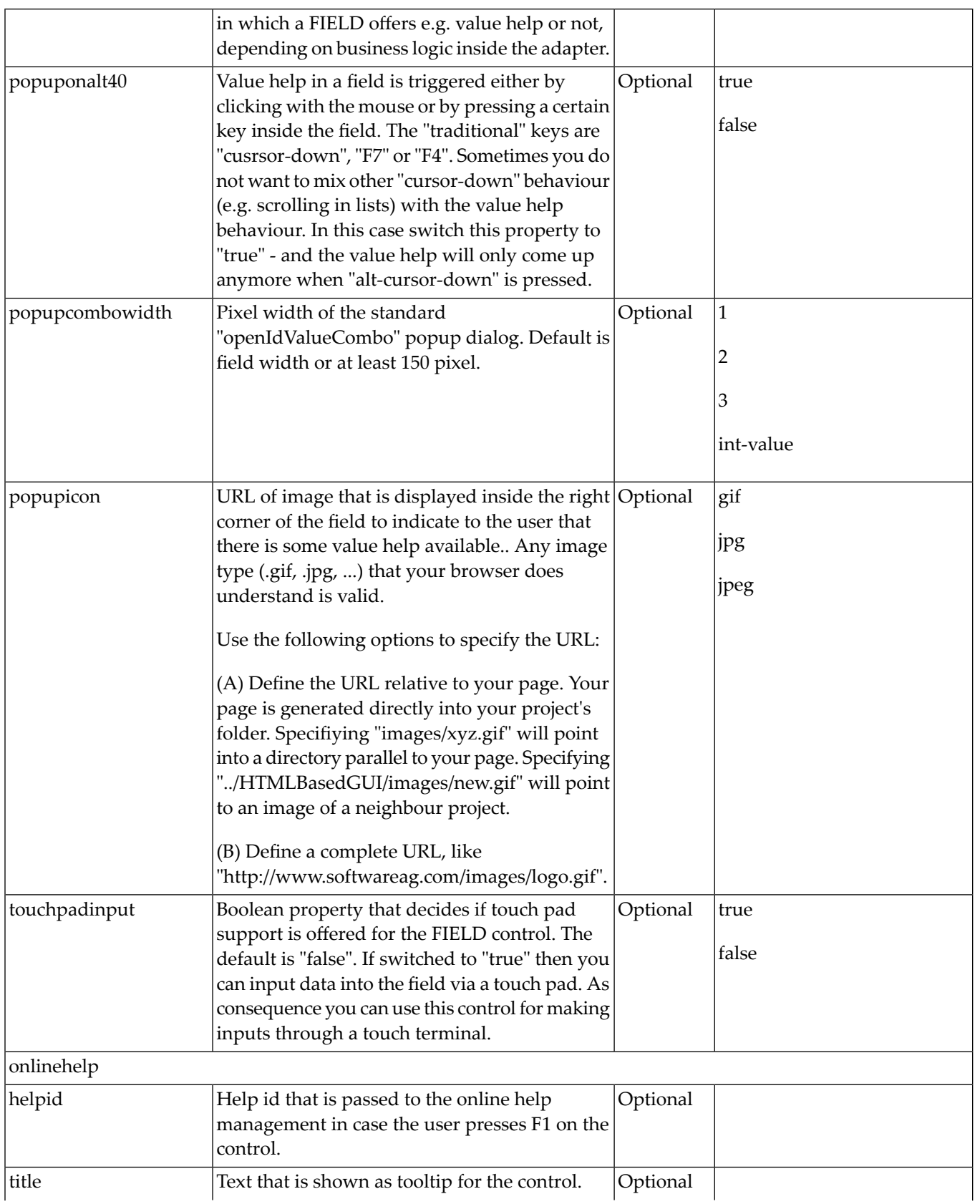

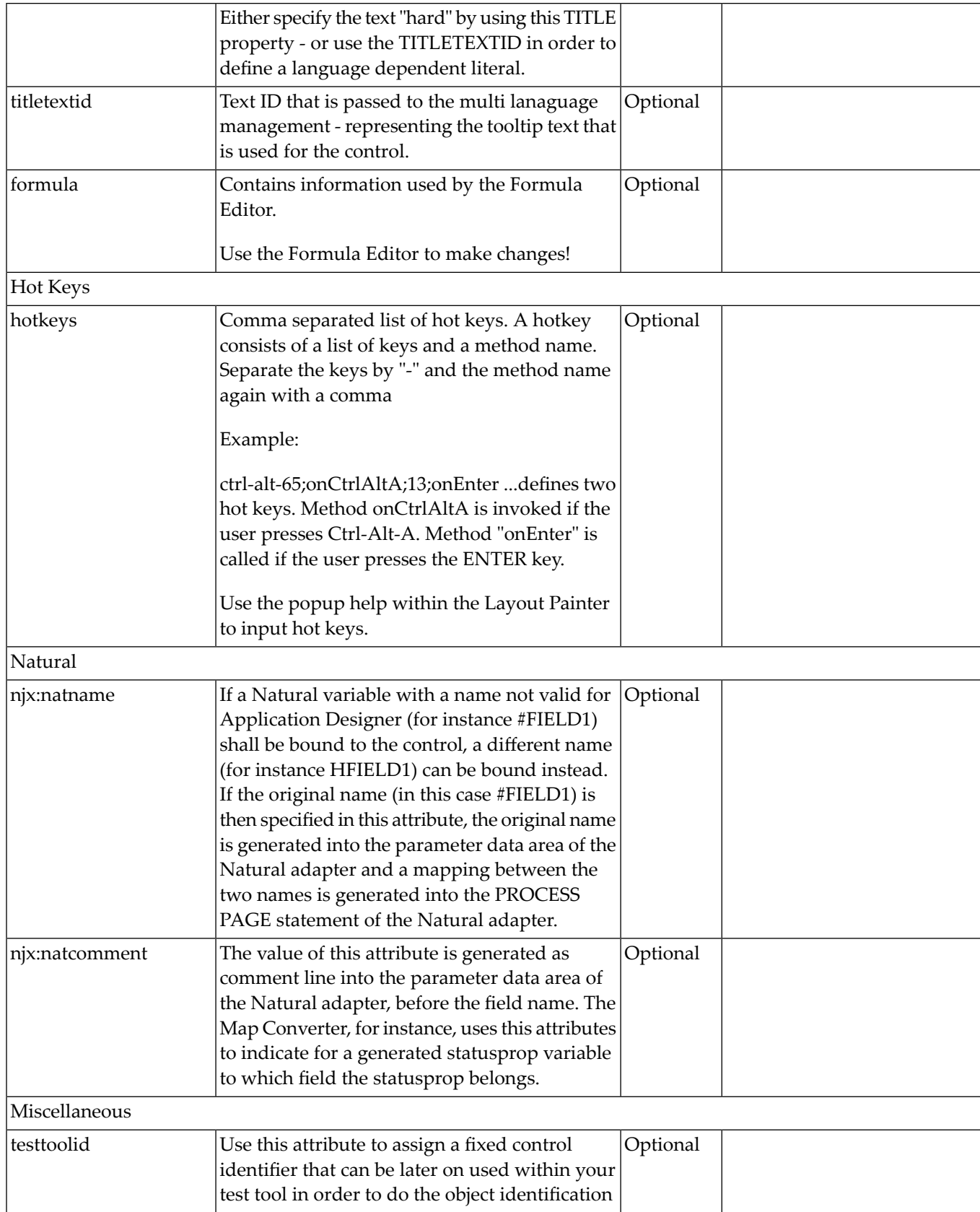

### 85 NJX:FIELDVALUE

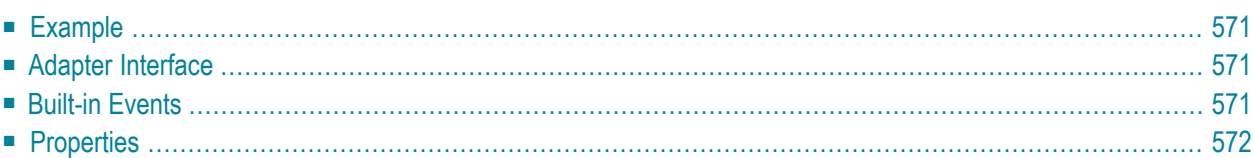

The NJX:FIELDVALUE control is used to configure the fields in an **[NJX:FIELDLIST](#page-562-0)** control in order to create a simple field list. The fields of a simple field list are mapped to an array in the Natural application. Only one NJX: FIELDVALUE control is needed in an NJX: FIELDLIST control. This NJX:FIELDVALUE control is used to configure all fields in the list in the same way.

#### <span id="page-584-0"></span>**Example**

**Simple Field List** 

```
Schindle Schirm Schmitt Schmidt Schneid Schneid Bunger Thiele Thoma Treiber
```
The XML code for the example looks as follows:

```
<rowarea name="Simple Field List">
    \langleitr\rangle<njx:fieldlist fieldlistprop="simple" fieldcount="10">
              <njx:fieldvalue width="50">
              </njx:fieldvalue>
         </njx:fieldlist>
    \langle/itr>
</rowarea>
```
### <span id="page-584-1"></span>**Adapter Interface**

DEFINE DATA PARAMETER 1 **SIMPLE** (A/1:\*) DYNAMIC END-DEFINE

<span id="page-584-2"></span>For a simple field list (one that contains an NJX:FIELDVALUE control), an array is generated according to the value bound in valueprop (here: SIMPLE).

### **Built-in Events**

The NJX:FIELDVALUE control behaves like a **[FIELD](#page-386-0)** control.

### <span id="page-585-0"></span>**Properties**

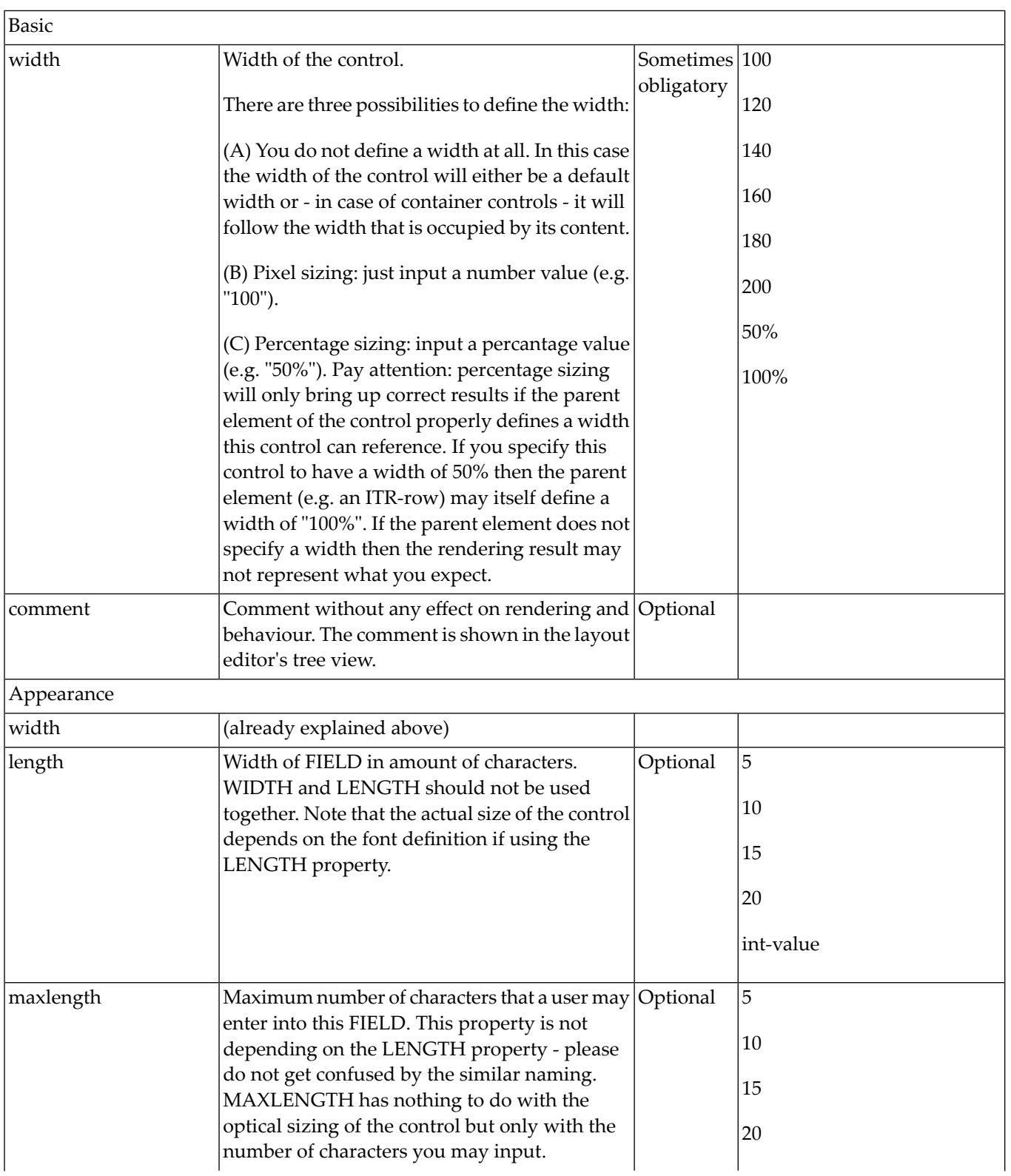

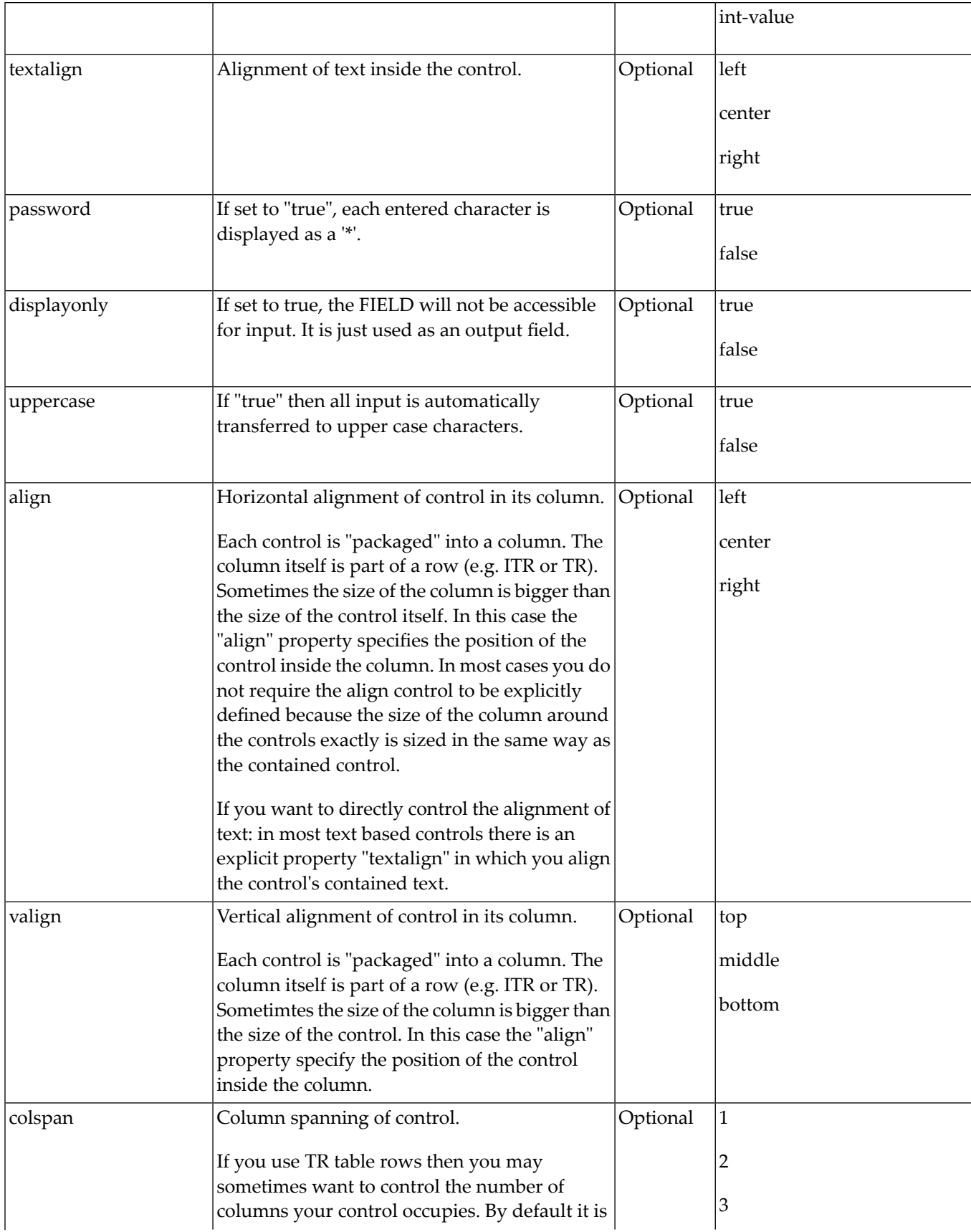

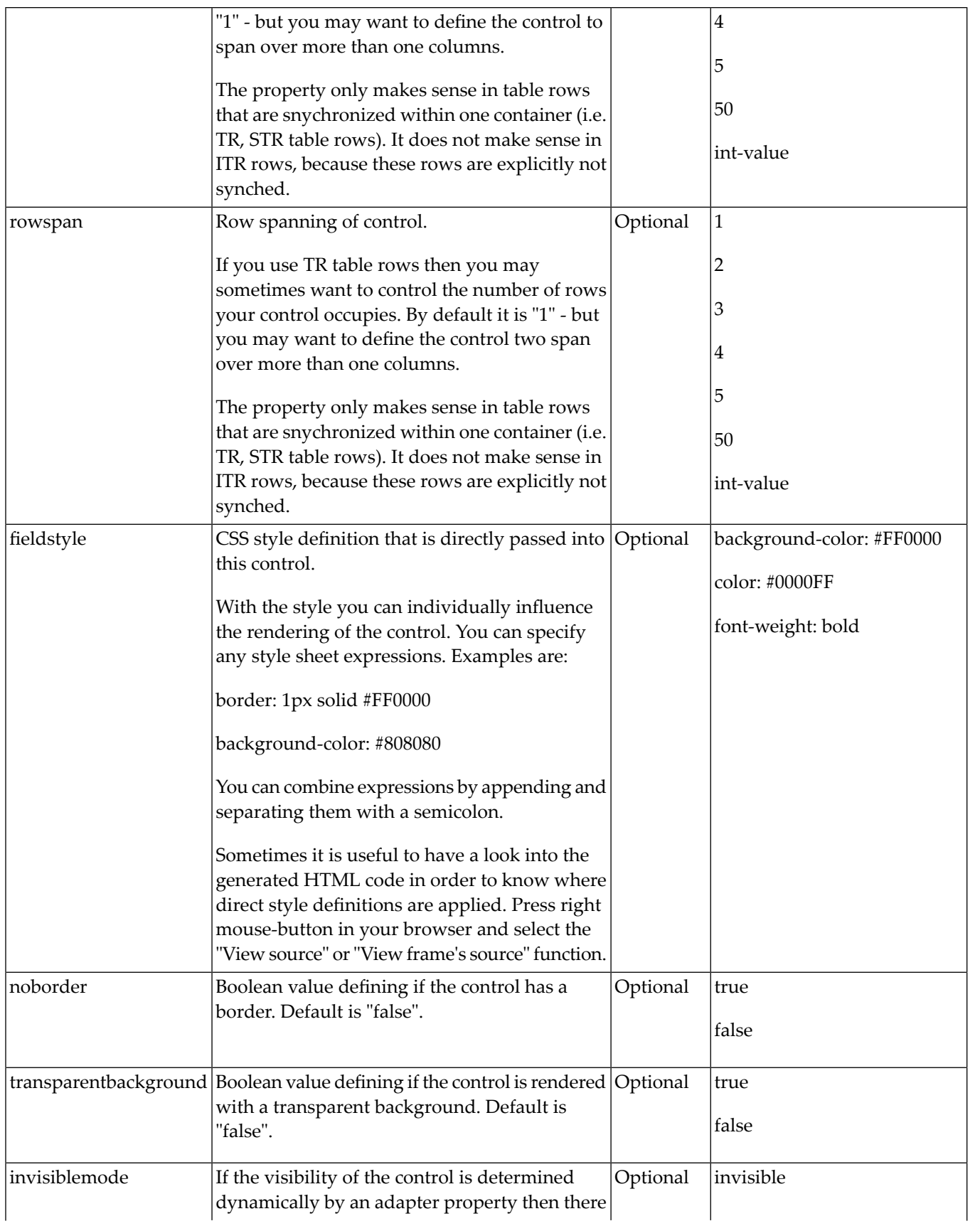

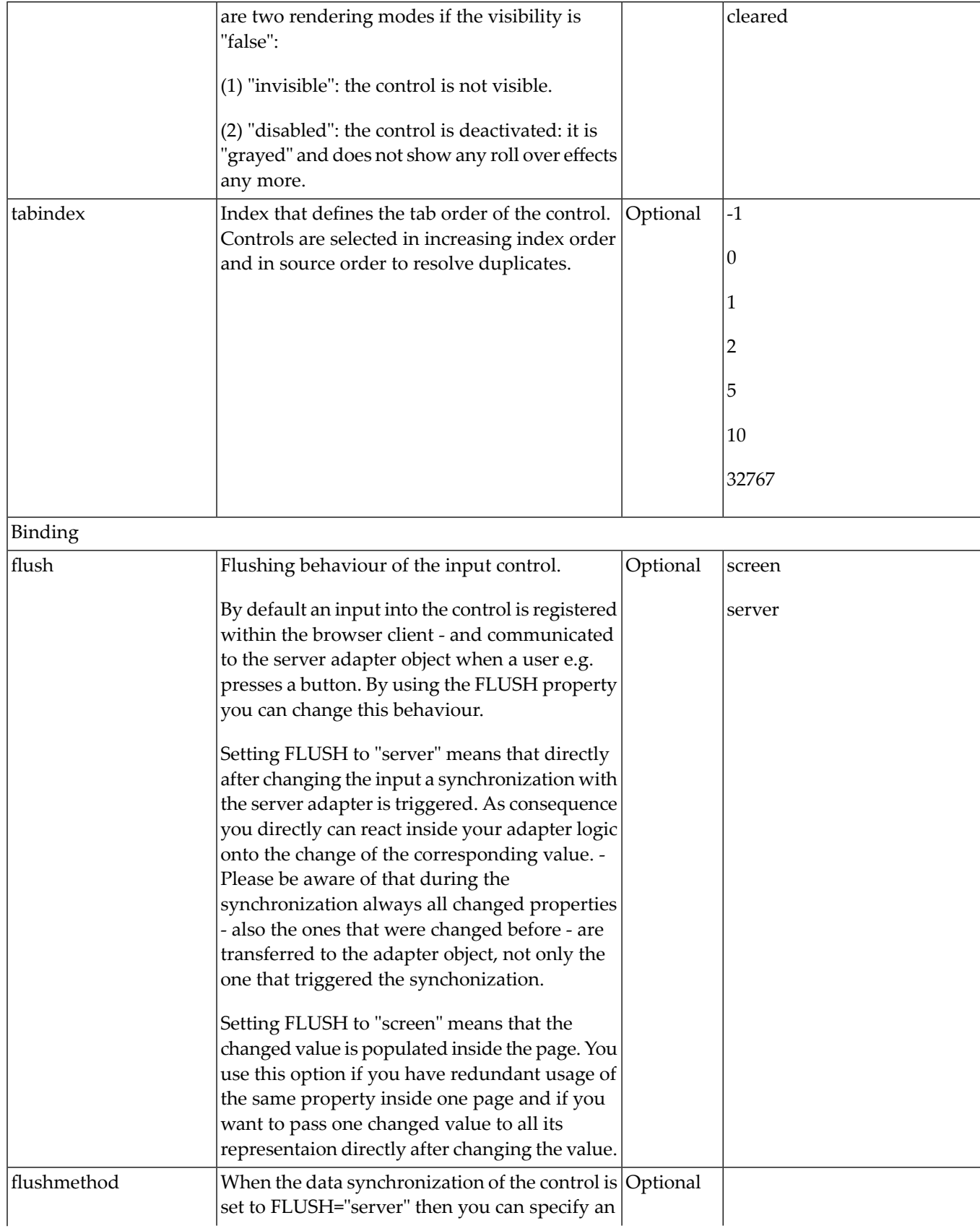

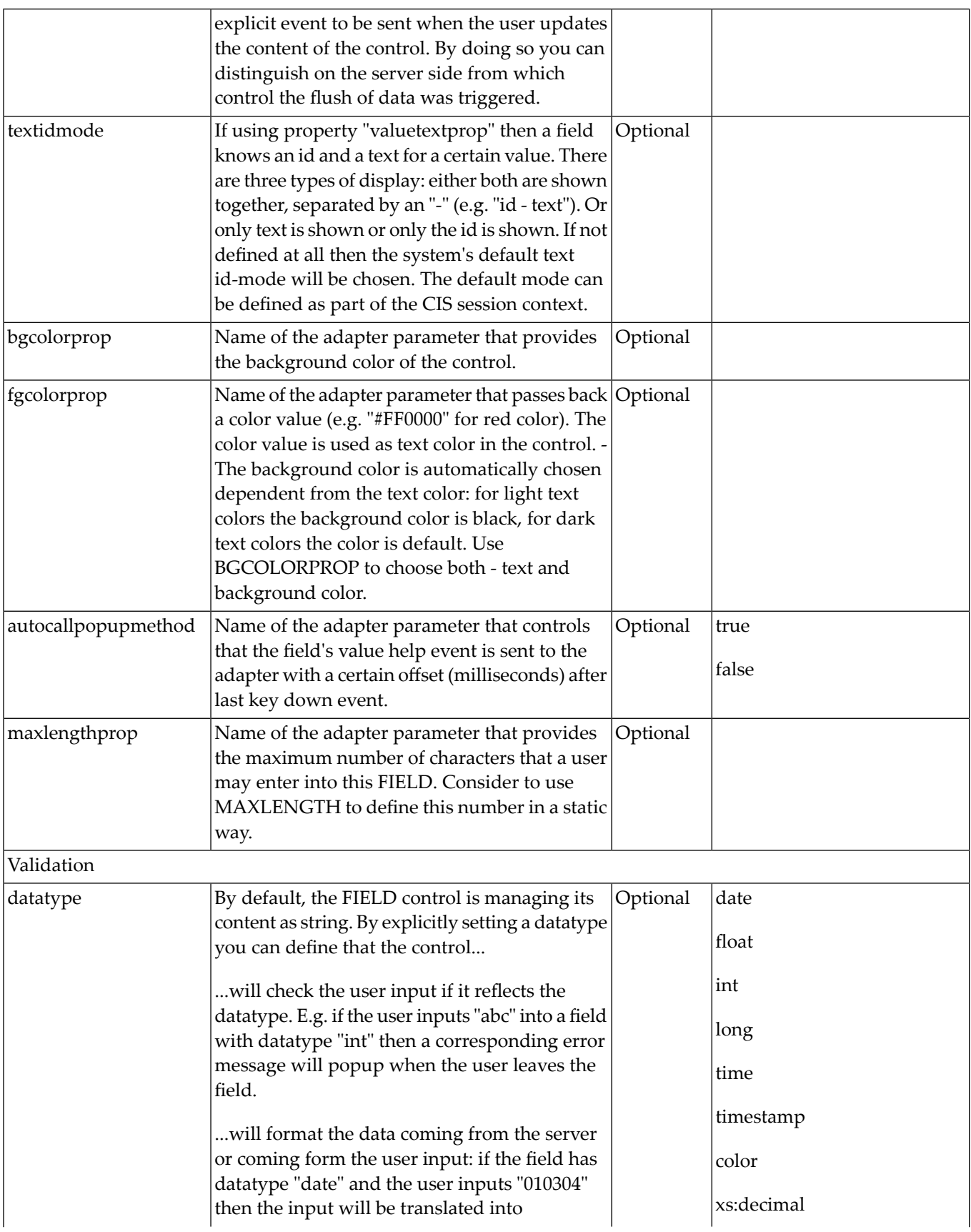

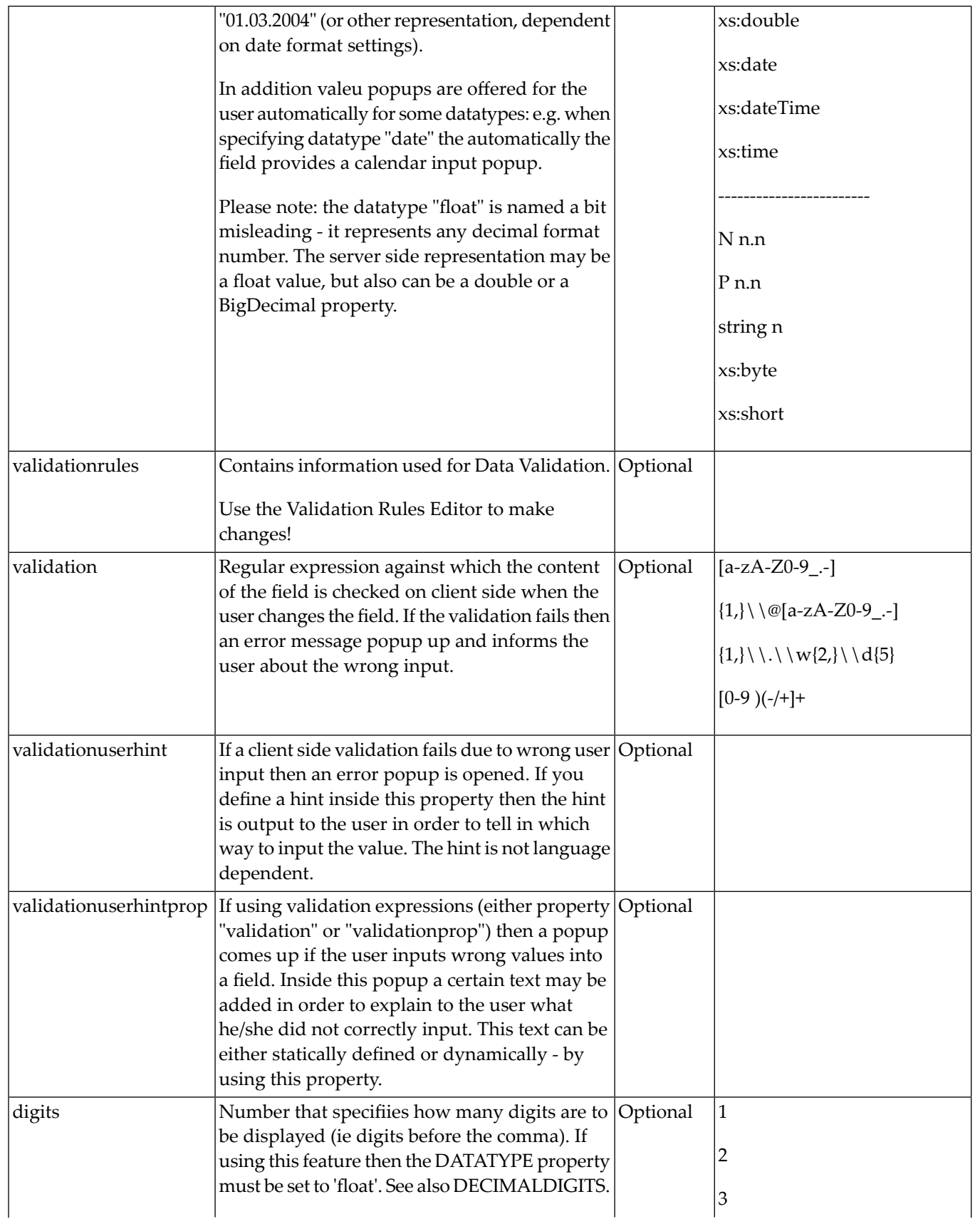

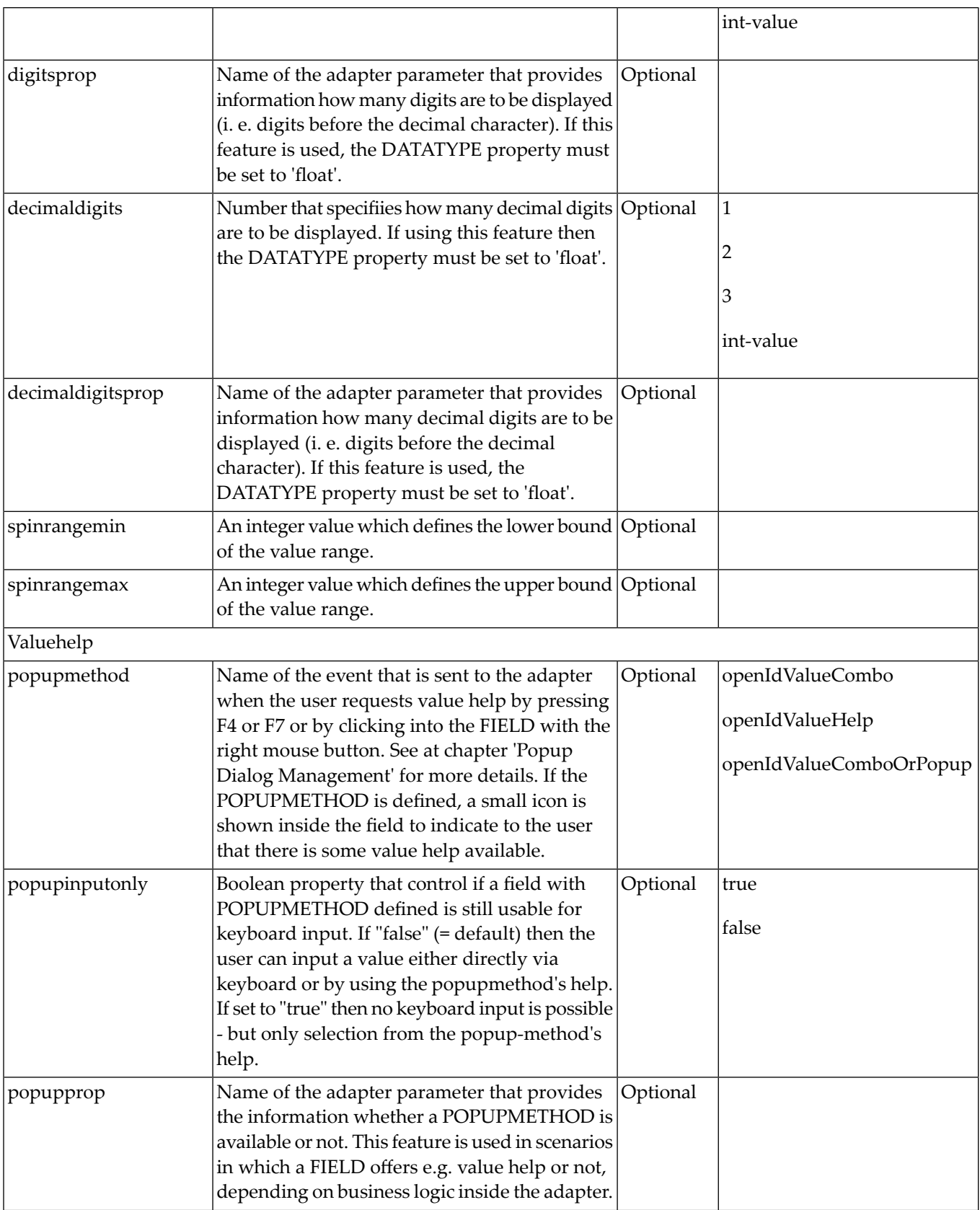

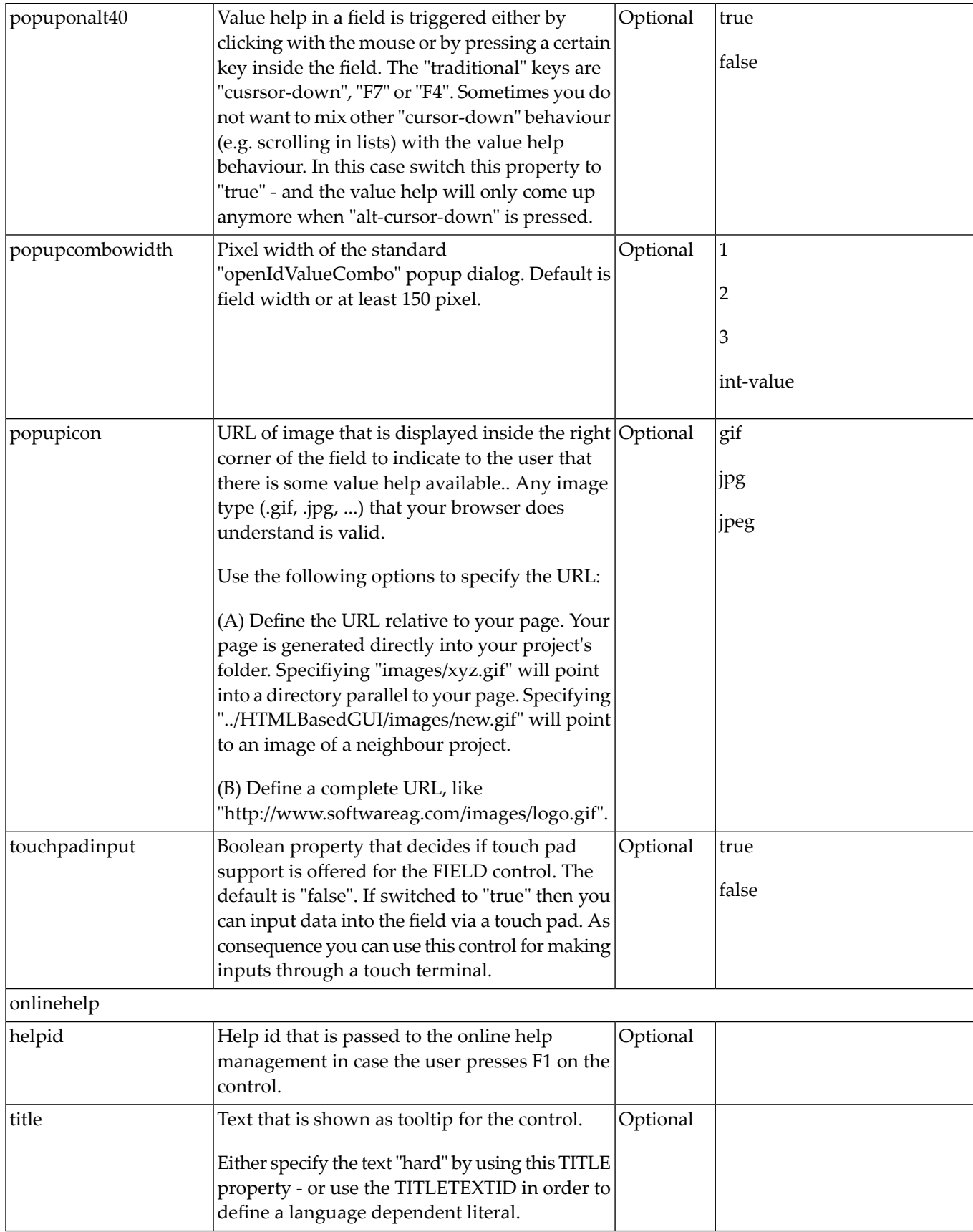

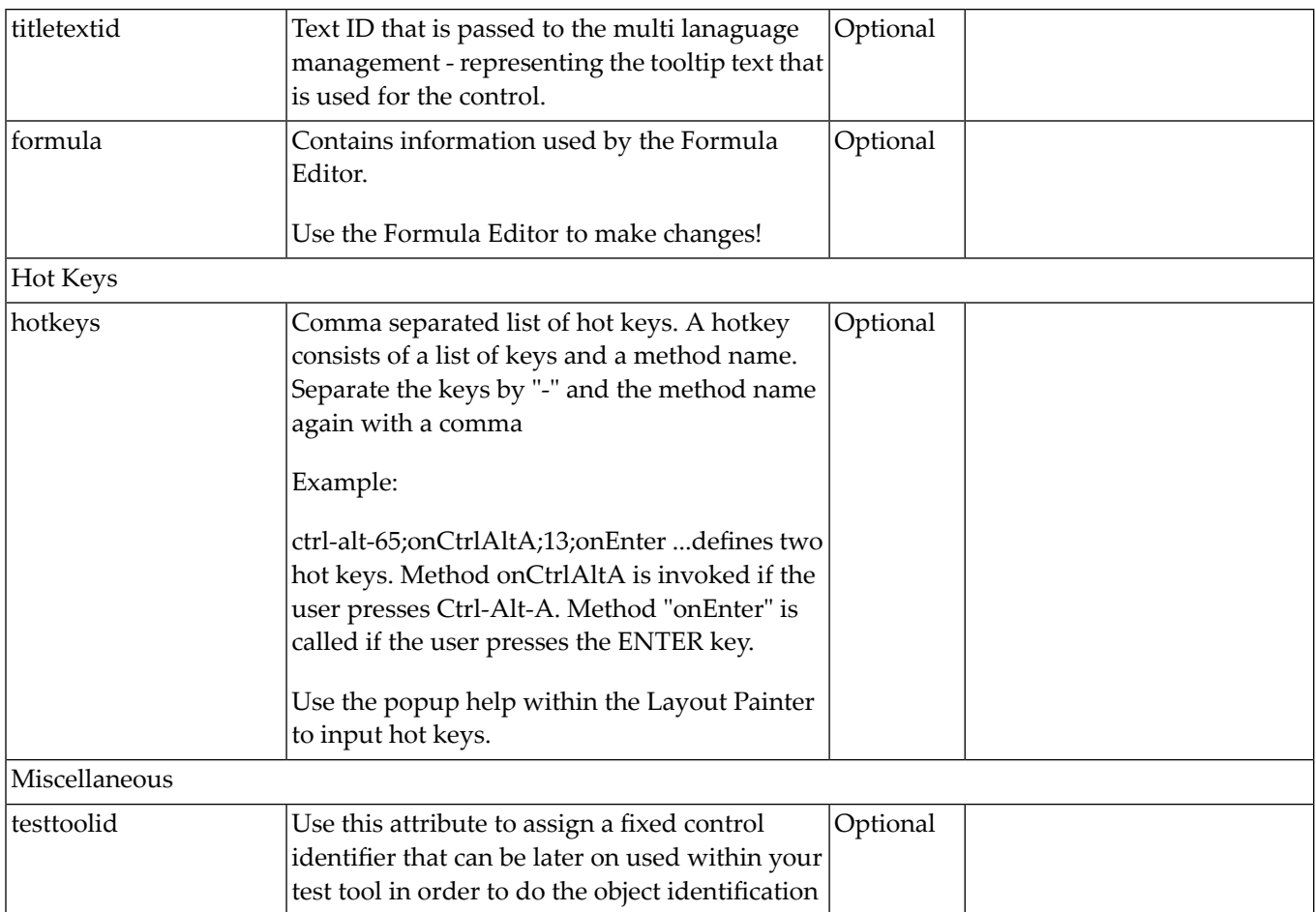

# 86 NJX:NJXVARIABLE

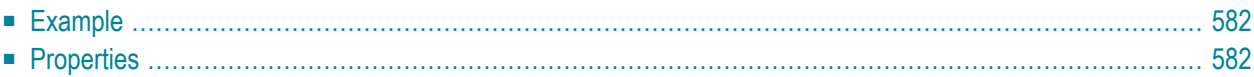

The NJX:NJXVARIABLE control is used in Natural Map Converter templates in order to define a placeholder that is replaced during map conversion. For further information, see *Templates* in the section *Customizing the Map Conversion Process* of the *Application Modernization* part.

### <span id="page-595-0"></span>**Example**

The Map Converter template NATPAGE\_TEMPLATE contains a variable MAPROOT that receives the result of the map conversion process. As a result, the converted Natural map content is placed into the pagebody of the resulting page layout.

```
<?xml version="1.0" encoding="UTF-8"?>
<natpage xmlns:njx="http://www.softwareag.com/njx/njxMapConverter" 
natsource="$$NATSOURCE$$" natsinglebyte="true">
     <titlebar name="$$TITLEVAR$$" align="center">
    \langle/titlebar>
     <pagebody>
        <njx:njxvariable name="MAPROOT"/>
     </pagebody>
     <statusbar withdistance="false"/>
</natpage>
```
### <span id="page-595-1"></span>**Properties**

Basic name The name of the variable. Optional

### 87 NJX:EVENTDATA

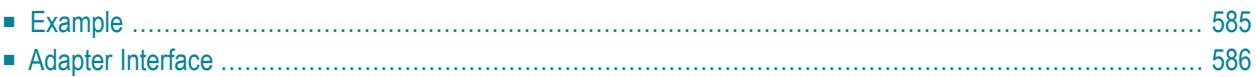

The NJX:EVENTDATA control supplies additional information related to specific events. With some events, the application needs additional information to handle the event properly. Only one instance of the control needs to be added to the page. This instance provides the event data for all events of other controls on the page that supply additional data. If the page does not contain an instance of the NJX:EVENTDATA control, no additional event data is supplied to the application.

#### <span id="page-598-0"></span>**Example**

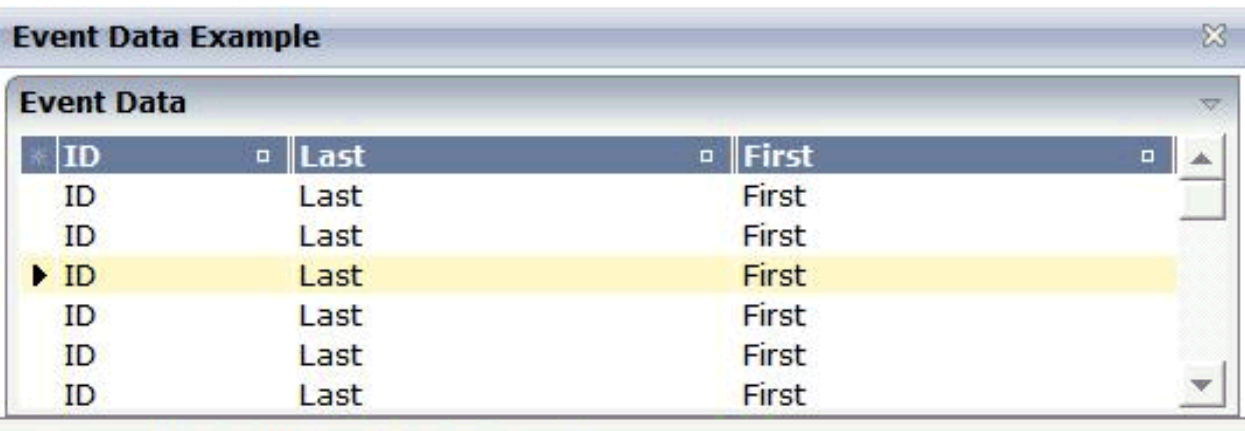

Event lines.onClick in line 3 raised.

The XML layout definition is:

```
<?xml version="1.0" encoding="UTF-8"?>
<natpage natsource="CTREVD-A" natsinglebyte="true" 
xmlns:njx="http://www.softwareag.com/njx/njxMapConverter">
     <titlebar name="Event Data Example">
     </titlebar>
     <pagebody takefullheight="true">
         <rowarea name="Event Data" height="100%">
            \langleitr height="100%">
                  <textgrid2 griddataprop="lines" width="100%" 
                   height="100%" selectprop="selected" 
                   onclickmethod="lines.onClick">
                      <column name="ID" property="id" width="100">
                      </column>
                      <column name="Last" property="last">
                      </column>
                      <column name="First" property="first">
                      </column>
                  </textgrid2>
            \langle/itr>
         </rowarea>
     </pagebody>
     <statusbar withdistance="false">
    \langle/statusbar>
    <njx:eventdata>
     </njx:eventdata>
</natpage>
```
### <span id="page-599-0"></span>**Adapter Interface**

DEFINE DATA PARAMETER 1 LINES (1:\*) 2 FIRST (A) DYNAMIC 2 ID (A) DYNAMIC 2 LAST (A) DYNAMIC 2 SELECTED (L) **1 XCIEVENTDATA 2 XCIINDEX (I4)** END-DEFINE

If a left click is applied to the grid, the index of the line is contained in XCIEVENTDATA.XCIINDEX.

Note that in order to receive the event data, the click event must refer to a specific control. In this example, it must therefore be named lines.onClick, not just onClick.

### **NATPAGE**

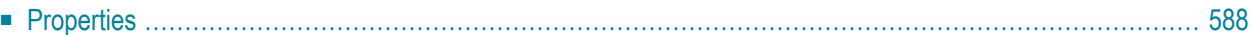

The NATPAGE control is always the top node of a Natural page's layout definition. The Natural page, on the one hand, generates the visible container in which all the contained elements are placed; on the other hand, some Natural-specific settings are defined on page level.

### <span id="page-601-0"></span>**Properties**

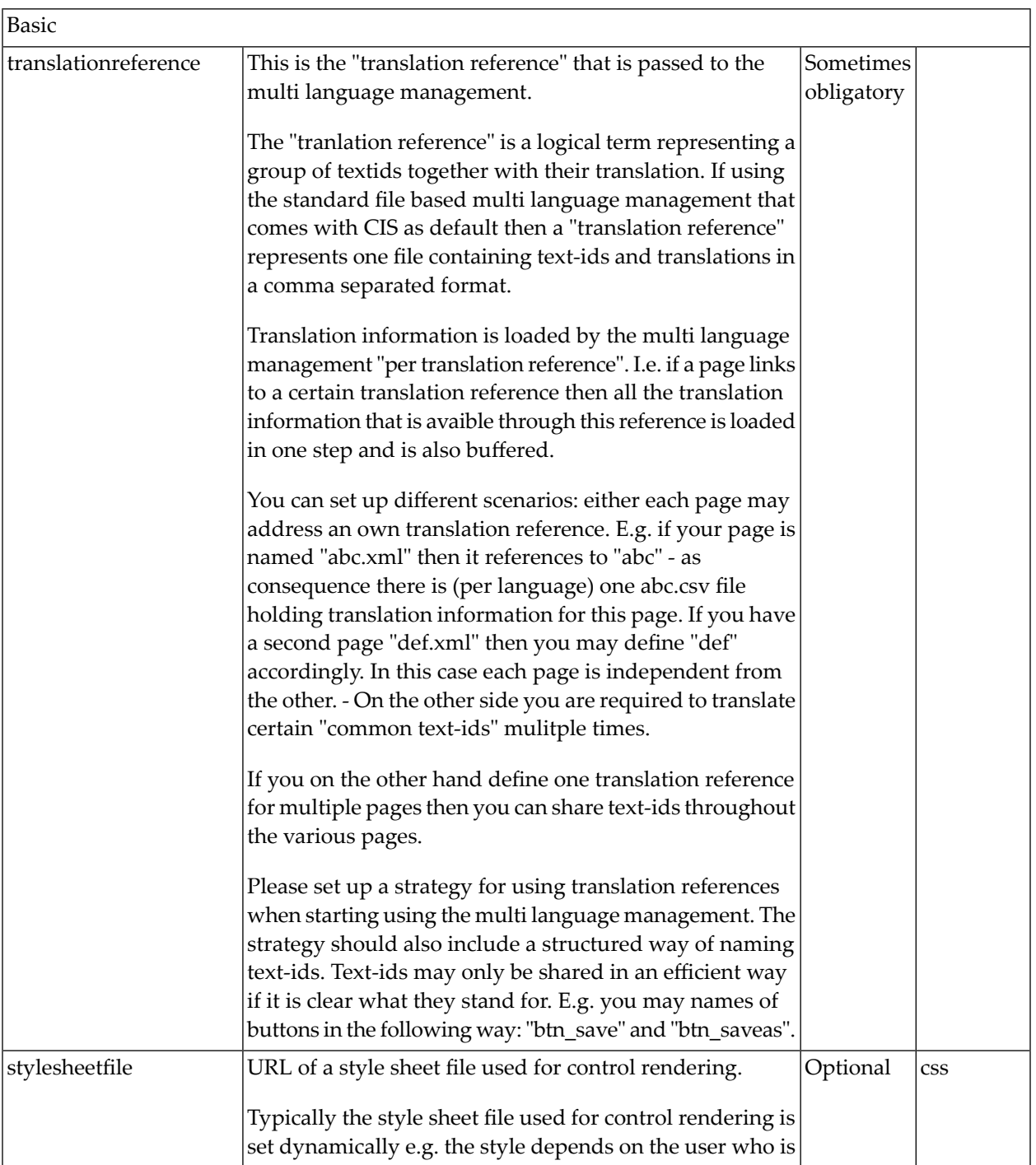

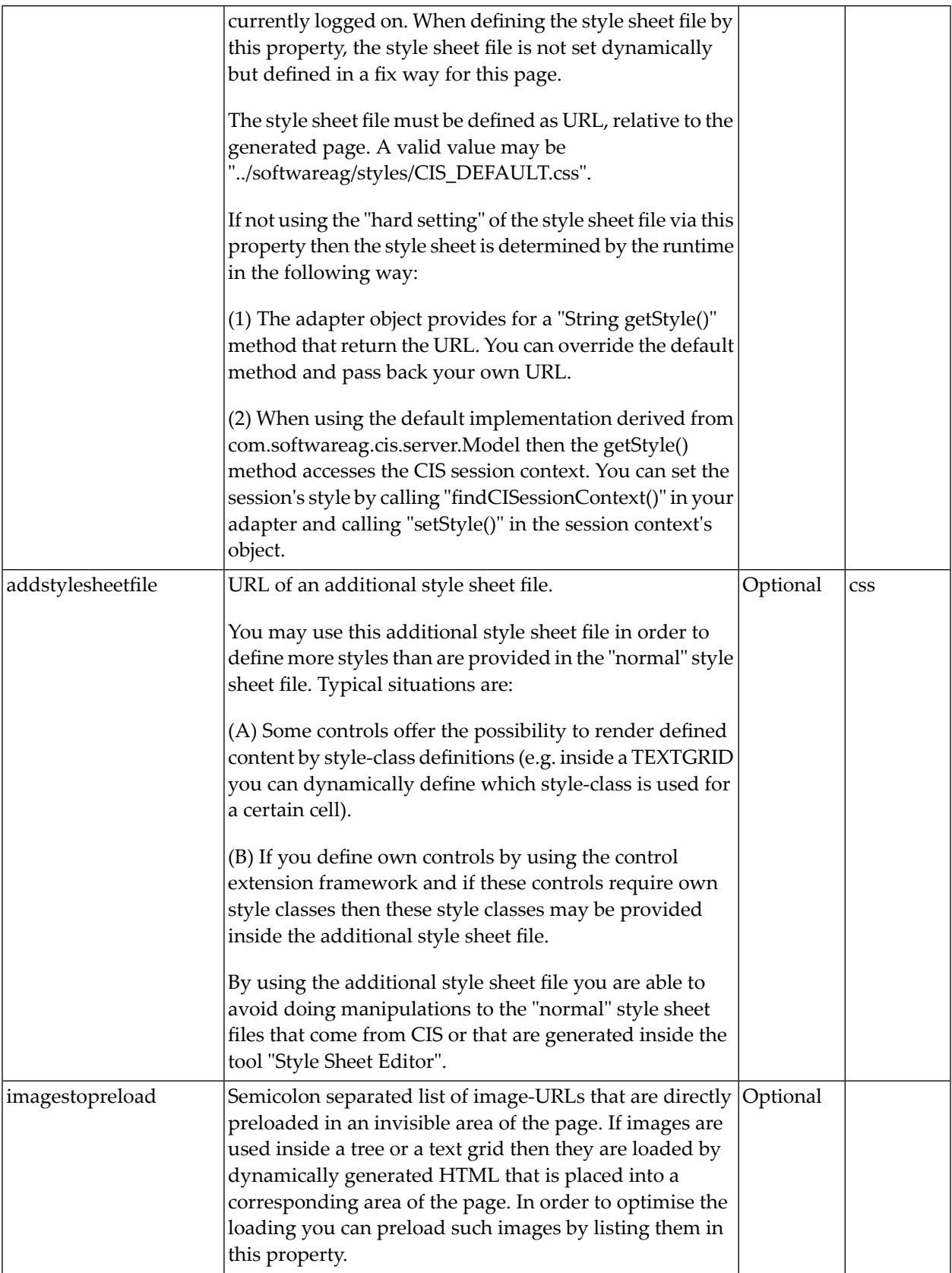

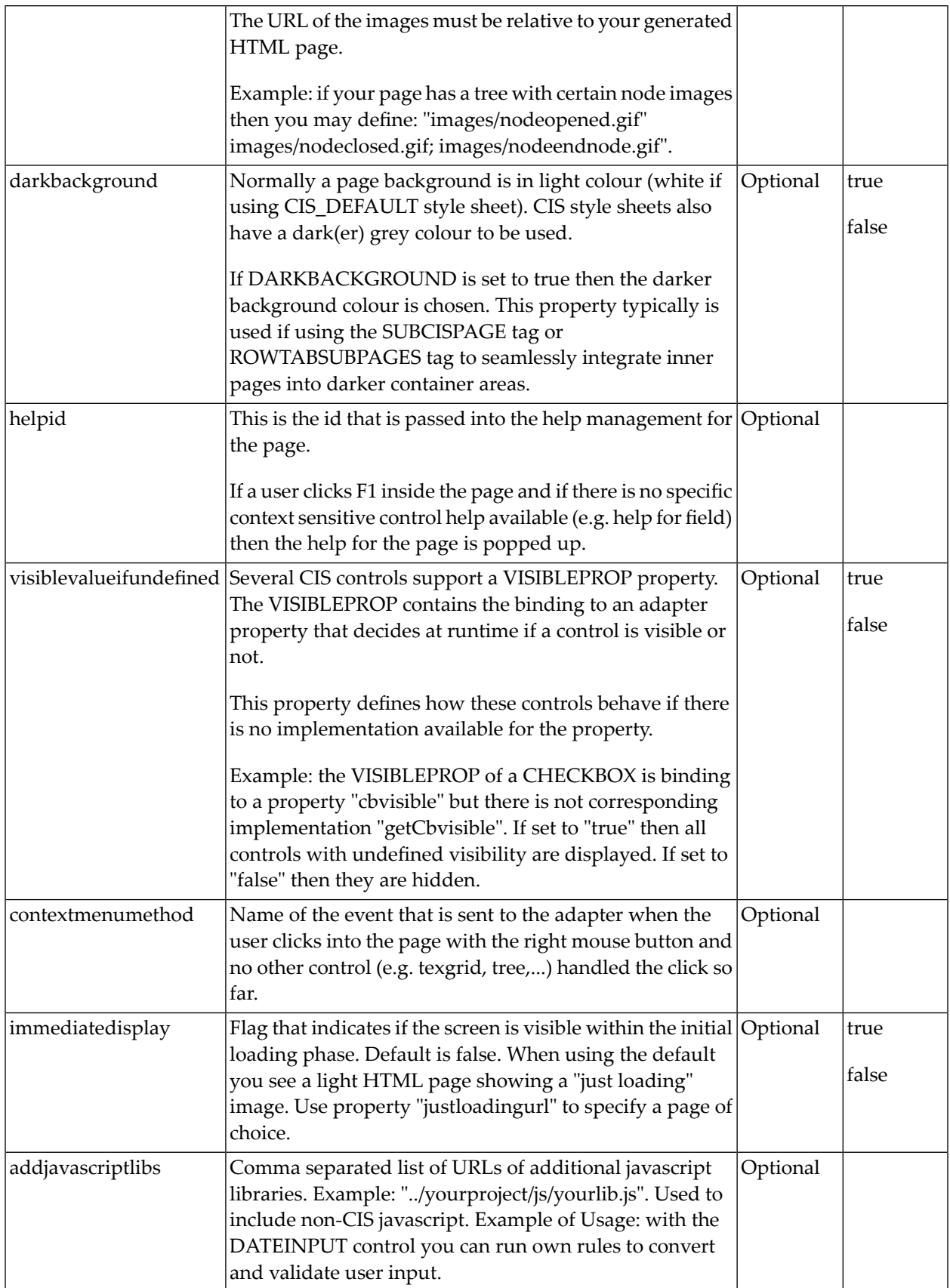

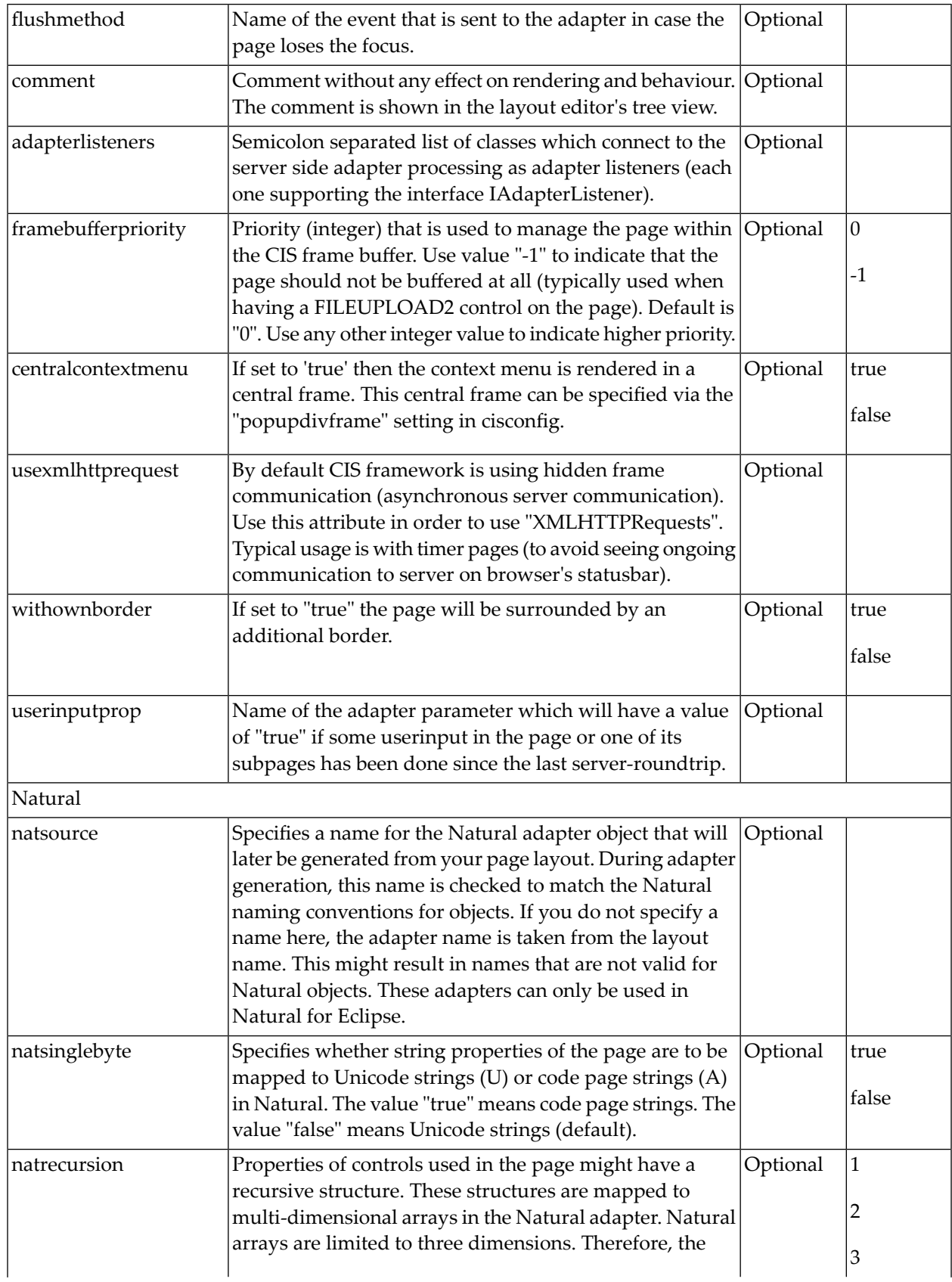

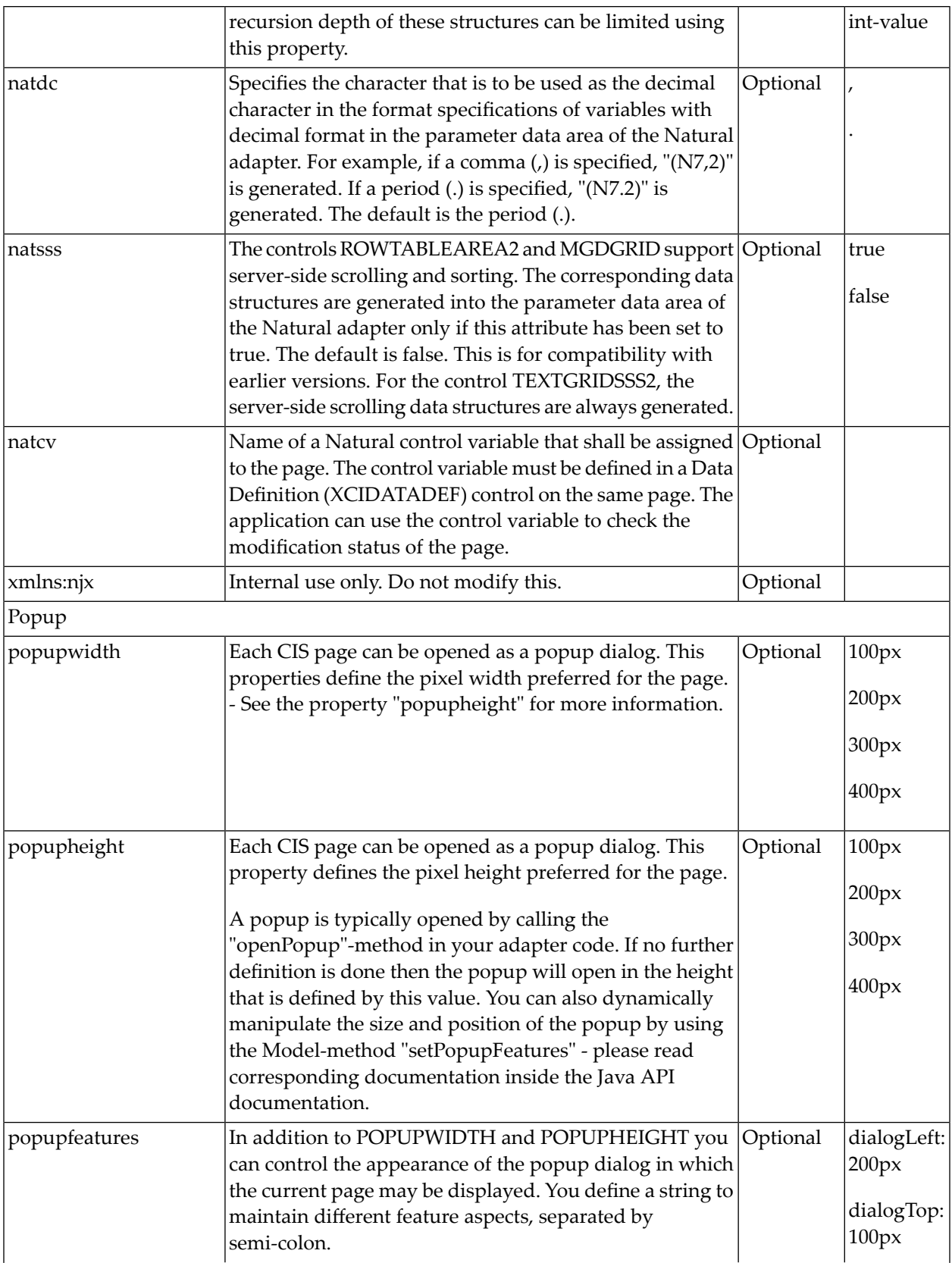

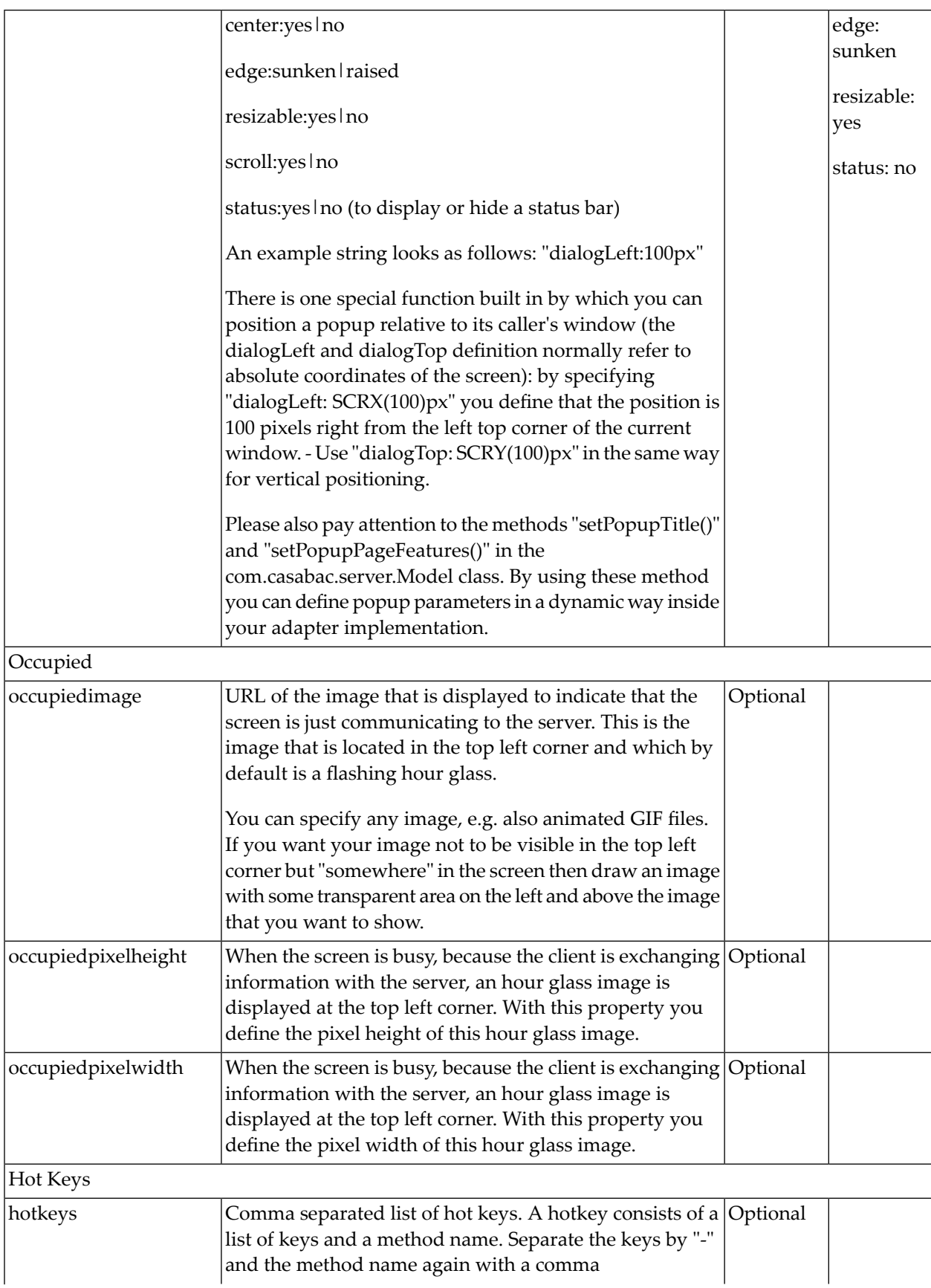

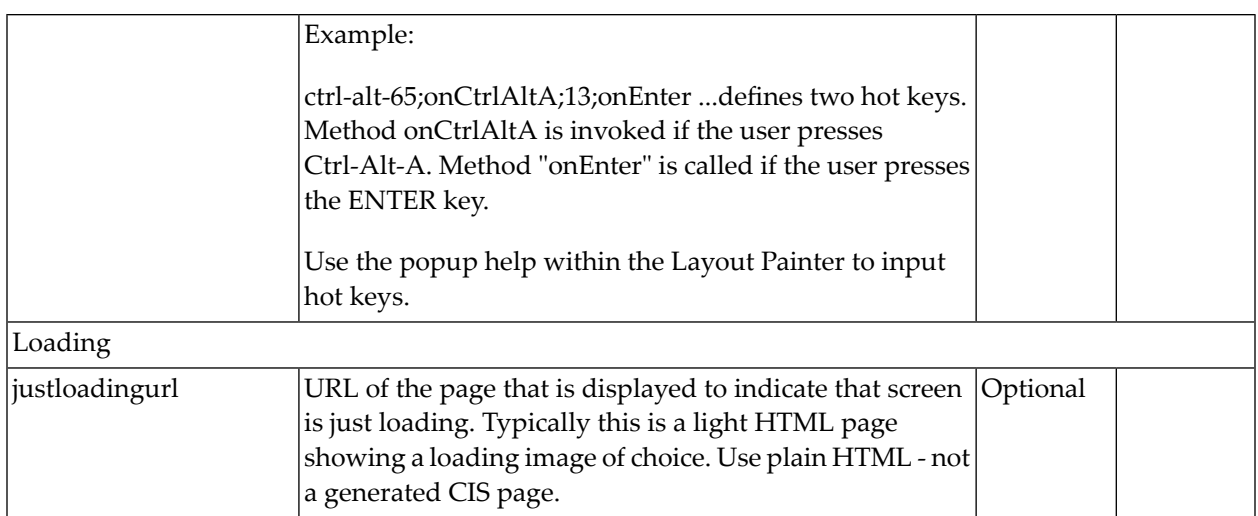

### **89 Working with Grids**

This part shows you how to deal with grids. Working with grids is as simple as working with singular properties because the grid management adapts seamlessly into the normal processing of the Application Designer environment.

The information provided in this part is organized under the following headings:

**[Basics](#page-610-0) [TEXTGRID2](#page-612-0) [TEXTGRIDSSS2](#page-626-0) - TEXTGRID2 with Server-Side Scrolling [ROWTABLEAREA2](#page-638-0) - The Flexible Control Grid [MGDGRID](#page-652-0) - Managing the Grid [GRIDCOLHEADER](#page-664-0) - Flexible Column Headers**

595

## <span id="page-610-0"></span>**90 Basics**

It is quite simple: "normal" controls refer to an adapter and are bound to adapter parameters. Grid controls refer to an adapter as well - but are bound to a group array. Each array element provides group elements to access its content.

Two types of grid controls are available:

■ The TEXTGRID2 control is a control that displays grid data - but does not allow any change to the data. You can select grid rows and colorize them in different ways. Change the order of columns dynamically and sort columns by clicking into the title row of the grid.

There is a TEXTGRIDSSS2 control that is a certain variant of the TEXTGRID2 control.

■ The ROWTABLEAREA2 is a container that internally allows you to use any normal control to be embedded inside a grid. Therefore, you can place normal FIELD controls, CHECKBOX controls etc. inside the ROWTABLEAREA2 container.

Use the TEXTGRID2 controls for displaying and selecting data. Use ROWTABLEAREA2 for entering data inside a grid.
# <span id="page-612-0"></span>91 TEXTGRID2

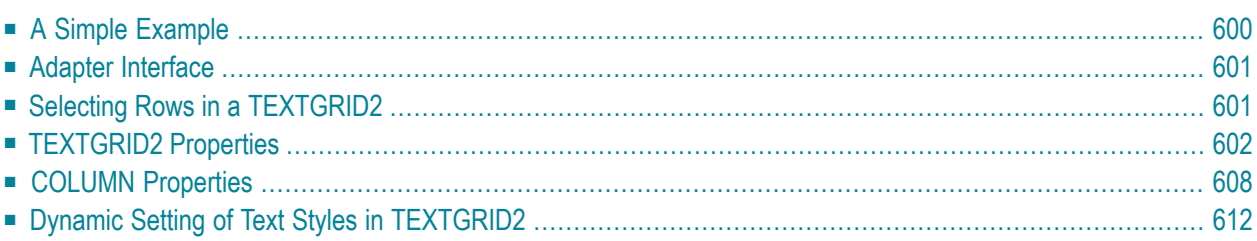

#### <span id="page-613-0"></span>**A Simple Example**

The following example shows a TEXTGRID2 control:

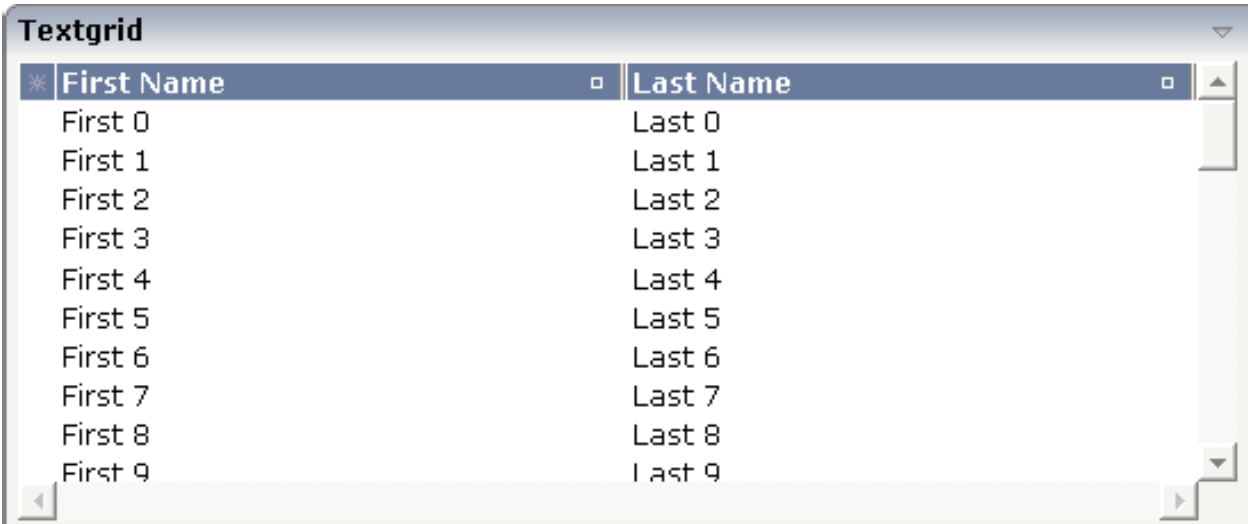

There are two columns which hold data. There is one column at the very left which displays a selection icon - in addition to a yellow background for a selected line. Even and odd lines are displayed in slightly different colors. At the very right of each title column, there is a symbol which indicates the sorting status; if you double-click on this symbol, the column is sorted first in ascending direction and, when clicking again, in descending direction. Change the sequence of columns by dragging the title of a column and dropping it on another column's title. Depending from where you drop, the column is either moved left or right.

The asterisk in the upper left corner of the grid is used to select/deselect all lines in the grid. The behavior depends on the setting of the singleselect property which determines whether multiple lines can be selected in the grid (default) or whether only one line can be selected:

#### ■ **Multiple Line Selection Mode**

When you choose the asterisk for the first time, all lines are selected. When you choose the asterisk a second time, all lines are deselected.

#### ■ **Single Line Selection Mode**

When you choose the asterisk (no matter how often), an existing selected line is deselected.

#### The XML layout definition is:

```
<rowarea name="Textgrid">
     <itr takefullwidth="true" fixlayout="true">
         <textgrid2 griddataprop="lines" width="100%" height="200" 
selectprop="selected"
                      hscroll="true">
              <column name="First Name" property="firstName" width="50%">
              </column>
              <column name="Last Name" property="lastName" width="50%">
             \langle/column\rangle </textgrid2>
    \langle/itr>
     <vdist height="5">
    \langle v \rangle</rowarea>
```
The TEXTGRID2 definition is bound to a grid data property lines.

<span id="page-614-0"></span>Inside the TEXTGRID2 control definition there are two columns. These columns are bound to the properties firstName and lastName.

#### **Adapter Interface**

In the parameter data area of the adapter, the grid data is represented by the following data structure:

```
DEFINE DATA PARAMETER
1 LINES (1:*)
2 FIRSTNAME (U) DYNAMIC
2 LASTNAME (U) DYNAMIC
2 SELECTED (L)
END-DEFINE
```
### **Selecting Rows in a TEXTGRID2**

Maybe you wonder why there is a selected field in the adapter parameter data area of the previous example.

This field is required for indicating which lines are currently selected and which are not. Each line which is displayed in the TEXTGRID2 control is represented in the adapter by an array occurrence of the array LINES. Therefore, the selection status of the grid (which lines are selected and which lines are not) is mirrored by the corresponding selected field of each array occurrence.

# <span id="page-615-0"></span>**TEXTGRID2 Properties**

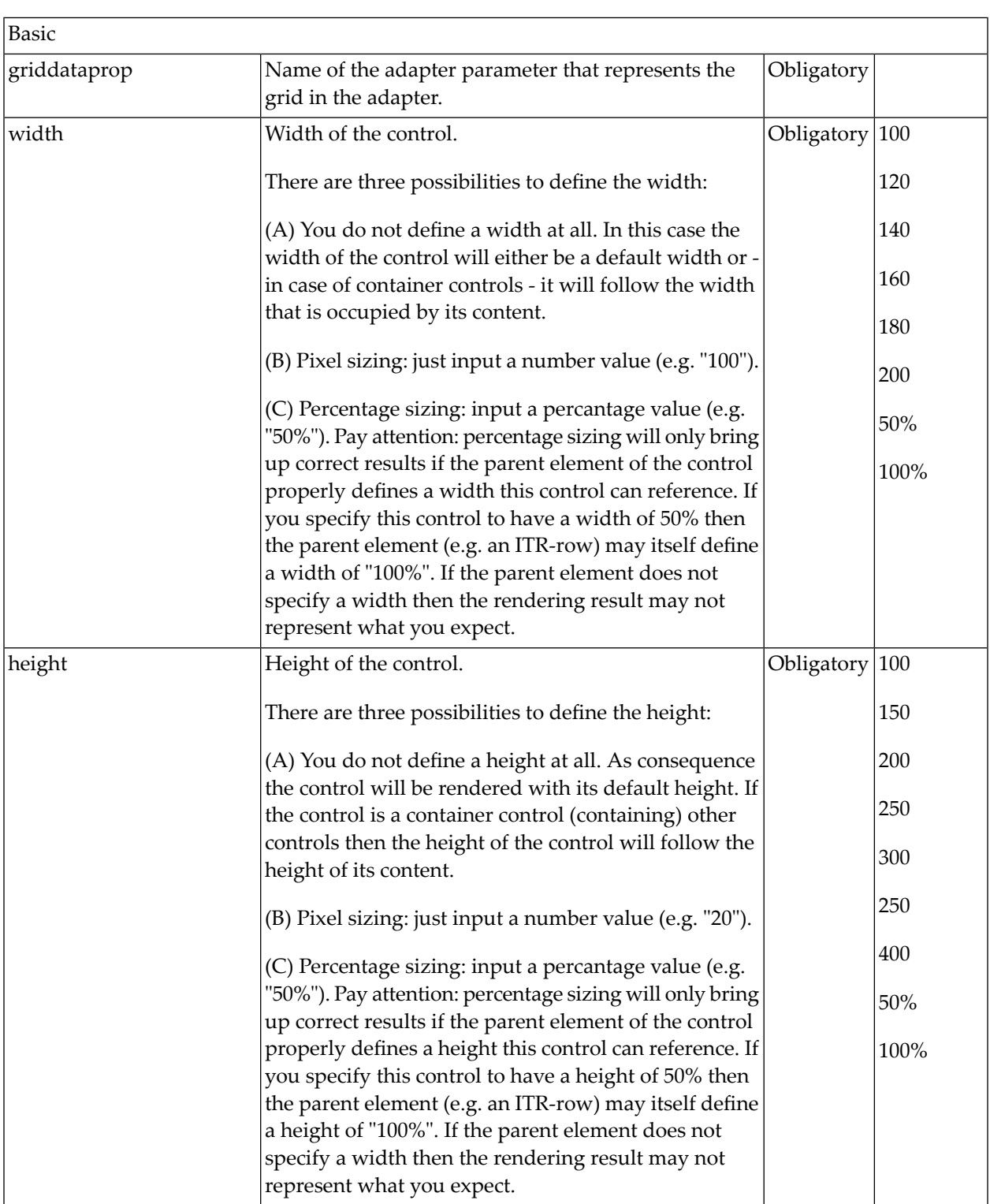

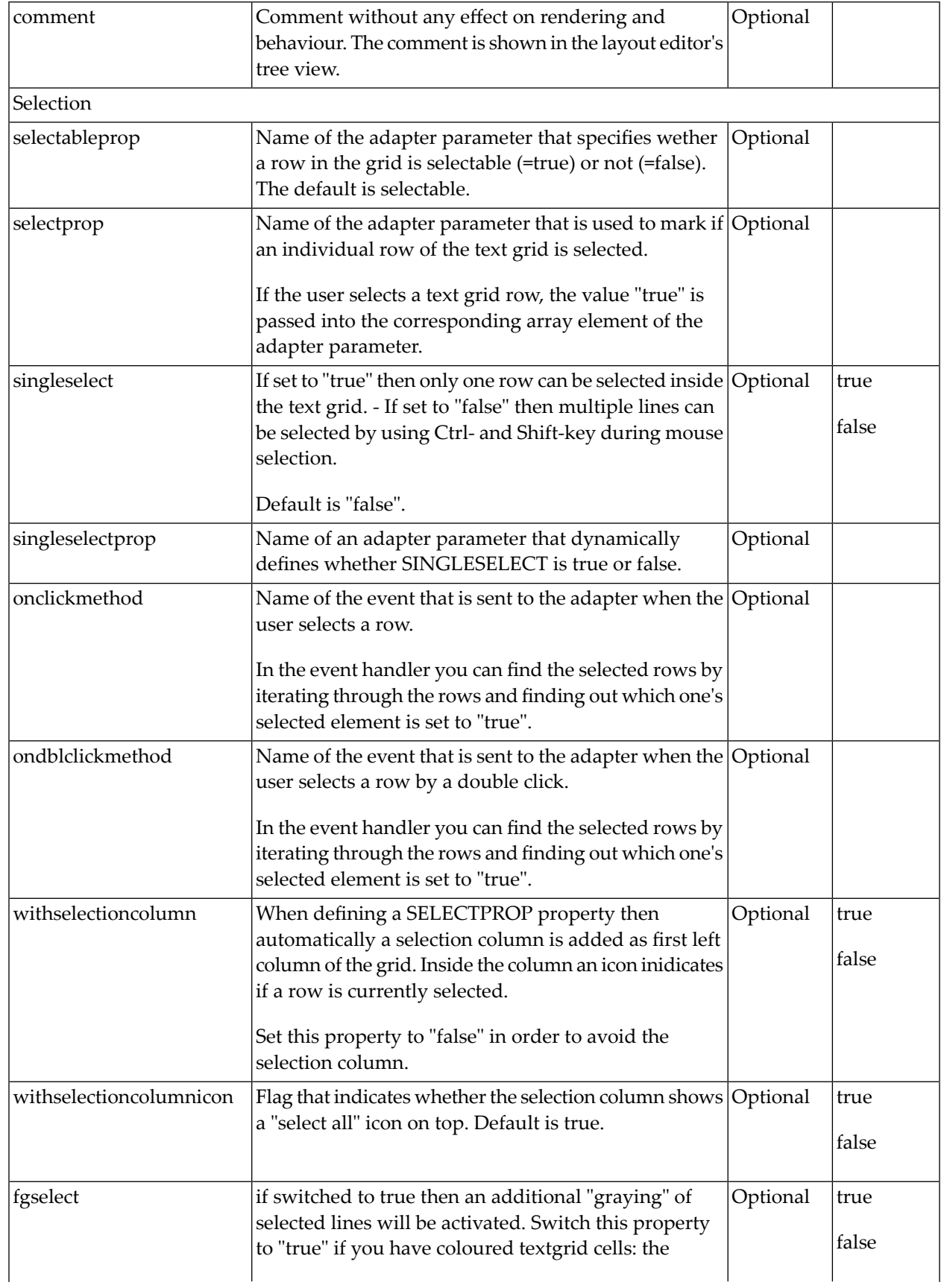

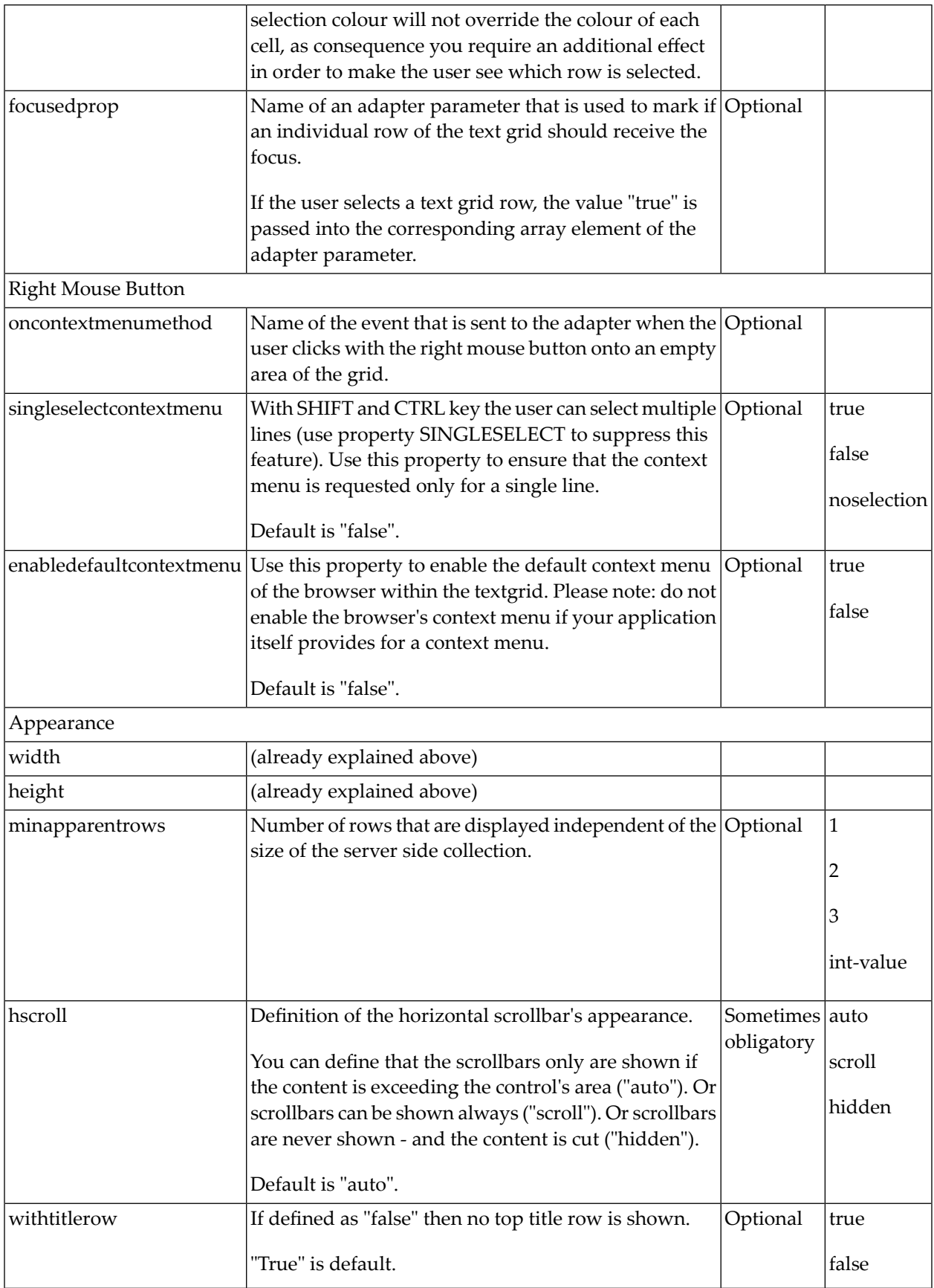

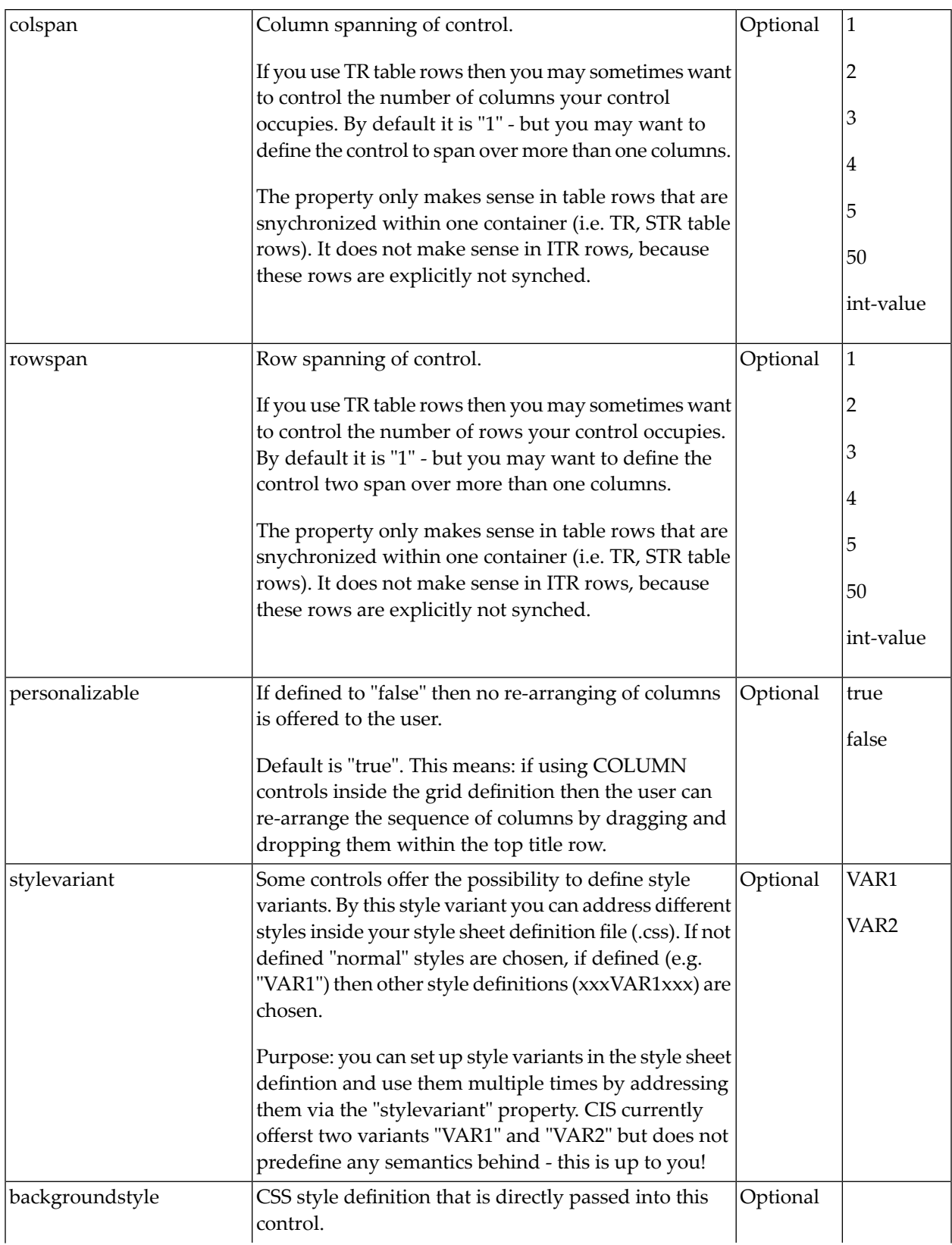

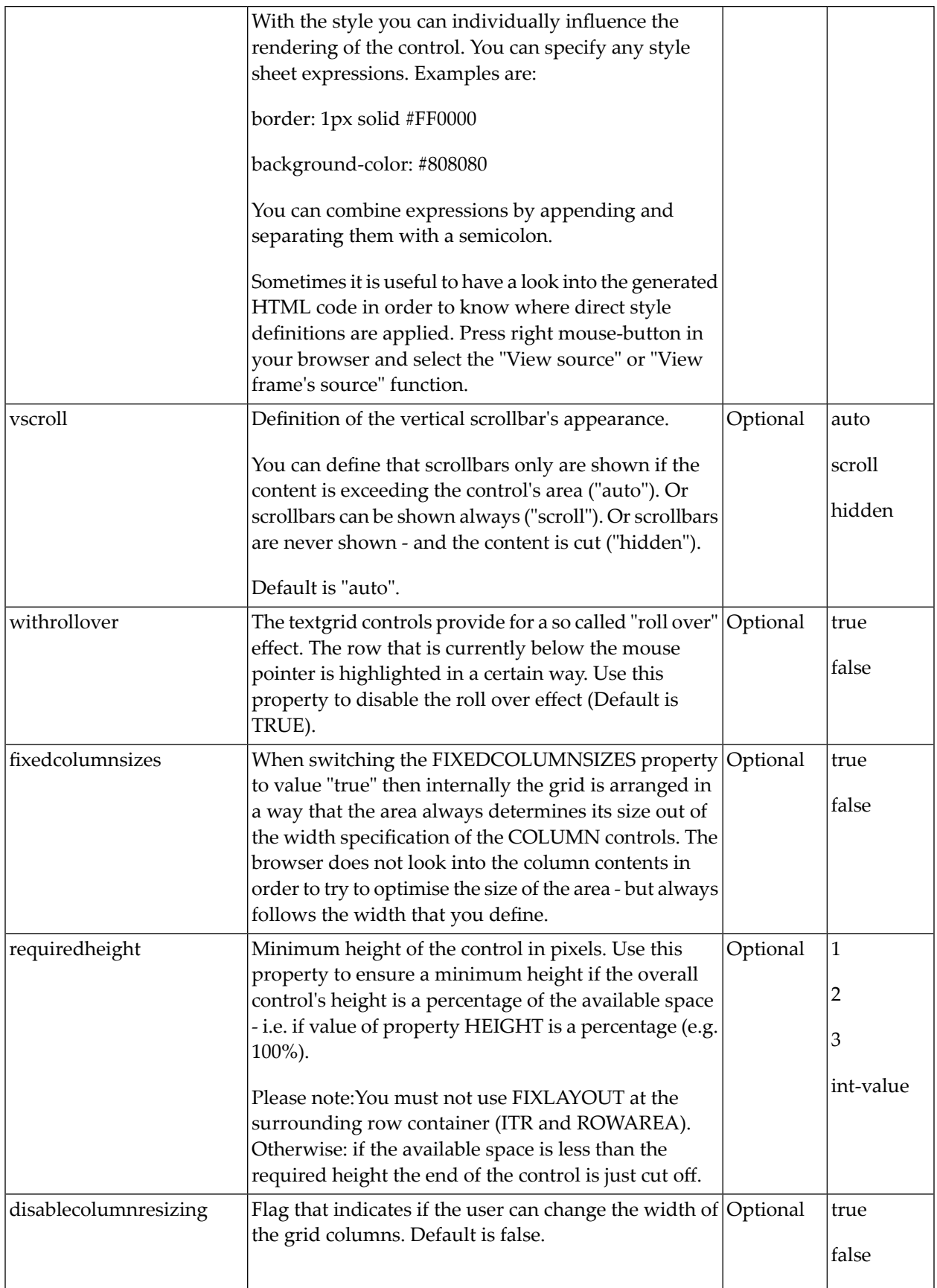

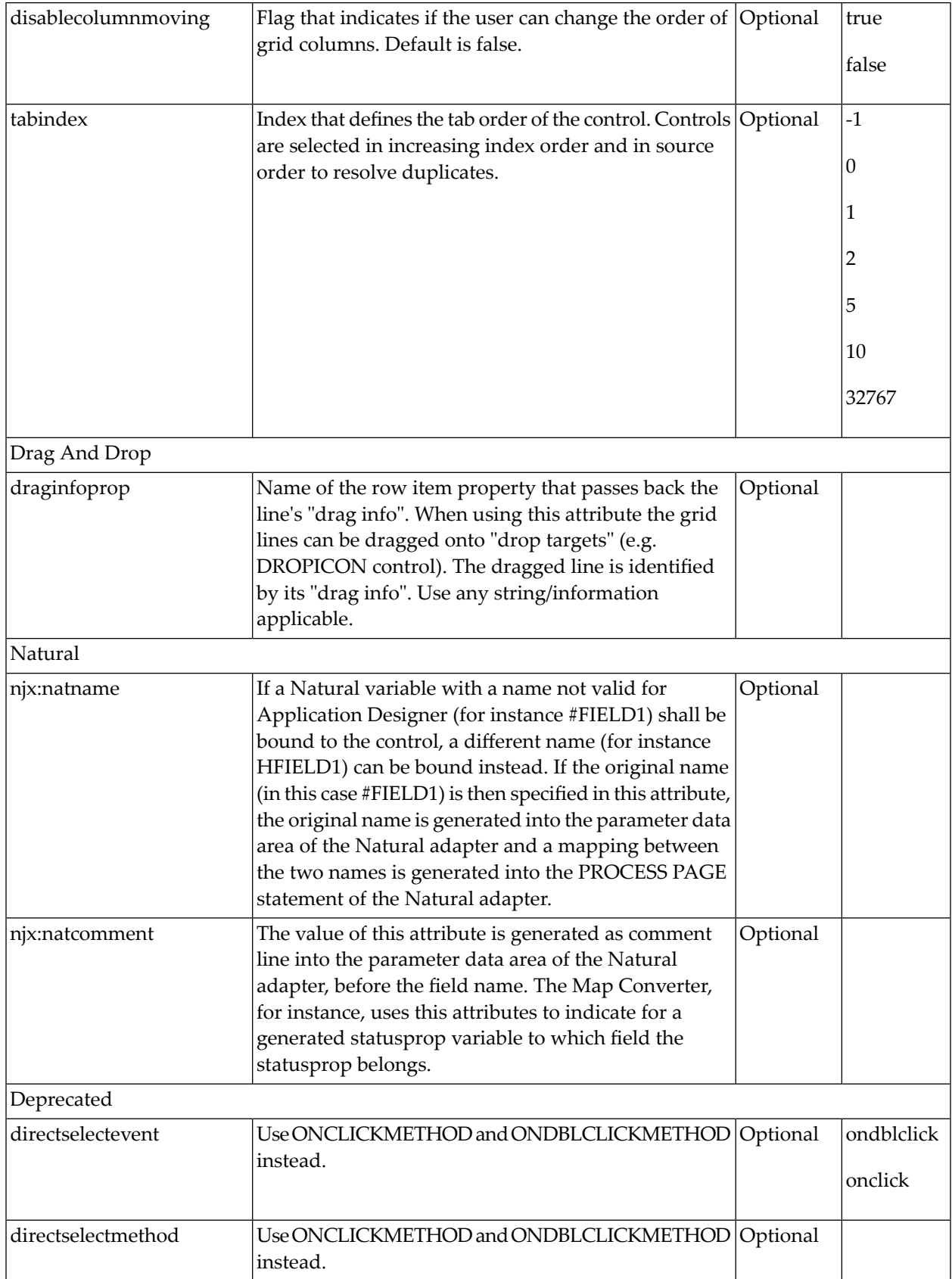

# <span id="page-621-0"></span>**COLUMN Properties**

The COLUMN tag is the typical tag that is placed inside a TEXTGRID2 definition. The COLUMN definition defines a column with its binding to a property of the collection elements.

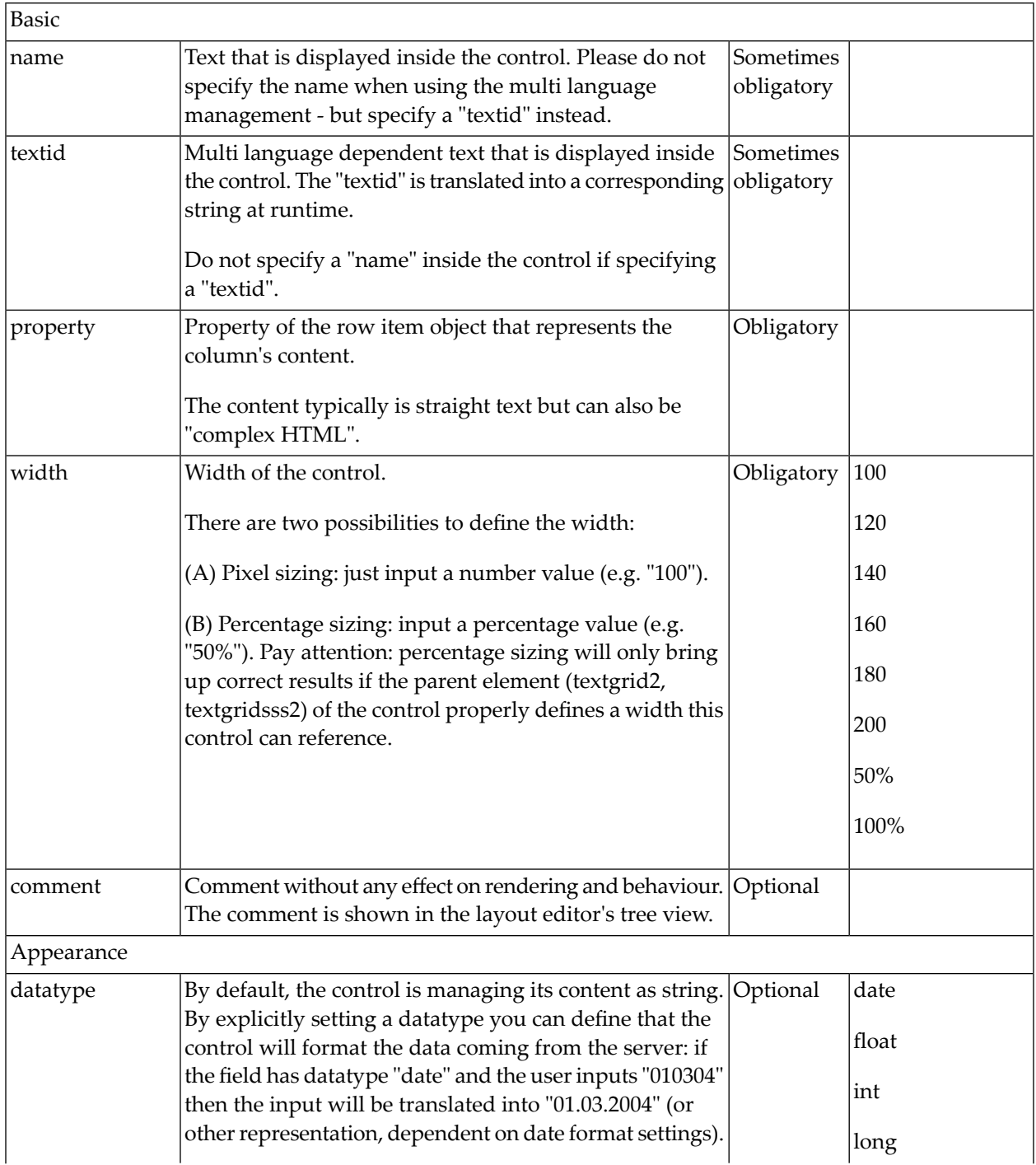

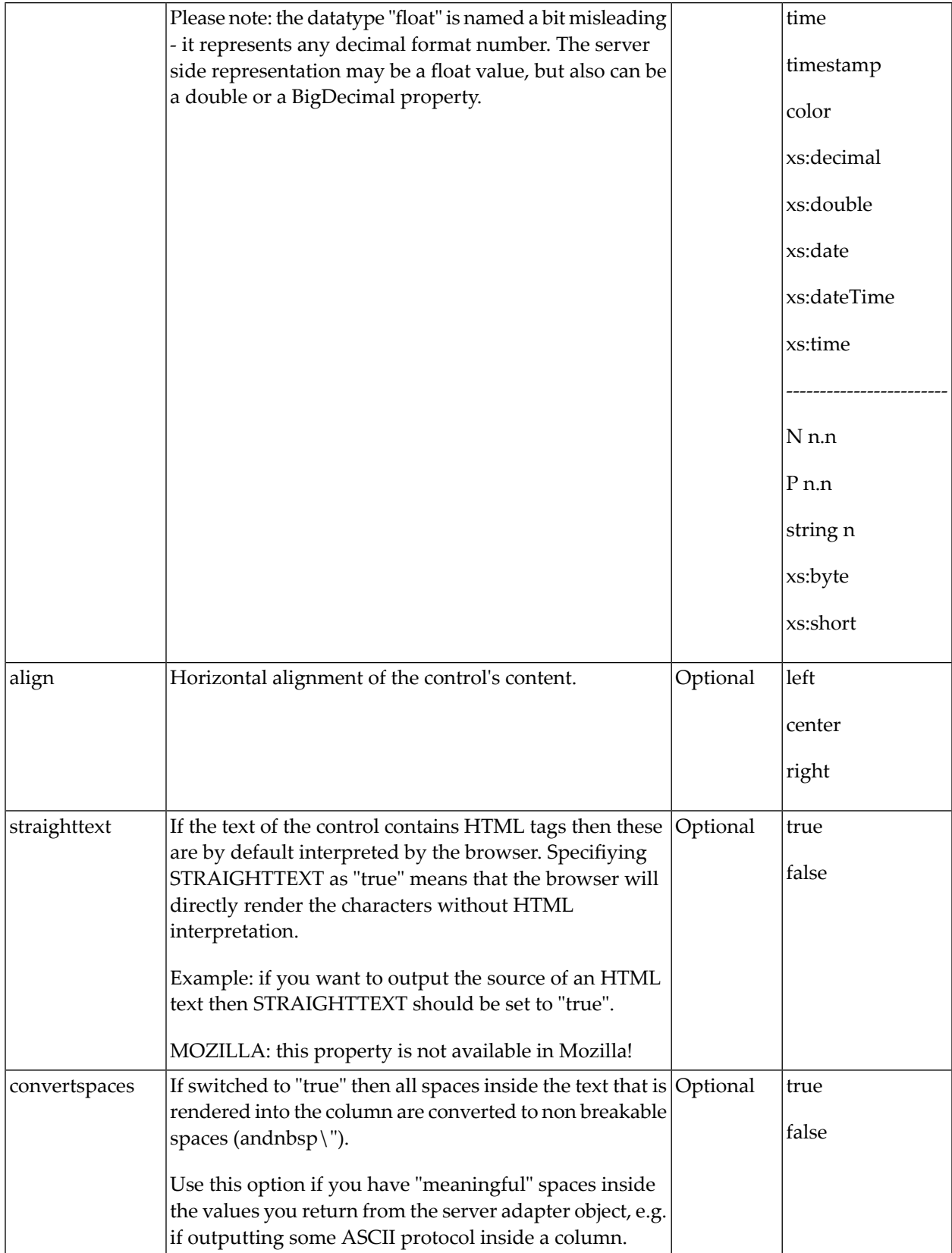

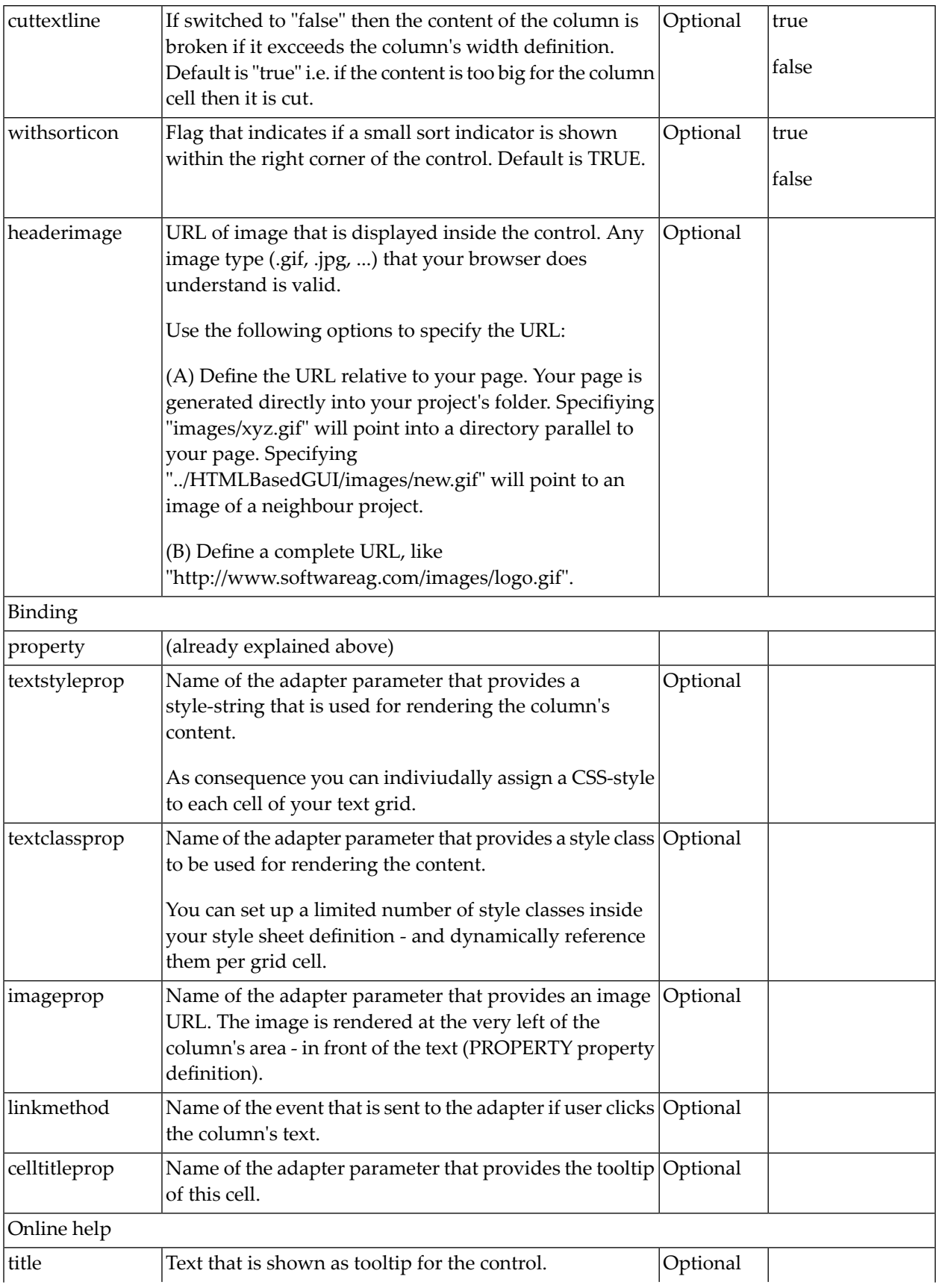

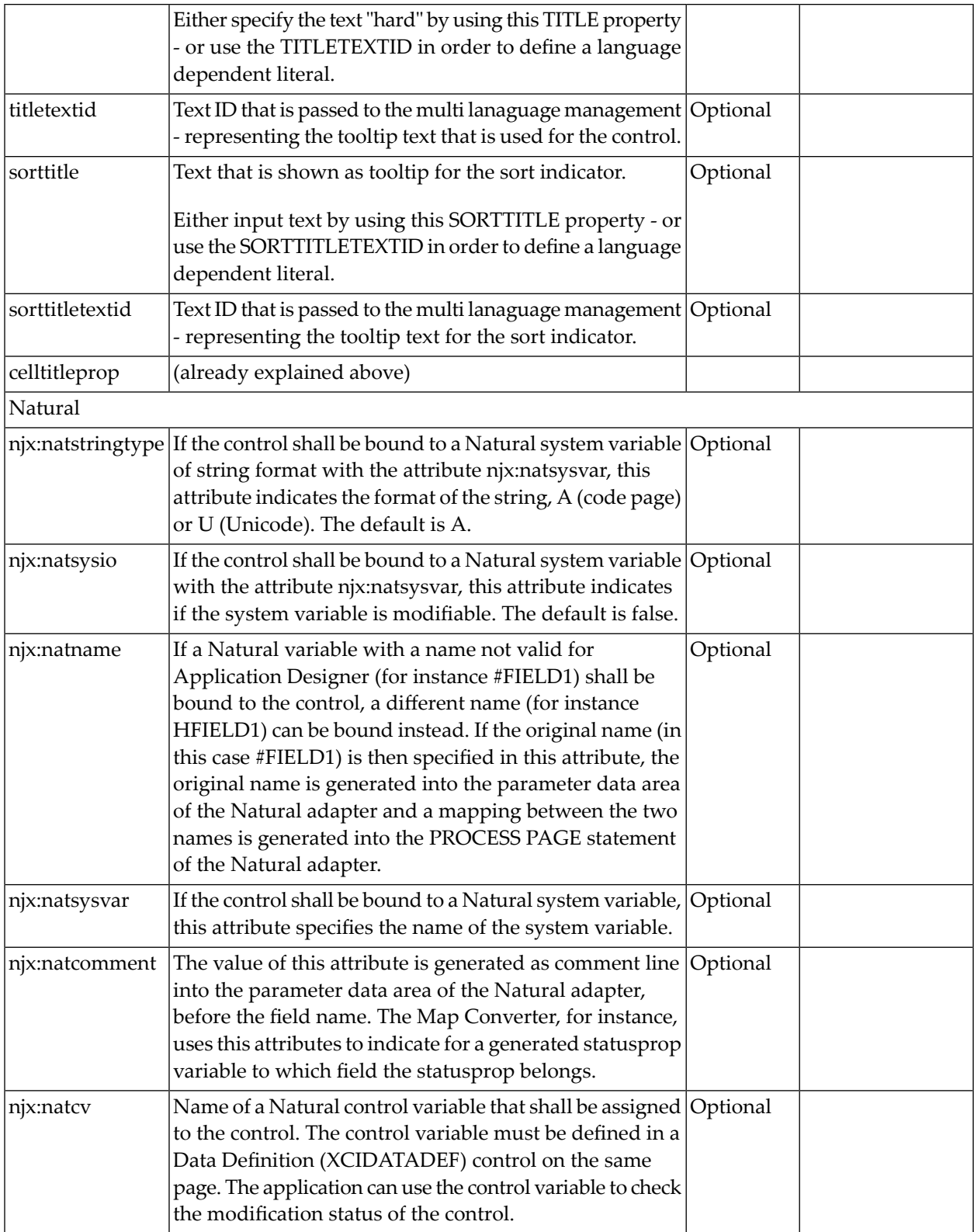

# <span id="page-625-0"></span>**Dynamic Setting of Text Styles in TEXTGRID2**

The example from the previous sections will now be enhanced in order to demonstrate how to control the style of cells inside a TEXTGRID2 control dynamically:

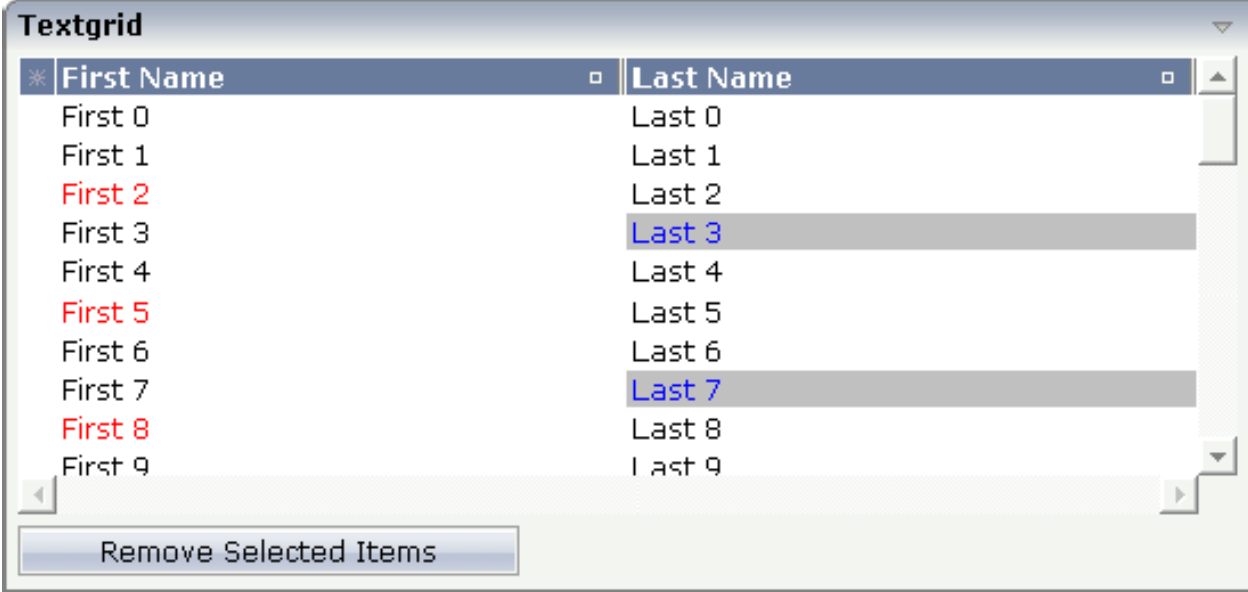

Some of the cells in the TEXTGRID2 control are rendered with a different style than the normal one. Each COLUMN definition has the property textstyleprop:

```
<rowarea name="Textgrid">
     <itr takefullwidth="true" fixlayout="true">
         <textgrid2 griddataprop="lines" width="100%" height="200" 
selectprop="selected"
                     hscroll="true">
              <column name="First Name" property="firstName" width="50%"
                      textstyleprop="firstNameStyle">
              </column>
              <column name="Last Name" property="lastname" width="50%"
                      textstyleprop="lastNameStyle">
              </column>
         </textgrid2>
    \langle/itr>
     <vdist height="5">
     </vdist>
    \langleitr\rangle <button name="Remove Selected Items" method="onRemoveSelectedItems">
         </button>
    \langle/itr>
</rowarea>
```
# 92 TEXTGRIDSSS2 - TEXTGRID2 with Server-Side Scrolling

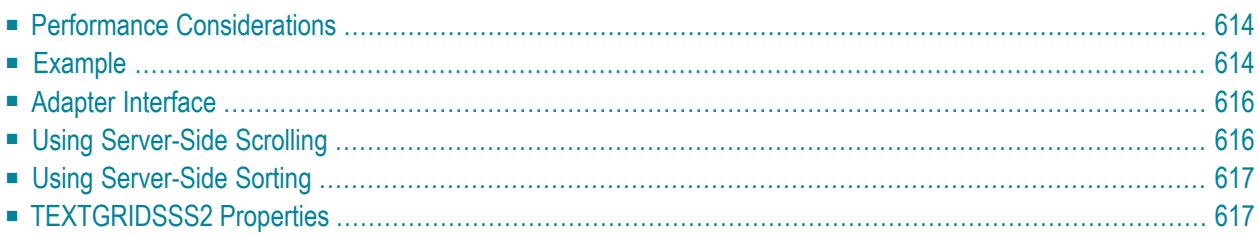

The TEXTGRIDSSS2 control is a variant of the **[TEXTGRID2](#page-612-0)** control which is explained in the previous section. "SSS" is the abbreviation for"server-side scrolling". What this means is described in this chapter.

#### <span id="page-627-0"></span>**Performance Considerations**

The TEXTGRID2 control fetches all items belonging to the grid and renders them according to its layout definition. If there are more items available than the grid can display, a vertical scroll bar is displayed and you can scroll through the list.

From scrolling perspective, this is very effective - the browseris very fast when scrolling is needed. But there are two disadvantages, especially for long lists:

- All the data that are to be displayed inside the grid must be available on the client side. Therefore, the data must be transferred from the server to the client at least one time. Imagine you have a grid of 10,000 lines: even if Application Designer transfers only "net data" and even if this happens in "delta transfer mode", it must be transferred.
- $\blacksquare$  In addition, the grid must be built completely in order to allow fast scrolling. This means taking the above example - that 10,000 lines have to be rendered before the grid can be displayed. Table rendering is time-consuming and needs a lot of the client's CPU performance.

<span id="page-627-1"></span>Consequence: text grids of the TEXTGRID2 control are easy to use, but they have their limitations in terms of scalability. You should use it only if a limited amount of information is to be displayed.

#### **Example**

The TEXTGRIDSSS2 is very similar to the TEXTGRID2 control. However, some special behavior has been built in. The main differences are "in the background". The TEXTGRIDSSS2 control only receives the data of the visible items. In this example, only the data of the first 20 items are returned and rendered. When scrolling down, the next 20 items are fetched and rendered. This means: the control requests always the data which are currently displayed.

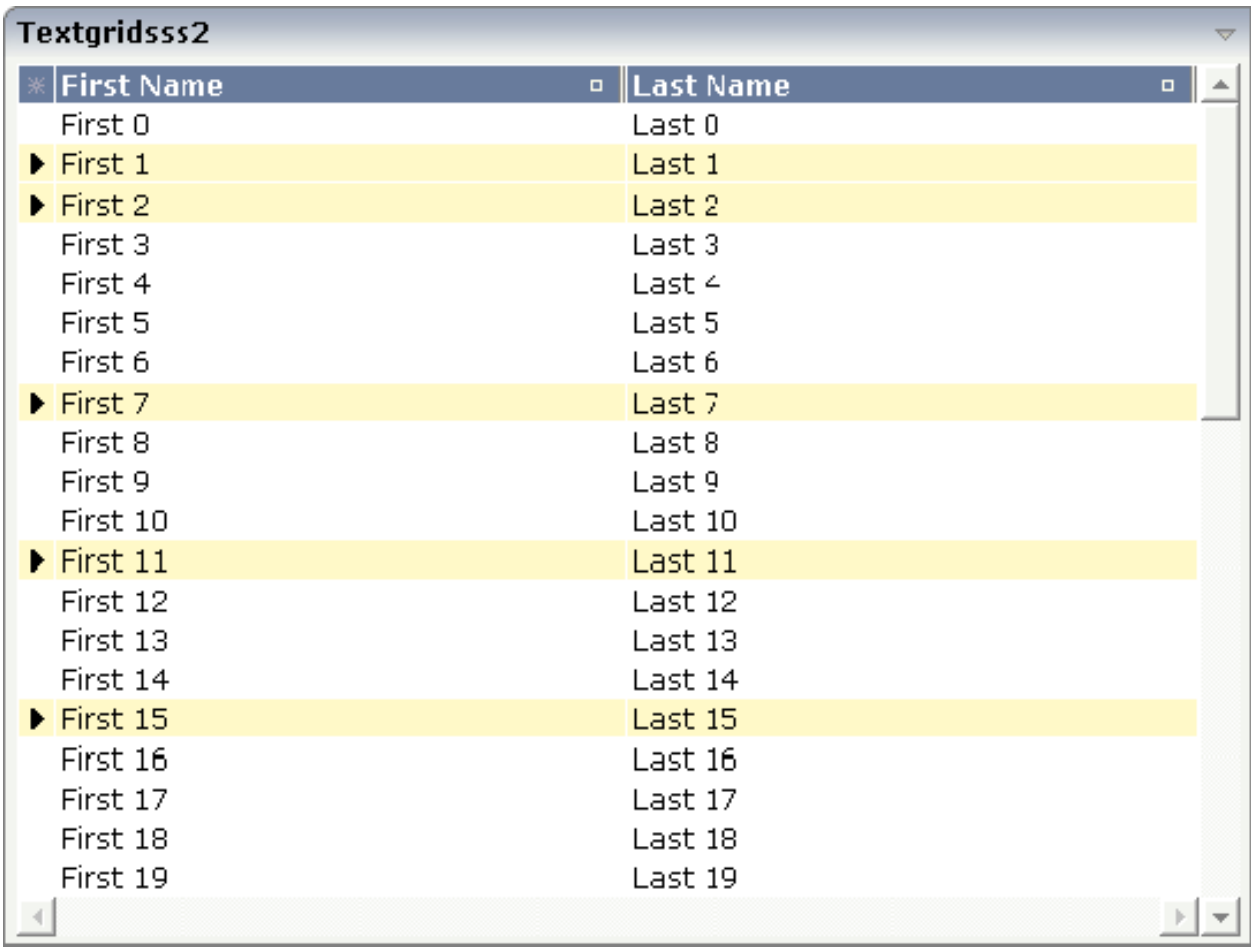

Consequence: every scrolling step requires an interaction with the server. However, only a small amount of data - which is visible - is requested, not the data of all available items. The performance of the grid does not change with the number of items which are available. There is no time difference in rendering a text grid containing 100 or 10,000 items.

The layout definition is:

```
<rowarea name="Textgridsss2">
    \langleitr\rangle <textgridsss2 griddataprop="lines" rowcount="20" width="100%"
                        selectprop="selected" singleselect="false" hscroll="true"
                        directselectmethod="onDirectSelection"
                        directselectevent="ondblClick">
             <column name="First Name" property="firstname" width="50%">
             </column>
             <column name="Last Name" property="lastname" width="50%">
             </column>
         </textgridsss2>
    \langle/itr>
</rowarea>
```
#### <span id="page-629-0"></span>**Adapter Interface**

In the parameter data area of the adapter, the grid data is represented by the following data structure<sup>.</sup>

```
DEFINE DATA PARAMETER
1 LINES (1:*)
2 FIRSTNAME (U) DYNAMIC
2 LASTNAME (U) DYNAMIC
2 SELECTED (L)
1 LINESINFO
2 ROWCOUNT (I4)
2 SIZE (I4)
2 SORTPROPS (1:*)
3 ASCENDING (L)
3 PROPNAME (U) DYNAMIC
2 TOPINDEX (I4)
END-DEFINE
```
<span id="page-629-1"></span>The parameters are nearly the same as for the TEXTGRID2 control. In addition, there is a LINESINFO structure. This structure is used to control the server-side scrolling and the server-side sorting.

### **Using Server-Side Scrolling**

In the adapter parameters that represent the TEXTGRIDSSS2 control in the application, there are three parameters that control the server-side scrolling:

- TOPINDEX
- ROWCOUNT
- SIZE

In TOPINDEX and ROWCOUNT, the application receives the information how many items it should deliver to the page with the next scroll event and with which item the delivered amount should start.

In SIZE, the application returns the total number of items available. The client uses this information to set up the scroll bar correctly.

## <span id="page-630-0"></span>**Using Server-Side Sorting**

In the adapter parameters that represent the TEXTGRIDSSS2 control in the application, there is a substructure that controls the server-side sorting: SORTPROPS. With the information in this structure, the client tells the application by which sort criteria and in which order the client expects the items to be sorted.

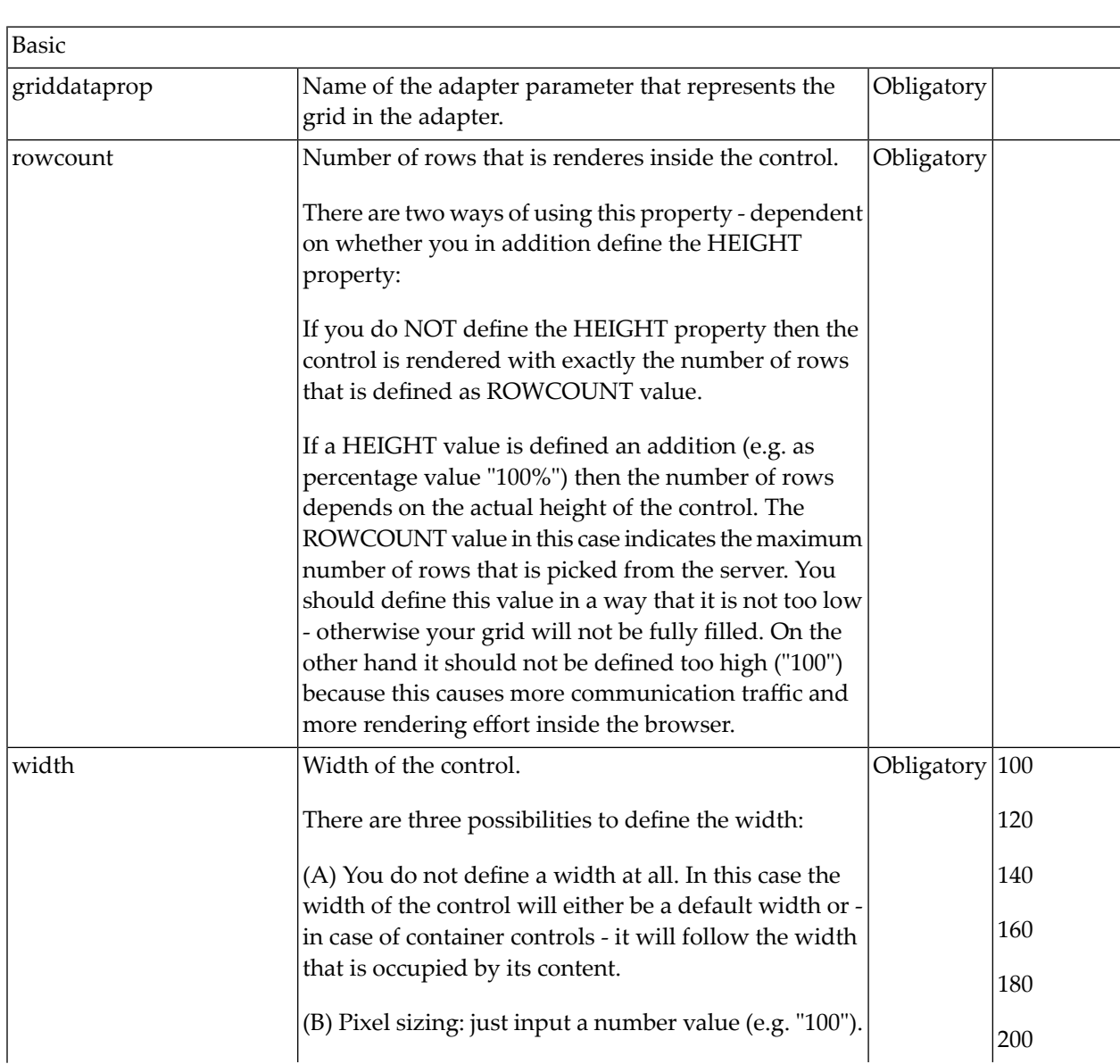

# <span id="page-630-1"></span>**TEXTGRIDSSS2 Properties**

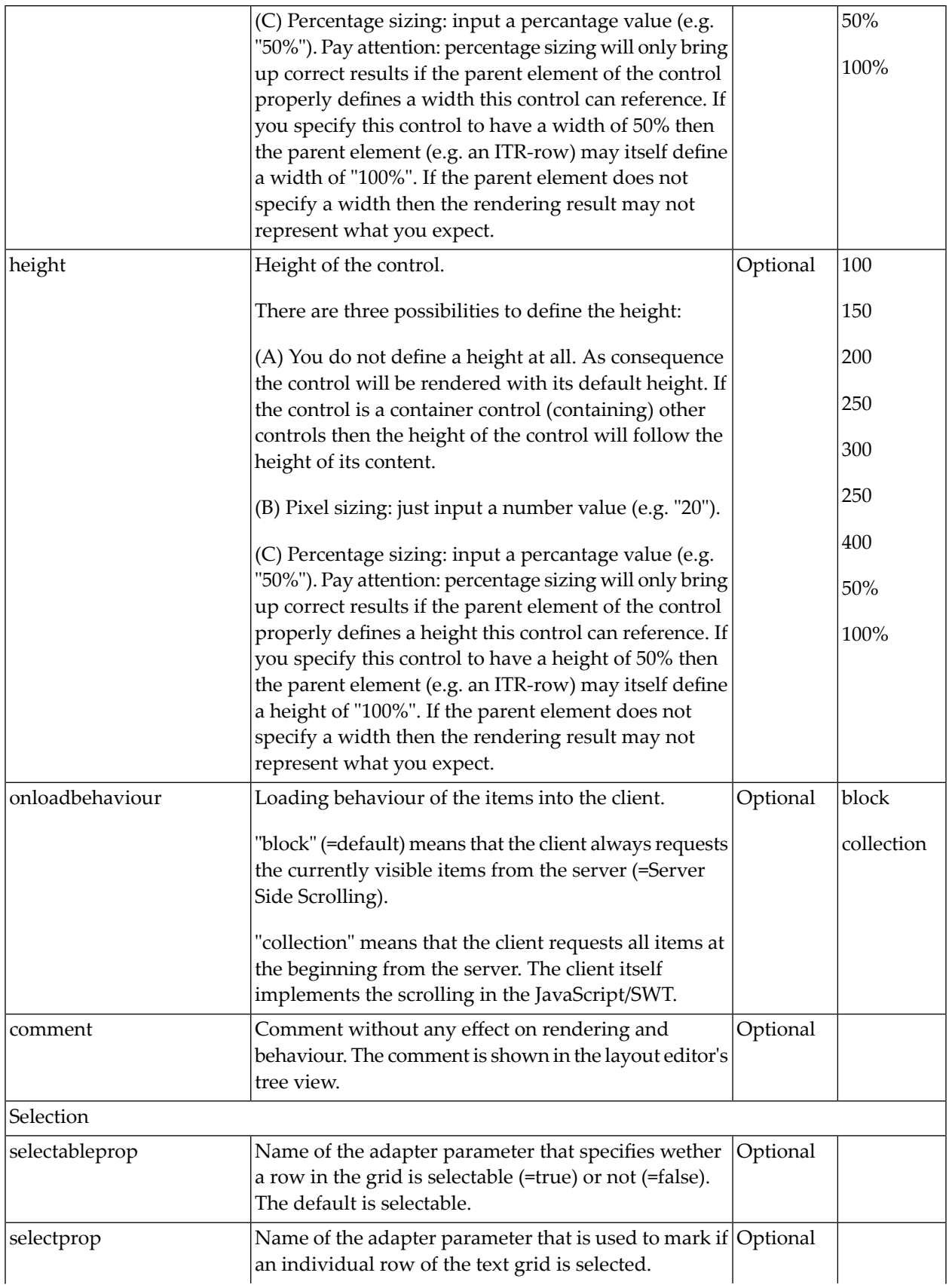

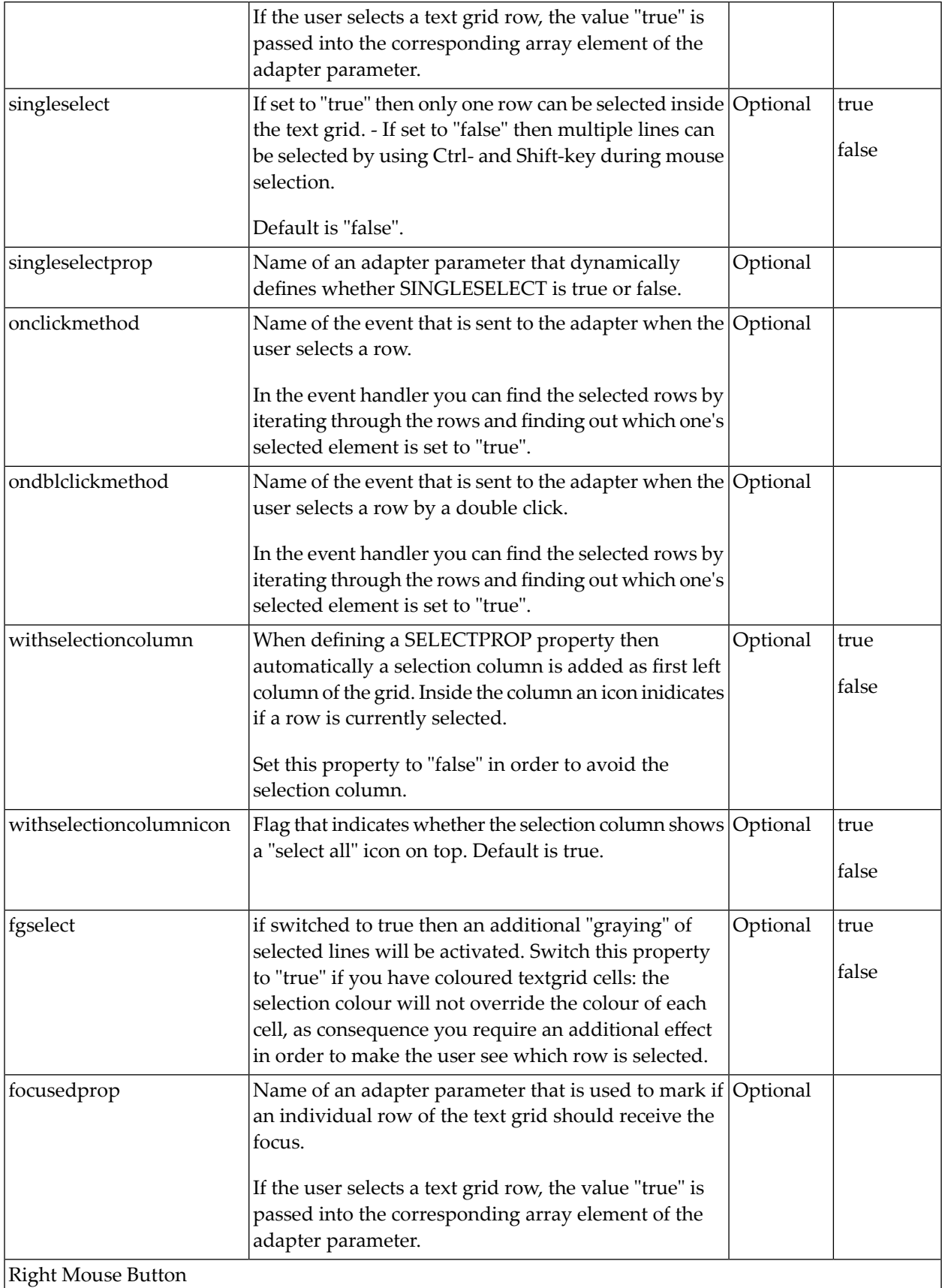

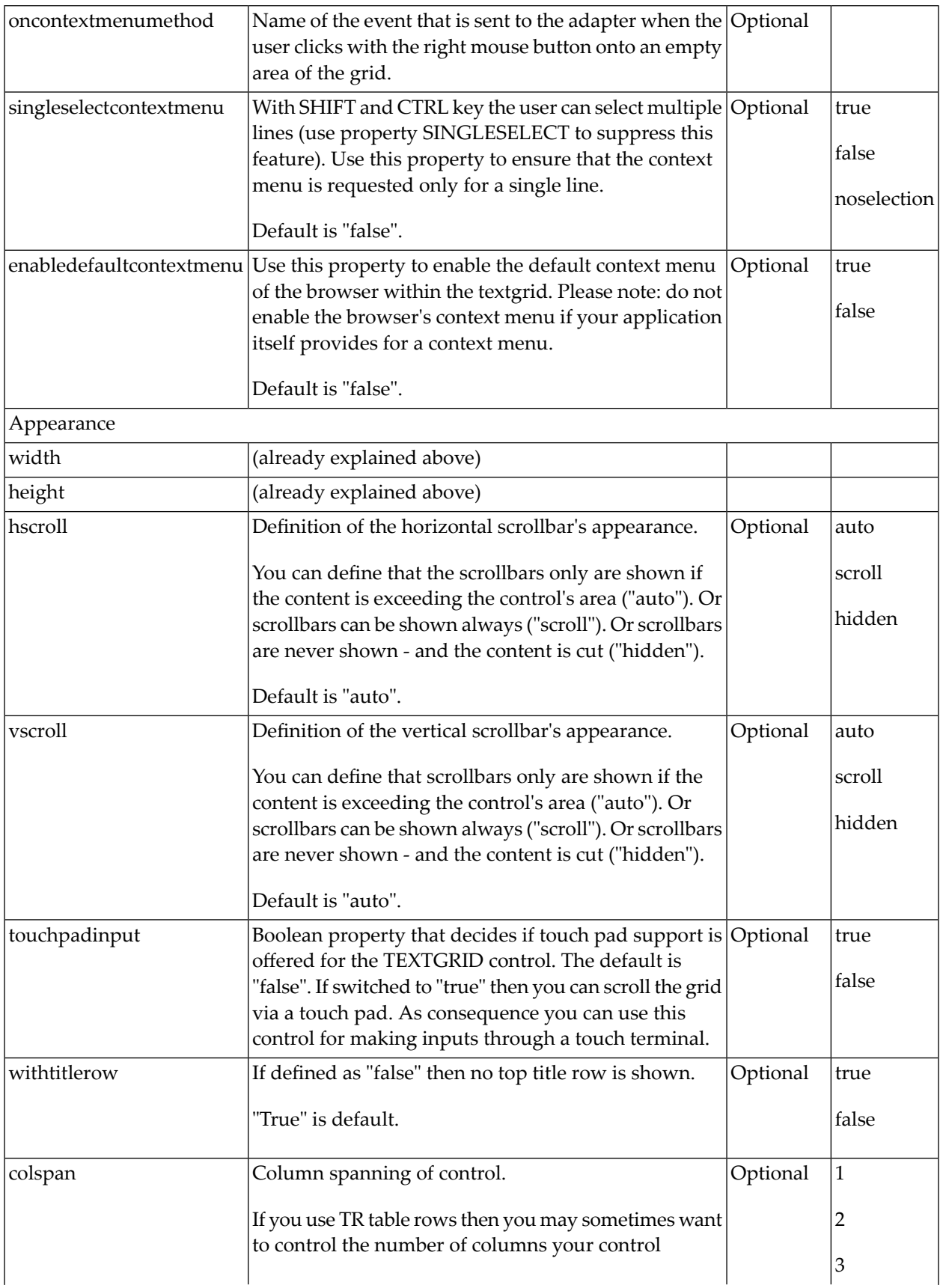

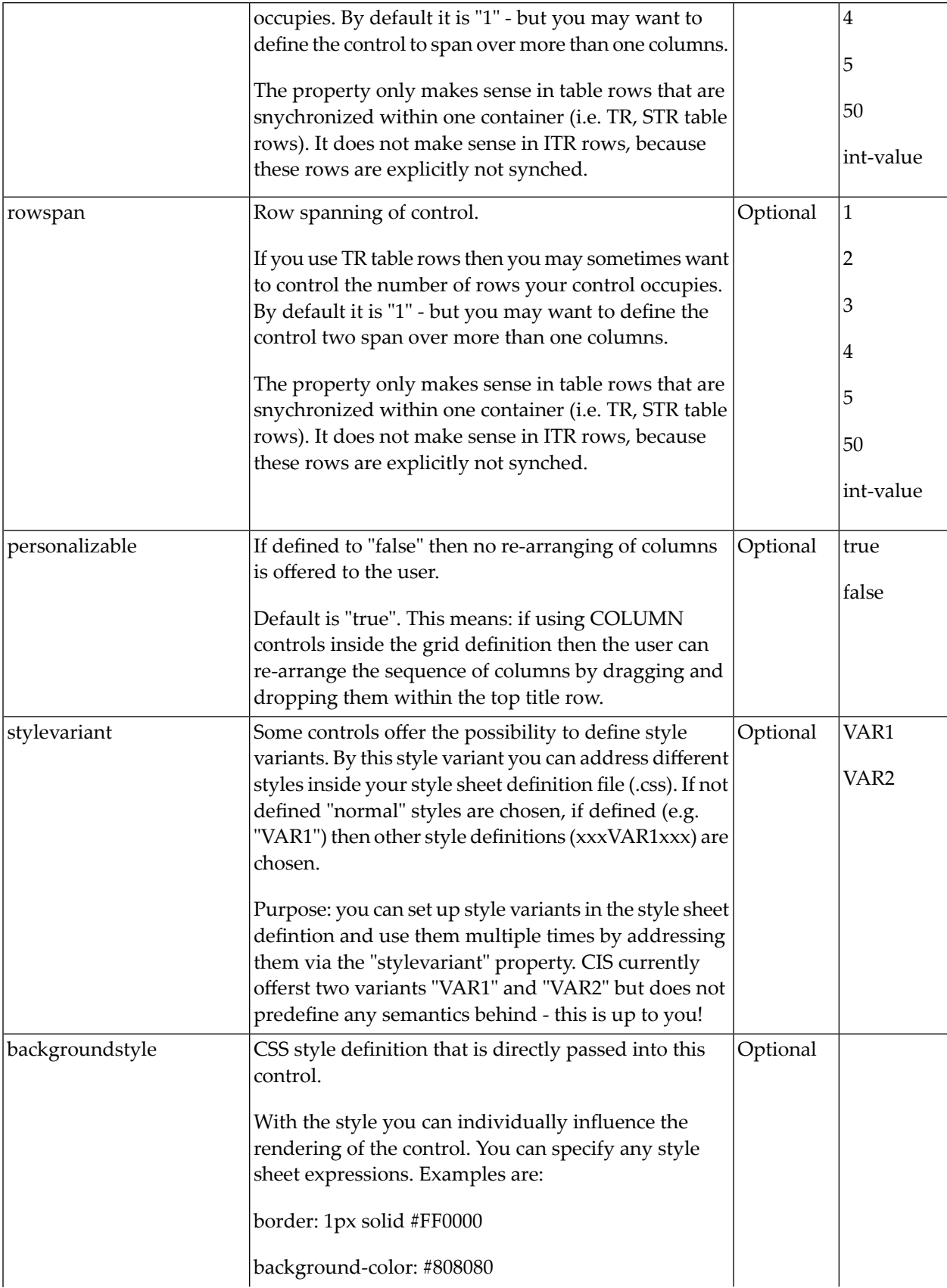

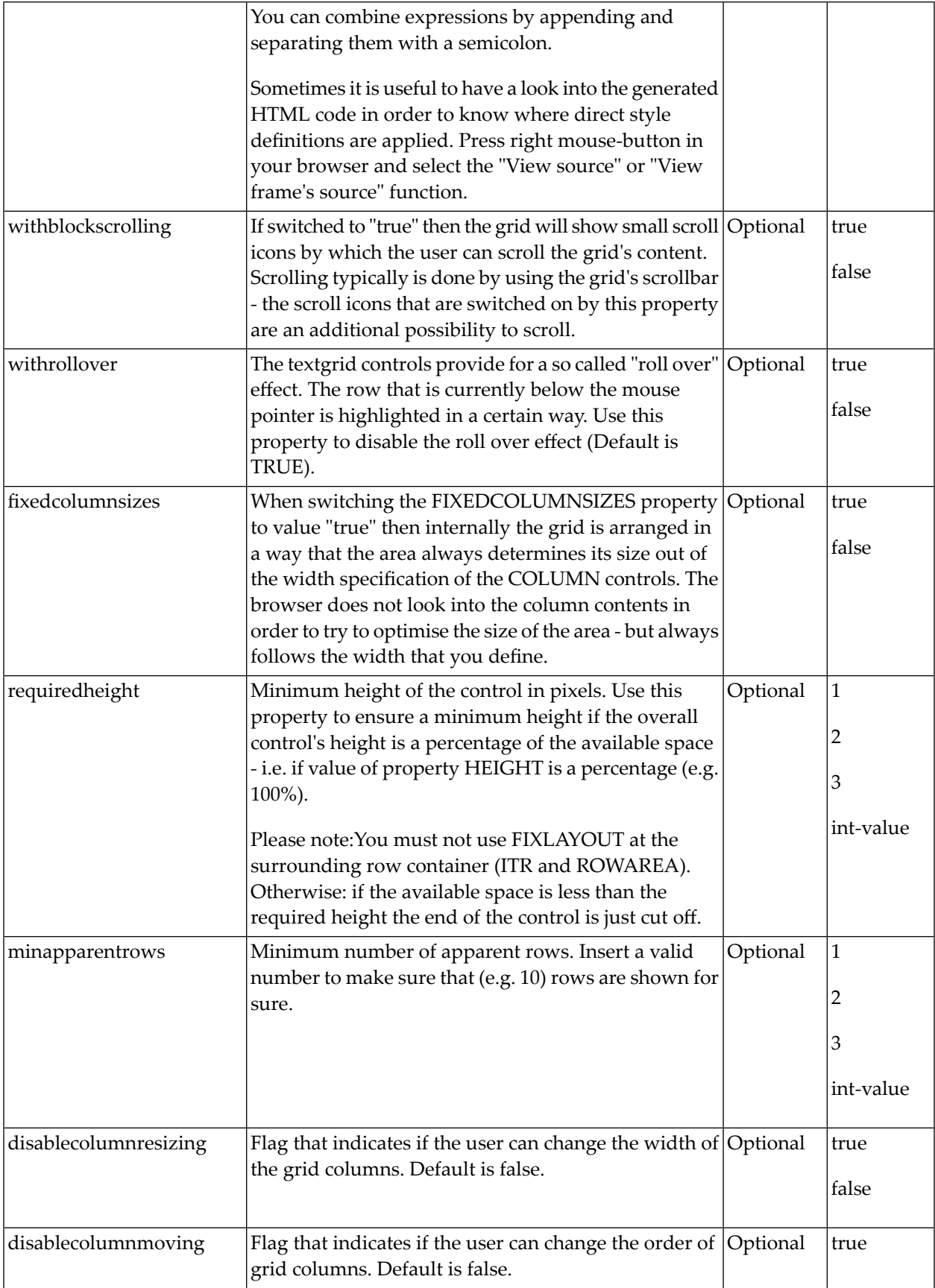

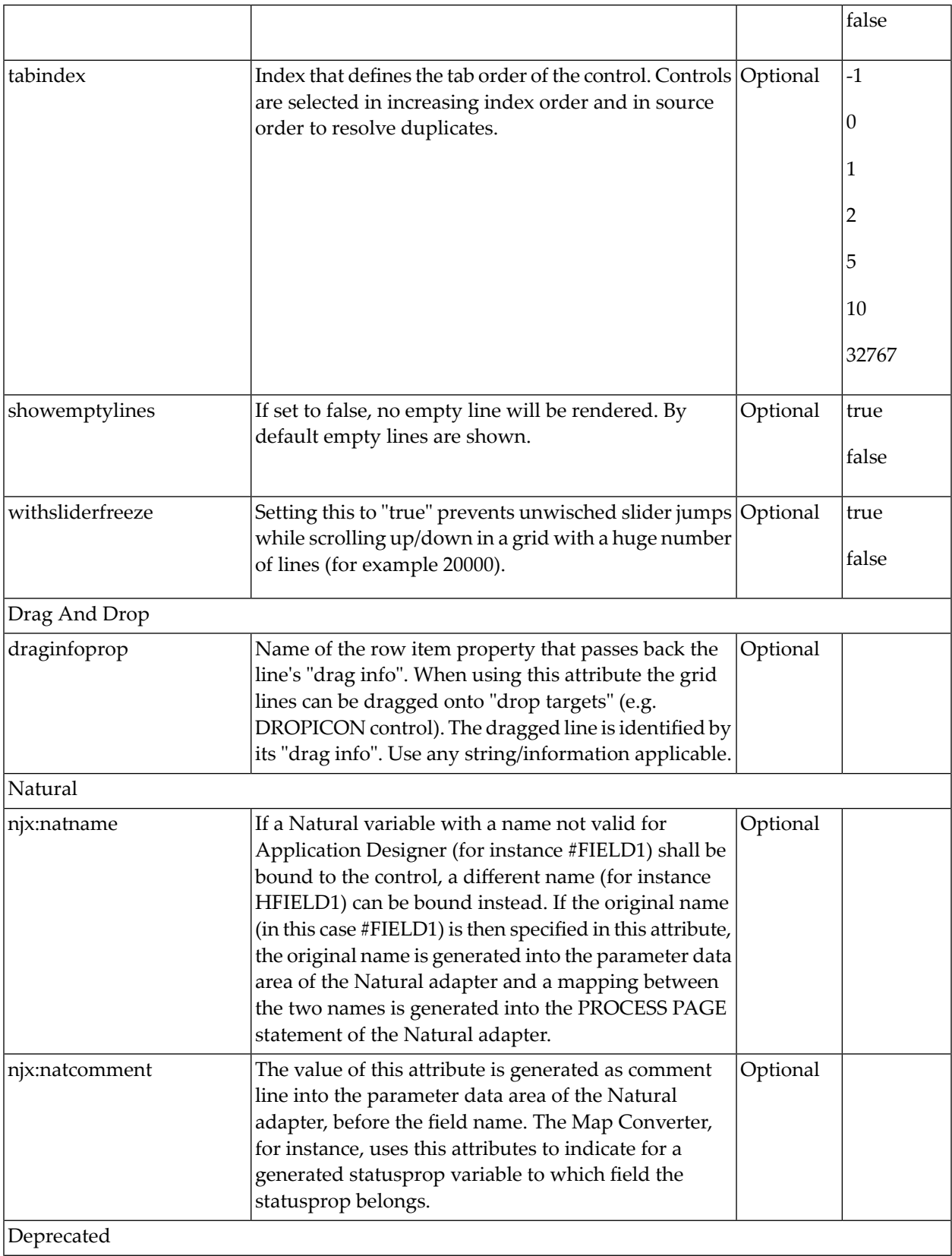

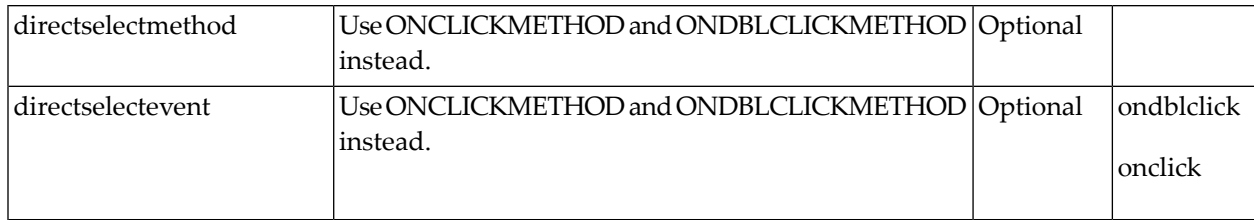

Inside the TEXTGRIDSSS2 definitions, COLUMN tags are also used to define its content. There is no difference in COLUMN tag usage between TEXTGRIDSSS2 and TEXTGRID2 definition.

# 93 ROWTABLEAREA2 - The Flexible Control Grid

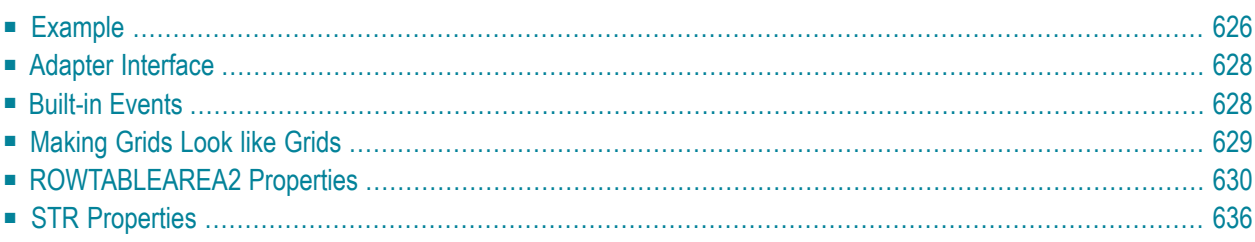

The ROWTABLEAREA2 is a container control that allows other controls to be arranged inside its grid management.

The ROWTABLEAREA2 control supports server-side scrolling and sorting. This concept is explained in *Server-Side Scrolling and Sorting*. An example for the usage of server-side scrolling and sorting with the ROWTABLEAREA2 control is contained in the example library SYSEXNJX.

#### <span id="page-639-0"></span>**Example**

There is a grid that contains a header row and 10 lines. Each line contains one check box and two fields. Some of the lines are highlighted.

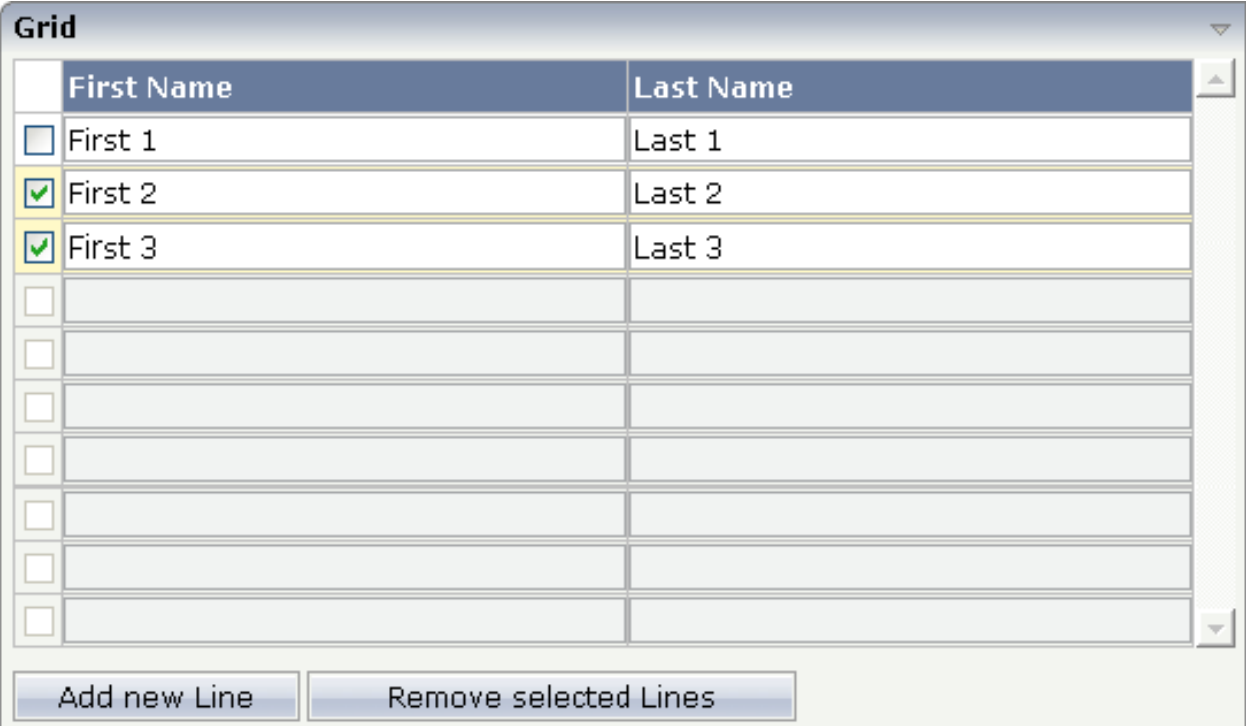

#### The XML layout definition is:

```
<rowarea name="Grid">
    <rowtablearea2 griddataprop="lines" rowcount="10" width="100%" withborder="true">
        \langle \text{tr} \rangle<hdist> </hdist>
              <label name="First Name" asheadline="true">
              </label>
              <label name="Last Name" asheadline="true">
              </label>
```

```
\langle/tr>
          <repeat>
               <str valueprop="selected">
                   <checkbox valueprop="selected" flush="screen" width="30">
                   </checkbox>
                   <field valueprop="firstname" width="50%">
                  \langle/field>
                   <field valueprop="lastname" width="50%">
                  \langle/field>
              \langle/str>
         \langle/repeat>
     </rowtablearea2>
     <vdist height="10">
     </vdist>
    \langleitr\rangle <button name="Add new Line" method="onAddLine">
          </button>
         <hdist> </hdist>
          <button name="Remove selected Lines" method="onRemoveLines">
          </button>
    \langle/itr>
</rowarea>
```
#### Note the following:

- There is a ROWTABLEAREA2 definition with the property griddataprop="lines". There is a rowcount definition of "10". This is the same as for the text grid processing: the grid container is bound to a server-side collection. Similar to the TEXTGRIDSSS2 definition, there is a row count that defines the number of lines.
- $\blacksquare$  Inside the ROWTABLEAREA2 definition, there is first the definition of a normal table row (TR) in which a distance and two labels are defined. The labels are rendered with asheadline="true".
- Inside the REPEAT definition, there is a special table row definition "STR" (selectable table row) that itself contains one CHECKBOX and two FIELD definitions. CHECKBOX and FIELDs are bound to properties themselves.
- After the ROWTABLEAREA2 definition, there is a vertical distance and a row that contains two buttons with which a user can manipulate the grid.

The content of the REPEAT block is repeated as many times as defined inside the rowcount definition of ROWTABLEAREA2. The content holds a table row (STR) - therefore the result is a grid.

#### <span id="page-641-0"></span>**Adapter Interface**

In the parameter data area of the adapter, the grid data is represented by the following data structure:

```
DEFINE DATA PARAMETER
1 LINES (1:*)
2 FIRSTNAME (U) DYNAMIC
2 LASTNAME (U) DYNAMIC
2 SELECTED (L)
END-DEFINE
```
If the grid has been configured for server-side scrolling and sorting, the data structure contains additional fields that control server-side scrolling and sorting (see below). In order to use serverside scrolling and sorting, set the property natsss in NATPAGE to "true".

```
DEFINE DATA PARAMETER
1 LINES (1:*)
2 FIRSTNAME (U) DYNAMIC
2 LASTNAME (U) DYNAMIC
2 SELECTED (L)
1 LINESINFO 
2 ROWCOUNT (I4)
2 SIZE (I4)
2 SORTPROPS (1:*)
3 ASCENDING (L)
3 PROPNAME (U) DYNAMIC
2 TOPINDEX (I4) 
END-DEFINE
```
#### <span id="page-641-1"></span>**Built-in Events**

- *value-of-griddataprop*.onCtrlSelect *value-of-griddataprop*.onSelect *value-of-griddataprop*.onShiftSelect *value-of-griddataprop*.onSort
- *value-of-griddataprop*.onTopindexChanged

#### <span id="page-642-0"></span>**Making Grids Look like Grids**

Fields typically contain a high number of FIELD controls. Typically, a FIELD control has a certain rendering that renders a field with a border and with a certain background color.

Be aware that inside the FIELD definition, there are two important properties:

- noborder if set to "true", no border will be drawn
- transparentbackground if set to "true", the field will always take over the background of the controls in which it is positioned (e.g. STR row).

Have a look at the difference between the following screens. One screen uses the properties, the other screen does not use them.

This is a grid:

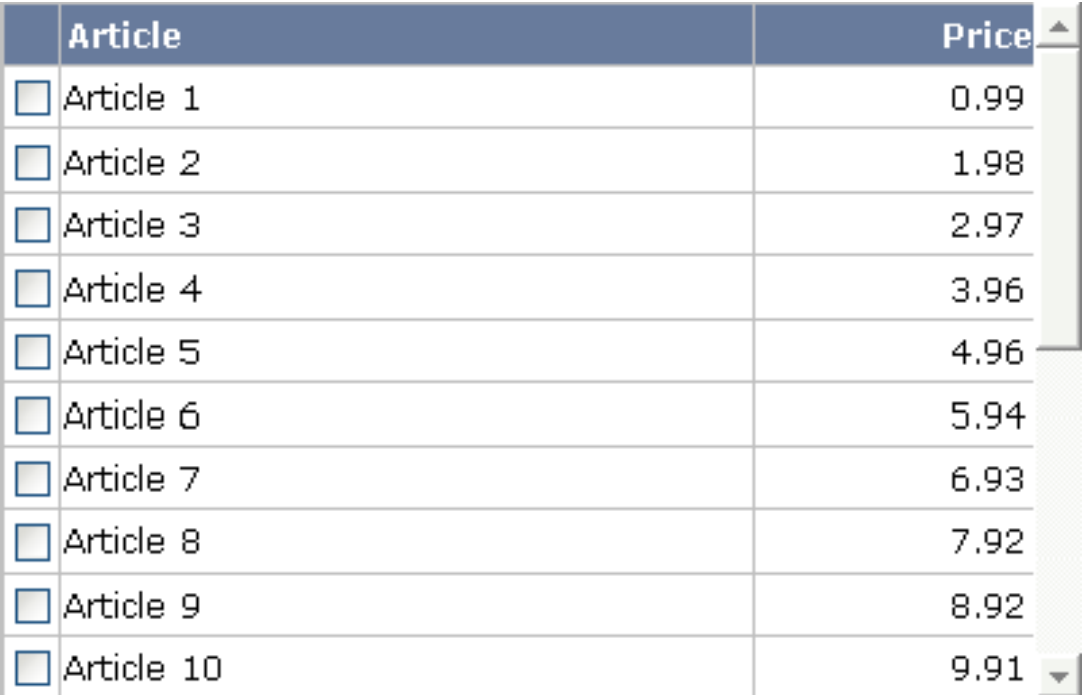

This is collection of fields:

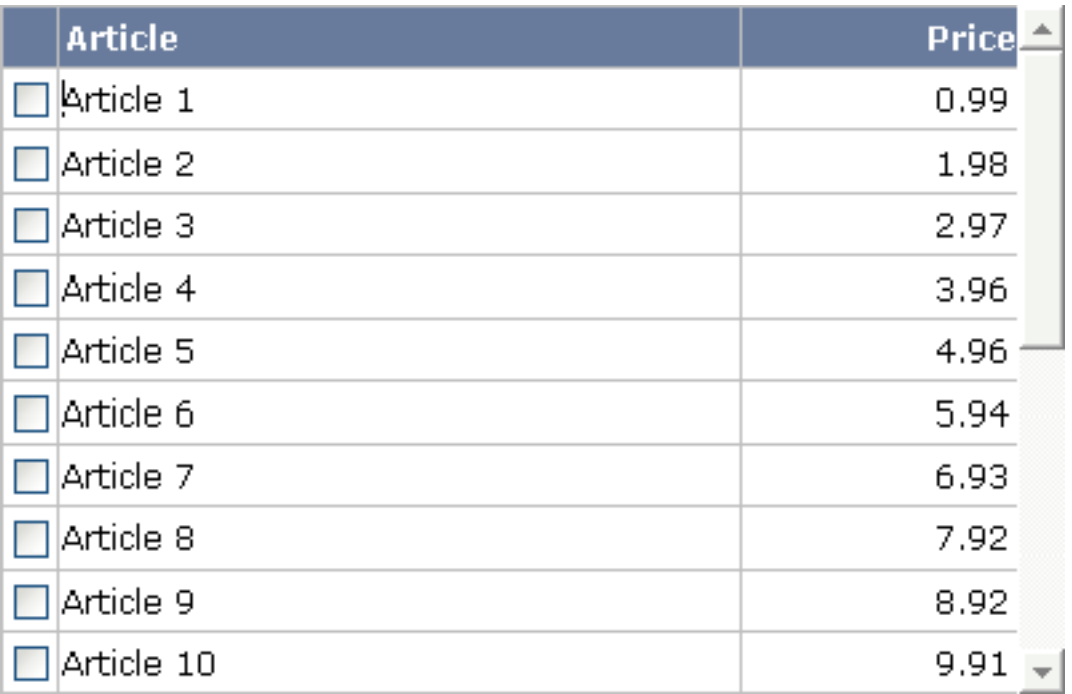

## <span id="page-643-0"></span>**ROWTABLEAREA2 Properties**

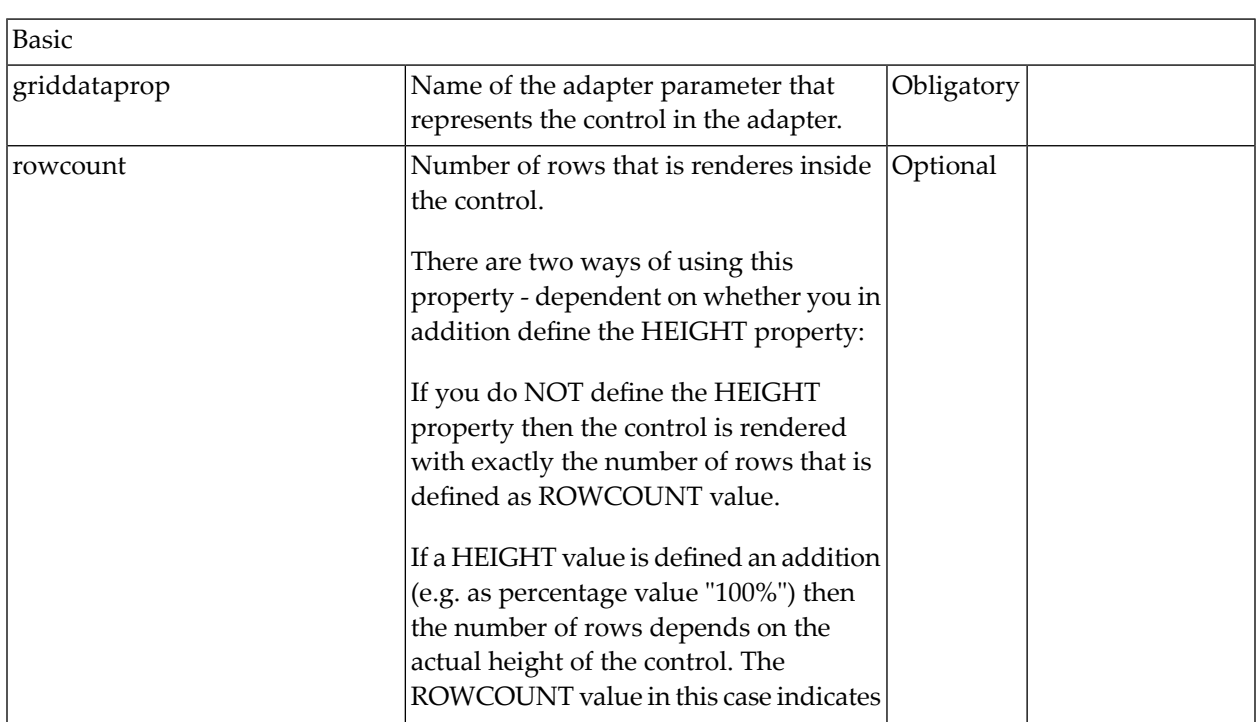

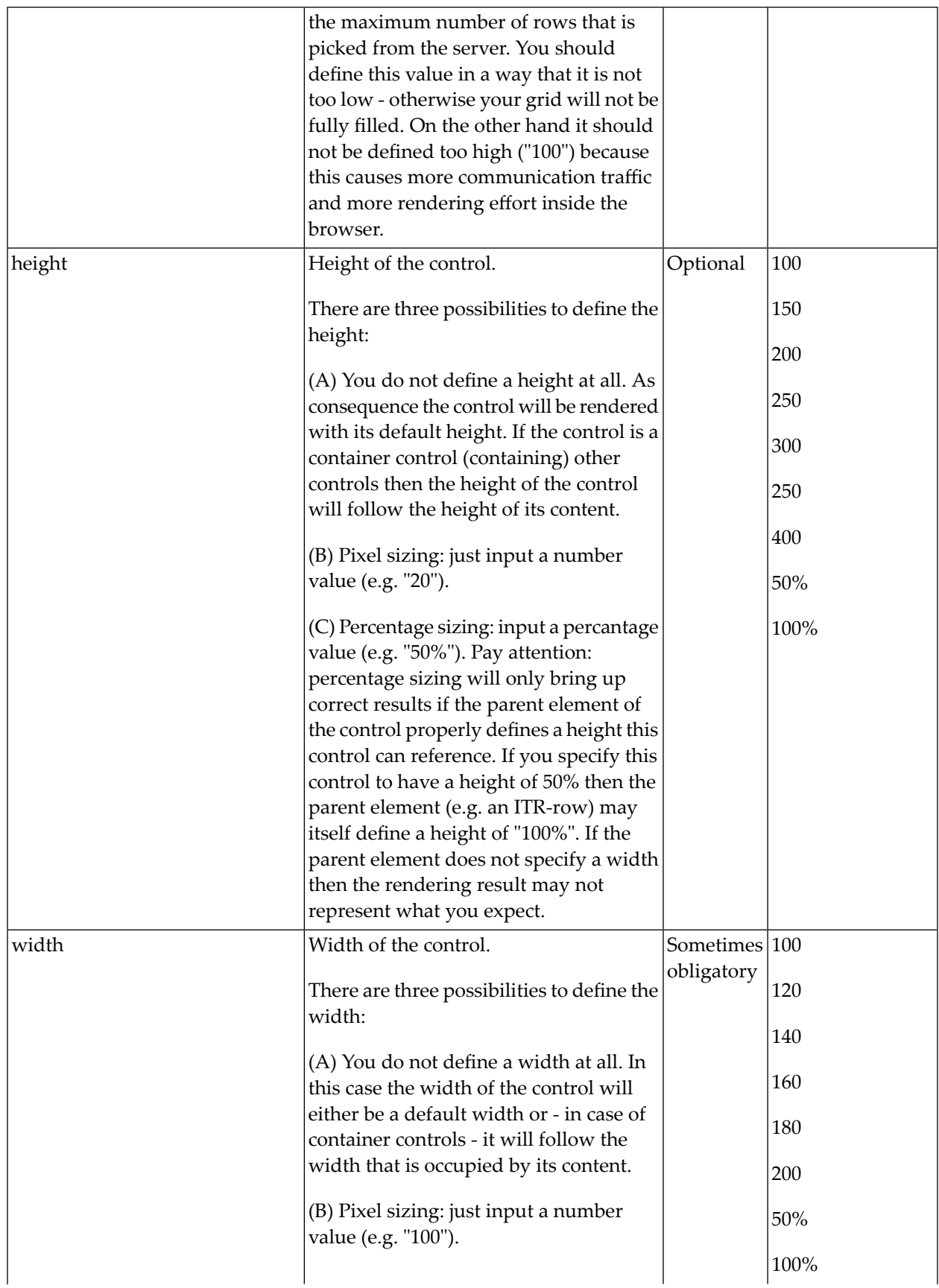

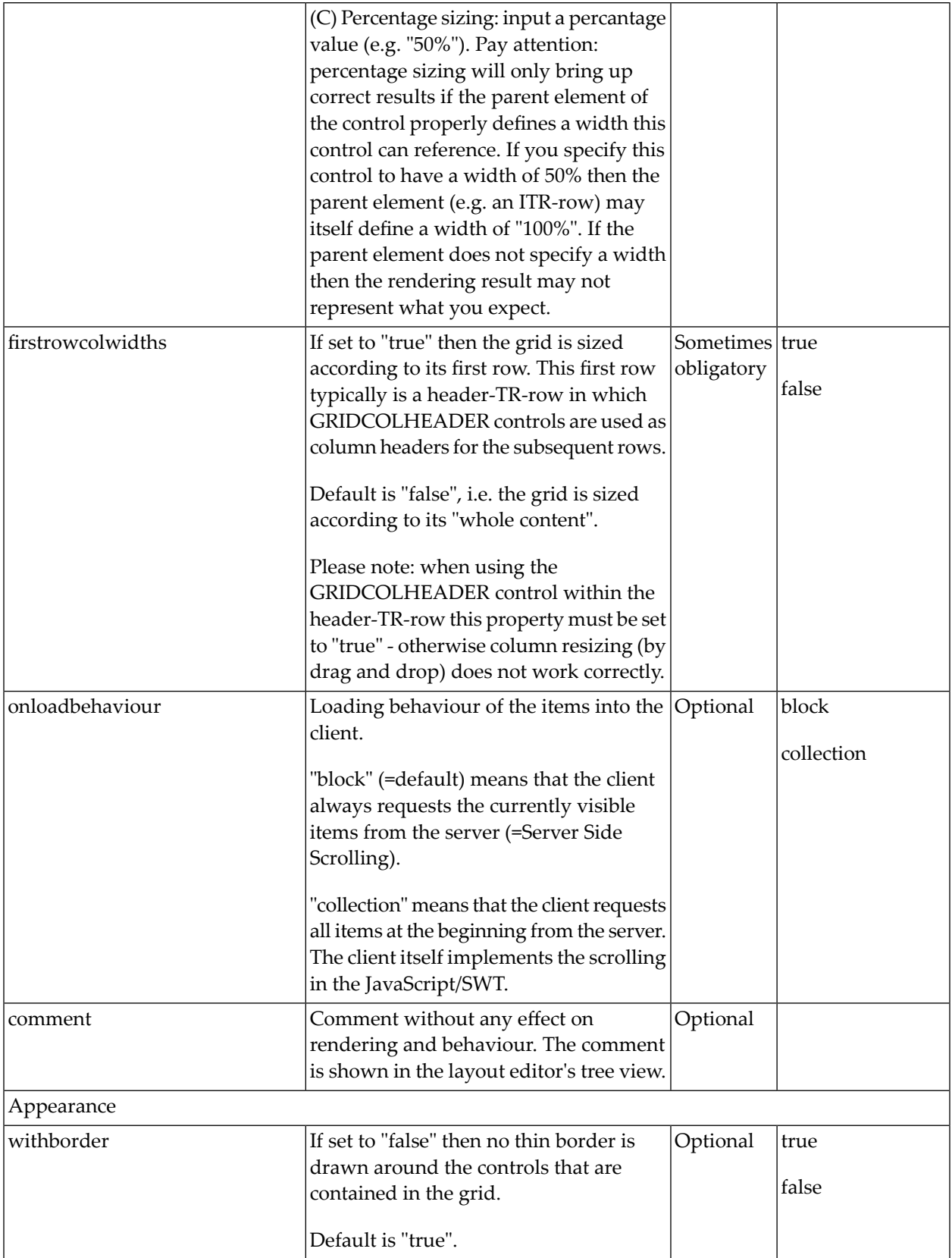

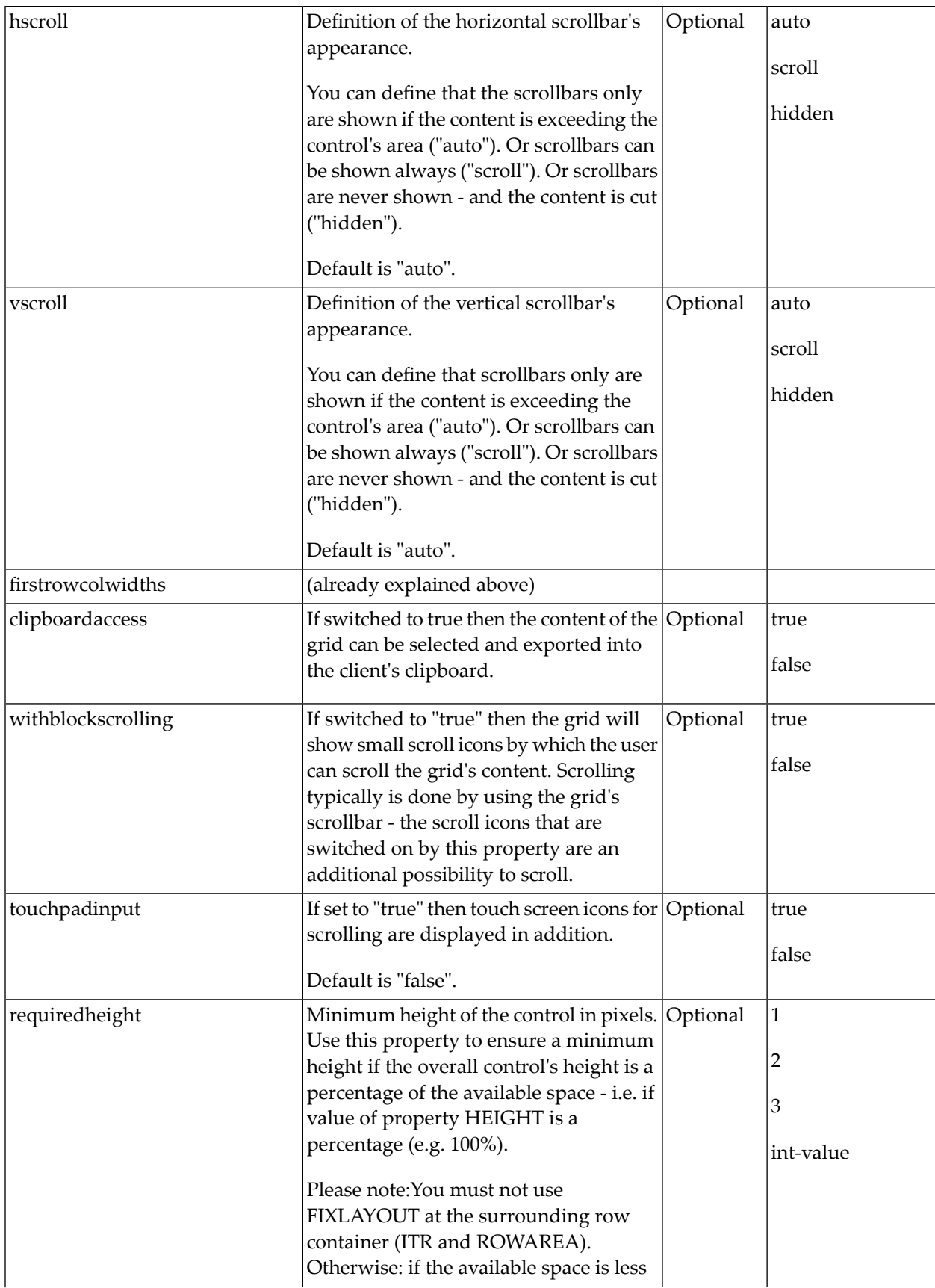

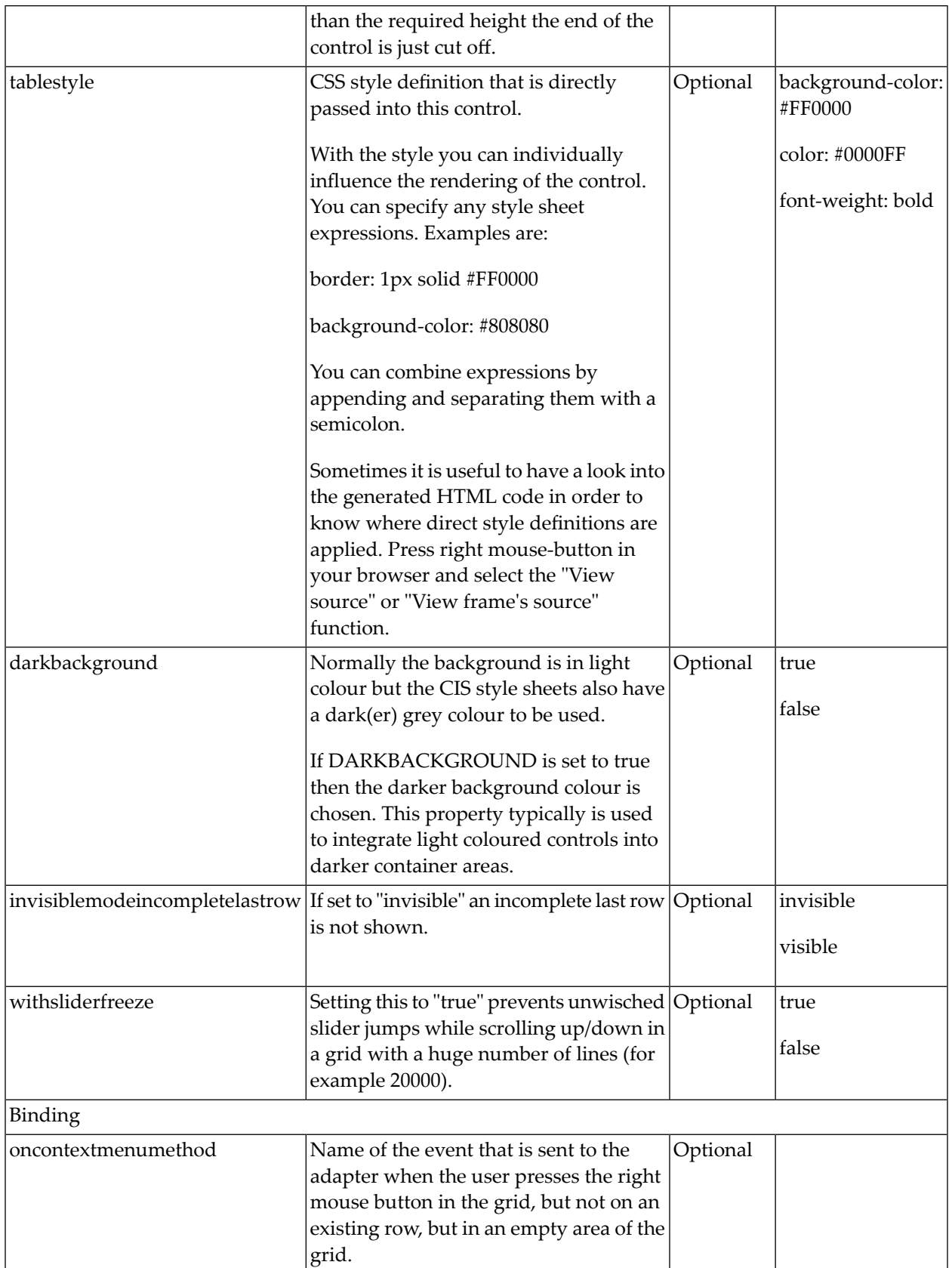
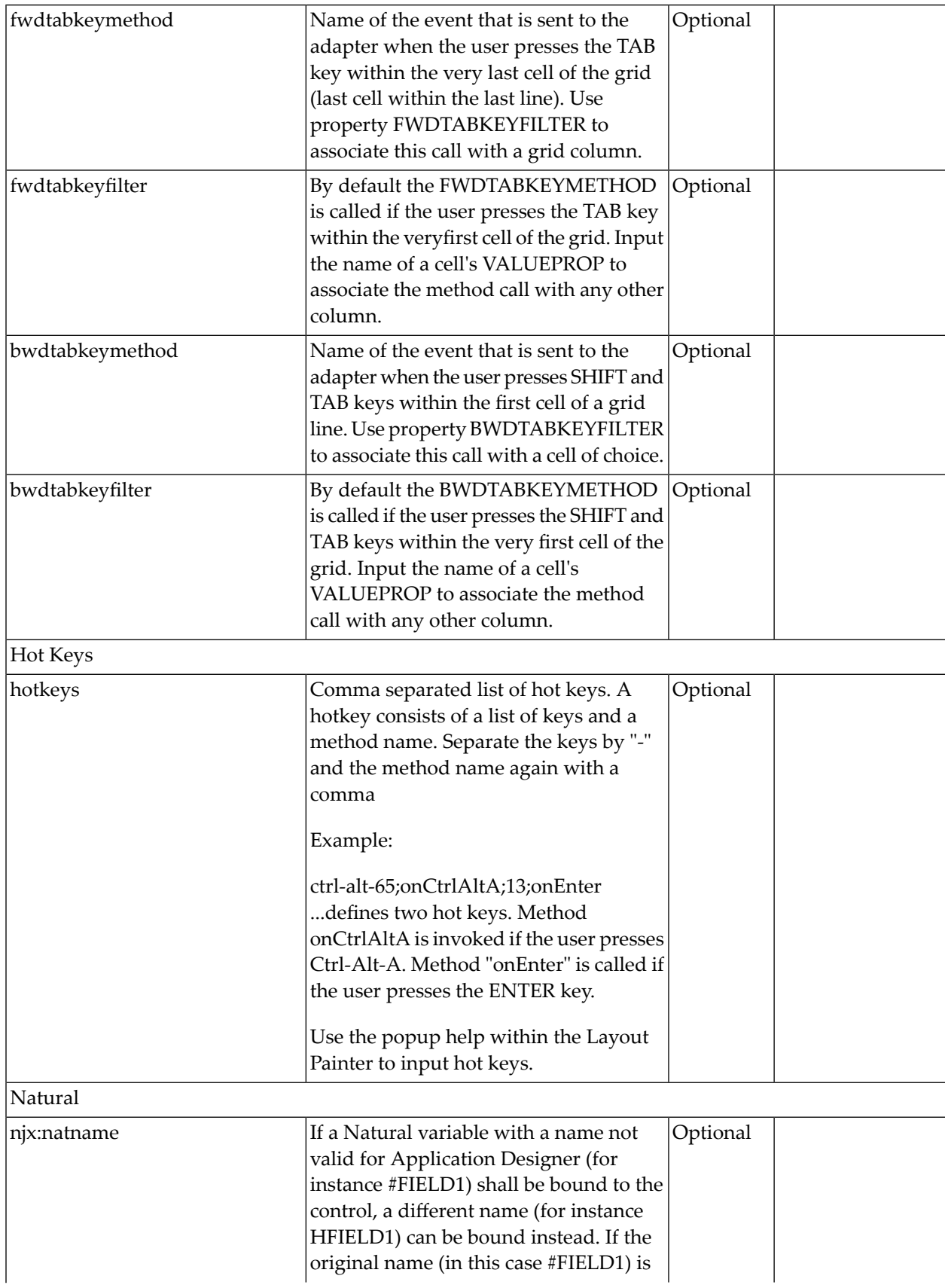

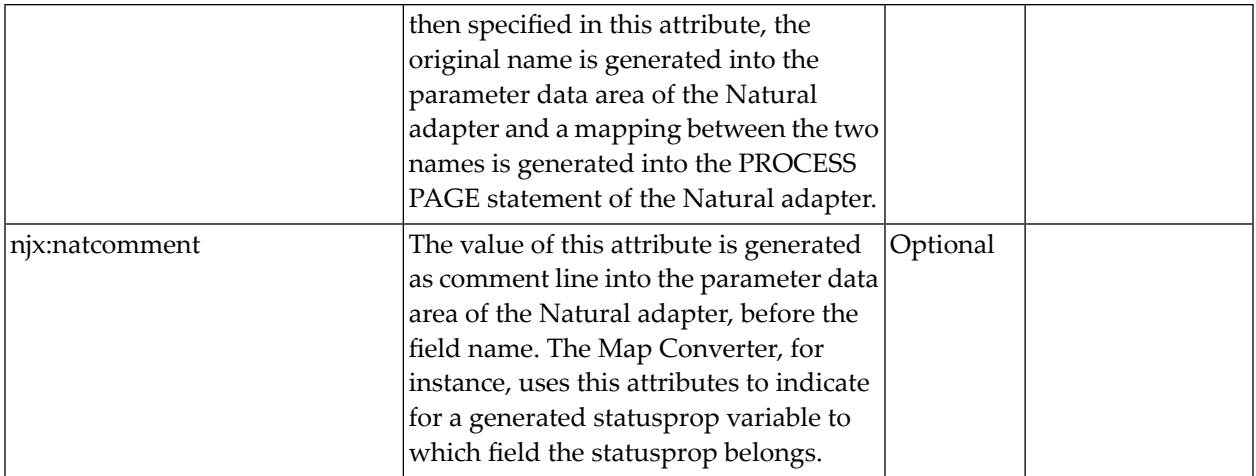

#### <span id="page-649-0"></span>**STR Properties**

STR (selectable table row) is a normal table row (TR) that highlights its background depending on an adapter property.

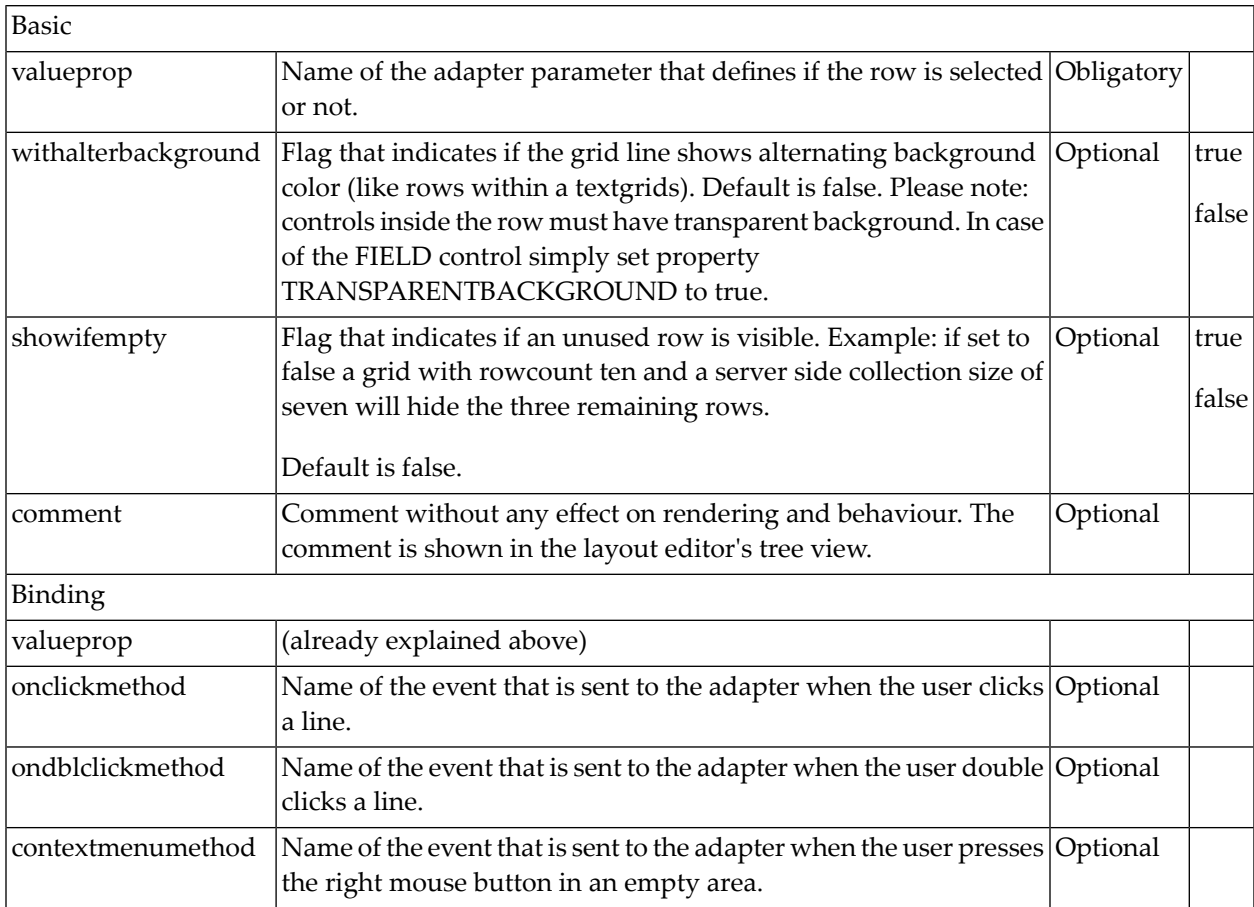

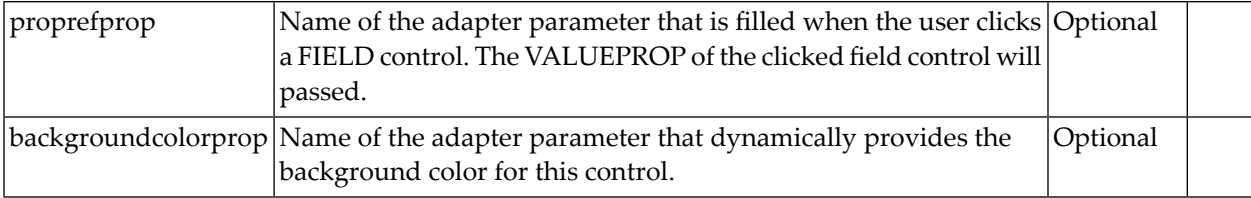

# 94 MGDGRID - Managing the Grid

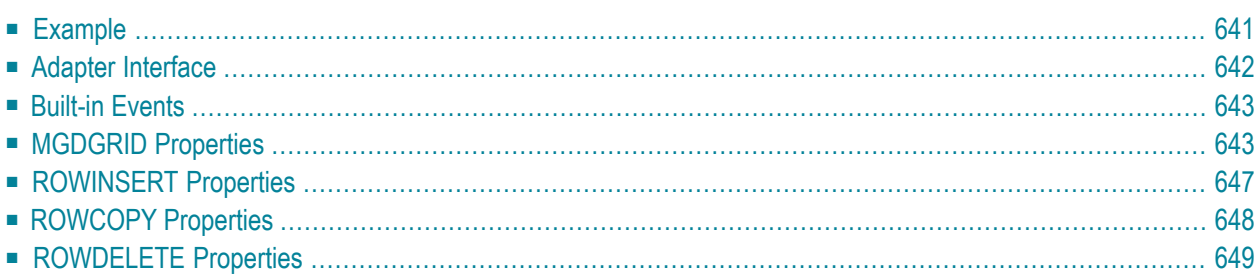

The MGDGRID control is an extension of the **[ROWTABLEAREA2](#page-638-0)** control. It allows to insert, copy and delete rows of the grid.

Like the ROWTABLEAREA2 control, the MGDGRID control supports server-side scrolling and sorting. This concept is explained in *Server-Side Scrolling and Sorting*. An example for the usage of server-side scrolling and sorting with the ROWTABLEAREA2 control is contained in the example library SYSEXNJX. The same example can be used to illustrate the usage of server-side scrolling and sorting with the MGDGRID control.

See also *STR [Properties](#page-649-0)* which are described with the ROWTABLEAREA2 control.

#### <span id="page-654-0"></span>**Example**

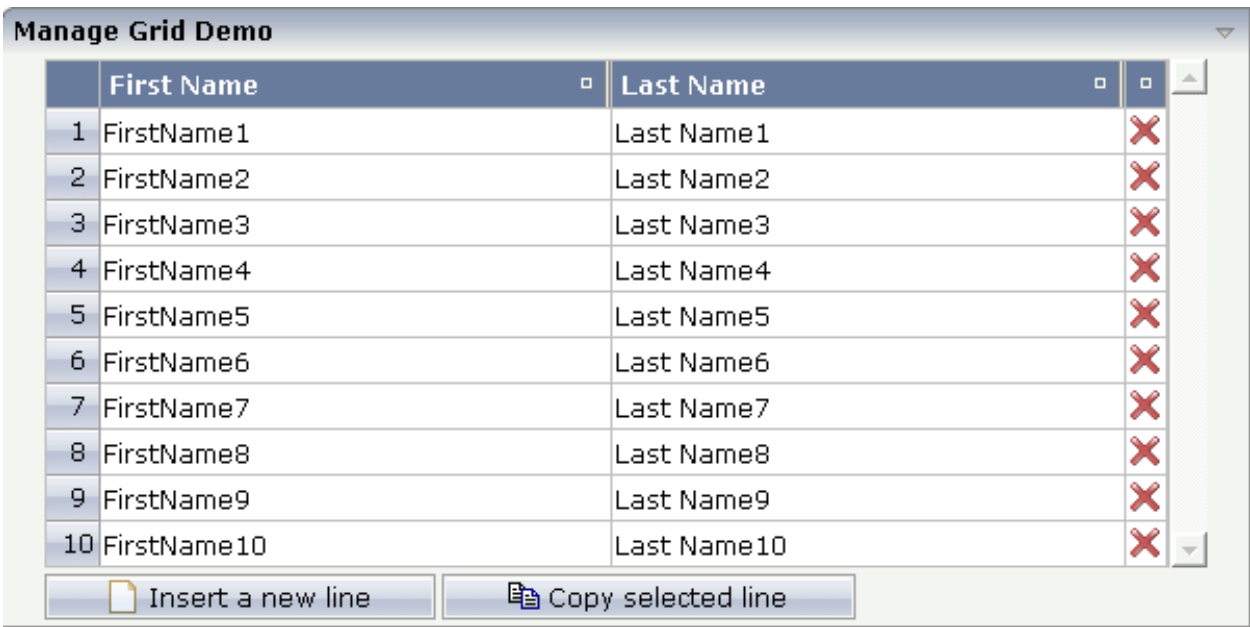

There is a grid that contains a header row and 10 lines. Each line contains two fields and a "delete row" control.

Each of the function controls (insert, copy, delete) can be added at the top of the MGDGRID, below the MGDGRID or within the lines of the MGDGRID.

Look at the corresponding layout definition:

```
<rowarea name="Manage Grid Demo">
  <mgdgrid griddataprop="mglines" rowcount="10" width="100%" firstrowcolwidths="true">
    \langle \text{tr} \rangle <label name=" " width="25" asheadline="true">
      \langle/label>
       <gridcolheader name="First Name" width="50%">
       </gridcolheader>
       <gridcolheader name="Last Name" width="50%" >
       </gridcolheader>
       <gridcolheader width="20">
       </gridcolheader>
       <hdist></hdist>
    \langle/tr>
     <repeat>
       <str valueprop="selected" showifempty="true">
         <selector valueprop="selected" singleselect="true">
         </selector>
         <field valueprop="fname" width="100%">
```

```
 </field>
          <field valueprop="lname" width="100%">
         \langle/field>
          <rowdelete>
          </rowdelete>
      \langle/str\rangle\langle/repeat>
     <mgdfunctions>
       <rowinsert title="Insert a new line">
      \langle/rowinsert>
       <rowcopy title="Copy selected line">
       </rowcopy>
     </mgdfunctions>
   </mgdgrid>
</rowarea>
```
<span id="page-655-0"></span>The MGDGRID control is an extension to the ROWTABLEAREA2 control. See the description of the **[ROWTABLEAREA2](#page-638-0)** control for further information.

#### **Adapter Interface**

In the parameter data area of the adapter, the grid data is represented by the following data structure:

```
DEFINE DATA PARAMETER
1 MGLINES (1:*)
2 FNAME (U) DYNAMIC
2 LNAME (U) DYNAMIC
2 SELECTED (L)
END-DEFINE
```
If the grid has been configured for server-side scrolling and sorting, the data structure contains additional fields that control server-side scrolling and sorting (see below). In order to use serverside scrolling and sorting, set the property natsss in NATPAGE to "true".

```
DEFINE DATA PARAMETER
1 MGLINES (1:*)
2 FNAME (U) DYNAMIC
2 LNAME (U) DYNAMIC
2 SELECTED (L)
1 LINESINFO 
2 ROWCOUNT (I4)
2 SIZE (I4)
2 SORTPROPS (1:*)
3 ASCENDING (L)
3 PROPNAME (U) DYNAMIC
```
2 TOPINDEX (I4) END-DEFINE

#### <span id="page-656-0"></span>**Built-in Events**

*value-of-griddataprop*.onCtrlSelect *value-of-griddataprop*.onSelect *value-of-griddataprop*.onShiftSelect *value-of-griddataprop*.onSort *value-of-griddataprop*.onTopindexChanged

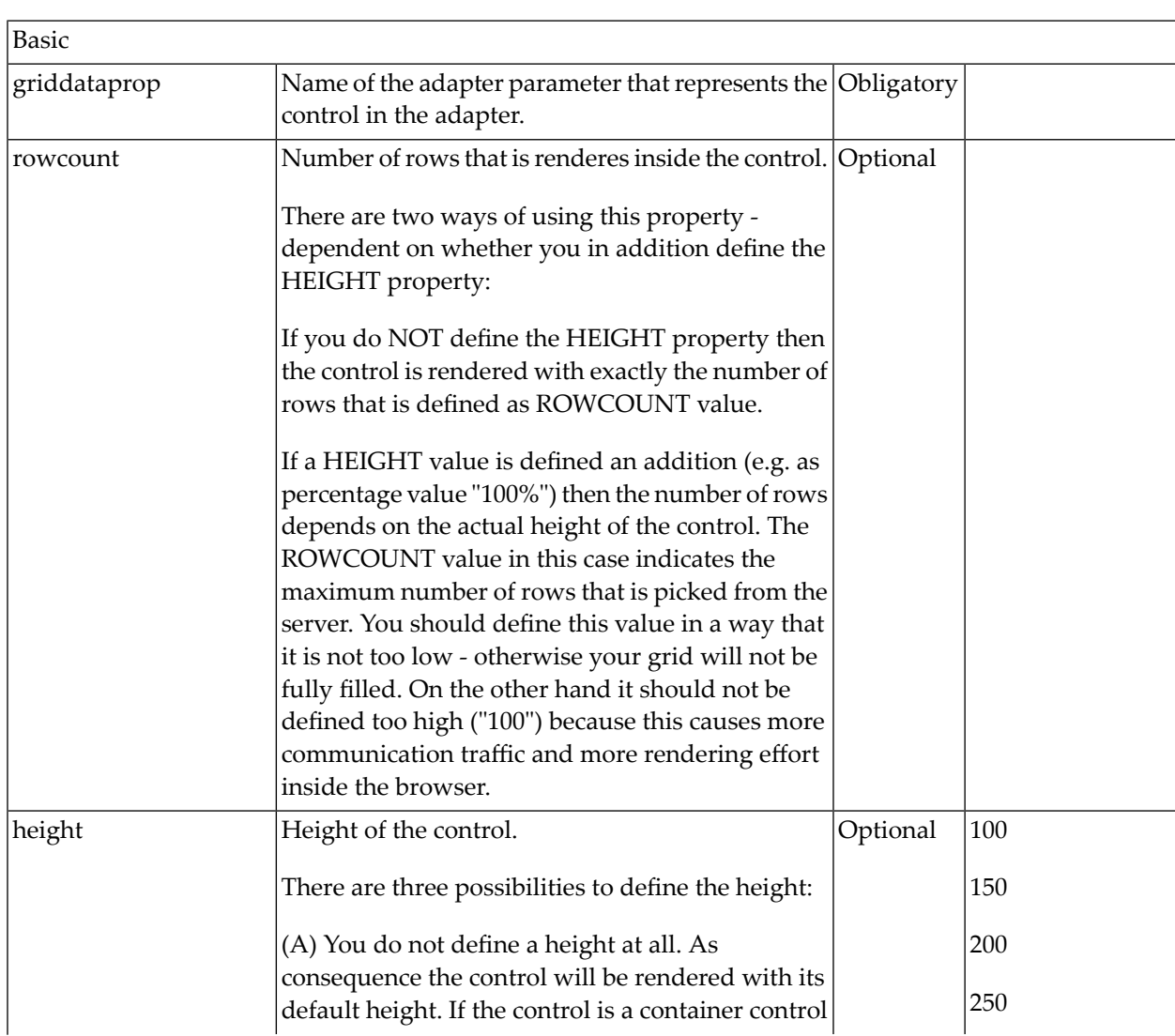

#### <span id="page-656-1"></span>**MGDGRID Properties**

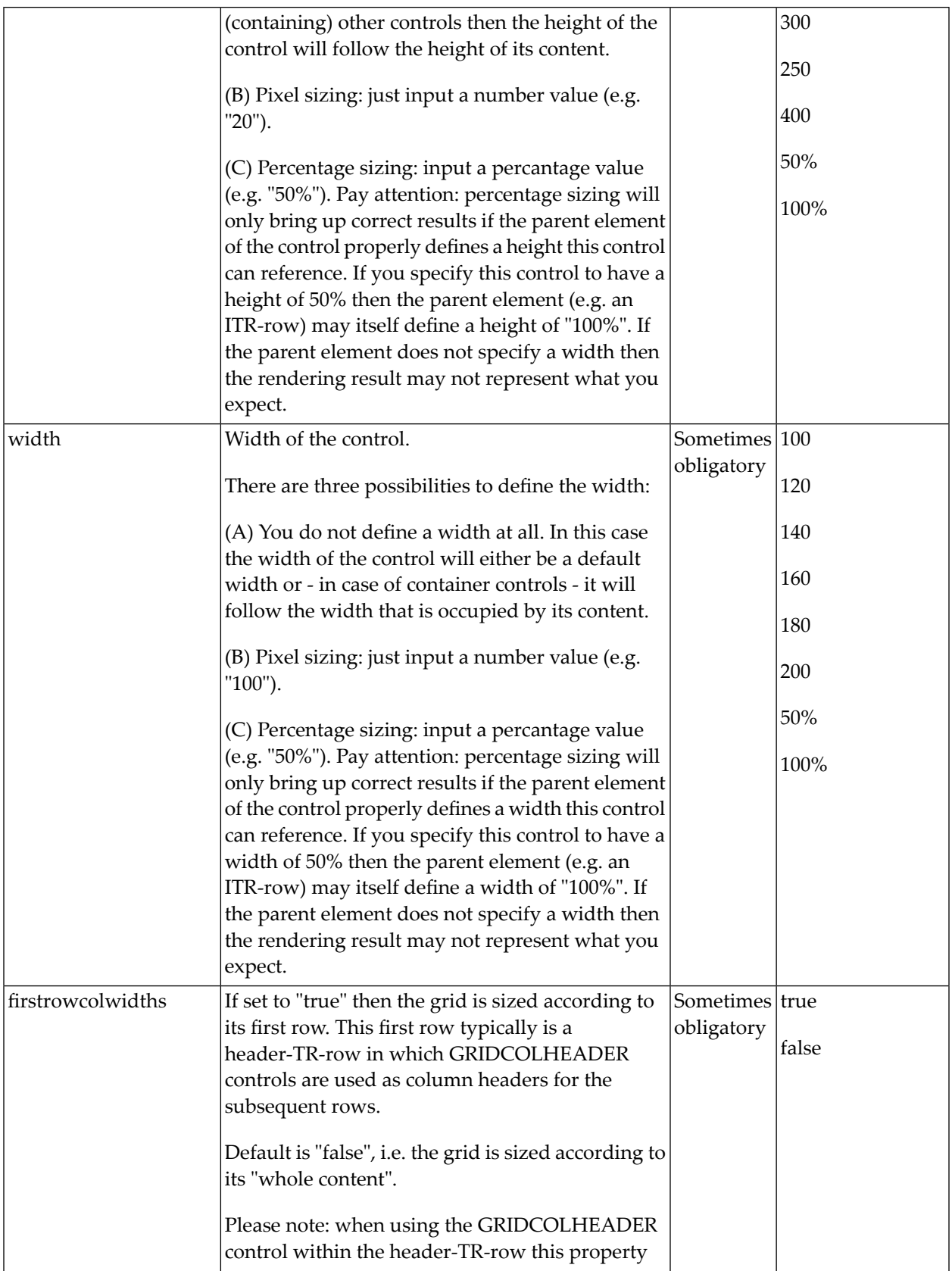

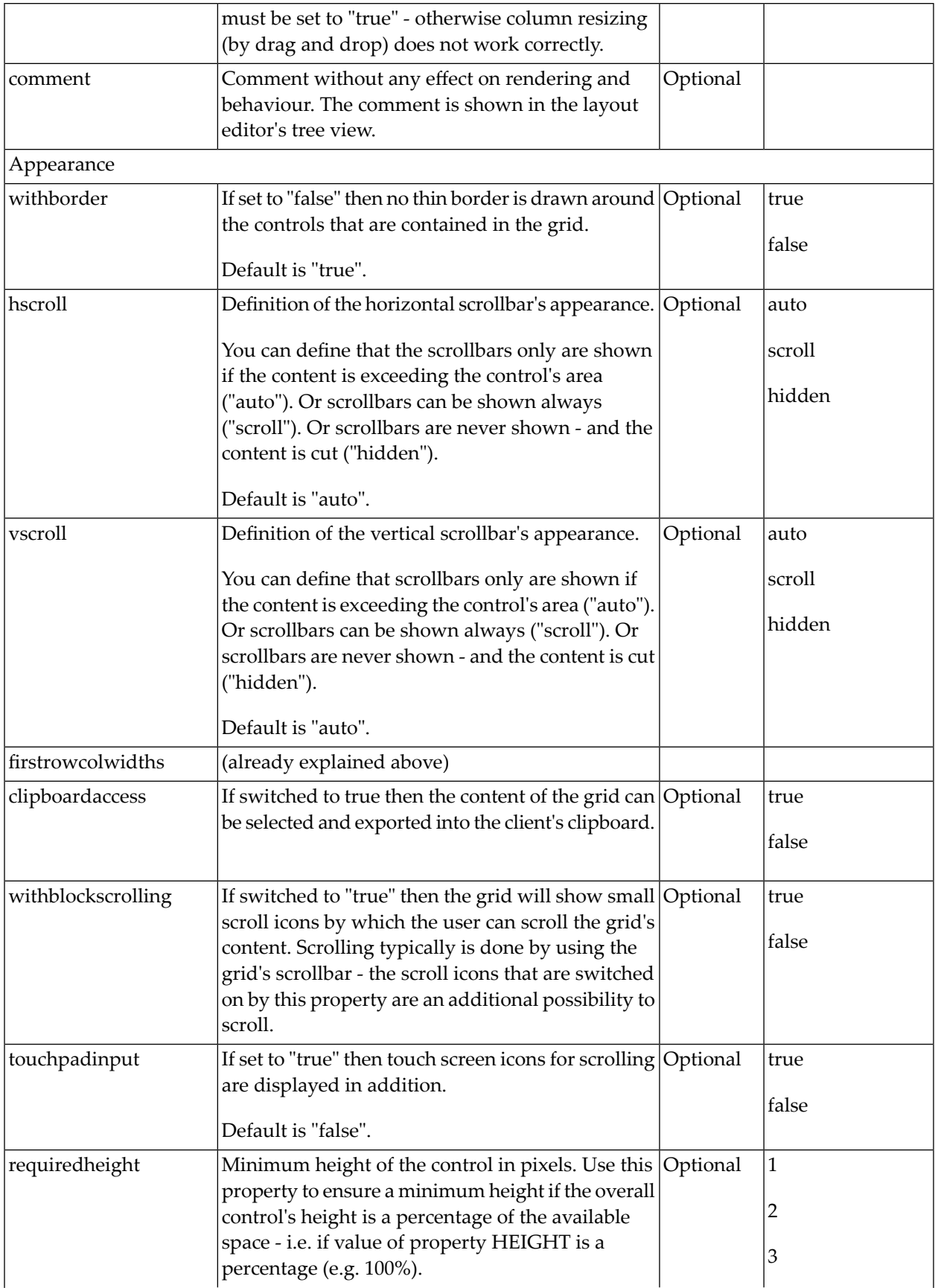

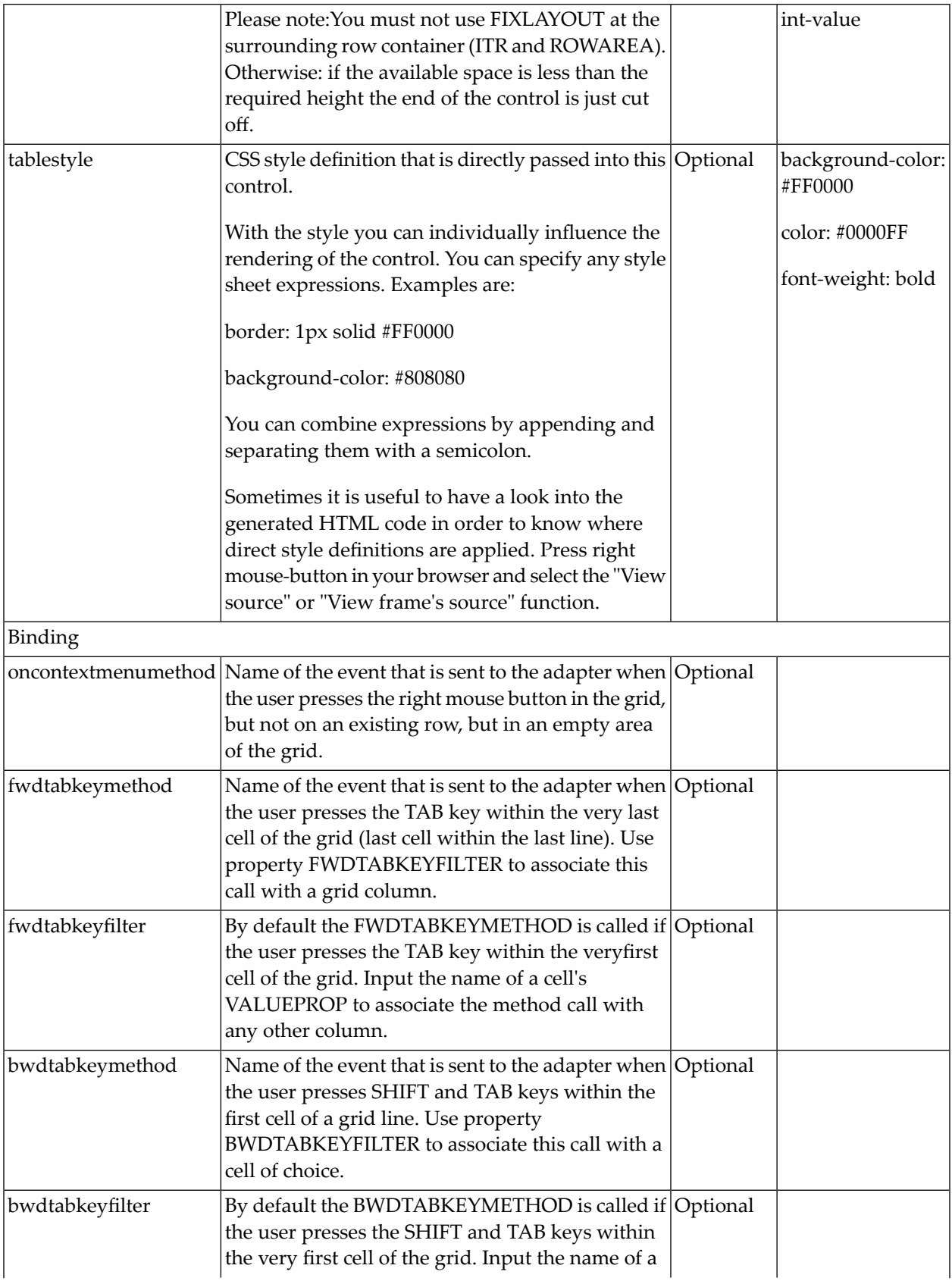

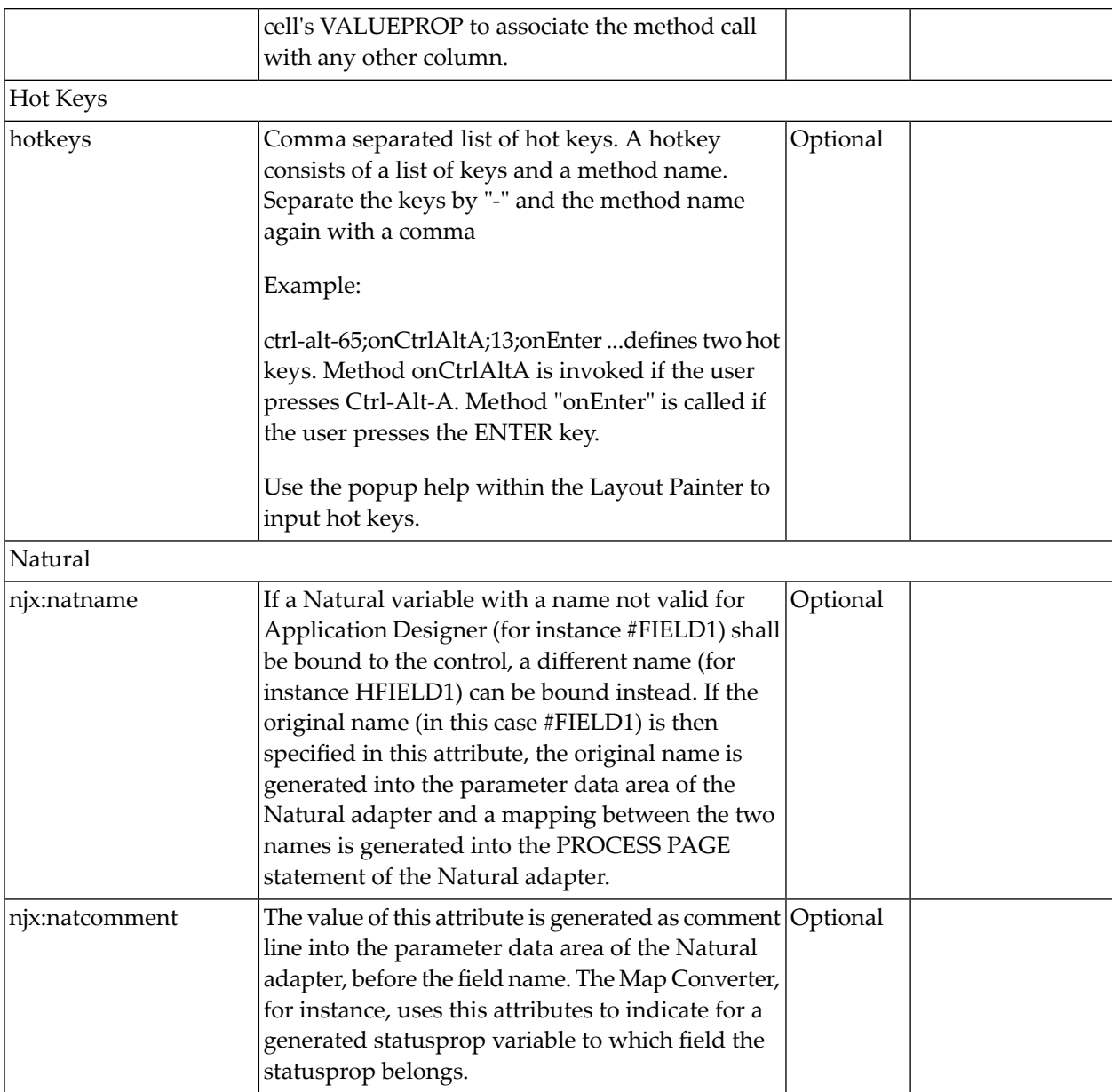

### <span id="page-660-0"></span>**ROWINSERT Properties**

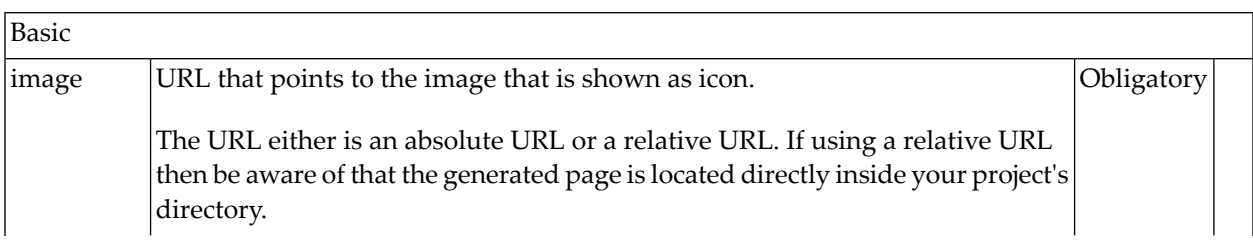

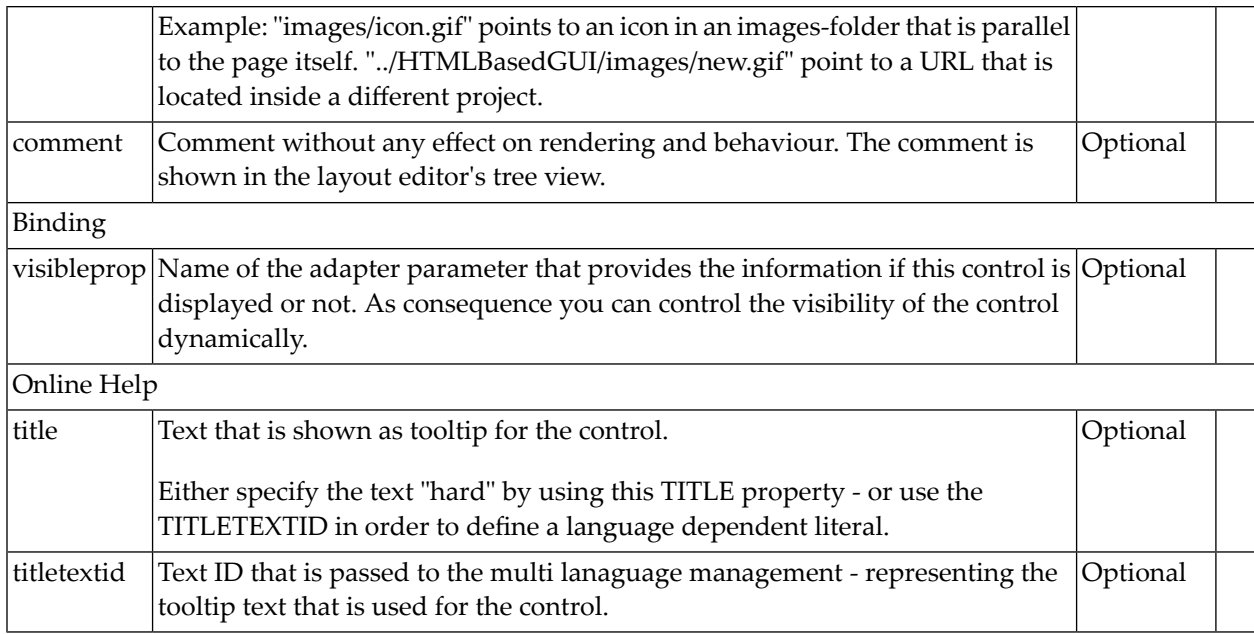

#### <span id="page-661-0"></span>**ROWCOPY Properties**

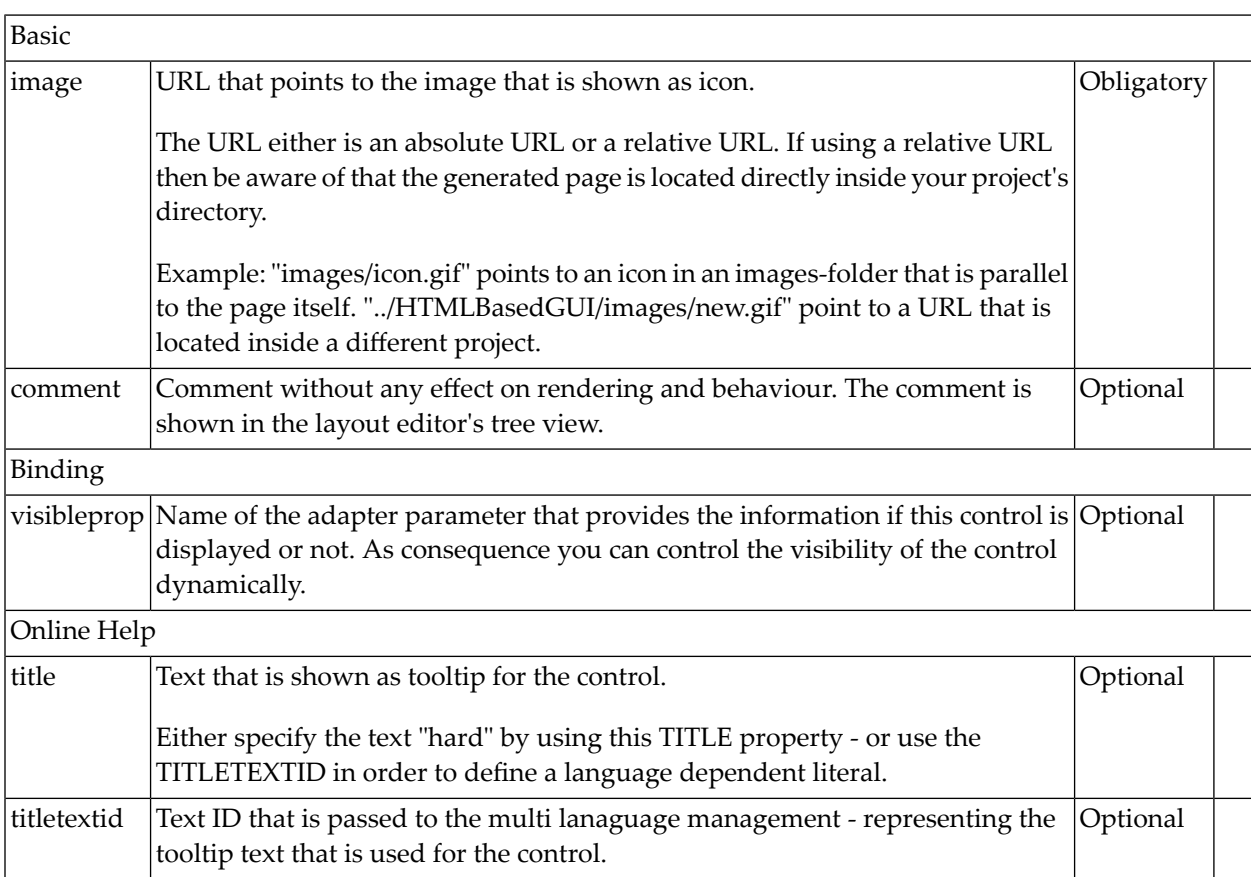

### <span id="page-662-0"></span>**ROWDELETE Properties**

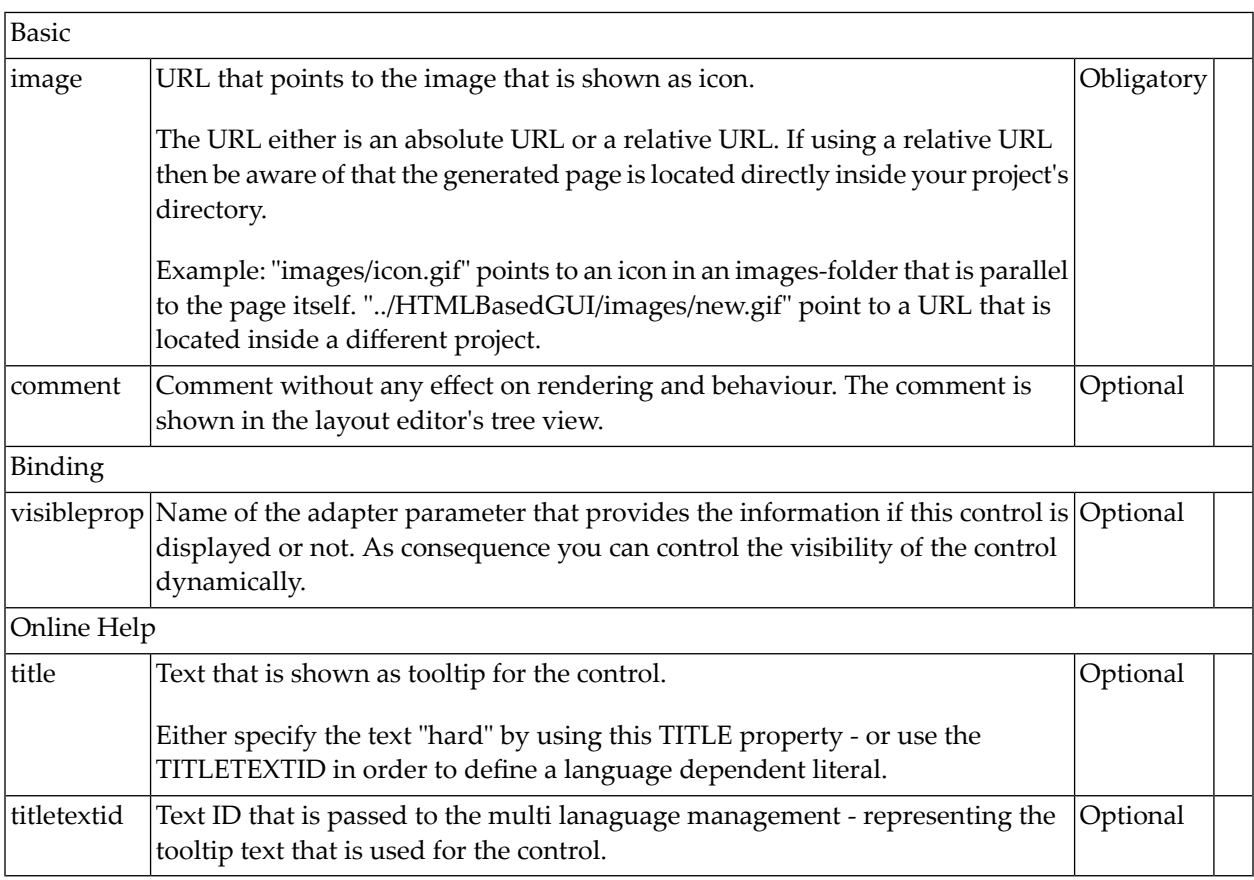

## 95 GRIDCOLHEADER - Flexible Column Headers

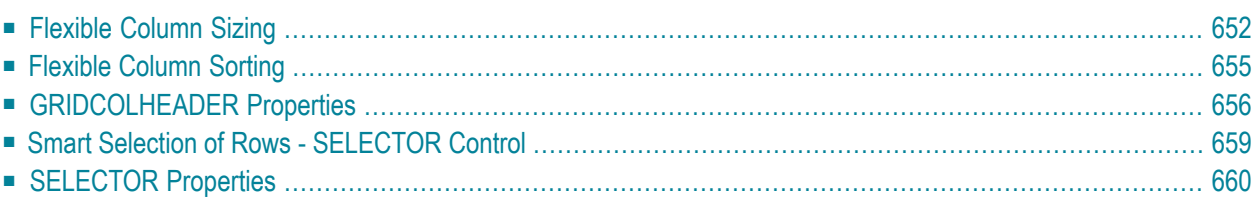

In the **[example](#page-639-0)** introducing the ROWTABLEAREA2 control, the header of the grid was built by arranging certain LABEL controls, where the LABEL controls where rendered as headers:

```
<rowtablearea2 griddataprop="lines" rowcount="10" withborder="true" width="100%">
    \langle \text{tr} \rangle ...
          <label name="First Name" asheadline="true">
          </label>
          ...
    \langle/tr\rangle <repeat>
...
...
...
```
It is also possible to use the GRIDCOLHEADER control in order to define the header of a grid. The advantages are:

- GRIDCOLHEADER controls are automatically rendered in "header style".
- GRIDCOLHEADER controls allow to sort the grid content.
- <span id="page-665-0"></span>■ GRIDCOLHEADER controls allow to resize a grid.

#### **Flexible Column Sizing**

Let us have a look on the following grid definition:

```
<rowarea name="Grid Col Header Example">
    <rowtablearea2 griddataprop="lines" rowcount="10" width="100%" withborder="true"
                     hscroll="true" firstrowcolwidths="true">
        \langle \text{tr} \rangle <gridcolheader name=" " width="30">
              </gridcolheader>
              <gridcolheader name="First Name" width="150">
             </gridcolheader>
              <gridcolheader name="Last Name" width="150">
              </gridcolheader>
              <hdist>
              </hdist>
        \langle/tr>
         <repeat>
              <str valueprop="selected">
                  <checkbox valueprop="selected" flush="screen" width="100%" 
align="center">
                  </checkbox>
                  <field valueprop="firstName" width="100%" noborder="true"
                          transparentbackground="true">
```

```
 </field>
                    <field valueprop="lastName" width="100%" noborder="true"
                            transparentbackground="true">
                   </field>
                  <hdist> </hdist>
              \langle/str>
         \langle/repeat\rangle </rowtablearea2>
</rowarea>
```
You see:

- The ROWTABLEAREA2 definition was set to always follow the column widths of the first row. The first row of the grid is the row containing the GRIDCOLHEADER controls, this means that this row defines the column sizing for the whole grid.
- The header row of the grid is built out of GRIDCOLHEADER controls, each one specifying a name and a width.
- The header row is closed with an horizontal distance. This is quite important: if your column widths do not horizontally fill the grid, then the remaining space is typically equally distributed among the columns. Even if GRIDCOLHEADER specifies a certain width, this may still be overridden by the browser. A horizontal distance control (HDIST) at the end makes the browser assign the remaining space to the distance control, not to the GRIDCOLHEADER controls.

When the user moves the mouse over the border of the header columns, then the cursor will change and the user can change the width of the columns:

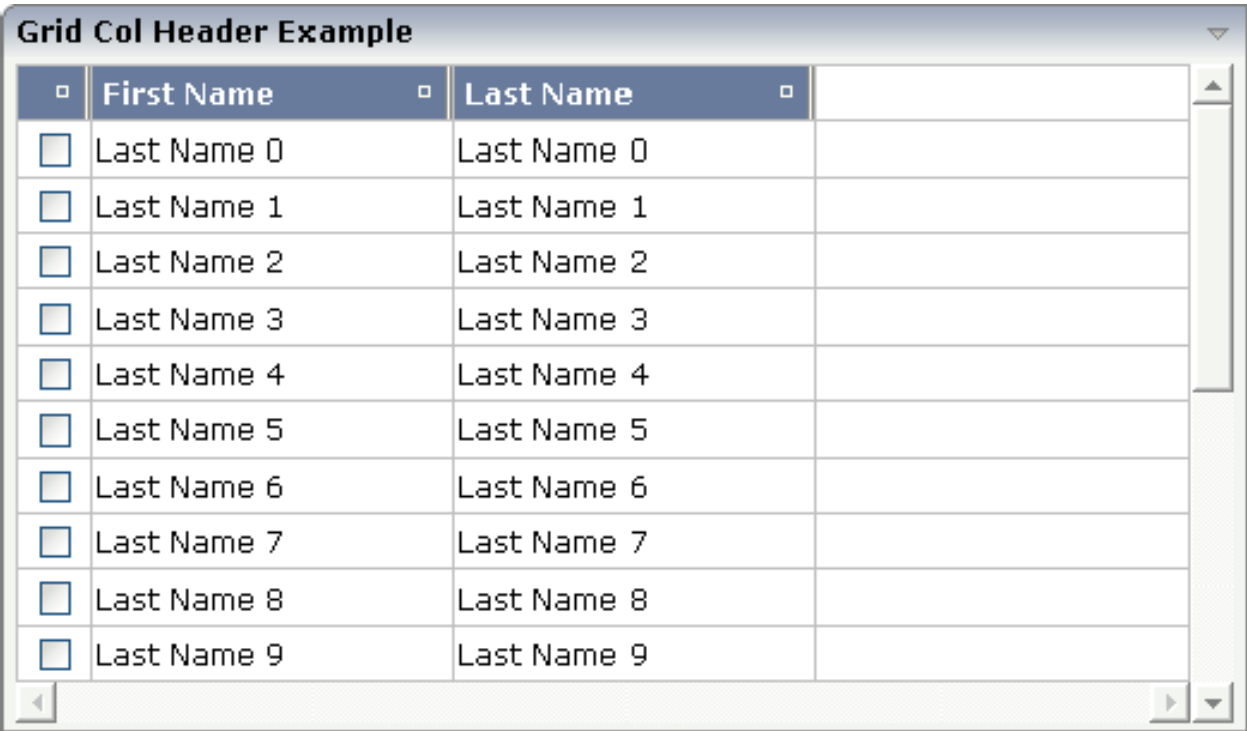

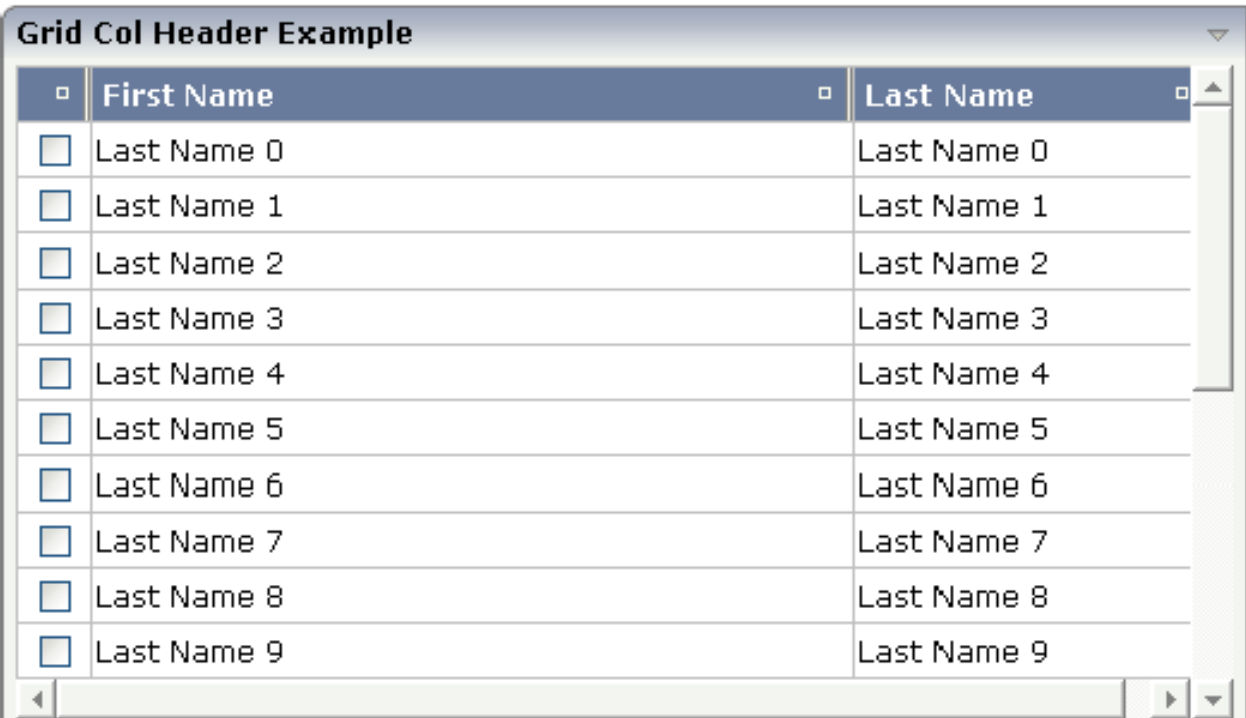

#### <span id="page-668-0"></span>**Flexible Column Sorting**

The GRIDCOLHEADER allows to bind to a property which is used for sorting. The XML definition of the previous example was extended to demonstrate this:

```
<rowarea name="Grid Col Header Example">
     <rowtablearea2 griddataprop="lines" rowcount="10" width="100%" withborder="true"
                      hscroll="true" firstrowcolwidths="true">
        \langle \text{tr} \rangle <gridcolheader name=" " width="30" propref="selected">
              </gridcolheader>
              <gridcolheader name="First Name" width="150" propref="firstName">
              </gridcolheader>
              <gridcolheader name="Last Name" width="150" propref="lastName">
              </gridcolheader>
             \langlehdist\rangle </hdist>
        \langle/tr>
         <repeat>
              <str valueprop="selected">
                  <checkbox valueprop="selected" flush="screen" width="100%" 
align="center">
                  </checkbox>
                   <field valueprop="firstName" width="100%" noborder="true"
                          transparentbackground="true">
                   </field>
                   <field valueprop="lastName" width="100%" noborder="true"
                          transparentbackground="true">
                  </field>
                 <hdist> </hdist>
             \langle/str>
        \langle/repeat>
     </rowtablearea2>
</rowarea>
```
Each GRIDCOLHEADER control now points to the property that is referenced in the subsequent FIELD/CHECKBOX definition. The control now displays small sort icons. The user can sort the information by choosing the icon.

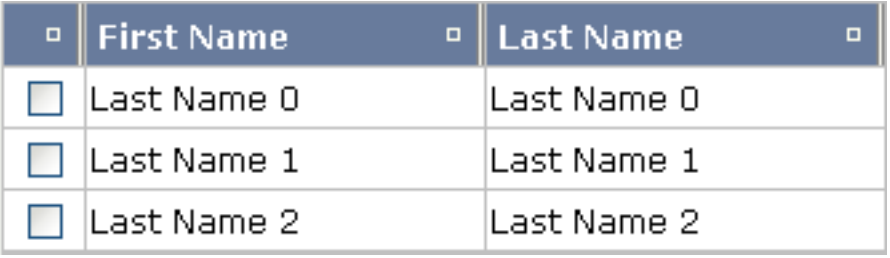

### <span id="page-669-0"></span>**GRIDCOLHEADER Properties**

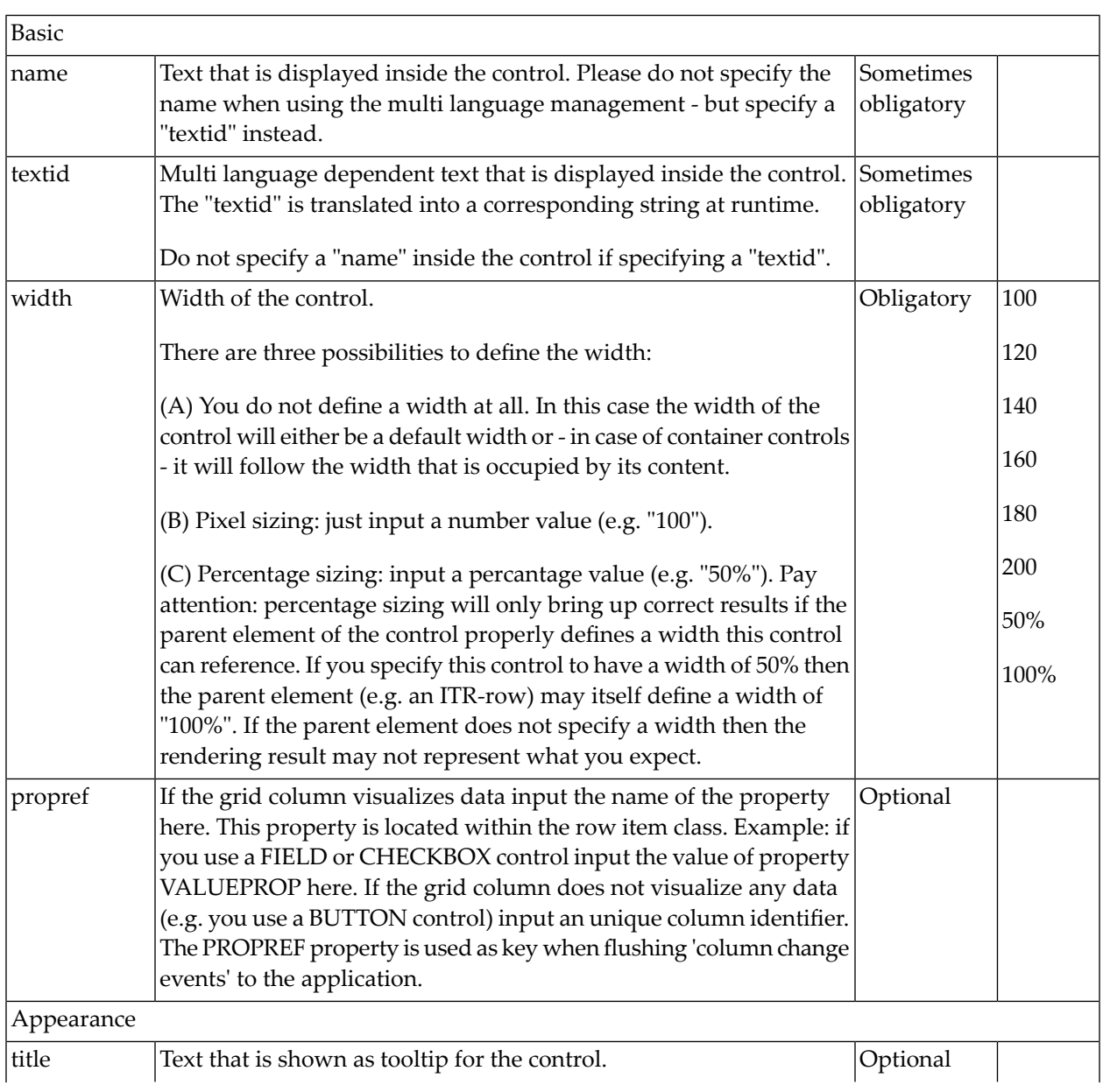

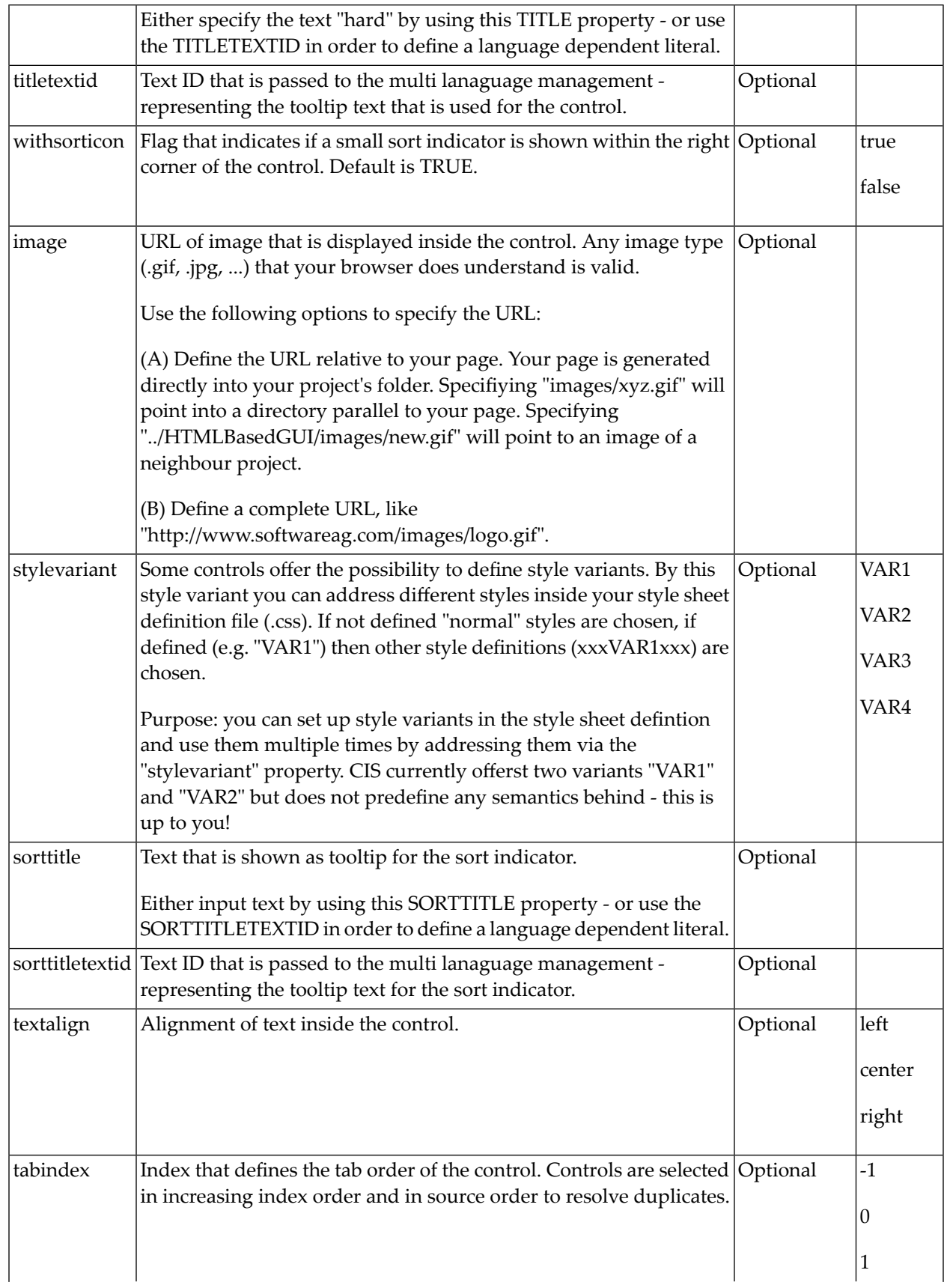

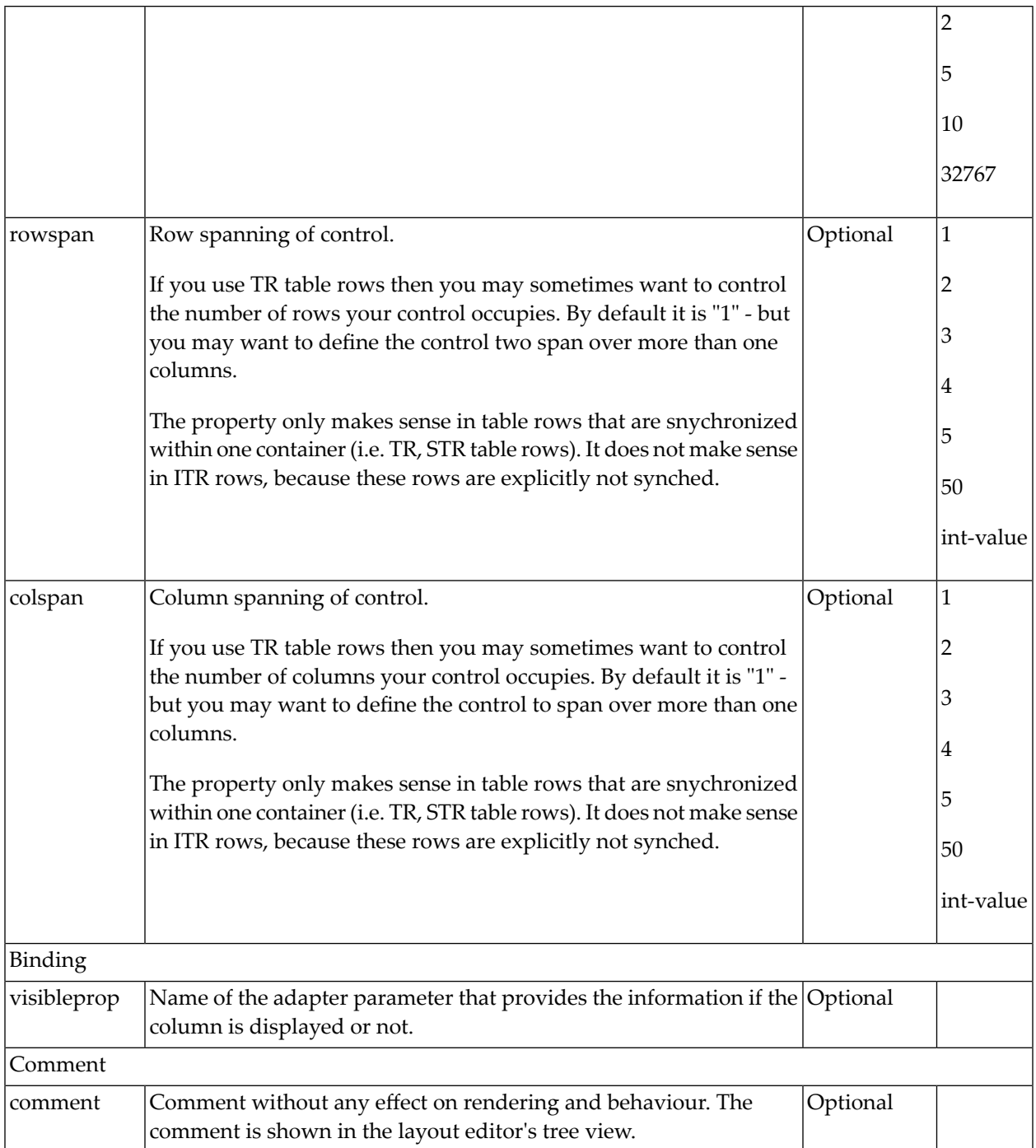

#### <span id="page-672-0"></span>**Smart Selection of Rows - SELECTOR Control**

By using the SELECTOR control in combination with the STR control, you can build nice looking grids in which the user can select rows. Have a look at the following screen:

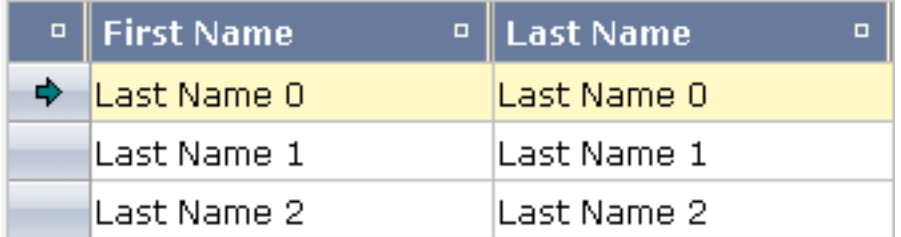

The SELECTOR control is typically is used in the leftmost column. The user can select the control with the mouse or keyboard. In case of using the control for multiple selections, the user can select mulitple rows using a combination of CTRL and click or SHIFT and click.

The SELECTOR control references a boolan property inside a row object that is representing the selection state. The XML layout definition looks as follows:

```
<rowtablearea2 griddataprop="lines" rowcount="10" width="100%" withborder="true"
                 hscroll="true" firstrowcolwidths="true">
     \langle \text{tr} \rangle <gridcolheader name=" " width="30" propref="selected">
          </gridcolheader>
          <gridcolheader name="First Name" width="150" propref="firstName">
          </gridcolheader>
          <gridcolheader name="Last Name" width="150" propref="lastName">
          </gridcolheader>
          <hdist>
          </hdist>
     \langle/tr>
      <repeat>
          <str valueprop="selected">
               <selector valueprop="selected" width="30" withlinenum="false"
                          singleselect="false">
               </selector>
               <field valueprop="firstName" width="100%" noborder="true"
                       transparentbackground="true">
              \langle/field>
               <field valueprop="lastName" width="100%" noborder="true"
                       transparentbackground="true">
               </field>
              <hdist> </hdist>
         \langle/str\rangle
```
 </repeat> </rowtablearea2>

You see the following:

- STR and SELECTOR are referencing the same property selected so that selections done by the SELECTOR control are automatically reflected in the selections of the row.
- SELECTOR is switched to allow multiple selections.
- By using the property withlinenum, you specify that inside the selector no line number is output. Instead, the SELECTOR is left empty if not selected, or it displays an icon if selected.

<span id="page-673-0"></span>The selector simplifies programming of the grid selection a lot. When clicking the selector control, it automatically manages the referenced selection property of all rows that are managed inside the corresponding grid collection.

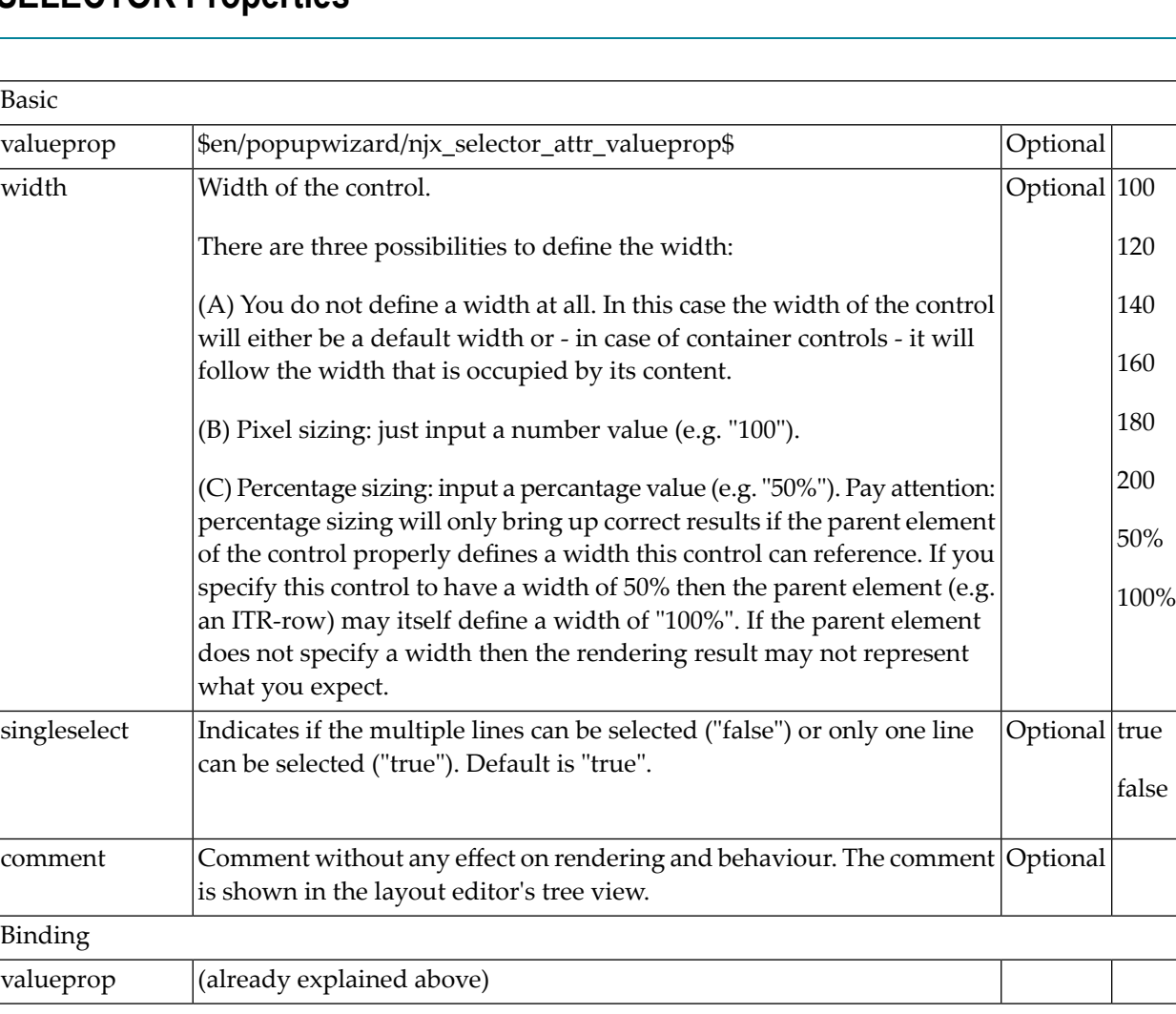

#### **SELECTOR Properties**

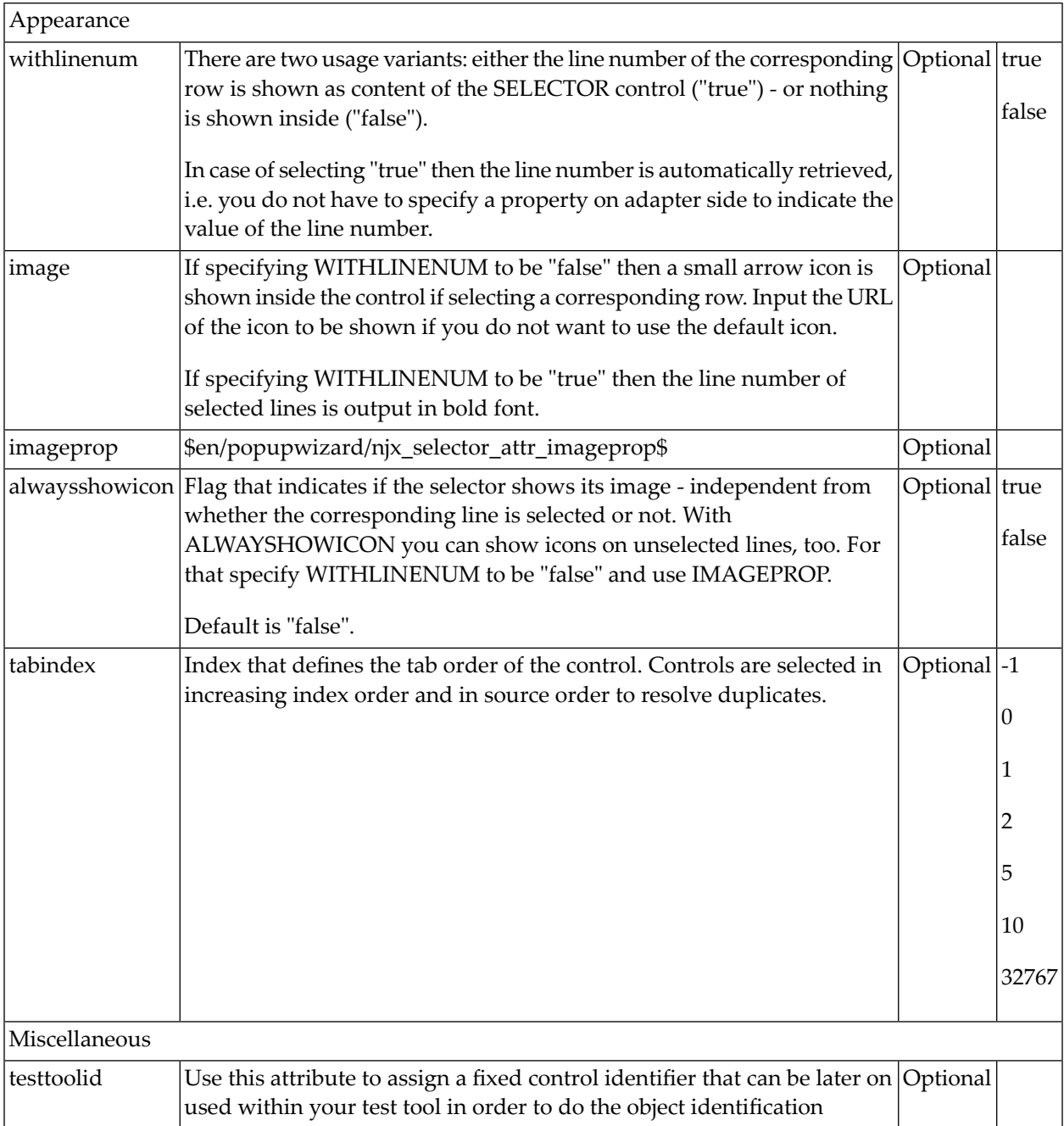

### **96 Working with Trees**

This part shows you how to work with trees and tree nodes. The information is organized under the following headings:

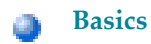

- **TREENODE3 in Control Grid [\(ROWTABLEAREA2\)](#page-682-0)** a
- **[CLIENTTREE](#page-690-0)**

## <span id="page-678-0"></span>97 Basics

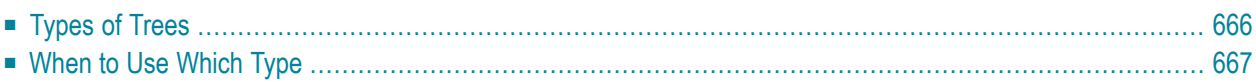

#### <span id="page-679-0"></span>**Types of Trees**

The following controls are available for building trees:

#### ■ **TREENODE3**

This control displays a single tree node. It can be put into the normal control grid (ROWTABLEAREA2), and can consequently be combined with any other control (for example, FIELD, TEXTOUT, etc.).

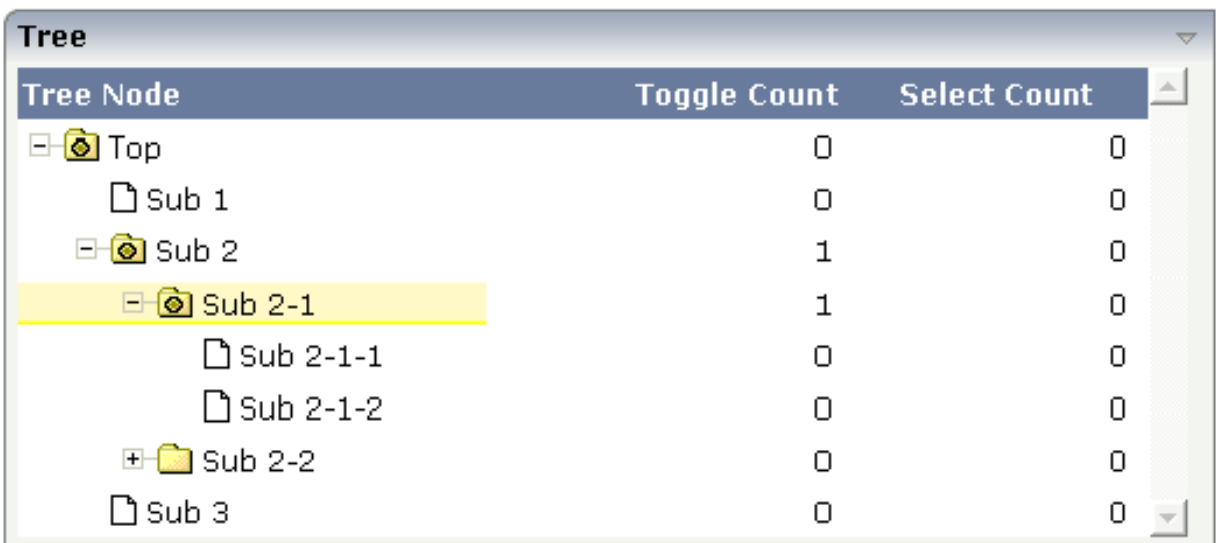

Of course, you do not have to combine it with other controls. You can also use it "stand-alone" inside a ROWTABLEAREA2 grid:

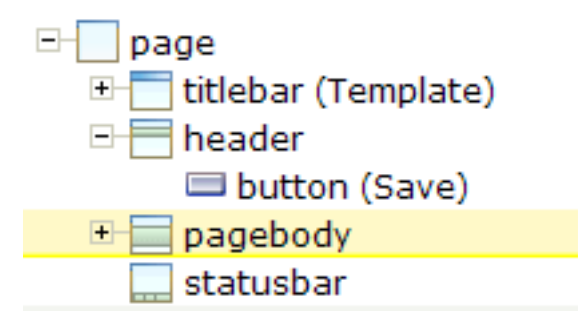

As with the normal ROWTABLEAREA2 management, only these items are transferred from the server to the client which are currently visible. Items which are collapsed or which are not in the visible area of the client, are not transferred.

All scrolling of items and all toggling of items (opening/collapsing) goes through the server.

#### ■ **CLIENTTREE**

This control represents a whole tree. You cannot add further controls into the tree node lines.

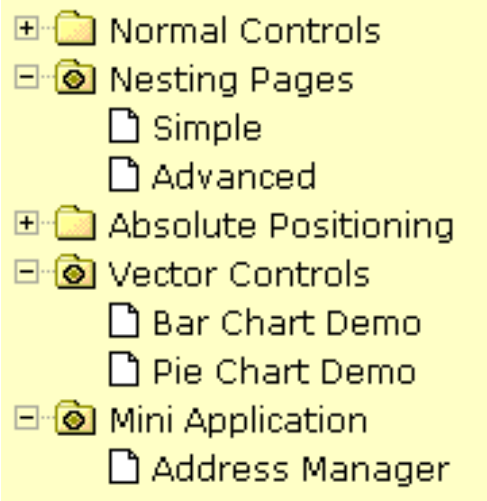

The data which is displayed inside the tree is transferred from the server to the client in one step - always the whole tree. The data is transferred when opening a page or when the tree data in the server is updated.

<span id="page-680-0"></span>All scrolling of items and all toggling of items (opening/collapsing) is done in the client without going back to the server.

#### **When to Use Which Type**

Use the TREENODE3 control inside the control grid ROWTABLEAREA2 in the following cases:

- High number of tree nodes.
- Tree nodes are not loaded from the beginning, but step by step.
- Data in the tree is exchanged/updated quite often.

Use the CLIENTTREE control in the following cases:

- Low number of tree nodes (100).
- High interactivity requirements for toggling nodes.
- Data in the tree is rather static. It is loaded once into the client, and afterwards it is not changed anymore.

Example: in the Application Designer environment, the tree controls are used in the following way:

- In the workplace, a CLIENTTREE is loaded: the number of nodes is quite low, the tree represents a menu which is rather static.
- In the Layout Painter, a TREENODE2 in a ROWTABLEAREA2 is used for representing the XML control tree: the number of items can be quite high, the update rate of the tree data is very high.

## <span id="page-682-0"></span>

### **TREENODE3 in Control Grid (ROWTABLEAREA2)**

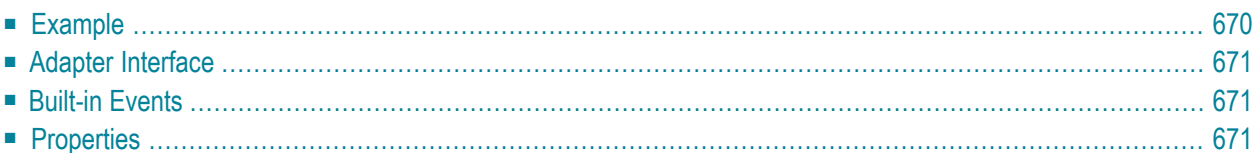

#### <span id="page-683-0"></span>**Example**

The following image shows an example for a tree management:

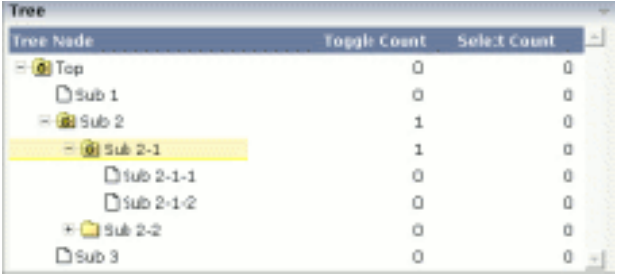

The grid contains three columns: the first column shows the tree node, the other two columns display some text information.

The XML layout definition is:

```
<rowarea name="Tree">
     <rowtablearea2 griddataprop="treeGridInfo" rowcount="8" width="500" 
withborder="false">
        \langle \text{tr} \rangle <label name="Tree Node" width="200" asheadline="true">
             \langle/label>
              <label name="Toggle Count" width="100" asheadline="true"
                      labelstyle="text-align:right">
             \langle/label>
              <label name="Select Count" width="100" asheadline="true"
                      labelstyle="text-align:right">
             \langle/label>
        \langle/tr>
          <repeat>
             \langle \text{tr} \rangle <treenode3 width="200" withplusminus="true"
                               imageopened="images/fileopened.gif"
                               imageclosed="images/fileclosed.gif"
                               imageendnode="images/fileendnode.gif">
                   </treenode3>
                   <textout valueprop="toggleCount" width="100" align="right">
                   </textout>
                   <textout valueprop="selectCount" width="100" align="right">
                   </textout>
             \langle/tr>
          </repeat>
     </rowtablearea2>
</rowarea>
```
You see that the TREENODE3 control is placed inside the control grid just as a normal control. There are certain properties available which influence the rendering: in the example, the name of the tree node images is statically overwritten. The flag withplusminus is set to true - consequently, small "+"/"-" icons are placed in front of the node.

## **Adapter Interface**

In the parameter data area of the adapter, the tree data is represented by the following data structure:

```
DEFINE DATA PARAMETER
1 TREEGRIDINFO (1:*)
2 DRAGINFO (U) DYNAMIC
2 DROPINFO (U) DYNAMIC
2 LEVEL (I4)
2 OPENED (I4)
2 SELECTCOUNT (U) DYNAMIC
2 TEXT (U) DYNAMIC
2 TOGGLECOUNT (U) DYNAMIC
END-DEFINE
```
## **Built-in Events**

*value-of-griddataprop*.reactOnSelect *value-of-griddataprop*.reactOnToggle

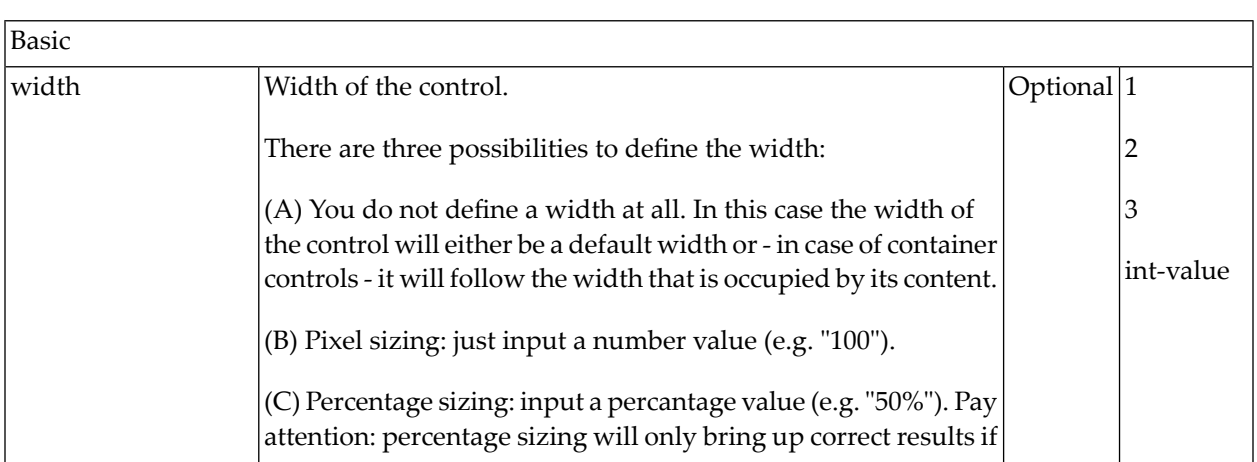

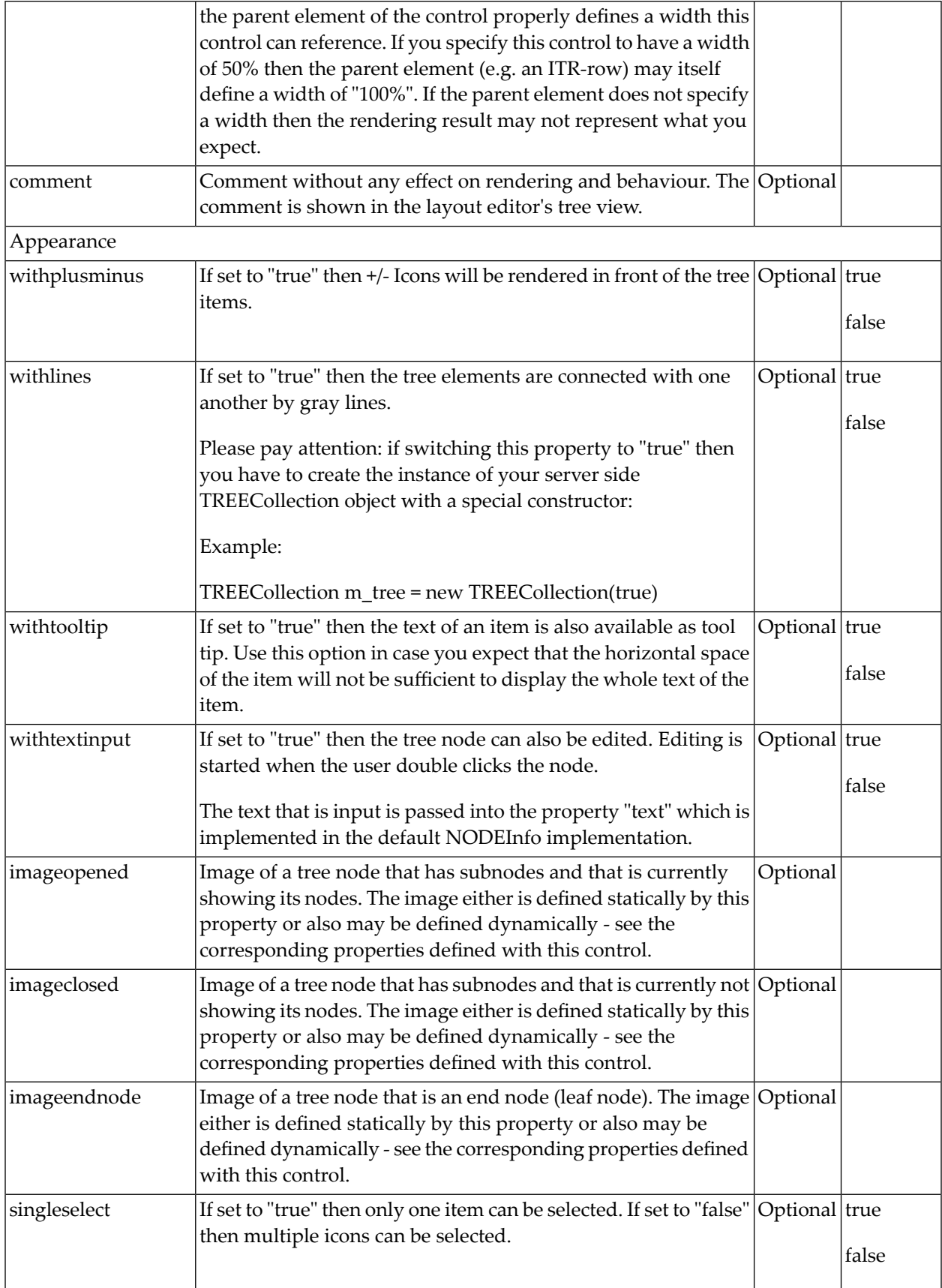

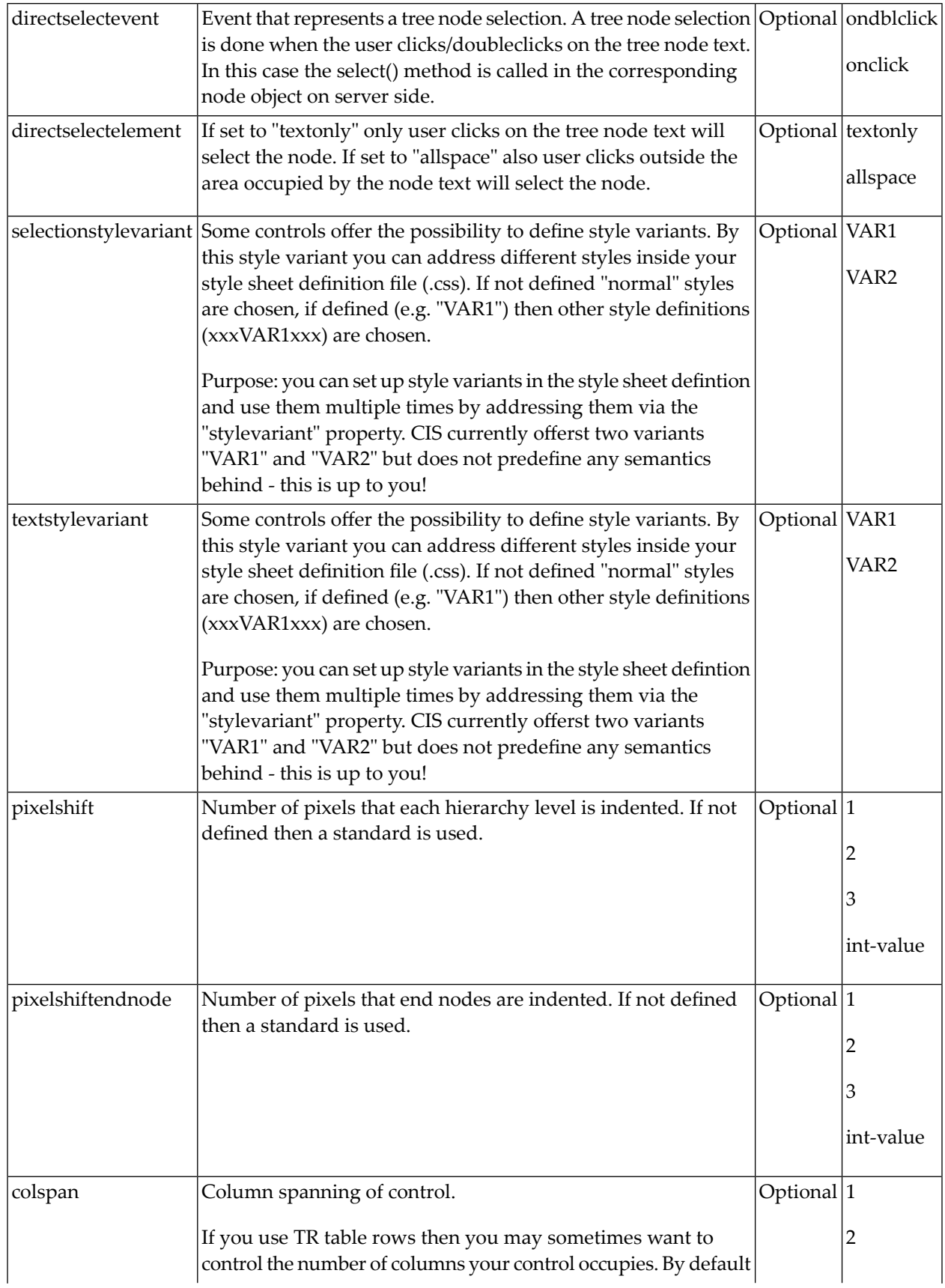

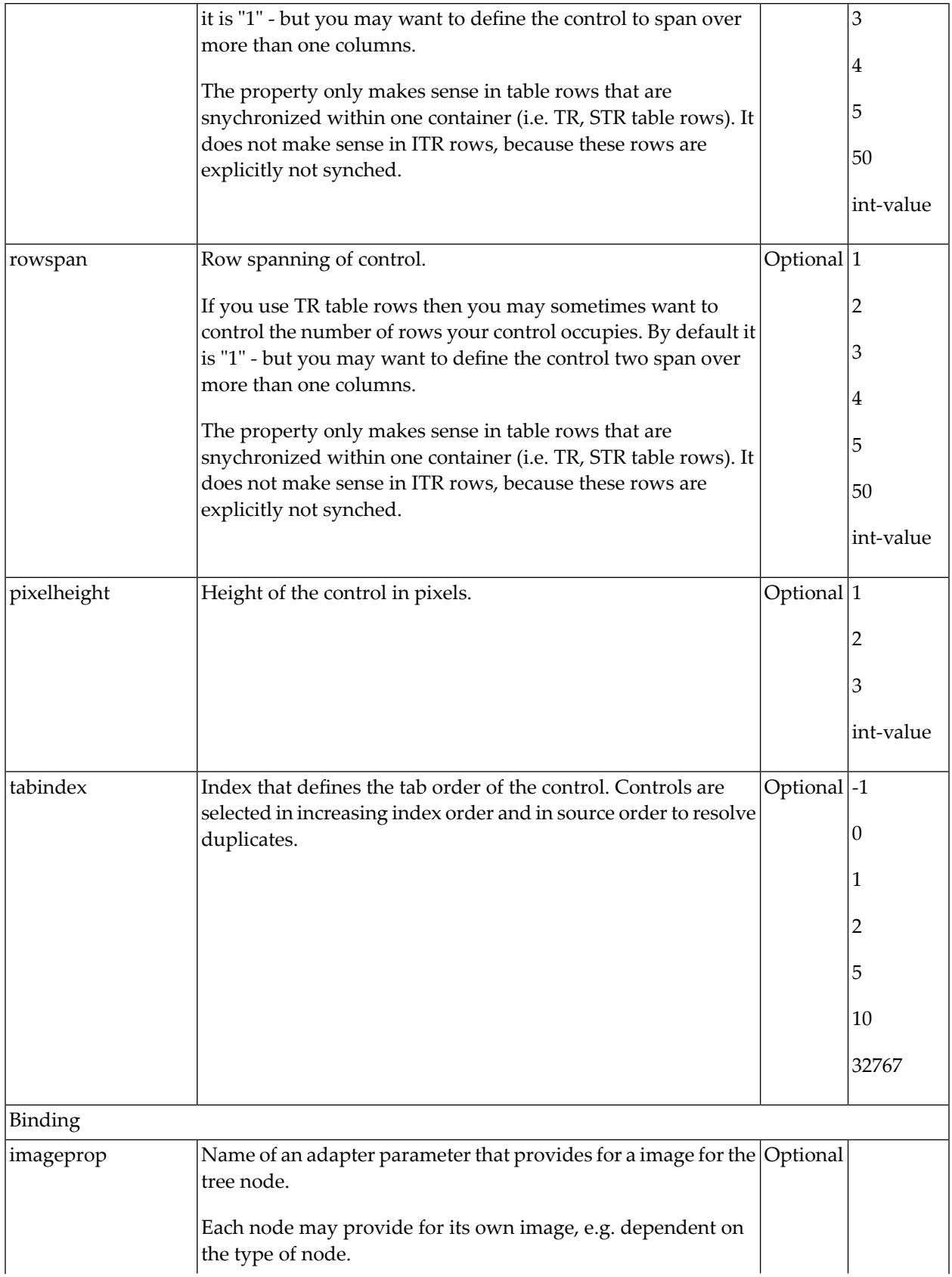

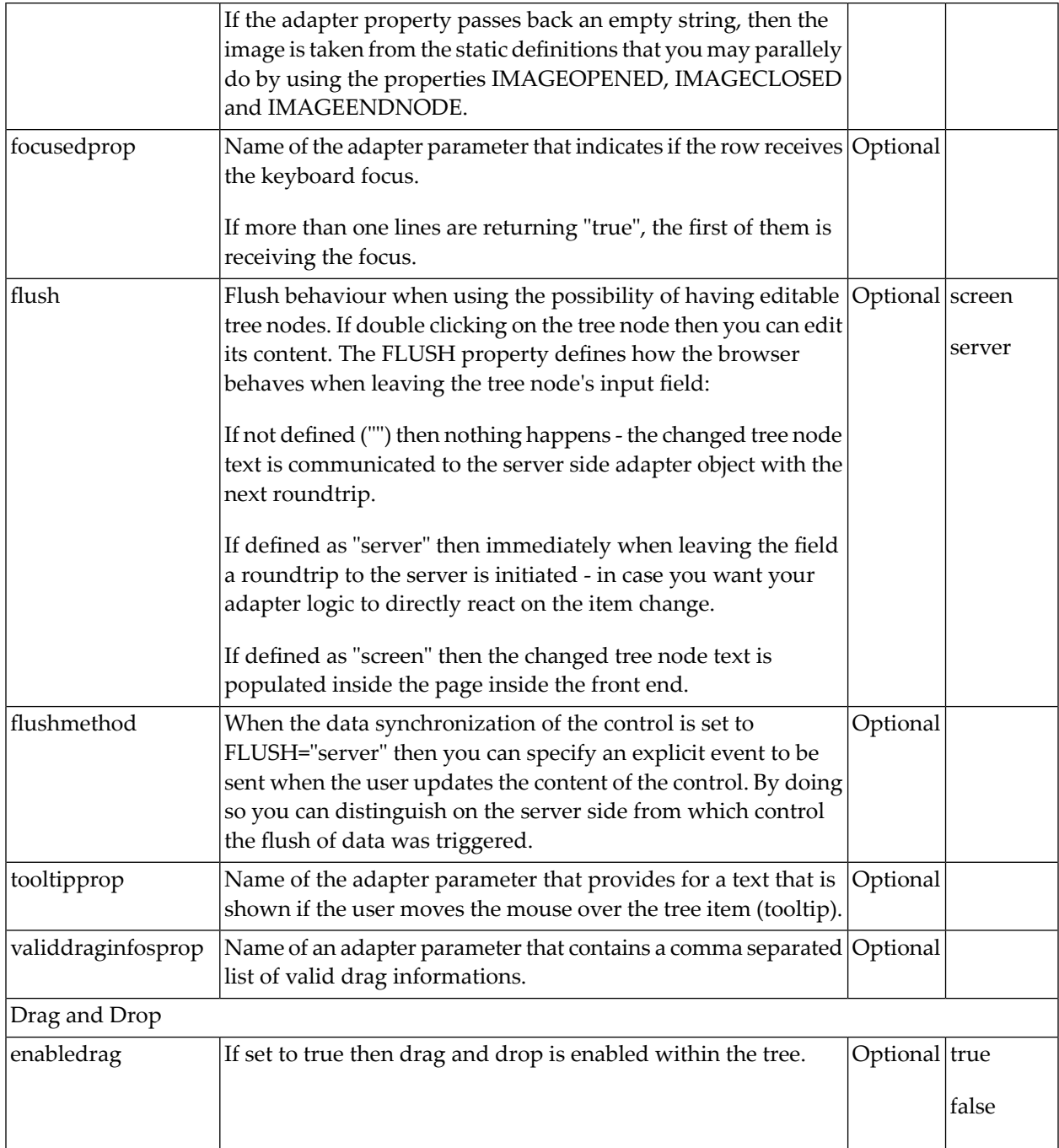

# 99 CLIENTTREE

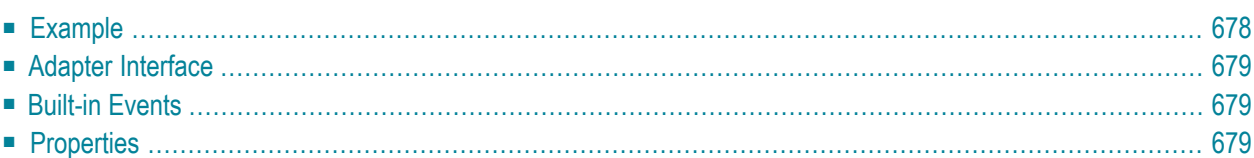

### <span id="page-691-0"></span>**Example**

The following example shows a simple client tree:

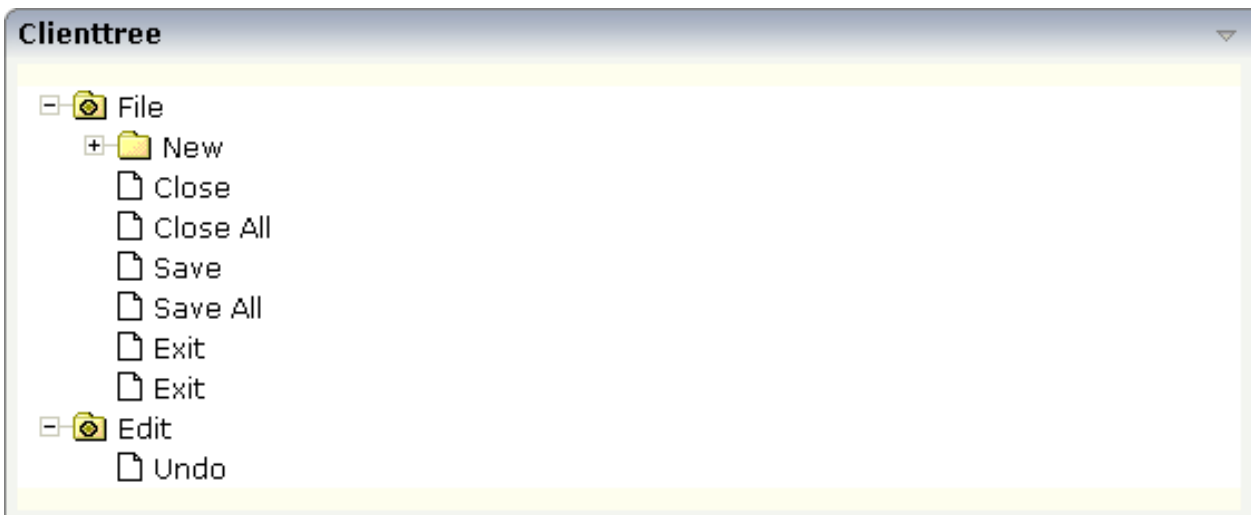

### The XML layout definition is:

```
<rowarea name="Clienttree">
    <clienttree treecollectionprop="tree" height="200" withplusminus="true"
                treestyle="background-color:#FEFEEE">
     </clienttree>
</rowarea>
```
In this example, the client tree is directly put as row into the ROWAREA container. The property treecollectionprop contains a reference to the property tree which contains the net data of the tree. With the property treestyle, an explicit background color is set.

## <span id="page-692-0"></span>**Adapter Interface**

In the parameter data area of the adapter, the tree data is represented by the following data structure:

```
DEFINE DATA PARAMETER
1 TREE (1:*)
2 LEVEL (I4)
2 OPENED (I4)
2 SELECTED (L)
2 TEXT (U) DYNAMIC
END-DEFINE
```
## <span id="page-692-1"></span>**Built-in Events**

<span id="page-692-2"></span>*value-of-treecollectionprop*.reactOnContextMenuRequest *value-of-treecollectionprop*.reactOnSelect *value-of-treecollectionprop*.reactOnToggle

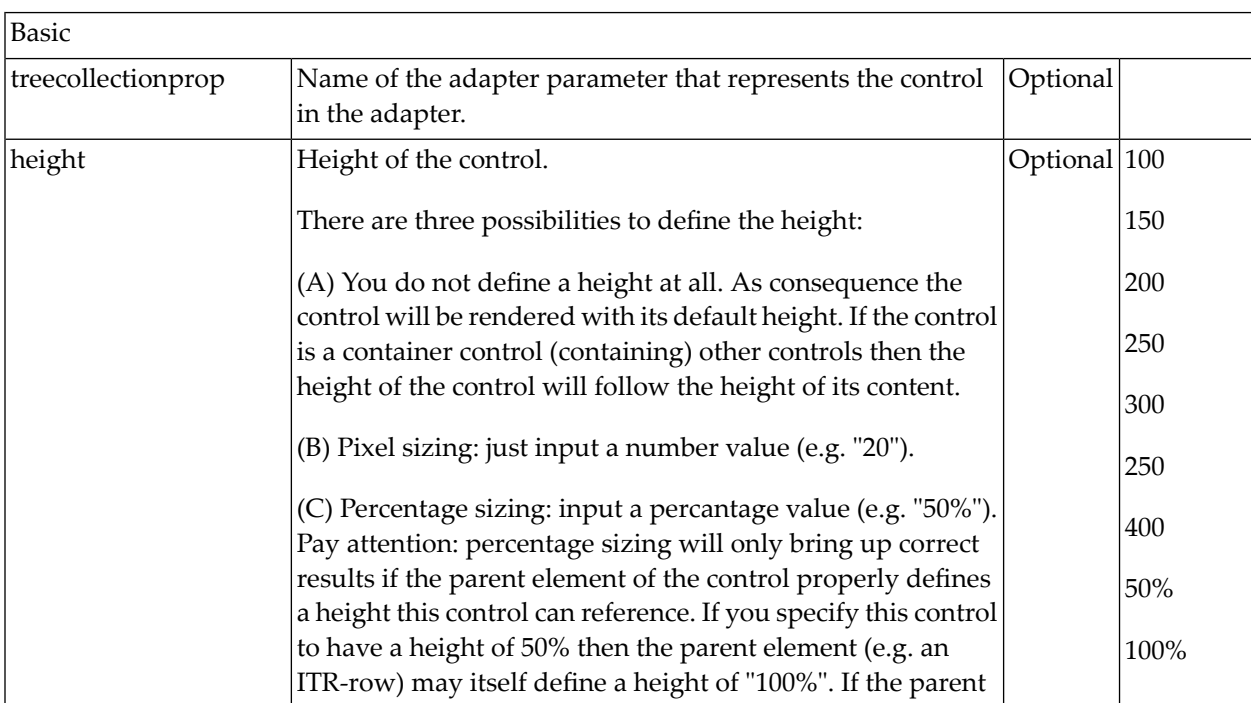

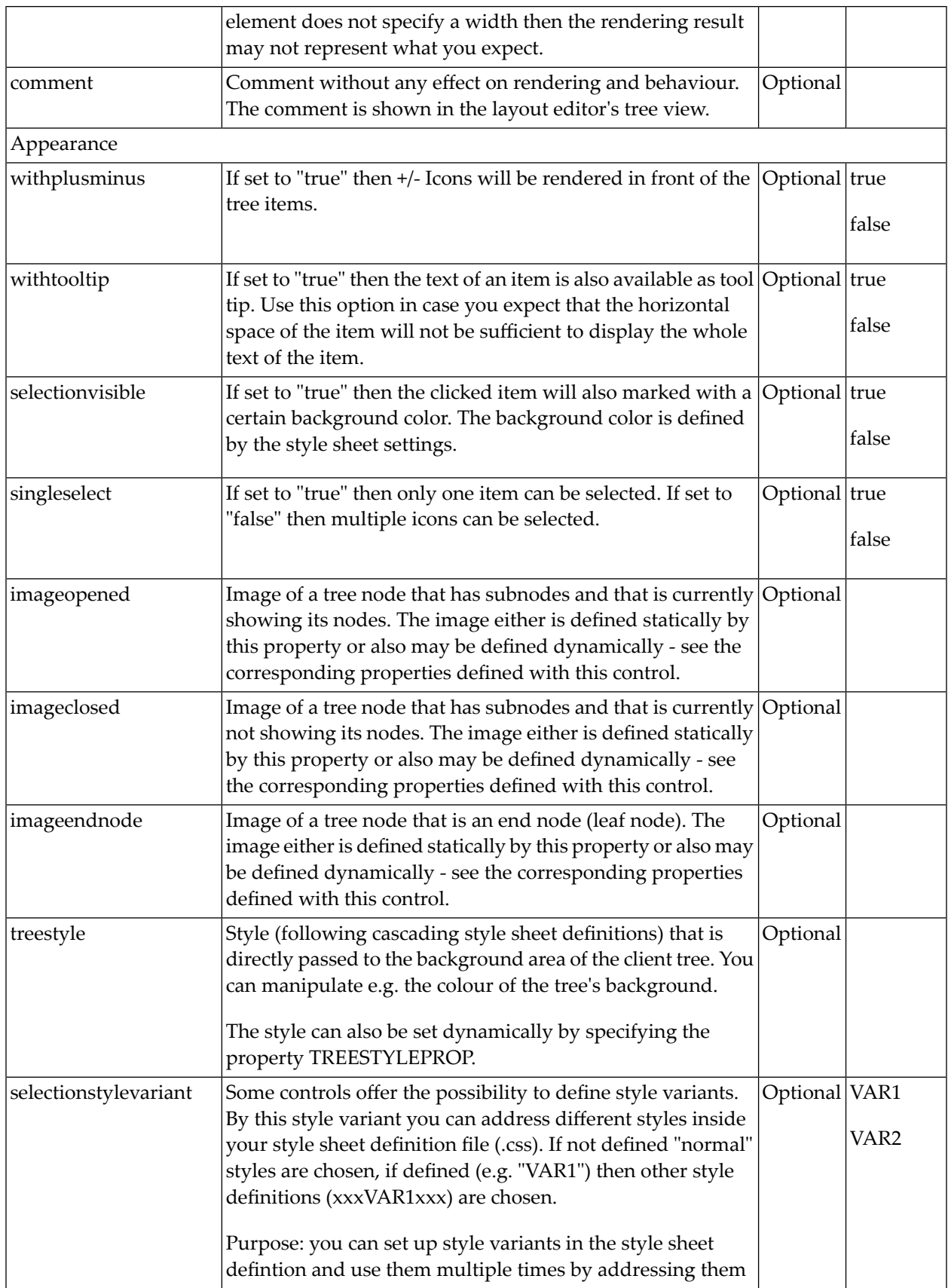

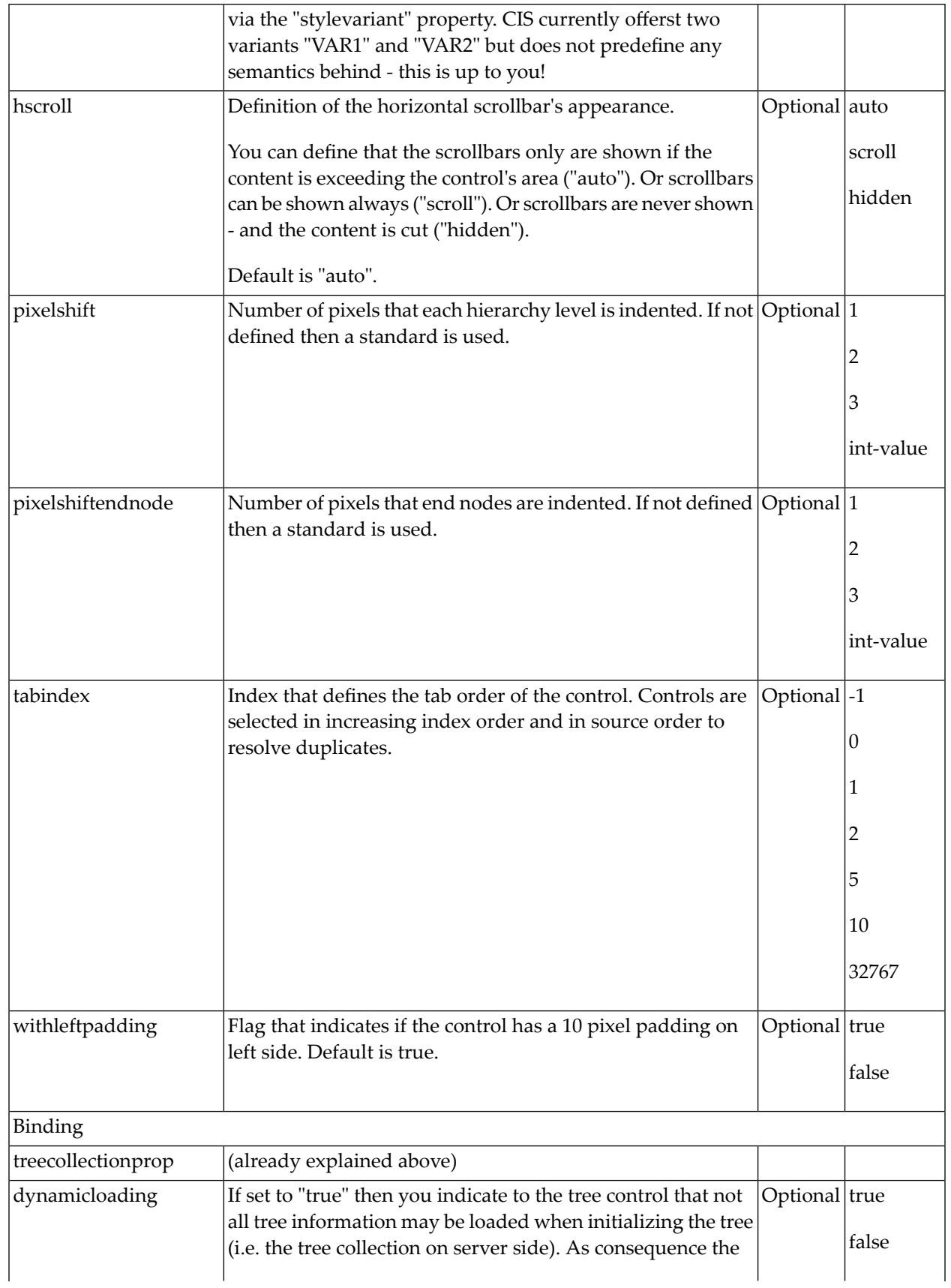

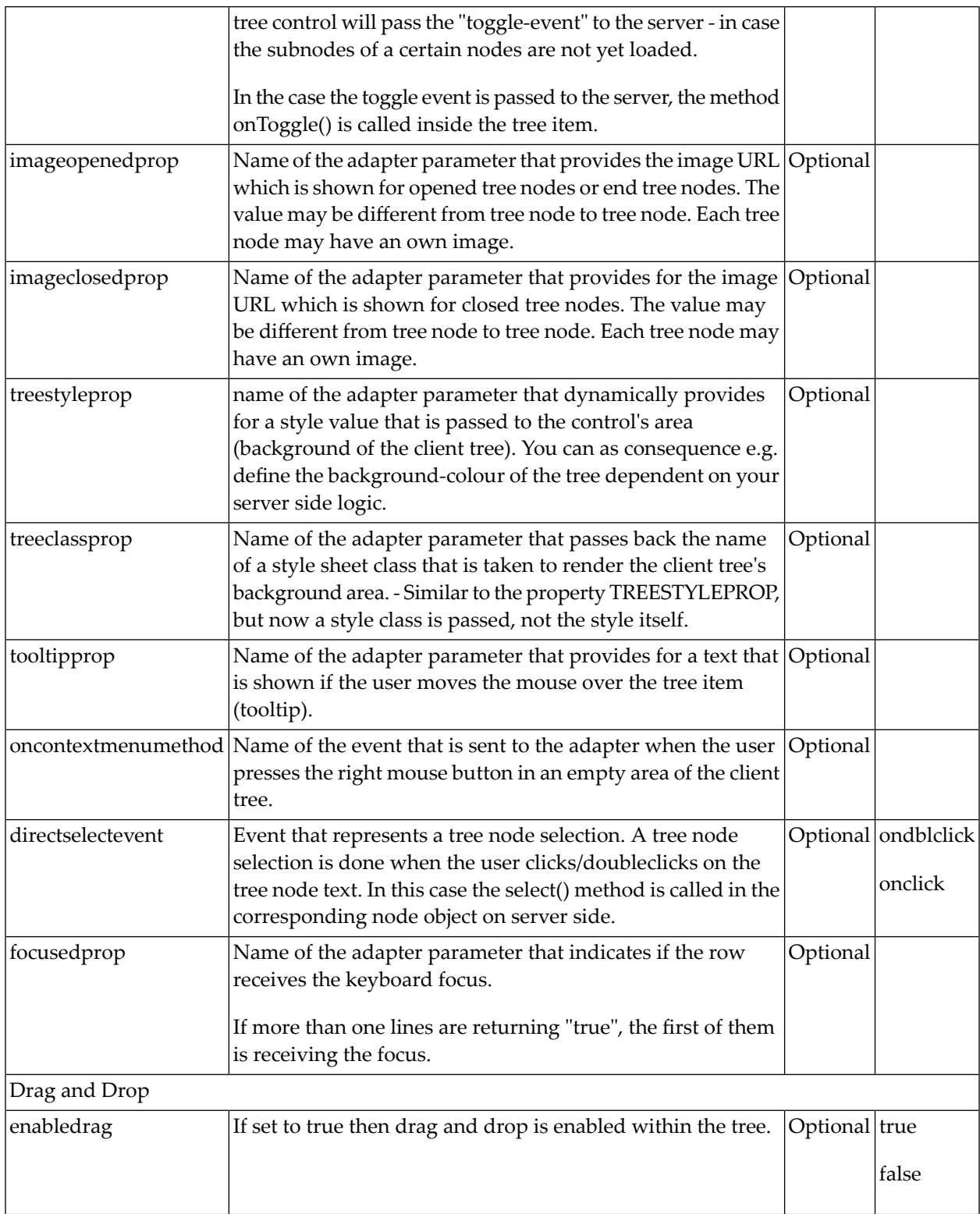

# **100 Working with Menus**

Menus are used to arrange a number of functions in a structured way.

The information provided in this part is organized under the following headings:

- **Types of [Menus](#page-698-0)**
- **[MENU](#page-700-0)**
- **[DLMENU](#page-706-0)**
- **[XCIPOPUPMENU](#page-710-0) - Enable Context Menus**

# <span id="page-698-0"></span>**101 Types of Menus**

The following menu controls are available:

### ■ **MENU**

This is the typical drop-down menu:

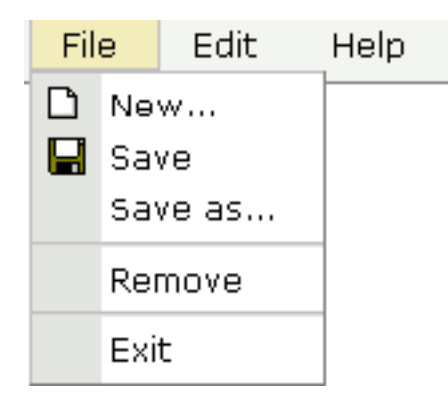

### ■ **DLMENU**

This is a double-line menu representing a two-level hierarchy. It can be found quite often in web applications.

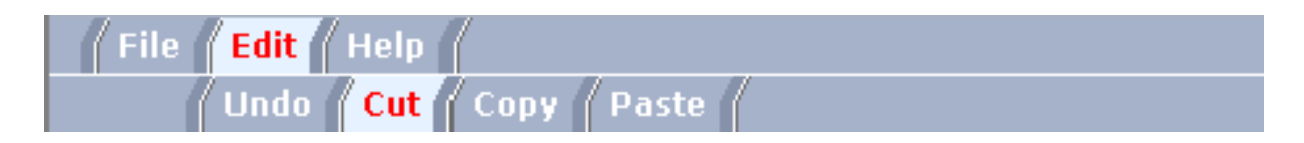

When clicking an item in the first line, the corresponding subitems are shown in the second line.

### ■ **Context Menu**

This is a menu which appears in certain controls (tree controls, grid controls) when the user presses the right mouse button.

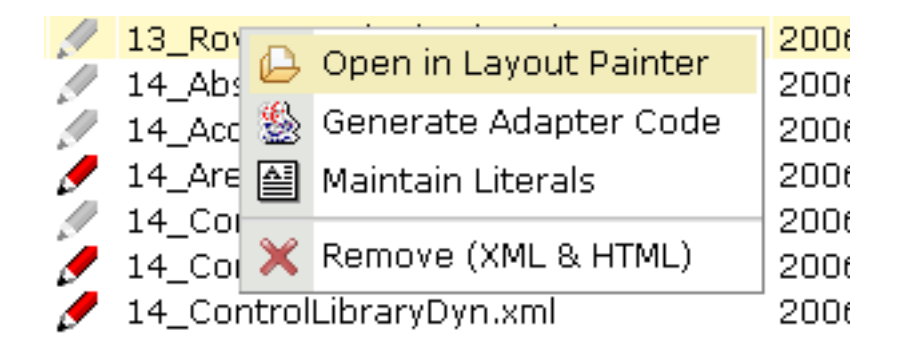

All menu controls are dynamically configured by the application. This means:

- The structure of the menu and its menu nodes is not statically defined but is dynamically controlled by the application through adapter parameters. For example, you can build a personalized menu taking the user's rights into consideration.
- Menu information can be dynamically updated during runtime.

# <span id="page-700-0"></span>102 MENU

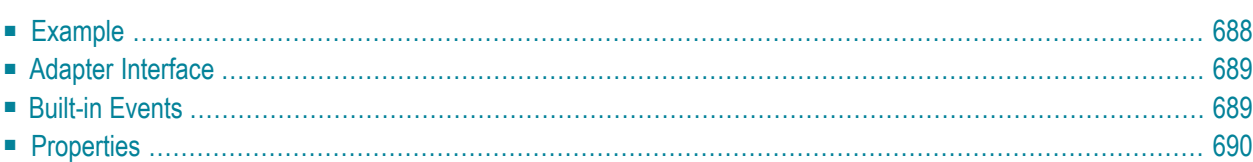

## <span id="page-701-0"></span>**Example**

The example looks as follows:

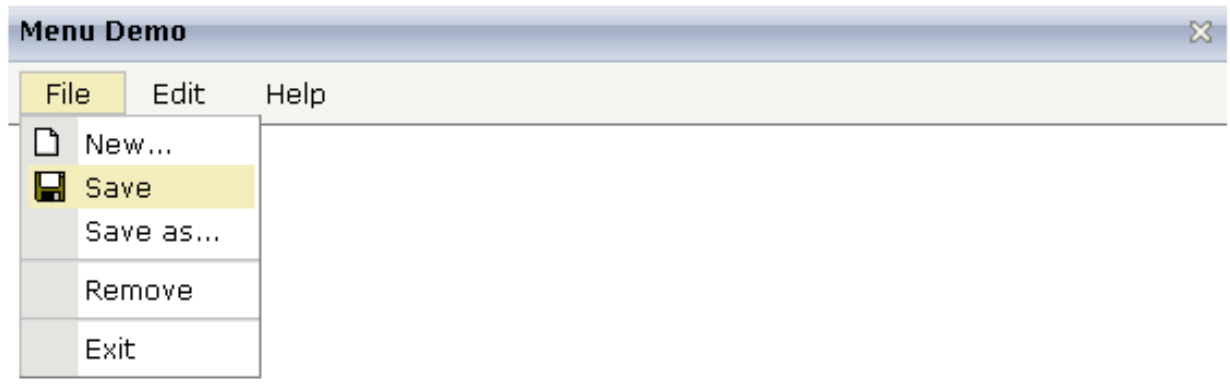

When clicking on a menu item for which a function has been defined, then the name of the function is displayed in the status bar.

### The XML layout definition is:

```
<page model="Menue_01_Adapter">
     <titlebar name="Menu Demo">
    \langle/titlebar>
     <header align="left" withdistance="false">
         <menu menucollectionprop="menuData" width="100">
         </menu>
     </header>
     <pagebody>
     </pagebody>
     <statusbar withdistance="false">
     </statusbar>
</page>
```
<span id="page-702-0"></span>In this example, the menu is embedded in the header. By the property menucollectionprop, it is bound to the adapter property menuData.

## **Adapter Interface**

```
DEFINE DATA PARAMETER
1 MENUDATA (1:*)
2 ID (U) DYNAMIC
2 IMAGEURL (U) DYNAMIC
2 LEVEL (I4)
2 METHOD (U) DYNAMIC
2 OPENED (I4)
2 TEXT (U) DYNAMIC
1 SELMENUITEM (U) DYNAMIC
END-DEFINE
```
## <span id="page-702-1"></span>**Built-in Events**

items.reactOnSelect

<span id="page-703-0"></span>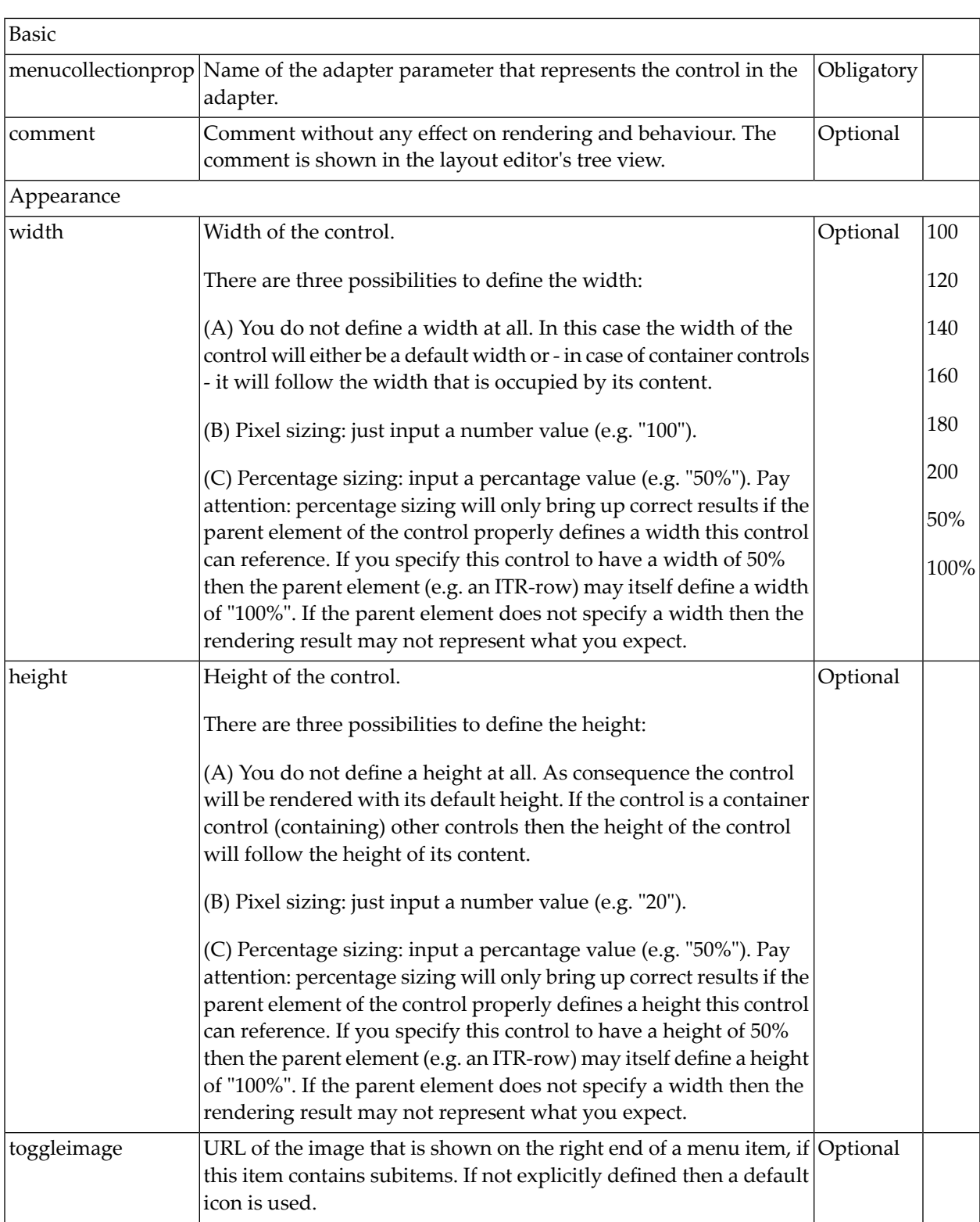

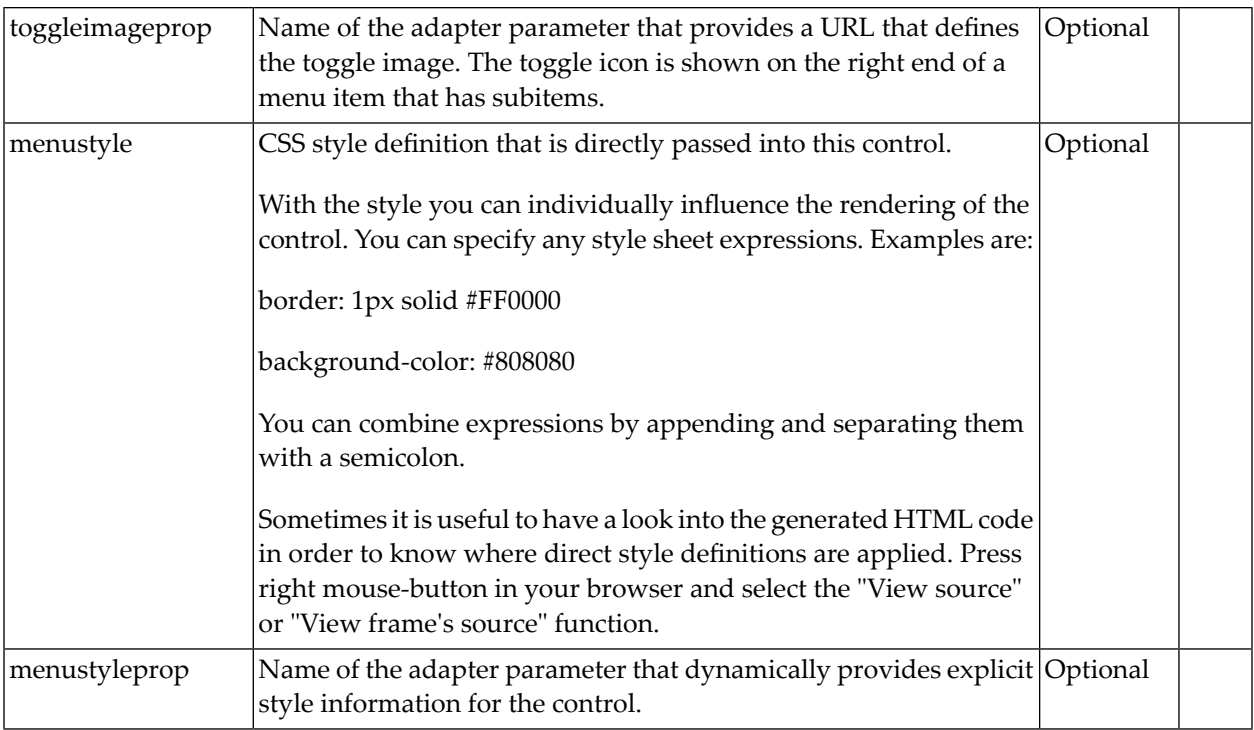

# <span id="page-706-0"></span>103 DLMENU

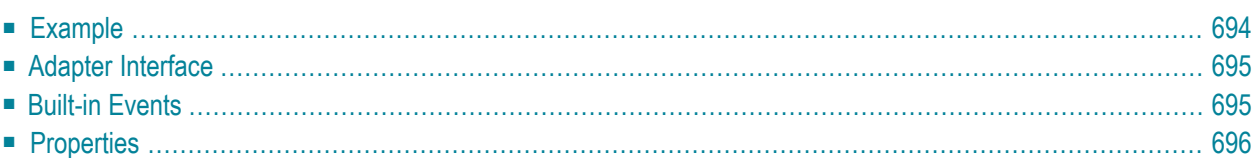

## <span id="page-707-0"></span>**Example**

The example looks as follows:

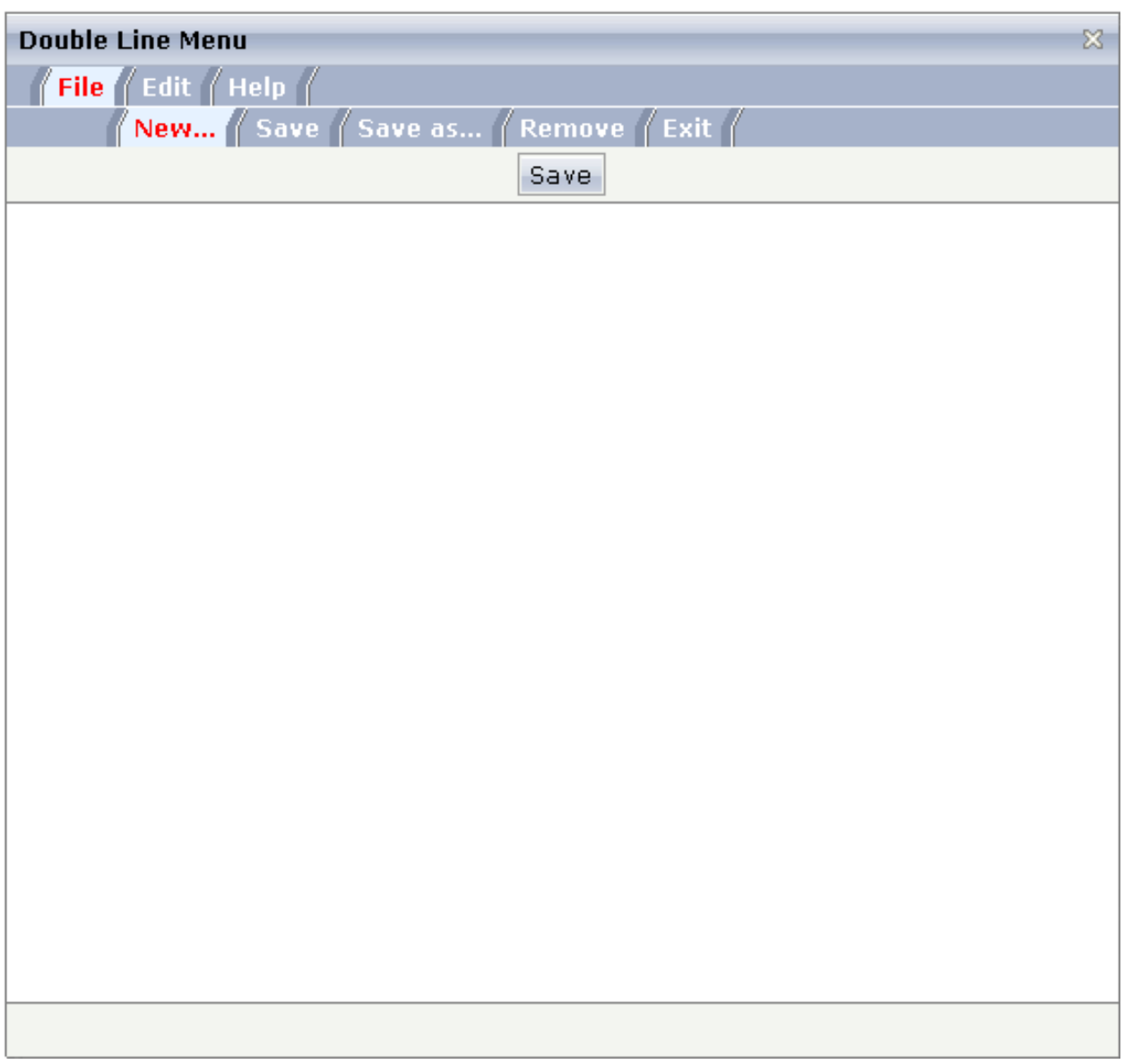

A double-line menu is displayed. When selecting a menu item, then its text is written to the status bar.

### The XML layout definition is:

```
<page model="menue_02_dl_Adapter">
     <titlebar name="Double Line Menu">
    \langle/titlebar>
     <dlmenu menuprop="menuData">
     </dlmenu>
     <header withdistance="false">
         <button name="Save">
         </button>
     </header>
     <pagebody>
     </pagebody>
     <statusbar withdistance="false">
    \langle/statusbar\rangle</page>
```
<span id="page-708-0"></span>The DLMENU control is positioned directly following the title bar. In its property menuprop, it holds a binding to the property menuData.

## **Adapter Interface**

```
DEFINE DATA PARAMETER
1 ITEMS (1:*)
2 LEVEL (I4)
2 METHOD (U) DYNAMIC
2 TEXT (U) DYNAMIC
END-DEFINE
```
## **Built-in Events**

items.onSelectSubItem

<span id="page-709-0"></span>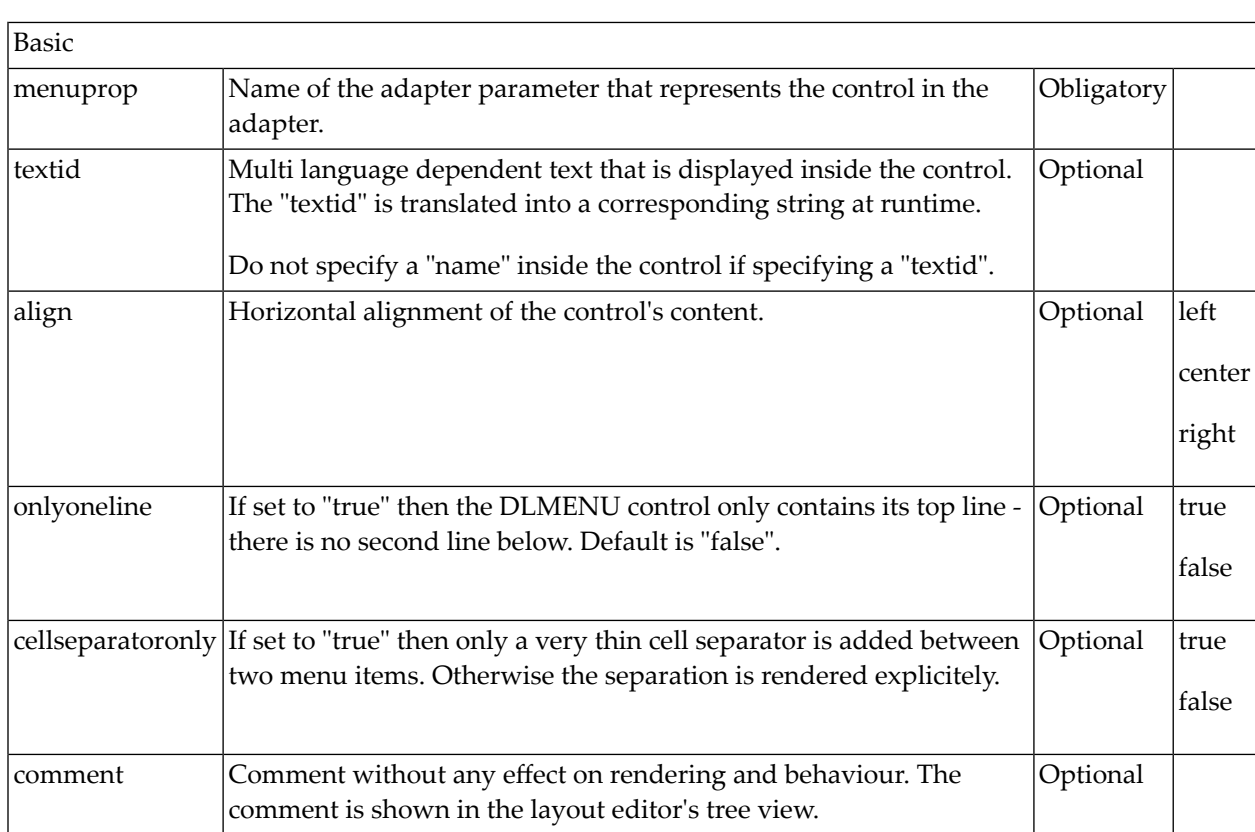

# <span id="page-710-0"></span>104 XCIPOPUPMENU - Enable Context Menus

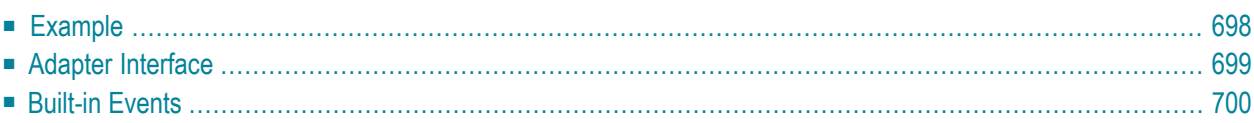

With an XCIPOPUPMENU control, you enable the usage of context menus on a page. The application creates the contents of the context menus dynamically at execution time, in response to certain events. There is only one instance of XCIPOPUPMENU needed in each page.

Context menus are supported on the page level and by the following controls:

- TEXTGRID2
- TEXTGRIDSSS2
- TREENODE2
- CLIENTTREE

The following events are raised when the user right-clicks in corresponding areas of the page:

- When the user right-clicks in a non-empty line in a grid or tree, the event *value-of-griddataprop*.reactOnContextMenuRequest or *value-of-treecollectionprop*.reactOnContextMenuRequest is raised.
- When the user right-clicks in an empty line in a grid or tree, the event defined in the property contextmenumethod of the grid or tree is raised.
- When the user right-clicks elsewhere in the page, the event defined in the contextmenumethod of the page is raised.

In the event handler of these events, you do no have to necessarily open a context menu; you can also start other operations, if this makes sense. But in order to open a context menu, you need to fill the structure generated for the XCIPOPUPMENU control, which is described below.

<span id="page-711-0"></span>If the user selects one of the context menu items, the event  $x$ cipopupmenu.reactOnSelect is raised.

## **Example**

The following screen displays a grid control with several rows. It uses the XCIPOPUPMENU control to show a context menu when the user right-clicks on a row. It shows a different context menu when the user right-clicks in an empty area of the grid and yet another one when the user right-clicks elsewhere in the page.

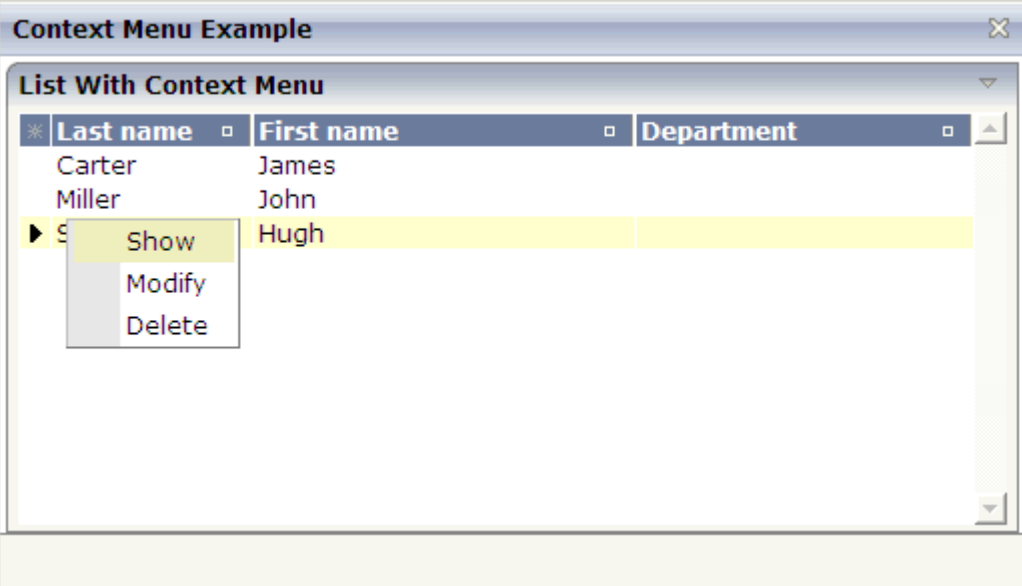

The XML layout definition contains the following:

```
<natpage>
    <xcipopupmenu>
     </xcipopupmenu>
...
</natpage>
```
<span id="page-712-0"></span>The example Natural code is contained in the library SYSEXNJX as program CTRCTX-P.

## **Adapter Interface**

```
DEFINE DATA PARAMETER
1 XCIPOPUPMENU
2 MENUNODE (1:*)
3 ID (A) DYNAMIC
3 IMAGE (A) DYNAMIC
3 LEVEL (I4)
3 REFERENCE (A) DYNAMIC
3 TEXT (A) DYNAMIC
2 ORIGINATORQUERY (A) DYNAMIC
2 SELECTEDREFERENCE (A) DYNAMIC
END-DEFINE
```
A menu is reflected by a tree of menu nodes. Each menu node is represented by an ID, a TEXT, an optional IMAGE and a REFERENCE value. When the user selects a menu item, the REFERENCE value of that menu item is then returned in the parameter SELECTEDREFERENCE.

The value of ORIGINATORQUERY is normally not used by Natural applications. The selected line can easier be determined with an **[NJX:EVENTDATA](#page-596-0)** control.

## <span id="page-713-0"></span>**Built-in Events**

xcipopupmenu.reactOnSelect

# **105 Non-Visual Controls and Hot Keys**

This part describes some controls that do not have any visual effect to your screen, but provide some client functions to be applied to your page.

The information provided in this part is organized under the following headings:

- **[TIMER](#page-716-0)** đΪ
- **[XCIDATADEF](#page-720-0) - Data Definition**
- **Extended Hot Key [Management](#page-726-0)**
- **Function Key [Handling](#page-730-0)**

# <span id="page-716-0"></span>**106** TIMER

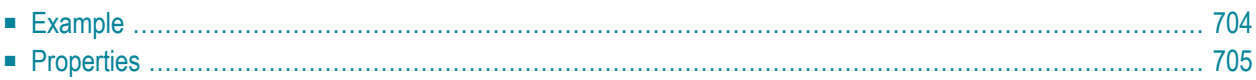

With a timer, you can regularly trigger a defined event sent by the client. For example, you can use a timer to regularly update information to be displayed inside your page.

The timer tag is accessible as a valid subnode inside the page tag.

Specify either the interval or the intervalprop property in order to set the interval. In case of using a property for dynamically setting the interval, note the following:

- You can change the interval time at any time.
- <span id="page-717-0"></span>■ You can stop the timer by setting the interval time to 0.

### **Example**

The following screen displays a time stamp of the server. It is refreshed depending on the interval field. Increase/decrease the interval time by choosing the corresponding buttons.

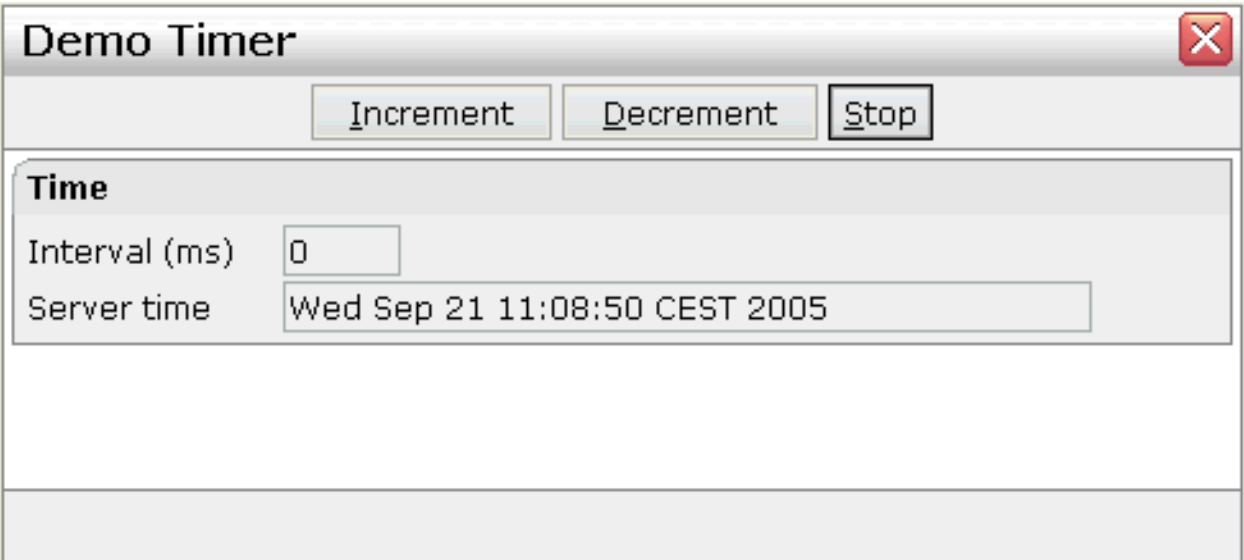

### The XML layout definition is:

```
<page model="DemoTimerAdapter">
    <titlebar name="Demo Timer">
    \langle/titlebar>
     <header withdistance="false">
         <button name="~~Increment" method="incrementTimer">
         </button>
         <button name="~~Decrement" method="decrementTimer">
         </button>
         <button name="~~Stop" method="stopTimer">
         </button>
```

```
 </header>
     <pagebody>
          <rowarea name="Time">
             \langleitr\rangle <label name="Interval (ms)" width="100" asplaintext="true">
                  \langle/label>
                   <field valueprop="interval" length="5" displayonly="true" 
datatype="int">
                   </field>
             \langle/itr>
             \langleitr\rangle <label name="Server time" width="100" asplaintext="true">
                   </label>
                   <field valueprop="serverTime" length="50" displayonly="true">
                  \langle/field>
             \langle/itr>
          </rowarea>
     </pagebody>
     <statusbar withdistance="false">
     </statusbar>
    <timer intervalprop="interval">
     </timer>
</page>
```
<span id="page-718-0"></span>In this example, the timer tag does not send a defined event but refreshes the screen. The timer interval is retrieved by the property interval of the adapter object.

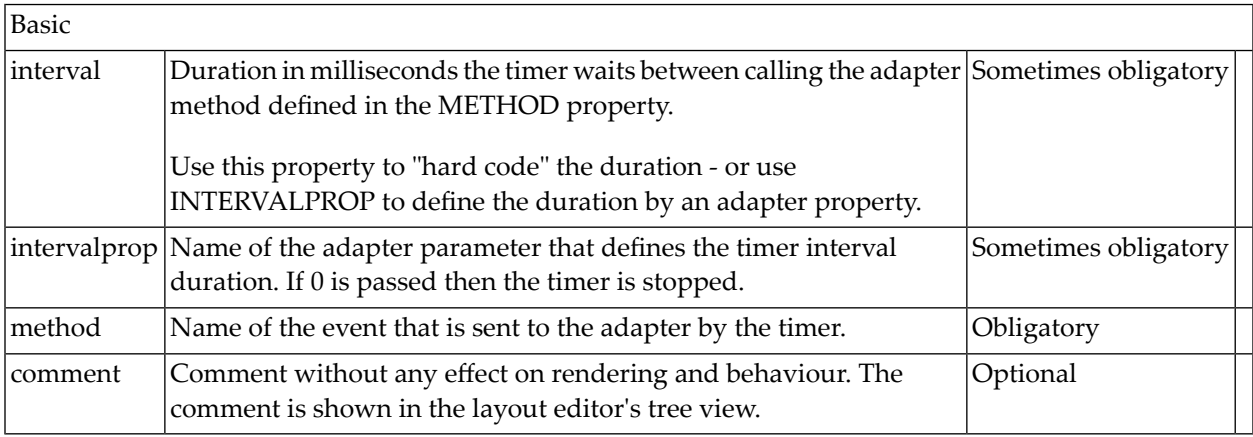
# 107 XCIDATADEF - Data Definition

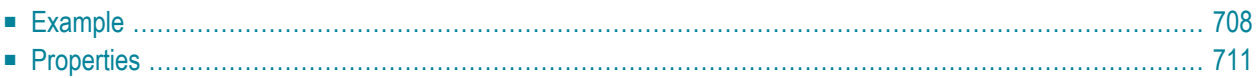

With an XCIDATADEF control, you can define data structures that are exchanged between a page and its adapter, but which are not visually represented on the page. Examples are Natural control variables, which can be assigned to controls on a page after they have been defined in an XCIDATADEF control. They are not visually represented on the page, but can be evaluated by the application to control the modification status of the page and its controls.

The XCIDATADEF control allows the definition of scalar variables, structures, arrays, structures of arrays and arrays of structures. When an adapter is generated from a page that contains one or more XCIDATADEF controls, corresponding Natural data structures are generated into the parameter data area of the adapter.

#### <span id="page-721-0"></span>**Example**

The following example shows several field controls and a grid control. It uses XCIDATADEF controls to define control variables and assigns these in various ways to the fields and grid elements of the page.

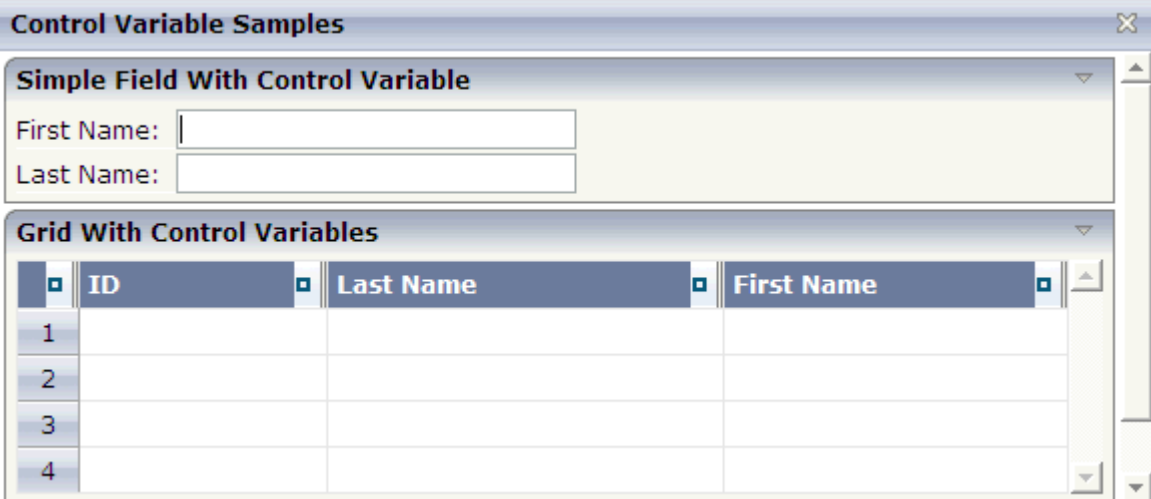

#### The XML layout definition is:

```
<?xml version="1.0" encoding="UTF-8"?>
<natpage hotkeys="13;onEnter" natsource="CTRCV-A" natsinglebyte="true" natcv="cv-page"
   xmlns:njx="http://www.softwareag.com/njx/njxMapConverter">
     <titlebar name="Control Variable Samples">
    \langle/titlebar>
     <pagebody takefullheight="true">
         <rowarea name="Simple Field With Control Variable">
            \langleitr>
                  <label name="First Name:" width="80">
                 \langle/label>
```

```
 <field valueprop="firstname" width="200" njx:natcv="cv-firstname">
             \langle/field>
              <hdist width="50">
              </hdist>
         \langle/itr>
          <itr>
              <label name="Last Name:" width="80">
              </label>
              <field valueprop="lastname" width="200" njx:natcv="cv-lastname">
             \langle/field>
         \langle/itr>
     </rowarea>
     <rowarea name="Grid With Control Variables">
          <rowtablearea2 griddataprop="persons" rowcount="4" width="100%">
             \langle \text{tr} \rangle <gridcolheader width="30" propref="selected">
                   </gridcolheader>
                   <gridcolheader name="ID" width="25%" propref="id">
                   </gridcolheader>
                   <gridcolheader name="Last Name" width="40%" propref="last">
                   </gridcolheader>
                   <gridcolheader name="First Name" width="35%" propref="first">
                   </gridcolheader>
             \langle/tr>
              <repeat>
                   <str valueprop="selected">
                       <selector valueprop="selected" singleselect="true">
                      \langle/selector>
                       <field valueprop="id" width="25%" noborder="true" 
                          transparentbackground="true">
                       </field>
                       <field valueprop="last" width="40%" noborder="true"
                      transparentbackground="true" njx:natcv="persons(*).cv-last">
                      \langle/field\rangle <xcidatadef dataprop="cv-last" datatype="C">
                      \langle x \ranglexcidatadef>
                       <field valueprop="first" width="35%" noborder="true"
                          transparentbackground="true" njx:natcv="cv-first(*)">
                      \langle/field>
                  \langle/str>
             \langle/repeat>
          </rowtablearea2>
    \langle/rowarea\rangle <rowarea name="Description" height="100%">
          <itr takefullwidth="true" height="100%">
              <subpage valueprop="infopagename" height="100%" width="100%">
              </subpage>
         \langle/itr>
    \langle/rowarea\rangle </pagebody>
 <statusbar withdistance="false">
\langle/statusbar\rangle
```

```
<xcidatadef dataprop="cv-page" datatype="C">
     </xcidatadef>
     <xcidatadef dataprop="cv-firstname" datatype="C">
     </xcidatadef>
     <xcidatadef dataprop="cv-lastname" datatype="C">
     </xcidatadef>
     <xcidatadef dataprop="cv-first" datatype="C" array="true">
     </xcidatadef>
</natpage>
```
The above example shows various ways in which control variables can be defined and assigned to controls:

- cv-page is a scalar control variable that is assigned to the page as a whole. In the application, it reflects the modification status of the entire page.
- cv-firstname and cv-lastname are scalar control variables that are assigned to the FIELD controls firstname and lastname. They reflect the modification status of the respective controls.
- $\blacksquare$  cv-last is a control variable that is defined as an element of the grid persons. Consequently, it is implicitly an array and is assigned to the element last as persons(\*).cv-last. Each occurrence of persons(\*).cv-last reflects the modification status of the corresponding occurrence of persons.last.
- $\blacksquare$  cv-first is an array of control variables that is defined outside the grid persons. Consequently, it is assigned to the element first as cv-first(\*). Each occurrence of cv-first(\*) reflects the modification status of the corresponding occurrence of persons.first. Note the difference to the previous case: because  $cv$ -first( $*)$  is defined outside the grid persons, it is not automatically resized together with persons.first. Resizing  $cv$ -first( $*)$  appropriately is in the responsibility of the application program.

The corresponding adapter code looks as follows:

```
DEFINE DATA PARAMETER
/*( PARAMETER
1 CV-FIRST (C/1:*)
1 CV-FIRSTNAME (C)
1 CV-LASTNAME (C)
1 CV-PAGE (C)
1 FIRSTNAME (A) DYNAMIC
1 INFOPAGENAME (A) DYNAMIC
1 LASTNAME (A) DYNAMIC
1 PERSONS (1:*)
2 CV-LAST (C)
2 FIRST (A) DYNAMIC
2 ID (A) DYNAMIC
2 LAST (A) DYNAMIC
2 SELECTED (L)
/*) END-PARAMETER
END-DEFINE
...
```

```
/*( PROCESS PAGE
PROCESS PAGE (CV=CV-PAGE) U'/njxdemos/ctrlcontrolvar' WITH
PARAMETERS
 NAME U'firstname'
  VALUE FIRSTNAME (CV=CV-FIRSTNAME)
 NAME U'infopagename'
  VALUE INFOPAGENAME
 NAME U'lastname'
  VALUE LASTNAME (CV=CV-LASTNAME)
 NAME U'persons(*).first'
  VALUE PERSONS.FIRST(*) (CV=CV-FIRST(*))
 NAME U'persons(*).id'
  VALUE PERSONS.ID(*)
 NAME U'persons(*).last'
  VALUE PERSONS.LAST(*) (CV=PERSONS.CV-LAST(*))
 NAME U'persons(*).selected'
  VALUE PERSONS.SELECTED(*) (EM='false'/'true')
END-PARAMETERS
/*) END-PROCESS
...
```
<span id="page-724-0"></span>The example code is contained in the library SYSEXNJX as program CTRCV-P.

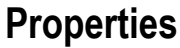

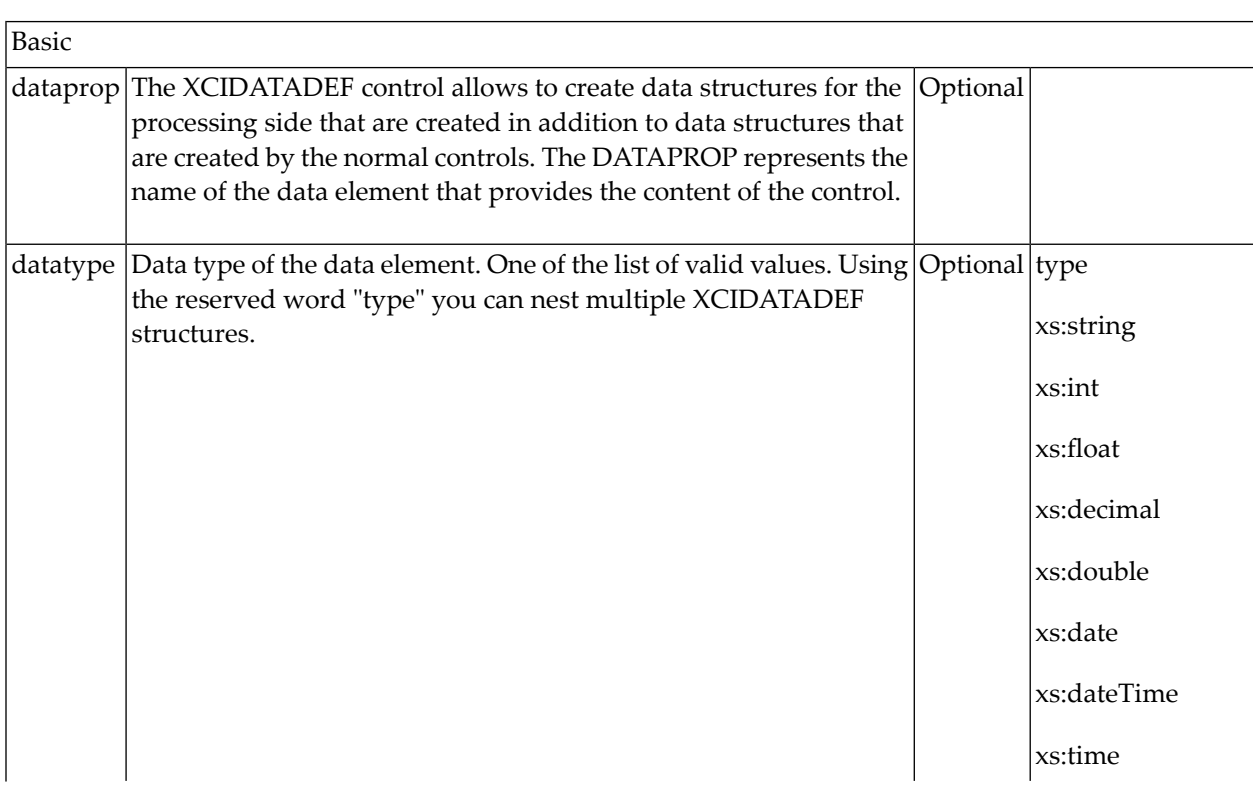

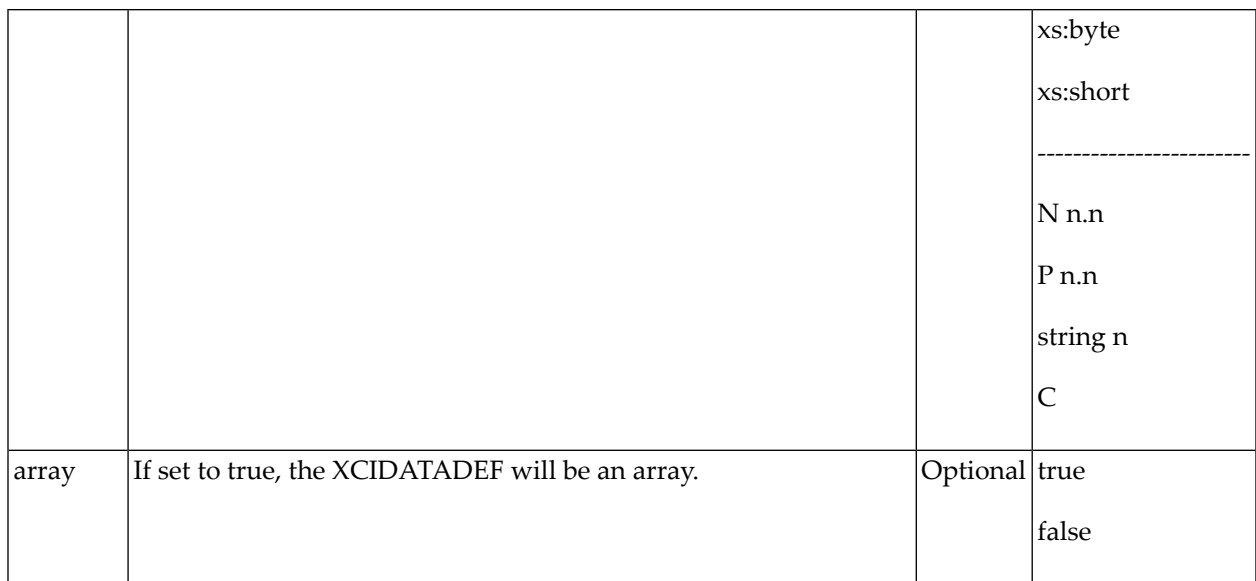

## **108 Extended Hot Key Management**

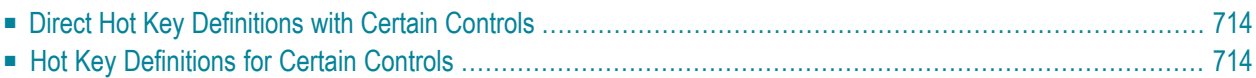

Extended hot key management provides the following features:

- Possibility to define hot keys with certain controls.
- <span id="page-727-0"></span>■ Possibility to define language dependent hot keys.

#### **Direct Hot Key Definitions with Certain Controls**

Some controls allow to directly specify hot keys within the text that is displayed inside the control. The controls that currently support this feature are:

- BUTTON
- MENU
- ROWTABAREA

Example: If you specify the button text to be "~~Stop", the button will look like this:

Stop

The text may both be directly maintained in the control (name property) or may come from the multi language management (textid property).

At the time, the hot key CTRL+ALT+S will be added to the page. The definition of hot keys in the texts of MENU controls or ROWTABAREA controls is done in the same way.

**Caution:** Application Designer does not check if hot keys are defined twice in a page.

<span id="page-727-1"></span>Why use CTRL+ALT as a default way to trigger the hot keys? This is because most of the simple ALT keys are already occupied by the browser.

#### **Hot Key Definitions for Certain Controls**

The controls PAGE, FIELD and ROWTABLEAREA2 support the property hotkeys.

The hotkeys property defines the active hot keys for the corresponding control. This means that you may have hot keys that are only valid inside a certain grid (ROWTABLEAREA2 control) or even inside a single FIELD, but are not valid inside the whole page (PAGE control).

Have a look at the following demo:

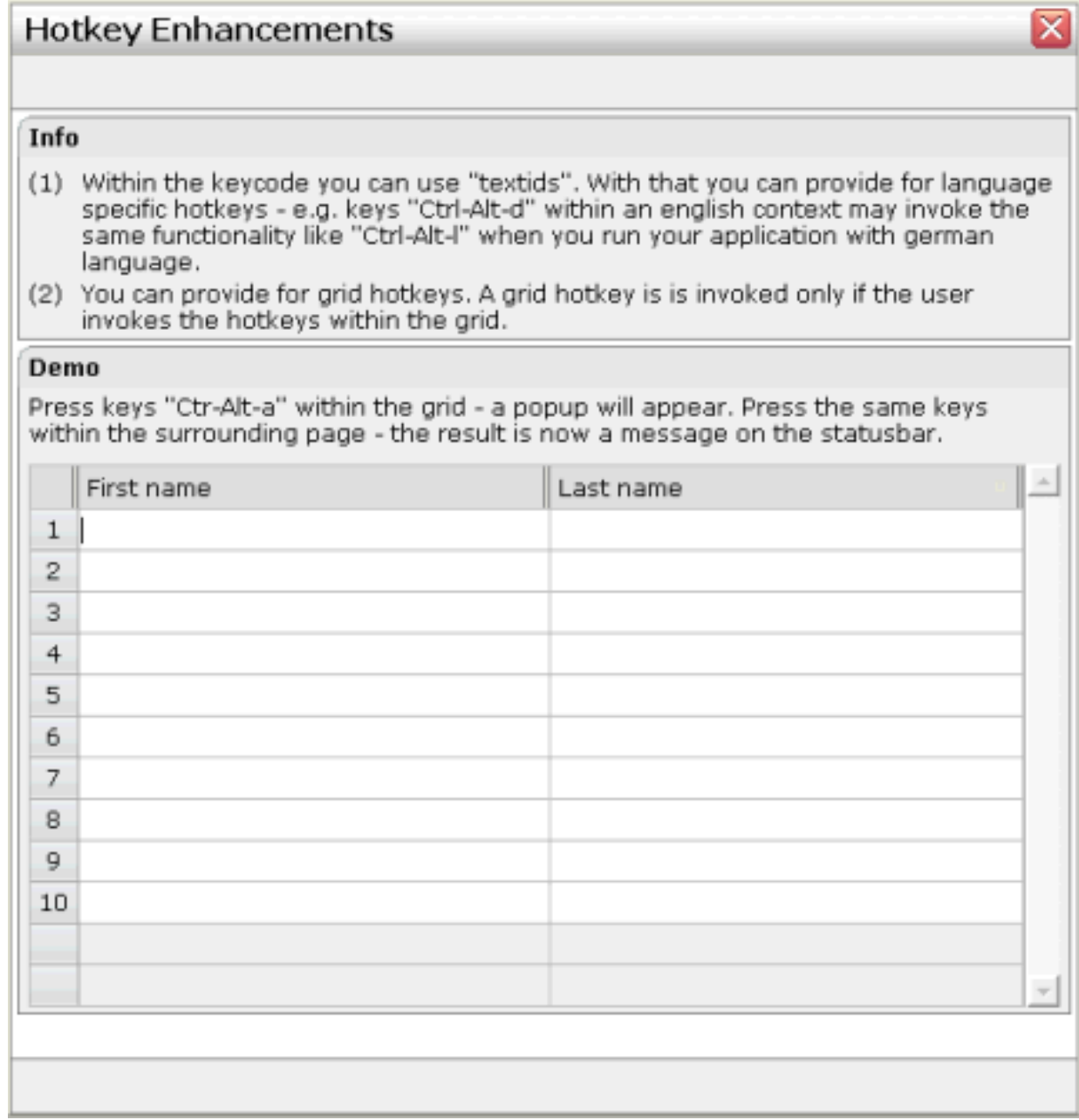

If the user presses CTRL+ALT+A inside the grid, the hot key is managed by the grid. If the user presses the same key outside the grid, the hot key is processed by a corresponding definition on page level. The XML layout looks as follows:

```
<page model="com.softwareag.cis.test40.GridHotkeysAdapter" 
translationreference="40_gridhotkeys"
       hotkeys="ctrl-alt-65;onCtrlAltAPage">
...
...
         <rowtablearea2 griddataprop="grid" rowcount="12" width="100%" 
firstrowcolwidths="true"
                         hotkeys="ctrl-alt-$KEYCODE_A;onCtrlAltA">
...
...
```
The hotkeys property on PAGE, FIELD or ROWTABLEAREA2 is a semicolon-separated list containing the hot key itself and the method it is calling. There can be multiple hot key definitions for the same control. When maintaining this property, use the special dialog in the Layout Painter that appears for the hotkeys property.

You can either specify the key code of the hot key or a text ID that is to be translated by the multi language management.

### **109 Function Key Handling**

Some keyboard function keys are usually assigned to specific functions of the web browser. F5, for example, causes a page reload and F11 toggles full screen mode.

In a Natural for Ajax application, these keyboard function keys might be assigned as hot keys to events in the application. But the user should also have the option to use, for example, F11 in the usual way as a web browser function key. Therefore, the following rules apply:

- If the keyboard focus is on the Natural for Ajax page, the function key raises the corresponding event in the application.
- If the keyboard focus is not on the Natural for Ajax page, but in the area of the web browser (for example, in the address line), the function key raises the corresponding event in the web browser.

#### **Exception**

In Internet Explorer 7, F10 and F11 are handled by the web browser only if both the keyboard focus and the mouse pointer are in the area of the web browser.

### **110 Working with Workplaces**

This part deals with applications that organize multiple pages in so-called workplaces. A prerequisite of building workplaces is an understanding of multi frame pages.

The information provided in this part is organized under the following headings:

- **What are Multi Frame [Pages?](#page-734-0)** ۵Ì
- **[Definition](#page-736-0) of Multi Frame Pages**
- **[Application](#page-746-0) Designer Workplace Framework**
- **[NJX:XCIWPINFO2](#page-766-0)**
- **[NJX:XCIWPFUNCTIONS](#page-772-0)**
- **[NJX:XCIWPACCESS2](#page-778-0)**

### <span id="page-734-0"></span>**111 What are Multi Frame Pages?**

Multi frame pages are a special set of pages. Normal pages represent a generated HTML page - a multi frame page represents a generated HTML frameset page.

A multi frame page does not contain controls but frames in which other pages are positioned. Each frame is associated with an ID (called "target" in this section). A frame may be:

- a normal HTML page
- an intelligent Application Designer page
- a frameset itself containing frames

Multi frame pages are the preferred way of arranging Application Designer pages in a frameset. Besides enhanced possibilities of communication between frames, multi frame pages automatically take care of keeping all Application Designer frames inside the same session. See section *Session Management* in *Working with Pages* (which is part of the Application Designer documentation) for more details.

# <span id="page-736-0"></span>112 Definition of Multi Frame Pages

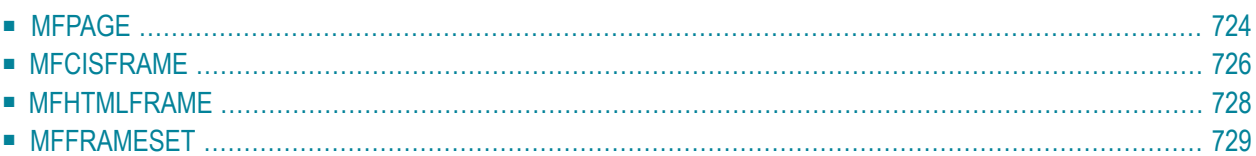

The definition of multi frame pages is done with the Layout Painter. When you create a new layout, a dialog appears in which you select a template. To create a multi frame page, you have to select the "Multi Frame Page" template. The Layout Painter will open just as usual, but instead of having the PAGE control as the highest control, you now see the control MFPAGE. You can reach a number of controls that are related to multi frame page management.

The following controls are "normal frame controls" (they are described below):

- MFPAGE the top element of multi frame pages.
- MFCISFRAME a frame in which an Application Designer HTML page is loaded.
- MFHTMLFRAME a frame in which a normal HTML page is loaded.
- MFFRAMESET an area that can be subdivided into frames itself.

The following controls are "workplace controls" (they are described in the section *[Application](#page-746-0) Designer Workplace [Framework](#page-746-0)*. The Application Designer workplace is based on these controls.

- MFWPFUNCTIONS
- MFWPACTIVEFUNCTIONS
- <span id="page-737-0"></span>■ MFWPCONTENT

#### **MFPAGE**

The MFPAGE is the top node of every multi frame page. It can be subdivided into frames or framesets.

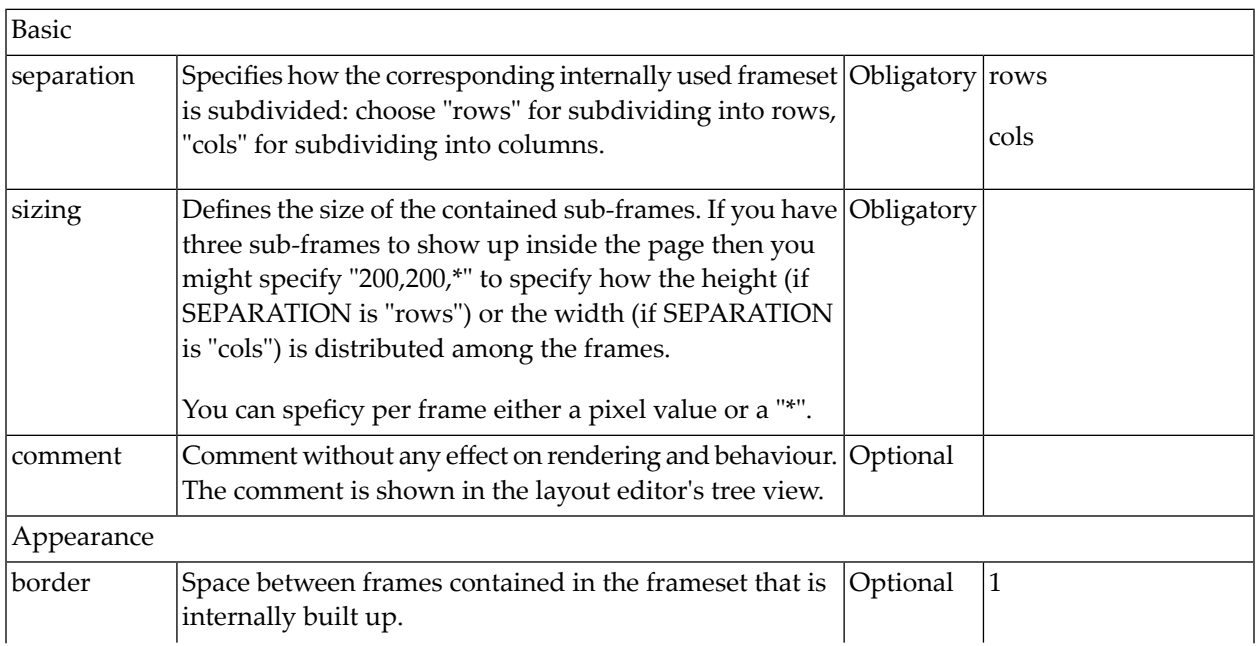

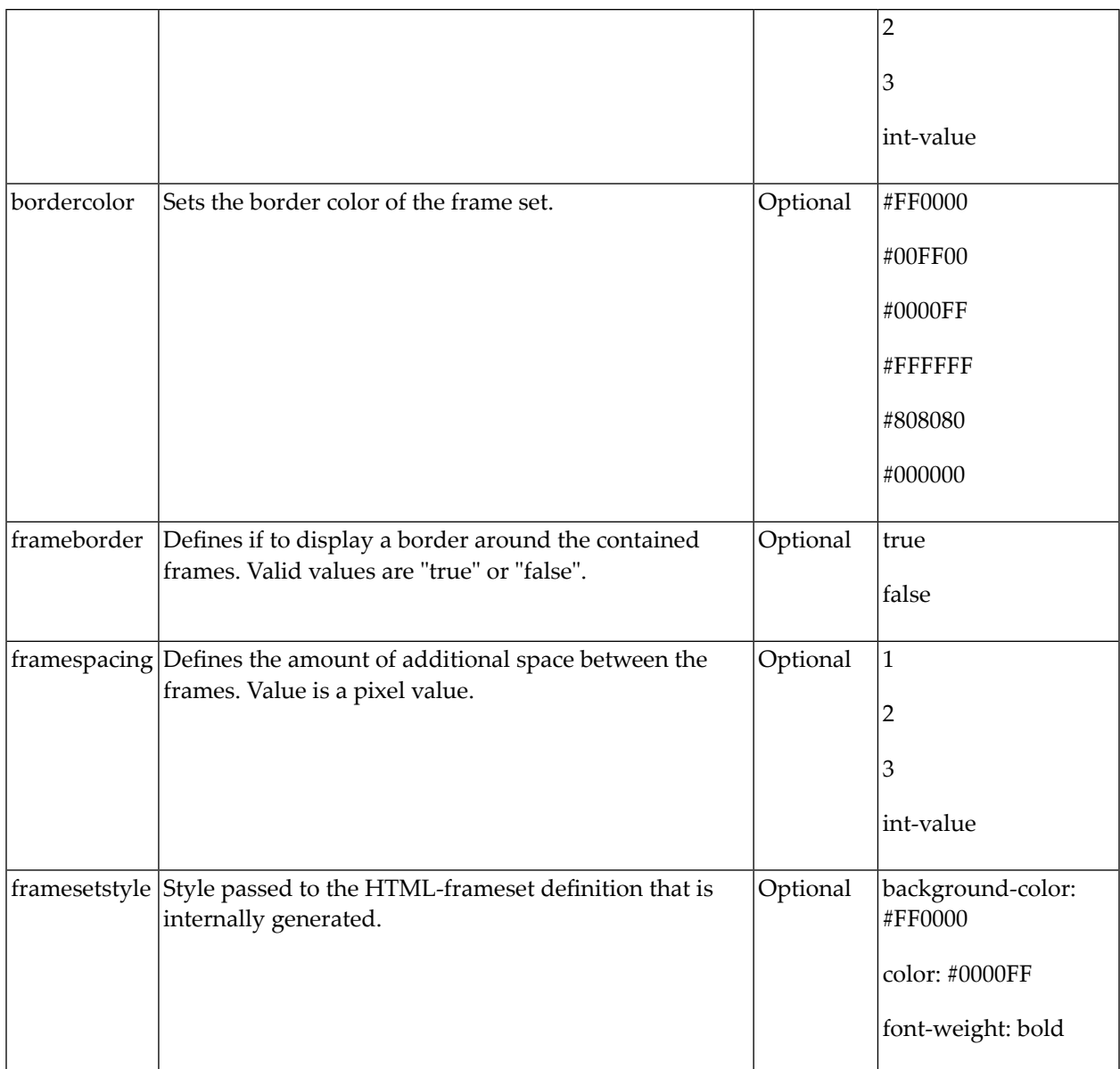

#### <span id="page-739-0"></span>**MFCISFRAME**

The MFCISFRAME represents a frame in which an Application Designer page is shown. The name of the page is passed as a parameter.

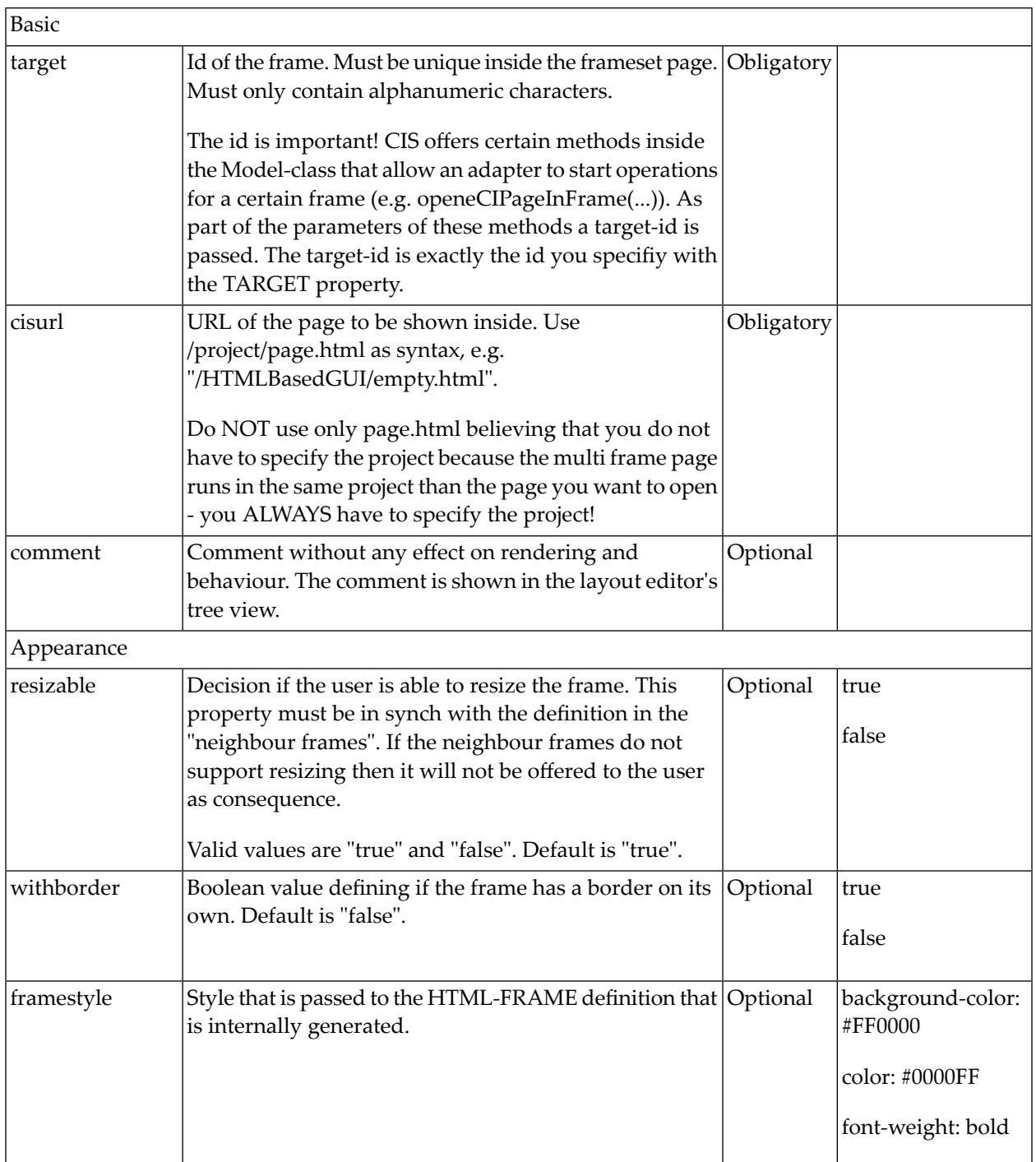

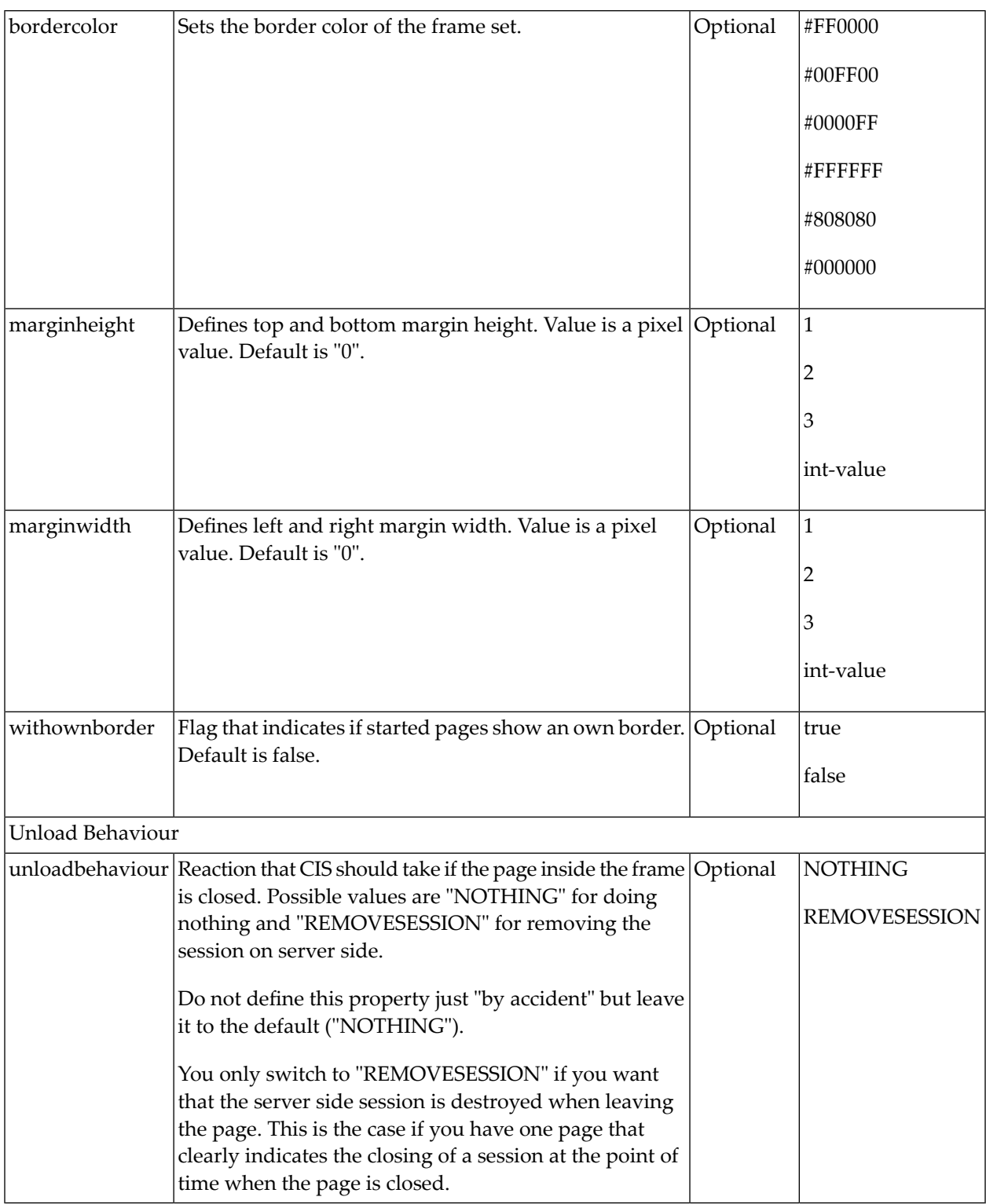

Applications can change the page that is shown inside the MFCISFRAME by using the method Adapter.openCISPageInTarget(...).

#### <span id="page-741-0"></span>**MFHTMLFRAME**

The MFHTMLFRAME represents a frame in which a normal HTML page is shown. This page can be a static HTML page or any URL - e.g. a URL referring to a certain JSP page.

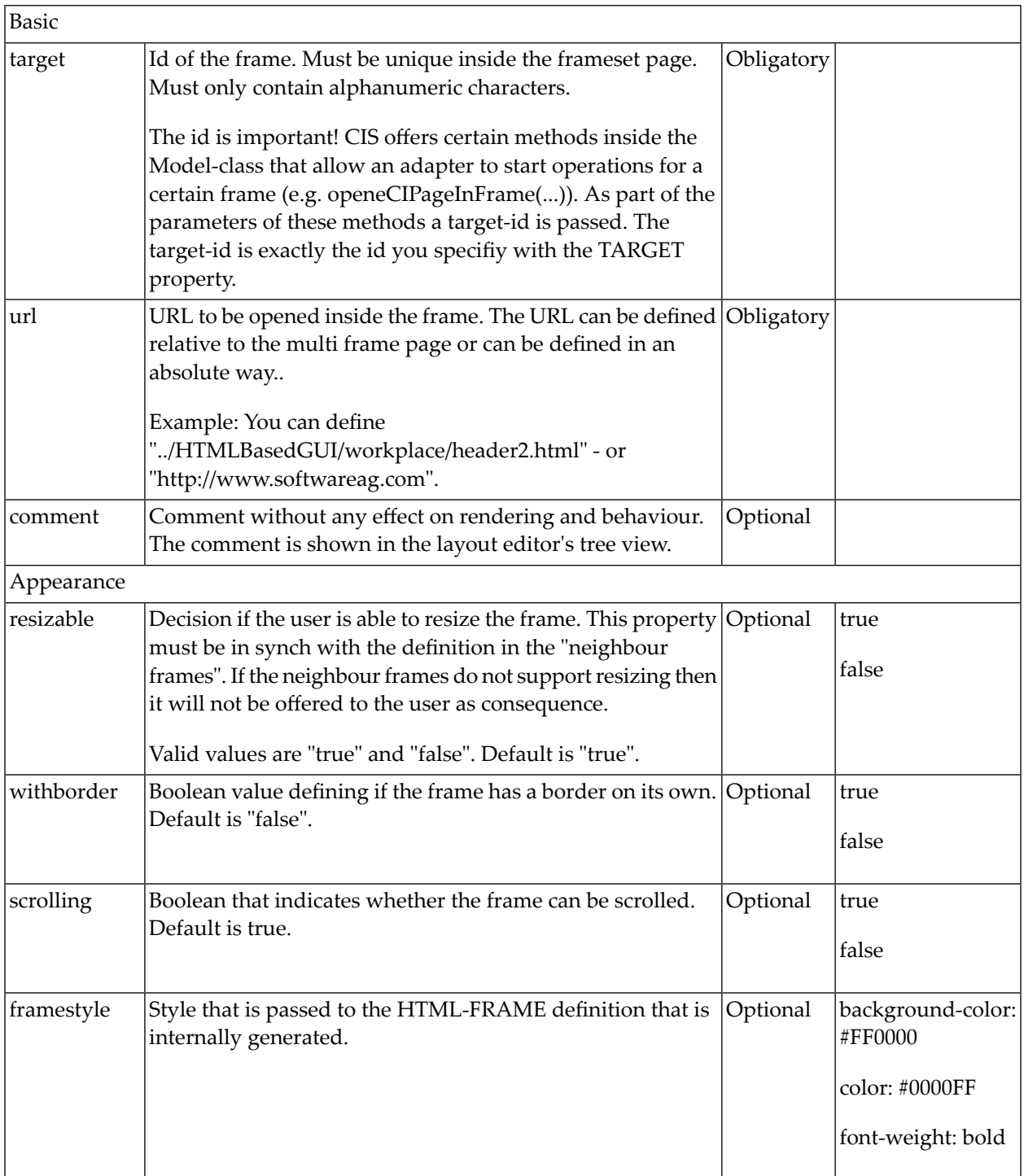

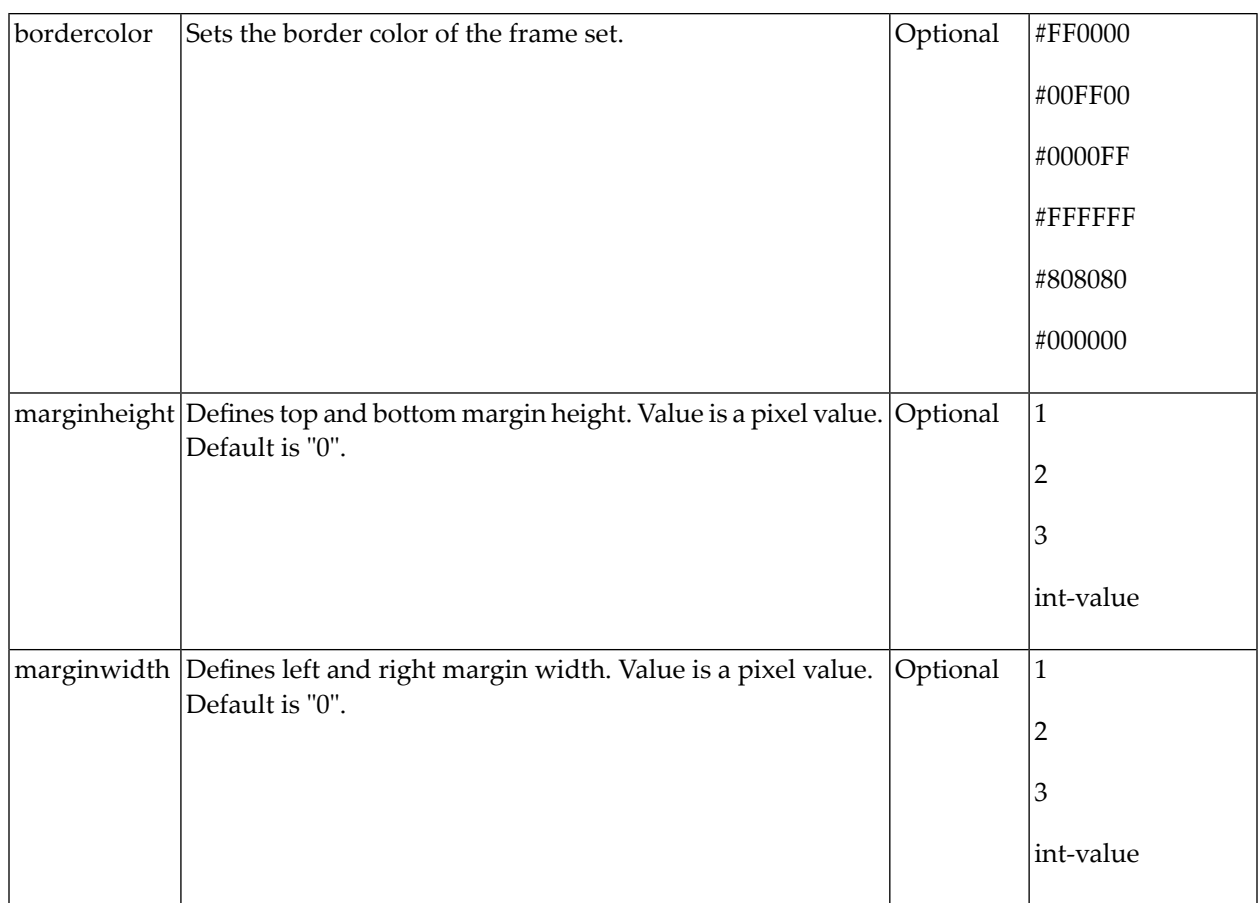

#### <span id="page-742-0"></span>**MFFRAMESET**

The MFFRAMESET represents a frame that is internally again divided into frames. The MF-FRAMESET definition decides whether to divide into rows or columns, and how to size the inner frames.

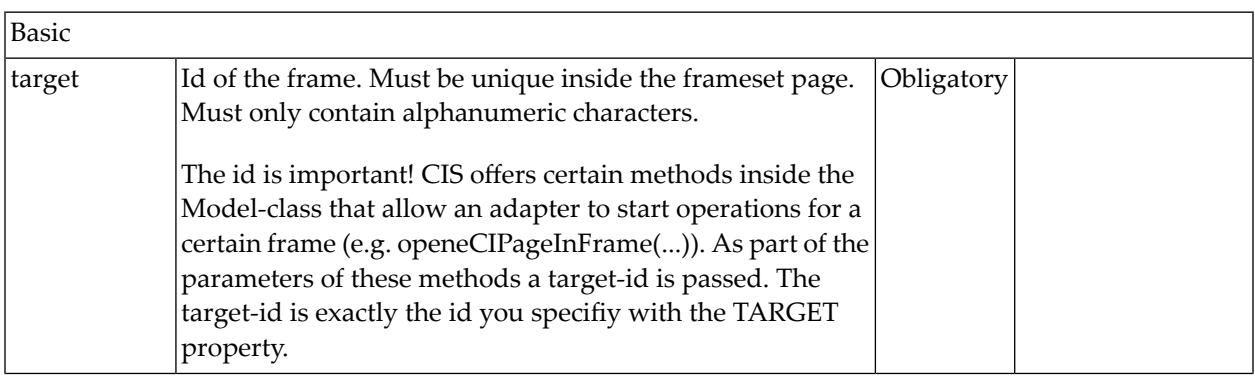

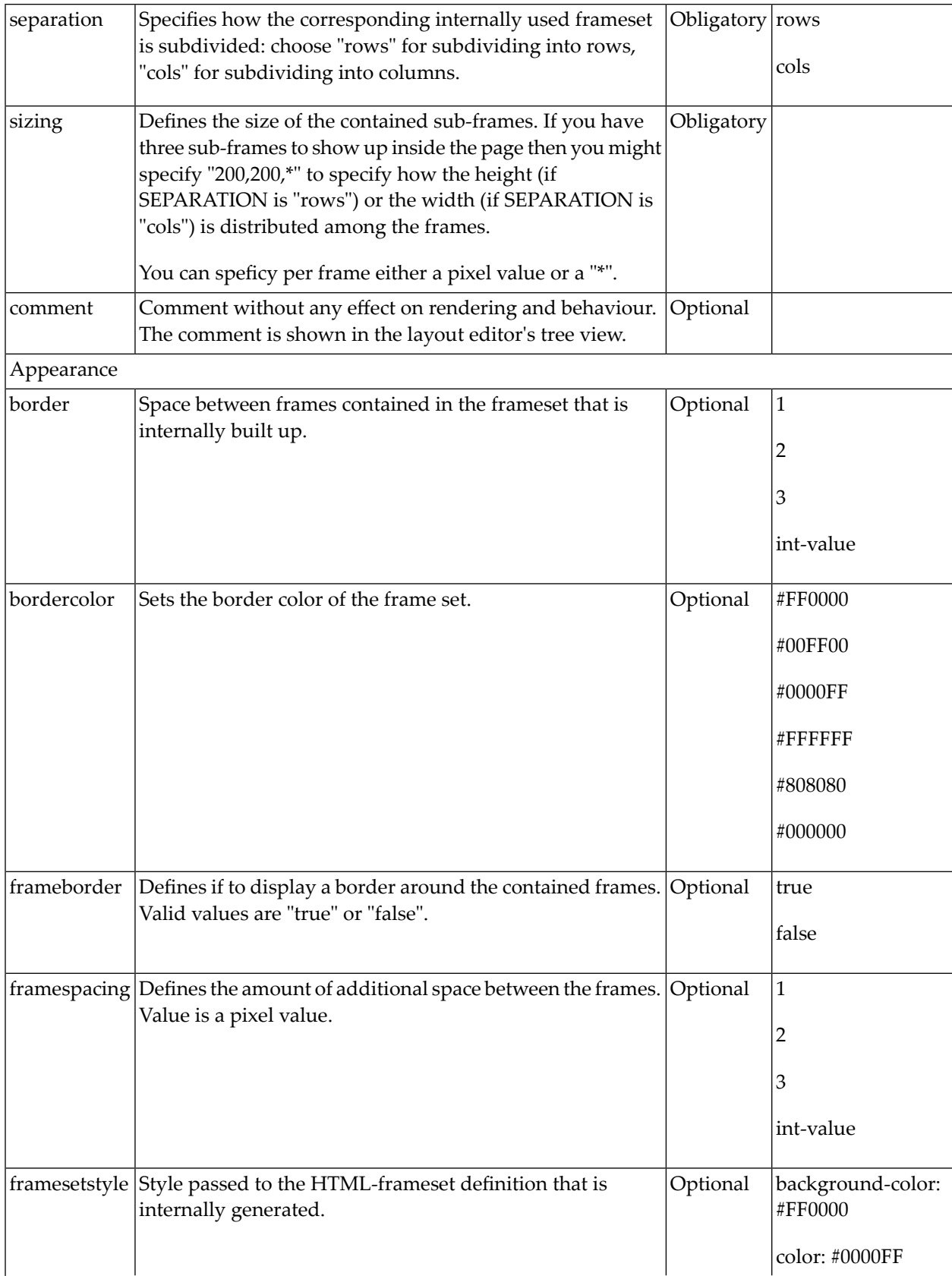

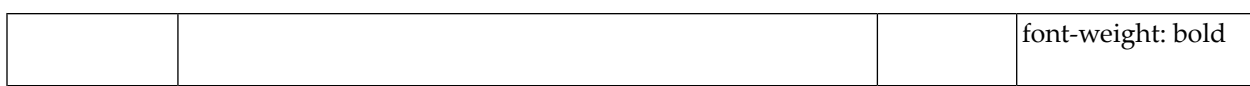

# <span id="page-746-0"></span>**113 Application Designer Workplace Framework**

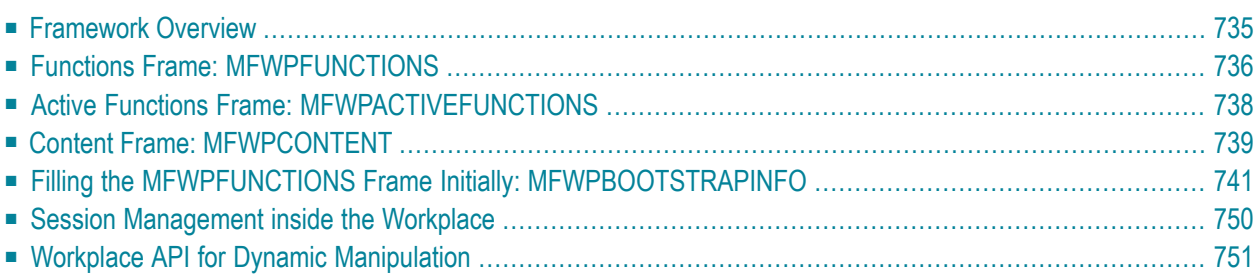

The Natural example library SYSEXNJX provides an example of a workplace built on base of the Application Designer framework. The example can be executed with the following URL:

*http://<host>:<port>/cisnatural/servlet/StartCISPage?PAGEURL=/njxdemos/wpdynworkplace.html*

For information on the Natural versions with which this example is provided, see the section *Support for Special [Features](#page-23-0)*.

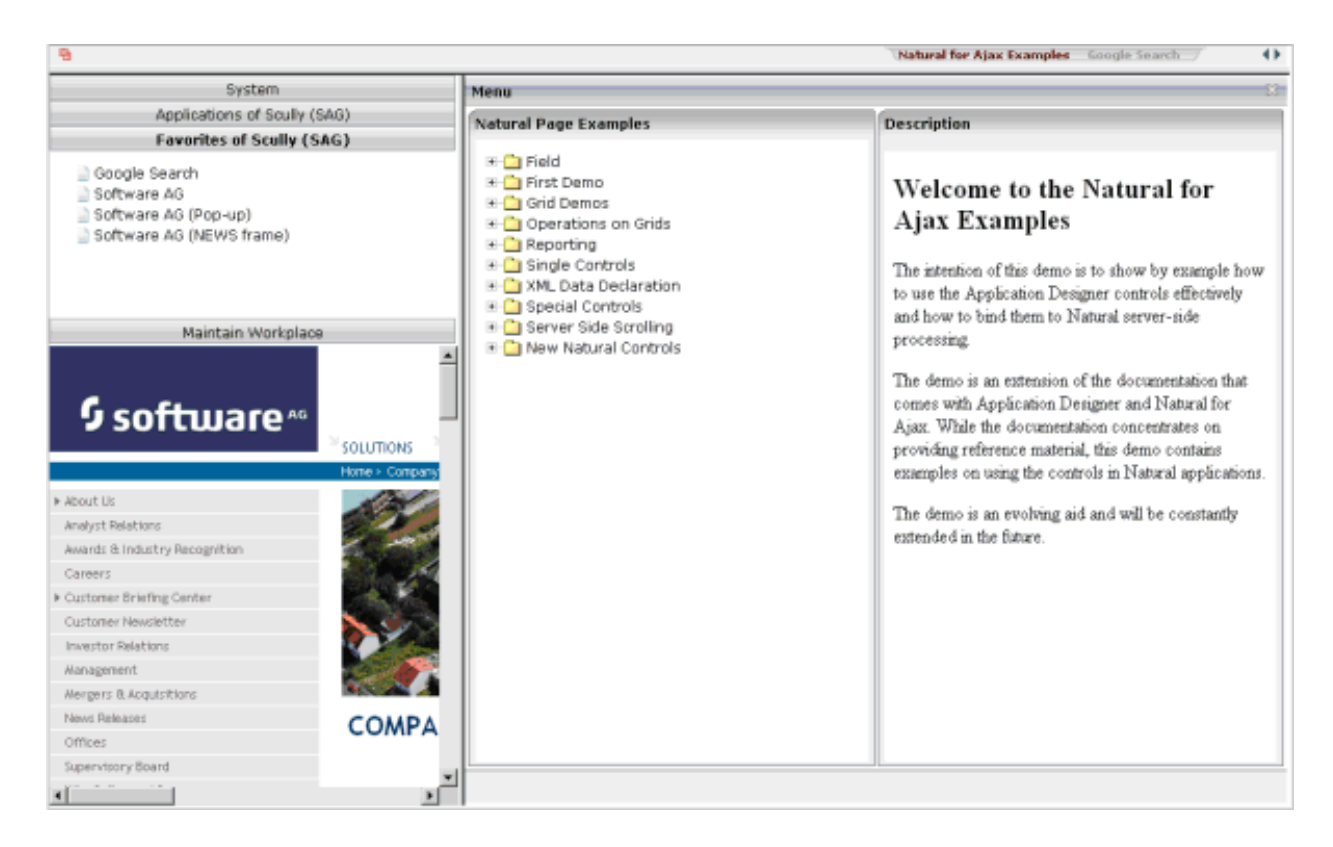

The workplace framework bases on the multi frame page management described in the previous sections. It offers the following:

- flexible arrangement of frames,
- dynamic loading of available functions,
- possibility to change the environment at runtime via specific controls,
- execution of multiple tasks between which the user can switch ("multi document interface").

#### <span id="page-748-0"></span>**Framework Overview**

An Application Designer workplace is a certain arrangement of frames in a multi frame page. Some of the frames have predefined tasks. Have a look at the example workplace in which you can already see the most important frames:

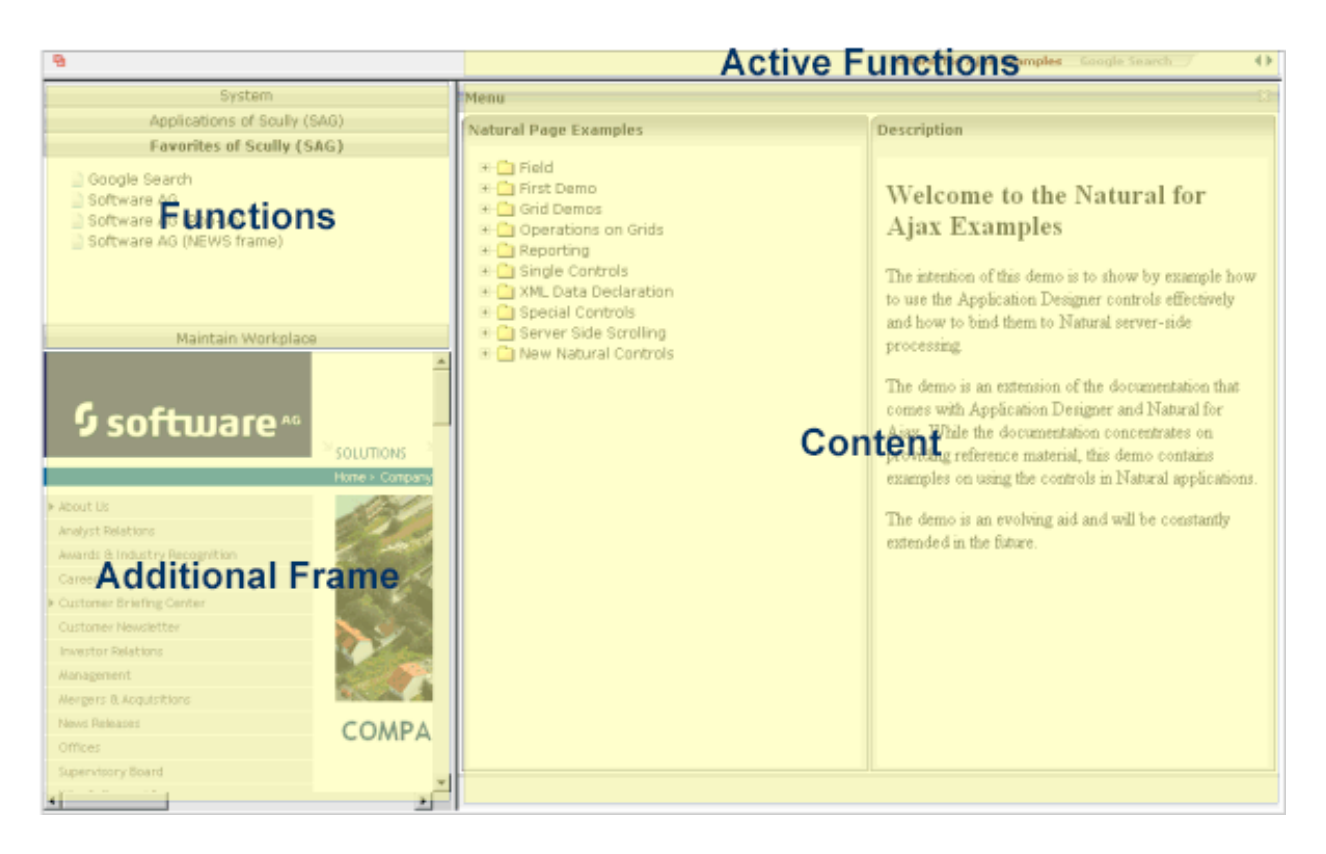

The "Functions" frame contains the available functions that can be chosen and invoked by the user. The "Content" frame contains the page or page sequence that is opened if a function is selected. The "Active Functions" frame shows the functions that were opened by the user and allows the user to navigate between the active functions.

Have a look at the XML layout definitions forthis workplace; it defines how the frames are arranged (*../njx<nn>.ear/cisnatural.war/njxdemos/xml/wpdynworkplace.xml*):

```
<?xml version="1.0" encoding="UTF-8"?>
<mfpage separation="rows" sizing="20,*">
     <mfwpactivefunctions resizable="false" withborder="false" scrolling="false" 
                           framestyle="border: 0px solid #000000">
     </mfwpactivefunctions>
     <mfframeset target="ZZZ" separation="cols" sizing="265,*">
        <mfframeset target="LEFTPART" separation="rows" sizing="*,400" border="true" 
                      framesetstyle="border: 1px solid #808080">
            <mfwpfunctions bootstrapinfourl="/njxdemos/xml/wpdynbootstrapinfo.xml" 
                           serversidescrolling="false" framestyle="border: 1 solid 
#808080;">
             </mfwpfunctions>
             <mfhtmlframe target="NEWS" url="../njxdemos/html/wpdynhowto.html" 
                     resizable="true" withborder="false" scrolling="true" 
                     framestyle="border: 1px solid #808080">
             </mfhtmlframe>
         </mfframeset>
         <mfwpcontent resizable="true" withborder="true" scrolling="false" 
                      framestyle="border: 1 solid #808080;">
         </mfwpcontent>
     </mfframeset>
</mfpage>
```
You see that there are three special frame controls that are used internally: MFWPFUNCTIONS, MFWPACTIVEFUNCTIONS and MFWPCONTENT.In addition, there is one HTML page arranged below the MFWPFUNCTIONS control.

<span id="page-749-0"></span>Let us take a closer look at each of the three workplace frame controls.

#### **Functions Frame: MFWPFUNCTIONS**

This is the frame to hold the available functions to be selected by the user. The control has the following properties:

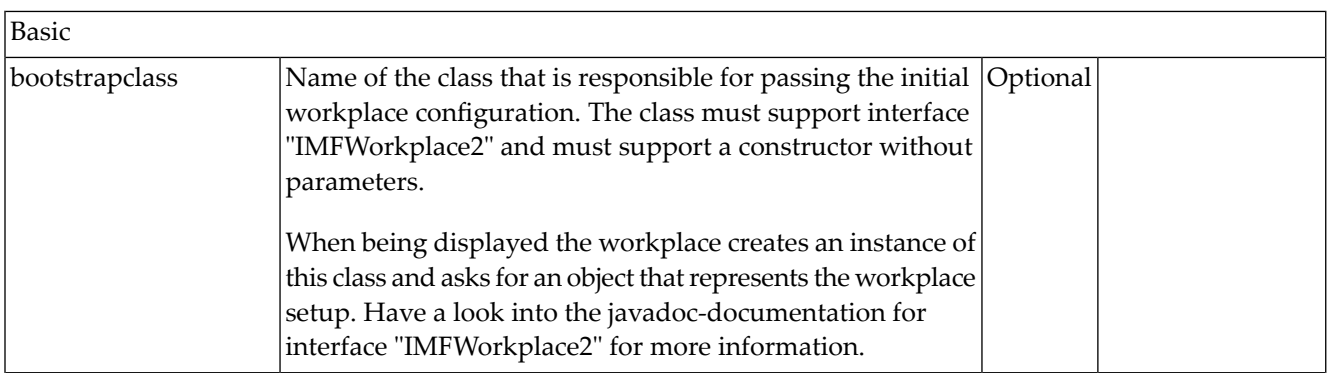

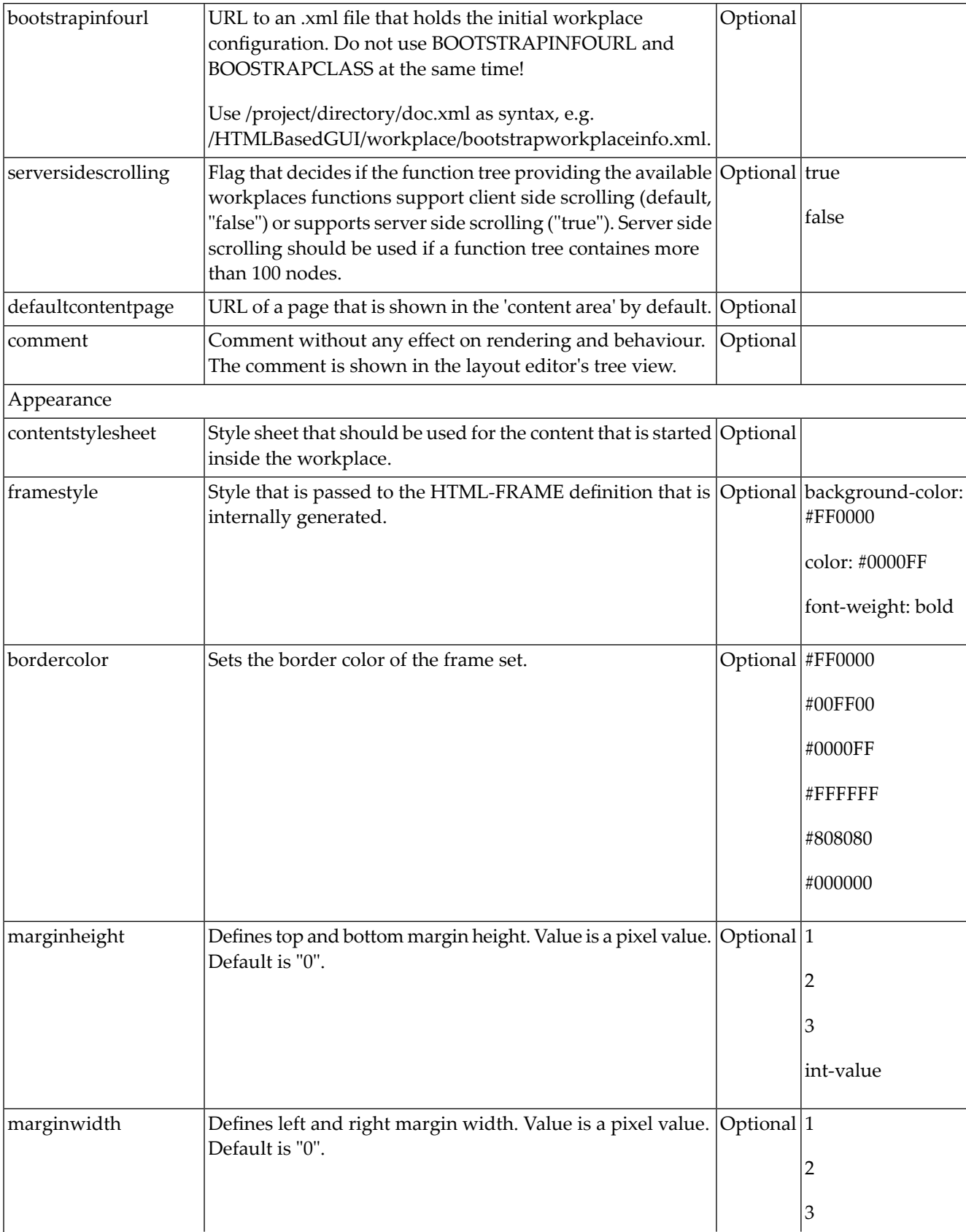

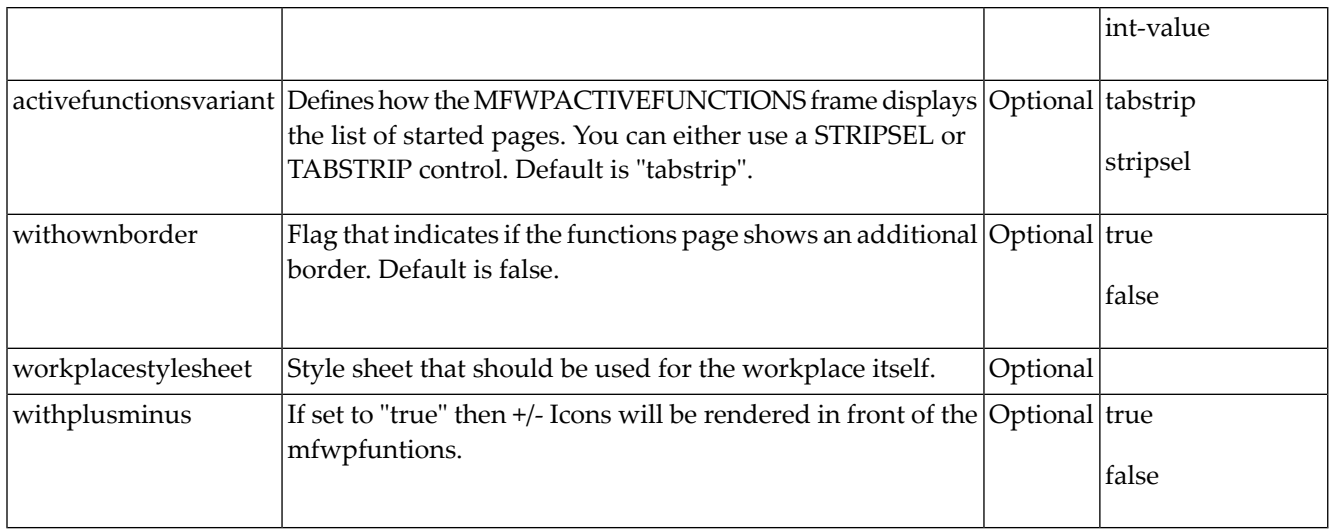

### <span id="page-751-0"></span>**Active Functions Frame: MFWPACTIVEFUNCTIONS**

This frame shows the functions that the user started and between which the user can switch.

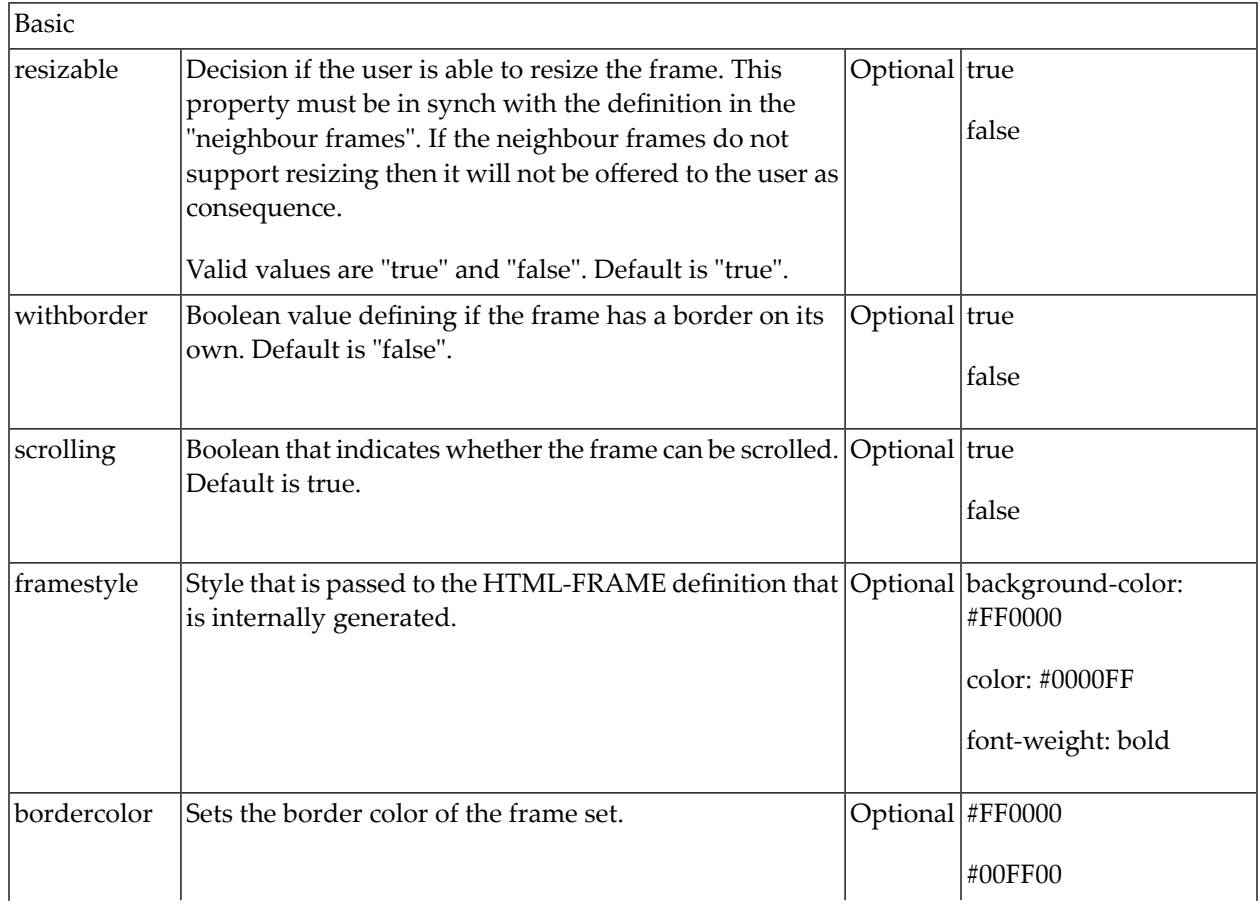

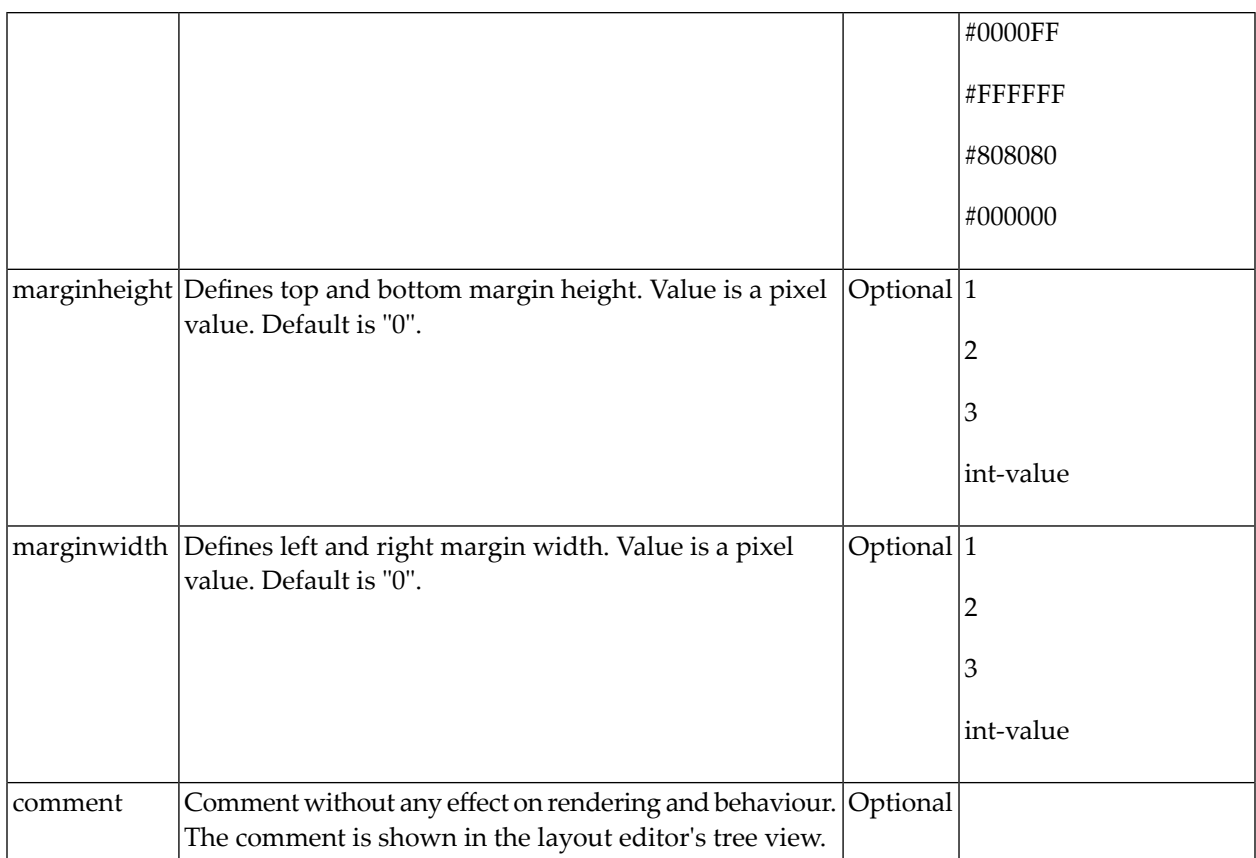

#### <span id="page-752-0"></span>**Content Frame: MFWPCONTENT**

This is the frame in which content is started that is selected from the functions area.

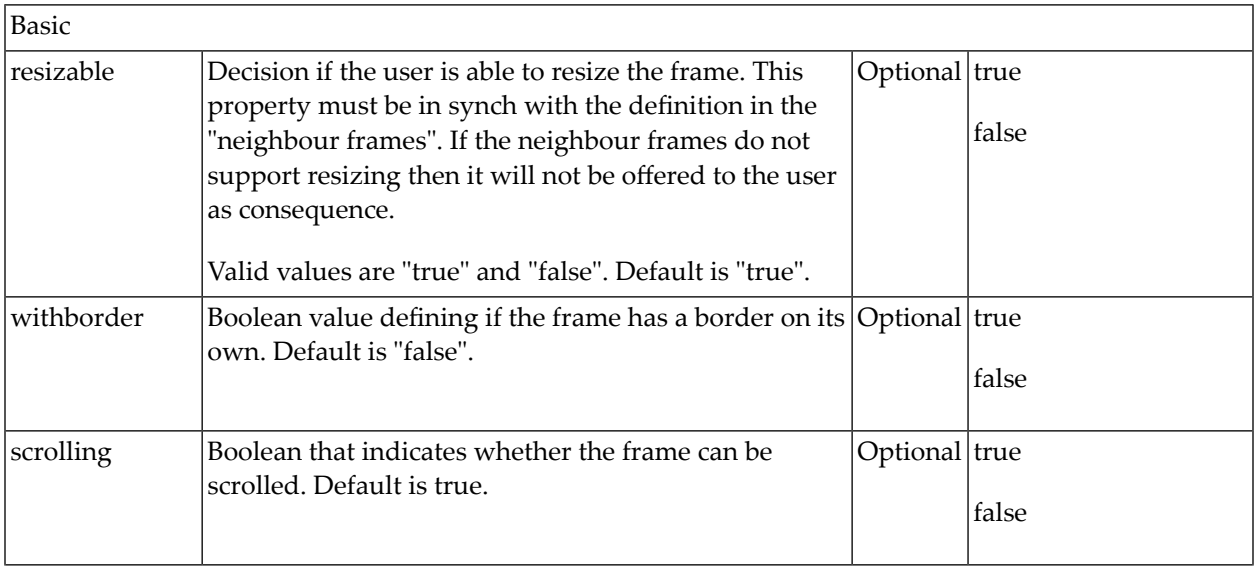

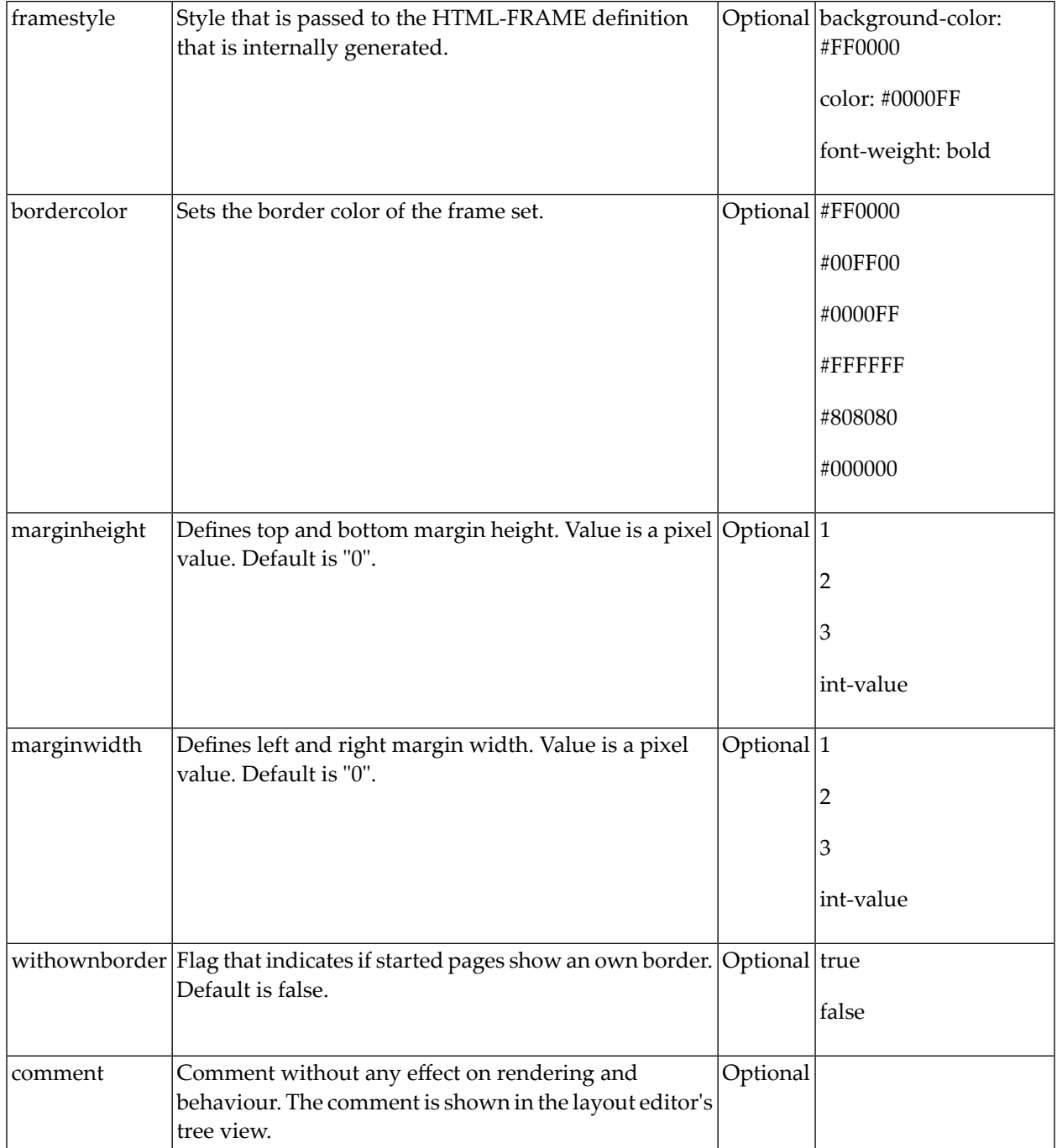

#### <span id="page-754-0"></span>**Filling the MFWPFUNCTIONS Frame Initially: MFWPBOOTSTRAPINFO**

The MFWPFUNCTIONS frame can be filled initially by using the bootstrapinfourl property. This property expects an URL to an XML file that represents the initial workplace setup (for example, *../njx<nn>.ear/cisnatural.war/njxdemos/xml/wpdynworkplace.xml*).

Have a look at the corresponding XML file:

```
<mfwpbootstrapinfo
          defaultcontentpage="/HTMLBasedGUI/empty.html"
          workplacestylesheet="../cis/styles/CIS_DEFAULT.css"
          synchtabnavigation="true"
          showdustbin="true"
          withtakeouttopopup="false"
          withcloseallwindowsicon="false"
mfworkplaceeventlistener="com.softwareag.cis.workplace.MFDefaultEventListener"
          targetnameofresizableleftpart="AVAILABLEACTIVITIES"
          translationproject="tshmfp"
          translationreference="mfworkplace">
   <mfwptopic
          name="System"
          treeclass="WORKPLACETOPIC1ClientTree">
     <mfwpfolder
          name="System"
          draginfo="System"
          opened="true">
       <mfwpopencispage
          name="Login"
        activityurl="/cisnatural/NatLogon.html&xciParameters.natsession=Workplace
&xciParameters.natparam=stack%3D%28LOGON+SYSEXNJX%3BWPLGIN-P%29"
          onlyoneinstance="true"
         followpageswitches="true">
       </mfwpopencispage>
     </mfwpfolder>
   </mfwptopic>
   <mfwptopic
        name="Maintain Workplace"
        treeclass="WORKPLACETOPIC1ClientTree">
     <mfwpopencispage
```

```
 name="Maintain Function Tree"
      activityurl="/cisnatural/NatLogon.html&xciParameters.natsession=Workplace
&xciParameters.natparam=stack%3D%28LOGON+SYSEXNJX%3BWPFUNC-P%29"
       onlyoneinstance="true"
       followpageswitches="true">
    </mfwpopencispage>
     <mfwpopencispage
       name="Maintain Content Pages"
     activityurl="/cisnatural/NatLogon.html&xciParameters.natsession=Workplace
&xciParameters.natparam=stack%3D%28LOGON+SYSEXNJX%3BWPCONT-P%29"
       onlyoneinstance="true"
       followpageswitches="true">
    </mfwpopencispage>
  </mfwptopic>
</mfwpbootstrapinfo>
```
**Note:** To make sure that you are using a proper *bootstrapinfo.xml* file, use the XML Schema *editor.xsd* (and all corresponding XSD files) to validate your XML file (for example, in XMLSpy).

Overview of the bootstrapinfo hierarchy:

```
<mfwpbootstrapinfo> // root tag
    <mfwptopic> // new topic
 <mfwpfolder> // MFWorkplaceTreeNodeFolder
 <mfwpopencispage> // MFWorkplaceTreeNodeCISPage
 <mfwpopencispopup> // MFWorkplaceTreeNodeCISPopup
       <mfwpopencistarget> // MFWorkplaceTreeNodeCISTarget
       <mfwpopenhtmlpage> // MFWorkplaceTreeNodeHTMLPage
       <mfwpopenhtmlpopup> // MFWorkplaceTreeNodeHTMLPopup
       <mfwpopenhtmltarget> // MFWorkplaceTreeNodeHTMLTarget
```
Each of the sublevel tags can contain all sublevel tags as subnodes, including itself.

The following topics are covered below:

- [MFWPBOOTSTRAPINFO](#page-756-0) Properties
- [MFWPTOPIC](#page-758-0) Properties
- [MFWPFOLDER](#page-758-1) Properties
- [MFWPOPENCISPAGE](#page-759-0) Properties
- [MFWPOPENCISPOPUP](#page-760-0) Properties
- [MFWPOPENCISTARGET](#page-761-0) Properties
- [MFWPOPENHTMLPAGE](#page-761-1) Properties
- [MFWPOPENHTMLPOPUP](#page-762-0) Properties
#### ■ [MFWPOPENHTMLTARGET](#page-763-0) Properties

## **MFWPBOOTSTRAPINFO Properties**

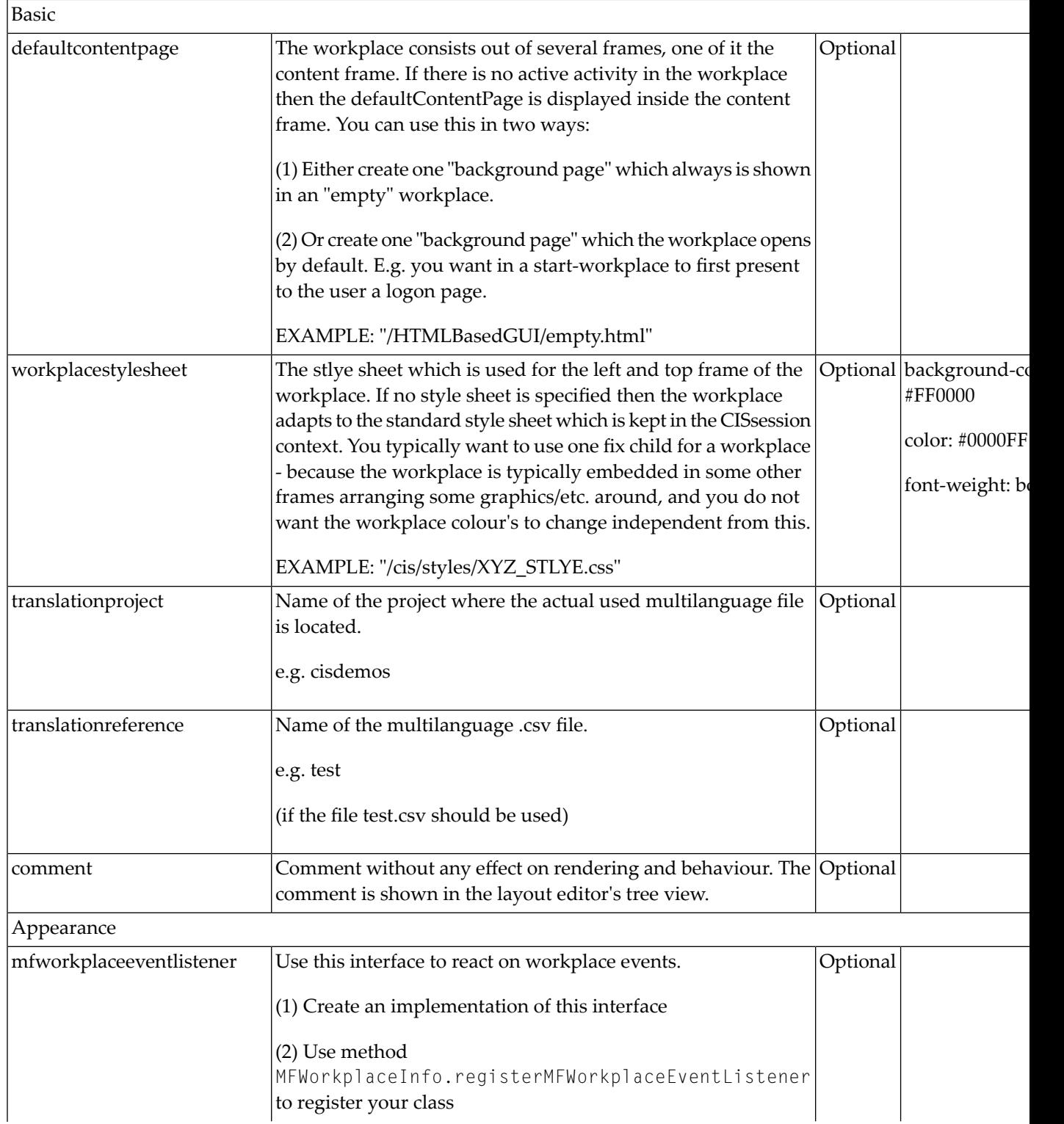

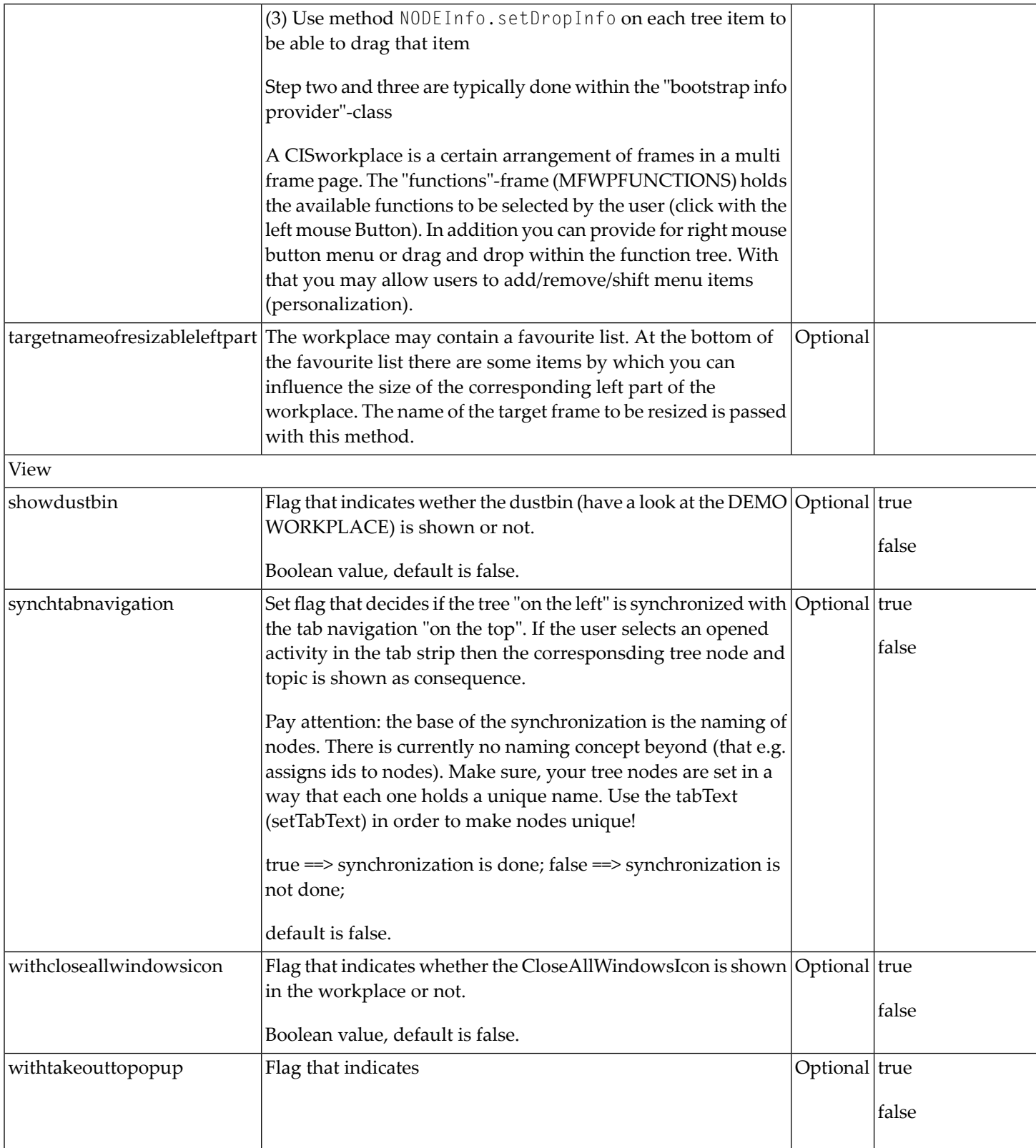

# **MFWPTOPIC Properties**

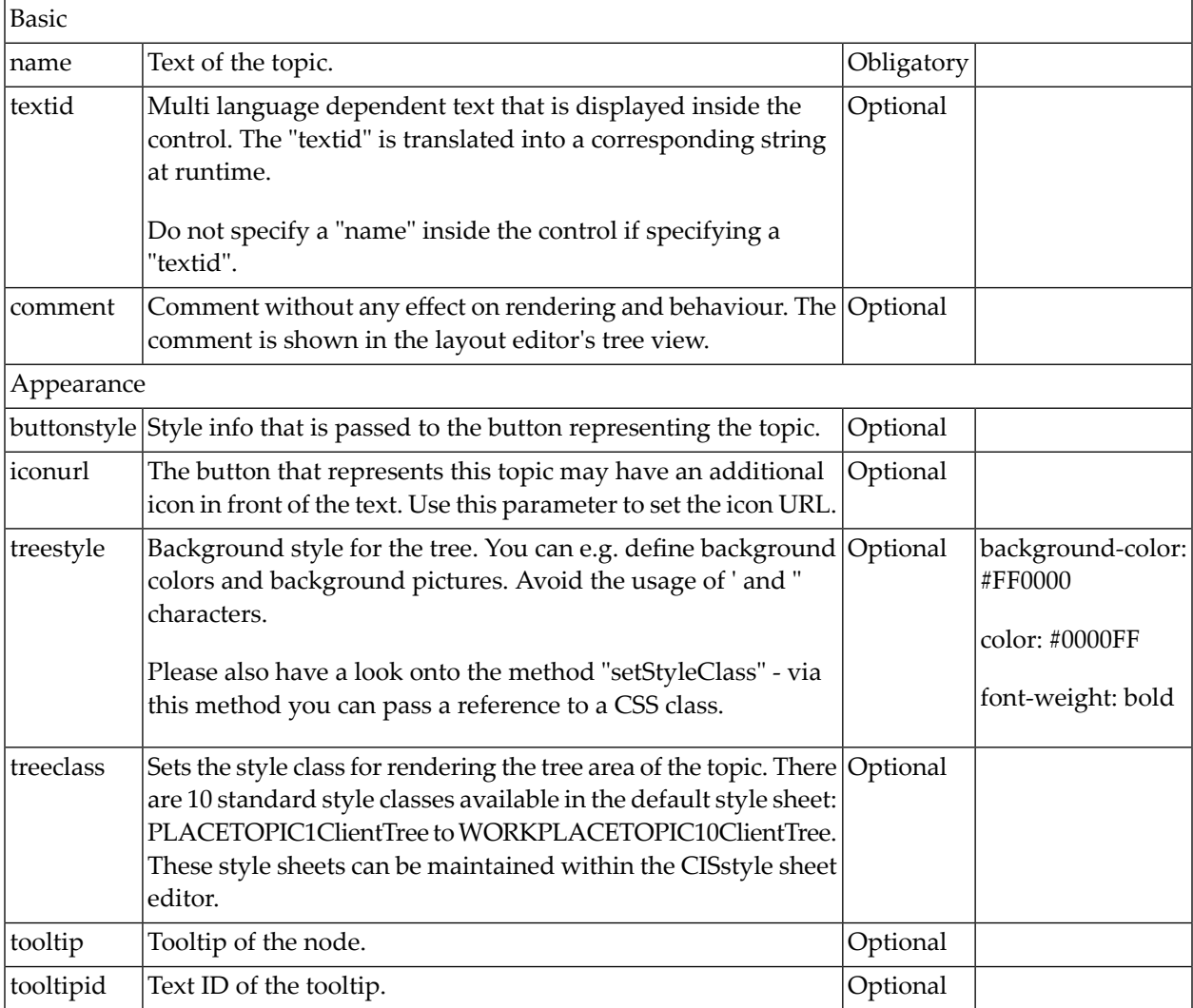

## **MFWPFOLDER Properties**

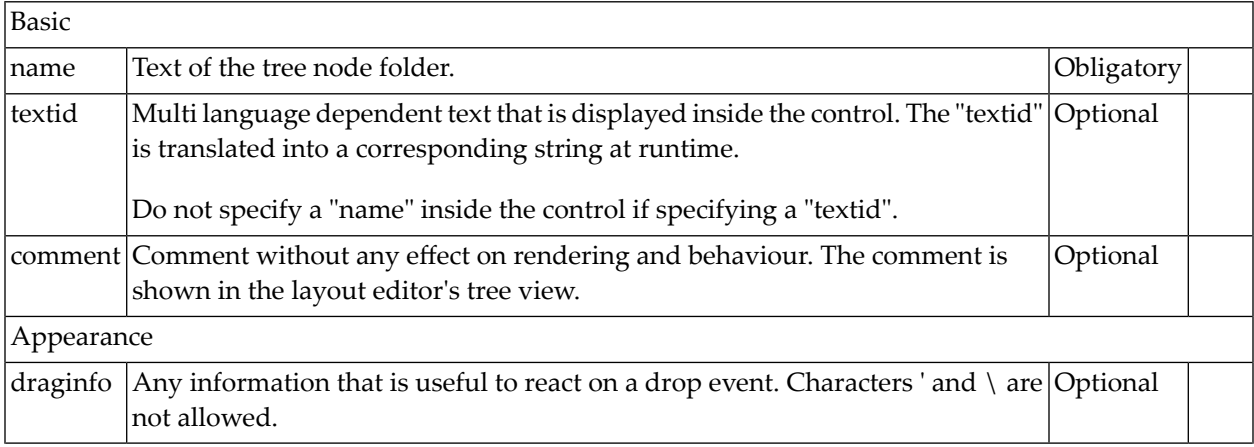

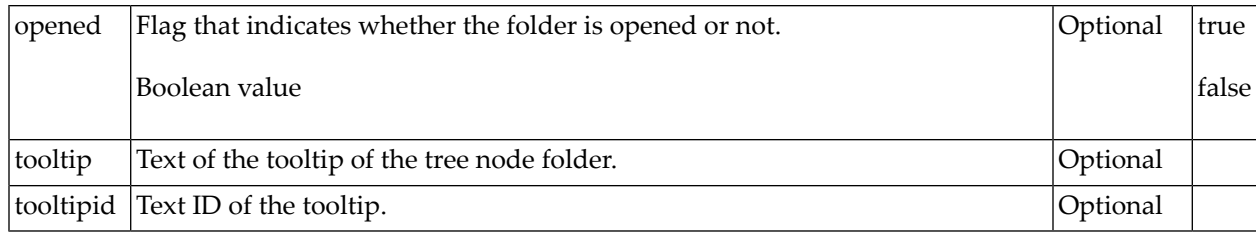

# **MFWPOPENCISPAGE Properties**

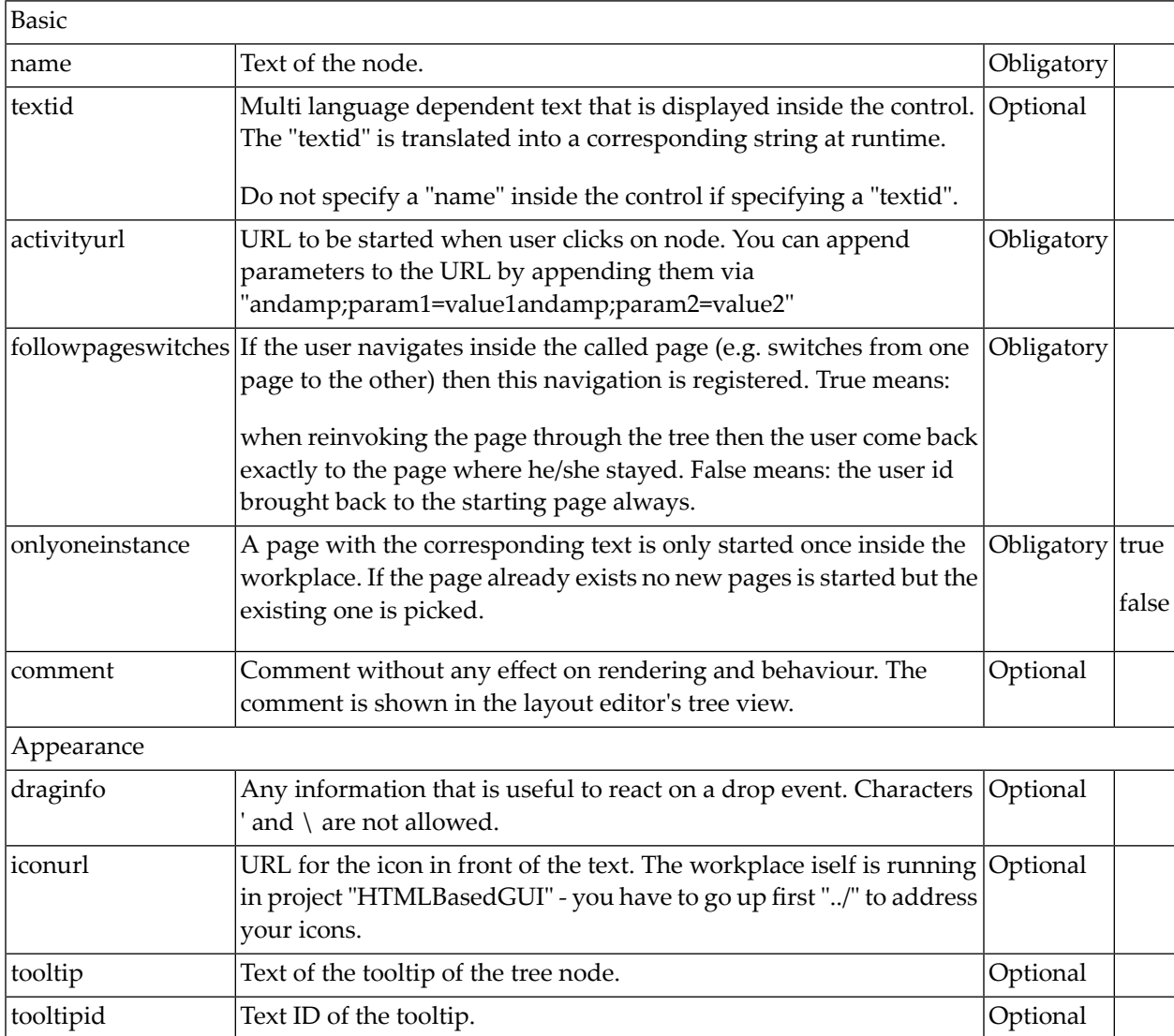

# **MFWPOPENCISPOPUP Properties**

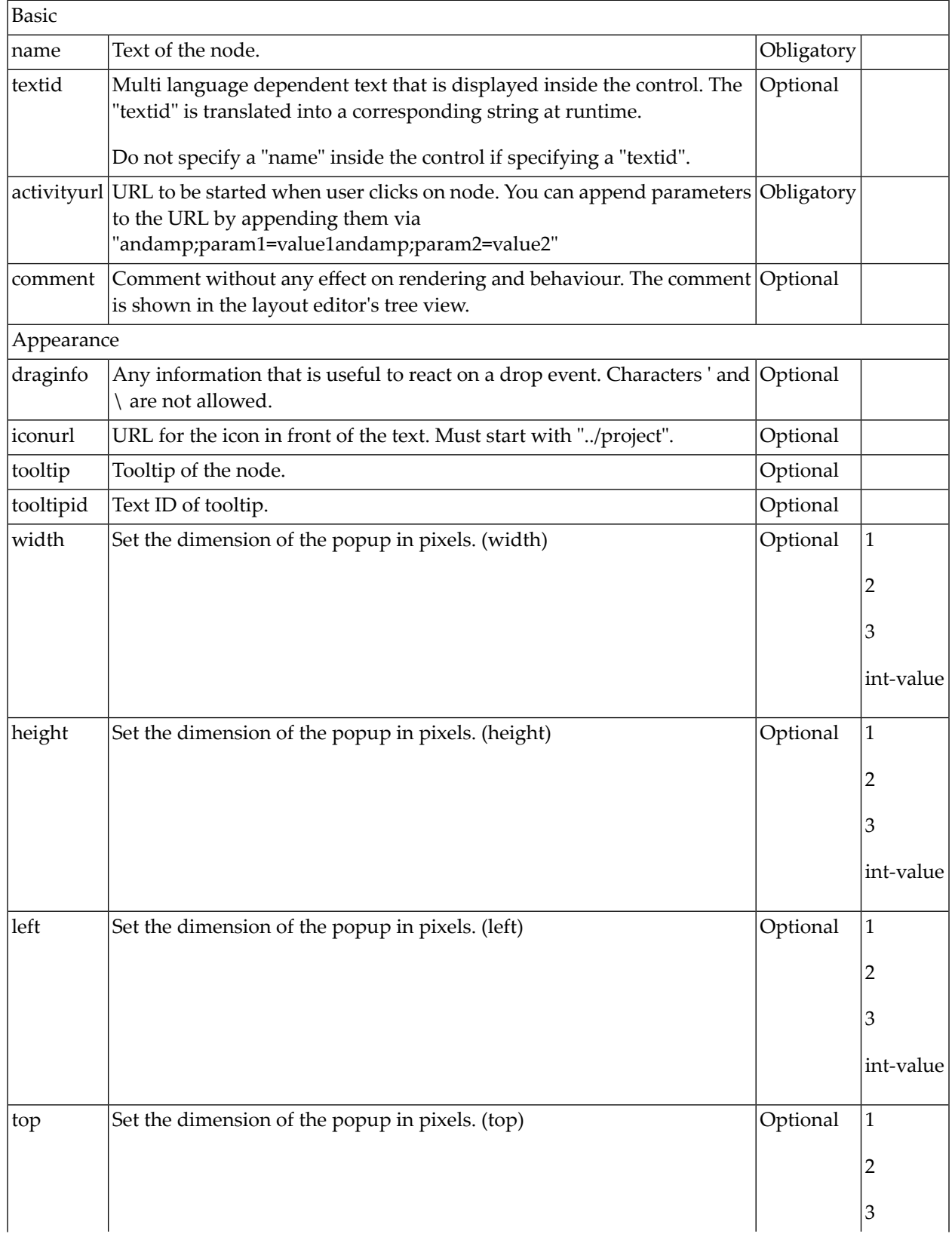

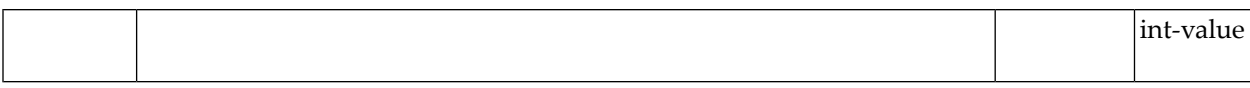

## **MFWPOPENCISTARGET Properties**

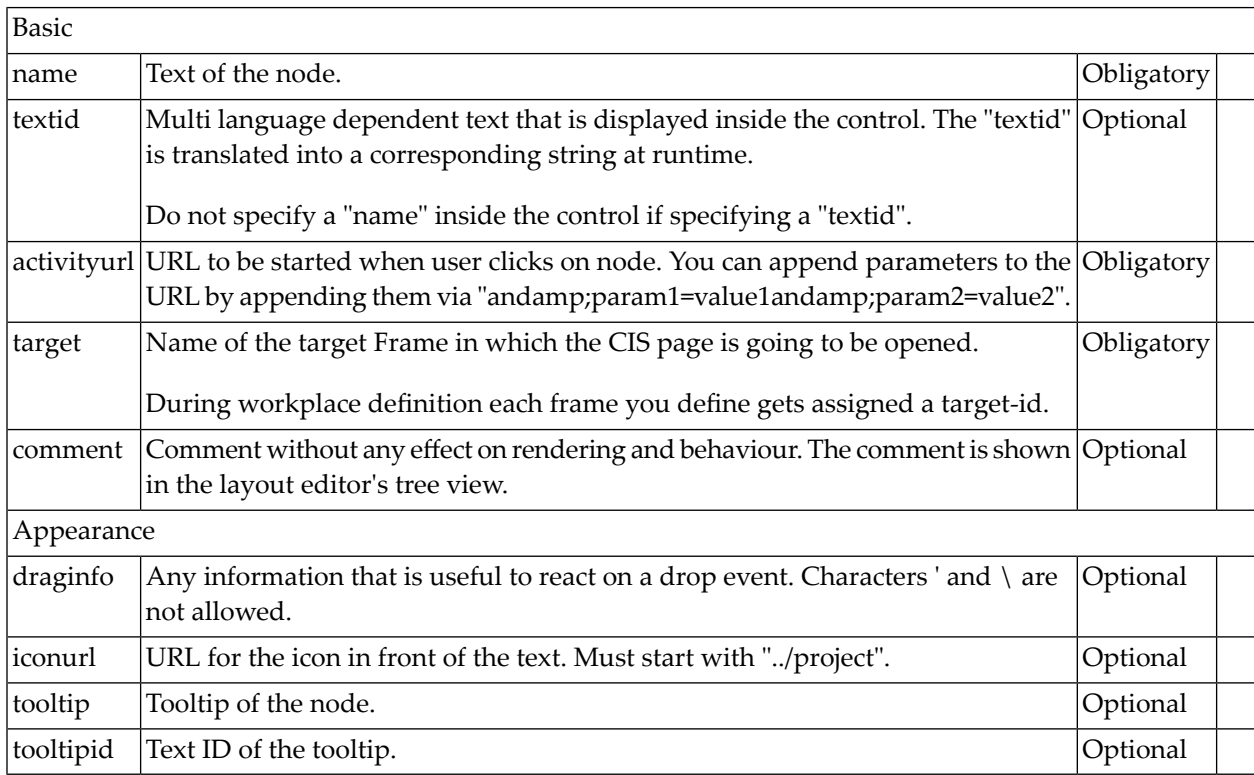

## **MFWPOPENHTMLPAGE Properties**

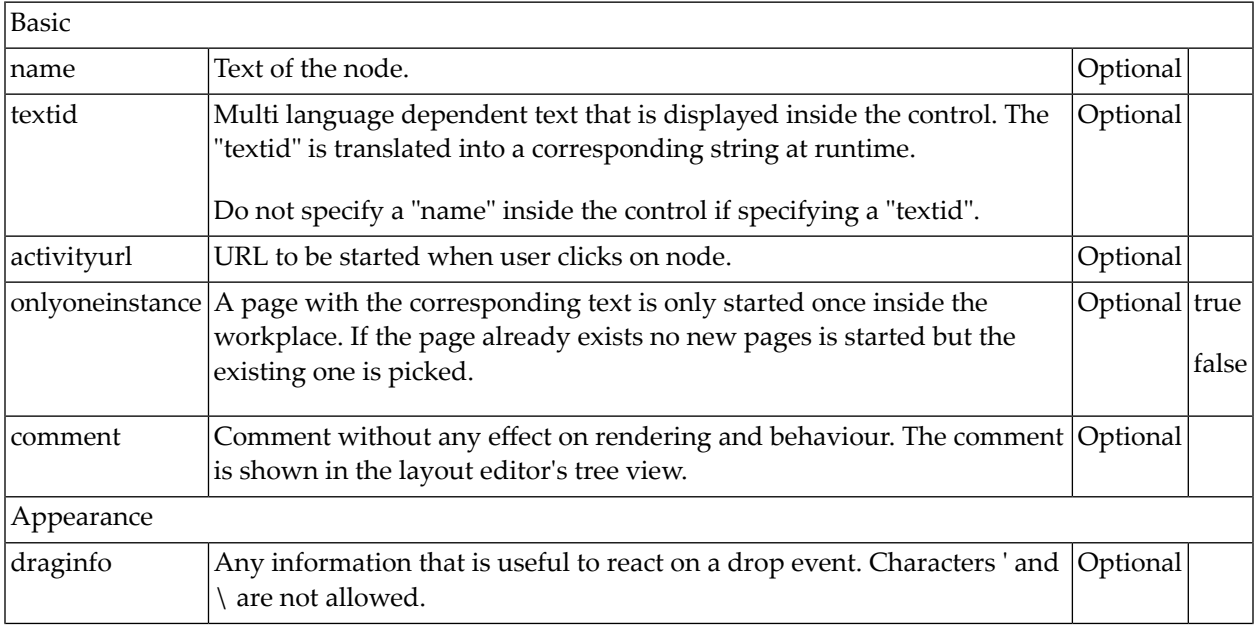

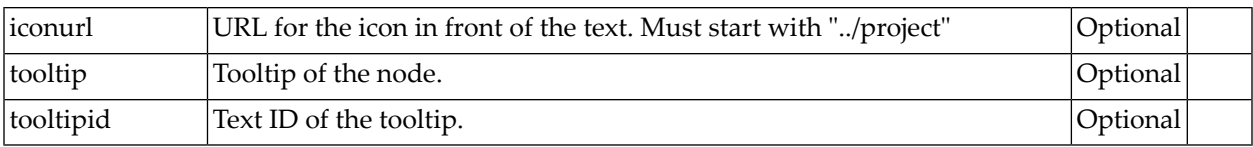

## **MFWPOPENHTMLPOPUP Properties**

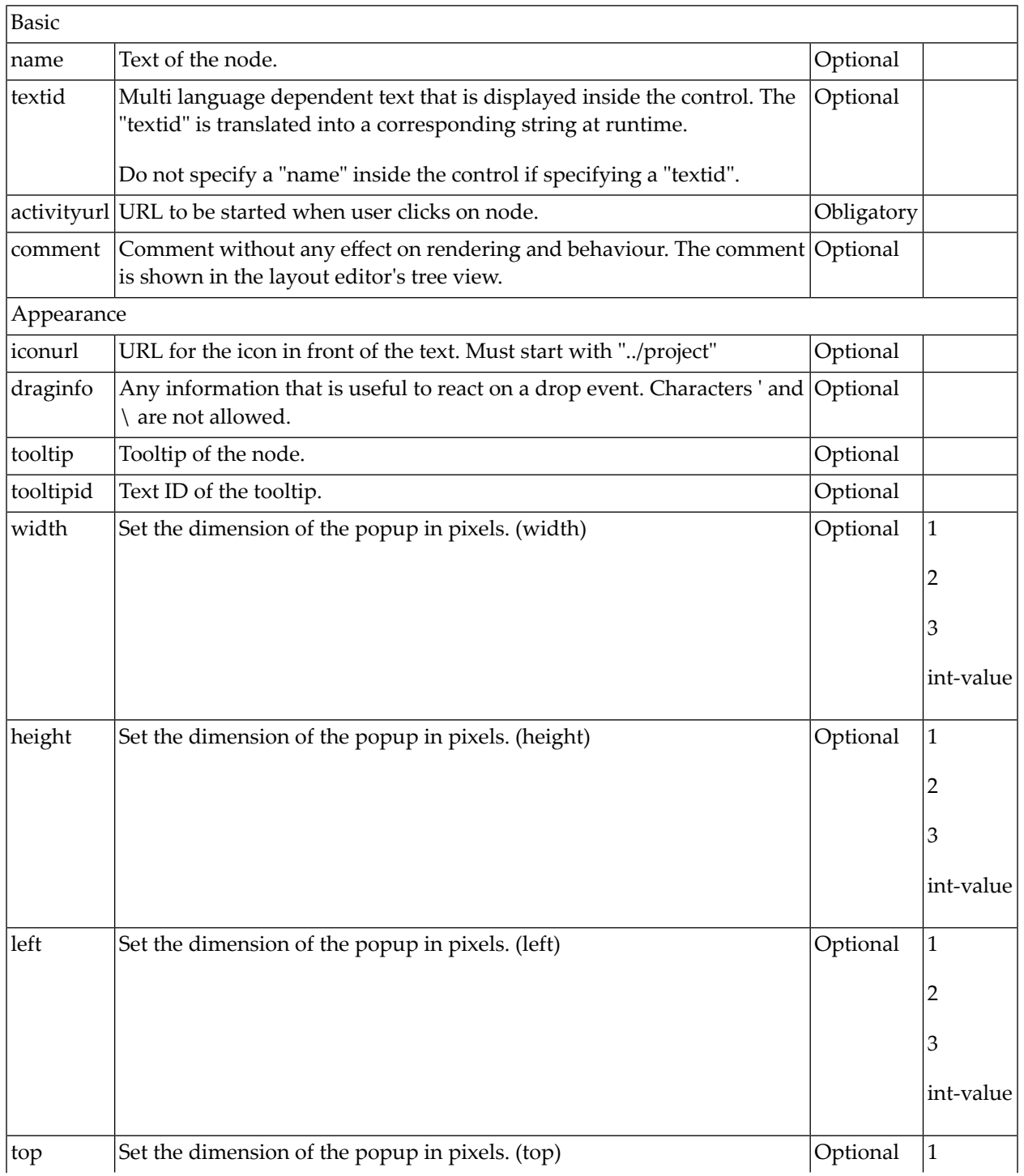

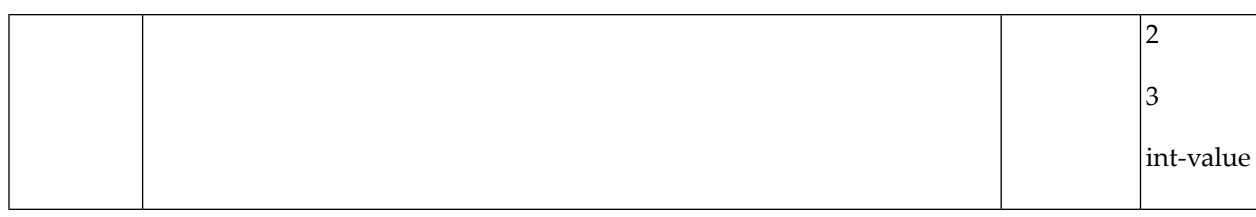

#### <span id="page-763-0"></span>**MFWPOPENHTMLTARGET Properties**

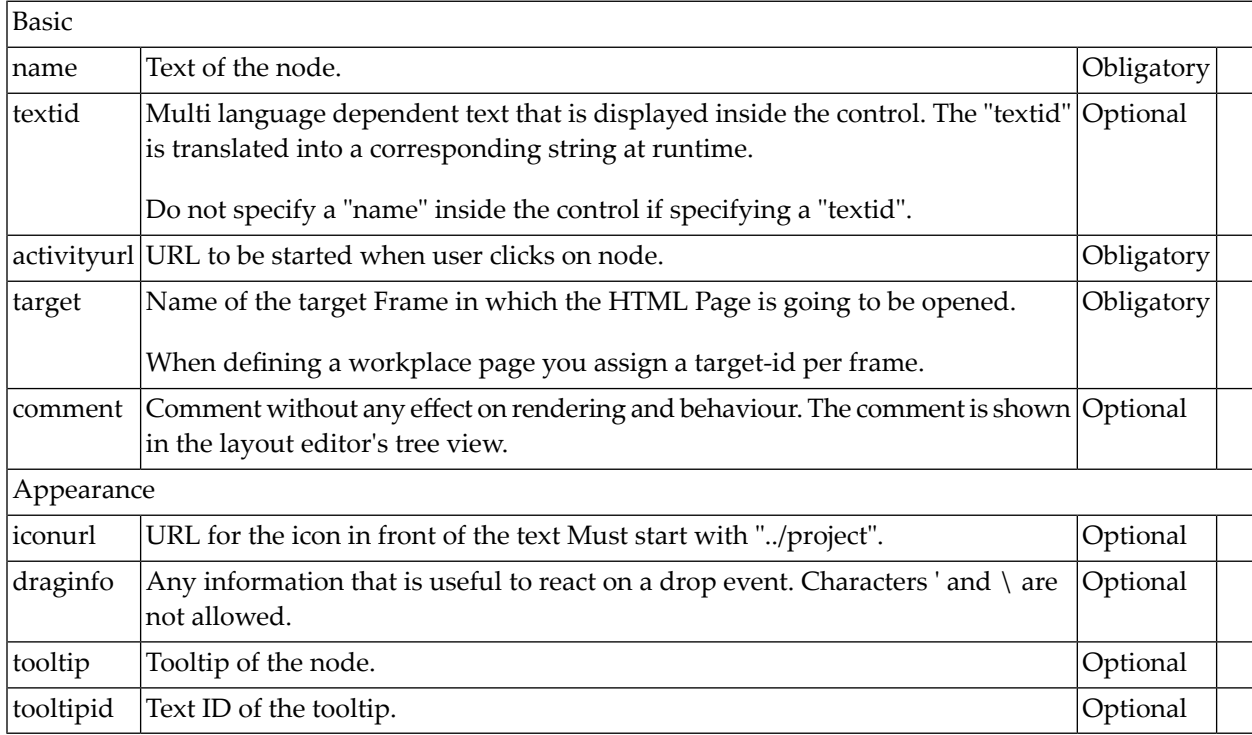

# **Session Management inside the Workplace**

When the user selects functions in the MFWPFUNCTIONS frame, then pages are opened in the content frame, or as popups or in a named target frame.

The workplace offers a "multi document interface" - i.e. you can work in parallel in several activities and you can switch between these activities. This structure is reflected in the server-side session structure. The section *Details on Session Management* in the *Special Development Topics* (which is part of the Application Designer documentation) explains this in a detailed way. However, some information is given below.

The session management of Application Designer knows sessions (typically representing a browser instance) and subsessions (reflecting a user activity with a defined life cycle). A session contains one or more subsessions. Inside one subsession, the adapter object are kept which are required by a page or a page sequence. Subsessions are isolated from one another.

The workplace proceeds in the following way:

- Every activity that is started inside the content is represented by a subsession of its own. If you have opened five Application Designer pages via the function tree inside the content area of the workplace, then there are five subsessions on the server side. If the user navigates between the activities (e.g. via the MFWPACTIVEFUNCTIONS frame), then from session point of view the user navigated between subsessions.
- The workplace itself also occupies one subsession. If Application Designer pages are opened in a popup or in a named target, then these pages are living inside the subsession of the workplace.

When programming content pages, you do not notice the session management: every page that you design and test in the Layout Painter behaves in the same way in the workplace. Due to the separation into subsessions, you are not aware of "neighboring" subsessions.

# **Workplace API for Dynamic Manipulation**

Internally, the workplace is started when the workplace frameset page is loaded. So far you got to know the framework to set up the workplace by providing a MFWPBOOTSTRAPINFO file.

But you can also dynamically manipulate the workplace. There are two typical usages:

- You can exchange all workplace definitions dynamically. Maybe you offer the user a "reduced" workplace just allowing the user to log on at the beginning. Afterwards, the "real" workplace for the user is built up - containing all functions available for the user.
- You can manipulate workplace definitions in an existing workplace. For example, you modify the title of an activity that is shown in the MFWPACTIVEFUNCTIONS area. Or you want to add certain nodes to an existing tree.

For this purpose, there is a set of controls containing the workplace functions that you can use from your application:

- **[NJX:XCIWPINFO2](#page-766-0)**
- **[NJX:XCIWPFUNCTIONS](#page-772-0)**
- **[NJX:XCIWPACCESS2](#page-778-0)**

# <span id="page-766-0"></span>114 NJX:XCIWPINFO2

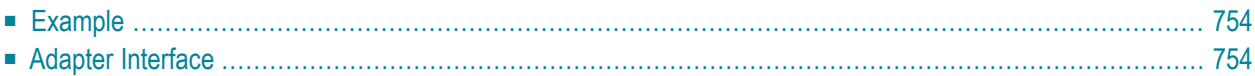

The NJX:XCIWPINFO2 control is used to access and exchange the function tree that is shown in the "Functions" frame ([MFWPFUNCTIONS](#page-749-0)) as a whole. In order to perform incremental changes in the function tree, you should use the **[NJX:XCIWPFUNCTIONS](#page-772-0)** control.

The NJX:XCIWPINFO2 control provides a functional API to the workplace. It does not have design time properties nor does it raise events.

<span id="page-767-0"></span>The following topics are covered below:

## **Example**

The XML code for the example looks as follows:

```
<natpage xmlns:njx="http://www.softwareag.com/njx/njxMapConverter">
     <njx:xciwpinfo2>
     </njx:xciwpinfo2>
</natpage>
```
# **Adapter Interface**

```
1 XCIWPINFO_CHANGEINDEX (I4)
1 XCIWPINFO_NODE (1:*)
2 ACTIVITYURL (A) DYNAMIC
2 BUTTONSTYLE (A) DYNAMIC
2 DRAGINFO (A) DYNAMIC
2 FOLLOWPAGESWITCHES (L)
2 HEIGHT (I4)
2 ICONURL (A) DYNAMIC
2 LEFT (I4)
2 LEVEL (I4)
2 NAME (A) DYNAMIC
2 ONLYONEINSTANCE (L)
2 OPENED (I4)
2 TARGET (A) DYNAMIC
2 TOOLTIP (A) DYNAMIC
2 TOP (I4)
2 TREECLASS (A) DYNAMIC
2 TREESTYLE (A) DYNAMIC
2 TYPE (A) DYNAMIC
2 WIDTH (I4)
```
Each occurrence in the array XCIWPINFO\_NODE describes a node in the function tree. The function tree consists of up to three levels: topics, folders and nodes.

## **Topic**

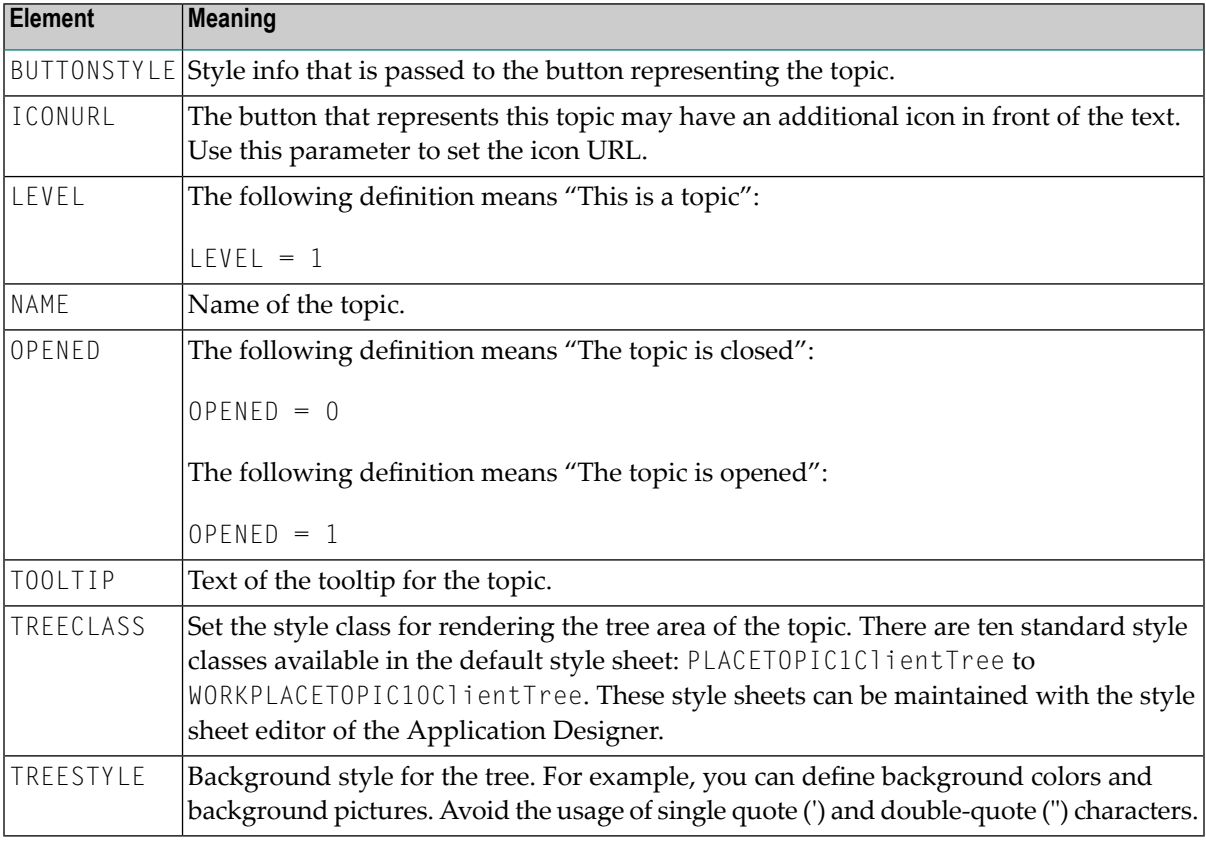

The following structure elements are used to describe a topic:

### **Folder**

The following structure elements are used to describe a folder:

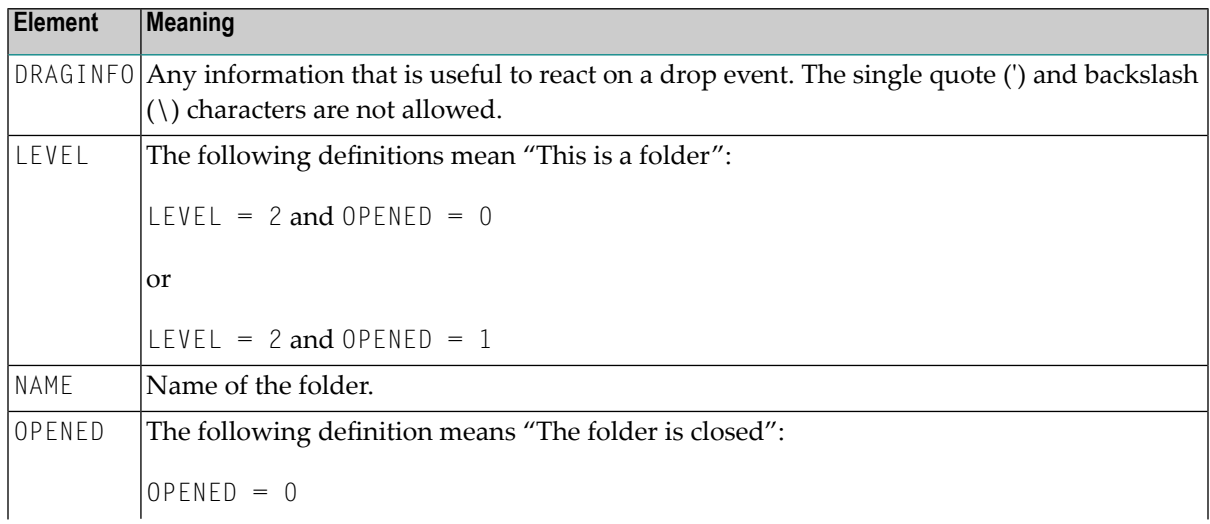

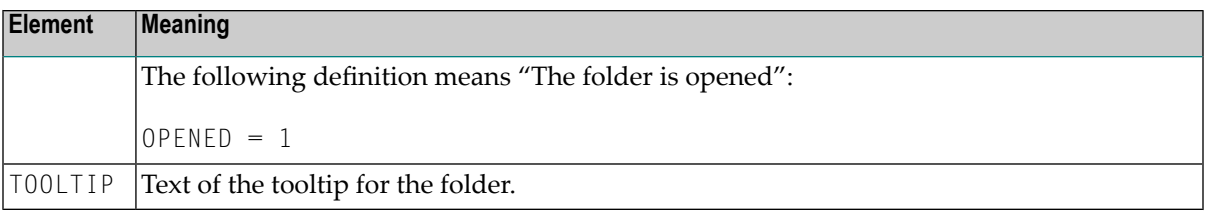

#### **Node that opens a page in the "Content" frame**

The following structure elements are used to describe a node that opens an Application Designer page or HTML page in the "Content" frame:

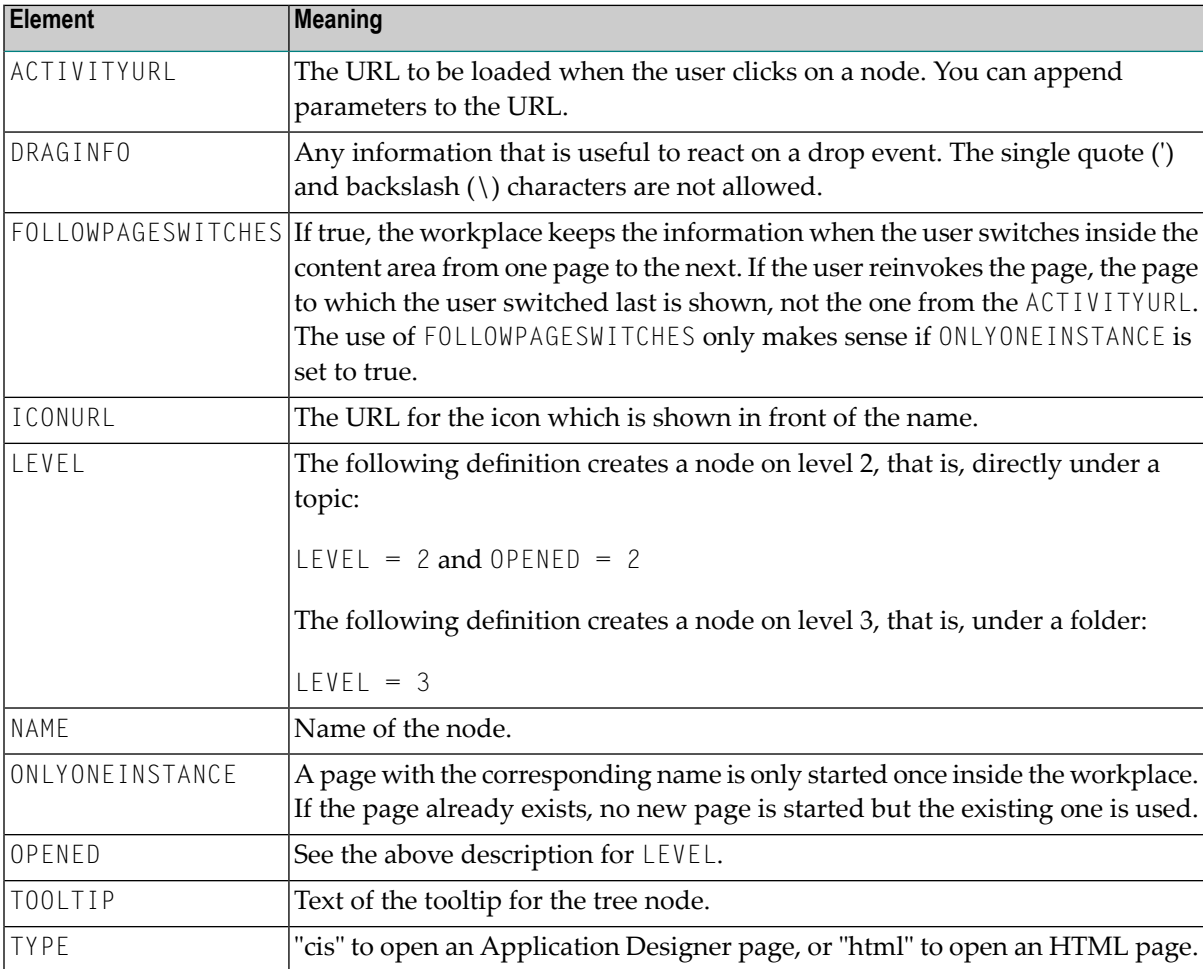

#### **Node that opens a page in a pop-up window**

The following structure elements are used to describe a node that opens an Application Designer page or HTML page in a pop-up window:

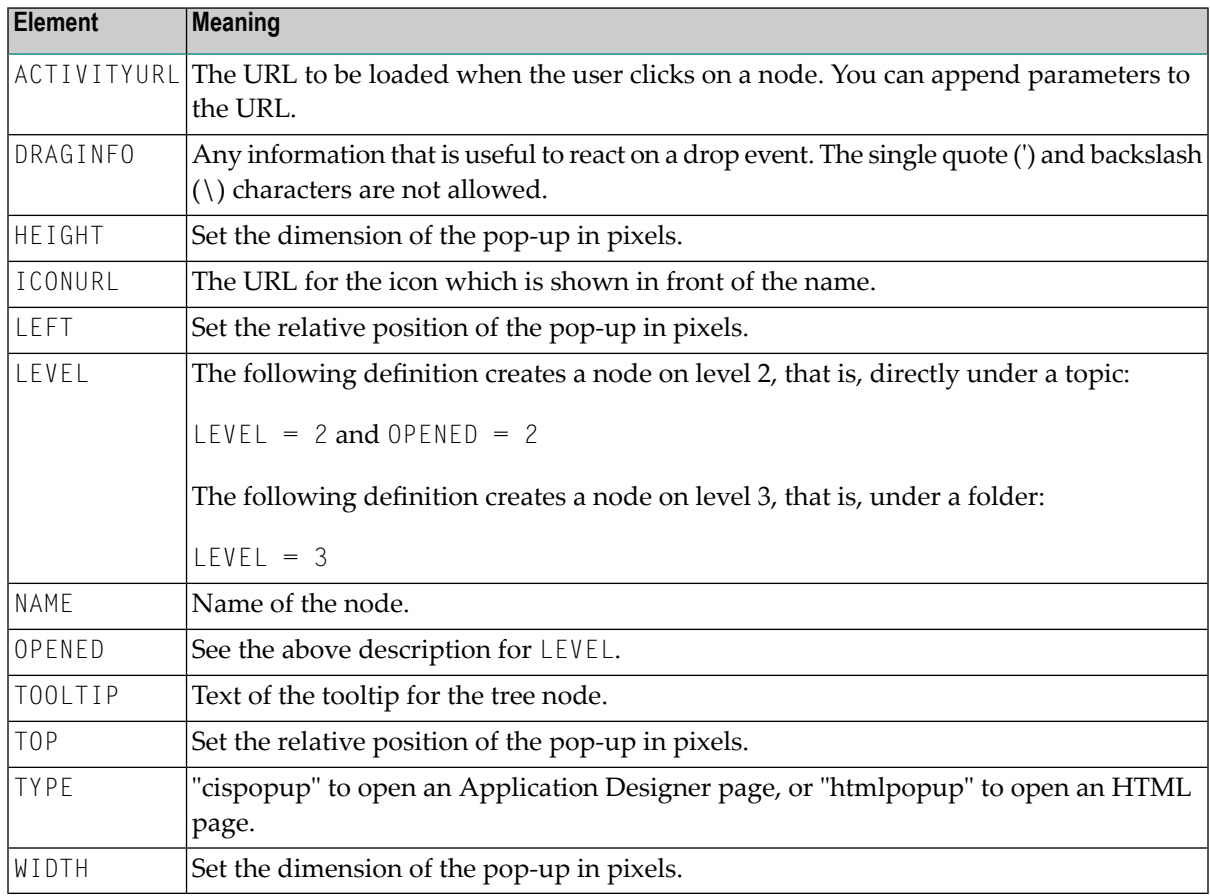

#### **Node that opens a page in a target frame**

The following structure elements are used to describe a node that opens an Application Designer page or HTML page in a target frame other than the "Content" frame:

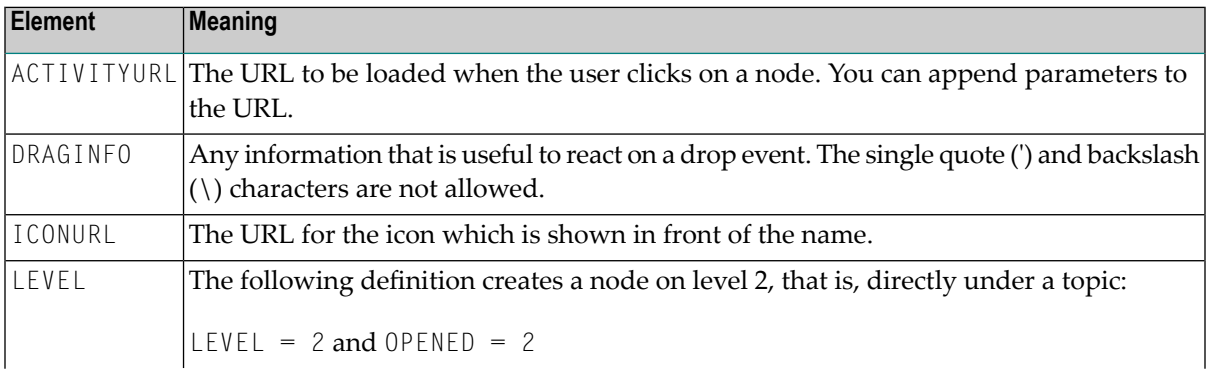

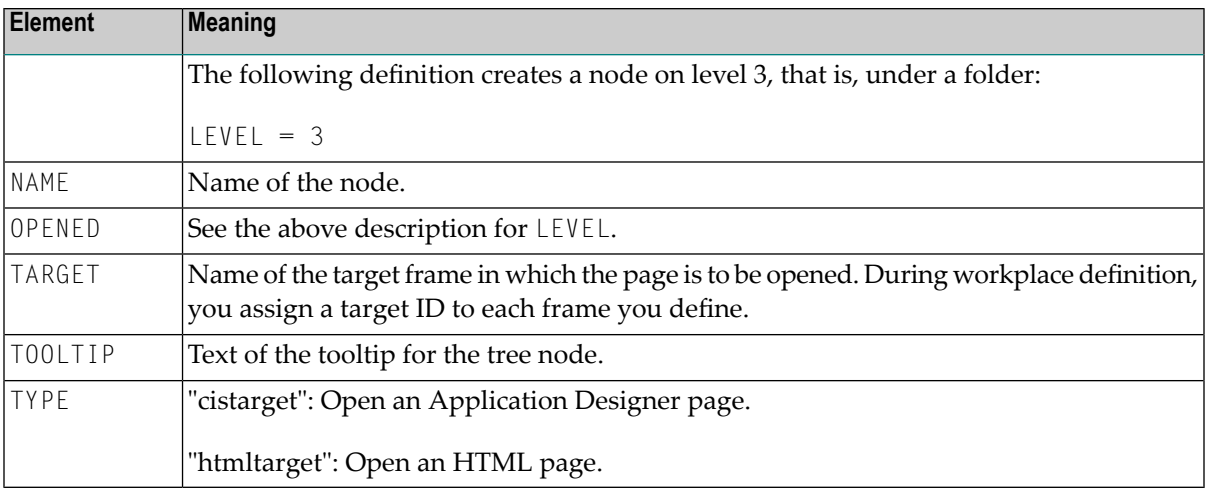

When the structure is passed to the application, it contains the information about the current function tree. The application may change this information and return it. In order to indicate that the function tree shall be updated in the user interface, the application must modify the value of XCIWPINFO\_CHANGEINDEX on return. This is achieved, for instance, by the following statement:

ADD 1 TO XCIWPINFO\_CHANGEINDEX

# <span id="page-772-0"></span>115 NJX:XCIWPFUNCTIONS

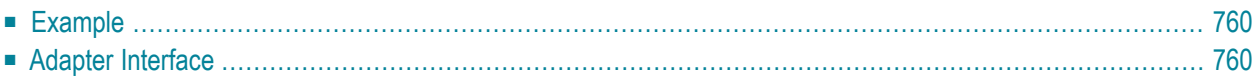

The NJX:XCIWPFUNCTIONS control is used to modify the function tree that is shown in the "Functions" frame (**[MFWPFUNCTIONS](#page-749-0)**) incrementally. In order to access the content of the function tree or to exchange it as a whole, you have to use the **[NJX:XCIWPINFO2](#page-766-0)** control.

The NJX:XCIWPFUNCTIONS control provides a functional API to the workplace. It does not have design time properties nor does it raise events.

<span id="page-773-0"></span>The following topics are covered below:

## **Example**

The XML code for the example looks as follows:

```
<natpage xmlns:njx="http://www.softwareag.com/njx/njxMapConverter">
     <njx:xciwpfunctions>
     </njx:xciwpfunctions>
</natpage>
```
# **Adapter Interface**

```
1 XCIWPFUNCTIONS (1:*)
2 CMDADDFOLDER
3 ADDFOLDER_ASFIRST (L)
3 ADDFOLDER_FOLDERNAME (A) DYNAMIC
3 ADDFOLDER_OPENED (I4)
3 ADDFOLDER_TOPICNAME (A) DYNAMIC
2 CMDADDNODE
3 ADDNODE_ACTIVITYURL (A) DYNAMIC
3 ADDNODE_ASFIRST (L)
3 ADDNODE_FOLDERNAME (A) DYNAMIC
3 ADDNODE_HEIGHT (I4)
3 ADDNODE_LEFT (I4)
3 ADDNODE_NAME (A) DYNAMIC
3 ADDNODE_TARGET (A) DYNAMIC
3 ADDNODE_TOP (I4)
3 ADDNODE_TOPICNAME (A) DYNAMIC
3 ADDNODE_TYPE (A) DYNAMIC
3 ADDNODE_WIDTH (I4)
2 CMDADDTOPIC
3 ADDTOPIC_SWITCHTOTOPIC (L)
3 ADDTOPIC_TOPICNAME (A) DYNAMIC
3 ADDTOPIC_TREECLASS (A) DYNAMIC
2 CMDREMFOLDER
3 REMFOLDER_FOLDERNAME (A) DYNAMIC
3 REMFOLDER_TOPICNAME (A) DYNAMIC
```

```
2 CMDREMNODE
3 REMNODE_FOLDERNAME (A) DYNAMIC
3 REMNODE_NAME (A) DYNAMIC
3 REMNODE_TOPICNAME (A) DYNAMIC
2 CMDREMTOPIC
3 REMTOPIC_TOPICNAME (A) DYNAMIC
```
Each occurrence in the array XCIWPFUNCTIONS describes a command that is to be sent to the workplace API. Several commands can be sent in a sequence. For each command, a corresponding substructure must be filled.

#### **Add a topic**

The following structure elements belong to CMDADDTOPIC:

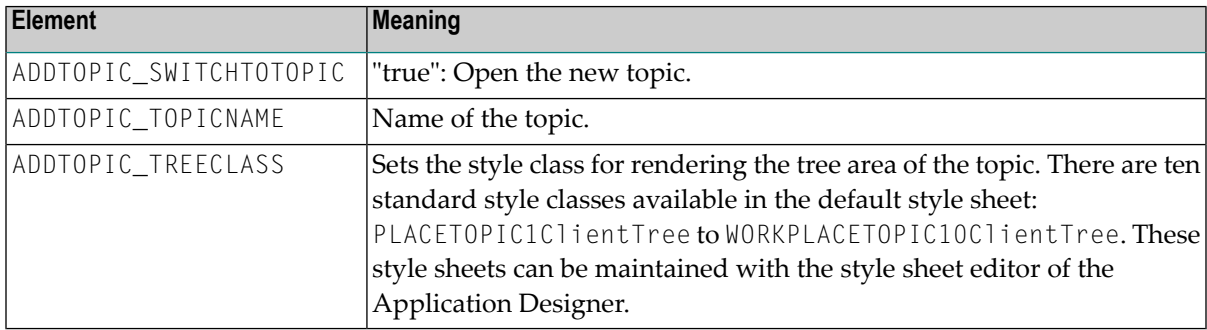

#### **Add a folder**

The following structure elements belong to CMDADDFOLDER:

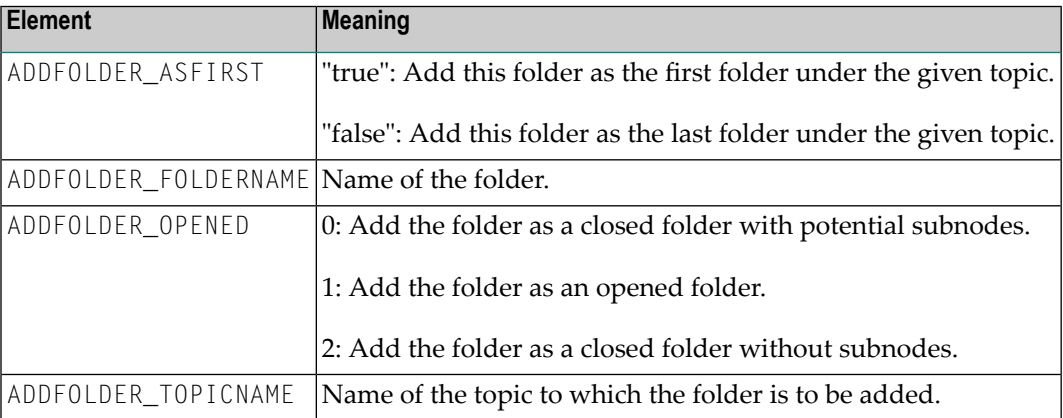

## **Add a node**

The following structure elements belong to CMDADDNODE:

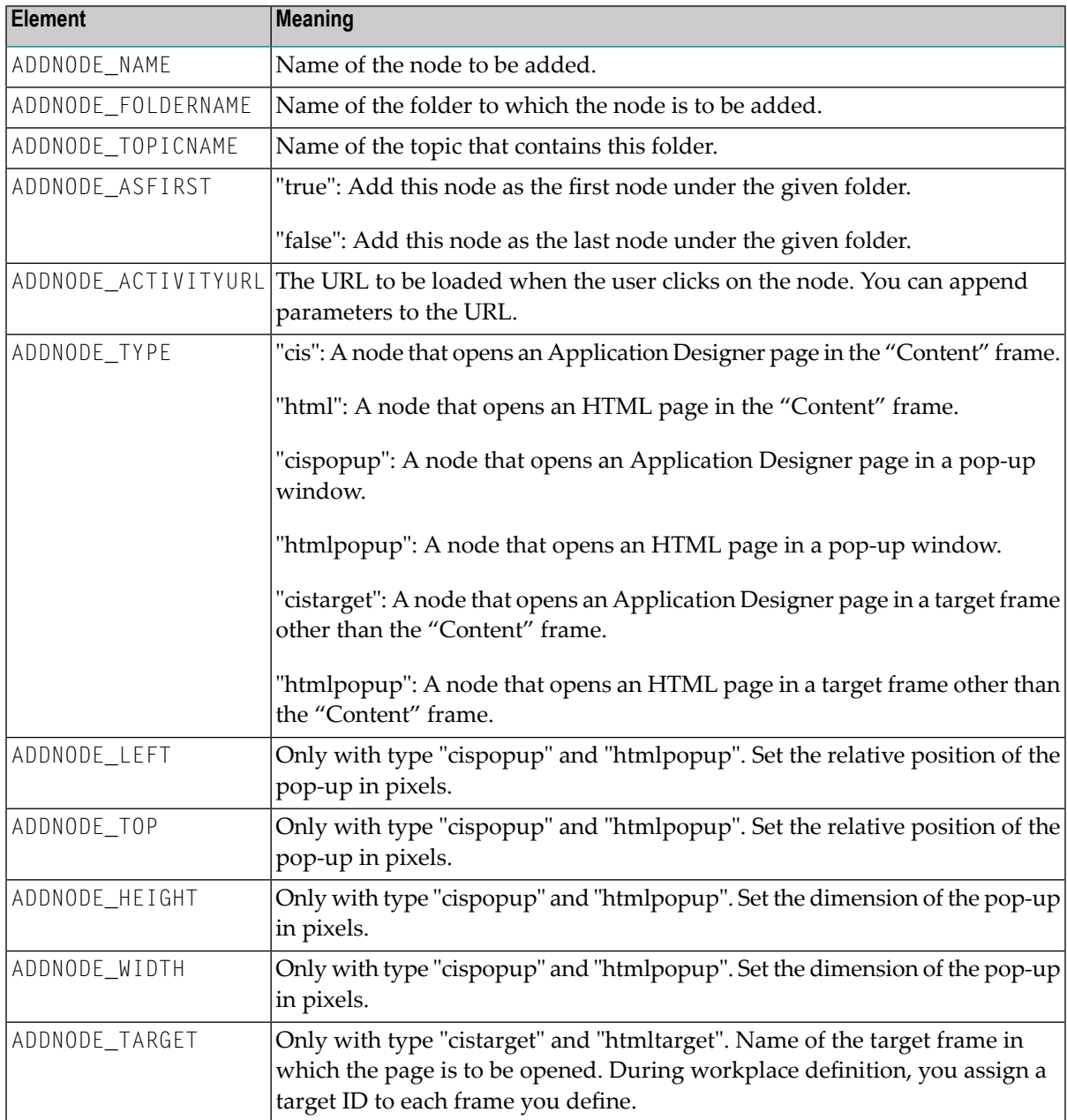

#### **Remove a topic**

The following structure element belongs to CMDREMTOPIC:

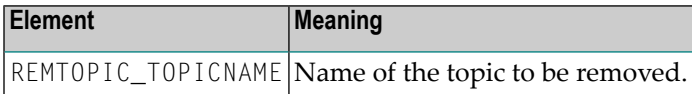

#### **Remove a folder**

The following structure elements belong to CMDREMFOLDER:

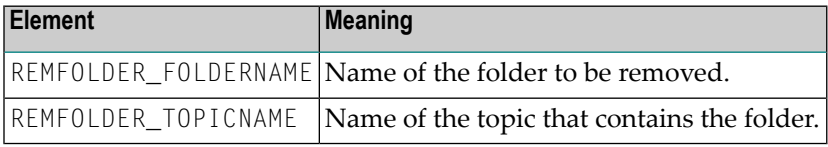

#### **Remove a node**

The following structure elements belong to CMDREMNODE:

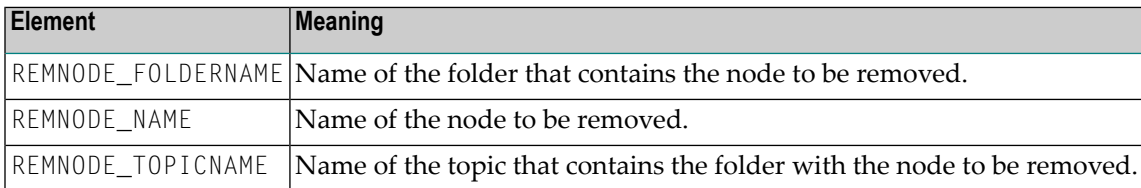

# <span id="page-778-0"></span>116 NJX:XCIACCESS2

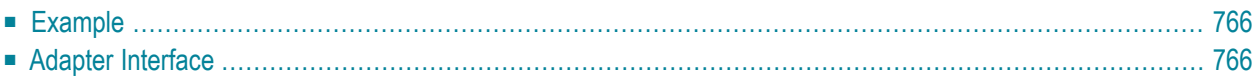

The NJX:XCIWPACCESS2 control is used to open, activate and close content pages in the workplace, to open pages as pop-up windows, or to open pages in a frame.

This control provides a functional API to the workplace. It does not have design time properties nor does it raise events.

<span id="page-779-0"></span>The following topics are covered below:

## **Example**

The XML code for the example looks as follows:

```
<natpage xmlns:njx="http://www.softwareag.com/njx/njxMapConverter">
     <njx:xciwpaccess2>
     </njx:xciwpaccess2>
</natpage>
```
# **Adapter Interface**

```
1 XCIWPACCESS2 (1:*)
2 CMDADDPAGETOWORKPLACE
3 ADD_ACTIVITYURL (A) DYNAMIC
3 ADD_NAME (A) DYNAMIC
3 ADD_TYPE (A) DYNAMIC
2 CMDCLOSECONTENTPAGE (A) DYNAMIC
2 CMDINVOKEMETHODINCONTENTPAGE
3 METHOD (A) DYNAMIC
2 CMDOPENPAGEINTARGET
3 OPEN_ACTIVITYURL (A) DYNAMIC
3 OPEN_TARGET (A) DYNAMIC
3 OPEN_TYPE (A) DYNAMIC
2 CMDOPENPOPUP
3 POPUP_ACTIVITYURL (A) DYNAMIC
3 POPUP_HEIGHT (I4)
3 POPUP_LEFT (I4)
3 POPUP_TITLE (A) DYNAMIC
3 POPUP_TOP (I4)
3 POPUP_TYPE (A) DYNAMIC
3 POPUP_WIDTH (I4)
2 CMDSHOWPAGEINWORKPLACE
3 SHOW_ACTIVITYURL (A) DYNAMIC
3 SHOW_NAME (A) DYNAMIC
3 SHOW_TYPE (A) DYNAMIC
```
Each occurrence in the array XCIWPACCESS2 describes a command that is to be sent to the workplace API. Several commands can be sent in a sequence. For each command, a corresponding substructure must be filled.

#### **Open a page in the "Content" frame**

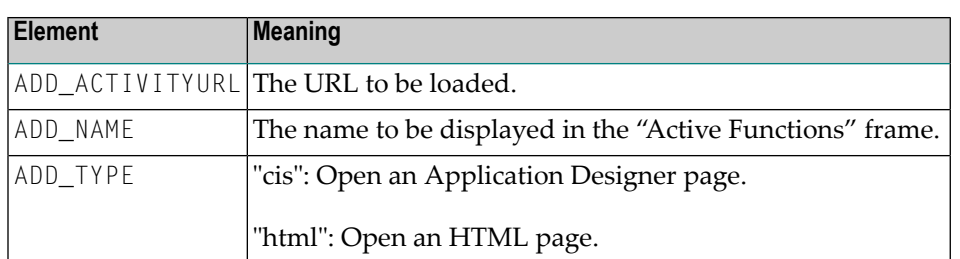

The following structure elements belong to CMDADDPAGETOWORKPLACE:

#### **Open a page in a pop-up window**

The following structure elements belong to CMDOPENPOPUP:

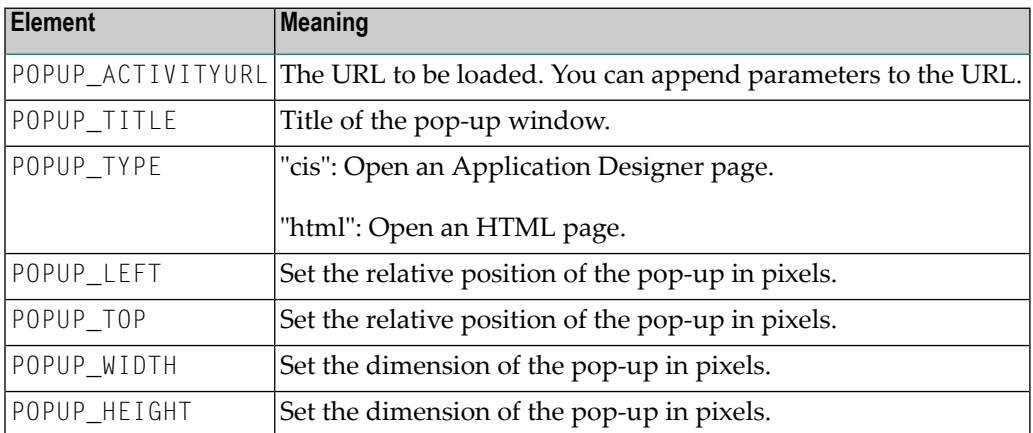

#### **Open a page in a target frame other than the "Content" frame**

The following structure elements belong to CMDOPENPAGEINTARGET:

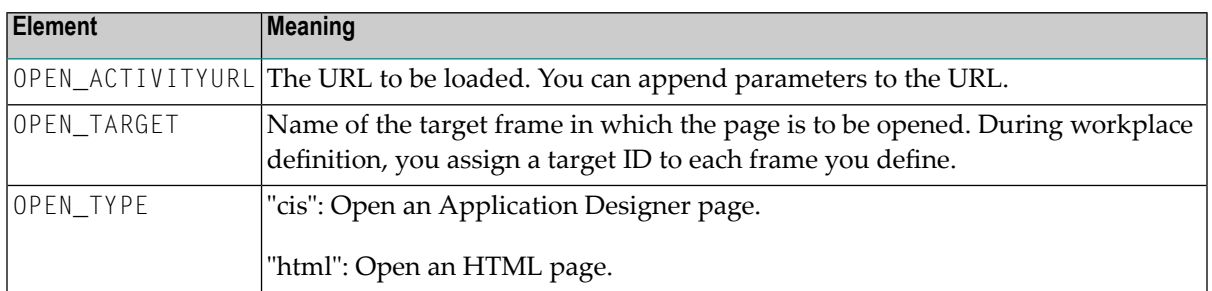

## **Activate an already open page in the "Content" frame**

The following structure elements belong to CMDSHOWPAGEINWORKPLACE:

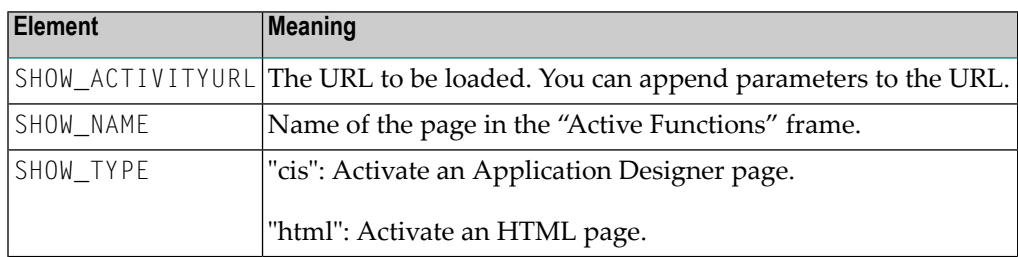

### **Close the currently active page in the "Content" frame**

Assign the value "closeit" to CMDCLOSECONTENTPAGE.

#### **Close all pages in the "Content" frame**

Assign the value "all" to CMDCLOSECONTENTPAGE.

### **Invoke a method (raise an event) in the currently active page in the "Content" frame**

The following structure element belongs to CMDINVOKEMETHODINCONTENTPAGE:

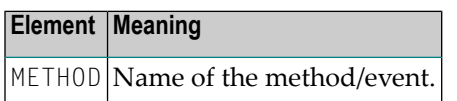

# **Index**

# **A**

Ajax, [1](#page-14-0) Application Designer Natural tools for map conversion, [128](#page-141-0)

# **C**

conversion logs Natural tool for map conversion, [129](#page-142-0) conversion rules Natural tool for map conversion, [128](#page-141-1)

## **M**

map converter Natural tool for map conversion, [128](#page-141-2)

## **N**

Natural for Ajax, [1](#page-14-0)